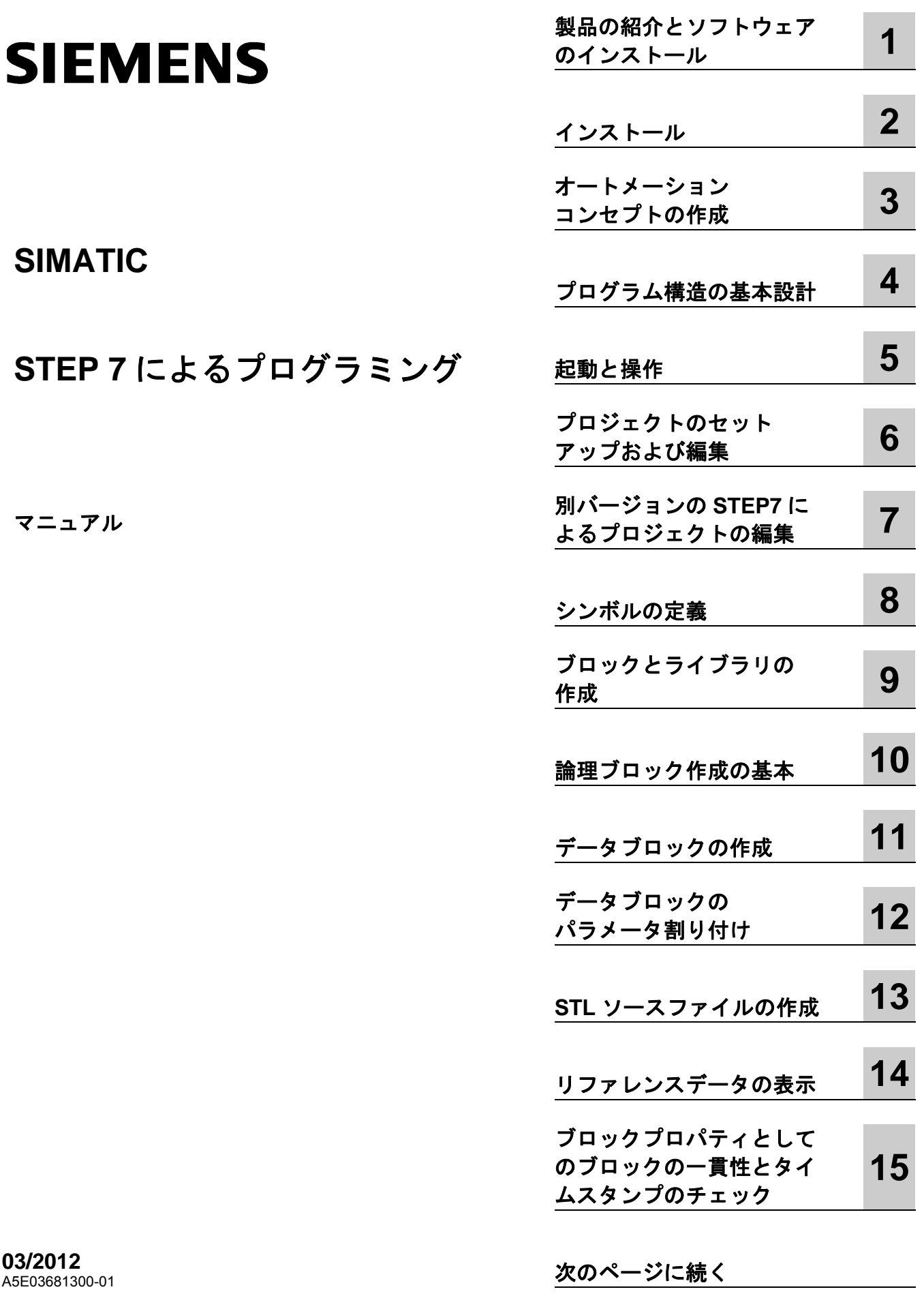

Siemens AG<br>Industry Sector<br>Postfach 48 48<br>90026 NÜRNBERG<br>ドイツ

A5E03681300-01<br>டூ 03/2012

# **SIEMENS**

# **SIMATIC**

# **STEP 7** によるプログラミング

マニュアル

前のページから続く

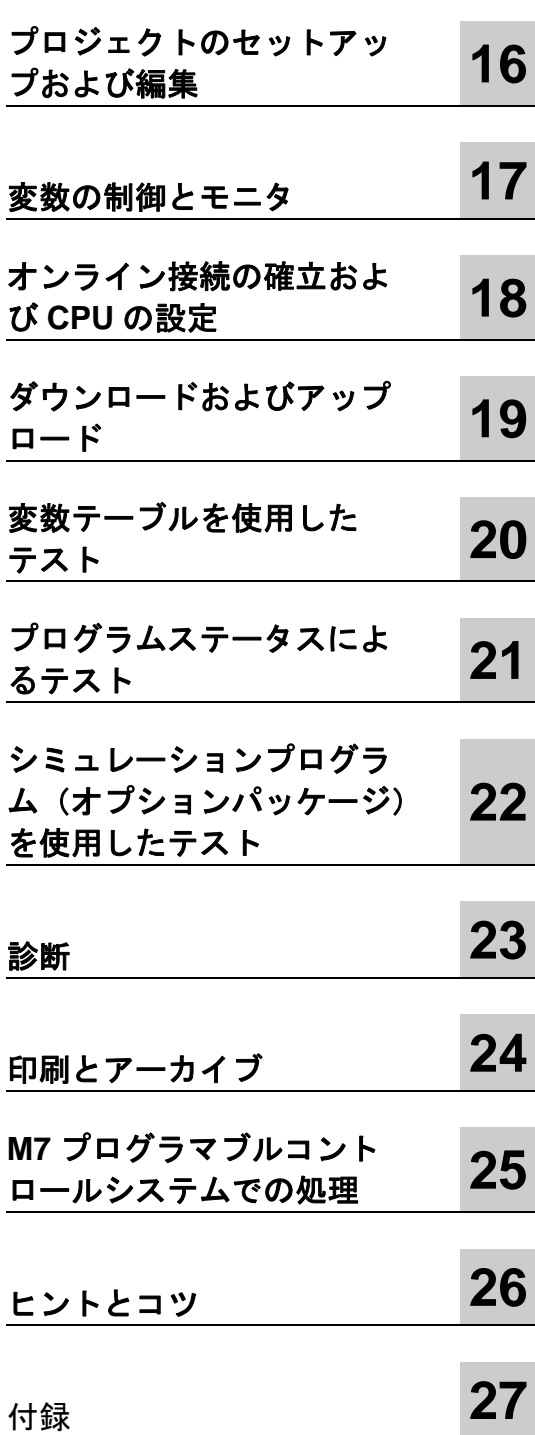

**03/2012**  A5E03681300-01

### 法律上の注意

#### 警告事項

本書には、ユーザーの安全性を確保し製品の損傷を防止するうえ守るべき注意事項が記載されています。ユーザー の安全性に関する注意事項は、安全警告サインで強調表示されています。このサインは、物的損傷に関する注意 事項には表示されません。

#### △ 危険

回避しなければ、直接的な死または重傷に至る危険状態を示します。

#### 警告

回避しなければ、死または重傷に至るおそれのある危険な状況を示します。

#### 注意

回避しなければ、軽度または中度の人身傷害を引き起こすおそれのある危険な状況を示します(安全警告サイン 付き)。

#### 注意

回避しなければ、物的損傷を引き起こすおそれのある危険な状況を示します(安全警告サインなし)。

#### 通知

回避しなければ、望ましくない結果や状態が生じ得る状況を示します(安全警告サインなし)。

複数の危険レベルに相当する場合は、通常、最も危険度の高い(番号の低い)事項が表示されることになってい ます。安全警告サイン付きの人身傷害に関する注意事項があれば、物的損傷に関する警告が付加されます。

#### 有資格者

装置/システムのセットアップおよび使用にあたっては必ず本マニュアルを参照してください。機器のインストー ルおよび操作は有資格者のみが行うものとします。有資格者とは、法的な安全規制/規格に準拠してアースの取り 付け、電気回路、設備およびシステムの設定に携わることを承認されている技術者のことをいいます。

#### **Siemens**製品を正しくお使いいただくために

以下の事項に注意してください。

# 警告

Siemens製品は、カタログおよび付属の技術説明書の指示に従ってお使いください。他社の製品または部品との 併用は、弊社の推奨もしくは許可がある場合に限ります。Siemens製品を正しく安全にご使用いただくには、適 切な運搬、保管、組み立て、据え付け、配線、始動、操作、保守を行ってください。ご使用になる場所は、許容 された範囲を必ず守ってください。付属の技術説明書に記述されている指示を遵守してください。

#### 商標

本書において®で識別されるすべての名称は、Siemens AGの登録商標です。本書に記載するその他の称号は商標 であり、第三者が自己の目的において使用した場合、所有者の権利を侵害することになります。

#### 免責事項

本書のハードウェアおよびソフトウェアに関する記述と、実際の製品内容との一致については検証済みです。し かしなお、本書の記述が実際の製品内容と異なる可能性もあり、完全な一致が保証されているわけではありませ ん。記載内容については定期的に検証し、訂正が必要な場合は次の版て更新いたします。

# はじめに

#### 目的

このマニュアルは、**STEP 7** によるプログラミングの概要を提供します。ソフトウェアのインストー ルとコミッショニング時に役立つことを目的にしています。プログラムの作成方法や、ユーザープ ログラムのコンポーネントについて説明しています。

このマニュアルは、STEP 7 と SIMATIC S7 自動システムを使用して制御タスクを実行する担当者 向けです。

マニュアル『Working with STEP 7 V5.5,Getting Started』の実例を習熟されることをお勧めします。 これらの例は、トピック「STEP 7 によるプログラミング」への簡単な紹介となります。

# 必要な基本知識

本マニュアルを理解するには、自動化技術の全般的な知識が必要です。

さらに、コンピュータまたは PC 類似デバイス (例えば、プログラミングデバイス)や、MS MS Windows XP, MS Windows Server 2003または MS Windows 7オペレーティングシステムに精通し ている必要があります。

### 本マニュアルの対応バージョン

本マニュアルは STEP 7 プログラミングソフトウェアパッケージの 5.5 版用です。

サービスパックの最新情報は以下にあります。

- "readme.rtf"ファイル
- 更新された STEP 7 オンラインヘルプ

オンラインヘルプのトピック「新機能」では、STEP 7 の最新版の革新的な新機能の概要を紹介し ます。

# **STEP 7** ドキュメントパッケージ

本マニュアルは、『STEP 7 基本情報』ドキュメントパッケージの一部です。 次の表で、STEP 7 のマニュアルの概要をご覧ください。

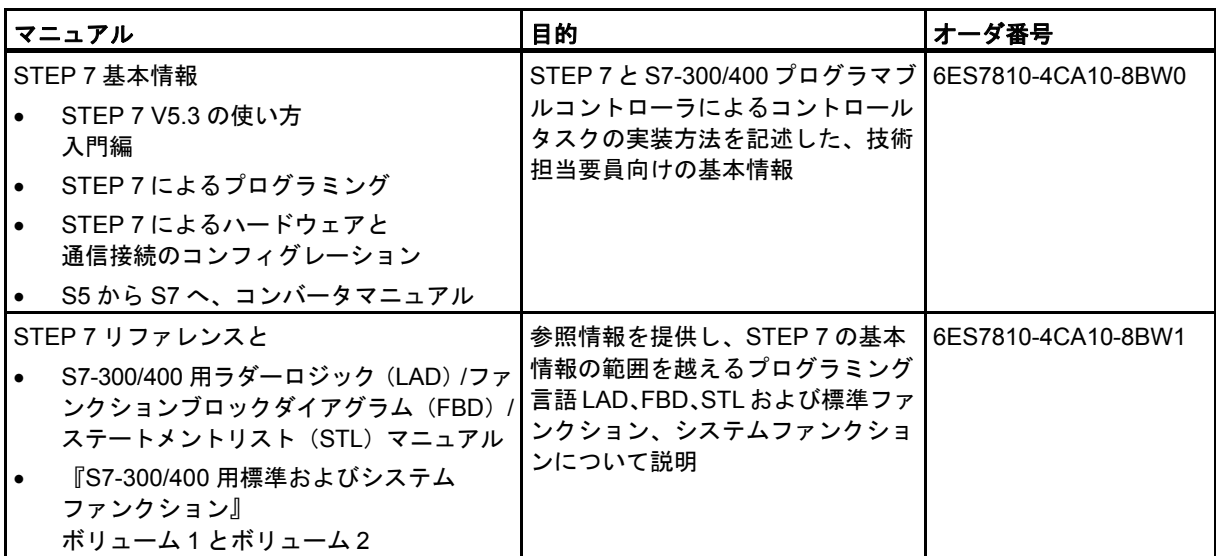

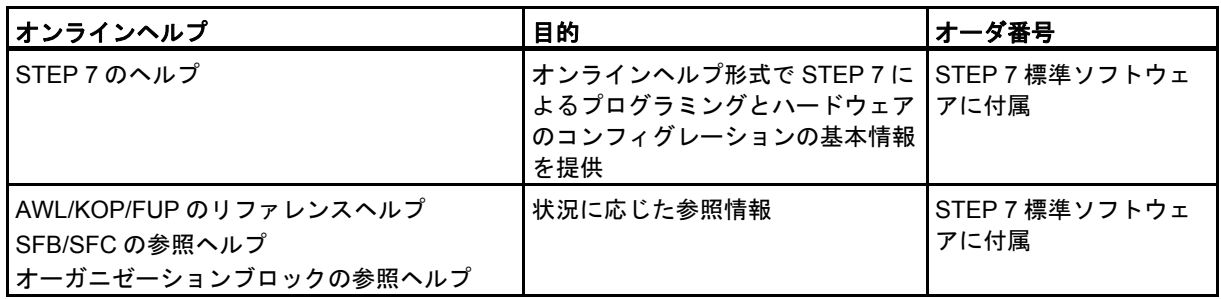

# オンラインヘルプ

本マニュアルはソフトウェアに組み込まれているオンラインヘルプと併せてご使用ください。

このオンラインヘルプは、STEP 7 を使用する際に詳細なサポートを提供することを目的としてい ます。

ソフトウェアに組み込まれたヘルプシステムでは、いくつかのインターフェースが利用できます。

- **[**ヘルプ**]**メニューには選択できるいくつかのメニューコマンドがあります。 **[**目次**]**コマンドは STEP 7 のヘルプのインデックスを開きます。
- **[**ヘルプの使用**]**は、オンラインヘルプの使い方について詳しく説明しています。
- 状況に応じたヘルプは、現在のコンテキスト、たとえば開いたダイアログ、アクティブなウィ ンドウについての情報を提供します。状況に応じたヘルプを開くには、[ヘルプ]ボタンをクリッ クするか、F1 キーを押します。
- ステータスバーにも状況に応じたヘルプが表示されます。マウスポインタがメニューコマンド の上に置かれると、各メニューコマンドについての簡単な説明が表示されます。
- マウスポインタがツールバーのアイコンの上に置かれると、アイコンの簡単な説明が少しの間、 表示されます。

オンラインヘルプの情報を紙媒体へ印刷して読みたい場合、ヘルプすべて、トピック毎、ブック毎 に印刷できます。

このマニュアルは、マニュアル『STEP 7 V5.3 のハードウェアと通信接続のコンフィグレーション』、 『CiR による動作中のシステムの修正』および『自動システム S7400-フォールトトレラントシス テム』と同様に STEP 7 の HTML ヘルプからの抜粋です。詳細な手順については、STEP ヘルプを 参照してください。マニュアルとオンラインヘルプがほぼ同一構造なので、マニュアルとオンライ ンヘルプをどちらでも容易に利用できます。

STEP 7 をインストールすると、Windows の[スタート]メニューから、**[**スタート**| SIMATIC | Documentation]**と選択して、電子マニュアルを利用できます。

# その他のサポート

技術的な質問がある場合、シーメンスの担当者または代理店の担当者に連絡をとってください。 連絡先は下記のアドレスで検索できます。

<http://www.siemens.com/automation/partner>

各 SIMATIC 製品およびシステムの技術文書のガイドは、以下でご覧になれます。

<http://www.siemens.com/simatic-tech-doku-portal>

オンラインカタログおよび注文システムは以下にあります。

<http://mall.automation.siemens.com/>

#### トレーニングセンター

Siemens 社は、SIMATIC S7 オートメーションシステムに精通していただくためにたくさんのトレ ニングセンターを設けております。詳しくは、該当地区のトレーニングセンターか、下記のドイツ D 90026 ニュルンベルクの中央トレーニングセンターにご連絡ください。

インターネット: [http://www.sitrain.com](http://www.sitrain.com/) 

# 技術サポート

- すべての産業用オートメーション&ドライブテクノロジ製品のテクニカルサポートは次のとおりです。
- サポートリクエスト Web フォーム経由 <http://www.siemens.com/automation/support-request>

テクニカルサポートについての追加情報は、インターネットの htt[p://www.siemens.com/automation/service](http://www.siemens.com/automation/service)ページにあります。

# インターネットによるサービスとサポート

マニュアルの他に、ノウハウを次のインターネットで提供します。 <http://www.siemens.com/automation/service&support> 内容:

- ニュースレター、製品に関する最新情報を提供
- 「Service & Support」の検索機能を利用して必要な文書を検索
- フォーラム、世界中のユーザや専門家がその経験を交換
- 産業用オートメーション&ドライブテクノロジを担当するお客様の最寄りのお問い合わせ先
- フィールドサービス、修理、スペアパーツ、コンサルティングについての情報

はじめに

# 目次

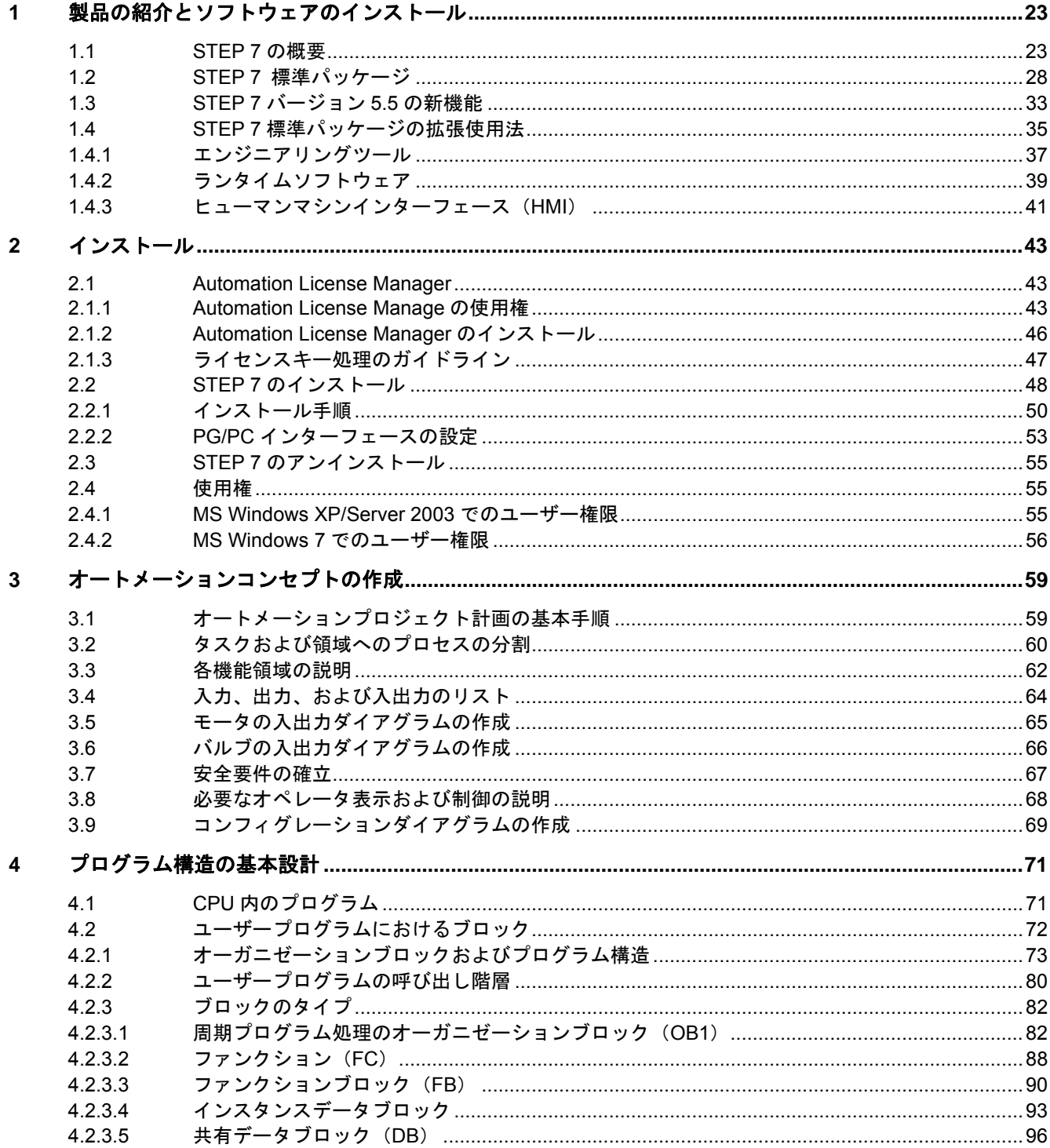

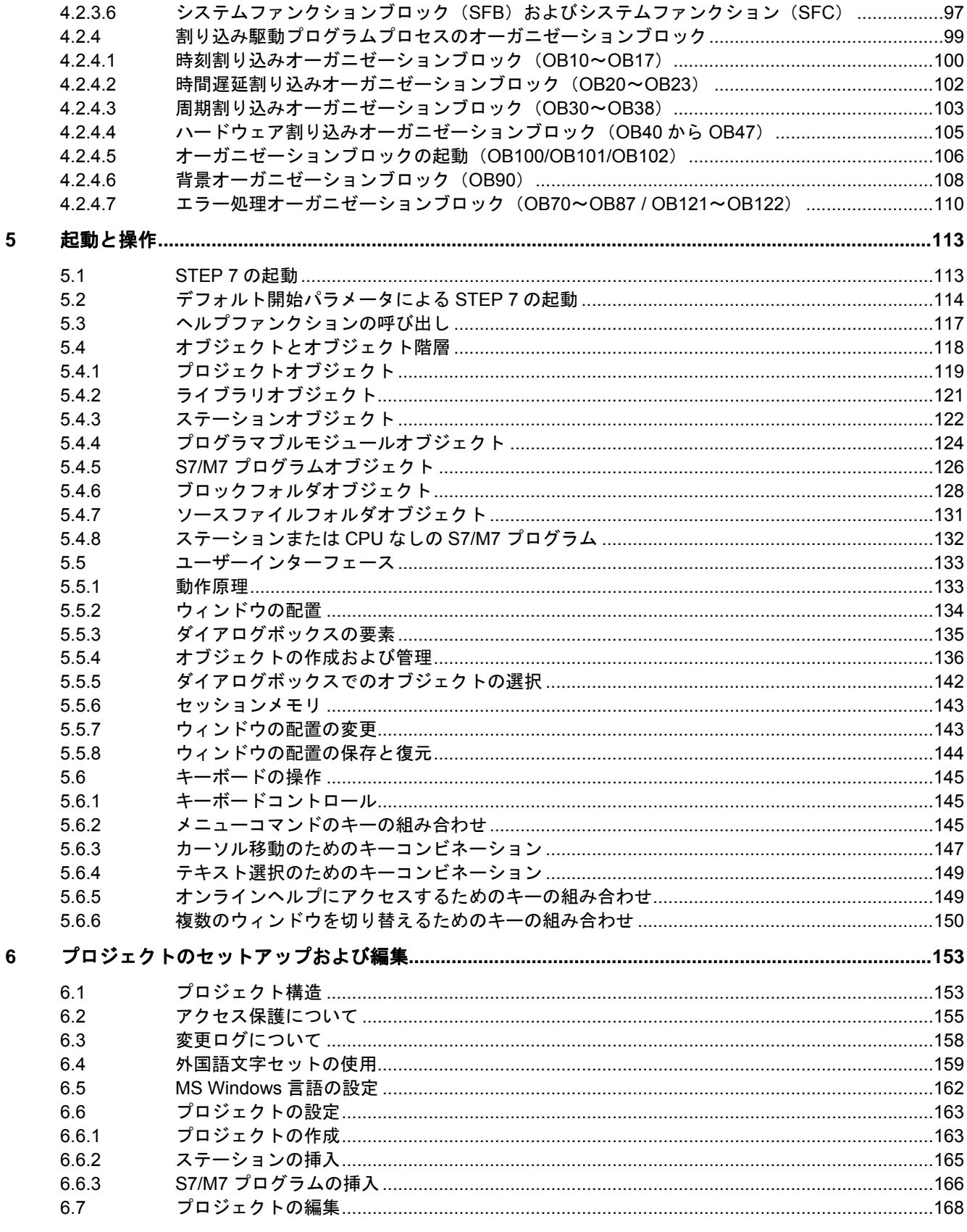

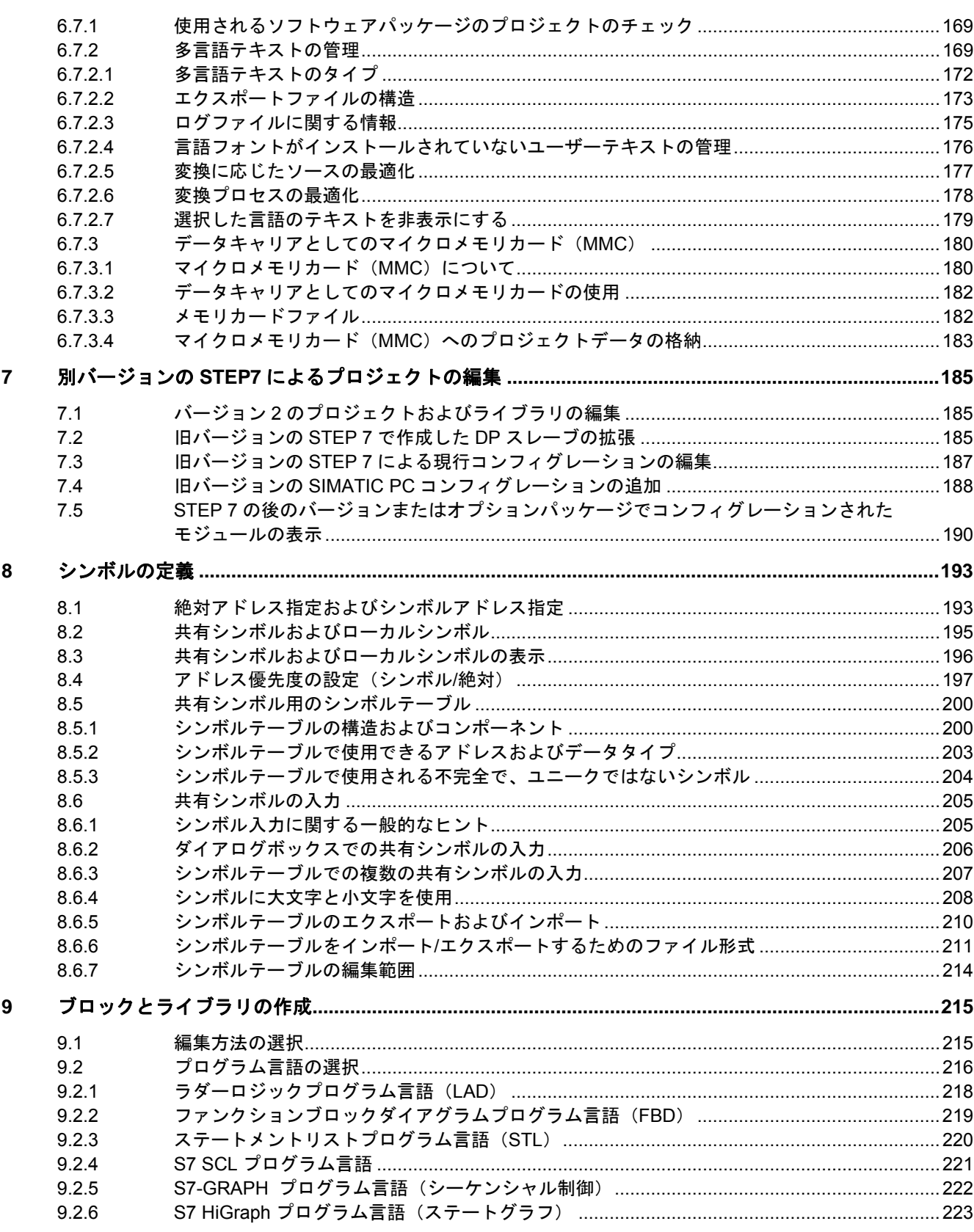

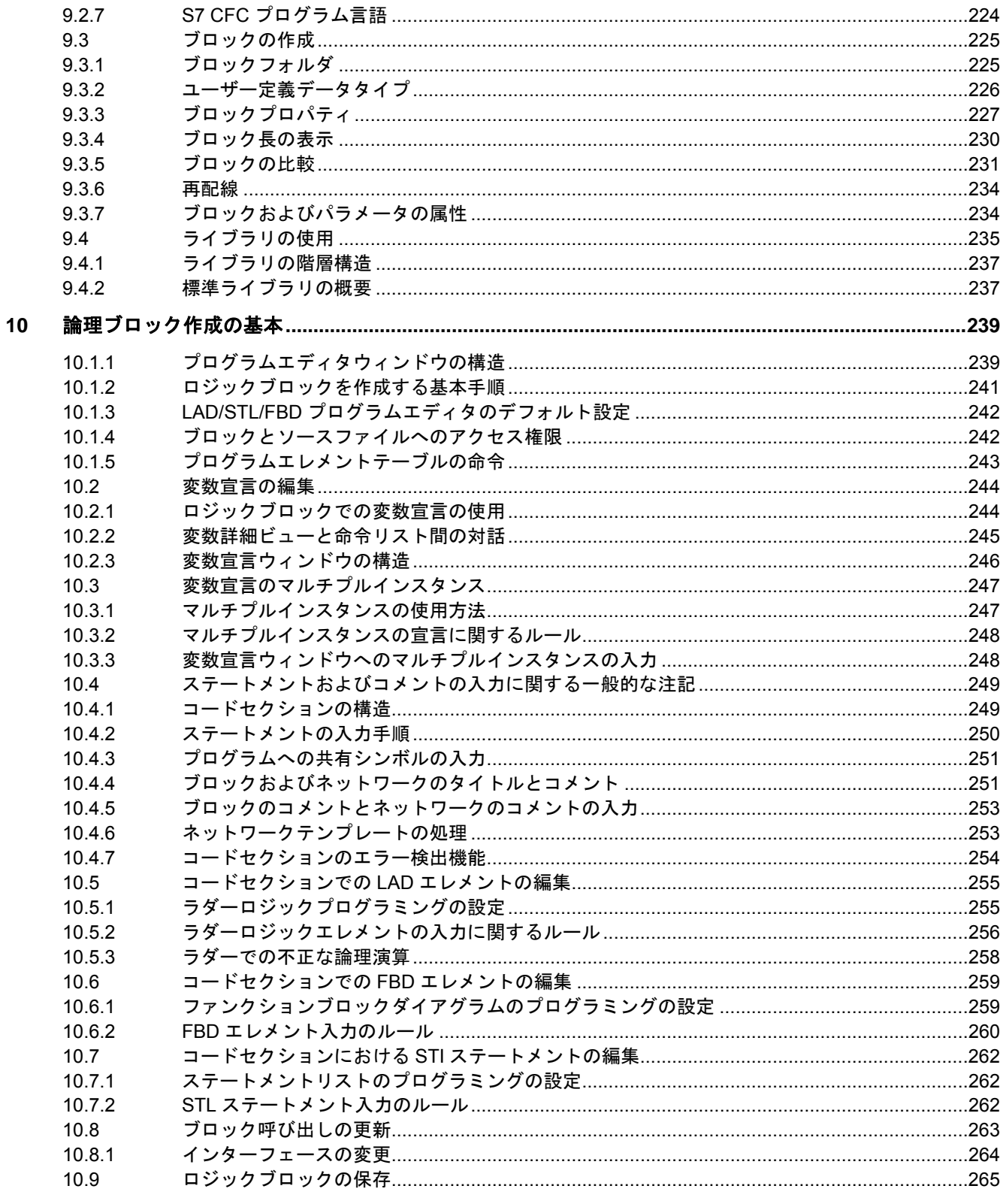

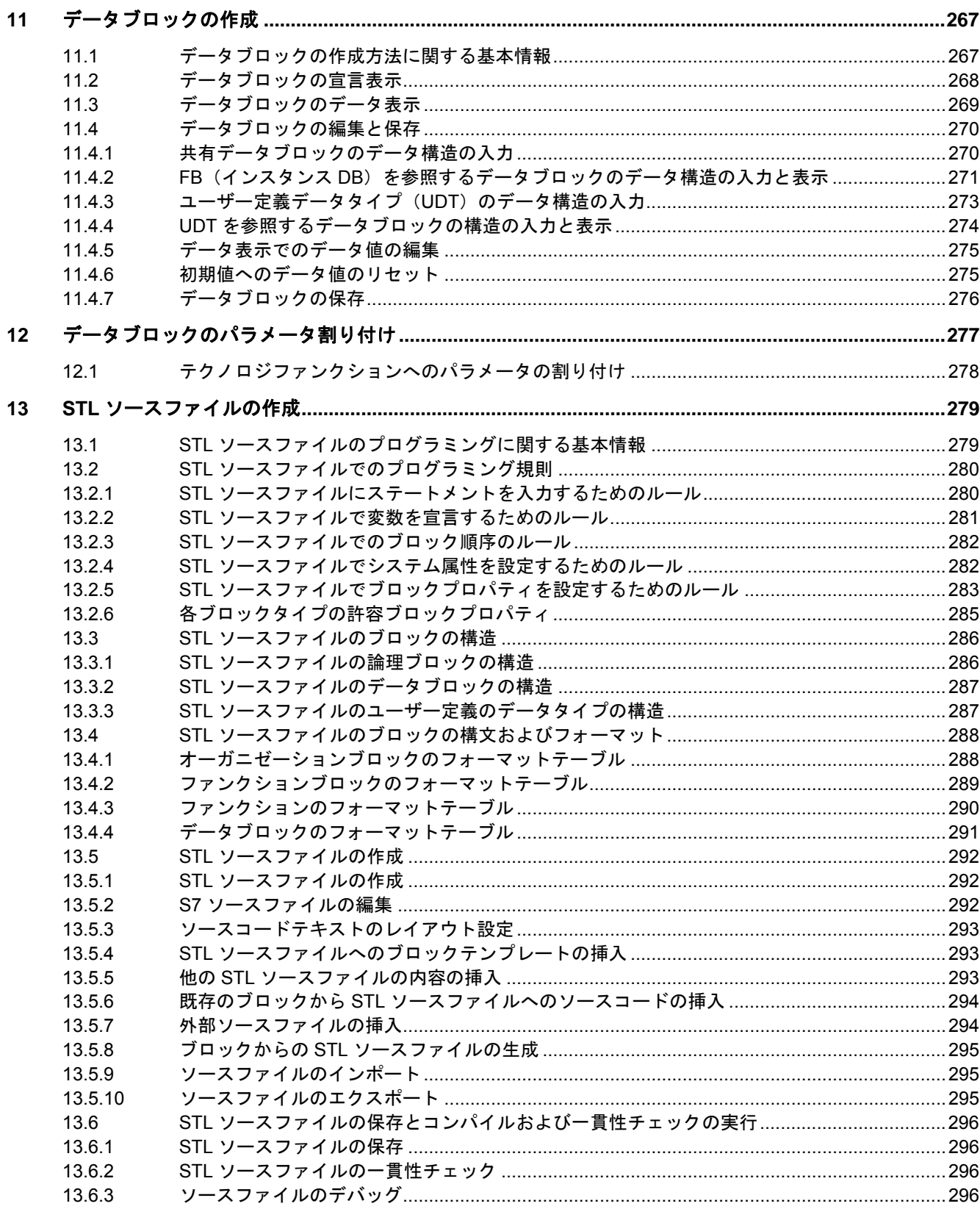

15

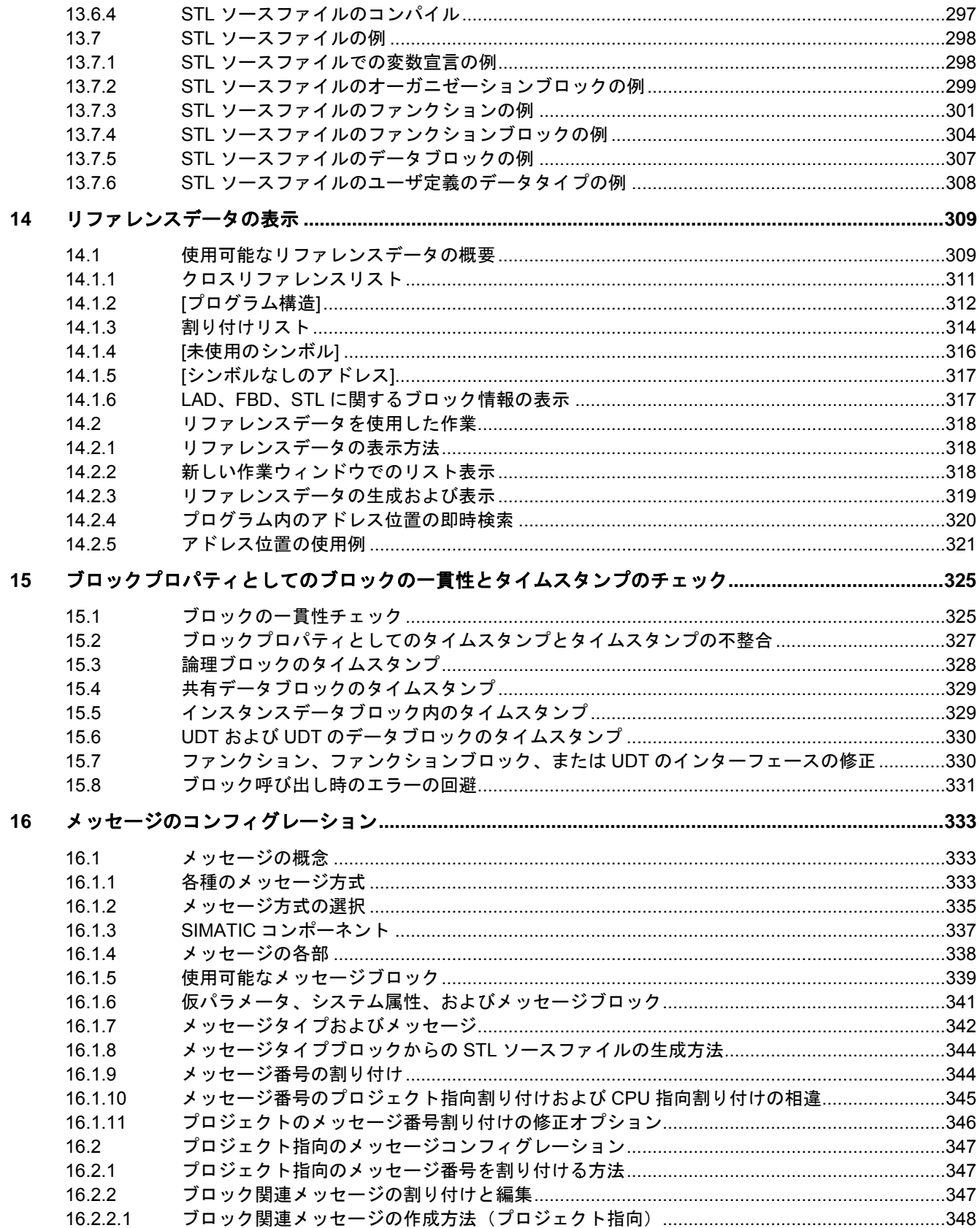

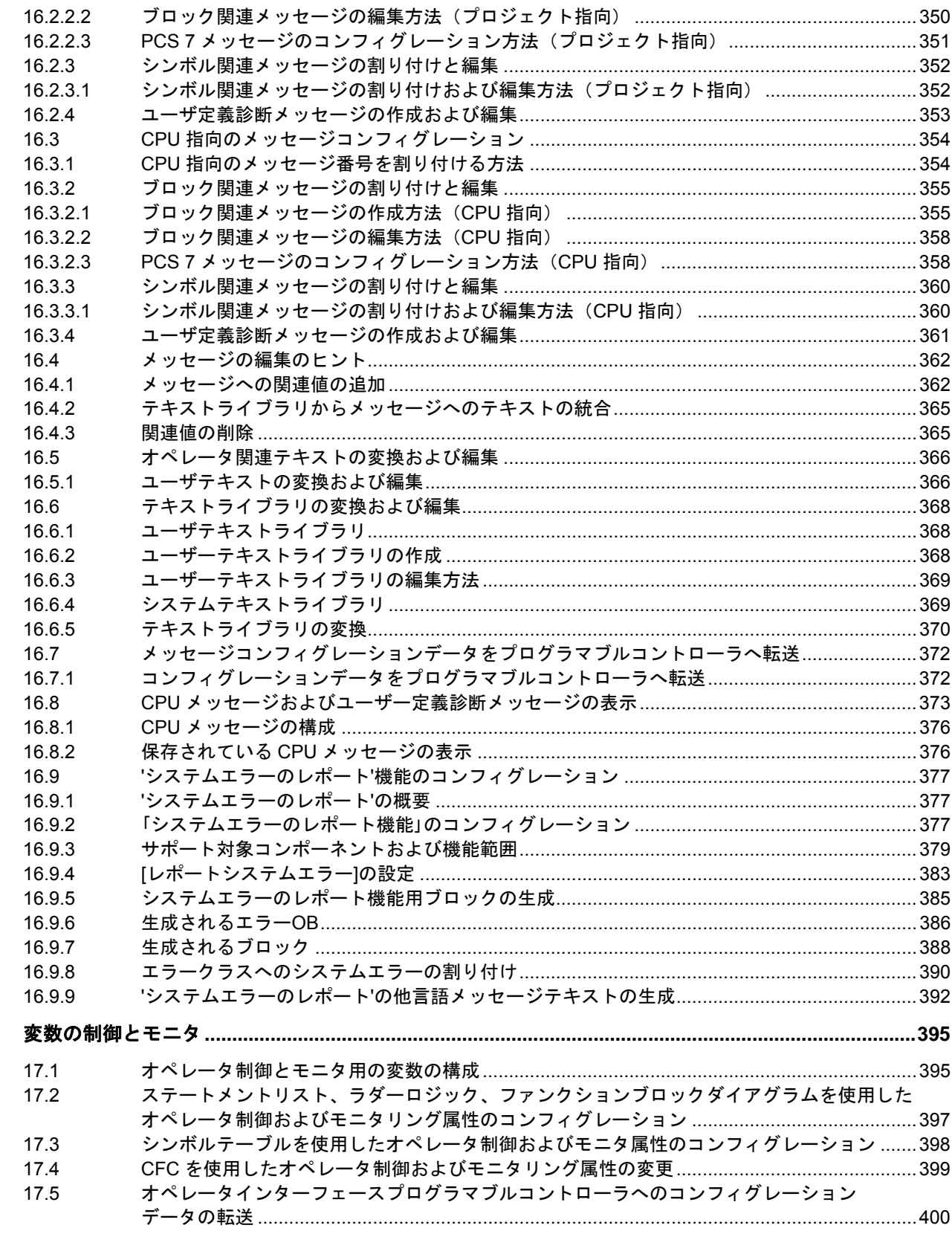

 $17$ 

目次

 $17$ 

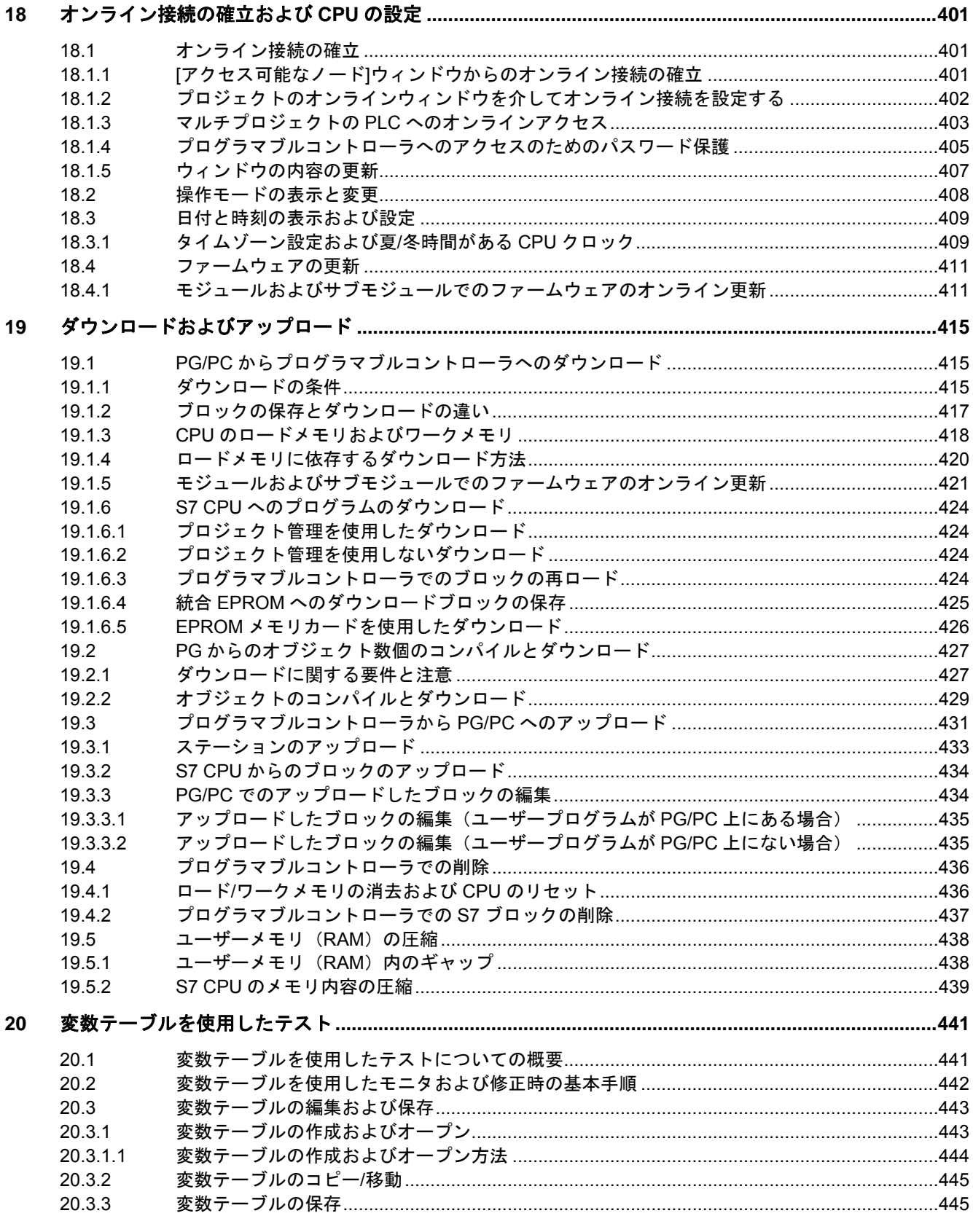

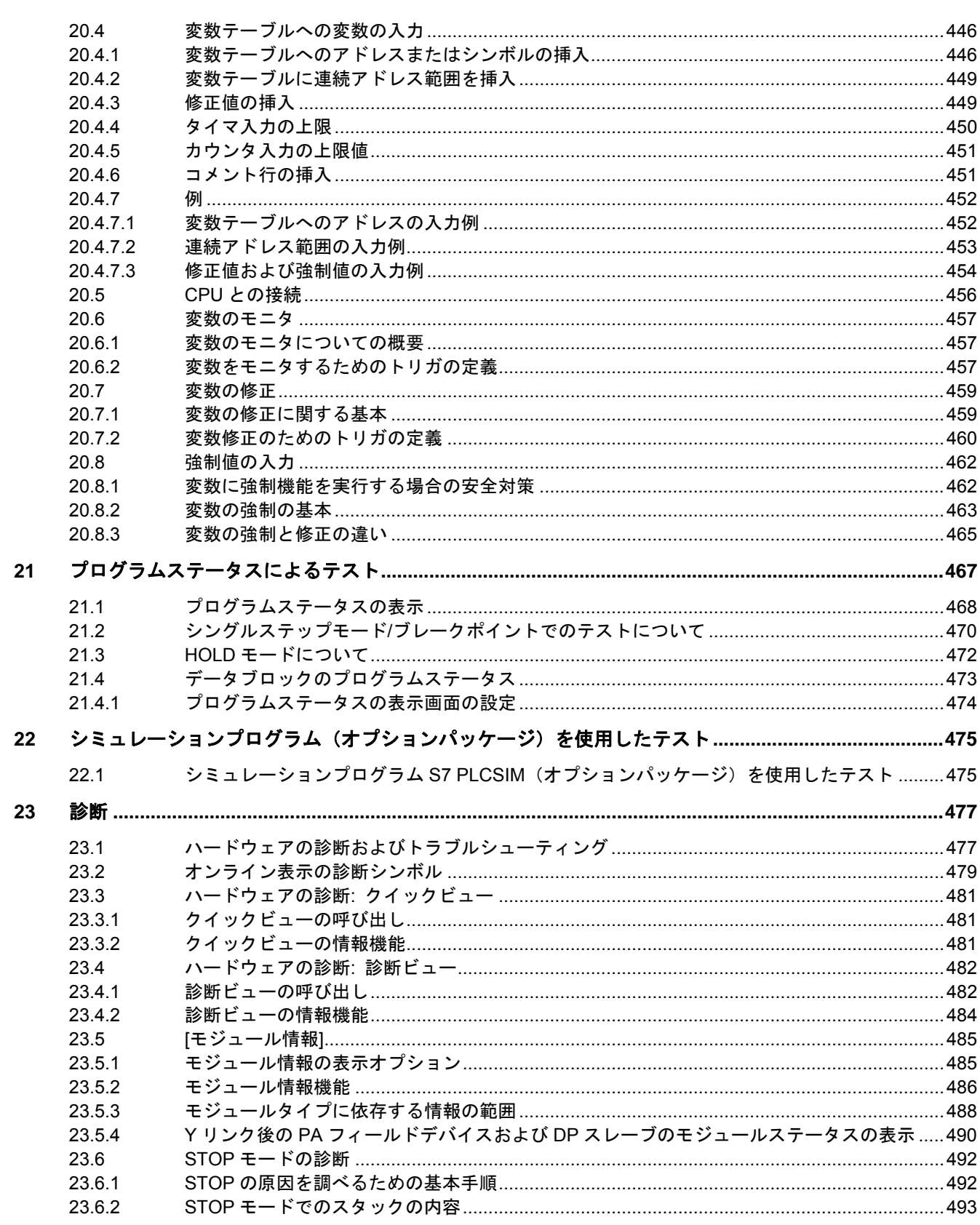

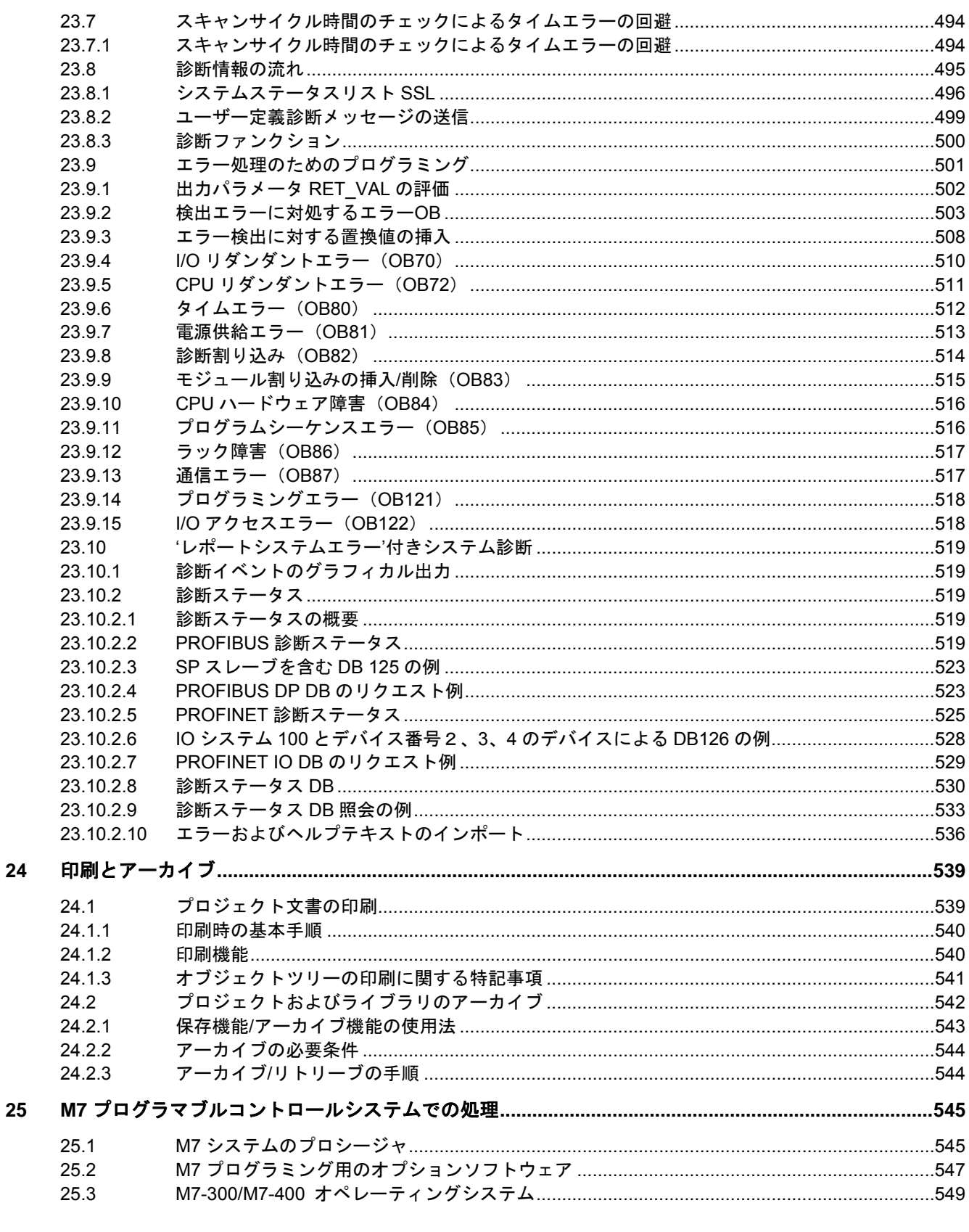

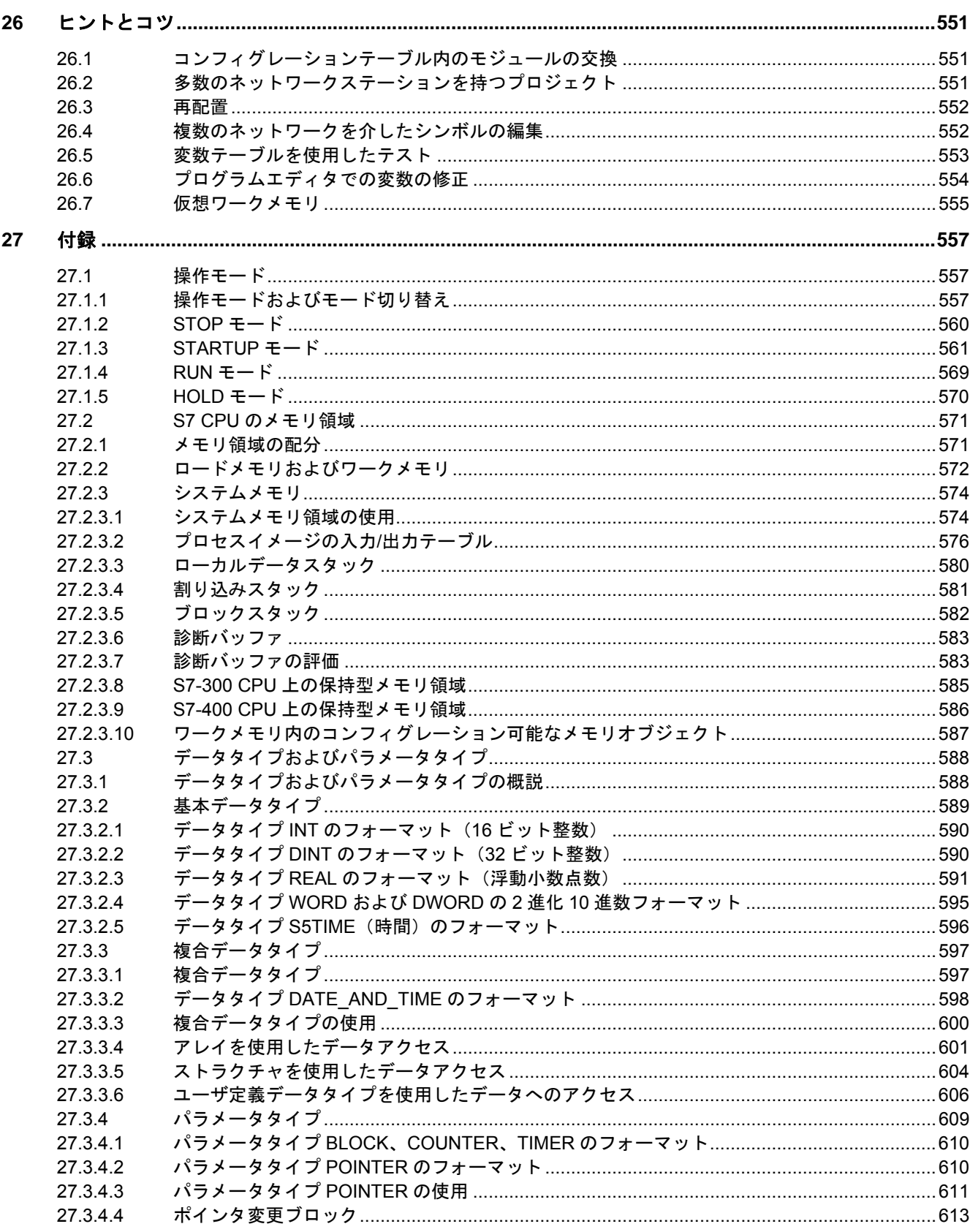

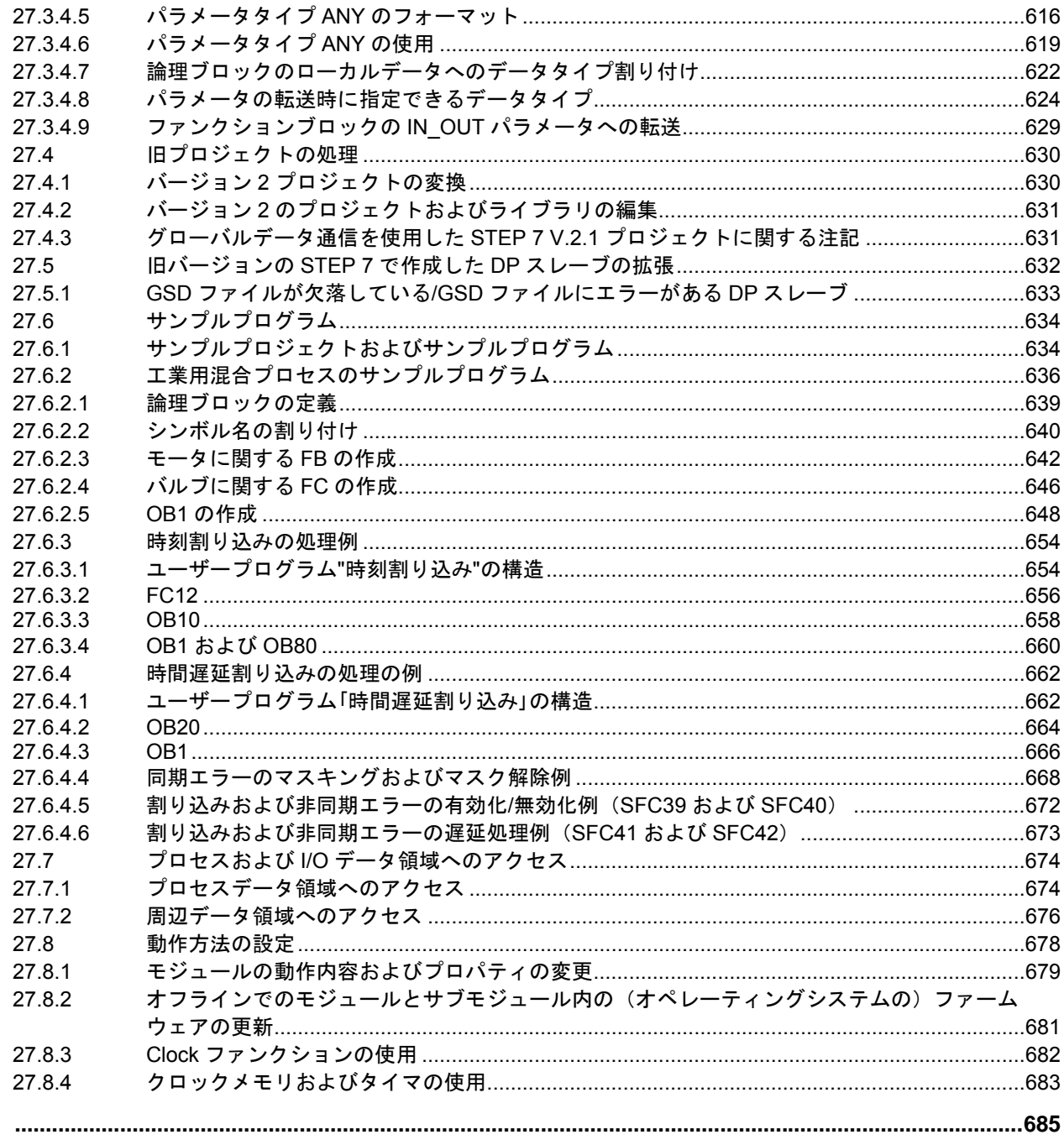

索引

# <span id="page-22-2"></span><span id="page-22-1"></span><span id="page-22-0"></span>**1.1 STEP 7** の概要

#### **STEP 7** とは

STEP 7 は、SIMATIC プログラマブルロジックコントローラのコンフィグレーションおよびプログ ラミングに使用する、標準ソフトウェアパッケージです。これは、SIMATIC Industry Software の一 部です。STEP 7 の標準パッケージには、以下のバージョンがあります。

- SIMATIC S7-200 で使用する単純なスタンドアローンアプリケーション用の STEP 7 Micro/DOS および STEP 7 Micro/Win
- SIMATIC S7-300/S7-400、SIMATIC M7-300/M7-400、および広範囲に様々な機能を備えた SIMATIC C7 で使用するアプリケーション用の STEP 7
	- (SIMATIC 工業用ソフトウェアでのソフトウェア製品を利用してオプションとして拡張可 能(関連項目「STEP 7 標準パッケージの拡張使用」を参照)。
	- ファンクションモジュールおよび通信プロセッサへのパラメータ割り付けが可能
	- 強制機能およびマルチコンピューティングモード
	- グローバルデータ通信
	- 通信ファンクションブロックによるイベント駆動型データ転送
	- 接続のコンフィグレーション

このマニュアルは STEP 7 を対象としています。STEP 7 Micro については『STEP 7 Micro/DOS』 ユーザーマニュアルを参照してください。

# 基本タスク

STEP 7 を使用してオートメーションソリューションを作成する場合、一連の基本タスクがありま す。以下の図は、ほとんどのプロジェクトを実行するのに必要なタスクを示したもので、そのタス クを基本手順に割り付けてあります。関連する章が明記してあるので、マニュアル内でそのタスク に関連する他の情報を探すことができます。

# *1.1 STEP 7* の概要

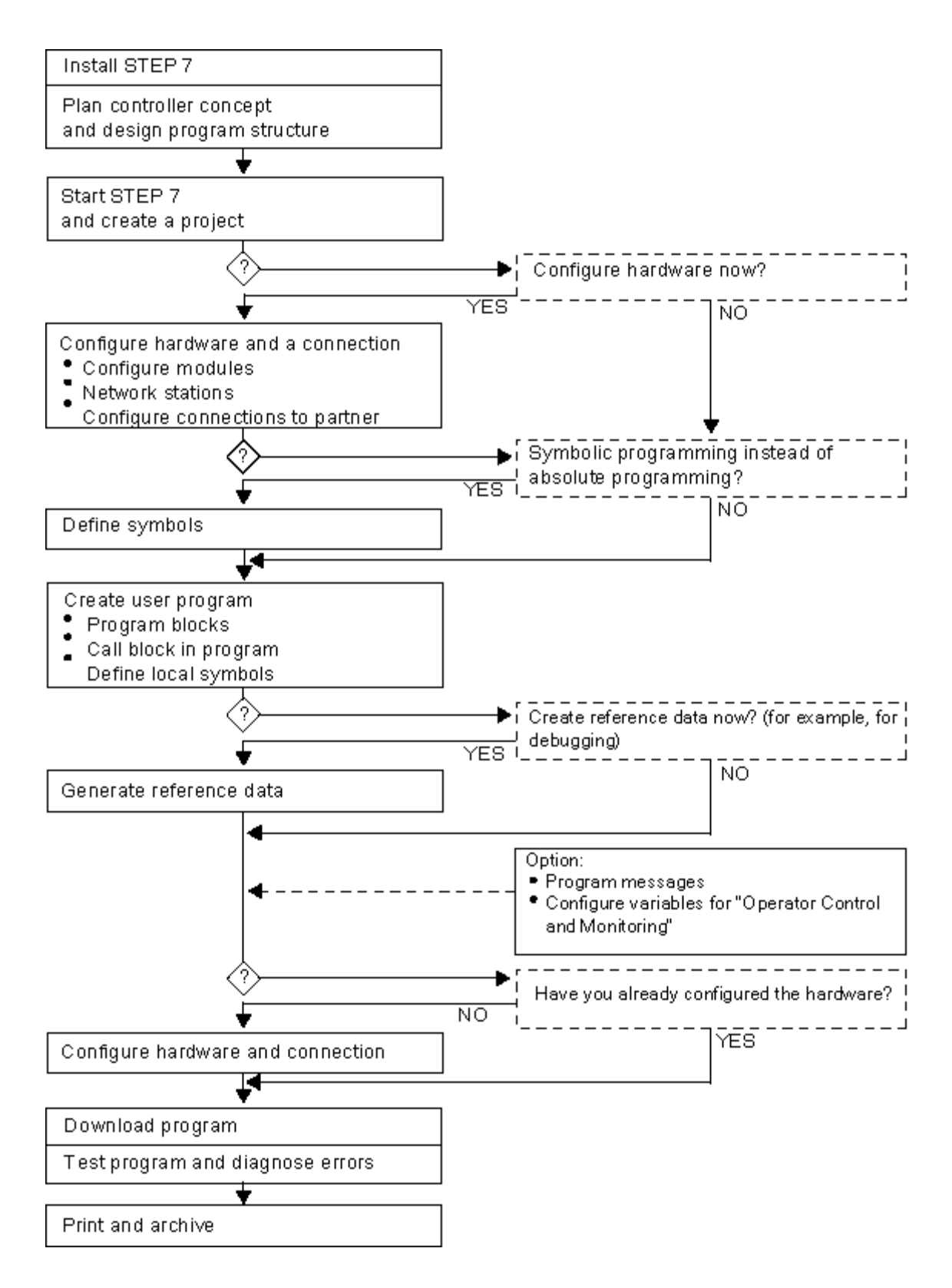

*1.1 STEP 7* の概要

### その他の方法

上の図に示したように、2 つの代替手順があります。

- 最初にハードウェアをコンフィグレーションし、次にブロックをプログラミングすることがで きます。
- また、ハードウェアのコンフィグレーションを実行せずに、最初にブロックをプログラミング することもできます。サービスおよび保守作業には、たとえばプログラム済みのブロックを既 存のプロジェクトに統合することを推奨します。

## 各ステップの簡単な説明

- STEP 7 とライセンスキーのインストール STEP 7 を初めて使用する場合は、ディスケットか らハードディスクにインストールし、ライセンスキーも同様に転送します(関連項目「STEP 7 のインストールと認証」)。
- コントローラのプランニング STEP 7 を使用する前に、プロセスを各タスクに分割することから構成図を作成することまで、 オートメーションソリューションのプランニングを行います(関連項目「オートメーションプ ロジェクトのプランニングに関する基本手順」)。
- プログラム構造の設計 STEP 7 で使用可能なブロックを使用して、コントローラ設計のドラフトに記述されているタ スクをユーザプログラムに変換します(関連項目「ユーザプログラムのブロック」)。
- STEP 7 の起動 STEP 7 は、Windows のユーザインターフェースから起動します(関連項目「STEP 7 の起動」)。
- プロジェクト構造の作成 プロジェクトとは、すべてのデータを階層構造で格納するフォルダのようなもので、データは いつでも使用できるようになっています。プロジェクトを作成すると、他のすべてのタスクが このプロジェクト内で実行されます(関連項目「プロジェクト構造」)。
- ステーションのコンフィグレーション ステーションをコンフィグレーションする場合は、使用したいプログラマブルコントローラ、 たとえば SIMATIC 300、SIMATIC 400、SIMATIC S5 を指定します(関連項目「ステーション の挿入」)。
- ハードウェアのコンフィグレーション ハードウェアのコンフィグレーションを行う場合は、オートメーションソリューションに使用 するモジュールと、ユーザプログラムからモジュールへのアクセスに使用するアドレスを、コ ンフィグレーションテーブルで指定します。モジュールのプロパティもパラメータを使用して 割り付けることができます(関連項目「ハードウェアのコンフィグレーションの基本手順」)。
- ネットワークおよび通信接続のコンフィグレーション 通信の基礎となるのは、事前にコンフィグレーションされたネットワークです。そのため、使 用中のオートメーションネットワークに必要なサブネットを作成し、サブネットプロパティを 設定し、ネットワーク接続プロパティおよび各ステーションのネットワーク接続に必要なすべ ての通信接続を設定する必要があります(関連項目「サブネットのコンフィグレーション手順」)。
- シンボルの定義 ユーザプログラムにある絶対アドレスの代わりに、内容のわかりやすい名前の付いたローカル

# *1.1 STEP 7* の概要

シンボルまたは共有シンボルをシンボルテーブルで定義することができます(関連項目「シン ボルテーブルの作成」)。

- プログラムの作成 使用可能なプログラム言語の 1 つを使用して、モジュールにリンクされてい るプログラムやモジュールから独立したプログラムを作成し、これをブロック、ソースファイ ル、またはチャートとして格納します(関連項目「論理ブロック作成の基本手順」および「STL ソースファイルのプログラミングに関する基本情報」)。
- S7 限定: リファレンスデータの生成と評価 これらのリファレンスデータを使用すれば、ユーザプログラムのデバッグと修正が簡単になり ます(関連項目「使用可能なリファレンスデータの概要」)。
- メッセージのコンフィグレーション ブロックに関連するメッセージを、テキストや属性などを使用して作成します。転送プログラ ムを使用して、作成したメッセージコンフィグレーションをオペレータインターフェースシス テムデータベース(たとえば SIMATIC WinCC、SIMATIC ProTool)に転送します(関連項目「メッ セージのコンフィグレーション」)。
- オペレータ制御とモニタ変数のコンフィグレーション STEP 7 でオペレータ制御とモニタ変数を 1 回作成し、必要な属性を割り付けます。転送プロ グラムを使用して、作成したオペレータ制御とモニタ変数を、オペレータインターフェースシ ステム WinCC のデータベースに転送します(関連項目「オペレータ制御とモニタ変数のコン フィグレーション」)。
- プログラマブルコントローラへのプログラムのダウンロード S7 限定:コンフィグレーション、パラメータ割り付け、タスクのプログラミングがすべて終了 すると、ユーザプログラム全体またはユーザプログラムの個々のブロックをプログラマブルコ ントローラ(ハードウェアソリューション用のプログラマブルモジュール)にダウンロードで きます(関連項目「ダウンロードの要件」)。CPU にはすでにオペレーティングシステムが組 み込まれています。 M7 限定:多数の異なるオペレーティングシステムから、オートメーションソリューションに適 したオペレーティングシステムを選択し、単独でまたはユーザプログラムと一緒に、M7 プログ ラマブルコントロールシステムの希望するデータメディアへ転送します。
- テストプログラム S7 限定: テストのために、ユーザプログラムまたは CPU から変数の値を表示したり、変数に 値を割り付けたり、表示または修正する変数に変数テーブルを作成したりできます(関連項目 「変数テーブルによるテストの基本」)。 M7 限定: 高級言語デバッグツールを使用してユーザプログラムをテストします。
- オペレーションのモニタリング、ハードウェアの診断 モジュールに関するオンライン情報を表示して、モジュールエラーの原因を特定します。診断 バッファのヘルプおよびスタックコンテンツを使用して、ユーザープログラムの処理における エラーの原因を特定します。ユーザープログラムが特定の CPU 上で実行可能かどうかもチェッ クできます(関連項目「ハードウェアの診断およびモジュール情報の表示」)。
- プラント文書 プロジェクト/プラントの作成後は、プロジェクトデータに関する明確な文書を作成すれば、そ れ以降のプロジェクト編集やサービス作業が簡単になります(関連項目「プロジェクト文書の 印刷」)。プラント文書の作成および管理用オプションツールである DOCPRO を使用すると、 プロジェクトデータを構成し、それを配線マニュアル書式に入力して、一般的な書式で印刷す ることができます。

*1.1 STEP 7* の概要

# 専門的なトピック

オートメーションソリューションを作成する場合、興味深い専門的なトピックがいくつかあります。

- マルチコンピューティング-複数の CPU による同期的オペレーション(関連項目「マルチコン ピューティング - 複数の CPU の同期的オペレーション)
- 1 プロジェクトにおける複数ユーザの作業(関連項目「複数ユーザのプロジェクト編集」)
- M7 システムの使用方法(関連項目「M7 システムの手順」)

*1.2 STEP 7* 標準パッケージ

# <span id="page-27-0"></span>**1.2 STEP 7** 標準パッケージ

### 使用される規格

STEP 7 に統合された SIMATIC プログラム言語は EN 61131-3 に準拠しています。標準パッケージ は Windows のグラフィックおよびオブジェクト指向の操作哲学に従っており、MS Windows XP Professional(以下 Windows XP)、MS Windows Server 2003 および MS Windows 7 Business, Ultimate および Enterprise の各オペレーティングシステムで動作します。

#### 標準パッケージの機能

標準ソフトウェアは、オートメーションタスクの作成プロセスにおいて、以下のようにあらゆる面 でサーバーをサポートします。

- プロジェクトのセットアップおよび管理
- パラメータのコンフィグレーションならびにハードウェアおよび通信への割り付け
- シンボルの管理
- S7 プログラマブルコントローラなどに対応するプログラムの作成
- プログラマブルコントローラへのプログラムのダウンロード
- オートメーションシステムのテスト
- プラント異常の診断

STEP 7 ソフトウェアユーザーインターフェースは、最新の人間工学に対応して設計されているた め、初心者でも簡単に使用できます。

STEP 7 ソフトウェア製品の文書では、情報はすべて、オンラインヘルプではオンラインで表示さ れ、PDF フォーマットでは電子マニュアル形式で表示されます。

*1.2 STEP 7* 標準パッケージ

# **STEP 7** のアプリケーション

STEP 7 の標準パッケージでは、以下のような一連のアプリケーション(ツール)が収められたソ フトウェアを提供しています。

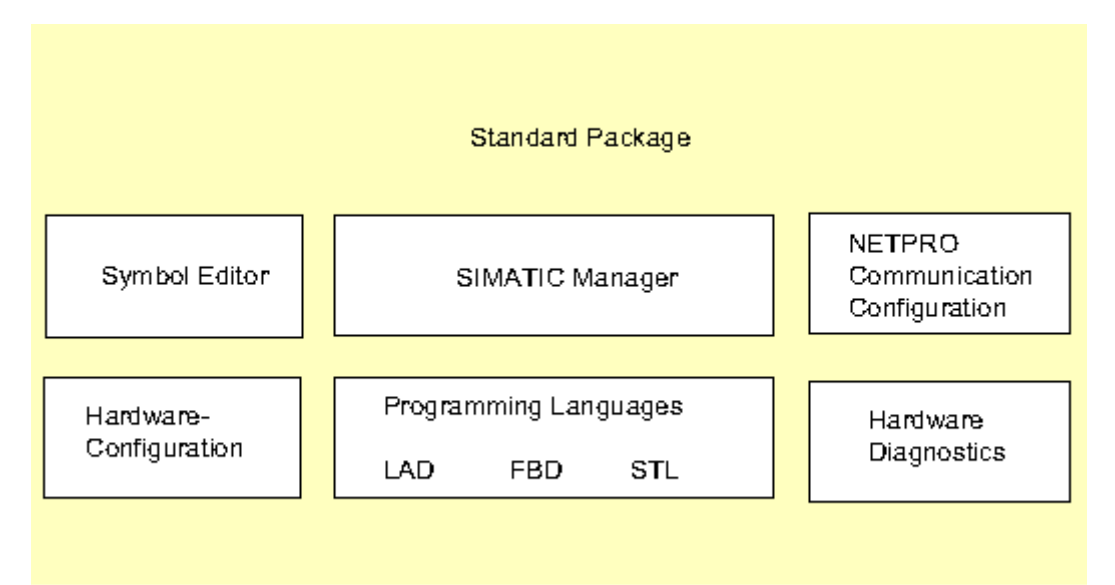

ツールをそれぞれ開く必要はなく、対応するファンクションを選択するかまたはオブジェクトを開 くと、自動的に起動するようになっています。

*1.2 STEP 7* 標準パッケージ

# **SIMATIC Manager**

SIMATIC Manager は、どのプログラマブルコントロールシステム(S7/M7/C7)用に設計されてい るかに関係なく、オートメーションプロジェクトに所属するのデータをすべて管理します。 SIMATIC Manager は、選択したデータの編集に必要なツールを自動的に起動します。

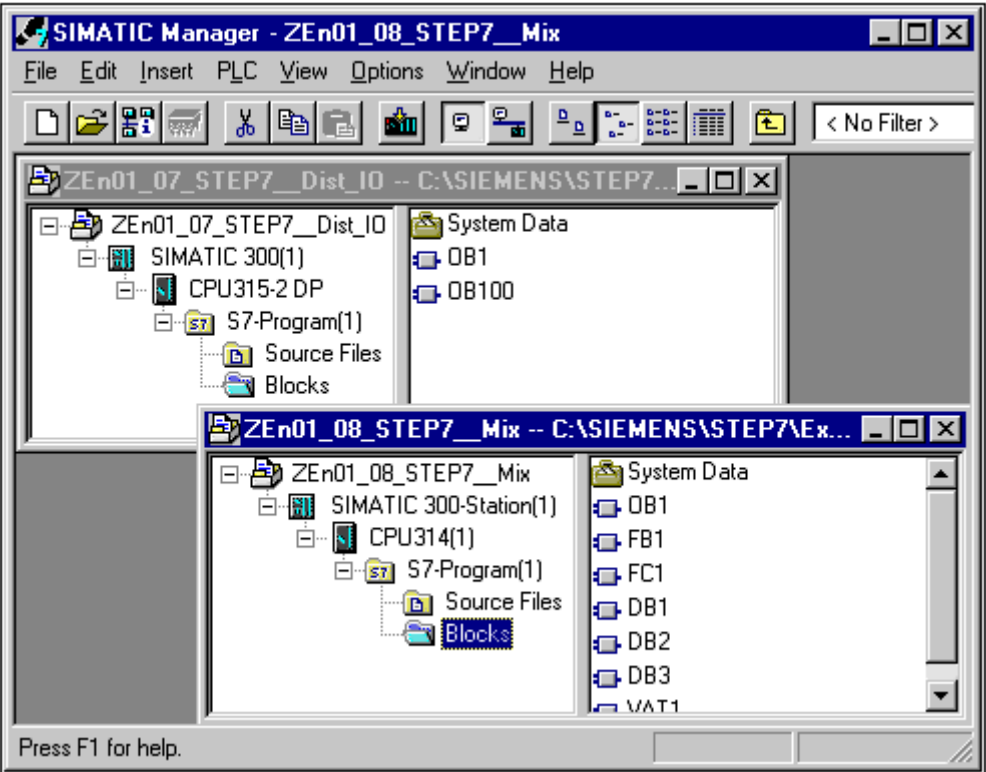

シンボルエディタ

シンボルエディタを使用して、すべての共有シンボルを管理します。以下のファンクションを使用 できます。

- プロセス信号(入力/出力)、ビットメモリ、およびブロックに対するシンボル名およびコメン トの設定
- ソート機能
- 他の Windows プログラムとのインポート/エクスポート

このツールで作成したシンボルテーブルは、他のすべてのツールで使用できます。したがって、シ ンボルのプロパティを変更すると、その内容が自動的にすべてのツールで認識されます。

*1.2 STEP 7* 標準パッケージ

# ハードウェアの診断

これらのファンクションによって、プログラマブルコントローラのステータスに関する概要が与え られます。概要では、各モジュールに異常があるかどうかを示すシンボルを表示できます。異常が 示されたモジュールをダブルクリックすると、異常の詳細が表示されます。表示される情報の範囲 は、各モジュールによって異なります。

- モジュールの一般情報(注文番号、バージョン、名称など)およびモジュールのステータス(異 常の有無など)を表示
- セントラル I/O および DP スレーブのモジュールエラー(チャンネルエラーなど)を表示
- 診断バッファからのメッセージを表示

CPU には、次の追加情報が表示されます。

- ユーザープログラムの処理で発生した異常の原因
- (最長、最短、最新サイクルの)サイクルタイム
- MPI 通信の可能性および負荷
- パフォーマンスデータ(入出力、ビットメモリ、カウンタ、タイマ、およびブロックの許容数)

#### プログラム言語

S7-300 および S7-400 で使用する、プログラム言語ラダーロジック、ステートメントリスト、およ びファンクションブロックダイアグラムは、標準パッケージの統合部分です。

- ラダーロジック (LAD)はよ、STEP 7 プログラム言語をグラフィックで表したものです。命令の 構文は、リレーラダー図とよく似ています。ラダーを使用すれば、各種接点、複合エレメント、 および出力コイルを通過するときに制御母線間の信号の流れを追跡できます。
- ステートメントリスト(STL)は、STEP 7 プログラム言語をテキスト言語で表したもので、マ シンコードとよく似ています。プログラムをステートメントリストに書き込むと、個々の命令 と、CPU がプログラムを実行する際に使用するステップとが対応します。プログラミングを簡 単にするために、ステートメントリストを拡張して、構造化データアクセスやブロックパラメー タなどの高級言語構造に対応しています。
- ファンクションブロックダイアグラム(FBD)は、STEP 7 プログラム言語をグラフィックで 表したもので、ブール代数でよく使用されるロジックボックスを使ってロジックを表現します。 複合ファンクション(数学関数など)は、ロジックボックスを使って直接表現することができ ます。

これ以外にも、オプションパッケージとして使用できるプログラム言語があります。

*1.2 STEP 7* 標準パッケージ

# ハードウェアコンフィグレーション

このツールを使ってパラメータをコンフィグレーションし、オートメーションプロジェクトのハー ドウェアに割り付けます。以下のファンクションを使用できます。

- プログラマブルコントローラをコンフィグレーションするには、電子カタログからラックを選 択し、選択したモジュールをそのラックの必須スロットに配置します。
- リモート I/O のコンフィグレーションは、セントラルラックの I/O コンフィグレーションと同 じです。
- CPU にパラメータを割り付る際、スタートアップ動作やスキャンサイクルタイムのモニタリング と同様に、メニューで示される指示に従ってプロパティを設定できます。マルチコンピューティ ングがサポートされています。入力したデータは、システムデータブロックに格納されます。
- モジュールにパラメータを割り付ける際、設定可能なすべてのパラメータはダイアログボック スを使って設定します。ディップスイッチを使って実行される設定値はありません。モジュー ルへのパラメータの割り付けは、CPU 起動時に自動的に実行されます。つまり、たとえば新し いパラメータを割り付けなくてもモジュールが交換できるということです。
- ファンクションモジュール (FM) および通信プロセッサ (CP) へのパラメータの割り付けも、 他のモジュールとまったく同じ方法で、ハードウェアコンフィグレーションツールで実行され ます。 すべての FM および CP (FM/CP ファンクションパッケージに含まれる) には、 モジュー ル特有のダイアログボックスおよび規則があります。システムは、ダイアログボックスに有効 なオプションを提示するだけで、誤った入力を防いでいます。

# **NetPro**(ネットワークコンフィグレーション)

MPI を介した NetPro の時間駆動型サイクリックデータ転送は、次の場合に実行できます。

- 通信ノードの選択
- データソースおよびデータターゲットのテーブルへの入力。ダウンロードするブロック(SDB) はすべて自動的に生成され、すべての CPU に自動で完全にダウンロードされます。

イベント駆動型データ転送は、次の場合に実行できます。

- 通信接続の設定
- 統合ブロックライブラリからの通信またはファンクションブロックの選択
- 選択したプログラム言語で、選択したコミュニケーションブロックまたはファンクションブ ロックへのパラメータ割り付け

*1.3 STEP 7* バージョン *5.5* の新機能

# <span id="page-32-0"></span>**1.3 STEP 7** バージョン **5.5** の新機能

次のものが更新されています。

- オペレーティングシステム;オペレーティングシステム
- ハードウェアのコンフィグレーションおよび診断
- 動作中のコンフィグレーション変更 (CiR)
- 標準ライブラリ
- レポートシステムエラー
- 診断
- PG/PC インターフェースの設定

#### オペレーティングシステム

STEP 7 V5.5 以降では、MS Windows 7 Professional、Ultimate および Enterprise (標準版) の各オ ペレーティングシステムがサポートされています。

### ハードウェアのコンフィグレーションおよび診断

- STEP 7 V5.5 では、多数の IO コントローラから I デバイスを作成することができます。
- STEP 7 V5.5 では、PROFINET 共有デバイス機能を使用できます。
- STEP 7 V5.5 では、IP アドレスおよびデバイス名をダイナミックに割り付けられます。
- STEP 7 V5.5 では、複数のドメインにメディア冗長性をコンフィグレーションできます。
- STEP 7 V5.5 では、IO デバイスにアイソクロナスモードをコンフィグレーションできます。
- STEP 7 V5.5 では、ハードウェアのアップデートを Windows の[スタート]メニューから直接イ ンストールできます。
- STEP 7 V5.5 では、Web サーバーのユーザー権限を管理できます。
- STEP 7 V5.5 では、安全な HTTPS 接続で CPU の Web ページにアクセスできます。
- STEP 7 V5.5 では、TCP 接続のキープアライブ時間をコンフィグレーションできます。
- STEP 7 V5.5 では、2 つ以上のモジュールの I&M データを同時にダウンロードできます(複数 選択を使用)。

#### 動作中のコンフィグレーション変更(**CiR**)

STEP 7 バージョンのアップグレード時に PROFIBUS の RUN(CiR)でのハードウェアコンフィグ レーションについてSTEP 7 V5.4以前に適用されていた制約は、V5.5には適用されなくなりました。

*1.3 STEP 7* バージョン *5.5* の新機能

# 標準ライブラリ

- STEP 7 V5.5 では、お使いの CPU の統合された PROFINET インターフェースのプログラムで 制御されたコンフィグレーション用の、SFB104 "IP\_CONF"の追加によりシステムファンク ションが拡張されています。
- STEP 7 V5.5 では、ユーザーWeb ページを有効化または同期化するための SFC99 "WWW"の追 加により、システムファンクションが拡張されています。
- STEP 7 V5.5 では、データレコード受信用の SFB73 "RCVREC"および I デバイスでデータレ コードが使用できるようにする SFB74 "PRVREC"の追加により、システムファンクションが拡 張されています。これらの SFB は S7-300 CPU のみで有効です。
- STEP 7 V5.5 では、システムステータスリスト SSL-ID W#16#xy9C が拡張されています。これ は、コンフィグレーションされたツールチェンジャーとそのツールに関する情報を提供します。
- STEP 7 V5.5 では、S7 通信の次の FB が含まれます。FB28 "USEND\_E"、FB29 "URCV\_E"、 FB34 "GET\_E"、FB35 "PUT\_E"。これらは、S7-300 CPU 専用で、統合された PN インターフェー スを介した接続専用です。
- STEP 7 V5.5 では、Industrial Ethernet を介したオープン通信の次の 2 つの FB の名前が変更に なりました。FB 210 (以前の名前は"S5FW\_TCP")は新たに"FW\_TCP"、FB 220 (以前の名前 は"S5FW\_IOT")は新たに"FW\_IOT"と呼ばれるようになりました。

# レポートシステムエラー

- STEP 7 V5.5では、CPUの起動時にスレーブのステータスを評価するかどうかを選択できます。
- STEP 7 V5.5 では、[メッセージプレビュー]、[印刷]および[印刷プレビュー]のダイアログで、 メッセージのその他のテキストを表示または実装することができます。
- STEP 7 V5.5 では、HW Config の'レポートシステムエラー'で生成されたブロックをダウンロー ドすることもできます。

# システム診断

• STEP 7 V5.5 では、2 つの[16 進数フォーマットでの診断]ダイアログがあります。1 つは PROFIBUS スレーブ用、もう 1 つは PROFINET デバイス用です。

# **PG/PC** インターフェースの設定

STEP 7 V5.5 では、追加のソフトウェアをインストールすることなく USB prommer を使用するこ とができます。必要な機能は STEP 7 に統合されています。

*1.4 STEP 7* 標準パッケージの拡張使用法

# <span id="page-34-0"></span>**1.4 STEP 7** 標準パッケージの拡張使用法

標準パッケージは、以下の 3 つのソフトウェアクラスに分類されるオプションのソフトウェアパッ ケージを使用して拡張することができます。

- エンジニアリングツール 高級プログラム言語を使用する技術志向のソフトウェアです。
- ランタイムソフトウェア 生産プロセスに関する市販のランタイムソフトウェアを含みます。
- ヒューマンマシンインターフェース(HMI) 特にオペレータ制御とモニタに対応したソフトウェアです。

以下の表に、プログラマブルコントロールシステムに応じて使用できるオプションソフトウェアを 示します。

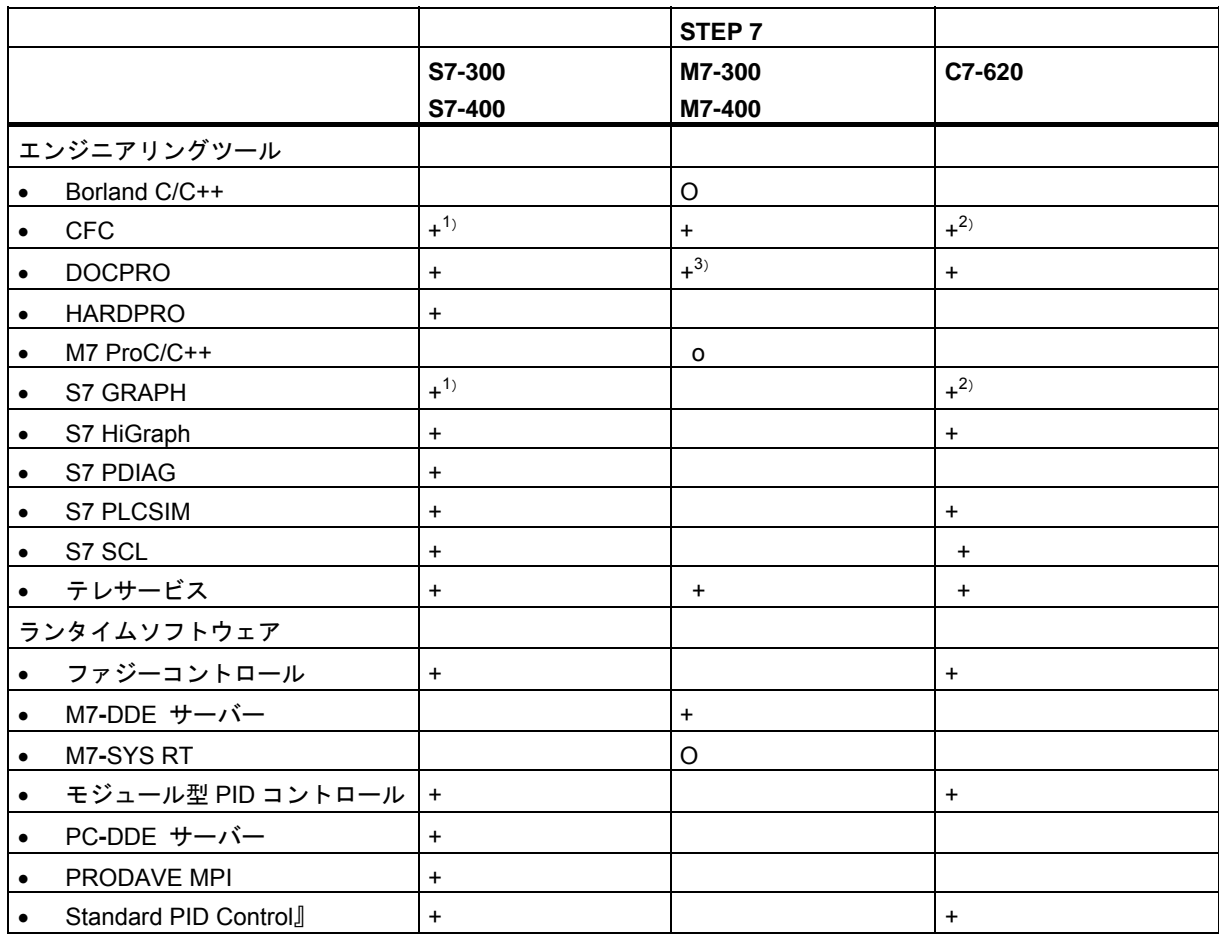

*1.4 STEP 7* 標準パッケージの拡張使用法

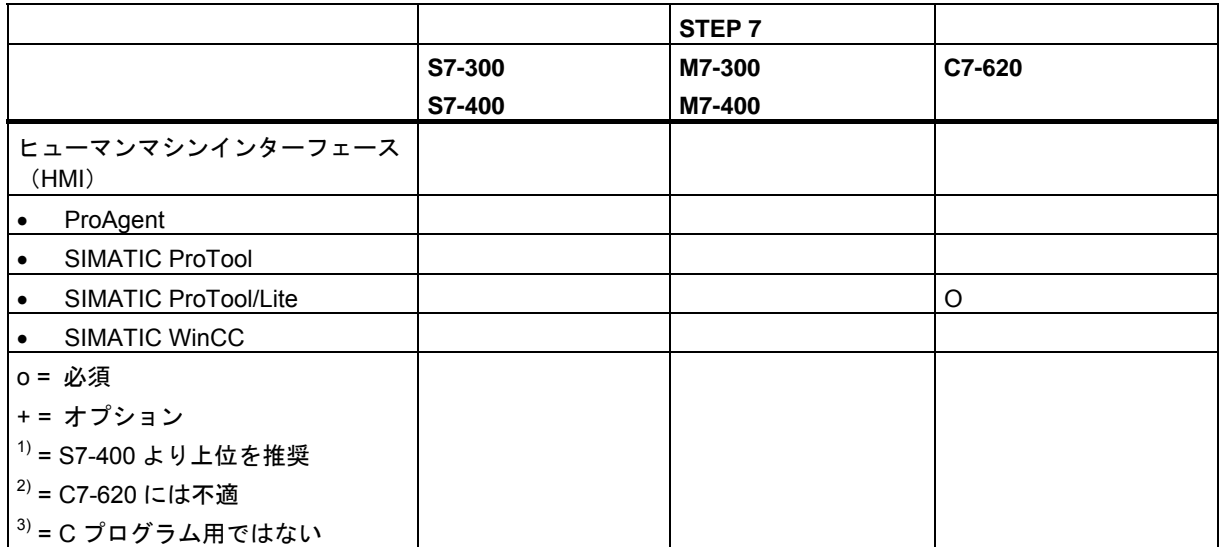
*1.4 STEP 7* 標準パッケージの拡張使用法

## **1.4.1** エンジニアリングツール

エンジニアリングツールは、標準パッケージの拡張に使用できるタスク指向ツールです。エンジニ アリングツールには、次のものが含まれます。

- プログラマ向け高級言語
- 技術者向けグラフィック言語
- 診断、シミュレーション、リモートメンテナンス、プラントドキュメンテーションなどに使用 する補助ソフトウェア

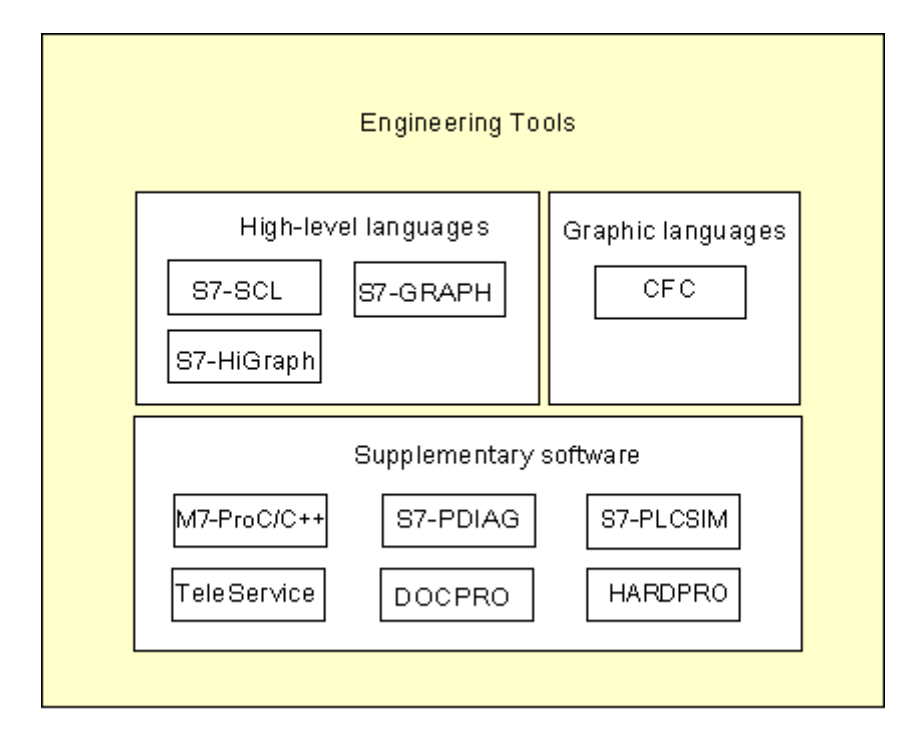

### 高級言語

以下の言語は、SIMATIC S7-300/S7-400 プログラマブルロジックコントローラのプログラミング用 オプションパッケージとして使用できます。

- S7 GRAPH は、シーケンシャルコントロール(ステップおよび移行)のプログラミングに使用 するプログラム言語です。この言語では、プロセスシーケンスがいくつかのステップに分けら れます。各ステップには、出力を制御するアクションが含まれています。ステップ間の移行は、 状態の切り替えによって制御されます。
- S7 HiGraph は、ステートグラフ形式で非同期非シーケンシャルプロセスを記述する際に使用する プログラム言語です。記述を実行するには、プラントが、それぞれ状態の異なるいくつかの機能 単位に分割されます。グラフ間でメッセージを交換することで、機能単位が同期化できます。
- S7 SCL は EN 61131-3 (IEC 1131-3)に対するテキストベースの高級言語です。その言語構造 は、Pascal と C の各プログラム言語とよく似ています。したがって S7 SCL は、高級言語のプ ログラムに精通しているユーザーに特に適しています。たとえば、S7 SCL を使用すると、複 雑なファンクションや何度も繰り返されるファンクションをプログラムすることができます。

*1.4 STEP 7* 標準パッケージの拡張使用法

## グラフィック言語

S7 および M7 用の CFC は、既存のファンクションをグラフィック形式で関連させるためのプログ ラム言語です。これらのファンクションは、単純な論理演算から複雑な制御および制御回路に及ぶ 広い範囲に適用されます。このような多くのファンクションブロックは、ブロック形式でライブラ リ内に提供されています。このブロックをチャートにコピーし、ラインを接続してブロックを相互 接続することでプログラムを行います。

## 補助ソフトウェア

- Borland C++ (M7 のみ) には、Borland 開発環境が含まれます。
- DOCPRO を使用すると、STEP 7 で作成したすべてのコンフィグレーションデータを配線マ ニュアルに編成することができます。これらの配線マニュアルによって、コンフィグレーショ ンデータの管理が容易になり、特定の規格に従って印刷する情報を準備できます。
- HARDPRO は S7-300 用のハードウェアコンフィグレーションシステムで、複雑なオートメー ションタスクの大規模コンフィグレーションをサポートします。
- M7-ProC/C++(M7 のみ)では、プログラミング言語 C と C++用の Borland 開発環境を STEP 7 開発環境に統合することができます。
- S7 PLCSIM (S7 のみ)を使用して、プログミング装置または PC に接続した S7 プログラマブ ルコントローラをテストの目的でシミュレートすることができます。
- S7 PDIAG(S7 のみ)を使用すると、SIMATIC S7-300/ S7-400 のプロセス診断の標準コンフィ グレーションができます。プロセス診断を使用して、プログラマブルコントローラの I/O(たと えば、範囲外のリミットスイッチ)のエラーやエラーステータスを診断できます。
- TeleService は、オンラインプログラムの機能を提供し、電気通信ネットワークを介してリモー ト S7 および M7 PLC のサービスを提供するソリューションです。

*1.4 STEP 7* 標準パッケージの拡張使用法

## **1.4.2** ランタイムソフトウェア

ランタイムソフトウェアは、すぐ使用できるソリューションを備えていて、これはユーザープログ ラムで呼び出すことができ、オートメーションソリューションに直接実装されます。以下のものが 含まれます。

- SIMATIC S7 用のコントローラ、たとえば標準コントロール、モジュール型コントロール、ファ ジー論理コントロールなど
- プログラマブルコントローラと Windows アプリケーションをリンクさせるためのツール
- SIMATIC M7 用のリアルタイムオペレーティングシステム

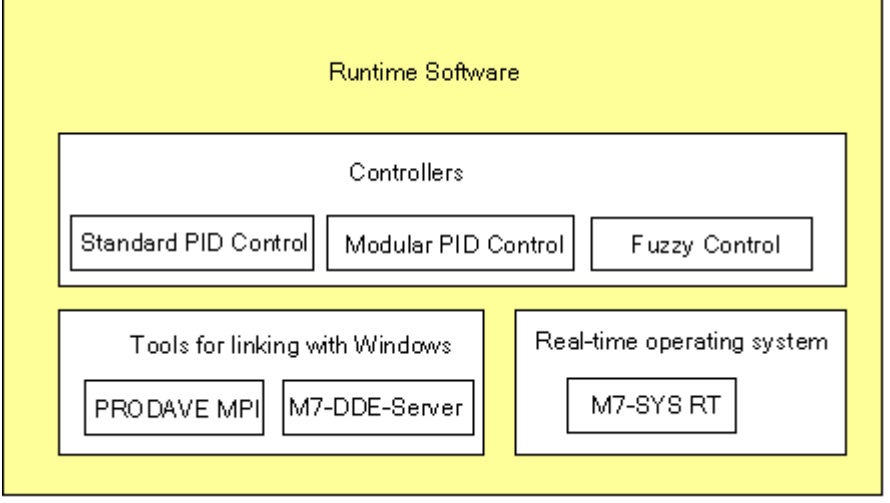

### **SIMATIC S7** 用のコントローラ

- 標準 PID コントロールを使用すると、閉ループコントローラ、パルスコントローラ、およびス テップコントローラをユーザープログラムに統合することができます。統合されたコントロー ラの設定でパラメータ割り付けツールを使用すると、非常に短時間でコントローラを最適な セットアップにすることができます。
- モジュール型 PID コントロールは、単純な PID コントローラではオートメーションタスクを解 決できない場合に効果を発揮します。含まれる標準ファンクションブロックを相互接続すると、 ほぼすべてのコントローラ構造を作成できます。
- ファジーコントロールを使用すると、ファジー論理システムを作成できます。これらのシステ ムが使用されるのは、プロセスの数学的定義が不可能または非常に複雑な場合、プロセスとシー ケンサが予想どおりに反応しない場合、リニアリティエラーが発生した場合、および逆にプロ セスが使用可能な場合です。

*1.4 STEP 7* 標準パッケージの拡張使用法

## **Windows** とのリンク用ツール

- PRODAVE MPI は、SIMATIC S7、SIMATIC M7、および SIMATIC C7 間のプロセスデータトラ フィック用のツールボックスです。これは MPI インターフェースでのデータフローを自動的に 制御します。
- M7-DDE サーバー(**D**ynamic **D**ata **E**xchange ダイナミックデータ交換)を使用すると、特別 にプログラミングする必要もなく、Windows アプリケーションを SIMATIC M7 のプロセス変数 にリンクさせることができます。

## リアルタイムのオペレーティングシステム

• M7-SYS RT には、M7 RMOS 32 オペレーティングシステムとシステムプログラムが装備され ています。これは、SIMATIC M7 パッケージに M7ProC/C++および CFC を使用する際の前提条 件です。

*1.4 STEP 7* 標準パッケージの拡張使用法

## **1.4.3** ヒューマンマシンインターフェース(**HMI**)

ヒューマンマシンインターフェース(HMI)は、特にオペレータ制御とモニタのために設計された ソフトウェアです。

- オープンプロセスの可視化システムである SIMATIC WinCC および SIMATIC WinCC flexible は、 特定の産業セクターやテクノロジに限定されない基本システムで、すべての重要なオペレータ コントロールおよび監視機能が揃っています。
- SIMATIC ProTool および SIMATIC ProTool/Lite は、SIMATIC オペレータパネル(OP)および SIMATIC C7 コンパクト装置のコンフィグレーションに使用する最新ツールです。
- ProAgent は、設備と機械におけるエラーの場所と原因に関する情報を取得し、迅速で狙いどお りのプロセス診断を提供する診断ソフトウェアです。

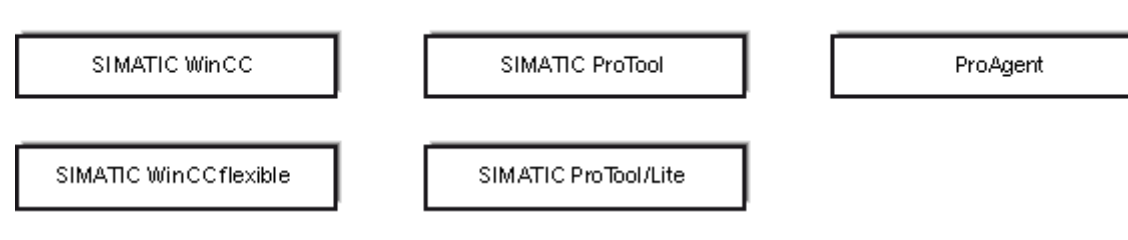

Human Machine Interface

*1.4 STEP 7* 標準パッケージの拡張使用法

## **2.1 Automation License Manager**

## **2.1.1 Automation License Manage** の使用権

#### **Automation License Manager**

STEP 7 プログラミングソフトウェアを使用するには、製品固有のライセンスキー(使用権)が必 要になります。STEP 7 V5.3 を起動すると、このキーは Automation License Manager によってイ ンストールされます。

Automation License Manager は、Siemens AG のソフトウェア製品です。このソフトウェアは、す べてのシステムのライセンスキー(ライセンスモジュール)の管理に使用されます。

Automation License Manager の場所は以下のとおりです。

- ライセンスキーを必要とするソフトウェア製品のインストールデバイス上
- 別のインストールデバイス上
- Siemens AG のホームページの"A&D Customer Support"からダウンロード

Automation License Manager には、独自の統合されたオンラインヘルプがあります。ライセンスマ ネージャのインストール後にヘルプを取得するには、F1 を押すか、**[**ヘルプ**| Help on License Manager]**を選択します。このオンラインヘルプには、Automation License Manager の機能と操作 についての詳細情報が含まれています。

## ライセンス

ライセンスによって正式な使用が保護されている STEP 7 プログラムパッケージを使用するには、 ライセンスが必要となります。ライセンスは、ユーザーに製品を使用する法律上の権利を付与しま す。この権利は以下によって証明されます。

- CoL(**C**ertificate **o**f **L**icense: ライセンス証明書)および
- ライセンスキー

#### ライセンス証明書(**CoL**)

製品に含まれる"ライセンス証明書"は、その製品の使用権が存在することの法律上の証拠です。そ の製品を使用できるのは、ライセンス認定書(CoL)の所有者または所有者によって使用を許可さ れた者だけです。

*2.1 Automation License Manager* 

## ライセンスキー

ライセンスキーは、ソフトウェア使用ライセンスの技術的な表現(電子的な"ライセンススタンプ") です。

SIEMENS AG は、ライセンスで保護されているすべてのソフトウェアに対してライセンスキーを 発行しています。コンピュータが起動されると、該当ソフトウェアは、有効なライセンスキーの存 在を確認した後、適用できるライセンスと使用条件に従うかたちでのみ使用できます。

#### 注記

- ライセンスキーなしでも、標準ソフトウェアを使用して、ユーザインターフェースおよびファンクション について詳しく知ることができます。
- ただし、ライセンス契約に従って STEP 7 のソフトウェアを制限なしにフルに使用するには、ライセンス が必要となります。
- ライセンスキーをインストールしていない場合は、定期的にインストールを求められます。

ライセンスキーは、次のようなさまざまなタイプのストレージデバイスに格納でき、これらの間で 転送することも可能です。

- ライセンスキーディスケットまたは USB メモリスティック上
- ローカルハードディスク上
- ネットワークハードディスク上

使用可能なライセンスがないソフトウェア製品がインストールされている場合、必要なライセンス キーを判断し、必要に応じて注文することができます。

ライセンスキーの取得と使用の詳細情報については、Automation License Manager のオンラインヘ ルプを参照してください。

*2.1 Automation License Manager* 

## ライセンスのタイプ

Siemens AG のソフトウェア製品では、次の異なるタイプのアプリケーション指向ユーザライセン スが使用可能です。ソフトウェアの実際の動作は、インストールされたライセンスキーのタイプに よって決まります。使用タイプは、付属のライセンス認定書に記載されています。

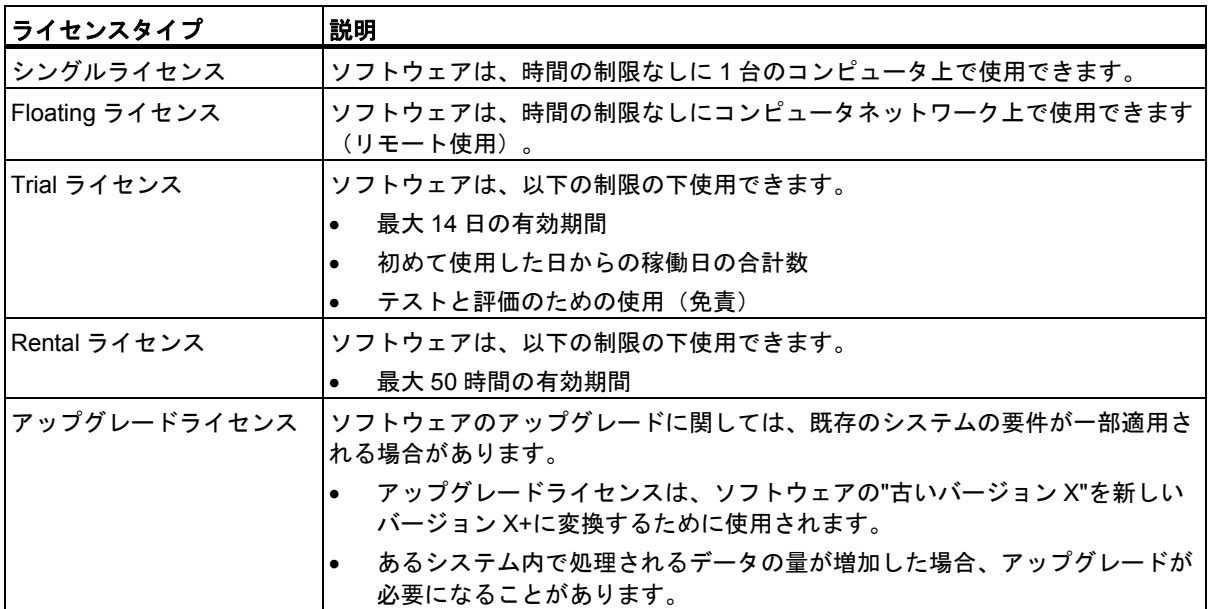

*2.1 Automation License Manager* 

## **2.1.2 Automation License Manager** のインストール

Automation License Manager は、MSI 設定プロセスによってインストールされます。Automation License Manager のインストールソフトウェアは、STEP 7 の製品 CD 内に含まれています。

Automation License Manager は、STEP 7 と同時にインストールすることも後でインストールする こともできます。

#### 注

- Automation License Manager のインストールの詳細情報は、最新の Readme ファイルファイル を参照してください。
- Automation License Manager のオンラインヘルプには、ライセンスキーの機能と処理に関する すべての必要な情報が含まれています。

## ライセンスキーの事後インストール

STEP 7 のソフトウェアを起動したときに使用可能なライセンスキーがない場合は、その状況を示 す警告メッセージが表示されます。

### 注

- ライセンスキーなしでも、標準ソフトウェアを使用して、ユーザーインターフェースおよびファ ンクションについて詳しく知ることができます。
- ただし、ライセンス契約に従って STEP 7 のソフトウェアを制限なしにフルに使用するには、 ライセンスが必要となります。
- ライセンスキーをインストールしていない場合は、定期的にインストールを求められます。

ライセンスキーを後でインストールする方法は以下のとおりです。

- ディスケットまたは USB メモリスティックからライセンスキーをインストールします。
- インターネットからダウンロードしたライセンスキーのインストールこの場合、まずライセン スキーを注文してください。
- ネットワーク上で使用可能なフローティングライセンスキーの使用

ライセンスキーのインストールの詳細情報については、Automation License Manager のオンライン ヘルプを参照してください。このヘルプにアクセスするには、F1 を押すか、**[**ヘルプ**| Help on License Manager]**メニューコマンドを選択します。

#### 注

- Windows XP/Server 2003 では、ライセンスキーはローカルハードディスクにインストールされ、 書き込みアクセスステータスを持つ場合のみ操作できます。
- フローティングライセンスもネットワーク内で使用することができます("リモート"使用)。

*2.1 Automation License Manager* 

## **2.1.3** ライセンスキー処理のガイドライン

# **!** 注意

ライセンスキーの処理についての情報は、Automation License Manager のオンラインヘルプとインス トール CD-ROM の STEP 7 Readme ファイルファイル内にあります。これらのガイドラインを遵守し ないと、ライセンスキーが失われて回復不可能になることがあります。

Automation License Manager のオンラインヘルプにアクセスするには、状況に応じたヘルプの F1 を押すか、**[**ヘルプ**| Help on License Manager]**メニューコマンドを選択します。

このヘルプセクションには、ライセンスキーの機能と処理に関するすべての必要な情報が含まれて います。

*2.2 STEP 7* のインストール

## **2.2 STEP 7** のインストール

STEP 7 セットアッププログラムは自動インストールを実行します。完全なインストール手順はメ ニューコントロールされます。セットアップを実行するには、標準の Windows XP/7/Server 2003 のソフトウェアインストール手順を使用します。

インストールの主なステージは以下の通りです。

- プログラミング装置へのデータのコピー
- EPROM と通信ドライバのコンフィグレーション
- ライセンスキーのインストール(必要な場合)

#### 注記

Siemens プログラミング装置は、インストールの準備ができているハードディスク上の STEP 7 の ソフトウェアとともに出荷されます。

## インストール要件

- オペレーティングシステム: Microsoft Windows XP、Windows Server 2003、MS Windows 7 Professional および Enterprise (標準インストール)。
- 基本ハードウェア: プログラミング装置または PC
- Pentium プロセッサ(600 MHz)
- 512 MB RAM 以上
- Microsoft Window でサポートされているすべてのカラーモニタ、キーボード、およびマウス

プログラミング装置(PG)とは、工業環境での使用のために特別にコンパクト設計されたパーソナ ルコンピュータのことです。これは SIMATIC PLC のプログラム用にフル装備されています。

- ハードディスクの空き容量: 必要なハードディスクの空き容量に関する情報については、Readme ファイルを参照してくだ さい。
- MPI インターフェース(オプション): STEP 7 で PLC との通信に MPI インターフェースを使用する場合、PG/PC と PLC の相互接続 に必要なものは MPI インターフェースだけです。

この場合、次が必要です。

- デバイスの通信ポートに接続されている PC USB アダプタ、または、
- 装置にインストールされている MPI モジュール(たとえば、CP 5611)。

PG は MPI インターフェースとともに提供されます。

• 外部プログラマ(オプション) 外部プログラマは、PC を使用して EPROM をプログラムする場合にのみ必要です。

#### 注

Readme ファイルファイルの STEP 7 のインストールに関する情報および「標準 STEP 7 のソフト ウェアパッケージのバージョンと互換性がある SIMATIC ソフトウェアパッケージのリスト」も参 照してください。

[スタート]メニューで**[**スタート**| SIMATIC |**製品の注**]**をクリックすると、Readme ファイルが表示さ れます。

[スタート]メニューで**[**スタート**| SIMATIC |**文書**]**をクリックすると、互換性リストが表示されます。

*2.2 STEP 7* のインストール

## **2.2.1** インストール手順

#### インストールの準備

ソフトウェアのインストールを始める前にオペレーティングシステム(Windows XP/Server 2003/Windows 7) を起動してください。

- インストール可能な STEP 7 ソフトウェアが既に PG のハードディスクに格納されている場合、 外部記憶メディアは必要ありません。
- CD-ROM からインストールする場合、PC の CD-ROM ドライブに CD-ROM を挿入します。

### インストールプログラムの起動

ソフトウェアをインストールするには、以下の手順に従います。

1. CD-ROM を挿入し、"SETUP.EXE"ファイルをダブルクリックします。

2. 1 ステップずつ画面表示されるインストールプログラムの命令に従って、実行していきます。

プログラムによりインストールのすべてのステップが指示されます。次のステップに進むか、前の ステップに戻ることができます。

インストール中、ダイアログボックスにより表示されるオプションから選択するように指示されま す。次の注は、正しい答えをすばやく簡単に見つけるのに役立ちます。

### **STEP 7** のバージョンが既にインストールされている場合

セットアップによりプログラミング装置上に別のバージョンの STEP 7 が検出された場合、対応す るメッセージが表示されます。以下から選択することができます。

- インストールを中止する。この結果、Windows 下の旧 STEP 7 バージョンをアンインストール した後、セットアップを再開できる。または
- セットアップを継続し、前のバージョンを上書きする。

よく整理されたソフトウェア管理にするには、新しいバージョンをインストールする前に常に古い バージョンをアンインストールする必要があります。上書きの欠点は、その後古いバージョンのソ フトウェアをアンインストールするときに、古いバージョンの構成要素が一部削除されない可能性 があることです。

## インストールオプションの選択

インストールの範囲について以下の 3 つの選択肢があります。

- 標準セットアップ: ユーザーインターフェース対応のダイアログ言語すべて、アプリケーショ ンすべて、および例すべて。このタイプのコンフィグレーションに必要なメモリに関する情報 については、現行の製品情報を参照してください。
- 基本セットアップ: 1 つのダイアログ言語のみで、例なし。このタイプのコンフィグレーション に必要なメモリに関する情報については、現行の製品情報を参照してください。
- ユーザー定義 ("カスタム") セットアップ: ユーザーがインストールの範囲を定義できます。た とえば、プログラム、データベース、例、および通信機能。

## *2.2 STEP 7* のインストール

#### **ID** 番号

セットアップ中に ID 番号(ソフトウェア製品認定書またはライセンスキー保存媒体にある)を入 力するように指示されます。

#### ライセンスキーのインストール

セットアップの際、プログラムはハードディスクに対応するライセンスキーがインストールされて いるかどうかをチェックします。有効なライセンスキーが見つからないと、ライセンスキーなしで はソフトウェアが使用できないことを伝えるメッセージが表示されます。必要に応じて、ライセン スキーを直ちにインストールすることもセットアップを続行して後でキーをインストールするこ ともできます。ライセンスキーを今インストールする場合は、認証ディスケットを挿入するか、プ ロンプトが表示されたときに A&D ライセンススティックを使用します。

#### **PG/PC** インターフェースの設定

インストールの際、プログラミング装置/PC インターフェースにパラメータを割り付けられるとこ ろで、ダイアログボックスが表示されます。詳細については、「PG/PC インターフェースの設定 」 を参照してください。

#### メモリカードへのパラメータの割り付け

インストールの際、メモリカードにパラメータを割り付けられるところでダイアログボックスが表 示されます。

- メモリカードを使用していない場合は、EPROM ドライバは必要ありません。[EPROM ドライ バなし]オプションを選択します。
- それ以外の場合は、PG に追加するエントリを選択します。
- PC を使用している場合は、外部プログラマ用のドライバを選択します。ここで、プログラマを 接続するポートを指定する必要があります(たとえば LPT1)。

インストール後、STEP 7 プログラムグループまたはコントロールパネルに表示されている[メモリ カードパラメータの割り付け]プログラムを呼び出せば、設定済みパラメータを変更できます。

### フラッシュファイルシステム

メモリカードパラメータを割り付けるためのダイアログボックスでは、フラッシュファイルシステ ムのインストールを選択できます。

たとえばSIMATIC M7でメモリカードのその他の内容を変更しないで個々のファイルをEPROMメ モリカードに書き込む場合、フラッシュファイルが必要です。

適切なプログラミング装置 (PG 720/PG 740/PG 760、フィールド PG および Power PG)または 外部プログラマブルロジックコントローラを使用しているときに、このファンクションを使用する 場合、フラッシュファイルシステムをインストールします。

*2.2 STEP 7* のインストール

#### インストール時にエラーが発生した場合

セットアップは次のエラーによりキャンセルされる場合があります。

- セットアップの後すぐ初期化エラーが発生した場合、Windows では*セットアップ*が開始しな かったと思われます。
- ディスクの空きスペースが不十分: 基本ソフトウェアでは、インストールの範囲によって異な りますが、ハードディスク上に約 650 MB~900 MB の空きスペースが必要です。
- CD-ROM の不良: CD が不良の場合は、お近くの Siemens 代理店に連絡してください。
- オペレータエラー: 命令に従い慎重に再起動します。

## インストールが完了した後**…**

オンスクリーンメッセージがインストールの正常終了を通知します。

インストール中にシステムファイルに変更が加えられると、Windows を再起動するように指示され ます。この再起動(ウォームリスタート)を実行すれば、STEP 7 アプリケーションつまり SIMATIC Manager を起動できます。

インストールが正常終了した後、STEP 7 用のプログラムグループが設定されます。

## *2.2 STEP 7* のインストール

#### **2.2.2 PG/PC** インターフェースの設定

PG/PC と PLC 間の通信をコンフィグレーションします。インストール中に、PG/PC インターフェー スにパラメータを割り付けるためのダイアログが表示されます。STEP 7 プログラムグループに表 示されている[PG/PC インターフェースの設定]プログラムを呼び出せば、インストール後にこのダ イアログボックスを表示できます。これによりインストールと関係なく、後でインターフェースパ ラメータを修正できます。

#### 基本手順

インターフェースを動作させるには、以下のものが必要です。

- オペレーティングシステムのコンフィグレーション
- 適切なインターフェースコンフィグレーション

MPI カードまたはコミュニケーションプロセッサ(CP)を装備した PC を使用している場合、 Windows の「コントロールパネル」で割り込みとアドレスの割り付けをチェックして、割り込みの競 合とアドレス領域のオーバーラップがないことを確認します。

Windows 2000、Windows XP、および Server 2003 では、ISA コンポーネント MPI-ISA カードはサ ポートされていないため、インストールに対応していません。

パラメータをプログラミング装置/PC インターフェースに割り付けることを容易にするために、ダ イアログボックスによりデフォルトの基本パラメータ設定(インターフェースコンフィグレーショ ン)の選択リストが表示されます。

### **PG/PC** インターフェースへのパラメータの割り付け

手順(詳細はオンラインヘルプにあります):

- 1. Windows の[コントロールパネル]で[PG/PC インターフェースの設定]をダブルクリックします。
- 2. [アプリケーションのアクセスポイント]を[S7 オンライン]に設定します。
- 3. [使用されたインターフェースパラメータ設定]リストで、必要なインターフェースパラメータ設 定を選択します。必要なインターフェースパラメータ設定が表示されていない場合、[選択]ボタ ンを使用して、まずモジュールまたはプロトコルをインストールする必要があります。インター フェースパラメータ設定が自動的に生成されます。プラグアンドプレイシステムでは、プラグ アンドプレイ CP (CP 5611 と CP 5511) を手動でインストールすることはできません。 PG/PC にハードウェアをインストールした後、[PG/PC インターフェースの設定]で、これらの CP は 自動的に統合されます。
	- 自動的にバスパラメータを認識する機能のあるインターフェース(たとえば、CP 5611(自 動))を選択すると、バスパラメータを設定しなくても、プログラミング装置または PC を MPI または PROFIBUS に接続できます。伝送速度が 187.5 Kbps より遅い場合、バスパ ラメータを読み取るまでに 1 分以内の遅延が生じることがあります。 自動承認の必要条件: バスパラメータを周期的に配布するマスタがバスに接続されている。
	- すべての新しい MPI コンポーネントは、PROFIBUS サブネットに対して、バスパラメータ の巡回配布を可能にする必要があります(デフォルトの PROFIBUS ネットワーク設定)。
- 4. バスパラメータを自動的に承認しないインターフェースを選択すると、プロパティを表示し、 これをサブネットと一致させることができます。

*2.2 STEP 7* のインストール

**!** 注意

他の設定(たとえば割り込みまたはアドレスの割り付け)と競合する場合は、変更もする必要があ ります。この場合、ハードウェア認識と Windows の[コントロールパネル]を使用して適切に変更し ます(下記参照)。

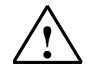

インターフェースコンフィグレーションから"TCP/IP"パラメータを削除しないでください。

これはその他のアプリケーションの不良の原因になる可能性があります。

## 割り込みおよびアドレスの割り付けチェック

MPI カード付き PC を使用している場合、デフォルト割り込みや、デフォルトアドレス領域が開放 されているかどうか常にチェックする必要があります。

*2.3 STEP 7* のアンインストール

## **2.3 STEP 7** のアンインストール

STEP 7 をアンインストールするには、以下のように標準 Windows の方法に従って実行します。

- 1. [コントロールパネル]の[アプリケーションの追加と削除]をダブルクリックして、Windows ソフ トウェアインストールのダイアログボックスを起動します。
- 2. インストールしたソフトウェアの表示リストで、STEP 7 エントリを選択します。[追加/削除] ボタンをクリックして、該当するソフトウェアを"追加/リムーブ"します。
- 3. [共有ファイルの削除]ダイアログボックスが表示された場合、不確実ならば[いいえ]ボタンをク リックします。

## **2.4** 使用権

#### **2.4.1 MS Windows XP/Server 2003** でのユーザー権限

ユーザー権限について、以下のポイントに注意してください。

STEP 7 で作業するためには、少なくともユーザーとしてログインする必要があります(ゲストの ログインでは不可)。

STEP 7 のソフトウェアおよび HSP のインストール、モジュールのセットアップ、"Set PG/PC Interface"アプリケーションによる設定の変更などには、管理者権限が必要です。

オプションパッケージを使用する場合、どのオプションパッケージにどの権限が必要か確認してく ださい。

プロジェクトが NTFS ドライブに保存されている場合、ユーザーにも完全なアクセス権が与えられ ていることが必要です。これは、HSP 更新のフォルダ(デフォルト: C:¥HWUPDATES)について も適用されます。デフォルトのプロジェクトディレクトリ S7PROJ 内でのアクセスは、すべての ユーザーが行えるように自動的に設定されます。

- ユーザー権限の作業は、STEP 7 自体のみで有効です。オプションパッケージに対するユーザー権 限が十分である保証はありません。この場合、管理者権限またはパワーユーザー権限が必要なこと があります。
- 新しいハードウェアのインストールあるいはアンインストール後、少なくとも一度は管理者権限で コンピュータを起動する必要があります。

注

*2.4* 使用権

## **2.4.2 MS Windows 7** でのユーザー権限

### オペレーティングシステムでのアクセス権の指定

MS Windows 7 に STEP 7 をインストールするとき、自動的にユーザーグループ"Siemens TIA Engineer"が作成されます。これにより、このグループのユーザーが PG/PC インターフェースをコ ンフィグレーションし、選択した Hardware Support Packages をインストールすることを許可しま す。(DHCP のない PROFINET で)手動での IP のコンフィグレーションを許可するには、必ずユー ザーも、オペレーションシステムによってプレインストールされている"Network Configuration Operators"グループに含まれている必要があります。

これらの権限をユーザーに割り付けることができるのは、管理者のみです。

## ユーザーをユーザーグループ**"Siemens TIA Engineer"**および**"Network Configuration Operators"** に含める

"Siemens TIA Engineer"グループのログインで STEP 7 にアクセスできるローカルユーザーを入力 します。

以下の手順に従ってください。

- 1. Windows で[コントロールパネル]を開き、[ユーザーアカウント]を選択します。
- 2. ナビゲーションウィンドウで、エントリ[ユーザーアカウントの管理]を選択します。
- 3. [詳細]タブで[詳細なユーザー管理]セクションの[詳細]エントリを選びます。
- 4. ナビゲーションウィンドウで、エントリ[ローカルユーザーおよびグループ|ユーザー]を選択し ます。すべてのユーザーがデータウィンドウに表示されます。
- 5. コンテキストメニューから[新規ユーザー]を開き、STEP 7 にアクセスする必要のある各ユー ザーに、同じログインでアカウントを作成します。
- 6. 作成する各ユーザーに対して、コンテキストメニューの[プロパティ]を選択します。
- 7. 開いたダイアログボックスで、[次のメンバー]を選択し、[追加...]ボタンをクリックします。
- 8. [グループ選択]ダイアログで、[選択するオブジェクト名を入力]ボックスに"Siemens TIA Engineer"ユーザーグループを入力し、[OK]で確認します。
- 9. "Network Configuration Operators"ユーザーグループに含めたいユーザーについて、同じ手順を 繰り返します。

*2.4* 使用権

## **"Siemens TIA Engineer"**グローバルドメインユーザーグループの作成

ドメインで作業する場合、"Siemens TIA Engineer"および"Network Configuration Operators"の各 ローカルユーザーグループにマッピングされるグローバルドメインユーザーグループを作成する こともできます。

まず、次の要件を満たす必要があります。

- ドメイン管理者が、グローバルドメインユーザーグループを作成していること。
- ドメイン管理者が、グローバルドメインユーザーグループにログインすると STEP 7 にアクセ スできるユーザーを含めたこと。

*2.4* 使用権

## **3.1** オートメーションプロジェクト計画の基本手順

この章では、プログラマブルコントローラ(PLC)のオートメーションプロジェクトをプランニン グする際の基本タスクについて概説します。工業用混合プロセスのオートメーション化の例を基に、 ステップごとに順を追って説明していきます。

オートメーションプロジェクトのプランニングには、数多くの方法があります。どのプロジェクト にも使える基本手順について、以下のダイアグラムで説明します。

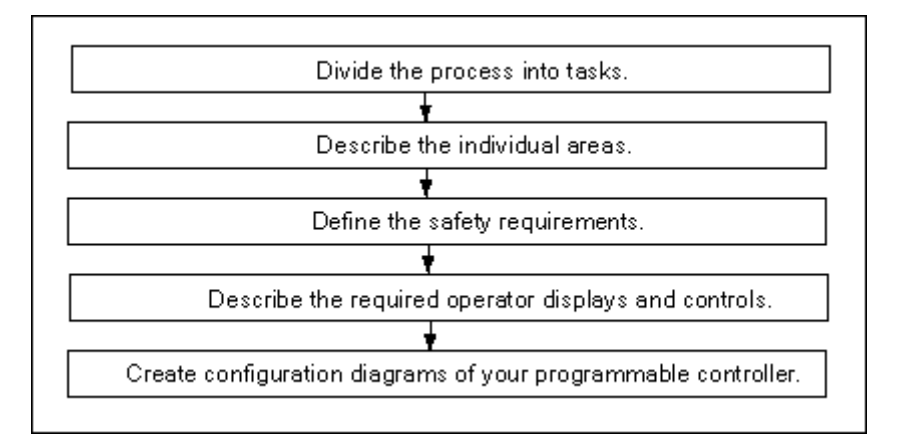

*3.2* タスクおよび領域へのプロセスの分割

## **3.2** タスクおよび領域へのプロセスの分割

オートメーションプロセスは、いくつかのタスクで構成されています。プロセス内で関連するタス クのグループを確認し、これらのグループをさらに小さなタスクに分割することで、非常に複雑な プロセスでも明確に定義することができます。

以下の工業用混合プロセスの例を使って、プロセスが各機能領域および各タスクによってどのよう に構成されているかを説明します。

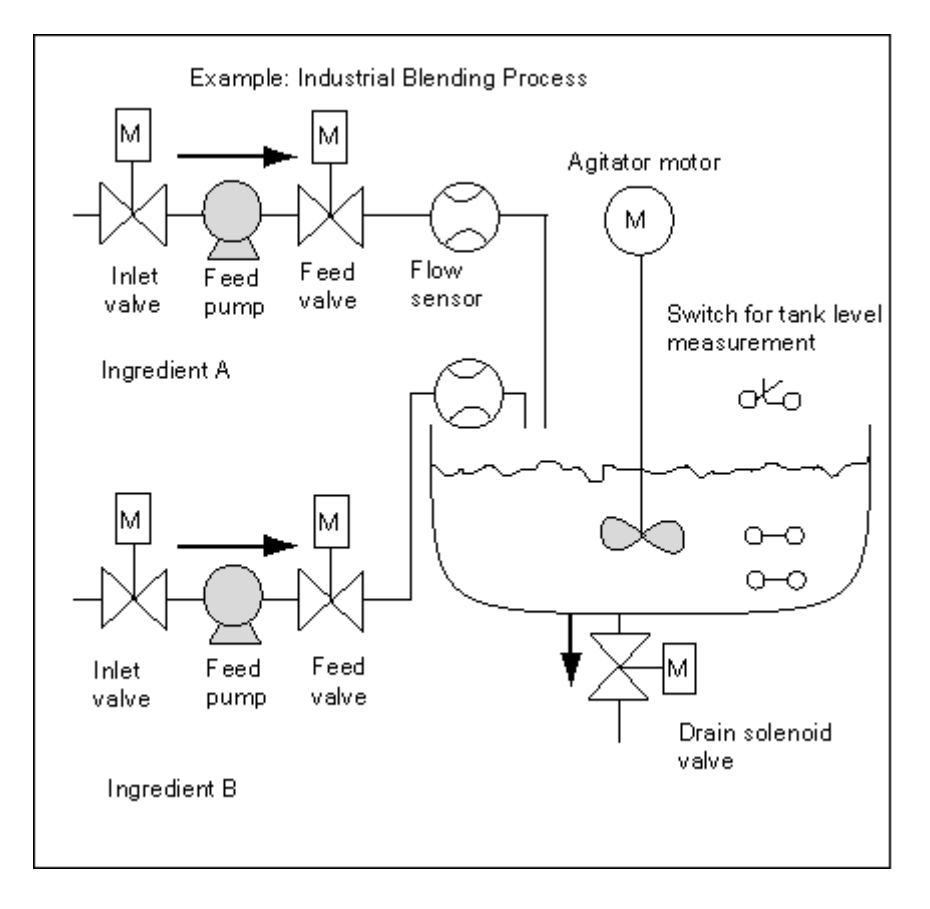

 *3.2* タスクおよび領域へのプロセスの分割

## プロセスの領域決定

プロセスの制御を定義した後に、プロジェクトを関連するグループまたは領域に分割します。

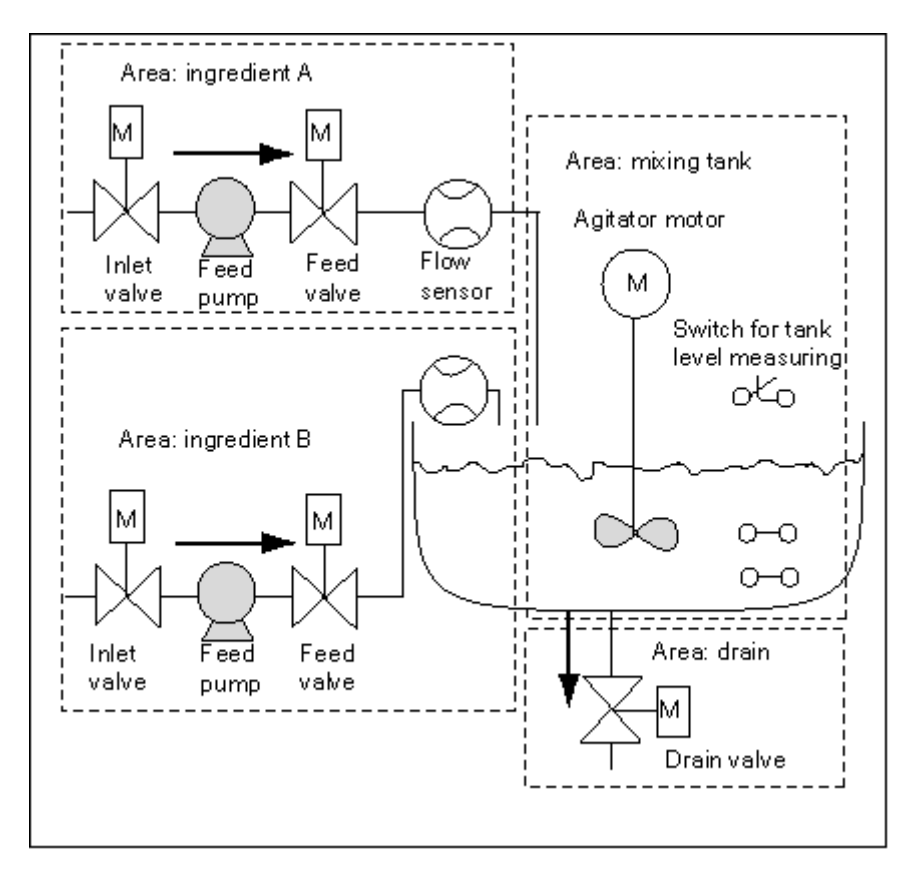

各グループをさらに小さなタスクに分割すれば、プロセスのその部分を制御するのに必要なタスク は逆に単純になります。

ここで説明する工業用混合プロセスの例では、4 つの明確な領域に分けられます(以下の表を参照)。 この例で、材料 A の領域には材料 B の領域と同じ装置が含まれます。

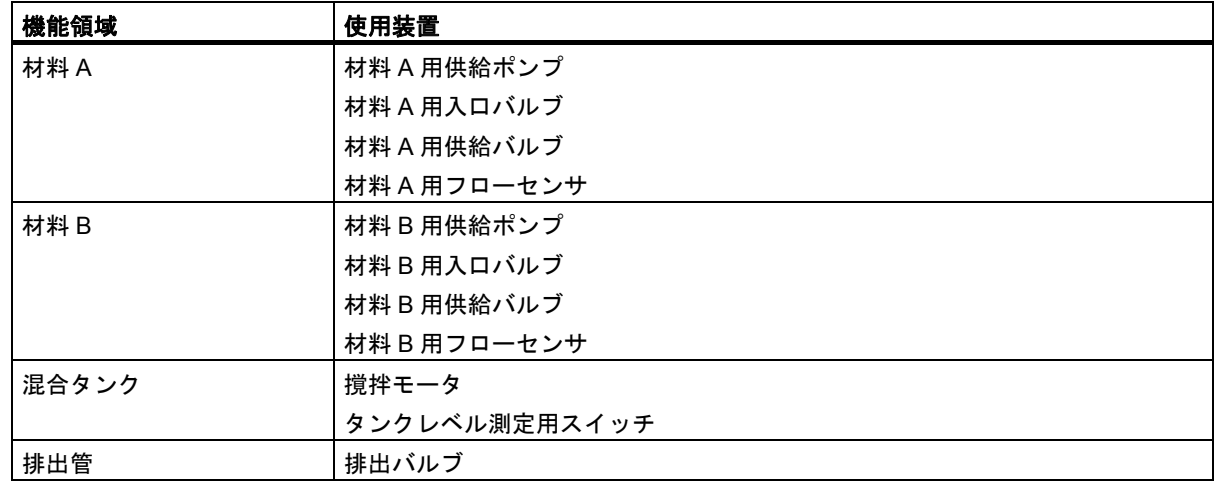

*3.3* 各機能領域の説明

## **3.3** 各機能領域の説明

プロセスの各領域およびタスクについて記述する場合は、各領域の働きだけでなく、その領域を制 御するさまざまな要素についても定義します。これには以下のものが含まれます。

- 各タスクの電気的、機械的、論理的な入出力
- タスク間の連動および依存

工業用混合プロセスの例では、ポンプ、モータ、バルブを使用します。これらについて詳細に記述 し、動作特性および動作時に必要な連結タイプを明確にする必要があります。以下の表は、工業用 混合プロセスで使用する装置の記述例を記載したものです。記述が完了したら、これを使用して必 要な装置を注文することもできます。

#### 成分 **A/B:** フィードポンプモータ

供給ポンプモータは、材料 A および B を混合タンクへ運びます。

- 流量: 400 l(100 ガロン)/分
- 定格: 100 kW(134 hp)/ 1200 rpm

ポンプは、混合タンク近くに設置されたオペレータステーションから(始動/停止)制御します。始動回数を保 守目的でカウントします。1 つのボタンでカウンタと表示の両方がリセットできます。

ポンプを作動させるには、以下の条件を満たす必要があります。

- 混合タンクが満杯でない。
- 混合タンクの排出バルブが閉じている。
- 緊急停止が起動していない。

以下の条件が満たされると、ポンプのスイッチはオフになります。

- 流量センサが、ポンプモータ始動後 7 秒間流れがないことを通知した。
- 流量センサが、流れが停止したことを通知した。

#### 成分 **A/B:** インレットおよびフィードバルブ

材料 A および B 用の入口バルブおよび供給バルブによって、混合タンクへの材料のフローを始動したり停止し たりすることができます。バルブにはスプリングリターン式のソレノイドが付いています。

- ソレノイドが動作状態になるとバルブは開きます。
- ソレノイドが停止するとバルブは閉じます。

入口バルブおよび供給バルブは、ユーザープログラムで制御されます。

バルブを動作状態にするには、次の条件を満たす必要があります。

• 供給ポンプモータが、1 秒以上作動していること。

以下の条件が満たされると、ポンプのスイッチはオフになります。

• 流量センサが、流れがないことを通知した。

*3.3* 各機能領域の説明

#### 撹拌モータ

撹拌モータは、混合タンク内で材料 A と材料 B を混ぜ合わせます。

定格: 100 kW (134 hp) / 1200 rpm

撹拌モータは、混合タンク近くに設置されたオペレータステーションから(始動/停止)制御します。始動回数 を保守目的でカウントします。1 つのボタンでカウンタと表示の両方がリセットできます。

ポンプを作動させるには、以下の条件を満たす必要があります。

- タンクレベルセンサが、"タンクが最低レベル以下である"という通知を行っていない。
- 混合タンクの排出バルブが閉じている。
- 緊急停止が起動していない。

以下の条件が満たされると、ポンプのスイッチはオフになります。

• モータ作動後 10 秒以内に定格速度に達したことが、タコメータで示されていない。

#### 排出バルブ

排出バルブで、混合物を(重力送りによって)プロセスの次のステージに排出することができます。バルブに はスプリングリターン式のソレノイドが付いています。

• ソレノイドが動作状態になると、出口バルブが開きます。

• ソレノイドが停止すると、出口バルブが閉じます。

出口バルブは、オペレータステーションから(開閉)制御します。

排出バルブは、以下の条件を満たせば開くことができます。

- 撹拌モータがオフになっている。
- タンクレベルセンサが、"タンクが空"という通知を実行していない。
- 緊急停止が起動していない。

以下の条件が満たされると、ポンプのスイッチはオフになります。

• タンクレベルセンサが、"タンクが空である"ことを示している。

#### タンクレベル測定用スイッチ

混合タンク内のスイッチはタンク内のレベルを示し、供給ポンプと撹拌モータを連動するのに使用します。

*3.4* 入力、出力、および入出力のリスト

# **3.4** 入力、出力、および入出力のリスト

制御する各装置の物理的な記述を作成したら、各装置またはタスク領域の入力ダイアグラムおよび 出力ダイアグラムを作成します。

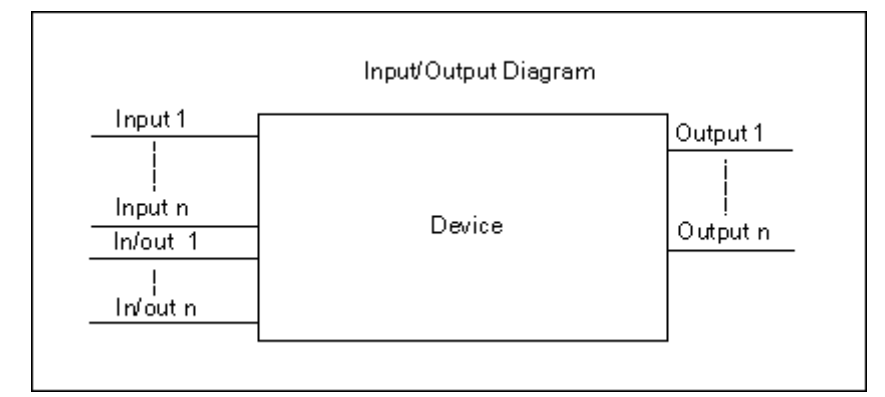

これらのダイアグラムは、プログラムする論理ブロックに対応します。

 *3.5* モータの入出力ダイアグラムの作成

I

## **3.5** モータの入出力ダイアグラムの作成

ここで説明する工業用混合プロセスの例では、2 つの供給ポンプおよび 1 つの攪拌機を使用します。 それぞれのモータは、3 つの装置全部に共通の独自の"モータブロック"で制御します。このブロッ クでは、6 つの入力が必要になります。つまり、モータの作動または停止に 2 つ、メンテナンス表 示のリセット、モータ応答信号(モータ作動/非作動)、応答信号の受信に必要な時間、この時間の 測定に使用するタイマの番号に 1 つずつ入力が必要になります。

ロジックブロックにも、4 つの出力が必要です。つまり、モータの作動状態表示に 2 つ、異常表示 に 1 つ、モータ保守期限の表示に 1 つ出力が必要になります。

モータを起動するには入出力も必要です。入出力はモータの制御に使用されますが、それと同時に "モータブロック"用のプログラムでも編集および修正されます。

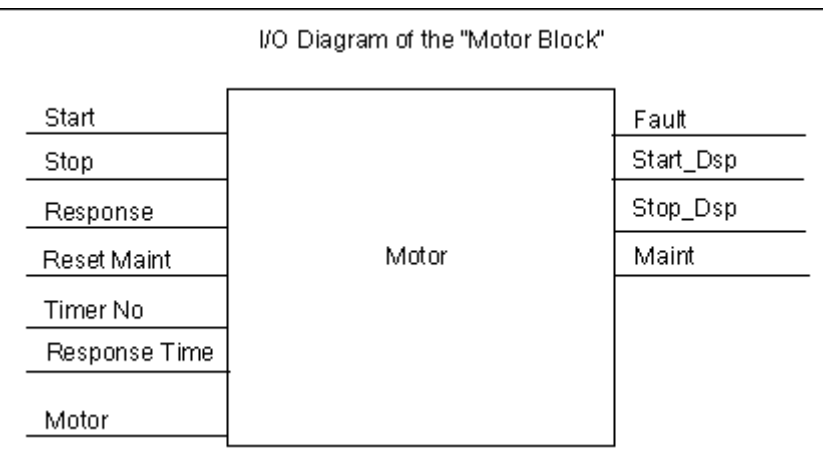

*3.6* バルブの入出力ダイアグラムの作成

# **3.6** バルブの入出力ダイアグラムの作成

それぞれのバルブは、使用するすべてのバルブに共通の独自の"バルブブロック"で制御します。こ の論理ブロックには,バルブを開くのに 1 つ、バルブを閉じるのに 1 つ、全部で 2 つの入力があり ます。さらに、この論理ブロックには、バルブが開いていることを示すのに 1 つ、バルブが閉じて いることを示すのに 1 つ、全部で 2 つの出力があります。

ブロックには、バルブを起動する入出力があります。これは、バルブの制御に使用されますが、そ れと同時に"バルブブロック"用のプログラムでも編集および修正されます。

 $\mathbf{I}$ 

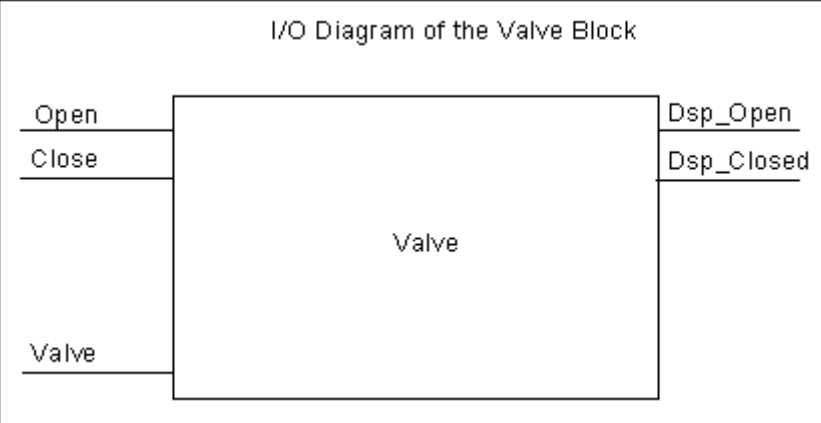

*3.7* 安全要件の確立

## **3.7** 安全要件の確立

法的要件および企業の衛生と安全の方針を基にして、プロセスの安全性を保証するのに必要な追加 要件を決定します。記述の中には、プロセス領域に影響を与える安全要素も含める必要があります。

#### 安全要件の定義

安全要件を満たすために結線接続回路が必要な装置を探します。定義上、これらの安全回路はプロ グラマブルコントローラとは別に独立して動作します(ただし、一般に安全回路は入出力インター フェースを提供しており、ユーザープログラムとの協調が可能です)。通常は、それぞれのアクチュ エータを独自の非常時オフ区域に接続するマトリックスをコンフィグレーションします。このマト リックスは、安全回路の回路ダイアグラムの基本になります。

安全機構を設計するには、以下の手順に従います。

- 各オートメーションタスク間の論理的および機械的/電気的連動を決定します。
- プロセスに属する装置を緊急時に手動で操作できるように、回路を設計します。
- プロセスの安全動作に関して、より安全な要件を確立します。

#### 安全回路の作成

工業用混合プロセスの例では、安全回路に対して以下のロジックを使用します。

- 1 つの緊急停止スイッチで、プログラマブルコントローラ(PLC)とは関係なく以下の装置を 停止します。
	- 材料 A 用供給ポンプ
	- 材料 B 用供給ポンプ
	- 撹拌モータ
	- バルブ
- 緊急停止スイッチは、オペレータステーションにあります。
- コントローラへの入力は、緊急停止スイッチの状態を示します。

*3.8* 必要なオペレータ表示および制御の説明

## **3.8** 必要なオペレータ表示および制御の説明

それぞれのプロセスに、人間がプロセスに介入できるオペレータインターフェースが必要です。設 計仕様の一部に、オペレータコンソールの設計が含まれます。

#### オペレータコンソールの定義

この例に記述されている工業用混合プロセスでは、オペレータコンソールに配置されている押しボ タンを使って、各装置を始動または停止させることができます。このオペレータコンソールには、 動作のステータスを示すインジケータが含まれます(下図参照)。

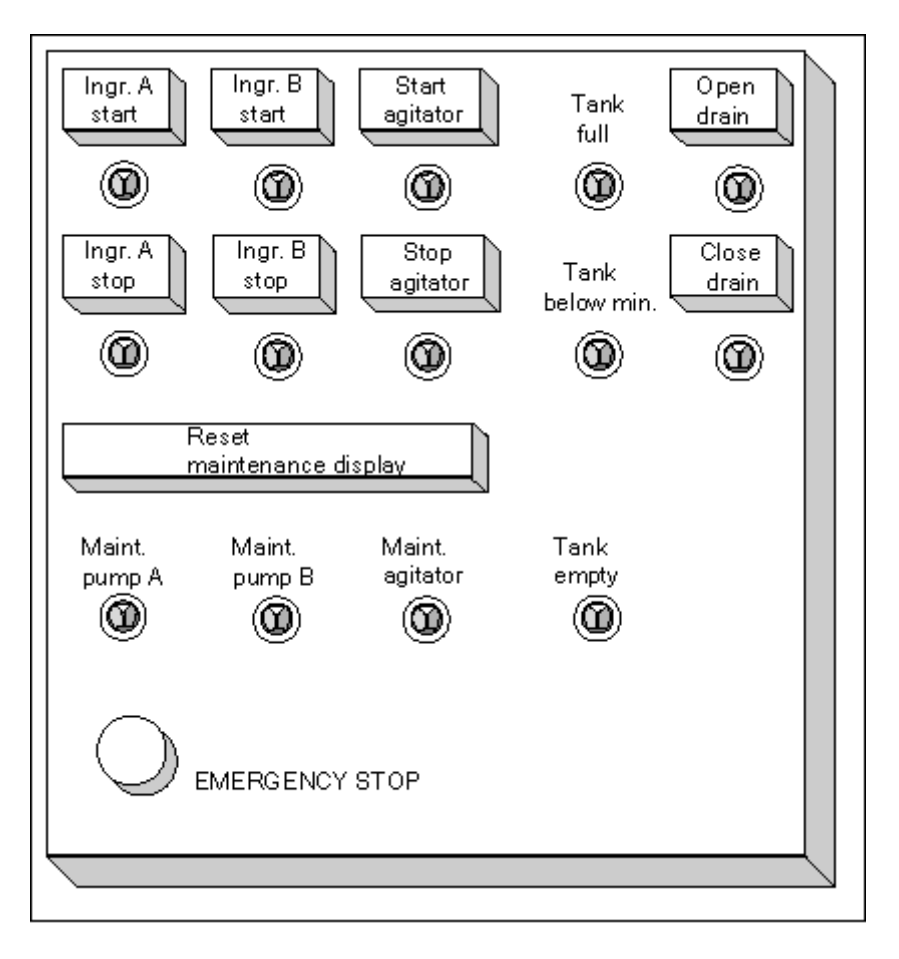

コンソールには、一定回数始動させると保守が必要となる装置の表示ランプ、およびプロセスを即 時停止させることのできる緊急停止スイッチも含まれます。コンソールには、3 つのモータの保守 表示用リセットボタンもあります。このボタンを使用して、保守が必要なモータの保守表示ランプ をオフにしたり、対応するカウンタを 0 にリセットしたりすることができます。

 *3.9* コンフィグレーションダイアグラムの作成

## **3.9** コンフィグレーションダイアグラムの作成

設計要件を文書化した後に、プロジェクトに必要な制御装置のタイプを決定する必要があります。 使用するモジュールを決定し、プログラマブルコントローラの構造も指定します。以下のことを指 定するコンフィグレーションダイアグラムを作成します。

- CPU のタイプ
- I/O モジュールの数およびタイプ
- 物理的な入力/出力のコンフィグレーション

以下の図は、工業用混合プロセスの S7 コンフィグレーションの例を示したものです。

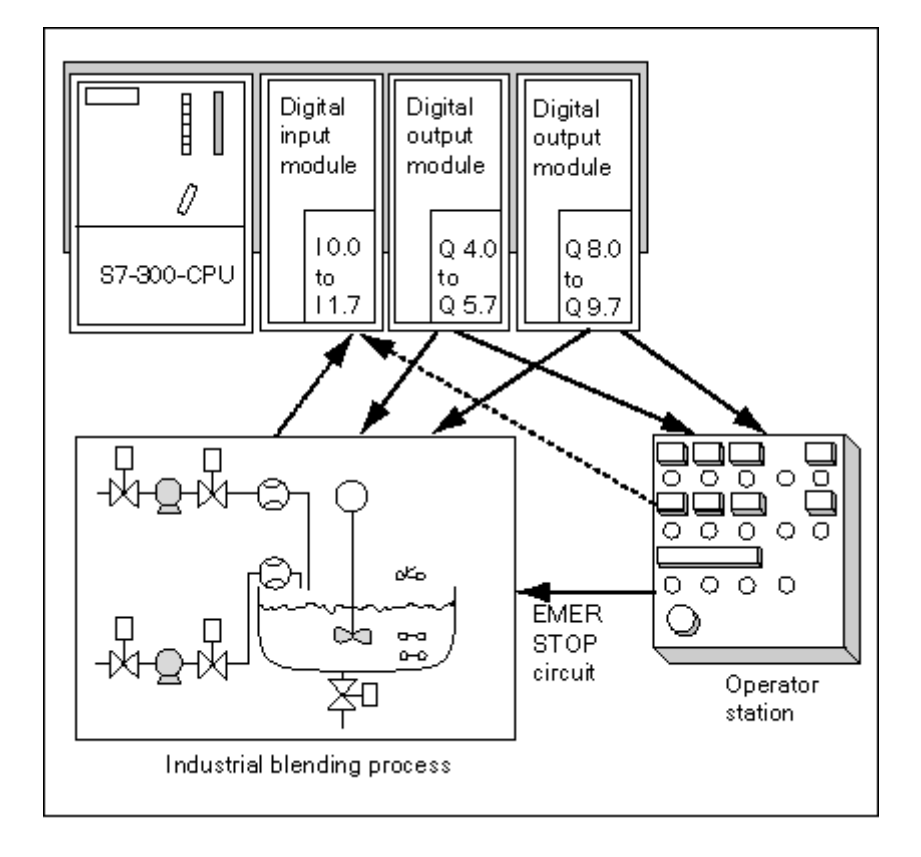

*3.9* コンフィグレーションダイアグラムの作成

# **4** プログラム構造の基本設計

## **4.1 CPU** 内のプログラム

CPU は主に以下の 2 つの異なるプログラムを実行します。

- オペレーティングシステムと
- ユーザープログラム

## オペレーティングシステム

すべての CPU にはオペレーティングシステムが統合されていて、これが CPU のすべてのファンク ションとシーケンスを構成しています。特定の制御タスクには関連付けられていません。オペレー ティングシステムのタスクには、以下のものが含まれます。

- 再起動(ウォーム起動)およびホットリスタートの処理
- プロセスイメージ入力テーブルの更新、およびプロセスイメージ出力テーブルの出力
- ユーザープログラムの呼び出し
- 割り込み情報の取得および割り込みオーガニゼーションブロックの呼び出し
- エラーの認識およびエラー処理
- メモリ領域の管理
- プログラミング装置および他の通信パートナーとの通信

オペレーティングシステムパラメータ(オペレーティングシステムのデフォルト設定)を修正する ことにより、特定の領域の CPU の反応に影響を与えることができます。

## ユーザープログラム

ユーザーはユーザープログラムを作成して CPU にダウンロードする必要があります。これには、 特定のオートメーションタスクを処理するのに必要なすべてのファンクションが含まれます。ユー ザープログラムのタスクには以下のものが含まれます。

- CPU の再起動(ウォーム起動)およびホットリスタートの条件指定(たとえば、特定値による 信号の初期化)
- プロセスデータの処理(たとえば、バイナリ信号の論理的リンクの生成、アナログ信号のフェッ チおよび評価、出力用のバイナリ信号の指定、アナログ値の出力)
- 割り込みに対する反応
- 通常プログラム周期の障害の処理。

STEP 7 によるプログラミング マニュアル, 03/2012, A5E03681300-01 71 プログラム構造の基本設計

*4.2* ユーザープログラムにおけるブロック

## **4.2** ユーザープログラムにおけるブロック

STEP 7 プログラミングソフトウェアを使用すると、ユーザープログラムを構造化する、すなわち プログラムを個々の独立したプログラムセクションに分類することができます。これには、以下の 利点があります。

- 広範囲にわたるプログラムが理解しやすくなります。
- 個々のプログラムセクションを標準化できます。
- プログラム編成が単純化されます。
- プログラムの修正が簡単になります。
- 個々のセクションをテストできるので、デバッグが簡単になります。
- システムのコミッショニングが非常に簡単になります。

オートメーションプロセスを各タスクに分類することの利点については、工業用混合プロセスの例 で説明してあります。ストラクチャ化されたユーザープログラムのプログラムセクションはこれら の各タスクと対応しており、プログラムブロックと呼ばれます。

#### ブロックタイプ

S7 ユーザープログラムで使用できるブロックには、以下のようにいくつかの異なるタイプがあり ます。

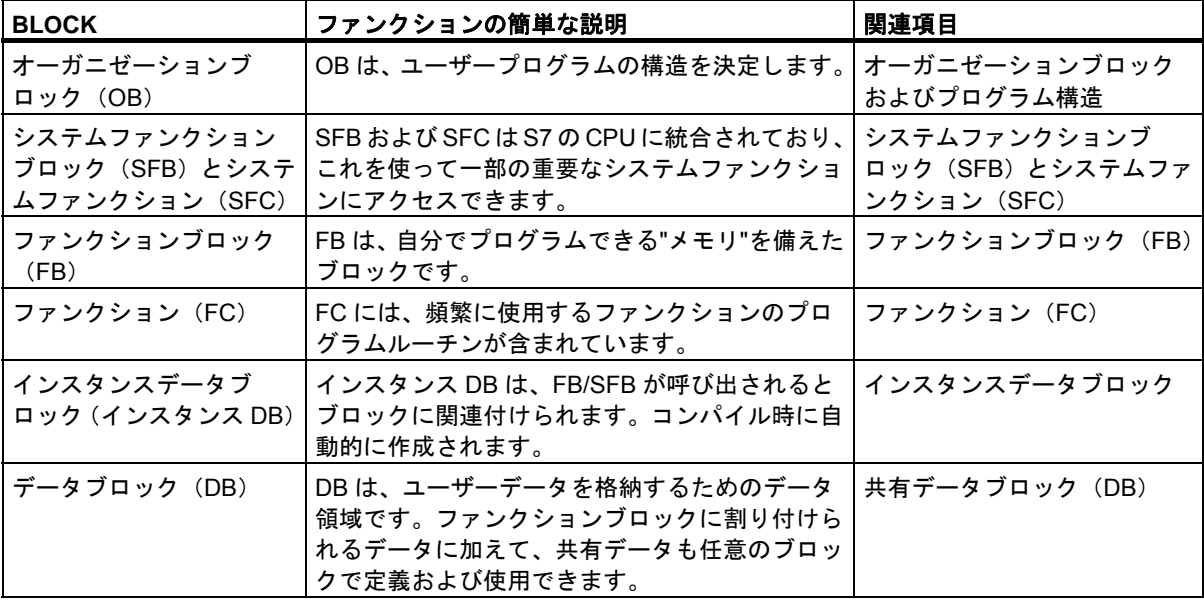

OB、FB、SFB、FC、および SFC にはプログラムのセクションが含まれているので、論理ブロッ クとも呼ばれます。1 ブロックタイプ当たりの許容ブロック数およびブロックの許容長は、CPU に よって異なります。
# **4.2.1** オーガニゼーションブロックおよびプログラム構造

オーガニゼーションブロック (OB) は、 オペレーティングシステムとユーザープログラム間のイン ターフェースを表します。オペレーティングシステムにより呼び出され、周期的かつ割り込み方式 プログラムの実行、PLC の起動動作、およびエラー処理を制御します。オーガニゼーションブロッ クをプログラムして CPU 動作を決定できます。

## オーガニゼーションブロックの優先度

オーガニゼーションブロックにより、個々のプログラムセクションが実行されるシーケンス(起動 イベント)が決定されます。OB 呼び出しは、別の OB の実行に割り込むことができます。どの OB が別の OB に割り込めるかは、その優先度によって決まります。優先度の高い OB が、優先度の低 い OB に割り込むことができます。バックグラウンド OB は優先度の一番低い OB です。

# 割り込みタイプおよび優先度クラス

OB 呼び出しをトリガする起動イベントは、割り込みとして知られています。以下の表は、STEP 7 の割り込みタイプと、それらに割り付けられたオーガニゼーションブロックの優先度を示したもの です。ここに記載したすべてのオーガニゼーションブロックとその優先度クラスが、すべての S7 CPU で使用できるわけではありません(『S7-300 Programmable Controller, Hardware and Installation』マニュアルおよび『S7-400, M7-400 Programmable Controllers Module Specifications Reference』マニュアルを参照)。

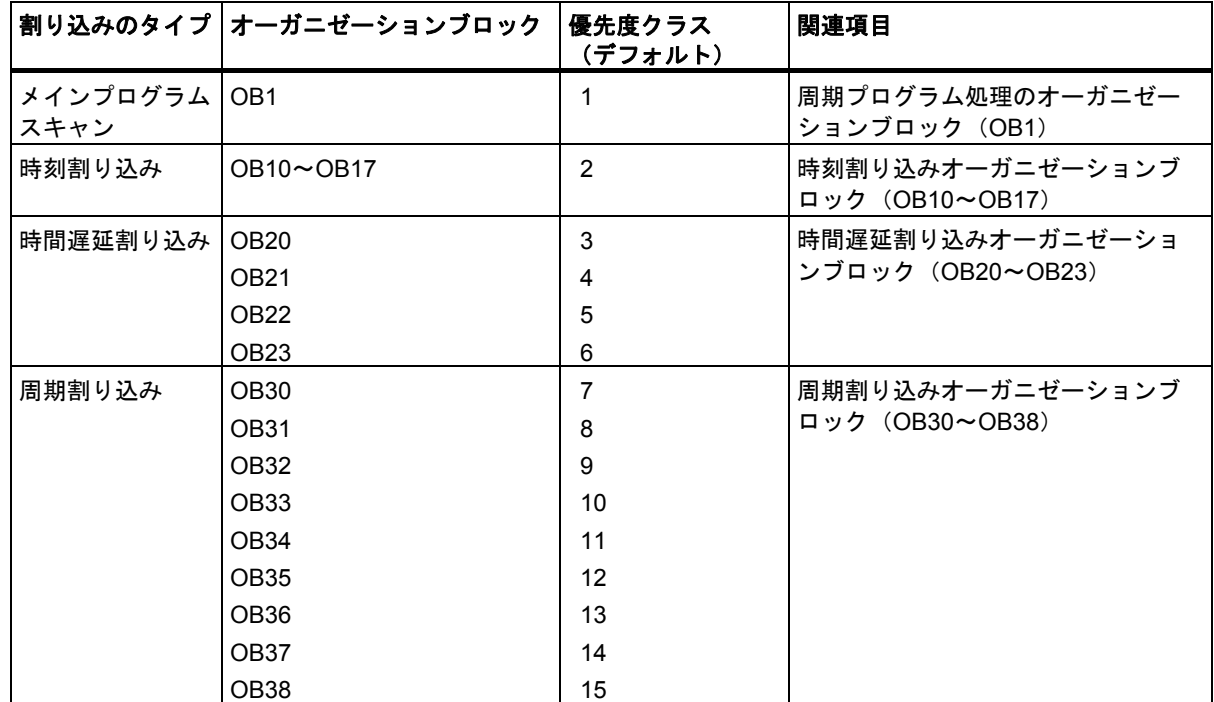

*4.2* ユーザープログラムにおけるブロック

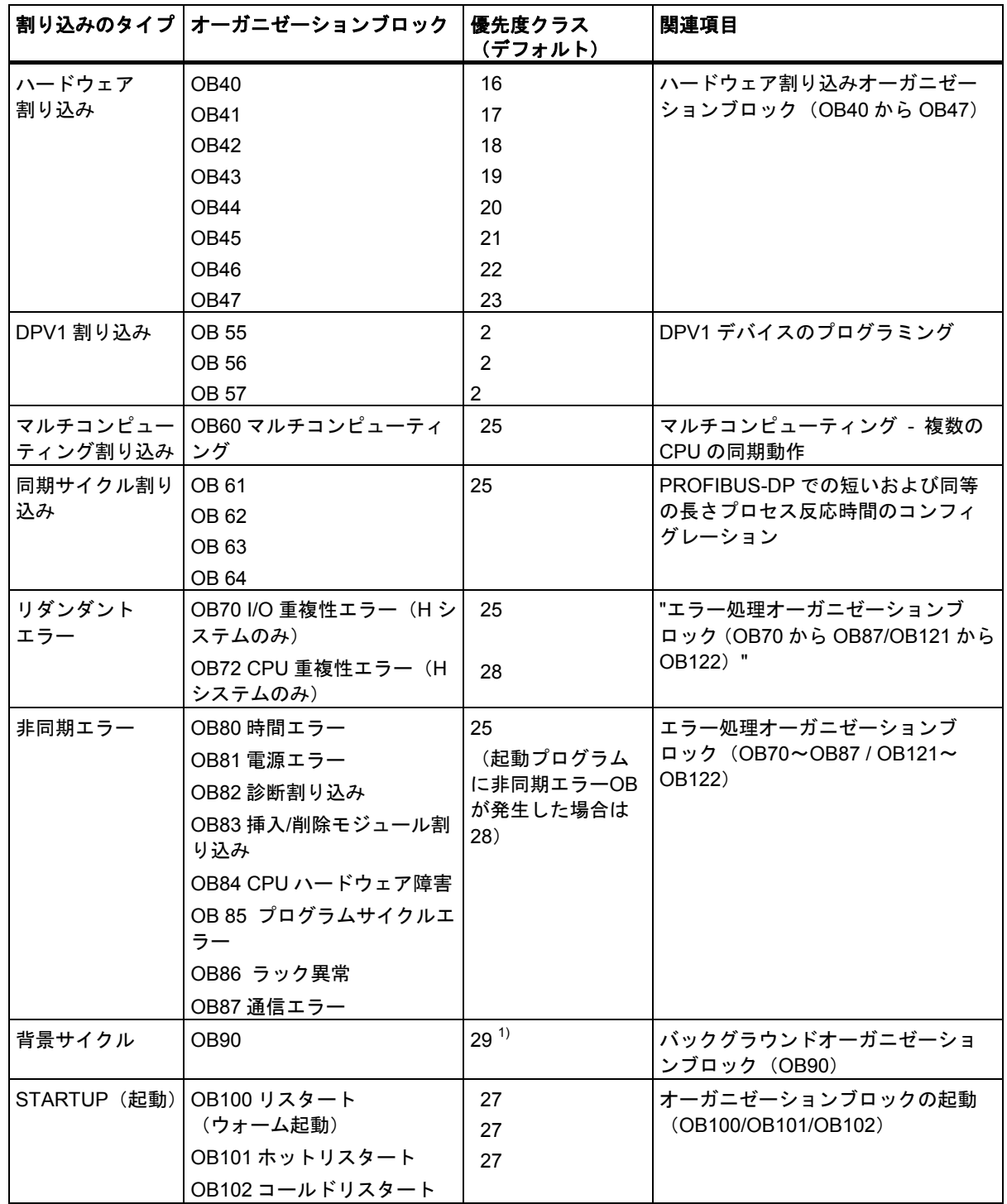

#### *4.2* ユーザープログラムにおけるブロック

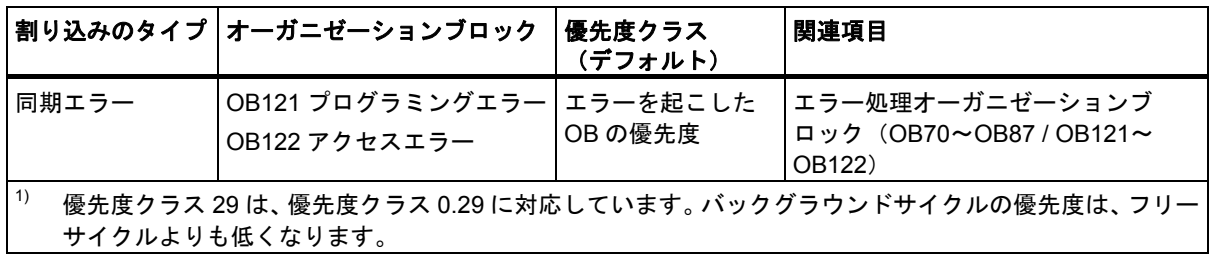

\_\_\_<br>42 *ユーザープログラムにおけるブロック* 

# 優先度の変更

割り込みには、STEP 7 でパラメータを割り付けることができます。パラメータ割り付けを使って、 たとえばパラメータブロックの割り込み OB または優先度クラスの選択を解除することができます。 時刻割り込み、時刻遅延割り込み、定周期割り込みおよびハードウェア割り込み。

S7-300 CPU でのオーガニゼーションブロックの優先度は変更できません。

S7-400 CPU (および CPU 318)の場合は、STEP 7 を使って以下のようにオーガニゼーションブ ロックの優先度を変更できます。

- OB10 から OB47 へ
- RUN モードで、OB70 から OB72 へ(H CPU のみ)および OB81 から OB87 へ

以下の優先度クラスが可能です。

- OB10 から OB47 の場合、優先度クラス 2 から 23
- OB70 から OB72 の場合、優先度クラス 2 から 28
- OB81 から OB87 の場合、優先度クラス 24 から 26。CPU に対するおよその値。2001 年の中 頃(ファームウェアバージョン 3.0)拡張した場合の範囲: 優先度クラス 2 から 26 を OB 81 か ら OB 84 に、OB 86 および OB 87 と同様に設定できます。

同じ優先度をいくつかの OB に割り付けることができます。優先度が同じ OB は、開始イベントが 発生した順序で処理されます。

同期エラーによって起動したエラーOB は、エラーが発生したときに実行されていたブロックと同 じ優先度クラスで実行されます。

#### ローカルデータ

論理ブロック(OB、FC、FB)を作成するときに、テンポラリローカルデータを宣言できます。CPU 上のローカルデータ領域は、優先度クラス内で分割されます。

S7-400 では、STEP 7 を使用して、"優先度クラス"パラメータブロックの優先度クラス当たりのロー カルデータ量を変更できます。

#### **OB** の起動情報

すべてのオーガニゼーションブロックには、20 バイトのローカルデータの起動情報が含まれており、 この情報は OB が起動されたときにオペレーティングシステムが供給します。起動情報は、OB の 起動イベント、OB 起動の日付と時刻、発生したエラー、および診断イベントを指定します。

たとえば OB40、ハードウェア割り込み OB には、起動情報で割り込みを生成したモジュールのア ドレスが含まれます。

# 選択解除された割り込み **OB**

優先度クラス 0 を割り付けた場合、または優先度クラスに 20 バイトより少ないローカルデータを 割り付けた場合、対応する割り込み OB は選択解除されます。選択解除された割り込み OB の処理 は、以下のように制限されます。

- RUN モードでは、ユーザープログラムへのコピーやリンクはできません。
- STOP モードでは、ユーザープログラムへのコピーやリンクができます。ただし、CPU が再起 動(ウォーム起動)すると、起動を中止し、診断バッファにエントリが作成されます。

不用な割り込み OB を選択解除して、使用可能なローカルデータ領域を増やせば、これを使用して 別の優先度クラスにテンポラリデータを保存することができます。

## 周期プログラム処理

周期プログラム処理は、プログラマブルロジックコントローラでは"通常"タイプのプログラム実行 です。つまり、オペレーティングシステムがプログラムループ(サイクル)内で実行され、メイン プログラム内のループごとにオーガニゼーションブロック OB1 を 1 回呼び出します。したがって、 OB1 のユーザープログラムは周期的に実行されます。

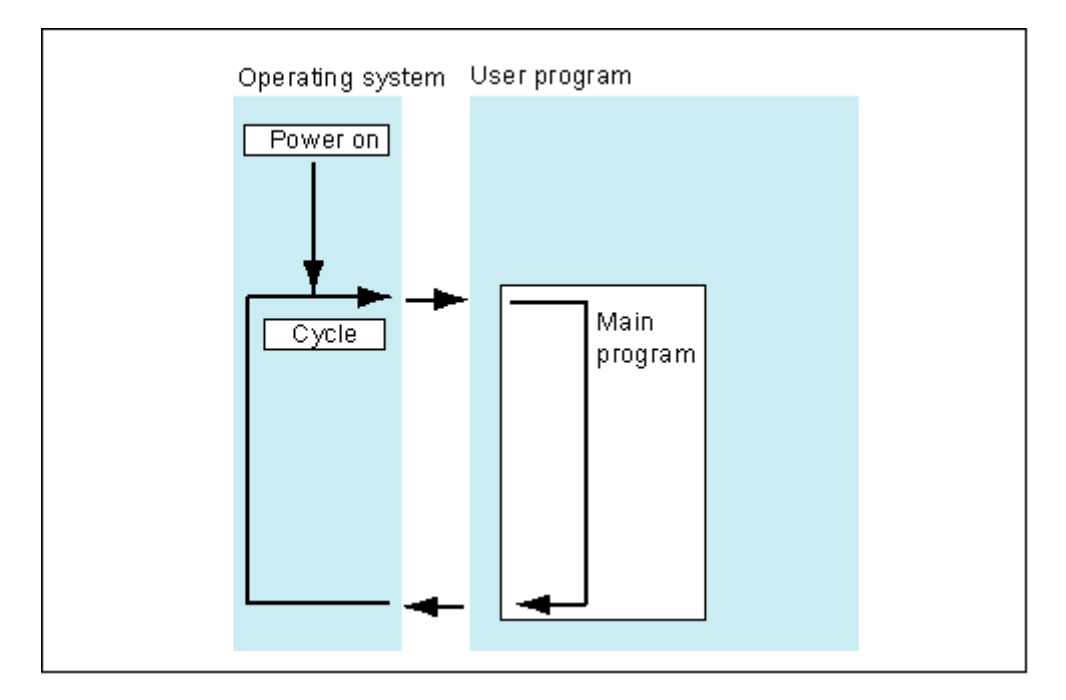

# イベント駆動形のプログラム処理

周期プログラム処理は、特定のイベント(割り込み)で割り込むことができます。このようなイベ ントが発生すると、現在実行されているブロックがコマンド境界で割り込まれ、特定のイベントに 割り付けられている別のオーガニゼーションブロックが呼び出されます。オーガニゼーションブ ロックが実行されると、周期プログラムは割り込まれた位置で再開されます。

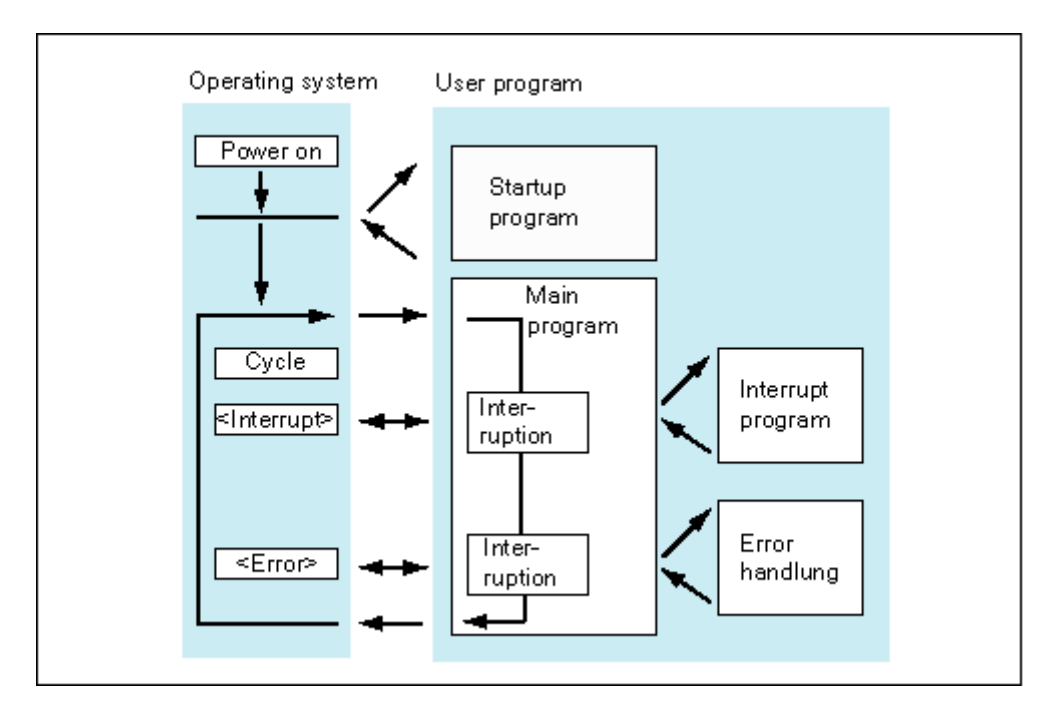

これは、ユーザープログラムの中で周期的にではなく必要なときにだけ処理すればよい部分が処理 できるという意味です。ユーザープログラムを"サブルーチン"に分割し、別のオーガニゼーション ブロック間で分配できます。比較的発生することの少ない重要な信号(たとえば、タンク内のレベ ルを測定する制限値センサが、最大レベルに達していることを示す)にユーザープログラムが反応 するようになっている場合、処理がイベント駆動型である OB 内に、信号が出力されると処理され るサブルーチンを配置することができます。

# リニアプログラミング対構造化プログラム

OB1 にユーザープログラム全体を書き込むことができます(リニアプログラミング)。このプログ ラミングは、S7-300 CPU 用に書き込まれる、メモリを大量に必要としない単純なプログラムの場 合にだけお勧めします。

複雑なオートメーションタスクは、プロセスの技術的なファンクションを反映するかまたは複数回 使用できる小規模なタスクに分割することで、より簡単に制御できます。これらのタスクは、ブロッ クと呼ばれる対応するプログラムセクションで表されます(構造化プログラミング)。

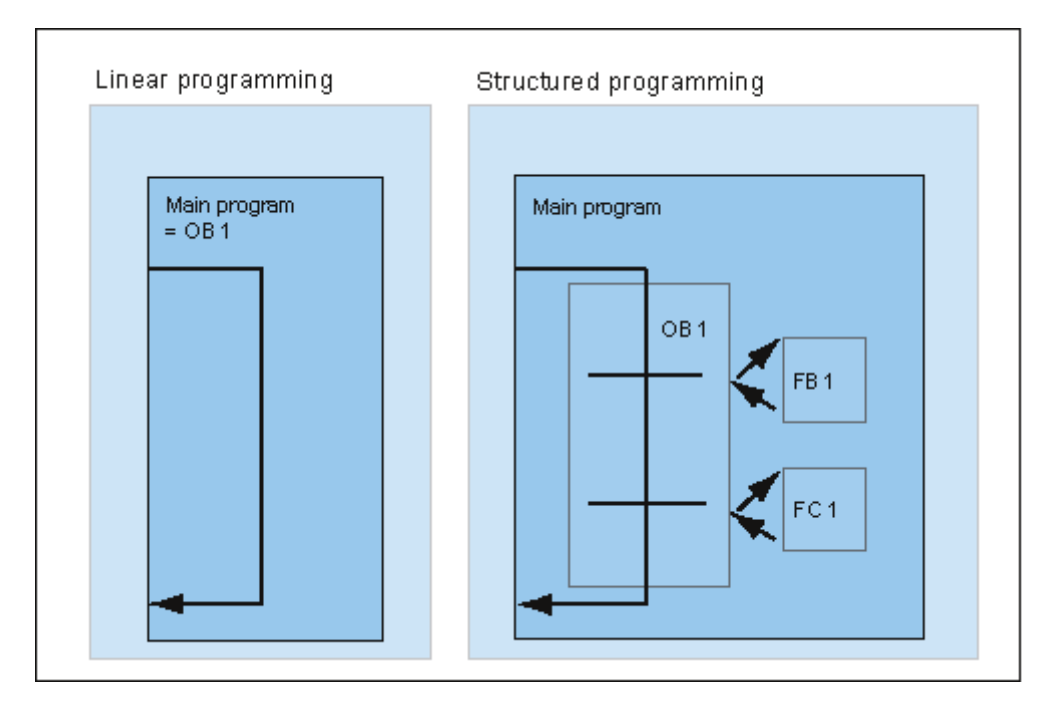

# **4.2.2** ユーザープログラムの呼び出し階層

ユーザープログラムを機能させるためには、ユーザープログラムを構成しているブロックを呼び出 す必要があります。これを実行するには、特殊な STEP 7 命令である、ブロックの呼び出しを使用 します。ブロックの呼び出しは、論理ブロック内でのみプログラムおよび起動できます。

#### 順序およびネストレベル

ブロックの呼び出しの順序およびネストレベルのことを、呼び出し階層と呼びます。ネストできる ブロック数(ネストレベル)は、CPU によって異なります。

以下の図は、スキャンサイクル内でのブロックの呼び出しの順序およびネストレベルを示したもの です。

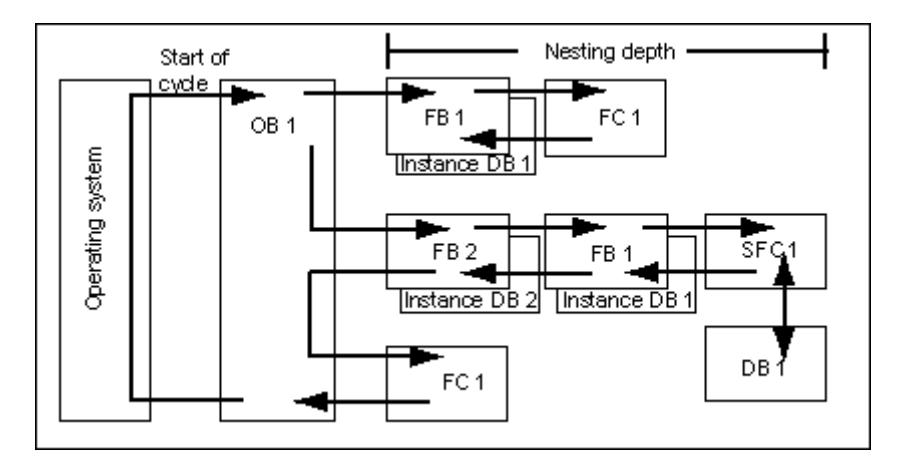

ブロックの作成には、以下のような設定順序があります。

- 上から下の順序でブロックを作成するので、ブロックの最上行から始めます。
- 呼び出される各ブロックが既に存在していなければなりません。すなわち、ブロックの行内で の作成順序は、右から左になります。
- 最後に作成されるブロックが OB1 です。

これらのルールを図の例に当てはめると、ブロックを作成する順序は以下のようになります。 FC1 > FB1 + インスタンス DB1 > DB1 > SFC1 > FB2 + インスタンス DB2 > OB1

### 注記

ネストが深すぎる(レベルが多すぎる)と、ローカルデータスタックがオーバーフローすることがあ ります(「ローカルデータスタック」を参照してください)。

# ブロックの呼び出し

以下の図は、ユーザープログラム内のブロックの呼び出し順序を示したものです。プログラムが 2 番目のブロックを呼び出すと、その命令は完全に実行されます。2 番目または呼び出されたブロッ クの実行が終わると、割り込まれたブロック、すなわち呼び出しを実行したブロックの実行が、ブ ロックの呼び出し後の命令で再開されます。

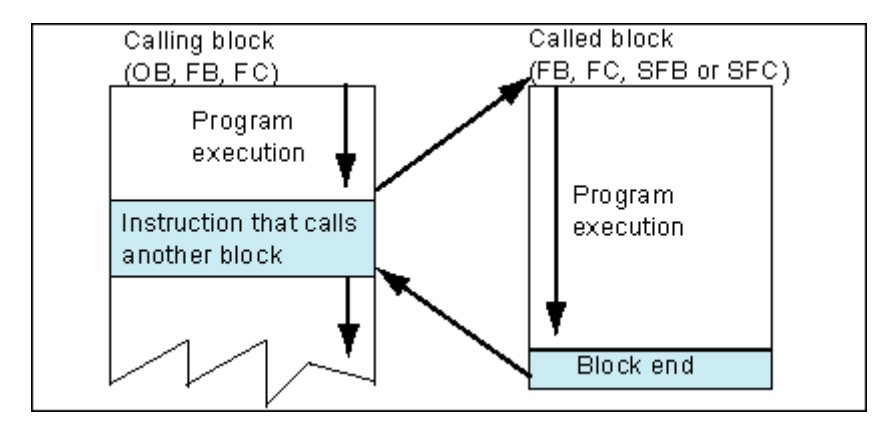

ブロックをプログラムする前に、プログラムがどのデータを使用するかを指定する、すなわちブ ロックの変数を宣言する必要があります。

#### 注

OUT パラメータは、ブロックの呼び出しごとに記述する必要があります。

#### 注

コールドリスタートが実行されると、オペレーティングシステムは SFB3 "TP"のインスタンスをリ セットします。コールドリスタート後にこの SFB のインスタンスを初期化する場合、OB100 を介して、 PT = 0 ms の SFB の関連インスタンスを呼び出す必要があります。たとえば、SFB のインスタンスが 格納されているブロックで初期化ルーチンを実行すれば、この操作を実行できます。

*4.2* ユーザープログラムにおけるブロック

# **4.2.3** ブロックのタイプ

# **4.2.3.1** 周期プログラム処理のオーガニゼーションブロック(**OB1**)

周期プログラム処理は、プログラマブルロジックコントローラでは"標準"タイプのプログラム実行 です。オペレーティングシステムは、OB1 を周期的に呼び出し、この呼び出しを使用してユーザー プログラムの周期的実行を開始します。

# 周期プログラム処理シーケンス

以下の表は、周期プログラム処理の各段階を示したものです。

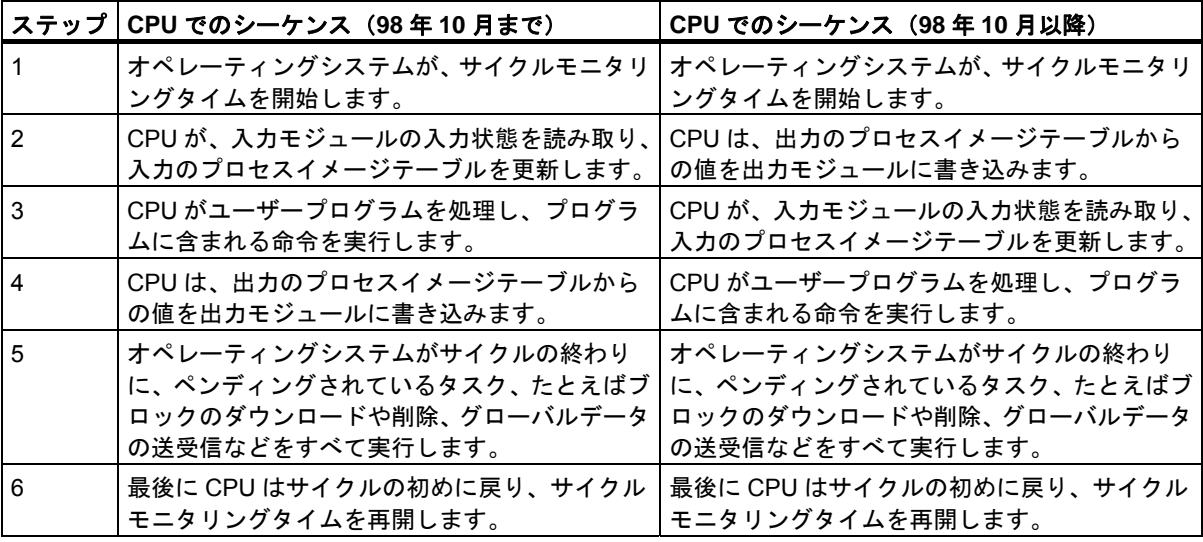

# プロセスイメージ

周期プログラム処理中は、CPU の持つプロセス信号のイメージが一貫しているため、CPU は入力 (I)および出力(Q)のアドレス領域を直接 I/O モジュールにアドレス指定するのではなく、入力 と出力のイメージが格納されている CPU の内部メモリ領域にアクセスします。

# 周期プログラム処理のプログラミング

周期プログラム処理のプログラミングを実行するには、OB1、および STEP 7 を使用して OB1 内で 呼び出されたブロックに、ユーザープログラムを書き込みます。

周期プログラム処理は、起動プログラムがエラーなしで完了すると同時に開始されます。

# 割り込み

以下の事態が発生すると周期プログラム処理が割り込まれます。

- 割り込み
- STOP コマンド(モードセレクタ、プログラミング装置のメニューオプション、SFC46 STP、 SFB20 STOP)
- 停電
- 異常またはプログラムエラーの発生

# スキャンサイクルタイム

スキャンサイクルタイムとは、オペレーティングシステムが、周期プログラムならびにサイクル(た とえば他のオーガニゼーションブロックの実行)やシステムアクティビティ(たとえばプロセスイ メージの更新)に割り込むすべてのプログラムセクションを実行するのに必要な時間のことです。 この時間はモニタリングされています。

スキャンサイクル時間 (TC) は、 各サイクルによって異なります。 次の図に、 98 年 10 月までの CPU および 98年10月以降の CPU に対する様々なスキャンサイクル時間 (TC1≠TC2) を示します。

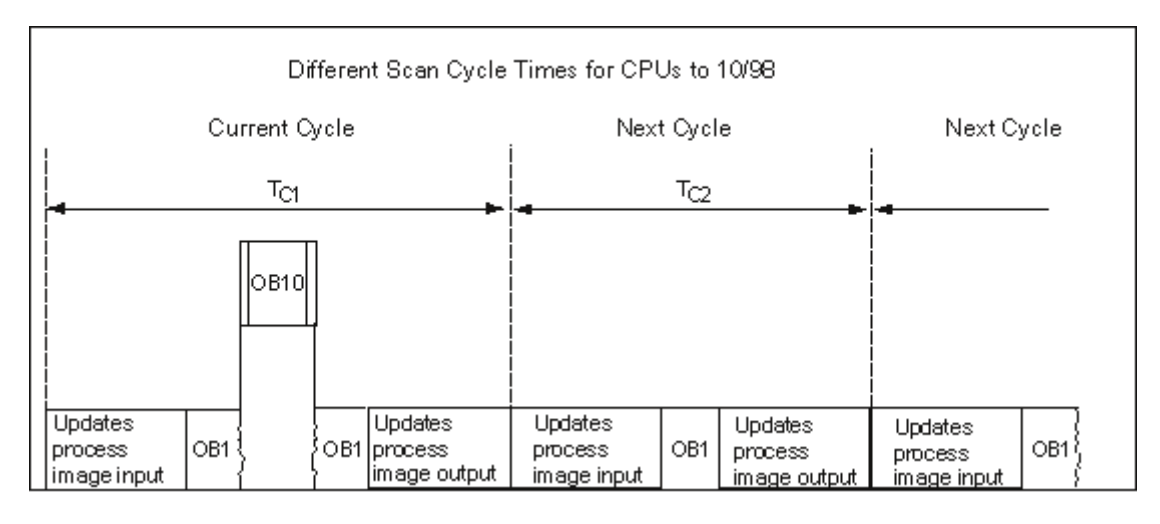

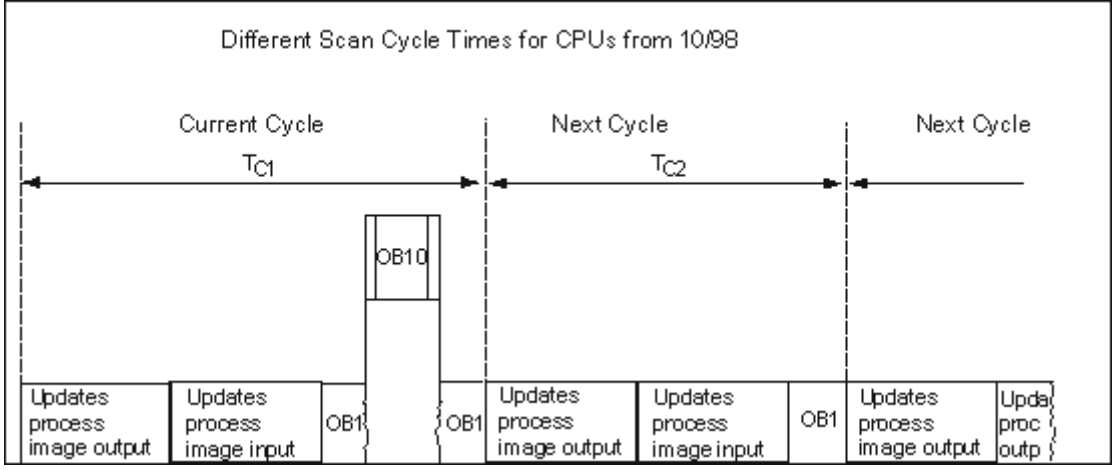

現在のサイクルでは、OB1 に時刻割り込みが発生しています。

STEP 7 によるプログラミング マニュアル, 03/2012, A5E03681300-01 83

### サイクルモニタ時間

STEP 7 を使用すると、デフォルトの最大サイクルモニタ時間を修正することができます。このサ イクルタイムが終了すると、CPU が STOP モードに変更するか OB80 が呼び出されます。OB80 では、CPU がこのエラーに反応する方法が指定できます。

# 最小サイクルタイム

STEP 7 では、S7-400 CPU と CPUP 318 の最小サイクルタイムを設定できます。これは、次の場 合に便利です。

- OB1 でプログラムの実行が開始される(メインプログラムスキャン)間隔が常時同じでなけれ ばならない場合。または
- サイクルタイムが短すぎて、プロセスイメージテーブルが不必要に頻繁に更新されるような場合。

次の図は、98 年 10 月までの CPU および 98 年 10 月以降の CPU におけるプログラム処理のサイク ルモニタ時間の機能を示しています。

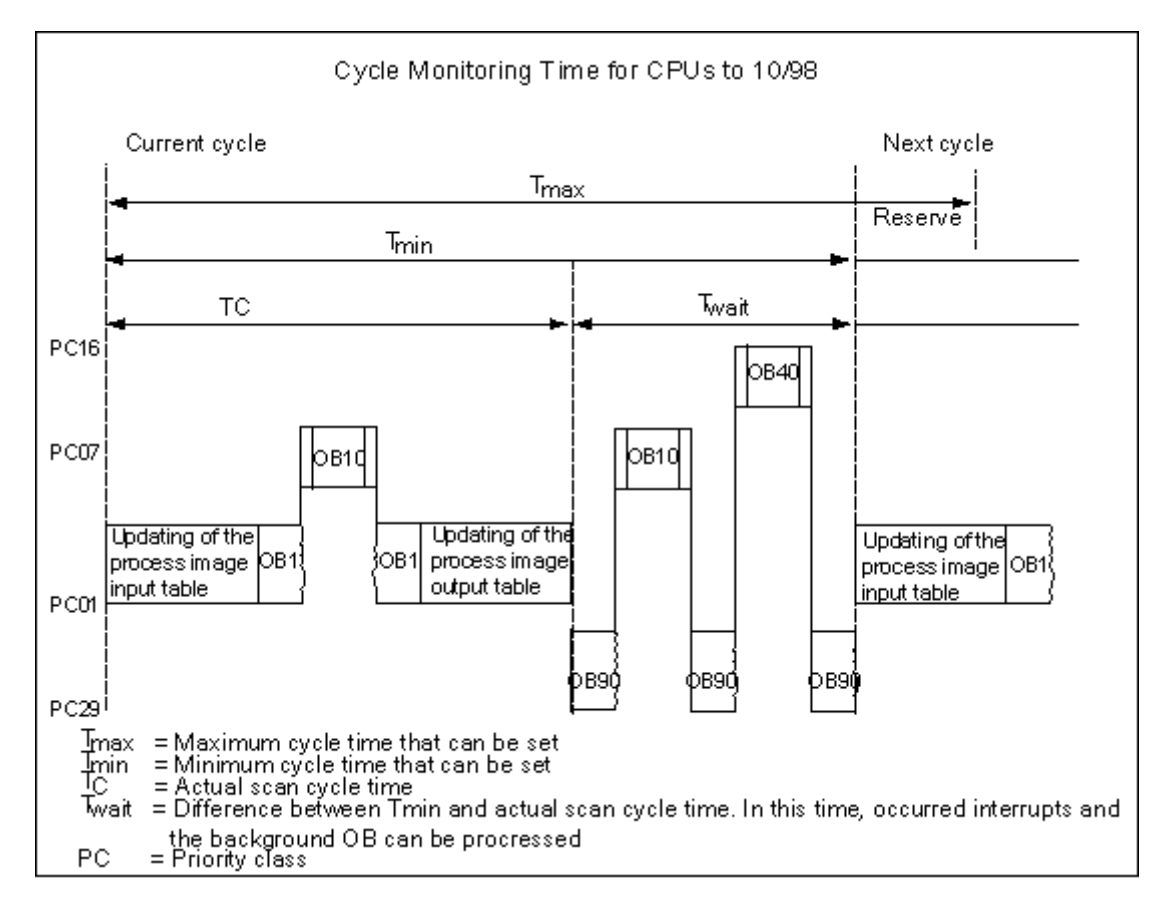

 *4.2* ユーザープログラムにおけるブロック

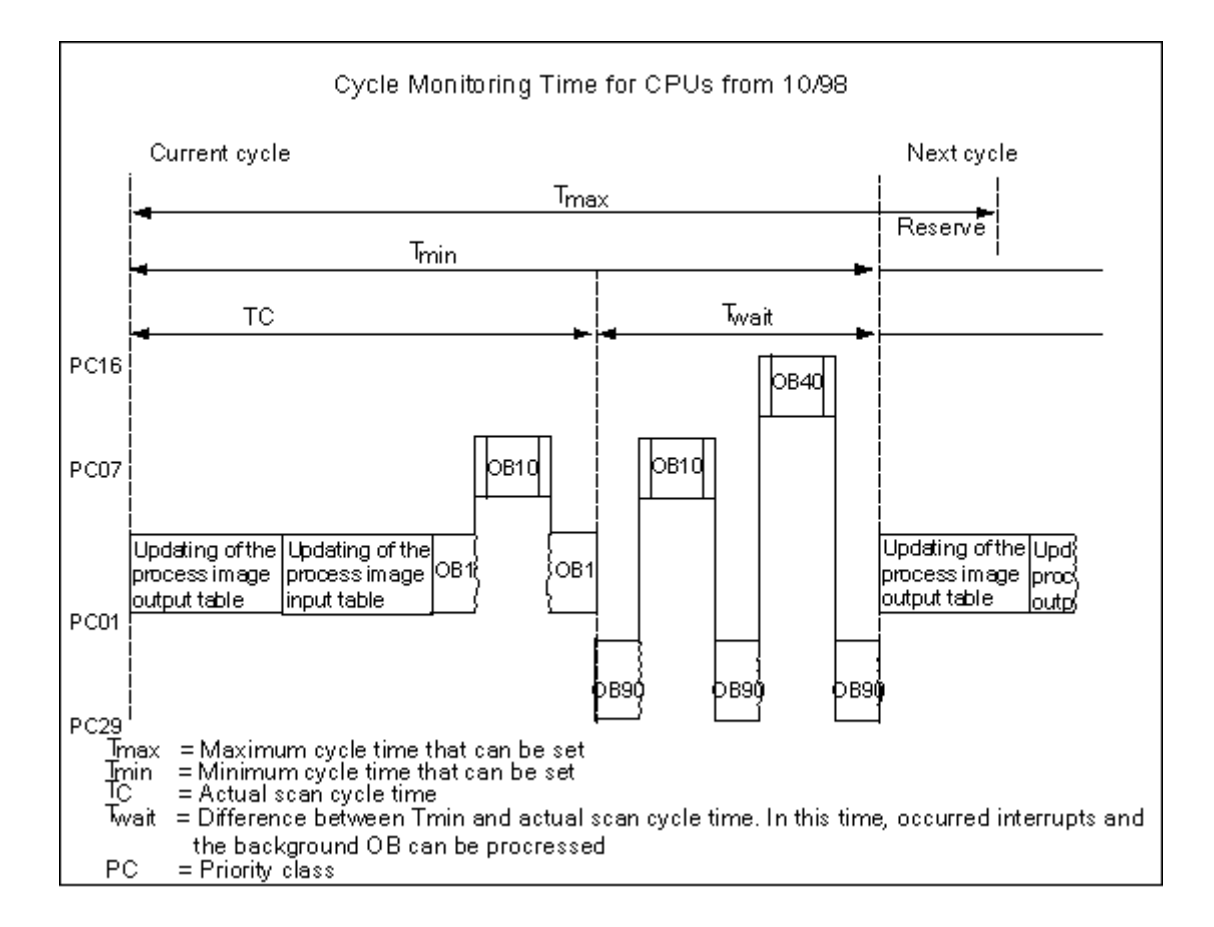

# プロセスイメージの更新

CPU が周期プログラム処理を実行している間に、プロセスイメージは自動的に更新されます。 S7-400 CPU および CPU 318 を使用すると、以下のような場合にプロセスイメージの更新を選択解 除することができます。

- I/O に直接アクセスする。
- システムファンクション SFC26 UPDAT\_PI および SFC27 UPDAT\_PO を使用して、プログラム 内の別の場所で、1 つまたは複数のプロセスイメージの入力または出力セクションを更新する。

## 通信負荷

CPUパラメータ"通信からのスキャンサイクル負荷"を使用して、所定のフレームワーク内で、スキャ ンサイクルタイムを常に増やす通信プロセスの継続時間をコントロールできます。通信プロセスの 例には、MPI による別の CPU へのデータ送信や、プログラミング装置によるブロックのロードな どがあります。

プログラミング装置を使用したテストファンクションは、このパラメータによる影響をほとんど受 けません。ただし、スキャンサイクル時間は大幅に増やすことができます。このプロセスモードで は、テストファンクションに対して設定される時間を制限できます(S7-300 のみ)。

# パラメータのしくみ

CPU のオペレーティングシステムは常に、コンフィグレーションされた割合の CPU 処理容量(タ イムスライス技術)を通信に対して提供します。その通信プロセスにこの処理能力が不要な場合は、 その他の処理に使用できます。

#### 実際のスキャンサイクルタイム

追加の非同期イベントがない場合、OB1 のスキャンサイクルタイムは、次の式に従って計算される 係数だけ延長されます。

100

100 - "Scan cycle load from communication (%)"

例1(追加の非同期イベントなし)

通信によってサイクルに追加される負荷を 50%に設定すると、OB1 のスキャンサイクルタイムは 2 倍になります。

同時に、OB1 のスキャンサイクルタイムは非同期イベント(ハードウェア割り込みや周期割り込み など)による影響も受けます。統計的に見れば、通信部分によってスキャンサイクルタイムが延長 されるため、OB1 のスキャンサイクル内ではさらに多くの非同期イベントが発生します。これによ り、OB1 のスキャンサイクルはさらに増えます。この増加は、OB1 のスキャンサイクルあたり発 生するイベントの数と、イベント処理の継続時間によって決まります。

例2(追加の非同期イベントあり)

純粋な OB1 の実行時間が 500 ms の場合、50%の通信負荷があると、実際のスキャンサイクル時間 は最大 1000 ms になります (CPU に処理すべき通信ジョブが常に十分にある場合)。これと平行 して、処理時間が 20 ms の周期割り込みが 100 ms ごとに実行される場合、この周期割り込みは、 通信負荷なしで合計 5 × 20 ms = 100 ms だけスキャンサイクルを延長します。つまり、実際のス キャンサイクル時間は 600 ms になります。また、周期割り込みは通信を遮るため、通信負荷 50% で 10 × 20 ms だけスキャンサイクル時間に影響を与えます。つまりこの場合、実際のスキャンサ イクル時間は 1000 ms ではなく 1200 ms になります。

#### 注

- システムの実行中に、"通信からのスキャンサイクル負荷"パラメータ値の変更による影響をチェッ クしてください。
- 最小スキャンサイクル時間の設定時には、通信負荷を考慮する必要があります。これを考慮しない と、タイムエラーが発生します。

# 推奨方法

- 可能な限り、デフォルト値を使用してください。
- この値を増やすのは、CPU を主に通信目的に使用していて、ユーザープログラムが時間を重視 するタイプでない場合のみにしてください。
- それ以外の場合はすべて、値を減らすだけにしてください。
- プロセスモードを設定し(S7-300 のみ)、テストファンクションに必要な時間を制限してくだ さい。

*4.2* ユーザープログラムにおけるブロック

### **4.2.3.2** ファンクション(**FC**)

ファンクション(FC)は、自分でプログラムしたブロックに属します。ファンクションは、"メモ リなし"論理ブロックです。FC に所属しているテンポラリ変数は、ローカルデータスタックに保存 されます。このデータは、FC が実行されると失われます。データを永久に保存するために、ファ ンクションが共有データブロックを使用することもできます。

FC には専用のメモリがないので、必ず FC 用の実パラメータを指定する必要があります。FC のロー カルデータ用初期値は割り付けられません。

#### アプリケーション

FC には、FC が別の論理ブロックに呼び出されると必ず実行されるプログラムセクションがありま す。ファンクションは、以下の目的に使用できます。

- 呼び出し側ブロックにファンクション値を返すため(例: 数学関数)
- 技術的機能を実行するため(例: ビット論理演算による単独制御機能)。

#### 実パラメータの仮パラメータへの割り付け

仮パラメータは、"実"パラメータのダミーです。ファンクションが呼び出されると、仮パラメータ は実パラメータに置き換えられます。FC の仮パラメータには必ず実パラメータを割り付けておく 必要があります(たとえば、仮パラメータ"Start"に実パラメータ"I 3.6")。FC が使用する入力、出 力、および入力/出力パラメータは、FC を呼び出した論理ブロックの実パラメータを指すポインタ として保存されます。

## **FC** と **FB** の出力パラメータ間の重要な違い

ファンクションブロック(FB)では、実パラメータのコピーがパラメータへのアクセス時に使用さ れます。FB が呼び出されたときに、入力パラメータが転送されない、または出力パラメータが書 き込みアクセスされない場合、以前の値がそのままインスタンス DB(Instance DB つまり FB のメ モリ)に格納されます。

ファンクション(FC)にはメモリがありません。このため FB とは逆に、これらの FC に対する仮 パラメータ割り付けは、任意ではなく必須です。FC パラメータはアドレス(領域の境界上の宛先 に対するポインタ)を介してアクセスされます。データ領域(データブロック)のアドレスや呼び 出しブロックの変数は実パラメータとして使用され、実パラメータのコピーは、パラメータを転送 するための呼び出しブロックのローカルデータ領域に一時的に保存されます。

#### 注意

この場合、FC の出力パラメータに何もデータが書き込まれないと、ブロックはランダムな値を出力す る場合があります。

コピー用に確保された呼び出しブロックのローカルデータ領域は出力パラメータには割り付けられな いため、この領域にはデータは書き込まれません。このため、この領域は変更されないままで、ここ に格納されたランダムな値が出力されます。たとえば、ローカルデータは自動的には"0"に設定されな いためです。

したがって、次の点に注意してください。

- 可能な場合は、出力パラメータ出力パラメータを初期化する。
- RLO により命令を設定およびリセットする。これらの命令が出力パラメータで値の決定に使用 される場合、前の論理演算結果(RLO)= 0 ならば、値は生成されない。
- ブロックのプログラムパスに関係なく、データが出力パラメータに書き込まれることが常に保 証されるようにする。LAD の ENO 出力へのジャンプ命令には、BEC(条件付きブロックエン ド)へのジャンプ命令および MCR(マスタコントロールリレー)命令の影響と同様に特に注意 する。

#### 注記

FB の出力パラメータ、または FC および FB の入出力パラメータは、ランダムな値を出力しません(古 い出力値または出力値としての入力値は、パラメータにデータが書き込まれなくても維持されます) が、"古い"値の意図しない処理を回避するには上の点に注意する必要があります。

\_\_\_<br>42 *ユーザープログラムにおけるブロック* 

## **4.2.3.3** ファンクションブロック(**FB**)

ファンクションブロック(FB)は、自分でプログラムしたブロックに属します。ファンクションブ ロックは、"メモリ付き"ブロックです。このブロックは、そのメモリ(インスタンスデータブロッ ク)としてデータブロックに割り付けられます。FB に転送されたパラメータおよびスタティック 変数は、インスタンス DB に保存されます。テンポラリ変数は、ローカルデータスタックに保存さ れます。

インスタンス DB に保存されたデータは、FB の実行が完了しても失われません。ただし、ローカル データスタックに保存されたデータは、FB の実行が完了すると失われます。

### 注記

FB を使用する際のエラーを避けるために、付録の「パラメータ転送時に使用できるデータタイプ」を お読みください。

#### アプリケーション

FB には、FB が別の論理ブロックに呼び出されたときに必ず実行されるプログラムが含まれていま す。ファンクションブロックは、頻繁に発生する複雑なファンクションのプログラムを非常に簡単 にします。

# ファンクションブロックおよびインスタンスデータブロック

インスタンスデータブロックは、パラメータを転送する各ファンクションブロック呼び出しに割り 付けられます。

FB の複数インスタンスを呼び出すと、1 つの FB で複数のデバイスを制御できます。モータタイプ 用の FB は、たとえば、異なるそれぞれのモータにインスタンスデータの異なるセットを使用する ことで、様々なモータを制御します。各モータのデータ(たとえば、速度、ランピング、累計作動 時間など)を、1つまたは複数のインスタンス DB に保存することができます。

以下の図は、インスタンス DB に保存された実パラメータを使用する FB の仮パラメータを示した ものです。

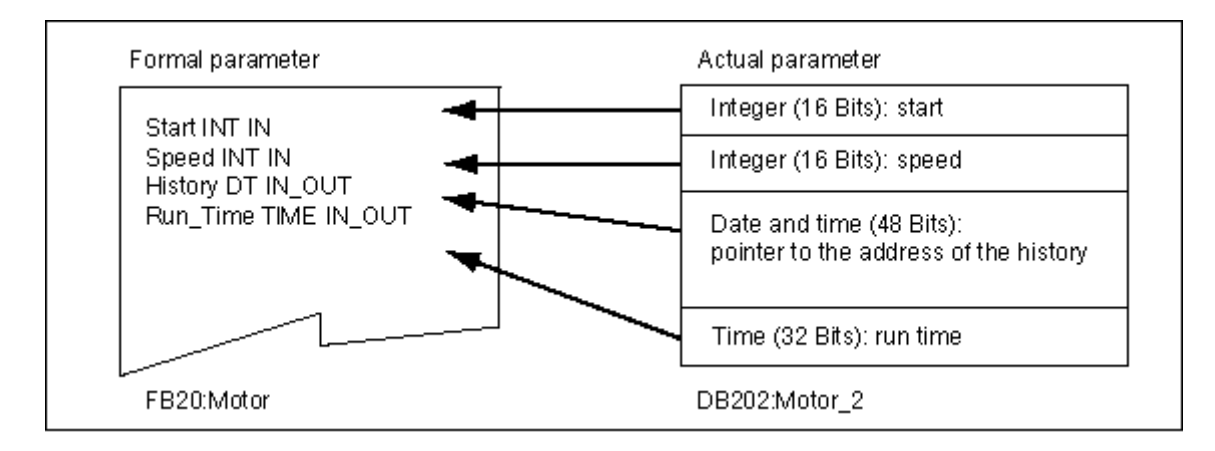

# データタイプ **FB** の変数

すでに存在しているファンクションブロックへの呼び出しが FB に含まれるように、使用している ユーザープログラムが構成されている場合、データタイプ FB のスタティック変数として呼び出さ れる FB を、呼び出し元 FB の変数宣言テーブルに取り込むことができます。この方法によって、 変数をネストし、インスタンスデータを 1 つのインスタンスデータブロックに集めることができま す(多重インスタンス)。

# 実パラメータの仮パラメータへの割り付け

通常 STEP 7 では、FB の仮パラメータに実パラメータを割り付ける必要はありません。ただし、 例外はあります。以下の状況では、実パラメータを割り付けなければなりません。

- 複合データタイプの入力/出力パラメータ(たとえば、STRING、ARRAY、または DATE\_AND\_TIME)
- すべてのパラメータタイプ(たとえば TIMER、COUNTER、または POINTER)

STEP 7 は、実パラメータを FB の仮パラメータに以下のように割り当てます。

- 呼び出しステートメントで実パラメータを指定する場合*:* FB の命令では、指定された実パラ メータが使用されます。
- 呼び出しステートメントで実パラメータを指定しない場合*:* FB の命令では、インスタンス DB に保存されている値が使用されます。

以下の表は、FB のどの変数に実パラメータを割り当てる必要があるかを示したものです。

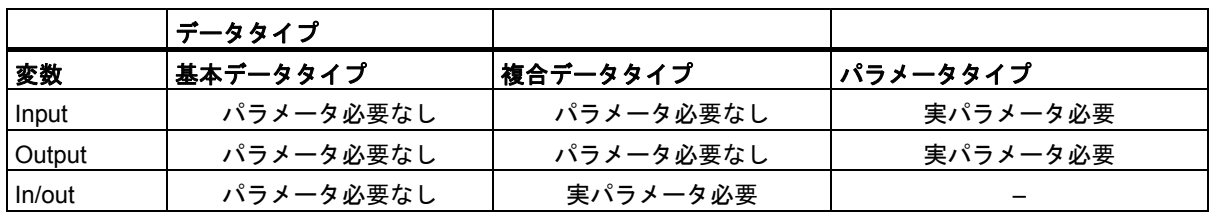

# 仮パラメータへの初期値割り付け

FB の宣言セクションで、仮パラメータに初期値を割り付けることができます。これらの値は、FB に関連付けられたインスタンス DB に書き込まれます。

呼び出しステートメントで仮パラメータに実パラメータを割り付けないと、STEP 7 はインスタン ス DB に保存された値を使用します。使用する値は、FB の変数宣言テーブルに入力された初期値で もかまいません。

以下の表は、どの変数に初期値を割り付けることができるかを示したものです。テンポラリデータ はブロックが実行された後に失われるので、このデータに値を割り付けることはできません。

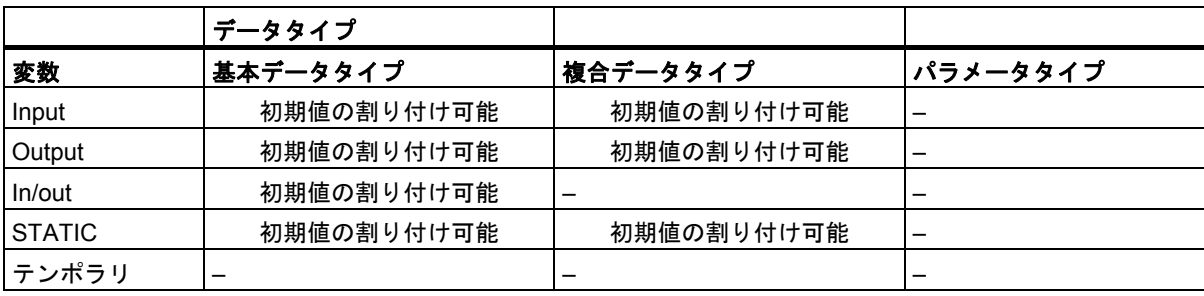

 *4.2* ユーザープログラムにおけるブロック

# **4.2.3.4** インスタンスデータブロック

インスタンスデータブロックは、パラメータを転送する各ファンクションブロック呼び出しに割り 付けられます。FB の実パラメータおよびスタティックデータは、インスタンス DB に保存されます。 FB 内で宣言された変数が、インスタンスデータブロックの構造を決定します。インスタンスとは、 ファンクションブロック呼び出しのことです。たとえば、S7 ユーザープログラムでファンクショ ンブロックが 5 回呼び出された場合、このブロックのインスタンスは 5 つあります。

## インスタンス **DB** の作成

インスタンスデータブロックを作成する前に、対応する FB がすでに存在している必要があります。 インスタンスデータブロックを作成する際に、FB の数を指定します。

### 個別インスタンスごとに **1** つのインスタンス **DB**

いくつかのインスタンスデータブロックをモータを制御するファンクションブロック(FB)に割り 付けると、この FB を使用して別々のモータを制御することができます。

特定モータごとのデータ(たとえば、速度、試運転時間、合計運転時間)は、別々のデータブロッ クに保存されます。呼び出し時に FB に関連付けられた DB によって、どのモータを制御するかが 決まります。この方法を使用すると、いくつかのモータに対してファンクションブロックは 1 つし か必要ありません(以下の図を参照)。

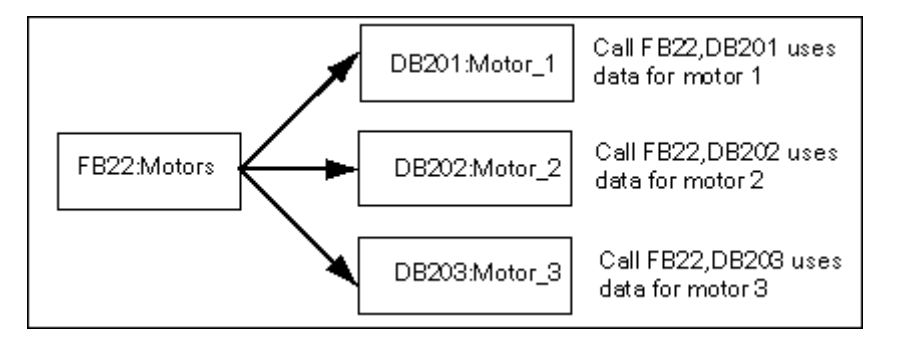

# **FB** の複数インスタンスに対する **1** つのインスタンス **DB**(多重インスタンス)

1つのインスタンス DB内で、複数モータにインスタンスデータを同時に転送することもできます。 これを実行するには、別の FB にあるモータコントローラへの呼び出しをプログラムし、呼び出し 元 FB の宣言セクションにある個々のインスタンスのデータタイプ FB を使ってスタティック変数 を宣言する必要があります。

FB の複数インスタンスに 1 つのインスタンス DB を使用する場合は、メモリを保存してデータブ ロックの使用を最適化します。

以下の図では、呼び出し側 FB は FB21 "モータ処理"であり、変数のデータタイプは FB22 です。ま た、インスタンスは Motor 1、Motor 2、および Motor 3 で識別されます。

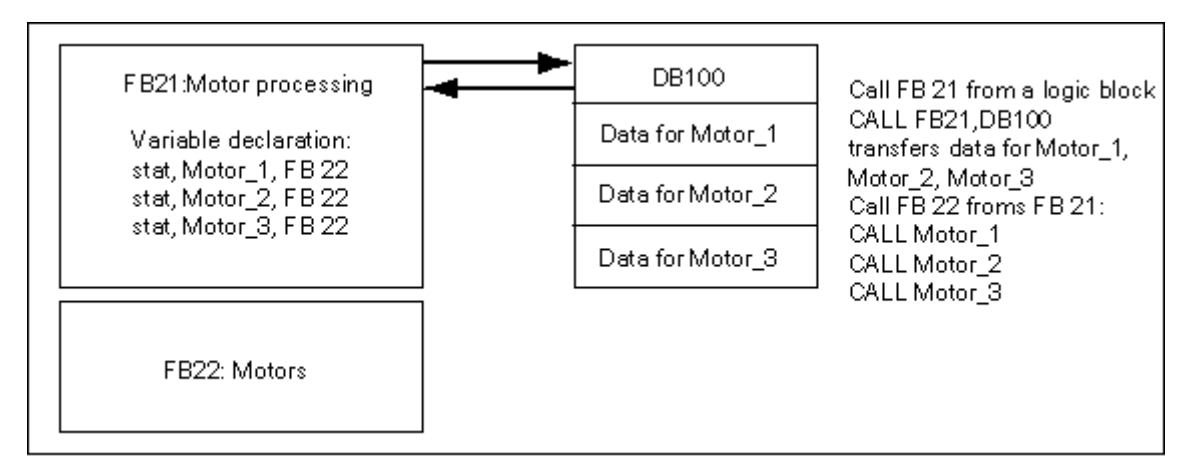

この例では、インスタンスデータが呼び出し元 FB のインスタンスデータブロックに保存されるの で、FB22 に専用のインスタンスデータブロックは必要ありません。

 *4.2* ユーザープログラムにおけるブロック

# 異なる **FB** の複数インスタンスに対する **1** つのインスタンス **DB**(多重インスタンス)

1 つのファンクションブロック内で、他の既存 FB のインスタンスを呼び出すことができます。こ の場合、必要なインスタンスデータを呼び出し元の FB のインスタンスデータブロックに割り付け ることができるので、呼び出し先の FB のデータブロックはまったく必要ありません。

このように 1 つのインスタンスデータブロック内にマルチプルインスタンスが存在する場合、それ ぞれのインスタンスに対し、呼び出し元のファンクションブロックの宣言セクションに、呼び出し 先のファンクションブロックのデータタイプのスタティック変数を宣言する必要があります。これ によって、ファンクションブロック内の呼び出しでは、インスタンスデータブロックは必要なく、 変数のシンボル名だけで処理することができます。

この図の例で、割り付けられたインスタンスデータは共通インスタンス DB に格納されます。

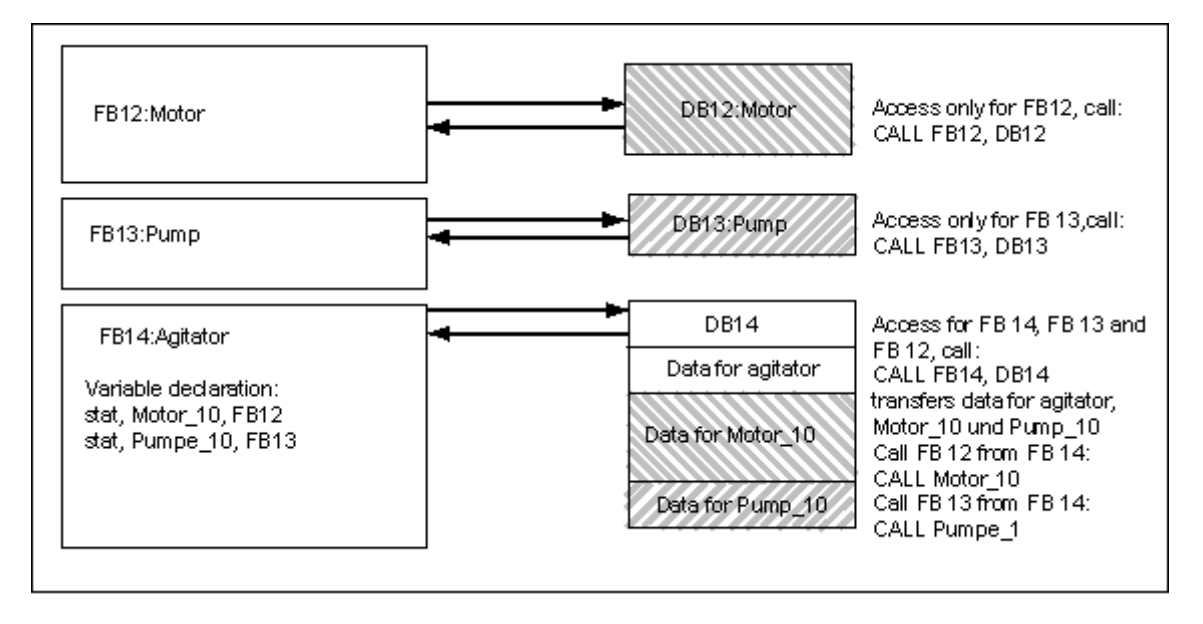

*4.2* ユーザープログラムにおけるブロック

# **4.2.3.5** 共有データブロック(**DB**)

論理ブロックとは異なり、データブロックは STEP 7 命令を含みません。データブロックはユーザー データを格納するために使用されるため、データブロックには、ユーザープログラムの動作に使用 される変数データが含まれます。共有データブロックは、他のすべてのブロックがアクセスできる ユーザーデータの格納に使用されます。

DB のサイズは変更できます。最大可能サイズについては、使用している CPU の説明を参照してく ださい。

共有データブロックを、何らかの方法で独自の要件に合うように構成することができます。

### ユーザープログラムの共有データブロック

論理ブロック(FC、FB、または OB)が呼び出されると、一時的にローカルデータ領域(L スタッ ク)内のスペースを占有することができます。論理ブロックは、このローカルデータ領域に加えて、 DB の形でメモリ領域を開くことができます。ローカルデータ領域内のデータとは異なり、DB 内の データは DB が閉じても、つまり、対応する論理ブロックが実行された後も削除されません。

各 FB、FC、または OB は、共有 DB からデータを読み込んだり、共有 DB にデータを書き込んだ りすることができます。このデータは、DB が終了した後も DB 内に残ります。

共有 DB とインスタンス DB は、同時に開くことができます。以下の図は、データブロックへのい ろいろなアクセス方法を示したものです。

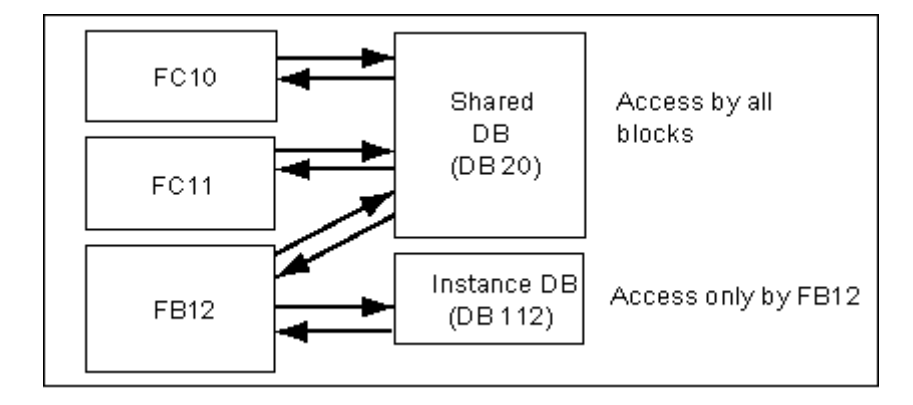

 *4.2* ユーザープログラムにおけるブロック

# **4.2.3.6** システムファンクションブロック(**SFB**)およびシステムファンクション(**SFC**)

## 事前プログラム済みブロック

すべてのファンクションを自分自身でプログラムする必要はありません。S7 CPU は、ユーザープ ログラム内で呼び出すことのできる事前プログラム済みブロックを提供します。

詳細については、システムブロックとシステムファンクションの参照ヘルプを参照してください。 (「言語記述へのジャンプ、ブロックとシステム属性に関するヘルプ」を参照)。

# システムファンクションブロック

システムファンクションブロック (SFB) とは、S7 CPU 上に統合されたファンクションブロックの ことです。SFB はオペレーティングシステムの一部で、プログラムの一部としてはロードされません。 FB と同様、SFB は"メモリ付き"ブロックです。さらに、SFB にインスタンスデータブロックを作成 した後、このブロックをプログラムの一部として CPU にダウンロードする必要があります。

S7 CPU は、以下の SFB を提供しています。

- コンフィグレーションされた接続経由の通信用
- 統合された特殊ファンクション用(たとえば、CPU 312 IFM および CPU 314 IFM 上の SFB29 "HS\_COUNT")

### システムファンクション

システムファンクションとは、S7 CPU 上で統合された事前プログラム型ファンクションの 1 つで す。SFC は、使用しているプログラム内で呼び出すことができます。SFC はオペレーティングシ ステムの一部で、プログラムの一部としてはロードされません。FC と同様、SFC は"メモリなし" ブロックです。

S7 CPU は、以下のファンクション用の SFC を提供します。

- コピーファンクションとブロックファンクション
- プログラムのチェック
- クロックとランタイムメータの処理
- データセット転送
- マルチコンピューティングモードにおける、CPU から他の全 CPU へのイベントの転送
- 時刻割り込みおよび時間遅延割り込みの処理
- 同期エラー、割り込み、および非同期エラーの処理
- スタティックシステムデータおよびダイナミックシステムデータに関する情報(たとえば診断など)
- プロセスイメージテーブルの更新およびビットフィールド処理
- モジュールのアドレス指定
- リモート I/O
- グローバルデータ通信
- コンフィグレーションされていない接続を使用した通信
- ブロック関連メッセージの生成

*4.2* ユーザープログラムにおけるブロック

# 追加情報

SFBおよびSFCに関する詳細は、『System Software for S7-300 and S7-400, System and Standard Functions』マニュアルを参照してください。どの SFB や SFC が使用できるかについては、『S7-300 Programmable Controller, Hardware and Installation』マニュアルおよび『S7-400, M7-400 Programmable Controllers Module Specifications Reference』マニュアルを参照してください。

 *4.2* ユーザープログラムにおけるブロック

# **4.2.4** 割り込み駆動プログラムプロセスのオーガニゼーションブロック

割り込み OB が用意されているため、S7 CPU で以下が可能になります。

- プログラムセクションは、特定の時間または間隔で実行できる(時間駆動)
- プログラムは、プロセスからの外部信号に応答できる

周期ユーザープログラムでは、割り込みイベントが発生したかどうかを問い合わせる必要がありま せん。割り込みが発生すると、オペレーティングシステムは、割り込み OB のユーザープログラム が実行され、この割り込みに対してプログラマブルロジックコントローラが設定通りの応答を行う かどうかを確認します。

# 割り込みのタイプと応用例

次の表に、各種の割り込みを使用する方法を示します。

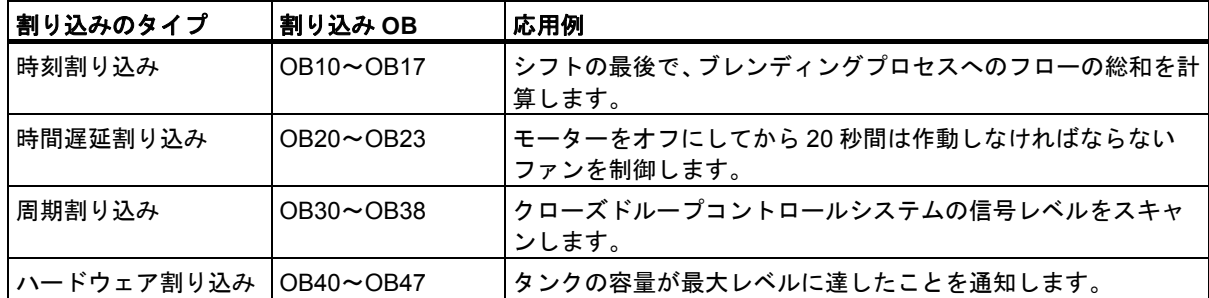

*4.2* ユーザープログラムにおけるブロック

# **4.2.4.1** 時刻割り込みオーガニゼーションブロック(**OB10**~**OB17**)

S7 CPU には、指定された日付または特定の間隔で実行できる時刻割り込み OB が用意されています。 時刻割り込みは、次のようにトリガすることができます。

- 特定の時間に1回(日付と共に絶対値の形式で指定)
- 割り込みの開始時間と繰り返される間隔(たとえば、毎分、毎時、毎日)を指定することによ り周期的に実行

#### 時刻割り込みのルール

時刻割り込みは、割り込みにパラメータが割り付けられていて、対応するオーガニゼーションブ ロックがユーザプログラム内に存在する場合にのみ実行できます。このオーガニゼーションブロッ クが存在していない場合、診断バッファにエラーメッセージが入力され、非同期エラー処理が実行 されます(OB80、「エラー処理オーガニゼーションブロック(OB70~OB87 / OB121~OB122)」 を参照してください)。

定期的な時刻割り込みは、実際の日付と対応していなければなりません。OB10 を 1 月 31 日から 毎月繰り返すことはできません。この場合、OB は 31 日間ある月(つまり 2 月、4 月、6 月などに は開始されない)にしか開始されません。

起動(再起動(ウォームリスタート)またはホットリスタート)時に有効化される時刻割り込みは、 起動が完了した後でしか実行されません。

パラメータ割り付けによって選択解除されている時刻割り込み OB は起動できません。CPU はプロ グラミングエラーを認識し、STOP モードを変更します。

再起動(ウォームリスタート)に続いて、時刻割り込みを再度設定する必要があります(起動プロ グラムで SFC30 ACT\_TINT を使用するなど)。

## 時刻割り込みの開始

CPU が時刻割り込みを開始できるようにするには、まず時刻割り込みを設定してから、有効化する 必要があります。割り込みを開始するには、次の 3 つの方法があります。

- STEP 7 で適切なパラメータを割り付けて、時刻割り込みを自動開始する(パラメータブロッ ク"時刻割り込み")
- $-$  ユーザプログラム内から SFC28 SET\_TINT および SFC30 ACT\_TINT を使用して、時刻割り込 みを設定および有効化する
- STEP 7 でパラメータを割り付け、ユーザプログラム内から SFC30 ACT\_TINT を使用して時刻 割り込みを有効化して、時刻割り込みを設定する

# 時刻割り込みの問い合わせ

設定されている時刻割り込みや、それらの発生時刻を問い合わせるには、次のいずれかを実行します。

- SFC31 QRY\_TINT を呼び出す
- システムステータスリストの"割り込みステータス"リストを要求する

# 時刻割り込みの無効化

まだ実行されていない時刻割り込みを無効化するには、SFC29 CAN TINT を使用します。無効化 された時刻割り込みはを再度設定するには SFC28 SET\_TINT を、有効化するには SFC30 ACT\_TINT を使用します。

## 時刻割り込み **OB** の優先度

8つの時刻割り込み OB にはすべてデフォルトと同じ優先度クラス(2)が設定されているため、こ れらは開始イベントが発生した順に処理されます。ただし、適切なパラメータを選択することで、 優先度クラスを変更できます。

## 設定時間の変更

割り込みの設定時刻を変更するには、次のことを実行します。

- クロックマスタにより、マスタおよびスレーブの時間を同期させる
- SFC0 SET\_CLK をユーザプログラムで呼び出して、別の時間を設定する

### 時間変更への応答

次の表に、時刻が変更された後の時刻割り込みの反応を示します。

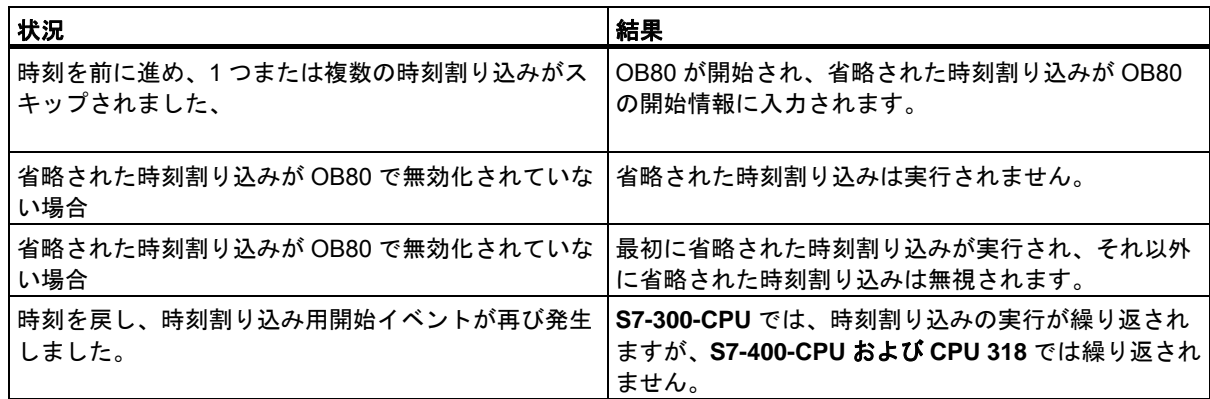

*4.2* ユーザープログラムにおけるブロック

# **4.2.4.2** 時間遅延割り込みオーガニゼーションブロック(**OB20**~**OB23**)

S7 CPU の時間遅延 OB を使用すれば、ユーザーープログラムの一部の遅延実行をプログラムでき ます。

#### 時間遅延割り込みのルール

時間遅延割り込みを実行できるのは、CPU プログラムに、対応するオーガニゼーションブロックが 存在している場合に限ります。このオーガニゼーションブロックが存在していない場合、診断バッ ファにエラーメッセージが入力され、非同期エラー処理が実行されます(OB80、「エラー処理オー ガニゼーションブロック(OB70~OB87 / OB121~OB122)」を参照してください)。

パラメータ割り付けにより選択解除された時間遅延割り込み OB を起動することはできません。 CPU はプログラミングエラーを認識し、STOP モードを変更します。

SFC32 SRT\_DINT で指定された遅延時間に達すると、時間遅延割り込みがトリガされます。

### 時間遅延割り込みの起動

時間遅延割り込みを起動するには、SFC32 で遅延時間を指定する必要があります。すると、対応す る時間遅延割り込み OB が呼び出されます。有効な最大遅延時間については、『S7-300 Programmable Controller, Hardware and Installation』マニュアルおよび『S7-400, M7-400 Programmable Controllers Module Specifications Reference』マニュアルを参照してください。

### 時間遅延割り込み **OB** の優先度

時間遅延割り込み OB のデフォルトの優先度は、優先度クラス 3 から 6 です。優先度クラスを変更 するため、パラメータを割り付けることができます。

# **4.2.4.3** 周期割り込みオーガニゼーションブロック(**OB30**~**OB38**)

S7 CPU では、特定の間隔で周期プログラム処理に割り込みを実行する周期割り込み OB が用意さ れています。

周期割り込みは特定の間隔をおいてトリガされます。STOP モードから RUN モードに切り替わる と、間隔のカウントが開始します。

## 周期割り込みのルール

間隔を指定する際は、各周期割り込みの開始イベント間で、周期割り込み自体を処理するだけの時 間があることを確認します。

周期割り込み OB を選択解除するためのパラメータを割り付けると、これらの OB は起動しなくな ります。CPU はプログラミングエラーを認識し、STOP モードを変更します。

# 周期割り込みの開始

周期割り込みを開始するには、STEP 7 を使って定周期割り込みパラメータブロックに間隔を指定す る必要があります。この間隔は、必ず 1 ms の基本クロックレートの整数倍であることが必要です。

間隔 = n X 基本クロックレート 1ms

9個の周期割り込み OB にはそれぞれ、デフォルトの間隔が設定されています(次の表を参照)。デ フォルトの間隔は、これに割り付けられている周期割り込み OB がロードされると有効になります。 ただし、パラメータを割り付ければ、デフォルト値を変更することができます。上限値については、 『S7-300 Programmable Controller, Hardware and Installation』マニュアルおよび『S7-400, M7-400 Programmable Controllers Module Specifications Reference』マニュアルを参照してください。

## 周期割り込みの位相オフセット

異なる周期割り込み OB の周期間隔が同時に開始し、タイムエラー(サイクル時間の超過)が発生 するような事態を避けるには、位相オフセットを指定します。位相オフセットにより、時間間隔に 達した後、周期割り込みの実行を特定の時間だけ遅延させることができます。

位相オフセット = m X 基本クロックレート(ここで 0 ≤ m < n)

次の図は、周期割り込み OB を位相オフセット(OB37)を指定した実行した場合と、位相オフセッ ト(OB38)を指定せずに実行した場合を比較しています。

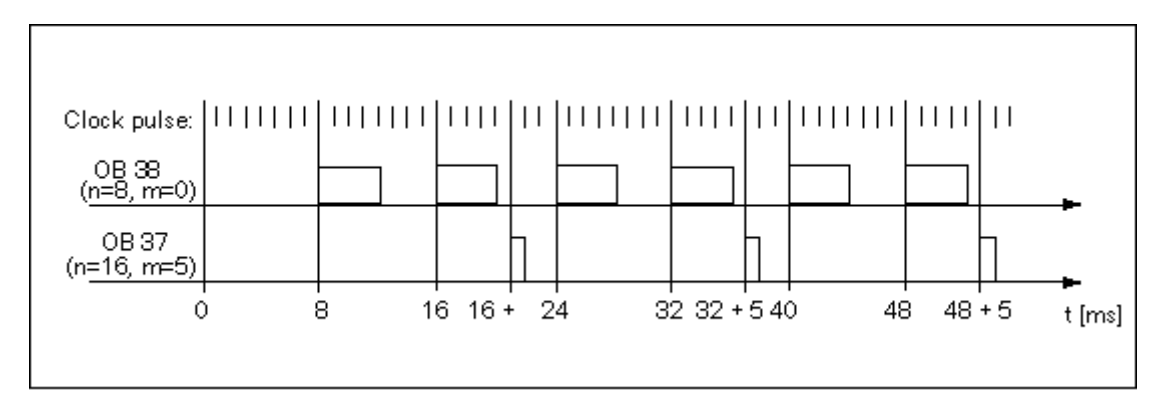

STEP 7 によるプログラミング マニュアル, 03/2012, A5E03681300-01 103

# 周期割り込み **OB** の優先度

次の表は、周期割り込み OB のデフォルト間隔および優先度クラスを示しています。パラメータの 割り付けにより、間隔と優先度を変更することができます。

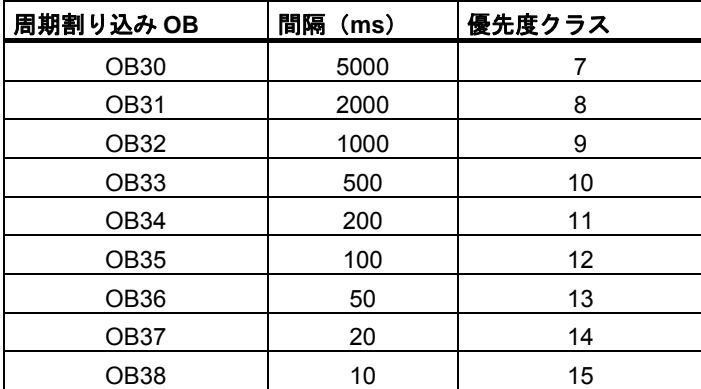

 *4.2* ユーザープログラムにおけるブロック

# **4.2.4.4** ハードウェア割り込みオーガニゼーションブロック(**OB40** から **OB47**)

S7 CPU には、モジュールからの信号に応答するハードウェア割り込み OB があります(たとえば、 信号モジュール(SM)、コミュニケーションプロセッサ(CP)、ファンクションモジュール(FM) など)。STEP 7 では、コンフィグレーション可能なデジタルモジュールまたはアナログモジュー ルの信号が OB を開始するかどうかを決定することができます。CP および FM では、対応するパ ラメータの割り付けダイアログを使用してください。

ハードウェア割り込みがトリガされるのは、ハードウェア割り込み機能をもち、この機能が有効に なっている信号モジュールが受信したプロセス信号を CPU へ渡したとき、あるいは CPU のファン クションモジュールが割り込みを通知したときです。

# ハードウェア割り込みのルール

ハードウェア割り込みは、対応するオーガニゼーションブロックが CPU プログラムにある場合に 実行できます。このオーガニゼーションブロックが存在していない場合、診断バッファにエラー メッセージが入力され、非同期エラー処理が実行されます(OB80、「エラー処理オーガニゼーショ ンブロック(OB70~OB87 / OB121~OB122)」を参照してください)。

パラメータ割り付けでハードウェア割り込み OB を削除した場合、これらは開始できません。CPU はプログラミングエラーを認識し、STOP モードを変更します。

#### ハードウェア割り込み機能付信号モジュールへのパラメータの割り付け

ハードウェア割り込み機能付信号モジュールの各チャンネルは、ハードウェア割り込みを起動でき ます。このため、ハードウェア割り込み機能付信号モジュールでは、STEP 7 を使って次のように パラメータ指定する必要があります。

- どのチャンネルがハードウェア割り込みをトリガするか
- どのハードウェア割り込み OB が実行されるのか(すべてのハードウェア割り込みを実行する ためのデフォルトは OB40)

STEP 7 を使用して、ファンクションブロックでのハードウェア割り込みの生成を有効にします。 残りのパラメータは、これらのファンクションモジュールのパラメータ割り付けダイアログに割り 付けます。

# ハードウェア割り込み **OB** の優先度

ハードウェア割り込み OB のデフォルトの優先度は、優先度クラス 16 から 23 です。優先度クラス を変更するため、パラメータを割り付けることができます。

*4.2* ユーザープログラムにおけるブロック

# **4.2.4.5** オーガニゼーションブロックの起動(**OB100/OB101/OB102**)

# 起動のタイプ

起動には次の 3 つのタイプがあります。

- ホットリスタート(S7-300 および S7-400H は除く)
- 再起動(ウォームリスタート)
- コールドリスタート

次の表に、各起動のタイプでオペレーティングシステムが呼び出す OB を示します。

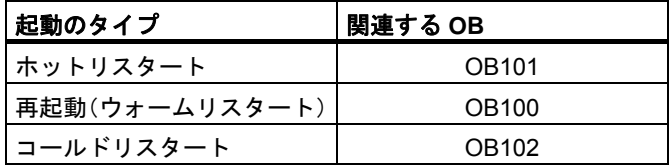

#### **OB** を起動させるイベントの開始

次のいずれかのイベントが発生すると、CPU は起動を実行します。

- 電源投入後
- モードセレクタを STOP から RUN/RUN-P に切り替えた後
- 通信ファンクションからの要求後
- マルチコンピューティングモードで同期化が行われた後
- **リンクアップ後のHシステムで(スタンバイ状態の CPU のみ)**

開始イベント、使用される CPU、その設定パラメータに応じて、関連する起動 OB(OB100、OB101、 OB102) が呼び出されます。

# 起動プログラム

CPU の起動に状態(RUN の初期値、I/O モジュールの起動値)を指定するには、オーガニゼーショ ンブロックで起動用プログラムを作成します。ここで、再起動(ウォームリスタート)の場合は OB100、ホットリスタートの場合は OB101、コールドリスタートの場合は OB102 の各オーガニゼー ションブロックで作成します。

起動プログラムには長さの制限はなく、サイクルモニタリングが無効になってからの時間制限もあ りません。起動プログラムでは、時間駆動型実行または割り込み駆動型実行はできません。起動の 間、どのデジタル出力の信号状態も 0 になります。

# 手動再起動後の起動

S7-300 CPU では、手動再起動(ウォームリスタート)または (CPU 318-2 の場合に限り) コール ドリスタート以外実行できません。

いくつかの S7-400 CPU では、STEP 7 で行ったパラメータ割り付けで許可されている場合、モー ドセレクタおよびスタートアップタイプスイッチ(CRST/WRST)を使って手動で再起動すること ができます。手動再起動(ウォームリスタート)は、特にパラメータを割り付けなくても可能です。

### 自動再起動後の起動

S7-300 CPU では、電源投入後は、再起動(ウォームリスタート)以外実行できません。

S7-400 CPU では、電源投入後に自動起動すると、再起動(ウォームリスタート)が実行されるか、 ホットリスタートが実行されるか指定できます。

### プロセスイメージのクリア

S7-400 CPU が再起動すると、残りのサイクルが実行され、デフォルトでは、プロセスイメージ出 力がクリアされます。再起動後にユーザープログラムで古い値を使用し続けたい場合は、プロセス イメージがクリアされないようにすることができます。

#### モジュールの存在**/**タイプのモニタ

パラメータの指定により、コンフィグレーションテーブルのモジュールが存在しているのか、モ ジュールタイプが一致しているのかを起動前に確認するようにできます。

モジュールチェックが有効な場合、コンフィグレーションテーブルと実際のコンフィグレーション に相違が見つかると、CPU は起動しません。

# モニタ時間

プログラマブルコントローラが正常に起動したかどうかを確認するには、次のモニタ時間を選択し てください。

- パラメータをモジュールに渡すための最大許容時間
- 電源投入後にモジュールがレディ状態になったことを通知するまでの最大許容時間
- S7-400 CPU で、ホットリスタートが可能になってから割り込みを実行できる最大許容時間

モニタ時間に達すると、CPU が STOP に切り替わるか、再起動(ウォームリスタート)だけが可 能になります。

# **4.2.4.6** 背景オーガニゼーションブロック(**OB90**)

STEP 7 で最小スキャンサイクル時間を指定済みで、これが実際のスキャンサイクル時間よりも長 い場合、CPU には、周期プログラムが終了しても処理時間に余裕があります。バックグラウンド OB は、この時間を使って実行します。OB90 がない場合、CPU は、指定された最小スキャンサイ クル時間に達するまで待機します。したがって、OB90 を使用することにより、タイムクリティカ ルでない処理を実行し、待機時間をなくすことができます。

# バックグラウンド **OB** の優先度

バックグラウンド OB の優先度は 29 で、優先度 0.29 に対応しています。したがって、最も優先度 の低い OB です。この優先度は、パラメータ割り付けでは変更できません。

次の図は、バックグラウンドサイクル、フリーサイクル、および OB10 (CPU の現在の 10/98)の 処理の例を示しています。

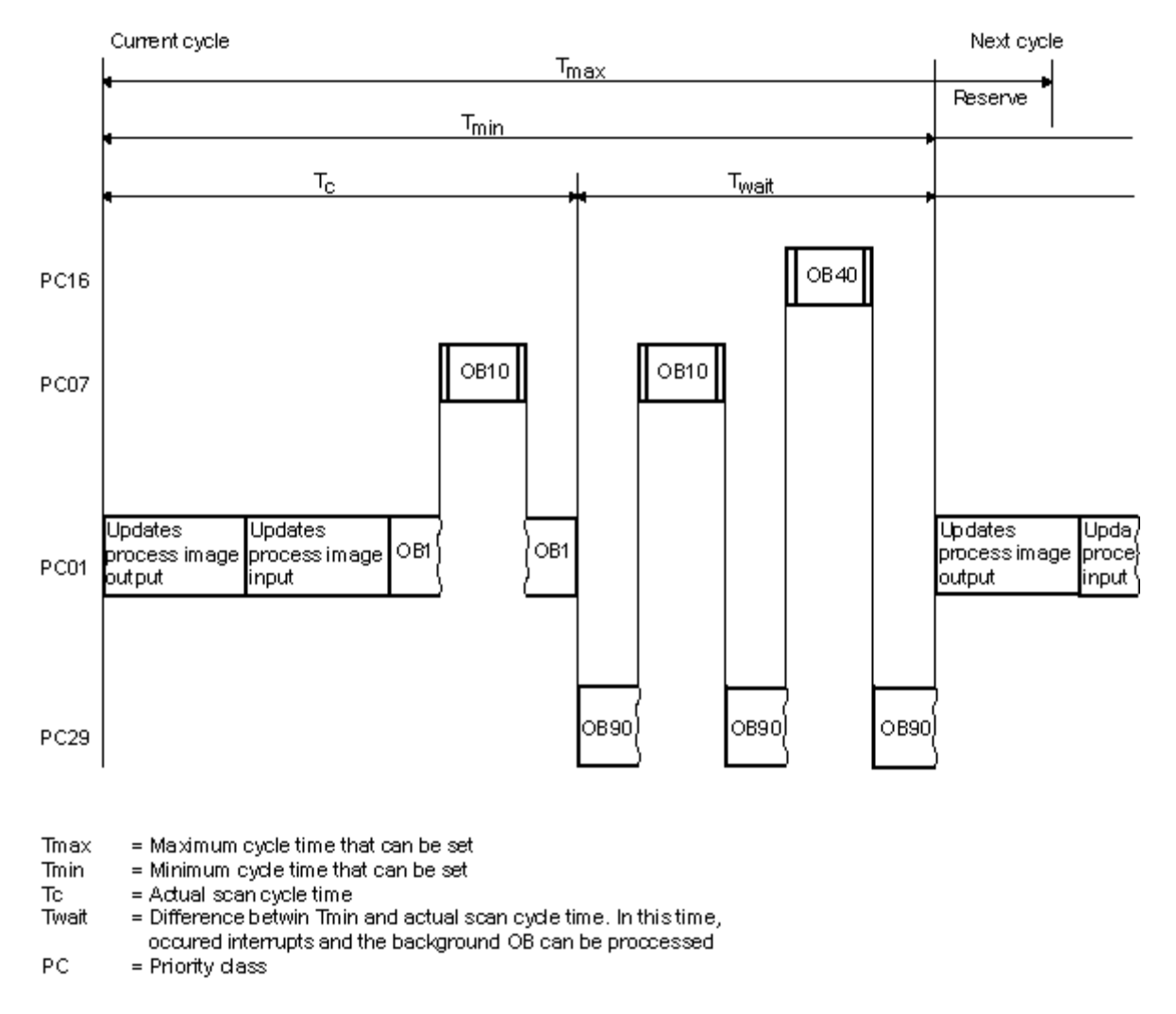
*4.2* ユーザープログラムにおけるブロック

# **OB90** のプログラミング

OB90 のランタイムは、CPU オペレーティングシステムでモニタされません。この結果、OB90 で は、どの長さのループもプログラムできます。プログラミング時に以下の点を検討して、バックグ ラウンドプログラムで使用するデータの一貫性を確認します。

- OB90 のリセットイベント (『System Software for S7-300 and S7-400, System and Standard Functions』リファレンスマニュアルを参照のこと)。
- プロセスイメージの更新を OB90 とは非同期的に実行

*4.2* ユーザープログラムにおけるブロック

## **4.2.4.7** エラー処理オーガニゼーションブロック(**OB70**~**OB87 / OB121**~**OB122**)

#### エラーのタイプ

S7 CPU で検出でき、ユーザーがオーガニゼーションブロックを使って応答できるエラーは、2 つ の基本カテゴリに大別できます。

- 同期エラー: これらのエラーは、ユーザープログラムの特定部分に割り付けることができます。 このエラーは、特定の命令の実行中に発生します。対応する同期エラーOB がロードされてい ない場合、エラーが発生すると CPU は STOP モードに変わります。
- 非同期エラー: 実行中のユーザープログラムにこれらのエラーを直接割り付けることはできま せん。このエラーには、優先度クラスエラー、プログラマブルロジックコントローラの故障(モ ジュールの故障など)、またはリダンダントエラーがあります。対応する非同期エラーOB が ロードされていない場合、エラーが発生したとき CPU は STOP モードに切り替わります(例 外: OB70、OB72、OB81、OB 87)。

以下の表に、エラーOB のカテゴリ別に、発生する可能性のあるエラーのタイプを示します。

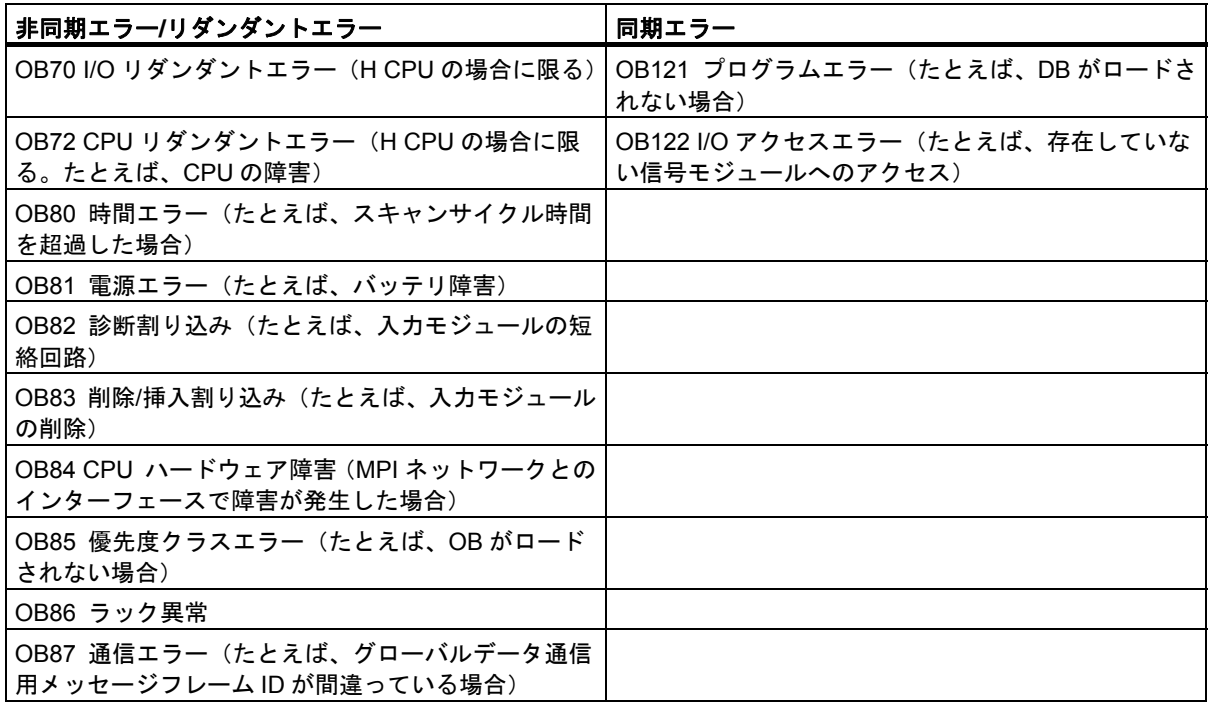

 *4.2* ユーザープログラムにおけるブロック

#### 同期エラー用 **OB** の使用

同期エラーは、特定の命令の実行中に発生します。これらのエラーが発生すると、オペレーティン グシステムが割り込みスタックにエントリを作成し、同期エラー用 OB を起動します。

同期エラーの結果として呼び出されたエラーOB は、プログラムの一部として実行されますが、そ の優先度クラスは、エラー検出時に実行中だったブロックと同じになります。OB 呼び出しをトリ ガしたエラーについての紹介は、OB の起動情報にあります。ユーザーはこの情報を使って、エラー 状態に応答し、プログラムの処理に戻ることができます(たとえば、アナログ入力モジュールでア クセスエラーが発生すると、SFC44 RPL\_VAL を使って OB122 で置換値を指定することができま す)。ただし、エラーOB のローカルデータは、この優先度クラスのローカルデータスタックで追 加の領域を使用します。

S7-400 CPU では、1 つの同期エラーOB がさらに別の同期エラーOB を開始することができます。 これは S7-300 CPU では実行できません。

#### 非同期エラー用 **OB** の使用

CPU のオペレーティングシステムが非同期エラーを検出すると、対応するエラーOB(OB70~OB72 と OB80~OB87)が開始されます。デフォルトでは非同期エラー用 OB の優先度が最も高いので、 非同期エラーOB すべての優先度が同じ場合、これらの OB に他の OB が割り込むことはできませ ん。同じ優先度の非同期エラーOB が同時に複数個発生すると、それらは発生順に処理されます。

#### 起動イベントのマスク

システムファンクション(SFC)を使用すると、複数の OB の起動イベントのマスク、遅延、およ び無効化を実行できます。これらの SFC およびオーガニゼーションブロックの詳細については、 『System Software for S7-300 and S7-400, System and Standard Functions』リファレンスマニュ アルを参照してください。

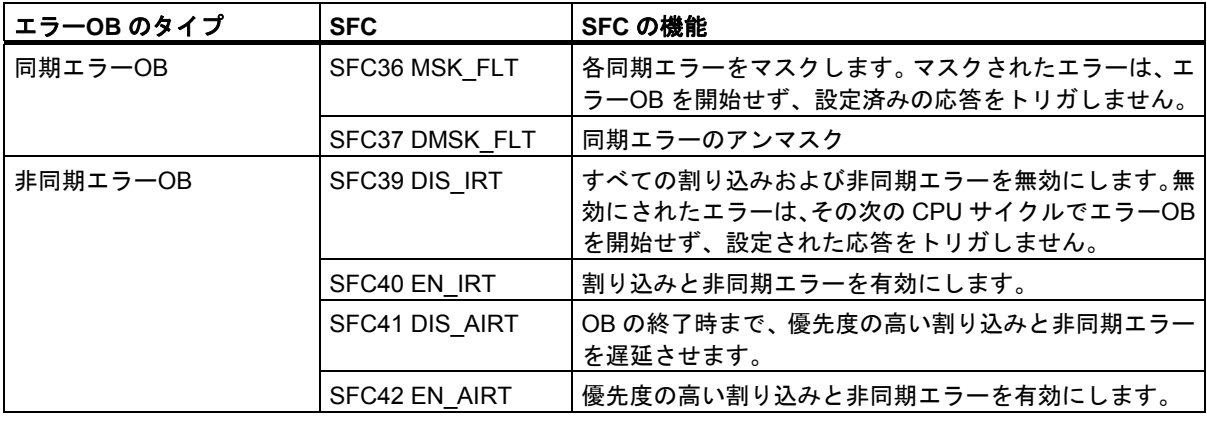

注

割り込みを無視したい場合は、空の OB(内容 BE をもつ)をダウンロードするよりも、SFC を使って 割り込みを無効にする方が効率的です。

プログラム構造の基本設計

*4.2* ユーザープログラムにおけるブロック

# **5.1 STEP 7** の起動

 Windows を起動すると、SIMATIC Manager のアイコンが表示されます。このアイコンは、 Windows インターフェース上の STEP 7 ソフトウェアの起動ポイントです。

STEP 7 をすばやく起動するには、このアイコンにカーソルを合わせてダブルクリックします。ダ ブルクリックすると、SIMATIC Manager のウィンドウが開きます。このウィンドウから、標準パッ ケージおよびオプションパッケージのすべてのインストール済み機能を利用できます。

または、オペレーティングシステムのタスクバーに表示されている[スタート]ボタンを使用しても、 SIMATIC Manager を起動できます。このエントリは"SIMATIC"の下にあります。

### 注

標準的 Windows 操作とオプションの詳細については、Windows のユーザーズガイドか Windows オペ レーティングシステムのオンラインヘルプを参照してください。

### **SIMATIC Manager**

SIMATIC Manager は、コンフィグレーションおよびプログラミングを行うための基本的なアプリ ケーションです。SIMATIC Manager では、次の機能を実行できます。

- プロジェクトのセットアップ
- パラメータの設定とハードウェアへの割り付け
- ハードウェアネットワークのコンフィグレーション
- ブロックのプログラミング
- プログラムのデバッグおよびコミッション

各種ファンクションへのアクセス方法は、オブジェクト指向であり、直感的でわかりやすいものです。 SIMATIC Manager は次のいずれかの方法で使用できます。

- オフライン(プログラマブルコントローラに未接続)
- オンライン(プログラマブルコントローラに接続)

どちらの場合も、安全上の注意事項に留意してください。

## この先の手順

"プロジェクト"の形式で自動タスクを作成します。作業を開始する前に以下の基本トピックについ て調べておけば、作業が容易になります。

- ユーザーインターフェース
- 基本的な操作手順
- オンラインヘルプ

*5.2* デフォルト開始パラメータによる *STEP 7* の起動

# **5.2** デフォルト開始パラメータによる **STEP 7** の起動

STEP 7 V5.0 以降では、SIMATIC Manager で複数のシンボルを作成し、呼び出し行で開始パラメー タを指定することができます。それには、SIMATIC Manager をこれらのパラメータで設定された オブジェクトに置きます。これにより、ダブルクリックするだけで、プロジェクトの対応する位置 へ移動することができます。

**s7tgtopx.exe** を呼び出すときに、次の開始パラメータを指定できます。

**/e** <プロジェクトの完全物理パス>

**/o** <オブジェクトを配置したい論理パス>

**/h** <ObjectID>

**/onl** 

開始パラメータ /**onl** は、プロジェクトをオンラインで開き、指定したパスを呼び出します。

**/off** 

開始パラメータ /**off** は、プロジェクトをオフラインで開き、指定したパスを呼び出します。

#### **/keep**

開始パラメータ /keep は、次のような処理をします。

SIMATIC Manager が開いている場合、既に表示されているプロジェクトが開き、他に、コマンド ラインからの指示で、新規プロジェクトを明示的に開くことができます。SIMATIC Manager が開 いていない場合、新規プロジェクトが、SIMATIC Manager のセッションメモリに保管されている プロジェクトと一緒に開きます。この開始パラメータが指定されていない場合、まず開いたオブ ジェクトが閉じ、セッションメモリは無視され、1 つの指定されたプロジェクトが開かれます。

次に示す方法に従えば、適したパラメータを簡単に設定することができます。

#### コピー&貼り付けによるパラメータの設定

次の手順に従ってください。

- 1. デスクトップで、ファイル s7tgtopx.exe への新しいリンクを作成します。このファイルは、イ ンストレーションディレクトリ S7 bin の中に保存されています。
- 2. [プロパティ]ダイアログボックスを表示します。
- 3. [リンク]タブを選択します。[指定]の下のエントリが次のように拡大されています。
- 4. SIMATIC Manager で必要なオブジェクトを選択します。
- 5. CTRL+ALT+C キー組み合わせを使用して、オブジェクトをクリップボードへコピーします。
- 6. [リンク]タブの[指定]エントリにカーソルを置きます。
- 7. CTRL+V キーを押して、クリップボードの内容を貼り付けします。
- 8. [OK]をクリックして、ダイアログボックスを閉じます。

#### パラメータの例

/e F:¥SIEMENS¥STEP7¥S7proj¥MyConfig¥MyConfig.s7p /keep

/o "1,8:MyConfig¥SIMATIC 400(1)¥CPU416-1¥S7-Program(1)¥Blocks¥FB1"

/h T00112001;129;T00116001;1;T00116101;16e /keep

 *5.2* デフォルト開始パラメータによる *STEP 7* の起動

*5.2* デフォルト開始パラメータによる *STEP 7* の起動

### パラメータパスの構造に関する注意

プロジェクトパスは、ファイルシステムの物理パスです。

完全論理パスの構造は、以下のとおりです。

[表示 ID,オンライン ID]:プロジェクト名¥{object name¥}\*¥ オブジェクト名

例: /o 1.8:MyConfig¥SIMATIC 400(1)¥CPU416-1¥S7-Program(1)¥Blocks¥FB1

ネットワークドライブのパスを UNC 表記法 (= Universal Naming Convention、¥¥<サーバー名>¥< 共有>¥...の書式)で指定する必要があります。

例: ¥¥<サーバー名>¥<共有>¥SIEMENS¥STEP7¥S7proj¥MyConfig¥MyConfig.s7p /keep

## 論理パス構造に関する注意

完全な論理パスおよびオブジェクト ID は、コピー&貼り付け機能でのみ作成できます。

ただし、ユーザーが読めるパスを指定することもできます。上記のパスを例にとると、次のように なります。

/o "MyConfig¥SIMATIC 400(1)¥CPU416-1¥S7-Program(1)¥Blocks¥FB1" /onl または/off を追加する と、パスがオンラインウィンドウで有効なのか、オフラインウィンドウで有効なのかを指定するこ とができます。コピー&貼り付け機能を使用すれば、この指定は必要ありません。

重要: パスに空白を指定する場合は、引用符で囲む必要があります。

*5.3* ヘルプファンクションの呼び出し

# **5.3** ヘルプファンクションの呼び出し

# オンラインヘルプ

オンラインヘルプシステムでは、最も効果的な場所で情報を提供します。オンラインヘルプを使用 すれば、素早く、直接的に情報にアクセスでき、マニュアルで調べる必要がありません。オンライ ンヘルプでは次のタイプの情報を提供します。

- 日次: ヘルプ情報の各種表示方法を提供します。
- 状況に応じたヘルプ(F1 キー): F1 キーを使用すれば、マウスで選択したオブジェクトに関す る情報や、有効なダイアログボックスやウィンドウに関する情報を表示できます。
- 概要: アプリケーションの使用方法、主な特徴、機能範囲について概説します。
- はじめに: アプリケーションを開始するのに必要な基本ステップについて要約します。
- ヘルプの使い方: オンラインヘルプで特定情報を検索する方法について説明します。
- バージョン情報: アプリケーションの現在のバージョンに関する情報を表示します。

ヘルプメニューにより、どのウィンドウからでも、現在のダイアログに関する項目にアクセスでき ます。

# オンラインヘルプの呼び出し

オンラインヘルプは次のいずれかの方法で呼び出すことができます。

- メニューバーの[ヘルプ]メニューでメニューコマンドを選択します。
- ダイアログボックスの[ヘルプ]ボタンをクリックします。このダイアログボックスにヘルプが表 示されます。
- ウィンドウまたはダイアログボックスで、ヘルプを表示するトピックにカーソルを合わせてか ら F1 キーを押すか、**[**ヘルプ**|**状況に応じたヘルプ**]**メニューコマンドを選択します。
- ウィンドウ内の疑問符形のカーソルを使用します。

最後の 3 つのオンラインヘルプアクセス方法は"状況に応じたヘルプ"と呼ばれます。

# クイックヘルプの呼び出し

ツールバーのボタン上のクイックヘルプは、そのボタンにカーソルを合わせて少し待つと表示され ます。

*5.4* オブジェクトとオブジェクト階層

# **5.4** オブジェクトとオブジェクト階層

Windows エクスプローラではフォルダとファイルのディレクトリ構造が表示されるように、STEP 7 のプロジェクトおよびライブラリのオブジェクト構造が SIMATIC Manager に表示されます。 次の図は、オブジェクト階層の例を示しています。

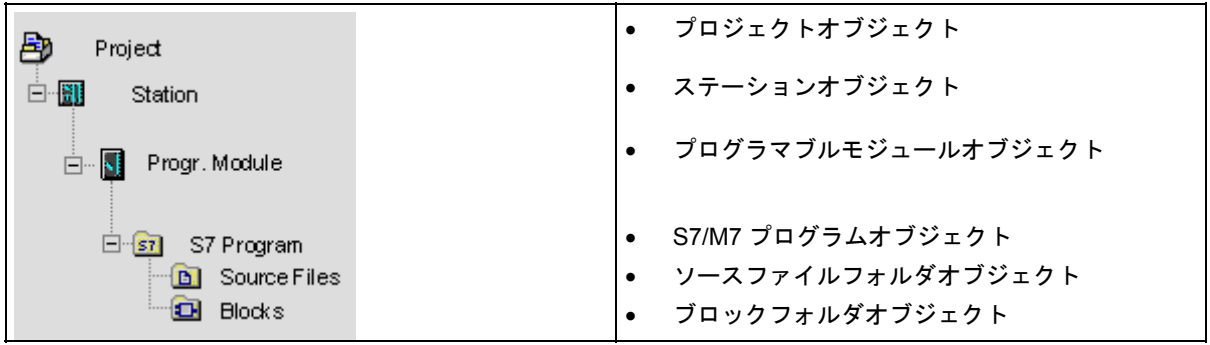

オブジェクトには次の機能があります。

- オブジェクトプロパティのキャリア
- フォルダ
- ファンクションのキャリア(たとえば、特定のアプリケーションを起動するためなど)

### プロパティのキャリアとしてのオブジェクト

オブジェクトは、機能とプロパティ(設定など)の両方を保持することができます。オブジェクト を選択すると、次の機能のうちの 1 つを実行できます。

- メニューコマンド**[**編集**|**オブジェクトを開く**]**によりオブジェクトを編集する
- メニューコマンド**[**編集**|**オブジェクトプロパティ**]**によりダイアログボックスを開き、オブジェ クト固有オプションを設定する

フォルダプロパティのキャリアにもできます。

## フォルダとしてのオブジェクト

フォルダ(ディレクトリ)には、他のフォルダやオブジェクトを入れることができます。フォルダ を開くと、これらのフォルダやオブジェクトが表示されます。

#### ファンクションのキャリアとしてのオブジェクト

オブジェクトを開くとウィンドウが表示され、ここでオブジェクトを編集できます。

オブジェクトは、フォルダか、ファンクションのキャリアのいずれかです。ただしステーションは 例外で、フォルダ(プログラマブルモジュール用)でもあり、ファンクションのキャリア(ハード ウェアのコンフィグレーションに使用)でもあります。

- ステーションをダブルクリックすると、プログラマブルモジュールやステーションコンフィグ レーション(フォルダとしてのステーション)の中に含まれているオブジェクトが表示されます。
- メニューコマンド**[**編集**|**オブジェクトを開く**]**を使ってステーションを開くと、このステーショ ンをコンフィグレーションし、パラメータを割り付けることができます(ファンクションのキャ リアとしてのステーション)。このメニューコマンドは、[ハードウェア]オブジェクトをダブル クリックするのと同じ効果があります。

*5.4* オブジェクトとオブジェクト階層

# **5.4.1** プロジェクトオブジェクト

プロジェクトは、オートメーションソリューションのすべてのデータおよびプログラムのことで、 オブジェクト階層の最上部にあります。

# プロジェクト表示の位置

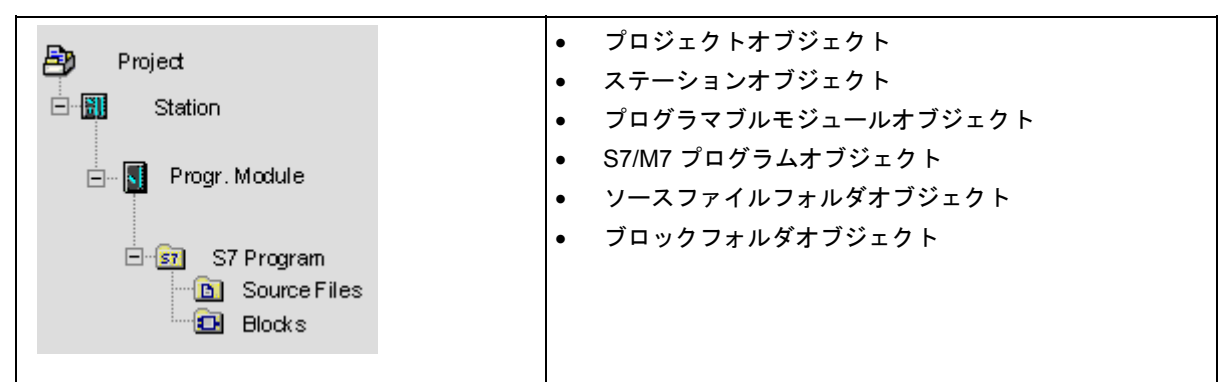

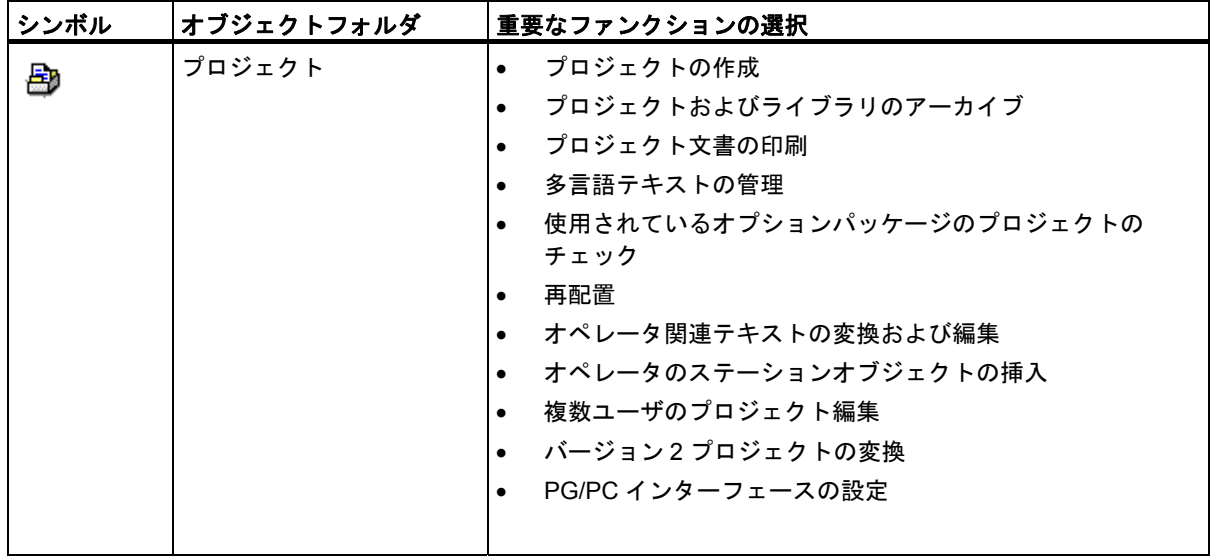

*5.4* オブジェクトとオブジェクト階層

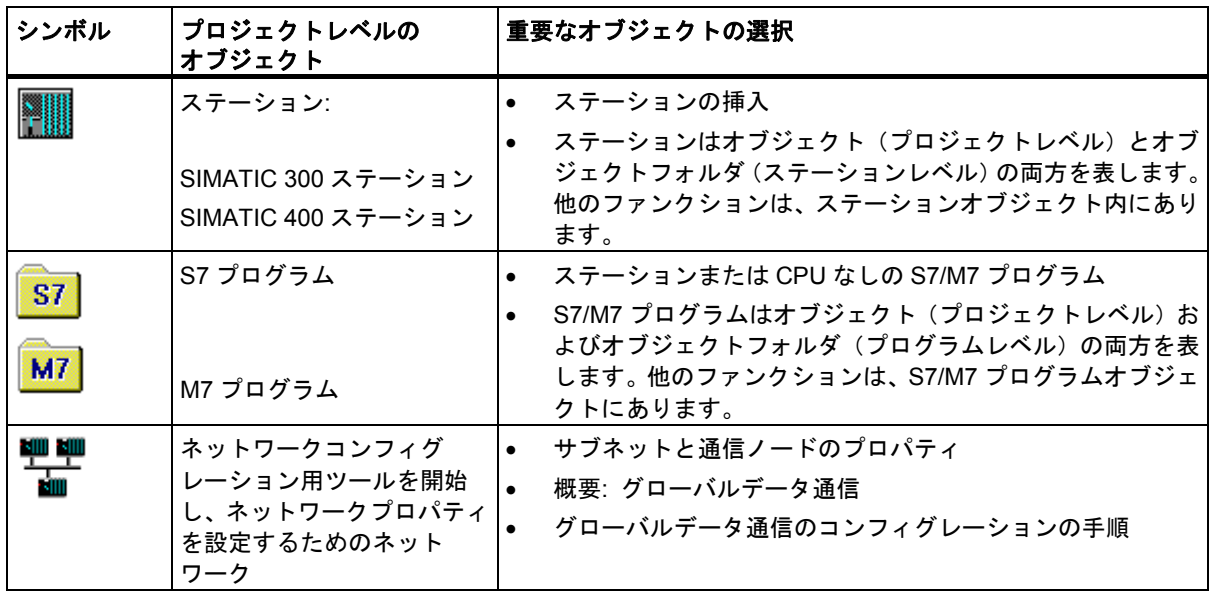

*5.4* オブジェクトとオブジェクト階層

# **5.4.2** ライブラリオブジェクト

ライブラリには S7/M7 プログラムを格納することができ、ブロックの格納のために使用されます。 ライブラリは、オブジェクト階層の最上部にあります。

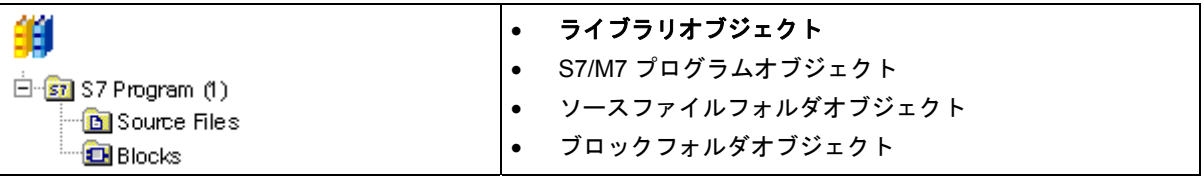

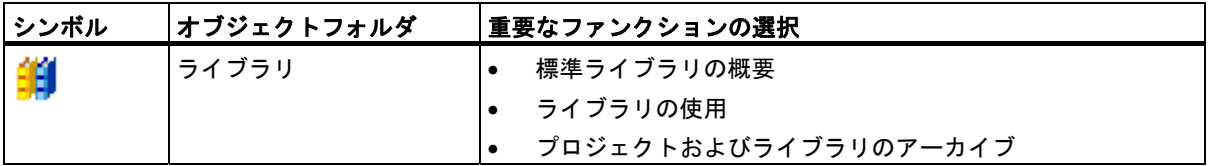

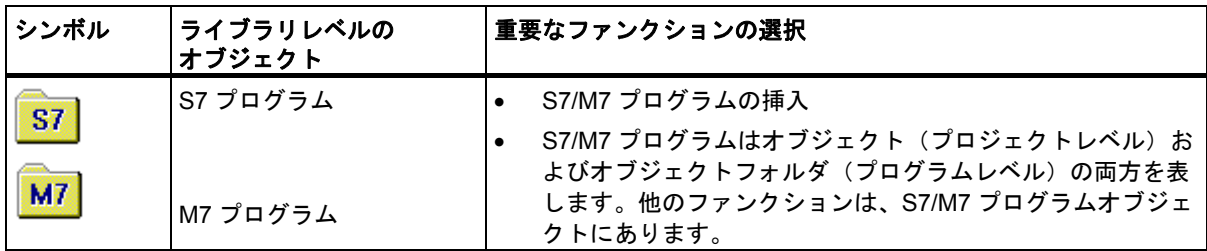

*5.4* オブジェクトとオブジェクト階層

# **5.4.3** ステーションオブジェクト

SIMATIC 300/400 ステーションは、1 つまたは複数のモジュールを備えた S7 ハードウェアコン フィグレーションです。

# プロジェクト表示の位置

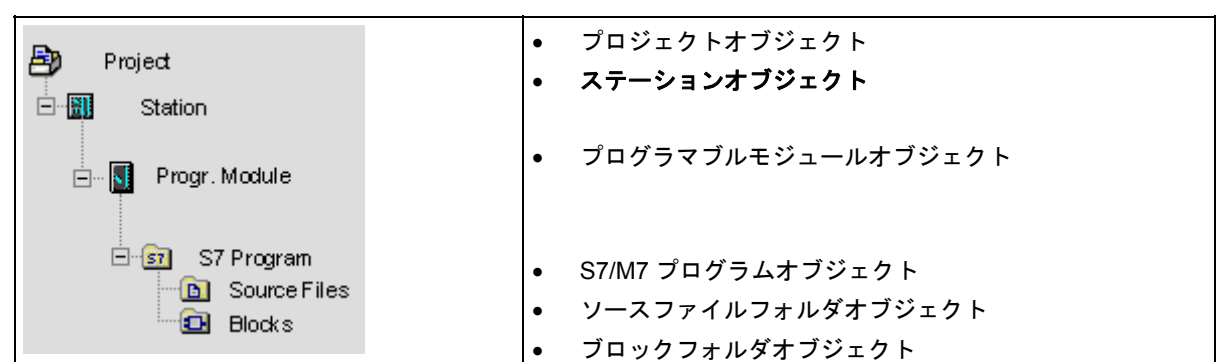

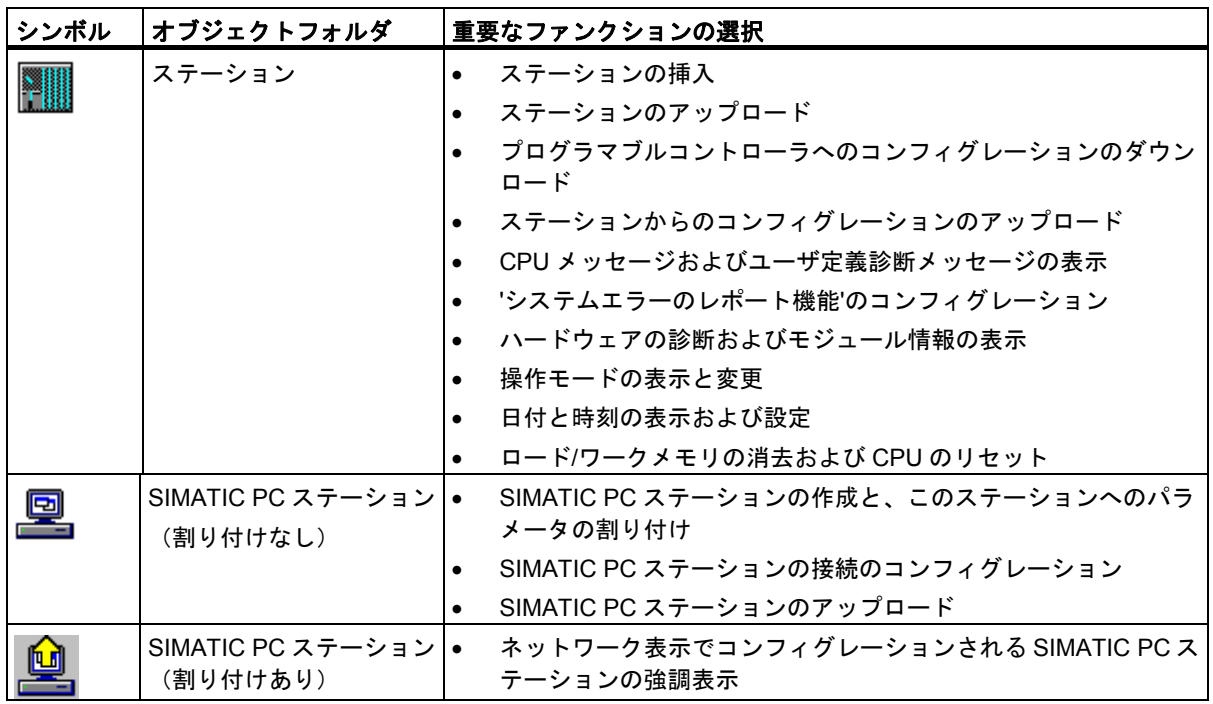

# *5.4* オブジェクトとオブジェクト階層

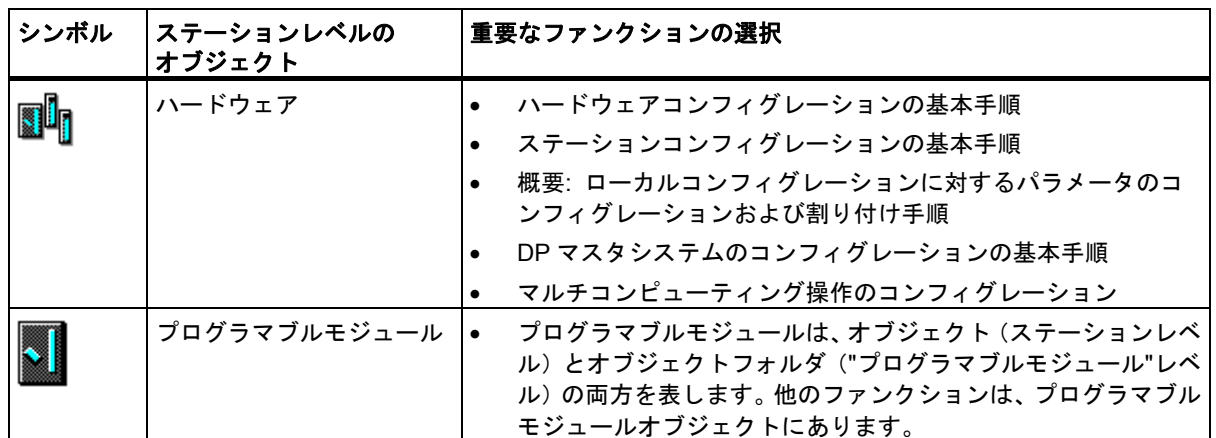

*5.4* オブジェクトとオブジェクト階層

# **5.4.4** プログラマブルモジュールオブジェクト

プログラマブルモジュールは、プログラマブルモジュールのパラメータの割り付けデータ(CPUxxx、 FMxxx、CPxxx)を表します。保持型メモリのないモジュール(たとえば CP441)のシステムデー タは、ステーションの CPU を介してロードされます。このため、"システムデータ"オブジェクトは この種のモジュールには割り付けられず、オブジェクト階層には表示されません。

## プロジェクト表示の位置

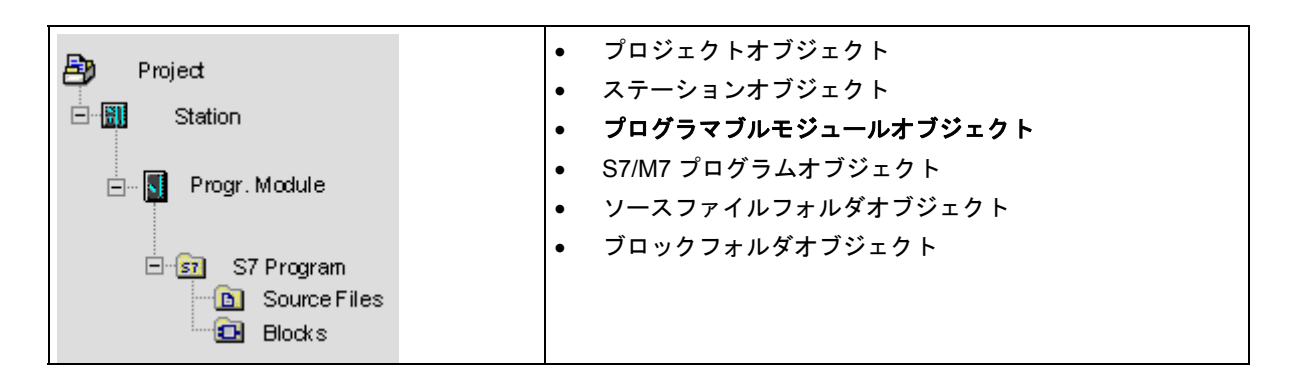

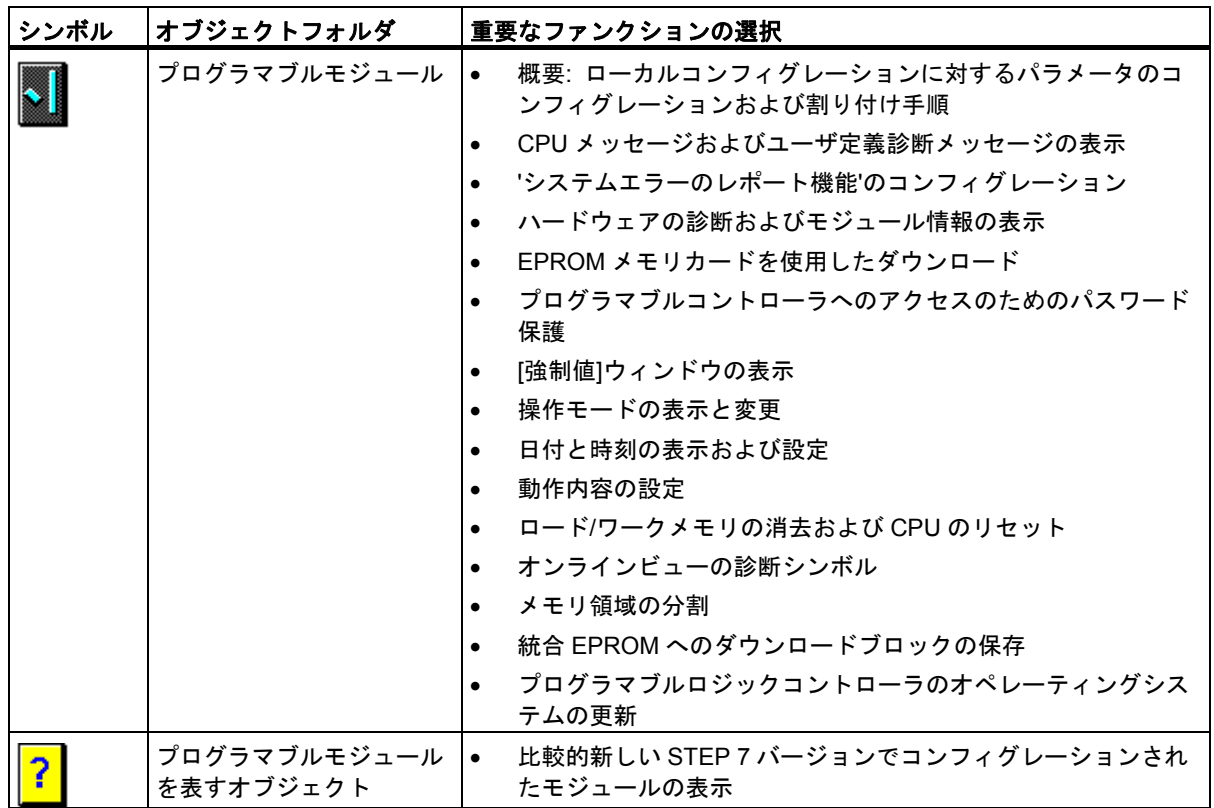

# *5.4* オブジェクトとオブジェクト階層

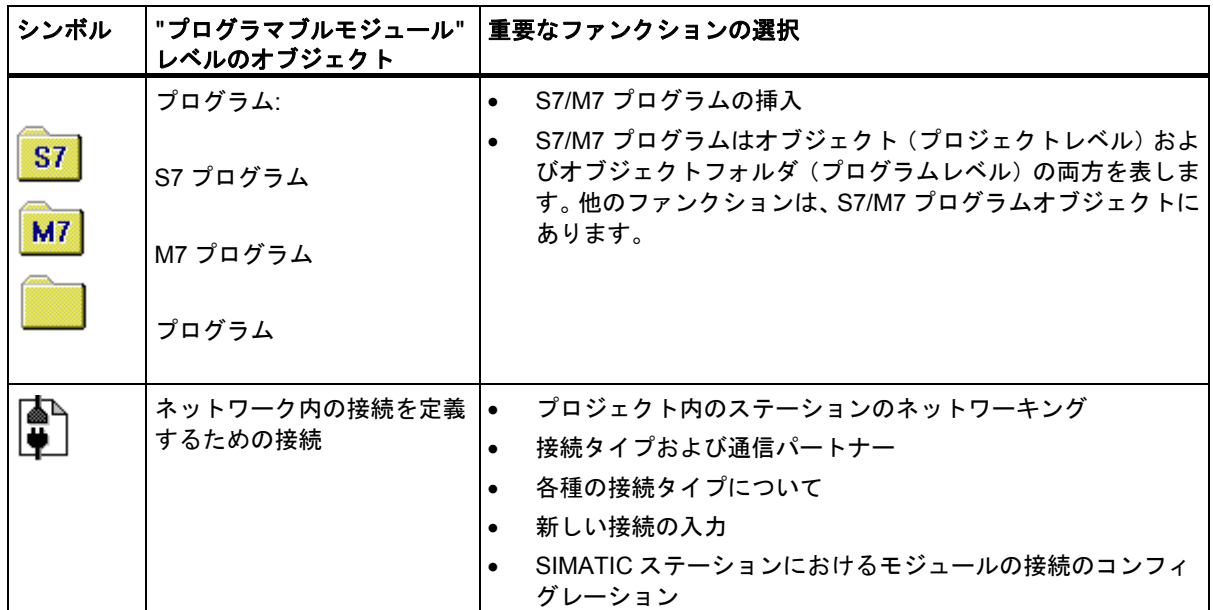

*5.4* オブジェクトとオブジェクト階層

# **5.4.5 S7/M7** プログラムオブジェクト

(S7/M7)プログラムフォルダには、S7/M7 CPU モジュールのソフトウェアまたは CPU モジュー ル以外(たとえば、プログラマブル CP や FM モジュール)のソフトウェアが含まれます。

# プロジェクト表示の位置

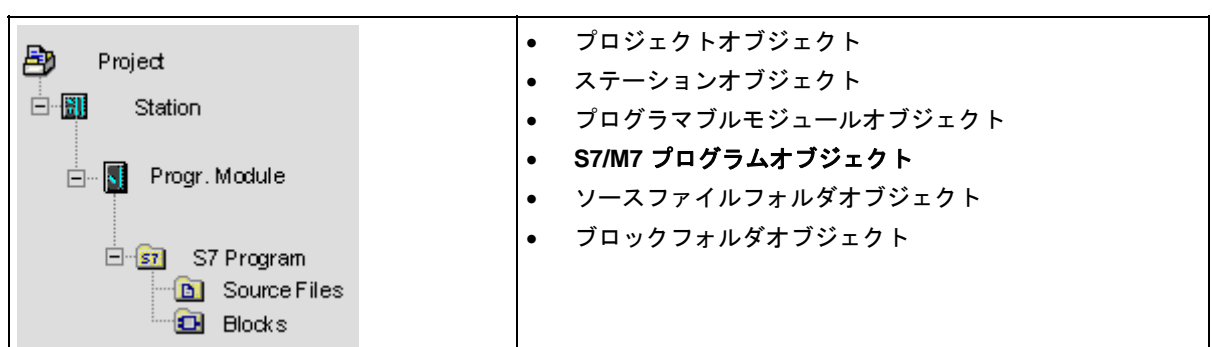

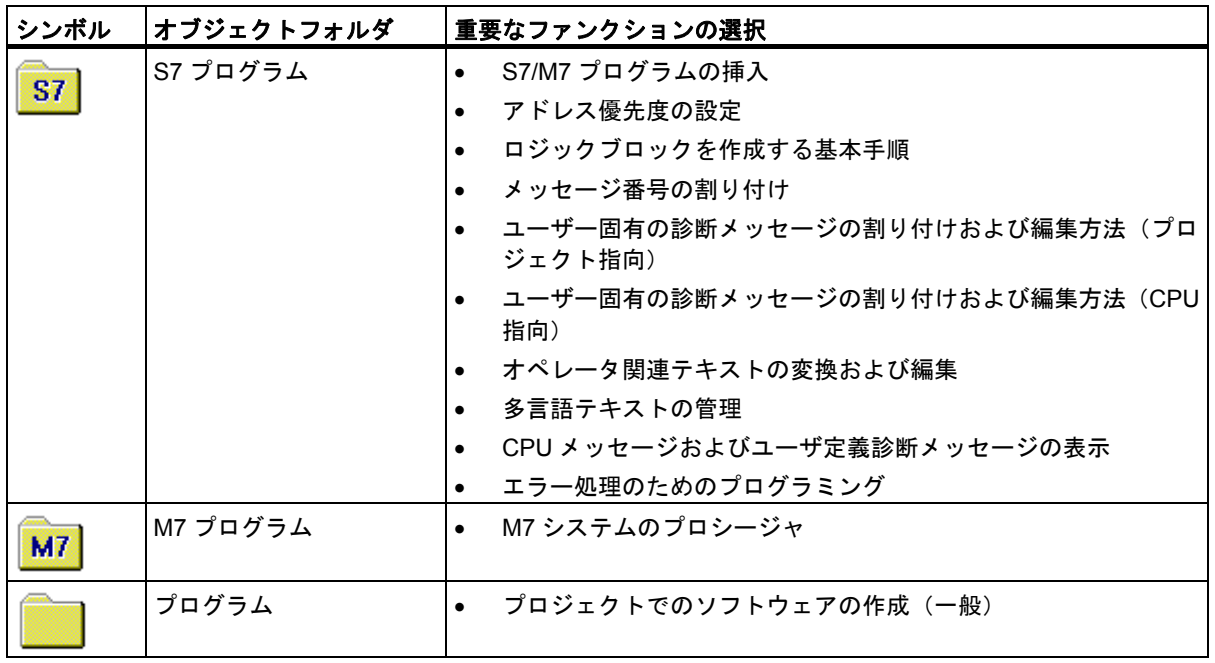

# *5.4* オブジェクトとオブジェクト階層

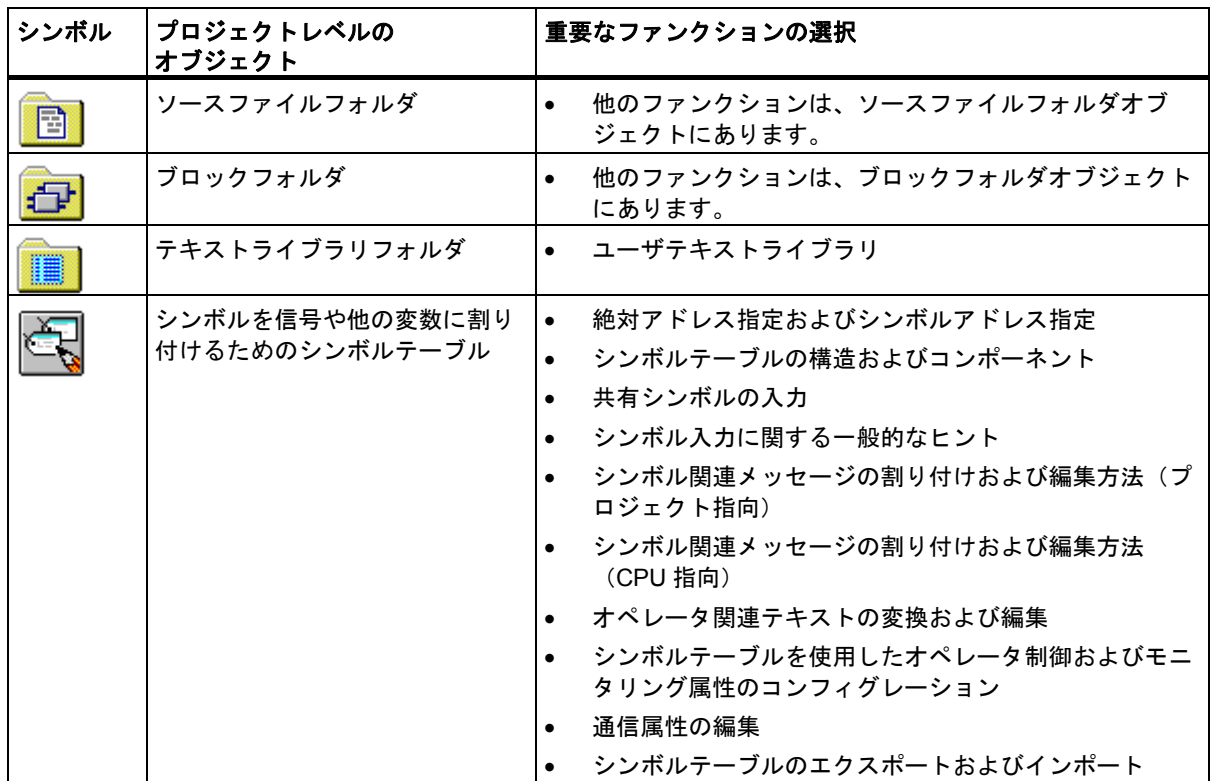

*5.4* オブジェクトとオブジェクト階層

# **5.4.6** ブロックフォルダオブジェクト

オフラインビューのブロックフォルダには、ロジックブロック(OB、FB、FC、SFB、SFC)、デー タブロック(DB)、ユーザ定義データタイプ(UDT)、変数テーブルを含めることができます。シ ステムデータオブジェクトはシステムデータブロックを表します。

オンライン表示のブロックフォルダには、プログラマブルコントローラにダウンロードされている、 実行可能プログラムが格納されています。

# プロジェクト表示の位置

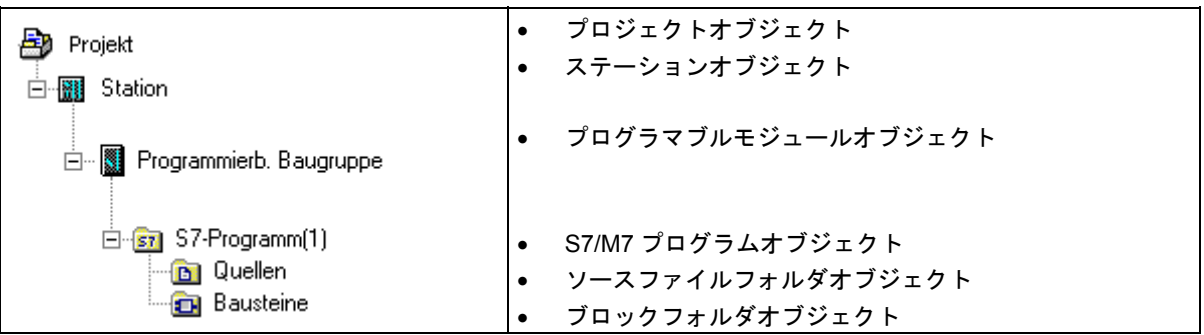

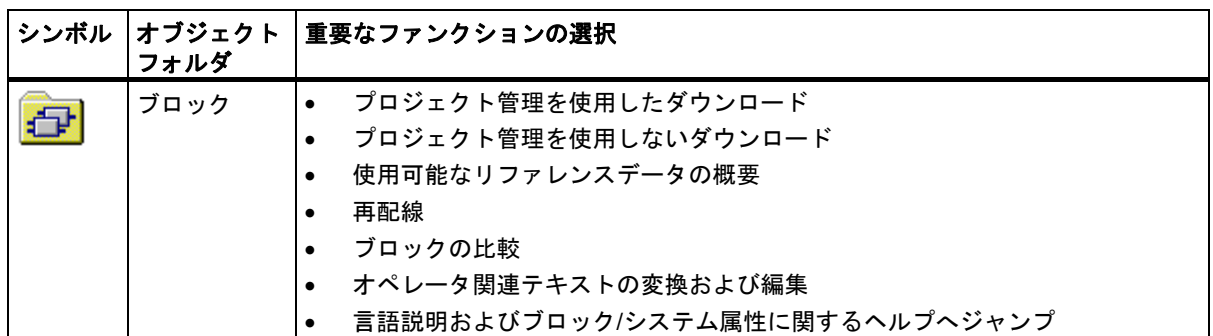

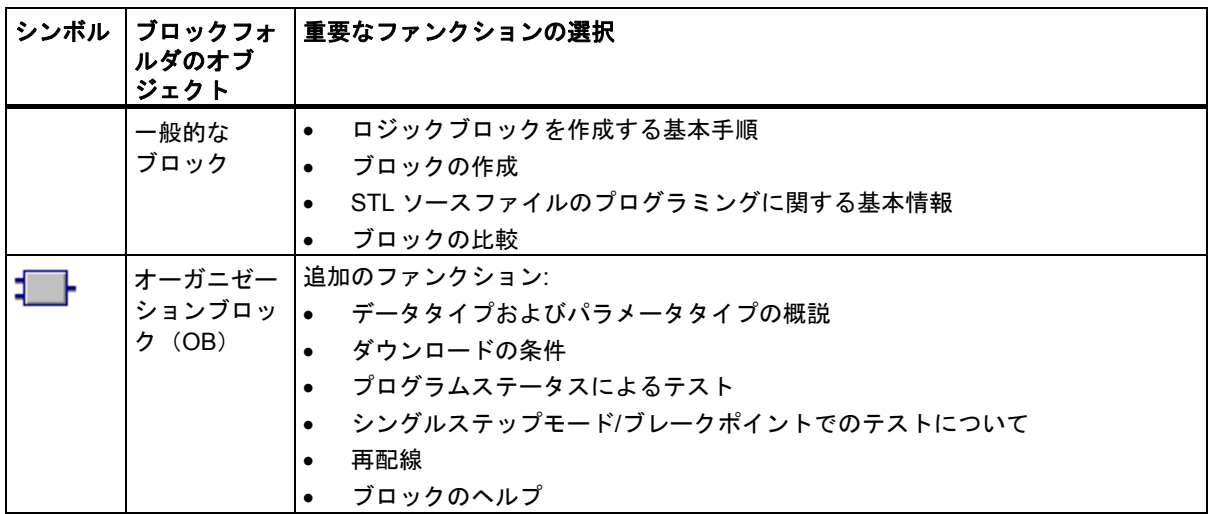

# *5.4* オブジェクトとオブジェクト階層

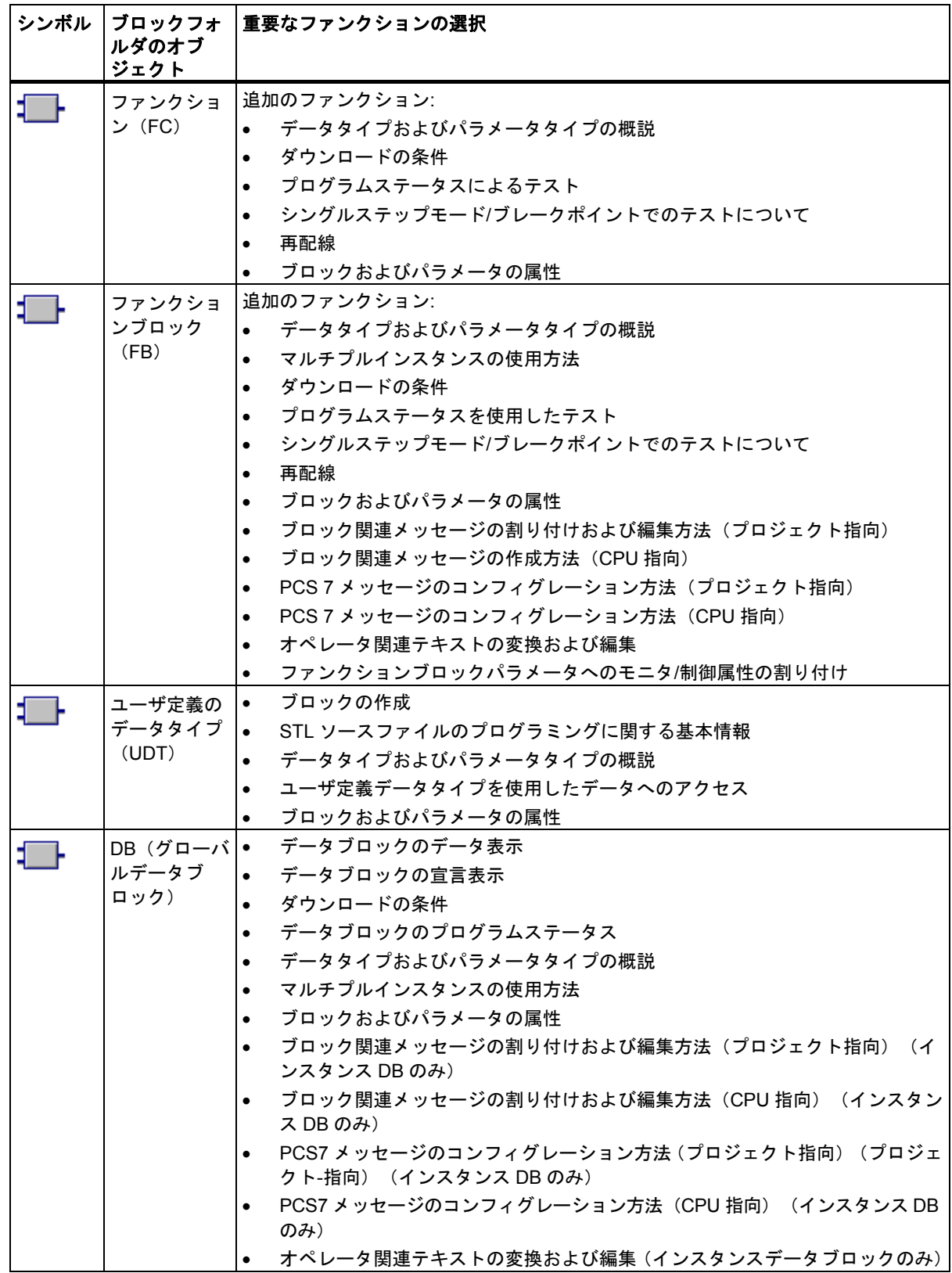

*5.4* オブジェクトとオブジェクト階層

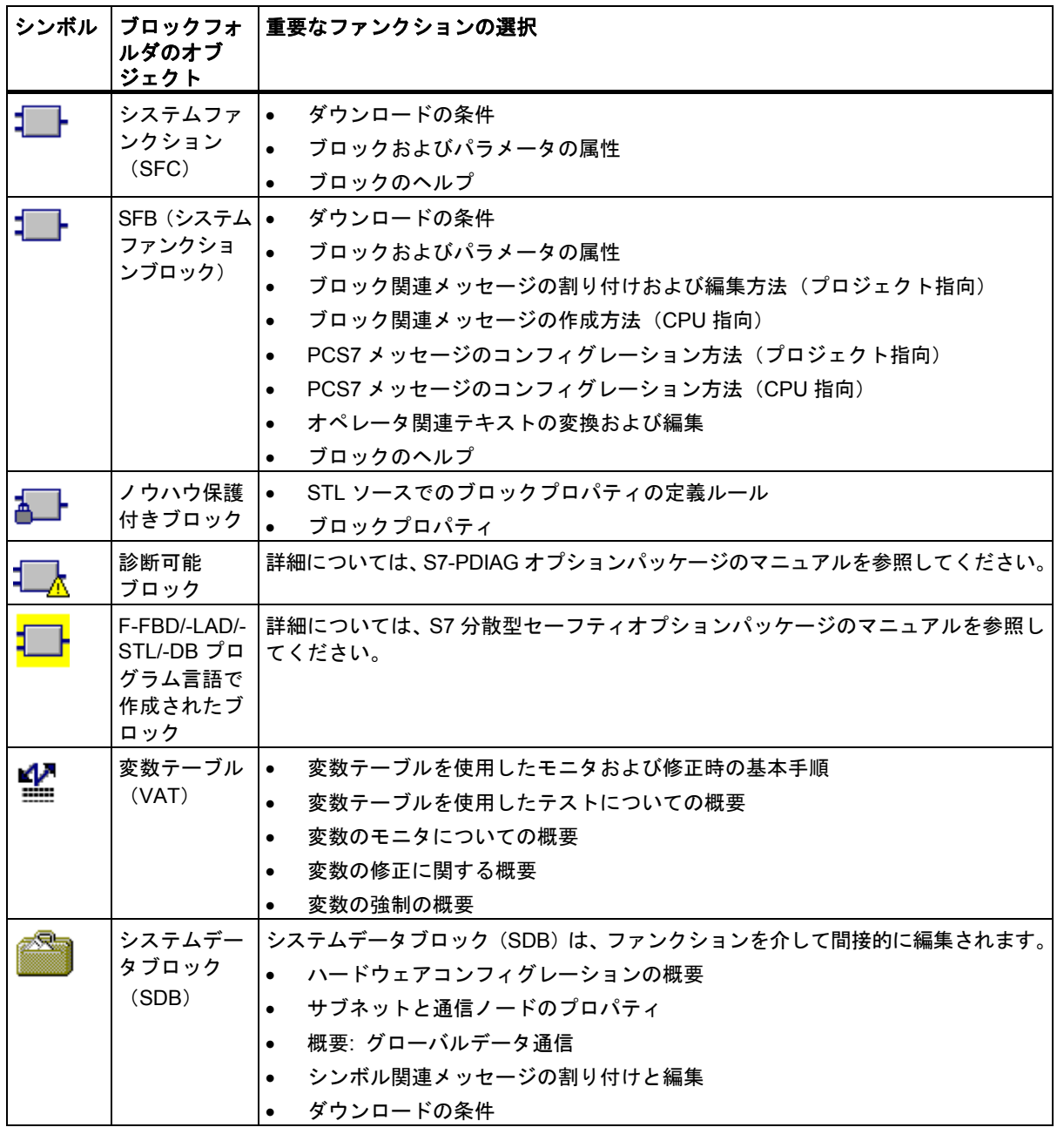

*5.4* オブジェクトとオブジェクト階層

# **5.4.7** ソースファイルフォルダオブジェクト

ソースファイルフォルダには、ソースプログラムがテキスト形式で格納されます。

# プロジェクト表示の位置

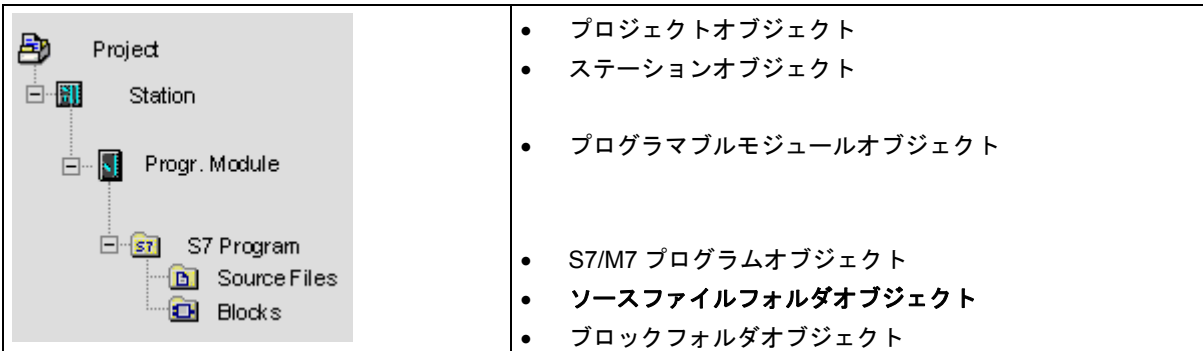

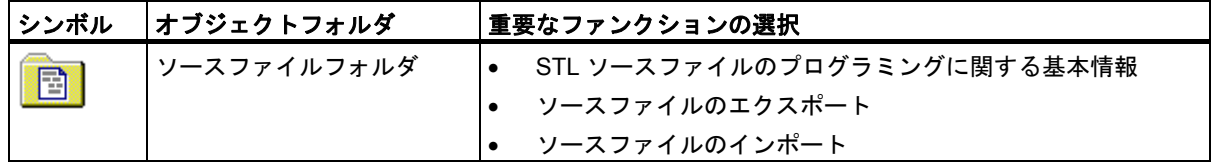

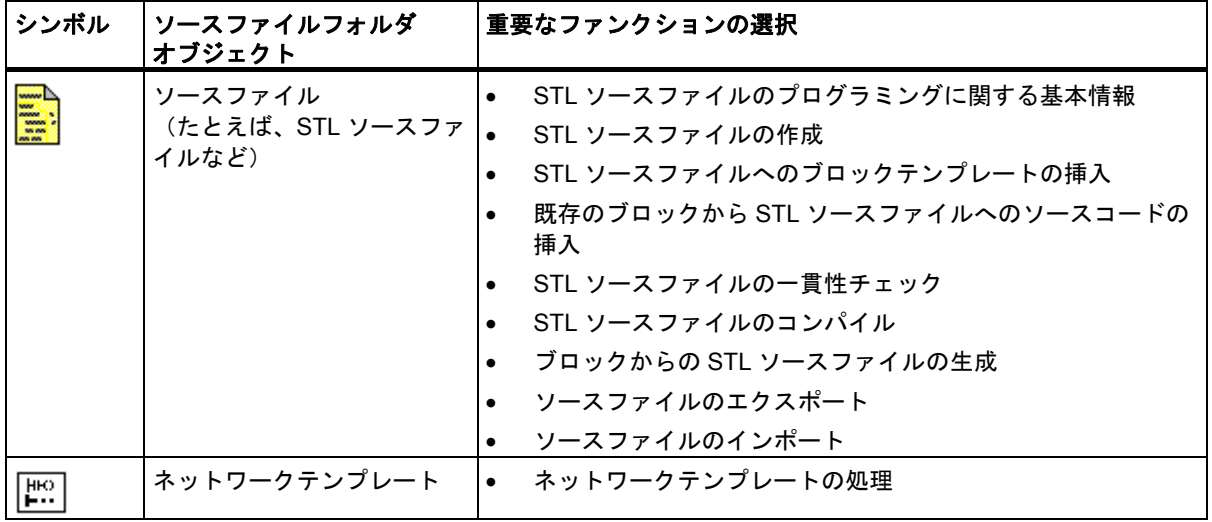

*5.4* オブジェクトとオブジェクト階層

# **5.4.8** ステーションまたは **CPU** なしの **S7/M7** プログラム

プログラムは、SIMATIC ステーションを前もってコンフィグレーションしなくても作成することが できます。つまり、プログラミングしたいモジュールやその設定とは関係なく、プログラムを作成 できます。

#### **S7/M7** プログラムの作成

- 1. メニューコマンド**[**ファイル**|**開く**]**を使用するか、プロジェクトウィンドウを有効にして、関連 するプロジェクトを開きます。
- 2. オフライン表示のプロジェクトウィンドウをでプロジェクトを選択します。
- 3. プログラムの作成対象となっているプログラマブルコントローラに応じて、次のいずれかのメ ニューコマンドを選択します。 SIMATIC S7 デバイスでプログラムを実行する場合は、**[**挿入**|**プログラム**| S7** プログラム**]** SIMATIC M7 デバイスでプログラムを実行する場合は、**[**挿入**|**プログラム**| M7** プログラム**]**

S7/M7 プログラムは、プロジェクトウィンドウのプロジェクトの下で追加や配置を直接実行できま す。このプログラムには、ブロック用のフォルダと空のシンボルテーブルがあります。ここで、プ ログラムブロックを作成できます。

### プログラムをプログラマブルモジュールに割り付けます。

特定のモジュールに依存しないプログラムを挿入すると、そのプログラムを後で簡単にモジュール に割り付けることができます。それには、ドラッグ&ドロップファンクションを使用して、これら のプログラムをモジュールシンボルにコピーまたは移動します。

### プログラムのライブラリへの追加

プログラムを SIMATIC S7 プログラマブルコントローラで使用し、さらに'ソフトウェアプール'とし て何度も使用したい場合は、ライブラリにプログラムを挿入することもできます。ただし、テスト を行う場合は、プログラムはプロジェクトのすぐ下になければなりません。これは、プロジェクト のすぐ下になければ、プログラマブルコントローラとの接続を確立できないためです。

### プログラマブルコントローラのアクセス

プロジェクトのオンライン表示を選択します。アドレスの設定は、プログラムプロパティが含まれ ているダイアログボックスで行えます。

#### 注記

ステーションまたはプログラマブルモジュールを削除するとき、その中のプログラムも削除するかどうかを確認 するメッセージが表示されます。プログラムを削除しないことを選択すれば、このプログラムは、ステーション なしのプログラムとしてプロジェクトに直接接続されます。

*5.5* ユーザーインターフェース

# **5.5** ユーザーインターフェース

#### **5.5.1** 動作原理

#### ねらい**:** 簡単な操作

グラフィックユーザーインターフェースのねらいは、ソフトウェアを最も快適かつ直感的に操作で きるようにすることです。このため、日々の作業からわかっているオブジェクト、つまりステーショ ン、モジュール、プログラム、ブロックなどが見つかります。

STEP 7 でユーザーが実行する動作には、このようなオブジェクトの作成、選択、および操作が含 まれます。

#### ツールベースの操作との違い

従来のツールを使用した作業を開始するとき、最初にしなければならないことは、特定のソリュー ションに適切なツールを選択してこのツールを呼び出すことです。

オブジェクト指向の操作の基本手順は、オブジェクトを選択してから編集のためにそれを開くこと です。

オブジェクト指向操作には、特殊な命令構文の知識は必要ありません。GUI では、メニューコマン ドやマウスクリックを使用して開くことができるアイコンはオブジェクトを表しています。

オブジェクトを開くと、アプリケーションが自動的にオブジェクトの内容を表示したり編集したり するための、適切なソフトウェアコンポーネントを呼び出します。

#### 継続 **...**

以下にオブジェクト編集の基本動作を説明します。この後のトピックはこれらの基本操作に基づい ているので、このトピックには特に注意してください。

*5.5* ユーザーインターフェース

# **5.5.2** ウィンドウの配置

ウィンドウの標準的なコンポーネントを次に示します。

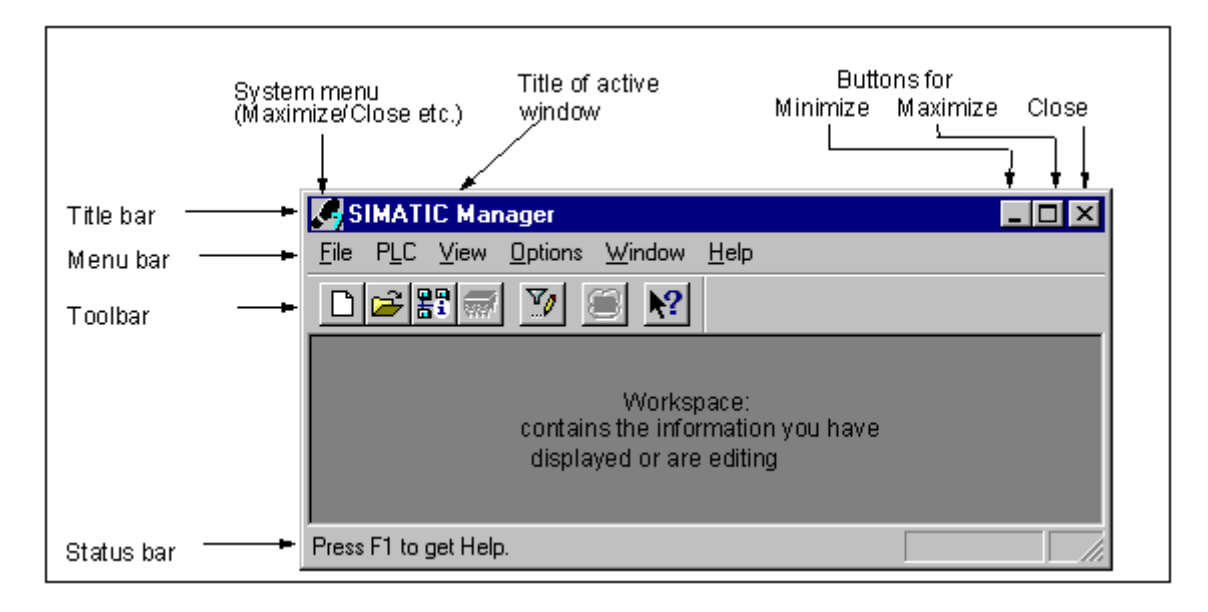

#### タイトルバーとメニューバー

タイトルバーとメニューバーは、常にウィンドウ上部にあります。タイトルバーには、ウィンドウ の名称とウィンドウ操作用のアイコンが表示されます。メニューバーには、このウィンドウで使用 できる全メニューが表示されます。

#### ツールバー

ツールバーにはアイコン(またはツールボタン)が表示され、このアイコンをシングルクリックす るだけで、頻繁に使用されるメニューバーコマンドや現在使用可能なメニューバーコマンドを使用 できます。各ボタンの上にカーソルを置くと、そのボタンの機能に関する簡単な説明と追加情報が ステータスバーに表示されます。

ボタンへのアクセスが現在のコンフィグレーションでは無効の場合、そのボタンは淡色表示されます。

# ステータスバー

ステータスバーには、状況に応じた情報が表示されます。

# **5.5.3** ダイアログボックスの要素

## ダイアログボックスでのエントリの作成

ダイアログボックスでは、特定のタスクの実行に必要な情報を入力できます。ダイアログボックス に頻繁に表示されるコンポーネントについて、次の図で例示しながら説明しています。

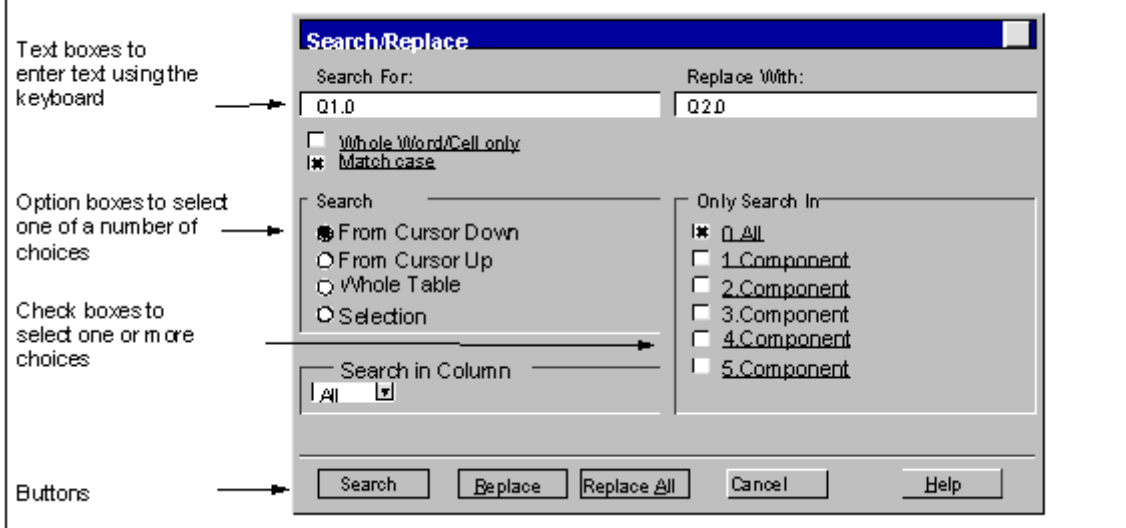

## リストボックスおよびコンビネーションボックス

テキストボックスの横には、下向き矢印が付いていることがあります。この矢印は、このボックス にはさらにオプションがあることを示しています。この矢印をクリックすると、リストボックスか コンビネーションボックスが開きます。リストのエントリをクリックすると、テキストボックスに 自動的にこのエントリが表示されます。

# ダイアログボックスのタブ

一部のダイアログボックスでは、タブを使用してその内容を編成して、ダイアログボックスをタブ カードに分割しているため、情報がわかりやすくなっています(下図を参照)。

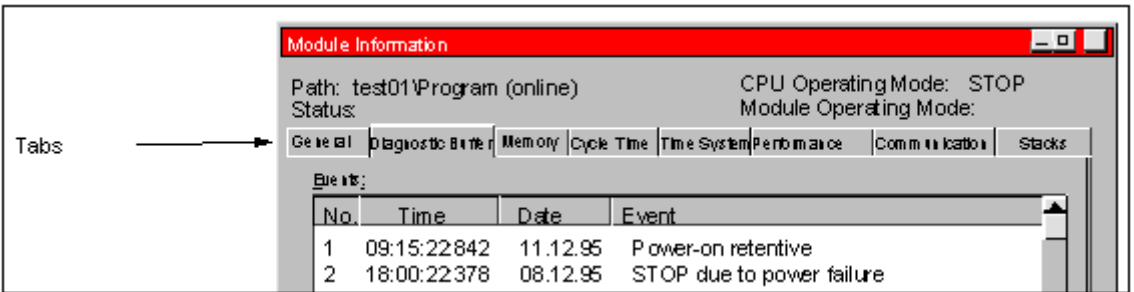

タブカードの名前は、ダイアログボックスの上端に表示されている各タブに示されています。特定 のタブカードをフォアグラウンドに表示するには、そのタブをクリックします。

*5.5* ユーザーインターフェース

## **5.5.4** オブジェクトの作成および管理

処理の基本手順の一部はすべてのオブジェクトに共通で、オブジェクトタイプが異なっても同じで す。これらの標準的な処理手順をここでまとめておきます。この手順は、マニュアルの他のセクショ ンで知っておかなければならないものです。

オブジェクトを扱う際の一般的な手順は次の通りです。

- オブジェクトを作成する
- オブジェクトを選択する
- オブジェクトを使って操作を実行する(たとえばコピー、削除など)

#### 新規プロジェクト**/**ライブラリを作成するためのパスの設定

新しいユーザプロジェクト、ライブラリ、およびマルチプロジェクトはデフォルトのフォルダ "¥Siemens¥Step7¥S7proj"に格納されます。別のフォルダに格納する場合は、最初にプロジェクト、 ライブラリ、およびマルチプロジェクトを保存する前に、これらのオブジェクトに対するカスタム パスを設定する必要があります。これを行うには、メニューコマンド**[**オプション**|**ユーザー設定**]**を 選択します。表示されるダイアログボックスの[全般]タブで、新規のプロジェクトまたはライブラ リを格納する際のパス名を指定できます。

#### オブジェクトの作成

STEP 7 の"新規プロジェクト"ウィザードでは、新規プロジェクトの作成とオブジェクトの挿入を行 うことができます。ウィザードを開くには、メニューコマンド**[**ファイル**|"**新規プロジェクト**"**ウィ ザード**]**を使用します。表示されるダイアログボックスで、プロジェクトの構造を設定し、ウィザー ドを使ってプロジェクトを作成することができます。

ウィザードを使用しない場合は、メニューコマンド**[**ファイル**|**新規**]**でプロジェクトおよびライブラ リを作成します。これらのオブジェクトは、オブジェクト階層の開始点になります。階層内の残り のオブジェクトは、自動作成されない場合は、[挿入]メニューのコマンドを使って作成できます。 ただし、SIMATIC ステーション内のモジュールは例外で、これらはハードウェアのコンフィグレー ション時か、または"新規プロジェクト"ウィザードを使用することで作成されます。

*5.5* ユーザーインターフェース

### オブジェクトのオープン

詳細表示でオブジェクトを開くにはいくつかの方法があります。

- オブジェクトアイコンをダブルクリックする
- オブジェクトを選択してから、メニューコマンド**[**編集**|**オブジェクトを開く**]**を選択する。この 方法は、フォルダ以外のオブジェクトに有効です。

オブジェクトを開いたら、その内容を作成したり、変更することができます。

他のオブジェクトが含まれていないオブジェクトを開くと、新規のウィンドウにその内容が対応す るソフトウェアコンポーネントで表示されるので、ここで編集することができます。その内容がす でにどこかで使用されているオブジェクトは変更できません。

#### 注記

例外: プログラマブルモジュール(ダブルクリックしたとき)およびステーションコンフィグレーショ ンに対しては、ステーションがフォルダとして表示されます。"ハードウェア"オブジェクトをダブルク リックすると、ハードウェアをコンフィグレーションするためのアプリケーションが起動されます。 または、ステーションを選択した後、メニューコマンド**[**編集**|**オブジェクトを開く**]**を選択しても同じ です。

#### オブジェクト階層の構築

オブジェクト階層を作成するには、"新規プロジェクト"ウィザードを使用します。フォルダを開く と、そのフォルダに入っているオブジェクトが画面に表示されます。ここで、[挿入]メニューを使 用すれば、このフォルダ内にさらにオブジェクトを作成することができます(たとえば、プロジェ クト内に別のステーションを追加するなど)。現在のフォルダに挿入できるオブジェクトのコマン ドのみが[挿入]メニューで有効になります。

## オブジェクトプロパティの設定

オブジェクトプロパティは、オブジェクトの下位にあるデータで、そのオブジェクトによって動作 方法が決定されます。新規オブジェクトを作成すると、オブジェクトプロパティを設定するための ダイアログボックスが自動的に表示され、そこでプロパティを設定する必要があります。 次のプ ロパティは、あとで変更することもできます。

メニューコマンド**[**編集**|**オブジェクトプロパティ**]**により、ダイアログボックスが開くので、ここで、 選択したオブジェクトのプロパティを表示または設定することができます。

メニューコマンド**[**編集**|**特殊オブジェクトプロパティ**]**により、ダイアログボックスを開き、オペ レータコントロールやモニタリングファンクションに必要なデータや、メッセージの構成に必要な データを入力することができます。

たとえば、オペレータコントロールとモニタリング用のブロックの特殊オブジェクトプロパティを 表示するには、そのブロックをオペレータコントロールとモニタリング用に関連するものとして マークする必要があります。つまり、ブロックプロパティの[属性]タブで、システム属性"s7\_m\_c" を値"true"に設定する必要があります。

*5.5* ユーザーインターフェース

#### 注

- "システムデータ"フォルダおよび"ハードウェア"オブジェクトのプロパティは、表示したり、変 更することはできません。
- リードオンリープロジェクトのオブジェクトプロパティでは、ダイアログボックスへの書き込 みは行えません。この場合、入力ボックスは淡色で表示されます。
- プログラマブルモジュールのプロパティを表示する場合、整合性が損なわれるため、表示され たパラメータを編集することはできません。パラメータを編集するには、"ハードウェアコン フィグレーション"アプリケーションを開く必要があります。
- プログラミング装置のオブジェクトの設定(モジュールのコンフィグレーションデータなど) を変更する場合、設定が保存されるシステムデータブロックがターゲットシステムになければ ならないため、これらの設定はまだターゲットシステムでは有効ではありません。
- ユーザープログラム全体をロードする場合、システムデータブロックも自動的に転送されます。 プログラムのロード後に設定を変更する場合、ターゲットシステムに設定を転送するために、 「システムデータ」オブジェクトを再ロードすることができます。
- フォルダの編集は STEP7 でのみ行うことを強く推奨します。それらは SIMATIC Manager で参 照した方法とは物理的構造が異なる可能性があるからです。

#### 切り取り、貼り付け、コピー

ほとんどのオブジェクトは、Windows の場合と同じように、切り取り、貼り付け、コピーを実行で きます。これらを実行するためのメニューコマンドは、[編集]メニューにあります。

オブジェクトのコピーは、ドラッグアンドドロップでも実行できます。不正な場所へ移動したり、 コピーしようとすると、カーソルが警告を意味する禁止マークに変わります。

オブジェクトをコピーする場合、そのオブジェクトの下位の階層もコピーされます。これにより、 自動タスクで作成するコンポーネントを何度も使用することができます。

#### 注記

"接続"フォルダの接続テーブルはコピーできません。オペレータ関連テキストのリストをコピーする際に は、宛先オブジェクトにインストールされている言語しか受け入れられないことに注意してください。

コピーの手順については、オブジェクトのコピーを参照してください。

#### オブジェクトの名前変更

SIMATIC Manager では、新しいオブジェクトには標準名が割り付けられます。通常はオブジェク トのタイプが標準名になりますが、同じフォルダ内にそのタイプのオブジェクトが複数作成できる 場合はさらに番号が付きます。

たとえば、最初の S7 プログラムは"S7 Program(1)"、2 番目は"S7 Program(2)"などと名付け られます。シンボルテーブルは各フォルダに 1 度しかできないため、単に"シンボル"と呼ばれます。

ほとんどのオブジェクトでは、オブジェクトの名前を変更したり、より内容に関連性のある名前を 割り付けたりすることができます。

プロジェクトの場合、パスのディレクトリ名は 8 文字以内でなければなりません。8 文字を超える と、"C for M7"(Borland コンパイラ)のアーカイブ時や使用時に問題が生じることがあります。

オブジェクトの名前は、直接変更することも、オブジェクトプロパティを使って変更することもで きます。

#### 直接変更する場合:

選択したオブジェクトの名前をゆっくりと 2 回クリックすると、テキストの周囲にフレームが表示 されます。ここで、キーボードから名前を編集することができます。

#### メニューの使用:

[プロジェクト]ウィンドウで必要なオブジェクトを選択し、メニューコマンド**[**編集**|**名前の変更**]**を 選択します。テキストを囲むフレームが表示されます。ここで、キーボードから名前を編集するこ とができます。

#### 名前を変更できない場合:

オブジェクトの名前を変更できない場合、ダイアログボックスの入力欄は淡色で表示され、現在の 名前が表示され、テキストを入力することはできません。

#### 注記

オブジェクト名の編集時にカーソルを名前ボックスから他の場所に移動させ、メニューコマンドを選 択するなど別の操作を実行すると、編集内容は中止されます。変更した名前は、有効であれば受け付 けられ、入力されます。

名前変更の手順については、オブジェクトの名前変更を参照してください。

*5.5* ユーザーインターフェース

### オブジェクトの移動

SIMATIC Manager では、移動先が別のプロジェクト内の場合でも、フォルダ間でオブジェクトを 移動することができます。フォルダを移動すると、そのフォルダの内容も移動します。

#### 注

以下のオブジェクトは移動できません。

- 接続
- オンラインビューのシステムデータブロック (SIB)
- オンライン表示のシステムファンクション(SFC)およびシステムファンクションブロック(SFB)

移動の手順については、オブジェクトの移動を参照してください。

#### オブジェクトのソート

オブジェクトは、[詳細]表示で属性別にソートすることができます([詳細]表示を開くには、メニュー コマンド**[**表示**|**詳細**]**を選択する)。オブジェクトをソートするには、必要な属性のヘッダをクリック します。そのタイトルをもう一度クリックすると、ソート順序が逆になります。同一タイプのブロッ クは、たとえば FB1、FB2、FB11、FB12、FB21、FC1 というように、番号順にソートされます。

#### デフォルトのソート順序

プロジェクトを再度開くと、オブジェクトはデフォルトのソート順序で詳細表示に表示されます。 例

- ブロックは、"SDB、OB、FB、FC、DB、DUTY、VAT、SFB、SFC"の順で表示されます。
- プロジェクトの場合は、まずすべてのステーションが表示され、次に S7 プログラムが表示さ れます。

このため、デフォルトでは、オブジェクトは[詳細]表示に英数字の昇順/降順で表示されません。

#### デフォルトのソート順序の復元

たとえば列ヘッダ[オブジェクト名]をクリックして再ソートを行った後、デフォルトのソート順序 に戻すには、次のいずれかの方法を使用できます。

- 詳細表示で列ヘッダ"タイプ"をクリックします。
- プロジェクトを閉じて、再度開きます。

*5.5* ユーザーインターフェース

# オブジェクトの削除

フォルダおよびオブジェクトを削除することができます。フォルダを削除すると、その中のオブ ジェクトもすべて削除されます。

削除コマンドは元に戻すことはできません。このため、オブジェクトが後で必要になるかもしれな い場合は、あらかじめプロジェクト全体をアーカイブしておくことをお勧めします。

#### 注

以下のオブジェクトは削除できません。

- 接続
- オンラインビューのシステムデータブロック(SIB)
- オンライン表示のシステムファンクション(SFC)およびシステムファンクションブロック(SFB)

削除の手順については、オブジェクトの削除を参照してください。

*5.5* ユーザーインターフェース

# **5.5.5** ダイアログボックスでのオブジェクトの選択

ダイアログボックス(ブラウザ)でオブジェクトを選択する場合、通常は、いくつもの編集手順を 実行する必要があります。

### ブラウザの呼び出し

ハードウェアコンフィグレーション用アプリケーションでブラウザダイアログを呼び出します。そ れには、**[**ステーション**|**新規**/**開く**]**などのメニューコマンドを使用します(ただし、基本アプリケー ションウィンドウ[SIMATIC Manager]は例外です)。

## ブラウザダイアログの構造

ブラウザには、次の図に示すような選択オプションがあります。

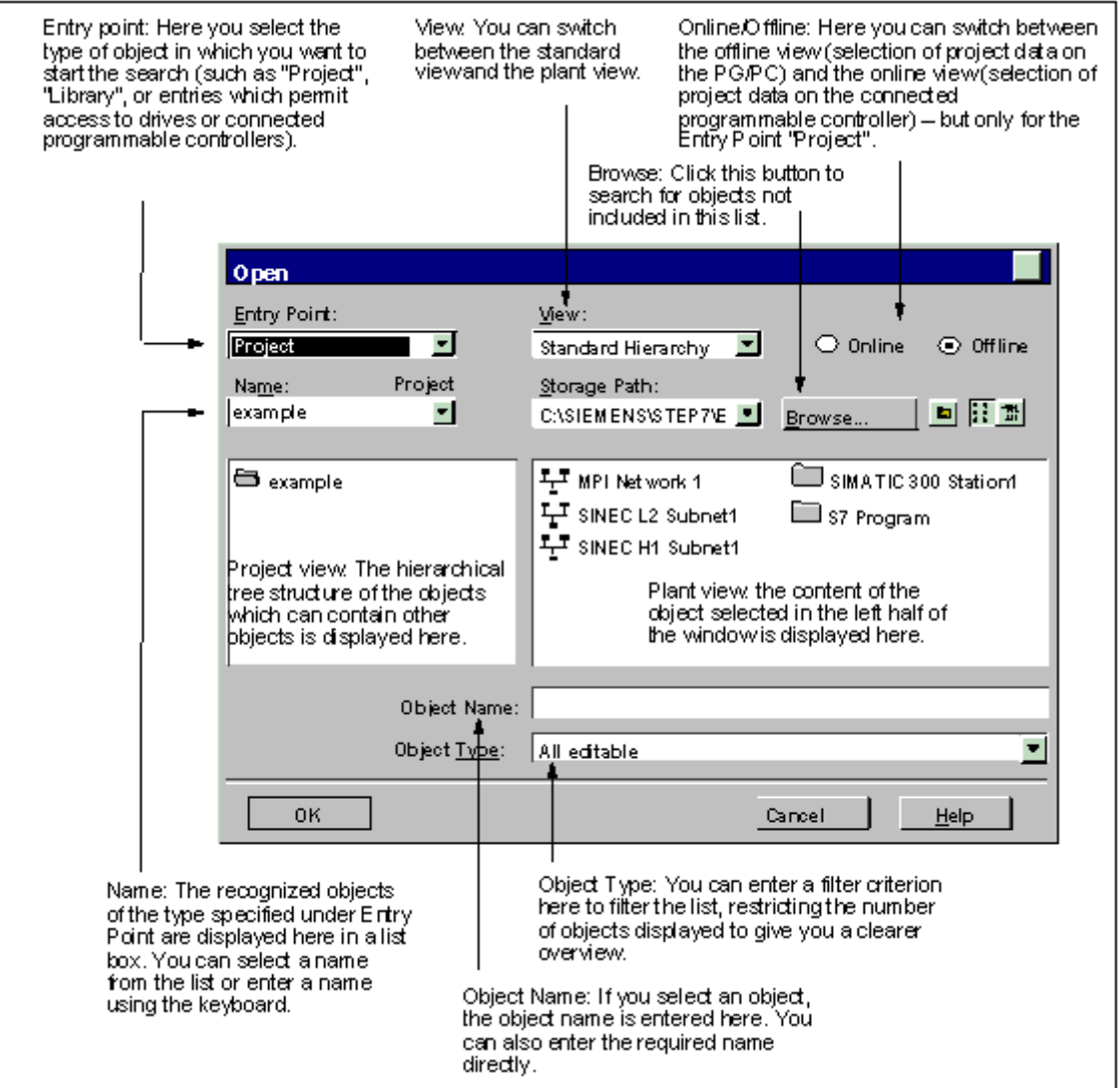

#### **5.5.6** セッションメモリ

SIMATIC Manager では、ウィンドウの内容(つまり、開いているプロジェクトとライブラリ)と レイアウトを保存しておくことができます。

- メニューコマンド**[**オプション**|**ユーザー設定**]**により、ウィンドウの内容とレイアウトをセッ ション終了時に保存するのかどうかを決定します。ウィンドウの内容とレイアウトを保存して おくと、次のセッションの開始時に回復されます。プロジェクトが開くと、前回選択されてい たフォルダにカーソルが合います。
- メニューコマンド**[**ウィンドウ**|**設定の保存**]**により、現在のウィンドウの内容とウィンドウ配置 を保存します。
- メニューコマンド**[**ウィンドウ**|**設定の復元**]**により、メニューコマンド**[**ウィンドウ**|**設定の保存**]** で保存したウィンドウの内容とレイアウトを回復します。プロジェクトが開くと、前回選択さ れていたフォルダにカーソルが合います。

#### 注記

オンラインプロジェクトのウィンドウの内容、[アクセス可能なノード]ウィンドウの内容、および[S7 メモリカード]ウィンドウの内容は保存されません。

プログラマブルコントローラ(S7-300/S7-400)にアクセスするためにパスワードを入力した場合、こ のパスワードはセッション終了時に保存されません。

## **5.5.7** ウィンドウの配置の変更

すべてのウィンドウを重ねて表示する場合は、次のオプションをいずれかを選択します。

- メニューコマンド**[**ウィンドウ**|**配置**|**重ねて表示**]**を選択します。
- SHIFT + F5 キーを同時に押します。

すべてのウィンドウを上下に並べて表示する場合は、メニューコマンド**[**ウィンドウ**|**配置**|**上下に表 示**]**を選択します。

すべてのウィンドウを左右に並べて表示する場合は、メニューコマンド**[**ウィンドウ**|**配置**|**左右に表 示**]**を選択します。

*5.5* ユーザーインターフェース

# **5.5.8** ウィンドウの配置の保存と復元

STEP 7 アプリケーションには、現在のウィンドウ配置を保存し、後で復元する機能があります。 この設定は、メニューコマンド**[**オプション**|**ユーザー設定**]**の[全般]タブで行います。

#### 保存内容

ウィンドウレイアウトを保存すると、次の情報が記録されます。

- メインウィンドウの位置
- 開いているプロジェクトとライブラリ、およびそれらのウィンドウの位置
- 重なって表示されるウィンドウの順序

#### 注

オンラインプロジェクト、[アクセス可能なノード]ウィンドウ、および[S7 メモリカード]ウィンドウの 各内容は保存されません。

### ウィンドウレイアウトの保存

現在のウィンドウの配置を保存するには、メニューコマンド**[**ウィンドウ**|**設定を保存**]**を選択します。

## ウィンドウレイアウトの復元

保存されたウィンドウ配置を復元するには、メニューコマンド**[**ウィンドウ**|**設定の復元**]**を選択します。

注記

ウィンドウを復元すると、ウィンドウ配置の保存時に選択されたオブジェクトの階層部分が詳細に表示されます。
# **5.6** キーボードの操作

# **5.6.1** キーボードコントロール

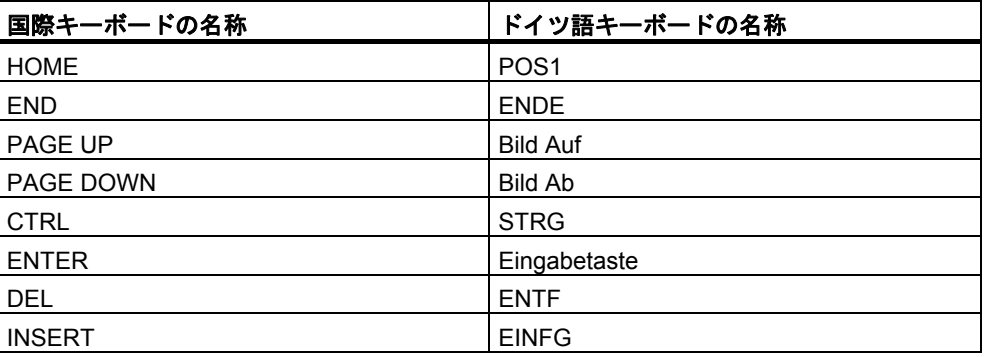

# **5.6.2** メニューコマンドのキーの組み合わせ

メニューコマンドは、ALT キーと他の文字キーを組み合わせることで選択できます。 以下の順序でキーを押します。

- ALT キー
- 目的のメニュー名で下線が付いている文字(たとえば、メニューバーに[ファイル(F)]メニュー がある場合は、ALT キーと F を押すと[ファイル]メニューが開く)。目的のメニューが表示され ます。
- 目的のメニューコマンドで下線が付いている文字(たとえば、メニューコマンド[新規]の N)。 メニューコマンドにサブメニューが含まれる場合は、サブメニューも表示されます。この手順 に従い、目的のメニューコマンドが選択されるまで、対応する文字キーを入力します。

キーの組み合わせの最後の文字を入力すると、対応するメニューコマンドが実行されます。

#### 例

# メニューコマンド きょうしょう キーの組み合わせ

[ファイル|アーカイブ] ALT+F+A

[W(ウィンドウ)| A(配置)| C(重ねて表示)] ALT、W、A、C

起動と操作

*5.6* キーボードの操作

# **Shortcuts for Menu Commands**

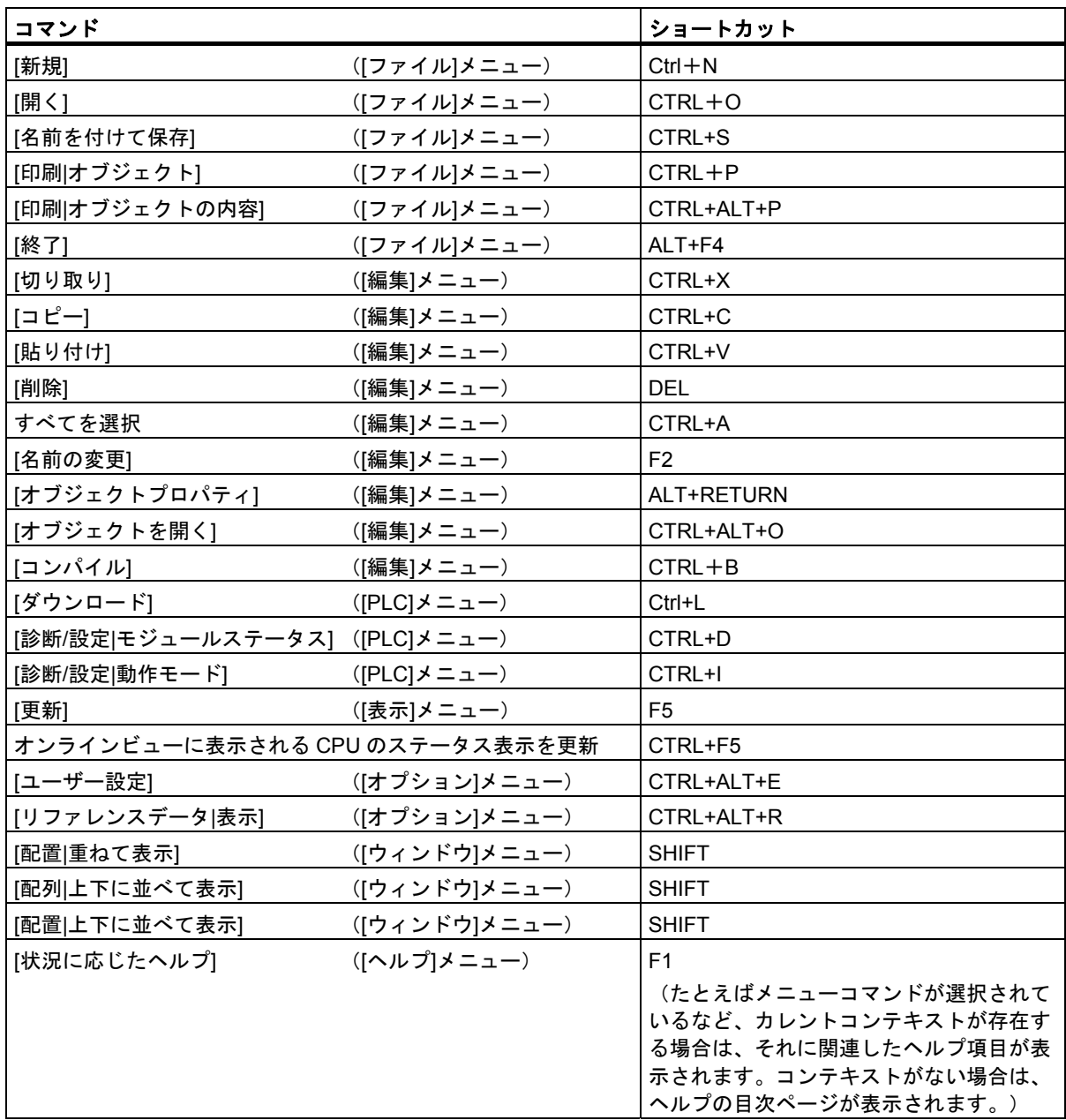

# **5.6.3** カーソル移動のためのキーコンビネーション

# メニューバー**/**ポップアップメニューでのカーソルの移動

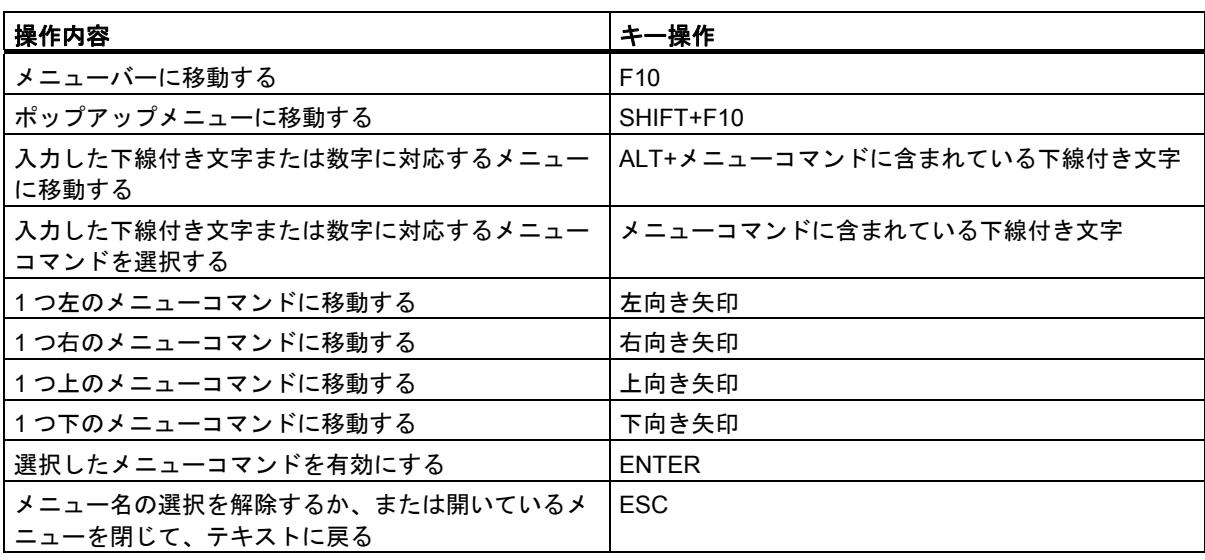

# テキスト編集時のカーソルの移動

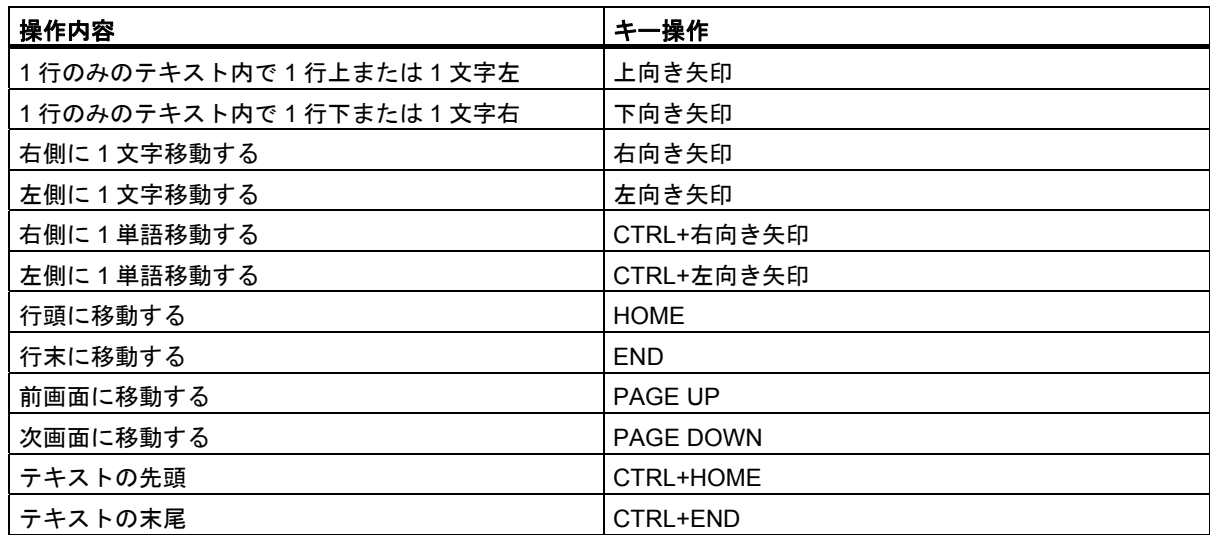

起動と操作

*5.6* キーボードの操作

# テーブル編集時のカーソルの移動

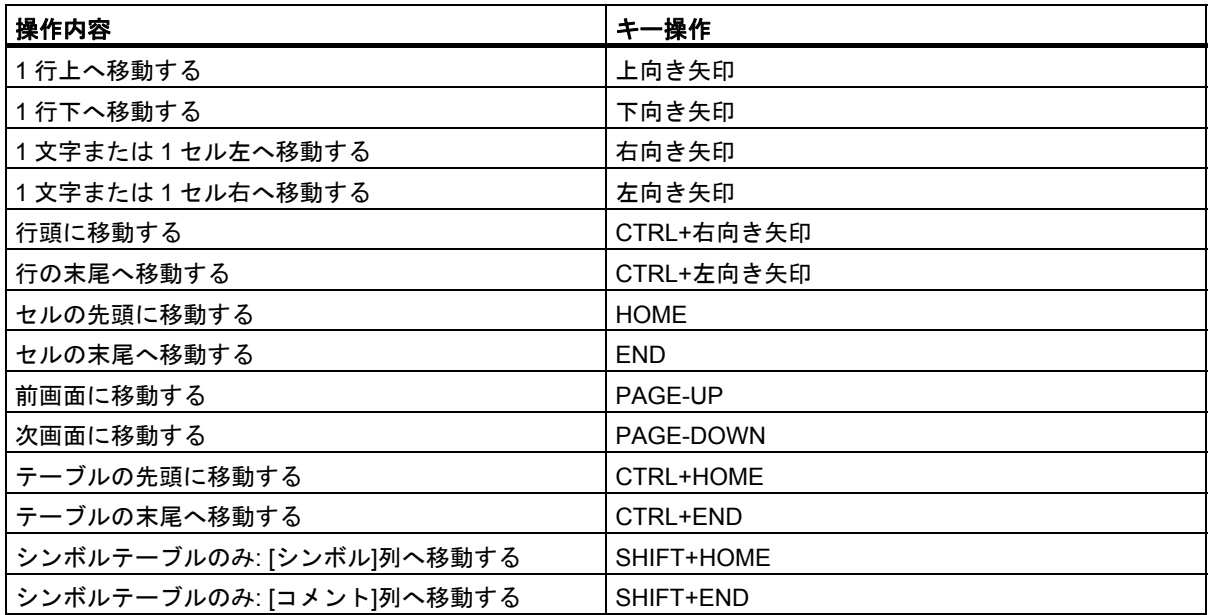

# ダイアログボックスでのカーソルの移動

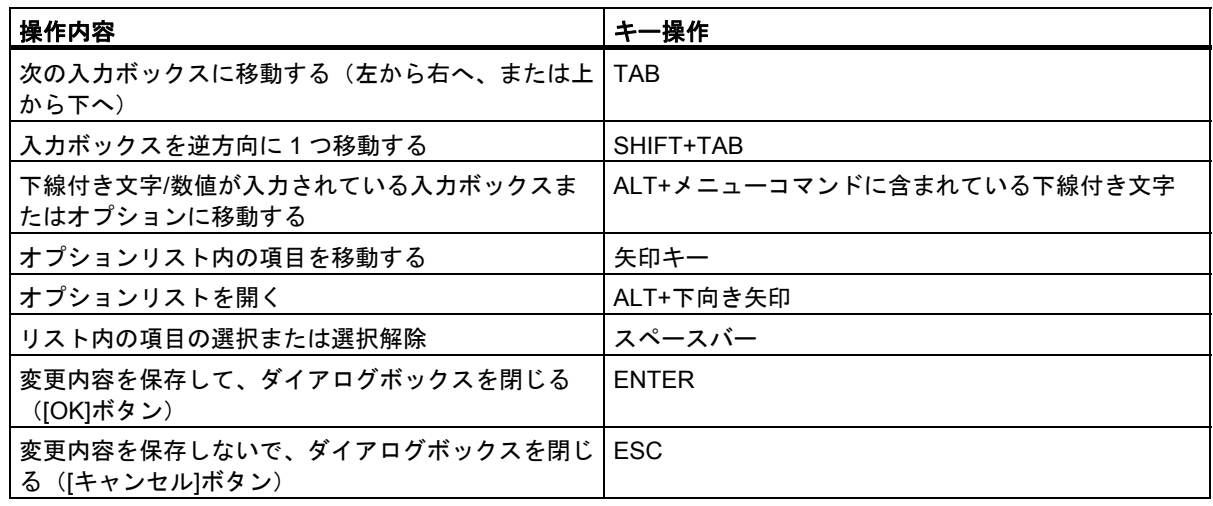

# **5.6.4** テキスト選択のためのキーコンビネーション

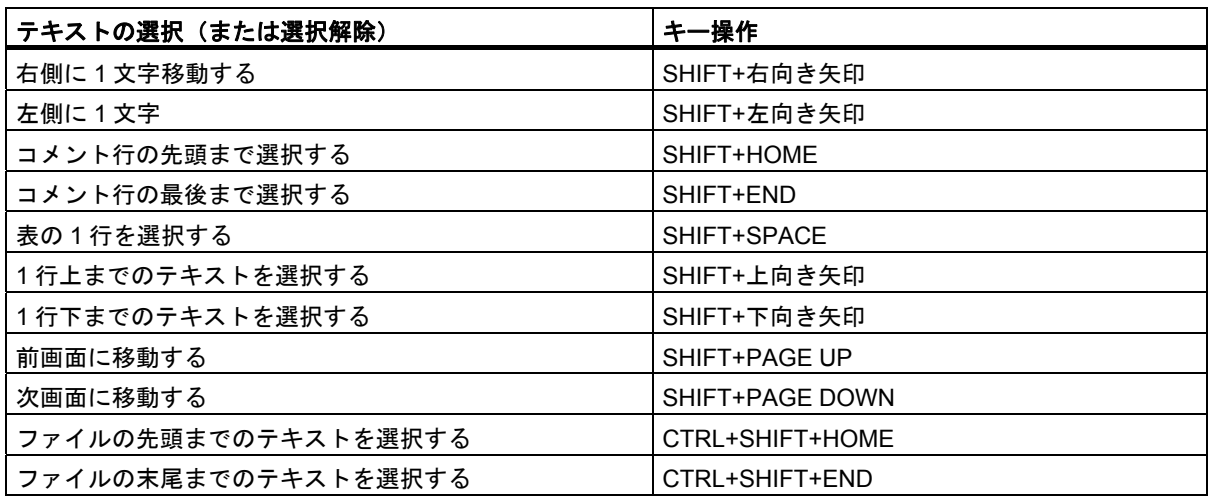

# **5.6.5** オンラインヘルプにアクセスするためのキーの組み合わせ

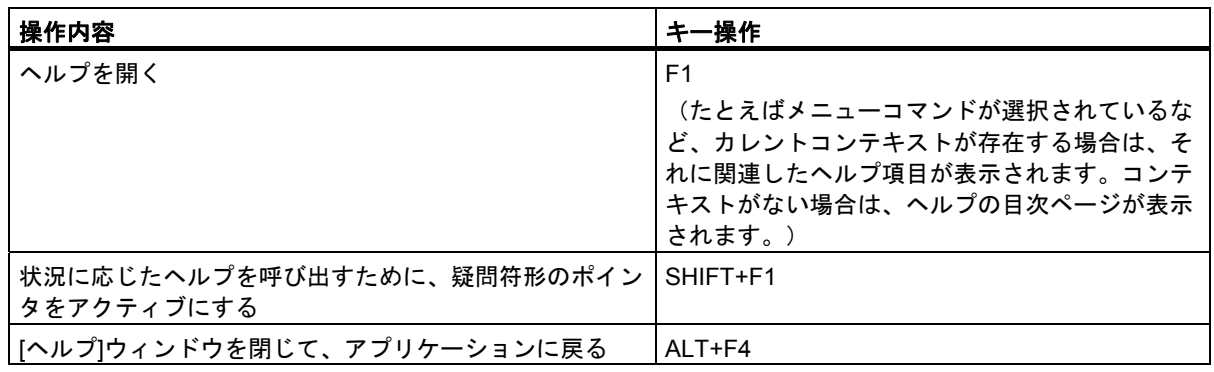

*5.6* キーボードの操作

# **5.6.6** 複数のウィンドウを切り替えるためのキーの組み合わせ

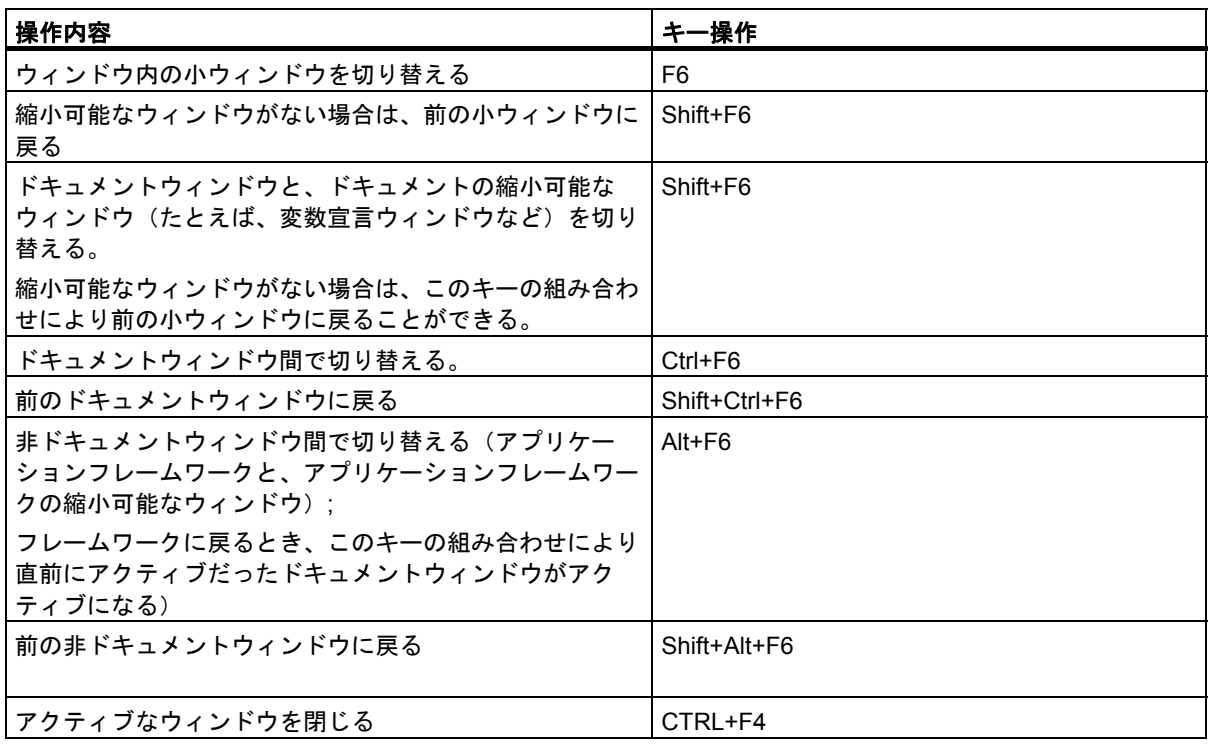

# **6.1** プロジェクト構造

プロジェクトは、オートメーションソリューションの構築時に作成されるデータやプログラムを格 納するために使用されます。プロジェクト内には、以下のようなデータが集められます。

- ハードウェア構造およびモジュールのパラメータに関するコンフィグレーションデータ
- ネットワークでの通信のコンフィグレーションデータ
- プログラマブルモジュール用のプログラム

プロジェクトを作成する場合の主な作業は、これらのデータをプログラミングできるように準備す ることです。

データは、オブジェクト形式でプロジェクト内に格納されます。プロジェクト内のオブジェクトは、 ツリー構造(プロジェクト階層)で表現されます。プロジェクトウィンドウ内の階層表示は、 Windows エクスプローラの場合とほとんど同じで、オブジェクトアイコンだけが異なります。

プロジェクト階層は、以下のような構造になっています。

- 1. 第一レベル: プロジェクト
- 2. 第二レベル: サブネット、ステーションまたは S7/M7 プログラム
- 3. 第三レベル: 第 2 レベルのオブジェクトによって異なります。

*6.1* プロジェクト構造

# プロジェクトウィンドウ

プロジェクトウィンドウは、2 つに分割されています。左半分には、プロジェクトのツリー構造が 表示されます。右半分には、左半分で開いているオブジェクトが、選択された表示方式(ラージシ ンボル、スモールシンボル、リスト、または詳細)で表示されます。

プロジェクトのツリー構造全体を表示するには、ウィンドウの左半分にあるプラス記号が付いた ボックスをクリックしてください。ツリー構造が次の図のように表示されます。

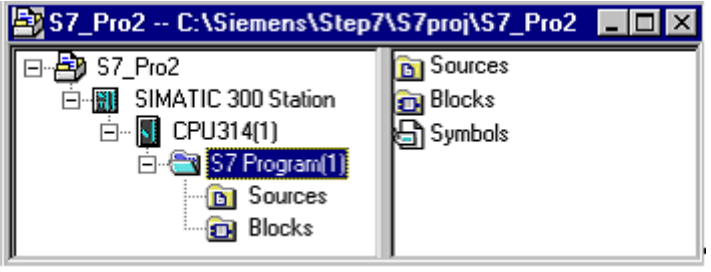

オブジェクト階層の最上部には、プロジェクト全体のアイコンとしてオブジェクト"S7 Pro1"が表 示されます。これを使用して、プロジェクトプロパティを表示することができ、さらにこれは、ネッ トワーク(ネットワークをコンフィグレーションする場合)、ステーション(ハードウェアをコン フィグレーションする場合)、および S7/M7 プログラム(ソフトウェアを作成する場合)のフォル ダになります。プロジェクト内のオブジェクトは、プロジェクトアイコンを選択すると、プロジェ クトウィンドウの右半分に表示されます。オブジェクト階層の最上部のオブジェクト(ライブラリ やプロジェクト)は、オブジェクトの選択に使用されるダイアログボックスの開始点になります。

# プロジェクトビュー

プロジェクトウィンドウのコンポーネント表示"オフライン"には、プログラミング装置に使用可能 なデータのプロジェクト構造を表示でき、コンポーネント表示"オンライン"には、プログラマブル コントロールシステムに使用可能なデータのプロジェクト構造を表示できます。

各オプションパッケージがインストールされている場合は、追加の表示(プラント表示)を設定で きます。

注

ハードウェアおよびネットワークのコンフィグレーションは、"オフライン"ビューでのみ実行できます。

*6.2* アクセス保護について

# **6.2** アクセス保護について

STEP 7 V5.4 では、プロジェクトとライブラリにプロジェクトパスワードを割り付けることによっ て、これらへのアクセスを制限するオプションを使用できます。このファンクションは、SIMATIC Logon がインストールされている場合のみ使用できます。

また変更ログを有効、無効にし、表示することもできます。

SIMATIC Logon がコンピュータにインストールされている場合、SIMATIC Manager で次のダイナ ミックメニューコマンドにアクセスできます。これらのコマンドを使用して、プロジェクトまたは ライブラリのアクセス保護を管理できます。

- アクセス保護、有効
- アクセス保護、無効
- アクセス保護、管理
- アクセス保護、マルチプロジェクトでの調整
- アクセス保護とログの変更の削除

アクセス保護は、SIMATIC Manager のメニューコマンド**[**オプション**|**アクセス保護**|**有効**]**で有効に します。このメニューコマンドで最初にアクセス保護を有効にする場合、ダイアログが表示され、 SIMATIC Logon でログオンする必要があります。このとき、プロジェクトパスワードの割り付けが 要求されます。該当するプロジェクトまたはライブラリは、認証ユーザーとしてか、あるいはプロ ジェクトパスワードの入力後でなければ編集できません。

**[**アクセス保護と変更ログの削除**]**メニューコマンドを選択すると、パスワードで保護されたプロ ジェクトまたはライブラリの変更ログ以外に、アクセス保護も削除されます。アクセス保護を削除 した後、V5.4 以前の STEP 7 バージョンでは再度プロジェクトを編集できます。

*6.2* アクセス保護について

# アクセス保護されたプロジェクトは開いています

以下の状態を区別します。

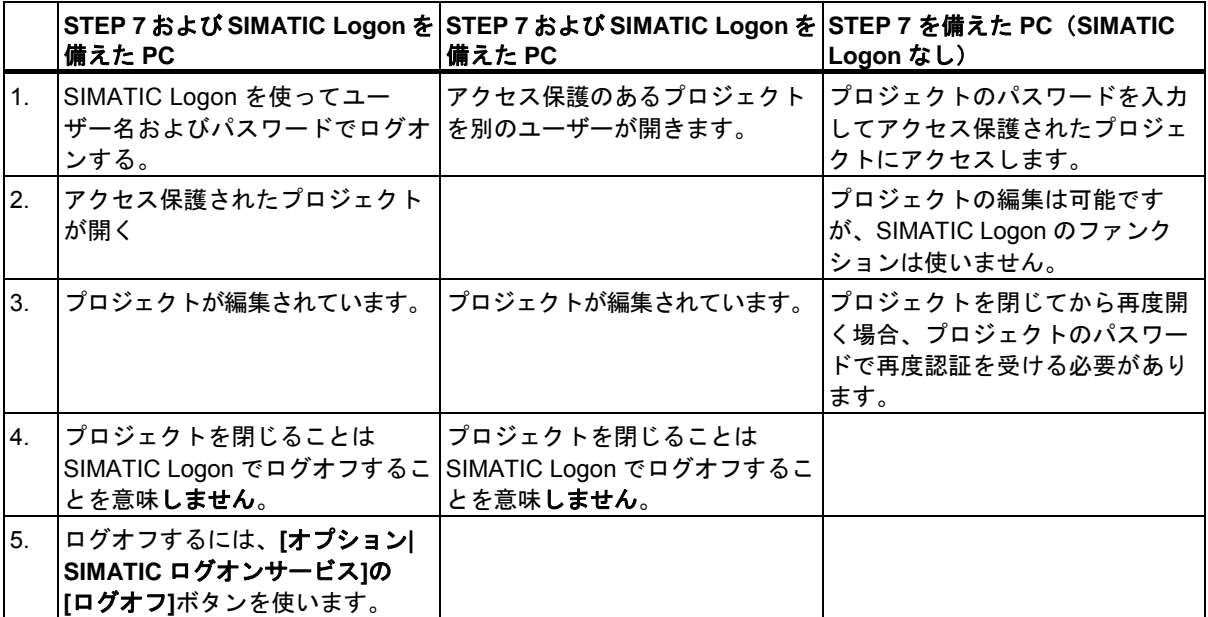

*6.2* アクセス保護について

#### 注

- アクセス保護を無効にするには、SIMATIC Logon でプロジェクト管理者として許可されている必 要があります。
- 初めてアクセス保護を有効にした時、プロジェクトフォーマットは変更されています。変更された プロジェクトは旧バージョンの STEP 7 では編集できないことを知らせるメッセージが表示され ます。
- **[**オプション**|**アクセス保護**|**アクセス保護と変更ログの削除**]**機能により、STEP 7 V5.4 以前のバー ジョンでプロジェクトまたはライブラリを使用できます。ただし、このプロジェクトまたはライブ ラリにアクセスする許可を与えられたユーザーに関する情報とすべての変更ログは失われます。
- 現在ログオンしているユーザーは、SIMATIC Manager のステータスバーに表示されます。
- 現在ログオンしている Logon ユーザーで、アクセス保護が有効なユーザーは、プロジェクト管理 者として入り、最初にアクセス保護が有効になるときにプロジェクトパスワードの割り付けが要求 されます。
- アクセス保護されたプロジェクトを開くには、SIMATIC Logon でプロジェクト管理者またはプロ ジェクトユーザーとして認証されているか、あるいはパスワードを入力する必要があります。
- ログオンユーザーがプロジェクトパスワード使ってプロジェクトを開くと、このユーザーはプロ ジェクト管理者としてプロジェクトに入ることに注意してください。
- プロジェクト/ライブラリのアクセス保護が有効の場合、アイコンには赤色のキーが付きます。マ ルチプロジェクトにアクセス保護が有効なプロジェクト/ライブラリのみが含まれる場合も、アイ コンに赤色のキーが付きます。
- プロジェクト/ライブラリのアクセス保護が無効の場合、アイコンには白色のキーが付きます。マ ルチプロジェクトに有効と無効の両方のプロジェクト/ライブラリが含まれる場合、またはアクセ ス保護が無効のプロジェクト/ライブラリが含まれる場合、アイコンには白色のキーが付きます。

*6.3* 変更ログについて

# **6.3** 変更ログについて

STEP 7 V5.4 では、プロジェクトとライブラリにアクセス保護を設定した後、オンラインアクショ ンを記録した変更ログを保管するオプションを指定できます。

### 次のような例があります。

- アクセス保護と変更ログの有効化/無効化/コンフィグレーション
- プロジェクトとライブラリを開く/閉じる
- PLC(システムデータ)へのダウンロード
- ブロックのロードとコピーに対して選択した操作
- 操作モードの変更のアクティビティ
- クリア/リセット

変更ログを表示し、行った変更の説明などのコメントを入力することができます。このファンク ションは、SIMATIC Logon がインストールされている場合のみ使用できます。

変更ログを有効にするには、SIMATIC Manager に移動し、メニューコマンド**[**オプション**|**変更ロ グ**|**有効**]**を選択します。変更ログを有効にした後、適切なメニューコマンドを使って表示するか、 再度無効にします。

プロジェクト構造で選択したオブジェクトによっては(たとえばプロジェクトフォルダまたは低レ ベルステーション)、対応する変更ログが表示されます。

#### 注

- **[**オプション**|**アクセス保護**|**アクセス保護と変更ログの削除**]**機能により、STEP 7 V5.4 以前のバー ジョンでプロジェクトまたはライブラリを使用できます。ただし、このプロジェクトまたはライブ ラリにアクセスする許可を与えられたユーザーに関する情報とすべての変更ログは失われます。
- このファンクションを使用するには、SIMATIC Logon でプロジェクト管理者として認証され、ま たこのプロジェクトに対してアクセス保護が有効になっていなければなりません。

*6.4* 外国語文字セットの使用

# **6.4** 外国語文字セットの使用

STEP 7 V5.3 SP2 では、STEP 7 に設定されている言語と一致しない外国語のテキストもプロジェ クトおよびライブラリに入力することができます。これを行うには、Windows の[コントロールパ ネル]で対応する OS 言語を設定する必要があります。この機能により、たとえば、中国語バージョ ンの Windows 上で、STEP 7 の言語である英語で STEP 7 を操作することができます(この場合、 中国語テキストの入力は可能なままです)。

この場合、言語設定の以下のタイプとオプションを区別する必要があります。

#### **Windows** 言語設定

この設定は、Windows の[コントロールパネル]で実行されます。オペレーティングシステム関連のテ キストは選択した言語で表示されますが、テキストの入力は外国語の文字列で行うことができます。

#### プロジェクト言語

プロジェクト言語は、プロジェクトを最初に作成するとき、Windows の[コントロールパネル]で設 定される言語です。1 度選択すると、このプロジェクト言語は変更することはできません。ただし、 [言語ニュートラル]設定を使用して、Windows の他の言語設定を持つコンピュータ上でプロジェク トを開くことができます。プロジェクト言語を[言語ニュートラル]に変更する前に、プロジェクト のテキスト入力時に、英語文字セットの文字(ASCII 文字 0x2a~0x7f)だけが使用されていたこと を確認します。

プロジェクトまたはライブラリのプロジェクト言語を調べるには、**[**編集**|**オブジェクトプロパティ**]** メニューコマンドを選択します。表示されるダイアログボックスで、[すべての Windows 言語設定 で開くことができる(言語ニュートラル)]オプションを選択することもできます。

**[**名前を付けて保存**]**メニューコマンドによってプロジェクトをコピーし、さらにそのプロジェクト 言語が現在の Windows 言語設定と同一でない場合、コピーされたプロジェクトのプロジェクト言 語を Windows で現在設定されている言語に変更することができます。これは、プロジェクトの言 語固有のバリアントを作成するような場合に有効です。この場合、マスタプロジェクトには英語文 字セットの文字(ASCII 文字 ox2a~0x7f)だけを収納する必要があります。これは、言語固有のプ ロジェクトをそれぞれの言語で編集しているときにデータの破壊が生じないことを保証します。

### **STEP 7** 言語

STEP 7 言語は、SIMATIC Manager で**[**オプション**|**ユーザー設定**]**メニューコマンドを使用して設定 した言語です。この言語は、STEP 7 のインターフェースエレメント、メニューコマンド、ダイア ログボックス、エラーメッセージ用に使用される言語です。

ドイツ語、英語、フランス語、イタリア語、またはスペイン語などの別の Windows 言語を使用し ている場合は、英語を STEP 7 の言語として選択することによって、STEP 7 インターフェースが 正しく表示されていることを確認してください。

*6.4* 外国語文字セットの使用

#### ルール

相互に異なる言語設定を持つコンピュータ上でプロジェクトまたはライブラリを編集する場合、非 互換性またはデータ破壊が外国語文字セット使用時に発生しないようするために、以下の規定を順 守する必要があります。

- STEP 7 のインストールは、英語文字セットの文字(ASCII 文字 0x2a~0x7f)から構成される 名前のフォルダだけに行います。
- 英語文字セットの文字(ASCII 文字 0x2a~0x7f)から構成されるプロジェクト名およびプロジェ クトパスだけを使用します。たとえば、ドイツ語のウムラウト、キリル文字または中国語文字 を使用する場合、このプロジェクトは、Windows の言語設定がこれらの言語と互換性を持つコ ンピュータ上でのみ開くことができます。
- マルチプロジェクトの場合、同一のプロジェクト言語、または、言語ニュートラルと見なされ る言語を持つプロジェクトおよびライブラリだけを使用します。マルチプロジェクト自体は、 言語ニュートラルです。
- ライブラリ作成時は、さまざまな Windows 言語設定のコンピュータ上で使用できることを保証 するために、ライブラリは常に言語ニュートラルに設定します。ライブラリプロジェクトへの 名前の割り付け、コメントの入力、シンボル名の作成などを行うときは、ライブラリが問題な く使用できるように、必ず ASCII 文字 (0x2a~0x7f)だけを使用します。
- ハードウェアコンフィグレーションまたはシンボルテーブルをインポート/エクスポートする ときは、インポート/エクスポートファイルが言語互換であることを確認します。
- ユーザー定義属性の名前では、英語文字セットの文字 (ASCII 文字 0x2a~0x7f) だけを使用し ます。
- STL ソースで、TITLE、AUTHOR、FAMILY のブロックプロパティに、英語文字セット(ASCII 文字 0x2a - 0x7f)にない文字を使用している場合は、これらのエントリを一重引用符で囲んで ください。

*6.4* 外国語文字セットの使用

注

- Windows 言語設定に関しては言語ニュートラルと見なされるが、現在使用されているコンピュー タ上の設定とは互換性を持たないコンピュータ上で作成されたプロジェクトまたはライブラリの 変更、コピーを行う場合、英語文字セット(ASCII 文字 0x2a~x7f)に含まれない文字がプロジェ クトまたはライブラリで使用されたとき、データの破壊が生じる可能性があります。 この理由のため、"外国語の"プロジェクトまたはライブラリを編集する前に、コンピュータ上の Windows 言語設定がプロジェクト言語と一致するかどうかを必ずチェックしてください。
- 別の Windows 言語設定でインポートされるハードウェアコンフィグレーションまたはシンボル テーブルをエクスポートする場合、英語文字セットの文字 (ASCII 文字 0x2a~0x7f) だけが過去 に使用されていること、かつ、ドイツ語のウムラウト、日本語文字、キリル文字などの言語固有の 文字が存在しないことを確認します。
- ドイツ語のウムラウト、日本語文字、キリル文字など言語固有の文字を含むエクスポート済みの ハードウェアコンフィグレーションまたはシンボルテーブルは、エクスポート元と同一の Windows 言語設定でのみインポートすることができます。つまり、そのような言語固有の文字を 含む可能性のある古いシンボルテーブルをインポートする場合、結果を十分注意してチェックする 必要があります。これらのシンボルは一意であり、クエスチョンマークや他の不正な文字を含まず、 妥当でなければなりません。
- シンボルテーブルに現在の Windows 言語設定で定義されていない ("知られていない") 特殊文字 が含まれる場合、名前およびコメントによるソート時に、シンボル名の疑問符などの不正な文字部 分によって、問題やエラーが発生する場合があります。
- $\;$ なお、シンボル名を表すシンボルは、引用符で囲んで("<Symbolic Name>")記述する必要があり ます。

#### 基本手順

プロジェクトまたはライブラリのテキストを外国語文字セットで入力できるようにするには、以下 の手順に従います。

- 1. Windows の[コントロールパネル]で、言語設定を望む言語に設定します。
- 2. プロジェクトを作成します。
- 3. 外国語文字でテキストを入力します。

STEP 7 V5.3 SP2 より前のバージョンで作成されたプロジェクトおよびライブラリでは、プロジェ クト言語は"未定義"となっています。この場合、メニューコマンド**[**編集**|**オブジェクトプロパティ**]** を選択して、プロジェクト言語を現在 Windows で設定されている言語に設定します。上記を行う 前に、現在の Windows 言語設定で定義されていない("知られていない")文字がプロジェクトに含 まれていないことを確認します。

*6.5 MS Windows* 言語の設定

# **6.5 MS Windows** 言語の設定

Windows 言語を設定するには、以下の手順に従います。

### **Windows XP** および **Windows Server 2003** での言語の設定

- 1. Unicode をサポートしていないプログラムに任意の表示言語を設定するには、メニューコマンド **[**コントロールパネル**|**地域と言語のオプション**|**詳細**| Unicode** 対応でないプログラムの言語**]**を 選択します。
- 2. 入力言語(標準の地域設定のプロパティ)を設定するには、メニューコマンド **[**コントロールパネル**|**地域と言語のオプション**|**言語**|**詳細**]**を選択します。
- 3. 入力言語(標準の地域設定のプロパティ)を設定するには、メニューコマンド **[**コントロールパネル**|**地域と言語のオプション**|**地域オプション(標準と形式)**]**を選択します。

### **Windows 7** での言語の設定**:**

- **[**コントロールパネル**|**時計、言語と地域**|**地域と言語**|**書式**|**書式**]**を使って、必要な表示言語を設 定します。
- **[**コントロールパネル**|**時計、言語と地域**|**地域と言語**|**キーボードと言語**|**キーボードの切り替え**]** を参照し、必要な入力言語を追加します。
- **[**コントロールパネル**|**時計、言語と地域**|**地域と言語**|**管理ツール**|**システムロケールの変更**...]**を 使って、Unicode をサポートしないプログラムの表示言語を設定します。

これらの設定をすべて実行した後にだけ、テキストを望む言語で入力し、正しく表示することがで きます。

*6.6* プロジェクトの設定

# **6.6** プロジェクトの設定

# **6.6.1** プロジェクトの作成

プロジェクト管理のフレームワークを使用してオートメーションタスクのソリューションを構築 するには、新しいプロジェクトを作成する必要があります。新しいプロジェクトは、メニューコマ ンド**[**オプション**|**ユーザー設定**]**の[全般]タブでプロジェクト用に設定したディレクトリに作成され ます。

#### 注記

SIMATIC Manager では、8 文字を超えるエントリは許されません。ただし、プロジェクトディレクト リの名前は 8 文字までに切り取られます。このため、プロジェクト名は最初の 8 文字はユニークでな ければなりません。名前の大文字小文字は区別されません。

プロジェクトの作成については、手動によるプロジェクトの作成またはプロジェクトのウィザード による作成にステップバイステップ方式の手順が説明されています。

# ウィザードによるプロジェクトの作成

新規プロジェクトを作成する最も簡単な方法は、"プロジェクトの新規"ウィザードを使用すること です。ウィザードを開くには、メニューコマンド**[**ファイル**| "**新規プロジェクト**"**ウィザード**]**を使用 します。このウィザードでは、ダイアログボックスに必要項目を入力するようにユーザーに指示し、 その後、プロジェクトを自動的に作成します。ステーション、CPU、プログラムフォルダ、ソース ファイルフォルダ、ブロックフォルダ、および OB1 の他に、エラー/アラーム処理に関する既存の OB を選択することもできます。

次の図は、ウィザードで作成されたプロジェクトの例を示しています。

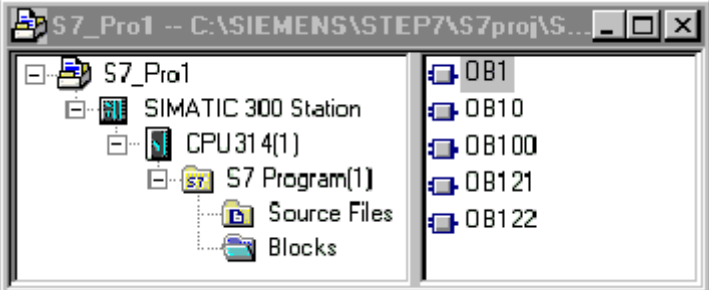

*6.6* プロジェクトの設定

#### 手動でのプロジェクトの作成

さらに、SIMATIC Manager でメニューコマンド**[**ファイル**|**新規**]**を使用すれば、新規プロジェクト を作成できます。これには既に"MPI サブネット"オブジェクトが含まれています。

### その他の方法

プロジェクトの編集中、ほとんどのタスクでは、その実行順序を自由に選ぶことができます。プロ ジェクトを作成したら、次のいずれかの方法を選択できます。

- ハードウェアをコンフィグレーションし、そのハードウェア用のソフトウェアを作成する
- コンフィグレーションされたハードウェアから独立したソフトウェアを作成することから始める

#### 方法 **1:** 最初にハードウェアをコンフィグレーションする

最初にハードウェアをコンフィグレーションする場合は、『Configuring Hardware with STEP 7』 マニュアルの第 2 巻の説明に従ってください。この手順を実行すると、ソフトウェアの作成に必要 な"S7 Program"フォルダおよび"M7 Program"フォルダが挿入されます。それから、プログラムの作 成に必要なオブジェクトを挿入します。次に、プログラマブルモジュール用のソフトウェアを作成 します。

# 方法 **2:** 最初にソフトウェアを作成する

また、ハードウェアを最初にコンフィグレーションしなくてもソフトウェアを作成することができ ます。これは後で実行できます。ユーザーがプログラムを入力する場合は、ステーションのハード ウェア構造を設定する必要はありません。

基本的な手順は次の通りです。

- 1. 必要なソフトウェアフォルダをプロジェクトに挿入します(ステーションまたは CPU なしの S7/M7 プログラム)。 ここで、プログラムフォルダに S7 ハードウェアまたは M7 ハードウェアを挿入するかどうかを 決定します。
- 2. 次に、プログラマブルモジュール用のソフトウェアを作成します。
- 3. ハードウェアをコンフィグレーションします。
- 4. ハードウェアをコンフィグレーションしたら、M7/S7 プログラムを CPU にリンクすることが できます。

*6.6* プロジェクトの設定

#### **6.6.2** ステーションの挿入

プロジェクトでは、ステーションはプログラマブルコントローラのハードウェア構造を示し、ここ に各モジュールにパラメータの設定および割り付けを行うためのデータが含まれています。 [新規プロジェクト]ウィザードで作成した新規プロジェクトは、既にステーションに挿入されてい ます。挿入されていない場合は、メニューコマンド**[**挿入**|**ステーション**]**を使ってステーションを作 成できます。

次のステーションを選択できます。

- SIMATIC 300 ステーション
- SIMATIC 400 ステーション
- SIMATIC H ステーション
- SIMATIC PC ステーション
- PC/プログラミング装置
- SIMATIC S5
- その他のステーション(つまり、SIMATIC S7/M7 および SIMATIC S5 以外)

ステーションは事前設定されている名前(たとえば、SIMATIC 300 Station(1)、SIMATIC 300 Station (2)など)で挿入されます。この名前は、必要に応じてわかりやすい名前に変更することができ ます。

ステーションの挿入については、「ステーションの挿入」にステップバイステップ方式のガイドが 記載されています。

#### ハードウェアをコンフィグレーションする

ハードウェアをコンフィグレーションする場合、モジュールカタログを使用して、プログラマブル コントローラの CPU および全モジュールを指定します。ステーションをダブルクリックして、ハー ドウェアコンフィグレーション用アプリケーションを開始します。

ハードウェアコンフィグレーションを保存終了すると、コンフィグレーションで作成するプログラ マブルモジュールごとに、S7 または M7 プログラムおよび接続テーブル("接続"オブジェクト)が 自動的に作成されます。[新規プロジェクト]ウィザードで作成されたプロジェクトには、これらの オブジェクトが既に指定されています。

コンフィグレーションについて、「ハードウェアのコンフィグレーション」にはステップバイス テップ方式の手順が示され、「ステーションのコンフィグレーションの基本ステップ」には詳細な 説明が示されています。

#### 接続テーブルの作成

プログラマブルモジュールごとに、空の接続テーブル("接続"オブジェクト)が自動的に作成され ます。接続テーブルは、ネットワーク内のプログラマブルモジュール間の通信接続を定義するため に使用されます。接続テーブルが開くと、ウィンドウが表示され、ここにプログラマブルモジュー ル間の接続を定義するためのテーブルが示されます。

「プロジェクト内のステーションのネットワーク接続」に詳細な説明が示されています。

#### 次のステップ

ハードウェアコンフィグレーションを作成したら、プログラマブルモジュールに応じたソフトウェ アを作成できます(「S7/M7 プログラムの挿入」も参照してください)。

*6.6* プロジェクトの設定

# **6.6.3 S7/M7** プログラムの挿入

プログラマブルモジュールのソフトウェアは、オブジェクトフォルダに保存されます。SIMATIC S7 モジュールでは、このオブジェクトフォルダは"S7 プログラム"と呼ばれ、SIMATIC M7 モジュール では"M7 プログラム"と呼ばれます。

次の図は、SIMATIC 300 ステーションのプログラマブルモジュールにある S7 プログラムの例を示 しています。

Project 日 草り SIMATIC 300 Station 白聞 E. SI Programmable Module 中一 S7 Program

#### 既存のコンポーネント

S7/M7 プログラムは、プログラマブルモジュールごとに、ソフトウェアのコンテナとして自動作成 されます。

次のオブジェクトは、新しく作成された S7 プログラムに既に組み込まれています。

- シンボルテーブル("シンボル"オブジェクト)
- 先頭ブロックを入れるための"ブロック"フォルダ
- ソースファイル用の"ソースファイル"フォルダ

次のオブジェクトは、新しく作成された M7 プログラムに既に組み込まれています。

- シンボルテーブル("シンボル"オブジェクト)
- [ブロック]フォルダ

#### **S7** ブロックの作成

ステートメントリスト、ラダーロジック、またはファンクションブロックダイアグラムの各プログ ラムを作成するとします。これを行うには、既存の"ブロック"オブジェクトを選択してから、メ ニューコマンド**[**挿入**| S7** ブロック**]**を選択します。サブメニューで、作成したいブロックのタイプ (データブロック、ユーザー定義データタイプ(UDT)、ファンクション、ファンクションブロッ ク、オーガニゼーションブロック、変数テーブルなど)を選択できます。

これで、(空の)ブロックを開き、ステートメントリスト、ラダーロジック、ファンクションブロッ クダイアグラムの各プログラムを開始できるようになります。詳細については、「論理ブロック作 成の基本手順」およびステートメントリスト、ラダーロジック、ファンクションブロックダイアグ ラムの各マニュアルを参照してください。

注

ユーザープログラムに存在する"システムデータ"オブジェクト(SDB)が存在する場合、このオブジェ クトはシステムによって作成されています。このオブジェクトは開けますが、一貫性をとるため、ユー ザーが変更することはできません。このオブジェクトは、プログラムをロードした後にコンフィグレー ションを変更する場合や、プログラマブルコントローラへの変更をダウンロードする場合に使用され ます。

*6.6* プロジェクトの設定

### 標準ライブラリのブロックの使用

ソフトウェアに組み込まれている標準ライブラリのブロックを使用して、ユーザープログラムを作 成することができます。このライブラリには、メニューコマンド**[**ファイル**|**開く**]**を使用します。標 準ライブラリの使用方法およびユーザー自身のライブラリの作成方法については、ライブラリの使 用およびオンラインヘルプを参照してください。

#### ソースファイル**/CFC** チャートの作成

ソースファイルは、特定のプログラム言語または CFC チャートで作成します。そのためには、S7 プログラムで"ソースファイル"または"チャート"オブジェクトを選択し、さらにメニューコマンド **[**挿入**| S7** ソフトウェア**]**を選択します。サブメニューで、プログラム言語に対応するソースファイ ルを選択できます。ここで、空のソースファイルを開き、プログラムの入力を開始できます。詳細 については、STL ソースファイルのプログラミングの基本を参照してください。

#### **M7** 用プログラムの作成

M7 レンジのプログラマブルモジュール用に、オペレーティングシステム RMOS のプログラムを作 成するとします。このためには、M7 プログラムを選択し、さらにメニューコマンド**[**挿入**| M7** ソフ トウェア**]**を選択します。サブメニューで、プログラム言語またはオペレーティングシステムに対応 するオブジェクトを選択することもできます。ここで、作成したオブジェクトを選択し、関連する プログラミング環境へアクセスすることができます。

### シンボルテーブルの作成

(空の) シンボルテーブル ("シンボル"オブジェクト) は、S7/M7 プログラムの作成時に自動的に 作成されます。このシンボルテーブルを開くと、シンボルテーブルを表示する[シンボルエディタ] ウィンドウが開き、ここでシンボルを定義することができます。詳細については、シンボルテーブ ルで複数の共有シンボルを入力を参照してください。

### 外部ソースファイルの挿入

ソースファイルの作成および編集は ASCII エディタで行えます。これらのファイルをユーザーのプ ロジェクトにインポートし、コンパイルして各ブロックを作成します。

インポートされたソースファイルのコンパイル時に作成されたブロックは、[ブロック]フォルダに 格納されます。

詳細については、外部ソースファイルの挿入を参照してください。

# **6.7** プロジェクトの編集

#### プロジェクトを開く

既存のプロジェクトを開くには、メニューコマンド**[**ファイル**|**開く**]**を選択します。次に、ダイアロ グボックスでプロジェクトを選択します。プロジェクトウィンドウが開きます。

#### 注

必要なプロジェクトがプロジェクトリストに表示されない場合は、[参照]ボタンをクリックします。ブ ラウザで他のプロジェクトを検索し、検索したプロジェクトをプロジェクトリストに挿入することが できます。メニューコマンド**[**ファイル**|**管理**]**を使用すれば、プロジェクトリスト内のエントリを変更 できます。

# プロジェクトのコピー

プロジェクトをコピーするには、メニューコマンド**[**ファイル**|**名前を付けて保存**]**を使って別の名前 で保存します。

ステーション、プログラム、ブロックなど、プロジェクトの一部をコピーする場合は、メニューコ マンド**[**編集**|**コピー**]**を使用します。

プロジェクトのコピーについては、「プロジェクトのコピー」および「プロジェクトの部分コピー」 にステップバイステップ方式の手順が示されています。

### プロジェクトの削除

プロジェクトを削除するには、メニューコマンド**[**ファイル**|**削除**]**を使用します。

ステーション、プログラム、ブロックなど、プロジェクトの一部を削除する場合は、メニューコマ ンド**[**編集**|**削除**]**を使用します。

プロジェクトの削除については、「プロジェクトの削除」および「プロジェクトの部分削除」にス テップバイステップ方式の手順が示されています。

# **6.7.1** 使用されるソフトウェアパッケージのプロジェクトのチェック

編集中のプロジェクトに別のソフトウェアパッケージを使って作成したオブジェクトが含まれる 場合、このプロジェクトの編集にはそのソフトウェアパッケージが必要になります。

マルチプロジェクト、プロジェクトまたはライブラリの処理にどのプログラミング装置を使用して いるのかに関係なく、実行に必要なソフトウェアパッケージとバージョンが示されます。

必要なソフトウェアパッケージに関する情報が完全に表示されるのは、次の条件が満たされる場合 です。

- プロジェクト(またはマルチプロジェクトのすべてのプロジェクト)またはライブラリが STEP 7 V5.2 で作成された場合。
- プロジェクト作成時に、使用されるソフトウェアパッケージのプロジェクトをチェックした場 合。これを実行するには、SIMATIC Manager にジャンプし、関係プロジェクトを選択します。 次にメニューコマンド**[**編集**|**オブジェクトプロパティ**]**を選択します。表示されたダイアログ ボックスで、[Required software packages]タブを選択します。このタブの情報は、ソフトウェ アパッケージのプロジェクトをチェックするかどうかを指示します。

### **6.7.2** 多言語テキストの管理

STEP 7 では、プロジェクト内である言語で作成されたテキストをエクスポートし、そのテキスト を変換して再度インポートし、変換した言語で表示することができます。

次のテキストタイプを複数の言語で管理することができます。

- タイトルおよびコメント
	- ブロックタイトルおよびブロックコメント
	- ネットワークタイトルおよびネットワークコメント
	- STL プログラムからのコメント行
	- シンボルテーブル、変数宣言テーブル、ユーザー定義データタイプ、データブロックから のコメント
	- HiGraph プログラム内のコメント、状態名、移行名
	- S7-Graph プログラム内のステップ名およびステップコメントの拡張
- 表示テキスト
	- STEP 7、S7-Graph、S7-HiGraph、S7-PDIAG または ProTool によって生成されたメッセー ジテキスト
	- システムテキストライブラリ
	- ユーザー固有のテキストライブラリ
	- オペレータ関連テキスト
	- [ユーザーテキスト]

### **[**エクスポート**]**

エクスポートは、選択したオブジェクトの下にあるすべてのブロックおよびシンボルテーブルに対 して行われます。エクスポートファイルは、テキストタイプごとに作成されます。このファイルに は、ソース言語用の列とターゲット言語用の列が含まれています。ソース言語のテキストは変更し ないでください。

### インポート

インポート中、ターゲット言語の列(右側の列)の内容は、選択したオブジェクトが属するプロジェ クトに組み込まれます。ソース言語列の既存のテキストとマッチするソーステキスト(エクスポー トテキスト)の変換のみが受け入れられます。

#### 注

変換したテキストをインポートする際、これらのテキストはプロジェクト全体で置き換えられます。 たとえば、特定の CPU に属するテキストを変換し、これらのテキストがプロジェクトの他の場所にも ある場合、プロジェクト内のすべてのテキストが置き換えられます。

### 言語の変更

言語の変更時には、選択したプロジェクトへのインポート時に指定されていたすべての言語から選 択することができます。"タイトルとコメント"の言語変更は、選択したオブジェクトにだけ適用さ れます。"テキストの表示"の言語変更は、常にプロジェクト全体に適用されます。

#### 言語の削除

言語が削除されると、この言語で記述されていたすべてのテキストが内部データベースから削除さ れます。

プロジェクトでは、1 つの言語を参照言語として常に使用することができます。たとえば、ローカル 言語などを使用できます。この言語は削除しないでください。エクスポート時やインポート時には、 常にこの参照言語をソース言語として指定します。ターゲット言語は必要に応じて設定できます。

#### **[**再編成**]**

リオーガナイズ時に、言語はその時に設定されている言語に変更されます。現在設定されている言 語は、"将来のブロックに対する言語"として選択した言語です。リオーガナイズが影響するのはタ イトルおよびコメントだけです。

### コメント管理

多数の言語で管理されているテキストを含むプロジェクトで、ブロックに対するコメントをどのよ うに管理すべきか指定することができます。

# 基本手順

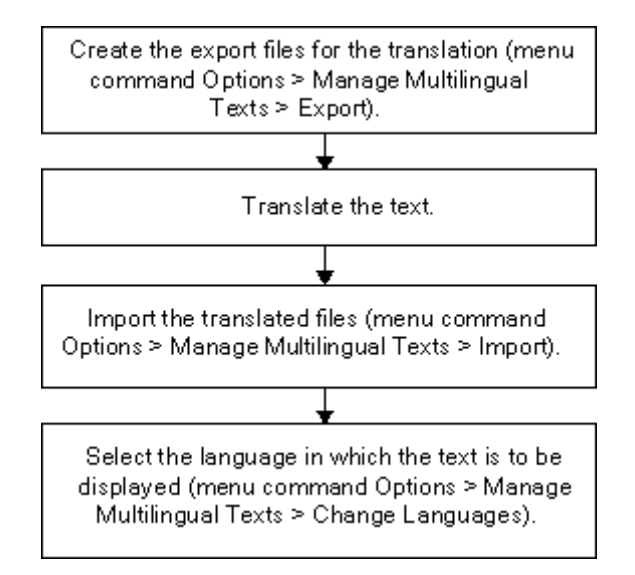

# **6.7.2.1** 多言語テキストのタイプ

エクスポートでは、テキストのタイプごとに個別のファイルが作成されます。このファイルには名 前としてテキストタイプ、拡張子としてエクスポートフォーマットが指定されます(テキストタイ プのフォーマット: たとえば、SymbolComment.CSV や SymbolComment.XLS)。この命名規則に 対応していないファイルは、ソースまたはターゲットとして使用できません。

プロジェクト内の変換可能テキストは、以下のテキストタイプに分割されます。

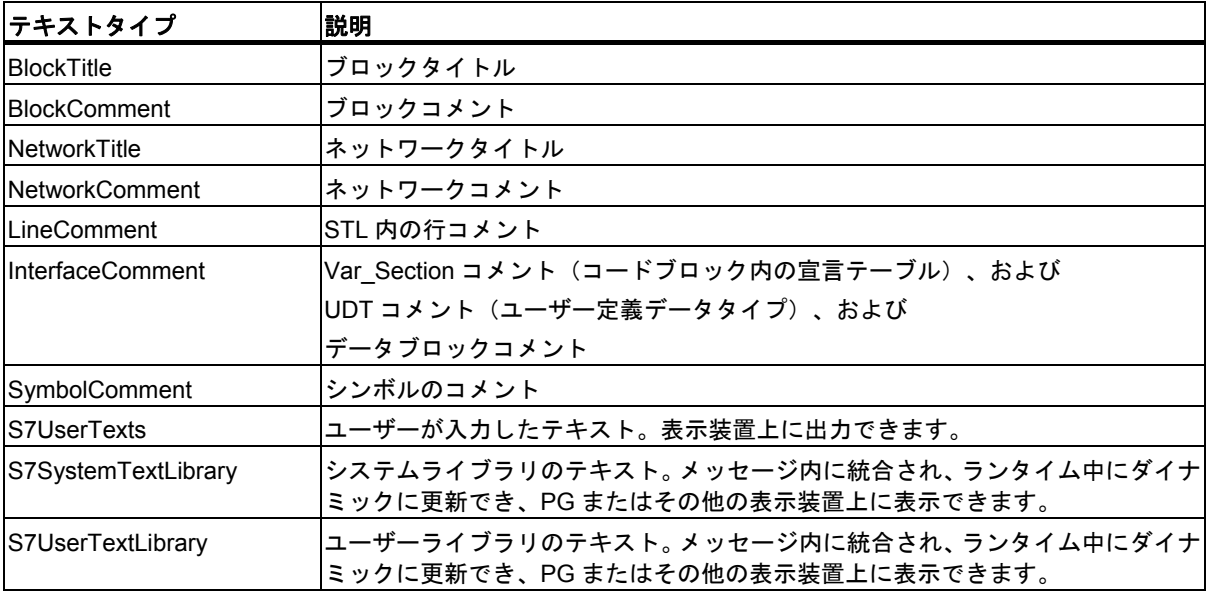

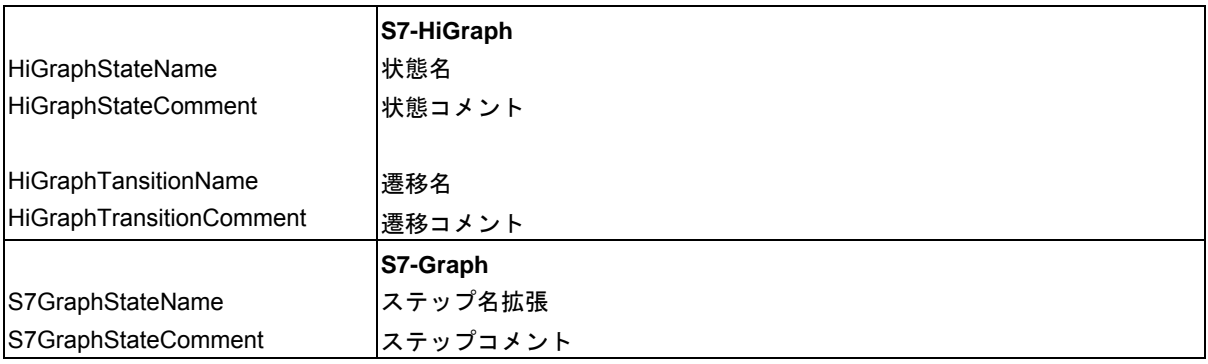

他のオプションパッケージ(ProTool、WinCC など)に含まれているエディタは、ここで説明され ていないアプリケーション固有の他のテキストタイプを使用している場合があります。

プロジェクトのセットアップおよび編集 *6.7* プロジェクトの編集

# **6.7.2.2** エクスポートファイルの構造

エクスポートファイルの構造は、以下のとおりです。

例

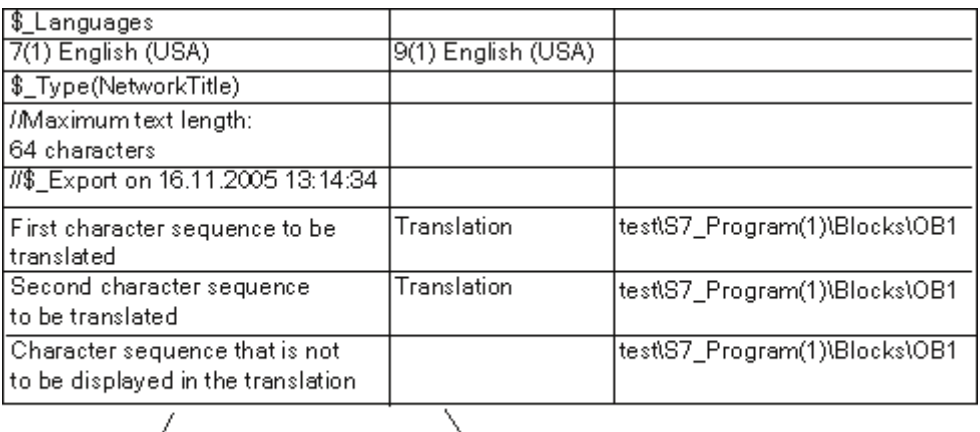

Source Language

Target Language

基本的に、以下のことが当てはまります。

- 1. 以下のものは変更、上書き、または削除できません。
	- 先頭に"\$ "が指定されているフィールド(これらはキーワードです)
	- 言語の番号(上記例では、ソース言語が英語(アメリカ)(English(USA))の場合は 9 (1)、ターゲット言語がドイツ語 (German) の場合は 7 (1) になります)。
- 2. 各ファイルには、単一のテキストタイプのテキストが保持されています。この例では、テキス トタイプは NetworkTitle(\$\_Type(NetworkTitle)です。該当するファイルを編集するトラン スレータのルールは、エクスポートファイル自体の導入テキストに指定されています。
- 3. タイプ定義(\$\_Type...)の前、または最後の列の後に、テキストまたはコメントに関する詳細 情報が必ず表示されます。

注

ターゲット言語の列を"512(32)\$\_Undefined"で上書きすると、ファイルのエクスポート時にターゲット言語が 指定されません。より適切にまとめるために、テキストをターゲット言語で置き換えることができます。たとえ ば、"9(1)English(US)"です。転送されたファイルのインポート時に、提示されたターゲット言語を検証し、 必要に応じて正しい言語を選択する必要があります。

キーワード\$ hide を入力することにより、テキストがターゲット言語に表示されないように隠すことができます。 これは変数に関するコメント (InterfaceComment) とシンボル (SymbolComment) には適用されません。

*6.7* プロジェクトの編集

### エクスポートファイルフォーマット

エクスポートファイルを保存する時のフォーマットを指定します。

CSV フォーマットを使用することに決め、それを Excel で編集する場合、Excel で CSV ファイル を適切に開けるのは、「開く]ダイアログを使用した場合に限ります。エクスプローラ内でダブルク リック操作を実行して **CSV** ファイルを開くと、通常、ファイルが使用不可能になります。以下の 手順に従えば、Excel での CSV ファイルの作業が簡単になります。

- 1. Excel でエクスポートファイルを開きます。
- 2. このファイルを XLS ファイルとして保存します。
- 3. この XLS ファイル内のテキストを変換します。
- 4. この XLS ファイルを CSV フォーマットで Excel に保存します。

#### 注

エクスポートファイルの名前を変更することはできません。

### **6.7.2.3** ログファイルに関する情報

多言語で管理されるテキストの作業時に発生するエラーメッセージと警告は、ログファイル(TXT フォーマット)に出力されます。このファイルはエクスポートファイルと同じフォルダに保存され ます。

一般的に、メッセージは見ればすぐに分かります。補足説明があれば下に表示されます。

警告: 'xyz'ファイルにテキスト'xyz'がすでに存在します。さらにこのテキストが現れても無視されます。

#### 説明

言語に関わらず、テキストを基にして解釈されます。同一のテキストが複数の言語で異なる用語の ために使用されている場合、または、1 つの言語内で複数回使用されている場合、そのテキストは 一意的ではないので解釈されません。

#### 例

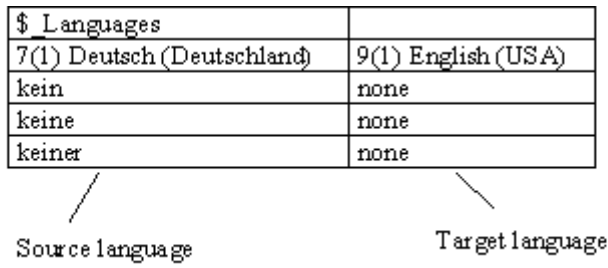

これは、タイトルとコメントに対してだけ適用されます。

# 対策

エクスポートされたファイルで該当するテキストの名前を変更して(たとえば、3 種類の独語ワー ドの代わりに 1 つのワードを使用する)、テキストを再インポートします。

*6.7* プロジェクトの編集

# **6.7.2.4** 言語フォントがインストールされていないユーザーテキストの管理

言語フォントがオペレーティングシステムにインストールされていないユーザーテキストをエク スポートし、それを翻訳してインポートして元に戻し、プロジェクトで使用するために保存します。 しかし、そのようなテキストは適切な言語フォントがインストールされているコンピュータ上でし か表示できません。

たとえば、ロシア語に翻訳されなければならないユーザーテキストがあり、オペレーティングシス テムにキリルフォントがインストールされていなければ、次の手順に従います。

- 1. ソース言語"英語"とターゲット言語"ロシア語"を使って翻訳されるユーザテキストをエクス ポートします。
- 2. エクスポートファイルを翻訳者に送信します。その翻訳者は確実にキリルフォントを所有して いるものとします。
- 3. 変換したエクスポートファイルをインポートします。 結果**:** コンピュータ上で英語とロシア語のプロジェクトを使用できます。
- 4. プロジェクトを保存し、ロシア語のテキストを使用し、テキスト表示にキリルフォントを使用 できる顧客に送信します。

# **6.7.2.5** 変換に応じたソースの最適化

各種用語と表現を組み合わせれば、変換のソース情報を作成できます。

例

作成前(エクスポートファイル):

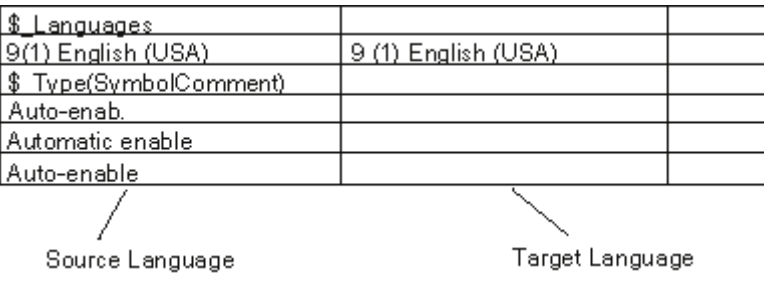

単一の表現にまとめる

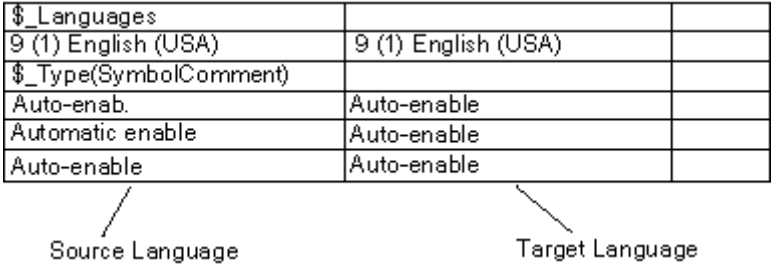

作成後(つまり、インポートおよび以降のエクスポート後):

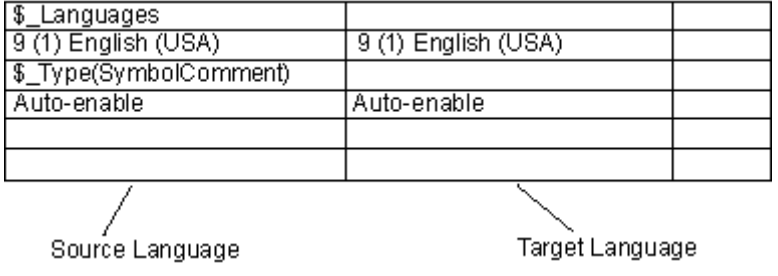

*6.7* プロジェクトの編集

# **6.7.2.6** 変換プロセスの最適化

使用するプロジェクトの構造とテキストが以前のプロジェクトとよく似ている場合、この変換プロ セスを最適化できます。

特に、コピーと修正の各操作を使用してプロジェクトを作成した場合には、以下の手順を使用する ことをお勧めします。

### 前提条件

既存の変換済みエクスポートターゲットが存在している必要があります。

#### 手順

- 1. 変換する新規プロジェクトのプロジェクトフォルダにエクスポートファイルをコピーします。
- 2. この新規プロジェクトを開き、テキストをエクスポートします(メニューコマンド**[**オプション**|** 多言語テキストの管理**|**エクスポート**]**)。エクスポートターゲットが既に存在している場合、こ のエクスポートターゲットを拡張するか上書きするか尋ねてきます。
- 3. [追加]ボタンをクリックします。
- 4. エクスポートファイルが変換されます(変換を必要とするのは新規テキストだけです)。
- 5. その後、変換したファイルをインポートします。

# **6.7.2.7** 選択した言語のテキストを非表示にする

ターゲット言語で表示させたくないテキストを"\$\_hide"キーワードを使って非表示にすることがで きます。これは変数に関するコメント(InterfaceComment)とシンボル(SymbolComment)には 適用されません。

例

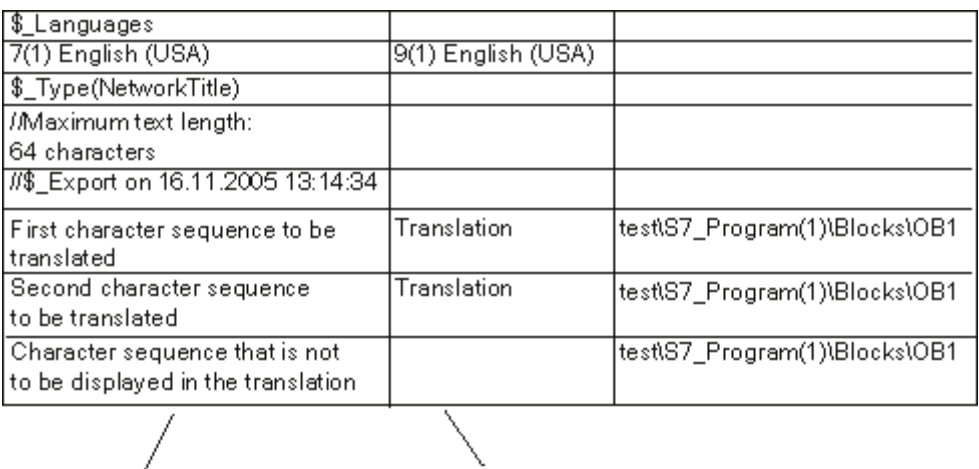

Source Language

Target Language

STEP 7 によるプログラミング マニュアル, 03/2012, A5E03681300-01 179

*6.7* プロジェクトの編集

# **6.7.3** データキャリアとしてのマイクロメモリカード(**MMC**)

# **6.7.3.1** マイクロメモリカード(**MMC**)について

マイクロメモリカード (MMC) は、CPU 31xC や IM 151/CPU (ET 200S) などに使用するプラグ インメモリカードです。マイクロメモリカードの際立った特長は、優れた圧縮設計にあります。 MMC には、新規のメモリ概念が導入されています。次に、この概念について簡単に説明します。

#### **MMC** の内容

MMC は、ロードメモリとデータストレージデバイス(データキャリア)の両方として機能します。

### ロードメモリとしての **MMC**

MMC には、MMC 互換 CPU 向けの完全なロードメモリが含まれています。ロードメモリには、ブ ロック(OB、DB、FC など)を持つプログラムとハードウェアコンフィグレーションが含まれてい ます。ロードメモリの内容は、CPU の機能に影響を及ぼします。ロードメモリとしての MMC の機 能では、ロード機能を持つブロックとハードウェアコンフィグレーションを転送することができま す(CPU へのダウンロード)。CPU にダウンロードされたブロックは直ちに有効になりますが、 ハードウェアコンフィグレーションは CPU が再起動されないと有効になりません。

### メモリリセットへの反応

MMC に格納されたブロックは、メモリリセットの後も保持されます。

# ロードおよび削除

MMC 上のブロックを上書きすることができます。

MMC 上のブロックを消去することができます。

上書きまたは消去されたブロックを復元することはできません。

# **MMC** 上のデータブロックへのアクセス

MMC では、データブロックおよびデータブロックの内容を使用して、大量のデータや、ユーザプ ログラムでほとんど必要にならないデータを扱うことができます。このような目的に対しては、次 のような新しいシステム操作が可能です。

- SFC 82: ロードメモリ内のデータブロックの作成
- SFC 83: ロードメモリ内のデータブロックからの読み取り
- SFC 84: ロードメモリ内のデータブロックへの書き込み

### **MMC** とパスワードの保護

マイクロメモリカード(MMC)に適合する CPU (300-C ファミリーの CPU)がパスワードで保護 されている場合は、(プログラミング装置/PC 上の)SIMATIC Manager でその MMC を開くときに も、パスワードの入力を求められます。

#### **STEP 7** でのメモリ割り付けの表示

モジュールステータスダイアログ([メモリ]タブ)に表示されるロードメモリの割り付けは、EPROM 領域と RAM 領域の両方を示しています。

MMC 上のブロックは、100% EPROM 動作を示しています。

*6.7* プロジェクトの編集

# **6.7.3.2** データキャリアとしてのマイクロメモリカードの使用

SIMATIC マイクロメモリカード (MMC) は、他の外部データ格納媒体と同じように STEP 7 で使 用できます。

格納するデータすべてに対応する十分な容量が MMC にあると判断した場合、オペレーティングシ ステムのファイルエクスプローラに表示されているすべてのデータを MMC に転送できます。

このようにして、自分のプラントに関係のある追加の図、サービス命令および機能の説明を他のス タッフが使用できるようにできます。

### **6.7.3.3** メモリカードファイル

メモリカードファイル(\*.wld)は、次のものに対して生成されます。

- ソフトウェア PLC **WinLC**(WinAC ベースおよび WinAC RTX)
- スロット PLC **CPU 41x-2 PCI**(WinAC スロット 412 および WinAC スロット 416)

WinLC または CPU 41x-2 PCI 用のブロックおよびシステムデータは、S7 メモリカードと同様にメ モリカードファイルに保存できます。これらのファイルの内容は、対応するS7-CPU用のメモリカー ドの内容に相当します。

このファイルは、WinLC または CPU 41x-2 PCI の操作パネルのメニューコマンドを使用して、ダ ウンロードメモリにダウンロードすることができます。これは、STEP 7 を使用したユーザプログ ラムのダウンロードに相当します。

CPU 41x-2 PCI の場合、CPU 41x-2 PCI がバッファに格納されておらず、RAM カード([自動ロー ド]ファンクション)とのみ連動している場合は、このファイルを PC オペレーティングシステムの 起動時に自動的にダウンロードできます。

メモリカードファイルは、Windows では"標準"ファイルにあたります。つまり、エクスプローラを 使用して移動、削除、データメディアによる転送を行うことができます。

詳細については、WinAC 製品の対応するマニュアルを参照してください。
*6.7* プロジェクトの編集

## **6.7.3.4** マイクロメモリカード(**MMC**)へのプロジェクトデータの格納

STEP 7 を使用すると、STEP 7 プロジェクトのデータなどすべての種類のデータ(Word または Excel ファイルなど)を適切な CPU またはプログラミング装置(PG)/PC の SIMATIC マイクロメ モリカード(MMC)に格納できます。これにより、内部にプロジェクトを保存していないプログラ ミング装置を使用してプロジェクトデータにアクセスすることができます。

#### 必要条件

MMC にプロジェクトデータを格納できるのは、MMC が適切な CPU またはプログラミング装置 (PG)/PC のスロットに挿入され、オンライン接続が確立されている場合だけです。

格納するデータすべてに対応する十分な容量が MMC にあることを確認してください。

#### **MMC** に格納できるデータ

格納するデータすべてに対応する十分な容量が MMC にあると判断した場合、オペレーティングシ ステムのファイルエクスプローラに表示されているすべてのデータを MMC に転送できます。たと えば、次のようなデータがあります。

- STEP 7 の完全なプロジェクトデータ
- ステーションコンフィグレーション
- シンボルテーブル
- ブロックとソース
- 多言語で管理されるテキスト
- Word または Excel ファイルなどのその他のデータ

プロジェクトのセットアップおよび編集

*6.7* プロジェクトの編集

# **7.1** バージョン **2** のプロジェクトおよびライブラリの編集

STEP 7 のバージョン V5.2 は、**V2** プロジェクト内の変更をサポートしていません。V2 のプロジェ クトまたはライブラリを編集する際には、V2 のプロジェクトまたはライブラリを旧バージョンの STEP 7 で編集できないなどの矛盾が発生する可能性があります。

V2 のプロジェクトまたはライブラリの編集を継続するには、V5.1 よりも前のバージョンの STEP 7 を使用する必要があります。

# **7.2** 旧バージョンの **STEP 7** で作成した **DP** スレーブの拡張

#### 新規**\*.GSD** ファイルのインポートにより形成できるグループ

新規のデバイスデータベースファイル(\*.GSD ファイル)をハードウェアカタログにインストール すると、新規の DP スレーブが HW Config によって受け入れられるようになります。インストール 後は、[その他のフィールドデバイス]フォルダでそれらが使用可能になります。

次の条件がすべて揃っている場合は、通常の方法でモジュール型 DP スレーブの再コンフィグレー ションや拡張を行うことはできません。

- スレーブが旧バージョンの STEP 7 でコンフィグレーションされている。
- ハードウェアカタログで、スレーブが\*.GSD ファイル以外のタイプファイルで表現されている。
- 新規の\*.GSD ファイルがスレーブ上でインストールされている。

## 対策

\*.GSD ファイルに記述されている新規モジュールとともに DP スレーブを使用したい場合

• DP スレーブを削除して再度コンフィグレーションします。すると、DP スレーブがタイプファ イルではなく\*.GSD ファイルによって完全に記述されます。

\*.GSD ファイルでのみ記述されている新規モジュールを使用したくない場合

• [ハードウェアカタログ]ウィンドウの[PROFIBUS-DP]で、[その他のフィールドデバイス/互換性 のある PROFIBUS-DP スレーブ]フォルダを選択します。"前の"タイプファイルは、新規の\*.GSD ファイルと置き換えられるときに、STEP 7 によりこのフォルダに移動されます。このフォル ダには、すでにコンフィグレーション済みの DP スレーブを拡張できるモジュールが含まれて います。

*7.2* 旧バージョンの *STEP 7* で作成した *DP* スレーブの拡張

#### **STEP 7 V5.1 Service Pack 4** で **GSD** ファイルによりタイプファイルを置換した後のいろいろ

STEP 7 V5.1 Service Pack 4 現在、タイプファイルは GSD ファイルにより更新まはた大幅に置換 されています。この置換は、STEP 7 が付属していたカタログプロファイルにだけ影響を与え、ユー ザ自身が作成したカタログプロファイルには影響を与えません。

以前タイプファイルによりプロパティが決定し、現在は GSD ファイルにより決定している DP ス レーブは、まだハードウェアカタログの同じ場所にあります。

"古い"タイプファイルは削除されませんでしたが、ハードウェアカタログの別の場所に移動しまし た。現在はカタログフォルダ"**Other field devices¥Compatible PROFIBUS DP slaves¥...**"にあり ます。

#### **STEP 7, V5.1 Service Pack 4** を使った既存の **DP** コンフィグレーションの拡張

旧バージョンの STEP 7(V5.1, SP4 以前)を使って作成されたプロジェクトを編集し、モジュラ DP スレーブを拡張したい場合、ハードウェアカタログの通常の場所から取得したモジュールやサ ブモジュールを使用することはできません。この場合、"**Other FIELD DEVICES¥Compatible PROFIBUS DP slaves¥...**"にある DP スレーブを使用します。

## **STEP 7, V5.1 SP4** 以前のバージョンを使った **DP** コンフィグレーションの編集

"更新済み"DP スレーブを STEP 7, V5.1 Service Pack 4 を使用してコンフィグレーションし、その プロジェクトを旧バージョンの STEP 7 (STEP 7, V5.1 SP4 より前のバージョン)を使用して編集 する場合、使用されている GSD ファイルが旧バージョンには不明なため、DP スレーブを編集でき ません。

解決策: 旧バージョンの STEP 7 の必要な GSD ファイルをインストールすることができます。この 場合、GSD ファイルはプロジェクトに保存されます。この後プロジェクトを編集する場合、最新の STEP 7 は新しくインストールされた GSD ファイルを使用して、コンフィグレーションを行います。  *7.3* 旧バージョンの *STEP 7* による現行コンフィグレーションの編集

# **7.3** 旧バージョンの **STEP 7** による現行コンフィグレーションの編集

# 直接データ交換(ラテラル通信)

DP マスタシステムを使用しない DP マスタとの直接データ交換のコンフィグレーション

- STEP7 V5.0 Service Pack 2 (またはそれ以前のバージョン)では不可能です。
- STEP7 V5.0 Service Pack 3 以降および STEP 7 V5.1 では可能です。

直接データ交換用に割り付けがコンフィグレーションされた DP マスタシステムを使用せずに DP マスタを保存し、さらに旧バージョンの STEP V5(STEP 7 V5.0, Service Pack 2(以降))でこの プロジェクトの編集を続けると、次のような影響が出る可能性があります。

- 直接データ交換用の割り当ての STEP 7 内部データ格納領域に使用されるスレーブで、DP マス タシステムが表示される。これらの DP スレーブは、表示される DP マスタシステムには属し ません。
- 新規または孤立した DP マスタシステムをこの DP マスタに接続できない。

# **PROFIBUS-DP** インターフェースによる **CPU** へのオンライン接続

DP マスタシステムを使用しない PROFIBUS-DP インターフェースのコンフィグレーション

- STEP 7 V5.0 Service Pack 2(またはそれ以前): このインターフェースによる CPU への接続 は不可能です。
- STEP 7 V5.0 Service Pack 3: コンパイル中に、PROFIBUS-DP インターフェース用のシステム データが生成されます。このインターフェースによる CPU への接続は、ダウンロード後に可能 になります。

*7.4* 旧バージョンの *SIMATIC PC* コンフィグレーションの追加

# **7.4** 旧バージョンの **SIMATIC PC** コンフィグレーションの追加

### **STEP 7 V5.1** プロジェクトの **PC** コンフィグレーション(**SP 1** 以前)

STEP 7 V5.1 の Service Pack 2 以降では、S7-300 または S7-400 ステーションと同じ方法で(コン フィグレーションファイルを使用する手間をかけずに)PC ステーションに通信をダウンロードす ることができます。しかしながら、格納またはコンパイル操作時には、この方法で指定した PC ス テーションにコンフィグレーションを送信できるように、コンフィグレーションファイルが常に生 成されます。

この結果、"古い"PC ステーションが、新しく生成されたコンフィグレーションファイルに含まれて いる情報の一部を解読できないという状況が発生します。STEP 7 は、このような状況に自動的に 対応します。

- STEP 7 V5.1 の Service Pack 2 を使用して新しい SIMATIC PC ステーションのコンフィグレー ションを作成した場合、STEP 7 は、指定した PC ステーションが 2001 年 7 月現在の SIMATIC NET CD を使用してコンフィグレーションされたものと推定します(つまり、S7RTM(ランタ イムマネージャ)がインストールされているものと推定します)。コンフィグレーションファ イルは、"新しい"PC ステーションで解読できるような方法で生成されます。
- 旧バージョンの SIMATIC PC ステーションコンフィグレーションを追加した場合(PC ステー ションが STEP 7 V5.1 の Service Pack 1 でコンフィグレーションされた場合など)、STEP 7 では、2001 年 7 月の SIMATIC NET CD を使ってターゲット PC ステーションがコンフィグレー ションされたことを前提としません。コンフィグレーションファイルは、"古い"PC ステーショ ンで解読できるような方法で生成されます。

このデフォルト動作がユーザーの要件と合わない場合は、次の手順に従って修正することができます。

#### コンテキストメニュー**[**ハードウェアコンフィグレーション**]**での設定

- PC ステーションのハードウェアコンフィグレーションを開きます。
- ステーションウィンドウ(白の領域)を右クリックします。
- コンテキストメニュー[ステーションプロパティ]を選択します。"
- [互換性]チェックボックスをオンまたはオフにします。

#### コンテキストメニュー**[**ネットワークのコンフィグレーション**]**での設定

- ネットワークコンフィグレーションを開きます。
- PC ステーションを強調表示します。
- メニューコマンド**[**編集**|**オブジェクトプロパティ**]**を選択します。
- ダイアログで、[コンフィグレーション]タブを選択します。
- [互換性]チェックボックスをオンまたはオフにします。

 *7.4* 旧バージョンの *SIMATIC PC* コンフィグレーションの追加

## **STEP 7 V5.0** プロジェクトの **PC** コンフィグレーション

STEP 7 V5.0のService Pack 3を使用してSIMATIC PCステーションコンフィグレーションを編集 し、Service Pack 3 以降でのみサポートされる新しいコンポーネントをコンフィグレーションした い場合は、ステーションを変換する必要があります。

- SIMATIC Manager で、SIMATIC PC ステーションを強調表示し、メニューコマンド**[**編集**|**オブ ジェクトプロパティ**]**を選択します。
- プロパティダイアログの[ファンクション]タブで、[拡張]ボタンをクリックします。 SIMATIC PC ステーションが変換されます。これで、STEP 7 V5.0 の Service Pack 3 以降のバー ジョンでしか編集できなくなります。

*7.5 STEP 7* の後のバージョンまたはオプションパッケージでコンフィグレーションされたモジュールの表示

# **7.5 STEP 7** の後のバージョンまたはオプションパッケージでコンフィグ レーションされたモジュールの表示

STEP 7 V5.1 Service Pack 3 以降では、より新しい STEP 7 バージョンでコンフィグレーションさ れたモジュール、よって"古い" STEP 7 バージョンでは未知のモジュールを含むすべてのモジュー ルが表示されます。当該のプロジェクトを開くのに使用するプログラミングデバイス (PG) に必要 な対応するオプションパッケージがインストールされていない場合でも、オプションパッケージで コンフィグレーションされたモジュールも表示されます。

旧バージョンの STEP 7 では、これらのモジュールとその従属オブジェクトは表示されません。現 行バージョンでは、これらのオブジェクトは表示が可能で、ある程度までは編集も可能です。たと えば、新しいバージョンの STEP 7 を実行する別のコンピュータでプロジェクトが作成されていて、 モジュール(CPU など)に新しいプロパティと新しいパラメータがあるために、既存の旧バージョ ンの STEP 7 でこのモジュールをコンフィグレーションできない場合でも、このファンクションを 使用してユーザープログラムを変更することができます。

STEP 7 に対して"不明な"モジュールは、一般的なダミーモジュールとして次のアイコンで表示され ます。

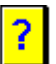

適切な STEP 7 バージョンまたは互換性のあるオプションパッケージを使用してプロジェクトを開 くと、標準的な方法ですべてのモジュールが表示されます。この場合、編集に関する制限はありま せん。

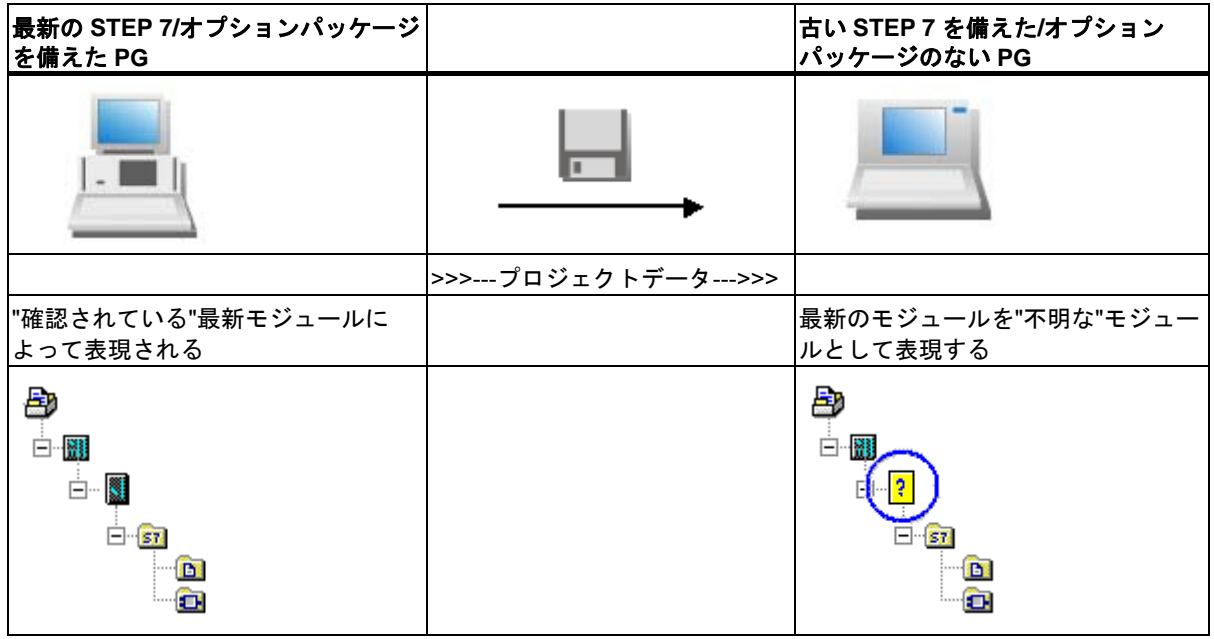

 *7.5 STEP 7* の後のバージョンまたはオプションパッケージでコンフィグレーションされたモジュールの表示

#### **SIMATIC Manager** でダミーモジュールを使用した作業

ダミーモジュールはステーションレベルの下に表示されます。このレベルでは、ユーザープログラ ム、システムデータ、接続テーブルなどのすべての従属オブジェクトを表示でき、SIMATIC Manager からダウンロードすることができます。

また、ユーザープログラム(ブロックなど)を開いたり、編集、コンパイル、ロードを行うことも 可能です。

ただし、ダミーブロックを持つプロジェクトには、次の制限が適用されます。

- ダミーブロックがあるステーションをコピーすることはできません。
- メニューコマンド[プロジェクトに名前を付けて保存]で、[再編成あり]オプションを完全に適用 することはできません。 ダミーモジュールと、このモジュールのすべての参照と従属オブジェクトは、コピーおよび再 編成されたプロジェクト(ユーザープログラムなど)では欠落します。

#### ハードウェアコンフィグレーションでダミーモジュールを使用した作業

ダミーモジュールは、コンフィグレーションされたスロットに表示されます。

このモジュールを開くことはできますが、パラメータを変更したり、このモジュールにダウンロー ドすることはできません。モジュールプロパティは、[ダミー]タブのプロパティシートで指定され ているものに限定されます。ステーションコンフィグレーションを(新しいモジュールの追加など により)変更することはできません。

また、ハードウェアの診断(ステーションをオンラインで開くなど)も、ある程度までは可能です (新しい診断オプションやテキストは認識されません)。

#### ネットワークコンフィグレーションでダミーモジュールを使用した作業

ダミーモジュールは NetPro にも表示されます。この場合は、ステーション上のモジュール名の前 に疑問符 (?) が付きます。

NetPro では、ダミーモジュールを持つプロジェクトは、書き込み保護された状態でのみ開くことが できます。

書き込み保護モードでプロジェクトを開いた場合は、ネットワークコンフィグレーションの表示と 印刷が可能です。また、接続ステータスを取得することも可能です。接続ステータスには少なくと も、使用されている STEP 7 バージョンでサポートされている情報が含まれます。

ただし一般に、これらの変更、保存、コンパイル、ダウンロードを行うことはできません。

#### その後のモジュールのインストール

モジュールが最近のバージョンの STEP 7 によるもので、モジュールに対するハードウェア更新が 使用可能な場合、ダミーモジュールを"本当の"モジュールで置き換えることができます。ステーショ ンを開くとき必要なハードウェア更新またはオプションパッケージに関する情報を受け取るので、 ダイアログを使用してインストールできます。かわりに、スタートメニューまたは HW Config から メニューコマンド**[**オプション**|**ハードウェア更新のインストール**]**を選択すると、モジュールをイン ストールできます。

*7.5 STEP 7* の後のバージョンまたはオプションパッケージでコンフィグレーションされたモジュールの表示

# **8.1** 絶対アドレス指定およびシンボルアドレス指定

STEP 7 プログラムでは、I/O 信号、ビットメモリ、カウンタ、タイマ、データブロック、およびファ ンクションブロックなどのアドレスを使用します。ユーザプログラムではこれらのアドレスに絶対 アドレス指定でアクセスできますが、アドレス用のシンボル(たとえば、Motor A\_On や, 会社や 業界で使用されているコードシステムに準拠した識別子など)を使用すれば、プログラムがより理 解しやすくなります。そして、ユーザプログラムで使用するアドレスにシンボルでアクセスできる ようになります。

#### 絶対アドレス

絶対アドレスは、アドレス識別子とメモリロケーション(たとえば、Q 4.0、I 1.1、M 2.0、FB21) から成ります。

## シンボルアドレス

絶対アドレスにシンボル名を割り付ければ、プログラムが理解しやすくなり、トラブルシューティ ングも容易になります。

割り付けたシンボル名は、STEP 7 が必要な絶対アドレスに自動的に変換します。ARRAY、STRUCT、 データブロック、ローカルデータ、論理ブロック、およびユーザ定義データタイプへのアクセスに シンボル名を使用したい場合は、シンボル名を絶対アドレスに割り付けてからでなければ、シンボ ルを使用してデータをアドレス指定することはできません。

たとえば、シンボル名 MOTOR\_ON をアドレス Q 4.0 に割り付けて、MOTOR\_ON をプログラムス テートメントでアドレスとして使用することができます。シンボルアドレスを使用することで、プ ログラム内の要素がプロセスコントロールプロジェクトの構成要素とどの程度適合しているのか を簡単に調べることができます。

#### 注記

2 つの連続する下線付き文字(たとえば MOTOR ON)は、シンボル名(変数 ID)としては使用できま せん。

*8.1* 絶対アドレス指定およびシンボルアドレス指定

## プログラミングでサポートされる機能

プログラム言語ラダーロジック、ファンクションブロックダイアグラム、およびステートメントリ ストでは、アドレス、パラメータ、ブロック名を絶対アドレスまたはシンボルで入力できます。

メニューコマンド**[**表示**|**表示内容**|**シンボル表示**]**を使用すれば、アドレスを絶対表示とシンボル表示 に切り替えることができます。

シンボルアドレスを使ってプログラミングを容易にするために、そのシンボルに関連している絶対 アドレスとシンボルコメントを表示することができます。この情報を有効にするには、メニューコ マンド**[**表示**|**表示内容**|**シンボル情報**]**を使用します。つまり、STL ステートメントに続くラインコメ ントには詳細な情報が示されます。表示内容は編集できません。変更は、シンボルテーブルまたは 変数宣言テーブルで行う必要があります。

次の図は、STL のシンボル情報を示しています。

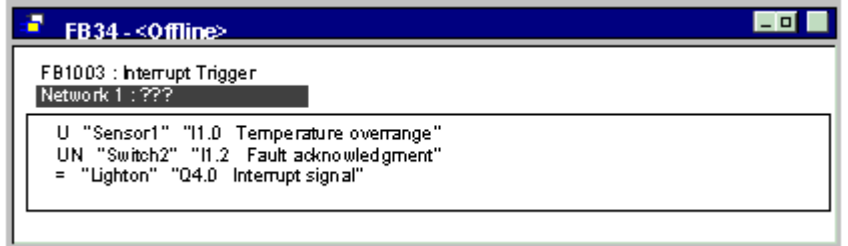

ブロックを印刷すると、その時の画面形式でステートメントコメントまたはシンボルコメントが印 刷されます。

 *8.2* 共有シンボルおよびローカルシンボル

# **8.2** 共有シンボルおよびローカルシンボル

シンボルにより、絶対アドレスではなく、意味のあるシンボル名を使用することができます。簡単 なシンボルと詳しいコメントを効果的に組み合わせて使用すれば、プログラミングはより簡単にな り、プログラムドキュメンテーションもわかりやすくなります。

ローカルシンボル(ブロック固有)および共有シンボルを区別する必要があります。

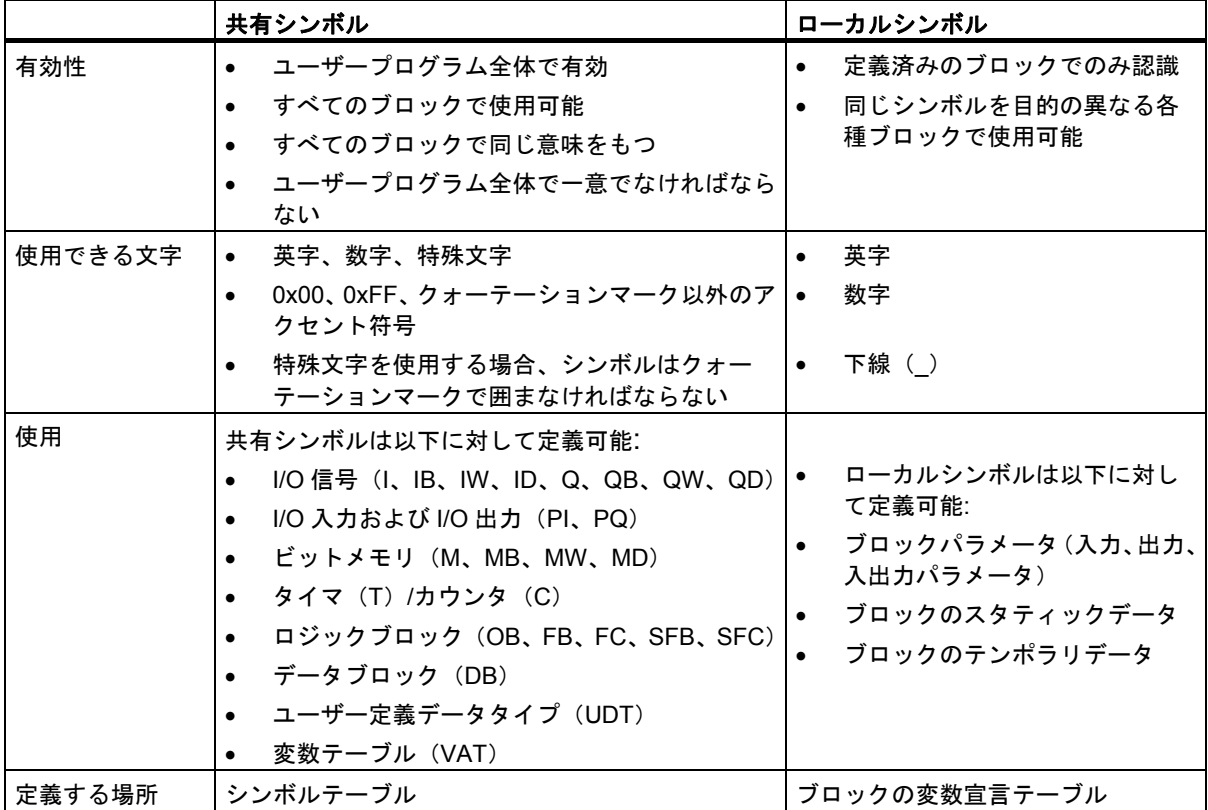

*8.3* 共有シンボルおよびローカルシンボルの表示

# **8.3** 共有シンボルおよびローカルシンボルの表示

プログラムのコードセクションでは共有シンボルとローカルシンボルを区別することができます。

- シンボルテーブル(共有)のシンボルはクォーテーションマーク**"**..**"**に囲まれて表示されます。
- ブロック(ローカル)の変数宣言テーブルのシンボルの前には、"**#**"文字が指定されます。

クォーテーションマークまたは"#"は、入力する必要がありません。プログラムをラダー、FBD、ま たは STL で入力すると、これらの文字に自動的に構文チェックが追加されます。

シンボルテーブルと変数宣言テーブルで同じシンボルが使用されるなど、紛らわしくなることを避 けたい場合は、使用時に共有シンボルを明示的にコーディングする必要があります。この場合、個々 にコーディングされていないシンボルは、ブロック固有(ローカル)変数と解釈されます。

共有シンボルのコーディングは、シンボルに空白が含まれている場合も必要です。

STL ソースファイルでのプログラミングの場合も、上記のガイドラインに従い、同じ特殊文字が使 用されます。コード文字は、フリーエディットモードでは自動的に追加されることはありませんが、 紛らわしさを避けたい場合はやはり必要です。

#### 注記

メニューコマンド**[**表示**|**表示内容**|**シンボル表示**]**を使用すると、表示を、宣言された共有シンボルアド レスと絶対アドレスの間で切り替えることができます。

 *8.4* アドレス優先度の設定(シンボル*/*絶対)

# **8.4** アドレス優先度の設定(シンボル**/**絶対)

アドレス優先度を使用すると、シンボルテーブルで変更を行う時、データブロックまたはファンク ションブロックのパラメータ名を変更する時、またはコンポーネント名を参照する UDT を変更す る時、またはマルチプルインスタンスを変更する時に適切と思われるプログラムコードを適合させ る場合に役立ちます。

次の状況で変更を行う場合、必ずアドレス優先度に注意して、明確な目標を持って設定してくださ い。アドレス優先度を充分に利用するために、各変更手順を完全に終了してから、別の変更タイプ で開始しなければなりません。

アドレス優先度を設定するには、SIMATIC Manager にジャンプし、ブロックフォルダを選択して、 メニューコマンド**[**編集**|**オブジェクトプロパティ**]**を選択します。[アドレス優先度]タブで、適切な 設定を行うことができます。

アドレス優先度に最適な設定を行う場合、変更を行うために次の状況を識別する必要があります。

- 個々の名前の修正
- 名前または割り付けの切り替え
- 新規シンボル、変数、パラメータまたはコンポーネント

#### 注記

ロジックブロックのブロックの呼び出し("Call FC"または"Call FB, DB")を行うときは、シンボルアドレスの優 先度が設定されていても、絶対ブロック番号が特定ファクタにになることに注意してください。

#### 個々の名前の修正

#### 例

シンボルテーブルまたはプログラムエディタ/ブロックエディタで、名前のスペルミスを修正しなけ ればなりません。これは、プログラムエディタ/ブロックエディタで変更できるすべてのパラメータ 名、変数名、コンポーネント名およびシンボルテーブルのすべての名前に適用されます。

*8.4* アドレス優先度の設定(シンボル*/*絶対)

# アドレス優先度の設定

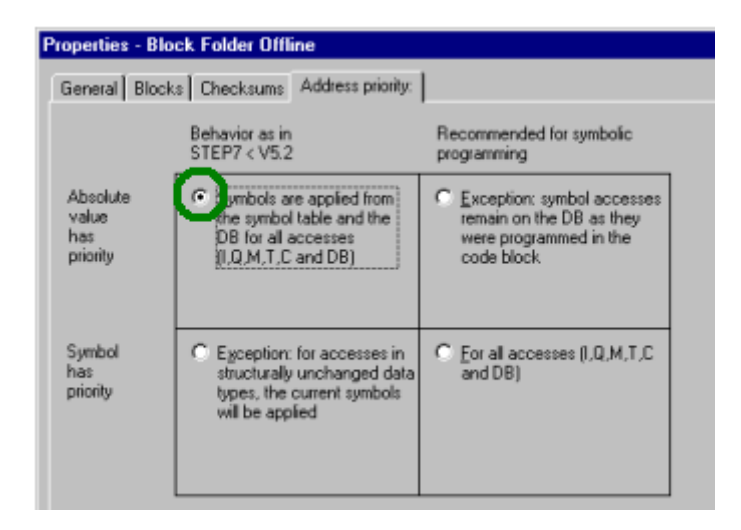

## トラッキングの変更

SIMATIC Manager で、ブロックフォルダを選択し、メニューコマンド**[**編集**|**ブロック一貫性の チェック**]**を選択します。[ブロック一貫性のチェック]ファンクションは個々のブロックで必要な変 更を行います。

#### 名前または割り付けの切り替え

例

- シンボルテーブル内の既存の割り付け名を切り替えます。
- シンボルテーブルの既存の割り付けが新規アドレスに割り付けられます。
- 変数名、パラメータ名またはコンポーネント名がプログラムエディタ/ブロックエディタで切り 替えられます。

 *8.4* アドレス優先度の設定(シンボル*/*絶対)

# アドレス優先度の設定

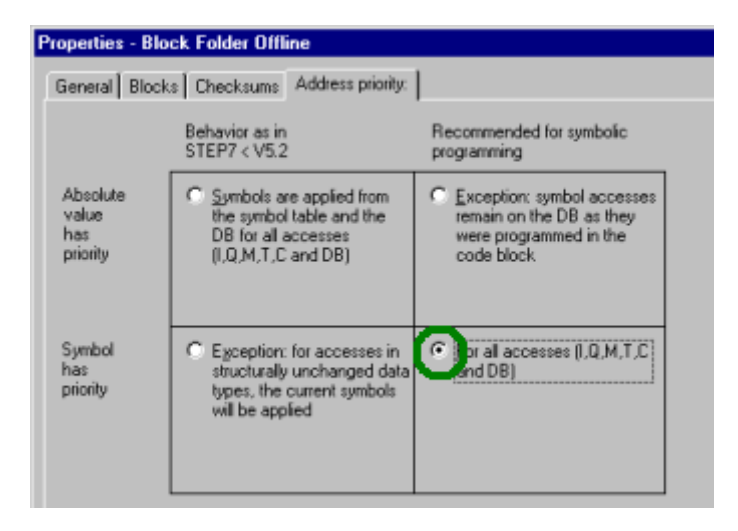

## トラッキングの変更

SIMATIC Manager で、ブロックフォルダを選択し、メニューコマンド**[**編集**|**ブロック一貫性の チェック**]**を選択します。[Check block consistency]ファンクションは個々のブロックで必要な変更 を行います。

## 新規シンボル、変数、パラメータまたはコンポーネント

#### 例

- プログラムで使われるアドレスの新規シンボルを作成しています。
- 新規変数またはパラメータをデータブロック、UDT またはファンクションブロックに追加して います。

I,

## アドレス優先度の設定

• シンボルテーブルの変更

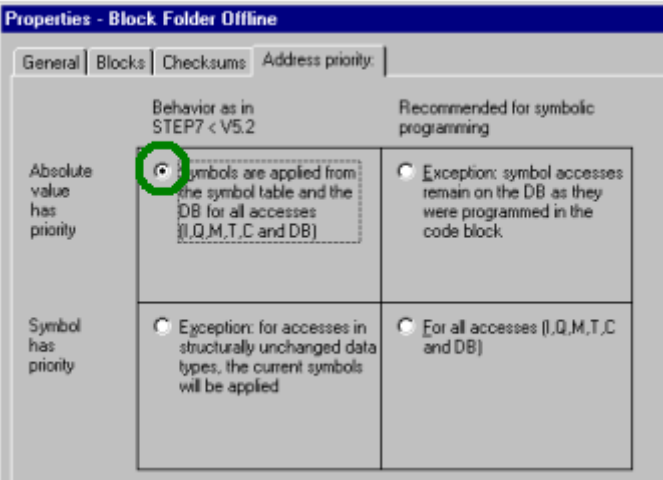

STEP 7 によるプログラミング マニュアル, 03/2012, A5E03681300-01 199 *8.5* 共有シンボル用のシンボルテーブル

• プログラム/ブロックエディタの変更

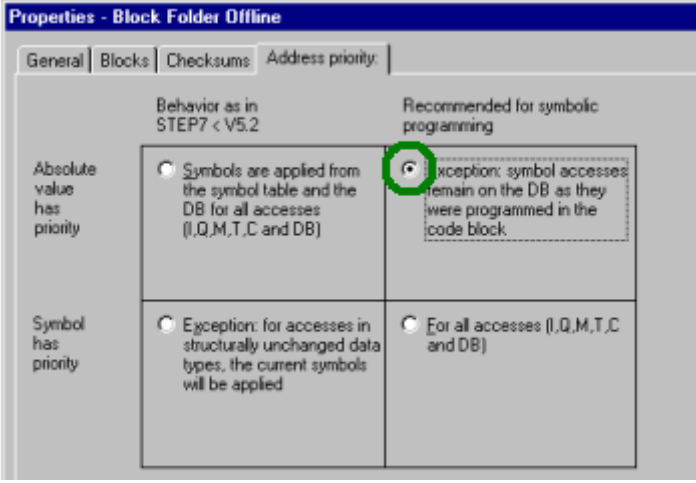

### トラッキングの変更

SIMATIC Manager で、ブロックフォルダを選択し、メニューコマンド**[**編集**|**ブロック一貫性の チェック**]**を選択します。[ブロック一貫性のチェック]ファンクションは個々のブロックで必要な変 更を行います。

I,

# **8.5** 共有シンボル用のシンボルテーブル

共有シンボルはシンボルテーブルで定義されます。

S7 または M7 プログラムを作成すると、(空の)シンボルテーブル("シンボル"オブジェクト)が 自動的に作成されます。

# 有効性

シンボルテーブルは、ユーザーがプログラムをリンクしたモジュールに対して有効です。複数の CPU で同じシンボルを使用したい場合は、各シンボルテーブルのエントリすべてを一致させなけれ ばなりません(たとえば、テーブルをコピーする方法を使用する)。

# **8.5.1** シンボルテーブルの構造およびコンポーネント

### シンボルテーブルの構造

 *8.5* 共有シンボル用のシンボルテーブル

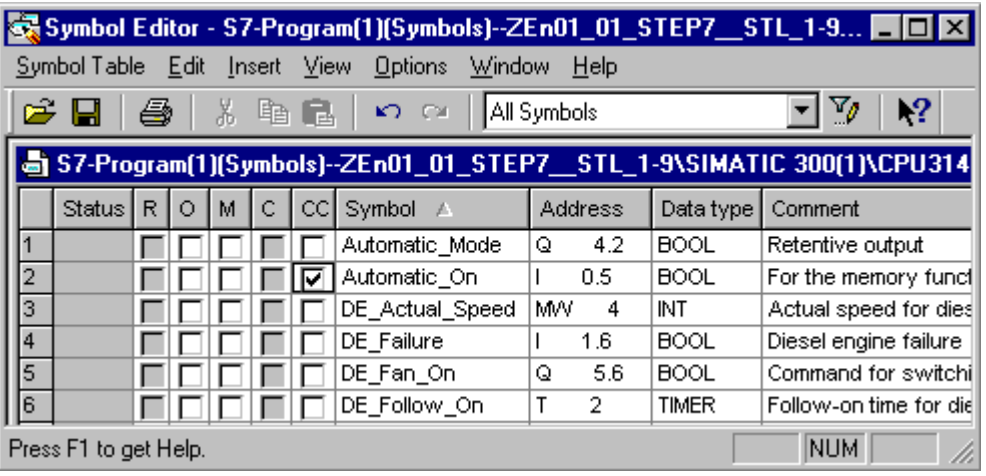

**[**行**]** 

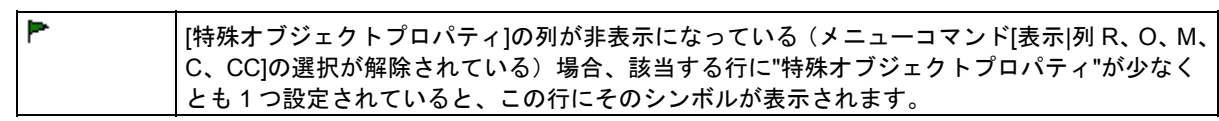

# **[**ステータス**]**列

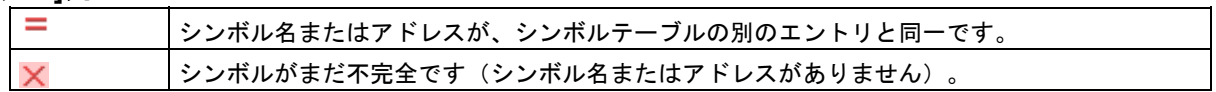

*8.5* 共有シンボル用のシンボルテーブル

#### **R/O/M/C/CC** 列

O/M/C/CC 列には、シンボルに特殊オブジェクトプロパティ(属性)が割り付けられているかどう かが示されます。

- R(モニタ)は、オプションパッケージ S7-PDIAG(V5)で、プロセス診断のエラー定義がシ ンボルに作成されていることを示します。
- O は、シンボルが WinCC によって操作およびモニタ可能であることを意味します。
- Mは、シンボル関連のメッセージ(SCAN)がシンボルに割り付けられていることを示します。
- C は、シンボルが通信プロパティを割り付けられていることを示します。
- CC ('Control at Contact')は、シンボルがプログラムエディタですばやく直接モニタでき、制 御できることを示します。

チェックボックスをクリックすると、これらの[特殊オブジェクトプロパティ]を有効または無効に できます。また、[特殊オブジェクトのプロパティ]をメニューコマンド**[**編集**|**特殊オブジェクトのプ ロパティ**]**で編集することもできます。

### **[**シンボル**]**列

シンボル名は 24 文字を超えないようにします。

データブロック(DBD、DBW、DBB、DBX)のアドレスには、シンボルテーブルのシンボルを割 り付けることができません。これらの名前は、データブロック宣言で割り付けます。

オーガニゼーションブロック(OB)と一部のシステムファンクションブロック(SFB)、さらにシ ステムファンクション(SFC)では、シンボルテーブルにあらかじめ定義されたエントリが含まれ ます。これらのエントリは、S7 プログラムのシンボルテーブルを編集する際に、表にインポート することができます。インポートファイルは、STEP 7 ディレクトリの¥S7data¥Symbol¥Symbol.sdf に保存されます。

#### **[**アドレス**]**列

アドレスは、特定のメモリ領域およびメモリロケーションの識別子です。 例: 入力 I 12.1

アドレスの構文は、入力時にチェックされます。

## **[**データタイプ**]**列

STEP 7 で利用できる複数のデータタイプから選択することができます。データタイプフィールド にはすでにデフォルトデータタイプが含まれていますが、必要に応じて変更することができます。 アドレスまたはその構文に不適切な変更を行うと、このフィールドを終了するときにエラーメッ セージが表示されます。

#### **[**コメント**]**列

すべてのシンボルにコメントを割り付けることができます。簡単なシンボル名と詳しいコメントを 組み合わせれば、効率的で完成度の高いプログラムになります。コメントの長さは最大 80 字です。

 *8.5* 共有シンボル用のシンボルテーブル

## **C** 変数への変換

M7 プログラムのシンボルテーブルでシンボルを選択し、ProC/C++ソフトウェアオプションを使用 してこれらのシンボルを対応する C 変数に変換できます。

# **8.5.2** シンボルテーブルで使用できるアドレスおよびデータタイプ

シンボルテーブルでは、いずれか 1 つのプログラム表記法セットを使用できます。プログラム表記 法は、SIMATIC(ドイツ語)と IEC(英語)のどちらかに切り替える必要があります。それには、 SIMATIC Manager でメニューコマンド**[**オプション**|**ユーザー設定**]**の[言語]タブを使用します。

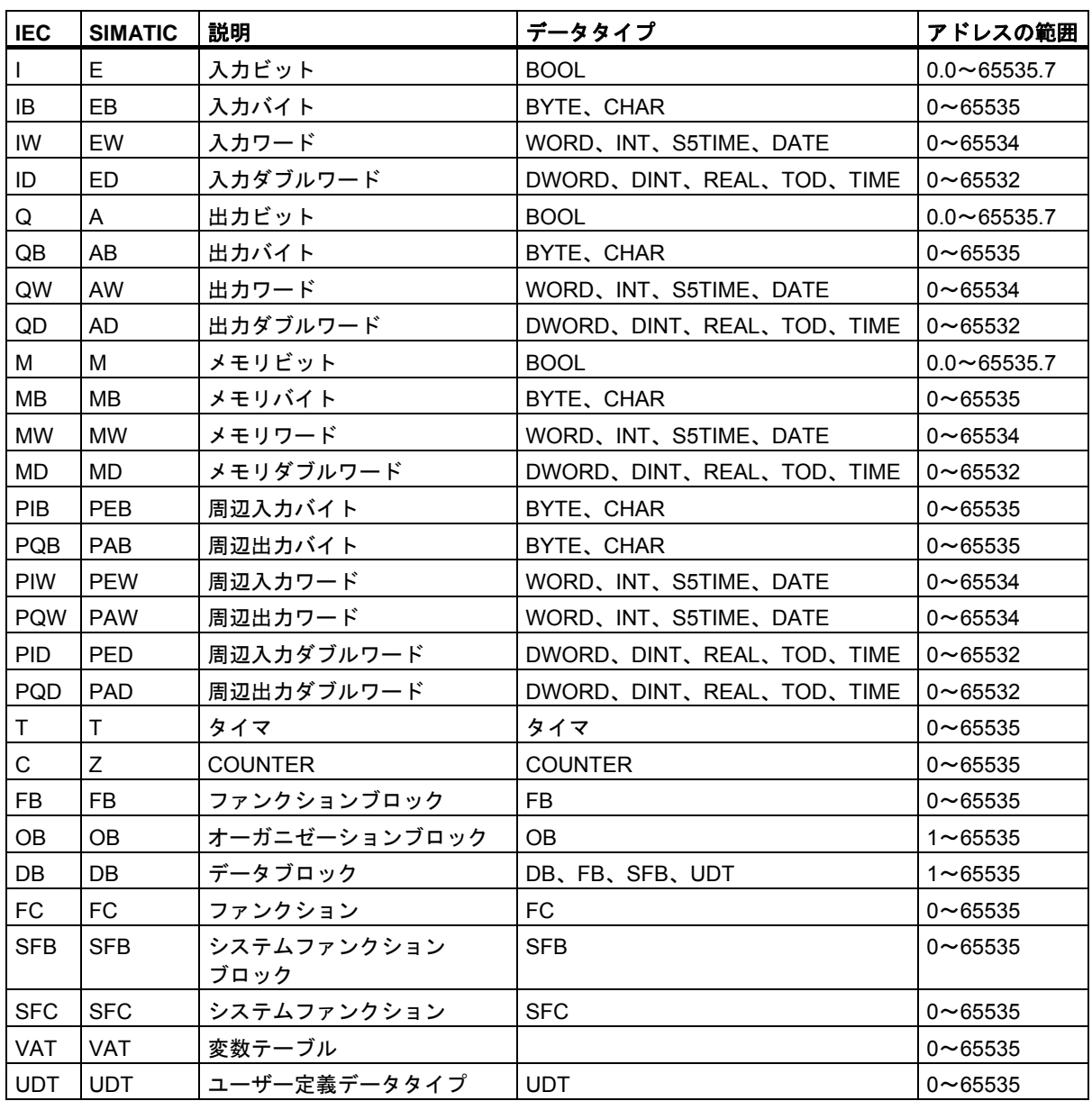

*8.5* 共有シンボル用のシンボルテーブル

## **8.5.3** シンボルテーブルで使用される不完全で、ユニークではないシンボル

#### 不完全なシンボル

不完全なシンボルを保存することもできます。たとえば、最初にシンボル名だけを入力し、その後 で対応するアドレスを追加することができます。つまり、シンボルテーブルでの作業はいつでも中 断し、中間結果を保存し、後でその作業を完了させることができます。Xシンボルにより、不完全 なシンボルが[ステータス]列で確認されます。ソフトウェアの作成にこのシンボルを使用する場合、 シンボル名、アドレス、データタイプを入力しなければ、エラーメッセージが表示されます。

#### 発生するシンボルの不明確さ

シンボルテーブルのシンボル名またはアドレスを別のシンボル行で使用済みのときに、そのシンボ ルテーブルにシンボルを挿入すると不明確なシンボルが発生します。つまり、新規シンボルと既存 のシンボルが両方とも明確になっていません。このステータスは、[ステータス]列のシンボル = に より示されます。

この状態は、シンボルをコピー&貼り付けして、そのコピー内容を少し変更するような場合に発生 します。

#### 不明確なシンボルの通知

シンボルテーブルでは、不明確なシンボルは、グラフィカルに(色とフォントで)強調表示するこ とで識別されます。この強調表示は、編集の必要があることを示しています。シンボルをすべて表 示することも、表示をフィルタリングして一意なシンボルまたは不明確なシンボルのどちらか一方 だけ表示することもできます。

### シンボルを一意にする

このステータスの原因となった構成要素(シンボルやアドレス)を変更すると、不明確なシンボル が一意になります。2 つのシンボルが不明確なときに、そのどちらか一方を変更して一意にすると、 もう一方のシンボルも一意になります。

# **8.6** 共有シンボルの入力

シンボルを入力するには 3 通りの方法があります。このシンボルは後でプログラミングすることが できます。

- ダイアログボックスを使用する方法 ダイアログボックスは、プログラムを入力したり、新しいシンボルの定義や既存のシンボルの 再定義を行うウィンドウから開くことができます。この方法が適しているのは、シンボルを個々 に定義する場合、たとえば、シンボルがないことがわかっている場合や、プログラムの作成中 にシンボルを修正したい場合などです。この方法を使用すれば、シンボルテーブル全体を表示 する必要がありません。
- シンボルテーブルで直接入力する方法
- シンボルとその絶対アドレスはシンボルテーブルで直接入力することができます。この方法が 適しているのは、複数のシンボルを入力する場合や、シンボルの概要がわかるように割り付け 済みシンボルを画面に表示するために、プロジェクトにシンボルテーブルを作成する場合など です。
- 他のテーブルエディタからシンボルテーブルをインポートする方法 シンボルテーブルのデータは使い慣れたテーブルエディタ(Microsoft Excel など)で作成し、 作成したファイルをシンボルテーブルにインポートすることができます。

## **8.6.1** シンボル入力に関する一般的なヒント

新しいシンボルをシンボルテーブルに入力するには、テーブルの最初の空の行にカーソルを置き、 セルに必要事項を入力します。メニューコマンド**[**挿入**|**シンボル**]**を使用すれば、シンボルテーブル 内で現在の行の前に新規行を挿入できます。カーソル位置の前の行にすでにアドレスが指定されて いる場合、[アドレス]と[データタイプ]の各列の事前設定により、新規シンボルの挿入時にユーザー がサポートされます。アドレスが直前の行から導出され、データタイプとしてデフォルトデータタ イプが入力されます。

[編集]メニューのコマンドにより、既存のエントリをコピーおよび修正できます。シンボルテーブ ルを保存して、閉じます。定義が完了していないシンボルも保存できます。

シンボルを入力する場合、以下の点に注意してください。

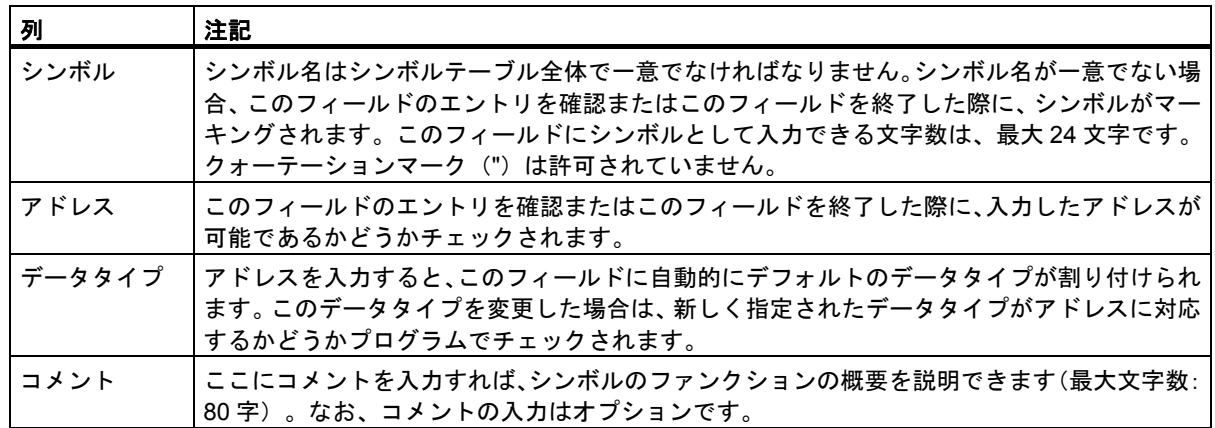

*8.6* 共有シンボルの入力

## 8.6.2 ダイアログボックスでの共有シンボルの入力

次に説明する手順は、ブロックのプログラミング中にシンボルテーブルを表示せずに、ダイアログ ボックスでシンボルを変更したり、新しいシンボルを定義する方法を説明しています。

この手順は、単一のシンボルを編集する場合に便利です。複数のシンボルを編集する場合は、シン ボルテーブルを開いて、直接編集する必要があります。

## ブロックでシンボル表示を有効にする

開いているブロックのブロックウィンドウでシンボルを表示するには、メニューコマンド**[**表示**|**表 示内容**|**シンボル表示**]**を使用します。シンボル表示が有効になると、メニューコマンドの前にチェッ クマークが表示されます。

## プログラム入力時にシンボルを定義

- 1. シンボル表示がブロックウィンドウで切り替わっていることを確認します(メニューコマンド **[**表示**|**表示内容**|**シンボル表示**]**を使用)。
- 2. シンボルの割り付け先となるコードセクションの絶対アドレスを選択します。
- 3. メニューコマンド**[**編集**|**シンボル**]**を選択します。
- 4. ダイアログボックスに必要事項を入力したら、[OK]をクリックして入力内容を確認し、シンボ ルを入力したことを確認して、ダイアログボックスを閉じます。

定義したシンボルがシンボルテーブルに入力されます。ユニークでないシンボルが生成されるエン トリは受け付けられず、エラーメッセージが表示されます。

#### シンボルテーブルの編集

メニューコマンド**[**オプション**|**シンボルテーブル**]**により、シンボルテーブルを開いて、編集するこ とができます。

## **8.6.3** シンボルテーブルでの複数の共有シンボルの入力

#### シンボルテーブルを開く

シンボルテーブルを開くには、何通りかの方法があります。

- プロジェクトウィンドウでシンボルテーブルをダブルクリックする。
- プロジェクトウィンドウでシンボルテーブルを選択し、さらにメニューコマンド**[**編集**|**オブジェ クトを開く**]**を選択する。

アクティブなプログラムのシンボルテーブルがウィンドウに表示されます。これで、シンボルを作 成したり、編集することができます。作成後に初めて開くと、シンボルテーブルは空の状態です。

#### シンボルの入力

新しいシンボルをシンボルテーブルに入力するには、テーブルの最初の空の行にカーソルを置き、 セルに必要事項を入力します。メニューコマンド**[**挿入**|**シンボル**]**を使用すれば、シンボルテーブル 内で現在行の前に空の行を挿入することができます。[編集]メニューのコマンドにより、既存のエ ントリをコピーおよび修正できます。シンボルテーブルを保存して、閉じます。 定義が完了して いないシンボルも保存できます。

#### シンボルのソート

シンボルテーブルのデータレコードは、シンボル、アドレス、データタイプ、コメント別に、アル ファベット順にソートすることができます。

テーブルのソート方法を変更する場合は、メニューコマンド**[**表示**|**ソート**]**を使用してダイアログ ボックスを開き、ソートされた表示を定義します。

#### シンボルのフィルタリング

フィルタを使用して、シンボルテーブルのレコードのサブセットを選択することができます。

メニューコマンド**[**表示**|**フィルタ**]**により、[フィルタ]ダイアログボックスを開きます。

レコードをフィルタリングして表示する際にレコードに適用される基準を定義することができま す。以下に従って、フィルタリングを実行できます。

- シンボル名、アドレス、データタイプ、コメント
- オペレータ制御とモニタ属性をもつシンボル、通信プロパティをもつシンボル、メッセージ用 バイナリ変数(ビットメモリまたはプロセス入力)のシンボル
- ステータスが"有効"、"無効"(ユニークでない、不完全)のシンボル

個々の基準は AND 演算でリンクされます。フィルタリングが実行されたレコードは、指定された 文字列から開始します。

[フィルタ]ダイアログボックスのオプションの詳細については、F1 を押して、状況に応じたオンラ インヘルプを開いてください。

*8.6* 共有シンボルの入力

### **8.6.4** シンボルに大文字と小文字を使用

#### 大文字と小文字は区別されません。

STEP 7 の旧バージョンでは、各文字に大文字を使用するのか、小文字を使用するのかによって、 シンボルを区別することができました。これは、STEP 7 V4.02 で変更されました。大文字か小文 字かによって、シンボルを区別することはできなくなりました。 この変更は、弊社のカスタマからの要望に応えて行われたもので、プログラムにエラーが発生する

危険性が大幅に減っています。シンボル定義に制限を設けたもう 1 つの目的は、転送可能プログラ ムの規格を作成する PLCopen フォーラムの目的に合致するようにすることです。

大文字と小文字だけで区別するシンボル定義は、現在ではサポートされていません。 たとえば、 旧バージョンでは、シンボルテーブルで次の定義を実行できました。

Motor1 =  $10.0$ 

motor $1 = 11.0$ 

シンボルは、先頭文字が大文字か小文字かによって区別されていました。この種の相違では、両者 を混同する危険性があります。新しい定義方法では、エラーの原因となるこの種の危険性を取り除 きました。

#### 既存のプログラムへの影響

シンボルを区別するのにこの基準を使用している場合、新しい定義は、次に示すときに難しいかも しれません。

- 相違点が大文字と小文字の使用法だけのシンボル
- 相違点が大文字と小文字の使用法だけのパラメータ
- ハラメータとの相違点が大文字小文字の使用法だけのシンボル

ただし、上記が原因のエラーは、次に示す方法で分析/解決することができます。

#### 相違点が大文字小文字の使用法だけのシンボル

問題:

シンボルテーブルを現バージョンのソフトウェアで編集していない場合は、ソースファイルのコン パイル時に、このテーブル内のユニークではない最初のシンボルが使用されます。

シンボルテーブルをすでに編集済みの場合は、このようなシンボルは無効です。つまり、ブロック が開いてもシンボルは表示されず、これらのシンボルが入っているソースファイルをコンパイルす るとエラーが発生します。

対策:

シンボルテーブルを開き、再保存して、シンボルテーブルで競合をチェックします。これにより、 ユニークでないシンボルを認識できます。それから、フィルタ機能[ユニークでないシンボル]を使 用してユニークではないシンボルを表示し、それらを修正することができます。さらに、競合のあ るソースファイルも修正する必要があります。現バージョンのシンボルテーブル(競合がない)は ブロックが開くと自動的に使用されたり、表示されるため、ブロックにこれ以上の変更を加える必 要はありません。

*8.6* 共有シンボルの入力

#### 相違点が大文字と小文字の使用法だけのパラメータ

問題:

この種のインターフェースをもつソースファイルをコンパイルすると、エラーが発生します。この 種のインターフェースをもつブロックは開くことはできますが、2 番目のパラメータにアクセスす ることはできません。2 番目のパラメータにアクセスしようとすると、プログラムは自動的に最初 のパラメータに戻り、ブロックが保存されます。

対策:

こうした競合が存在しているブロックをチェックするには、[ソースファイルの生成]ファンクショ ンを使用して、プログラムのブロックすべてに対応したソースファイルを 1 つ生成することをお勧 めします。作成したソースファイルをコンパイルしようとするとエラーが発生する場合、競合が存 在しています。

パラメータが一意かどうかを確認することにより、ソースファイルを修正します。それには、"検索 と置換"機能などを使用します。その後、ファイルを再度コンパイルし直します。

#### パラメータとの相違点が大文字小文字の使用法だけのシンボル

問題:

ソースファイル内の共有シンボルとローカルシンボルの違いが大文字小文字だけで、共有("シンボ ル名")シンボルとローカル(#シンボル名)の識別用の先頭文字が使用されていない場合、コンパ イルの実行中、常にローカルシンボルが使用されます。これにより、修正されたマシンコードが生 成されます。

対策:

この場合は、すべてのブロックから新しいソースファイルを生成することをお勧めします。これに より、対応する先頭文字によってローカルアクセスおよび共有アクセスが自動的に割り付けられ、 その後のコンパイル操作は正しく実行されます。

*8.6* 共有シンボルの入力

### **8.6.5** シンボルテーブルのエクスポートおよびインポート

現在のシンボルテーブルをテキストファイルにエクスポートすれば、テキストエディタで編集する ことができます。

さらに、他のアプリケーションで作成したテーブルもシンボルテーブルにインポートし、そこで編 集を続けることができます。インポート機能により、変換後に STEP5/ST によって作成したシンボ ルテーブル割り付けリストにシンボルテーブルを挿入することができます。

ファイル形式は、\*.SDF、\*.ASC、\*.DIF、\*.SEQ のいずれかを選択できます。

#### エクスポートのルール

エクスポートの対象となるのは、シンボルテーブル全体、フィルタリングにより得られたシンボル テーブルのサブセット、またはテーブル表示で選択した行です。

メニューコマンド**[**編集**|**特殊オブジェクトプロパティ**]**で設定できるシンボルのプロパティは、エク スポートされません。

### インポートのルール

- 頻繁に使用されるシステムファンクションブロック(SFB)、システムファンクション(SFC)、 およびオーガニゼーションブロック(OB)の場合,ファイ ル...¥S7DATA¥SYMBOL¥SYMBOL.SDFに既に事前定義シンボルテーブルエントリが格納され ています。このファイルは、必要に応じてインポートできます。
- メニューコマンド**[**編集**|**特殊オブジェクトプロパティ**]**で設定できるシンボルのプロパティは、 エクスポート時とインポート時には考慮されません。

*8.6* 共有シンボルの入力

# **8.6.6** シンボルテーブルをインポート**/**エクスポートするためのファイル形式

以下のファイルフォーマットを、シンボルテーブルとの間でインポートまたはエクスポートできます。

- ASCII ファイル形式 (ASC)
- データ交換形式(DIF) DIF ファイルは、Microsoft Excel で開くことができ、編集、保存できます。
- システムデータフォーマット(SDF) SDF ファイルは Microsoft Access で開くことができ、編集、保存できます。
	- Microsoft Access アプリケーションとの間でデータのインポートおよびエクスポートを行 うには、SDF ファイル形式を使用します。
	- Access では、「テキスト(区切り文字付き)]ファイルフォーマットを選択します。
	- テキスト区切り文字に二重逆コンマ(")を使用します。
	- セル区切り文字としてコンマ(,)を使用します。
- 割り付けリスト(SEQ) 注意**:** SEQ タイプのファイルにシンボルテーブルをエクスポートする場合、40 文字を超えるコ メントでは、40 番目より後の文字が切り捨てられます。

## **ASCII** ファイル形式(**ASC**)

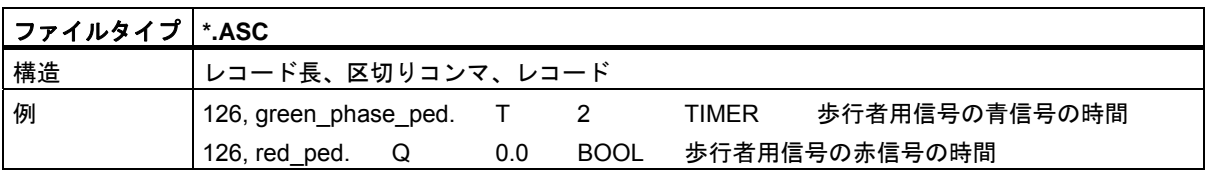

*8.6* 共有シンボルの入力

# データ交換形式(**DIF**)

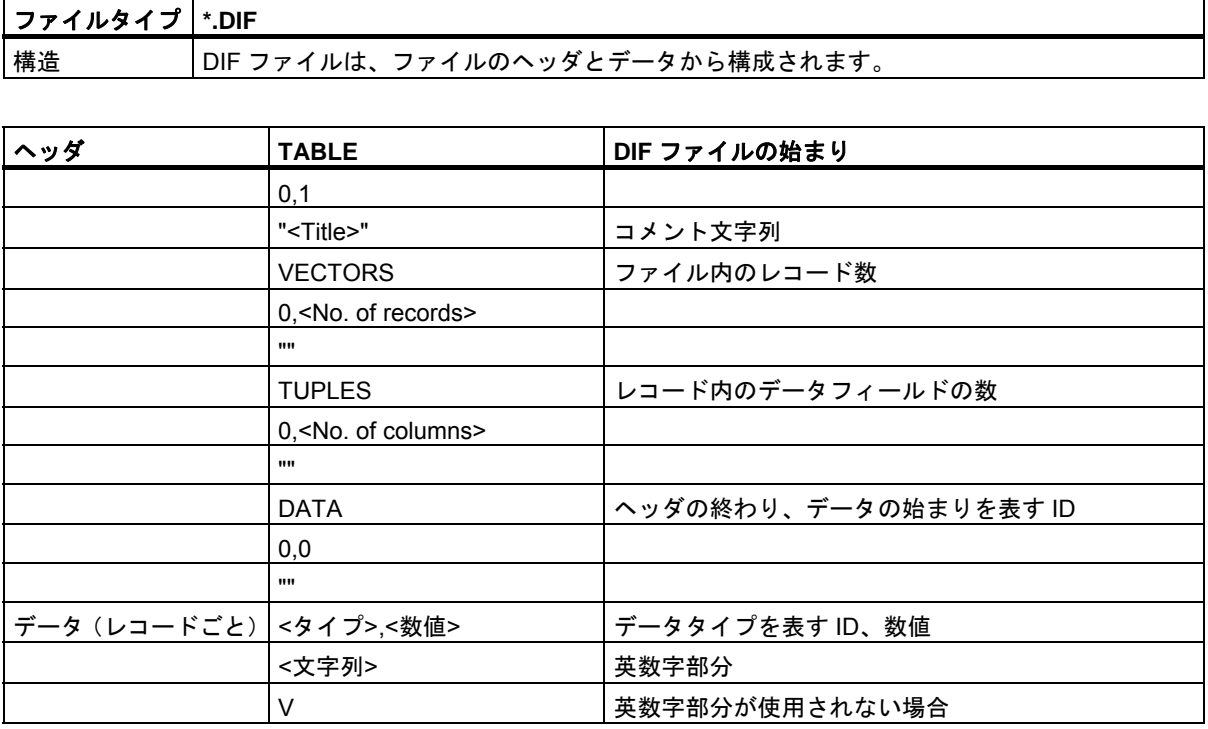

ヘッダ**:** ファイルヘッダには、指定の順序で TABLE、VECTORS、TUPLES、DATA の各レコード タイプを指定する必要があります。DIF ファイルの場合、DATA タイプの前に、オプションのレコー ドタイプを取り込むことができます。ただし、このようなレコードタイプはシンボルエディタでは 無視されます。

データ**:** データ部分では、各エントリは、タイプの ID(データタイプ)、数値、および英数字部分 の 3 つの部分で構成されます。

DIF ファイルは、Microsoft Excel で開くことができ、編集、保存できます。ただし、アクセントや ウムラウトなど言語特有の特殊文字は使用できません。

*8.6* 共有シンボルの入力

# システムデータ形式(**SDF**)

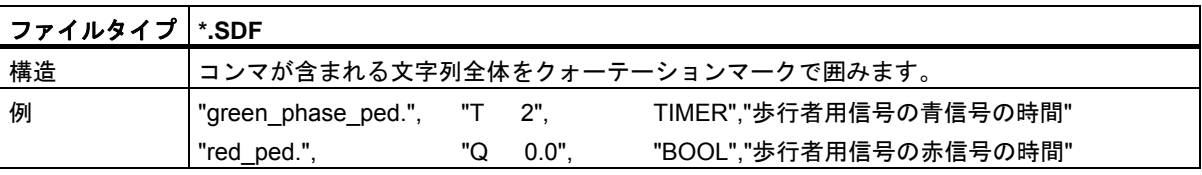

Microsoft Access で SDF ファイルを開くには、ファイルフォーマット'テキスト(区切り文字付き) 'を選択する必要があります。テキスト区切り文字として二重引用符(")を使用し、フィールド区 切り文字としてコンマ(,)を使用します。

## 割り付けリスト(**SEQ**)

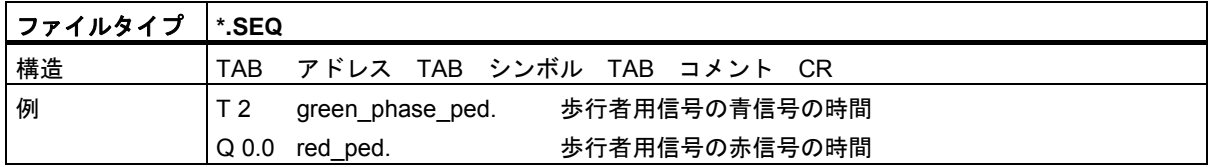

TAB は、タブキー(09H)を表します。 CR は、RETURN キーによるキャリッジリターン(0DH)を表します。

*8.6* 共有シンボルの入力

## **8.6.7** シンボルテーブルの編集範囲

STEP 7 V5.3 以降では、シンボルテーブル内の隣接している範囲を選択して編集することができま す。つまり、シンボルテーブルの部分をコピーしたり切り取って、それを他のシンボルテーブルに 挿入したり、必要ならば削除したりすることができます。

1 つのシンボルテーブルから別のシンボルテーブルにデータを素早く移動させることによって、シ ンボルテーブルの更新を容易に行うことができます。

選択可能な範囲

- 行の最初の列をクリックすると、すぐに行全体を選択することができます。[ステータス]列から [コメント]列までのすべてのフィールドを選択する場合は、これらのフィールドも選択された行 の一部となっています。
- 1 つ以上の隣接するフィールドを、全体の範囲として選択することができます。このエリアを 選択するには、すべてのフィールドが[シンボルアドレス]、[アドレス]、[データタイプ]、[コメ ント]列に属している必要があります。選択が無効な場合には、編集のメニューコマンドが有効 になりません。
- R、O、M、C、CC の列には、それぞれのシンボルの特殊オブジェクトのプロパティが含まれ ており、[ユーザー設定]ダイアログボックス(メニューコマンド「オプション|ユーザー設定])内 の[特殊オブジェクトプロパティもコピーする]チェックボックスが選択されている場合だけコ ピーされます。
- R、O、M、C、CC の列は、これらの列が表示されている場合にコピーされます。これらの列 を表示または非表示にするには、**[**表示**| R, O, M, C, CC** 列**]**メニューコマンドを選択します。

シンボルテーブルの編集は、以下の手順で行います

- 1. 以下のどちらかの方法でシンボルテーブル内の編集するエリアを選択します。
	- マウスで、開始セルをクリックし、マウスの左ボタンを押しながら選択するエリア上でマ ウスを動かします。
	- キーボードを使用して、シフトキーを押した後にカーソル(矢印)キーを押してエリアを 選択します。
- 2. 選択エリアは反転表示されます。最初に選択されたセルは、通常表示でフレームによって囲ま れたかたちで表示されます。
- 3. 選択したエリアを必要に応じて編集します。

# **9** ブロックとライブラリの作成

# **9.1** 編集方法の選択

プログラムの作成に使用するプログラミング言語に応じて、インクリメンタル入力モードまたはフ リーエディット(テキスト)モードのいずれかでプログラムを入力できます。

## プログラミング言語のラダーロジック(**LAD**)、ファンクションブロックダイアグラム(**FBD**)、ス テートメントリスト(**STL**)、**S7 GRAPH** に対応したインクリメンタルエディタ

ラダー、FBD、STL、および S7 GRAPH に対応したインクリメンタル入力モードエディタで、ブロッ クを作成してユーザープログラムに保存します。入力した内容をすぐに確認したい場合は、インク リメンタル入力モードを使用するとよいでしょう。この編集モードは初心者に特に適しています。 インクリメンタル入力モードでは、各行や要素の入力後直ちに、構文チェックが実行されます。エ ラーはすべて表示されるので、このエラーを修正してから、入力を終了します。エントリの構文が 正しければ、このエントリは自動的にコンパイルされ、ユーザープログラムに保存されます。

シンボルを使用する場合は、ステートメントの編集を始める前に、シンボルを定義しておかなけれ ばなりません。特定のシンボルが使用できない場合は、ブロックは完全にはコンパイルできません。 ただし、ブロックは未完了の状態で保存することができます。

#### プログラム言語の **STL**、**S7 SCL**、または **S7 HiGraph** に使用するソースコード(テキスト)エディタ

ソースコードエディタでは、その後のコンパイルに使用してブロックを生成するソースコードファ イルを作成します。

これは非常に効率的なプログラム編集とモニタの方法であるため、ソースコード編集の使用をお勧 めします。

プログラムやブロックのソースコードはテキストファイルで編集し、編集後にコンパイルされます。

テキストファイル(ソースファイル)は、S7 プログラムのソースフォルダに、**STL** ソースファイ ルまたは **SCL** ソースファイルとして保存されます。ソースファイルには、1 つまたは複数のブロッ クのコードを記述できます。STL および SCL のテキストエディタでは、**OB**、**FB**、**FC**、**DB**、**UDT** (ユーザー定義データタイプ)のソースコードを生成できますが、さらにユーザープログラム全体 を作成することもできます。CPU のプログラム全体(つまり全ブロック)を単一のテキストファイ ルに記述することができます。

ソースファイルをコンパイルすると、対応するブロックが生成され、ユーザープログラムに書き込 まれます。使用するシンボルは、コンパイルの前に定義しなければなりません。データエラーは、 それぞれのコンパイラがソースファイルに割り込むまで報告されません。

コンパイルでは、プログラミング言語の所定の構文に従っていることが重要です。構文チェックが 行われるのは、ユーザーの命令による場合またはソースファイルがブロックにコンパイルされる場 合だけです。

ブロックとライブラリの作成

*9.2* プログラム言語の選択

# **9.2** プログラム言語の選択

#### エディタに使用するプログラム言語の設定

特定のブロックまたはソースファイルを生成する前に、オブジェクトプロパティを介してプログラ ム言語とエディタを選択します。 この選択により、ブロックまたはソースファイルが開いたとき に起動するエディタが決定します。

## エディタの起動

SIMATIC Manager で、適切な言語エディタを起動します。このため、対応するオブジェクト(ブ ロックやソースファイルなど)をダブルクリックするか、メニューコマンド**[**編集**|**オブジェクトを 開く**]**を選択するか、ツールバーで対応するボタンをクリックします。

S7 プログラムを作成する場合、表にリストされているプログラム言語を使用できます。STEP 7 プ ログラム言語表示の LAD、FBD、および STL は、標準 STEP 7 ソフトウェアパッケージに組み込 まれています。これ以外にも、オプションのソフトウェアパッケージとして、プログラム言語を購 入することが可能です。

このため、さまざまなプログラミング原理(ラダーロジック、ファンクションブロックダイアグラ ム、ステートメントリスト、標準言語、シーケンシャルコントロール、ステータスグラフ)を自由 に選択できるとともに、テキストベースのプログラム言語を使用するのか、グラフィックベースの プログラム言語を使用するのかも選択できます。

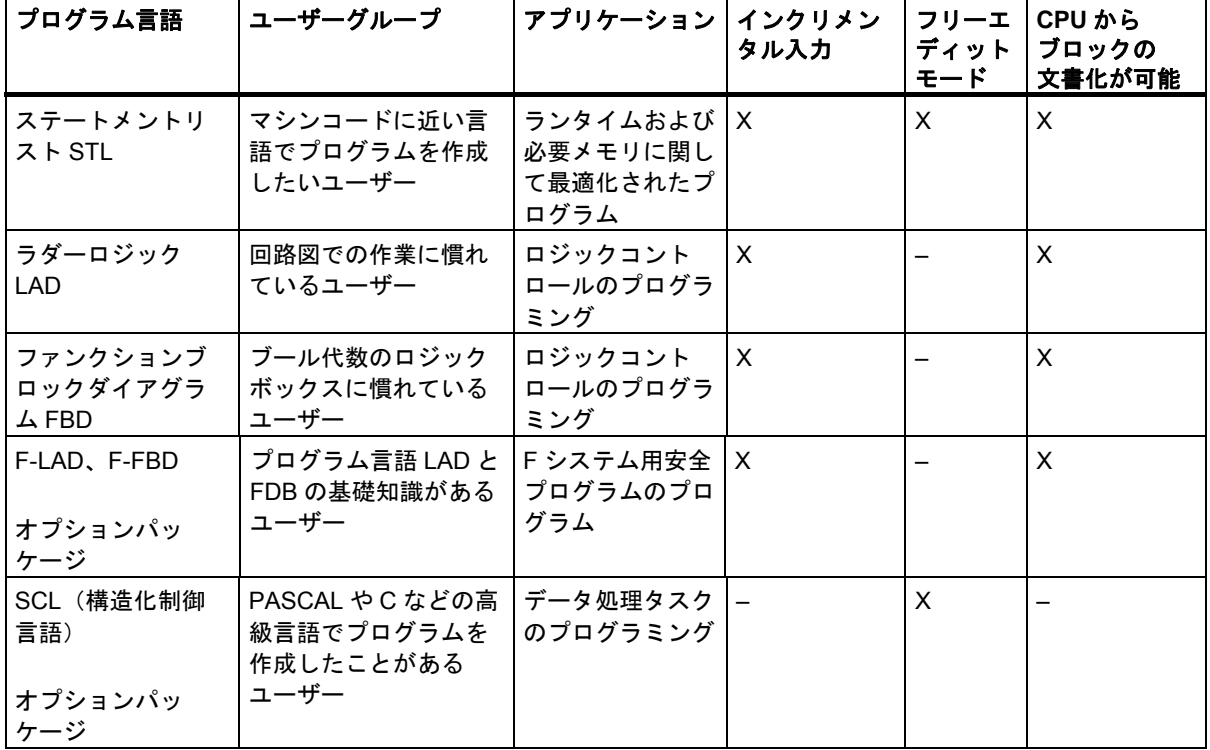

プログラム言語を選択して入力モードを決定します(X)。

ブロックとライブラリの作成

*9.2* プログラム言語の選択

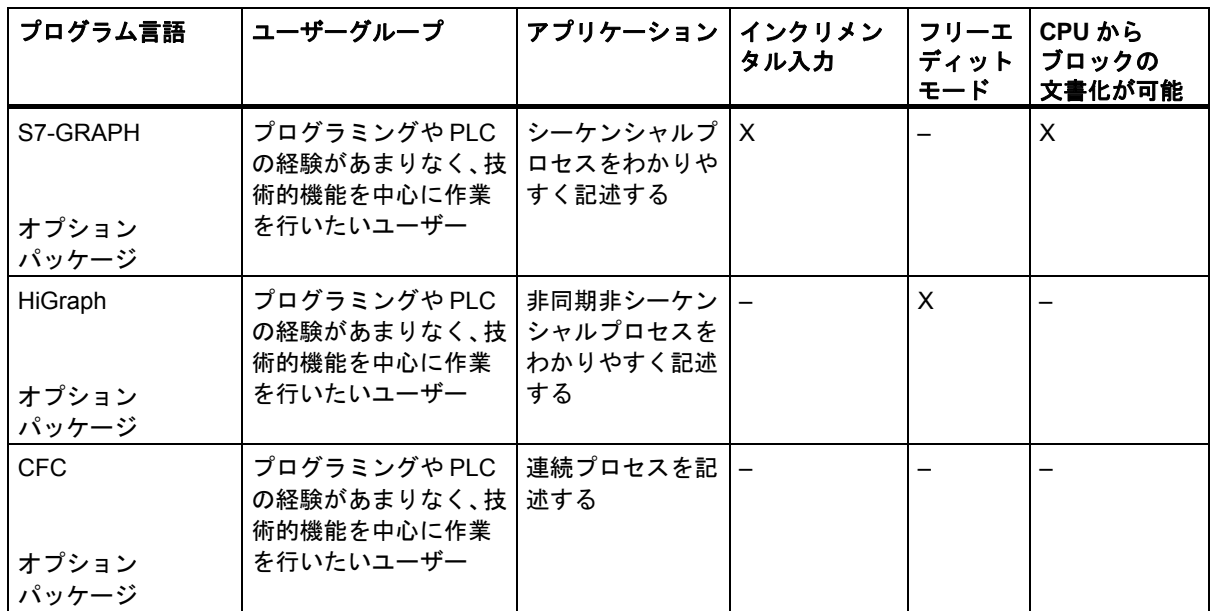

ブロックにエラーがなければ、ブロック表示をラダーロジック、ファンクションブロックダイアグ ラム、またはステートメントリストフォーマットの間で切り替えることができます。切り替えた言 語で表示できないプログラムパートは、ステートメントリストフォーマットで表示されます。

STL では、ソースファイルからブロックを生成でき、逆にブロックからソースファイルを生成でき ます。

*9.2* プログラム言語の選択

# **9.2.1** ラダーロジックプログラム言語(**LAD**)

グラフィック形式のプログラム言語ラダーロジック(LAD)の表示は、回路図を基本としています。 a 接点や b 接点などの回路図の要素がそれぞれ組み合わされ、ネットワークを形成します。論理ブ ロックのコードセクションは、1 つまたは複数のネットワークを表します。

#### **LAD** のネットワークの例

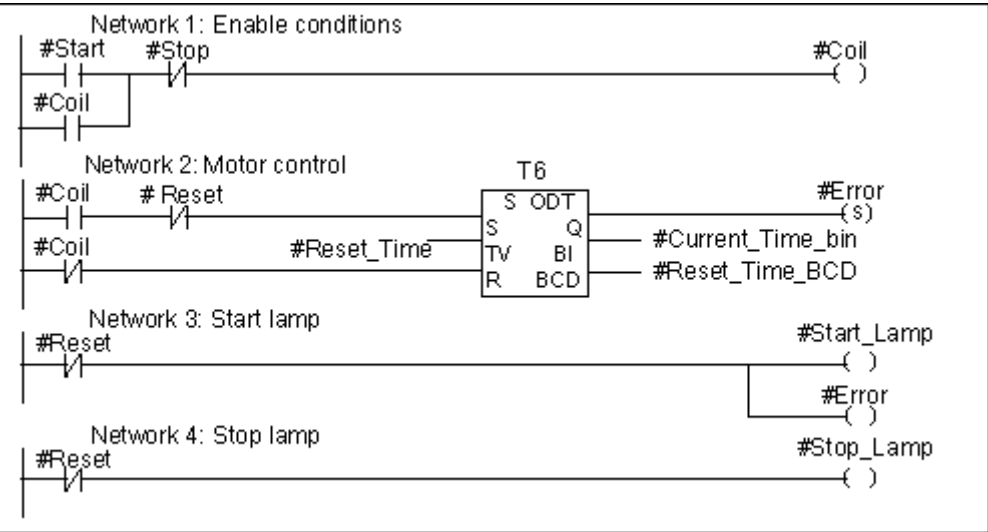

プログラム言語 LAD は、STEP 7 の標準ソフトウェアパッケージに組み込まれています。LAD でプ ログラムを作成する場合は、インクリメンタル入力エディタを使用します。
ブロックとライブラリの作成 *9.2* プログラム言語の選択

# **9.2.2** ファンクションブロックダイアグラムプログラム言語(**FBD**)

プログラム言語ファンクションブロックダイアグラム (FBD) は、ブール代数として知られるグラ フィック形式のロジックシンボルに基づいています。ロジックボックスと組み合わせて、数学関数 などの複雑なファンクションも直接表すことができます。

プログラム言語 FBD は、STEP 7 の標準ソフトウェアパッケージに組み込まれています。

# **FBD** のネットワークの例

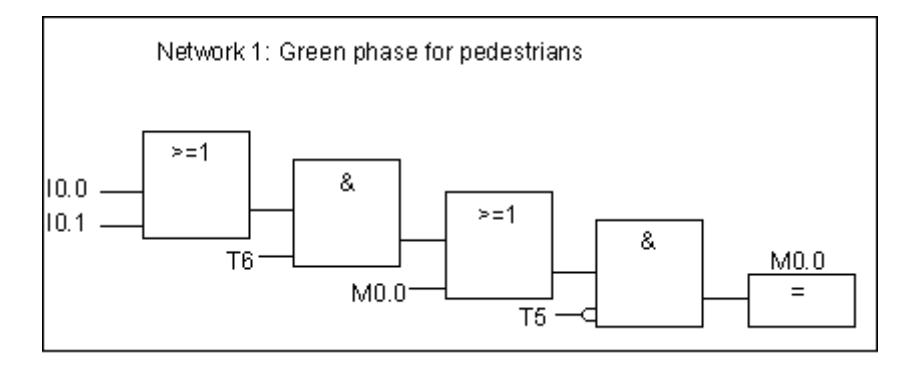

FBD でプログラムを作成する場合は、インクリメンタル入力エディタを使用します。

*9.2* プログラム言語の選択

# **9.2.3** ステートメントリストプログラム言語(**STL**)

プログラム言語 STL はテキストベースの言語で、マシンコードに構造が似ています。各ステートメ ントは、CPU のプログラム処理の演算を表しています。複数のステートメントをリンクして、ネッ トワークを形成できます。

# ステートメントリストのネットワークの例

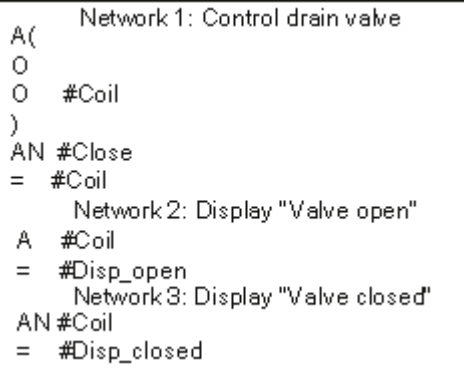

プログラム言語 STL は、STEP 7 の標準ソフトウェアパッケージに組み込まれています。このプロ グラム言語では、インクリメンタル入力エディタを使用して S7 ブロックを編集し、ソースコード エディタで STL プログラムソースファイルを作成し、コンパイルしてブロックを生成することがで きます。

ブロックとライブラリの作成 *9.2* プログラム言語の選択

# **9.2.4 S7 SCL** プログラム言語

プログラム言語 SCL (Structured Control Language) は、オプションパッケージとして使用できま す。これは高水準テキスト言語で、グローバルな言語定義は IEC 1131-3 に適合しています。この 言語は PASCAL によく似ていて、STL 以外では、たとえば高水準言語コマンドによるループや条 件分岐のプログラミングが簡素化されています。このため、SCL は方程式、複雑な最適化アルゴリ ズム、大量のデータの管理などが必要となる計算に適してします。

S7 SCL プログラムはソースコードエディタで記述されます。

例

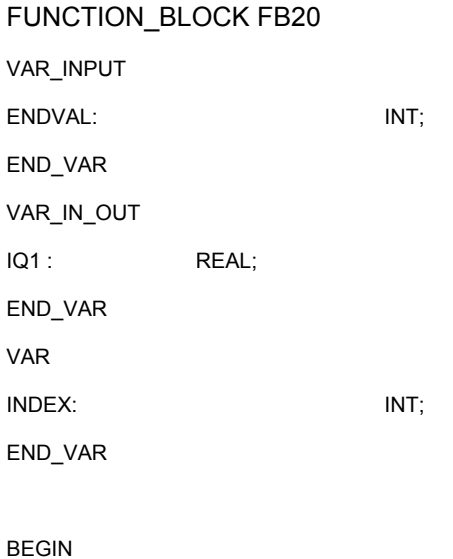

CONTROL := FALSE;

FOR INDEX:= 1 TO ENDVALUE DO

IQ1:= IQ1 \* 2;

IF IQ1 > 10000 THEN

CONTROL = TRUE

END\_IF

END\_FOR;

END\_FUNCTION\_BLOCK

*9.2* プログラム言語の選択

# **9.2.5 S7-GRAPH** プログラム言語(シーケンシャル制御)

グラフィックなプログラム言語 S7-GRAPH は、オプションパッケージとして使用できます。 S7-GRAPH では、シーケンスコントロールをプログラムできます。これには、一連の作成、対応す るステップの内容の決定、移行の決定などが含まれます。ステップの内容は、特殊なプログラム言 語(STL に類似)でプログラムします。移行はラダーロジックエディタ(ライトバージョンの LAD) でプログラムされます。

S7-GRAPH を使用すると、複雑なシーケンスでも非常にわかりやすく表示することができ、プログ ラミングやトラブルシューティングを効果的に実行できます。

### **S7-GRAPH** のシーケンシャル制御例

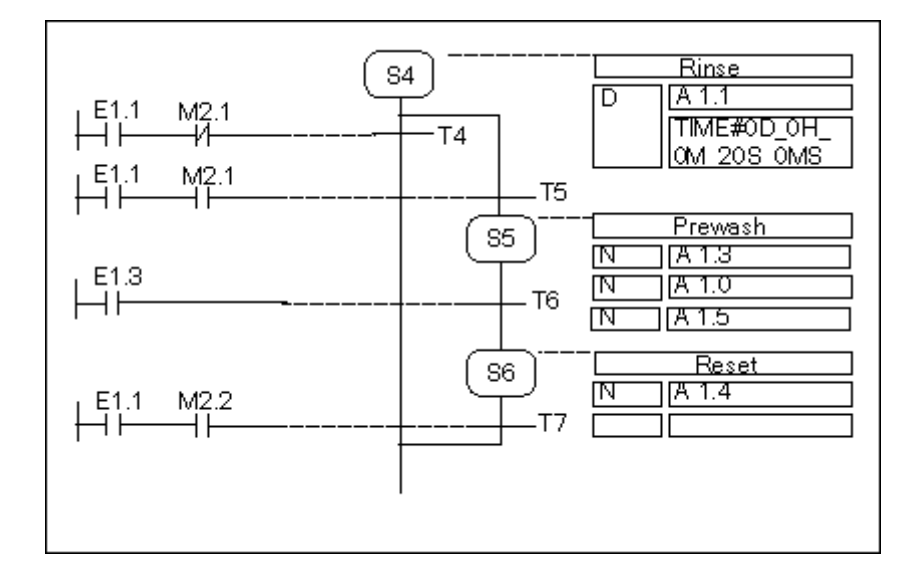

## ブロックの作成

S7-GRAPH エディタでは、ファンクションブロックをプログラムしてシーケンサを組み込みます。 対応するインスタンス DB には、シーケンサのデータを、たとえば FB パラメータ、ステップおよ び移行の条件などを記述します。S7-GRAPH エディタで、このインスタンス DB を自動的に生成で きます。

### ソースファイル

テキストベースのソースファイル (GRAPH ソースファイル)は、S7-GRAPH で作成したファンク ションブロックから生成できます。このファンクションブロックを、オペレータパネルやテキスト ベースのディスプレイで解釈すればシーケンサを表示できます。

*9.2* プログラム言語の選択

# **9.2.6 S7 HiGraph** プログラム言語(ステートグラフ)

グラフィックなプログラム言語 S7 HiGraph は、オプションパッケージとして使用できます。これ により、多数のブロックをプログラムでステータスグラフとしてプログラムできます。システムを 異なる状態を取得できる専用のファンクションユニットに分割し、状態間の移行条件を定義します。 状態に割り付けられるアクションと状態間の移行条件を、ステートメントリストに似たズームタイ プの言語で定義します。

このファンクションユニットの応答を表すグラフをそれぞれのファンクションユニットに作成し ます。プラントグラフはグラフグループに集められます。グラフはファンクションユニットを同期 化するために通信できます。

ファンクションユニットのステータスの移行を明確に表示することで、体系的なプログラミングが 可能になり、デバッグも簡素化されます。S7-GRAPH と S7-HiGraph の違いは、後者は一度に 1 つ の状態(S7-GRAPH の場合 (S7-GRAPH: "ステップ")を取得することです。以下の図は、ファン クションユニット(例)別にグラフを作成する方法を示しています。

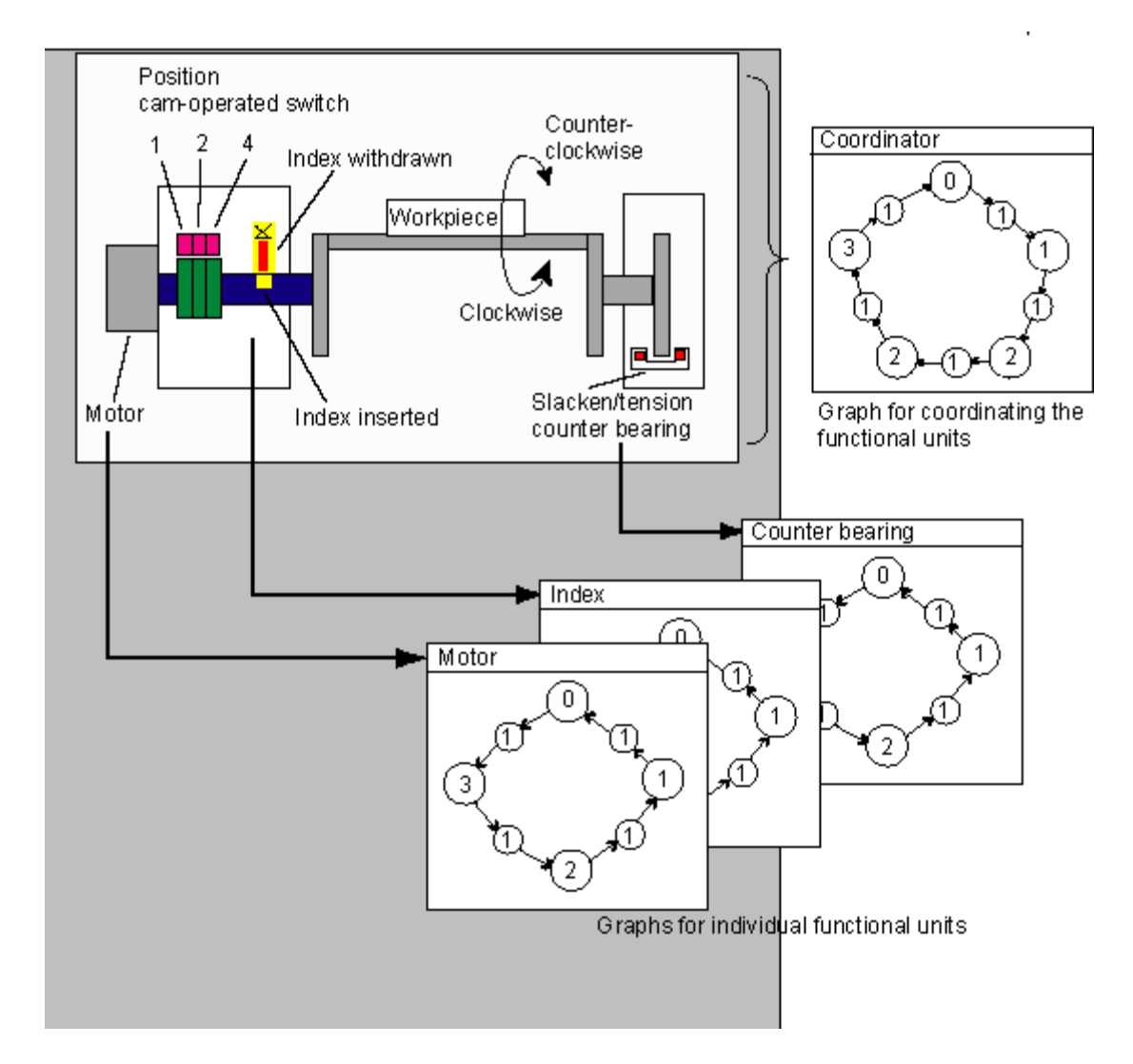

*9.2* プログラム言語の選択

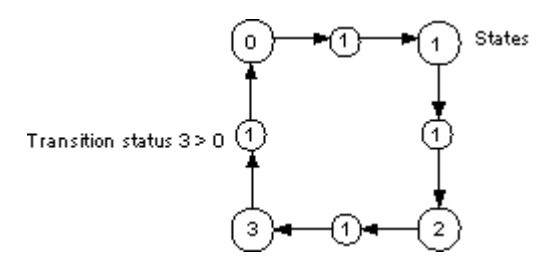

グラフグループは、S7 プログラムの"ソース"フォルダ内の HiGraph ソースファイルに格納されます。 このソースファイルは、その後コンパイルされてユーザープログラムの S7 ブロックを生成します。

グラフ内に最後にエントリが作成された後(作業ウィンドウが閉じるとき)、構文と仮パラメータ がチェックされます。アドレスとシンボルは、ソースファイルがコンパイルされるまで、チェック されません。

# **9.2.7 S7 CFC** プログラム言語

オプションのソフトウェアパッケージ CFC (Continuous Function Chart) は、複雑なファンクショ ンをグラフィック形式でリンクするのに使用するプログラム言語です。

プログラム言語 S7 CFC を使用して、既存のファンクションをリンクします。ユーザーは多数の標 準ファンクションをプログラミングする必要がなく、その代わりに、標準ブロック(たとえば、ロ ジック、算術演算、制御、データ処理などのファンクション用)が含まれたライブラリを使用しま す。CFC を使用する場合、プログラミングの高度な知識やプログラマブルコントロールに関する知 識は必要ありません。ユーザーは、工場で使用する技術に集中できます。

作成したプログラムは、CFC チャート形式で保存され、S7 プログラムの"チャート"フォルダに格 納されます。チャートはその後ユーザープログラムの S7 ブロックにコンパイルされます。

作成したブロックを自分自身で接続するには、SIMATIC S7 の場合は S7 プログラム言語のいずれ かでプログラムを行い、SIMATIC M7 の場合は C/C++でプログラムを行います。

# **9.3** ブロックの作成

## **9.3.1** ブロックフォルダ

以下のいずれかの形式で、S7 CPU のプログラムを作成できます。

- ブロック
- ソースファイル

"ブロック"フォルダは、S7 プログラムでブロックの保存用に使用します。

このブロック用フォルダには、オートメーションタスク用に S7 CPU にダウンロードしなければな らないブロックが格納されます。これらのロード可能なブロックとしては、論理ブロック(OB、 FB、FC)とデータブロック(DB)などが含まれます。S7 CPU でプログラムを実行する上で必ず 必要になるため、ブロックフォルダとともに空のオーガニゼーションブロック OB1 が自動的に作 成されます。

ブロックフォルダには、以下のオブジェクトも含まれます。

- 作成したユーザー定義データタイプ(UDT)ユーザー定義のデータタイプを使用すると、プロ グラミングは簡単になりますが、CPU にはダウンロードされません。
- プログラムのデバッグ用に、変数をモニタおよび修正するために作成できる変数テーブル (VAT)。変数テーブルは CPU にはダウンロードされません)
- システム情報(システムコンフィグレーション、システムパラメータ)が格納されるオブジェ クト"System Data"(システムデータブロック)。システムデータブロックは、ハードウェアの コンフィグレーション時に作成され、データが設定されます。
- ユーザープログラムで呼び出す必要があるシステムファンクション(SFC)およびシステムファ ンクションブロック(SFB)。SFC と SFB は、自分自身では編集できません。

システムデータブロック以外のユーザープログラム内のブロックはすべて、該当するエディタを使 用して編集できます(システムデータブロックの場合は、プログラマブルロジックコントローラの コンフィグレーションを介してしか作成および編集を行うことはできません)。ブロックをダブル クリックすると、該当するエディタが自動的に起動されます。

### 注記

ソースファイルとしてプログラムし、その後コンパイルされたブロックも、ブロックフォルダに格納 されます。

*9.3* ブロックの作成

### **9.3.2** ユーザー定義データタイプ

ユーザー定義データタイプは、ユーザー自身が作成する特殊なデータ構造で、定義を行えば S7 ユー ザープログラム全体で使用できます。

- 論理ブロック(FC、FB、OB)の変数宣言の基本データタイプまたは複合データタイプとして 使用したり、データブロック(DB)で変数のデータタイプとして使用できます。特殊なデータ 構造を一度定義しておけば、後は必要に合わせて何度でもそのデータ構造を使用して、変数を いくつでも割り付けることができます。
- ユーザー定義データタイプは、データ構造が同じデータブロックを作成する際にテンプレート として使用できます。つまり、データ構造を一度作成しておけば、その後、ユーザー定義デー タタイプを割り付けるだけで、必要なデータブロックを作成できます(例:こつ: データブロッ クの構造は常に同じにして、使用する量だけ異なるようにします)。

ユーザー定義データタイプは、他のブロックと同じように SIMATIC Manager またはインクリメン タルエディタで作成されます。

### 注

プログラムエディタで UDT パラメータを含む S7-SCL プログラム言語で作成されたブロックを呼び出 す場合、タイプ矛盾が発生します。よって、UDT を使用する場合は、SCL で作成されたブロックの使 用を避ける必要があります。

### ユーザー定義データタイプの構造

ユーザー定義データタイプを開くと、新しい作業ウィンドウが表示され、このユーザー定義データ タイプの宣言表示が表形式で示されます。

- 先頭行と最終行にはあらかじめ、ユーザー定義データタイプを開始および終了するための宣言 STRUCT と END STRUCT が指定されています。この2 つの行は編集できませんが、
- 宣言テーブルのそれ以外の行の該当する列に必要な値を入力することで、ユーザー定義データ タイプを編集します。
- ユーザー定義データタイプは、以下のデータタイプから構築できます。
	- 基本データタイプ;キホンデータタイプ
	- 複合データタイプ
	- 既存のユーザー定義データタイプ

S7 ユーザープログラム内のユーザー定義のデータタイプは、S7 CPU にはダウンロードされません。 インクリメンタル入力エディタを使用して直接作成し編集するか、ソースファイルのコンパイル時 に作成されます。

# **9.3.3** ブロックプロパティ

ブロックプロパティを使用すると、作成したブロックを簡単に識別できるとともに、これらのブ ロックが不正に変更されないよう保護することができます。

ブロックプロパティは、ブロックが開いているときにしか編集できません。プロパティダイアログ ボックスには、編集可能なプロパティだけでなく、情報専用データも表示されます。この情報は編 集できません。

ブロックプロパティとシステム属性は、SIMATIC Manager のブロックのオブジェクトプロパティ にも表示されます。ここでは、プロパティ NAME、FAMILY、AUTHOR、VERSION を編集するこ とができます。

SIMATIC Manager を使用してブロックを挿入した後、オブジェクトプロパティを編集することがで きます。ブロックが SIMATIC Manager ではなく、いずれかのエディタを使用して作成されている場 合は、これらのエントリ(プログラム言語)は自動的にオブジェクトプロパティに保存されます。

### 注記

メニューコマンド**[**オプション**|**ユーザー設定**]**と[言語]タブを使用すれば、SIMATIC Manager で、S7 ブ ロックのプログラムに使用するプログラム表記法を設定できます。

# ブロックプロパティテーブル

ブロックプロパティを入力する場合、下表に示す入力順序に従います。

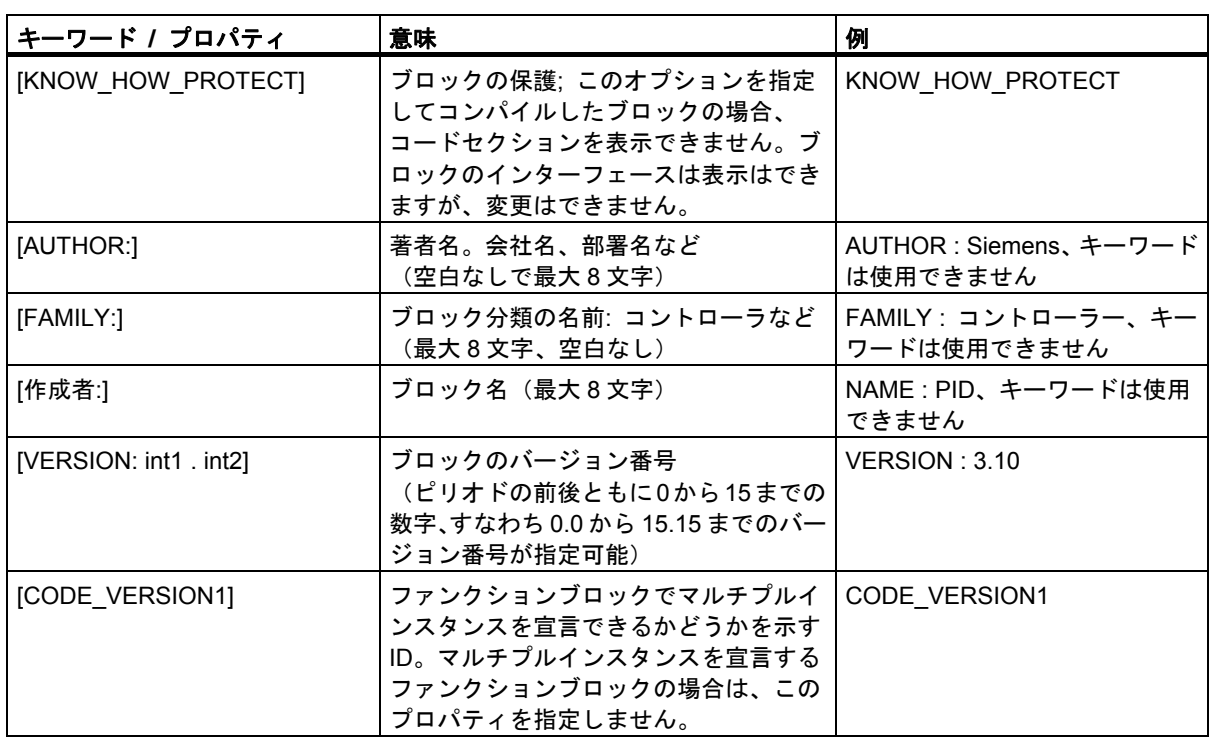

*9.3* ブロックの作成

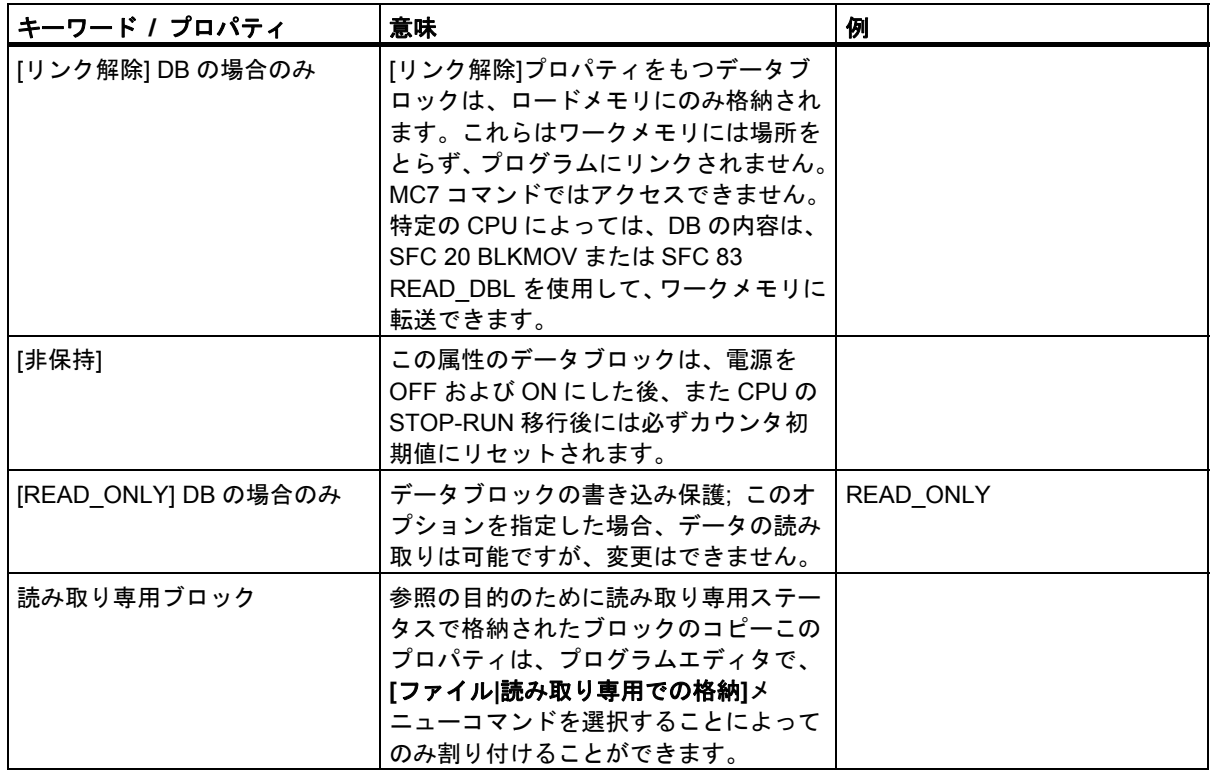

ブロックの保護 KNOW\_HOW\_PROTECT を設定した場合の表示は、以下のようになります。

- コンパイルしたブロックを後でインクリメンタルな STL、FBD、またはラダーエディタ上に表 示する場合、ブロックのコードセクションは表示できません。
- そのブロックの変数宣言テーブルには、宣言タイプ IN、OUT、IN\_OUT の変数だけが表示され ます。宣言タイプ STAT と TEMP の変数は、表示されません。

*9.3* ブロックの作成

# 割り付け**:** ブロックプロパティ **-** ブロックタイプ

下表は、どのブロックプロパティをどのブロックタイプに宣言できるかを示したものです。

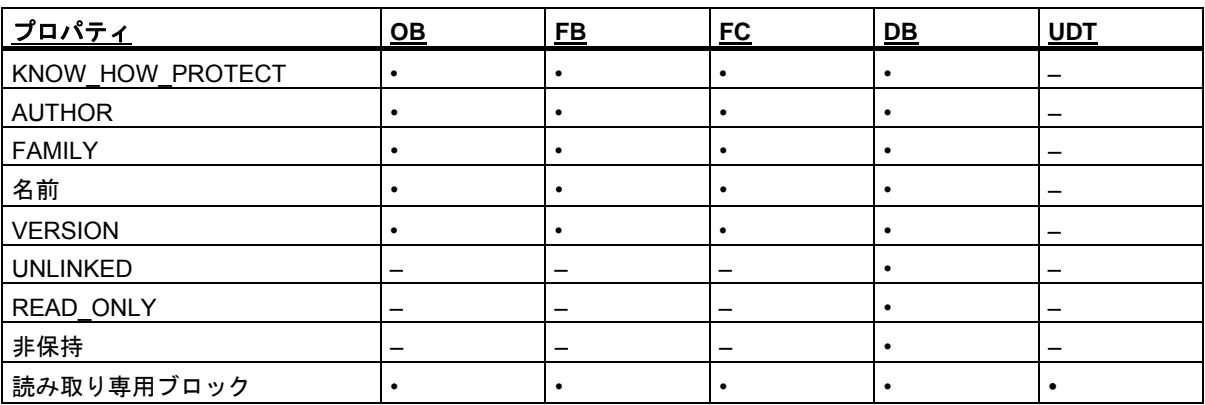

KNOW\_HOW\_PROTECT プロパティは、ブロックのプログラミング時にソースファイルに設定で きます。このプロパティは[ブロックプロパティ]ダイアログボックスに表示できますが、変更はで きません。

*9.3* ブロックの作成

## **9.3.4** ブロック長の表示

ブロック長は、"バイト"単位で表示されます。

### ブロックフォルダのプロパティの表示

オフラインビューでは、ブロックフォルダプロパティに次の長さが表示されます。

- プログラマブルコントローラのロードメモリ内のサイズ(システムデータ以外のすべてのブ ロックの合計)
- プログラマブルコントローラのワークメモリ内のサイズ(システムデータ以外のすべてのブ ロックの合計)
- ブロックフォルダのプロパティでは、プログラミング装置(PG/PC)におけるブロック長は表 示されません。

### ブロックプロパティの表示

ブロックプロパティには次の項目が表示されます。

- ローカルデータの必要量: ローカルデータのサイズ (バイト)
- MC7: MC7 コードのサイズ(バイト単位)、または DB ユーザーデータのサイズ
- プログラマブルコントローラのロードメモリのサイズ
- プログラマブルコントローラのワークメモリのサイズ: ハードウェア割り付けが認識された場 合のみ表示されます。

上記の表示に関しては、ブロックがオンラインビューのウィンドウにあっても、オフラインビュー のウィンドウにあっても、どちらでもかまいません。

### **SIMATIC Manager** での表示(詳細表示)

ブロックフォルダを開き、[詳細表示]を選択すると、プロジェクトウィンドウにワークロードメモ リ要件が表示されます。この表示は、ブロックフォルダがオンラインビューのウィンドウに配置さ れていても、オフラインビューのウィンドウに配置されていても実行されます。

関連するブロックをすべて選択すれば、それらのブロック長の合計を求めることができます。選択 したブロックの合計は、SIMATIC Manager のステータスバーに表示されます。

プログラマブルコントローラにダウンロードできないブロック(たとえば、VAT など)の長さは表 示されません。

プログラミング装置(PG/PC)のブロック長は、[詳細表示]では表示されません。

# **9.3.5** ブロックの比較

概要

異なるロケーションのブロックを比較するために、次のいずれかの方法でブロック比較プロセスを 開始できます。

- SIMATIC Manager にジャンプして、[オプション**|**ブロックの比較**]**メニューコマンドを選択しま す。表示された[ブロックの比較 - 結果]ダイアログボックスで、[ジャンプ]ボタンをクリックし ます。比較の結果がプログラムエディタ(LAD/FBD/STL)の[比較]タブに表示されます。
- プログラムエディタにジャンプします。**[**オプション**|**オン**/**オフラインパートナーの比較**]**メ ニューコマンドを選択します。

次のセクションでは、ブロック比較プロセスがどのように機能するかを説明します。次の説明では、 論理ブロック(OB、FB、FC)とデータブロック(DB)は区別されます。

SIMATIC Manager でのブロックのオンライン/オフラインの比較中の[SDB を挿入]オプションの効 果については、セクション「システムデータブロック(SDB)の比較」で説明しています。

### ブロック比較の処理の仕組み**:** 論理ブロック

プロセスの最初の手順で、STEP 7 は比較される論理ブロックのインターフェースのタイムスタン プを比較します。これらのタイムスタンプが同一の場合、STEP 7 はそれらのインターフェースが 同一であると仮定します。

タイムスタンプが異なる場合、STEP 7 はセクション別にインターフェース内のデータタイプを 1 つ 1 つ比較します。相違点が見つかると、STEP 7 はセクション内の最初の相違点、つまり、それ ぞれの宣言範囲内の最初の相違点を特定します。マルチインスタンスと UDT も比較対象になりま す。セクション内のデータタイプが同じ場合、STEP 7 は変数の初期値を比較します。すべての相 違が表示されます。

2番目の手順では、STEP 7 はネットワーク別にコードをチェックします([コード比較の実行]オプ ションが選択されていない場合でも、プログラムエディタの[ジャンプ]ボタンがクリックされた場 合、コードは比較されます)。

まず、挿入または削除されたネットワークが検出されます。比較の結果は、1 つのブロックにのみ 存在するネットワークを示します。これらは"only in"とコメントされます。

次に、残りのネットワークがステートメントの**最初の**相違点を検出するまで比較されます。ステー トメントは次のように比較されます。

- "絶対アドレスが優先される"設定の場合、絶対アドレスが基本となります。
- 設定[シンボルに優先度あり]、シンボルに基づく 注**:** ブロックにシンボリック優先度があり、そのためシンボルを比較する必要がある場合、[詳 細な比較を実行]オプションを有効化します。

演算子とアドレスが同じ場合、ステートメントは同一とみなされます。

比較されるブロックが異なるプログラム言語でプログラムされている場合、STEP 7 は STL 言語を ベースにして比較を実行します。

オフライン-オフライン比較の特殊機能:

## *9.3* ブロックの作成

オフライン-オンライン比較に対して、オフライン-オフライン比較では異なる変数名も検出されま す。置き換えシンボルはオンラインで入手されるので、この追加手順はオフライン-オフライン比較 では実行できません。

ブロックネットワークやラインのコメントやその他のブロック属性(S7-PDIAG 情報やメッセージ) は比較対象ではありません。

### ブロック比較の処理の仕組み**:** データブロック

プロセスの最初の手順で、STEP 7 は(論理ブロックの場合と同様に)比較されるデータブロック のインターフェースのタイムスタンプを比較します。これらのタイムスタンプが同一の場合、STEP 7 はそれらのデータストラクチャが同一であると仮定します。

インターフェースのタイムスタンプが異なる場合、STEP 7 は最初の相違点が見つかるまでデータ ストラクチャを比較します。セクション内のデータストラクチャが同一の場合、STEP 7 は初期値 と現在の値を比較します。すべての相違が表示されます。

オフライン-オフライン比較の特殊機能:

オフライン-オンライン比較に対して、オフライン-オフライン比較では異なる変数名も検出されま す。置き換えシンボルはオンラインで入手されるので、この追加手順はオフライン-オフライン比較 では実行できません。

データブロックで使用される UDT のコメントとストラクチャは、比較対象ではありません。

### ブロック比較の処理の仕組み**:** データタイプ(**UDT**)

プロセスの最初の手順で、STEP 7 は(データブロックの場合と同様に)比較されるデータタイプ のインターフェースのタイムスタンプを比較します。これらのタイムスタンプが同一の場合、STEP 7 はそれらのデータストラクチャが同一であると仮定します。

インターフェースのタイムスタンプが異なる場合、STEP 7 は最初の相違点が見つかるまでデータ ストラクチャを比較します。セクション内のデータストラクチャが同じ場合、STEP 7 は初期値を 比較します。すべての相違が表示されます。

### ブロック比較の処理の仕組み**:** プログラムエディタでの比較

- 1. ロードしたバージョンと比較するブロックを開きます。
- 2. [オプション|オン/オフラインパートナーの比較]メニューコマンドを選択します。
	- オンラインパートナーにアクセスできる場合、比較結果はプログラムエディタウィンドウ の下部の[7:比較]タブに表示されます。
	- ヒント: 2 つのネットワークが"異なる"とされた場合、その行をダブルクリックするだけで 関係ネットワークを開くことができます。

*9.3* ブロックの作成

### ブロック比較の処理の仕組み**: SIMATIC Manager** での比較

- 1. SIMATIC Manager で、ブロックフォルダを選択するか、比較したい各ブロックを選択します。
- 2. **[**オプション**|**ブロックの比較**]**メニューコマンドを選択します。
- 3. 表示された「ブロックの比較」ダイアログボックスで、比較のタイプ(オンライン/オフラインま たは Path1/Path2)を選択します。
- 4. Path1/Path2 比較の場合、SIMATIC Manager でブロックフォルダまたは比較するブロックを選 択します。これらのブロックは自動的にダイアログボックスに入力されます。
- 5. SDB も比較する場合は、[SDBs を含む]チェックボックスを選択します。
- 6. コードも比較する場合は、[コード比較の実行]チェックボックスを選択します。詳細な比較では、 ブロックの実行関連部分(インターフェースとコード)に加え、ローカル変数とパラメータの 名前の変更も表示されます。さらに、[異なるプログラミング言語で作成したブロックを含む] チェックボックスを選択し、異なるプログラム言語(AWL、FUP など)で作成されたブロック を比較することもできます。この場合、ブロックは STL を基に比較されます。
- 7. [OK]をクリックしてダイアログボックスの設定を確認します。

比較結果は[ブロックの比較 - 結果]ダイアログボックスに表示されます。

8. 比較ブロックのプロパティ(最終変更時間やチェックサムなど)を表示するには、このダイア ログボックスの[詳細]ボタンをクリックします。

比較結果がウィンドウの下部に表示されるプログラムエディタを開くには、[ジャンプ]ボタンを クリックします。

### 注記

オフラインブロックフォルダをオンラインブロックフォルダと比較する場合、ロード可能なブロッ クタイプ (OB、FB など)だけが比較されます。

オフライン/オンラインまたは Path1/Path2 を比較する場合、一部がロードできない(変数テーブル や UDT)場合も複数選択されたすべてのブロックが比較されます。

*9.3* ブロックの作成

### **9.3.6** 再配線

次のブロックおよびアドレスは再配線が可能です。

- 入力、出力
- メモリビット、タイマ、カウンタ
- ファンクション、ファンクションブロック

再配線を行うには、次の手順に従います。

- 1. SIMATIC Manager で、再配線する個々のブロックが格納されているブロックフォルダを選択し ます。
- 2. メニューコマンド**[**オプション**|**再配線**]**を選択します。
- 3. [再配線]ダイアログボックスの表に、必要な置換値(元のアドレス/新しいアドレス)を入力し ます。
- 4. アドレス領域(BYTE、WORD、DWORD)を再配線したい場合は、オプション[指定されたア ドレス範囲のすべてのアドレス]を選択します。 例: IW0 と IW4 をアドレス領域として入力します。アドレス I0.0 – I1.7 はアドレス I4.0 – I5.7 に再配線されます。再配線された範囲(たとえば I0.1)からのアドレスは、個々にテーブルに 入力できなくなります。
- 5. [OK]ボタンをクリックします。

再配線プロセスが開始します。再配線が完了すると、再配線に関する情報ファイルを表示するかど うかをダイアログボックスで指定することができます。この情報ファイルには、"古いアドレス"と" 新しいアドレス"の各アドレスリストが格納されています。個々のブロックは、各ブロックで実行さ れた配線プロセスの数と一緒にリストされます。

再配線時、以下の点に注意してください。

- ブロックを再配線(つまり、名前を変更)する場合、その新規ブロックは現在存在できません。 このブロックが存在すると、プロセスが割り込まれます。
- ファンクションブロック(FB)を再配線する場合、再配線した FB にインスタンスデータブロッ クが自動的に割り付けられます。このインスタンス DB は変更されません。つまり、この DB 番号が保持されます。

## **9.3.7** ブロックおよびパラメータの属性

属性の説明は、システム属性のリファレンスヘルプに記載されています。

言語説明およびブロック/システム属性に関するヘルプへ移動

# **9.4** ライブラリの使用

ライブラリには、SIMATIC S7/M7 の再使用可能プログラムコンポーネントが保存されます。プロ グラムコンポーネントは、既存のプロジェクトからライブラリにコピーすることも、他のプロジェ クトと関係なくライブラリで直接作成することもできます。

何度も使用したいブロックを S7 プログラムのライブラリに保存しておくと、プログラミングにか かる時間や作業を減らすことができます。ライブラリに格納したブロックは、そのブロックを必要 とするユーザープログラムにコピーできます。

ライブラリ内に S7/M7 プログラムを作成する場合、デバッグを除き、プロジェクトの場合と同じ ファンクションが適用されます。

## ライブラリの作成

ライブラリを作成するには、プロジェクトと同様に、メニューコマンド**[**ファイル**|**新規**]**を使用しま す。新しいプロジェクトは、メニューコマンド**[**オプション**|**ユーザー設定**]**を選択したときに[全般] タブでライブラリ用に設定したディレクトリに作成されます。

### 注

SIMATIC Manager では、8 文字を超えるエントリは許されません。ライブラリディレクトリの名前は、 8 文字になるように切り捨てられます。このため、ライブラリ名の先頭 8 文字は一意でなければなり ません。ライブラリ名では、大文字と小文字は区別されません。このディレクトリをブラウザで開く と、ディレクトリ名全体が表示されますが、ディレクトリをブラウズした場合は、短縮された名前し か表示されません。

新バージョンの STEP 7 のライブラリのブロックは、旧バージョンの STEP 7 のプロジェクトでは使 用できません。

### ライブラリを開く

既存のライブラリを開くには、メニューコマンド**[**ファイル**|**開く**]**を使用します。表示されたダイア ログボックスでライブラリを選択します。ライブラリウィンドウが開きます。

#### 注

ライブラリリストに必要なライブラリがない場合は、[開く]ダイアログボックスの[参照]ボタンをク リックします。標準ウィンドウブラウザにディレクトリ構造が表示されるので、ここからライブラリ を探すことができます。

この場合、ファイル名は、ライブラリを作成したときに付けたライブラリ名になります。つまり、 SIMATIC Manager で名前を変更しても、ファイルレベルでは変更されていません。

ライブラリを選択すると、そのライブラリがライブラリリストに追加されます。また、メニューコマ ンド**[**ファイル**|**管理**]**を使用すれば、ライブラリリスト内のエントリを変更できます。

# ライブラリのコピー

ライブラリをコピーするには、メニューコマンド**[**ファイル**|**名前を付けて保存**]**を使って、ライブラ リを別の名前で保存します。

ライブラリの一部(プログラム、ブロック、ソースファイルなど)をコピーする場合は、メニュー コマンド**[**編集**|**コピー**]**を使用します。

### ライブラリの削除

ライブラリを削除するには、メニューコマンド**[**ファイル**|**削除**]**を使用します。

ライブラリの一部(プログラム、ブロック、ソースファイルなど)を削除する場合は、メニューコ マンド**[**編集**|**削除**]**を使用します。

## **9.4.1** ライブラリの階層構造

ライブラリもプロジェクトと同じように階層構造になっています。

- ライブラリには、S7/M7 プログラムを入れることができます。
- S7 プログラムには、"ブロック"フォルダ(ユーザープログラム)、"ソースファイル"フォルダ、 "チャート"フォルダ、"シンボル"オブジェクト(シンボルテーブル)をそれぞれ1つずつ挿入す ることができます。
- M7 プログラムには、プログラマブル M7 モジュール用に複数のチャートと C プログラム、デー タブロック用に"シンボル"オブジェクト(シンボルテーブル)と"ブロック"フォルダ、そして変 数テーブルを挿入できます。
- "ブロック"フォルダには、S7 CPU にダウンロード可能なブロックが含まれています。このフォ ルダ内の変数テーブル(VAT)およびユーザー定義データタイプは CPU にダウンロードできま せん。
- "ソースファイル"フォルダには、さまざまなプログラム言語で作成されたプログラムのソース ファイルが格納されています。
- "チャート"フォルダには、CFC チャートが格納されています(ただし、S7 CFC オプションソ フトウェアをインストールする必要があります)。

新しい S7/M7 プログラムを挿入すると、挿入したプログラム内に、"ブロック"フォルダ、"ソース ファイル"フォルダ(S7 のみ)、"シンボル"オブジェクトが自動的に挿入されます。

# **9.4.2** 標準ライブラリの概要

STEP 7 標準ソフトウェアパッケージには、次の標準ライブラリが組み込まれています。

- システムファンクションブロック**:** システムファンクションブロック(SFB)とシステムファ ンクション(SFC)
- **S5-S7** 変換ブロック**:** STEP 5 プログラムの変換用ブロック
- **IEC** ファンクションブロック**:** 日付と時刻情報の処理、比較演算、文字列処理、および最大値 と最小値の選択などに対応した IEC ファンクション用ブロック
- オーガニゼーションブロック**:** デフォルトオーガニゼーションブロック(OB)
- **PID** コントロールブロック**:** PID コントロール用ファンクションブロック(FB)
- **コミュニケーションブロック: SIMATICNET CP 用ファンクション(FC) とファンクションブロック**
- **TI-S7** 変換ブロック**:** 汎用標準ファンクション
- その他ブロック**:** タイムスタンプ用ブロックおよび TOD 同期化用ブロック

オプションのソフトウェアパッケージをインストールすると、他のライブラリが追加されることが あります。

### 標準装備のライブラリの削除およびインストール

標準装備のライブラリは、SIMATIC Manager で削除し、インストールし直すことができます。STEP 7 セットアップを実行してライブラリをインストールします。

### 注記

STEP 7 のインストール時には、標準装備のライブラリが常にコピーされます。これらのライブラリを 編集すると、修正されたライブラリは、STEP 7 インストール時のオリジナルライブラリによって上書 きされます。

このため、標準装備のライブラリを変更する場合は、このライブラリをコピーし、コピーしたものを 編集するようにしてください。

*9.4* ライブラリの使用

# **10.1.1** プログラムエディタウィンドウの構造

プログラムエディタのウィンドウは次の領域に分割されます。

# テーブル

[プログラムエレメント]タブは、LAD、FBD、または STL プログラムに挿入できるプログラムエレ メントのテーブルを表示します。[呼び出し構造]タブは、現在の S7 プログラムのブロックの呼び出 し階層を示します。

# 変数宣言

変数宣言は、[変数テーブル]と[変数詳細ビュー]のセクションに分割されます。

### 命令

命令リストは、PLC により処理されるブロックコードを示します。これは、1 つまたは複数のネッ トワークから成ります。

### 詳細

[詳細]ウィンドウのさまざまなタブは、エラーメッセージの表示、シンボルの編集、アドレス情報 の提供、アドレスの制御、ブロックの比較、およびハードウェア診断のエラー定義の編集などのファ ンクションを備えています。

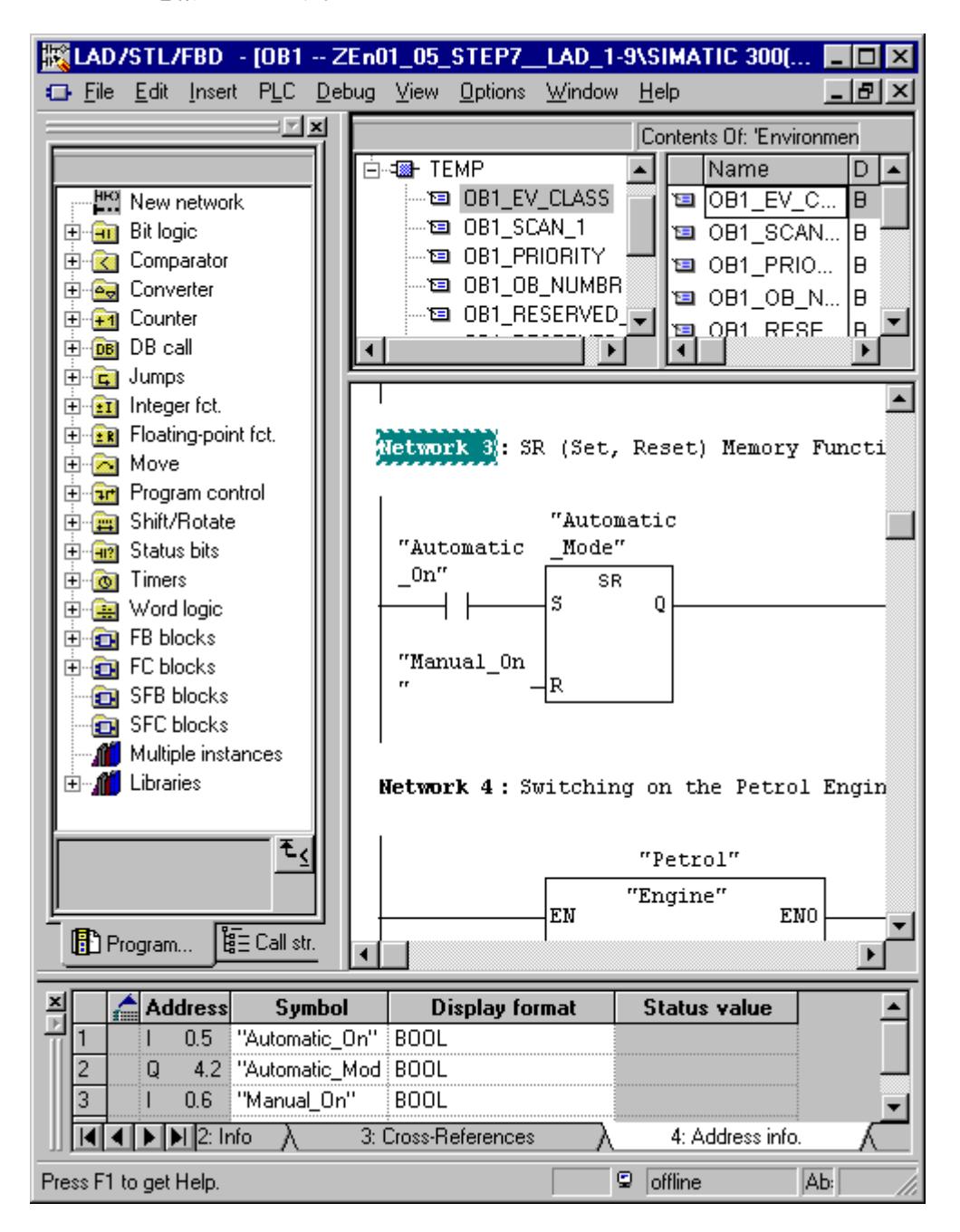

*9.4* ライブラリの使用

# **10.1.2** ロジックブロックを作成する基本手順

ロジックブロック(OB、FB、FC)は、変数宣言セクションとコードセクションに加えてプロパティ から構成されます。プログラミングの際は、次の 3 つのパートを編集する必要があります。

- 変数宣言: 変数宣言では、パラメータ、パラメータのシステム属性、ローカルブロック固有の 変数を指定します。
- コードセクション: コードセクションでは、プログラマブルコントローラで処理されるブロッ クコードをプログラミングします。これは、1 つまたは複数のネットワークから成ります。使 用するネットワークを作成するには、プログラム言語のラダーロジック(LAD)、ファンクショ ンブロックダイアグラム(FBD)、ステートメントリスト(STL)などを使用できます。
- ブロックプロパティ**:** ブロックプロパティには、システムによって入力されるタイムスタンプ やパスなどの追加情報が含まれます。さらに、名前、ファミリ、バージョン、作成者などのユー ザ情報を入力したり、ブロックのシステム属性を割り付けることができます。

原則として、ロジックブロックの各パートの編集順序は関係ありません。当然のことながら、パー トを修正したり、追加することができます。

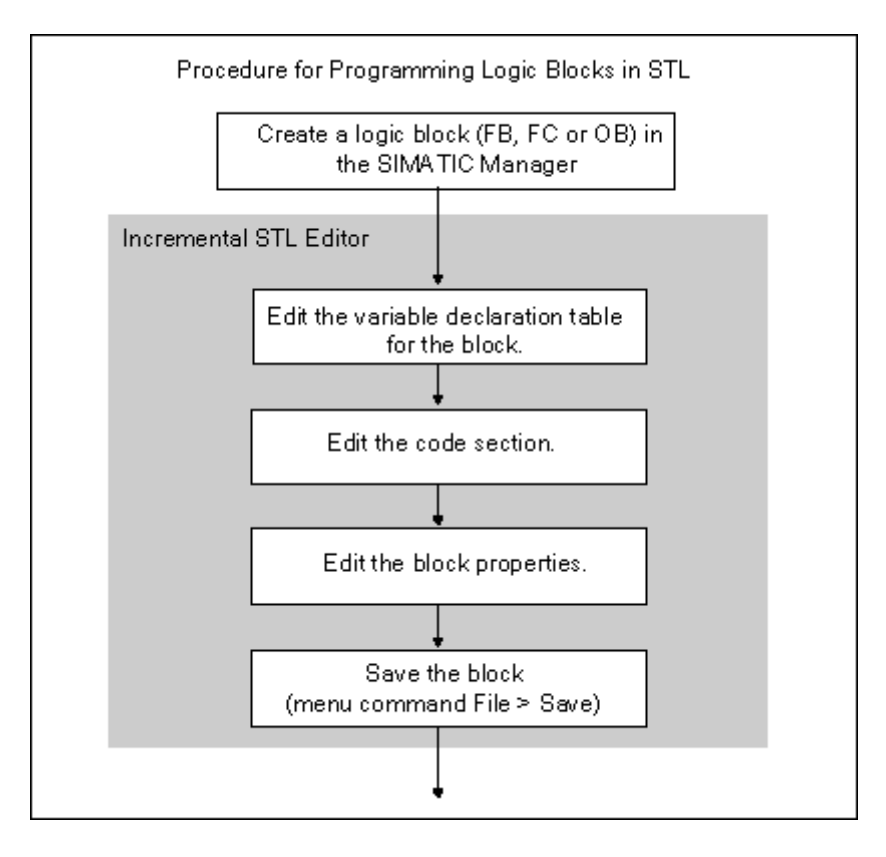

### 注記

シンボルテーブルのシンボルを使用する場合は、シンボルが完全であることをチェックし、必要に 応じて修正を行います。

*9.4* ライブラリの使用

## **10.1.3 LAD/STL/FBD** プログラムエディタのデフォルト設定

プログラミングを開始する前に、エディタの設定について知っておくとよいでしょう。そうすれば、 プログラミング作業がやりやすくなります。

メニューコマンド**[**オプション**|**ユーザー設定**]**を使用して、タブ付きのダイアログボックスを開きま す。各種タブで、ブロックのプログラミングに、以下のデフォルト設定を実行できます。たとえば、 [全般タブ]で実行できます。

- テキストおよびテーブルのフォント(字体とサイズ)
- 新しいブロックにシンボルとコメントを表示するかどうか

言語、コメント、およびシンボルの設定は、編集作業中に、メニューコマンド**[**表示**]**メニューを使 用して変更できます。

強調表示(たとえば、[LAD/FBD]タブのネットワーク行やステートメント行)に使用するカラーは 変更できます。

### **10.1.4** ブロックとソースファイルへのアクセス権限

プロジェクトを編集する場合、通常共有のデータベースが使用されます。つまり、同時に同じブロッ クまたはデータソースに複数の作業者がアクセスすることがあります。

読み書きアクセス権限は、次のように割り当てられます。

• オフライン編集

ブロック/ソースファイルを開こうとすると、オブジェクトへの'書き込み'アクセス権を所持して いるかどうかチェックされます。ブロック/ソースファイルがすでに開かれていると、コピーで作 業することになります。作業が終了しコピーを保存する際に、オリジナルのオブジェクトに上書 きするのか、それとも別の名前でコピーを保存するのかを尋ねるメッセージが表示されます。

• オンライン編集

コンフィグレーション済み接続を使用してオンラインブロックを開くと、対応するオフライン ブロックは無効になるため、同時に編集することはできません。

*9.4* ライブラリの使用

# **10.1.5** プログラムエレメントテーブルの命令

概要ウィンドウの[プログラムエレメント]タブには、LAD および FBD エレメントのリストと、宣言 済みの複数のインスタンス、コンフィグレーション済みのブロック、ライブラリのブロックが登録 されています。タブにアクセスするには、メニューコマンド**[**表示**|**テーブル**]**を選択します。メニュー コマンド**[**挿入**|**プログラムエレメント**]**を使用すれば、プログラムエレメントをコードセクションに 挿入することもできます。

# **[**プログラムエレメント**]**タブ(**LAD**)の例

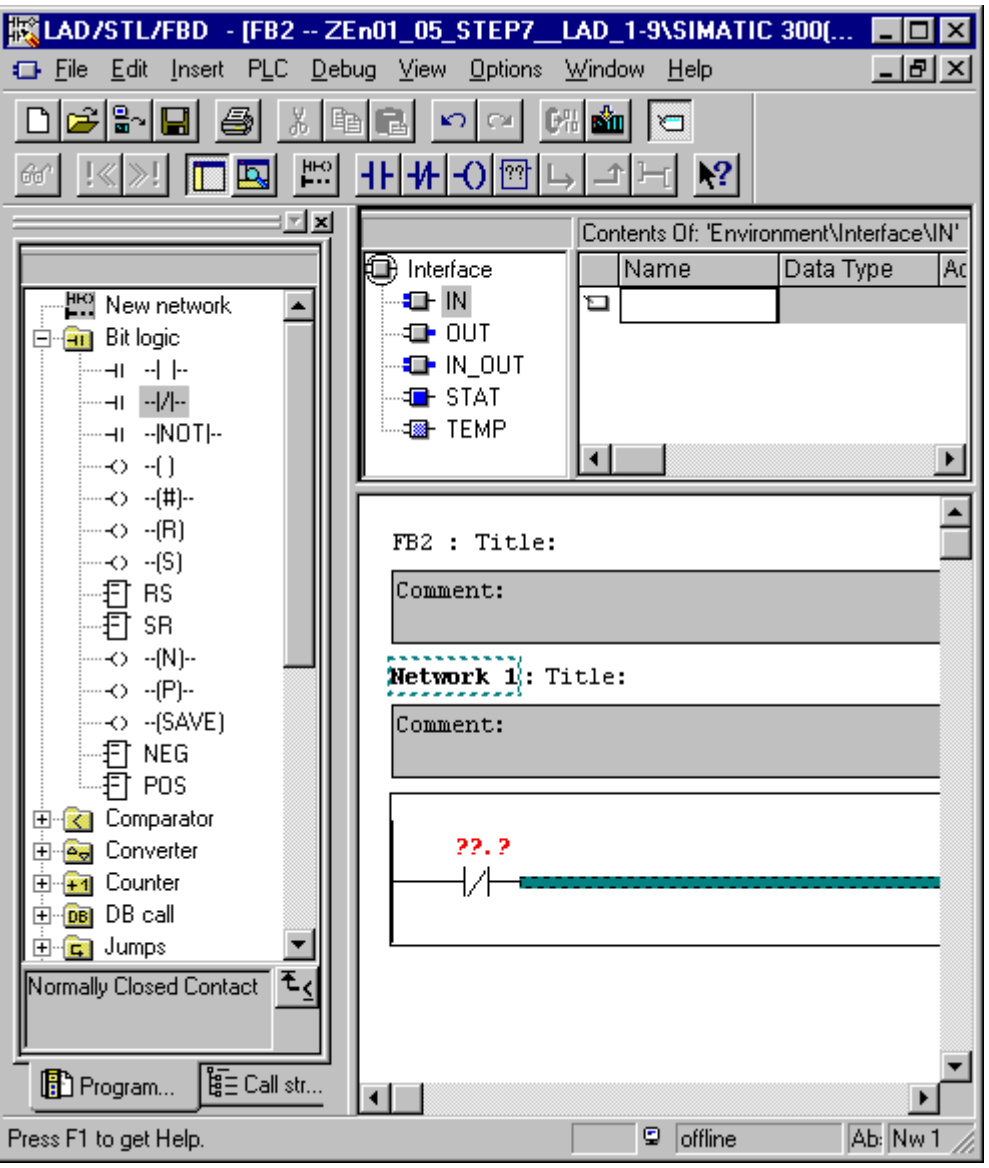

*10.2* 変数宣言の編集

# **10.2** 変数宣言の編集

## **10.2.1** ロジックブロックでの変数宣言の使用

論理ブロックを開いた後、ウィンドウが開きます。このウィンドウの上半分にはブロックの変数 テーブルと変数詳細ビューが表示され、下半分には命令リストが表示され、ここで実際のブロック コードを編集します。

# 例**:** 変数ビューと命令リスト(**STL**)

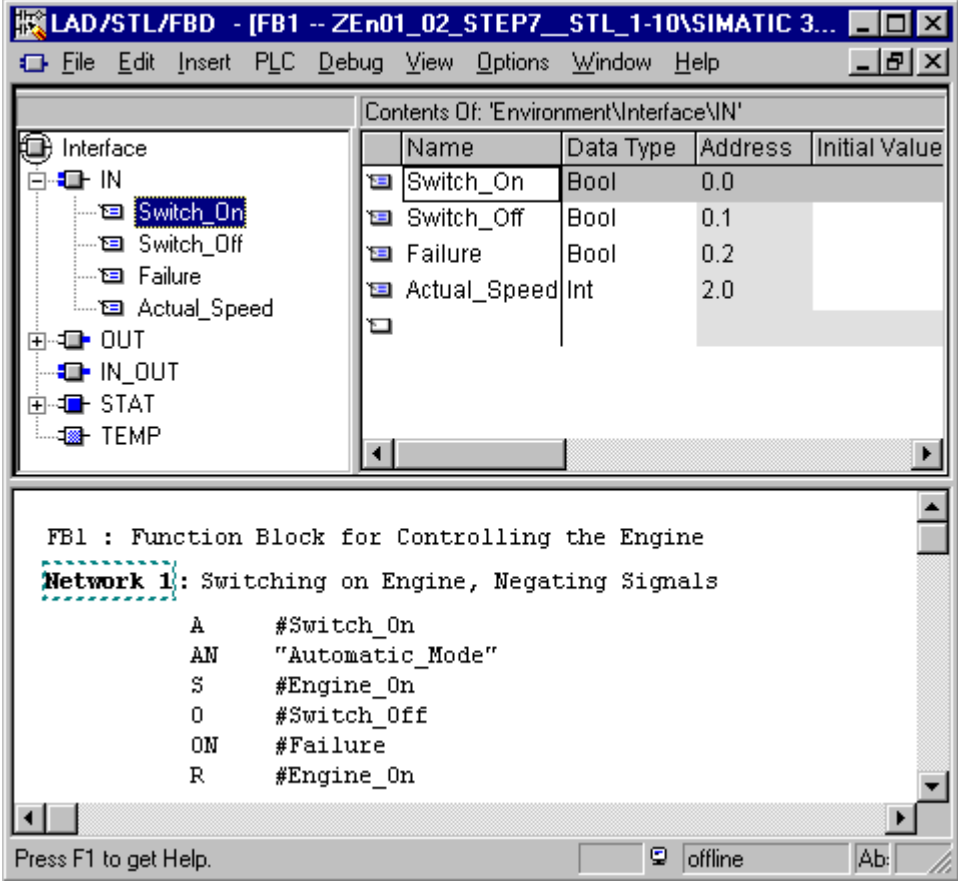

 $\mathbf{I}$ 

*10.2* 変数宣言の編集

変数詳細ビューでは、ブロックのローカル変数と仮パラメータに加えて、パラメータのシステム属 性を指定します。この指定により、次の効果があります。

- 宣言の実行中、ローカルデータスタックのテンポラリ変数に十分なメモリ空間が確保され、さ らに、ファンクションブロックの場合には、インスタンス OB のスタティック変数が後で関連 づけられます。
- 入力、出力、入力/出力の各パラメータを設定する場合は、プログラム内のブロックの呼び出し 用"インターフェース"も指定します。
- ファンクションブロックで変数を宣言すると、これらの変数(テンポラリ変数は除く)により、 ファンクションブロックに関連づけられるインスタンス DB のデータ構造も決定されます。
- システム属性を設定することにより、特殊プロパティを割り付けます。たとえばメッセージの コンフィグレーションおよび接続ファンクションのプロパティ、オペレータ制御およびモニタ ファンクションとプロセスコントロールコンフィグレーションのプロパティです。

### **10.2.2** 変数詳細ビューと命令リスト間の対話

論理ブロックの変数宣言および命令リストは密接に関連しています。変数宣言で指定された名前の プログラムが命令リストで使用されるためです。したがって変数宣言のすべての変更は、命令リス ト全体に影響を与えます。

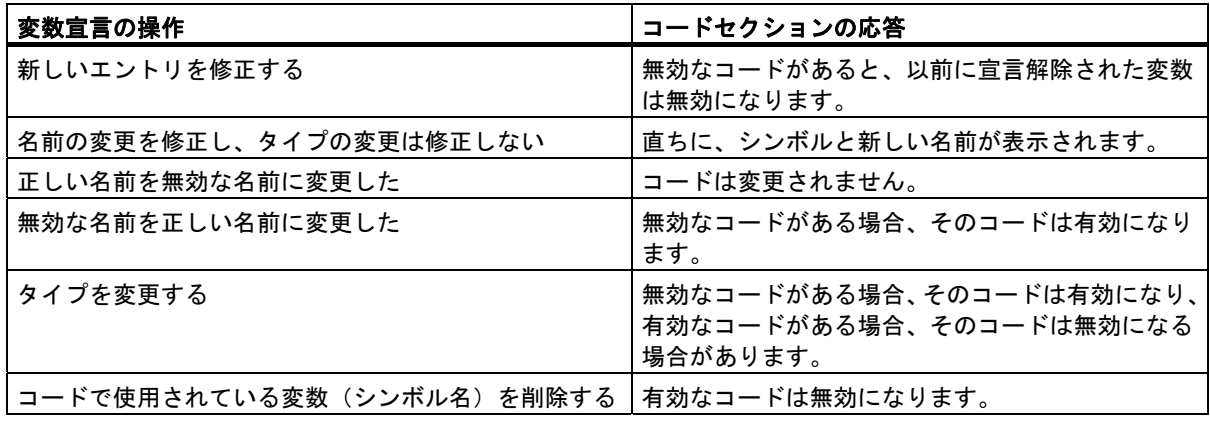

コメントの変更、新しい変数の入力の誤り、初期値の変更、使用していない変数の削除は、命令リ ストに影響を及ぼしません。

*10.2* 変数宣言の編集

# **10.2.3** 変数宣言ウィンドウの構造

変数宣言ウィンドウは、変数の概要と変数詳細ビューの概要により構成されます。

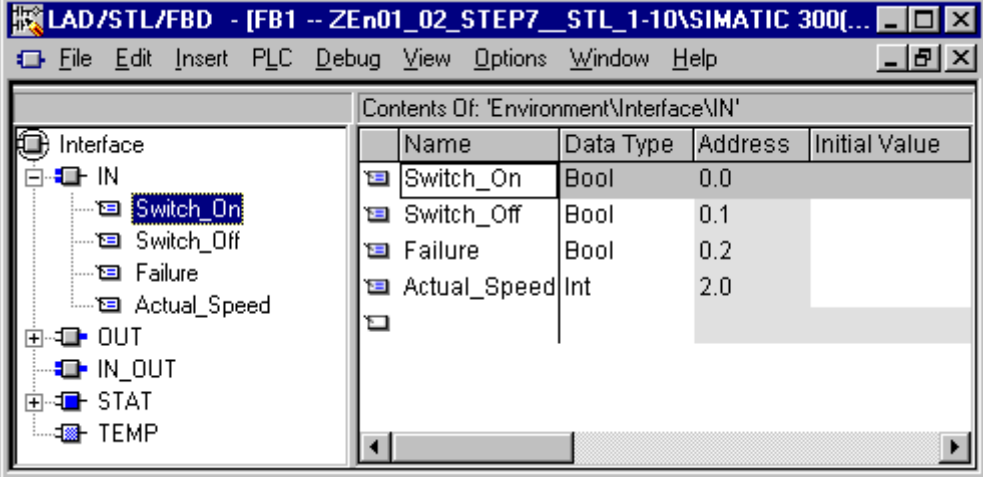

新しいコードブロックを生成し開いた後、デフォルトの変数テーブルが表示されます。これには、 選択したブロックに可能な宣言タイプ (in、out、in out、stat、temp) だけが既定の順序でリスト されます。新しい OB を生成した後表示されるデフォルトの変数宣言を編集できます。

各種ブロックタイプのローカルデータに可能なデータタイプについては、コードブロックのローカ ルデータへのデータタイプの割り付けに説明があります。

I,

 *10.3* 変数宣言のマルチプルインスタンス

# **10.3** 変数宣言のマルチプルインスタンス

## **10.3.1** マルチプルインスタンスの使用方法

S7 CPU のパフォーマンス(たとえばメモリ容量)などの点から、インスタンスデータブロックの数を 制限したい、あるいは制限しなければならない場合があるでしょう。ユーザープログラムの FB で他の 既存のファンクションブロックが呼び出される場合(FB の階層の呼び出し)、独自(追加)のインス タンスデータブロックを除外して、これらのファンクションブロックを呼び出すことができます。

次の方法を使用します。

- スタティック変数として呼び出すファンクションブロックを、呼び出し側ファンクションブ ロックの変数宣言に組み込みます。
- このファンクションブロックでは、他のファンクションブロックを、独自(追加)のインスタ ンスデータブロックを除外して呼び出します。
- これによって、インスタンスデータが 1 つのインスタンスデータブロックに集められ、より効 率的にデータブロックを使用することができます。

以下の例で、記述しているソリューションを説明します。FB2 と FB3 では、これらの呼び出し元ファ ンクションブロック FB1 のインスタンス DB が使用されます。

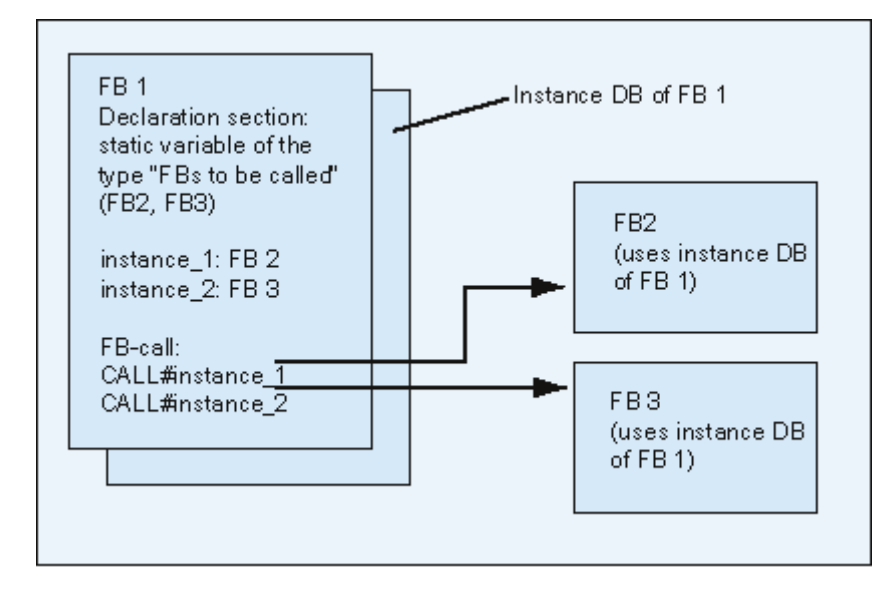

唯一の必要条件: 呼び出しているインスタンス、およびこれらのインスタンスの(FB)タイプにつ いて、呼び出し側ファンクションブロックに"通知"する必要があります。これらの詳細事項は、ファ ンクションブロックを呼び出すための宣言ウィンドウに入力します。使用するファンクションブ ロックは、データ領域の変数またはパラメータを少なくとも 1 個持っていなければなりません (VAR TEMP は使用できない)。

CPU の実行中にオンラインでの変更を行う可能性がある場合は、マルチプルインスタンスデータブ ロックは使用しないでください。競合のない再ロードが保証されるのは、インスタンスデータブ ロックを使用しているときだけです。

*10.3* 変数宣言のマルチプルインスタンス

### **10.3.2** マルチプルインスタンスの宣言に関するルール

次のルールは、マルチプルインスタンスの宣言に適用されます。

- マルチプルインスタンスの宣言は、STEP 7 バージョン 2 以降で作成されたファンクションブ ロックでのみ実行できます(ファンクションブロックのプロパティのブロック属性を参照)。
- マルチプルインスタンスを宣言するには、マルチプルインスタンス機能をもつファンクション ブロックを作成しなければなりません(STEP 7 バージョン x.x のデフォルト設定。エディタで **[**オプション**|**ユーザー設定**]**を使用すれば無効にできる)。
- インスタンスデータブロックは、マルチプルインスタンスが宣言されているファンクションブ ロックに割り付ける必要があります。
- マルチプルインスタンスは、スタティック変数(宣言タイプ"STAT")としてのみ宣言できます。

### 注

システムファンクションブロックに対しても、マルチプルインスタンスを作成できます。

マルチプルインスタンスが可能なブロックとして作成されていないファンクションブロックにこのプ ロパティを割り付けたい場合は、このファンクションブロックからソースファイルを生成し、ブロッ クプロパティ CODE\_VERSION1 を削除してから、このファンクションブロックを再度コンパイルし ます。

### **10.3.3** 変数宣言ウィンドウへのマルチプルインスタンスの入力

- 1. ファンクションブロックを開きます。ここから、下位ファンクションブロックが呼び出されます。
- 2. インスタンスに対してインスタンスデータブロックを使用したくないファンクションブロック の呼び出しごとに、呼び出し元のファンクションブロックの変数宣言にスタティック変数を定 義します。
	- 変数テーブルでは、階層レベル[STAT]を選択します。
	- 変数詳細ビューの[名前]列に FB 呼び出しの名前を入力します。
	- 呼び出したいファンクションブロックを[データタイプ]列に入力します。このとき、絶対ア ドレスかシンボル名を使用します。
	- コメント列には必要な説明を入力できます。

# コードセクションでの呼び出し

マルチプルインスタンスが宣言されていると、インスタンス DB を指定せずに FB 呼び出しを使用 できます。

例: スタティック変数"Name: Motor 1, Data type: FB20"が定義されている場合、インスタンスは次 のように呼び出すことができます。

Call Motor 1 // インスタンス DB なしの FB20 の呼び出し

 *10.4* ステートメントおよびコメントの入力に関する一般的な注記

# **10.4** ステートメントおよびコメントの入力に関する一般的な注記

## **10.4.1** コードセクションの構造

コードセクションでは、使用するプログラム言語に応じて、該当するステートメントをネットワー クに入力することにより、論理ブロックのシーケンスをプログラミングできます。ステートメント を 1 つ入力するたびに、エディタで構文チェックが実行され、エラーが検出されると赤の斜体で表 示されます。

論理ブロックのコードセクションは一般に、ステートメントリストから成る複数のネットワークで 構成されます。

コードセクションでは、ネットワーク内のブロック名、ブロックコメント、ネットワーク名、ネッ トワークコメント、およびステートメント行を編集できます。

# コードセクションの構造(**STL** プログラム言語を使用した例)

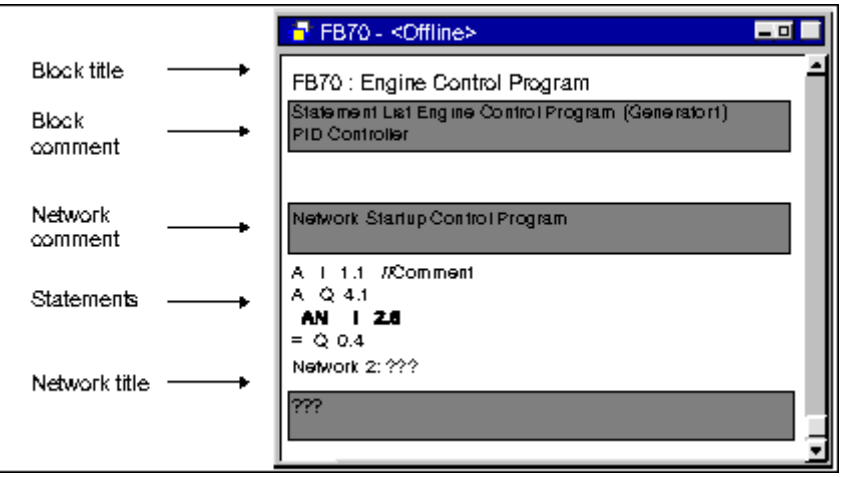

*10.4* ステートメントおよびコメントの入力に関する一般的な注記

# **10.4.2** ステートメントの入力手順

コードセクションの各パートは任意の順序で編集できます。ブロックを初めて編集する場合は、次 の手順に従うことをお勧めします。

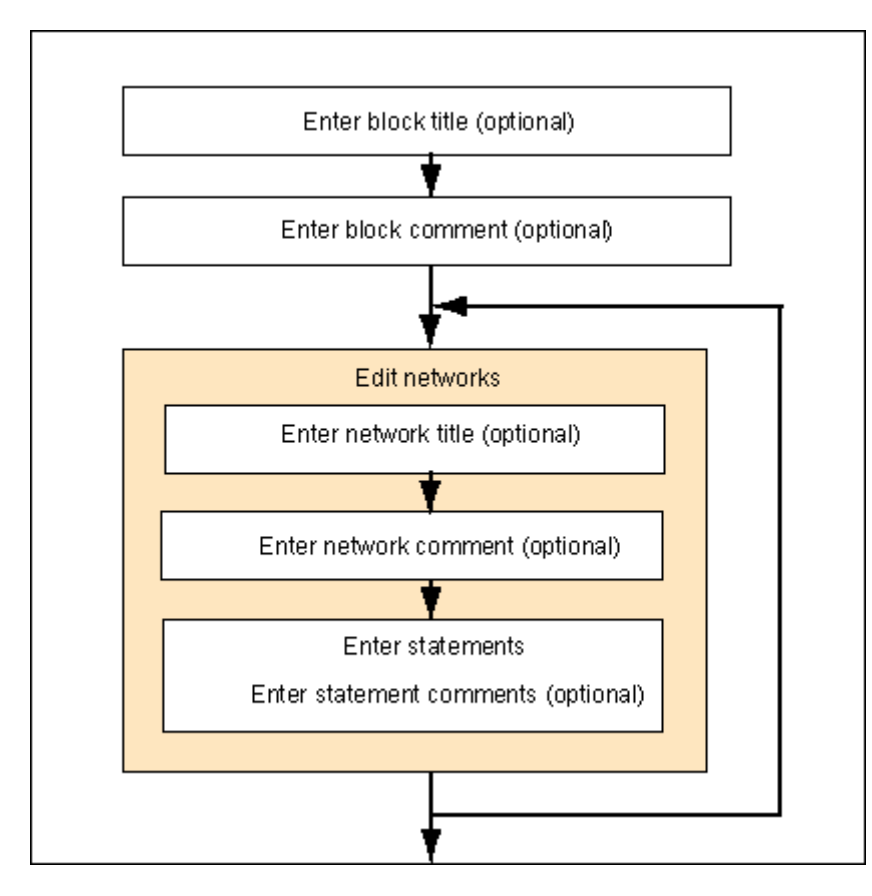

変更は、上書きモードと挿入モードのいずれでも行えます。挿入モードと上書きモードを切り替え るには、INSERT キーを使用します。

 *10.4* ステートメントおよびコメントの入力に関する一般的な注記

## **10.4.3** プログラムへの共有シンボルの入力

メニューコマンド**[**挿入**|**シンボル**]**を使用すれば、プログラムのコードセクションにシンボルを挿入 することができます。カーソルを文字列の先頭、末尾、または上に置くと、この文字列で始まるシ ンボルが自動的に選択されます(該当するシンボルがある場合)。文字列を変更すると、この選択 内容はリスト内で更新されます。

文字列の先頭と末尾の区切り文字は、空白、ピリオド、コロンなどになります。共有シンボル内の 区切り文字は解読されません。

シンボルを入力するには、次の手順に従います。

- 1. プログラムに目的のシンボルの最初の文字を入力します。
- 2. CTRL と J を同時に押して、シンボルのリストを表示します。入力した文字で開始する最初の シンボルが既に選択されています。
- 3. RETURN キーを押すか、別のシンボルを選択して、シンボルを入力します。

先頭文字の代わりに、クォーテーションマークで囲まれたシンボルが入力されます。

一般的に、次が当てはまります。カーソルが文字列の先頭、終り、または文字列内に置かれている 場合、シンボルを挿入すると、引用符で囲まれたシンボルにこの文字列が置換されます。

### **10.4.4** ブロックおよびネットワークのタイトルとコメント

コメントを付けておくと、読みやすいユーザープログラムを作ることができ、プログラムを運用す る場合やトラブルシューティング時の作業がより簡単にしかも効率的になります。このように、コ メントはプログラムの重要な説明部分であるので、是非使用することをお勧めします。

### **LAD**、**FBD**、および **STL** プログラムのコメント

次のコメントを使用できます。

- ブロックタイトル: ブロックのタイトル (最大 64 文字)
- ブロックコメント: 論理ブロック全体を文書化する。たとえばブロックの目的などが挙げられ ます。
- ネットワークタイトル: ネットワークのタイトル (最大 64 文字)
- ネットワークコメント: 単一ネットワークのファンクションを文書化する
- 変数詳細ビュー内のコメント列: 宣言されたローカルデータについてのコメント
- シンボルのコメント: シンボルテーブルでシンボル名を定義したときにアドレスに応じて入力 したコメント。 メニューコマンド**[**表示**|**表示オプション**|**シンボル情報**]**を使用すれば、これらのコメントを表示 できます。

論理ブロックのコードセクションでは、ブロック名およびネットワーク名、ブロックコメント、ま たはネットワークコメントを入力できます。

*10.4* ステートメントおよびコメントの入力に関する一般的な注記

## ブロック名またはネットワーク名

ブロック名またはネットワーク名を入力するには、ブロック名またはネットワーク名(たとえば、 ネットワーク 1: タイトル:)の右にある単語"タイトル"の上にカーソルを置きます。テキストボッ クスが開くので、ここで名前を入力できます。最大 64 文字までのタイトルを入力できます。

ブロックのコメントは論理ブロック全体に関連するもので、たとえばブロックのファンクションな どをコメントとして入力しておくことができます。これに対し、ネットワークのコメントは個々の ネットワークに関連するもので、そのネットワークに関する詳細情報を入力します。

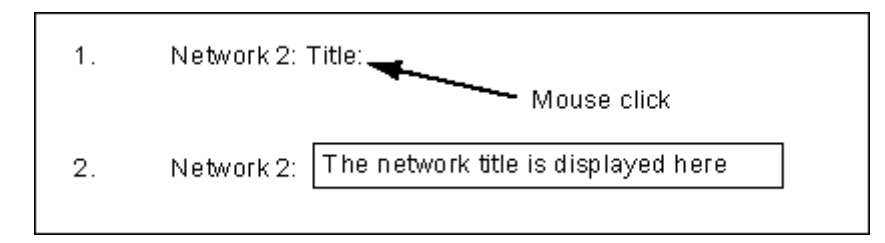

ネットワークタイトルを自動的に割り付けるには、メニューコマンド**[**オプション**|**設定**]**を選択し、 [全般タブの[ネットワークタイトルの自動割り付け]オプションをクリックします。最初に入力され たシンボルのコメントが、ネットワークタイトルとして適用されます。

## ブロックコメントおよびネットワークコメント

メニューコマンド**[**表示**|**表示オプション**|**コメント**]**を使用すれば、グレー表示のコメントフィールド 表示のオン/オフを切り替えることができます。コメントフイールドをダブルクリックすると、テキ ストボックスが開くので、ここでコメントを入力することができます。ブロックのコメントおよび ネットワークのコメントには、ブロックごとに 64K バイトの文字を指定できます。

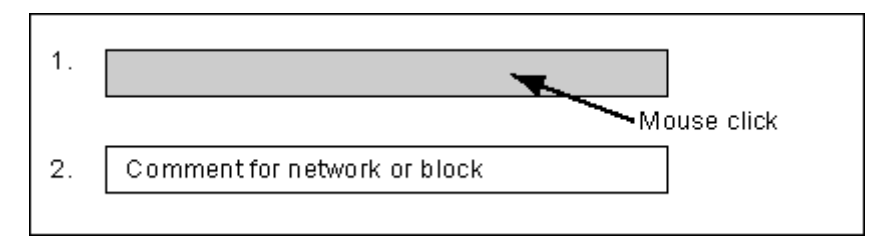

### **10.4.5** ブロックのコメントとネットワークのコメントの入力

- 1. メニューコマンド**[**表示**|**表示オプション**|**コメント**]**を使ってコメントをオンにします(メニュー コマンドの前にチェックマークが付きます)。
- 2. ブロック名またはネットワーク名の下のグレーのフィールドにカーソルを置いて、マウスでク リックします。グレーのコメントフィールドが反転表示され、枠で囲まれます。
- 3. 表示されたテキストボックスにコメントを入力します。ブロックのコメントおよびネットワー クのコメントには、ブロックごとに 64K バイトの文字を指定できます。
- 4. テキストボックスを終了します。それには、テキストボックス外でマウスをクリックするか、 TAB キーを押すか、SHIFT+TAB キーを押します。
- 5. メニューコマンド**[**表示**|**表示オプション**|**コメント**]**を再度選択すると、コメントがオフに切り替 わります(チェックマークが消えます)。

### **10.4.6** ネットワークテンプレートの処理

ブロックをプログラミングする際にネットワークを何度も使用したい場合は、これらのネットワー クをネットワークテンプレートとしてライブラリに格納することができます。該当する場合は、最 後にワイルドカードを付けます(たとえばアドレスなど)。ライブラリは、ネットワークテンプレー トを作成する前に使用できるはずです。

### ネットワークテンプレートの作成

必要に応じて、SIMATIC Manager で新しいライブラリを作成します。プログラムをライブラリに 挿入するには、メニューコマンド**[**挿入**|**プログラム**| S7** プログラム**]**を選択します。

- 1. ネットワークテンプレートを作成するネットワークが含まれているブロックを開きます。
- 2. 開いているブロックで、名称、コメント、またはアドレスを必要に応じてワイルドカードに置 換します。文字列%00~%99 をワイルドカードとして使用できます。アドレスのワイルドカー ドは赤で表示されます。ネットワークテンプレートの作成後にブロックの保存を行わないので、 これは問題とはなりません。ワイルドカードは、ネットワークテンプレートをブロックに挿入 するときに、該当するアドレスに置換することができます。
- 3. ネットワークテンプレートに挿入するネットワークの "ネットワーク<番号>"を選択します。
- 4. メニューコマンド[編集|ネットワークテンプレートの作成]を選択します。
- 5. 表示されるダイアログボックスに、使用するワイルドカードごとにわかりやすいコメントを入 力します。
- 6. [OK]ボタンをクリックします。
- 7. 表示されたブラウザで、ネットワークテンプレートライブラリから S7 プログラムのソースファ イルフォルダを選択し、ネットワークテンプレートの名前を入力します。
- 8. [OK]ボタンをクリックして、入力内容を確定します。ネットワークテンプレートが、選択した ライブラリに格納されます。
- 9. ブロックを保存せずに閉じます。

STEP 7 によるプログラミング マニュアル, 03/2012, A5E03681300-01 253 *10.4* ステートメントおよびコメントの入力に関する一般的な注記

### ネットワークテンプレートのプログラムへの挿入

- 1. 新規ネットワークを挿入するブロックを開きます。
- 2. 開いたブロックで、後でネットワークテンプレートに基づいて新規ネットワークを挿入する ネットワークをクリックします。
- 3. [プログラムエレメント]タブ(メニューコマンド**[**挿入**|**プログラムエレメント**]**)を開きます。
- 4. カタログ内の、関連するライブラリプログラムの"S7 プログラム"フォルダを開きます。
- 5. [ネットワークテンプレート]をダブルクリックします。
- 6. ダイアログボックスで、ネットワークテンプレートで使用しているワイルドカードの置換値を 入力します。
- 7. [OK]ボタンをクリックします。現在のネットワークの後に、ネットワークテンプレートが挿入 されます。

### 注記

タブから[エディタ]ウィンドウにテンプレートをドラッグアンドドロップすることもできます。

### **10.4.7** コードセクションのエラー検出機能

コードセクションのエラーは、赤で表示されるのですぐに見つけることができます。画面表示領域 外にあるエラーを簡単に見つけられるように、エディタには 2 つの検出機能**[**編集**|**ジャンプ**|**前のエ ラー**/**次のエラー**]**が用意されています。

エラーの検出は、複数のネットワークに渡って実行できます。つまり、検出範囲は、1 つのネット ワークや画面に表示されている領域だけではなく、コードセクション全体になります。

メニューコマンド**[**表示**|**ステータスバー**]**を使ってステータスバーを有効にすると、検出されたエ ラーに関する説明が表示されます。

さらに、上書きモードでエラーを修正し、変更を行うことができます。 挿入モードと上書きモー ドは INSERT キーで切り替えます。
*10.5* コードセクションでの *LAD* エレメントの編集

# **10.5** コードセクションでの **LAD** エレメントの編集

# **10.5.1** ラダーロジックプログラミングの設定

#### ラダーロジックレイアウトの設定

ラダーロジック表示タイプで、プログラムを作成する場合に、レイアウトを設定できます。 ここ で選択するフォーマット(A4 縦長/横長/最大サイズ)により、1 つのラダー回路で表示できるラダー エレメントの数が決まります。

- 1. メニューコマンド**[**オプション**|**ユーザー設定**]**を選択します。
- 2. 表示されたダイアログボックスで、[LAD/FBD]タブを選択します。
- 3. 必要なフォーマットを、[レイアウト]リストボックスから選択します。必要なフォーマットサイ ズを入力します。

## 印刷の設定

ラダーコードセクションを印刷する場合、コードセクションのプログラムを開始する前に、必要な ページフォーマットを設定してください。

#### **[LAD/FBD]**タブの設定

メニューコマンド**[**オプション**|**ユーザー設定**]**を使用すれば、[LAD/FBD]タブにアクセスできます。 この[LAD/FBD]タブでは、レイアウトおよびアドレスフィールド幅などに関する基本設定を実行で きます。

*10.5* コードセクションでの *LAD* エレメントの編集

# **10.5.2** ラダーロジックエレメントの入力に関するルール

ラダーロジックプログラム言語表示については、『Ladder Logic for S7-300/400 Programming Blocks』マニュアルまたはラダーロジックオンラインヘルプに記載されています。

ラダーネットワークは、多数のエレメントを含む複数の分岐で構成できます。どのエレメントおよ び分岐も接続しなければなりません。左側の制御母線は接続には数えません(IEC 1131-3)。

ラダーでプログラミングする際は、いくつかのガイドラインに従う必要があります。ユーザーによ るエラーが発生すると、エラーメッセージが表示されます。

## ラダーネットワークを閉じる

どのラダーネットワークも、コイルまたはボックスで閉じなければなりません。次のラダーエレメ ントは、ネットワークを閉じるために使用することはできません。

- コンパレータボックス
- 中間出力コイル\_/(#)\_/
- 信号立ち上がり / (P) /または信号立ち下がり / (N) /のコイル

## ボックスの位置

ボックス接続の分岐の始点は、常に左側の制御母線でなければなりません。論理演算または他の ボックスは、ボックスの前の分岐に置くことができます。

#### コイルの位置

コイルは、自動的にネットワークの右端に置かれます。これが分岐の終端になります。

例外: 中間出力 / (#) /、および立ち上がり / (P) /または立ち下がり / (N) /エッジ評価に応 じた各コイルは、分岐内の左端にも右端にも配置できません。並列分岐も使用できません。 コイルによってはブール論理演算が必要なものがあれば、ブール論理演算を使用してはいけないも のもあります。

- ブールロジックが必要なコイル
	- 出力 / ()、セット出力 / (S)、リセット出力 / (R)
	- 中間出力\_/[#]\_/、信号立ち上がり /[P] /、信号立ち下がり /[N] /
	- すべてのカウンタコイルおよびタイマコイル
	- ジャンプイフノット / (JMPN)
	- マスタコントロールリレーのオン\_/(MCR<)
	- RLO を BR メモリに保存 / (SAVE)
	- リターン / (RET)

 *10.5* コードセクションでの *LAD* エレメントの編集

- ブールロジックを使用できないコイル
	- マスタコントロールリレーの開始\_/(MCRA)
	- マスタコントロールリレー終了 / (MCRD)
	- データブロックを開く / (OPN)
	- マスタコントロールリレーのオフ\_/ (MCR>)

上記以外のコイルは、ブール論理演算を使用してもしなくてもかまいません。

次のコイルは、並列出力として使用することはできません。

- ジャンプイフノット / (JMPN)
- 移動 / (JMP)
- コイルからの呼び出し\_/(CALL)
- リターン\_/(RET)

#### イネーブル入力**/**イネーブル出力

ボックスのイネーブル入力"EN"およびイネーブル出力"ENO"は、接続できますが、必ずしも接続す る必要はありません。

#### 削除および上書き

分岐がエレメント 1 個で構成されている場合、そのエレメントが削除されると、その分岐全体が削 除されます。

ボックスが削除されると、ボックスのブール入力に接続されている分岐もすべて削除されます。た だし、メイン分岐は削除されません。

上書きモードを使用すれば、同タイプのエレメントを上書きできます。

#### 並列分岐

- OR 分岐は左から右へ向かって作成します。
- 並列分岐は下向きに開き、上向きに閉じます。
- 並列分岐は常に、選択したラダーエレメントの後ろで開きます。
- 並列分岐は常に、選択したラダーエレメントの後で閉じます。
- 並列分岐を削除するには、その分岐のすべてのエレメントを削除します。分岐のエレメントを すべて削除すると、分岐が自動的に削除されます。

#### 定数

バイナリリンクを定数(つまり TRUE または FALSE)に割り付けることはできません。 かわりに、 データタイプ BOOL のアドレスを使用します。

*10.5* コードセクションでの *LAD* エレメントの編集

# **10.5.3** ラダーでの不正な論理演算

# 右から左への電気の流れ

信号が逆方向へ流れる分岐は作成できません。以下の図に例を示します: I 1.4 で信号状態が"0"だと、 I 6.8 で右から左にパワーフローが生じます。このようなパワーフローは許容されません。このよう なパワーフローは許容されません。これは許されません。

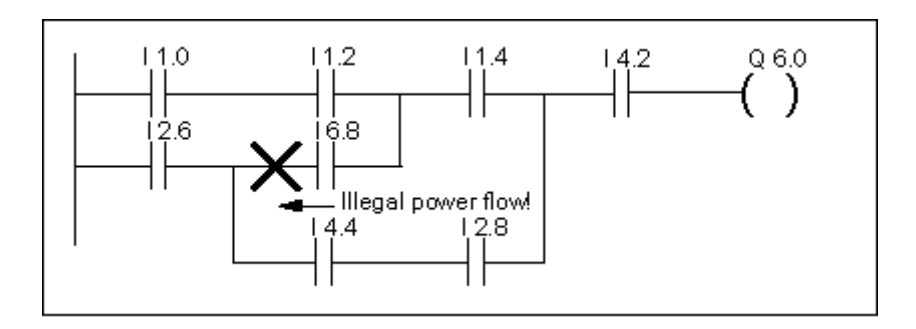

### 短絡

短絡回路を生じる分岐を作成することはできません。以下の図に例を示します。

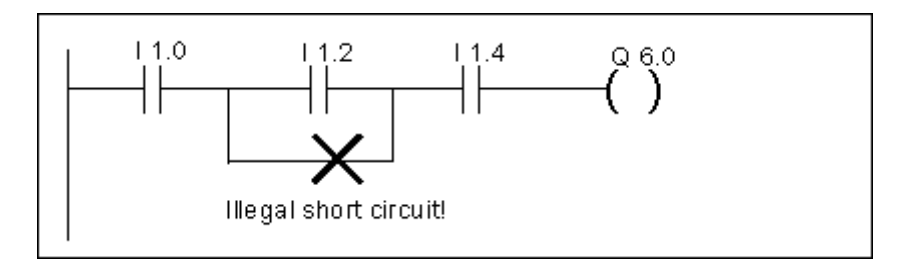

 *10.6* コードセクションでの *FBD* エレメントの編集

# **10.6** コードセクションでの **FBD** エレメントの編集

# **10.6.1** ファンクションブロックダイアグラムのプログラミングの設定

#### ファンクションブロックダイアグラムのレイアウトの設定

ファンクションブロックダイアグラムでプログラムを作成する場合、レイアウトを設定することが できます。どのフォーマット(A4 縦長/横長/最大サイズ)を選択したかによって、1 つのラダー回 路で表示可能な FBD エレメントの数が変わります。

- 1. メニューコマンド**[**オプション**|**ユーザー設定**]**を選択します。
- 2. 表示されたダイアログボックスで、[LAD/FBD]タブを選択します。
- 3. 必要なフォーマットを、[レイアウト]リストボックスから選択します。必要なフォーマットサイ ズを入力します。

## 印刷の設定

FBD のコードセクションを印刷する場合、コードセクションのプログラムを開始する前に、必要な ページレイアウトを設定してください。

#### **[LAD/FBD]**タブの設定

メニューコマンド**[**オプション**|**ユーザー設定**]**を使用すれば、[LAD/FBD]タブにアクセスできます。 この[LAD/FBD]タブでは、レイアウトおよびアドレスフィールド幅などに関する基本設定を実行で きます。

*10.6* コードセクションでの *FBD* エレメントの編集

# **10.6.2 FBD** エレメント入力のルール

プログラム言語"FBD"については、『Function Block Diagram for S7-300/400 - Programming Blocks』マニュアルまたは FBD のオンラインヘルプに記載されています。

FBD ネットワークは、複数のエレメントで構成できます。エレメントはすべて相互接続しなければ なりません(IEC 1131-3)。

FBD でプログラミングする際は、いくつかのルールに従う必要があります。ユーザーによるエラー が発生すると、エラーメッセージが表示されます。

#### アドレスおよびパラメータの入力と編集

FBD エレメントを挿入すると、???と...の各文字が、アドレスとパラメータのトークン文字として 使用されます。

- 赤色文字???は、接続を必要とするアドレスとパラメータを表します。
- 黒で表示された...は、接続可能なアドレスとパラメータを表します。

トークン文字にマウスポインタを置くと、目的のデータタイプが表示されます。

#### ボックスの位置

標準ボックス(フリップフロップ、カウンタ、タイマ、算術演算など)は、バイナリ論理演算(&、 >=1、XOR)のボックスに追加することができます。ただし、比較ボックスは配置できません。

ネットワークでは、独立した入力をもつ論理演算を個々にプログラミングすることはできません。 ただし、分岐を使用すれば、論理演算文字列に多数の割り付けを実行できます。次の図は、2 つの 割り付けが行われているネットワークを示しています。

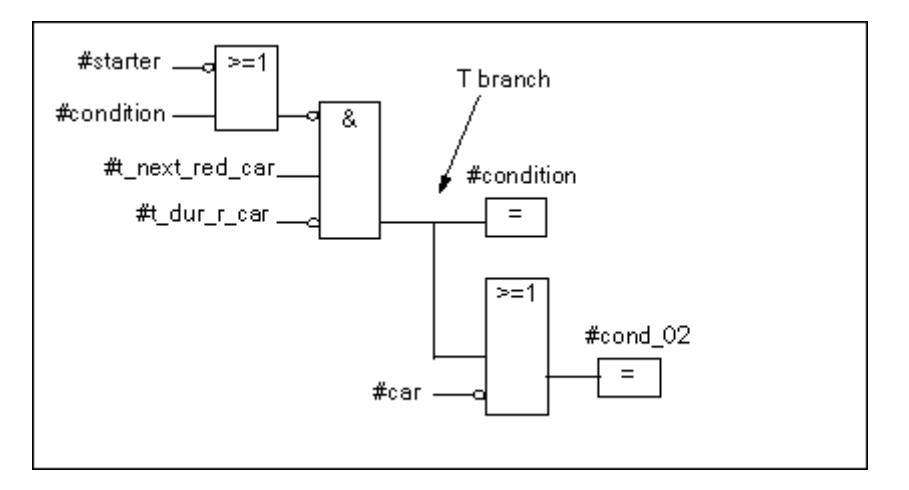

次のボックスは、必ずロジック列の右端(ロジック列が閉じる場所)に配置します。

- カウンタ値の設定
- パラメータ割り付けとカウントアップ、パラメータ割り付けとカウントダウン
- パルスタイマパラメータとスタートの割り付け、および拡張パルスタイマパラメータとスター トの割り付け
- オンディレイ/オフディレイタイマパラメータとスタートの割り付け

 *10.6* コードセクションでの *FBD* エレメントの編集

ボックスによってはブール論理演算が必要なものがあれば、ブール論理演算を使用してはいけない ものもあります。

#### ブールロジックが必要なボックス

- 出力、セット出力、リセット出力\_/[R]
- 中間出力\_/[#]\_/、信号立ち上がり\_/[P]\_/、信号立ち下がり\_/[N]\_/
- すべてのカウンタボックスとタイマボックス
- 0 以外で移動 / (JMPN)
- マスタコントロールリレーのオン /[MCR<]
- RLO を BR メモリに保存 /[SAVE]
- リターン\_/[RET]

#### ブールロジックを使用できないボックス

- マスタコントロールリレー開始[MCRA]
- マスタコントロールリレー終了[MCRD]
- データブロックを開く[OPN]
- マスタコントロールリレーのオフ[MCR>]

上記以外のコイルは、ブール論理演算を使用してもしなくてもかまいません。

# イネーブル入力**/**イネーブル出力

ボックスのイネーブル入力"EN"およびイネーブル出力"ENO"は、接続できますが、必ずしも接続す る必要はありません。

## 削除および上書き

ボックスが削除されると、ボックスのブール入力に接続されている分岐もすべて削除されます。た だし、メイン分岐は削除されません。

上書きモードを使用すれば、同タイプのエレメントを上書きできます。

#### 定数

バイナリリンクを定数(つまり TRUE または FALSE)に割り付けることはできません。かわりに、 データタイプ BOOL のアドレスを使用します。

*10.7* コードセクションにおける *STI* ステートメントの編集

# **10.7** コードセクションにおける **STI** ステートメントの編集

# **10.7.1** ステートメントリストのプログラミングの設定

### プログラム表記法の設定

プログラム表記法は 2 種類あり、そのうちの 1 つを選択できます。

- ドイツ語
- 英語

ブロックを開く前に、SIMATIC Manager のメニューコマンド**[**オプション**|**ユーザー設定**]**の[言語]タ ブでプログラム表記法を設定します。ブロックの編集中は、プログラム表記法を変更できません。

ブロックプロパティはそのブロックのダイアログボックスで編集します。

エディタでは、複数のブロックを開き、必要に応じて順々に編集することができます。

#### **10.7.2 STL** ステートメント入力のルール

うものとします。

ステートメントリストプログラム言語については、『Statement List for S7-300/400 Programming Blocks』マニュアルまたは STL オンラインヘルプ(「言語説明」)を参照してください。 STL にステートメントをインクリメンタル入力モードで入力する場合、次の基本ガイドラインに従

- ブロックのプログラミング順序は重要です。呼び出し元のブロックの前に、呼び出し先のブロッ クをプログラムします。
- ステートメントはラベル(オプション)、命令、アドレス、コメント(オプション)から構成さ れます。
	- 例: M001: A 11.0 //コメント
- ステートメントは必ず専用の行を使用します。
- 1 つのブロックに最大 999 のネットワークを入力できます。
- 各ネットワークには、最大で約 2000 行を使用できます。ただし、拡大または縮小を使用して いる場合は、それに応じて入力できる行数が変わります。
- 命令または絶対アドレスを入力する場合、大文字と小文字は区別されません。

*10.8* ブロック呼び出しの更新

# **10.8** ブロック呼び出しの更新

"LAD/STL/FBDプログラミングS7ブロック"でメニューコマンド**[**編集**|**ブロック呼び出し**|**更新**]**を使 用すれば、無効になっているブロック呼び出しを自動的に更新できます。以下のインターフェース 変更を実行したら、更新を実行する必要があります。

- 新規仮パラメータの挿入
- 仮パラメータの削除
- 仮パラメータ名の変更
- 仮パラメータのタイプの変更
- 仮パラメータの順序の変更

仮パラメータおよび実パラメータを割り付ける場合、その指定順序に関して次のルールを守らなけ ればなりません。

1. 同じパラメータ名**:**

仮パラメータの名前が変更されていない場合、実パラメータが自動的に割り当てられます。 特殊なケース: ラダーロジックとファンクションブロックダイアグラムでは、データタイプ (BOOL)が同じ場合に限り、バイナリ入力パラメータの直前のリンクが自動的に割り付けら れます。データタイプが変更されると、この先行するリンクは開分岐になります。

2. 同じパラメータデータタイプ**:** 

同じ名前のパラメータを割り付けたら、"古い"仮パラメータとデータタイプが同じ仮パラメー タに、まだ割り付けられていない実パラメータを割り付けます。

3. 同じパラメータ位置**:**

ルール 1 とルール 2 を実行したら、ここで、その"古い"インターフェース内のパラメータ位置 に応じて、まだ割り付けられていない実パラメータを仮パラメータに割り付けます。

4. 上記の 3 つのルールに従っても実パラメータを割り付けられない場合は、これらの実パラメー タは削除されます。あるいは、ラダーロジックやファンクションブロックダイアグラムで先行 するバイナリリンクがある場合、これらの実パラメータは開分岐になります。

このファンクションを実行したら、変数宣言テーブルとプログラムのコードセクションで行った変 更をチェックしてください。

*10.8* ブロック呼び出しの更新

# **10.8.1** インターフェースの変更

STEP 7 のバージョン 5 で編集したオフラインブロックのインターフェースを修正する場合は、イ ンクリメンタルエディタを使用することもできます。

- 1. すべてのブロックが STEP 7 のバージョン 5 でコンパイルされていることを確認します。その ため、すべてのブロックのソースファイルを生成し、コンパイルします。
- 2. 関連するブロックのインターフェースを修正します。
- 3. ここで、すべての呼び出し側ブロックを順々に開いていきます。対応する呼び出しが赤で表示 されます。
- 4. メニューコマンド[編集|ブロック呼び出し|更新]を選択します。
- 5. 関連するインスタンスデータブロックを再度、作成します。

#### 注

開いているブロックのインターフェースをオンラインで変更すると、CPU は STOP モードになります。

ブロック呼び出しの再配線

まず最初に、呼び出されたブロックの番号を修正し、その次に**[**再配線**]**ファンクションを実行して、呼び出しを一 致させます。

*10.9* ロジックブロックの保存

# **10.9** ロジックブロックの保存

新規作成したブロックや、論理ブロックのコードセクションまたは宣言テーブルに行った変更をプ ログラミング装置のデータベースに入力するには、各ブロックを保存する必要があります。ブロッ クを保存すると、データがプログラミング装置のハードディスクに書き込まれます。

## プログラミング装置のハードディスクにブロックを保存するには

- 1. 保存したいブロックの作業ウィンドウを表示します。
- 2. 次のいずれかのメニューコマンドを選択します。
	- **[**ファイル**|**保存**]**により、ブロックは同じ名前で保存されます。
	- **[**ファイル**|**名前を付けて保存**]**により、ブロックは別の S7 ユーザープログラムまたは別の名 前で保存されます。表示されたダイアログボックスに、新しいパスまたは新しいブロック 名を入力します。

どちらのメニューコマンドを選択しても、実際にブロックが保存されるのは、構文にエラーが含ま れていない場合だけです。構文エラーは、ブロックが作成されると同時にチェックされ、構文エラー が見つかった場合は赤で表示されます。このようなエラーは、ブロックを保存する前に、修正しな ければなりません。

#### 注

- ブロックやソースファイルは、(たとえば、ドラッグアンドドロップ機能により)SIMATIC Manager の別のプロジェクトやライブラリに保存することもできます。
- SIMATIC Manager では、ブロックやユーザープログラム全体はメモリカードにしか保存できま せん。
- 大きなブロックの保存やコンパイルの実行中に問題が発生した場合は、そのプロジェクトを再編成 する必要があります。再編成する場合は、SIMATIC Manager でメニューコマンド**[**ファイル**|**再編 成**]**を使用してください。それから、保存またはコンパイルを行います。

*10.9* ロジックブロックの保存

# **11.1** データブロックの作成方法に関する基本情報

データブロック(DB)とは、たとえば、マシンやプラントがアクセスするのに必要な値を格納でき るブロックです。プログラム言語ラダーロジック、ステートメントリスト、またはファンクション ブロックダイアグラムのどれかでプログラムされる論理ブロックとは異なり、データブロックには、 変数宣言セクションしかありません。すなわち、データブロックでは、コードセクションは意味が ありません。コードセクションでは、ネットワークがプログラムされています。

データブロックを開くと、宣言表示かデータ表示にブロックが表示されます。メニューコマンド**[**表 示**|**宣言表示**]**および**[**表示**|**データ表示**]**を使用すれば、この2つの表示を切り換えることができます。

#### 宣言表示

次の操作をする場合には、宣言表示を使用します。

- 共有データブロックのデータ構造を表示したり特定したりする場合。
- 関連するユーザー定義のデータタイプ(UDT)が含まれるデータブロックのデータ構造を表示 する場合。
- 関連するファンクションブロック(FB)が含まれるデータブロックのデータ構造を表示する場合。

ファンクションブロックまたはユーザー定義データタイプと関連付けられているデータブロック の構造を変更することはできません。こうしたデータブロックを変更する場合には、まず、関連の FB または UDT を変更した後、データブロックを新たに作成する必要があります。

## データ表示

データを変更する場合には、データ表示を使用します。データ表示では、各要素の現在値を表示、 入力、または変更できるにすぎません。データブロックのデータ表示では、複合データタイプをも つ変数の各要素が、それらの完全名とともに個々にリストされます。

#### インスタンスデータブロックと共有データブロックの相違点

共有データブロックは、論理ブロックに割り付けられません。共有データブロックには、プラント やマシンで必要な値が指定されています。このため、プログラムのどのポイントでも、このブロッ クを直接呼び出すことができます。

インスタンスデータブロックは、ファンクションブロックなどの論理ブロックに直接割り付けられ るブロックです。インスタンスデータブロックには、変数宣言テーブル内のファンクションブロッ クに格納されたデータが指定されています。

*11.2* データブロックの宣言表示

# **11.2** データブロックの宣言表示

グローバルに共有されないデータブロックでは、宣言表示を変更できません。

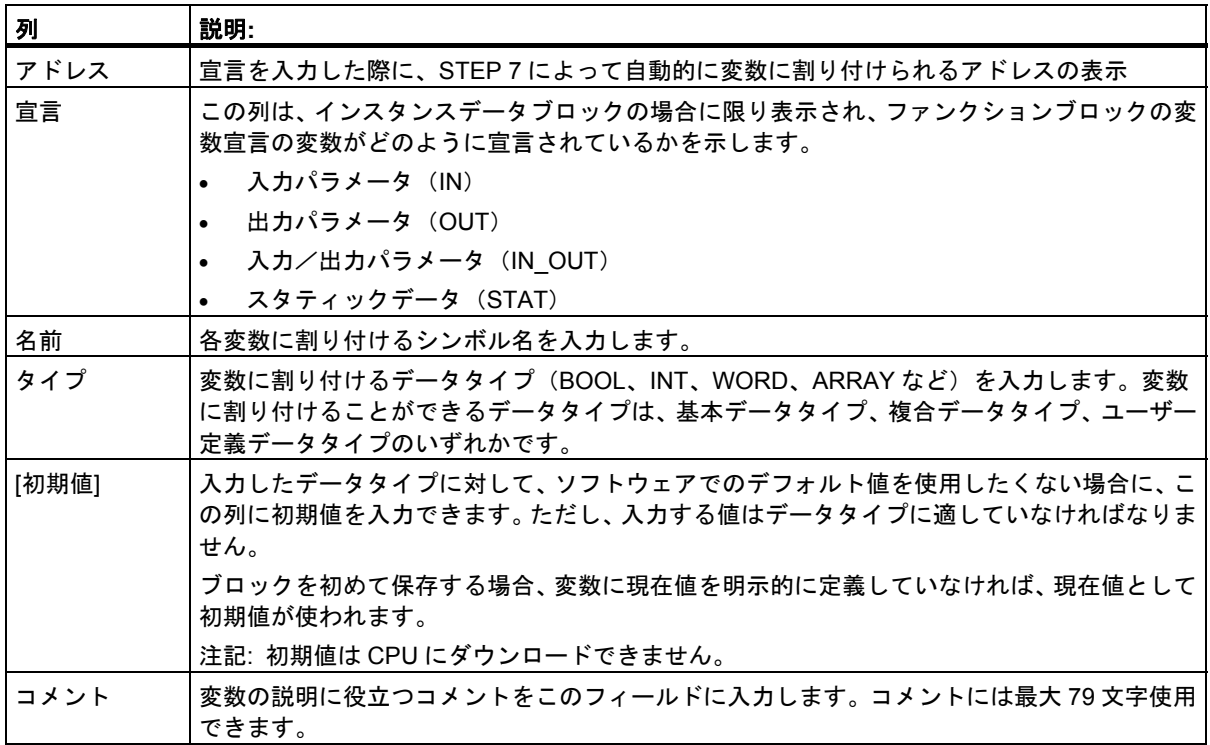

*11.3* データブロックのデータ表示

# **11.3** データブロックのデータ表示

データ表示には、データブロックのすべての変数の現在値が表示されます。これらの値の変更は、 データ表示でしか行うことができません。データ表示の表形式は、すべての共有データブロックで 同一です。インスタンスデータブロックの場合は、さらに[宣言]列が表示されます。

複合データタイプまたはユーザ定義データタイプの変数の場合、データ表示に、すべてのエレメン トが完全なシンボル名とともに独立した行に表示されます。このエレメントがインスタンスデータ ブロックの IN\_OUT 領域にある場合、ポインタは[現在値]列の複合データタイプまたはユーザー定 義データイプを指します。

データ表示に表示される列は、以下のとおりです。

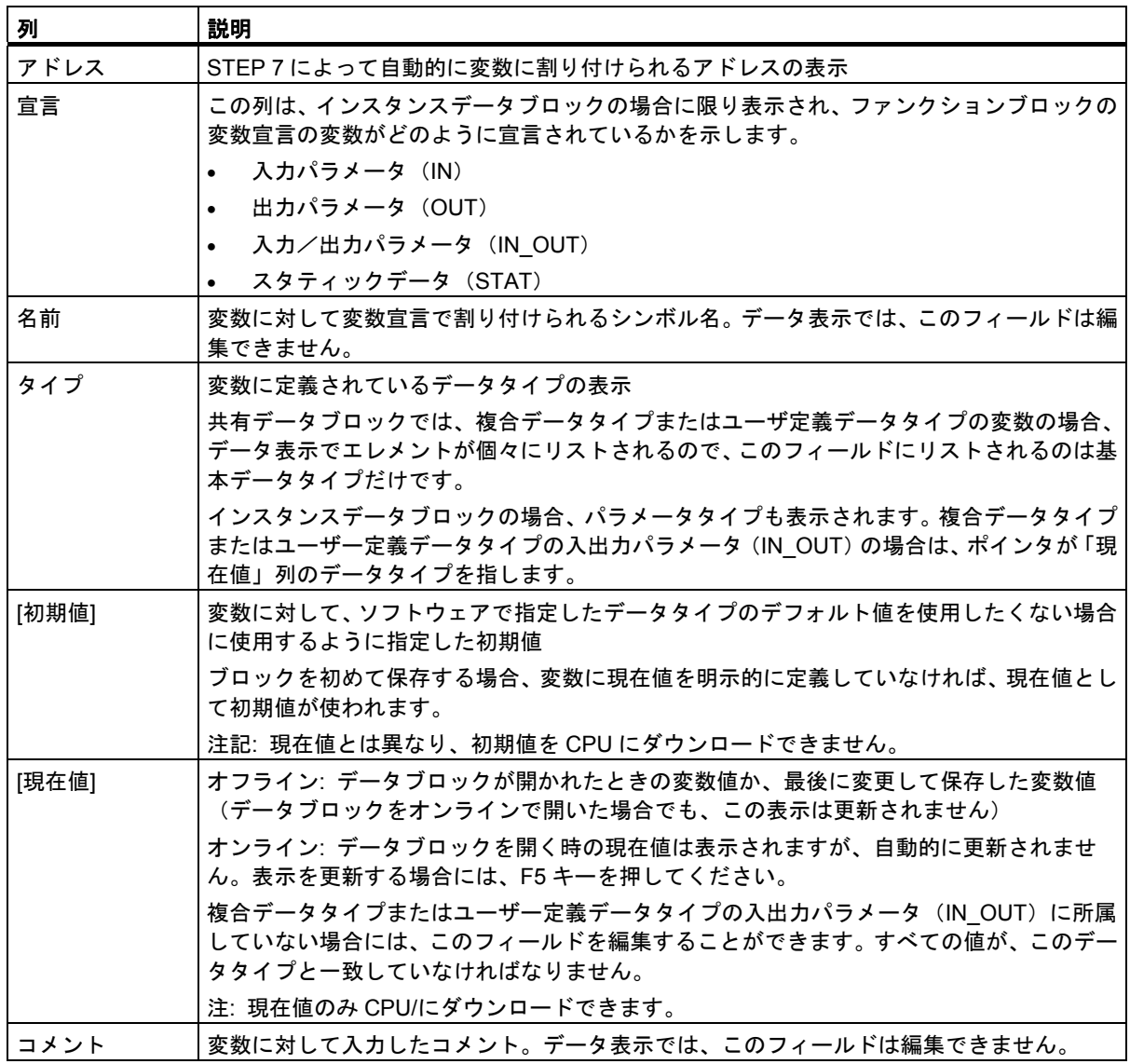

*11.4* データブロックの編集と保存

# **11.4** データブロックの編集と保存

# **11.4.1** 共有データブロックのデータ構造の入力

ユーザー定義データタイプまたはファンクションブロックに割り付けられていないデータブロッ クを開く場合は、そのデータブロックの宣言表示で構造を定義することができます。共有されてい ないデータブロックの場合は、宣言表示を変更することができません。

- 1. 共有データブロック、つまり UDT または FB と関連付けられていないブロックを開きます。
- 2. データブロックの宣言表示がまだ設定されていない場合には、この宣言表示を表示します。
- 3. 下記情報に応じて、表示されたテーブルに必要事項を記入して、構造を定義します。

共有されていないデータブロックを使用しても、宣言表示を変更することはできません。

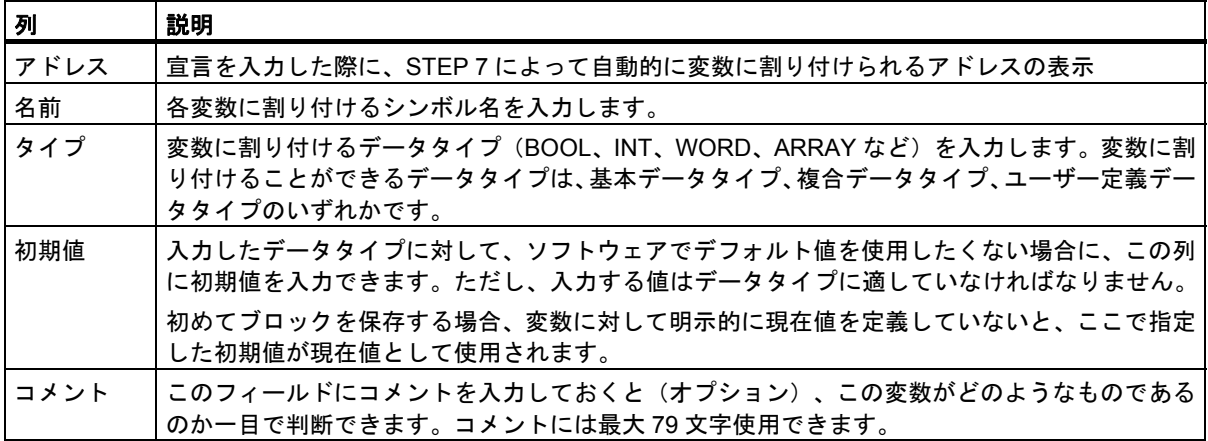

*11.4* データブロックの編集と保存

# **11.4.2 FB**(インスタンス **DB**)を参照するデータブロックのデータ構造の入力と表示

## 入力

データブロックをファンクションブロック(インスタンス DB)に関連付けた場合、そのファンク ションブロックの変数宣言によって、データブロックの構造が定義されます。変更は、対応付けら れているファンクションブロックでしか行うことができません。

- 1. 関連するファンクションブロック(FB)を開きます。
- 2. ファンクションブロックの変数宣言を編集します。
- 3. インスタンスデータブロックを作成し直します。

#### 表示

インスタンスデータブロックの宣言表示では、ファンクションブロックの変数がどのように宣言さ れているかが表示されます。

- 1. データブロックを開きます。
- 2. データブロックの宣言表示がまだ設定されていない場合には、この宣言表示を表示します。
- 3. 表示されるテーブルの詳細については、下記を参照してください。

共有されていないデータブロックの場合は、宣言表示を変更することができません。

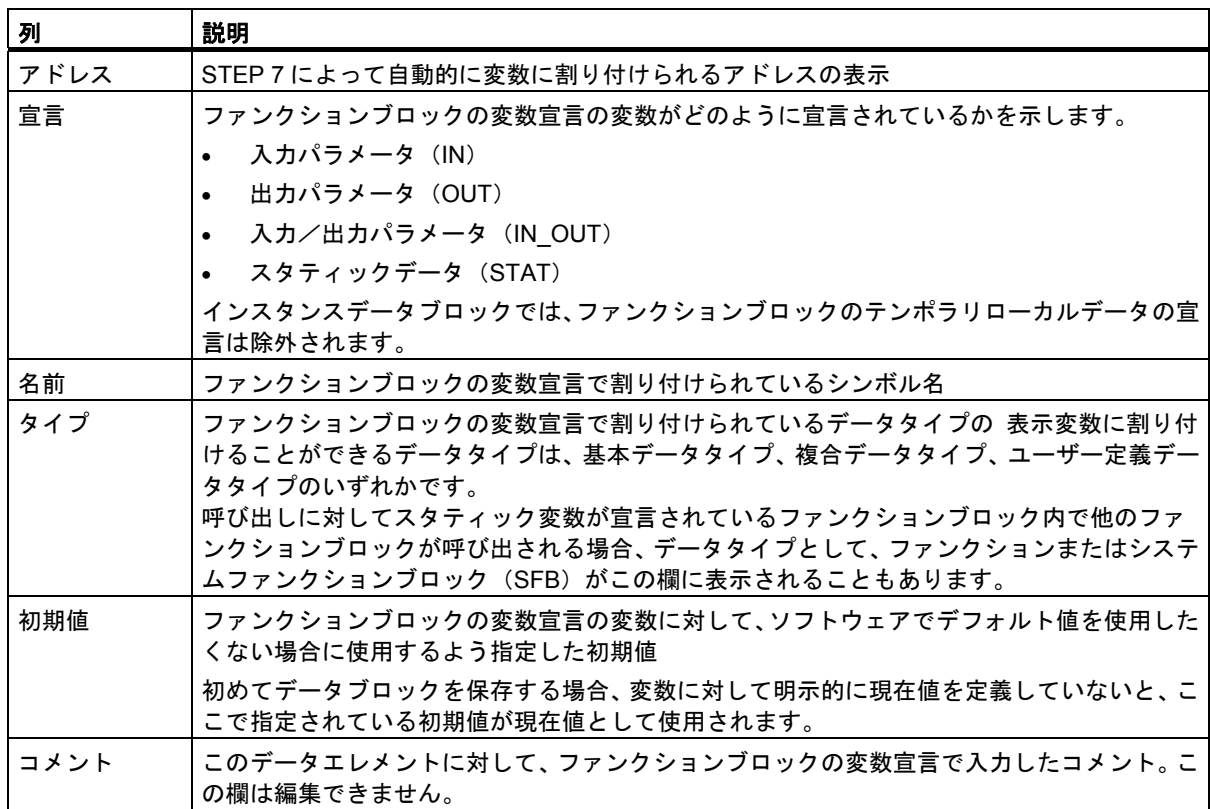

*11.4* データブロックの編集と保存

# 注

ファンクションブロックに対応付けられているデータブロックの場合、宣言表示では、変数に指定 されている現在値の編集しか行うことができません。変数に対し現在値を入力する場合は、データ ブロックのデータ表示で行います。

*11.4* データブロックの編集と保存

# **11.4.3** ユーザー定義データタイプ(**UDT**)のデータ構造の入力

- 1. ユーザー定義データタイプ(UDT)を開きます。
- 2. 宣言表示がまだ設定されていない場合には、この宣言表示を表示します。
- 3. UDT の構造を定義するために、下記情報を使用して、変数の順序、そのデータタイプ、必要に 応じて初期値などを定義します。
- 4. 1 行ごとに該当する列を指定したら、TAB キーまたは RETURN キーを押します。

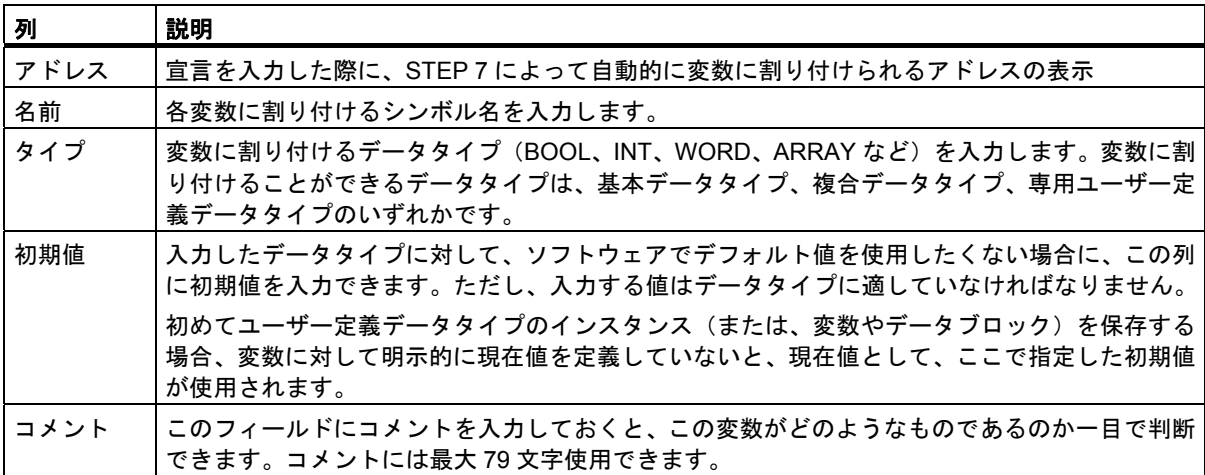

*11.4* データブロックの編集と保存

## **11.4.4 UDT** を参照するデータブロックの構造の入力と表示

# 入力

データブロックをユーザー定義データタイプに割り付けた場合、そのユーザー定義データタイプの データ構造によって、データブロックの構造が定義されます。変更は、対応付けられているユーザー 定義データタイプでしか行うことができません。

- 1. ユーザー定義データタイプ(UDT)を開きます。
- 2. ユーザー定義データタイプの構造を編集します。
- 3. データブロックを作成し直します。

#### 表示

データブロックの宣言表示では、変数がユーザー定義データタイプでどのように宣言されているか が表示されるだけです。

- 1. データブロックを開きます。
- 2. データブロックの宣言表示がまだ設定されていない場合には、この宣言表示を表示します。
- 3. 表示されるテーブルの詳細については、下記を参照してください。

宣言表示を変更することはできません。変更は、対応付けられているユーザー定義データタイプで しか行うことができません。

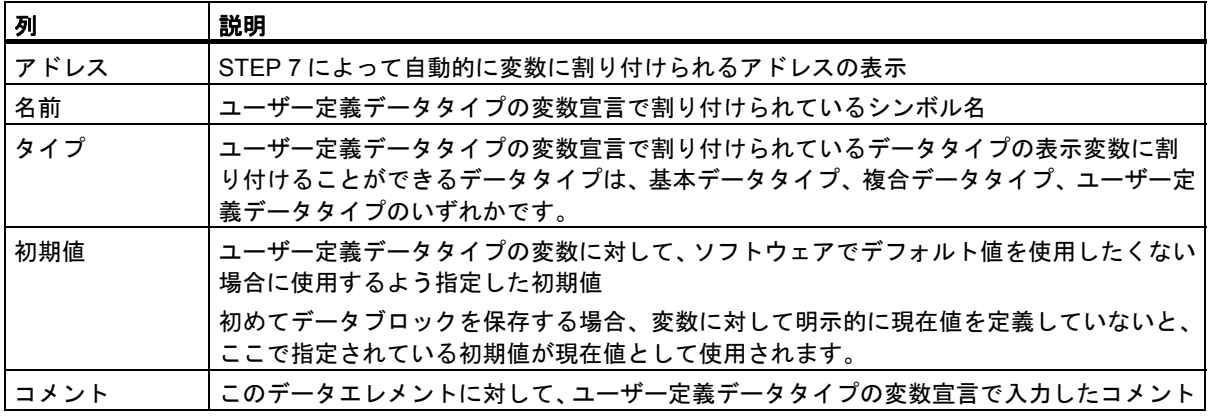

#### 注

ユーザー定義データタイプに割り付けられているデータブロックの場合、変数に指定されている現 在値の編集しか行うことができません。変数に対し現在値を入力する場合は、データブロックのデー タ表示で行います。

*11.4* データブロックの編集と保存

## **11.4.5** データ表示でのデータ値の編集

現在値の編集は、データブロックのデータ表示 でのみ行うことができます。

- 1. 必要に応じて、メニューコマンド**[**表示**|**データ表示**]**を使用して、表の表示をデータ表示に切り 替えます。
- 2. [現在値]列の各フィールドに、データエレメントに必要な現在値を入力します。現在値には、デー タエレメントのデータタイプとの互換性が必要です。

編集時のエラー(たとえば、入力した現在値がデータタイプに適していないなど)は直ちにチェッ クされ、エラーが検出されたエントリが赤い字で示されます。これらのエラーを修正してから、デー タブロックを保存してください。

#### 注記

データ値を変更した場合、変更内容が保持されるのは、データブロックを保存した場合だけです。

## **11.4.6** 初期値へのデータ値のリセット

データ値のリセットは、データブロックのデータ表示でしか行うことができません。

- 1. 必要に応じて、メニューコマンド**[**表示**|**データ表示**]**を使用して、表の表示をデータ表示に切り 替えます。
- 2. これを行うには、メニューコマンド**[**編集**|**データブロックの初期化**]**を選択します。

すべての変数に、該当する初期値を再度割り付けます。つまり、すべての変数の現在値をそれぞれ の初期値で上書きします。

注

データ値を変更した場合、変更内容が保持されるのは、データブロックを保存した場合だけです。

*11.4* データブロックの編集と保存

# **11.4.7** データブロックの保存

新規作成したブロックや、データブロックで変更した値をプログラミング装置のデータベースに入 力するには、各ブロックを保存しなければなりません。ブロックを保存すると、データがプログラ ミング装置のハードディスクに書き込まれます。

## プログラミング装置のハードディスクにブロックを保存するには

- 1. 保存したいブロックの作業ウィンドウを表示します。
- 2. 次のいずれかのメニューコマンドを選択します。
	- **[**ファイル**|**保存**]**により、ブロックは同じ名前で保存されます。
	- **[**ファイル**|**名前を付けて保存**]**により、ブロックは別の S7 ユーザープログラムまたは別の名 前で保存されます。表示されたダイアログボックスに、新しいパスまたは新しいブロック 名を入力します。データブロックの場合、DB0 という名前はシステムで使用するために予 約されているので、使用できません。

どちらのメニューコマンドを選択しても、実際にブロックが保存されるのは、構文にエラーが含ま れていない場合だけです。構文エラーは、ブロックが作成されると同時にチェックされ、構文エラー が見つかった場合は赤で表示されます。このようなエラーは、ブロックを保存する前に、修正しな ければなりません。

#### 注記

ブロックやソースファイルは、(たとえば、ドラッグアンドドロップ機能により)SIMATIC Manager の別のプロ ジェクトやライブラリに保存することもできます。

SIMATIC Manager では、ブロックやユーザープログラム全体はメモリカードにしか保存できません。

大きなブロックの保存やコンパイルの実行中に問題が発生した場合は、そのプロジェクトを再編成する必要があ ります。再編成する場合は、SIMATIC Manager でメニューコマンド**[**ファイル**|**再編成**]**を使用してください。それ から、保存またはコンパイルを行います。

# **12** データブロックのパラメータ割り付け

[データブロックのパラメータ割り付け]ファンクションを使うと、LAD/STL/FBD プログラムエディ タの外側で次のことを実行できます。

- データブロック全体をロードすることなく、インスタンスデータブロックの現在値を編集し、 PLC にダウンロードします。
- インスタンスデータブロックをオンラインでモニタします。
- [S7 techparam]システム属性(テクニカルファンクション)を使用して、パラメータをインス タンスデータブロックおよびマルチプルインスタンスに簡単に割り付け、オンラインでモニタ します。

#### 手順

- 1. SIMATIC Manager で、インスタンスデータブロックをダブルクリックし、開きます。
- 2. "データブロックへのパラメータ割り付け"ファンクションを開くかどうかプロンプトされるの で、[はい]をクリックします。結果**:** インスタンス DB は"データブロックへのパラメータ割り付 け"アプリケーションで開かれます。
- 3. メニューコマンド**[**表示**|**データ表示**]**または**[**表示**|**宣言表示**]**を選択して、データブロックを表示 する表示を選択します。[S7 techparam]システム属性を持つインスタンスデータブロックまた はマルチプルインスタンスの場合、[テクニカルパラメータ]表示が自動的に開きます。
- 4. 必要に応じてインスタンスデータブロックを編集します。任意の関連情報、警告、エラーがメッ セージウィンドウに表示されます。警告またはエラーの場所にアクセスするには、対応する警 告またはエラーをダブルクリックします。
- 5. 変更した現在値をプログラミング装置(PG)から現在の S7 プログラムに割り付けた CPU に ダウンロードします(メニューコマンド**[PLC |**パラメータ設定データのダウンロード**]**)。
- 6. メニューコマンド**[**デバッグ**|**モニタ**]**を選択して、開かれたブロックのプログラムステータスを 表示し、ロードされた現在値の編集をオンラインでモニタします。

#### 注

システム属性が"S7 techparam"のデータブロックであることを認識できます。データブロックにこの システム属性が指定されているかどうかを確認するには、[SIMATIC Manager]にジャンプして、該当 するブロックを選択します。次に、メニューコマンド**[**編集**|**オブジェクトプロパティ**]**を選択して、[属 性]タブを開きます。

データブロックのパラメータ割り付け

*12.1* テクノロジファンクションへのパラメータの割り付け

# **12.1** テクノロジファンクションへのパラメータの割り付け

[データブロックのパラメータの割り付け]ファンクションを使用すれば、標準ライブラリで提供さ れている温度コントローラブロック FB 58 "TCONT\_CP"および FB 59 "TCONT\_S"にパラメータを 割り付けて、それらをオンラインで容易にモニタすることができます。

## このためには、次の手順に従います。

- 1. SIMATIC Manager で、メニューコマンド**[**ファイル**|**開く**|**ライブラリ**]**を選択して、STEP 7 標準 ライブラリを開きます。
- 2. [PID コントロールブロック]を選択して、[ブロック]をクリックします。ここで、属性 "S7 techparam"を持つ次のファンクションブロックがあります。
	- **FB 58 "TCONT\_CP"**: 連続/パルス入力信号を持つアクチュエータの温度コントローラ
	- **FB 59 "TCONT\_S"**: 一体型アクチュエータの温度コントローラ
- 3. 標準ライブラリから、適切なファンクションブロック (FB 58 または FB 59) をプロジェクト にコピーします。
- 4. メニューコマンド**[**挿入**| S7** ブロック**|**データブロック**]**を選択して、選択した FB に対するイン スタンス DB を作成します。
- 5. SIMATIC Manager で、インスタンス DB をダブルクリックして開き、[データブロックのパラ メータの割り付け]ファンクションを起動します。 結果**:** テクノロジビューにインスタンス DB が開きます。これで、インスタンス DB にパラメー タを割り付けて、オンラインで容易にモニタすることができます。
- 6. テクノロジビューに適切なコントローラ値を入力します。任意の関連情報、警告、エラーがメッ セージウィンドウに表示されます。警告またはエラーの場所にアクセスするには、対応する警 告またはエラーをダブルクリックします。

#### 注記

SIMATIC Manager でブロックを選択し、メニューコマンド**[**編集**|**オブジェクトプロパティ**]**を選択して [属性]タブを開くと、ブロックにこのシステム属性"S7\_techparam"が含まれているかどうかを確認する ことができます。

# **13.1 STL** ソースファイルのプログラミングに関する基本情報

プログラムまたはその一部を STL ソースファイルとして入力し、それを 1 ステップでブロックにコ ンパイルすることができます。このソースファイルには、1 回のコンパイルでブロックとしてコン パイルするいくつかのブロックのコードを格納することができます。

ソースファイルを使用したプログラムの作成には、以下に示すような利点があります。

- ソースファイルは、ASCII エディタを使用して作成編集したら、このアプリケーションを使用 してインポートおよびコンパイルしてブロックにします。コンパイル時に、個々のブロックが 作成され、S7 ユーザープログラムに格納されます。
- 1つのソースファイルに複数のブロックをプログラムできます。
- 構文エラーがあるソースファイルでも保存できます。ただし、インクリメンタルな構文チェッ クを使用して論理ブロックを作成している場合には、この機能は使用できません。なお、構文 エラーは、ソースファイルのコンパイル時に報告されます。

ソースファイルは、プログラム言語表現ステートメントリスト(STL)の構文で作成されます。ソー スファイルには、キーワードを使用して、ブロックの構造、変数宣言、ネットワークが割り当てら れます。

STL ソースファイルでブロックを作成する場合は、次のガイドラインに留意してください。

- STL ソースファイルのプログラミングに関するガイドライン
- STL ソースファイルのブロックの構文およびフォーマット
- STL ソースファイルのブロックの構造

STEP 7 によるプログラミング マニュアル, 03/2012, A5E03681300-01 279 *13.2 STL* ソースファイルでのプログラミング規則

# **13.2 STL** ソースファイルでのプログラミング規則

# **13.2.1 STL** ソースファイルにステートメントを入力するためのルール

STL ソースファイルは、主に連続したテキストから構成されます。ファイルをブロックにコンパイ ルするために、一定の構造および構文のルールに従う必要があります。

ユーザープログラムを STL ソースファイルとして作成する場合、以下に示す一般的なガイドライン に従うものとします。

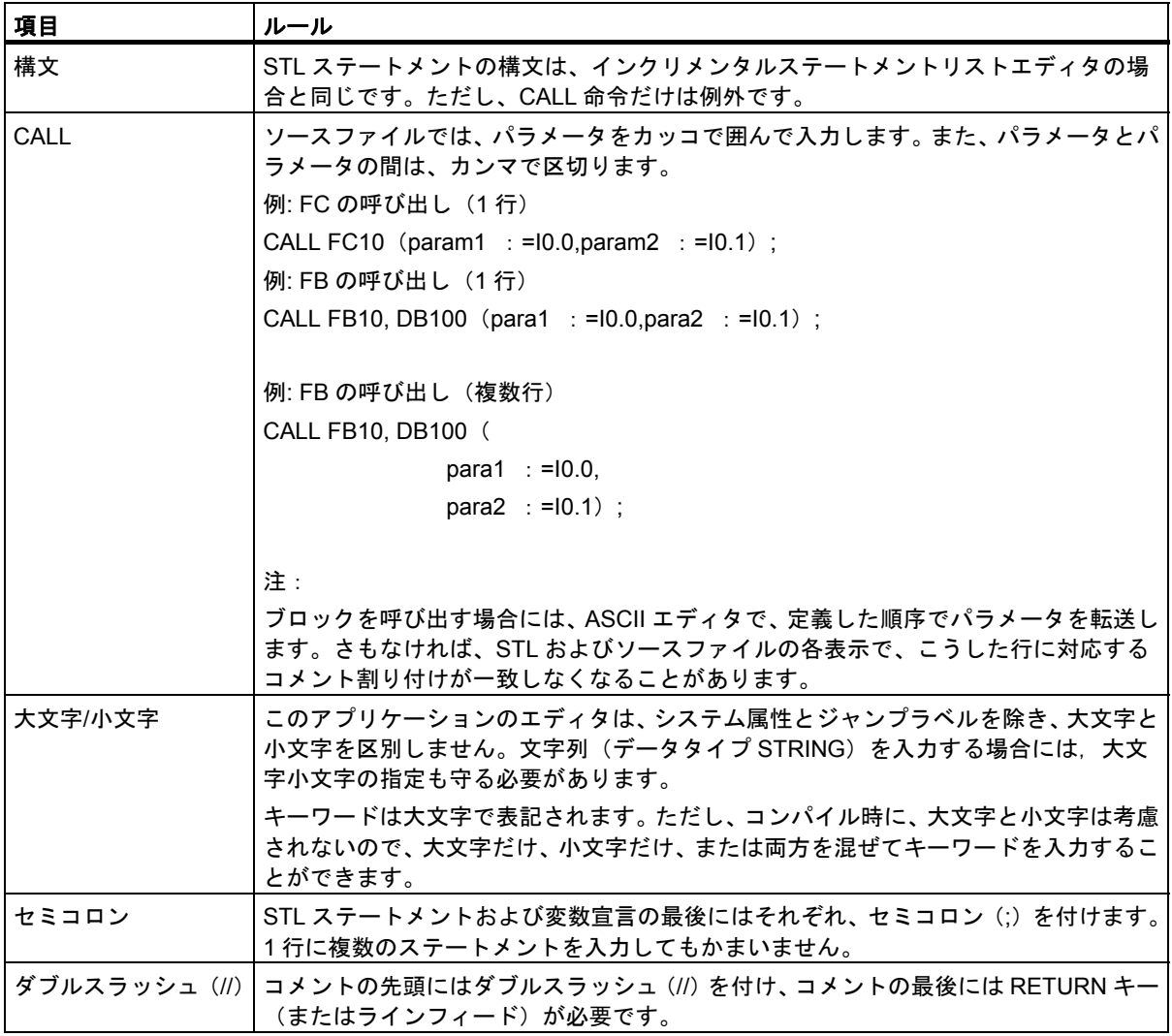

 *13.2 STL* ソースファイルでのプログラミング規則

## **13.2.2 STL** ソースファイルで変数を宣言するためのルール

ソースファイルのブロックごとに、必要な変数を宣言しなければなりません。

変数宣言セクションは、ブロックのコードセクションの前に指定します。

変数を使用する場合、宣言タイプに合った正しい順序で宣言しなければなりません。つまり、宣言 タイプごとに、該当するすべての変数を指定します。

ラダー、ファンクションブロックダイアグラム、ステートメントリストの場合は、変数宣言テーブ ルに必要事項を記入しますが、この場合関連するキーワードを指定する必要があります。

## 変数宣言のキーワード

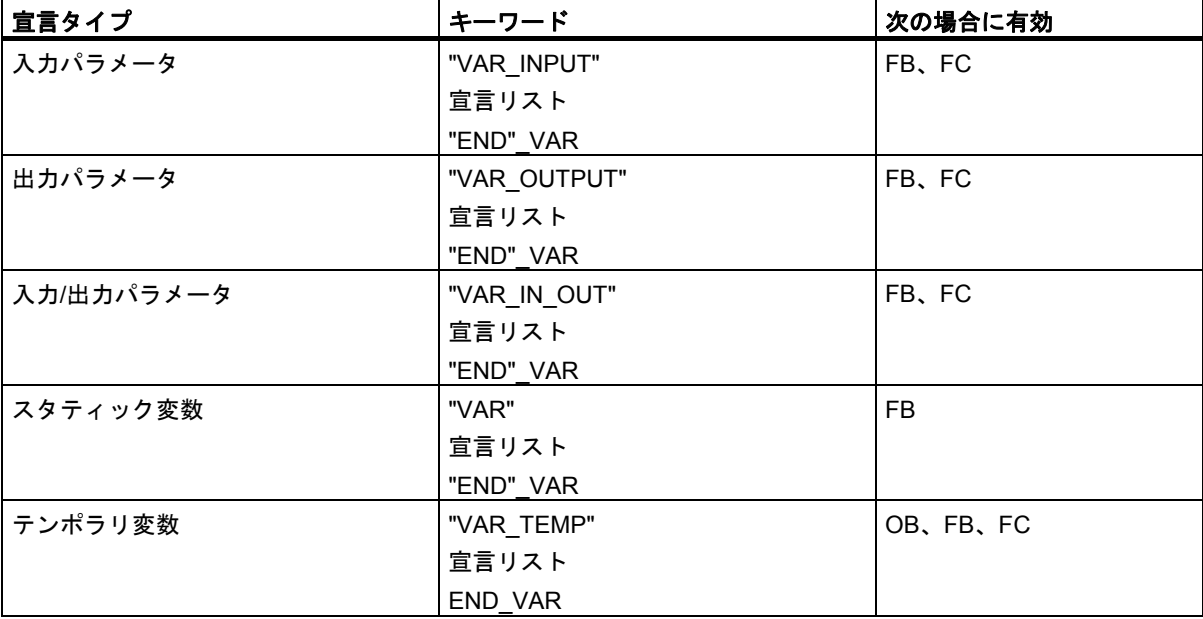

キーワード END VAR は、宣言リストの終わりを示します。

宣言リストとは、宣言タイプの変数のリストを指します。このリストでは、変数にデフォルト値を 割り付けることができます(例外: VAR\_TEMP)。次の例に、宣言リスト内のエントリの構造を示 します。

**Duration\_Motor1 : S5TIME := S5T#1H\_30M ;**  変数 データタイプ デフォルト値

#### 注

変数シンボルは、必ず文字で始めます。予約ずみのキーワードと同じシンボル名を変数に割り付けることはでき ません。

ローカル宣言とシンボルテーブルで変数シンボルが同じ場合、名前の前に番号を指定し、シンボルテーブルに引 用符で囲んで変数を指定すれば、ローカル変数をコード化できます。さもなければ、ブロックでは、この変数は ローカル変数と解釈されます。

*13.2 STL* ソースファイルでのプログラミング規則

# **13.2.3 STL** ソースファイルでのブロック順序のルール

呼び出し元のブロックの前に、呼び出し先のブロックを指定します。具体的には、以下のとおり です。

- ほとんどの場合、OB1 が使用されます。OB1 はほかのブロックを呼び出します。OB1 は最後 に指定されます。OB1 から呼び出されるブロックを前に指定します。
- ユーザー定義のデータタイプ(UDT)は、そのデータタイプが使用されるブロックの前に指定 します。
- ユーザー定義データタイプの後に、関連するユーザー定義データタイプ(UDT)付きデータブ ロックを指定します。
- 呼び出し元ブロックすべての前に、共有データブロックを指定します。
- インスタンスデータブロックは、関連するファンクションブロックの後に指定します。
- DB0 は予約されています。この名前をデータブロックにつけることはできません。

# **13.2.4 STL** ソースファイルでシステム属性を設定するためのルール

ブロックおよびパラメータにシステム属性を割り付けることができます。システム属性によって、 メッセージコンフィグレーション、接続コンフィグレーション、オペレータのインターフェース ファンクション、プロセスコントロールコンフィグレーションがコントロールされます。

ソースファイルにシステム属性を入力する場合、以下のルールが適用されます。

- システム属性のキーワードは、常に S7\_で始まります。
- システム属性は、カッコ(中カッコ)で囲みます。
- 構文: {S7\_identifier := 'string'} 複数の識別子は";"で区切られます。
- ブロックのシステム属性は、ブロックプロパティの前で、キーワード ORGANIZATION\_および TITLE の後に指定します。
- パラメータのシステム属性は、パラメータ宣言に含まれるので、データ宣言を示すコロンの前 に指定します。
- 大文字と小文字は区別します。すなわち、システム属性の入力時には、大文字と小文字を正確 に使用することが重要になります。

メニューコマンド**[**ファイル**|**プロパティ**]**の[属性]タブを使用すれば、インクリメンタル入力モード でブロックのシステム属性をチェックまたは変更できます。

パラメータのシステム特性は、メニューコマンド**[**編集**|**オブジェクトプロパティ**]**を使用して、イン クリメンタル入力モードでチェックまたは変更することができます。この場合、カーソル位置は、 パラメータ宣言の名前欄でなければなりません。

 *13.2 STL* ソースファイルでのプログラミング規則

# **13.2.5 STL** ソースファイルでブロックプロパティを設定するためのルール

ブロックプロパティを使用すると、作成したブロックを簡単に識別できるとともに、これらのブ ロックが不正に変更されないよう保護することができます。

ブロックプロパティは、メニューコマンド**[**ファイル**|**プロパティ**]**の[全般 - パート 1]タブおよび[全 般 - パート 2]タブを使用して、インクリメンタル入力モードでチェックまたは変更することができ ます。

これ以外のブロックプロパティは、ソースファイル内に入力します。

ソースファイル内では、以下のルールが適用されます。

- ブロックプロパティは、変数宣言セクションの前に指定します。
- ブロックプロパティごとに、行を分けます。
- 行末にはセミコロンを付けます。
- ブロックプロパティはキーワードを使用して指定されます。
- ブロックプロパティは、ブロックプロパティテーブルに示されている順序に従い指定します。
- 割り付け: ブロックプロパティ ブロックタイプには、各ブロックタイプで有効なブロックプ ロパティがリストされます。

#### 注

ブロックプロパティは、SIMATIC Manager のブロックに対するオブジェクトプロパティにも表示され ます。オブジェクトプロパティでも、プロパティ AUTHOR、FAMILY、NAME、VERSION を編集する ことができます。

*13.2 STL* ソースファイルでのプログラミング規則

# ブロックプロパティとブロック順序

ブロックプロパティを入力する場合、下のテーブルに示す入力順序に従います。

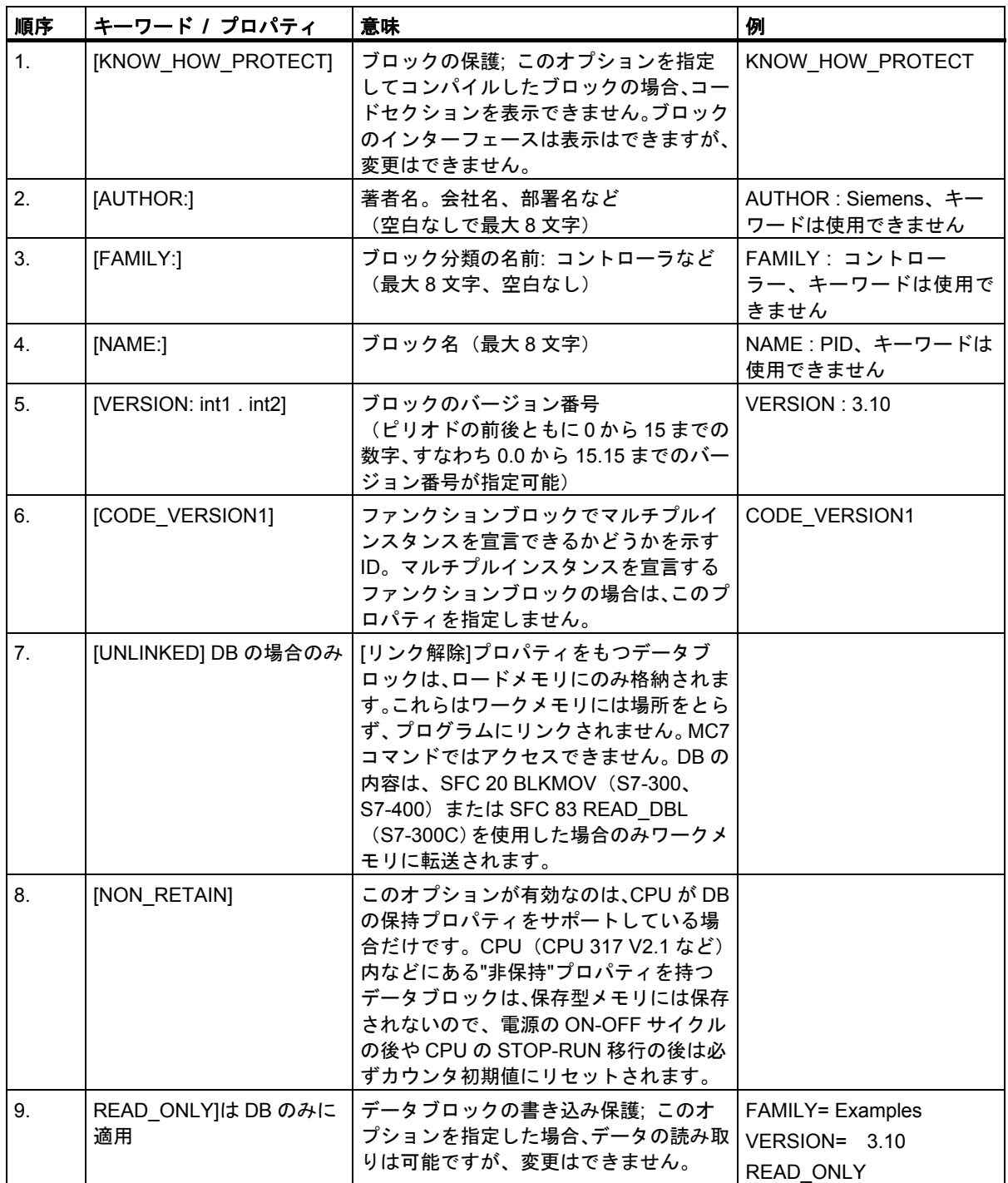

 *13.2 STL* ソースファイルでのプログラミング規則

# **13.2.6** 各ブロックタイプの許容ブロックプロパティ

下表は、どのブロックプロパティをどのブロックタイプに宣言できるかを示したものです。

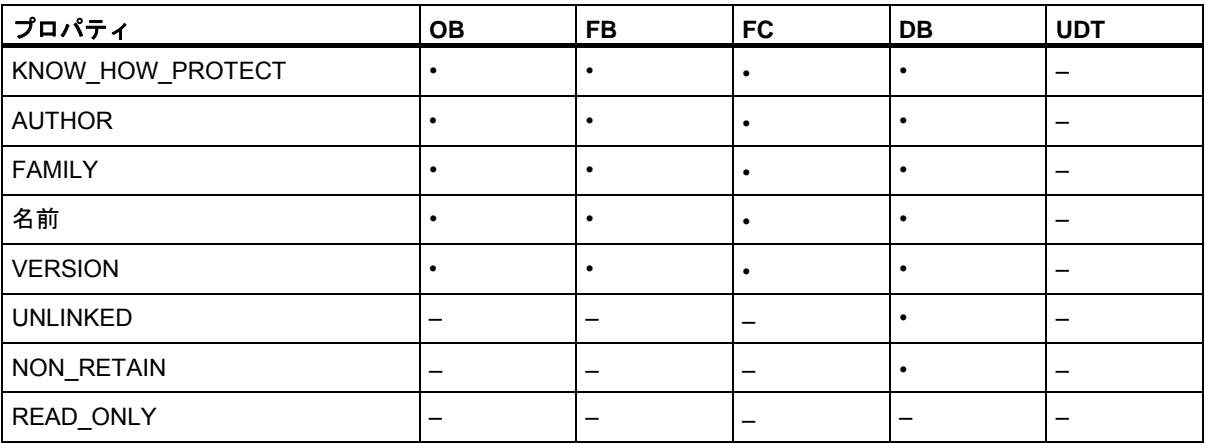

#### **KNOW\_HOW\_PROTECT** によるブロック保護の設定

STL ソースファイルでブロックをプログラムする際に、キーワード KNOW\_HOW\_PROTECT を使 用してブロックの保護を設定することで、不正なユーザーからブロックを保護することができます。

ブロックの保護を設定した場合の表示は、以下のようになります。

- コンパイルしたブロックを後でインクリメンタルな STL、FBD、またはラダーエディタ上に表 示する場合、ブロックのコードセクションは表示できません。
- ブロックの変数宣言リストは、宣言タイプ IN、OUT、および IN\_OUT の変数しか表示しません。 宣言タイプ STAT と TEMP の変数は、表示されません。
- ブロックプロパティの前に、キーワード KNOW\_HOW\_PROTECT を入力します。

## READ\_ONLY によるデータブロックの書き込み保護の設定

データブロックの場合、プログラムの処理中にブロックが上書きされないように、書き込み保護を セットアップすることができます。この場合、データブロックは、STL ソースファイル形式でなけ ればなりません。

書き込み保護を設定するには、ソースファイル内でキーワード READ\_ONLY を使用します。この キーワードは、変数宣言の直前の行に独立して指定します。

*13.3 STL* ソースファイルのブロックの構造

# **13.3 STL** ソースファイルのブロックの構造

STL ソースファイルのブロックは、キーワードを使用して構成されます。ブロックのタイプに応じ て、次の構造に分類されます。

- 論理ブロック
- データブロック
- ユーザー定義データタイプ(UDT)

## **13.3.1 STL** ソースファイルの論理ブロックの構造

論理ブロックは以下のセクションから構成され、それぞれのセクションごとに対応するキーワード が付けられます。

- ブロックの始まり
- キーワードとブロック番号またはブロック名によって識別されます。以下に例を示します。
	- オーガニゼーションブロックの場合、"ORGANIZATION BLOCK OB1"
	- ファンクションブロックの場合、"FUNCTION BLOCK FB6"
	- ファンクションの場合"FUNCTION FC1 : INT" ファンクションの場合は、ファンクション のタイプも指定します。この結果、(ARRAY と STRUCT を除く)基本データタイプか複 合データタイプが可能であり、戻り値(RET\_VAL)のデータタイプが定義されます。値を 返さない場合は、キーワード VOID を指定します。
- キーワード"TITLE"で導入されるオプションブロックタイトル(タイトルの最大長さ: 64 文字)
- 行頭にダブルスラッシュ//が付いている追加コメント
- ブロックプロパティ(オプション)
- 変数宣言セクション
- コードセクション、先頭に"BEGIN"が指定されています。このコードセクションは、"NETWORK" で識別される 1 つまたは複数のネットワークで構成されています。ネットワーク番号を入力す ることはできません。
- 使用するネットワークごとのオプションネットワーク。キーワード"TITLE ="で導入されます (タイトルの最大長さ: 64 文字)。
- 行頭にダブルスラッシュ//が付いているネットワークごとの追加コメント
- ブロックの終わり。END\_ORGANIZATION\_BLOCK、END\_FUNCTION\_BLOCK、または END\_FUNCTION で識別されます。
- ブロックタイプとブロック番号の間には空白を指定する必要があります。ローカル変数のシン ボル名とシンボルテーブルの名前のユニーク性を保証するために、シンボルによるブロック名 をクォーテーションマークで識別することができます。

 *13.3 STL* ソースファイルのブロックの構造

# **13.3.2 STL** ソースファイルのデータブロックの構造

データブロックは以下の領域から構成され、それぞれの領域ごとに対応するキーワードが付けられ ます。

- ブロックの先頭。キーワードとブロック番号またはブロック名で識別されます。たとえば、 DATA\_BLOCK DB26 があります。
- 関連する UDT またはファンクションブロック(オプション)の参照
- オプションのブロックタイトル。キーワード"TITLE ="で導入されます(64 文字より長いエン トリは切り捨てられます)。
- オプションのブロックコメント。先頭にダブルスラッシュ//を指定します。
- ブロックプロパティ(オプション)
- 変数宣言セクション(オプション)
- デフォルト値が指定された割り付けセクション。先頭に BEGIN と指定されます(オプション)
- ブロックの終わり。END DATA BLOCK で識別されます。

次の 3 種類のデータブロックがあります。

- ユーザー定義データブロック
- 関連するユーザー定義データタイプ(UDT)付きデータブロック
- 関連するファンクションブロック付きデータブロック("インスタンス"データブロックと呼ば れます)

# **13.3.3 STL** ソースファイルのユーザー定義のデータタイプの構造

ユーザー定義のデータタイプは以下の領域から構成され、それぞれの領域ごとに対応するキーワー ドが付けられます。

- ブロックの先頭。キーワード TYPE と番号または名前で識別されます。たとえば、TYPE UDT20 などとします。
- 構造化データタイプ
- END\_TYPE で識別されるブロックの終わり。

ユーザー定義のデータタイプを入力する場合、ユーザー定義のデータタイプは、そのデータタイプ が使用されるブロックの前に指定します。

*13.4 STL* ソースファイルのブロックの構文およびフォーマット

# **13.4 STL** ソースファイルのブロックの構文およびフォーマット

フォーマット表では、STL ソースファイルのプログラミング時に守らなければならない構文と フォーマットが示されます。この構文の表記ルールは、以下のとおりです。

- 各要素については、右の列で説明されています。
- 必ず入力しなければならないエレメントは、クォーテーションマークで囲まれています。
- 角カッコ[…]は、これらの角カッコの内容がオプションであることを示します。
- キーワードは大文字で表記されます。

# **13.4.1** オーガニゼーションブロックのフォーマットテーブル

下のテーブルは、STL ソースファイルのオーガニゼーションブロックのフォーマットを簡単に示し たものです。

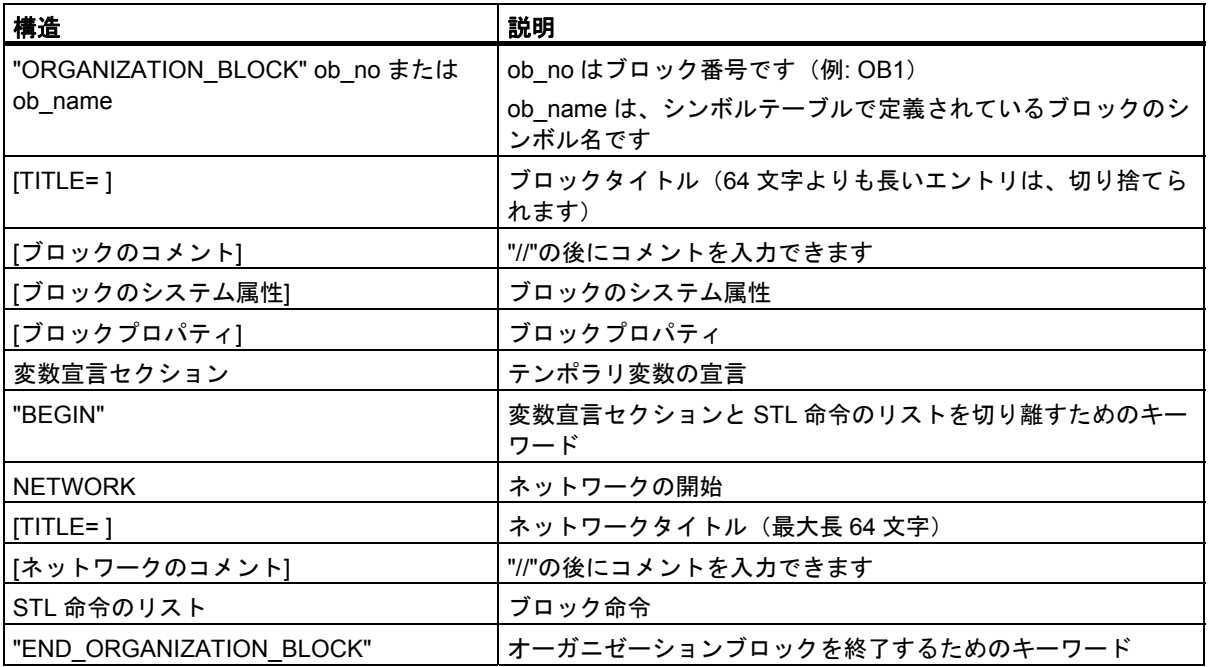

 *13.4 STL* ソースファイルのブロックの構文およびフォーマット

# **13.4.2** ファンクションブロックのフォーマットテーブル

下のテーブルは、STL ソースファイルのファンクションブロックのフォーマットを簡単に示したも のです。

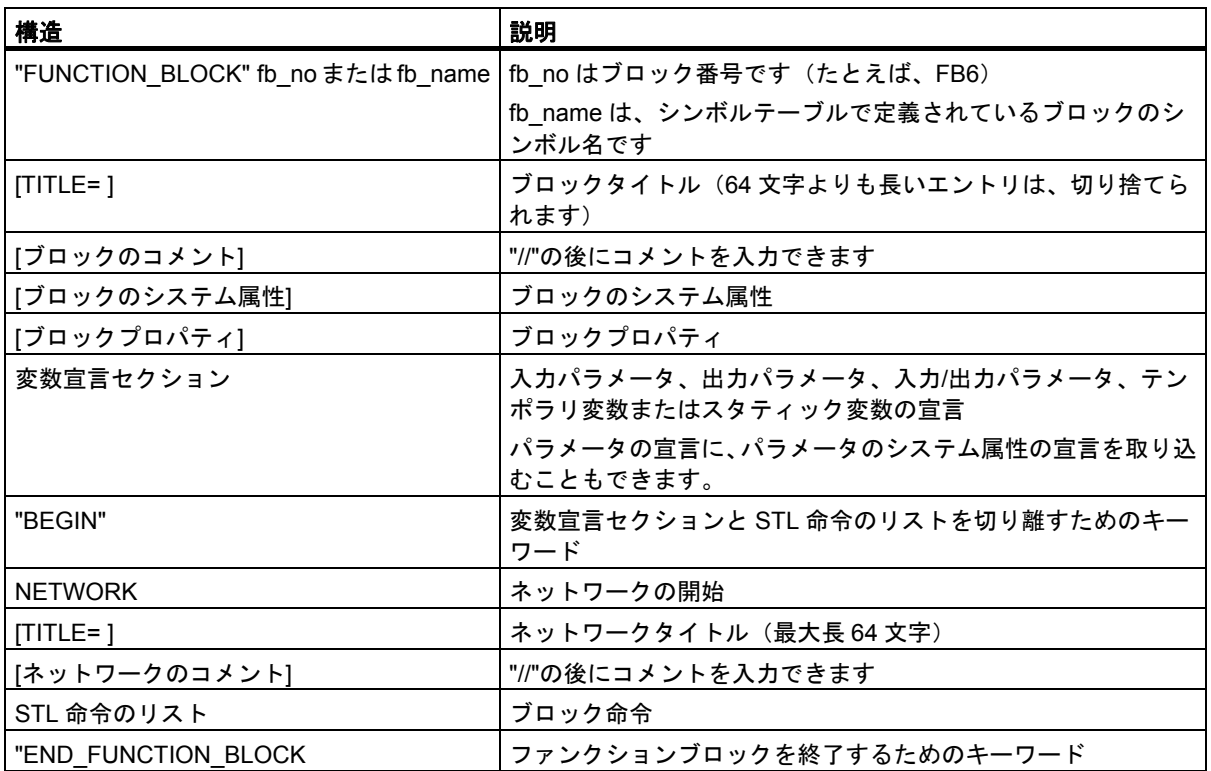

*13.4 STL* ソースファイルのブロックの構文およびフォーマット

# **13.4.3** ファンクションのフォーマットテーブル

下のテーブルは、STL ソースファイルのファンクションのフォーマットを簡単に示したものです。

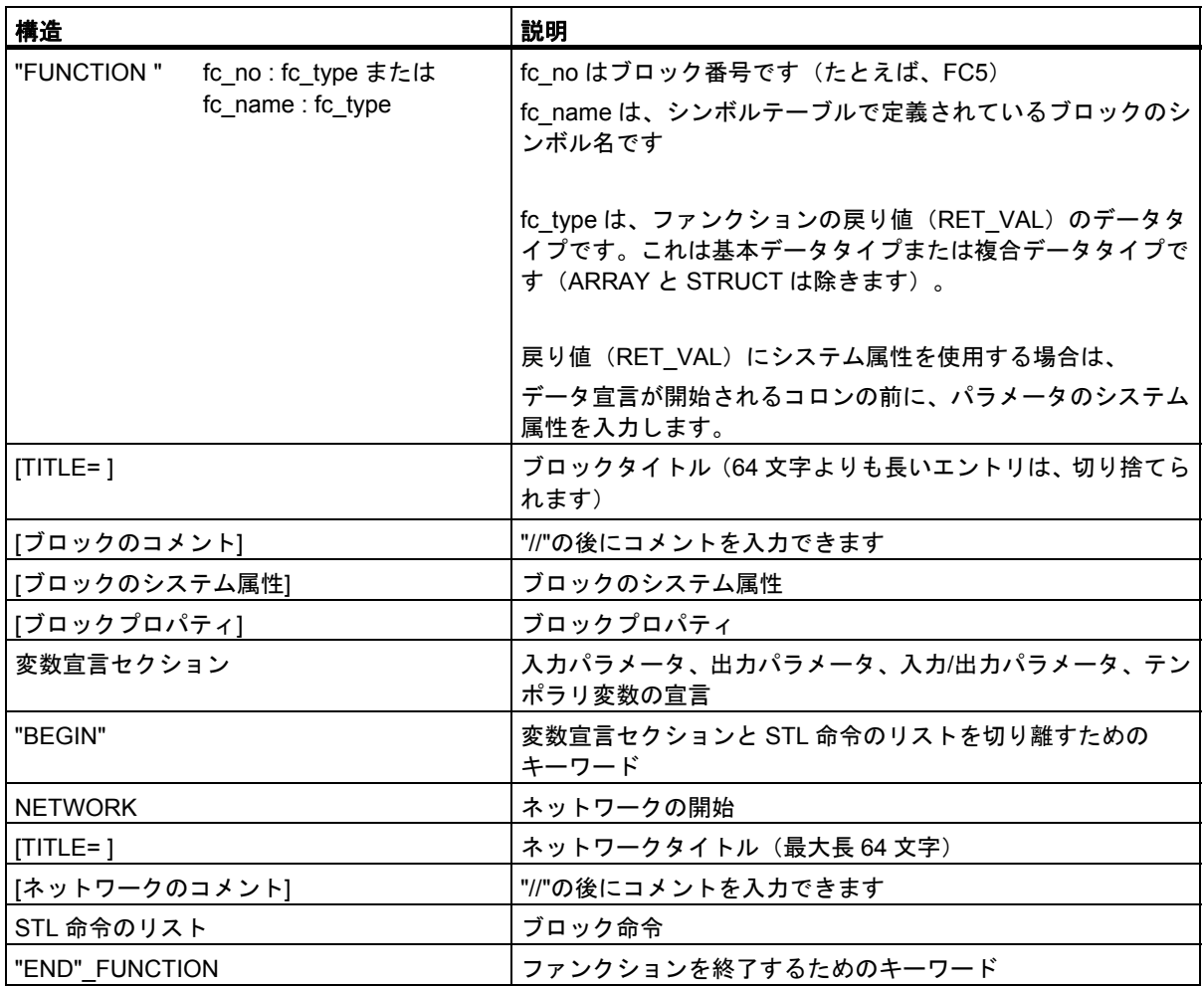
*13.4 STL* ソースファイルのブロックの構文およびフォーマット

# **13.4.4** データブロックのフォーマットテーブル

下のテーブルは、STL ソースファイルのデータブロックのフォーマットを簡単に示したものです。

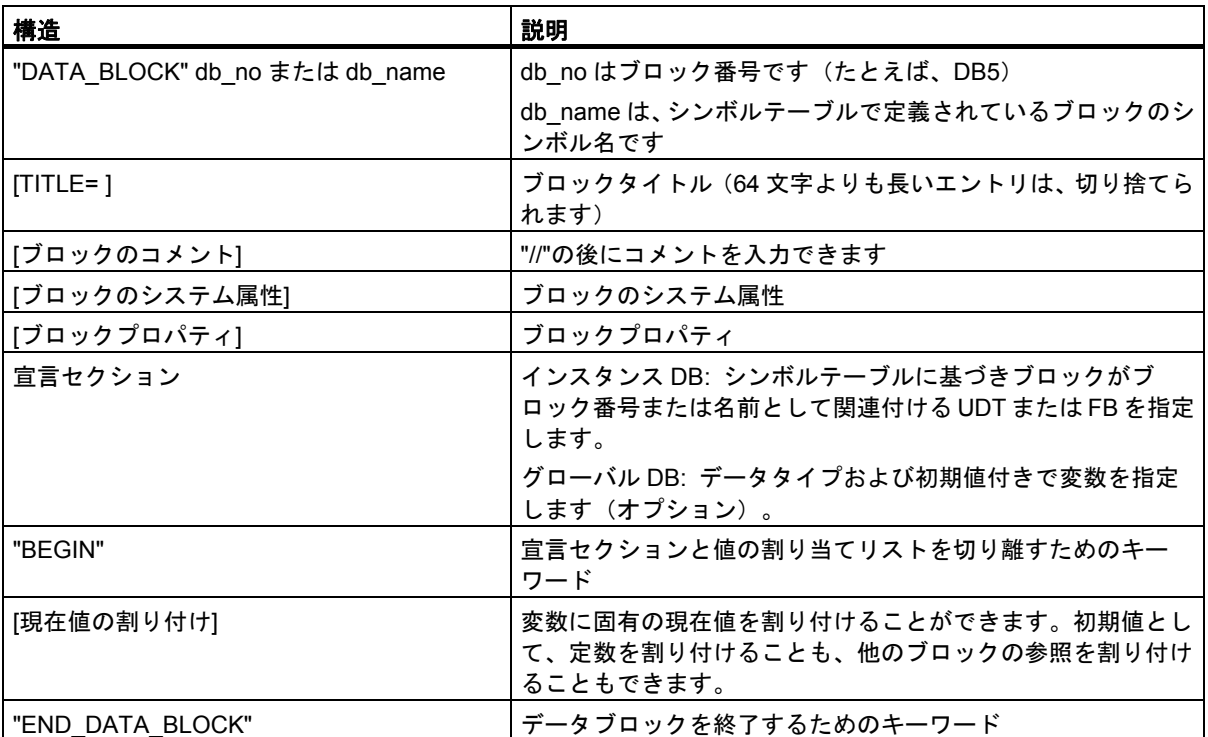

*13.5 STL* ソースファイルの作成

# **13.5 STL** ソースファイルの作成

# **13.5.1 STL** ソースファイルの作成

ソースファイルは、S7 プログラムの下のソースファイルフォルダで作成される必要があります。 ソースファイルは、SIMATIC Manager かエディタウィンドウで作成することができます。

#### **SIMATIC Manager** でのソースファイルの作成

- 1. 目的の"ソースファイル"フォルダをダブルクリックして、開きます。
- 2. STL ソースファイルを挿入するには、メニューコマンド**[**挿入**| S7** ソフトウェア**| STL** ソース ファイル**]**を選択します。

## エディタウィンドウでのソースファイルの作成

- 1. メニューコマンド**[**ファイル**|**新規作成**]**を選択します。
- 2. 表示されたダイアログボックスで、ブロックの格納先となるユーザープログラムが含まれる同 じ S7 プログラムのソースファイルフォルダを選択します。
- 3. 新しいソースファイルの名前を入力します。
- 4. 内容を確認したら、[OK]ボタンを押します。

入力した名前でソースファイルが作成され、ウィンドウに表示されるので、必要に応じて編集が可 能です。

# **13.5.2 S7** ソースファイルの編集

プログラム言語とソースファイルを編集するために使用されるエディタは、ソースファイルのオブ ジェクトプロパティとして設定できます。このため、ソースファイルが編集のために開かれると、 正しいエディタおよびプログラム言語が起動されます。STEP 7 の標準パッケージでは、STL ソー スファイルでのプログラミングがサポートされています。

オプションのパッケージとして、他のプログラム言語も入手できます。ソースファイルを挿入する ためのメニューコマンドを選択できるのは、該当するソフトウェアオプションがコンピュータ上に ロードされている場合だけです。

S7 ソースファイルを編集するには、以下の手順に従ってください。

- 1. 目的の"ソースファイル"フォルダをダブルクリックして、開きます。
- 2. 次の手順に従って、編集に必要なエディタを起動します。
	- ウィンドウの右側で、必要なソースファイルをダブルクリックします。
	- ウィンドウの右側で、必要なソースファイルを選択した後、メニューコマンド**[**編集**|**オブ ジェクトを開く**]**を選択します。

*13.5 STL* ソースファイルの作成

# **13.5.3** ソースコードテキストのレイアウト設定

ソースファイルのテキストを読みやすくするには、メニューコマンド**[**オプション**|**設定**]**と[ソース コード]タブを選択します。ソースコードのさまざまなエレメントに対し、フォント、フォントスタ イル、および色を指定します。

たとえば、行番号を表示することと、キーワードを大身時で表示することを指定します。

# **13.5.4 STL** ソースファイルへのブロックテンプレートの挿入

STL ソースファイルでプログラミングを行う場合、オーガニゼーションブロック(OB)、ファンク ションブロック(FB)、ファンクション(FC)、データブロック(DB)、インスタンスデータブロッ ク、ユーザー定義のデータタイプを参照するデータブロック、ユーザー定義のデータタイプ(UDT) のブロックテンプレートを使用できます。ブロックテンプレートを使用すると、ソースファイルにブ ロックを入力する際の作業が簡単になる上、ガイドラインに従った正しい構文や構造を構築できます。

ブロックテンプレートを挿入するには、次の手順に従ってください。

- 1. ブロックテンプレートを挿入したいソースファイルのウィンドウを表示します。
- 2. ファイル内で、ブロックテンプレートを挿入したい位置にカーソルを置きます。カーソル位置 の後に、ブロックテンプレートが挿入されます。
- 3. 該当するメニューコマンド[挿入|ブロックテンプレート| OB/FB/FC/DB/インスタンス DB/UDT 参照 DB/UDT]を選択します。

ブロックテンプレートが、カーソル位置の後に挿入されます。

# **13.5.5** 他の **STL** ソースファイルの内容の挿入

STL ソースファイルに別のソースファイルの内容を挿入できます。 次の手順に従ってください。

- 1. 別のソースファイルの内容を挿入したいソースファイルのウィンドウを表示します。
- 2. ファイル内で、ソースファイルを挿入したい位置にカーソルを置きます。カーソル位置の後に、 ソースファイルが挿入されます。
- 3. メニューコマンド**[**挿入**|**オブジェクト**|**ファイル**]**を選択します。
- 4. 表示されたダイアログボックスで、必要なソースファイルを選択します。

選択したソースファイルの内容が、カーソル位置の後に挿入されます。ラインフィード(キャリッ ジリターン)は保持されます。

*13.5 STL* ソースファイルの作成

## **13.5.6** 既存のブロックから **STL** ソースファイルへのソースコードの挿入

他のブロックのソースコードを、ラダー、ファンクションブロックダイアグラム、またはステート メントリストに作成された STL ソースファイルに挿入することができます。挿入できるブロックは、 オーガニゼーションブロック(OB)、ファンクションブロック(FB)、ファンクション(FC)、 データブロック(DB)、ユーザー定義のデータタイプ(UDT)です。

次の手順に従ってください。

- 1. ブロックを挿入したいソースファイルのウィンドウを表示します。
- 2. ブロックのソースコードを挿入したい位置にカーソルを置きます。カーソル位置の後に、ブロッ クが挿入されます。
- 3. メニューコマンド**[**挿入**|**オブジェクト**|**ブロック**]**を選択します。
- 4. 表示されたダイアログボックスで、目的のブロックを選択します。

このブロックから、対応するソースファイルが生成されます。ソースファイルの内容が、カーソル 位置の後に挿入されます。

#### **13.5.7** 外部ソースファイルの挿入

このアプリケーションを使用すれば、ASCII エディタでソースファイルを作成および編集して、ソー スファイルをプロジェクトにインポートして、個々のブロックにコンパイルすることができます。 ただし、このためには、コンパイルによって作成されたブロックが格納される S7 ユーザープログ ラムと同じ S7 プログラムの"ソースファイル"フォルダにソースファイルをインポートしなければ なりません。

外部ソースファイルを挿入するには、以下の手順に従ってください。

- 1. 外部ソースファイルをインポートする S7 プログラムのソースファイルフォルダを選択します。
- 2. メニューコマンド[挿入|外部ソースファイル]を選択します。
- 3. 表示されたダイアログボックスで、インポートしたいソースファイルを入力します。

インポートしているソースファイルのファイル名に、正しいファイル拡張子が付けられていなけれ ばなりません。STEP 7 では、ファイル拡張子に基づいて、ソースファイルのタイプを判断します。 たとえば、**.AWL** という拡張子が付けられているファイルがインポートされると、STEP 7 では STL ソースファイルが作成されます。有効なファイル拡張子については、ダイアログボックスの"ファイ ルタイプ"にリストされます。

#### 注

メニューコマンド**[**挿入**|**外部ソースファイル**]**を使用して、STEP 7 バージョン 1 で作成したソースファ イルをインポートすることもできます。

*13.5 STL* ソースファイルの作成

## **13.5.8** ブロックからの **STL** ソースファイルの生成

既存のブロックから、テキストエディタで編集可能な STL ソースファイルを生成することができま す。ソースファイルは、S7 プログラムのソースファイルフォルダで生成されます。

ブロックからソースファイルを生成するには、以下の手順に従ってください。

- 1. プログラムエディタで、メニューコマンド**[**ファイル**|**ソースファイルの生成**]**を選択します。
- 2. 表示されるダイアログボックスで、新しいソースファイルを作成したいソースファイルフォル ダを選択します。
- 3. テキストボックスにソースファイルの名前を入力します。
- 4. [STEP 7 ブロックの選択]ダイアログボックスで、指定したソースファイルとして生成したいブ ロックを選択します。選択したブロックが、右側のリストボックスに表示されます。
- 5. 内容を確認したら、[OK]ボタンを押します。

選択した複数のブロックから 1 つの連続した STL ソースファイルが作成されます。作成された STL ソースファイルは、ウィンドウに表示されるので、必要に応じて編集を行います。

## **13.5.9** ソースファイルのインポート

ディレクトリからプロジェクトにソースファイルをインポートするには、次の手順に従ってください。

- 1. SIMATIC Manager で、ソースファイルのインポート先ソースファイルフォルダを選択します。
- 2. メニューコマンド[挿入|外部ソースファイル]を選択します。
- 3. 表示されるダイアログボックスで、指定ディレクトリとインポート先ソースファイルを選択し ます。
- 4. [開く]ボタンをクリックします。

# **13.5.10** ソースファイルのエクスポート

プロジェクトから指定ディレクトリにソースファイルをエクスポートするには

- 1. ソースファイルフォルダ内のソースファイルを選択します。
- 2. SIMATIC Manager で、メニューコマンド[編集**|**ソースファイルのエクスポート]を選択します。
- 3. 表示されたダイアログボックスで、指定のディレクトリ名とファイル名を入力します。
- 4. [保存]ボタンをクリックします。

#### 注記

オブジェクト名にファイル拡張子が付いていない場合、ファイルタイプを元に拡張子がファイル名に 追加されます。たとえば、STL ソースファイル"**prog**"は"**prog.awl**"ファイルにエクスポートされます。 オブジェクト名にすでに有効なファイル拡張子が付いている場合は、そのまま変更されません。たと えば、STL ソースファイル"**prog.awl**"は"**prog.awl**"ファイルにエクスポートされます。

ただし、オブジェクト名に無効なファイル拡張子が付いている場合(たとえば、ファイル名にピリオ ドが含まれているなどの場合)は、ファイル拡張子は追加されません。

[ファイルのタイプ]下の[ソースファイルのエクスポート]ダイアログボックスに、有効なファイル拡張 子のリストが表示されます。

*13.6 STL* ソースファイルの保存とコンパイルおよび一貫性チェックの実行

# **13.6 STL** ソースファイルの保存とコンパイルおよび一貫性チェックの実行

#### **13.6.1 STL** ソースファイルの保存

随時 STL ソースファイルの最新状態を保存しておくことができます。この場合、プログラムはコン パイルされず、構文チェックが実行されないので、エラーがあった場合、エラーも一緒に保存され ます。

構文エラーが検出され報告されるのは、ソースファイルがコンパイルされたとき、または一貫性 チェックが実行されたときだけです。

## ソースファイルを同じファイル名で保存するには

- 1. 保存したいソースファイルのウィンドウを表示します。
- 2. メニューコマンド**[**ファイル**|**保存**]**を選択します。

## ソースファイルを新しいファイル名**/**別のプロジェクトに保存するには

- 1. 保存したいソースファイルのウィンドウを表示します。
- 2. メニューコマンド**[**ファイル**|**名前を付けて保存**]**を選択します。
- 3. 表示されたダイアログボックスで、ソースファイルを保存したいソースファイルフォルダを選 択して、新しい名前を入力します。

# **13.6.2 STL** ソースファイルの一貫性チェック

メニューコマンド**[**ファイル**|**一貫性チェック**]**を使用すれば、STL ソースファイルの構文エラーを表 示できます。コンパイルの場合と異なり、ブロックは生成されません。

一貫性チェックが終了すると、ダイアログボックスに検出されたエラーの合計数が示されます。

検出されたエラーは、その行番号とともに、ウィンドウの下半分に 1 つずつリストされます。すべ てのブロックを作成するために、ソースファイルをコンパイルする前に、これらのエラーを修正す る必要があります。

## **13.6.3** ソースファイルのデバッグ

ソースファイルの現在のウィンドウは、2 つに分割されます。下のウィンドウに、次のエラーがリ ストされます。

- メニューコマンド**[**ファイル**|**コンパイル**]**によりコンパイルが開始した後、発見されるエラー
- メニューコマンド**[**ファイル**|**一貫性チェック**]**により一貫性チェックが開始した後、発見される エラー

 *13.6 STL* ソースファイルの保存とコンパイルおよび一貫性チェックの実行

ソースファイルのエラー位置を確認するには、メッセージウィンドウの[エラー]タブにカーソルを 置きます。エレメントのエラーはコードセクションで自動的に強調表示され、エラーメッセージが ステータスバーに出力されます。

# **13.6.4 STL** ソースファイルのコンパイル

#### 必要条件

ソースファイル内に作成したプログラムをブロックにコンパイルするには、以下の条件が必要にな ります。

- S7 プログラムの下の"ソースファイル"フォルダに格納されているソースファイルだけしかコン パイルできません。
- "ソースファイル"フォルダだけでなく、コンパイル時に作成されたブロックが格納される"ブ ロック"フォルダも S7 プログラムの下になければなりません。ソースファイル内にプログラム されたブロックは、ソースファイルが正常にコンパイルされた場合に限り作成されます。ソー スファイル内に複数のブロックがプログラムされている場合は、エラーがないブロックだけが 作成されます。こうして作成された各ブロックを開き、編集した後、CPU にダウンロードして、 個々にデバッグを行うことができます。

## エディタの手順

- 1. コンパイルしたいソースファイルを開きます。ソースファイルは、コンパイルされたブロック の格納先となる S7 ユーザープログラムが含まれる S7 プログラムの"ソースファイル"フォルダ 内になければなりません。
- 2. メニューコマンド**[**ファイル**|**コンパイル**]**を選択します。
- 3. [コンパイラレポート]ダイアログボックスが表示され、コンパイル済みの行数と検出された構文 エラーが示されます。

ソースファイルが正しくコンパイルされると、指定されたブロックが作成されます。ソースファイ ル内に複数のブロックがプログラムされている場合は、エラーがないブロックだけが作成されます。 ただし、エラーを示す警告メッセージが表示されても、ブロックを作成することができます。

コンパイル時に構文エラーが検出された場合、作業ウィンドウの下半分に表示されるので、このエ ラーを修正すれば、ブロックを作成できます。

#### **SIMATIC Manager** の手順

- 1. 目的の"ソースファイル"フォルダをダブルクリックして、開きます。
- 2. コンパイルしたい 1 つまたは複数のソースファイルを選択します。ソースファイルフォルダが 閉じられている場合、コンパイルを実行して、コンテナ内のすべてのソースファイルをコンパ イルすることはできません。
- 3. メニューコマンド**[**ファイル**|**コンパイル**]**を選択して、コンパイルを開始します。選択したソー スファイルに対して、正しいコンパイラが呼び出されます。コンパイルが正しく行われたブロッ クは、S7 プログラムの下のブロックフォルダに格納されます。 コンパイル時に万一構文エラーが見つかった場合は、ダイアログボックスに表示されるので、 エラーが見つかったブロックを訂正して、作成します。

*13.7 STL* ソースファイルの例

# **13.7 STL** ソースファイルの例

# **13.7.1 STL** ソースファイルでの変数宣言の例

# 基本データタイプの変数

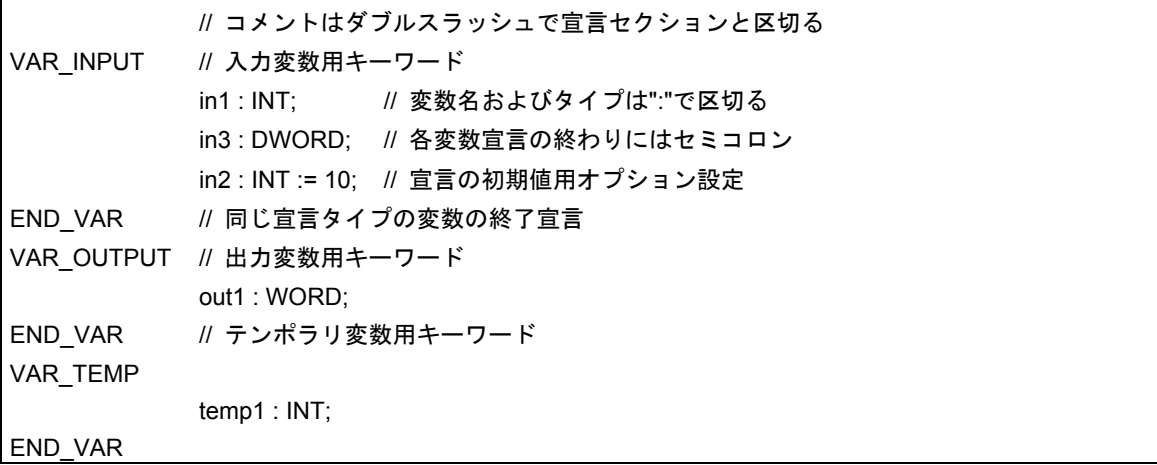

# アレイデータタイプの変数

VAR\_INPUT // 入力変数 array1 : INT の ARRAY [1..20]; <br>
20 / array1 は 1 次元の配列 array2 : DWORD の ARRAY [1..20, 1..40] ; // array2 は 2 次元の配列 END\_VAR

# ストラクチャデータタイプの変数

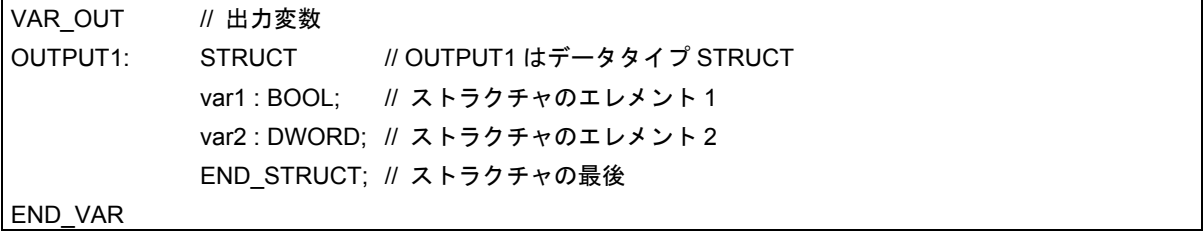

# **13.7.2 STL** ソースファイルのオーガニゼーションブロックの例

*13.7 STL* ソースファイルの例

ORGANIZATION\_BLOCK OB1 TITLE = Example for OB1 with different block calls // 3 ネットワークはブロックコールを表示 //パラメータ付きとパラメータなしで {S7\_pdiag := 'true'} //ブロックのシステム属性 作成者 シーメンス FAMILY 例 名前 Test OB VERSION 1.1 VAR\_TEMP Interim value : INT; // バッファ END\_VAR BEGIN **NETWORK** TITLE = Function call transferring parameters // パラメータを一行で転送 CALL FC1 (param1 : = $10.0$ ,param2 : = $10.1$ ); **NETWORK** TITLE = Function block call // パラメータの転送 // 複数行でパラメータを転送 CALL Traffic light control, DB6 ( // FB の名前、インスタンスデータブロック dur\_g\_p := S5T#10S, // 現在値をパラメータに割り付け del\_r\_p := S5T#30S, starter := TRUE, t dur  $v$  car  $:= T 2$ ,  $t_dur_g$  ped  $:= T 3$ ,  $t$ \_delay\_y\_car  $:= T 4$ , t dur  $r$  car  $:= T 5$ , t next red car  $:= T 6$ , r\_car := "re\_main", // 引用符はシンボル名を示す y car := "ye\_main", インデルテーブルに入力された  $g_{\text{car}}$  := "gr\_main",  $r\_ped$   $:= "re\_int",$  $g$  ped  $:= "gr\_int")$ ; NETWORK TITLE = Function block call // パラメータの転送 // パラメータを一行で転送 CALL FB10, DB100 (para1 : = $10.0$ ,para2 : = $10.1$ ) ; END\_ORGANIZATION\_BLOCK

*STL* ソースファイルの作成 *13.7 STL* ソースファイルの例

# **13.7.3 STL** ソースファイルのファンクションの例

STEP 7 によるプログラミング マニュアル, 03/2012, A5E03681300-01 301

*13.7 STL* ソースファイルの例

FUNCTION FC1: VOID // 呼び出しのみのため VAR\_INPUT param1 : bool; param2 : bool; END\_VAR BEGIN END\_FUNCTION FUNCTION FC2 : INT TITLE = Increment number of items // 転送値が < 1000 である限り、このファンクションは、 // 転送値を増加。項目数が // 1000 を越える場合は、"-1"は戻り値を介して // ファンクション (RET\_VAL) に返される 作成者 シーメンス FAMILY Throughput check NAME : : INCR\_ITEM\_NOS VERSION : 1.0 VAR\_IN\_OUT ITEM\_NOS : INT; // 現在製造されている項目数 END\_VAR BEGIN NETWORK TITLE = Increment number of items by 1 // 現在の項目数が 1000 以下である限り、 // カウンタは 1 ずつ増加できる L ITEM\_NOS; L 1000; // // 例:複数 > I; JC ERR; // ステートメント L 0; T RET\_VAL; L ITEM\_NOS; INC 1; T ITEM\_NOS; BEU; ERR: L -1; T RET\_VAL; END\_FUNCTION FUNCTION FC3 {S7\_pdiag := 'true'} : INT TITLE = Increment number of items //転送値が < 1000 である限り、このファンクションは、 //転送値を増加。項目数が //1000 を越える場合は、"-1"は戻り値を介して //ファンクション(RET\_VAL)に返される // //RET\_VAL はここでは、パラメータ用システム属性を持つ

#### *13.7 STL* ソースファイルの例

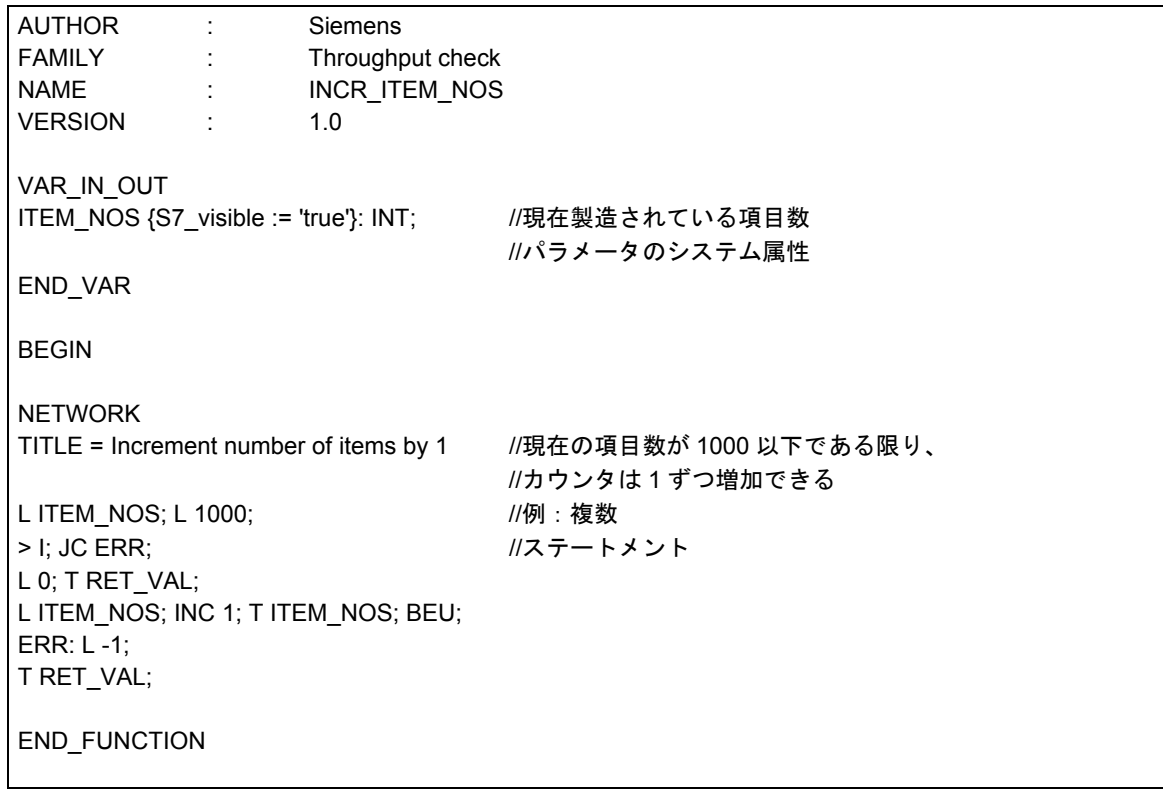

*13.7 STL* ソースファイルの例

# **13.7.4 STL** ソースファイルのファンクションブロックの例

*13.7 STL* ソースファイルの例

```
FUNCTION BLOCK FB6
TITLE = Simple traffic light switching 
// 横断歩道の交通信号の制御
// メインストリーロで
{S7 m c := 'true'} //ブロックのシステム属性
AUTHOR : Siemens 
FAMILY : Traffic light
名前 : Traffic light01
VERSION : 1.3
VAR_INPUT 
starter : BOOL := FALSE; // 歩行者からの横断要求
t_dur_y_car : TIMER; // 歩行者に対する時間: 緑
t next r car : TIMER; // 車に対する時間: 赤の位相間
t dur r car : TIMER;
number {S7_server := 'alarm_archiv'; S7_a_type := 'alarm_8'} :DWORD;
// 車の数
// number はパラメータのシステム属性
END_VAR 
VAR_OUTPUT 
g_car : BOOL := FALSE; // GREEN for cars_
END_VAR 
VAR 
condition : BOOL := FALSE; // 車に対する条件: 赤
END_VAR 
BEGIN 
NETWORK
TITLE = メインストリートの交通の赤信号条件
// 最小限の時間が経過した後で、緑信号の要求が
// 横断歩道での赤信号条件を形成
// メインストリート交通用
          A(; 
          A #starter; オンチャンプ // 横断歩道の緑信号の要求と
          A #t_next_r_car; // 赤のフェーズが終了する間の時間
          O #condition: // または、赤信号条件
         ); 
          AN #t_dur_y_car; // 現在、赤信号なし
          = #condition; // 条件: 赤
          = #g_car; // メイントストリートの交通用の緑信号
                              // traffic lights
```
 $\mathbf{r}$ 

*13.7 STL* ソースファイルの例

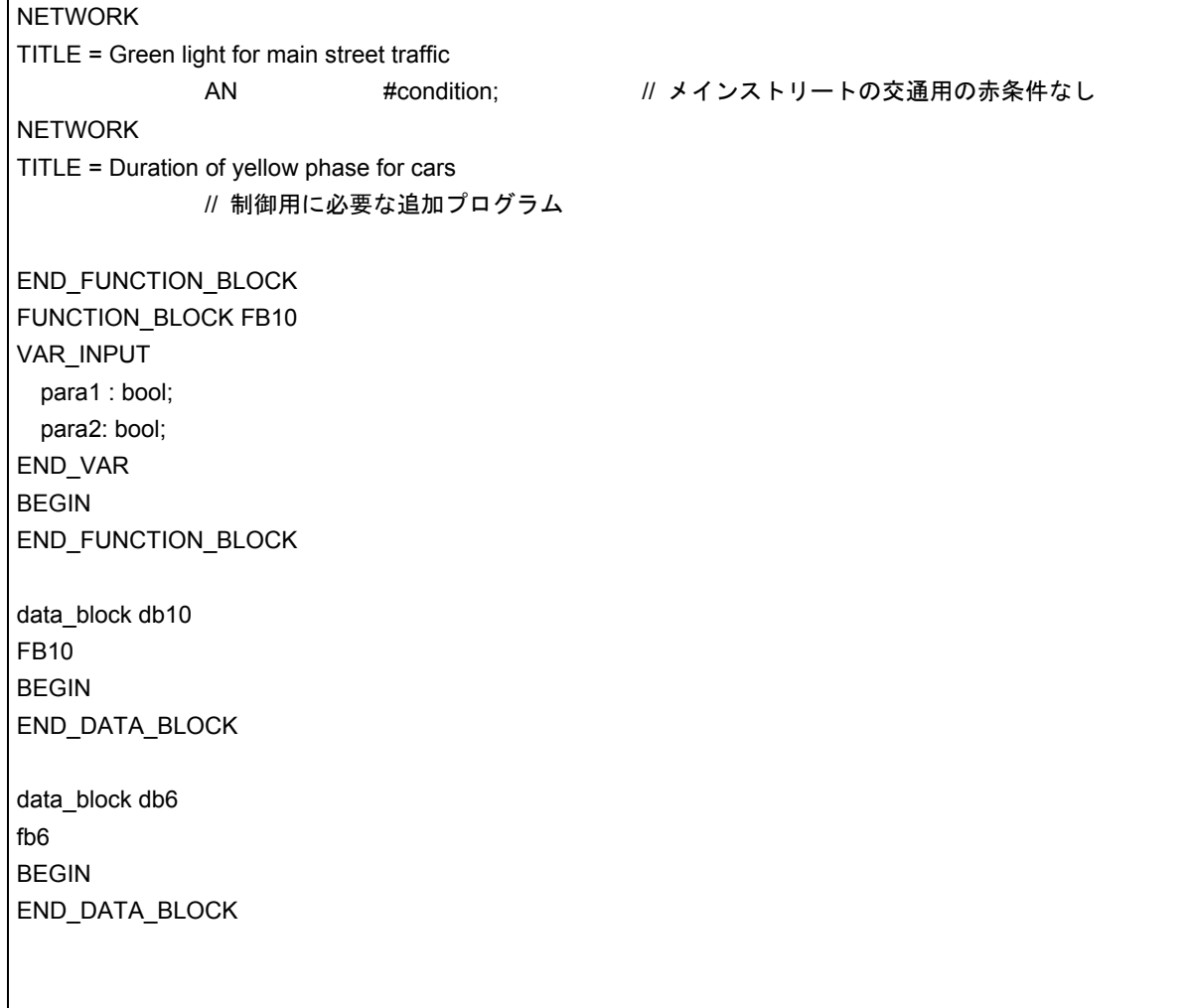

# **13.7.5 STL** ソースファイルのデータブロックの例

# データブロック

DATA\_BLOCK DB 10 TITLE = DB Example 10 **STRUCT** aa : BOOL; // BOOL タイプの変数 aa bb : INT; // INT タイプの変数 bb cc : WORD; END\_STRUCT; BEGIN // 現在値の割り付け aa := TRUE: bb :=  $1500$ ; END\_DATA\_BLOCK

# 関連するユーザー定義のデータタイプが含まれるデータブロック

DATA\_BLOCK DB 20  $TITE = DB$  (UDT) Example UDT 20 // 関連した UDT を指定 BEGIN start := TRUE; // 現在値の割り付け setp := 10; END\_DATA\_BLOCK

注

UDT は、ソースファイルにおいて、データブロックの前に指定します。

*13.7 STL* ソースファイルの例

# 関連するファンクションブロックが含まれるデータブロック

DATA\_BLOCK DB 30  $TITE = DB$  (FB) Example FB 30 // 関連した FB を指定 BEGIN start := TRUE; // 現在値の割り付け setp  $:= 10$ ; END\_DATA\_BLOCK

注

関連するファンクションブロックは、ソースファイルにおいて、データブロックの前に指定します。

# **13.7.6 STL** ソースファイルのユーザ定義のデータタイプの例

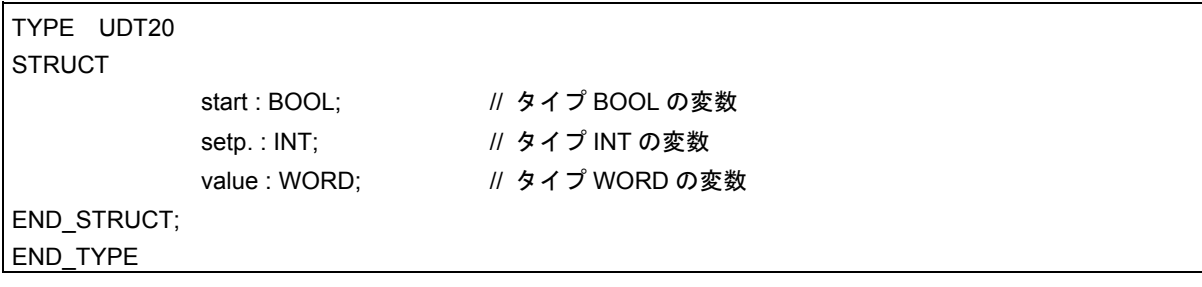

# **14.1** 使用可能なリファレンスデータの概要

リファレンスデータを作成し、評価することにより、ユーザープログラムのデバッグおよび修正が 容易になります。リファレンスデータは以下を目的として使用します。

- ユーザプログラム全体の概要として
- 変更およびテストを行う際の基本として
- プログラムドキュメントを補足するため

次の表に、各表示から取り出せる情報を示します。

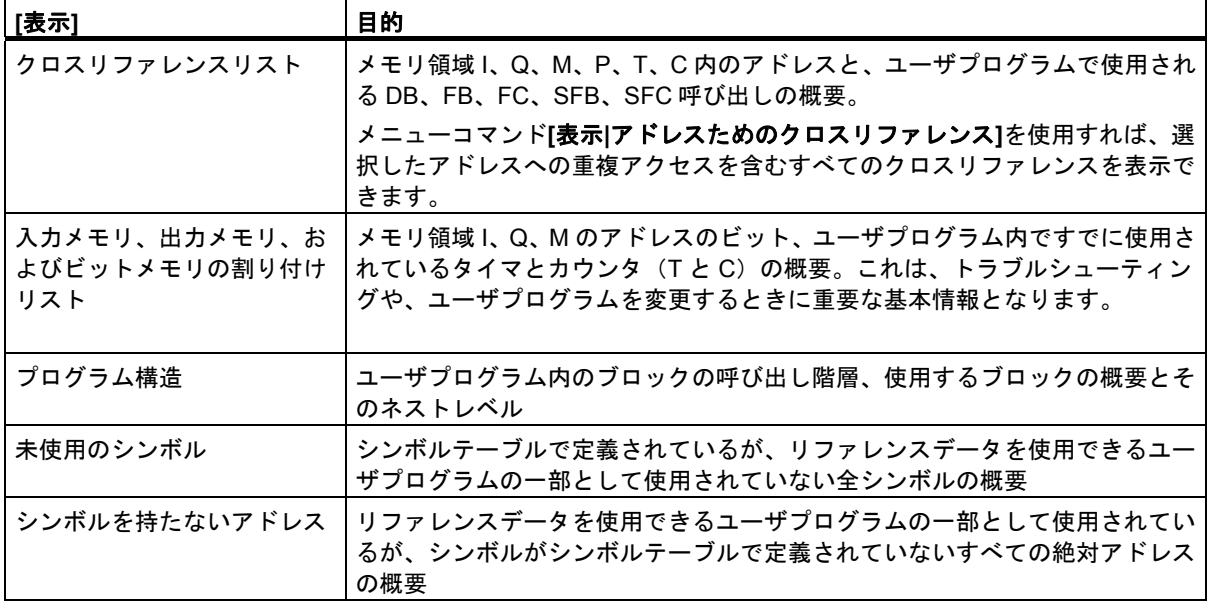

選択されているユーザプログラムのリファレンスデータには、テーブル内のすべてのリストが含ま れています。1 つまたは複数のユーザプログラムに対し、1 つまたは複数のリストを作成し、表示 することができます。

*14.1* 使用可能なリファレンスデータの概要

# 複数の表示を同時に表示

追加のウィンドウに他のリストを表示すると、次のような利点があります。

- 同じリストを、異なる S7 ユーザープログラム間で比較できる
- リストをクロスリファレンスリストなど様々な方法を使って、画面に並べて配置できる。たと えば、S7 ユーザープログラムの入力をクロスリファレンスリストで表示し、出力を他のリスト で表示できる
- S7 ユーザープログラムの複数のリスト(たとえば、プログラム構造とクロスリファレンスリス トなど)を同時に開くことができる

 *14.1* 使用可能なリファレンスデータの概要

# **14.1.1** クロスリファレンスリスト

クロスリファレンスリストには、S7 ユーザープログラムで使われているアドレスが一覧表示され ます。

クロスリファレンスリストを表示すると、S7 ユーザープログラムで使われるメモリ領域入力(I)、 出力(Q)、ビットメモリ(M)、タイマ(T)、カウンタ(C)、ファンクションブロック(FB)、 ファンクション(FC)、システムファンクションブロック(SFB)、システムファンクション(SFC)、 I/O (P)、データブロック (DB) のアドレス(絶対アドレスまたはシンボル)と使用状態が一覧表 示されます。このリストは現在のウィンドウに表示されます。作業ウィンドウのタイトルバーに、 このクロスリファレンスリストが属するユーザープログラム名が示されます。

ウィンドウに表示されるそれぞれの行が、クロスリファレンスリストのエントリに対応します。 検 索機能を利用すれば、特定のアドレスやシンボルを簡単に探すことができます。

クロスリファレンスリストは、リファレンスデータ表示時のデフォルト表示です。このデフォルト は変更が可能です。

構造

クロスリファレンスリストのエントリは、次の列で構成されます。

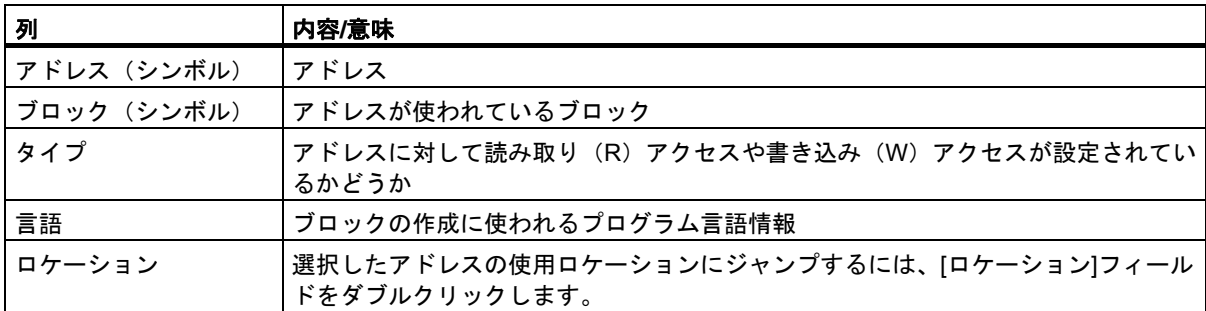

[ブロック]列、[タイプ]列、[言語/ロケーション]列が表示されるのは、クロスリファレンスリスト用 にそのプロパティが選択されている場合に限られます。なお、このブロック情報は、ブロックを作 成する際に使用したプログラム言語に応じて異なります。

マウスを使用すれば、必要に応じて、画面に表示されるクロスリファレンスリストの列幅を設定で きます。

## ソート

クロスリファレンスリストでは、メモリ領域別ソート操作はデフォルトオプションです。列のヘッ ダをマウスでクリックすると、デフォルトのソート基準でこの列のエントリをソートすることがで きます。

## クロスリファレンスリストのレイアウト例

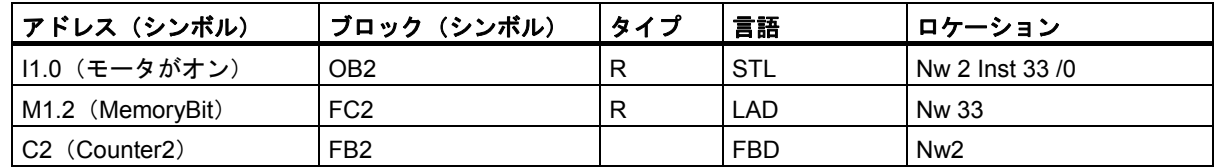

*14.1* 使用可能なリファレンスデータの概要

# **14.1.2 [**プログラム構造**]**

プログラム構造は、S7 ユーザープログラム 内でのブロックの呼び出し階層を表します。また、プ ログラム構造を見れば、使われているブロックと、それらの依存性、およびローカルデータの要件 の概要も分かります。

[リファレンスデータの生成]ウィンドウでメニューコマンド**[**表示**|**フィルタ**]**を選択すると、タブ付 きのダイアログボックスが開きます。このダイアログボックスの[プログラム構造]タブで、プログ ラム構造の表示方法を設定することができます。

次のいずれかを選択できます。

- 呼び出し構造および
- 依存性構造

# プログラム構造のシンボル

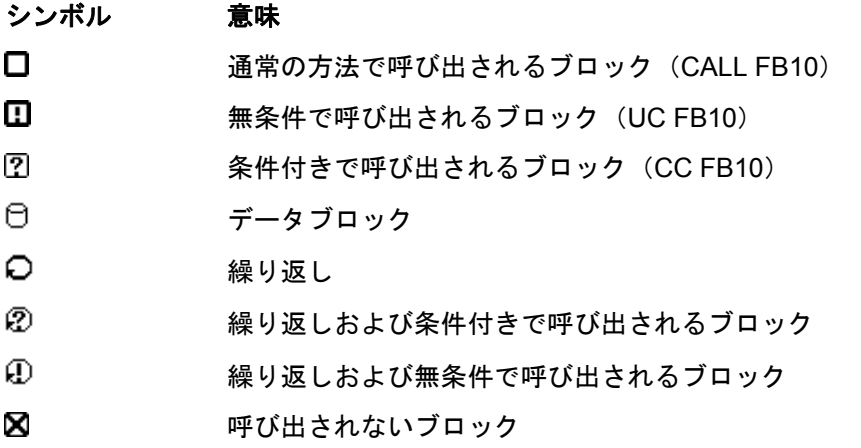

• 呼び出し構造では、呼び出し内での繰り返しが識別され、グラフィックで表示されます。

- 呼び出し階層内での繰り返しは、それぞれ異なるシンボルで示されます。
- 周期的に呼び出されるブロック(CALL)、条件付きで呼び出されるブロック(CC)、無条件 で呼び出されるブロック(UC)は、それぞれ異なるシンボルで示されます。
- 呼び出し構造の最下部には呼び出されないブロックが表示され、それらには黒の×印が付きます。 呼び出されていないブロックの呼び出し階層は、それ以上細分化されません。

I,

 *14.1* 使用可能なリファレンスデータの概要

# 呼び出し構造

呼び出し階層全体が表示されます。

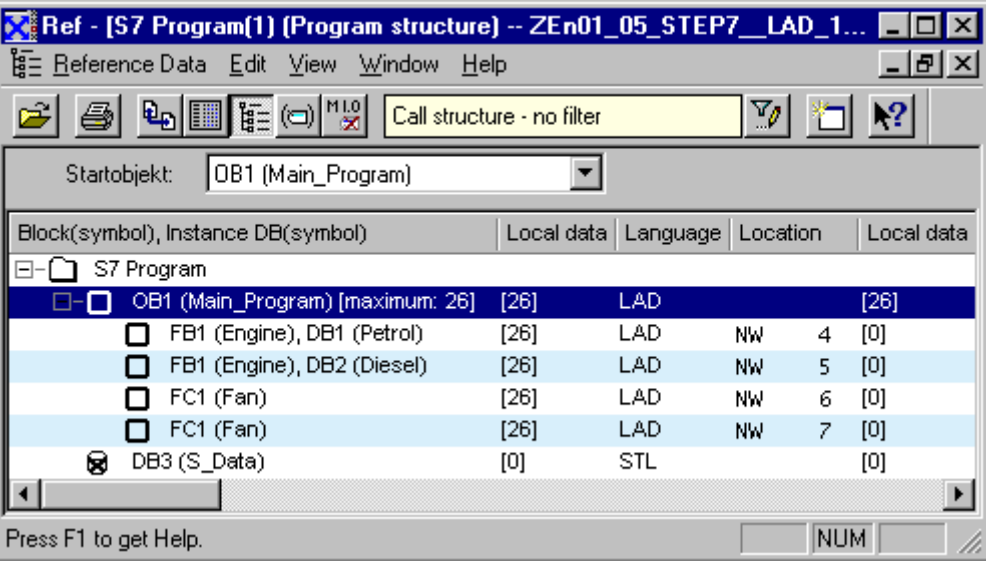

すべてのオーガニゼーションブロック(OB)を対象にプログラム構造を作成する際に、OB1 が S7 ユーザープログラムに組み込まれていない場合や、指定された先頭ブロックがプログラム内に存在 しない場合は、プログラム構造のルートブロックとして別のブロックを指定するように求めるプロ ンプトが自動的に表示されます。

呼び出し構造の場合でも依存性構造の場合でも、複数回呼び出されているブロックの表示をオプ ションの設定によって抑制できます。

## 呼び出し構造における最大ローカルデータの要件の表示

表示されるユーザープログラム内のオーガニゼーションブロックについて、ローカルデータの要件 の概要を知りたい場合は、ツリー構造で次の情報を表示することができます。

- OB ごとの最大ローカルデータの要件
- パスごとのローカルデータの要件

[プログラム構造]タブで、この表示の有効/無効を切り替えることができます。

同期エラーOB(OB121、OB122)がある場合は、最大ローカルデータの要件を表す数値の後に、 プラス記号とそれらの同期エラーOB の追加条件が表示されます。

## 依存性構造

依存性構造は、他のブロックのプロジェクト内の各ブロックの依存性を示します。ブロックは左に 表示され、示されるセグメントの下部にリストされるものはこのブロックを呼び出すか使用するブ ロックです。

#### 削除対象ブロックの表示

削除ブロックに関係のある行は、赤色で強調表示されます。

STEP 7 によるプログラミング マニュアル, 03/2012, A5E03681300-01 313

*14.1* 使用可能なリファレンスデータの概要

# **14.1.3** 割り付けリスト

割り付けリストには、ユーザープログラム内に既に割り付けられているアドレスが示されます。 ユーザープログラムでトラブルシューティングや変更を行う場合には、この画面が重要な基本とな ります。

I/Q/M 割り付けリストには、メモリ領域入力(I)、出力(Q)、ビットメモリ(M)、回数(T)、 およびカウンタ(Z)のどのバイトのどのビットが使用されているかに関する概要が表示されます。 I/Q/M 割り付けリストは作業ウィンドウに表示されます。

作業ウィンドウのタイトルバーには、その割り付けリストが属する S7 ユーザープログラムの名前 が表示されます。

# **I/Q/M** テーブル

各行には 1 バイトのメモリ領域が示されますが、このバイトを構成する 8 つのビットは、それぞれ のアクセス状態に従ってコード化されています。また、アクセスがバイト、ワード、ダブルワード のいずれかによるものかも示されます。

# **I/Q/M** テーブル内の通知

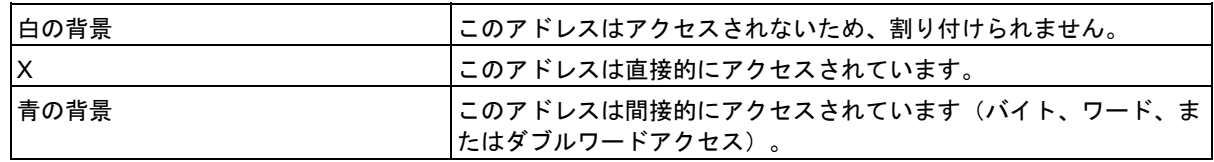

# **I/Q/M** テーブル内の列

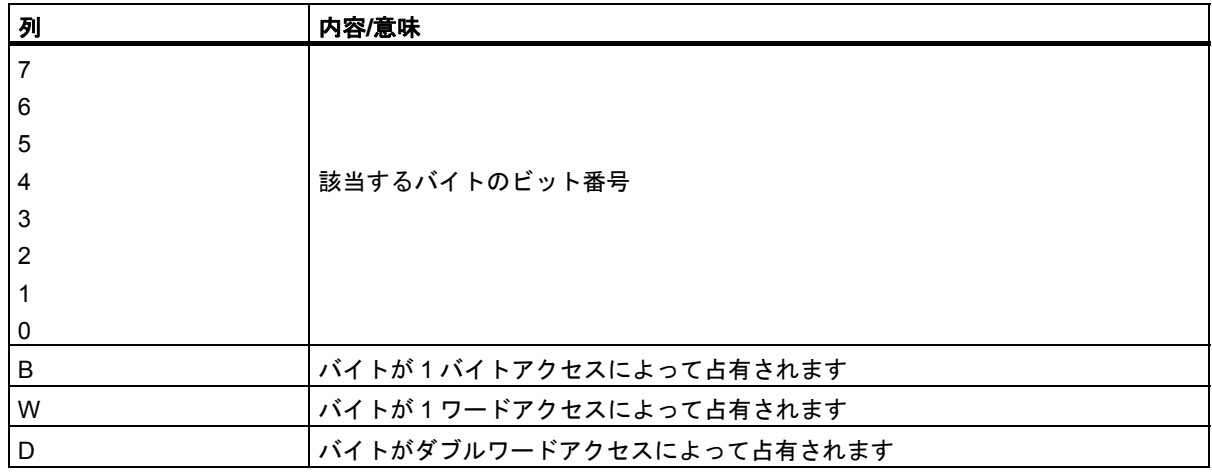

 *14.1* 使用可能なリファレンスデータの概要

例

次の例で、入力、出力、ビットメモリ(I/Q/M)の割り付けリストの一般的なレイアウトを示します。

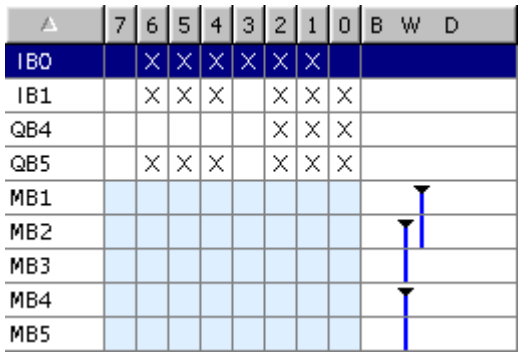

一行目は、入力バイト IB 0 の割り付けを示します。アドレス IB 0 の入力は直接アクセスできます (ビットアクセス)。列"0"、"1"、"2"、"3"、"5"、および"6"はビットアクセスの"X"で示されます。 メモリのバイト 1 および 2、2 および 3 または 4 および 5 へのワードアクセスもあります。このた め、"バー"が"W"列に表示され、セルの背景が薄青色になります。バーの黒のチップは、ワードアク セスの開始を示しています。

# **T/C** テーブル

1 行当たり、10 個のタイマまたはカウンタが表示されます。

例

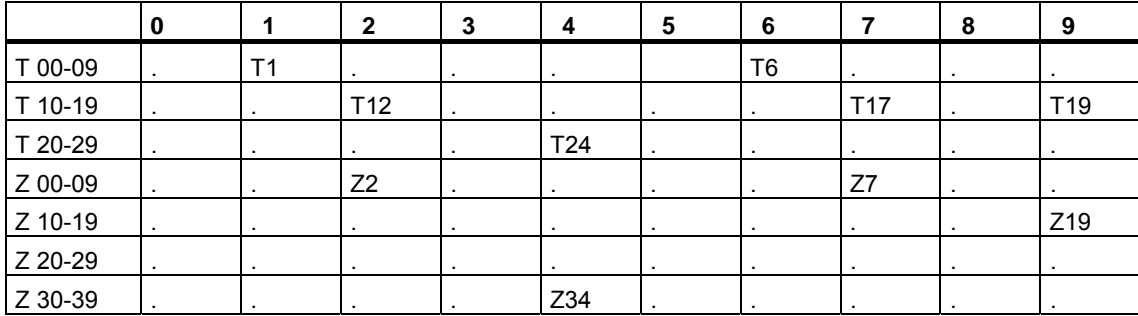

この例では、タイマ T1、T6、T12、T17、T19、T24 およびカウンタ Z2、Z7、Z19、Z34 が占有さ れています。

リストは、アルファベット順にソートされます。列タイトルをクリックすれば、エントリを整列で きます。

STEP 7 によるプログラミング マニュアル, 03/2012, A5E03681300-01 315

*14.1* 使用可能なリファレンスデータの概要

# **14.1.4 [**未使用のシンボル**]**

ここでは、次のような特徴をもつすべてのシンボルについて概説します。

- シンボルテーブルで定義されているシンボル
- リファレンスデータが存在するユーザープログラムの各部で使われていないシンボル

このリストは現在のウィンドウに表示されます。作業ウィンドウのタイトルバーには、このリスト が属するユーザープログラムの名前が示されます。

ウィンドウに表示される各行が、リストのエントリに対応します。また、1 つの行はアドレス、シ ンボル、データタイプ、コメントから構成されます。

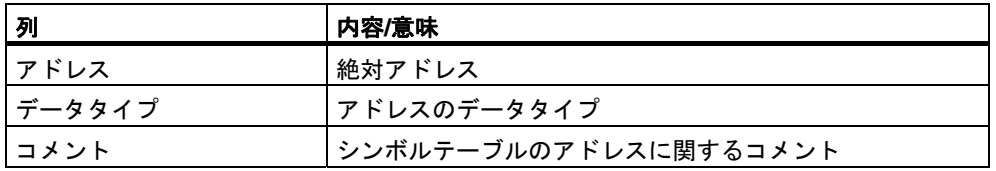

## 未使用のシンボルリストのレイアウト例

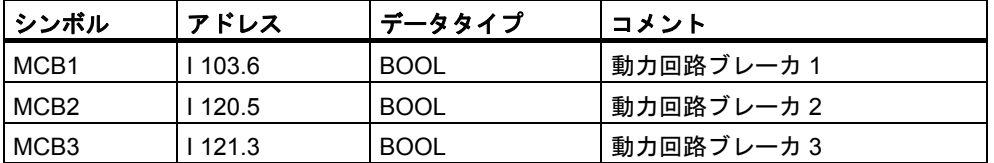

列のタイトルをクリックすれば、エントリをソートすることができます。

また、不要になったシンボルをリストから削除することもできます。これを行うには、リストのシ ンボルを選択した後、[シンボルの削除]ファンクションを実行します。

 *14.1* 使用可能なリファレンスデータの概要

# **14.1.5 [**シンボルなしのアドレス**]**

シンボルなしのアドレスのリストを表示すると、S7 ユーザープログラムで使用されている要素の うち、シンボルテーブルで定義されていないものが一覧表示されます。このリストは現在のウィン ドウに表示されます。作業ウィンドウのタイトルバーには、このリストが属するユーザープログラ ムの名前が示されます。

各行には、アドレスと、そのアドレスがユーザープログラム内で使われている回数が示されます。 エントリはアドレス順にソートされます。

例

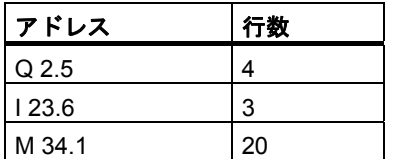

シンボルなしのアドレスに名前を割り付けることもできます。これを行うには、リストのアドレス を選択した後、[シンボルの編集]ファンクションを実行します。

# **14.1.6 LAD**、**FBD**、**STL** に関するブロック情報の表示

クロスリファレンスリストとプログラム構造では、ラダーロジック、ファンクションブロックダイ アグラム、ステートメントリストの言語関連情報が表示されます。この情報はブロック言語と詳細 内容から構成されます。

[プログラム構造]タブのフィルタが"呼び出しストラクチャ"に設定されている場合、およびそれぞれ のオプションが選択されている場合は、[プログラム構造]ビューには言語関連情報だけが表示され ます。

"クロスリファレンス"の言語関連情報は、メニューコマンド**[**表示**|**フィルタ**]**を使用して表示したり 隠したりすることができます。

• ブロック言語情報を表示するには、[フィルタ]ダイアログボックスの[クロスリファレンス]タブ で、[ブロック言語]および[詳細]チェックボックスをオンにします。

言語関連情報は、ブロックを作成したときに使用したプログラム言語に応じて異なり、以下に示す ような省略形を使用して示されます。

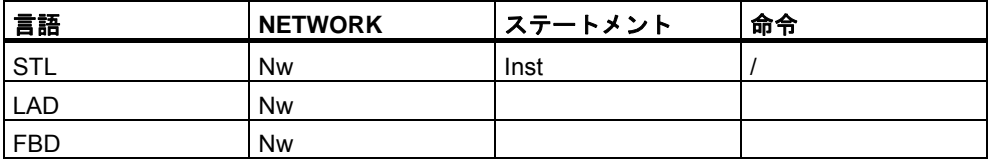

**Nw** と **Inst** は、そのアドレスが使われているネットワークとステートメント(クロスリファレンス リストの場合)、またはブロックが呼び出されるネットワークとステートメント(プログラム構造 の場合)を示します。

*14.2* リファレンスデータを使用した作業

# オプションのプログラム言語に関するブロック情報の表示

必要なオプションパッケージがインストールされている場合は、ブロック情報に関するオンライン ヘルプトピックにアクセスできます。

# **14.2** リファレンスデータを使用した作業

## **14.2.1** リファレンスデータの表示方法

リファレンスデータの表示方法を次に示します。

## **SIMATIC Manager** から表示する方法

1. オフラインのコンポーネント表示のプロジェクトウィンドウで、[ブロック]フォルダを選択します。

2. メニューコマンド**[**オプション**|**リファレンスデータ**|**表示**]**を選択します。

# エディタウィンドウから表示する方法

- 1. [ブロック]フォルダで、ブロックを開きます。
- 2. プログラム言語エディタのウィンドウで、メニューコマンド**[**オプション**|**リファレンスデータ**]** を選択します。

[ユーザー設定]ダイアログボックスが表示されます。ここで、最初に表示される表示内容を選択す ることができます。デフォルト表示は、直前に閉じたリファレンスデータ表示用アプリケーション の表示になります。これ以降の呼び出しでこのダイアログボックスを表示しないようにすることが できます。

#### コンパイルされたブロックからの直接表示

言語エディタからコンパイルされたブロックのリファレンスデータを直接表示して、ユーザープロ グラムの現在の概要を確認することができます。

# 14.2.2 新しい作業ウィンドウでのリスト表示

メニューコマンド**[**ウィンドウ**|**新規のウィンドウ**]**を使用して新たに作業ウィンドウを開き、別の表 示にリファレンスデータ(未使用のシンボルのリストなど)を表示することができます。

まだ表示されていないリファレンスデータ用の作業ウィンドウを開くには、メニューコマンド**[**リ ファレンスデータ**|**開く**]**を使用します。

[表示]メニューでいずれかのコマンドを選択するか、ツールバーでそのコマンドに対応するボタン を選択すれば、別のリファレンスデータ表示に切り替えることができます。

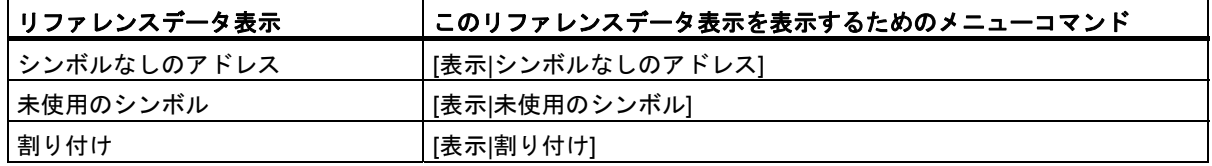

 *14.2* リファレンスデータを使用した作業

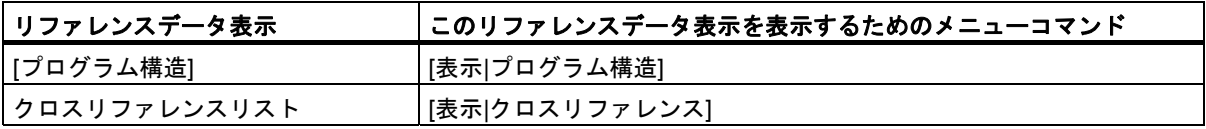

# **14.2.3** リファレンスデータの生成および表示

# リファレンスデータの生成

- 1. SIMATIC Manager で、リファレンスデータの生成対象となるブロックフォルダを選択します。
- 2. SIMATIC Manager で、メニューコマンド**[**オプション**|**リファレンスデータ**|**生成**]**を選択します。

リファレンスデータを生成する前に、コンピュータにより、必要なリファレンスデータが使用可能 かどうかと、使用可能な場合はデータが最新のものかどうかがチェックされます。

- リファレンスデータが使用可能な場合は、データが生成されます。
- 使用可能なリファレンスデータが最新のものでない場合は、そのリファレンスデータを更新す るか、あるいは完全に生成し直すかを選択することができます。

## リファレンスデータの表示

リファレンスデータを表示するには、メニューコマンド**[**オプション**|**リファレンスデータ**|**表示**]**を使 用します。

リファレンスデータを表示する前に、必要なデータが存在するかどうかと、既存のデータが最新の ものかどうかがチェックされます。

- リファレンスデータが存在しない場合は、データが生成されます。
- 不完全なリファレンスデータが存在する場合は、データに矛盾があることを知らせるダイアロ グボックスが表示されます。 この場合は、リファレンスデータを更新するかどうかと、どの程 度まで更新するかを決めることができます。次に、考えられる選択肢を示します。

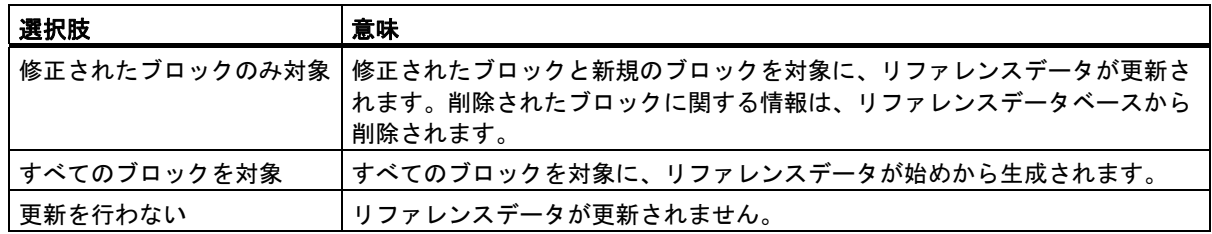

リファレンスデータを更新する場合は、ブロックが再コンパイルされます。各ブロックをコンパイ ルするために、適切なコンパイラが呼び出されます。メニューコマンド**[**表示**|**更新**]**を使用すると、 現在のウィンドウにすでに表示されているリファレンスデータ表示をリフレッシュすることがで きます。

*14.2* リファレンスデータを使用した作業

# **14.2.4** プログラム内のアドレス位置の即時検索

プログラミング時に、1 つのアドレスがプログラム内のさまざまなロケーションで使われている場 合は、リファレンスデータを使ってそれらの位置にカーソルを置くことができます。これを行うに は、最新のリファレンスデータを使用する必要があります。ただし、リファレンスデータを表示す るためにアプリケーションを起動する必要はありません。

#### 基本手順

- 1. SIMATIC Manager で、メニューコマンド**[**オプション**|**リファレンスデータ**|**生成**]**を選択して、 最新のリファレンスデータを生成します。リファレンスデータがない場合か、データが古い場 合にのみ、この手順が必要となります。
- 2. 開いているブロックで、アドレスを選択します。
- 3. メニューコマンド**[**編集**|**ジャンプ**|**インスタンス**]**を選択します。 ダイアログボックスが表示され、プログラム内のアドレスのすべてのインスタンスがリスト表 示されます。
- 4. 物理アドレスまたはアドレス領域が呼び出し先アドレスと重複しているアドレスのインスタン スを表示したい場合は、[メモリ領域への重複アクセス]オプションを選択します。[アドレス]列 がテーブルに追加されます。
- 5. リストに表示されている位置を選択し、[ジャンプ]ボタンをクリックします。

ダイアログボックスを開いたときに、リファレンスデータが最新のものでない場合は、これについ てのメッセージが表示されます。この場合は、リファレンスデータを更新することができます。

#### 位置リスト

ダイアログボックスに表示される位置リストには、次の詳細情報が含まれています。

- アドレスが使用されているブロック
- ブロックのシンボル名(存在する場合)
- 詳細情報(位置に関する情報など)と、ブロックまたはソースファイル(SCL)の元のプログ ラム言語に応じた命令(必要な場合)
- 言語に応じた情報
- アドレスへのアクセスのタイプ: 読み取り専用(R)、書き込み専用(W)、読み取り/書き込 み(RW)、不明(?)。
- ブロック言語

位置表示についてフィルタを設定すれば、アドレスに対する書き込みアクセスのみなど、制限を設 けて表示することができます。フィールドへの入力内容についての詳細や、その他の表示情報につ いては、このダイアログボックスのオンラインヘルプを参照してください。

注

オフラインではリファレンスデータしか存在していません。したがって、この機能をオンラインブロックで呼び 出したとしても、この機能はオフラインブロックのクロスリファレンスとしか連動しません。

 *14.2* リファレンスデータを使用した作業

# **14.2.5** アドレス位置の使用例

出力 Q1.0(直接/間接)の設定位置を決定したいとします。この場合、OB1 には次のような STL コー ドが使われます。

Network 1: ...........

A Q 1.0 // 不適切

 $= Q 1.1$  // in this example

ネットワーク2:

A M1.0

A M2.0

= Q 1.0 // 割り付け

ネットワーク3:

//comment line only

SET

= M1.0 // 割り付け

```
ネットワーク4:
```
A I 1.0

A I 2.0

= M2.0 // 割り付け

これにより、Q1.0 の割り付けツリーは次のようになります。

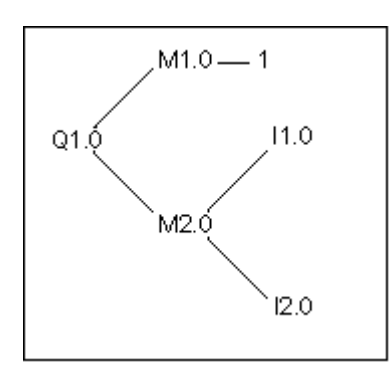

STEP 7 によるプログラミング マニュアル, 03/2012, A5E03681300-01 321

*14.2* リファレンスデータを使用した作業

この後、以下の手順に従ってください。

- 1. LAD/STL/FBD エディタで、OB1 の Q1.0 (NW 1、Inst 1)にカーソルを置きます。
- 2. メニューコマンド**[**編集**|**ジャンプ**|**ロケーション**]**を選択するか、マウスの右ボタンを使用して[指 定位置へのジャンプ]を選択します。 ダイアログボックスには、Q1.0 のすべての割り付けが表示されます。 OB1 サイクル実行 Nw 2 Inst 3 /= W STL OB1 サイクル実行 Nw 1 Inst 1 /A R STL
- 3. エディタでダイアログボックスの[ジャンプ]ボタンを使って"NW 2 Inst 3"にジャンプします。 Network 2: A M1.0 A M2.0  $= Q 1.0$
- 4. M1.0 と M2.0 の両方に対する割り付けをチェックする必要があります。まず、LAD/STL/FBD エディタで M1.0 にカーソルを置きます。
- 5. メニューコマンド**[**編集**|**ジャンプ**|**ロケーション**]**を選択するか、マウスの右ボタンを使用して[指 定位置へのジャンプ]を選択します。ダイアログボックスには、M1.0 のすべての割り付けが表 示されます。 OB1 サイクル実行 Nw 3 Inst 2 /= W STL OB1 サイクル実行 Nw 2 Inst 1 /A R STL
- 6. ダイアログボックスの[ジャンプ]ボタンを使用して、エディタ内の"NW 3 Inst 2"にジャンプします。
- 7. LAD/STL/FBD エディタの Network 3 では、M1.0 に対する割り付けは重要でなく(常に TRUE になるため)、代わりに M2.0 に対する割り付けをチェックする必要があります。

**V5** より前の **STEP 7** バージョンでは、ここで割り付けシーケンス全体を始めから実行し直さな ければならない場合があります。**[>>]**ボタンと**[<<]**ボタンを使用すれば、これを簡単に実行で きます。

- 8. 開いている[指定位置へのジャンプ]ダイアログボックスを前面に配置するか、現在の位置から LAD/STL/FBD エディタの[指定位置へのジャンプ]機能を呼び出します。
- 9. Q1.0 の位置がすべて表示されるまで、[<<]ボタンを数回クリックします。こうすると、最後の ジャンプ位置"NW 2 Inst 3"が選択されます。
- 10. [ジャンプ]ボタンを使用して、エディタで[アドレス位置へジャンプ]ダイアログボックスから "Nw 2 Inst 3"にジャンプします。(ポイント 3 と同様): Network 2: A M1.0 A M2.0  $=$   $\Omega$  1.0
- 11. 手順 4 では、M1.0 に対する割り付けがチェックされました。ここで、M2.0 へのすべての割り 付け(直接/関節)をチェックする必要があります。エディタで M2.0 にカーソルを合わせ、[Go to Location:]ファンクションを呼び出します。すべての M2.0 への割り付けが表示されます。 OB1 サイクル実行 NW4 Inst 3 /= W STL OB1 サイクル実行 NW 2 Inst 2 /A R STL

 *14.2* リファレンスデータを使用した作業

12. [ジャンプ]ボタンを使用して、LAD/STL/FBD エディタで"NW 4 Inst 3"にジャンプします。 Network 4:

A | 1.0

A | 2.0

 $= M2.0$ 

13. I1.0 および I2.0 へのすべての割り付け(直接/間接)をチェックする必要があります。このプロ セスは、前と同じ手順(ポイント 4 以降)を行うため、この例では説明していません。

LAD/STL/FBD エディタと、アドレス位置を表示するダイアログボックス間を切り替えることで、 プログラム内の関連位置を検索およびチェックすることができます。

*14.2* リファレンスデータを使用した作業

# **15** ブロックプロパティとしてのブロックの一貫性と タイムスタンプのチェック

# **15.1** ブロックの一貫性チェック

#### 概要

インターフェースまたは個々のオブジェクトのコードを調整または拡張しなければならない場合 は、タイムスタンプの不整合を引き起こす可能性があります。タイムスタンプの不整合はさらに、 呼び出し元オブジェクトと呼び出し先オブジェクトまたは参照ブロック間のブロック矛盾を引き 起こし、訂正作業にかなり手間がかかるようになる可能性があります。

[ブロックの一貫性チェック]ファンクションを使用すると、この訂正作業が大幅に解消されます。[ブ ロックの一貫性チェック]ファンクションにより、すべてのタイムスタンプ不整合とブロック矛盾の 大部分が削除されます。ブロックの矛盾を自動的に解消できないオブジェクトの場合は、このファ ンクションにより、変更が必要な箇所が対応するエディタに表示されます。ここで、必要な変更を 加えることができます。すべてのブロック矛盾が解消されると、オブジェクトが 1 つずつコンパイ ルされます。

#### 必要条件

STEP 7 V5.0 Service Pack 3 以降で作成したプロジェクトのブロック一貫性のみをチェックできま す。これより古いプロジェクトの場合、ブロック一貫性のチェックを開始する際にまずすべてをコ ンパイルする必要があります(メニューコマンド**[**プログラム**|**すべてをコンパイル**]**)。

オプションパッケージで作成されたオブジェクトの場合は、一貫性チェックを行うためにオプショ ンパッケージをインストールする必要があります。

#### ブロック一貫性チェックの開始

ブロック一貫性チェックの開始時には、ブロックインターフェースのタイムスタンプがチェックさ れ、ブロックの矛盾を引き起こしたオブジェクトがツリービュー(依存性ツリー: 参照/呼び出しツ リー)に強調表示されます。

- 1. SIMATIC Manager で、プロジェクトウィンドウにジャンプし、必要なブロックフォルダを選択 してから、メニューコマンド**[**編集**|**ブロックの一貫性チェック**]**を使用してブロックの一貫性 チェックを開始します。
- 2. [ブロックの一貫性チェック]で、メニューコマンド**[**プログラム**|**コンパイル**]**を選択します。 STEP 7 は関連オブジェクトのプログラミング言語を自動的に認識し、対応するエディタを呼 び出します。できる限り、タイムスタンプの不整合とブロックの矛盾は自動的に訂正され、オ ブジェクトがコンパイルされます。タイムスタンプの不整合またはオブジェクトの矛盾を自動 的に解消できない場合は、出力ウィンドウにエラーメッセージが表示されます(詳細な手順に ついては、ステップ 3 を参照)。このプロセスは、ツリービューのすべてのオブジェクトに対 して自動的に繰り返されます。

*15.1* ブロックの一貫性チェック

- 3. コンパイルの実行中にすべてのブロック矛盾を自動的に解消できなかった場合は、出力ウィン ドウで、対応するオブジェクトがエラーメッセージとして示されます。対応するエラーエント リにマウスを置き、右マウスボタンを使用して、ポップアップメニューにエラー画面を呼び出 します。関連するエラーが開き、変更が必要な箇所にプログラムがジャンプします。ブロック の矛盾をすべて解消したら、オブジェクトを保存して閉じます。エラーとして示されたすべて のオブジェクトに対して、このプロセスを繰り返します。
- 4. ステップ 2 と 3 を繰り返します。メッセージウィンドウにエラーが表示されなくなるまで、こ のプロセスを繰り返します。
ブロックプロパティとしてのブロックの一貫性とタイムスタンプのチェック

 *15.2* ブロックプロパティとしてのタイムスタンプとタイムスタンプの不整合

# **15.2** ブロックプロパティとしてのタイムスタンプとタイムスタンプの不整合

ブロックには、コードタイムスタンプとインターフェースタイムスタンプが含まれています。これ らのタイムスタンプは、ブロックプロパティのダイアログボックスに表示されます。タイムスタン プにより、STEP 7 プログラムの一貫性をモニタすることができます。

STEP 7 では、タイムスタンプの比較時にルール違反が検出されるとタイムスタンプの不整合が表 示されます。次の違反が発生する可能性があります。

- 呼び出されたブロックが、呼び出し側ブロック(CALL)よりも新しい
- 参照されたブロックが、それを参照しているブロックよりも新しい
- 後者の違反の例を次に示します。
- UDT が、それを使用しているブロックよりも新しい。この場合のブロックは、DB または他の UDT、あるいは変数宣言テーブルでその UDT を使用している FC、FB、または OB
- FB は、それに対応するインスタンス DB よりも新しい
- FB2 がマルチプルインスタンスとして定義されているが、FB2 は FB1 よりも新しい

#### 注記

インターフェースタイムスタンプ間の関係が正しい場合でも、不整合が発生する可能性があります。

• 参照されるブロックのインターフェースの定義が、それが使用される場所での定義と一致していない これらの不整合は、インターフェースの不整合と呼ばれています。この不整合は、たとえば、ブロッ クが他のプログラムからコピーされた場合や、ASCII ソースファイルがコンパイルされたが、プログ ラム内の一部のブロックしか生成されていない場合に発生します。

*15.3* 論理ブロックのタイムスタンプ

# **15.3** 論理ブロックのタイムスタンプ

# コードタイムスタンプ

ブロックが作成された時刻と日付がここに入力されます。タイムスタンプは次の場合に更新されます。

- プログラムコードが変更されるとき
- インターフェース記述が変更されるとき
- コメントが変更されるとき
- ASCII ソースファイルが最初に作成され、コンパイルされるとき
- ブロックプロパティ([プロパティ]ダイアログボックス)が変更されるとき

# インターフェースタイムスタンプ

タイムスタンプは次の場合に更新されます。

- インターフェース記述が変更されるとき(データタイプまたは初期値の変更、新しいパラメータ)
- インターフェースの構造が変更される場合に、ASCII ソースファイルが最初に作成され、コン パイルされるとき
- タイムスタンプが更新されない場合
- シンボルが変更されるとき
- 変数宣言のコメントが変更されるとき
- TEMP 領域で変更が行われるとき

# ブロックの呼び出しのルール

- 呼び出されたブロックのインターフェースタイムスタンプは、呼び出し側のブロックのコード タイムスタンプよりも古くなければなりません。
- ブロックのインターフェースを変更する場合は、そのブロックを呼び出すブロックが開かれて いないことを確認してください。もし開いていて、呼び出し側のブロックを変更されたブロッ クよりも後で保存すると、この不整合はタイムスタンプからは認識できなくなります。

# タイムスタンプの不整合が発生した場合の対策

呼び出し側ブロックを開いたときに、タイムスタンプの不整合が表示されます。FC または FB のイ ンターフェースを変更すると、呼び出し側ブロックにおけるこのブロック呼び出しがすべて拡張形 式で表示されます。

ブロックのインターフェースが変更されると、このブロックを呼び出すすべてのブロックも同様に 調整しなければなりません。

FB インターフェースを変更したら、既存のマルチプルインスタンス定義およびインスタンスデー タブロックを更新しなければなりません。

 *15.4* 共有データブロックのタイムスタンプ

# **15.4** 共有データブロックのタイムスタンプ

### コードタイムスタンプ

タイムスタンプは次の場合に更新されます。

- ASCII ソースファイルが最初に作成されるとき
- ASCII ソースファイルがコンパイルされるとき
- ブロックの宣言表示またはデータ表示が変更されるとき

## インターフェースタイムスタンプ

タイムスタンプは次の場合に更新されます。

• インターフェース記述が宣言表示で変更されるとき(データタイプまたは初期値の変更、新し いパラメータ)

# **15.5** インスタンスデータブロック内のタイムスタンプ

インスタンスデータブロックには、ファンクションブロックの仮パラメータとスタティックデータ が保存されます。

## コードタイムスタンプ

インスタンスデータブロックが作成された時刻と日付がここに入力されます。タイムスタンプは、 インスタンスデータブロックのデータ表示内に現在値を入力したときに更新されます。インスタン スデータブロックの構造をユーザーが変更することはできません。この構造は、関連するファンク ションブロック(FB)またはシステムファンクションブロック(SFB)から派生しているためです。

## インターフェースタイムスタンプ

インスタンスデータブロックが作成されると、関連する FB または SFB のインターフェースタイム スタンプが入力されます。

# 不整合なく開くためのルール

FB/SFB のインターフェースタイムスタンプとこれに関連するインスタンスデータブロックのイン ターフェースタイムスタンプとは、一致していなければなりません。

## タイムスタンプの不整合が発生した場合の対策

FB のインターフェースを変更すると、FB のインターフェースタイムスタンプが更新されます。関 連するインスタンスデータブロックを開くと、タイムスタンプの不整合が報告されます。これは、 インスタンスデータブロックと FB のタイムスタンプが一致していないためです。 データブロック の宣言セクションでは、インターフェースが、コンパイラによって生成されたシンボル(擬似シン ボル)と共に表示されます。このインスタンスデータブロックのみを表示できます。

このタイプのタイムスタンプの不整合を修正するには、変更された FB のインスタンスデータブ ロックを作成し直さなければなりません。

ブロックプロパティとしてのブロックの一貫性とタイムスタンプのチェック

*15.6 UDT* および *UDT* のデータブロックのタイムスタンプ

# **15.6 UDT** および **UDT** のデータブロックのタイムスタンプ

ユーザー定義データタイプ(UDT)は、複数のデータブロックを同じ構造で作成する場合に使用さ れます。

## コードタイムスタンプ

コードタイムスタンプは、変更が行われるたびに更新されます。

### インターフェースタイムスタンプ

インターフェースタイムスタンプは、インターフェース記述が変更されると(データタイプや初期 値の変更、新しいパラメータ)更新されます。

また、ASCII ソースファイルがコンパイルされると、UDT のインターフェースタイムスタンプも更 新されます。

# 不整合なく開くためのルール

- ユーザー定義データタイプのインターフェースタイムスタンプは、該当するデータタイプが使 用された論理ブロックのインターフェースタイムスタンプより古くなっている必要があります。
- ユーザー定義データタイプのインターフェースタイムスタンプは、UDT から派生したデータブ ロックのタイムスタンプと同じでなければなりません。
- ユーザー定義データタイプのインターフェースタイムスタンプは、二次 UDT のタイムスタンプ よりも新しくなければなりません。

### タイムスタンプの不整合が発生した場合の対策

データブロック、ファンクション、ファンクションブロック、または他の UDT 定義で使用する UDT 定義を変更する場合、STEP 7 では、ブロックが開くとタイムスタンプの不整合が示されます。

UDT コンポーネントは、ファンアウト構造で示されます。すべての変数名は、システムで事前設定 された値によって上書きされます。

# **15.7** ファンクション、ファンクションブロック、または **UDT** のインター フェースの修正

FB、FC、または UDT のインターフェースを修正する必要がある場合は、タイムスタンプの不整合 を回避するために次の手順に従います。

- 1. 変更したいブロックから、あるいは直接/間接に参照されるすべてのブロックから STL ソース ファイルを生成します。
- 2. 生成したソースファイルの変更内容を保存します。
- 3. 修正したソースファイルをコンパイルしてブロックに戻します。
- ここで、変更したインターフェースの保存/ダウンロードを行えます。

 *15.8* ブロック呼び出し時のエラーの回避

# **15.8** ブロック呼び出し時のエラーの回避

### **STEP 7** による **DB** レジスタのデータの上書き

STEP 7 では、各種命令の実行時に S7-300/S7-400 CPU のレジスタが修正されます。DB レジスタ および DI レジスタの内容は、ユーザーが FB を呼び出したときにスワップされます。これにより、 前回のインスタンス DB のアドレスを失わずに、呼び出された FB のインスタンス DB を開くこと ができます。

絶対アドレス指定を使用する場合、レジスタに保存されたデータへアクセスするとエラーが発生す る場合があります。場合によっては、レジスタ AR1 (アドレスレジスタ 1) および DB レジスタの アドレスが上書きされることがあります。つまり、誤ったアドレスを読み込んだり、書き込んだり する可能性があります。

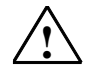

# **!** 危険

次の場合は、人身傷害や機器の損傷を招く危険があります。

- 1. CALL FC、CALL FB、CALL マルチプルインスタンスを使用する場合
- 2. 完全絶対アドレス(たとえば DB20.DBW10)を使用して DB にアクセスする場合
- 3. 複合データタイプの変数にアクセスする場合

DB レジスタ(DB および DI)、アドレスレジスタ(AR1、AR2)、およびアキュムレータ(ACCU1、 ACCU2)の内容は変更される可能性があります。

さらに、FB または FC を呼び出し時には、ステータスワードの RLO ビットを追加 (暗黙的) パラメー タとして使用することはできません。

上記のプログラミング方法を使用する場合、内容の保存および復元を行ったことを確認してください。 これを怠ると、エラーが発生する場合があります。

### 正しいデータの保存

省略フォーマットを使ってデータの絶対アドレスにアクセスする場合、DB レジスタの内容により、 重大な状態が発生する場合があります。たとえば、DB20 が開いていて、その番号が DB レジスタ に保存されている場合、DBX0.2 を指定することにより、DB レジスタにアドレスが入力されている DB のバイト 0 のビット 2 のデータ (つまり DB20)にアクセスすることができます。しかし、DB レジスタに異なる DB 番号が入力されていると、違うデータにアクセスすることになります。

DB レジスタのデータへのアクセスエラーは、次の方法でデータをアドレス指定すれば回避できます。

- シンボルアドレスを使用する
- 完全絶対アドレス(たとえば、*DB20.DBX0.2* など)を使用する

上記のアドレス指定方式を使用すると、STEP 7 が自動的に正しい DB を開きます。AR1 レジスタ を使用して間接アドレス指定を行う場合は、AR1 に常に正しいアドレスをロードしなければなりま せん。

ブロックプロパティとしてのブロックの一貫性とタイムスタンプのチェック

*15.8* ブロック呼び出し時のエラーの回避

# レジスタが修正される場合

アドレスレジスタによる間接アドレス指定は、STL でのみ使用します。その他の言語では、アドレ スレジスタへの間接アクセスはサポートされていません。

ブロックの呼び出し時に正しいパラメータ転送を行うには、どのプログラム言語であっても、コン パイラによって DB レジスタを適合させなければなりません。

呼び出し側ブロックのアドレスレジスタ AR1 および DB レジスタの内容は、次の状態のときに上書 きされます。

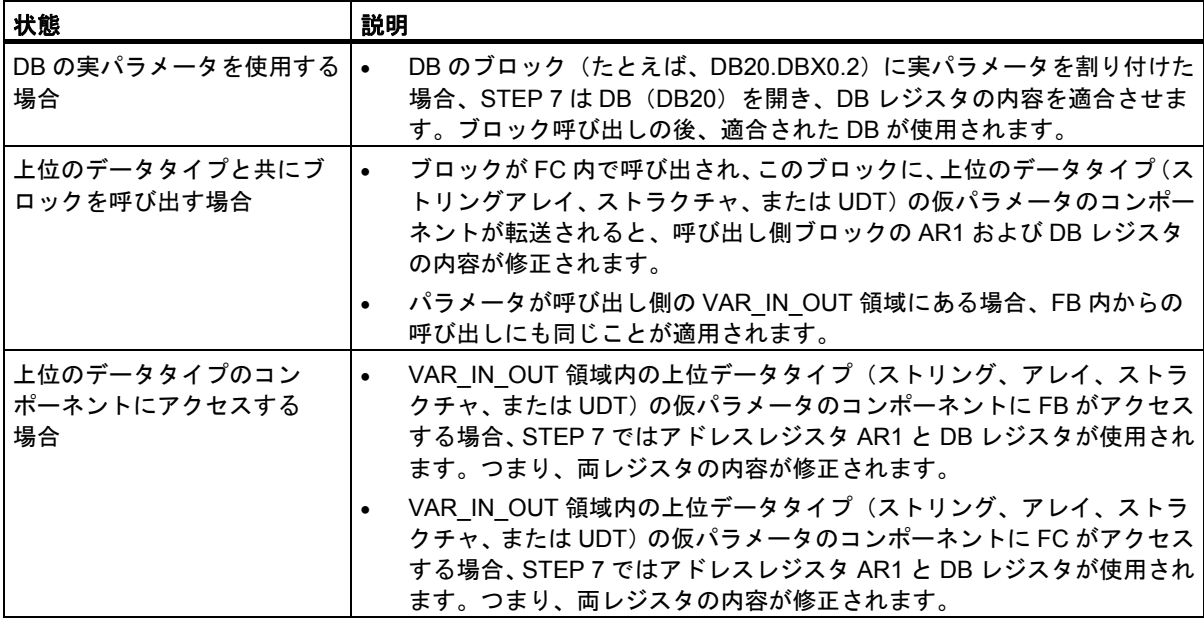

### 注

FB がバージョン 1 ブロック内から呼び出される場合、呼び出しの前のコマンドで RLO の制限がないと、最初の ブール IN または IN\_OUT パラメータの実パラメータは正しく転送されません。この場合、既存の RLO が論理的 に結合されます。

FB が呼び出されると(シングルインスタンスまたはマルチプルインスタンス)、アドレスレジスタ AR2 が書き 込まれます。

アドレスレジスタ AR2 が FB でオペレーション UC、CC または CALL (Call FC/SFC パラメータなし)などで変 更されている場合、FB が正しく実行される保証はありません。

完全絶対 DB アドレスが ANY パラメータに転送されない場合、ANY ポインタは、開いている OB の DB 番号を取 得しません。その代わり、番号 0 を取得します。

# **16.1** メッセージの概念

メッセージを使用すると、プログラマブルコントローラでの処理中に発生したエラーを直ちに検出、 特定、および訂正することができ、結果的にプラントでのダウンタイムを大幅に短縮できます。

メッセージを出力する前に、まずはメッセージを作成する必要があります。

STEP 7 では、メッセージを作成および編集して、それらをメッセージテキストやメッセージ特性 が割り付けられたイベントにリンクすることができます。また、メッセージをコンパイルして、そ れらを表示装置に表示することも可能です。

# **16.1.1** 各種のメッセージ方式

メッセージを作成する方法はいくつかあります。

#### ビットメッセージ方式

ビットメッセージ方式では、プログラマが次の 3 つの手順を実行する必要があります。

- プログラミング装置でユーザープログラムを作成し、必要なビットを設定します。
- 任意のテキストエディタで割り付けリストを作成し、このリストでメッセージテキストをメッ セージビットに割り付けます(例: M 3.1 = スイッチ圧力の制限)。
- 割り付けリストをもとに、オペレータパネル上でメッセージテキストのリストを作成します。

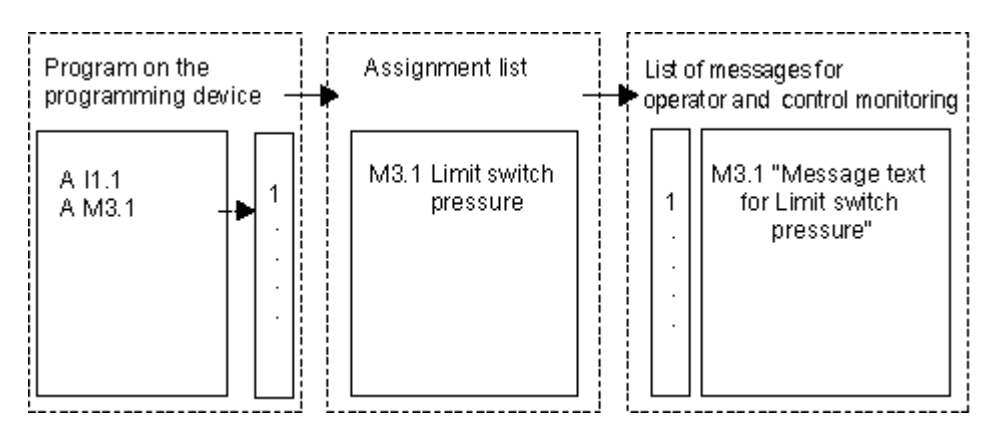

オペレータインターフェースシステムは、メッセージビットが変更されたかどうかを調べるために プログラマブルコントローラに周期的に問い合わせます。プログラマブルコントローラが変更を知 らせた場合は、それに対応するメッセージが表示されます。このメッセージは、オペレータインター フェースシステムからタイムスタンプを受け取ります。

*16.1* メッセージの概念

# メッセージ番号方式

メッセージ番号方式では、プログラマが次の手順を実行する必要があります。

• プログラミング装置でユーザープログラムを作成し、必要なビットを設定して、プログラミン グ時に必要なメッセージテキストをビットに直接割り付けます。

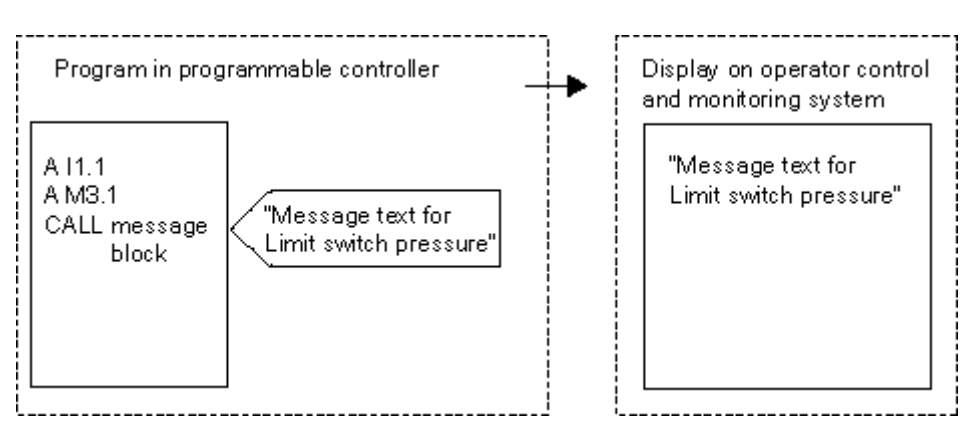

プログラマブルコントローラへの周期的な問い合わせは実行されません。プログラマブルコント ローラが変更を知らせると、それに対応するメッセージ番号がオペレータインターフェースシステ ムに渡され、番号に対応するメッセージテキストが表示されます。このメッセージはプログラマブ ルコントローラからタイムスタンプを受け取るため、ビットメッセージ方式よりも正確にメッセー ジをトレースすることができます。

*16.1* メッセージの概念

# **16.1.2** メッセージ方式の選択

# 概要

次の表に、各メッセージ方式の特徴と必要条件を示します。

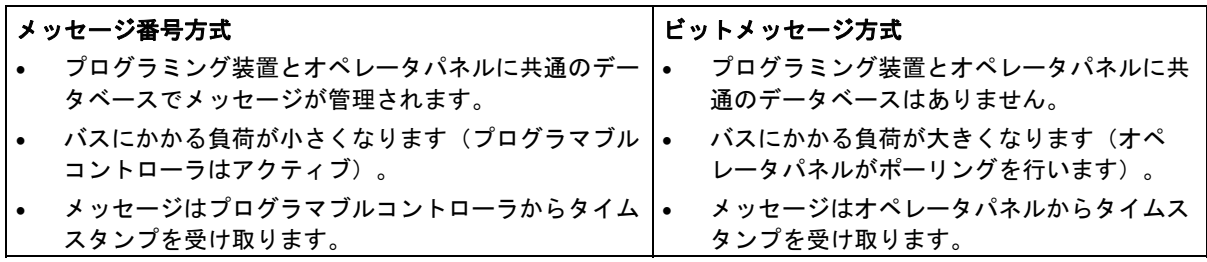

メッセージ番号方式では、次の 3 タイプのメッセージが認識されます。

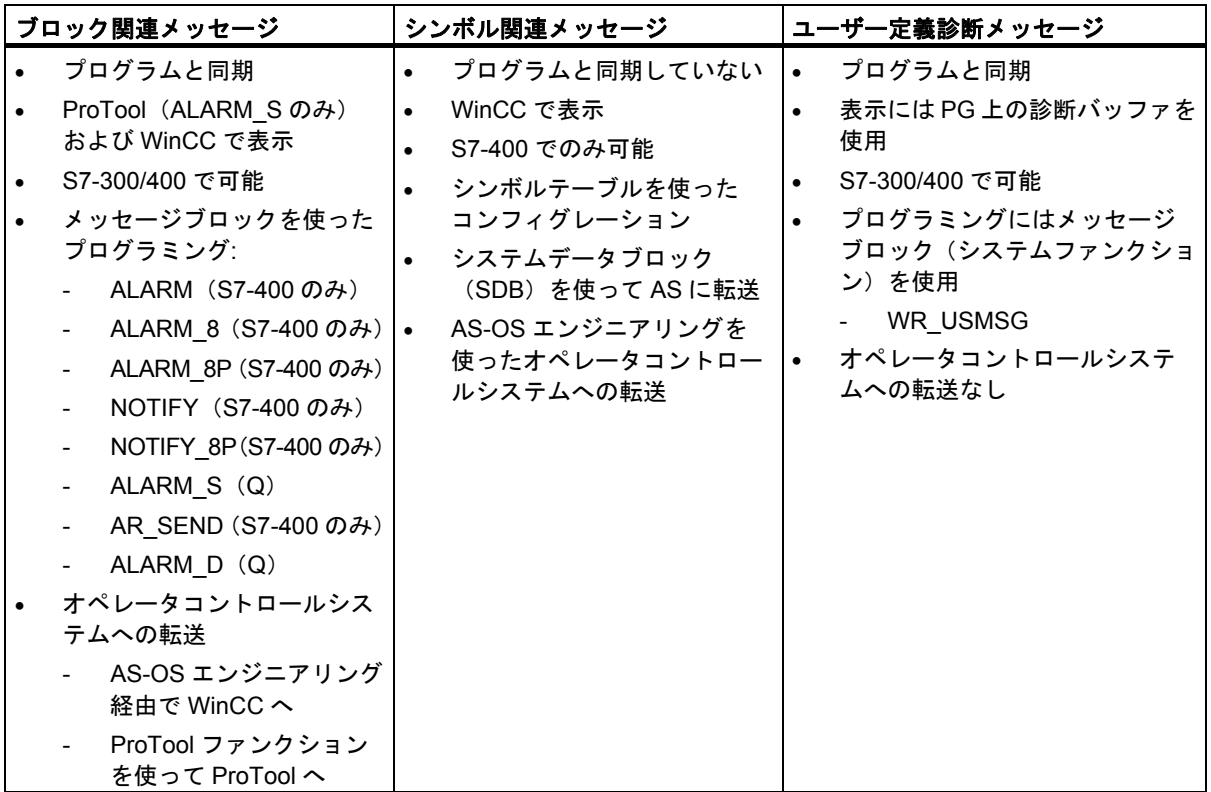

STEP 7 のメッセージ番号方式は簡単です。次に詳しく説明します。ビットメッセージは HMI デバ イスにコンフィグレーションされ、そこで説明されます。

*16.1* メッセージの概念

# メッセージ番号方式の例

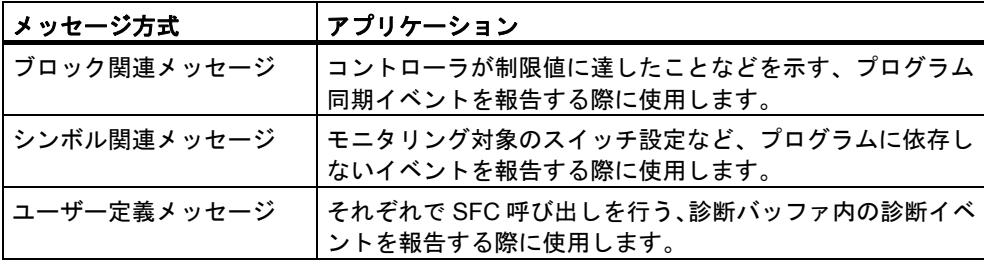

*16.1* メッセージの概念

# **16.1.3 SIMATIC** コンポーネント

# 概要

次の図は、メッセージの構成と表示に関わる SIMATIC コンポーネントをまとめたものです。

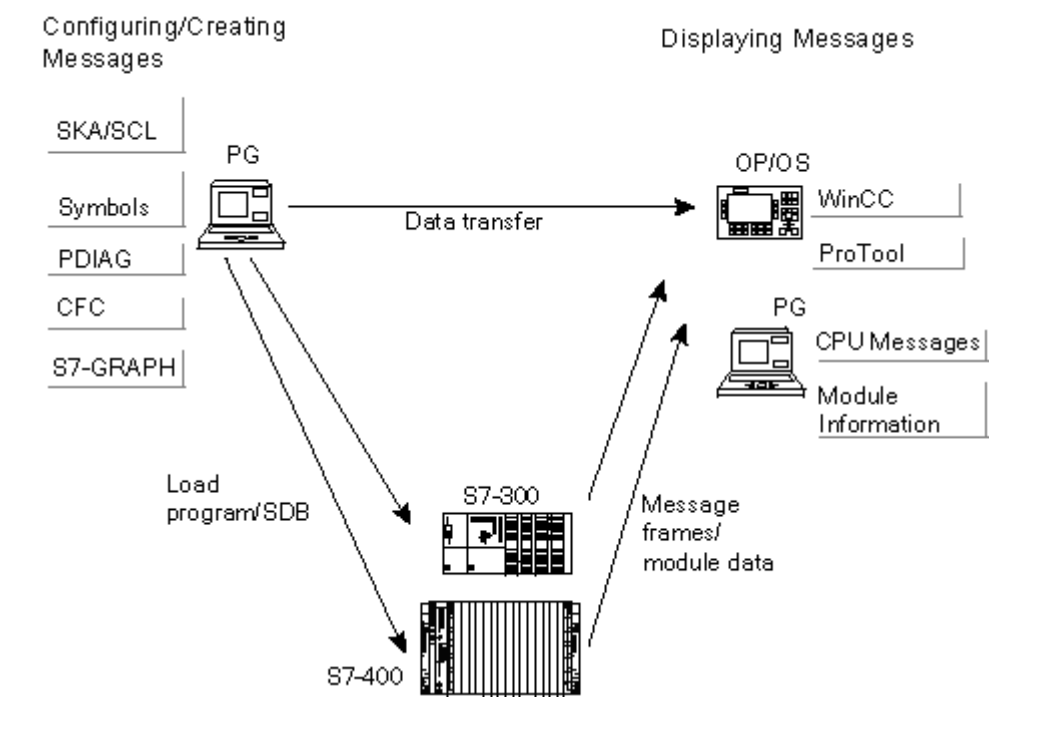

*16.1* メッセージの概念

# **16.1.4** メッセージの各部

メッセージの表示方法は、メッセージ方式、使用するメッセージブロック、および表示装置によっ て決まります。

次のテーブルに、メッセージの各部をリストします。

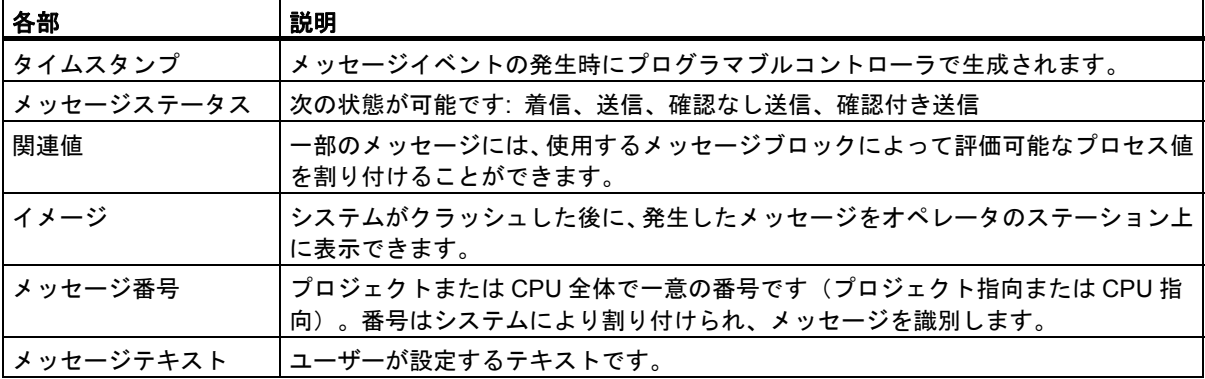

#### 例

次の例は、オペレータパネル上のアラームメッセージを示しています。

Message number

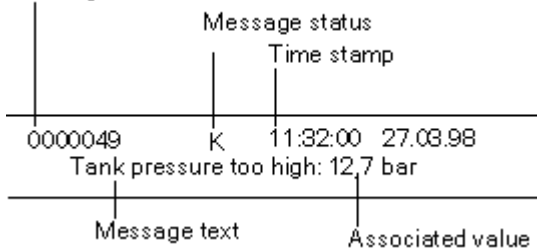

*16.1* メッセージの概念

# **16.1.5** 使用可能なメッセージブロック

次のメッセージブロックを選択できます。これらの各ブロックには、メッセージ機能が組み込まれ ています。

- SFB 33: "ALARM"
- SFB 34: "ALARM\_8"
- SFB 35 "ALARM\_8P"
- SFB 36 "NOTIFY"
- SFC 18: "ALARM S"および SFC 17: "ALARM SQ"
- SFB 37: "AR\_SEND"(アーカイブ送信用、メッセージテキストおよびメッセージ属性のコン フィグレーションはできません)
- SFB 31: "NOTIFY\_8P"
- SFC 107: "ALARM\_DQ"
- SFC 108: "ALARM\_D"

詳細はブロックの参照オンラインヘルプにあります。

# 各メッセージブロックの使用条件

特定のタスクに適したメッセージブロックを決定する際には、次のテーブルを参考にしてください。 どのメッセージブロックを選択するかは、次の条件によって決まります。

- ブロック内で使用可能なチャンネル数と、1 回のブロック呼び出しでモニタリングされる信号数
- メッセージに応答するかどうか
- 関連値も指定するオプション
- 使用する表示装置
- 使用する CPU のプロジェクトデータ

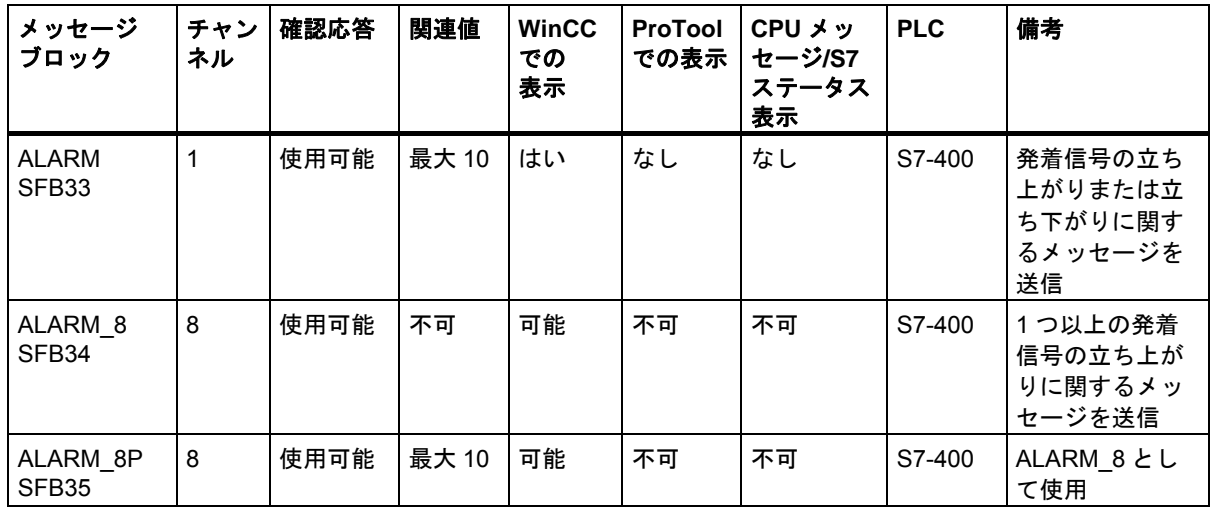

*16.1* メッセージの概念

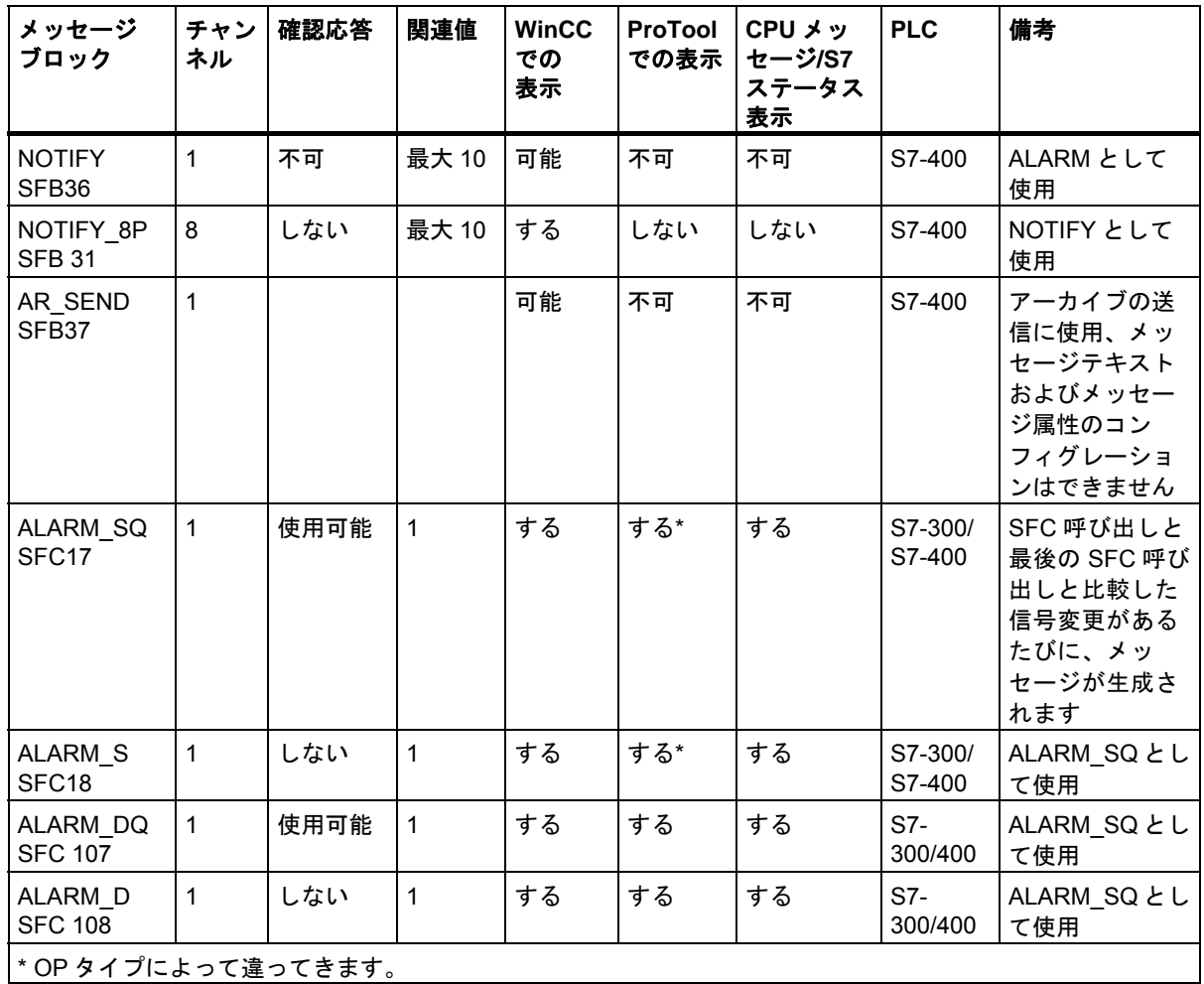

*16.1* メッセージの概念

# 16.1.6 仮パラメータ、システム属性、およびメッセージブロック

#### メッセージ番号入力としての正規パラメータ

メッセージまたはメッセージグループごとに、プログラム内に正規パラメータを指定する必要があ ります。正規パラメータは、プログラムの変数概要で IN パラメータとして指定します。この正規 パラメータは、メッセージ番号として使われ、メッセージの基礎を形成します。

#### 仮パラメータにシステム属性を指定する方法

メッセージコンフィグレーションを開始するときの前提条件として、次の手順に従って、まず仮パ ラメータにシステム属性を指定する必要があります。

- 1. パラメータに以下のシステム属性を追加します: "S7\_server"および"S7\_a\_type"。
- 2. プログラムコードで呼び出したメッセージブロックに対応するシステム属性に値を割り付けま す。"S7\_server"の値は、常に"alarm\_archiv"になります。"S7\_a\_type"の値は、呼び出されたメッ セージブロックに対応します。

# システム属性および対応するメッセージブロック

メッセージブロック自体はメッセージサーバー内のオブジェクトとして表示されませんが、その代 わりに、システム属性"S7\_a\_type"の対応する値が表示されます。これらの値には、SFB または SFC として存在するメッセージブロックと同じ名前が指定されています(例外: "alarm\_s") 。

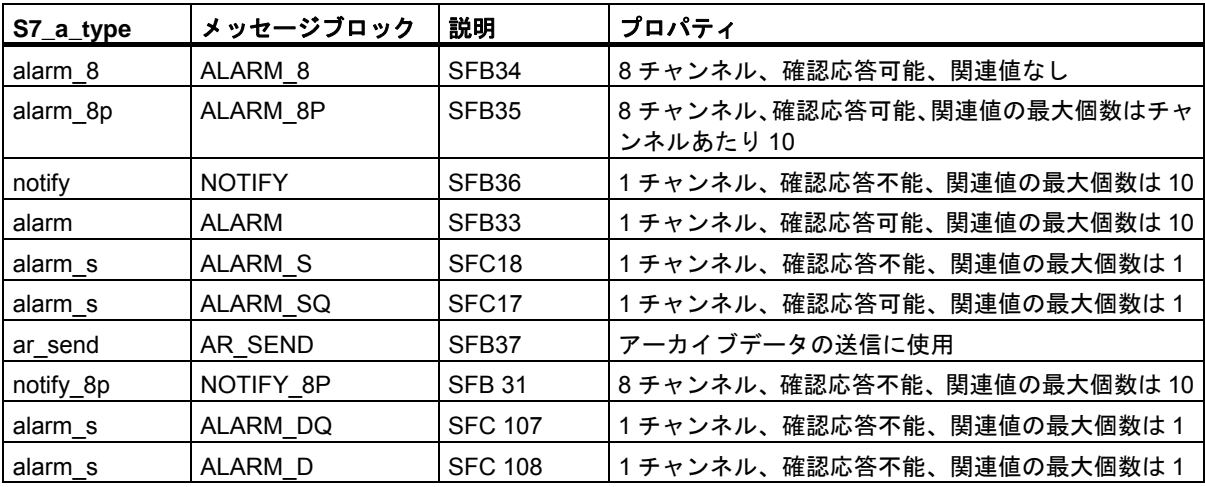

詳細については、システム属性に関するリファレンスオンラインヘルプを参照してください。

プログラムで使用するメッセージブロックが、対応のシステム属性をもつ SFB または FB であり、 ブロックがマルチプルインスタンスとして呼び出される場合は、これらのシステム属性が自動的に 割り付けられます。

*16.1* メッセージの概念

# **16.1.7** メッセージタイプおよびメッセージ

メッセージコンフィグレーションでは、異なる手順を使ってメッセージタイプまたはメッセージを 作成できます。使用する手順は、メッセージコンフィグレーションへのアクセスに使用するメッ セージタイプのブロックによって決まります。

# メッセージタイプのブロックは、ファンクションブロック(**FB**)かインスタンスデータブロックのい ずれかになります。

- FB の場合は、メッセージタイプを作成し、それをメッセージ作成時のタイプとして使用するこ とができます。メッセージタイプに対して入力した内容は、すべて自動的にメッセージに入力 されます。インスタンスデータブロックをファンクションブロックに割り付ける場合は、作成 したメッセージタイプと、割り付けられたメッセージ番号に従って、インスタンスデータブロッ クのメッセージが自動的に生成されます。
- インスタンスデータブロックの場合は、このメッセージタイプに基づいて生成されたメッセー ジを特定のインスタンス用に修正することができます。
- ここでの、見た目の違いは、メッセージ番号がメッセージタイプではなくメッセージに割り付 けられていることです。

# メッセージタイプのデータのロック

メッセージコンフィグレーションでは、イベントに応じたメッセージ用のテキストおよび属性を入 力できます。また、特定の表示装置でのメッセージの表示方法などを指定することもできます。メッ セージタイプを使用すれば、メッセージの作成が簡単になります。

- メッセージタイプ用のデータ(属性およびテキスト)を入力するときには、それらのデータを ロックするかどうかを指定できます。属性がロックされている場合、キーシンボルが入力ボッ クスの隣りに追加されるか、[ロック]列にチェックマークが付きます。テキストがロックされて いる場合は、[ロック]列にチェックマークが付きます。
- "データがロックされた"メッセージタイプを使用する場合は、インスタンス固有のメッセージ に変更を加えることができません。データは表示専用となります。
- 変更を加える必要がある場合は、そのメッセージタイプに戻り、ロックを解除して、そこで変 更を行わなければなりません。ここでの変更内容は、変更前に作成されたインスタンスには反 映されません。

*16.1* メッセージの概念

## メッセージタイプのデータの修正

メッセージタイプにおけるデータの修正がインスタンスに影響を及ぼすかどうかは、プロジェクト を生成したときに、プロジェクト(プロジェクト指向のメッセージ番号)または CPU(CPU 指向 のメッセージ番号)に対してグローバルにメッセージ番号を割り付けているかどうかによります。

- プロジェクト指向のメッセージ番号の割り付け: インスタンスにも適用したいメッセージタイプ データを後で修正する場合、それに応じてインスタンスでもデータを修正する必要があります。
- CPU 指向のメッセージ番号の割り付け: メッセージタイプデータの以後の変更は、自動的にイ ンスタンスに適用されます。 例外**:** その前にインスタンスのデータを変更したり、続いてメッセージタイプデータをロック/ ロック解除した場合。プロジェクト指向のメッセージ番号を使用したプロジェクトから、CPU 指向のメッセージ番号を使用したプロジェクトに、FB とインスタンス DB をコピーする場合、 メッセージタイプで行ったのと同じ方法でインスタンスのデータを変更する必要があります。

#### 注意

- インスタンスを別のプログラムにコピーし、メッセージタイプを含めない場合、インスタンスが一 部しか表示されない場合があります。対策としては、メッセージタイプを新しいプログラムにコ ピーしてください。
- インスタンス用のテキストおよび属性は緑色で表示されます。これは、テキストや属性がまだメッ セージタイプでコンフィグレーションされていることを意味します。これらのテキストおよび属性 は、インスタンスでは変更されていません。

*16.1* メッセージの概念

### **16.1.8** メッセージタイプブロックからの **STL** ソースファイルの生成方法

メッセージタイプのブロックから STL ソースファイルを生成した場合、コンフィグレーション情報 もそのソースファイルに記述されます。

この情報は、"\*\$ALARM\_SERVER"で始まり"\*"で終わる擬似コメントに記述されます。

#### 注意

ブロックにシンボルの参照を設定する場合、シンボルテーブルはソースファイルのコンパイルより先 に修正できないことに注意してください。

ソースファイルに複数のブロックが含まれる場合、複数の擬似コメントブロックが結合して 1 つの コメントブロックを形成します。メッセージ属性のある個々のブロックは、STL ソースファイルか ら削除しないでください。

### **16.1.9** メッセージ番号の割り付け

プロジェクト(プロジェクト指向のメッセージ番号)、または CPU (CPU 指向のメッセージ番号) に対して、メッセージ番号を割り付けたい場合は、指定することができます。CPU にメッセージ番 号を割り付けることには、メッセージ番号を変更しないでプログラムをコピーできるというメリッ トがあり、この場合このプログラムをを再コンパイルする必要がありません。アプリケーション "WinCC V6.0"や"ProTool V6.0"を使用して、HMI 装置上の CPU に対するメッセージ番号を表示す ることだけが可能です。これらのアプリケーションの以前のバージョンで作業している場合、プロ ジェクトのメッセージ番号を選択する必要があります。

*16.1* メッセージの概念

# **16.1.10** メッセージ番号のプロジェクト指向割り付けおよび **CPU** 指向割り付けの相違

以下の表にメッセージ番号のプロジェクト指向割り付けおよび CPU 指向割り付けの相違を示します。

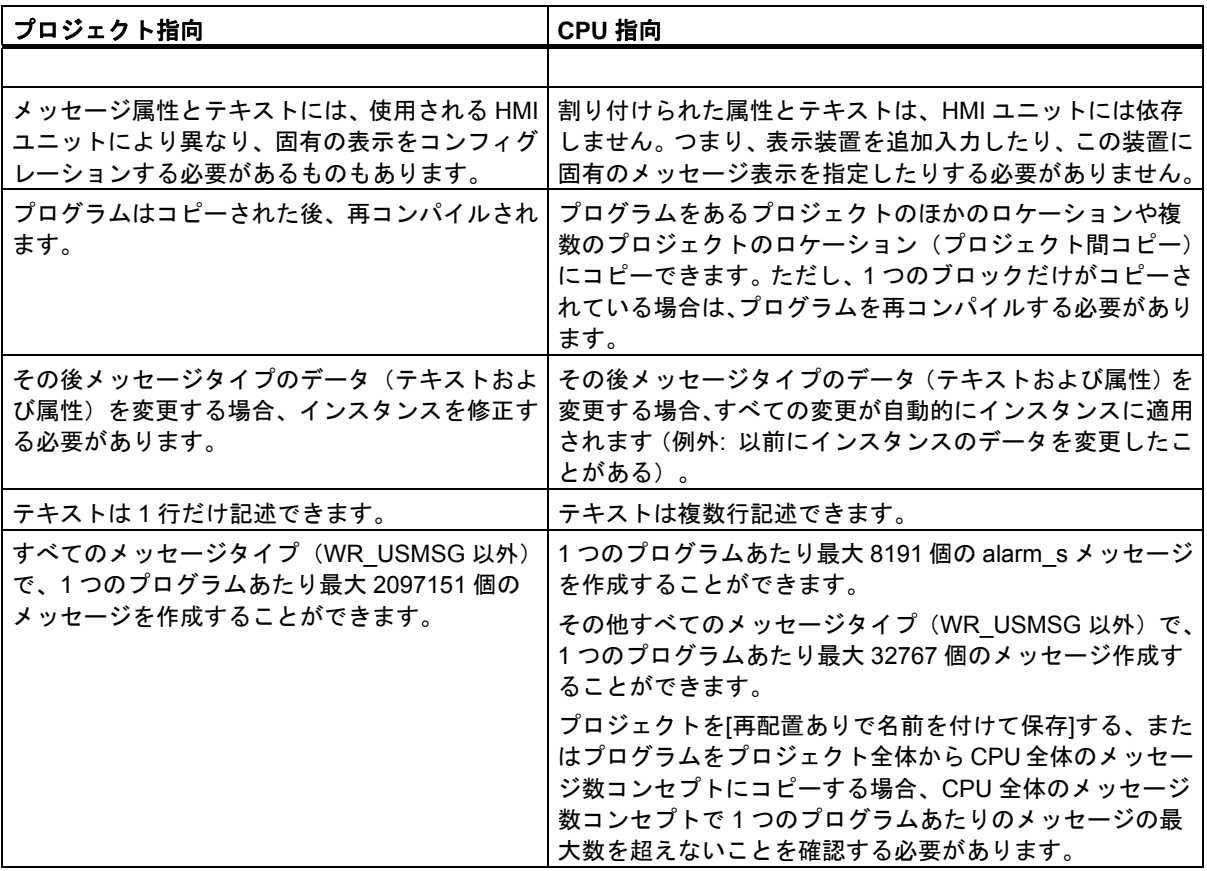

*16.1* メッセージの概念

# **16.1.11** プロジェクトのメッセージ番号割り付けの修正オプション

SIMATIC Manager の[メッセージ番号]タブで、メッセージ番号が今後のプロジェクトやライブラリ に割り付けられる方法を事前設定できます(メニューコマンド**[**オプション**|**ユーザー設定**]**)。この タブでメッセージ番号を CPU(CPU 指向)のみに割り付けるのかまたはプロジェクト(プロジェ クト指向)のみに割り付けるのかを決めます。後で割り付けを指定する場合は、[Always ask for setting]を選択することもできます。

プロジェクトまたはライブラリを作成する際、最初に設定されたデフォルトの"CPU 指向"または " プロジェクト指向"がまだアクティブな場合は、このプロジェクトまたはライブラリに対するメッ セージ番号割り付けのタイプを変更できません。

"プロジェクト指向"の一意のメッセージ番号割り付けが設定されていて、"CPU 指向"の一意のメッ セージ番号割り付けを希望する場合は、以下の手順で行います。

1. SIMATIC Manager で、該当するプロジェクトまたはライブラリを選択します。

2. メニューコマンド**[**ファイル**|**名前を付けて保存**]**を選択します。

- 3. 次のダイアログボックスで[再配置]チェックボックスを有効にし、新しい名前を入力します。
- 4. [名前を付けて保存]を使ってプロセスを開始し、[OK]を押してエントリを確認します。

5. 以下のダイログの 1 つを使用して、"CPU 指向"の一意のメッセージ番号割り付けを指定できます。

**[**ファイル**|**削除**]**コマンドを使用して、元のプロジェクトまたはライブラリを削除できます。

 *16.2* プロジェクト指向のメッセージコンフィグレーション

# **16.2** プロジェクト指向のメッセージコンフィグレーション

# **16.2.1** プロジェクト指向のメッセージ番号を割り付ける方法

メッセージは、プロジェクト全体を通して固有の番号で識別されます。メッセージを識別するため に、それぞれの STEP 7 プログラムには、全体的な有効範囲 (1~2097151) 内にある一定の番号範 囲が割り振られています。プログラムをコピーした結果、競合が発生した場合(つまり、指定され た範囲内にすでに同じメッセージ番号が割り付けられている場合)、新規プログラムに別の番号範 囲を割り当てる必要があります。このような状況が発生した場合は、STEP 7 により自動的にダイ アログボックスが表示されるため、そこに新しい番号範囲を指定することができます。

メッセージがコンフィグレーションされていない場合、メニューコマンド[編集**|**特殊オブジェクト プロパティ**|**メッセージ番号]を使用すれば、S7 プログラムの番号範囲を設定または変更できます。 デフォルトでは、20,000 刻みでメッセージ番号範囲が割り付けられます。

# **16.2.2** ブロック関連メッセージの割り付けと編集

ブロック関連メッセージはブロック(インスタンス DB)に割り付けられます。ブロック関連メッ セージを作成するときには、システムファンクションブロック(SFB)とシステムファンクション (SFC)をメッセージブロックとして使用できます。

*16.2* プロジェクト指向のメッセージコンフィグレーション

# **16.2.2.1** ブロック関連メッセージの作成方法(プロジェクト指向)

# 基本手順

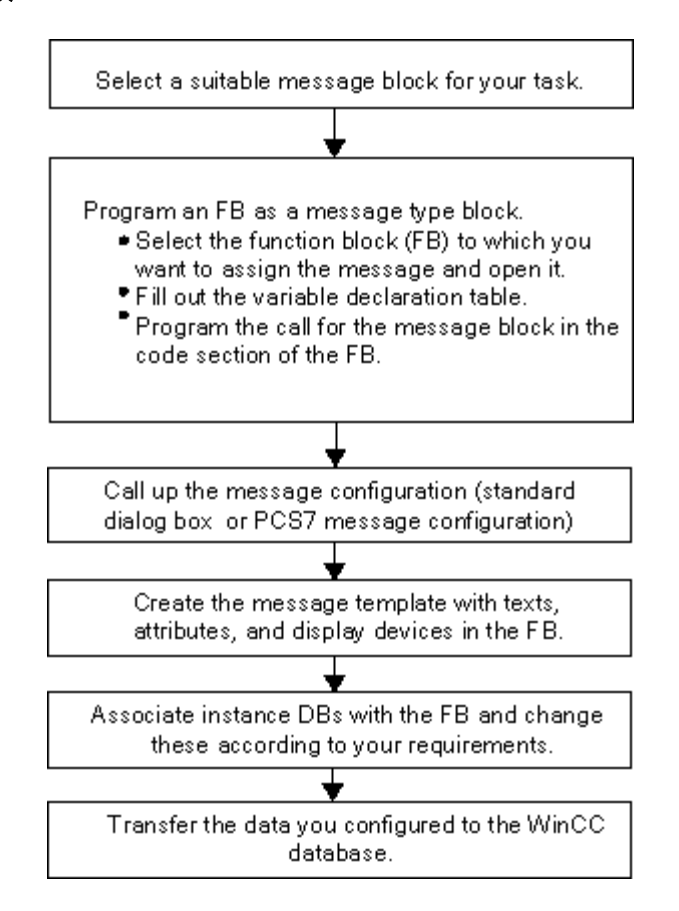

# メッセージタイプのブロック(**FB**)のプログラミング

1. SIMATIC Manager で、ブロック関連メッセージを作成するファンクションブロック(FB)を 選択し、このブロックをダブルクリックして開きます。

結果**:** 選択したブロックが開いて、[LAD/STL/FBD]ウィンドウに表示されます。

2. 変数宣言テーブルにデータを入力します。ファンクションブロックで呼び出されるメッセージ ブロックごとに、呼び出し元のファンクションブロックで変数を宣言する必要があります。

[変数概要]列に次の変数を入力します。

- パラメータが"IN"の場合は、メッセージブロックの入力に対するシンボル名(例: "Meld01" (メッセージ入力 01))と、タイプ("DWORD"、初期値なし)を入力します。
- パラメータが"STAT"の場合は、呼び出されるメッセージブロックに対するシンボル名(例: "alarm")と、対応するデータタイプ(この場合は"SFB33")を入力します。

3. ファンクションブロックのコードセクションに、選択したメッセージブロックに対する呼び出 し("CALL alarm")を挿入し、入力が完了したら RETURN キーを押します。

結果**:** 呼び出されたメッセージブロック(ここでは SFB33)の入力変数が、ファンクションブ ロックのコードセクションに表示されます。

4. ステップ 2 でメッセージブロック入力に割り付けたシンボル名、ここでは"Mess01"を変数 "EV\_ID"に割り付けます。システム属性が、タイプ"alarm"のメッセージに適用されます。

結果**:** パラメータ"IN"の[名前]列が選択されていない場合、この列にフラグが表示されます。そ の後、選択したブロックがメッセージタイプのブロックとして設定されます。必要なシステム 属性(たとえば S7\_server および S7\_a\_type)および対応する値は自動的に割り付けられます (注: 特定の SFC の場合、パラメータ"IN"のシステム属性を自分で割当てる必要があります。 これを行うには、メニューコマンド**[**編集**|**オブジェクトプロパティ**]**を選択してから、[属性]タブ を選択します)。

注意**:** SFB を呼び出さず、複数のインスタンスとコンフィグレーションされたメッセージを含 む FB を呼び出す場合、複数のインスタンスのあるこの FB のメッセージを呼び出しブロックで コンフィグレーションすることも必要です。

- 5. このファンクションブロックのメッセージブロックの全呼び出しに対してステップ 2~4 を繰 り返します。
- 6. メニューコマンド**[**ファイル**|**保存**]**を使用して、このブロックを保存します。
- 7. [LAD/STL/FBD]ウィンドウを閉じます。

#### **[**メッセージコンフィグレーション**]**ダイアログボックスのオープン

• 必要なメッセージブロックを選択してから、SIMATIC Manager でメニューコマンド**[**編集**|**特殊 オブジェクトプロパティ**|**メッセージ**]**を選択する必要があります。

結果**:** [STEP 7 メッセージコンフィグレーション]ダイアログボックス(標準ダイアログボック ス)が開きます。PCS7 のメッセージコンフィグレーションファンクションを開く方法につい ては、「7 PCS7 のメッセージコンフィグレーション」を参照してください。

## メッセージタイプの編集

- 1. 必要なメッセージブロックを選択し、メッセージ構成を開き、必要なメッセージテキストを[テ キスト]タブと[属性]タブに入力するか、必要なメッセージ属性を選択します。 マルチチャンネルメッセージブロック(例: "ALARM\_8")を選択した場合は、固有のテキスト を割り付け、ある程度各サブナンバーに固有の属性を指定することができます。
- 2. [新規装置]ボタンをクリックした後、[表示装置の追加]ダイアログボックスで、必要な表示装置 を選択して、メッセージタイプに必要な表示装置を割り付けます。

次のタブページで、選択した表示装置に必要なテキストと属性を入力します。[OK]をクリックして、 このダイアログボックスを閉じます。

#### 注

表示装置固有のテキストと属性を編集する場合、その表示装置に付属しているドキュメントを参照し てください。

*16.2* プロジェクト指向のメッセージコンフィグレーション

# インスタンスデータブロックの作成

- 1. メッセージタイプを作成済みの場合は、それにインスタンスデータブロックを関連付けて、これら のデータブロックに合わせてインスタンス固有のメッセージを編集することができます。 これを行うには、SIMATIC Manager で、構成済みのファンクションブロックを呼び出すブロック ("OB1"など)をダブルクリックして開きます。開いている OB のコードセクションに、呼び出し ("CALL")、呼び出される FB の名前と番号、インスタンスとしてこの FB と関連付けるインスタ ンス DB の名前と番号を入力します。入力内容を確認したら、RETURN キーを押してください。 例**:** "CALL FB1, DB1"と入力します。DB1 がまだ存在していない場合、このインスタンス DB を 作成するかどうかを尋ねてくるので、[はい]をクリックして確定します。 結果**:** インスタンス DB が作成されます。OB のコードセクションに、関連付けられた FB の入 力変数(例: "Mess01")と、システムによって割り振られたメッセージ番号("1")が表示され ます。
- 2. メニューコマンド**[**ファイル**|**保存**]**を使用して OB を保存し、[LAD/STL/FBD]ウィンドウを閉じ ます。

### メッセージの編集

- 1. SIMATIC Manager で、生成したインスタンス DB(例: "DB1")を選択し、メニューコマンド**[**編 集**|**特殊オブジェクトプロパティ**|**メッセージ**]**を呼び出して[メッセージコンフィグレーション] ダイアログボックスを開きます。 結果**:** [メッセージコンフィグレーション]ダイアログボックスが開き、選択したインスタンス DB、およびシステムによって割り当てられたメッセージ番号が表示されます。
- 2. 該当するタブに、対応するインスタンス DB に必要な変更内容を入力し、必要に応じてその他 の表示装置を追加します。[OK]をクリックして、このダイアログボックスを閉じます。 結果**:** 選択したインスタンス DB のメッセージコンフィグレーションはこれで完了です。

# コンフィグレーションデータの転送

• コンフィグレーションデータを WinCC データベース(AS-OS 接続用コンフィグレーションを 使用)または ProTool データベースに転送します。

# **16.2.2.2** ブロック関連メッセージの編集方法(プロジェクト指向)

- 1. SIMATIC Manager で、ブロックを選択してからメニューコマンド**[**編集**|**特殊オブジェクトプロ パティ**|**メッセージ**]**を選択します。
- 2. フォルダ構造で、メッセージブロック入力またはそのサブナンバーの1つ(使用可能な場合) をクリックします。 結果**:** 標準メッセージのタブ付きセクションが表示されます。
- 3. [テキスト]タブと[属性]タブに、必要なテキストと属性を入力します。 結果**:** 表示装置すべてで表示可能な標準メッセージが作成されます。
- 4. [新規装置]ボタンを使用し、"ProTool"(Opx)または"WinCC"タイプの表示装置を新たに追加し ます。選択できるのは、コンフィグレーションしたメッセージを表示できる表示装置だけです。 結果**:**新規装置が追加選択され、対応するタブセクションが表示されます。
- 5. その表示装置固有の[テキスト]タブと[属性]タブに、表示装置固有のメッセージの属性とテキス トを入力します。 結果**:** メッセージが作成されます。このタイプのメッセージは、選択した表示装置のメッセー ジとしてしか使用できません。

既存の表示装置用に、これ以外のメッセージを編集したい場合は、次の手順に従ってください。

• 詳細表示で、該当するメッセージブロックをダブルクリックして開きます。 結果**:** 最初の表示装置が自動的に選択されるため、表示装置固有のメッセージを編集できるよ うになります。

 *16.2* プロジェクト指向のメッセージコンフィグレーション

# **16.2.2.3 PCS 7** メッセージのコンフィグレーション方法(プロジェクト指向)

WinCC 表示装置に出力されるメッセージタイプやメッセージを編集する場合、STEP 7 の PCS7 メッセージコンフィグレーション機能を使用すると便利です。この機能の特徴を次に示します。

- 表示装置のコンフィグレーションの簡略化(自動作成)
- メッセージの属性およびテキスト入力の簡略化
- メッセージの標準化の確認

### **PCS7** メッセージコンフィグレーション機能のオープン

- 1. SIMATIC Manager で、メッセージテキストを編集するブロック(FB または DB)を選択します。 メニューコマンド**[**編集**|**オブジェクトプロパティ**]**を選択して、システム属性を入力するための ダイアログボックスを開きます。
- 2. 表示されたテーブルで、システム属性"S7\_alarm\_ui"および値: "1"を入力します(値 0 は PCS7 メッ セージ構成ツールを無効にします)。LAD/STL/FBD に、プロパティパラメータを設定できます。 その後、DB が生成され、対応する FB に割り付けられた後、DB にこれらの属性が指定されます。 このため、メッセージタイプ(FB)に関係なく、この DB に切り替えることができます。 注**:** システム属性を入力すると、構文チェックが実行されます。エラーのエントリは赤で強調 表示されます。
- 3. [OK]をクリックして、このダイアログボックスを閉じます。
- 4. メニューコマンド**[**編集**|**特殊オブジェクトプロパティ**|**メッセージ**]**を選択します。

結果**:** [PCS7 メッセージ構成]ダイアログボックスが開きます。

#### メッセージタイプの編集

1. SIMATIC Manager で、編集したいメッセージテキストをもつ FB を選択し、[PCS7 メッセージ コンフィグレーション]ダイアログボックスを開きます。

結果**:** このダイアログボックスに、FB で変数を宣言したメッセージブロックごとに変数が 1 つ 表示されます。

- 2. そのメッセージコンポーネントの[Origin]、[OS area]、[Batch ID]の各テキストボックスにデー タを入力します。
- 3. 使用するメッセージブロックのすべてのイベントに対して、メッセージクラスとイベントテキ ストを入力し、各イベントが個々に応答するかどうかを指定します。
- 4. すべてのインスタンスに適用される、変更不可能なメッセージ部分については、[ロック]チェッ クボックスを選択します。

### メッセージの編集

- 1. SIMATIC Manager を開きます。メッセージテキストを編集したいインスタンス DB を選択し、 [PCS7 メッセージコンフィグレーション]ファンクションを開きます。
- 2. インスタンス固有のメッセージ部分は、ロックされていなくても編集しないでください。

STEP 7 によるプログラミング マニュアル, 03/2012, A5E03681300-01 351

*16.2* プロジェクト指向のメッセージコンフィグレーション

# **16.2.3** シンボル関連メッセージの割り付けと編集

# **16.2.3.1** シンボル関連メッセージの割り付けおよび編集方法(プロジェクト指向)

シンボル関連メッセージ (SCAN) は、シンボルテーブル内の信号に直接割り付けられます。許可 された信号は、すべてブールアドレスです: 入力(I)、出力(Q)、およびビットメモリ(M)。 メッセージコンフィグレーション機能を使用すれば、各種の属性、メッセージ、テキスト、および 最大 10 個の関連値をこれらの信号に割り付けることができます。シンボルテーブルで信号を選択 する際には、フィルタを設定すると便利です。

シンボル関連メッセージを使用すれば、事前に定義した時間間隔で信号をスキャンして、信号が変 更されたかどうか特定できます。

#### 注

この時間間隔は、使用する CPU によって決まります。

# 基本手順

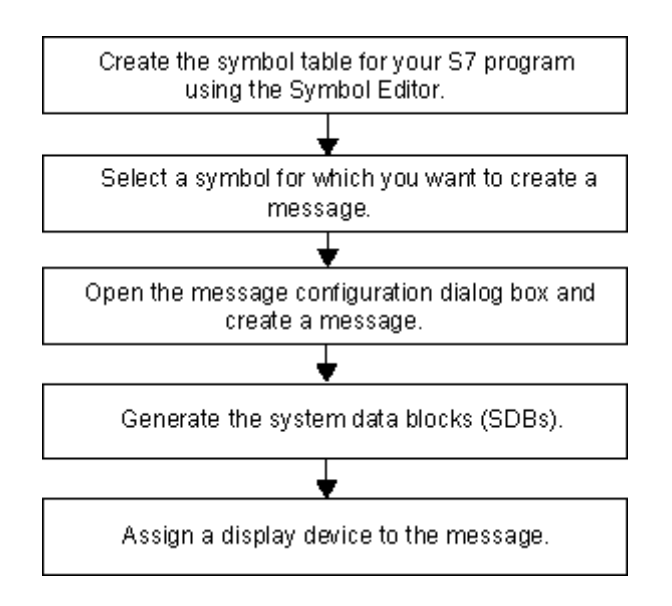

処理中には、メッセージを設定した信号が、プログラムと非同期でチェックされます。これらの チェックは、設定した時間間隔で行われます。メッセージは、割り付けられた表示装置に表示され ます。

## 注意

シンボル関連のメッセージの割り付けまたは編集を行おうとし、また、同じ作業中に、2 つのシンボル テーブル間で事前にコピーしたシンボルがある場合、まず初めに作業の必要がなくなったシンボル テーブルを閉じる必要があります。これ以外の方法でメッセージコンフィグレーションを保存するこ とはできません。一定の条件下で、メッセージコンフィグレーションダイアログで最後に行われたエ ントリの内容は失われます。

 *16.2* プロジェクト指向のメッセージコンフィグレーション

# **16.2.4** ユーザ定義診断メッセージの作成および編集

この機能を使用すると、ユーザーの入力データを診断バッファに書き込んで、メッセージ構成アプ リケーションで作成した対応メッセージを送信することができます。ユーザー定義診断メッセージ は、メッセージブロックとして使われるシステムファンクション SFC52(WR\_USMSG、エラーク ラス A または B) によって作成されます。 ユーザーは、SFC52 の呼び出しをユーザープログラムに 挿入し、イベント ID を割り振る必要があります。

### 必要条件

ユーザー定義診断メッセージを作成する前に、次のことを行う必要があります。

- SIMATIC Manager でプロジェクトを作成する
- 1 つ以上のメッセージを割り付けたいプロジェクトで S7/M7 プログラムを作成する

### 基本手順

ユーザー定義診断メッセージを作成および表示するには、次の手順に従ってください。

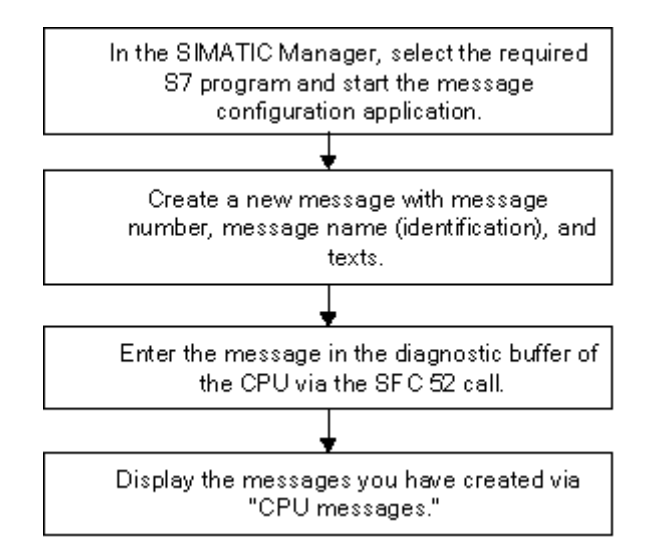

*16.3 CPU* 指向のメッセージコンフィグレーション

# **16.3 CPU** 指向のメッセージコンフィグレーション

# **16.3.1 CPU** 指向のメッセージ番号を割り付ける方法

CPU のメッセージは、ユニークな番号により識別されます。これは各 CPU に番号領域を割り付け ることにより行われます。プロジェクト指向のメッセージ番号を割り付けること以外に、新しいプ ログラムに新しい番号領域を割り付ける必要はありません。したがって新しくプログラムをコンパ イルする必要がありません。個々のブロックをコピーする場合、例外に注意してください:この場合、 修正済みメッセージ番号を実装するためにプログラムを再コンパイルする必要があります。

## 必要条件

- WinCC V6.0
- ProTool V6.0

 *16.3 CPU* 指向のメッセージコンフィグレーション

# **16.3.2** ブロック関連メッセージの割り付けと編集

# **16.3.2.1** ブロック関連メッセージの作成方法(**CPU** 指向)

# 操作の原理

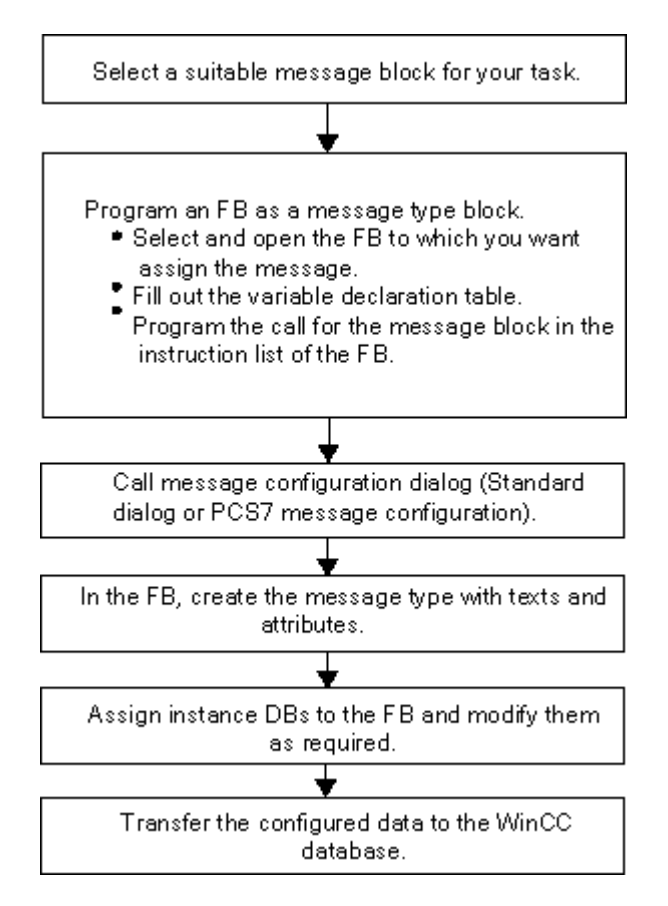

*16.3 CPU* 指向のメッセージコンフィグレーション

### メッセージタイプのブロック(**FB**)のプログラミング

1. SIMATIC Manager で、ブロック関連メッセージを作成するファンクションブロック(FB)を 選択し、このブロックをダブルクリックして開きます。

結果**:** 選択したブロックが開いて、[LAD/STL/FBD]ウィンドウに表示されます。

2. 変数宣言テーブルにデータを入力します。ファンクションブロックで呼び出されるメッセージ ブロックごとに、呼び出し元のファンクションブロックで対応する変数を宣言する必要があり ます。

[変数概要]列に次の変数を入力します。

- パラメータが"IN"の場合は、メッセージブロックの入力に対するシンボル名(例: "Meld01" (メッセージ入力 01) )と、タイプ("DWORD"、初期値なし)を入力します。
- パラメータが"STAT"の場合は、呼び出されるメッセージブロックに対するシンボル名(例: "alarm")と、対応するデータタイプ(この場合は"SFB33")を入力します。
- 3. ファンクションブロックのコードセクションに、選択したメッセージブロックに対する呼び出 し("CALL alarm")を挿入し、入力が完了したら RETURN キーを押します。

結果**:** 呼び出されたメッセージブロック(ここでは SFB 33)の入力変数が、ファンクションブ ロックのコードセクションに表示されます。ステップ 2 でメッセージブロック入力に割り付け たシンボル名、ここでは"Mess01"を変数"EV\_ID"に割り付けます。

結果**:** パラメータ"IN"の[名前]列が選択されていない場合、この列にフラグが表示されます。そ の後、選択したブロックがメッセージタイプのブロックとして設定されます。必要なシステム 属性(たとえば S7 server および S7 a type)および対応する値は自動的に割り付けられます (注: 特定の SFC の場合、パラメータ"IN"のシステム属性を自分で割当てる必要があります。 これを行うには、メニューコマンド**[**編集**|**オブジェクトプロパティ**]**を選択してから、[属性]タブ を選択します)。

注意**:** SFB を呼び出さず、複数のインスタンスとコンフィグレーションされたメッセージを含 む FB を呼び出す場合、この FB のメッセージを呼び出しブロックでコンフィグレーションする ことも必要です。

- 4. このファンクションブロックのメッセージブロックの全呼び出しに対してステップ 2~4 を繰 り返します。
- 5. メニューコマンド**[**ファイル**|**保存**]**を使用して、このブロックを保存します。
- 6. [LAD/STL/FBD]ウィンドウを閉じます。

### **[**メッセージコンフィグレーション**]**ダイアログボックスのオープン

• 必要なメッセージブロックを選択してから、SIMATIC Manager でメニューコマンド**[**編集**|**特殊 オブジェクトプロパティ**|**メッセージ**]**を選択する必要があります。

結果**:** [STEP 7 メッセージコンフィグレーション]ダイアログボックスが開きます。PCS7 のメッ セージコンフィグレーションファンクションを開く方法については、「PCS7 のメッセージコ ンフィグレーション(CPU 指向)」を参照してください。

 *16.3 CPU* 指向のメッセージコンフィグレーション

- メッセージタイプの編集
	- 目的のメッセージブロックを選択します。
	- 適切な列に必要なテキストを入力するか、必要な属性を選択します。 [メッセージ構成]ダイアログボックスで、[追加]ボタンをクリックしてメッセージテキストと追 加のテキストを[デフォルト]タブに入力することができます。 マルチチャンネルメッセージブロック("ALARM\_8"など)を選択した場合、特定のテキストを 割り付け、ある程度各サブナンバーに属性を指定することができます。
	- テキストまたはインスタンスの属性を変更してはならない場合、メッセージタイプでそれらを ロックすることができます。

### インスタンスデータブロックの作成

1. メッセージタイプを作成済みの場合は、それにインスタンスデータブロックを関連付けて、こ れらのデータブロックに合わせてインスタンス固有のメッセージを編集することができます。 これを行うには、SIMATIC Manager で、構成済みのファンクションブロックを呼び出すブロッ ク("OB1"など)をダブルクリックして開きます。開いている OB のコードセクションに、呼び 出し("CALL")、呼び出される FB の名前と番号、インスタンスとしてこの FB と関連付ける インスタンス DB の名前と番号を入力します。入力内容を確認したら、RETURN キーを押してく ださい。

例**:** "CALL FB1, DB1"と入力します。DB1 がまだ存在していない場合、このインスタンス DB を 作成するかどうかを尋ねてくるので、[はい]をクリックして確定します。

結果**:** インスタンス DB が作成されます。OB のコードセクションに、関連付けられた FB の入 力変数(例: "Mess01")と、システムによって割り振られたメッセージ番号("1")が表示され ます。

2. メニューコマンド**[**ファイル**|**保存**]**を使用して OB を保存し、[LAD/STL/FBD]ウィンドウを閉じ ます。

### メッセージの編集

- 1. SIMATIC Manager で、作成したインスタンス DB(例: "DB1")を選択し、メニューコマンド**[**編 集**|**特殊オブジェクトプロパティ**|**メッセージ**]**を選択して[メッセージコンフィグレーション]ダイ アログボックスを開きます。 結果**:** [メッセージコンフィグレーション]ダイアログボックスが開き、選択したインスタンス DB、およびシステムによって割り付けられたメッセージ番号が表示されます。
- 2. 該当するタブに、対応するインスタンス DB に必要な変更内容を入力し、必要に応じてその他 の表示装置を追加します。[OK]をクリックして、このダイアログボックスを閉じます。 結果**:** 選択したインスタンス DB のメッセージコンフィグレーションはこれで完了です。

#### 注

インスタンス用のテキストおよび属性は緑色で表示されます。これは、テキストや属性がまだメッセー ジタイプでコンフィグレーションされていることを意味します。それらのテキストおよび属性は、イ ンスタンスにおいては変更されていません。

*16.3 CPU* 指向のメッセージコンフィグレーション

# コンフィグレーションデータの転送

• コンフィグレーションデータを WinCC データベース(AS-OS 接続用コンフィグレーションを 使用)または ProTool データベースに転送します。

### **16.3.2.2** ブロック関連メッセージの編集方法(**CPU** 指向)

- 1. メッセージブロックを選択してから、メニューコマンド**[**編集**|**特殊オブジェクトプロパティ**|** メッセージ**]**を選択してメッセージ構成を呼び出します。
- 2. [デフォルトテキスト]列と[追加テキスト]列に、必要なテキストを入力します。 [追加]ボタンをクリックし、[デフォルトテキスト]ダイアログボックスと[追加テキスト]ダイア ログボックスで必要なテキストを入力(して改行)することもできます。

結果**:** すでに標準メッセージが作成されています。

### 注

インスタンス用のテキストおよび属性は緑色で表示されます。これは、テキストや属性がまだメッセー ジタイプでコンフィグレーションされていることを意味します。それらのテキストおよび属性は、イ ンスタンスにおいては変更されていません。

## **16.3.2.3 PCS 7** メッセージのコンフィグレーション方法(**CPU** 指向)

WinCC 表示装置(V6.0 現在)に出力されるメッセージタイプやメッセージを編集する場合は、 STEP 7 の PCS7 メッセージコンフィグレーション機能を使用すると便利です。この機能の特徴を 次に示します。

- 表示装置のコンフィグレーションの簡略化
- メッセージの属性およびテキスト入力の簡略化
- メッセージの標準化の確認

## **PCS7** メッセージコンフィグレーション機能のオープン

- 1. SIMATIC Manager で、メッセージテキストを編集するブロック(FB または DB)を選択します。 メニューコマンド**[**編集**|**オブジェクトプロパティ**]**を選択して、システム属性を入力するための ダイアログボックスを開きます。
- 2. 表示されたテーブルで、システム属性"S7 alarm\_ui"および値: "1"を入力します(値 0 は PCS7 メッセージ構成ツールを無効にします)。LAD/STL/FBD に、プロパティパラメータを設定でき ます。その後、DB が生成され、対応する FB に割り付けられた後、DB にこれらの属性が指定 されます。このため、メッセージタイプ(FB)に関係なく、固有の属性設定を使用してこの DB に切り替えることができます。 注**:** システム属性を入力すると、構文チェックが実行されます。エラーのエントリは赤で強調 表示されます。
- 3. [OK]をクリックして、このダイアログボックスを閉じます。
- 4. メニューコマンド**[**編集**|**特殊オブジェクトプロパティ**|**メッセージ**]**を選択します。

結果**:** [PCS7 メッセージ構成]ダイアログボックスが開きます。

 *16.3 CPU* 指向のメッセージコンフィグレーション

# メッセージタイプの編集

- 1. SIMATIC Manager で、編集したいメッセージテキストをもつ FB を選択し、[PCS7 メッセージ コンフィグレーション]ダイアログボックスを開きます。
- 2. [追加]ボタンをクリックして、[メッセージテキストブロック]を開きます。そのメッセージコン ポーネントの[Origin]、[OS area]、[Batch ID]の各テキストボックスにデータを入力します。
- 3. 使用するメッセージブロックのすべてのイベントに対して、メッセージクラスとイベントテキ ストを入力し、各イベントが個々に応答するかどうかを指定します。
- 4. すべてのインスタンスに適用される、変更不可能なメッセージ部分については、[ロック]チェッ クボックスを選択します。

## メッセージの編集

- 1. SIMATIC Manager を開きます。メッセージテキストを編集したいインスタンス DB を選択し、 [PCS7 メッセージコンフィグレーション]ファンクションを開きます。
- 2. インスタンス固有のメッセージ部分は、ロックされていなくても編集しないでください。

*16.3 CPU* 指向のメッセージコンフィグレーション

# **16.3.3** シンボル関連メッセージの割り付けと編集

# **16.3.3.1** シンボル関連メッセージの割り付けおよび編集方法(**CPU** 指向)

シンボル関連メッセージ (SCAN) は、シンボルテーブル内の信号に直接割り付けられます。使用 可能な信号は、以下のブールアドレスすべてです。入力(I)、出力(Q)、ビットメモリ(M) メッ セージコンフィグレーション機能を使用すれば、各種の属性、メッセージ、テキスト、および最大 10 個の関連値をこれらの信号に割り付けることができます。シンボルテーブルで信号を選択する際 には、フィルタを設定すると便利です。

シンボル関連メッセージを使用すれば、事前に定義した時間間隔で信号をスキャンして、信号が変 更されたかどうか特定できます。

### 注

この時間間隔は、使用する CPU によって決まります。

## 基本手順

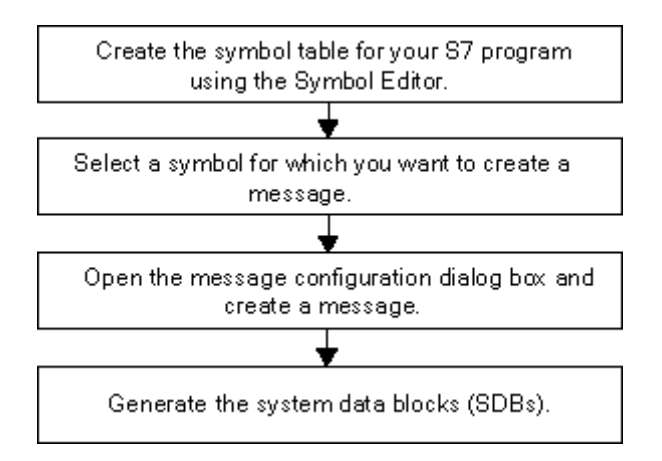

処理中には、メッセージを設定した信号が、プログラムと非同期でチェックされます。これらの チェックは、設定した時間間隔で行われます。メッセージは、割り付けられた表示装置に表示され ます。

## 注意

シンボル関連のメッセージの割り付けまたは編集を行おうとし、また、同じ作業中に、2 つのシンボル テーブル間で事前にコピーしたシンボルがある場合、まず初めに作業の必要がなくなったシンボル テーブルを閉じる必要があります。これ以外の方法でメッセージコンフィグレーションを保存するこ とはできません。一定の条件下で、メッセージコンフィグレーションダイアログで最後に行われたエ ントリの内容は失われます。

 *16.3 CPU* 指向のメッセージコンフィグレーション

## **16.3.4** ユーザ定義診断メッセージの作成および編集

この機能を使用すると、ユーザーの入力データを診断バッファに書き込んで、メッセージ構成アプ リケーションで作成した対応メッセージを送信することができます。ユーザー定義診断メッセージ は、メッセージブロックとして使われるシステムファンクション SFC52(WR\_USMSG、エラーク ラス A または B) によって作成されます。 ユーザーは、SFC52 の呼び出しをユーザープログラムに 挿入し、イベント ID を割り振る必要があります。

### 必要条件

ユーザー定義診断メッセージを作成する前に、次のことを行う必要があります。

- SIMATIC Manager でプロジェクトを作成する
- 1 つ以上のメッセージを割り付けたいプロジェクトで S7/M7 プログラムを作成する

### 基本手順

ユーザー定義診断メッセージを作成および表示するには、次の手順に従ってください。

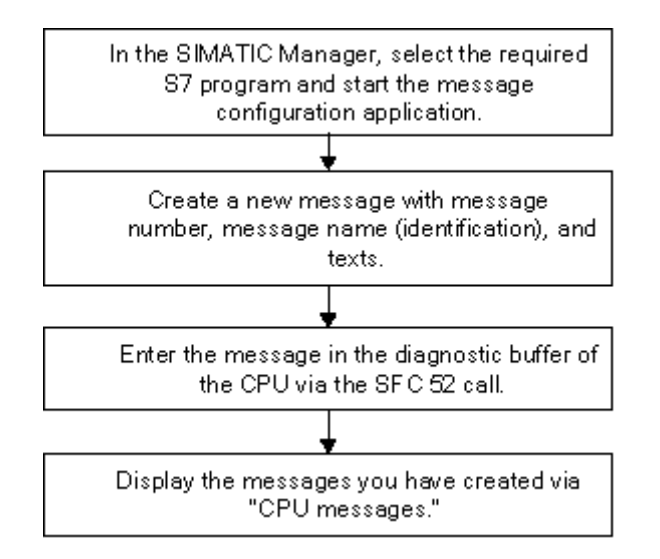

*16.4* メッセージの編集のヒント

# **16.4** メッセージの編集のヒント

### **16.4.1** メッセージへの関連値の追加

ブロック関連メッセージやシンボル関連メッセージに、(プロセスなどから得られる)現在情報を 追加する場合は、メッセージテキスト内の任意の場所に関連値を挿入することができます。

### 値を追加するには、次の手順に従ってください。

- 1. 以下の構造で情報のブロックを作成します。 @<関連値の番号><エレメントタイプ><フォーマットコード>@
- 2. メッセージテキスト内の、関連値を表示させる場所にこのブロックを挿入します。

## エレメントタイプ

このパラメータにより、一意な ID が関連値のデータタイプに割り付けられます。

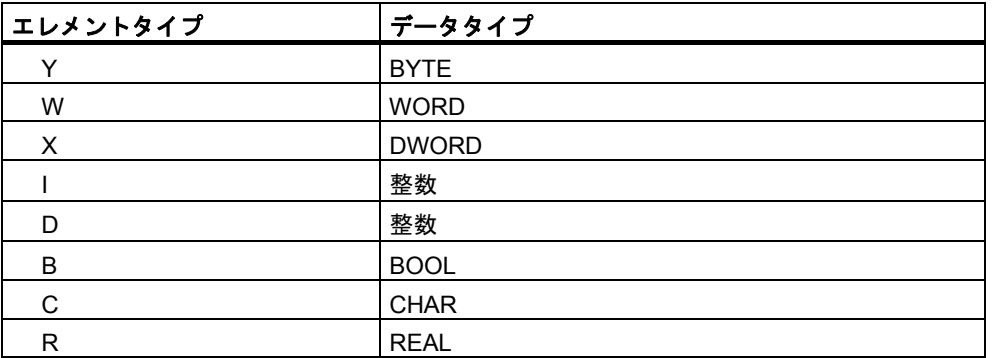

このエレメントタイプは、PLC により転送されるデータタイプだけを一意に指定します。このエレ メントタイプは、キャスティング演算子として使用されません。
*16.4* メッセージの編集のヒント

# フォーマットコード

これらのコードにより、表示装置での関連値の出力フォーマットが指定されます。フォーマット命 令には、先頭に"%"マークが付きます。メッセージテキストには、以下の固定メッセージコードがあ ります。

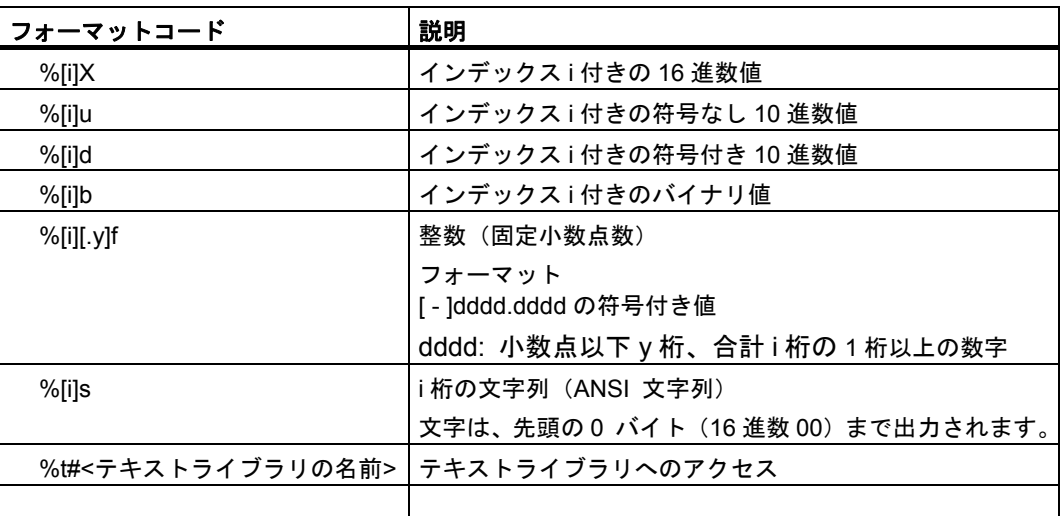

フォーマットコードが非常に小さい場合は、最大長で値が出力されます。

フォーマットコードが非常に大きい場合は、値の前に適当な数の空白が出力されます。

注記

オプションで"[i]"を指定することもでき、その場合このパラメータを入力するときは括弧を削除する必 要があることに注意してください。

*16.4* メッセージの編集のヒント

### 関連値の例

@1I%6d@: 関連値 1 からの値が、最大 6 桁の 10 進数として表示されます。

@2R%6d@: たとえば、関連値 2 からの値"5.4"が、整数"5.4"として表示されます(3 桁の先行空白)。

@2R%2f@: たとえば、関連値 2 からの値"5.4"が、整数"5.4"として表示されます(桁数が少なすぎ る場合、切り捨ては実行されません)。

@1W%t#Textbib1@: WORD データタイプの関連値 1 は、使用するテキストをテキストライブラリ TextLib1 で参照するときに使用する索引です。

### 注

S7-PDIAG を使用する場合、エレメントタイプ CHAR に対しては「C」、エレメントタイプ REAL に 対しては「R」を常に示す必要があります。S7-PDIAG で有効な他のすべてのエレメントタイプ(BOOL、 BYTE、WORD、INT、DWORD および DINT)に対しては、常に「X」を指定する必要があります。

ALARM\_S ブロックの 1 つに複数の関連値を渡す場合、最長 12 バイトのアレイを送信できます。こ れはたとえば、最長 12 バイトまたは文字、最長 6 ワードまたは Int 値、または最長 3 ダブルワード、 real 値または DInt 値となります。

*16.4* メッセージの編集のヒント

### **16.4.2** テキストライブラリからメッセージへのテキストの統合

最大 4 種類のテキストライブラリから、必要な数のテキストを 1 つのメッセージに統合することが できます。これらのテキストは自由に配置できるため、外国語のメッセージに使用することも可能 です。

次の手順に従ってください。

1. SIMATIC Manager で、CPU または CPU に付随するオブジェクトを選択し、メニューコマンド **[**オプション**|**テキストライブラリ**|**システムテキストライブラリ**]**または**[**オプション**|**ユーザー固 有のテキストライブラリ**]**を選択して、テキストライブラリを開きます。

#### 注意

メッセージ番号を CPU(CPU 指向メッセージ番号)に割り付けるために選択してある場合、ユーザー テキストライブラリからのテキストメッセージに組み込むことだけができまます。

- 2. 統合したいテキストの索引を決定します。
- 3. メッセージ内のテキストを表示させたい場所に、フォーマット@[Index]%t#[Textbib]@の枠を入 力します。

#### 注記

[Index] = 1W、ただし 1W は WORD タイプのメッセージに対する最初の関連値です。

#### 例

コンフィグレーションするメッセージテキスト: Pressure rose @2W%t#Textbib1@

Textbib1 という名前のテキストライブラリ

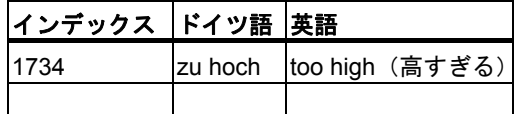

転送された 2 番目の関連値に値 1734 が割り付けられました。以下のメッセージが表示されます: 圧 力が高くなりすぎました。

### **16.4.3** 関連値の削除

メッセージテキスト内で関連値を表す文字列を削除すれば、関連値を削除することができます。

### 次の手順に従ってください。

1. メッセージテキスト内の、削除したい関連値に対応する情報ブロックを探します。 ブロックの先頭には@記号が指定されており、その後には関連値を識別する位置指定子とフォー マットコードが指定されています。ブロックの最後には、@記号がもう 1 つ指定されています。

*16.5* オペレータ関連テキストの変換および編集

2. メッセージテキストからこの情報を削除します。

# **16.5** オペレータ関連テキストの変換および編集

編集時に表示装置に出力されるテキストは、通常オートメーションソリューションをプログラムす る際に使用した言語で入力されています。

表示装置のメッセージに応答するオペレータの使用言語がこの言語とは異なる事態がしばしば起 こり得ます。ユーザーが問題なくスムーズに処理を行い、システムで出力されたメッセージに迅速 に対処できるようにするには、テキストをそのユーザーの母国語で記述する必要があります。

STEP 7 では、どのオペレータ関連テキストでも必要な言語に変換することができます。これを行 うには、プロジェクトに希望の言語をインストールしなければなりません。使用可能な言語の数は、 Windows のインストール時(システムのプロパティ)に決まります。

このシステム機能により、後でこのようなメッセージを参照するユーザーに合った言語でメッセー ジを表示させることができます。その結果、処理におけるセキュリティと精度が大幅に向上します。

オペレータ関連テキストには、ユーザーテキストとテキストライブラリがあります。

### **16.5.1** ユーザテキストの変換および編集

プロジェクト全体に対するユーザーテキスト、S7 プログラム、ブロックフォルダ、または個々の ブロックに対するユーザーテキストのほか、メッセージがこれらのオブジェクト内でコンフィグ レーションされる場合はシンボルテーブルに対するユーザーテキストを作成することができます。 ユーザーテキストには、表示装置などに表示できるテキストおよびメッセージがすべて含まれます。 1 つのプロジェクトに対して、必要な言語に変換できる複数のオペレータ関連テキストリストがあ ります。

プロジェクトで使用可能な言語を選択することができます(メニューコマンド**[**オプション**|**表示装 置の言語**]**)。また、後から言語の追加や削除を行うことも可能です。

### オペレータ関連テキストのエクスポートおよびインポート

STEP 7 以外で、STEP 7 を使って作成されたオペレータ関連テキストを変換または編集することが できます。このためには、オペレータ関連テキストの表示されたリストをエクスポートし、ASCII ベースのエディタまたは Microsoft Excel などのスプレッドシートでエクスポートファイルを編集 します(メニューコマンド**[**オプション**|**多言語テキストの管理**|**エクスポート**]**)。ファイルを開いた 後、画面に各言語に対する列を含むテーブルが表示されます。最初の列には、常に設定された標準 言語が表示されます。テキストが変換された後、それをまた STEP 7 に再インポートします。

オペレータ関連テキストは、エクスポート元のプロジェクト部分にしかインポートできません。

 *16.5* オペレータ関連テキストの変換および編集

## 基本手順

SIMATIC Manager で、テキスト変換の対象言語を設定します。メニューコマンド**[**オプション**|**表示 装置の言語**]**を使用します。

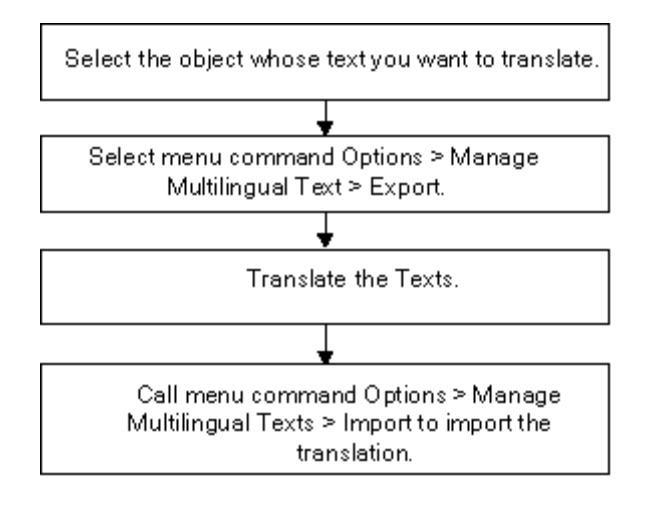

注記

ユーザテキストは、変換に使用されるアプリケーションでのみ印刷できます。

*16.6* テキストライブラリの変換および編集

# **16.6** テキストライブラリの変換および編集

### **16.6.1** ユーザテキストライブラリ

ユーザーテキストライブラリでは、関連値に従いテキストまたはテキストセグメントが動的に表示 されます。ここで、関連値は現在のテキストに対してテキストライブラリ索引を提供します。プレー スホルダが、動的テキストが表示される場所に入力されます。

プログラムのユーザーライブラリを作成することができ、その中にテキストを入力してユーザー独 自の索引を選択できます。アプリケーションは自動的にユーザーライブラリの索引がユニークかど うかチェックします。この CPU で使用可能なすべてのメッセージは、ユーザーテキストライブラ リに対するクロスリファレンスを含むことができます。

テキストライブラリフォルダのテキストライブラリの数は制限されていません。たとえば、同じプ ログラムを異なる制御タスクに使用したり、テキストライブラリをアプリケーション要件に対応さ せたりすることが可能です。

#### 注意

テキストライブラリへのクロスリファレンスを含むメッセージタイプのブロックを別のプログラムに コピーする場合、対応するテキストライブラリを含めるか、同じ名前の新しいテキストライブラリを 作成するか、メッセージテキストでクロスリファレンスを編集する必要があります。

テキストエントリを作成する場合、索引は常にデフォルトにより割り付けられます。新しい行を入 力する場合、アプリケーションにより次の空いている索引がデフォルトとして提示されます。不明 確な索引はテキストライブラリでは不可能であり、アプリケーションにより拒否されます。

### **16.6.2** ユーザーテキストライブラリの作成

ユーザーテキストライブラリを作成するには、次の手順に従います。

1. SIMATIC Manager で、ユーザーテキストライブラリを作成したいプログラム内の従属オブジェ クトまたはプログラムを選択します。SIMATIC Manager で、メニューコマンド**[**挿入**|**テキスト ライブラリ**|**テキストライブラリフォルダ**]**を選択します。

結果**:** [テキストライブラリ]フォルダが作成されます。

- 2. [テキストライブラリ]フォルダを選択します。メニューコマンド**[**挿入**|**テキストライブラリ**|**ユー ザーテキストライブラリ**]**を選択し、テキストライブラリに名前を付けます。
- 3. 新しいライブラリテキストを開くには、メニューコマンド**[**オプション**|**テキストライブラリ**|** ユーザーテキストライブラリ**]**を選択します。
- 4. これでテキストを入力することができます。

注

テキストエントリを作成する場合、索引は常にデフォルトにより割り付けられます。新しい行を入力 する場合、アプリケーションにより次の空いている索引がデフォルトとして提示されます。不明確な 索引はテキストライブラリでは不可能であり、アプリケーションにより拒否されます。

 *16.6* テキストライブラリの変換および編集

### **16.6.3** ユーザーテキストライブラリの編集方法

ユーザーテキストライブラリを編集するには、次の手順に従います。

- 1. SIMATIC Manager で、テキストライブラリを編集するプログラム内の従属オブジェクトまたは プログラムを選択します。その後、メニューコマンド**[**オプション**|**テキストライブラリ**|**ユーザー テキストライブラリ**]**を選択します。
- 2. [使用可能なテキストライブラリ]ダイアログボックスから、開きたいテキストライブラリを選択 します。
- 3. 表示されたテキストを編集します。さまざまな使用可能な[編集]ファンクション([検索]および [置換]など)があります。 ユーザー独自のテキストを入力することができます。テキストに対して自動的に生成される索 引は、常に変更することができます。事前に割り付けられた索引を入力してしまった場合は、 その値は赤色で強調表示されます。 新しい行を挿入するには、メニューコマンド**[**挿入**|**新しい行**]**を選択するか、対応するツールバー のアイコンをクリックします。
- 4. ハードコピーが必要な場合は、テキストを印刷します。
- 5. すべてのタスクを完了した後、ユーザーテキストライブラリを閉じます。
- 6. すべての必要なテキストを編集した後、アプリケーションを閉じます。

#### 注意

テキストライブラリへのクロスリファレンスを含むメッセージタイプのブロックを別のプログラム にコピーする場合、対応するテキストライブラリを含めるか、同じ名前の新しいテキストライブラリ を作成するか、メッセージテキストでクロスリファレンスを編集する必要があります。

既存のライブラリテキストの名前を変更する場合、すでにコンフィグレーションされたメッセージで 無効なこのテキストライブラリに対するクロスリファレンスされた関連値を与えます。

### **16.6.4** システムテキストライブラリ

ブロックが生成されると、システムテキストライブラリが"システムエラーをレポートする"などに 自動的に作成されます。ユーザーはシステムテキストライブラリを作成できず、既存のテキストラ イブラリを編集できるだけです。

この CPU に使用可能なすべてのメッセージは、テキストライブラリに対するクロスリファレンス を含むことができます。

*16.6* テキストライブラリの変換および編集

### **16.6.5** テキストライブラリの変換

システムテキストライブラリとユーザーテキストライブラリには、メッセージへの統合、ランタイ ムでの動的更新、プログラミング装置またはその他の表示装置への表示などが可能なテキストのリ ストがあります。

システムテキストライブラリ内のテキストは、STEP 7 または STEP 7 オプションパッケージによっ て提供されます。1 つの CPU には、複数のテキストライブラリを割り付けることができます。これ らのテキストを必要な言語に変換できます。

SIMATIC Manager で、プロジェクトで使用可能な言語を選択します(メニューコマンド**[**オプショ ン**|**表示装置の言語**]**)。また、後から言語の追加や削除を行うことも可能です。

テキストライブラリの変換を開始するとき(メニューコマンド**[**オプション**|**多言語テキストの管理**|** エクスポート**]**)、Microsoft EXCEL などで編集できるエクスポートファイルが生成されます。ファ イルを開いた後、画面に各言語に対する列を含むテーブルが表示されます。

### 注意

\*.cvs エクスポートファイルをダブルクリックしてファイルを開かないでください。必ず Microsoft EXCEL でメニューコマンド**[**ファイル**|**開く**]**を使用してファイルを開きます。

#### 注記

ユーザテキストは、変換に使用されるアプリケーションでのみ印刷できます。

### エクスポートファイルの例

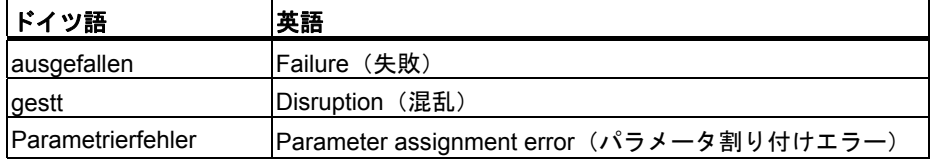

 *16.6* テキストライブラリの変換および編集

### 基本手順

SIMATIC Manager で、メニューコマンド**[**オプション**|**表示装置の言語**]**を使用して、テキストライ ブラリを変換したい言語が設定されていることを確認します。

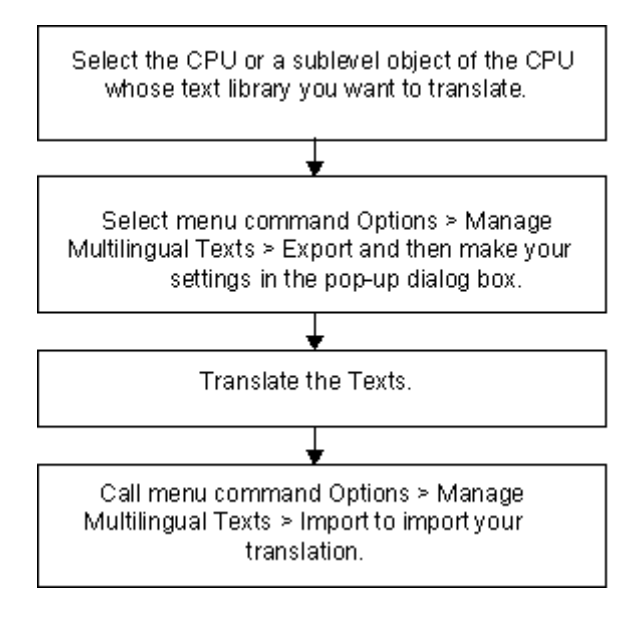

*16.7* メッセージコンフィグレーションデータをプログラマブルコントローラへ転送

# **16.7** メッセージコンフィグレーションデータをプログラマブルコントローラ へ転送

# **16.7.1** コンフィグレーションデータをプログラマブルコントローラへ転送

### 概要

作成したメッセージコンフィグレーションデータを WinCC データベースに転送するには、転送プ ログラム AS-OS Engineering を使用します。

 $\mathbf{I}$ 

### 必要条件

転送を始める前に、次の必要条件を満たしていなければなりません。

- すでに"ASOS Engineering"がインストールされている
- メッセージを作成するためのコンフィグレーションデータが作成されている

### 基本手順

In the SIMATIC Manager, create the OS objects on which you want to display messages.

Start the transfer of the configuration data using the menu command: Options > AS-OS Connection Data > Transfer.

 *16.8 CPU* メッセージおよびユーザー定義診断メッセージの表示

# **16.8 CPU** メッセージおよびユーザー定義診断メッセージの表示

[CPU メッセージ]ファンクション(メニューコマンド**[PLC | CPU** メッセージ**]**)を使用すると、診 -<br>断イベントの不明確なメッセージに加えて、ALARM\_S ブロック(ブロック関連メッセージを生成 するための SFC 18 および SFC 108 で、確認応答できるブロック関連メッセージを生成するための SFC 17 および SFC 107 と同様に、常に確認応答されます)からのメッセージを表示できます。

メニューコマンド**[**編集**|**メッセージ**|**ユーザー定義診断**]**を使用して CPU メッセージアプリケーショ ンからメッセージコンフィグレーションアプリケーションを起動し、ユーザー定義診断メッセージ を作成することも可能です。これには、オンラインプロジェクトで CPU メッセージアプリケーショ ンを起動しておく必要があります。

### 表示オプション

[CPU Messages]ファンクションでは、選択した CPU に対するオンラインメッセージを表示するか どうかと、その表示方法を決定することができます。

- **[**タスクバーで強調表示**]**: メッセージが受信されたがウィンドウが一番上にないときには、 Windows のタスクバーで「CPU メッセージ」が強調表示されます。
- **[**背景で保持**]**: CPU メッセージがバックグラウンドで受信されます。このウィンドウは、新しい メッセージを受信してもバックグラウンドに置かれ、必要に応じて前面で表示することができ ます。
- **[**メッセージを無視**]**: 新しい CPU メッセージが表示されず、上記 2 つのモードとは異なりアー カイブもされません。

[CPU メッセージ]ウィンドウでは、[アーカイブ]タブまたは[割り込み]タブを選択できます。両方の タブで、メニューコマンド**[**ビュー**|**情報テキストの表示**]**を選択して、メッセージとともに情報テキ ストを表示するかどうかを指定できます。ユーザーは必要に応じて列をソートできます。

## **[**アーカイブ**]**タブ

着信メッセージが表示され、アーカイブされ、イベントメッセージ時間により ソートされます。 アーカイブの量(40~3000 の CPU メッセージ)は、[設定 - CPU メッセージ]ダイアログボックス でメニューコマンド**[**オプション**|**設定**]**を介して設定できます。設定した量を超えた場合、最も古く キューされたメッセージが削除されます。

*16.8 CPU* メッセージおよびユーザー定義診断メッセージの表示

確認応答メッセージ(ALARM\_SQ および ALARM\_DQ)が太字で表示されます。これらのメッセー ジは、メニューコマンド**[**編集**| CPU** メッセージの確認応答**]**により確認応答できます。

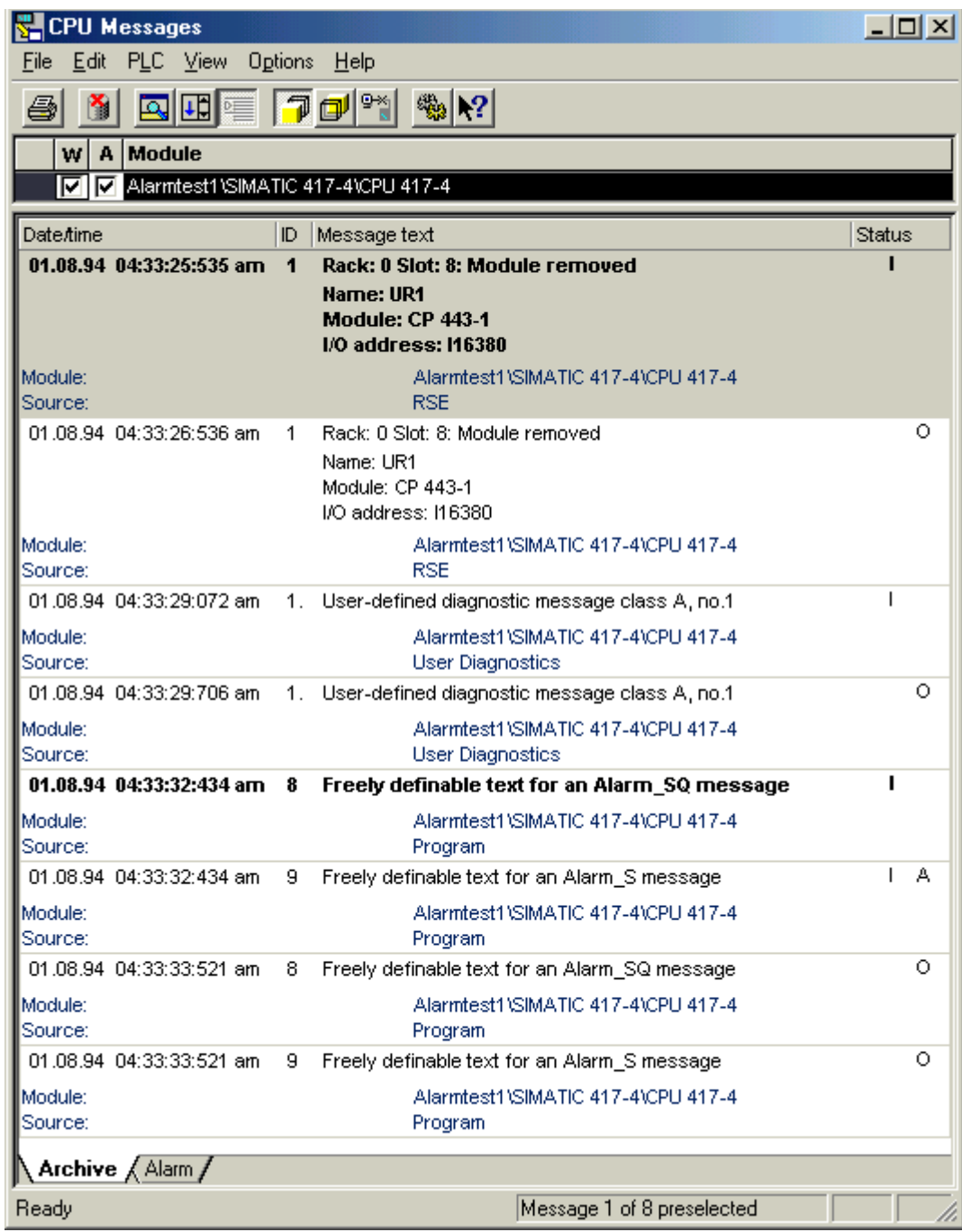

 $\overline{\phantom{a}}$ 

## **[**割り込み**]**タブ

まだ受信されていない、または確認応答されていない ALARM S ブロックからキューされたメッ セージのステータスは、[割り込み]タブにも表示されます。

メニューコマンド**[**表示**|**マルチラインメッセージ**]**を選択して、1 行または複数行でメッセージを表 示することもできます。さらに、必要に応じて列をソートできます。

### **ALARM\_S** ブロックからのメッセージの更新

更新中、送信されていない、または確認応答されていないすべてのメッセージが、アーカイブに再 度入力されます。次の場合、全メッセージが更新されます。

- メッセージが関連付けられているモジュールで再起動が実行された場合(コールドリスタート 以外)
- モジュールリストの ALARM\_S ブロックから[A]オプションをクリックした場合

### 基本手順

選択したモジュールに対して CPU メッセージを構成するには、次の手順に従います。

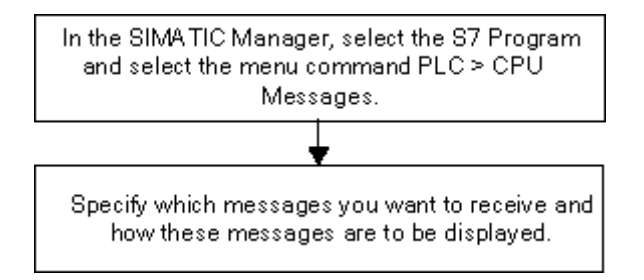

*16.8 CPU* メッセージおよびユーザー定義診断メッセージの表示

### **16.8.1 CPU** メッセージの構成

選択したモジュールの CPU メッセージを構成するには、次の手順に従ってください。

1. SIMATIC Manager で、オンラインプロジェクトを介して、CPU メッセージアプリケーション を起動します。それには、S7 プログラムをオンラインで選択し、メニューコマンド**[PLC | CPU** メッセージ**]**を使用して CPU メッセージアプリケーションを呼び出します。

結果**:** [CPU メッセージ]アプリケーションウィンドウが表示され、登録済みの CPU がリストさ れます。

- 2. 登録した CPU のリストは、他のプログラムやインターフェースに対してステップ 1 を繰り返す ことにより拡張できます。
- 3. リストエントリの前のチェックボックスをクリックし、そのモジュールのために受信すべき メッセージを指定します。

A: ALARM\_S ブロックからのメッセージを有効にします(ブロック関連のメッセージを生成す るための SFC 18 および SFC 108、これらは確認応答できるブロック関連メッセージを生成す るための SFC 17 および SFC 107 と同様に、常に確認応答されます)。たとえば、S7 PDIAG、 S7-GRAPH、またはシステムエラーからプロセス診断メッセージをレポートします。

W: 診断イベントを有効にします。

4. アーカイブのサイズを設定します。

結果**:** 上記のメッセージが発生するとすぐに、メッセージがメッセージアーカイブに書き込ま れ、選択した形式で表示されます。

### 注記

SIMATIC Manager のメニューコマンド**[PLC | CPU** メッセージ**]**の呼び出し対象となる CPU は、 [CPU メッセージ]アプリケーションウィンドウの登録モジュールリストに入力されます。リスト内 のエントリは、[CPU メッセージ]アプリケーションウィンドウで削除されるまで残されます。

### **16.8.2** 保存されている **CPU** メッセージの表示

メニューコマンド**[**表示**|**メッセージを無視**]**を選択しなければ、CPU メッセージは必ずアーカイブに 記録されます。アーカイブされているメッセージは、いつでも表示できます。

 *16.9 '*システムエラーのレポート*'*機能のコンフィグレーション

# **16.9 '**システムエラーのレポート**'**機能のコンフィグレーション

#### **16.9.1 '**システムエラーのレポート**'**の概要

STEP 7 では、システムエラーが発生した場合、発生したエラーとエラーの場所の詳細を示したメッ セージを、1 つまたは複数の表示装置(WinCC、CP など)に出力できます。

### **16.9.2** 「システムエラーのレポート機能」のコンフィグレーション

#### 概要

システムエラーが発生すると、ハードウェアコンポーネントおよび DP 標準スレーブ(プロパティ が GSD ファイルで特定されるスレーブ)は、オーガニゼーションブロック呼び出しをトリガする ことができます。

例: 断線が発生すると、診断機能付きのモジュールが診断割り込み (OB82) をトリガする可能性が あります。

ハードウェアコンポーネントは、発生したシステムエラーに関する情報を提供します。開始イベン ト情報、つまり割り付けられた OB のローカルデータ (特にデータレコード 0 を含む)は、エラー の発生場所(モジュールの論理アドレスなど)とタイプ(チャンネルエラーやバックアップバッテ リエラーなど)に関する一般情報を提供します。

さらに、追加診断情報(SFC51 でデータレコード 1 を読み取るか、SFC13 で DP 標準スレーブの 診断メッセージを読み取る)によって、エラーを詳細に指定することができます。この例は、チャ ンネル 0 または 1、および断線または測定レンジのオーバーランに該当します。

STEP 7 で[Report System Error]ファンクションを使用すると、コンポーネントから提供された診断 情報をメッセージ形式で表示することができます。

STEP 7 が必要なブロックとメッセージテキストを生成します。ユーザーがしなければならないの は、生成されたブロックを CPU にロードして、テキストを接続された HMI デバイスに転送するこ とだけです。

HMI デバイスで診断イベントをグラフィック表示するために、PROFIBUS DP DB(デフォルト DB 125)または PROFINET IO DB(デフォルト DB 126)を作成することができます。各データブロッ クのインターフェースで、エレメント「Map\_ErrorNo」と「Map\_HelpNo」が宣言されます。動作中に、 これらはエラーまたはヘルプテキスト ID と共に供給されます。[システムエラーのレポート]アプリ ケーションでは、考えられる値とそれらの意味が生成時に選択されたフォルダの csv ファイルエク スポートされます。エラーまたはヘルプテキスト ID の意味を表示できるようにするために、HMI でこれらのテキストがインポートされる必要があります。

CPU の Web サーバーでモジュールステータスを表示するため、CPU Web サーバーをサポートす るためのデータブロックを作成することができます(デフォルト DB127)。

各種スレーブでサポートされる診断情報の概要については、「サポートされるコンポーネントおよ び機能範囲」を参照してください。

*16.9 '*システムエラーのレポート*'*機能のコンフィグレーション

# 基本手順

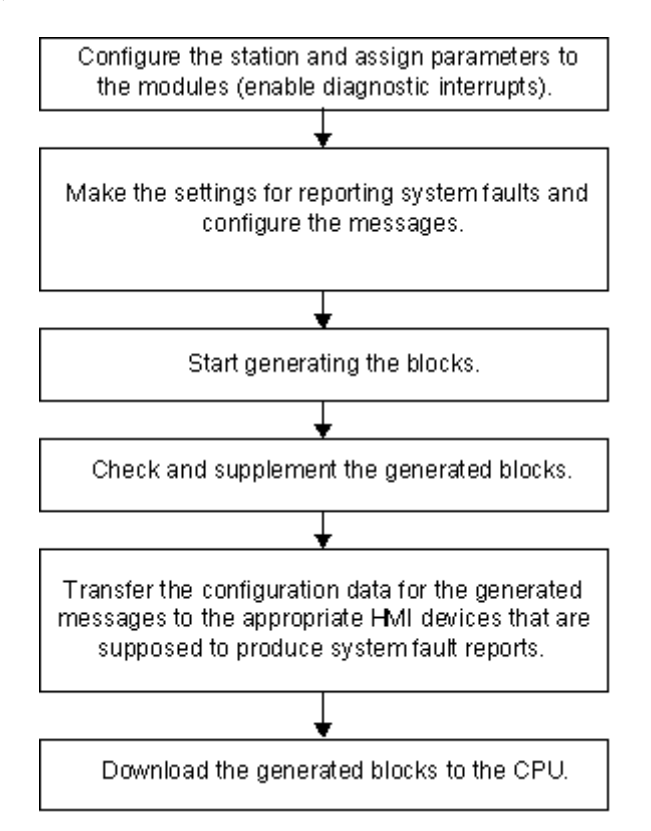

メッセージは、プログラミング装置上の CPU メッセージまたは接続された HMI デバイスへの標準 メッセージパス ALARM\_S/SQ によって送信されます。HMI デバイスへのメッセージの送信は選択 解除できます。

注

'レポートシステムエラー'で生成されたブロックは、STOP モードの場合のみ CPU にダウンロードす ることができます。

 *16.9 '*システムエラーのレポート*'*機能のコンフィグレーション

### **16.9.3** サポート対象コンポーネントおよび機能範囲

S7 300 ステーション、S7 400 ステーション、PROFINET IO デバイス、DP スレーブ、および WinAC のコンポーネントは、診断割り込み挿入/モジュール割り込みの削除、およびチャンネル固有の診断 等のファンクションをサポートしている限りは、システムエラーのレポートによってサポートされ ています。

次のコンポーネントは、[レポートシステムエラー]ではサポートされません。

- M7 コンフィグレーション
- S7-300 ステーションの DP マスタインターフェースモジュール(CP 342-5 DP)上の PROFIBUS-DP コンフィグレーション
- S7-300 ステーションの外部コントローラ (拡張 CP 343-1) を介した PROFINET IO デバイス

再起動の場合は、割り込みメッセージの欠落が発生する可能性があることにも注意してください。 これは、再起動中に CPU のメッセージ受信確認メモリを削除できず、"システムエラーのレポート "が内部データをリセットするためです。起動前またはエラー中に発生するモジュールエラーまたは チャンネルエラーはすべてが報告されるわけではありません。

サブモジュール 1 つあたり最大 8 つのチャンネルエラーが報告されます。

#### 注

CP 443-5 を使用し、これが STOP モードの場合、スタートアップ中にマスタシステムエラーは報告さ れません。

### **PROFIBUS-DP**

次の表に、[レポートシステムエラー]でサポートされる各種 PROFIBUS スレーブのすべての診断ブ ロックを示します。

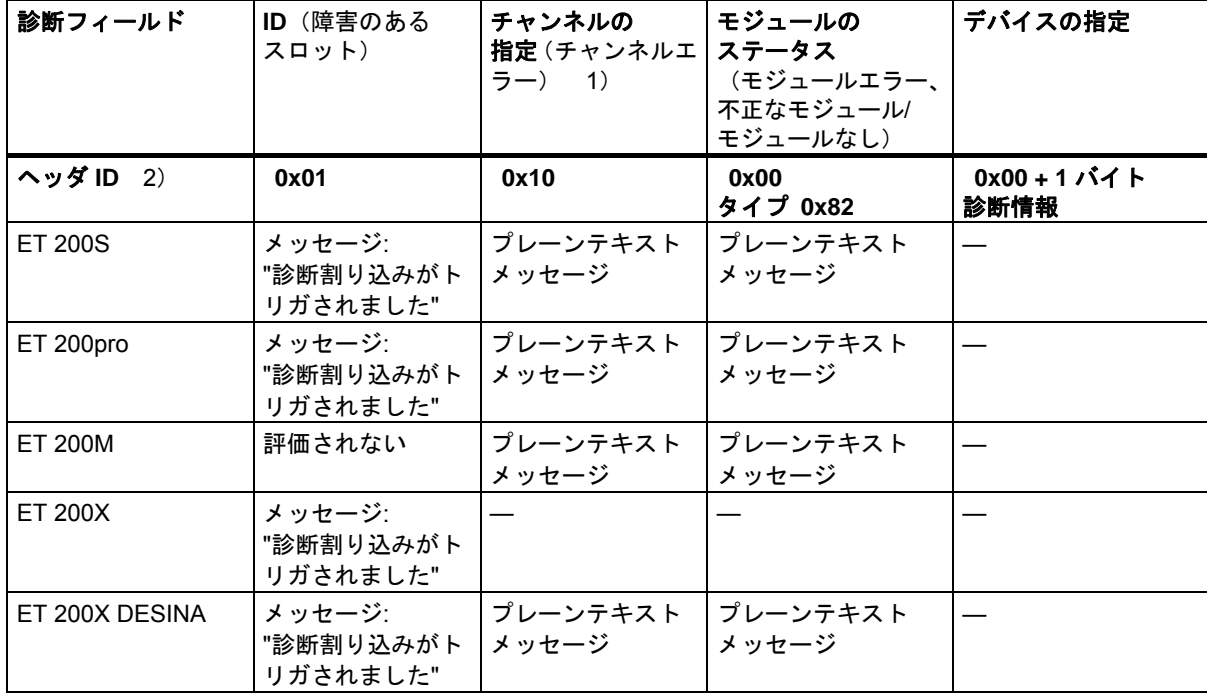

*16.9 '*システムエラーのレポート*'*機能のコンフィグレーション

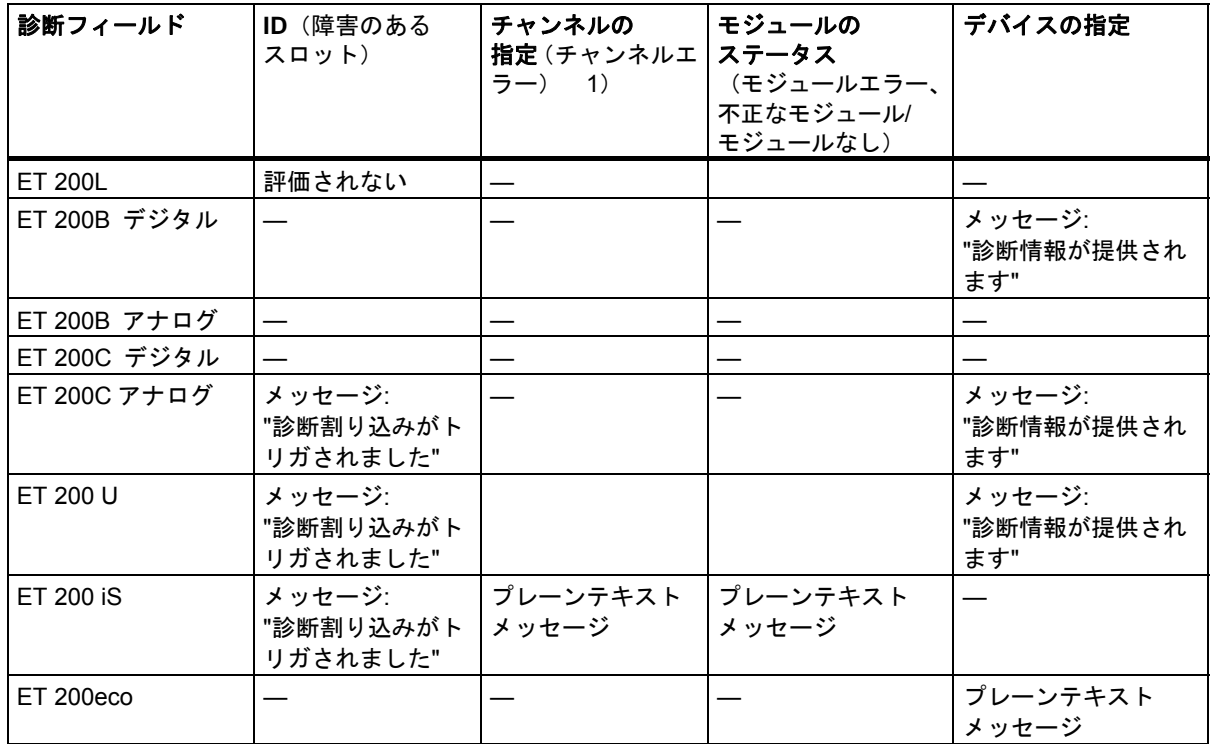

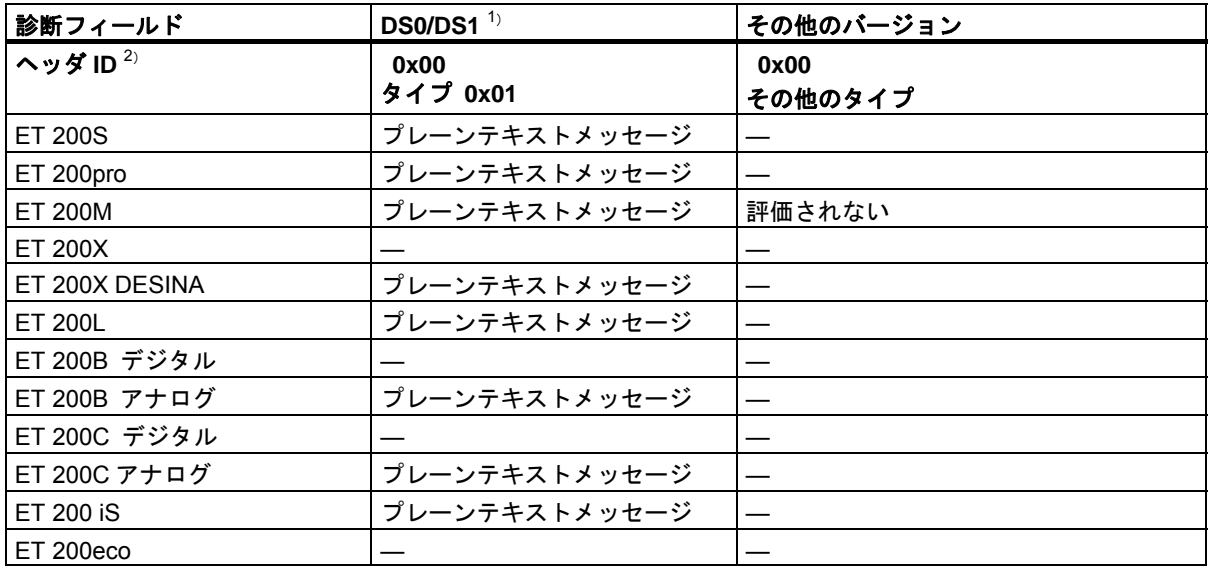

1)DS0: 標準の診断。例: モジュール障害、外部補助電圧またはフロントコネクタの欠落 (OB 82のローカルデータに含まれる4バイトの範囲) DS1: チャンネルエラー(チャンネルタイプごとに個別に定義される、ユーザプログラムでSFC 51を使用して 読み取り可能) テキストはS7 HW診断から得られます。

2)ヘッダ識別子: 各種の診断部分を識別する診断メッセージ内の識別子

 *16.9 '*システムエラーのレポート*'*機能のコンフィグレーション

#### 注

- すべての PROFIBUS DP スレーブに対してステーションエラー (エラー/リターン)が標準テキストで表 示されます。
- すべての PROFIBUS DP スレーブに対して、以下の制限付きでメーカー固有の診断がサポートされています。
	- V1 スレーブのみがサポートされています。エントリ"DPV1\_Slave=1"を含む GSD ファイルを持つス レーブであること。
	- このスレーブに対して、DP 割り込みモードを"DPV0"に設定していることが必要です。

動作中に発生しないエラー(CPU が STOP 状態、DP スレーブが故障)

- ステーションエラーはサポートされていません。
- モジュールエラーはサポートされています。
- チャンネルエラーがサポートされ、拡張チャンネルエラー情報が評価されます。

STEP 7 では、オンラインウィンドウ[HW Config](ハードウェアの診断)の[DP スレーブ診断]タブ の[16 進表示]でモジュールステータスを呼び出すことにより、診断メッセージが表示されます。

診断リピータ**:** 診断リピータのメッセージはプレーンテキストとして DPV0 モードで出力されます。 テキストは GSD ファイルから読み取られます。

#### **IE/PB** リンクまたは **IWLAN/PB** リンクを経由する **PROFIBUS DP**

IE/PB リンクの PROFIBUS DP マスタシステムは診断できません。

• IE/PB リンクからの PROFIBUS DP マスタシステムダウンロードの場合、ステータスは PROFIBUS データブロック (DB 125)で更新されません。診断は PROFINET IO-DB を介して 部分的に実行されます。この場合、モジュールエラーおよびチャンネルエラーではなく、 PROFINET IO DB 内のスレーブのステータス (OK、破壊、失敗)のみ使用可能です。

### **DP/PA-Link** を介した **PROFIBUS DP/PA**

以下のステーションステータスが検出されます。

- ステーション OK(ステーション全体が正常に動作)
- ステーション障害(ステーションでエラーが発生したものの継続して動作)
- ステーション故障(ステーション全体が故障)

#### 注

- GSD ファイルを使って DP/PA リンクをコンフィグレーションできません。
- 300 シリーズの CPU を使った DP/PA リンクの診断はサポート**されていません**。

*16.9 '*システムエラーのレポート*'*機能のコンフィグレーション

### **PROFINET IO**

以下に、[レポートシステムエラー]でサポートされる各種 PROFINET デバイスの診断情報を示します。 動作中 (CPU が RUN)に発生するエラー

- デバイスエラー (エラー、リターン) がサポートされています。
- モジュールエラーおよびサブモジュールエラー(モジュール/サブモジュールが取り外された、 不正なモジュール/サブモジュール、互換性のあるモジュール/サブモジュール)がサポートされ ています。
- チャンネルエラーがサポートされ、拡張チャンネルエラー情報が評価されます。

動作中に発生しないエラー(CPU が STOP 状態、IO デバイスが故障)

- ファームウェア 5.0 またはそれ以降では、CPU のための統合 PROFINET IO インターフェース がサポートされています。
- それ以外の場合は、デバイスエラーが報告されます。

すべてのエラーはプレーン言語メッセージで表示されます。

診断データレコード(PROFINET 標準に準拠)をユーザープログラムの SFB54 および SFB52 で読 み取ることができます。

#### 注

- ET 200S: パックされたアドレスを持つスレーブがサポートされています。
- PROFINET IO デバイスでは、ベンダー固有の診断がサポートされています。

### **IO** リンクを介した **PROFINET IO**

チャンネルエラーがサポートされ、拡張チャンネルエラー情報が評価されます。

### **AS** インターフェース

AS インタフェーススレーブでは、計画されたコンフィグレーションが実際のコンフィグレーショ ンに一致しない場合はメッセージが送信されます。

次の AS-i マスタがサポートされています。

- CP 342-2
- CP 343-2
- CP 343-2 P
- DP/AS-i Link 20E
- DP/AS-i LINK 拡張 D (GSD ファイルに従ってコンフィグレーションされていない場合のみ)
- DP/AS-i F-Link
- IE/AS-i Link

 *16.9 '*システムエラーのレポート*'*機能のコンフィグレーション

### 共有デバイス

SFM は、(サブ)モジュールが共有デバイスとしてコンフィグレーションされたかどうかの情報を 評価します。SFMは常にCPUを参照するため、CPUへの完全アクセスが設定された(サブ)モジュー ルのみが診断で考慮されます。"割り付けられていない"とコンフィグレーションされた(サブ) モ ジュールは無視されます。

### **16.9.4 [**レポートシステムエラー**]**の設定

この設定用のダイアログボックスは、いくつかの方法で呼び出すことができます。

- HW Config で、システムエラーのレポート機能をコンフィグレーションしたい CPU を選択し ます。次に、メニューコマンド**[**オプション**|**レポートシステムエラー**]**を選択します。
- システムエラーのレポート機能用にすでに生成済みのブロックがある場合は、生成済みのブ ロック(FB、DB)をダブルクリックしてダイアログを呼び出すことができます。
- ステーションの[プロパティ]ダイアログで、コンフィグレーションの保存およびコンパイル中に 自動的に呼び出すためのオプションを選択します。

保存およびコンパイル中に自動的に呼び出すためのオプションを設定するには、次の手順に従って ください。

- 1. SIMATIC Manager で、適切なステーションを選択します。
- 2. メニューコマンドから**[**編集**|**オブジェクトプロパティ**]**を選択します。
- 3. [設定]タブを選択します。

#### 注記

メニューコマンド**[**ステーション **>** プロパティ**]**を使用して、HW Config の[プロパティ]ダイアログの [設定]タブを開くことも可能です。

このダイアログボックスで、特に次のことを入力します。

- 生成される FB および割り付け済みインスタンス DB
- リファレンスデータを生成するかどうか
- 「レポートシステムエラー]の生成時に、常に警告を表示するかどうか
- コンフィグレーションの保存およびコンパイル後に[レポートシステムエラー]が自動的に呼び 出されるときに、このダイアログを表示するかどうか
- エラーOB の生成: まだ使用可能でないエラーOB を S7 プログラムで生成するかどうか、およ びどの OB で[レポートシステムエラー]を呼び出すか
- エラー時の CPU の動作: どのエラークラスが発生した場合に CPU が STOP モードになるかを 決定できます。
- メッセージの外観(テキスト部分の構造および順序)
- メッセージに対する受信確認を可能にするかどうか
- ユーザーブロックインターフェースに含まれるパラメータ
- CPU の Web サーバーで PROFIBUS DP、PROFINET IO またはモジュールステータスに対して どのステータス DB が生成されるか。

STEP 7 によるプログラミング マニュアル, 03/2012, A5E03681300-01 383 *16.9 '*システムエラーのレポート*'*機能のコンフィグレーション

詳細については、開かれるダイアログに関するヘルプを参照してください。

 *16.9 '*システムエラーのレポート*'*機能のコンフィグレーション

### **16.9.5** システムエラーのレポート機能用ブロックの生成

システムエラーのレポート機能の設定を完了した後、必要なブロック(まだ存在していない偶数の OB の設定に応じて、割り付けられたインスタンス DB および 1 つまたは複数のグローバル DB と 1 つの FC を持つ FB)を生成することができます。これを行うには、[レポートシステムエラー]ダイ アログボックスで、[生成]ボタンをクリックします。

次のブロックが生成されます。

- 診断 FB(デフォルト: FB49)
- 診断 FB 用のインスタンス DB(デフォルト: DB49)
- 共有 DB (デフォルト: 共有 DB50)
- $\bullet$  FC $(\vec{r}$ フォルト: FC49)
- エラーOB([OB のコンフィグレーション]ダイアログボックスでこのオプションを選択した場合)
- 診断 FB により呼び出されるオプションのユーザーブロック

OB、FC およびグローバル DB で呼び出される FB およびインスタンス DB は、SFM-FB によって 使用されます。

注

メニューコマンド**[**ファイル**|**名前を付けて保存**...]**と[再配置]オプションを使ってプロジェクトを再配 置したい場合、'レポートシステムエラー'で診断ブロックを再生成する必要があることを覚えておいて ください。診断ブロックを使ったプロジェクトの再配置は非常に低速であるため、まず診断ブロック を削除し、再生成することを推奨します。

*16.9 '*システムエラーのレポート*'*機能のコンフィグレーション

### **16.9.6** 生成されるエラー**OB**

CPU に応じて、[システムエラーのレポート]で次のエラーOB を生成することができます。

- OB70(I/O リダンダントエラー)と、生成される診断 FB の呼び出しこのこの OB は、H-CPU にのみ存在します。
- OB72(CPU リダンダントエラー)と、生成される診断 FB の呼び出しこのこの OB は、H-CPU にのみ存在します。
- OB73(通信リダンダントエラー)と、生成される診断 FB の呼び出しこのこの OB は、複数の H-CPU にのみ存在します。
- OB 80(タイムエラー) この OB は通信エラーが発生したときに、CPU が停止するのを防止するためにコンテンツなし に生成されます。エラーは評価されず、メッセージも生成されません。
- OB81(電源エラー)と、生成される診断 FB の呼び出し
- OB82(診断割り込み OB)と、生成される診断 FB の呼び出し
- OB83(プラグ/リムーブ割り込み)と、生成される診断 FB の呼び出し
- OB84 (CPU ハードウェア障害) この OB は内容がない状態で生成されるため、通信エラー(MPI ケーブルの挿入およびリムー ブ時に MPI 終端レジスタで発生する問題など)が発生しても、CPU は STOP モードに切り替 わりません。つまりエラーは評価されず、メッセージも生成されません。
- OB85(プログラミング実行エラー) 診断ブロックの生成中に'レポートシステムエラー'がこの OB を生成した場合、以下のプログラ ムシーケンスを実現する追加のネットワークが挿入されます。

プロセスイメージの更新にエラーが発生した場合(たとえば、モジュールの取り外し時)、CPU が STOP に切り替わるのを防ぎます。OB83 内の診断 FB が処理される可能性があるのはこの ためです。[レポートシステムエラー]のメッセージの後で行われる CPU の STOP 設定は、OB83 で有効になります。それ以外のすべての OB85 エラーイベントでは、CPU が STOP モードに切 り替わります。

OB 85 が既に存在する場合、[システムエラーのレポート]では変更されません。

• OB86(増設ラック、DP マスタシステム、またはリモート I/O デバイスの障害)と、生成され る診断 FB の呼び出し

### エラー**OB** がすでに存在する場合

既存のエラーOB は上書きされません。必要に応じて、診断 FB の呼び出しが付加されます。

### コンフィグレーションにリモート **I/O** デバイスが含まれる場合

リモート I/O 内のエラーを評価するために、生成される FB によって自動的に SFC13 が呼び出され ます(DP スレーブの診断データが読み取られます)。このファンクションを実行するためには、 生成される FB を、OB1 内のみか、あるいは短時間サイクルの周期割り込み OB と起動 OB 内のい ずれかで呼び出す必要があります。

 *16.9 '*システムエラーのレポート*'*機能のコンフィグレーション

### 注意

以下の事項に注意して作業を行います。

- エラーイベント[プロセスイメージの更新時エラー]の発生時に[レポートシステムエラー]で OB85 が生成された場合は、CPU が STOP モードになりません。
- 次のエラーが発生した場合は、CPU によって OB85 も呼び出されます。
	- 「ロードされていない OB に関するエラーイベント」
	- 「ロードされていない OB の呼び出し時またはアクセス時のエラー」

これらのエラーが発生した場合は、[レポートシステムエラー]が使用される前と同様に、[レ ポートシステムエラー]で OB85 が生成されるときに CPU が STOP モードになります。

• [レポートシステムエラー]の FB はこれらの OB では呼び出されないため、OB84 と OB85 に対 しては、[診断 FB の実行後に CPU が STOP モードになる]設定は有効になりません。OB85 の 場合は、OB83 内の FB 呼び出しによって間接的にこの設定に注意が促されます。

*16.9 '*システムエラーのレポート*'*機能のコンフィグレーション

### **16.9.7** 生成されるブロック

[レポートシステムエラー]で設定される診断ブロック(関連するインスタンス DB および 1 つまた は複数の共有 DB と 1 つの FC を持つ FB)は、エラーOB のローカルデータを評価し、エラーの原 因となったハードウェアコンポーネントからの追加診断情報を読み取ります。

FB には、次のようなプロパティがあります。

- 生成される RSE([レポートシステムエラー])の言語(上記のブロックにも適用)
- ノウハウプロテクトされている(上記のブロックにも適用)
- ランタイム中は割り込みの到着が遅れる
- ブロックをダブルクリックすると、[Report System Error]ファンクションを設定するためのダ イアログが開きます。

### ユーザーブロック

診断 FB はノウハウプロテクトされているため、編集することができません。ただし、FB にはユー ザープログラム用のインターフェースが備わっているため、エラーステータスやメッセージ番号な どにアクセスすることが可能です。

ユーザープログラムでの評価対象ブロック(ダイアログの[ユーザーブロック]タブで設定可能)は、 選択したパラメータとともに、生成された FB 内で呼び出されます。次のパラメータが使用可能です。

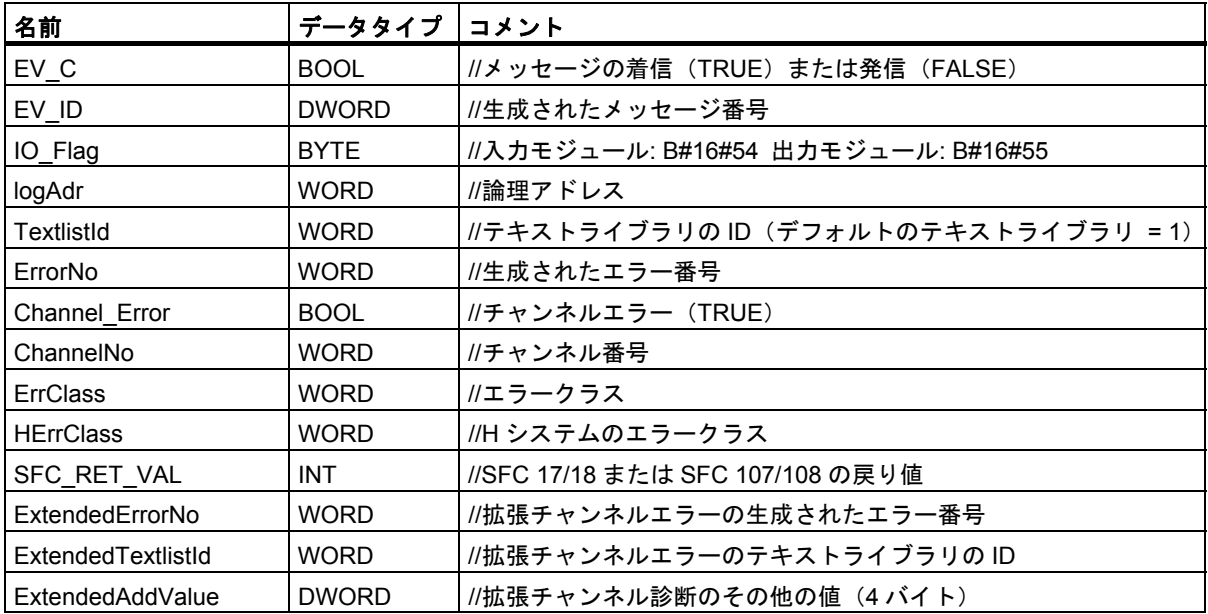

ユーザーFB がまだ存在しない場合は、選択したパラメータを使用して SFM により作成されます。

 *16.9 '*システムエラーのレポート*'*機能のコンフィグレーション

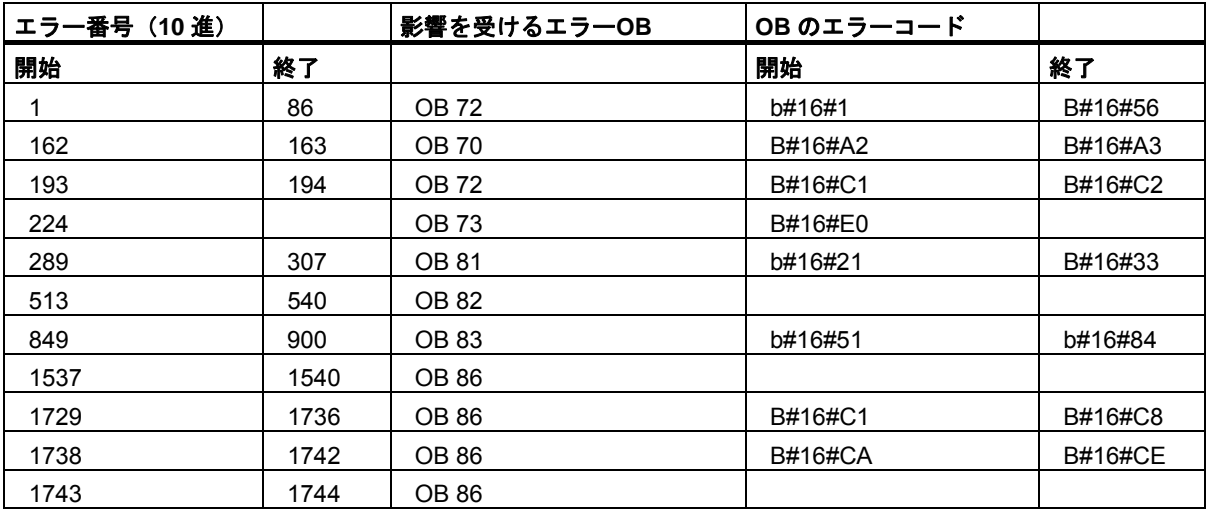

標準エラー用に生成されたエラーテキストは次のように配置されます。

12288 を超えるエラー番号はチャンネルエラーを表します。16 進数表現でエラー番号が表示される 場合、チャンネルタイプを計算し、ERROR ビットを認識できます。正確な説明については、各モ ジュールヘルプまたはチャンネルヘルプテキストを参照してください。

例

- 12288 = W#16#3000 -> 上位バイト 0x30 0x10 = チャンネルタイプ 0x20(CP インターフェース); 下位バイト 0x00、つまりエラービット 0
- 32774 = W#16#8006 -> 上位バイト 0x80 0x10 = チャンネルタイプ 0x70 (デジタル入力); 下位バイト 0x06、つまりエラービット 6

### 診断サポート

HMI デバイスで診断イベントをグラフィック表示するために、PROFIBUS DP DB(デフォルト DB 125)または PROFINET IO DB(デフォルト DB 126)を作成することができます。CPU の Web サーバーでモジュールステータスを表示するため、CPU Web サーバーをサポートするためのデー タブロックを作成することができます(デフォルト DB 127)。

*16.9 '*システムエラーのレポート*'*機能のコンフィグレーション

# **16.9.8** エラークラスへのシステムエラーの割り付け

次のテーブルに、システムエラーとそれらのエラークラスを示します。

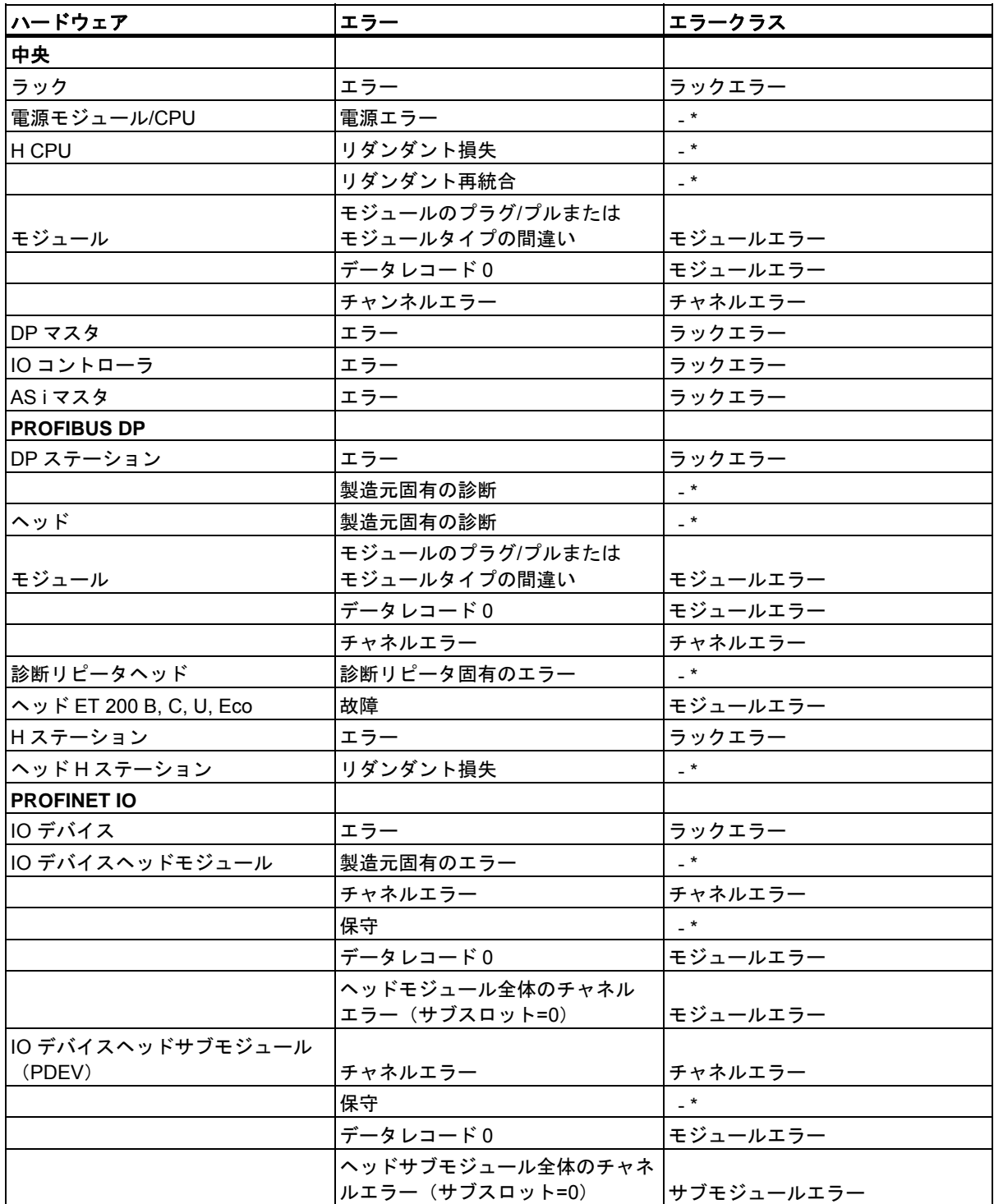

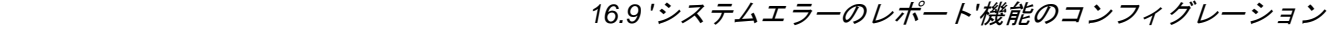

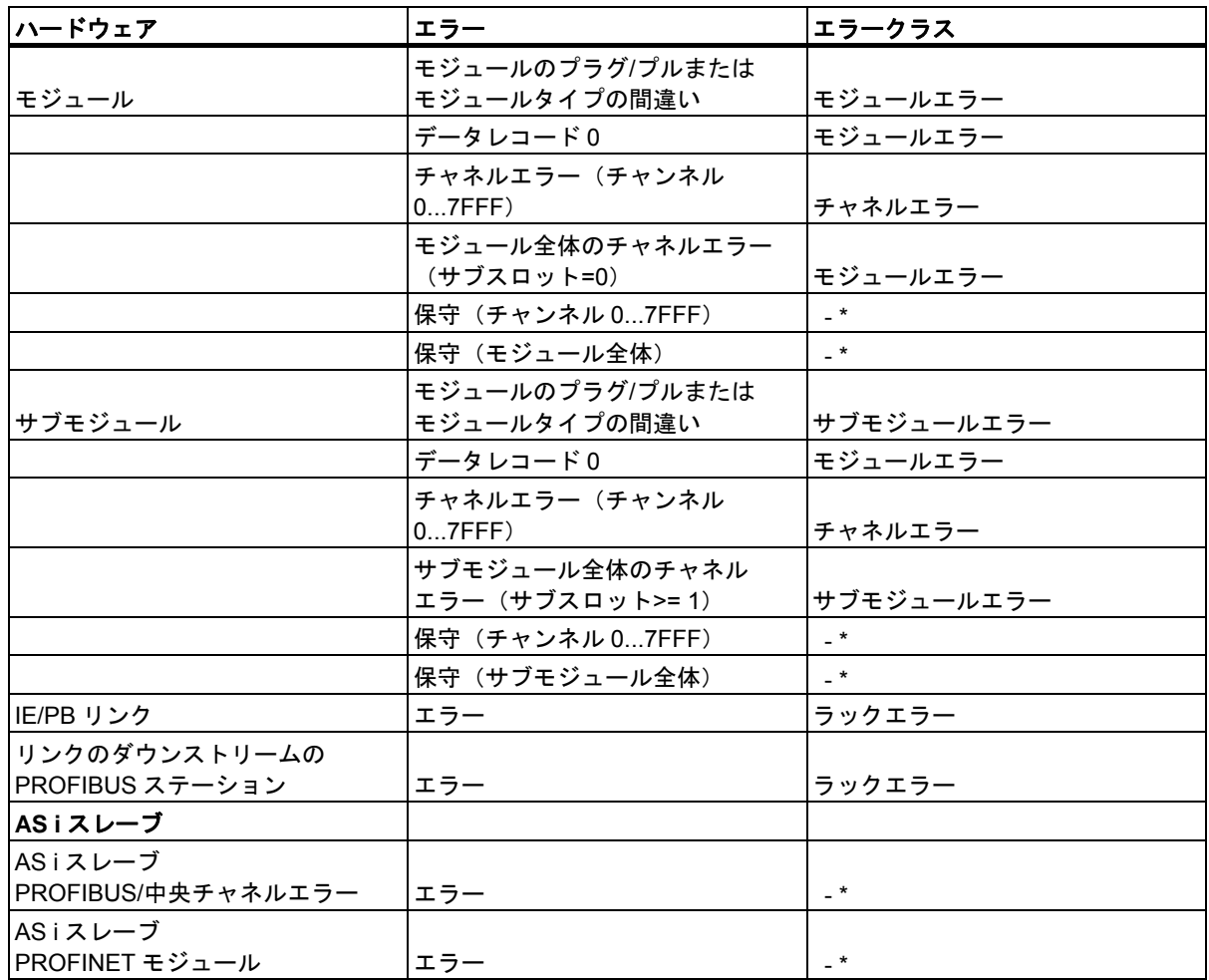

\* CPU が STOP に移行しない。

注

CPU は「起動」モードでは STOP に移行しません。

*16.9 '*システムエラーのレポート*'*機能のコンフィグレーション

## **16.9.9 '**システムエラーのレポート**'**の他言語メッセージテキストの生成

'システムエラーのレポート'にコンフィグレーションされたメッセージは、STEP 7 のインストール 時にインストールした言語で表示できます。

このためには、次の手順に従います。

- 1. SIMATIC Manager で、メニューコマンド**[**オプション**|**表示デバイスの言語**...]**を選択します。表 示されたダイアログボックスで、プロジェクトに希望の言語を追加します。
- 2. [OK]をクリックして設定を確定します。
- 3. HW Config で、メニューコマンド**[**オプション**|**システムエラーのレポート**...]**を選択します。表 示されたダイアログボックスで、[生成]ボタンをクリックします。 結果**:** メッセージテキストはインストールされているすべての言語で生成されますが、表示さ れるのは[言語の追加/削除, 標準言語の設定]ダイアログボックスで、[デフォルトとして設定]ボ タンをクリックして設定された言語のみです。

例

ドイツ語、英語、フランス語で STEP 7 をインストールした場合、その各言語がプロジェクト言語 として定義されます。生成されるメッセージテキストは上記に説明したとおりです。メッセージテ キストを指定の言語で表示するためには、[言語の追加/削除, 標準言語の設定]ダイアログボックス でこの言語をデフォルトに設定します。

注

- メッセージとエラーテキストを複数の言語で使用する場合、[言語の追加/削除, 標準言語の設定]ダ イアログで表示装置の言語をチェックし、必要に応じて言語を変更します。
- STEP 7 で使用されない言語のテキストは、デフォルトとして定義された言語で表示されます。こ れらのテキストをエクスポートし、希望する言語に変換して、再度 STEP 7 にインポートすること もできます。
- 'システムエラーのレポート'の編集時に、言語設定を変更する場合、希望する言語でメッセージが 表示されるように、ブロックを再生成する必要があります。

#### メッセージとエラーテキストの **STEP 7** で使用されない言語への変換

STEP 7 で使用される言語以外のテキストは、デフォルトとして設定された言語で表示されます。 これらのテキストをエクスポートし、希望する言語に変換して、再度 STEP 7 にインポートするこ ともできます。任意の言語を追加し(**[**オプション**|**表示デバイスの言語**...]**)、これをデフォルトの 言語に設定します。テキストを「多言語テキストの管理」でエクスポートおよびコンパイルする前 に、'システムエラーのレポート'を再生成する必要があります。

推奨される手順

- 1. 使用するすべてのコンポートを含む参照プロジェクトを作成します。
- 2. SIMATIC Manager で、メニューコマンド**[**オプション**|**表示装置の言語**]**を選択し、表示されたダ イアログボックスでプロジェクトに希望する言語を追加し、この言語をデフォルトとして設定 します。
- 3. [OK]をクリックして設定を確定します。
- 4. コンフィグレーションを終了した後、HW Config でメニューコマンド**[**オプション**|**システムエ ラーのレポート**]**を選択し、表示されるダイアログボックスで[生成]をクリックします。
- 5. SIMATIC Manager で、メニューコマンド**[**オプション**|**多言語テキストの管理**|**エクスポート**]**を 選択し、表示されるダイアログボックスでエキスポートするテキストを選択します。STEP 7 に付属する言語の 1 つで、プロジェクトにインストールされたものをソース言語として選択し、 ターゲット言語に希望する言語を選択します。 結果**:** 複数のテキストファイルが選択したディレクトリに生成されます。
- 6. 「S7SystemTextLibrary.xls」ファイルと「S7UserTexts.xls」ファイルのテキストを変換します。
- 7. SIMATIC Manager で、メニューコマンド**[**オプション**|**多言語テキストの管理**|**インポート**]**を選 択します。 結果**:** 変換したテキストは、コンフィグレーションされた言語で表示されます。

#### 注

後で HW Config でコンフィグレーションを変更するか、"レポートシステムエラー"を再度生成するか、 またはこの両方を行った場合、新しいメッセージおよびエラーテキストは STEP 7 の出荷時の言語で 再度表示されます。これらのテキストは、上記の説明に従って翻訳する必要があります。エクスポー ト時に表示されるメッセージに、エクスポートターゲットを追加するオプションを選択していること を確認してください。新規テキストは対応するテキストファイルの最後に挿入されます ("//\$\_Delta-Export"内)。

*16.9 '*システムエラーのレポート*'*機能のコンフィグレーション

# **17** 変数の制御とモニタ

## **17.1** オペレータ制御とモニタ用の変数の構成

### 概要

STEP 7 では、プロセスまたはプログラマブルコントローラでの変数の制御およびモニタを、WinCC を使ってユーザフレンドリーな方法で実行できます。

以前の方法と比較して、この方法の長所は、各オペレータステーション(OS)に対して別々にデー タをコンフィグレーションする必要がなくなり、STEP 7 を使って 1 度だけコンフィグレーション すれば済むことです。STEP 7 でコンフィグレーションする際に生成されたデータを転送プログラ ム AS-OS Engineering ("Process Control System PCS7"ソフトウェアパッケージに含まれます)を 使って WinCC データベースに転送することができます。このとき、データの一貫性と表示システ ムとの互換性がチェックされます。WinCC では、変数ブロックとグラフィックオブジェクトのデー タが使用されます。

STEP 7 を使用すれば、次の変数のオペレータ制御およびモニタ属性のコンフィグレーションまた は修正を行えます。

- ファンクションブロックの入力パラメータ、出力パラメータ、入出力パラメータ
- ビットメモリおよび I/O 信号
- CFC チャートの CFC ブロックのパラメータ

### 基本手順

オペレータ制御およびモニタ変数のコンフィグレーション手順は、プログラミング/コンフィグレー ション言語や、コントロールおよびモニタリングを行う変数のタイプによって異なります。 ただ し、この基本手順では、常に次のステップを実行します。

1. オペレータ制御およびモニタのシステム属性を、ファンクションブロックのパラメータまたは シンボルテーブルのシンボルに割り付けます。

CFC では、すでにライブラリからブロックが作成されているので、このステップは必要ありま せん。

- 2. ダイアログボックス (S7 m c) で、必要な属性とロギングプロパティとともに、制御およびモ ニタリングしたい変数を割り付けます。[オペレータインターフェース]ダイアログボックス(メ ニューコマンド**[**編集**|**特殊オブジェクトプロパティ**|**オペレータインターフェース**]**)では、限界 値、代替値、プロトコルプロパティなどの WinCC 属性を変更できます。
- 3. AS-OS Engineering ツールを使って、STEP 7 で生成したコンフィグレーションデータを表示シ ステム(WinCC)に転送します。

*17.1* オペレータ制御とモニタ用の変数の構成

# 命名規則

WinCC のコンフィグレーションデータを保存し転送するため、これらは STEP 7 によって自動的に 一意の名前で保存され割り付けられます。オペレータコントロールおよび監視の変数名、CFC チャートおよび S7 プログラムはこの名前の一部となるため、特定の表記規則が適用されます。

- S7 プロジェクトでの S7 プログラムの名前は、ユニークでなければならない(複数のステーショ ンに同一名の S7 プログラムを使用することはできない)。
- 変数、S7 プログラム、CFC チャートの名前に、アンダーバー、空白、および次の特殊文字を 含めることはできない。['] [.] [%] [-] [/] [\*] [+]

 *17.2* ステートメントリスト、ラダーロジック、ファンクションブロックダイアグラムを使用したオペレータ制 御およびモニタリング属性のコンフィグレーション

# **17.2** ステートメントリスト、ラダーロジック、ファンクションブロックダイ アグラムを使用したオペレータ制御およびモニタリング属性のコンフィ グレーション

### 概要

オペレータ制御やモニタリングに適したファンクションブロックパラメータを作成し、必要な O 属 性、C 属性、および M 属性をユーザープログラム内の関連インスタンス DB または共有 DB に割り 付けるには、以下に説明する手順に従ってください。

### 必要条件

STEP 7 プロジェクト、S7 プログラム、およびファンクションブロックを作成しておく必要があり ます。

### 基本手順

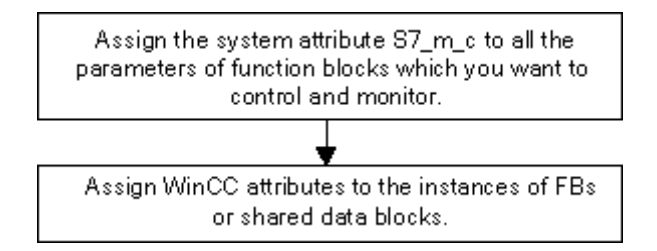

*17.3* シンボルテーブルを使用したオペレータ制御およびモニタ属性のコンフィグレーション

# **17.3** シンボルテーブルを使用したオペレータ制御およびモニタ属性の コンフィグレーション

### 概要

使用するプログラミング言語に関わらず、次の変数を設定する場合は、以下に説明する手順に従っ てください。

- ビットメモリ
- I/O 信号

### 必要条件

手順を始める前に、次の要件を満たしていなければなりません。

- SIMATIC Manager でプロジェクトが作成されていること
- このプロジェクト内に、シンボルテーブルをもつ S7 プログラムが存在していること

 $\mathbf{I}$ 

• そのシンボルテーブルを開いている必要がある

### 基本手順

Assign the special object property "Operator Control and Monitoring" to the symbols.

Assign WinCC attributes to the symbols.
*17.4 CFC* を使用したオペレータ制御およびモニタリング属性の変更

# **17.4 CFC** を使用したオペレータ制御およびモニタリング属性の変更

#### 概要

CFC でユーザープログラムを作成するには、オペレータ制御機能とモニタリング機能をもつブロッ クをライブラリから選択し、チャート内にそれらのブロックを配置して、ブロックにリンクを設定 します。

# 必要条件

STEP 7 プロジェクトに S7 プログラムを挿入し、CFC チャートを作成して、チャート内にブロッ クを配置しておく必要がある。

I

# 基本手順

Edit the object properties of the blocks.

#### 注

自分で作成したブロックを使用し、そのブロックにシステム属性 S7\_m\_c を割り付けている場合、メ ニューコマンド**[**編集**|**オブジェクトプロパティ**|**オペレータ制御とモニタ**]**を使用して[オペレータ制御 とモニタ]ダイアログボックスの[オペレータ制御とモニタ]チェックボックスを有効にすれば、これら のブロックにオペレータ制御機能とモニタリング機能を装備できます。

*17.5* オペレータインターフェースプログラマブルコントローラへのコンフィグレーションデータの転送

# **17.5** オペレータインターフェースプログラマブルコントローラへの コンフィグレーションデータの転送

#### 概要

オペレータ制御とモニタ用に作成したコンフィグレーションデータを WinCC データベースに転送 するには、転送プログラム AS-OS Engineering を使用します。

## 必要条件

転送を始める前に、次の必要条件を満たしていなければなりません。

- 既に"ASOS Engineering"プログラムがインストールされている。
- オペレータ制御とモニタ用のコンフィグレーションデータを作成しておく必要があります

#### 基本手順

オペレータ制御とモニタ用のコンフィグレーションデータをWinCCデータベースに転送するには、 以下の手順に従ってください。

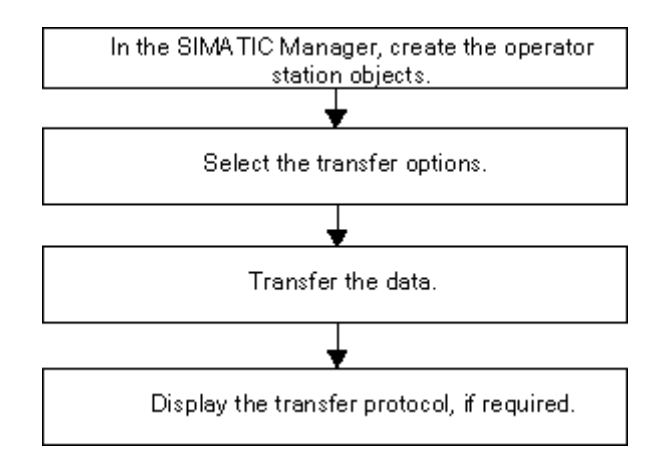

# **18** オンライン接続の確立および **CPU** の設定

# **18.1** オンライン接続の確立

S7 ユーザープログラム/ブロックのダウンロード、S7 プログラマブルコントローラからプログラミ ング装置へのブロックのアップロード、および次のような操作を行うには、プログラミング装置と プログラマブルロジックコントローラ間をオンラインで接続する必要があります。

- ユーザープログラムのデバッグ
- CPU の動作モードの表示および変更
- CPU の日付と時刻の表示および設定
- モジュール情報の表示
- オンラインおよびオフラインでのブロックの比較
- ハードウェアの診断

オンライン接続を確立するには、適切なインターフェース(マルチポイントインターフェース(MPI) など)を介して、プログラミング装置とプログラマブルロジックコントローラを接続しなければな りません。接続を行ったら、プロジェクトのオンラインウィンドウや[アクセス可能なノード]ウィ ンドウからプログラマブルコントローラにアクセスすることができます。

# **18.1.1 [**アクセス可能なノード**]**ウィンドウからのオンライン接続の確立

このタイプのアクセスでは、たとえばテストなどのために、迅速にプログラマブルロジックコント ローラにアクセスすることができます。ネットワーク内のアクセス可能なすべてのプログラマブル モジュールにアクセスできます。プログラマブルコントローラに関するプロジェクトデータがプロ グラミング装置上にない場合は、この方法を選択してください。

メニューコマンド**[PLC |**アクセス可能なノードの表示**]**を使用して、[アクセス可能なノード]ウィン ドウを開きます。[アクセス可能なノード]オブジェクトには、ネットワークでアクセス可能なすべ てのノードが、それらのアドレスとともに表示されます。

STEP 7 でプログラミングできないノード(プログラミング装置やオペレータパネルなど)は、表 示することもできません。

カッコ内に、次の追加情報も表示させることができます。

- (直接): このノードは、プログラミング装置に直接接続されています(プログラミング装置 または PC)。
- (受動的): このモードでは PROFIBUS DP によるプログラミングおよびステータス/変更はで きません。
- (待機中): このノードのコンフィグレーションがネットワークの他の設定と一致していない ため、このノードとは通信できません。

STEP 7 によるプログラミング マニュアル, 03/2012, A5E03681300-01 401 *18.1* オンライン接続の確立

#### 直接接続されているノードの検索

"直接"という追加情報は、PROFINET ノードではサポートされていません。直接接続されているノー ドを検索するには、**[PLC |**診断**/**設定**|**ノードの点滅テスト**]**メニューコマンドを選択します。

表示されるダイアログボックスで、点滅継続時間を設定し、点滅テストを開始できます。直接接続 されているノードは、FORCE LED の 1 回の点滅で識別されます。

FORCE ファンクションがアクティブの場合、点滅テストは実行できません。

## **18.1.2** プロジェクトのオンラインウィンドウを介してオンライン接続を設定する

プログラミング装置/PC を使ってプロジェクトにプログラマブルコントローラをコンフィグレー ションした場合は、この方法を選択します。SIMATIC Manager でオンラインウィンドウを開くに は、メニューコマンド**[**表示**|**オンライン**]**を使用します。プログラマブルコントローラのプロジェク トデータが表示されます(これとは対照的に、オフラインウィンドウにはプログラミング装置/PC のプロジェクトデータが表示されます)。オンラインウィンドウには、S7 プログラムと M7 プログ ラムのプログラマブルコントローラに関するデータが表示されます。

このプロジェクト表示は、プログラマブルコントローラへのアクセスが必要なファンクションに使 用します。SIMATIC Manager の[PLC]メニュー内のファンクションの一部は、オンライン表示では アクティブですが、オフライン表示ではアクティブではありません。

アクセスには次の 2 つのタイプがあります。

#### • コンフィグレーションされているハードウェアによるアクセス

コンフィグレーションされているモジュールにオフラインでのみアクセスできます。どのオン ラインモジュールにアクセスできるかは、プログラマブルモジュールのコンフィグレーション 時に設定した MPI アドレスによって決まります。

#### • コンフィグレーションされたハードウェアを使用しないアクセス

これには、ハードウェアとは関係なく作成された既存の S7 プログラムまたは M7 プログラムが 必要です(つまり、プロジェクトのすぐ下に位置する)どのオンラインモジュールにアクセス できるかは、S7/M7 プログラムのオブジェクトプロパティに対応する MPI アドレスが指定され ているかどうかで決まります。

オンラインウィンドウによるアクセスでは、プログラマブルコントロールシステムのデータと、プ ログラミング装置の関連するデータが結合されます。たとえば、プロジェクトの下の S7 ブロック をオンラインで開いた場合、以下のようなコンポーネントが表示されます。

- S7 プログラマブルロジックコントローラの CPU におけるブロックのコードセクション
- プログラミング装置のデータベースのコメントおよびシンボル(オフラインで提供されている場 合)。既存のプロジェクト構造を使用せずに、接続されている CPU でブロックを直接開くと、こ れらは CPU における状態で表示されます。つまり、シンボルおよびコメントは表示されません。

*18.1* オンライン接続の確立

# **18.1.3** マルチプロジェクトの **PLC** へのオンラインアクセス

#### 割り付け済みの **PG/PC** によるプロジェクト間アクセス

オブジェクト"PG/PC"と"SIMATIC PC ステーション"用の[PG/PC の割り付け]ファンクションはマ ルチプロジェクトにも使用できます。

マルチプロジェクトのどのプロジェクトでも、オンラインアクセス用の指定先モジュールを指定す ることができます。この手順は、1 つのプロジェクトだけを処理した場合と同じです。

## 必要条件

- PLC へのオンラインアクセスに使う PG/PC または PC ステーションは、マルチプロジェクト のいずれか 1 つのプロジェクトに割り付けられていなければなりません。 注: 該当するプロジェクトを開くと、割り付けられた PG/PC または PC ステーションが黄色で 強調されます。 プロジェクトを開く PG が正しく割り付けられている場合に限り、PG/PC 割り付けが表示され ます。
- プロジェクト間サブネットがマージされます。
- マルチプロジェクトのすべてのプロジェクトがコンパイルされ、コンフィグレーションデータ が関連ステーションにダウンロードされ、PG/PC と指定先モジュール間の接続を確立するため に、ルーチング情報がすべての関連モジュールに提示されています。
- ネットワーク全体の指定先モジュールにアクセスすることができます。

オンライン接続の確立および *CPU* の設定

*18.1* オンライン接続の確立

# リモートプロジェクトの処理時に発生する可能性がある問題

プロジェクトの割り付けが変更され、プロジェクトが作成されていない PG/PC 上でプロジェクト が開かれる場合、PG/PC 割り付けは表示されません。

それにも関わらず、コンフィグレーションされた PG/PC オブジェクトは"割り付けられた"ステータ スになりますが、PG/PC が"間違った"ステータスになります。

この場合、既存の割り付けをクリアし、PG/PC オブジェクトを再割り付けする必要があります。マ ルチプロジェクト内で使用できるモジュールへのオンラインアクセスは、問題が発生することなく 実行可能です。

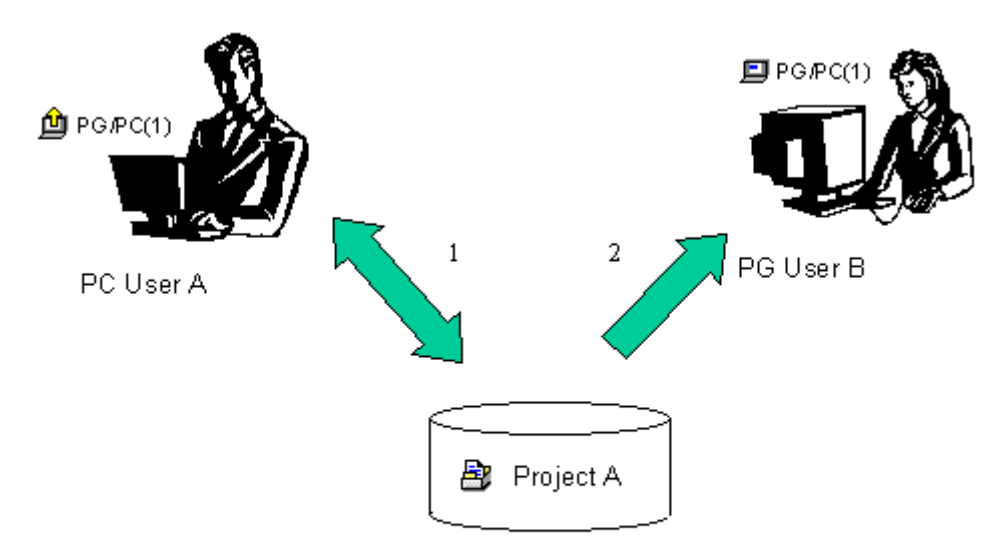

1. Save project A with assigned PG/PC on the network

2. Open the same project A with a different computer

# リモートプロジェクト処理のヒント

複数のチームメンバーが PG 上の PLC にオンラインでアクセスする場合、マルチプロジェクト内に "PG/PC"オブジェクトまたは"SIMATIC PC ステーション"オブジェクトを 1 つ作成し、それぞれの PG に割り付けをセットアップすると役立ちます。

プロジェクトを開いた PG に応じて、SIMATIC Manager がこの PG に割り付けられたオブジェクト だけを黄色の矢印で示します。

*18.1* オンライン接続の確立

# **18.1.4** プログラマブルコントローラへのアクセスのためのパスワード保護

パスワード保護により、以下が可能になります。

- CPU 内のユーザープログラムとそのデータが不正に変更されるのを防止する(書き込み禁止)
- ユーザープログラムにおけるプログラミングのノウハウを保護する(読み取り保護)
- プロセスを妨害する可能性のあるオンラインファンクションを防ぐ

パスワードでモジュールや MMC(CPU 31xC など)の内容を保護できるのは、モジュールがこの 機能をサポートしている場合だけです。

モジュールや MMC の内容をパスワードで保護したい場合は、モジュールのパラメータ割り付け時 に保護レベルを定義し、パスワードを設定し、それから変更したパラメータをモジュールにダウン ロードする必要があります。

CPU のアクセス保護を有効にした場合(STEP 7 V4.02 以降の統合機能)、以下を覚えておいてく ださい。この機能を有効にしてから、STEP 7 V4.02 より古いバージョンで CPU を編集しようとす ると、CPU がパスワード保護されていることを示すメッセージが表示されます(たとえば、"保護 レベルに対して不十分です"、"...ロードできませんでした"、"...開くことができませんでした"など)。

#### 注

CPU が保護レベル 1 に設定されており、CPU が SFC 109 "PROTECT"を有効にしている場合、この SFC で保護レベル 1 と 2 を切り替えることができます。

オンラインファンクションを実行するため、または MMC の内容にアクセスするためにパスワード の入力が必要な場合は、[パスワードの入力]ダイアログボックスが表示されます。正しいパスワー ドを入力すると、パラメータ割り付け時に保護レベルが設定されたモジュールへのアクセス特権を 得ることができます。これにより、保護されたモジュールにオンライン接続し、その保護レベルに 対応するオンラインファンクションを実行することができます。

*18.1* オンライン接続の確立

メニューコマンド**[PLC |**アクセス特権**|**セットアップ**]**を使用して、[パスワードの入力]ダイアログ ボックスを直接呼び出すことができます。たとえばセッションの開始時にこれを行えば、パスワー ドを一度入力するだけで、後のオンラインアクセスではパスワードの問い合わせがなくなります。 このパスワードは、SIMATIC Manager を閉じるか、メニューコマンド**[PLC |**アクセス特権**|**キャン セル**]**を使用してパスワードがキャンセルされるまで有効です。

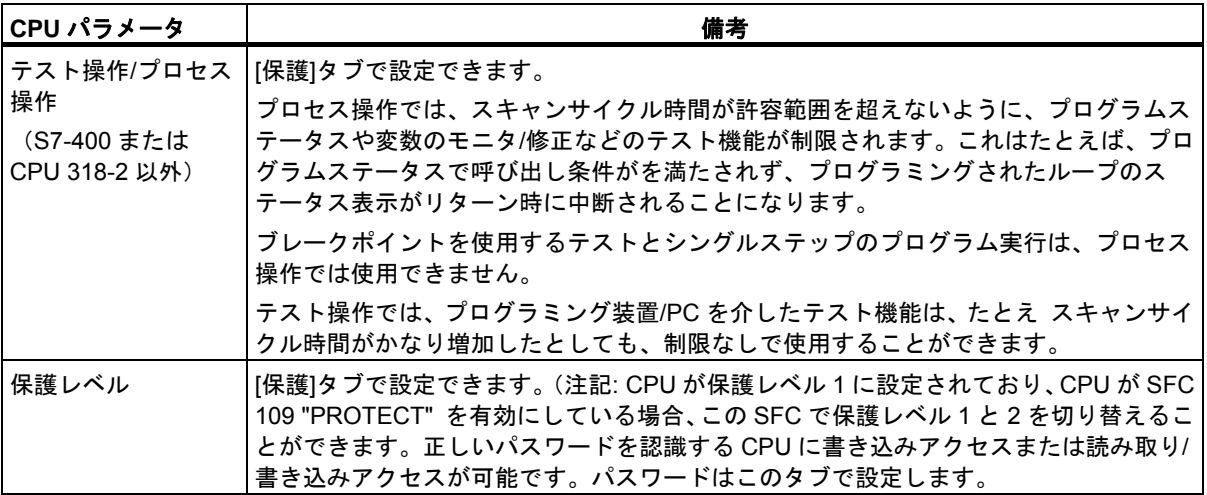

モードスイッチが RUN に設定されている場合に M7 モジュールにブロックをロードしようとする と、[パスワード入力]ダイアログが開き、メッセージ"モジュール<xxx>はパスワード保護されてい ます"が表示されます。このメッセージは、V5.0 より前の M7-SYS RT を備えた M7 モジュールには 該当しません。

この場合、以下の手順に従ってください。

- 1. [キャンセル]でダイアログを閉じます。
- 2. モードスイッチを[STOP]または[RUN-P]に設定します。
- 3. 必要なファンクションを再度開始します。

オンライン接続の確立および *CPU* の設定

*18.1* オンライン接続の確立

# **18.1.5** ウィンドウの内容の更新

以下の点に注意してください。

- ユーザアクション(たとえば、ブロックのダウンロードや削除など)によって、プロジェクト のオンライン表示が変更されても、開いている[アクセス可能なノード]ウィンドウが自動的に更 新されることはありません。
- 同じように、[アクセス可能なノード]ウィンドウで変更を行っても、プロジェクトの開いている オンライン表示が自動的に更新されることはありません。

並行して開かれているウィンドウの表示を更新するには、そのウィンドウの表示を明示的にリフ レッシュしなければなりません(メニューコマンドを使用するか、またはファンクションキーF5 を 押します)。

オンライン接続の確立および *CPU* の設定

*18.2* 操作モードの表示と変更

# **18.2** 操作モードの表示と変更

この機能を使用して、エラーの訂正後に CPU を再度 RUN モードに切り替えることもできます。

#### 動作モードの表示

- 1. プロジェクトを開いて S7/M7 プログラムを選択するか、メニューコマンド**[PLC |**アクセス可能 なノードの表示**]**を使用して[アクセス可能なノード]ウィンドウを開き、ノード("MPI=...")を 選択します。
- 2. メニューコマンド[PLC |診断/設定|動作モード]を選択します。

このダイアログボックスには、現在およびその前の動作モードと、モジュール上のモードセレクタ の現行設定が表示されます。現在のキースイッチの設定を表示できないモジュールの場合は、"未定 義"というテキストが表示されます。

### 動作モードの変更

各種のボタンを使用して、CPU のモードを変更することができます。現在の動作モードで選択可能 なボタンだけが有効です。

オンライン接続の確立および *CPU* の設定 *18.3* 日付と時刻の表示および設定

# **18.3** 日付と時刻の表示および設定

# **18.3.1** タイムゾーン設定および夏**/**冬時間がある **CPU** クロック

ファームウェアバージョン 3 時点の S7-400 CPU では、日時以外に以下の設定を行ったり評価した りできます。

- 夏/冬時間
- タイムゾーンを表示するためのオフセットファクタ

#### タイムゾーンの表示

システムは TOD と連動しています。TOD とは、グローバルかつ連続的で割り込みのないモジュー ル時間を意味します。

ローカルオートメーションシステムでは、ユーザープログラムで使用可能な、モジュール時間と異 なるローカル時間を計算することができます。ローカル時間は直接入力されるのではなく、"モ ジュール時間 +/- モジュール時間との時間差"で計算されます。

#### 夏**/**冬時間

TOD および日付を設定するときには、夏時間か標準時間を設定することも可能です。たとえばユー ザープログラムに従って夏時間から標準時間に切り替えると、モジュール時間との時間差だけが考 慮されます。この切り替えは、インターネット経由で使用可能なブロックで行うこともできます。

#### **TOD** および **TOD** ステータスの読み取りおよび調整

夏/冬時間の識別子と、モジュール時間との時間差は、時刻(TOD)ステータスに組み込まれます。 次のオプションを使用して、TOD とそのステータスを読み取りまたは調整することができます。 STEP 7 (オンライン)を使用する場合

- メニューコマンド**[PLC |**診断**/**設定**| TOD** の調整**]**(読み取りおよび調整)
- [モジュール情報]ダイアログボックスの[タイムシステム]タブ(読み取り専用)

ユーザープログラムの場合

- SFC 100 "SET CLKS" (読み取りおよび調整)
- SZL 132、インデックス 8 の SFC 51 "RDSYSST"(読み取り専用)

### 診断バッファ、メッセージ、**OB** 開始情報内のタイムスタンプ

タイムスタンプは、モジュール時間を使用して生成されます。

# オンライン接続の確立および *CPU* の設定

*18.3* 日付と時刻の表示および設定

# **TOD** 割り込み

標準時間から夏時間に切り替えられたときに、"時間ジャンプ"のために TOD 割り込みがトリガされ なかった場合は、OB 80 が呼び出されます。

夏時間/標準時間の変換を行う場合は、分および時間の周期性を持つ TOD 割り込みに対して周期性 が維持されます。

## **TOD** の同期化

TOD マスタとしてコンフィグレーションされている CPU (CPU レジスタ"診断/クロック"内など) は常に、モジュール時間および現在の TOD ステータスと他のクロックを同期化します。

オンライン接続の確立および *CPU* の設定

*18.4* ファームウェアの更新

# **18.4** ファームウェアの更新

# **18.4.1** モジュールおよびサブモジュールでのファームウェアのオンライン更新

STEP 7 V5.1 の Service Pack 3 以降では、標準的な方法でステーション上のモジュールまたはサブ モジュールをオンラインで更新することができます。これを行うには、次の手順に従ってください。

# 概念

モジュール (CPU、IM など) やサブモジュール (DI、DO など) のファームウェアを更新するため、 最新のファームウェアを含むファイル(\*.UPD)をインターネットからダウンロードすることがで きます ("http://www.siemens.com/automation/support")。

これらのファイルの 1 つを選択してモジュールにダウンロードします(PLC メニュー)。

#### 前提条件

ファームウェアを更新するステーションのモジュールまたはモジュールは、オンラインで使用可能 の状態であることが必要です。つまり、プログラミング装置(PG)がファームウェアを更新するモ ジュールと同じ MPI PROFIBUS または Ethernet 上にあることが必要です。プログラミング装置 (PG)が DP マスタ CPU の MPI インターフェースに接続される場合およびファームウェアが更新 されるモジュールが DP インターフェースの PROFIBUS または PN インターフェースの Ethernet に接続される場合にもファームウェアを更新することができます。CPU は、MPI インターフェース および DP インターフェース間または MPI インターフェースおよび PN インターフェース間の S7 ルーチンをサポートしている必要があります。

モジュールまたはサブモジュール自体がファームウェアの更新をサポートしている必要があります。

*18.4* ファームウェアの更新

最新のファームウェアバージョンを含むファイルが、PG/PC 上のファイルシステムで使用可能でな ければなりません。**1** つのファームウェアバージョンのファイルは、1 つのフォルダ内になければ なりません。

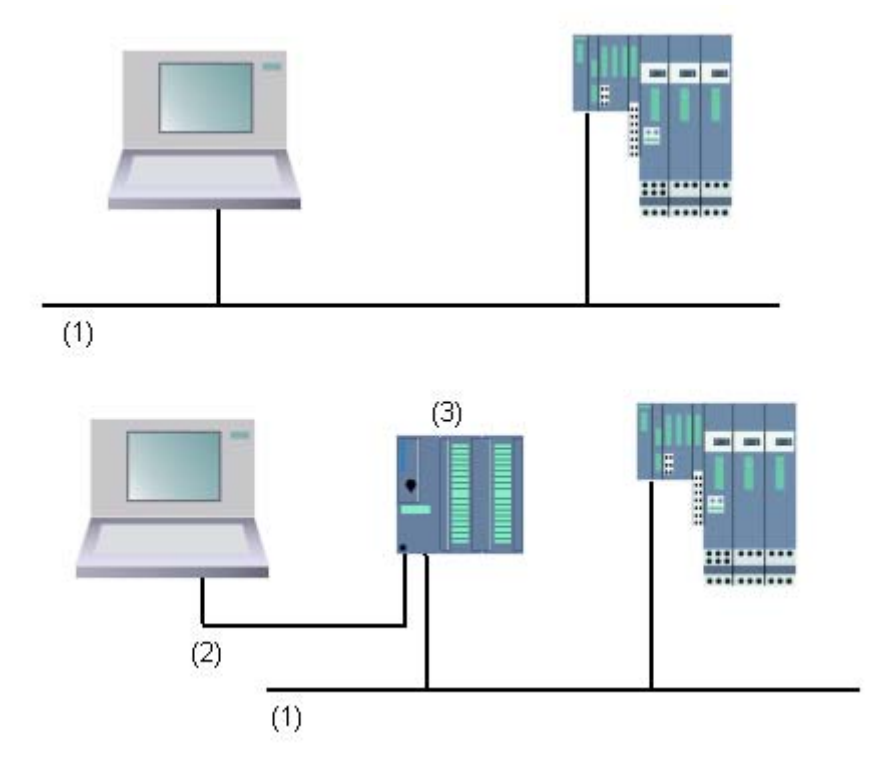

- (1) PROFIBUS または Ethernet サブネット
- (2) MPI サブネット
- (3) MPI インターフェースおよび DP インターフェースまたは PN インターフェース (S7 ルーチン付き)付き CPU

オンライン接続の確立および *CPU* の設定

*18.4* ファームウェアの更新

### ハードウェアコンフィグレーションの手順

- 1. 更新したいモジュールを含むステーションを開きます。
- 2. モジュールを選択します。 IM 151 などの PROFIBUS DP インターフェースモジュールの場合は、DP スレーブを示すアイ コンを選択します。この場合、このアイコンは ET 200S を示しています。
- 3. PROFINET IO デバイスと同じ手順に従います。 DP スレーブまたは IO デバイスのモジュールのファームウェアを更新したい場合、[スロットの 変更]ボタンをクリックし、[スロットの変更]ダイアログで更新したいモジュールのスロットを 選択します。
- 4. メニューコマンド**[PLC |**ファームウェアの更新**]**を選択します。 選択したモジュール/ DPスレーブ/ IOデバイスまたは選択したサブモジュールが[ファームウェ アの更新]ファンクションをサポートしている場合だけ、メニューコマンドを有効にできます。
- 5. 表示される[ファームウェアの更新]ダイアログで、[参照]ボタンをクリックし、ファームウェア 更新ファイル(\*.UPD)までのパスを選択します。
- 6. ファイルを選択すると、[ファームウェアの更新]ダイアログの下部にあるフィールドに、この ファイルが適しているモジュールとファームウェアバージョンを知らせる情報が表示されます。
- 7. [実行]ボタンをクリックします。

STEP 7 により、選択したファイルがモジュールで解読可能かどうかがチェックされます。 チェック結果に問題がなければ、ファイルがモジュールにダウンロードされます。 CPU の操作モードを変更する必要がある場合は、これらのステップを実行するよう求めるダイ アログが表示されます。 この後、モジュールによりファームウェアの更新が独立して実行されます。 注記**:**CPU 317-2 PN/DP などのファームウェアの更新では、CPU との接続が通常別に確立され

ます。この場合は、プロセスが割り込まれる場合があります。別の接続向けにリソースを使用 できない場合は、既存の接続が自動的に使用されます。この場合は、接続に割り込むことはで きません。転送ダイアログの[キャンセル]ボタンは淡色表示となり使用できません。

8. STEP 7 で、モジュールが新しいファームウェアを起動できたかどうかをチェックします(CPU の診断バッファを読み取ります)。

#### **SIMATIC Manager** の手順

この手順は、HW Config の手順と同じです。このメニューコマンドは、[PLC |ファームウェアの更 新]と同じです。ただし、STEP 7 は、実行時にモジュールがこのファンクションをサポートするか どうかだけをチェックします。

## リダンダントモードのモジュールのファームウェア更新

STEP 7 V5.4では、Hステーションでアクティブバックプレーンバスを備えたIM 153-2BA00など、 リダンダントモード中のモジュールに対するファームウェア更新がサポートされています。リダン ダント IM のファームウェア更新は 1 つのプロセスで実行できます。リダンダント IM は最新の ファームウェアバージョンで自動的に提供されます。

必要条件: プログラミング装置 (PG) は IM の 1 つとして同じ PROFIBUS に接続し、SIMATIC Manager の「アクセス可能なノード」によって更新を実行しなければなりません。

*18.4* ファームウェアの更新

# 原則

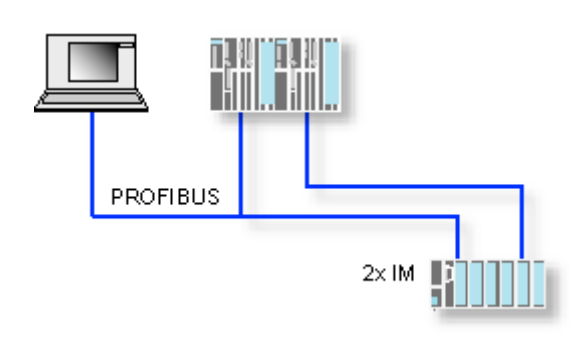

# 操作中のファームウェアの更新の影響

更新ダイアログのオプションを介して更新した後、直ちに新しいファームウェアを有効にできます。

このオプションを選択した場合、POWER OFF/POWER ON の後などに、ステーションにより再起 動が実行されます。この結果、CPU が STOP モードのままになったり、ユーザープログラムの処 理に悪影響が出る場合があります。プラントでの作業で適切な予防措置を講じて、これらの状況を 予測して対応してください。

たとえば、既存の F I/O を含めてステーションのすべてのモジュールの起動が失敗したとします。

F I/O は、POWER OFF の間に通信エラーをインターフェースに出力し、安全にオフに切り換えま す(保護されています)。この保護はインターフェースを再起動してもクリアされません。モジュー ルは個別に非保護にする必要があります。ただし、安全関連のアプリケーションはこの結果のよう に動作しません。

# **19.1 PG/PC** からプログラマブルコントローラへのダウンロード

## **19.1.1** ダウンロードの条件

### プログラマブルコントローラへのダウンロードの条件

- プログラマブルコントローラでは、プログラミング装置と CPU が接続されていなければならな い(たとえば、マルチポイントインターフェースを介して)。
- プログラマブルコントローラへアクセスできなければならない。
- ブロックを PLC にダウンロードする場合、エントリ"STEP 7"が、プロジェクトの[オブジェク トプロパティ]ダイアログボックスの[使用]に対して選択される必要があります。
- ダウンロードするプログラムは、正常にコンパイルされている。
- CPU は、ダウンロードが可能な動作モード(STOP または RUN-P)でなければならない。 ただし、RUN-P モードの場合は、一度に 1 つずつブロックがダウンロードされます。このため、 ダウンロードの最中に、たとえばブロックパラメータが変更されるなど、CPU プログラムが上 書きされると、矛盾が生じることがあります。CPU は、サイクルの処理中に STOP モードにな ります。このため、ダウンロードを行う前に、CPU を STOP モードに切り替えておくことをお 勧めします。
- ブロックをオフラインで開いて、そのブロックをダウンロードしたい場合は、SIMATIC Manager で CPU をオンラインユーザープログラムへリンクする必要がある。
- ユーザープログラムをダウンロードする前に、CPU をリセットして、「古い」ブロックが CPU に残らないようにしてください。

#### **STOP** モード

以下を実行する前に、動作モードを RUN から STOP に切り替えます。

- ユーザープログラム全体またはその一部を CPU にダウンロードする
- CPU にメモリリセットを実行する
- ユーザーメモリを圧縮する

*19.1 PG/PC* からプログラマブルコントローラへのダウンロード

# 再起動(ウォームリスタート(**RUN** モードへの移行))

"STOP"モードで再起動(ウォームリスタート)を実行すると、プログラムが再起動され、STARTUP モードで(ブロック OB100 内の)起動プログラムが処理されます。正常に起動されると、CPU は RUN モードになります。次のような場合には、再起動(ウォームリスタート)が必要です。

- CPU をリセットした場合
- STOP モードでユーザプログラムをダウンロードした場合

 *19.1 PG/PC* からプログラマブルコントローラへのダウンロード

# **19.1.2** ブロックの保存とダウンロードの違い

ブロックの保存とダウンロードは、きちんと区別しておく必要があります。

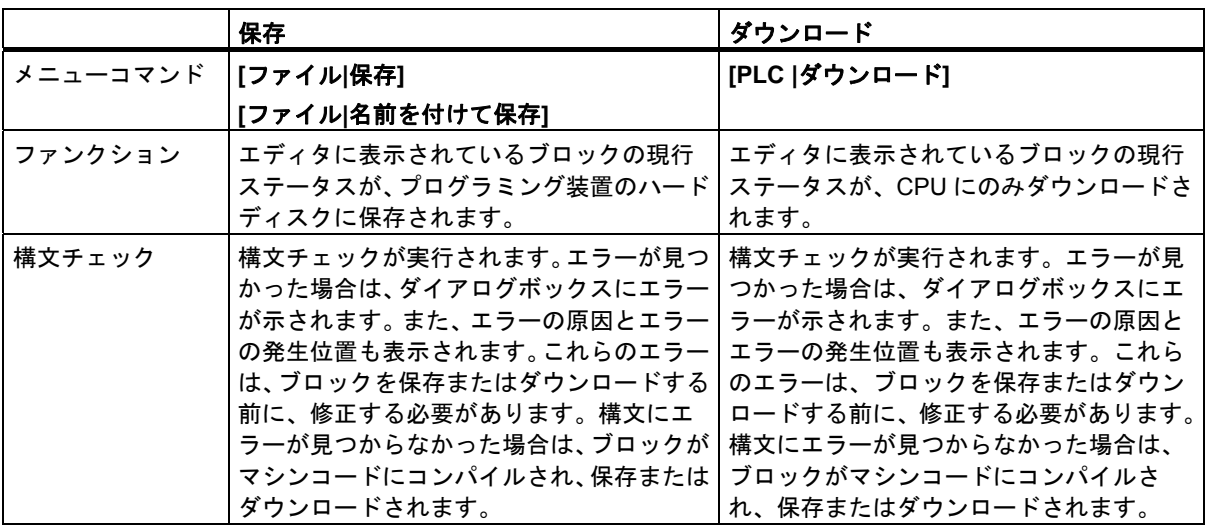

ブロックをオンラインとオフラインのどちらで開いた場合でも、このテーブルで説明した違いは変 わりません。

# ブロックの変更に関するヒント **-** 保存してからダウンロード

新規作成したブロックや論理ブロックのコードセクションの変更内容を宣言テーブルに入力した り、新しいデータ値や変更済みのデータ値をデータブロックに入力するには、該当するブロックを 一度保存しなければなりません。また、エディタで実行した変更、および(小規模な変更をテスト する目的などで)メニューコマンド**[PLC |**ダウンロード**]**を使用して CPU に転送した変更は必ず、 エディタを終了する前に、プログラミング装置のハードディスクにも保存する必要があります。変 更内容をプログラム装置に保存しないと、CPU とプログラム装置に異なるバージョンのユーザープ ログラムが生成されます。一般的には、まず変更内容をすべて保存してから、ダウンロードするこ とをお勧めします。

*19.1 PG/PC* からプログラマブルコントローラへのダウンロード

# **19.1.3 CPU** のロードメモリおよびワークメモリ

コンフィグレーション、パラメータの割り付け、プログラムの作成、およびオンライン接続の確立 が完了したら、ユーザープログラム全体か個々のブロックをプログラマブルコントローラにダウン ロードすることができます。個々のブロックをテストするには、1 つ以上のオーガニゼーションブ ロック(OB)と、この OB で呼び出されるファンクションブロック(FB)とファンクション(FC)、 および使用するデータブロック(DB)をダウンロードする必要があります。ハードウェアのコンフィ グレーション時、ネットワークのコンフィグレーション時、および接続テーブルの作成時に作成し たシステムデータをプログラマブルコントローラにダウンロードするには、[システムデータ]オブ ジェクトをダウンロードします。

たとえば、プログラムテストの最終段階や完成したユーザープログラムの実行時に SIMATIC Manager を使用して、プログラマブルコントローラにユーザープログラムをダウンロードします。

## 関係 **-** ロードメモリとワークメモリ

ロードメモリには、ユーザープログラム全体がダウンロードされます。プログラムの実行に関係す る部分は、ワークメモリにもダウンロードされます。

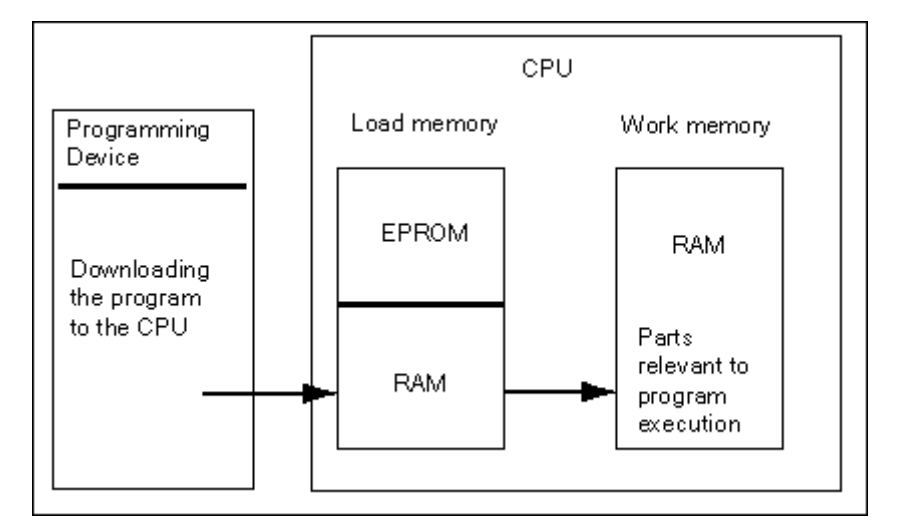

#### **CPU** のロードメモリ

- ロードメモリは、シンボルテーブルとコメントを除くユーザープログラムを格納するのに使用 します(これらはプログラミング装置のメモリ内に残ります)。
- 起動に必要なものとしてマークされていないブロックは、ロードメモリにしか格納されません。
- プログラマブルコントローラに応じて、RAM、ROM、EPROM のいずれかのメモリをロードメ モリとして使用できます。
- ロードメモリには、RAM の統合部(CPU 312 IFM や CPU 314 IFM など)のほか、EEPROM の統合部を使用することもできます。
- S7-400 でロードメモリを拡張するには、メモリカード(RAM または EEPROM)を使用する必 要があります。

 *19.1 PG/PC* からプログラマブルコントローラへのダウンロード

### **CPU** のワークメモリ

ワークメモリ(統合 RAM)は、プログラム処理に必要なユーザープログラム部分を格納するのに 使用します。

## ダウンロード**/**アップロード手順

- ユーザープログラムやロード可能なオブジェクト(ブロックなど)をプログラマブルコントロー ラにダウンロードするには、ダウンロード機能を使用します。CPU の RAM にすでにブロック が存在する場合は、そのブロックを上書きするかどうかを確認するプロンプトが表示されます。
- プロジェクトウィンドウでロード可能なオブジェクトを選択すれば、これらのオブジェクトを SIMATIC Manager(メニューコマンド**[PLC |**ダウンロード**]**を使用してダウンロードできます。
- ブロックのプログラミング時、およびハードウェアとネットワークのコンフィグレーション時に は、使用しているアプリケーションのメインウィンドウに表示されるメニュー(メニューコマン ド**[PLC |**ダウンロード**]**)を使用すれば、現在編集中のオブジェクトを直接ダウンロードできます。
- また、プログラマブルコントローラの表示で(メニューコマンド**[**表示**|**オンライン**]**や**[PLC |**ア クセス可能なノードの表示**]**などを使用して)オンラインウィンドウを開き、ダウンロードした いオブジェクトをオンラインウィンドウにコピーすることもできます。

代替手段として、ロード機能を使用して、CPU の RAM ロードメモリからプログラミング装置に現 在のブロック内容をアップロードすることも可能です。

*19.1 PG/PC* からプログラマブルコントローラへのダウンロード

# **19.1.4** ロードメモリに依存するダウンロード方法

CPU のロードメモリを RAM 領域と EEPROM 領域に分ける方法によって、ユーザープログラム、 またはユーザープログラム内のブロックをダウンロードする方法が決まります。CPU にデータをダ ウンロードするには、以下の方法を使用できます。

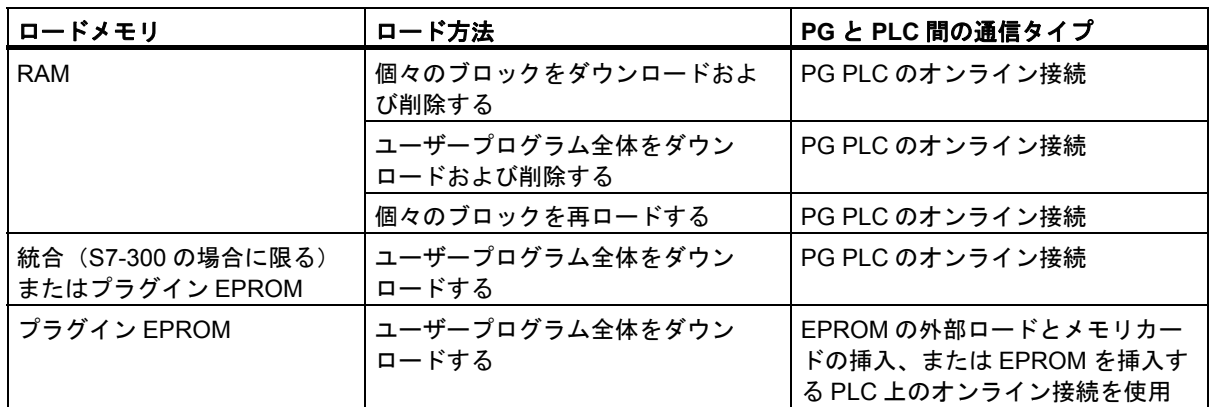

## オンライン接続による **RAM** へのダウンロード

RAM の内容をバックアップしないで、電源障害が発生した場合は、プログラマブルコントローラ のデータは失われます。この場合は、その後で RAM 内のデータが失われます。

# **EPROM** メモリカードへの保存

ブロックやユーザープログラムは EPROM メモリカードに保存され、その後でこのメモリカードが CPU 上のスロットに挿入されます。

メモリカードは移植性のあるデータ媒体です。プログラミング装置でメモリカードに書き込みが行 われると、CPU 上の適切なスロットにそのカードが挿入されます。

メモリカードに格納されたデータは、停電後や CPU のリセット時でも保持されます。RAM の内容 をバックアップしないで、CPU がメモリリセットされたり、電源が切断されても、電源が再度投入 されると、EPROM の内容が CPU メモリの RAM 領域にコピーされます。

#### 統合 **EPROM** への保存

CPU 312 の場合、RAM の内容を統合 EPROM に保存することもできます。統合 EPROM 内のデー タは、電源が切断されても失われることはありません。RAM の内容をバックアップしないで、電 源が切断されたり、CPU がメモリリセットされても、電源が再度投入されると、統合 EPROM の 内容が CPU メモリの RAM 領域にコピーされます。

 *19.1 PG/PC* からプログラマブルコントローラへのダウンロード

# **19.1.5** モジュールおよびサブモジュールでのファームウェアのオンライン更新

STEP 7 V5.1 の Service Pack 3 以降では、標準的な方法でステーション上のモジュールまたはサブ モジュールをオンラインで更新することができます。これを行うには、次の手順に従ってください。

概念

モジュール (CPU、IM など)やサブモジュール (DI、DO など)のファームウェアを更新するため、 最新のファームウェアを含むファイル(\*.UPD)をインターネットからダウンロードすることがで きます("http://www.siemens.com/automation/support")。 これらのファイルの 1 つを選択してモジュールにダウンロードします(PLC メニュー)。

前提条件

ファームウェアを更新するステーションのモジュールまたはモジュールは、オンラインで使用可能 の状態であることが必要です。つまり、プログラミング装置(PG)がファームウェアを更新するモ ジュールと同じ MPI PROFIBUS または Ethernet 上にあることが必要です。プログラミング装置 (PG)が DP マスタ CPU の MPI インターフェースに接続される場合およびファームウェアが更新 されるモジュールが DP インターフェースの PROFIBUS または PN インターフェースの Ethernet に接続される場合にもファームウェアを更新することができます。CPU は、MPI インターフェース および DP インターフェース間または MPI インターフェースおよび PN インターフェース間の S7 ルーチンをサポートしている必要があります。

モジュールまたはサブモジュール自体がファームウェアの更新をサポートしている必要があります。 最新のファームウェアバージョンを含むファイルが、PG/PC 上のファイルシステムで使用可能でな ければなりません。**1** つのファームウェアバージョンのファイルは、1 つのフォルダ内になければ なりません。

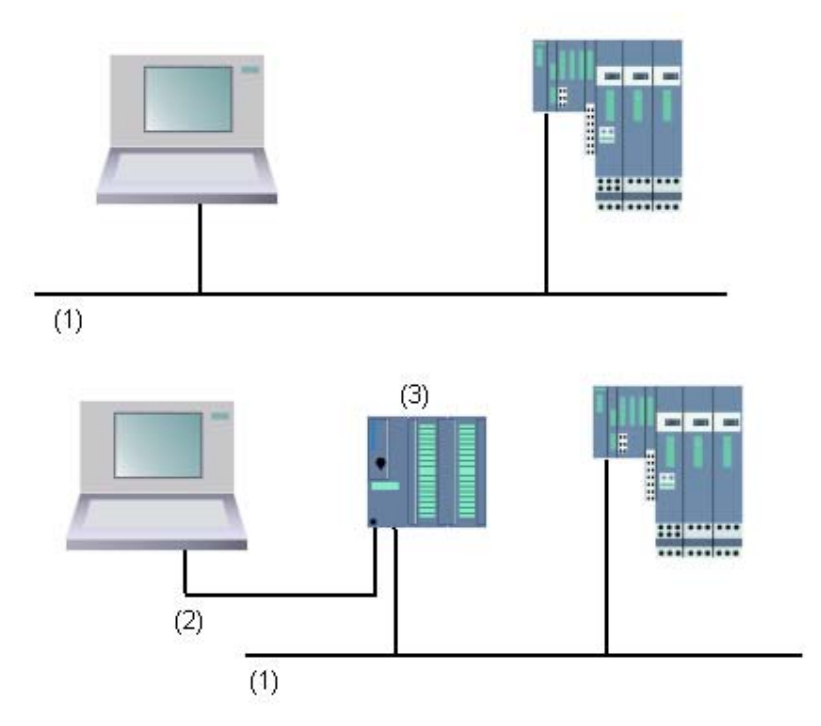

(1) PROFIBUS または Ethernet サブネット

(2) MPI サブネット

*19.1 PG/PC* からプログラマブルコントローラへのダウンロード

(3) MPI インターフェースおよび DP インターフェースまたは PN インターフェース (S7 ルーチン付き)付き CPU

## ハードウェアコンフィグレーションの手順

- 1. 更新したいモジュールを含むステーションを開きます。
- 2. モジュールを選択します。 IM 151 などの PROFIBUS DP インターフェースモジュールの場合は、DP スレーブを示すアイ コンを選択します。この場合、このアイコンは ET 200S を示しています。
- 3. PROFINET IO デバイスと同じ手順に従います。 DP スレーブまたは IO デバイスのモジュールのファームウェアを更新したい場合、[スロットの 変更]ボタンをクリックし、[スロットの変更]ダイアログで更新したいモジュールのスロットを 選択します。
- 4. メニューコマンド**[PLC |**ファームウェアの更新**]**を選択します。 選択したモジュール/ DPスレーブ/ IOデバイスまたは選択したサブモジュールが[ファームウェ アの更新]ファンクションをサポートしている場合だけ、メニューコマンドを有効にできます。
- 5. 表示される[ファームウェアの更新]ダイアログで、[参照]ボタンをクリックし、ファームウェア 更新ファイル(\*.UPD)までのパスを選択します。
- 6. ファイルを選択すると、[ファームウェアの更新]ダイアログの下部にあるフィールドに、この ファイルが適しているモジュールとファームウェアバージョンを知らせる情報が表示されます。
- 7. [実行]ボタンをクリックします。 STEP 7 により、選択したファイルがモジュールで解読可能かどうかがチェックされます。 チェック結果に問題がなければ、ファイルがモジュールにダウンロードされます。 CPU の操作モードを変更する必要がある場合は、これらのステップを実行するよう求めるダイ アログが表示されます。 この後、モジュールによりファームウェアの更新が独立して実行されます。 注記**:**CPU 317-2 PN/DP などのファームウェアの更新では、CPU との接続が通常別に確立され ます。この場合は、プロセスが割り込まれる場合があります。別の接続向けにリソースを使用 できない場合は、既存の接続が自動的に使用されます。この場合は、接続に割り込むことはで きません。転送ダイアログの[キャンセル]ボタンは淡色表示となり使用できません。
- 8. STEP 7 で、モジュールが新しいファームウェアを起動できたかどうかをチェックします(CPU の診断バッファを読み取ります)。

#### **SIMATIC Manager** の手順

この手順は、HW Config の手順と同じです。このメニューコマンドは、[PLC |ファームウェアの更 新]と同じです。ただし、STEP 7 は、実行時にモジュールがこのファンクションをサポートするか どうかだけをチェックします。

#### リダンダントモードのモジュールのファームウェア更新

STEP 7 V5.4では、Hステーションでアクティブバックプレーンバスを備えたIM 153-2BA00など、 リダンダントモード中のモジュールに対するファームウェア更新がサポートされています。リダン ダント IM のファームウェア更新は 1 つのプロセスで実行できます。リダンダント IM は最新の ファームウェアバージョンで自動的に提供されます。

必要条件: プログラミング装置 (PG) は IM の 1 つとして同じ PROFIBUS に接続し、SIMATIC Manager の「アクセス可能なノード」によって更新を実行しなければなりません。

 *19.1 PG/PC* からプログラマブルコントローラへのダウンロード

原則

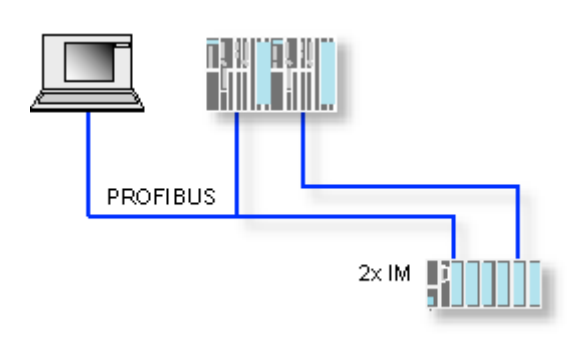

# 操作中のファームウェアの更新の影響

更新ダイアログのオプションを介して更新した後、直ちに新しいファームウェアを有効にできます。

このオプションを選択した場合、POWER OFF/POWER ON の後などに、ステーションにより再起 動が実行されます。この結果、CPU が STOP モードのままになったり、ユーザープログラムの処 理に悪影響が出る場合があります。プラントでの作業で適切な予防措置を講じて、これらの状況を 予測して対応してください。

たとえば、既存の F I/O を含めてステーションのすべてのモジュールの起動が失敗したとします。

F I/O は、POWER OFF の間に通信エラーをインターフェースに出力し、安全にオフに切り換えま す(保護されています)。この保護はインターフェースを再起動してもクリアされません。モジュー ルは個別に非保護にする必要があります。ただし、安全関連のアプリケーションはこの結果のよう に動作しません。

*19.1 PG/PC* からプログラマブルコントローラへのダウンロード

# **19.1.6 S7 CPU** へのプログラムのダウンロード

#### **19.1.6.1** プロジェクト管理を使用したダウンロード

- 1. プロジェクトウィンドウで、ダウンロードしたいユーザープログラムまたはブロックを選択し ます。
- 2. メニューコマンド**[PLC |**ダウンロード**]**を選択して、選択したオブジェクトをプログラマブルロ ジックコントローラにダウンロードします。

#### 代替手順(ドラッグ**&**ドロップ)

- 1. プロジェクトのオフラインウィンドウとオンラインウィンドウを開きます。
- 2. オフラインウィンドウで、ダウンロードしたいオブジェクトを選択し、それらをオンラインウィ ンドウにドラッグします。

# **19.1.6.2** プロジェクト管理を使用しないダウンロード

- 1. メニューコマンド**[PLC |**アクセス可能なノードの表示**]**を使用するか、ツールバーでこのコマン ドに対応するボタンをクリックして、[アクセス可能なノード]ウィンドウを開きます。
- 2. 必要なノード ("MPI=...")の[アクセス可能なノード]ウィンドウをダブルクリックし、[ブロッ ク]フォルダを表示します。
- 3. プログラマブルロジックコントローラにダウンロードしたいユーザープログラムまたはブロッ クが含まれるライブラリまたはプロジェクトを開きます。これを行うには、メニューコマンド **[**ファイル**|**開く**]**を使用します。
- 4. プロジェクトまたはライブラリに対して表示されたウィンドウで、ダウンロードしたいオブ ジェクトを選択します。
- 5. ドラッグ&ドロップ操作を使用して、[アクセス可能なノード]ウィンドウの[ブロック]フォルダ にオブジェクトをコピーし、これらのオブジェクトをプログラマブルロジックコントローラに ダウンロードします。

## **19.1.6.3** プログラマブルコントローラでのブロックの再ロード

S7 プログラマブルロジックコントローラ内の CPU のロードメモリ (RAM) またはワークメモリに 格納されているブロックの上に、新しい内容のブロックを上書きすることができます(ブロックの 再ロード)。これによって、既存のブロックは上書きされます。

S7 ブロックを再ロードするための手順は、ダウンロードの場合と同じです。プロンプトが表示さ れ、既存のブロックに上書きするかどうか尋ねるメッセージが表示されます。

EPROM 内に格納されているブロックは、再ロードしても削除されず、無効と宣言されます。置き 換えブロックは RAM にロードされます。この結果、ロードメモリまたはワークメモリにギャップ が生じます。このようなギャップによって、新しいブロックをダウンロードできなくなった場合は、 メモリを圧縮してください。

#### 注

停電後の電源回復時に、RAM でバッテリによるバックアップが行われていない場合や、CPU のメモ リリセットが行われた後には、"古い"ブロックが再度有効になります。

 *19.1 PG/PC* からプログラマブルコントローラへのダウンロード

## **19.1.6.4** 統合 **EPROM** へのダウンロードブロックの保存

統合 EPROM (CPU 312 など) が搭載されている CPU の場合は、停電やメモリリセットが起きた 後でもデータが失われないように、RAM から統合 EPROM にブロックを保存することができます。

- 1. 開いているプロジェクトのオンラインウィンドウを表示するには、メニューコマンド**[**表示**|**オン ライン**]**を選択します。また、[アクセス可能なノード]ウィンドウを開くには、ツールバーの[ア クセス可能なノード]ボタンをクリックするか、メニューコマンド**[PLC |**アクセス可能なノード の表示**]**を選択します。
- 2. プロジェクトのオンラインウィンドウで S7 または M7 プログラムを選択するか、[アクセス可 能なノード]ウィンドウでノードを選択します。
- 3. 次のいずれかの方法で、保存したい CPU 上の[ブロック]フォルダを選択します。
	- プロジェクト管理を行う場合は、プロジェクトのオンラインウィンドウでフォルダを選択 します。
	- プロジェクト管理を行わない場合は、[アクセス可能なノード]ウィンドウでフォルダを選択 します。
- 4. メニューコマンド**[PLC | ROM** への **RAM** の保存**]**を選択します。

*19.1 PG/PC* からプログラマブルコントローラへのダウンロード

# **19.1.6.5 EPROM** メモリカードを使用したダウンロード

#### 必要条件

S7 プログラマブルロジックコントローラを対象としたプログラム装置の EPROM メモリカードに アクセスするには、該当する EPROM ドライバが必要です。また、M7 プログラマブルコントロー ルシステムを対象とした EPROM メモリカードにアクセスするには、フラッシュファイルシステム がインストールされていなければなりません(PG 720、PG 740、PG 760 の場合のみ)。EPROM ドライバおよびフラッシュファイルシステムはともに、STEP 7 の標準パッケージをインストール すると、オプションとして提供されます。PC を使用している場合、EPROM メモリカードに保存 するには、外部プログラマが必要です。

また、後からドライバをインストールすることも可能です。これを行うには、メニューコマンド**[**ス タート**| SIMATIC | STEP 7 |**メモリカードのパラメータ割り付け**]**またはコントロールパネル([メモ リカードのパラメータ割り付け]アイコンをダブルクリック)を使用して、対応するダイアログボッ クスを呼び出します。

#### メモリカードへの保存

ブロックまたはユーザープログラムをメモリカードに保存するには、以下の手順に従ってください。

- 1. プログラム装置のスロットにメモリカードを挿入します。
- 2. 以下のいずれかの方法で、[メモリカード]ウィンドウを開きます。
	- ツールバーで、[メモリカード]に対応するボタンをクリックします。必要であれば、メニュー コマンド**[**表示**|**ツールバー**]**を使用して、ツールバーを表示します。
	- または、メニューコマンド**[**ファイル**| S7** メモリカード**|**開く**]**を選択します。
- 3. 以下のウィンドウのいずれかを開くかまたは有効にして、保存するブロックを表示します。以 下のウィンドウが可能です。
	- プロジェクトウィンドウ、"オンライン"表示
	- プロジェクトウィンドウ、"オフライン"表示
	- ライブラリウィンドウ
	- "アクセス可能なノード"ウィンドウ
- 4. [ブロック]フォルダまたは個々のブロックを選択して、それらを[S7 メモリカード]ウィンドウに コピーします。
- 5. メモリカードに既にブロックが存在する場合は、エラーメッセージが表示されます。この場合 は、メモリカードの内容を消去し、手順 2 からやり直してください。

 *19.2 PG* からのオブジェクト数個のコンパイルとダウンロード

# **19.2 PG** からのオブジェクト数個のコンパイルとダウンロード

## **19.2.1** ダウンロードに関する要件と注意

#### ダウンロードブロックフォルダ

ブロックフォルダの場合、論理ブロックのみダウンロードできます。ブロックフォルダにあるシステ ムデータ (SDB) などその他のオブジェクトは、ここにはダウンロードできません。SDB は、"ハー ドウェア"オブジェクト経由でダウンロードされます。

#### 注記

PCS 7 プロジェクトの場合、SIMATIC Manager からダウンロードできないのと同様に、ダイアログ[オブジェク トのコンパイルとダウンロード]を使ってブロックをダウンロードすることはできません。PCS 7 プロジェクトの 場合、ダウンロード中に正しいシーケンス設定を確実に行うために、PLC は必ず CFS を使ってダウンロードして ください。これは、CPU が STOP モードになるのを回避するために必要です。

特定のプロジェクトが PCS 7 プロジェクトかどうかを判断するには、プロジェクトのプロパティをチェックします。

#### フェールセーフコントローラの **F-Shares** のダウンロード

セキュリティ上の理由により、修正された F-shares をダウンロードする前にパスワードを入力する 必要があります。したがって、[オブジェクトのコンパイルとダウンロード]機能では、ダウンロー ドプロシージャはエラーメッセージと共に中止されます。この場合、オプションのパッケージとプ ログラムの適切な部分を PLC にロードしてください。

## ハードウェアコンフィグレーションのダウンロード

[オブジェクトのコンパイルとダウンロード]機能によるハードウェアコンフィグレーションのダウ ンロード(オフライン SDB のダウンロード)は、エラーメッセージやプロンプトがトリガされな かった場合だけ、すべての選択オブジェクトの割り込みなしに実行されます。次のセクションは、 これらのメッセージやプロンプトの回避方法についての情報を提供します。

*19.2 PG* からのオブジェクト数個のコンパイルとダウンロード

# ハードウェアコンフィグレーションのダウンロード要件

- CPU は STOP モードでなければなりません。
- CPU へのオンライン接続が確立できなければなりません。選択された CPU または選択されたブ ロックフォルダの場合、パスワードが射影された CPU では、[オブジェクトのコンパイルとダウ ンロード]機能の実行前に許可された接続またはパスワードの入力([編集]ボタン)が必要です。
- ダウンロードに使用されているターゲットシステムのインターフェースを大幅に再コンフィグ レーションしてはなりません。
	- インターフェースアドレスは変更してはなりません。
	- ネットワーク設定を変更すると、一部のモジュールにはアクセスできなくなります。
- H-CPU の場合には、[オブジェクトのコンパイルとダウンロード]機能を実行する前にダウン ロードを受信する CPU(H-CPU 0 または H-CPU 1)を選択できます("CPU"オブジェクトを 選択して、[編集]ボタンをクリックします)。
- 次の CPU パラメータは変更してはなりません。
	- CPU 上のローカルデータと通信リソースの最大サイズ([メモリ]タブ)
	- F-CPU のパスワード保護([保護]タブ)
- コンフィグレーションされた各モジュールに対して、次の条件を実現する必要があります。
	- コンフィグレーションされたモジュールの注文番号は、実際に挿入されたモジュールの注 文番号と同一でなければなりません。
	- コンフィグレーションされたモジュールのファームウェアバージョンは、実際に挿入され たモジュールのファームウェアバージョンより小さくなければなりません。
	- ステーション名、モジュールの名前、プラント名は最後のダウンロード時と同じでなけれ ばなりません。ただし、新規プラント名を割り付けることはできます。

## ダウンロードプロシージャのヒント

- すべてのオフライン SDB がダウンロードされます(ハードウェアコンフィグレーション以外に、 接続 SDB とグローバルデータコンフィグレーションで作成された SDB)。
- 前のコンパイルプロセス中にエラーが発生しなかった場合のみ、ダウンロードが実行されます。
- ダウンロード中は、エラーフィードバックメッセージは表示されません。たとえば、CPU メモ リボトルネックが発生した場合、データはユーザーへの通知なしに自動的に圧縮されます。
- $\beta$  ダウンロードの完了後、ダウンロードモジュールは STOP モードになります(ユーザーへの通 知なしに自動的に停止され再起動されるモジュール以外)。

#### ヒント

ダウンロードの完了後、オブジェクトのダウンロードが警告により完了したことを示すメッセージ が表示された場合は、ログの内容を必ず表示してください。オブジェクトがダウンロードされてい ない、またはダウンロードが完全ではない可能性があります。

 *19.2 PG* からのオブジェクト数個のコンパイルとダウンロード

# **19.2.2** オブジェクトのコンパイルとダウンロード

[オブジェクトのコンパイルとダウンロード]ダイアログで、PLC へ転送し、その後ダウンロード(必 要な場合)をするため、プロジェクトまたはマルチプロジェクトで選択できるオブジェクトを準備 します。このダイアログは、ステーション、プロジェクトまたはマルチプロジェクトのオブジェク トに使用できます。

選択されたオブジェクトによっては、一部の情報が表示されない場合があります。さらにこれらの オブジェクトでは、下に記載された機能の一部が使用できない場合もあります。これらの制限は特 に、オプションのソフトウェアパッケージで作成されたオブジェクトに適用される場合があります。 ブロックフォルダのブロックの場合、[コンパイル]はブロックの一貫性がチェックされることを意 味しています。これ以降、簡単にブロックの一貫性チェックをコンパイルと言います。

手順

- 1. SIMATIC Manager で、コンパイルまたはコンパイルしてダウンロードするオブジェクトを選択 します。次のオブジェクトが SIMATIC Manager で選択できます。
	- マルチプロジェクト
	- プロジェクト
	- ステーション
	- ステーション割り付けをしない S7 プログラム
- 2. SIMATIC Manager で、メニューコマンド**[PLC |**オブジェクトのコンパイルとダウンロード**]**を 選択します。
- 3. オブジェクトを PLC にダウンロードせずに、ブロックのチェックを実行する場合は、[コンパ イルのみ]を選択します。任意のオブジェクトを PLC にダウンロードしない場合は、このオプ ションを選択します。 注**:** HSP が欠落したステーションはコンパイルおよびロードされません(チェックボックスが 非表示)。
- 4. コンパイルエラーによるステーションへの不完全なダウンロードを回避するには、チェック ボックス[コンパイルエラー時にダウンロードしない]を選択します。このチェックボックスが選 択されると、ダウンロードは行われません。このチェックボックスが選択されていない場合は、 エラーなしでコンパイルされたすべてのオブジェクトがダウンロードされます。コンパイル中 にエラーの原因になったオブジェクトは、ダウンロードされません。
- 5. 接続のコンパイルとダウンロードを行う場合は、[接続]オブジェクトの該当チェックボックスを 選択します。

プロジェクト間接続用のすべての接続パートナーが、このオブジェクトからダウンロードもできる ため、マルチプロジェクトは始点として使用するのに特に適しています。

- 6. [コンパイル]列および[ダウンロード]列で、コンパイルまたはダウンロードするオブジェクトを 選択します。選択したものがチェックマークで示されます。ステップ 3 で、[コンパイルのみ] を選択した場合、[ダウンロード]列は淡色表示され、使用できなくなります。
- 7. [開始]をクリックしてコンパイルを始めます。
- 8. 画面の指示に従います。

コンパイルまたはダウンロードが完了した後、フルログが表示されます。任意の時点で、フルログ または単一オブジェクトのログを開くことができます。

- 完了した操作のフルログを表示するには、[すべて]ボタンをクリックします。
- オブジェクトテーブルの選択したオブジェクトのログだけを表示するには、[単一オブジェクト] をクリックします。

STEP 7 によるプログラミング マニュアル, 03/2012, A5E03681300-01 429

*19.2 PG* からのオブジェクト数個のコンパイルとダウンロード

## 接続のコンパイルとダウンロード時の特記事項

モジュールで、[接続]オブジェクトをコンパイル対象として選択すると、STEP 7 は自動的に接続 パートナーの対応[接続]オブジェクトを選択します。これを行うとき、STEP 7 は常に一貫性のある コンフィグレーションデータ(システムデータブロック)を作成します。自動的に選択されたオブ ジェクトは、手動で直接に選択解除することはできません。ただし、この選択は、最初に選択した オリジナルの[接続]オブジェクトが選択解除された場合、自動的に解除されます。

モジュールで、[接続]オブジェクトをダウンロード対象として選択すると、STEP 7 は自動的に[コ ンパイル]チェックボックスを選択します。さらに、STEP 7 は、すべての接続パートナーについて、 [コンパイル]および[ダウンロード]チェックボックスを選択します。[接続]タイプのオブジェクトだ けが選択された場合、CPU が RUN-P 操作モードのとき、それらの接続をダウンロードすることも できます。

NetPro を使用して個々の接続をダウンロードすることができます。

# ハードウェアのコンパイルとダウンロード**:** 接続への影響

[ハードウェア]オブジェクトをコンパイルまたはダウンロード対象として選択すると、選択した ハードウェアの下のすべての[接続]オブジェクトも自動的にコンパイルまたはダウンロード対象と して選択されます。ただし、この場合、接続パートナーの接続オブジェクトは自動的に選択されま せん!

 *19.3* プログラマブルコントローラから *PG/PC* へのアップロード

# **19.3** プログラマブルコントローラから **PG/PC** へのアップロード

次の操作を行うときには、このファンクションを利用すると便利です。

- プログラマブルコントローラから得た情報を保存する(保守の目的など)
- コンフィグレーションを始める前からハードウェアコンポーネントが使用可能な場合に、ス テーションのコンフィグレーションと編集を迅速に行う

#### プログラマブルコントローラからの情報の保存

たとえば、CPU 上で実行しているバージョンのオフラインプロジェクトデータが使用できない、ま たはその一部が使用できない場合に、この方法が必要になることがあります。この場合は、少なく ともオンラインで使用可能なプロジェクトデータをリトリーブし、それらをプログラミング装置に アップロードすることができます。

## 即時コンフィグレーション

ハードウェアをコンフィグレーションし、ステーションを再起動(ウォームリスタート)した後で、 プログラマブルコントローラからプログラミング装置にコンフィグレーションデータをアップ ロードすると、ステーションコンフィグレーションの入力が容易になります。この方法により、ス テーションコンフィグレーションと各モジュールのタイプが指定されます。この後は、これらのモ ジュールの詳細(注文番号)を指定し、パラメータを割り付けるだけで済みます。

プログラミング装置には、次の情報がアップロードされます。

- S7-300: 基本ラックとすべての増設ラックのコンフィグレーション
- S7-400: CPU とシグナルモジュールが搭載された基本ラックのコンフィグレーション(増設 ラックは除く)
- リモート I/O のコンフィグレーションデータをプログラミング装置にアップロードすることは できません。

プログラマブルコントローラ上にコンフィグレーション情報がない場合(システムでメモリリセッ トが行われた場合など)は、この情報がアップロードされます。それ以外の場合は、アップロード 機能を使用することをお勧めします。

リモート I/O のない S7-300 システムの場合は、これらのモジュールの詳細(注文番号)を指定し、 それらにパラメータを割り付けるだけで済みます。

#### 注記

(オフラインコンフィグレーションがまだ存在しない場合に)データをアップロードすると、STEP 7 がコンポーネントの注文番号を全部は判別できない場合があります。

ハードウェアのコンフィグレーション時にメニューコマンド**[**オプション**|**モジュールの指定**]**を使用し て、"不完全な"注文番号を入力することができます。こうすれば、STEP 7 が認識していないモジュール (つまり[ハードウェアカタログ]ウィンドウに表示されないモジュール)にパラメータを割り付けること ができます。ただしこの場合は、パラメータルールに従っているかどうかのチェックは行われません。

*19.3* プログラマブルコントローラから *PG/PC* へのアップロード

## プログラマブルコントローラからのアップロードに関する制約

プログラマブルコントローラからプログラミング装置にアップロードするデータに対しては、次の 制約が適用されます。

- ブロックには、パラメータ、変数、およびラベルのシンボル名を含めることができません。
- ブロックにはコメントを含めることができません。
- すべてのシステムデータとともに、プログラム全体がアップロードされます。このため、シス テムは、"ハードウェアコンフィグレーション"アプリケーションに属しているシステムデータ しか処理を続行できません。
- $\check{\;}$ グローバルデータ通信(GD)や、シンボル関連メッセージの構成に使われているデータは、そ れ以上処理できなくなります。
- 強制ジョブとその他のデータは、プログラミング装置にはアップロードされません。これらは 変数テーブル(VAT)として個別に保存する必要があります。
- モジュールダイアログボックス内のコメントはアップロードされません。
- モジュール名は、コンフィグレーション時にこのオプションが選択されている場合にのみ表示 されます(ハードウェアコンフィグレーション: ダイアログボックスの**[**オプション**|**ユーザ設 定**]**で、[プログラマブルロジックコントローラにオブジェクト名を保存]オプションを選択)。

 *19.3* プログラマブルコントローラから *PG/PC* へのアップロード

# **19.3.1** ステーションのアップロード

メニューコマンド**[PLC |**ステーションのアップロード**]**を使用して、必要なプログラマブルコント ローラからプログラミング装置に、現在のコンフィグレーションとすべてのブロックをアップロー ドすることができます。

これを行うために、STEP 7 はコンフィグレーションの保存対象となる現在のプロジェクトにおい て、新しいステーションを作成します。新しいステーションにあらかじめ設定された名前は、変更 してもかまいません("SIMATIC 300-Station(1)"など)。挿入されたステーションは、オンライ ンビューとオフラインビューの両方に表示されます。

このメニューコマンドは、プロジェクトを開く際に選択できます。プロジェクトウィンドウまたは ビュー(オンラインまたはオフライン)でオブジェクトを選択しても、メニューコマンドには何の 影響もありません。

この機能を使用すると、コンフィグレーションが簡単になります。

- S7-300 プログラマブルコントローラの場合は、拡張ラックを含め実際のハードウェアコンフィグ レーションを表すデータがアップロードされますが、リモート I/O(DP)は対象外となります。
- S7-400 プログラマブルコントローラの場合は、拡張ラックとリモート I/O を除いたラックのコ ンフィグレーションがアップロードされます。

リモート I/O のない S7-300 システムの場合は、モジュールの詳細(注文番号)を指定し、それら にパラメータを割り付けるだけで済みます。

#### ステーションのアップロードに関する制約

プログラミング装置にアップロードするデータに対しては、次の制約が適用されます。

- ブロックには、パラメータ、変数、およびラベルのシンボル名を含めることができません。
- ブロックにはコメントを含めることができません。
- すべてのシステムデータとともに、プログラム全体がアップロードされます。このため、一部 のデータをそれ以上処理できなくなります。
- グローバルデータ通信(GD)、シンボル関連メッセージのコンフィグレーション、ネットワー クのコンフィグレーションに使われているデータはそれ以上処理できなくなります。
- 強制ジョブをプログラミング装置にアップロードして、プログラマブルコントローラにロード し直すことはできません。

*19.3* プログラマブルコントローラから *PG/PC* へのアップロード

## **19.3.2 S7 CPU** からのブロックのアップロード

SIMATIC Manager を使用して、CPU からプログラム装置のハードディスクに S7 ブロックをアッ プロードすることができます。次のような場合には、ブロックをプログラミング装置にアップロー ドすると便利です。

- CPU に現在ロードされているユーザープログラムのバックアップコピーを作成する場合。作成 したバックアップは、保守作業が行われた後や、保守員によって CPU のメモリリセットが行わ れた後などに、再度ダウンロードすることができます。
- トラブルシューティングを行う場合などには、CPU からプログラミング装置にユーザープログ ラムをアップロードし、そこでプログラムを編集することができます。このような場合、プロ グラムドキュメンテーションのためのシンボルやコメントにアクセスできません。このため、 この処理はサービス目的のためだけに使用することをお勧めします。

# **19.3.3 PG/PC** でのアップロードしたブロックの編集

CPU からプログラミング装置にブロックをアップグレードできることには、次のような利点があり ます。

- テスト段階で、CPU 上で直接ブロックを訂正し、その結果を記録することができます。
- 代替手段として、ロード機能を使用して、CPU の RAM ロードメモリからプログラミング装置 に現在のブロック内容をアップロードすることも可能です。

#### 注

#### オンライン作業時とオフライン作業時のタイムスタンプの不整合

次の手順によってタイムスタンプの不整合が発生する場合は、これらの手順を行わないでください。 次のような場合にオンラインでブロックを開くと、タイムスタンプの不整合が発生します。

- オンラインで行った変更内容が、オフラインの S7 ユーザープログラムに保存されていない場合
- オフラインで行った変更が CPU にダウンロードされなかった場合。

次のような場合にオフラインでブロックを開くと、タイムスタンプの不整合が発生します。

• タイムスタンプが一致していないオンラインブロックをオフラインで S7 ユーザープログラムにコピーして から、そのブロックをオフラインで開いた場合
## **2** 種類の状況

CPU からプログラミング装置にブロックをアップロードするときには、次の 2 種類の状況があるこ とに注意してください。

- 1. ブロックが属するユーザープログラムが、プログラミング装置上にある場合
- 2. ブロックが属するユーザープログラムが、プログラミング装置上にない場合

この場合、次にリストするプログラムセクションは CPU にダウンロードできないため、使用禁止 になります。これらのコンポーネントを次に示します。

- アドレスのシンボル名とコメントが指定されたシンボルテーブル
- ラダーロジックまたはファンクションブロックダイアグラムプログラムのネットワークに関す るコメント
- ステートメントリストプログラムの行に関するコメント
- ユーザー定義データタイプ

## **19.3.3.1** アップロードしたブロックの編集(ユーザープログラムが **PG/PC** 上にある場合)

CPU からブロックを編集するには、次の手順に従ってください。

- 1. SIMATIC Manager で、プロジェクトのオンラインウィンドウを開きます。
- 2. オンラインウィンドウで、[ブロック]フォルダを選択します。ロードされたブロックがリスト表 示されます。
- 3. 必要なブロックを選択し、それらを開いて編集します。
- 4. メニューコマンド**[**ファイル**|**保存**]**を選択して、プログラミング装置上でオフラインの変更内容 を保存します。
- 5. メニューコマンド**[PLC |**ダウンロード**]**を選択して、変更を加えたブロックをプログラマブルコ ントローラにダウンロードします。

## **19.3.3.2** アップロードしたブロックの編集(ユーザープログラムが **PG/PC** 上にない場合)

CPU からブロックを編集するには、次の手順に従ってください。

- 1. SIMATIC Manager で、[アクセス可能なノード]ツールバーボタンをクリックするか、メニュー コマンド**[PLC |**アクセス可能なノードの表示**]**を選択します。
- 2. 表示されたリストでノード("MPI=..."オブジェクト)を選択します。すると、[ブロック]フォル ダが開いてブロックが表示されます。
- 3. ブロックを開き、必要に応じてそれらを編集、モニタ、またはコピーすることができます。
- 4. メニューコマンド**[**ファイル**|**名前を付けて保存**]**を選択して、ブロックの格納先となるプログラ ミング装置のパスをダイアログボックスに入力します。
- 5. メニューコマンド**[PLC |**ダウンロード**]**を選択して、変更を加えたブロックをプログラマブルコ ントローラにダウンロードします。

*19.4* プログラマブルコントローラでの削除

## **19.4** プログラマブルコントローラでの削除

## **19.4.1** ロード**/**ワークメモリの消去および **CPU** のリセット

ユーザープログラムを S7 プログラマブルコントローラにダウンロードする前に、CPU のメモリを リセットして、"古い"ブロックが CPU に残らないようにしてください。

#### メモリリセットの要件

メモリをリセットするには、CPU を STOP モードにしておく必要があります(モードセレクタで STOP モードに設定するか、または RUN-P モードに設定し、メニューコマンド**[PLC |**診断**/**設定**|** 操作モード**]**を使用してモードを STOP に変更します)。

#### **S7 CPU** でのメモリリセットの実行

S7 CPU でメモリをリセットすると、次のことが起こります。

- CPU がリセットされます。
- すべてのユーザーデータ(MPI パラメータを除くブロックおよびシステムデータブロック (SDB))が削除されます。
- CPU により、既存の接続がすべて中断されます。
- EPROM(メモリカードまたは統合 EPROM)上にデータがある場合は、メモリリセットの後で、 CPU により EPROM の内容がメモリの RAM 領域にコピーされます。

診断バッファの内容と MPI パラメータは保持されます。

#### **M7 CPU/FM** でのメモリリセットの実行

M7 CPU/FM でメモリをリセットすると、次のことが起こります。

- 元の状態に戻ります。
- MPI パラメータを除くシステムデータブロック(SDB)が削除されます。
- CPU/FM により、既存の接続がすべて中断されます。CPU を STOP から RUN に切り替えると、 ユーザープログラムはそのまま引き続き実行されます。

"メモリリセット"ファンクションを使用すれば、ワークメモリから現在のシステムデータブロック (SDB)を削除し、それらの SDB を読み出し専用メモリリードオンリーメモリに再ロードするこ とで、重大なエラーが発生した後でも M7 CPU または FM を元の状態に戻すことができます。場合 によっては、オペレーティングシステムのウォームスタートが必要になります。この場合は、モー ドセレクタを使用して、M7 を消去します(MRES 位置に切り替えます)。SIMATIC M7 の CPU ま たは FM でモードセレクタを使ってリセットできるのは、CPU/FM で RMOS32 オペレーティング システムが使われている場合に限られます。

 *19.4* プログラマブルコントローラでの削除

## **19.4.2** プログラマブルコントローラでの **S7** ブロックの削除

CPU プログラムのテスト段階では、CPU 上で個々のブロックを削除する必要があります。ブロック は、CPU のユーザーメモリの(CPU とロード手順に応じて)EPROM または RAM に格納されます。

- RAM 内のブロックは直接削除することができます。ロードメモリまたはワークメモリ内で使わ れていた領域は空きになり、再使用が可能になります。
- 統合 EPROM 内のブロックは、CPU のメモリリセットが行われた後で必ず RAM 領域にコピー されます。RAM 内のコピーは直接削除できます。削除されたブロックは、次回 RAM の内容を バックアップしないで、メモリリセットが行われたり、電源が切断されるまで、EPROM で無 効というマークが付けられます。RAM の内容をバックアップしないで、メモリリセットが行わ れたり、電源が切断されると、"削除された"ブロックは EPROM から RAM にコピーされ、使用 できるようになります。統合 EPROM(たとえば、CPU 312 など)内のブロックを削除するに は、そのブロックの上に新しい内容の RAM を上書きします。
- EPROM メモリカードは、プログラミング装置内で消去する必要があります。

 $\overline{19.5}$  ユーザーメモリ (RAM) の圧縮

## **19.5** ユーザーメモリ(**RAM**)の圧縮

## **19.5.1 ユーザーメモリ (RAM) 内のギャップ**

ブロックの削除や再ロードを行うと、ユーザーメモリ(ロードメモリとワークメモリ)内にギャッ プが生じて、使用可能なメモリ領域が減る可能性があります。圧縮機能を使用すると、ギャップが 生じることなくユーザーメモリ内で既存のブロックが配置し直され、連続した空きメモリが作成さ れます。

次の図は、圧縮機能によってメモリ内の使用ブロックがまとめられるしくみを示しています。

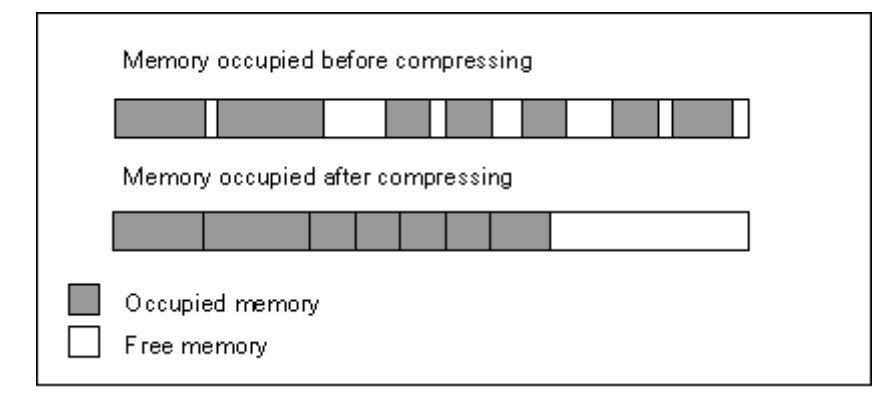

## メモリの圧縮は必ず **STOP** モードで行うこと

すべてのギャップを解消するには、必ず"STOP"モードでメモリを圧縮する必要があります。RUN-P モード(モードセレクタ設定)では、現在処理中のブロックは、開いているので移動できません。 なお、圧縮機能は RUN モード(モードセレクタ設定)では機能しません(書き込み禁止!)。

*19.5* ユーザーメモリ(*RAM*)の圧縮

## **19.5.2 S7 CPU** のメモリ内容の圧縮

#### メモリの圧縮方法

ユーザーメモリを圧縮するには、次の 2 つの方法があります。

- プログラマブルコントローラへのダウンロード時に空きメモリが足りない場合は、このエラー を知らせるダイアログボックスが表示されます。このダイアログボックスで圧縮機能に対応す るボタンをクリックすれば、メモリを圧縮することができます。
- 予防策として、(メニューコマンド**[PLC** 診断**/**設定**|**モジュール情報**]**の[メモリ]タブで)メモリ 使用率を表示し、必要に応じて圧縮機能を開始することができます。

#### 手順

- 1. [アクセス可能なノード]ウィンドウまたはプロジェクトのオンラインビューで S7 プログラムを 選択します。
- 2. メニューコマンド[PLC |診断/設定|モジュール情報]を選択します。
- 3. 表示されるダイアログボックスで、[メモリ]タブを選択します。CPU でこのファンクションを サポートしていれば、このタブ付きページにメモリを圧縮するためのボタンが表示されます。

19.5 ユーザーメモリ (RAM) の圧縮

## **20.1** 変数テーブルを使用したテストについての概要

変数テーブルには、様々なテスト環境を保存できるという利点があります。したがって、動作中あ るいはサービスや保守の目的で、テストやモニタリングを容易に再現することができます。保存で きる変数テーブルの数に制限はありません。

変数テーブルを使用してテストを行う場合、次の機能を使用できます。

- 変数のモニタリング これにより、プログラミング装置/PC に、ユーザプログラムまたは CPU の各変数の現在値を表 示できます。
- 変数の修正 これにより、ユーザプログラムまたは CPU の各変数に固定値を割り付けることができます。値 の即時修正は、プログラムステータスによるテストを行う場合にも可能です。
- ペリフェラル出力の有効化および修正値の実行 これら 2 つのファンクションでは、STOP モードで CPU の個々の I/O 出力に固定値を割り付け ることができます。
- 変数の強制

これにより、ユーザプログラムまたは CPU の各変数に、ユーザプログラムで上書きできない固 定値を割り付けることができます。

値を割り付けたり表示できる変数は、次のとおりです。

- 入力、出力、ビットメモリ、タイマ、およびカウンタ
- データブロックの内容
- I/O(周辺)

値を表示または修正する変数を変数テーブルに入力します。

トリガポイントとトリガ周期を定義することで、変数をモニタしたり新しい値を割り当てるタイミ ングおよび周期を設定できます。

*20.2* 変数テーブルを使用したモニタおよび修正時の基本手順

## **20.2** 変数テーブルを使用したモニタおよび修正時の基本手順

モニタ機能と修正機能を使用するには、以下の手順に従ってください。

- 1. 変数テーブルを新規作成するか、既存の変数テーブルを開きます。
- 2. 変数テーブルの内容を編集またはチェックします。
- 3. メニューコマンド**[PLC |**接続**]**を使用して、現在の変数テーブルと必要な CPU 間のオンライン 接続を確立します。
- 4. メニューコマンド**[**変数**|**トリガ**]**を使用して、適切なトリガ位置を選択し、トリガ頻度を設定し ます。
- 5. メニューコマンド**[**変数**|**モニタ**]**と**[**変数**|**修正**]**を使用して、モニタ機能と修正機能のオン/オフを 切り替えます。
- 6. メニューコマンド**[**テーブル**|**保存**]**または**[**テーブル**|**名前を付けて保存**]**を使用して、完成した変 数テーブルを保存し、随時呼び出せるようにします。

*20.3* 変数テーブルの編集および保存

## **20.3** 変数テーブルの編集および保存

## **20.3.1** 変数テーブルの作成およびオープン

変数のモニタまたは修正を行うには、まず変数テーブル(VAT)を作成し、必要な変数を入力しま す。次のいずれかの方法で、変数テーブルを作成することができます。

#### **SIMATIC Manager**

- [ブロック]フォルダを選択し、メニューコマンド**[**挿入**| S7** ブロック**|**変数テーブル**]**を選択します。 ダイアログボックスで、テーブルに名前を付けることができます([シンボル名]テキストボック ス)。この変数テーブルを開くには、オブジェクトをダブルクリックします。
- 接続を選択するか、オンライン表示でアクセス可能ノードリストから S7 または M7 プログラム を選択します。メニューコマンド**[PLC |**変数のモニタ**/**修正**]**を使用して、名前の付いていない変 数テーブルを作成します。

#### **[**変数のモニタ**/**修正**]**

- どの S7/M7 プログラムにも割り付けられていない変数テーブルを新規作成するには、メニュー コマンド**[**テーブル**|**新規**]**を使用します。既存のテーブルを開くには、**[**テーブル**|**開く**]**を選択し ます。
- 変数テーブルを作成または開くには、ツールバー内の対応するシンボルをクリックします。

変数テーブルを作成したら、そのテーブルの保存や印刷を実行したり、モニタや修正に何度でも使 用することができます。

*20.3* 変数テーブルの編集および保存

## **20.3.1.1** 変数テーブルの作成およびオープン方法

#### 実行方法 **1**(**SIMATIC Manager**)

- 1. オフラインプロジェクトビューを選択します。
- 2. 変数テーブルの保存先となるブロックフォルダを開きます。
- 3. メニューコマンド[挿入| S7 ブロック|変数テーブル]を選択します。
- 4. このダイアログボックスで、変数テーブルの名前を指定します。
- 5. 該当するオブジェクトをダブルクリックすれば、変数テーブルを開くことができます。

#### 実行方法 **2**(**SIMATIC Manager**)

● オンラインウィンドウ(プロジェクトまたは「アクセス可能なノード」のオンラインビュー)で、 メニューコマンド**[PLC |**変数のモニタ**/**修正**]**を選択します。[変数のモニタ/修正]ウィンドウが開 きます。

## 実行方法 **3**(**[**変数のモニタ**/**修正**]**)

• 表示されるウィンドウでメニューコマンド**[**テーブル**|**新規**]**を使用して、変数テーブルを新規作 成します。

## *20.3* 変数テーブルの編集および保存

## **20.3.2** 変数テーブルのコピー**/**移動

S7/M7 プログラムのブロックフォルダで、変数テーブルをコピーまたは移動できます。 変数テーブルをコピーまたは移動するときは、以下の点に注意してください。

- ターゲットプログラムのシンボルテーブル内の既存のシンボルが更新されます。
- 変数テーブルを移動すると、ソースプログラムのシンボルテーブルの対応するシンボルも、ター ゲットプログラムのシンボルテーブルに移動します。
- 変数テーブルを削除すると、S7/M7 プログラムのシンボルテーブルから、対応するシンボルも 削除されます。
- ターゲットプログラムに、同じ名前の変数テーブルがすでに存在している場合、変数テーブル のコピー時に、次に大きい未使用番号が割り付けられます。
- ターゲットプログラムに、同じ名前の変数テーブルがすでに存在している場合、コピー時に変 数テーブルの名前を変更できます(デフォルトとして既存の名前に番号が 1 つアタッチされて います)。

#### 注

変数テーブルをコピー/移動する場合、シンボル名が主要な基準となること、つまり番号が自動的に割 り付けられることに注意してください。

例 **1:** シンボル名が"OTTO"および(変更不可能な)名前"VAT1"の変数テーブルを同じくシンボル名 "OTTO"の変数テーブルがある別のプロジェクトにコピーまたは移動します。既存のテーブルを上書き するか、別の名前を割り付けるよう求められます。新規の(シンボル名)を割り付ける場合、新規変 数テーブルの変更不可能な名前が変更されます。

例 **2:** シンボル名が"OTTO"および(変更不可能な)名前"VAT1"の変数テーブルを同じくシンボル名 "OTTO"の変数テーブルがない別のプロジェクトにコピーまたは移動します。新規の変数テーブルを挿 入すると、新規の変数テーブルの変更不可能な名前が変更されます。

#### **20.3.3** 変数テーブルの保存

プログラムを再テストする際には、保存した変数テーブルを使って変数をモニタおよび修正するこ とができます。

- 1. メニューコマンド**[**テーブル**|**保存**]**を使用して、変数テーブルを保存します。
- 2. 変数テーブルの作成が済んだら、この変数テーブルに名前を指定する必要があります。たとえ ば、"ProgramTest\_1"と指定します。

変数テーブルを保存すると、現在の設定すべてとテーブルフォーマットが保存されます。したがっ て、メニュー項目[トリガ]で行った設定も保存されます。

*20.4* 変数テーブルへの変数の入力

## **20.4** 変数テーブルへの変数の入力

## **20.4.1** 変数テーブルへのアドレスまたはシンボルの挿入

値を修正またはモニタする変数を選択して、変数テーブルに入力します。この場合、"外側"から"内 側"に向かって指定していきます。つまり、まず入力値を選択し、次にこの入力値によって影響を受 け、さらに出力値に影響を与える変数を選択し、最後に出力値を選択します。

たとえば、入力ビット 1.0、メモリワード 5、出力バイト 0 をモニタしたい場合は、[アドレス]列に 次のように入力します。

例**:** 

 I 1.0 MW5 QB0

### 変数テーブルの完成例

次の図に、[アドレス]、[シンボル]、[表示フォーマット]、[モニタ値]、[修正値]の各列が表示された 変数テーブルを示します。

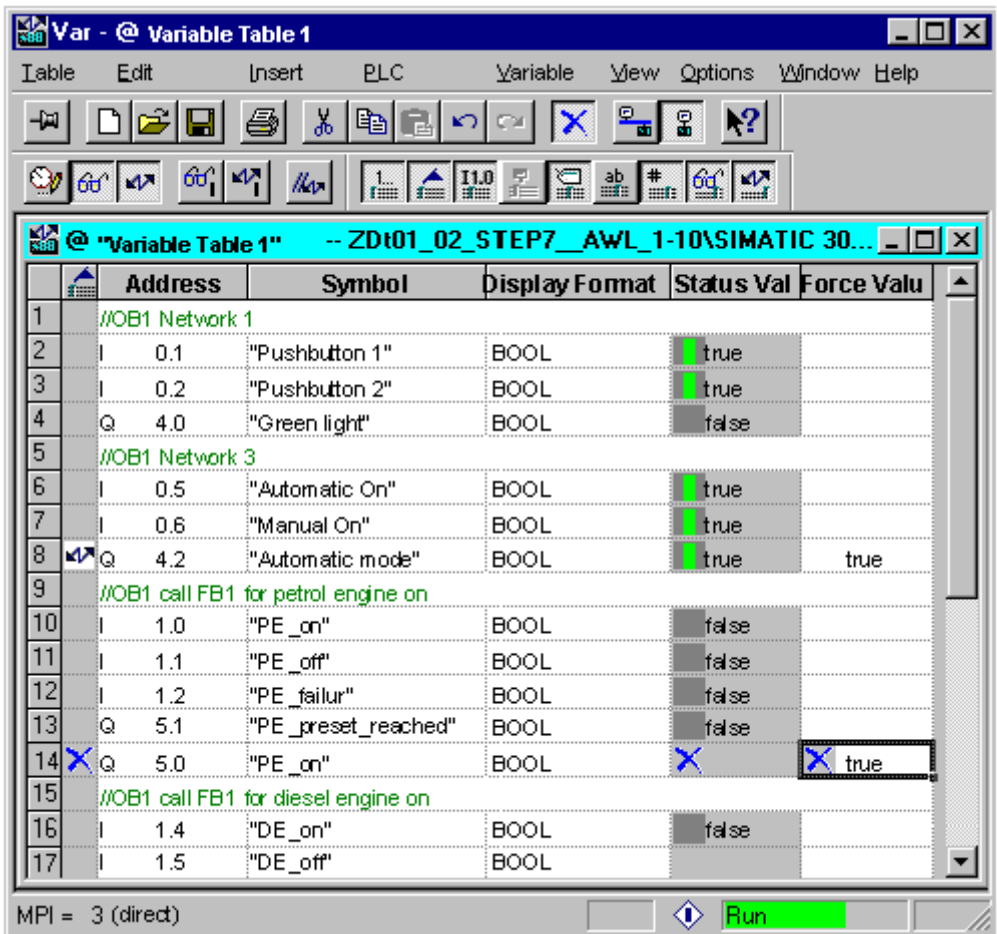

## シンボルの挿入に関する注記

- 修正したい変数を入力するには、アドレスを使用するか、またはシンボルとして入力します。 シンボルとアドレスは、[シンボル]列と[アドレス]列のどちらにでも入力できます。エントリは 適切な列に自動的に書き込まれます。 対応するシンボルがシンボルテーブルに定義されている場合は、そのシンボル列またはアドレ ス列に自動的に入力されます。
- 入力できるシンボルは、シンボルテーブルにすでに定義されているシンボルのみです。
- シンボルは、シンボルテーブルに定義されているとおりに入力する必要があります。
- 特殊文字が含まれているシンボル名は、クォーテーションマークで囲む必要があります(例: "Motor.Off"、"Motor+Off"、"Motor-Off")。
- シンボルテーブルに新しいシンボルを定義するには、メニューコマンド**[**オプション**|**シンボル テーブル**]**を選択します。また、シンボルテーブルからシンボルをコピーし、変数テーブルに貼 り付けることもできます。

## 構文チェック

変数テーブルに変数を入力すると、各行末で構文チェックが行われます。 誤りのあるエントリは 赤で示されます。

STEP 7 によるプログラミング マニュアル, 03/2012, A5E03681300-01 447

赤で示された行にカーソルを置くと、エラーの原因を示す簡単な情報が表示されます。エラーの訂 正に関する注記を表示するには、F1 キーを押します。

## 注記

変数テーブルをキーボードを使用して(マウスを使用しないで)編集する場合、[キーボードを使用す る場合の簡単な情報]機能を有効にしておく必要があります。

必要に応じて、メニューコマンド**[**オプション**|**ユーザー設定**]**を選択してから[全般タブを選択して、変 数テーブルの設定を変更することができます。

## 最大サイズ

変数テーブルの 1 行あたりの最大文字数は 255 文字です。次の行へのキャリッジリターンは実行で きません。変数テーブルの最大行数は 1024 行です。したがって、これが最大サイズとなります。

## **20.4.2** 変数テーブルに連続アドレス範囲を挿入

- 1. 変数テーブルを開きます。
- 2. 一連の連続したアドレスを挿入する位置に、カーソルを置きます。カーソル位置の行の後に、 アドレスが挿入されます。
- 3. メニューコマンド**[**挿入**|**変数の範囲**]**を選択します。[変数範囲の挿入]ダイアログボックスが表示 されます。
- 4. 先頭アドレスを[先頭アドレス]フィールドに入力します。
- 5. 挿入する行数を[番号]フィールドに入力します。
- 6. 表示されたリストで、必要な表示フォーマットを選択します。
- 7. [OK]ボタンをクリックします。

指定した範囲の変数が変数テーブルに挿入されます。

#### **20.4.3** 修正値の挿入

## コメントとしての修正値

変数の"修正値"を無効にする場合、メニューコマンド**[**変数**|**コメントとしての修正値**]**を使用します。 変数の修正値の前にコメントマーカ"//"が指定されている場合、この変数が無効になっていることを 示します。メニューコマンド呼び出しではなく、"修正値"の前にコマンドマーカ"//"を挿入すること もできます。この場合も先の場合と同じようにメニューコマンド**[**変数**|**コメントとしての修正値**]**を 呼び出すか、コメントマーカを削除すれば、無効な"修正値"を有効にできます。

*20.4* 変数テーブルへの変数の入力

## **20.4.4** タイマ入力の上限

タイマを入力する場合は、次に示す上限値があるので注意してください。 例: W#16#3999(BCD フォーマットの最大値)

例

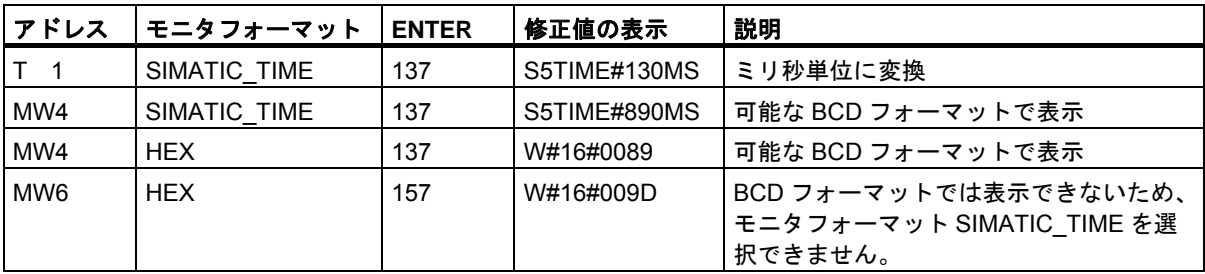

#### 注

タイマ値はミリ秒単位で入力できますが、入力した値はタイムフレームに合わせて調整されます。タイムフレー ムのサイズは、入力した時間値のサイズによって左右されます(たとえば、137 と入力した場合、130 ms となり、 7 ms は切り捨てられます)。

データタイプ WORD のアドレスの修正値(たとえば IW1 など)は、BCD フォーマットに変換されます。ただし、 必ずしもすべてのビットパターンが正しい BCD 値であるとは限りません。データタイプ WORD のアドレスでエ ントリを SIMATIC\_TIME として示すことができない場合、入力された値を表示できるよう、アプリケーションが 自動的にデフォルトのフォーマットに復帰します(この場合は 16 進数です。「モニタ形式、デフォルトコマンド (ビューメニュー)の選択」を参照)。

## **SIMATIC\_TIME** フォーマットの変数に対する **BCD** フォーマット

SIMATIC TIME 形式の変数の値は、BCD フォーマットで入力されます。 16 ビットには、それぞれ次の意味があります。

| 0 0 x x | h h h h | t t t t | u u u u |

ビット 15 および 14 は 常にゼロです。 ビット 13 と 12 (xx とマーク) ビット 0~11 に対する乗数を設定: 00 => 乗数 10 ミリ秒 01 => 乗数 100 ミリ秒 10 => 乗数 1 秒 11 => 乗数 10 秒  $E \vee F$  11~8 hundreds (hhhh)  $E \vee F$  7~4 tens (tttt) ビット 3~0 units(uuuu)

*20.4* 変数テーブルへの変数の入力

## **20.4.5** カウンタ入力の上限値

カウンタを入力する場合、次に示す上限値があるので注意してください。

カウンタの上限: C#999 W#16#0999(BCD 表記の最大値)

例

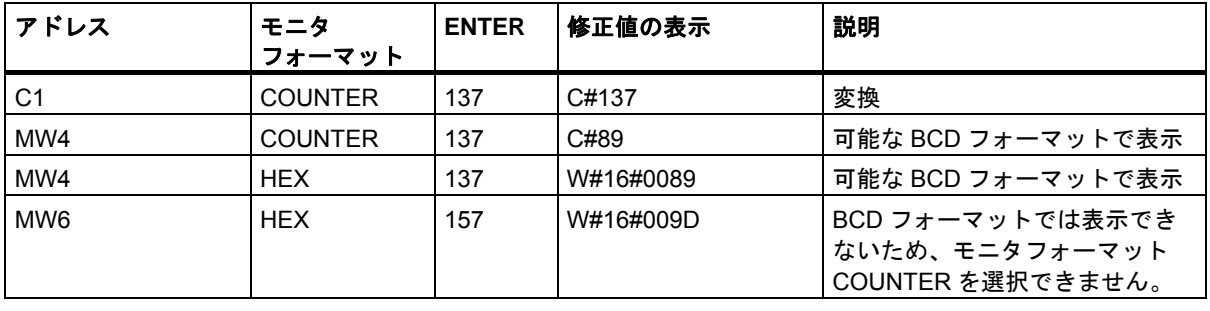

#### 注

カウンタ値として C#を付けずに 10 進数値だけを入力した場合、入力した値は自動的に BCD フォーマットに変換 されます(137 は C#137 に変換される)。

データタイプ WORD のアドレスの修正値 (たとえば IW1 など)は、BCD フォーマットに変換されます。ただし、 必ずしもすべてのビットパターンが正しい BCD 値であるとは限りません。データタイプ WORD のアドレスでエ ントリを COUNTER として示すことができない場合、入力された値を表示できるよう、アプリケーションが自動 的にデフォルトのフォーマットに復帰します(この場合は 16 進数です。「モニタ形式、デフォルトコマンド (ビューメニュー)の選択」を参照)。

## **20.4.6** コメント行の挿入

コメント行の前には、コメントマーカ"//"が指定されます。 変数テーブルの行を 1 行または複数行以上無効にしてコメント行にする場合、メニューコマンド**[**編 **集|行を無効にする]**を使用するか、ツールバー内の対応するシンボルΩ<mark>×</mark> を使用します。

*20.4* 変数テーブルへの変数の入力

## **20.4.7** 例

## **20.4.7.1** 変数テーブルへのアドレスの入力例

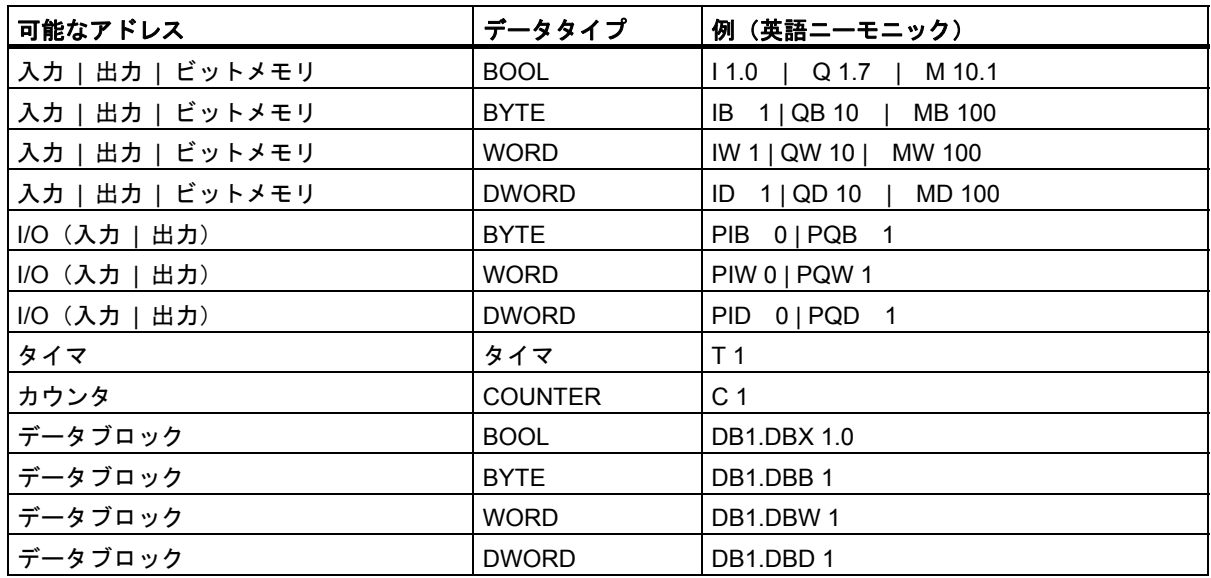

注

エントリ"DB0. .."は、既に内部で使用されているので使用できません。

## **[**強制値**]**ウィンドウ

- S7-300 モジュールで強制処理を実行する場合、入力、出力、および I/O(出力)以外使用でき ません。
- S7-400 モジュールで強制処理を実行する場合、入力、出力、ビットメモリ、および I/O(入力/ 出力)以外使用できません。

## **20.4.7.2** 連続アドレス範囲の入力例

変数テーブルを開いたら、メニューコマンド**[**挿入**|**変数の範囲**]**を使用して[変数範囲の挿入]ダイア ログボックスを呼び出します。

このダイアログボックスのエントリとして、次のビットメモリ行が変数テーブルに挿入されます。

- 開始アドレス: M 3.0
- 数: 10
- 表示フォーマット: BIN

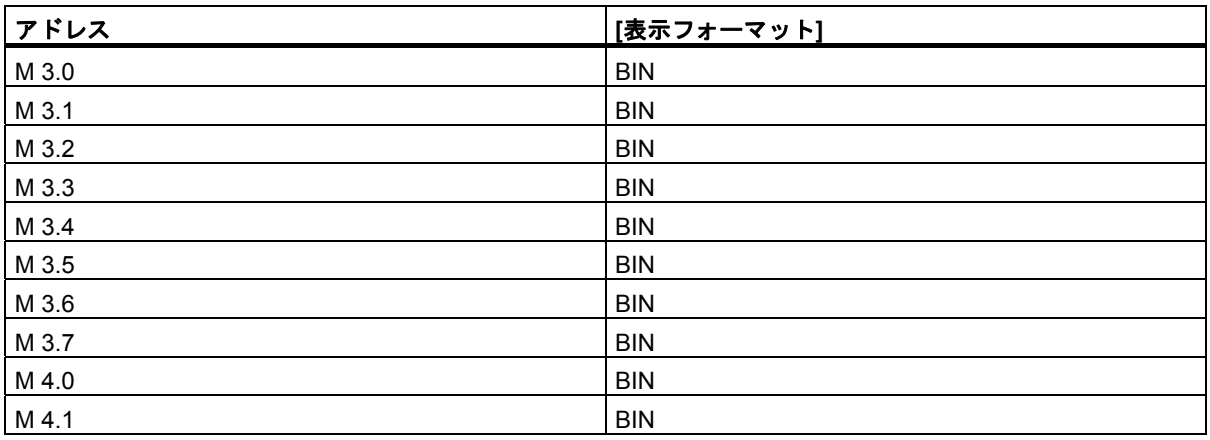

この例では、9 番目のエントリから[アドレス]列の指定値が変わっていることに注意してください。

*20.4* 変数テーブルへの変数の入力

## **20.4.7.3** 修正値および強制値の入力例

## ビットアドレス

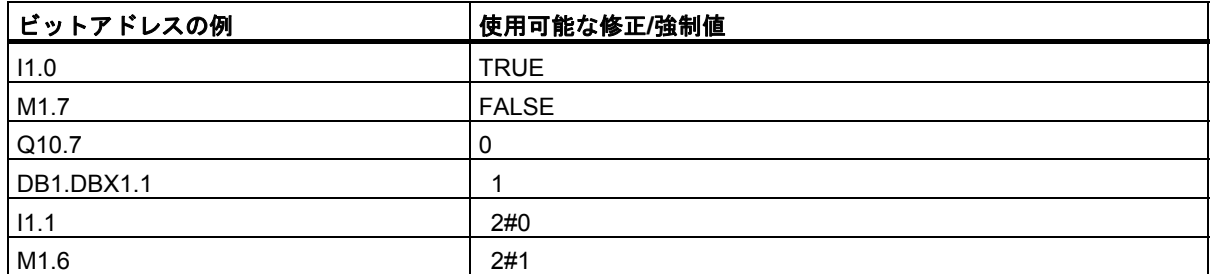

## バイトアドレス

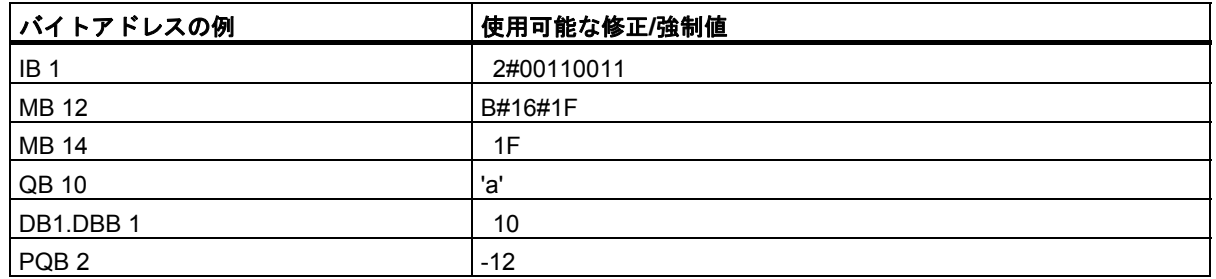

## ワードアドレス

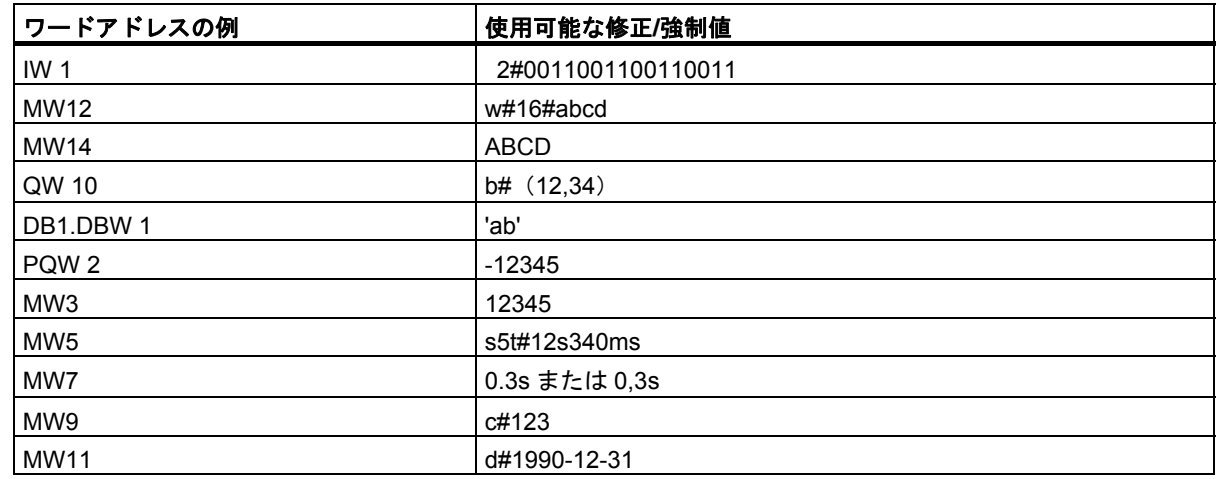

## ダブルワードアドレス

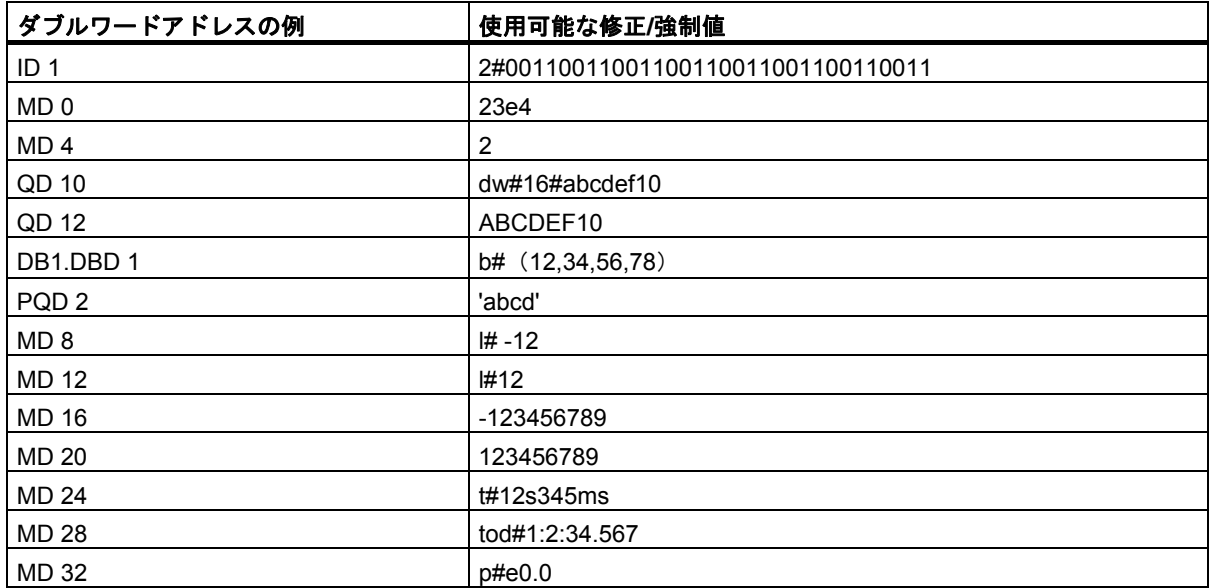

## タイマ

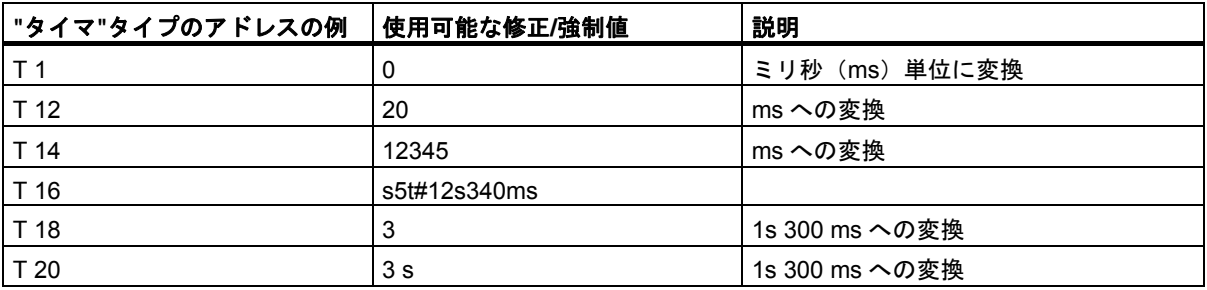

タイマを修正した場合は値にのみ影響し、タイマの状態には影響しません。つまり、タイマ T1 の 値を 0 に修正しても、A T1 の論理演算結果は変わりません。

文字列 5t, s5time は、大文字小文字のどちらでも記述できます。

## カウンタ

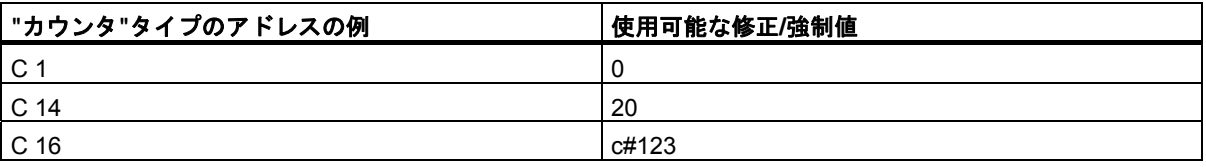

カウンタを修正した場合は値にのみ影響し、カウンタの状態には影響しません。つまり、カウンタ C1 の値を 0 に修正しても、A C1 の論理演算結果は変わりません。

20.5 CPU *との接続* 

## **20.5 CPU** との接続

現在の変数テーブル(VAT)に入力した変数を実際にモニタまたは修正するには、適切な CPU と 接続する必要があります。変数テーブルごとに異なる CPU とのリンクが可能です。

#### オンライン接続の表示

オンライン接続が存在する場合、変数テーブルウィンドウのタイトルバーに表示される"オンライン "という用語は、次のことを示しています。ステータスバーには、CPU に応じて"RUN"、"STOP"、 "DISCONNECTED"、"CONNECTED"のいずれかの動作状態が表示されます。

#### **CPU** とのオンライン接続の確立

必要な CPU とのオンライン接続が存在しない場合は、メニューコマンド**[PLC |**接続**| ...]**を使用して 必要な CPU との接続を定義し、変数のモニタや修正を実行できるようにします。

#### **CPU** とのオンライン接続の中断

メニューコマンド**[PLC |**切断**]**を使用すると、変数テーブルと CPU 間の接続が中断されます。

#### 注記

メニューコマンド**[**テーブル**|**新規**]**を使用して無名変数テーブルを作成した場合は、直前に定義したコ ンフィグレーションされた CPU と接続できます。

*20.6* 変数のモニタ

## **20.6** 変数のモニタ

## **20.6.1** 変数のモニタについての概要

変数のモニタ方法を次に示します。

- メニューコマンド**[**変数**|**モニタ**]**を使用して、モニタ機能を有効にします。設定したトリガ位置 およびトリガ周期に従って、選択した変数の値が変数テーブルに表示されます。トリガ周期を [毎サイクル]に設定した場合は、メニューコマンド**[**変数**|**モニタ**]**を使用して[モニタ]ファンク ションを再度オフに切り替えることができます。
- 選択した変数の値を直ちに更新するには、メニューコマンド**[**変数**|**モニタ値の更新**]**を使用しま す。選択した変数の現在値が変数テーブルに表示されます。

## **ESC** キーによる**"**モニタ**"**の中止

"モニタ"機能の実行中に ESC キーを押すと、確認メッセージが表示されずにこの機能が終了します。

## **20.6.2** 変数をモニタするためのトリガの定義

プログラムの処理中には、特定のポイント(トリガ位置)でユーザープログラム内の各変数の現在 値をプログラミング装置に表示し、それらの値をモニタすることができます。

トリガ位置を選択するときには、変数のモニタ値が表示されるタイミングを決定します。

トリガ位置とトリガ周期を設定するには、メニューコマンド**[**変数**|**トリガ**]**を使用します。

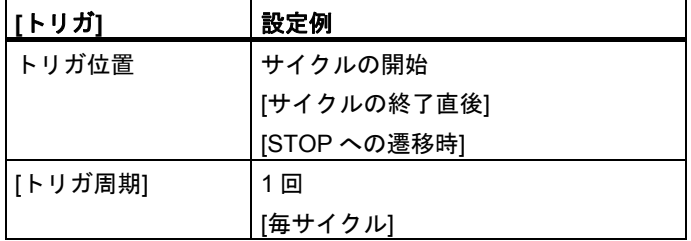

*20.6* 変数のモニタ

## トリガ位置

次の図に、トリガ位置の位置を示します。

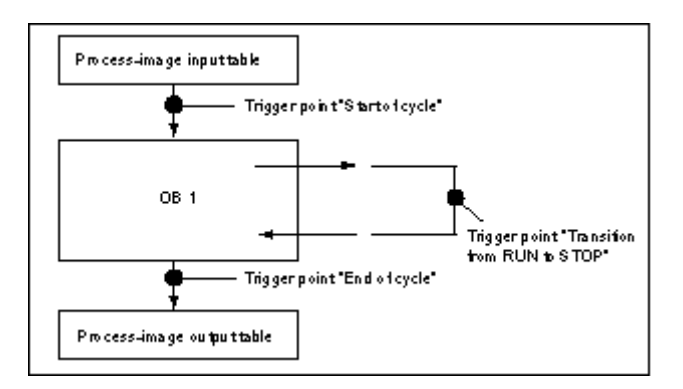

[ステータス値]列に修正値を表示するには、モニタのトリガポイントを[サイクルの開始直前]に設定 し、修正のトリガポイントを[サイクルの終了直後]に設定します。

#### 即時トリガ

メニューコマンド**[**変数**|**モニタ値の更新**]**を使用すれば、選択した変数の値を更新することができま す。このコマンドは"即時トリガ"を意味し、ユーザープログラム内のどのポイントへの参照も使用 せず直ちに実行されます。この機能はおもに、STOP モードでのモニタと修正に使われます。

## トリガ頻度

次の表に、トリガ周期が変数のモニタに与える影響を示します。

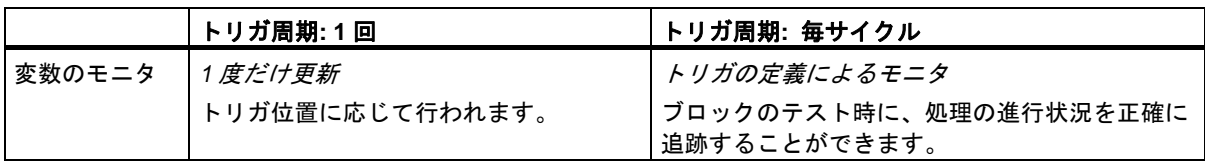

*20.7* 変数の修正

## **20.7** 変数の修正

## **20.7.1** 変数の修正に関する基本

変数の修正には次の方法を使用できます。

- メニューコマンド**[**変数**|**修正**]**を使って修正機能を有効にします。ユーザプログラムは、トリガ ポイントとトリガ周期に従って変数テーブルで選択した変数に修正値を適用し、トリガ周期を 設定します。トリガ周期を[毎サイクル]に設定した場合は、メニューコマンド**[**変数**|**修正**]**を使用 して[修正]ファンクションを再度オフに切り替えることができます。
- メニューコマンド**[**変数**|**修正値の実行**]**により、選択した変数の値を一度だけ直ちに更新できます。 強制および周辺出力(PQ)の有効化には、上記以外の機能もあります。

#### 修正時には以下に留意します。

- 修正を開始したときに変数テーブルに表示されていたアドレスのみが修正されます。 修正機能の開始後に変数テーブルの表示エリアのサイズを小さくした場合は、現在表示されて いないアドレスでも修正できます。 逆に、変数テーブルの表示エリアを大きくした場合は、現在表示されているアドレスでも修正 できないという状況が生じます。
- 修正機能は元に戻すことはできません(**[**編集**|**元に戻す**]**は使用できません)。

処理の実行中に変数の値を変更すると、この機能またはプログラム内でエラーが発生した場合に、危 機や人体に重大な損傷を招くことがあります。 [修正]ファンクションを実行する前に、危険な状況が発生する可能性がないことを確認してください。

#### **ESC** による**"**修正**"**の中止

**!** 危険

"修正"ファンクションの処理中に ESC を押すと、このファンクションは確認なしで中止されます。

*20.7* 変数の修正

## **20.7.2** 変数修正のためのトリガの定義

プログラムの処理中には、特定のポイント(トリガ位置)で、(一度または毎サイクルに)ユーザー プログラム内の各変数に固定値を割り付けることができます。

トリガ位置を選択するときには、変数に修正値が割り付けられるタイミングを決定します。

トリガ位置とトリガ周期を設定するには、メニューコマンド**[**変数**|**トリガ**]**を使用します。

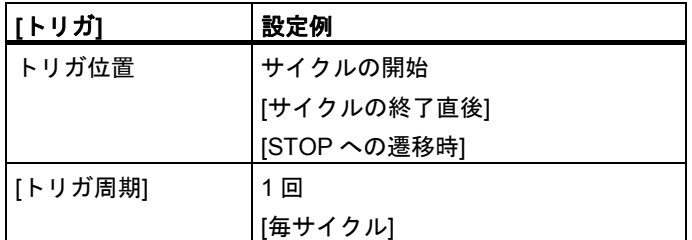

#### トリガ位置

次の図に、トリガ位置の位置を示します。

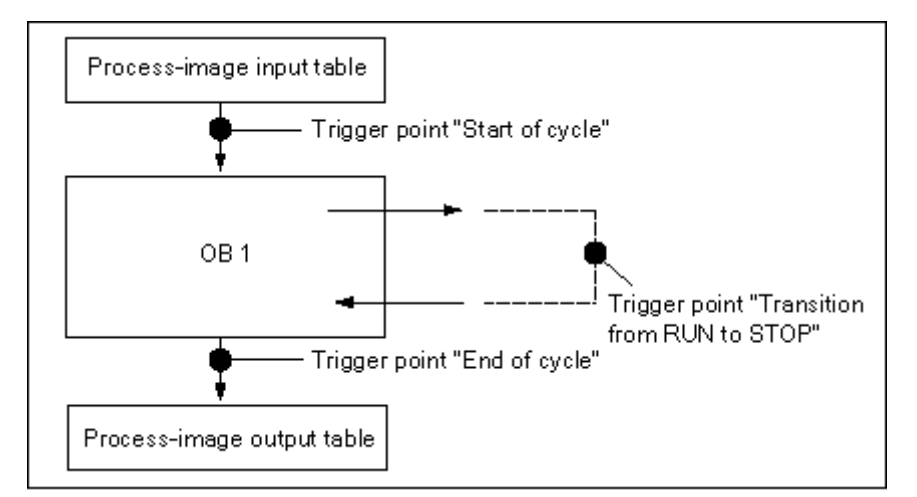

トリガポイントの位置は、次のことを示します。

- 入力の修正は、トリガポイント[サイクルの開始直前]でのみ有効です(ユーザープログラム OB 1 の開始に対応)。それ以外の場合は、修正後に入力のプロセスイメージが更新されるため、 上書きされます。
- 出力の修正は、トリガポイント[サイクルの終了直後]でのみ有効です(ユーザープログラム OB 1 の終了に対応)。それ以外の場合は、ユーザープログラムによって出力のプロセスイメージ が上書きされる可能性があります。

[ステータス値]列に修正値を表示するには、モニタのトリガポイントを[サイクルの開始直前]に設定 し、修正のトリガポイントを[サイクルの終了直後]に設定します。

*20.7* 変数の修正

変数の修正時には、トリガ位置に対して次のルールが適用されます。

- トリガ周期を[一度]に設定すると、選択した変数を修正できない場合にメッセージが表示され ます。
- トリガ周期が[毎サイクル]の場合は、何のメッセージも表示されません。

## 即時トリガ

メニューコマンド**[**変数**|**修正値の実行**]**を使用すれば、選択した変数の値を修正することができます。 このコマンドは"即時トリガ"を意味し、ユーザープログラム内のどのポイントへの参照も使用せず 直ちに実行されます。この機能はおもに、STOP モードでの修正に使われます。

## トリガ頻度

次の表に、トリガ条件が変数の修正に与える影響を示します。

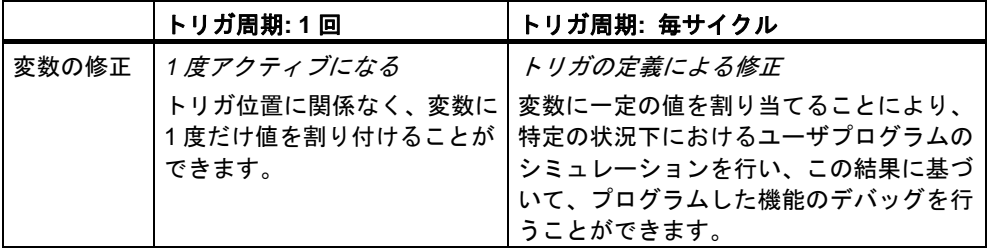

変数テーブルを使用したテスト *20.8* 強制値の入力

## **20.8** 強制値の入力

## **20.8.1** 変数に強制機能を実行する場合の安全対策

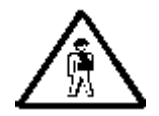

## 人的傷害や機器の損傷に注意してください**!**

"強制"機能を使用する場合、間違った操作を行うと、次のような危険があるので十分注意してくだ さい。

- 操作員の生命や健康が損なわれる恐れがあります。
- 機器またはプラント全体が損傷する危険があります。

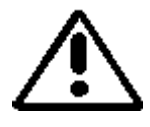

**!** 注意

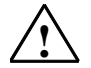

強制機能を開始する場合、同じ CPU でこの機能が既に実行中でないか確認してください。

強制ジョブを削除または終了するには、メニューコマンド**[**変数**|**強制の停止**]**を使用します。[強制値]ウィンドウを 閉じたり[変数のモニタ/修正]アプリケーションを終了しても、強制ジョブは削除されません。

強制は元に戻すことはできません(**[**編集**|**元に戻す**]**は使用できません)。

「変数の強制と修正の違い」をお読みください。

強制機能がサポートされていない CPU の場合は、[変数]メニューのうち、強制機能に関連したメニューコマンド はどれも選択できません。

メニューコマンド**[**変数**|**周辺出力を有効にする**]**を使用して出力禁止をオフにすると、強制処理されているすべて の出力モジュールで強制値が出力されます。

*20.8* 強制値の入力

## **20.8.2** 変数の強制の基本

ユーザープログラムの個々の値に固定値を割り付けることにより、CPU で実行するユーザープログ ラムによって変更や上書きを行えないようにすることができます。このためには、CPU でこの機能 がサポートされている必要があります(たとえば S7-400 CPU など)。変数に固定値を割り付ける ことにより、ユーザープログラムに固有の状況を設定し、これを使ってプログラミングされたファ ンクションをテストすることができます。

### **[**強制値**]**ウィンドウ

強制機能に関連するメニューコマンドを選択できるのは、[強制値]ウィンドウがアクティブの場合 だけです。

このウィンドウを表示するには、メニューコマンド**[**変数**|**強制値を表示**]**を選択します。

1 つの CPU に対し、1 つの[強制値]ウィンドウを開くようにします。強制ジョブがすでに有効な場 合、変数と該当する強制値がこのウィンドウに表示されます。

#### **[**強制値**]**ウィンドウの例

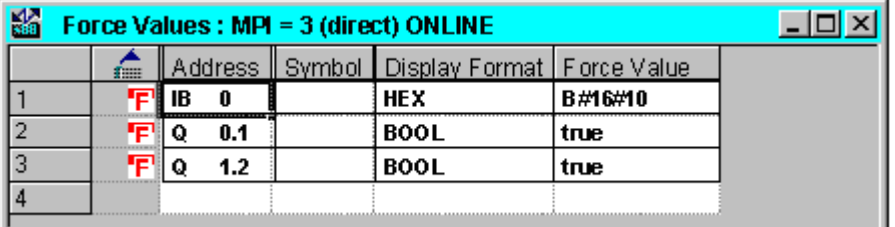

現在のオンライン接続の名前が、タイトルバーに表示されます。

強制ジョブが CPU から読み込まれた日付と時刻が、ステータスバーに表示されます。

有効な強制ジョブがない場合、ウィンドウは空になります。

[強制値]ウィンドウでは、変数の状態に応じて、次に示すように、変数が表示されます。

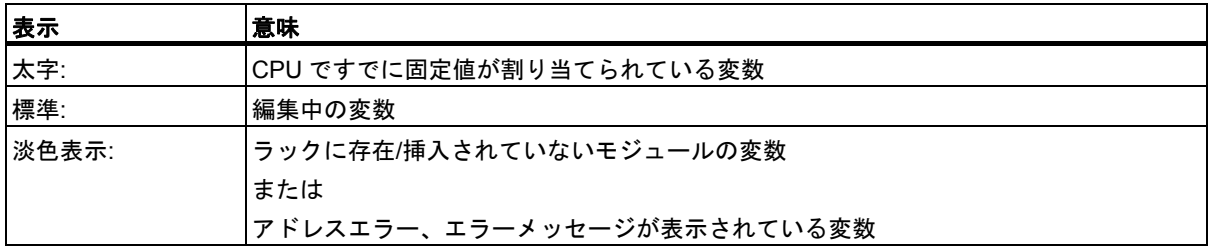

*20.8* 強制値の入力

#### 変数テーブルからの強制可能アドレスの使用

[強制値]ウィンドウで変数テーブルの変数を入力する場合、テーブルと必要な変数を選択します。 次に、メニューコマンド**[**変数**|**強制値**]**を選択して[強制値]ウィンドウを開きます。モジュールが強 制できる変数は、[強制値]ウィンドウに入力されます。

## **CPU** からの強制ジョブの使用または新規強制ジョブのセットアップ

[強制値]ウィンドウが開き、有効な場合、他のメッセージが表示されます。

- 表示されたメッセージを確認すると、ウィンドウの変更内容が、CPU にある強制ジョブで上書 きされます。前のウィンドウの内容は、メニューコマンド**[**編集**|**元に戻す**]**により復元できます。
- キャンセルした場合は、ウィンドウの現在の内容がそのまま保持されます。 この後、メニューコマンド**[**テーブル**|**名前を付けて保存**]**を使用して変数テーブルとして[強制値] ウィンドウの内容を保存するか、メニューコマンド**[**変数**|**強制**]**を選択してウィンドウの現在の 内容を新規強制ジョブとして CPU に書き込むことができます。

変数のモニタおよび修正は、変数テーブルで実行でき、[強制値]ウィンドウでは実行できません。

#### 強制値の削除

メニューコマンド**[**変数**|**強制値の表示**]**を呼び出して[強制値]ウィンドウを開きます。次に、メニュー コマンド**[**変数**|**強制の削除**]**を削除して強制値を選択した CPU から削除できます。

#### **[**強制値**]**ウィンドウの保存

変数テーブルの[強制値]ウィンドウの内容を保存することができます。**[**挿入**|**変数テーブル**]**メ ニューコマンドを選択すると、保存された内容を再度[強制値]ウィンドウに挿入できます。

#### **[**強制値**]**ウィンドウのシンボルに関する注記

直前に有効だったウィンドウのシンボルが入力されます。ただし、他のアプリケーションからシン ボルのない[変数のモニタおよび修正]アプリケーションを開いた場合は例外です。

シンボル名を入力できない場合は、[シンボル]列は表示されません。この場合、メニューコマンド**[**オ プション**|**シンボルテーブル**]**は選択できません。

*20.8* 強制値の入力

## **20.8.3** 変数の強制と修正の違い

下表は、変数の強制と修正の違いをまとめたものです。

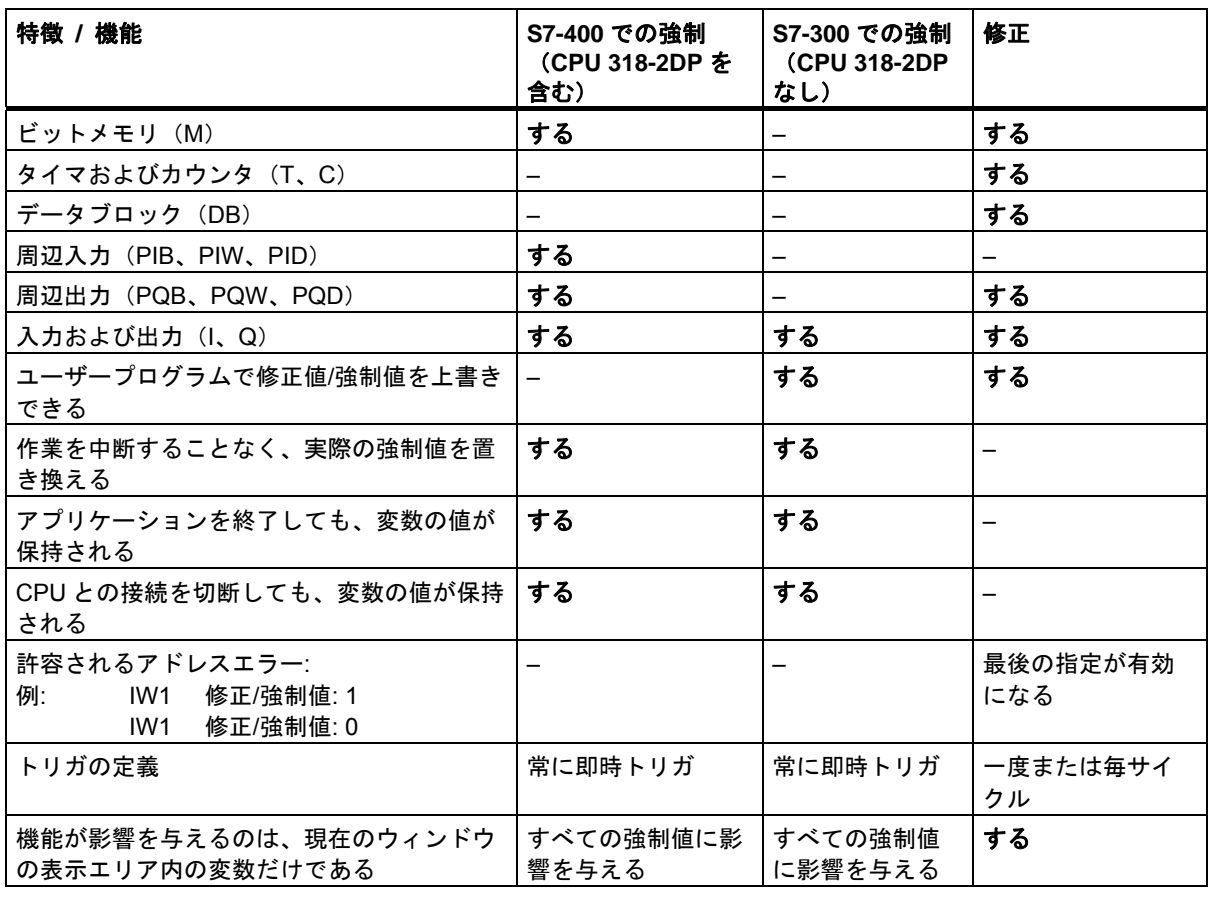

## 注

- 1. [周辺出力を有効にする]により、強制機能が実行された周辺出力の強制値は、対応する出力モジュー ルで有効になりますが、周辺出力の修正値は有効になりません。
- 2. 強制機能を使用すると、変数は常に強制値をもちます。この値は、ユーザプログラムへの読み取り アクセス中に読み取られます。書き込みアクセスのすべてのフォームは無効です。
- 3. 固定修正機能を使用すると、プログラムの読み取りアクセスが有効になり、次のトリガポイントま でそのまま有効です。

# **21** プログラムステータスによるテスト

プログラムに対し、命令ごとにプログラムステータス(RLO、ステータスビット)または対応する レジスタの内容を表示してテストすることができます。表示する情報の範囲は、[ユーザー設定]ダ イアログボックスの[LAD/FBD]タブで定義できます。このダイアログボックスを開くには、 [LAD/STL/FBD: プログラミングブロック]ウィンドウのメニューコマンド**[**オプション**|**ユーザー設 定**]**を使用します。

**!** 警告

処理の実行中にプログラムをテストすると、この機能またはプログラム内でエラーが発生した場合に、 機器や人体に重大な損傷を招くことがあります。

この機能を実行する前に、危険な状況が発生する可能性がないことを確認してください。

## 必要条件

プログラムステータスを表示するには、次の条件を満たしている必要があります。

- ブロックが正常に保存され、CPU にダウンロードされている
- CPU が動作し、ユーザープログラムが実行している

## プログラムステータスのモニタリングの基本手順

プログラム全体を呼び出してデバッグするのではなく、ブロックを 1 つずつ呼び出して、それらを 個々にデバッグすることを強くお勧めします。呼び出し階層の最後のネストレベルにあるブロック からデバッグを始めるようにしてください。たとえば、OB1 でブロックを呼び出し、変数をモニタ および変更して、そのブロックのテスト環境を作成します。

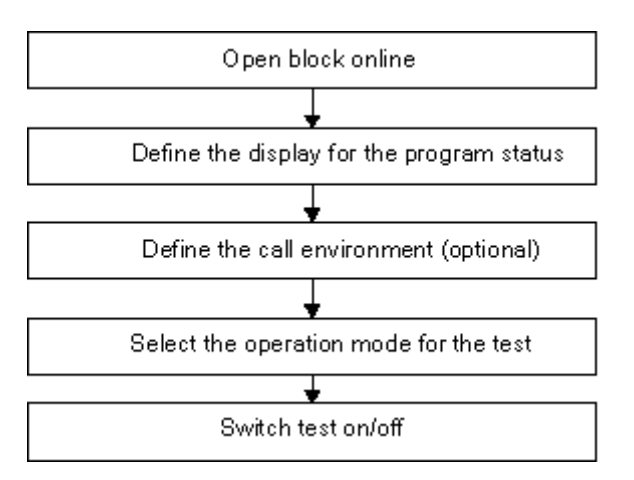

ブレークポイントを設定し、シングルステップモードでプログラムを実行するには、テスト操作 モードに設定しておく必要があります(メニューコマンド**[**デバッグ**|**操作**]**)。これらのテスト機能 は、プロセス操作モードでは使用できません。

プログラムステータスによるテスト

*21.1* プログラムステータスの表示

## **21.1** プログラムステータスの表示

プログラムステータスの表示画面は周期的に更新されます。選択したネットワークから開始されます。

#### **LAD** と **FBD** の事前設定色コード

- 満たされた状態: 緑の実線
- 満たされていない状態: 青の破線
- 不明な状態: 黒の実線

事前設定された線種と色は、メニューコマンド**[**オプション**|**ユーザー設定**]**の[LAD/FBD]タブで変更 することができます。

## エレメントのステータス

- 接点のステータス:
	- アドレスの値が"1"の場合、ステータスが満たされます。
	- アドレスの値が"0"の場合、ステータスが満たされません。
	- アドレスの値が不明の場合、ステータスは不明になります。
- イネーブル出力(ENO)をもつエレメントのステータスは、ENO 出力値をアドレスとする接点 のステータスと一致します。
- Q 出力をもつエレメントのステータスは、Q 出力値をアドレスとする接点のステータスと一致 します。
- 呼び出しに従って BR ビットが設定されると、CALL のステータスが満たされます。
- ジャンプが実行される場合、すなわち、ジャンプ条件が満たされると、ジャンプ命令のステー タスが満たされます。
- イネーブル出力が接続されていない場合、イネーブル出力(ENO)が指定された要素は黒色で 表示されます。

## ラインのステータス

- ラインが通っていない場合や、ラインのステータスが不明の場合は、それらのラインが黒で表 示されます。
- 制御母線から開始されるラインのステータスは必ず満たされます("1")。
- 並行分岐から開始されるラインのステータスは必ず満たされます ("1") 。
- 要素の前のラインのステータスと要素のステータスが両方とも満たされると、要素の後に続く ラインのステータスが満たされます。
- NOT の前に示されるラインのステータスが未完了になっている場合は、NOT に続くラインの ステータスが未完了になります(逆の場合も同様)。
- 次のような場合には、複数ラインの交点以降のラインのステータスが完了になります。
	- 交点以前のラインのステータスが 1 つでも完了になっている場合
	- 分岐前のラインのステータスが満たされる場合。

*21.1* プログラムステータスの表示

## パラメータのステータス

- パラメータの現在値は太字で示されます。
- 前のサイクルで使われたパラメータ値は細字で示されます。このプログラム部分は、現在のス キャンサイクルでは処理されません。

プログラムステータスによるテスト

*21.2* シングルステップモード*/*ブレークポイントでのテストについて

## **21.2** シングルステップモード**/**ブレークポイントでのテストについて

シングルステップモードでテストする場合は、次のことを実行できます。

- (シングルステップでの)ステートメントごとのプログラムの実行
- ブレークポイントの設定

すべてのプログラマブルコントローラに対して"シングルステップモードでのテスト"機能が使用可 能なわけではありません(関連するプログラマブルコントローラのマニュアルを参照)。

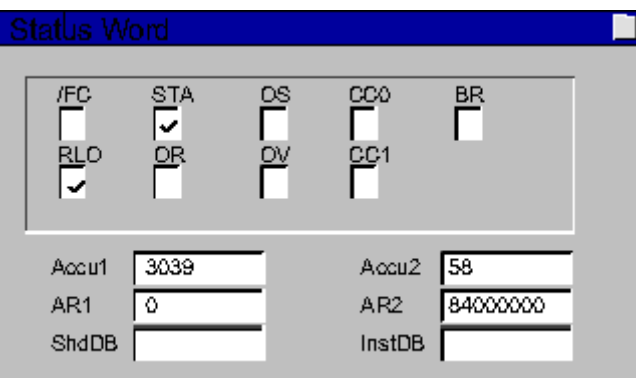

#### 必要条件

• テスト処理モードを設定する必要があります。プロセス用の操作モードでは、シングルステッ プモードのテストを実行できません(メニューコマンド**[**デバッグ**|**操作**]**を参照)。

 $\mathbf{I}$ 

- シングルステップモードでのテストは、ステートメントリストでのみ実行できます。 ラダーロ ジックまたはファンクションブロックダイアグラム内のブロックに対しては、メニューコマン ド**[**表示**| STL]**を使用して表示を変更する必要があります。
- ブロックは保護しないでください。
- ブロックはオンラインで開いていなければりません。
- 開いているブロックをエディタで変更しないでください。

## ブレークポイントの数

ブレークポイントの数は、次のものの数によって異なります。

- 設定済みのブレークポイントの数
- 実行中の変数ステータスの数
- 実行中のプログラムステータスの数

使用しているプログラマブルコントローラのマニュアルを参照して、そのプログラマブルコント ローラがシングルステップモードでのテストをサポートするかどうかを調べてください。

[デバッグ]メニューには、ブレークポイントの設定、有効化、削除を行うための各メニューコマン ドがあります。また、ブレークポイントバーに表示されるアイコンを使用して、これらのメニュー コマンドを選択することもできます。ブレークポイントバーを表示するには、メニューコマンド**[**表 示**|**ブレークポイントバー**]**を使用します。
*21.2* シングルステップモード*/*ブレークポイントでのテストについて

## 使用可能なテスト機能

- 変数のモニタ/修正
- モジュール情報
- 操作モード

## 危険

プラントステータスを HOLD モードにしておくことは危険です。

プログラムステータスによるテスト

*21.3 HOLD* モードについて

## **21.3 HOLD** モードについて

プログラムでブレークポイントが検出されると、プログラマブルコントローラの操作モードが HOLD になります。

#### **HOLD** モードでの **LED** 表示

- LED RUN 点滅
- LED STOP 点灯

#### **HOLD** モードでのプログラム処理

- HOLD モードでは、S7 コードは処理されません。したがって、優先度クラスはそれ以上処理さ れません。
- すべてのタイマが凍結:
	- タイマセルは処理されません
	- モニタ時間がすべて一時停止します。
	- 時間制御レベルの基本クロックレートが一時停止します。
- リアルタイムクロックは続行します。
- 安全上の理由から、HOLD モードでは出力が常に無効になります("出力禁止")。

#### **HOLD** モードで電源障害が起きた場合の動作

- バッテリバックアップ装備のプログラマブルコントローラは STOP モードになり、HOLD モー ド時の電源異常およびその後の電源回復以降も STOP モードのままになります。CPU は自動再 起動(ウォームリスタート)を実行しません。STOP モードから、処理の続行方法(ブレーク ポイントの設定/リセットや、手操作による再起動の実行など)を決定することができます。
- バッテリバックアップが装備されていないプログラマブルコントローラには"保持機能"がない ため、電源が回復すると、前の動作モードに関係なく自動的にウォームリスタートが実行され ます。

 *21.4* データブロックのプログラムステータス

## **21.4** データブロックのプログラムステータス

バージョン 5 以降の STEP 7 では、データ表示にオンラインでデータブロックを表示することがで きます。表示画面は、オンラインデータブロックとオフラインデータブロックのどちらからでも起 動できます。どちらの場合も、プログラマブルコントローラ内のオンラインデータブロックの内容 が表示されます。

データブロックの修正は、プログラムステータスの開始前に行う必要があります。オンラインデー タブロックとオフラインデータブロックの構造体(宣言)が異なる場合は、必要に応じてオフライ ンデータブロックをプログラマブルコントローラに直接ダウンロードすることができます。

オンラインの値を[現在値]列に表示するには、データブロックが"データ表示"に表示されていなけれ ばなりません。画面に表示されているデータブロック部分だけが更新されます。このステータスが アクティブになっている間は、宣言表示に切り替えることができません。

データの更新中には、ステータスバーに緑色のバーが表示され、動作モードが表示されます。

値は、各データタイプのフォーマットで発行されます。このフォーマットは変更できません。

プログラムステータスが終了すると、そのプログラムステータス以前に有効だったデータが[現在 値]列に再度表示されます。更新されたオンライン値をオフラインデータブロックに転送することは できません。

### データタイプの更新

共有 DB と、インスタンスデータブロックの宣言すべて (IN/OUT/INOUT/STAT) で、基本データ タイプがすべて更新されます。

更新不可能なデータタイプもあります。プログラムステータスがアクティブのときには、[現在値] 列のうち、更新されていないデータを含むフィールドの背景色がグレーで表示されます。

- 複合データタイプ DATE\_AND\_TIME と STRING は更新されません。
- 複合データタイプ ARRAY、STRUCT、UDT、FB、SFB では、基本データタイプのエレメント だけが更新されます。
- インスタンスデータブロックの INOUT 宣言では、複合データタイプを指すポインタだけが表示 され、そのデータタイプ自体のエレメントは表示されません。このポインタは更新されません。
- パラメータタイプは更新されません。
- 関連項目
- 変数のモニタについての概要

プログラムステータスによるテスト

*21.4* データブロックのプログラムステータス

## **21.4.1** プログラムステータスの表示画面の設定

ステートメントリスト、ファンクションブロックダイアグラム、またはラダー論理ブロックでは、 プログラムステータスの表示内容を設定することができます。

表示画面を選択するには、以下の手順に従ってください。

- 1. メニューコマンド**[**オプション**|**ユーザー設定**]**を選択します。
- 2. [ユーザー設定]ダイアログボックスで、[STL]タブまたは[LAD/FBD]タブを選択します。
- 3. プログラムのテストに必要なオプションを選択します。次のステータスフィールドを表示でき ます。

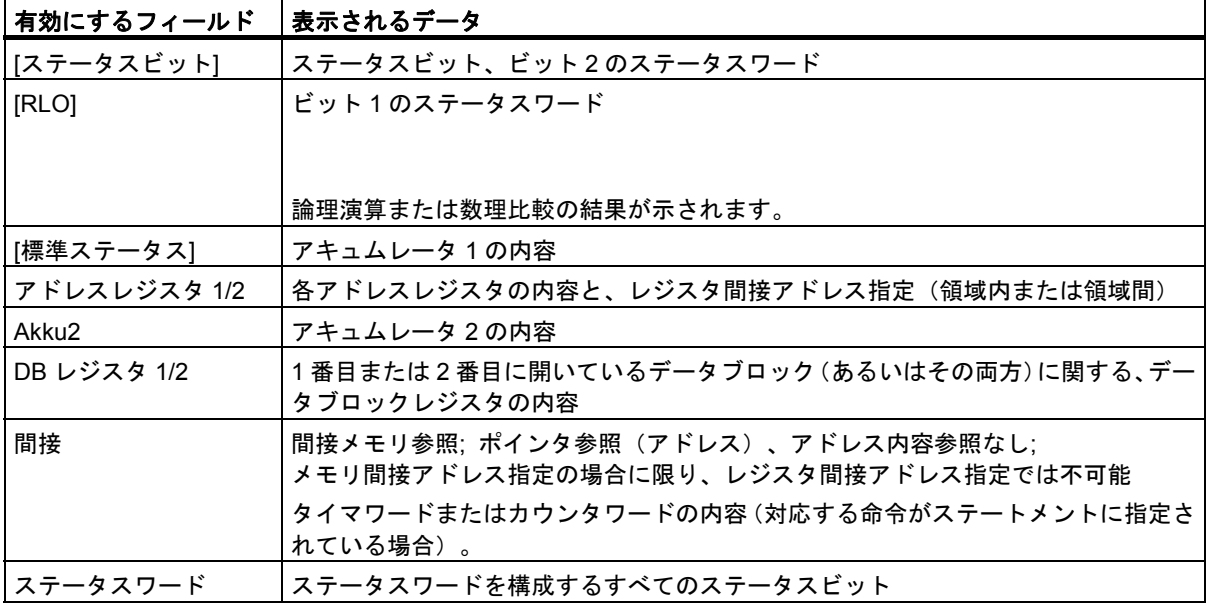

# **22** シミュレーションプログラム(オプションパッケージ) を使用したテスト

## **22.1** シミュレーションプログラム **S7 PLCSIM**(オプションパッケージ)を 使用したテスト

オプションのソフトウェアパッケージ PLC Simulation を使用すると、使用しているコンピュータま たはプログラム装置(たとえば、Power PG など)上のシミュレーションされたプログラマブルコ ントローラでプログラムを実行し、テストすることができます。STEP 7 ソフトウェアでシミュレー ションが完全に実現されるので、S7 ハードウェア (CPU または信号モジュール)は一切必要あり ません。このシミュレーションされた S7 CPU を使用すると、S7-300 および S7-400 の CPU 用の プログラムをテストし、トラブルシューティングを行うことができます。

このアプリケーションは、プログラムで使用されるさまざまなパラメータ(たとえば、入力のオン /オフの切り替えなど)のモニタおよび修正に対する簡単なユーザーインターフェースとなります。 シミュレーションされた CPU でプログラムを処理しながら、STEP7 ソフトウェアで各種のアプリ ケーションを使用することもできます。たとえば、変数テーブルを使用すれば変数をモニタして修 正できます。

シミュレーションプログラム(オプションパッケージ)を使用したテスト *22.1* シミュレーションプログラム *S7 PLCSIM*(オプションパッケージ)を使用したテスト

STEP 7 によるプログラミング 476 マニュアル, 03/2012, A5E03681300-01

## **23.1** ハードウェアの診断およびトラブルシューティング

診断シンボルがあるかどうかで、モジュールの診断情報が利用できるかどうかがわかります。診断 シンボルには、対応するモジュールの状態、CPU の状態、操作モードが示されます。

診断シンボルは、[ハードウェアの診断]ファンクションを呼び出したときに、オンラインビューお よびクイックビュー(デフォルト設定)または診断ビューのプロジェクトウィンドウに表示されま す。詳細な診断情報は、"モジュール情報"アプリケーションに表示されます。このアプリケーショ ンを起動するには、クイックビューまたは診断ビューで診断シンボルをダブルクリックします。

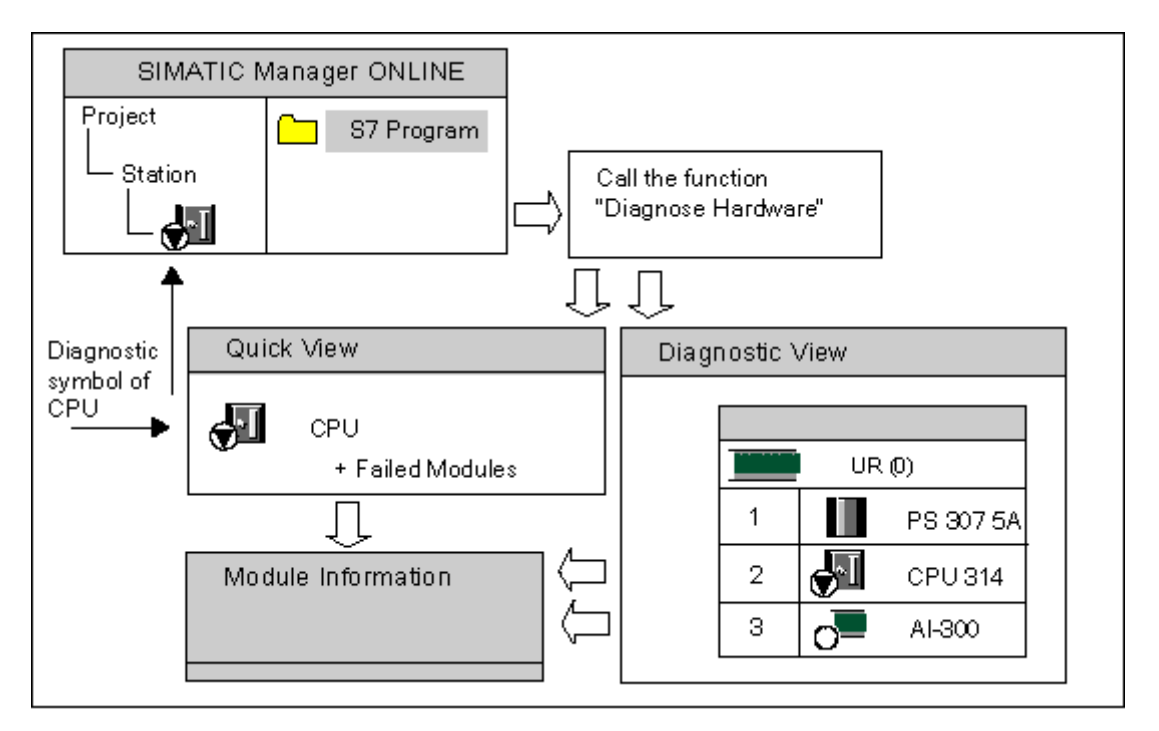

*23.1* ハードウェアの診断およびトラブルシューティング

#### 保守情報の表示

STEP 7 V5.4 Service Pack 1 では、特定の PROFINET コンポーネントは予防保守が必要かどうか、 もし必要な場合はどの程度緊急を要するかを示す情報を表示できます。

次に、使用可能な保守情報を示します。

- 保守要求あり(緑色のレンチで表示): 関係するコンポーネントを一定の期間内に交換する必要があります。
- 保守要求(黄色のレンチで表示): 関係するコンポーネントを速やかに交換する必要があります。

保守の一例として、PROFINET インターフェースのポート上での減衰の増加による、光ファイバ ケーブルの交換があります。

#### 異常の検出方法

- 1. メニューコマンド**[**表示**|**オンライン**]**を使って、プロジェクトのオンラインウィンドウを開きます。
- 2. すべてのステーションを開き、それぞれにコンフィグレーションされたプログラマブルモ ジュールを表示します。
- 3. エラーまたは異常を示す診断シンボルが表示されている CPU をチェックします。F1 キーを押 すと、診断シンボルの説明が記述されたヘルプページを表示できます。
- 4. 調べたいステーションを選択します。
- 5. メニューコマンド**[PLC |**診断**/**設定**|**モジュール情報**…]**を選択して、このステーションの CPU の モジュール情報を表示します。
- 6. メニューコマンド**[PLC |**診断**/**設定**|**ハードウェアの診断**]**を選択して、「クイック表示」を表示し ます。クイック表示には、このステーションの CPU と異常のあるモジュールが表示されます。 クイック表示の表示は、デフォルトとして設定されます(メニューコマンド**[**オプション**|**ユーザ 設定**]**、[表示]タブ)。
- 7. クイック表示で異常のあるモジュールを選択します。
- 8. [モジュール情報]ボタンをクリックして、このモジュールの情報を表示します。
- 9. クイック表示の[ステーションをオンラインで開く]ボタンをクリックして、診断表示を表示しま す。診断表示には、ステーション内のすべてのモジュールがスロット順に表示されます。
- 10. モジュール情報を表示するには、診断表示のモジュールをダブルクリックします。この方法に より、異常のないモジュール(したがって、クイック表示には表示されない)の情報も表示す ることができます。

上記のステップのすべてを実行する必要はなく、必要な診断情報が得られたところでステップを終 了することができます。

*23.2* オンライン表示の診断シンボル

## **23.2** オンライン表示の診断シンボル

オンラインプロジェクトウィンドウと、コンフィグレーションテーブルのオンラインビューが表示 されるハードウェアコンフィグレーションウィンドウには、診断シンボルが表示されます。

診断シンボルを利用すれば、障害を簡単に検出することができます。モジュールシンボルを見れば、 診断情報があるかどうかを一目で判断することができます。障害がない場合は、診断シンボルが追 加表示されず、モジュールタイプを示すシンボルだけが表示されます。

モジュールに関する診断情報がある場合は、モジュールシンボルのほかに診断シンボルが表示され るか、モジュールシンボルが弱いコントラストで表示されます。

モジュールの診断シンボル(例**: FM / CPU**)

| シンボル | 意味                                                                                  |
|------|-------------------------------------------------------------------------------------|
| Ñ    | 事前設定および実際のコンフィグレーションの不一致: コン<br>フィグレーションされたモジュールが存在しないが、間違った<br>タイプのモジュールが挿入されています。 |
| W    | 障害: モジュールに障害があります。<br>考えられる原因: 診断割り込み、I/O アクセスエラー、またはエ<br>ラーLED が検出されました。           |
|      | 診断不能: オンライン接続が存在しないか、CPU が診断情報を<br>モジュール(電源装置やサブモジュールなど)に返しません。                     |

動作モードの診断シンボル(例**: CPU**)

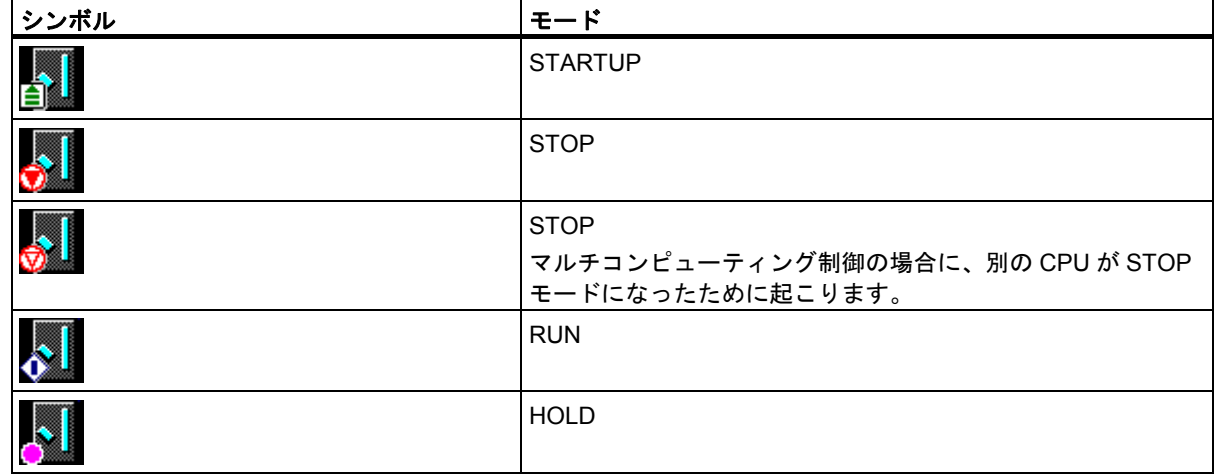

*23.2* オンライン表示の診断シンボル

## 強制処理の診断シンボル

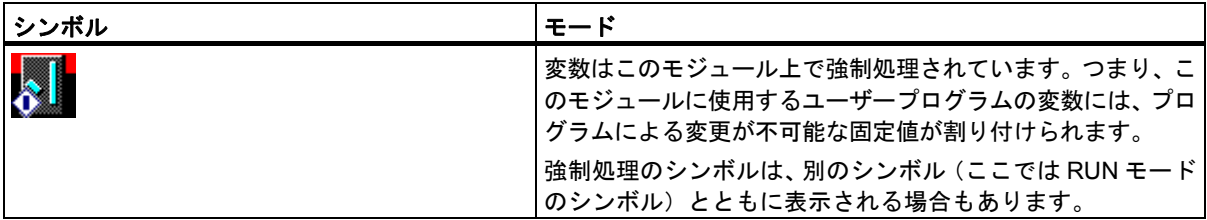

## 保守情報の診断シンボル(例 **CPU**)

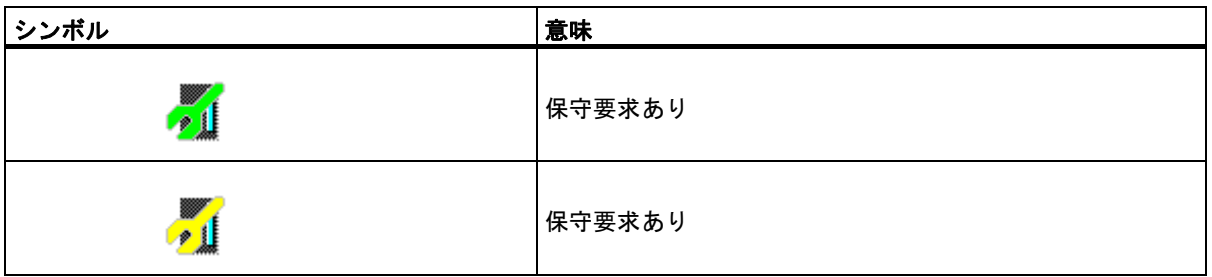

## 停止の診断シンボル(例**: DP** スレーブまたは **PROFINET IO** デバイス)

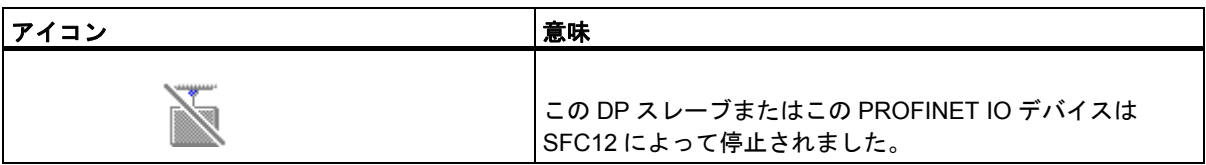

## 診断シンボル画面の更新

必要なウィンドウを起動しておく必要があります。

- F5 キーを押します。または
- ウィンドウでメニューコマンド**[**表示**|**更新**]**を選択します。

 *23.3* ハードウェアの診断*:* クイックビュー

## **23.3** ハードウェアの診断**:** クイックビュー

### **23.3.1** クイックビューの呼び出し

クィックビューを使用すれば、すばやく"ハードウェアの診断"機能を使用できます。ただし、クイッ クビューに表示される情報は、HW Config の診断ビューの詳細表示より少なくなります。"ハード ウェアの診断"機能が呼び出されると、クイックビューがデフォルトとして表示されます。

#### クイックビューの表示

SIMATIC Manager からこの機能を呼び出すには、メニューコマンド**[PLC |**診断**/**設定**|**ハードウェア の診断**]**を使用します。

このメニューコマンドは、次の方法で使用できます。

- モジュールまたは S7/M7 プログラムが選択されている場合は、プロジェクトのオンラインウィ ンドウで使用できます。
- ノード ("MPI=...")が[アクセス可能なノード]ウィンドウで選択されている場合、このエントリ が CPU に属します。

表示されるコンフィグレーションテーブルから、モジュール情報の表示対象となるモジュールを選 択できます。

### **23.3.2** クイックビューの情報機能

クイックビューには次の情報が表示されます。

- CPU へのオンライン接続に関するデータ
- CPU の診断シンボル
- CPU によってエラー(診断割り込み、I/O アクセスエラーなど)が検出されたモジュールの診 断シンボル
- モジュールタイプおよびモジュール(ラック、スロット、ステーション番号の付いた DP マス タシステム)のアドレス

## クイックビューのその他の診断オプション

• **[**モジュール情報の表示**]**

このダイアログボックスを呼び出すには、[モジュール情報の表示]ボタンをクリックします。選 択したモジュールの診断機能に応じて、詳しい診断情報がこのダイアログボックスに表示され ます。特に、CPU の診断情報を使って診断バッファ内のエントリを表示することができます。

• [診断ビューの表示] このダイアログボックスを開くには、[ステーションをオンラインで開く]ボタンを使用します。 クイックビューとは対照的に、このダイアログボックスには、ステーション全体の概要を示す グラフィックとコンフィグレーション情報が表示されます。このダイアログボックスでは、 "CPU/故障モジュール"リストで強調表示されたモジュールを中心に扱います。

*23.4* ハードウェアの診断*:* 診断ビュー

## **23.4** ハードウェアの診断**:** 診断ビュー

## **23.4.1** 診断ビューの呼び出し

この方法を使用すると、ラック内のすべてのモジュールに対して、[モジュール情報]ダイアログボッ クスを開くことができます。診断ビュー(コンフィグレーションテーブル)には、モジュールが搭 載されたラックと DP ステーションのレベルで、ステーションの実際の構造が表示されます。

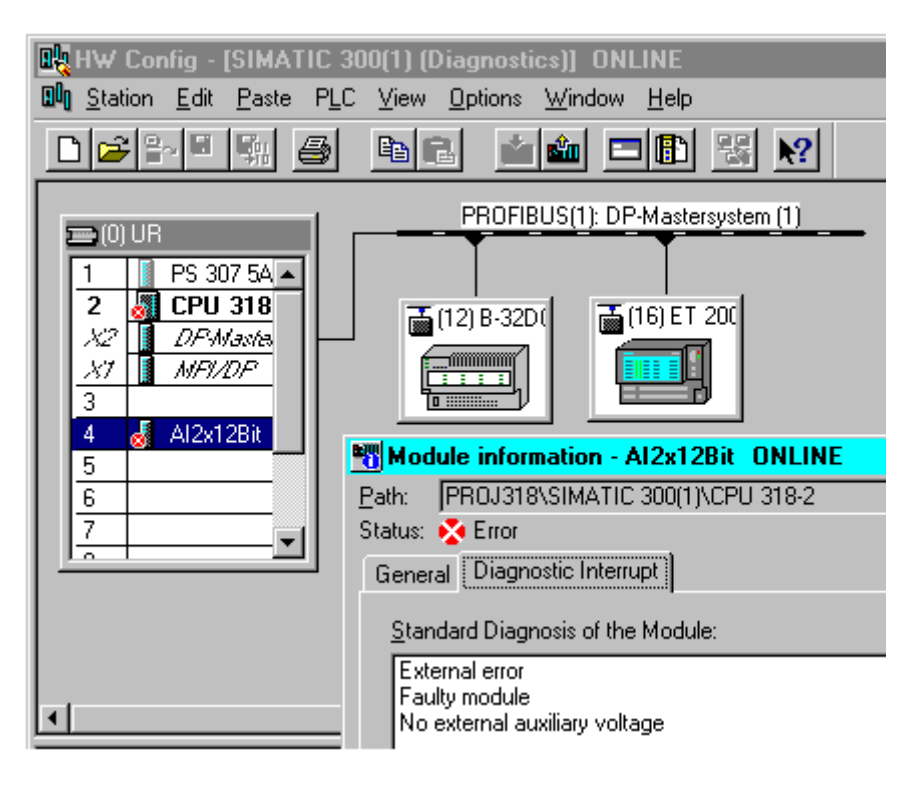

注

- コンフィグレーションテーブルが既にオフラインで開いている場合は、メニューコマンド**[**ステーション**|**オン ラインで開く**]**を使用してコンフィグレーションテーブルのオンラインビューも表示できます。
- [モジュール情報]ダイアログボックスに表示されるタブの数は、モジュールの診断機能によって異なります。
- [アクセス可能なノード]ウィンドウでは、固有のノードアドレス(Ethernet、MPI アドレスまたは PROFIBUS アドレス)を持つモジュールだけが表示されます。

#### **SIMATIC Manager** のオンラインプロジェクトビューからの呼び出し

- 1. SIMATIC Manager のプロジェクトビューで、メニューコマンド**[**表示**|**オンライン**]**を使用して、 プログラマブルコントローラへのオンライン接続を確立します。
- 2. ステーションを選択し、ダブルクリックして開きます。
- 3. その中の[ハードウェア]オブジェクトを開きます。診断ビューが開きます。

モジュールを選択し、メニューコマンド**[PLC |**診断**/**設定**|**モジュール情報**]**を使用して、モジュール 情報を呼び出すことができます。

#### **SIMATIC Manager** のオフラインプロジェクトビューからの呼び出し

以下の手順に従ってください。

- 1. SIMATIC Manager のプロジェクトビューからステーションを選択し、ダブルクリックして開き ます。
- 2. その中の[ハードウェア]オブジェクトを開きます。コンフィグレーションテーブルが開きます。
- 3. メニューコマンド**[**ステーション**|**オンラインで開く**]**を選択します。
- 4. HW Config の診断ビューが開き、モジュール(CPU など)から判断されたステーションコンフィ グレーションが表示されます。モジュールのステータスは、シンボルによって示されます。各 種シンボルの意味についてはオンラインヘルプを参照してください。故障モジュールや存在し ないコンフィグレーション済みモジュールは、別のダイアログボックスにリストされます。こ のダイアログボックスを使用すれば、選択したモジュールの1つに直接移動ができます([ジャ ンプ]ボタン)。
- 5. ステータスを確認するモジュールのシンボルをダブルクリックします。(モジュールのタイプ に応じた)タブ付きダイアログボックスには、モジュールステータスに関する詳しい解析デー タが表示されます。

#### **SIMATIC Manager** の**[**アクセス可能なノード**]**ウィンドウからの呼び出し

以下の手順に従ってください。

- 1. メニューコマンド**[PLC |**アクセス可能なノードの表示**]**を使用して、SIMATIC Manager の[アク セス可能なノード]ウィンドウを開きます。
- 2. [アクセス可能なノード]ウィンドウでノードを選択します。
- 3. メニューコマンド[PLC |診断/設定|ハードウェアの診断]を選択します。

注

[アクセス可能なノード]ウィンドウでは、固有のノードアドレス(Ethernet、MPI アドレスまたは PROFIBUS アドレス)を持つモジュールだけが表示されます。

*23.4* ハードウェアの診断*:* 診断ビュー

## **23.4.2** 診断ビューの情報機能

クイックビューとは対照的に、診断ビューには使用可能なステーションコンフィグレーション全体 がオンラインで表示されます。このビューは、次の情報で構成されます。

- ラックのコンフィグレーション
- すべてのコンフィグレーション済みモジュールの診断シンボル これらの情報から、各モジュールのステータス、CPU モジュール、および動作モードを読み取 ることができます。
- モジュールタイプ、注文番号とアドレスの詳細、およびコンフィグレーションに関するコメント

## 診断ビューの追加診断オプション

モジュールをダブルクリックすると、そのモジュールの動作モードを表示することができます。

# **23.5 [**モジュール情報**]**

## **23.5.1** モジュール情報の表示オプション

異なる開始位置から、[モジュール情報]ダイアログボックスを表示できます。モジュール情報は一 般に次のウィンドウから呼び出すことができます。

- SIMATIC Manager のプロジェクトビューが"オンライン"または"オフライン"で表示されるもつ ウィンドウ
- SIMATIC Manager の[アクセス可能なノード]ウィンドウ
- HW Config の診断ビュー

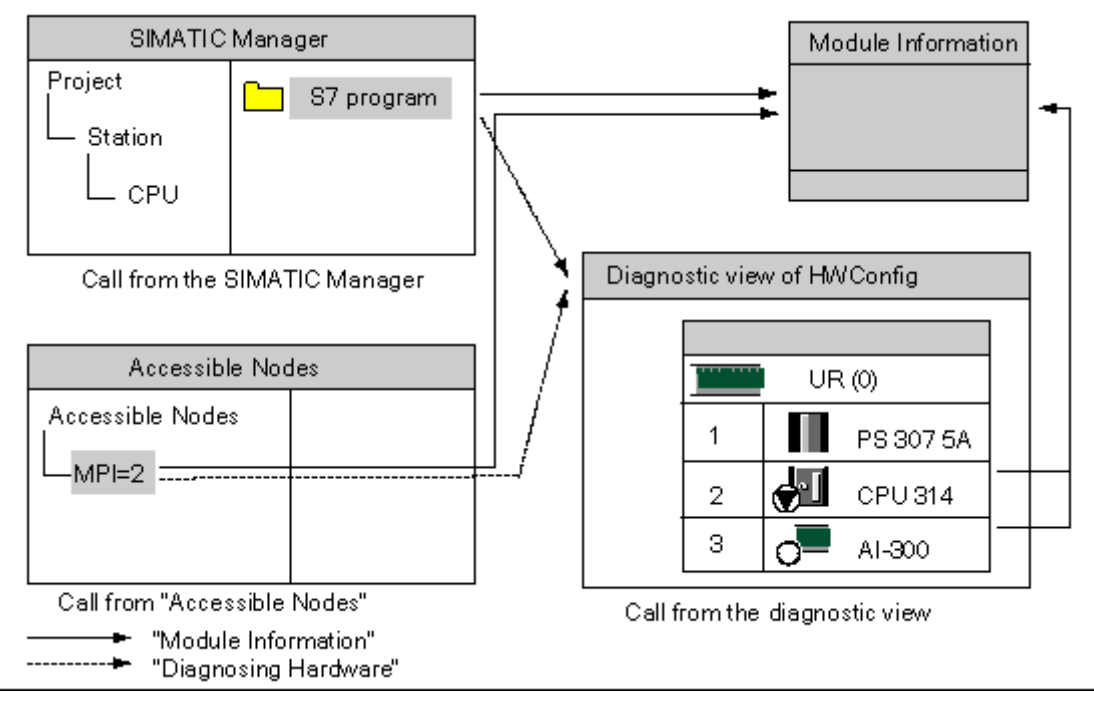

固有のノードアドレスを持つモジュールのステータスを表示するには、プログラマブルコントロー ラとオンライン接続していなければなりません。プロジェクトのオンラインビューから、または[ア クセス可能なノード]ウィンドウから、プログラマブルコントローラとオンライン接続します。

I

*23.5 [*モジュール情報*]* 

## **23.5.2** モジュール情報機能

各モジュール情報ファンクションは、[モジュール情報]ダイアログボックス内のタブに表示されま す。アクティブ状態で表示するときには、選択したモジュールに関連するタブのみが表示されます。

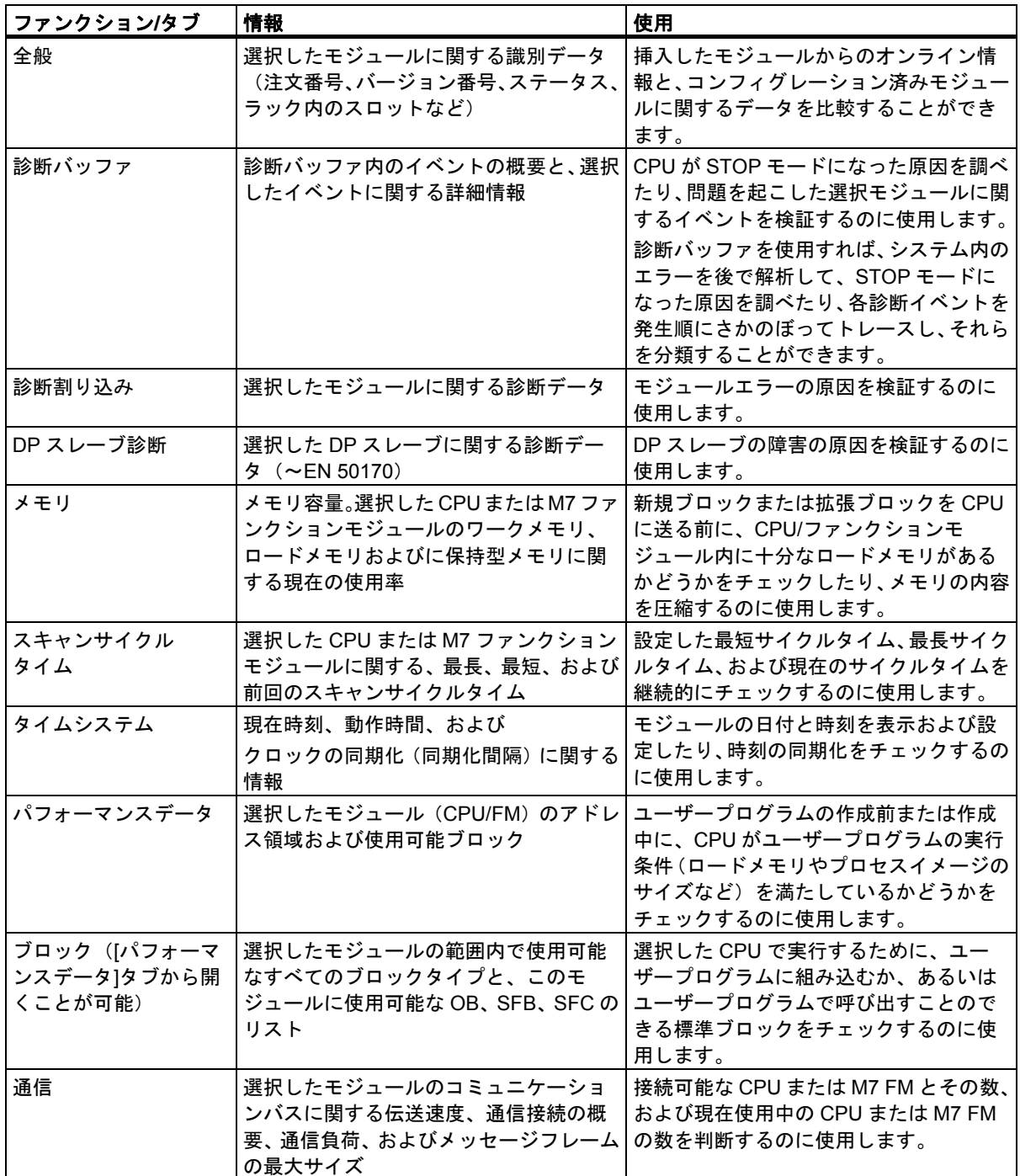

*23.5 [*モジュール情報*]* 

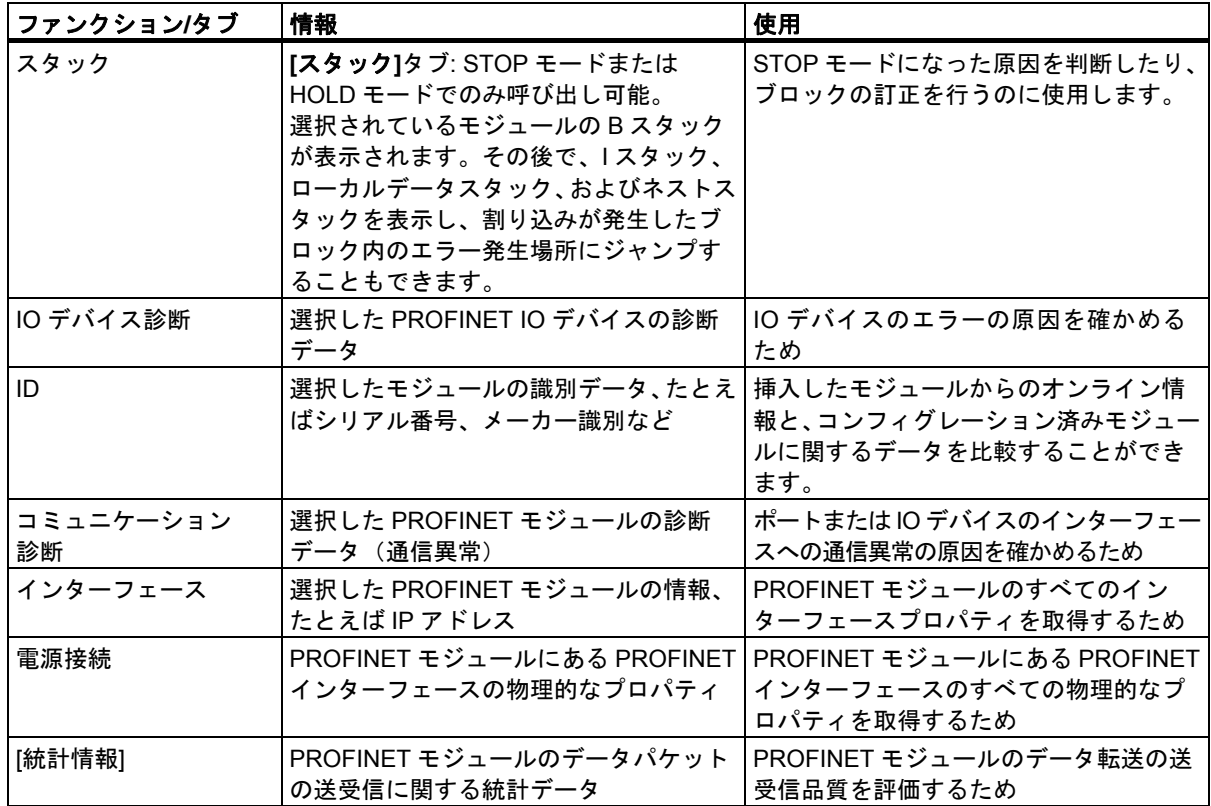

#### 表示される追加情報

各タブには、次の情報が表示されます。

- 選択したモジュールへのオンラインパス
- 対応する CPU の操作モード (RUN、STOP など)
- 選択したモジュールのステータス(エラー、OK など)
- 選択したモジュールに専用の操作モードがある場合 (CP 342-5 など)は、そのモジュールの操 作モード (RUN、STOP など)

[アクセス可能なノード]ウィンドウから CPU 以外のモジュール情報を開いている場合は、CPU 自 体の動作モードと、選択したモジュールのステータスを表示できません。

#### 複数のモジュールの一斉表示

多数のモジュールに関する情報を同時に表示することができます。これを行うには、各モジュール のコンテキストに変更し、別のモジュールを選択して、そのモジュール情報を呼び出す必要があり ます。これを行うと、別の[モジュール情報]ダイアログボックスが表示されます。モジュールごと に開くことのできるダイアログボックスは 1 つだけです。

#### モジュール情報画面の更新

[モジュール情報]ダイアログボックス内のタブに切り替えるたびに、モジュールから再度データが読 み取られます。ただし、ページが表示されている間は、表示内容が更新されません。この場合は[更新] ボタンをクリックすれば、タブを変更せずにモジュールからデータを読み取ることができます。

*23.5 [*モジュール情報*]* 

## **23.5.3** モジュールタイプに依存する情報の範囲

検証および表示可能な情報の範囲は、次の条件によって決まります。

- 選択されたモジュールと、
- モジュール情報の呼び出し元となるビュー コンフィグレーションテーブルのオンラインビューまたはプロジェクトウィンドウから呼び出 した場合は、全範囲の情報を利用できます。 [アクセス可能なノード]ウィンドウから呼び出した場合は、限られた範囲の情報しか利用できま せん。

情報の範囲によって、モジュールは、"システム診断機能付き"、"診断機能付き"、"診断機能なし" の 3 つのカテゴリに分割されます。以下はこれらのカテゴリを図示したものです。

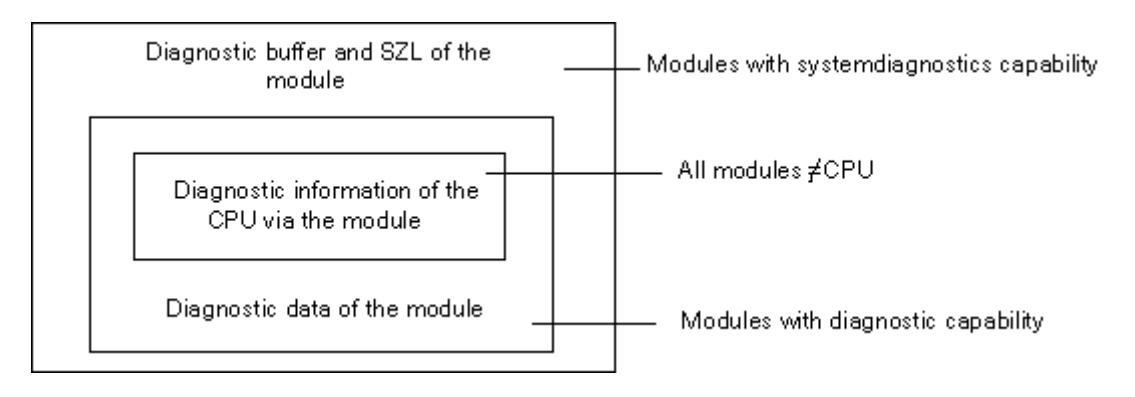

- モジュール FM 351 や FM 354 などは、システム診断機能付きモジュールになります。
- 大半のアナログ信号モジュールは、診断機能付きモジュールになります。
- 大半のデジタル信号モジュールは、診断機能なしのモジュールになります。

## 表示されるタブ

以下の表に、モジュールタイプごとに、[モジュール情報]ダイアログボックスに表示されるプロパ ティタブを示すことができます。

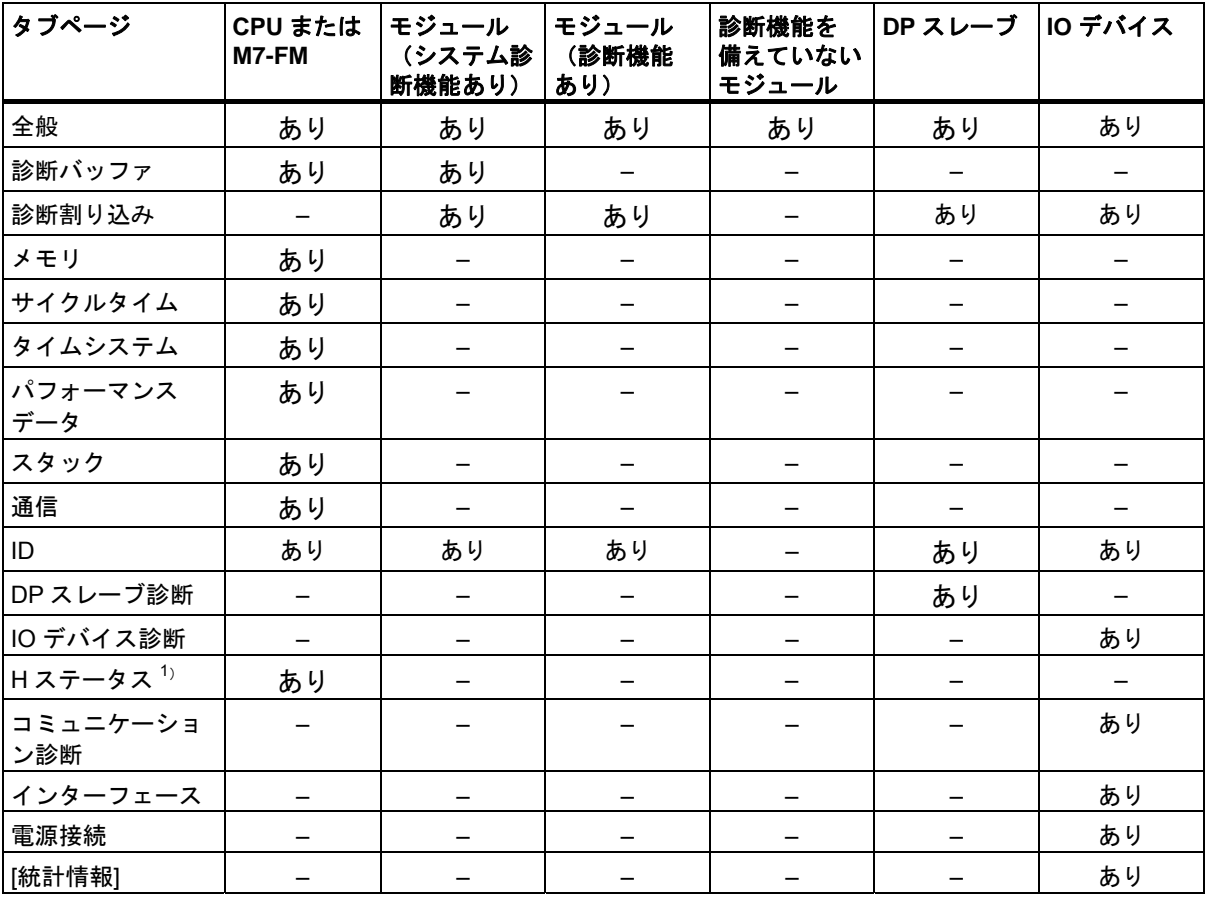

 $1)$ H システムの CPU のみ対象となります。

動作モードのあるモジュールに関しては、タブ付きのプロパティシートに表示される情報のほかに、 動作モードも表示されます。コンフィグレーションテーブルからオンラインでダイアログボックス を開いた場合は、CPU の観点からモジュールのステータス(OK、障害、モジュール使用不可など) が表示されます。

*23.5 [*モジュール情報*]* 

## **23.5.4 Y** リンク後の **PA** フィールドデバイスおよび **DP** スレーブのモジュールステータス の表示

STEP 7 V5.1 Service Pack 3 以降では、DP/PA リンク(IM 157)"後の"PA フィールドデバイスお よび DP スレーブのモジュールステータスを評価することができます。

これは、次のコンフィグレーションに影響を与えます。

- PROFIBUS-PA を接続するための DP/PA コネクタを備えた IM 157
- 非リダンダント PROFIBUS-DP("Y リンク")を接続するためのリダンダントモジュラインター フェースモジュールとしての IM 157

このコンフィグレーションでは、プログラミング装置 (PG) が DP/PA リンクと同じ PROFIBUS サブネットに接続されます。

さらに、PG が Industrial Ethernetに接続され、S7-400ステーションを PROFIBUS サブネットにルー ト指定するための、別のコンフィグレーションオプションもあります。

次の図に、この設定の前提条件を示します。

## **PROFIBUS-PA** に接続するための **DP/PA** コネクタを備えた **IM 157**

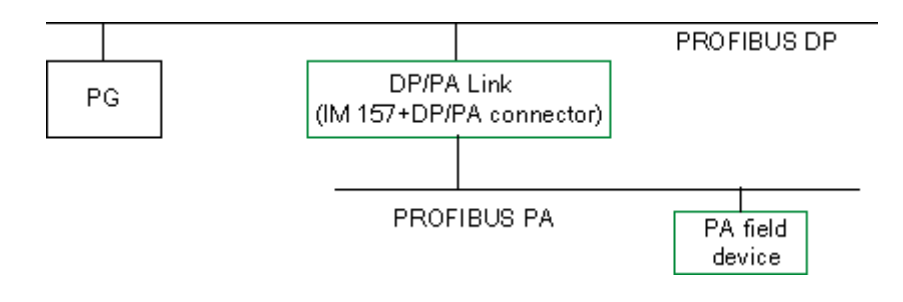

**Y** リンクとしての **IM 157** 

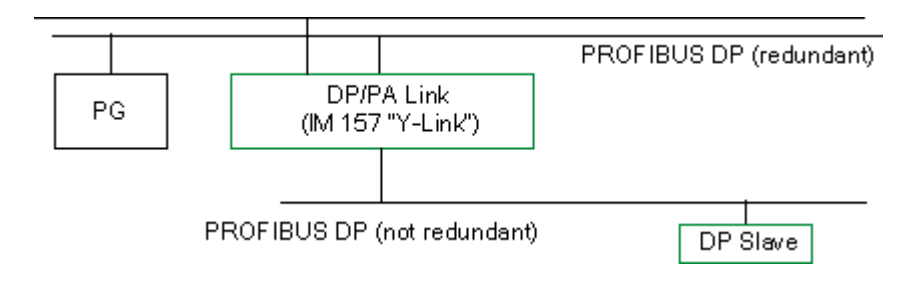

## **Industrial Ethernet** 内の **PG**

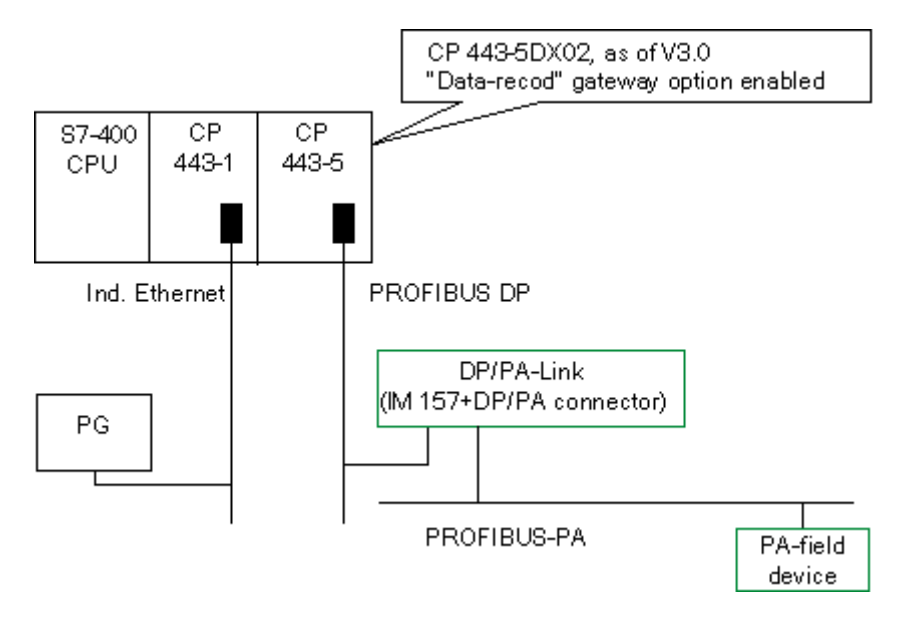

*23.6 STOP* モードの診断

## **23.6 STOP** モードの診断

## **23.6.1 STOP** の原因を調べるための基本手順

CPU が"STOP"モードになった原因を特定するには、次の手順に従ってください。

- 1. STOP モードになった CPU を選択します。
- 2. メニューコマンド[PLC |診断/設定|モジュール情報]を選択します。
- 3. [診断バッファ]タブを選択します。
- 4. 診断バッファ内の最終エントリから、STOP モードになった原因を特定することができます。 プログラミングエラーが発生した場合
- 1. "プログラミングエラーによる STOP OB が転送されていません"というエントリは、CPU がプ ログラムエラーを検出したため、そのエラーを処理するために(存在しない)OB を起動しよう とした場合などに表示されます。その前のエントリは、実際のプログラミングエラーを指します。
- 2. プログラミングエラーに関するメッセージを選択します。
- 3. [ブロックを開く]ボタンをクリックします。
- 4. [スタック]タブを選択します。

診断 *23.6 STOP* モードの診断

#### **23.6.2 STOP** モードでのスタックの内容

診断バッファとスタックの内容を検証することで、ユーザープログラムの処理時に発生したエラー の原因を特定することができます。

たとえば、プログラミングエラーや STOP コマンドの結果として CPU が STOP モードになった場 合は、モジュール情報の[スタック]タブにブロックスタックが表示されます。[I スタック]、[L スタッ ク]、[ネストスタック]の各ボタンを使用すれば、他のスタックの内容を表示できます。スタックの 内容を調べれば、どのブロック内のどの命令で CPU が STOP モードになったかが分かります。

#### **Bスタックの内容**

B スタック(ブロックスタック)には、STOP モードに切り替わる前に呼び出されたすべてのブロッ クと、処理が完了していないブロックがリストされます。

#### **I** スタックの内容

[I スタック]ボタンをクリックすると、割り込み位置のデータが表示されます。| スタック (割り込 みスタック)には、割り込み発生時に有効だったデータまたはステータスが格納されています。次 に例を示します。

- アキュムレータの内容とレジスタの内容
- 開いているデータブロックとそれらのサイズ
- ステータスワードの内容
- 優先度クラス(ネスティングレベル)
- 割り込みが発生したブロック
- 割り込み後にプログラム処理が続行されるブロック

#### **L** スタックの内容

ブロックを選択した後、[L スタック]ボタンをクリックすれば、B スタックにリストされるブロック ごとに、対応するローカルデータを表示できます。

しスタック(ローカルデータスタック)には、割り込み発生時にユーザープログラムが処理してい たブロックのローカルデータ値が格納されています。

表示されるローカルデータを解釈および評価するには、システムに関する詳しい知識が必要です。 表示されるデータの最初の部分は、ブロックのテンポラリ変数に対応しています。

#### ネストスタックの内容

[ネストスタック]ボタンをクリックすると、割り込み位置のネストスタックの内容が表示されます。 ネストスタックは、論理演算 **A**(、**AN**(、**O**(、**ON**(、**X**(、**XN**(が使用するメモリ領域です。 このボタンが有効になるのは、割り込み発生時にカッコ式がまだ開いていた場合に限られます。

*23.7* スキャンサイクル時間のチェックによるタイムエラーの回避

## **23.7** スキャンサイクル時間のチェックによるタイムエラーの回避

### **23.7.1** スキャンサイクル時間のチェックによるタイムエラーの回避

モジュール情報の[スキャンサイクル時間]タブには、ユーザープログラムのスキャンサイクル時間 に関する情報が表示されます。

最長のサイクルタイムが、設定された最長スキャンサイクルタイムに近い場合は、サイクルタイム の変動によってタイムエラーが発生する可能性があるので危険です。ユーザープログラムの最長サ イクルタイム(ウオッチドッグ時間)を延長すれば、この問題を回避することができます。

サイクル長が、設定された最短スキャンサイクルよりも短い場合は、CPU/FM によって、設定され た最短サイクルタイムまでサイクルが自動的に延長されます。CPU の場合は、この延長時間内に バックグラウンド OB(OB90)が処理されます(この OB がダウンロードされている場合)。

#### スキャンサイクルタイムの設定

最長および最短のサイクルタイムは、ハードウェアのコンフィグレーション時に設定することがで きます。この操作をするには、CPU/FM のコンフィグレーションテーブルのオフラインビューをダ ブルクリックして、プロパティを定義します。[サイクル/クロックメモリ]タブに、適切な値を入力 できます。

## **23.8** 診断情報の流れ

次の図に、SIMATIC S7 における診断情報の流れを示します。

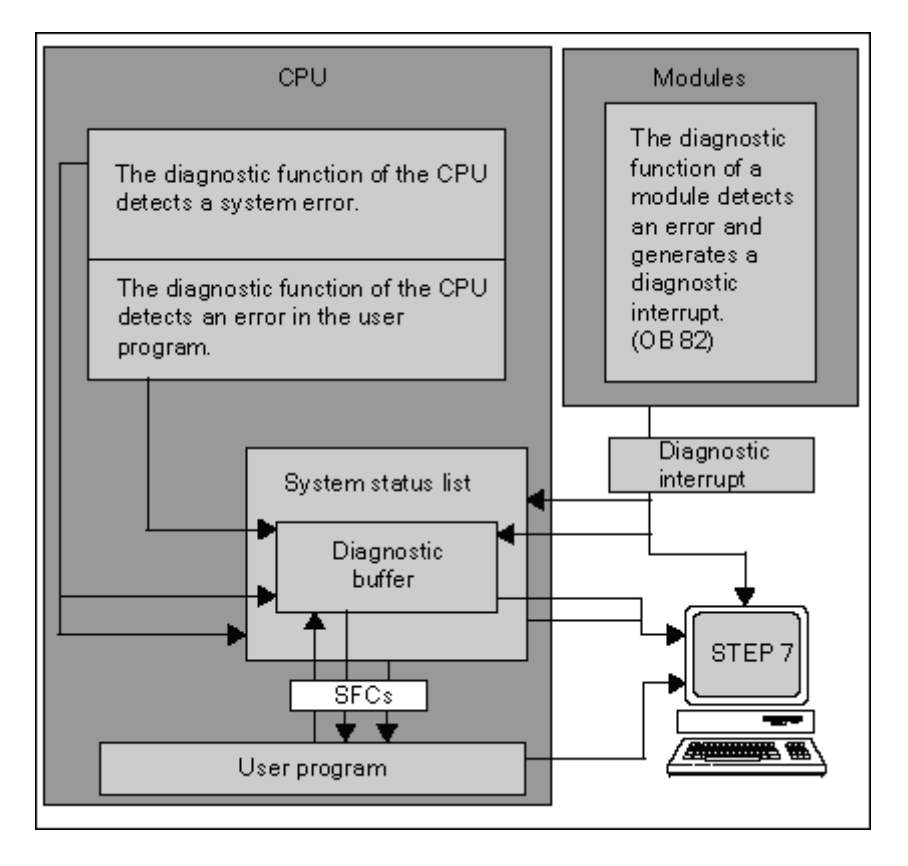

## 診断情報の表示

ユーザープログラム内の SFC51 RDSYSST を使用して診断エントリを読み出すか、STEP 7 を使用 して標準言語で診断メッセージを表示することができます。

システムデータにより、以下に関する情報が提供されます。

- エラーの発生場所と発生時刻
- このエントリが所属する診断イベントのタイプ(ユーザー定義診断イベント、同期/非同期エ ラー、動作モードの変更)

## プロセス制御用のグループメッセージの作成

CPU は、標準診断と拡張診断のイベントを診断バッファに入力します。また、次の条件が満たされ た場合は、標準診断イベントに対するプロセス制御用のグループメッセージも生成されます。

- プロセス制御用のメッセージを STEP 7 で生成するよう指定されている
- プロセス制御用のメッセージに使用する CPU で、1 つ以上の表示装置がログオンしている
- 対応するクラスのプロセス制御用グループメッセージが現存しない場合に限り、プロセス制御 用のグループメッセージが生成される(クラスは7つあります)
- プロセス制御用のグループメッセージは、1 クラスあたり 1 つしか生成できない

*23.8* 診断情報の流れ

## **23.8.1** システムステータスリスト **SSL**

システムステータスリスト (SSL) は、プログラマブルロジックコントローラの現在のステータス を表します。SSL には、コンフィグレーションの概要、現在のパラメータ割り付け、CPU に関す る現在のステータスとシーケンス、およびその SSL に属するモジュールが示されます。

システムステータスリストに表示されるデータは読み取り専用で、これらのデータを修正すること はできません。SSL は、要求に応じて作成される仮想リストにすぎません。

システムステータスリストを使って表示できる情報は、4 つの分野に分けることができます。

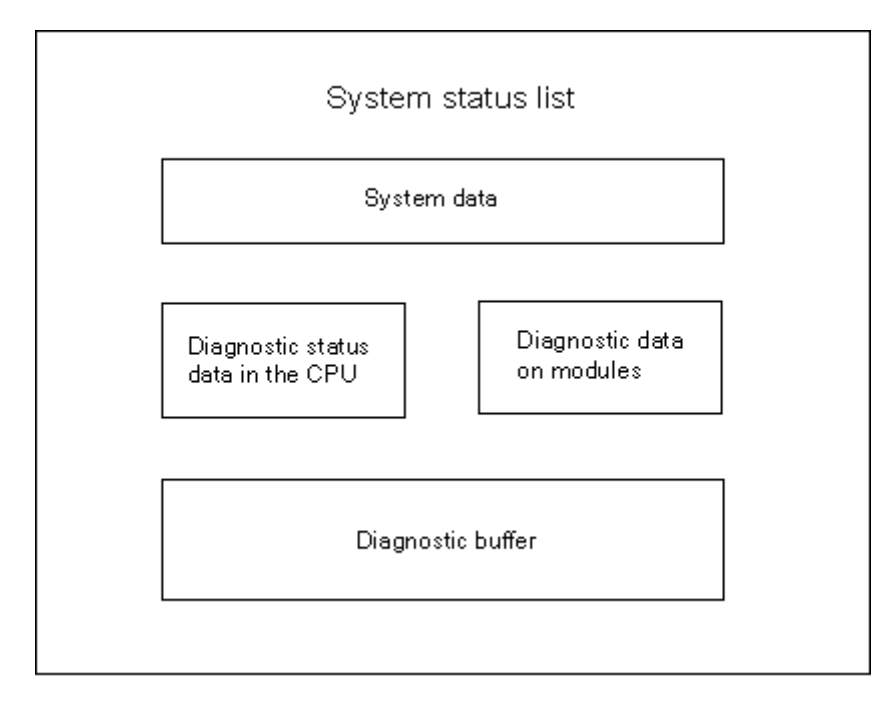

## システムステータスリストの読み出し

システムステータスリスト内の情報を読み出すには、次の 2 つの方法があります。

- プログラミング装置から STEP 7 のメニューコマンドを使用して間接的に読み出す方法(メモ リコンフィグレーション、CPU のスタティックデータ、診断バッファ、ステータス表示など)
- ユーザープログラム内のSFC 51 RDSYSSTシステムファンクションを使用し、システムステー タスリストの必要部分の番号を入力して明示的に読み出す方法(「ブロックに関するヘルプ」 を参照してください)。

*23.8* 診断情報の流れ

## システムステータスリストのシステムデータ

システムデータは、CPU に固有または割り付けられた特性データです。次の表に、表示可能な情報 についてのトピック(システムステータスリストの一部)を示します。

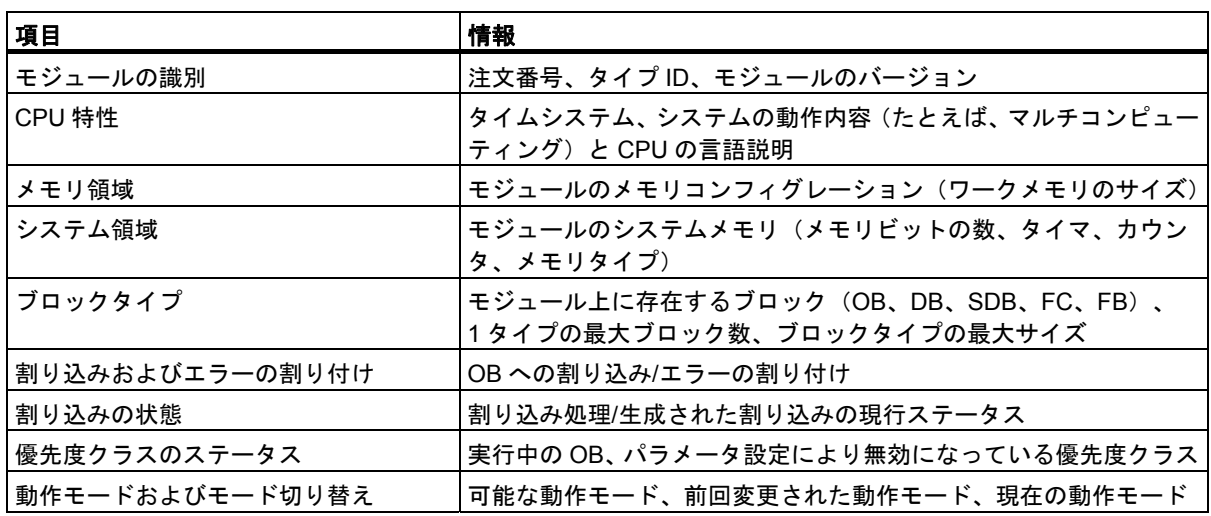

### **CPU** の診断ステータスデータ

診断ステータスデータは、システム診断によってモニタされたコンポーネントの現行ステータスを 表します。次の表に、表示可能な情報についてのトピック(システムステータスリストの一部)を 示します。

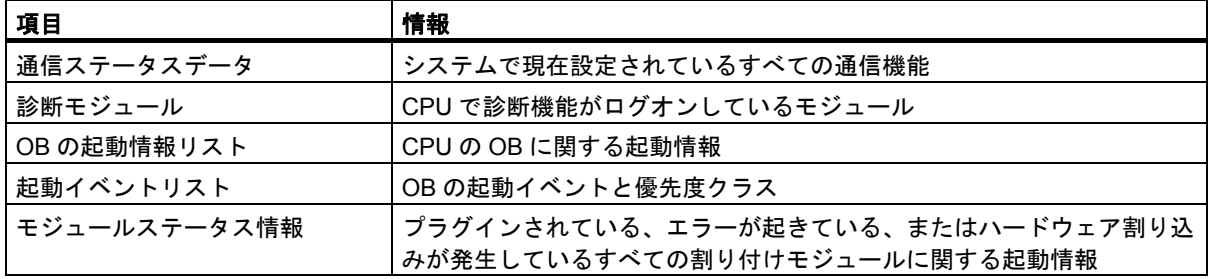

*23.8* 診断情報の流れ

## モジュールの診断データ

CPU だけでなく、システムステータスリストにデータが入力される診断機能付きモジュール(MS、 CP、FM)はほかにもあります。次のテーブルに、表示可能な情報についてのトピック(システム ステータスリストの一部)を示します。

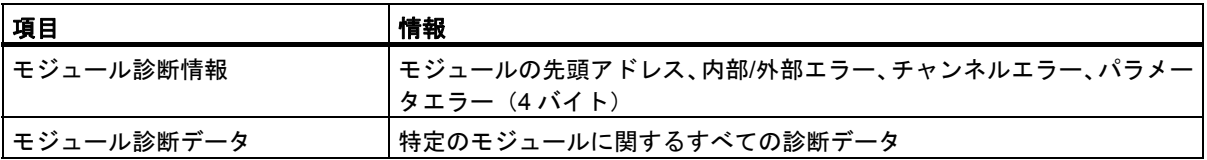

*23.8* 診断情報の流れ

### **23.8.2** ユーザー定義診断メッセージの送信

システムファンクション SFC 52 WRUSMSG を使って次の操作を実行すれば、SIMATIC S7 に標準 のシステム診断機能を拡張することもできます。

- 診断バッファにユーザー定義の診断情報(ユーザープログラムの実行に関する情報など)を入 力する
- ログオンしているステーション(PG、OP、TD などのモニタ装置)にユーザー定義診断メッセー ジを送信する

#### ユーザー定義診断イベント

診断イベントは、イベントクラス 1~F に分類されます。ユーザーが定義した診断イベントは、イ ベントクラス 8~B に属します。これらは次の 2 つのグループに分類することができます。

- イベントクラス 8 と 9 に含まれるメッセージには、固定の番号と、その番号をもとに呼び出す ことができる事前定義テキストが割り付けられています。
- イベントクラス A と B に含まれるメッセージには、ユーザーが番号(A000~A0FF、B000~ B0FF)と任意のテキストを割り付けることができます。

#### ステーションへの診断メッセージの送信

SFC52 WRUSMSG を使用すれば、診断バッファにユーザー定義のエントリを作成できるだけでな く、ログオンしている表示装置に独自のユーザー定義診断メッセージを送信することもできます。 SEND = 1 で SFC52 が呼び出されると、診断メッセージが送信バッファに書き込まれ、ログオンし ているステーション(複数可)の CPU に自動送信されます。

(ログオンしている表示装置がないか、送信バッファが一杯になっているために)メッセージを送 信できない場合でも、ユーザー定義診断イベントは診断バッファに格納されます。

#### 確認応答ありメッセージの作成

ユーザー定義診断イベントに確認応答し、その確認応答を記録する場合には、以下の手順に従って ください。

- イベントの発生時にイベント状態を入力する場合は BOOL タイプの変数に 1 を書き込み、イベ ント状態を入力しない場合はこの変数に 0 を書き込みます。
- この後、SFB33 ALARM を使ってこの変数をモニタすることができます。

*23.8* 診断情報の流れ

### **23.8.3** 診断ファンクション

システム診断ファンクションは、プログラマブルコントローラ内で発生したエラーの検出、評価、 報告を行います。このため、システム診断ファンクションをもつ CPU やモジュール(FM 354 など) には、それぞれ診断バッファが備わっています。診断バッファには、すべての診断イベントに関す る詳細情報が、イベントの発生順に格納されます。

#### 診断イベント

次に示すエントリは、診断イベントとして表示されます。

- モジュールの内部エラーと外部エラー
- CPU のシステムエラー
- 動作モードの変更(RUN から STOP への変更など)
- ユーザープログラムのエラー
- モジュールの挿入/削除
- システムファンクション SFC52 で入力されたユーザーメッセージ

メモリをリセットしても、診断バッファの内容は保持されます。診断バッファを使用すれば、シス テム内のエラーを後で解析して、STOP モードになった原因を調べたり、各診断イベントを発生順 にさかのぼってトレースし、それらを分類することができます。

#### 診断データの獲得

システム診断による診断データの獲得方法をプログラミングする必要はありません。これは自動的 に実行される標準の機能です。SIMATIC S7 には、各種の診断ファンクションが用意されています。 これらのファンクションの一部は CPU 上で統合され、また一部はモジュール (SM、CP、FM)に よって提供されます。

#### エラーの表示

モジュールの内部エラーと外部エラーは、モジュールの前面パネルに表示されます。LED の表示と それらの評価については、S7 ハードウェアのマニュアルを参照してください。S7-300 の場合は、 内部エラーと外部エラーがグループエラーとしてまとめて表示されます。

CPU は、システムエラーやユーザープログラム内のエラーを認識すると、診断メッセージをシステ ムステータスリストと診断バッファに入力します。これらの診断メッセージは、プログラミング装 置上で読み出すことができます。

診断機能をもつシグナルモジュールとファンクションモジュールは、モジュールの内部エラーや外 部エラーを検出すると、診断割り込みを生成します。この診断割り込みには、割り込み OB を使っ て対処することができます。

 *23.9* エラー処理のためのプログラミング

## **23.9** エラー処理のためのプログラミング

プログラム処理中のエラー(同期エラー)やプログラマブルコントローラ内のエラー(非同期エ ラー)を検出すると、CPU はそのエラーに適したオーガニゼーションブロック(OB)を呼び出し ます。

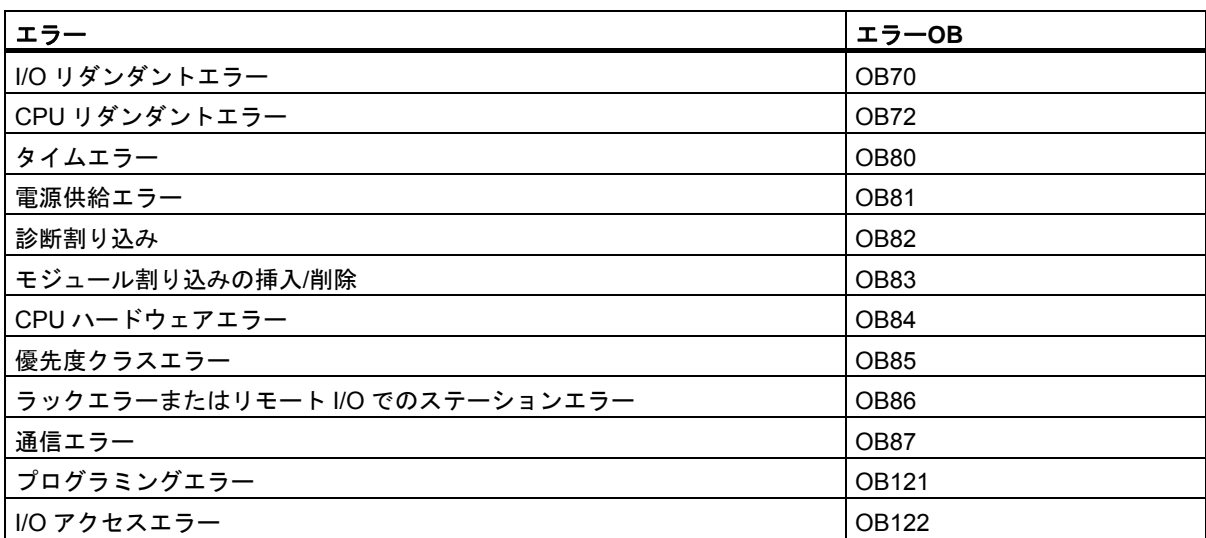

適切な OB が使用できない場合、CPU は STOP モードに切り替わります (例外: OB70、OB72、 OB81、OB87)。OB を使用できる場合は、このエラー状況への対処法に関する命令を OB に格納 することができます。こうすれば、エラーによる影響を減らす、あるいはなくすことができます。

#### 基本手順

#### **OB** の作成およびオープン

- 1. CPU に関するモジュール情報を表示します。
- 2. [パフォーマンスデータ]タブを選択します。
- 3. 表示されるリストをもとに、プログラミングする OB をこの CPU に対して有効にするかどうか を決定します。
- 4. プログラムの[ブロック]フォルダに OB を挿入し、この OB を開きます。
- 5. エラーを処理するためのプログラムを入力します。
- 6. この OB をプログラマブルコントローラにダウンロードします。

#### エラー処理のプログラミング方法

- 7. OB のローカルデータを検証して、エラーの直接の原因を判断します。 ローカルデータ内の OB8xFLTID 変数と OB12xSWFLT 変数には、エラーコードが格納されて います。これらの意味については、『System and Standard Functions Reference』マニュアル を参照してください。
- 8. このエラーに対処するプログラムセグメントに分岐します。

診断割り込みの処理例については、「SFC51(RDSYSST)を使用したモジュール診断例」という 見出しの下の「システム機能および標準機能」に関するリファレンスオンラインヘルプを参照して ください。

*23.9* エラー処理のためのプログラミング

OB、SFB、SFC の詳細については、対応する「ブロックに関するヘルプ」を参照してください。

### **23.9.1** 出力パラメータ **RET\_VAL** の評価

出力パラメータ RET\_VAL(戻り値)を使用すると、システムファンクションによって、CPU が SFC ファンクションを正しく実行できたかどうかが示されます。

#### 戻り値のエラー情報

戻り値のデータタイプは整数(INT)です。整数には、正の数か負の数かを示す符号が付きます。 戻り値と値"0"の関係は、ファンクションの実行中にエラーが発生したかどうかを示します(以下の テーブルを参照してください)。

- ファンクションの実行中にエラーが発生した場合、戻り値が"0"未満になります。整数のサイン ビットは"1"です。
- ファンクションの実行中にエラーが発生した場合、戻り値が"0"未満になります。整数のサイン ビットは"0"です。

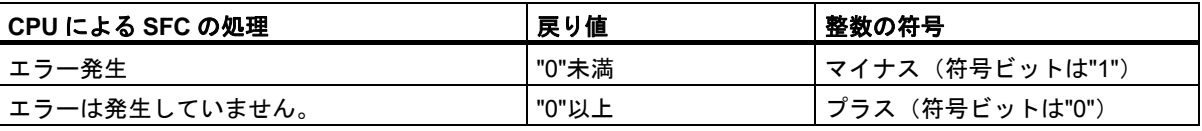

#### エラー情報への対処

SFC の実行中にエラーが発生した場合は、SFC によって戻り値(RET\_VAL)内にエラーコードが 返されます。

エラーコードは次の 2 種類に分けられます。

- すべての SFC が出力できる一般エラーコード
- SFC に固有のファンクションに応じて出力できる固有エラーコード

#### ファンクション値の転送

ファンクション値の転送に出力パラメータ RET\_VAL を使用する SFC もあります。たとえば、 SFC64 TIME\_TCK は、読み取ったシステム時刻を転送する際に RET\_VAL を使用します。 RET\_VAL 出力パラメータの詳細については、「SFB/SFC のヘルプ」を参照してください。

 *23.9* エラー処理のためのプログラミング

## **23.9.2** 検出エラーに対処するエラー**OB**

#### 検出可能エラー

システムプログラムは、次のエラーを検出することができます。

- CPU の誤動作
- システムプログラムの実行エラー
- ユーザープログラムのエラー
- I/O エラー

エラーのタイプに応じて、CPU が STOP モードに設定されるか、エラーOB が呼び出されます。

#### 対処法のプログラミング

各種のエラーに対処したり、CPU の対処方法を決定するためのプログラムを設計することができま す。設計を行ったら、特定のエラーに対処するプログラムをエラーOB に保存します。このエラー OB が呼び出されると、プログラムが実行されます。

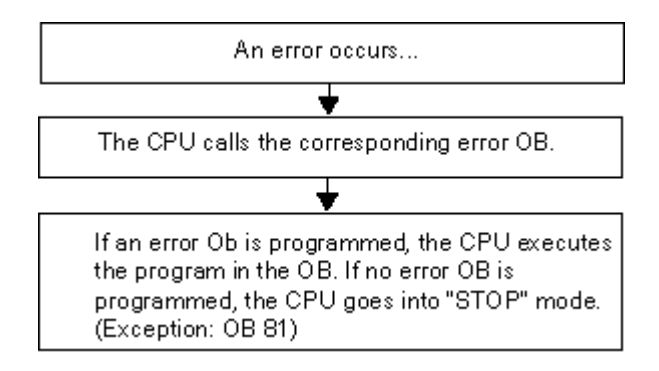

*23.9* エラー処理のためのプログラミング

### エラー**OB**

同期エラーと非同期エラーの違いを次に示します。

- 同期エラーは、MC7 命令(取り外された信号モジュールに対するロード命令など)に割り付け ることができます。
- 非同期エラーは、優先度クラスやプログラマブルロジックコントローラ全体(サイクルタイム 超過など)に割り付けることができます。

次の表に、起こり得るエラーのタイプを示します。使用している CPU が特定の OB を処理できる かどうかについては、『S7-300 Programmable Controller, Hardware and Installation』マニュアル または『S7-400, M7-400 Programmable Controllers, Hardware and Installation』マニュアルを参照 してください。

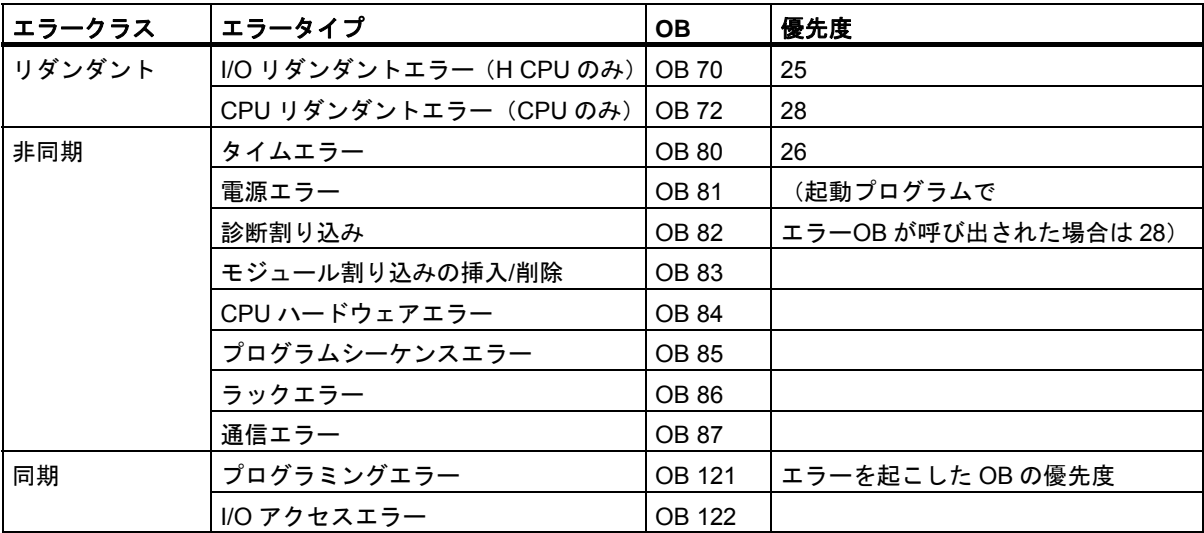

 *23.9* エラー処理のためのプログラミング

#### エラー**OB81** の使用例

エラーOB のローカルデータ (起動情報)を使用すれば、発生したエラーのタイプを検証すること ができます。

たとえば、CPU がバッテリエラーを検出した場合は、オペレーティングシステムにより OB81 が呼 び出されます(次の図を参照)。

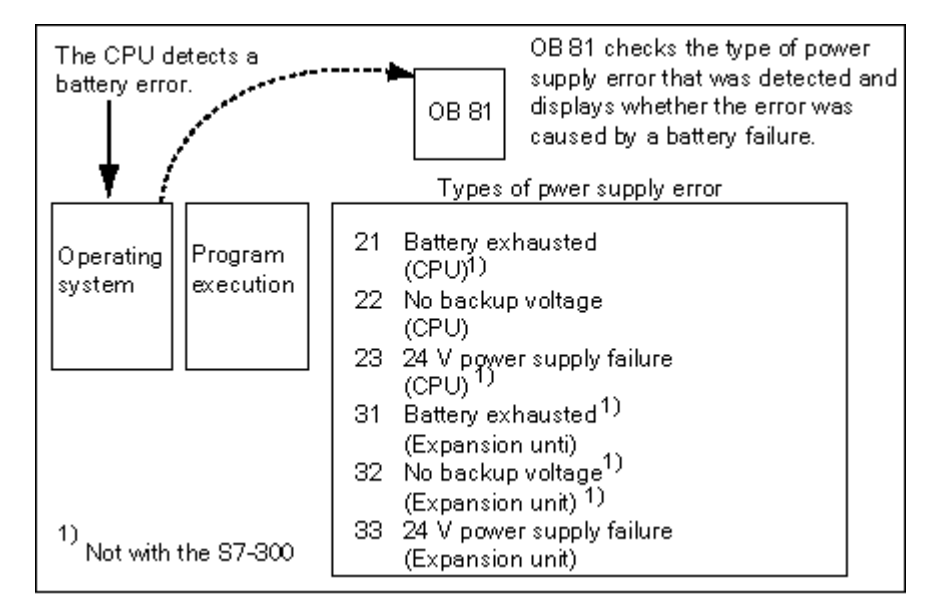

OB81 の呼び出しによって起動されるイベントコードの検証プログラムを作成することができます。 また、オペレータのステーション上のランプにつながる出力を有効にするなどの、対処法の実行プ ログラムを作成することもできます。

*23.9* エラー処理のためのプログラミング

## エラー**OB81** のローカルデータ

次の表に、OB81 の変数宣言テーブル(この例の場合)で宣言する必要があるテンポラリ変数を示 します。

プログラムの他の部分がこれらのデータにアクセスできるようにするため、シンボル *Battery error* (BOOL)を出力(例: Q 4.0)として識別する必要があります。

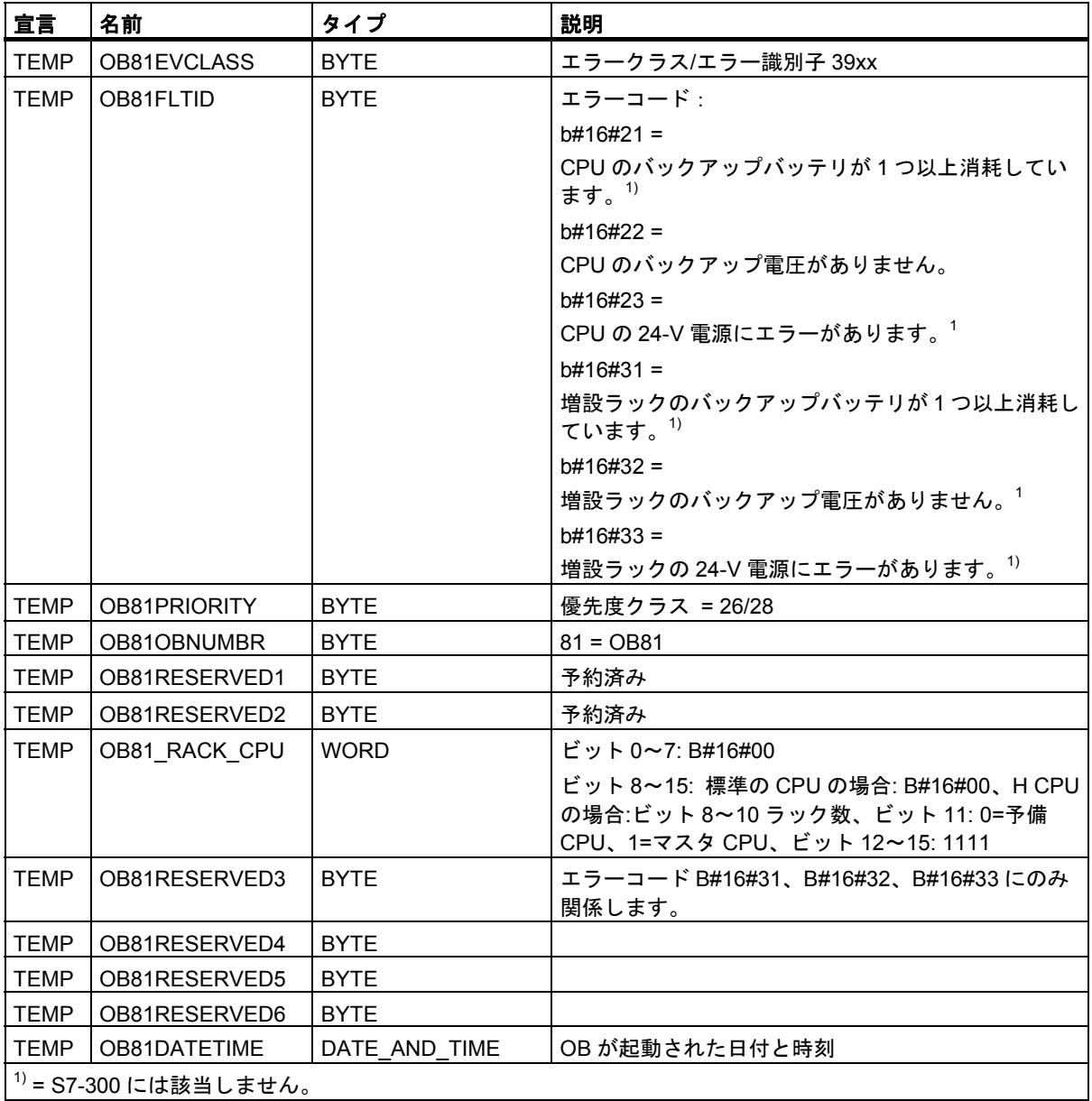
*23.9* エラー処理のためのプログラミング

# エラー**OB81** のサンプルプログラム

サンプルの STL プログラムに、OB81 のエラーコードの読み取り方法を示します。

このプログラムの構造を次に示します。

- OB81 (OB81FLTID)内のエラーコードを読み取り、"バッテリ消耗"イベント (B#16#3921) の値と比較します。
- エラーコードが"バッテリ消耗"のコードに対応する場合、ラベル Berr にジャンプした後、出力 *batteryerror* を有効にします。
- エラーコードが"バッテリ消耗"のコードに対応しない場合、このコードを"バッテリエラー"の コードと比較します。
- エラーコードが"バッテリエラー"のコードに対応する場合、ラベル Berr にジャンプした後、出 力 *batteryerror* を有効にします。それ以外の場合は、このブロックを終了します。

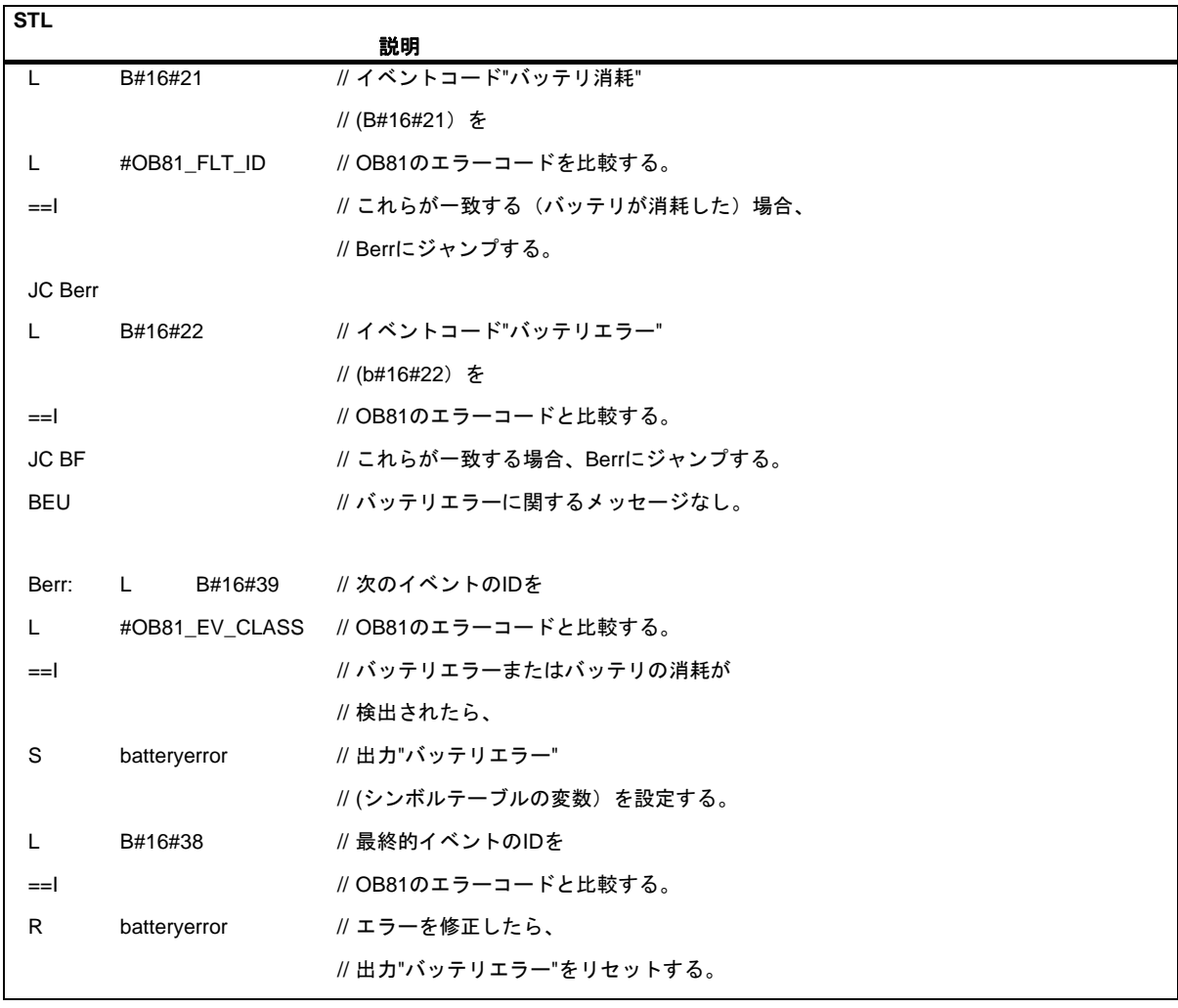

*23.9* エラー処理のためのプログラミング

### **23.9.3** エラー検出に対する置換値の挿入

いくつかのエラータイプ(入力信号に影響を与える断線など)では、エラーのために使用できなく なった値に対する置換値を指定することができます。置換値を指定する方法は 2 つあります。

- STEP 7 により、コンフィグレーション可能な出力モジュールの置換値を割り付けることがで きます。パラメータが割り付けることのできない出力モジュールには、デフォルトの置換値 0 が使用されます。
- SFC44 RPLVAL を使用して、エラーOB に置換値を組み込むことができます(入力モジュー ルのみ)。

同期エラーを引き起こすすべてのロード命令については、アキュムレータの内容に対する置換値を エラーOB に指定することができます。

### 値を置換するためのサンプルプログラム

次のサンプルプログラムでは、SFC44 RPLVAL で置換値が使用可能になります。次の図に、入力 モジュールが反応しないことを CPU が認識したときに、OB122 が呼び出されるしくみを示します。

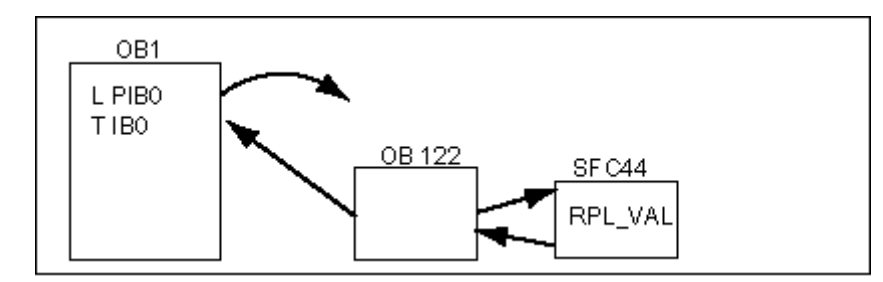

この例では、適切な値を使ってプログラムが処理を続行できるように、次の図に示す置換値がプロ グラムに入力されます。

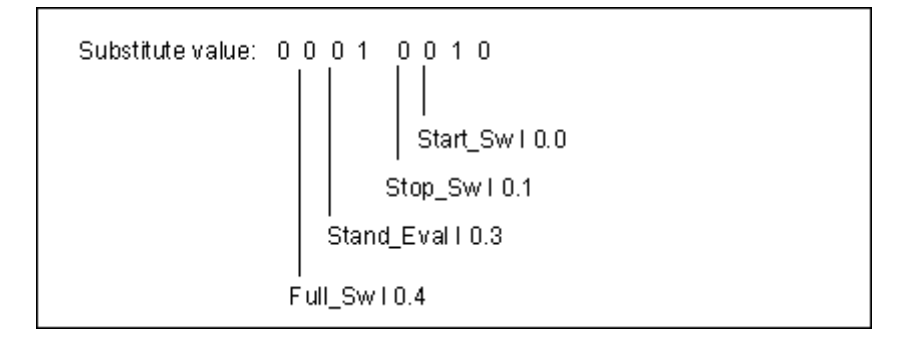

入力モジュールに障害が発生すると、ステートメント L PIB0 の処理により、同期エラーが生成さ れ、OB122 が起動します。標準で、値 0 でロード命令が読み取ります。ただし SFC44 では、プロ セスに適した代替値を任意に定義することができます。SFC は、指定された置換値にアキュムレー タの内容を置き換えます。

 *23.9* エラー処理のためのプログラミング

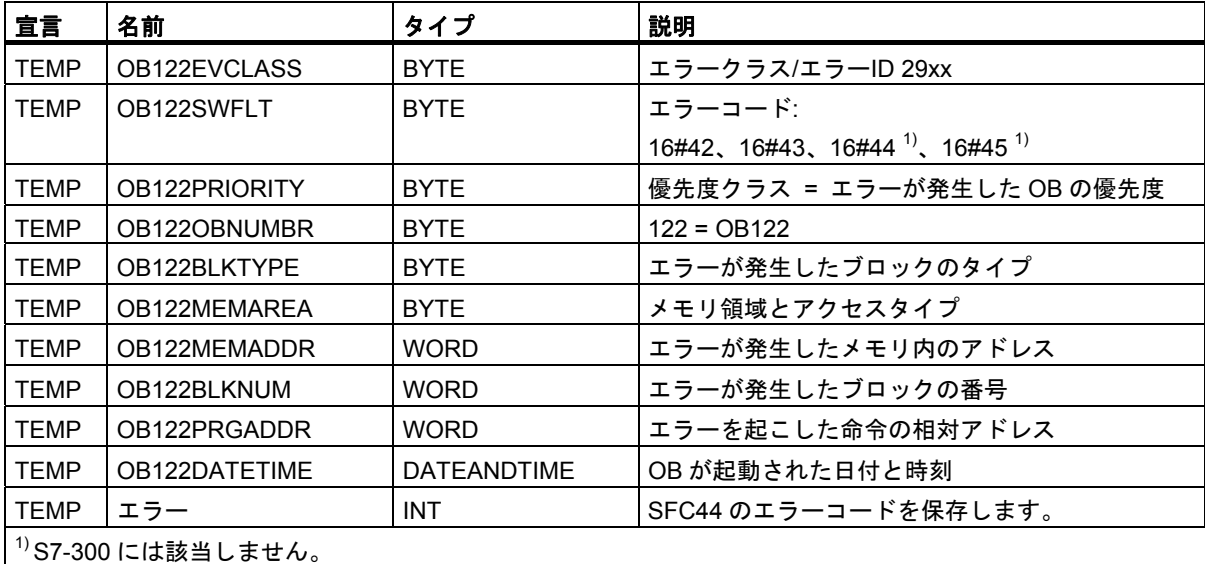

OB122 に、以下のサンプルプログラムを書き込むことができます。次の表に、OB122 の変数宣言 テーブル(この例の場合)で宣言する必要があるテンポラリ変数を示します。

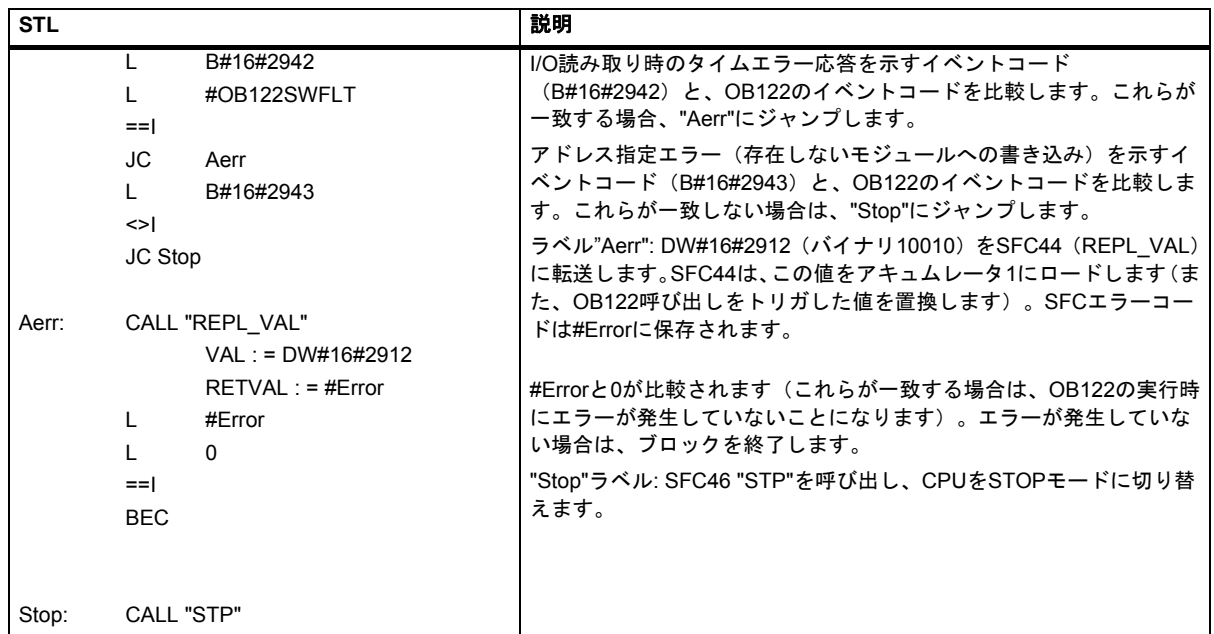

*23.9* エラー処理のためのプログラミング

## **23.9.4 I/O** リダンダントエラー(**OB70**)

#### 説明

PROFIBUS DP でリダンダントエラー(アクティブな DP マスタ上でのバスエラーや、DP スレー ブインターフェースモジュール内のエラー)が発生した場合や、I/O の切り替えを使って DP スレー ブからアクティブな DP マスタに変更された場合は、H CPU のオペレーティングシステムにより OB70 が呼び出されます。

#### **OB70** のプログラミング

STEP 7 を使って、S7 プログラムで OB70 をオブジェクトとして作成する必要があります。OB70 で実行するプログラムを生成されたブロックで作成し、ユーザープログラムの一部として CPU に ダウンロードします。

次に、OB70 の使用目的を示します。

- OB70 の起動情報を検証し、I/O リダンダントエラーを引き起こしたイベントを判断する
- SFC51 RDSYSST (SZLID=B#16#71) を使用して、システムのステータスを判断する

OB70 をプログラミングしない場合は、I/O リダンダントエラーが発生しても CPU が STOP モード になりません。

OB70 がダウンロードされていて、H システムがリダンダントモードになっていない場合は、両方 の CPU で OB70 が処理されます。H システムはリダンダントモードを維持します。

# **23.9.5 CPU** リダンダントエラー(**OB72**)

#### 説明

次のいずれかのイベントが発生した場合は、H CPU のオペレーティングシステムにより OB72 が呼 び出されます。

- CPU のリダンダントエラー
- 比較エラー(RAM、PIQ など)
- スタンバイモードのマスタへの切り替え
- 同期エラー
- SYNC サブモジュールのエラー
- 更新処理の中止
- OB72 は、付随する起動イベントの後、RUN モードまたは STARTUP モードになっているすべ ての CPU で実行されます。

#### **OB72** のプログラミング

STEP 7 を使って、S7 プログラムで OB72 をオブジェクトとして作成する必要があります。OB72 で実行するプログラムを生成されたブロックで作成し、ユーザープログラムの一部として CPU に ダウンロードします。

次に、OB72 の使用目的を示します。

- OB72 の起動情報を検証し、CPU リダンダントエラーを引き起こしたイベントを判断する
- SFC51 RDSYSST(SZLID=B#16#71)を使用して、システムのステータスを判断する
- CPU リダンダントエラーに対処する(特にプラントの場合)

OB72 をプログラミングしない場合は、CPU リダンダントエラーが発生しても CPU が STOP モー ドになりません。

*23.9* エラー処理のためのプログラミング

# **23.9.6** タイムエラー(**OB80**)

#### 説明

タイムエラーが発生した場合は、CPU のオペレーティングシステムにより OB80 が呼び出されます。 次に、タイムエラーの例を示します。

- 最長サイクルタイムを超える
- 時刻を進めたために、時刻割り込みがスキップされる
- 優先度クラスの処理時の遅延が長すぎる

### **OB80** のプログラミング

STEP 7 を使って、S7 プログラムで OB80 をオブジェクトとして作成する必要があります。OB80 で実行するプログラムを生成されたブロックで作成し、ユーザープログラムの一部として CPU に ダウンロードします。

次に、OB80 の使用目的を示します。

- OB80 の起動情報を評価し、スキップした日付時刻割り込みを特定する
- SFC29 CANTINT を組み込めば、スキップした日付時刻割り込みを無効にできます。この結果、 この割り込みは実行されず、新規時刻に関係する日付時刻割り込みだけが実行されます。

スキップした日付時刻割り込みを OB80 で無効にしない場合、最初にスキップした日付時刻割り込 みが実行され、そのほかの割り込みはすべて無視されます。

OB80 をプログラミングしない場合は、タイムエラーが検出されると CPU が STOP モードになり ます。

# **23.9.7** 電源供給エラー(**OB81**)

#### 説明

CPU または増設ユニットで次のいずれかにエラーが発生した場合は、CPU のオペレーティングシ ステムにより OB81 が呼び出されます。

- 24V 電源
- バッテリ
- 完全バックアップ

この OB は、問題が解消されたときにも呼び出されます(イベントの発生時と終了時に OB が呼び 出されます)。

#### **OB81** のプログラミング

STEP 7 を使って、S7 プログラムで OB81 をオブジェクトとして作成する必要があります。OB81 で実行するプログラムを生成されたブロックで作成し、ユーザープログラムの一部として CPU に ダウンロードします。

次に、OB81 の使用目的を示します。

- OB81 の起動情報を検証し、電源供給エラーが発生した電源を判断する
- 異常電源を使用しているラックの番号を調べる
- 保守要員がバッテリを交換すべきかどうかを示す、オペレータのステーションのランプをオン にする

OB81 をプログラミングしない場合は、電源供給エラーが検出されても CPU は STOP モードに切 り替わりません。ただし、このエラーは診断バッファに入力され、フロントパネル上の対応する LED がエラーを知らせます。

*23.9* エラー処理のためのプログラミング

# **23.9.8** 診断割り込み(**OB82**)

#### 説明

診断機能をもつモジュールで診断割り込みが有効になっている場合は、そのモジュールでエラーが 検出されたときと、そのエラーが解消されたときに、CPUのオペレーティングシステムによりOB82 が呼び出されます(イベントの発生時と終了時に OB が呼び出されます)。

#### **OB82** のプログラミング

STEP 7 を使って、S7 プログラムで OB82 をオブジェクトとして作成する必要があります。OB82 で実行するプログラムを生成されたブロックで作成し、ユーザープログラムの一部として CPU に ダウンロードします。

次に、OB82 の使用目的を示します。

- OB82 の起動情報を評価する
- 発生したエラーに関する正確な診断情報を得る

診断割り込みが起動されると、問題が発生したモジュールは、4 バイトの診断データとそれらの先 頭アドレスを診断割り込み OB の起動情報と診断バッファに自動的に入力します。この情報により、 エラーが発生したモジュールとその発生時期が分かります。

OB82 に適したプログラムを使用して、モジュールに関するさらに詳しい診断データ(エラーが発 生したチャンネルや発生したエラーなど)を検証することができます。SFC51 RDSYSST を使用す れば、モジュールの診断データを読み出し、SFC52 WRUSRMSG を使用してこの情報を診断バッ ファに入力することができます。また、ユーザー定義診断メッセージをモニタ装置に送信すること もできます。

OB82 をプログラミングしない場合は、診断割り込みが起動されると CPU が STOP モードになり ます。

 *23.9* エラー処理のためのプログラミング

# **23.9.9** モジュール割り込みの挿入**/**削除(**OB83**)

#### 説明

S7-400 CPU は、セントラルラックと増設ラック内のモジュールの有無を約 1 秒間隔でモニタします。

電源が入ると、CPU は STEP 7 で作成されたコンフィグレーションテーブルを調べ、そこにリストさ れたすべてのモジュールが実際に挿入されているかどうかをチェックします。モジュールがすべて存 在する場合は、実際のコンフィグレーションが保存され、モジュールの周期モニタの参照値として使 われます。各スキャンサイクルでは、新しく検出された実際のコンフィグレーションが、前のコンフィ グレーションと比較されます。これらのコンフィグレーション間に相違がある場合は、モジュール割 り込みの挿入/削除が通知され、診断バッファとシステムステータスリストへの入力が行われます。 RUN モードになっている場合は、モジュール割り込みの挿入/削除 OB が起動されます。

#### 注

RUN モードのときには、電源モジュール、CPU、および IM を取り外さないでください。 CPU がモジュールの取り外しまたは挿入を検出するためには、モジュールを取り外してから挿入するまでの間に、 2 秒以上の時間をとる必要があります。

#### 新しく挿入されたモジュールへのパラメータ割り付け

RUN モードでモジュールが挿入されると、CPU は新しいモジュールと元のモジュールのタイプが 一致するかどうかをチェックします。これらが一致する場合は、モジュールにパラメータが割り付 けられます。このモジュールには、デフォルトのパラメータか、STEP 7 で割り付けたパラメータ のいずれかが送られます。

#### **OB83** のプログラミング

STEP 7 を使って、S7 プログラムで OB83 をオブジェクトとして作成する必要があります。OB83 実行するプログラムを生成されたブロックで作成し、ユーザープログラムの一部として CPU にダ ウンロードします。

次に、OB83 の使用目的を示します。

- OB83 の起動情報を評価する
- システムファンクション SFC55~59 を組み込むことで、新しく挿入されたモジュールにパラ メータを割り付ける

OB83 をプログラミングしない場合は、モジュール割り込みの挿入/削除が発生すると CPU が RUN モードから STOP モードに切り替わります。

*23.9* エラー処理のためのプログラミング

#### **23.9.10 CPU** ハードウェア障害(**OB84**)

#### 説明

MPI ネットワーク、通信バス、またはリモート I/O 用のネットワークカードとのインターフェース 上でエラーが検出された場合(回線上で誤った信号レベルが検出された場合など)は、CPU のオペ レーティングシステムにより OB84 が呼び出されます。この OB は、エラーが解消されたときにも 呼び出されます(イベントの発生時と終了時に OB が呼び出されます)。

#### **OB84** のプログラミング

STEP 7 を使って、S7 プログラムで OB84 をオブジェクトとして作成する必要があります。OB84 実行するプログラムを生成されたブロックで作成し、ユーザープログラムの一部として CPU にダ ウンロードします。

次に、OB84 の使用目的を示します。

- OB84 の起動情報を評価する
- システムファンクション SFC52 WRUSMSG を組み込むことで、メッセージを診断バッファに 送信する

OB84をプログラミングしない場合は、CPUハードウェアエラーが検出されるとCPUがSTOPモー ドになります。

OB、SFB、SFC の詳細については、対応する「ブロックに関するヘルプ」を参照してください。

### **23.9.11** プログラムシーケンスエラー(**OB85**)

#### 説明

次の場合には、CPU のオペレーティングシステムにより OB85 が呼び出されます。

- 割り込み OB の起動イベントが存在するが、この OB が CPU にダウンロードされていないため に実行できない場合
- システムファンクションブロックのインスタンスデータブロックにアクセスしているときにエ ラーが発生した場合
- プロセスイメージテーブルを更新しているときにエラーが発生した場合(モジュールがコン フィグレーションされているが存在しない、またはモジュールがコンフィグレーションされて いるが欠陥がある)。

#### **OB85** のプログラミング

STEP 7 を使って、S7 プログラムで OB85 をオブジェクトとして作成する必要があります。OB85 で実行するプログラムを生成されたブロックで作成し、ユーザープログラムの一部として CPU に ダウンロードします。

次に、OB85 の使用目的を示します。

- OB85 の起動情報を評価し、欠陥モジュールや欠落しているモジュール(モジュールの先頭ア ドレスが指定されている)を判断する
- SFC49 LGCGADR を組み込むことで、問題のモジュールスロットを探す

OB85 をプログラミングしない場合は、優先度クラスエラーが検出されると CPU が STOP モード になります。

 *23.9* エラー処理のためのプログラミング

OB、SFB、SFC の詳細については、対応する「ブロックに関するヘルプ」を参照してください。

## **23.9.12** ラック障害(**OB86**)

説明

次のいずれかのイベントが検出されると、CPU のオペレーティングシステムにより OB86 が呼び出 されます:

- ラックの電源異常、接続線の断線などセントラル増設ラック(S7-300 ではない)障害
- マスターシステムまたはスレーブ(PROFIBUS DP)の障害、IO システムまたは IO デバイス (PROFINET IO) の障害

OB86 は、エラーが解消されたときに呼び出されます(OB は、イベント着信し、発信するときに 呼び出されます)

#### **OB86** のプログラミング

STEP 7 を使って、S7 プログラムで OB86 をオブジェクトとして作成する必要があります。OB86 で実行するプログラムを生成されたブロックで作成し、ユーザープログラムの一部として CPU に ダウンロードします。

次に、OB86 の使用目的を示します。

- OB86 の起動情報を評価し、欠陥のあるラックや欠落しているラックを判断する
- システムファンクション SFC 52 WRUSMSG を使って診断バッファにメッセージを入力し、モ ニタ装置にメッセージを送信する

OB86 をプログラミングしない場合は、ラックエラーが検出されると CPU が STOP モードになり ます。

OB、SFB、SFC の詳細については、対応する「ブロックに関するヘルプ」を参照してください。

#### **23.9.13** 通信エラー(**OB87**)

#### 説明

通信用のファンクションブロックによるデータ交換や、グローバルデータ通信で通信エラーが発生 した場合は、CPU のオペレーティングシステムにより OB87 が呼び出されます。エラーの例を次に 示します。

- グローバルデータの受信時に、誤ったフレーム ID が検出された場合
- グローバルデータのステータス情報を示すデータブロックが存在しないか、または短すぎる場合

#### **OB87** のプログラミング

STEP 7 を使って、S7 プログラムで OB87 をオブジェクトとして作成する必要があります。OB87 で実行するプログラムを生成されたブロックで作成し、ユーザープログラムの一部として CPU に ダウンロードします。

次に、OB87 の使用目的を示します。

• OB87 の起動情報を検証する

STEP 7 によるプログラミング マニュアル, 03/2012, A5E03681300-01 517

*23.9* エラー処理のためのプログラミング

• グローバルデータ通信のステータス情報を示すデータブロックがない場合に、データブロック を作成する

通信エラーが検出され、OB87 がプログラミングされていないとき、CPU は STOP モードに切り替 わりません。

OB、SFB、SFC の詳細については、対応する「ブロックに関するヘルプ」を参照してください。

# **23.9.14** プログラミングエラー(**OB121**)

#### 説明

プログラミングエラーが発生した場合は、CPU のオペレーティングシステムにより OB121 が呼び 出されます。エラーの例を次に示します。

- アドレス指定されたタイマが存在しない場合
- 呼び出されるブロックがロードされていない場合

#### **OB121** のプログラミング

STEP 7 を使って、S7 プログラムで OB121 をオブジェクトとして作成する必要があります。OB121 で実行するプログラムを生成されたブロックで作成し、ユーザープログラムの一部として CPU に ダウンロードします。

次に、OB121 の使用目的を示します。

- OB121 の起動情報を評価する
- エラーの原因をメッセージデータブロックに入力する

OB121 をプログラミングしない場合は、プログラミングエラーが検出されると CPU が STOP モー ドになります。

OB、SFB、SFC の詳細については、対応する「ブロックに関するヘルプ」を参照してください。

#### **23.9.15 I/O** アクセスエラー(**OB122**)

#### 説明

STEP 7 の命令で信号モジュールの入力または出力にアクセスしても、前回のウォームリスタート 時にモジュールが割り付けられていない場合は、CPU のオペレーティングシステムにより OB122 が呼び出されます。エラーの例を次に示します。

- |直接 I/O アクセスでエラー(モジュールの欠陥/欠落)が発生した場合
- CPU に認識されていない I/O アドレスにアクセスした場合

### **OB122** のプログラミング

STEP 7 を使って、S7 プログラムで OB122 をオブジェクトとして作成する必要があります。OB122 で実行するプログラムを生成されたブロックで作成し、ユーザープログラムの一部として CPU に ダウンロードします。

次に、OB122 の使用目的を示します。

- OB122 の起動情報を評価する
- システムファンクション SFC 44 を呼び出して、入力モジュールの置換値を指定し、処理に応 じた有効値を使ってプログラムが処理を続行できるようにする

OB122 をプログラミングしない場合は、I/O アクセスエラーが検出されると CPU が STOP モード になります。

OB、SFB、SFC の詳細については、対応する「ブロックに関するヘルプ」を参照してください。

# **23.10 '**レポートシステムエラー**'**付きシステム診断

### **23.10.1** 診断イベントのグラフィカル出力

HMI デバイスで診断イベントをグラフィカルに出力するために、PROFIBUS DP(デフォルト DB 125)または PROFINET IO DB (デフォルト DB 126) を作成することができます。

### **23.10.2** 診断ステータス

#### **23.10.2.1** 診断ステータスの概要

'システムエラーのレポート'で、ブロックの生成をコンフィグレーションして、生成されたデータブ ロックに PROFIBUS マスタシステムまたは PROFINET IO システムの現在のステータスを指定す ることができます。

- PROFIBUS DP DB(DB125)は、DP マスタシステム(1), ...,(32)の PROFIBUS スレーブ のステータスをサポートします。
- PROFINET IO DB (DB126) は、IO システム (100), ...,(115)の IO デバイスのステータス と IE/PB リンクのダウンストリームの DP マスタシステム(2980ff)の DP スレーブのステータ スをサポートします。
- $\hat{\mathbb{B}}$ 断ステータス DB(DB127)は、ラック、セントラルモジュール、PROFIBUS スレーブおよ び IO デバイスのステータスをサポートします。

### **23.10.2.2 PROFIBUS** 診断ステータス

#### **PROFIBUS DP DB** のインターフェース

生成されたデータブロックは、現在の DP マスタシステムでコンフィグレーションされているすべ てのステーションの現在のステータスを示しています。必要に応じて、このデータブロックですべ ての DP スレーブのステータスをより正確に表すことができます。データブロックは動的に作成さ れ、HW Config に依存します。DB では診断データへのアクセスに、RSE 診断 FB(デフォルトで、 FB49)が使用されます。この FB は、DP スレーブの現在のステータスを直接 PROFIBUS DB に入 力します。

PROFIBUS DB の処理の間、すべての割り込みが遅延します。

*23.10* 'レポートシステムエラー'付きシステム診断

サポートされているインターフェースについて詳しくは、Readme ファイルをご覧ください。

注

IE/PB リンクのマスタシステムを診断することはできません。診断は PROFINET IO DB を通じて実行 されます。

 *23.10* 'レポートシステムエラー'付きシステム診断

# 「手動」モード

このモードでは、選択したステーションのすべてのエラーが順番に表示されます。

### 「自動」モード

このモードでは、コンフィグレーションされたすべてのステーションのすべてのエラーが順番に表 示されます。

### 静的変数領域

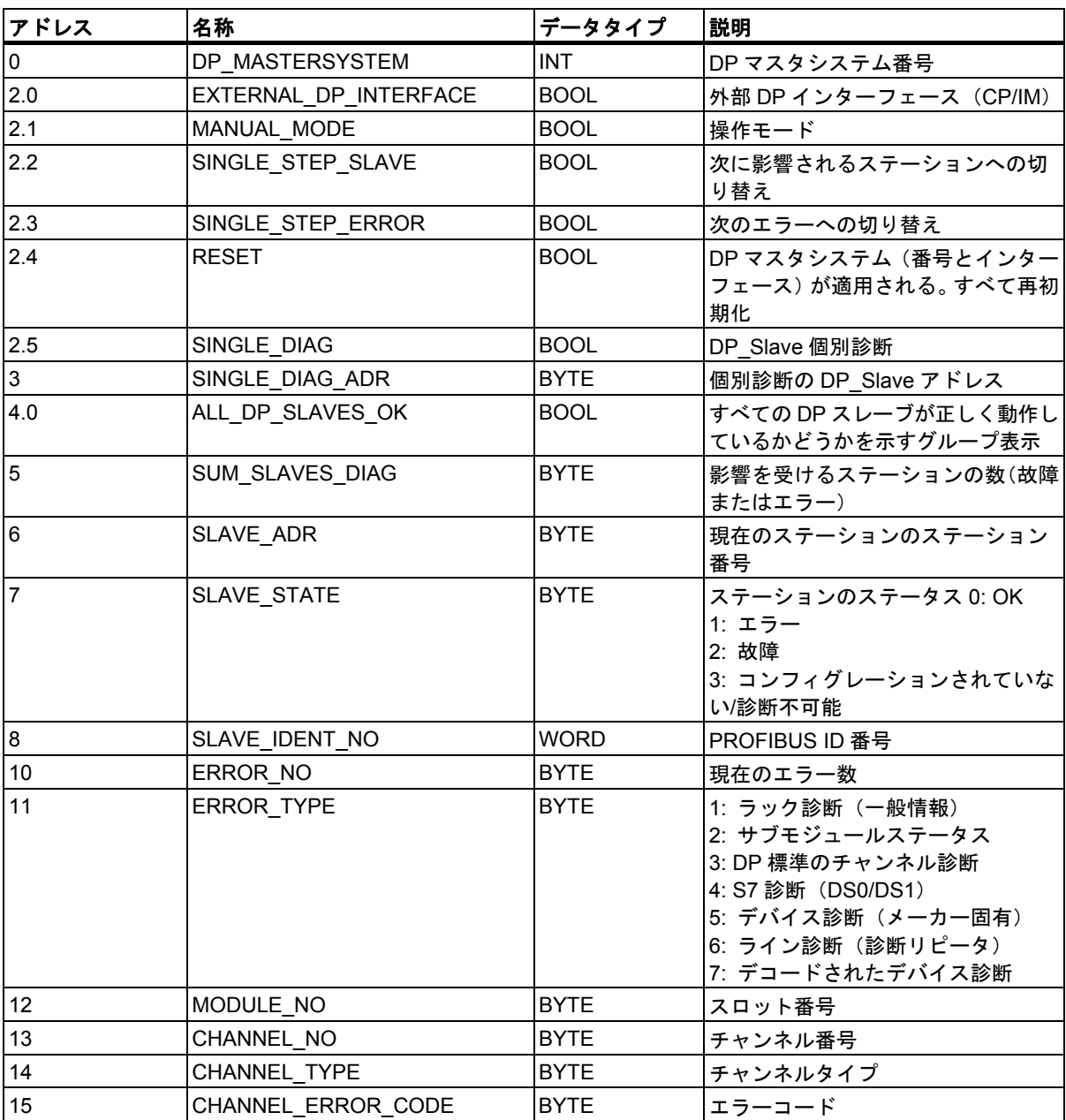

# *23.10* 'レポートシステムエラー'付きシステム診断

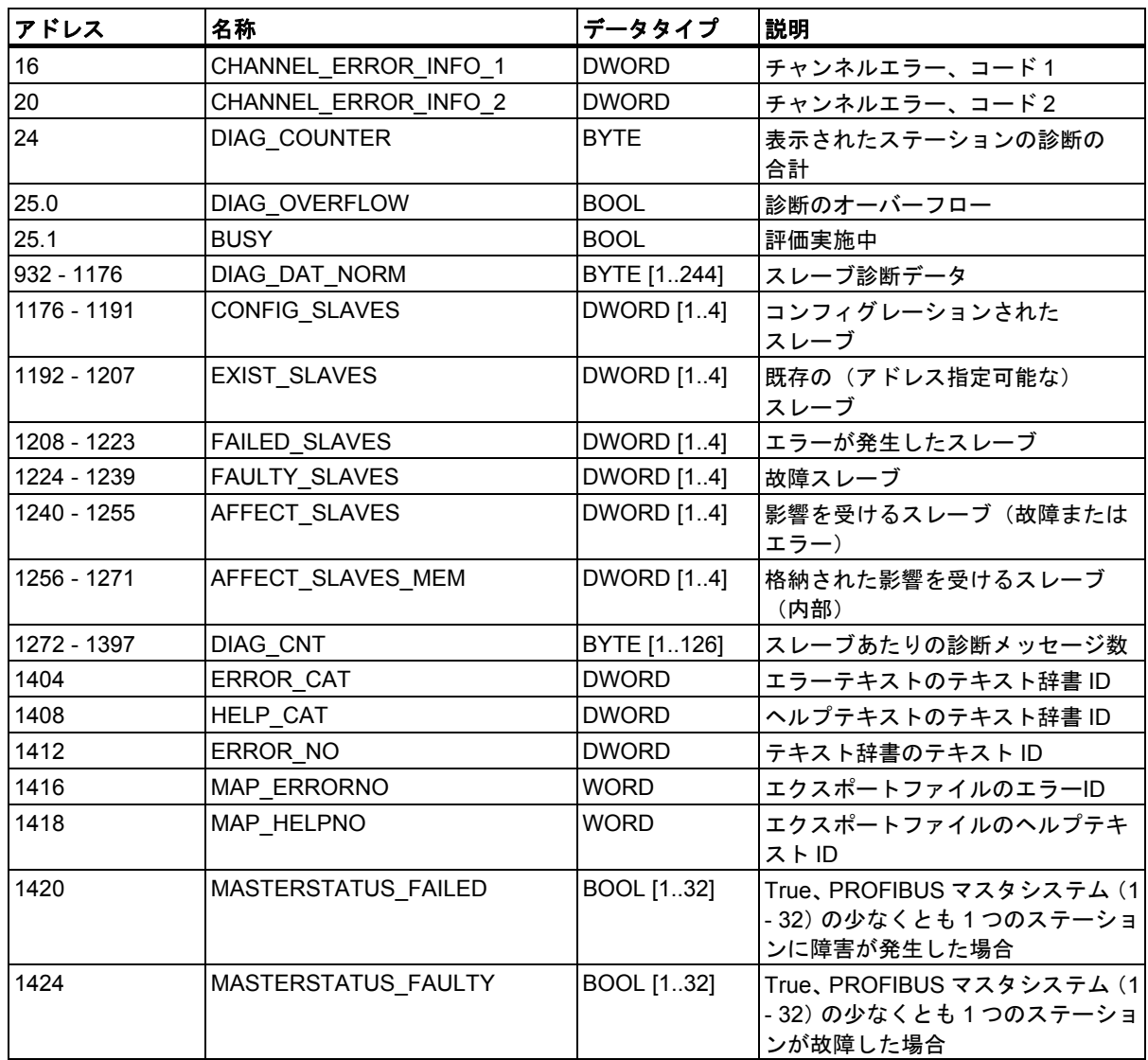

# 概要のステーションのステータス

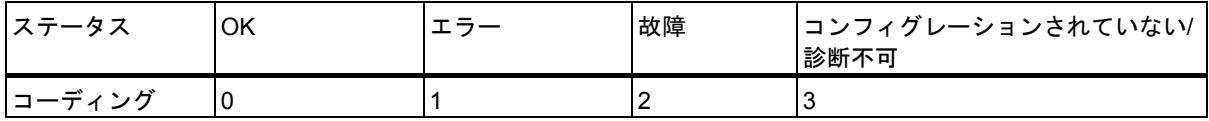

 *23.10* 'レポートシステムエラー'付きシステム診断

# **23.10.2.3 SP** スレーブを含む **DB 125** の例

次の表に、「マニュアル」モードの DB125 の割り付けの例を示します。

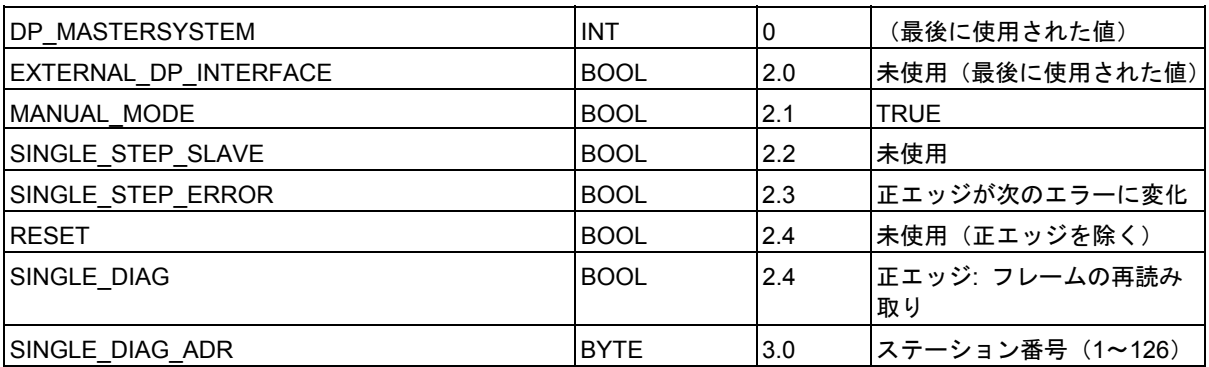

# **23.10.2.4 PROFIBUS DP DB** のリクエスト例

マスタシステム 27 のすべてのエラーを OP に表示させたいとします。このマスタシステムは、統 合インターフェースにプラグインされています。

ET 200S ステーション、PROFIBUS ID 15、診断アドレス 8190 にチャネルエラーが発生しています。

### 問い合せ

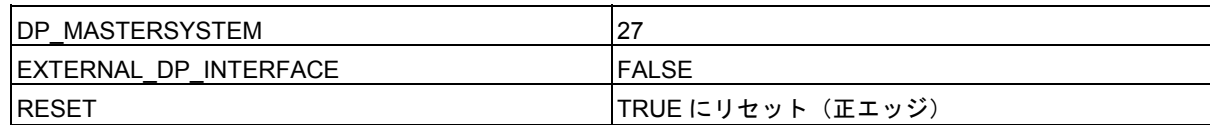

# 結果**:**

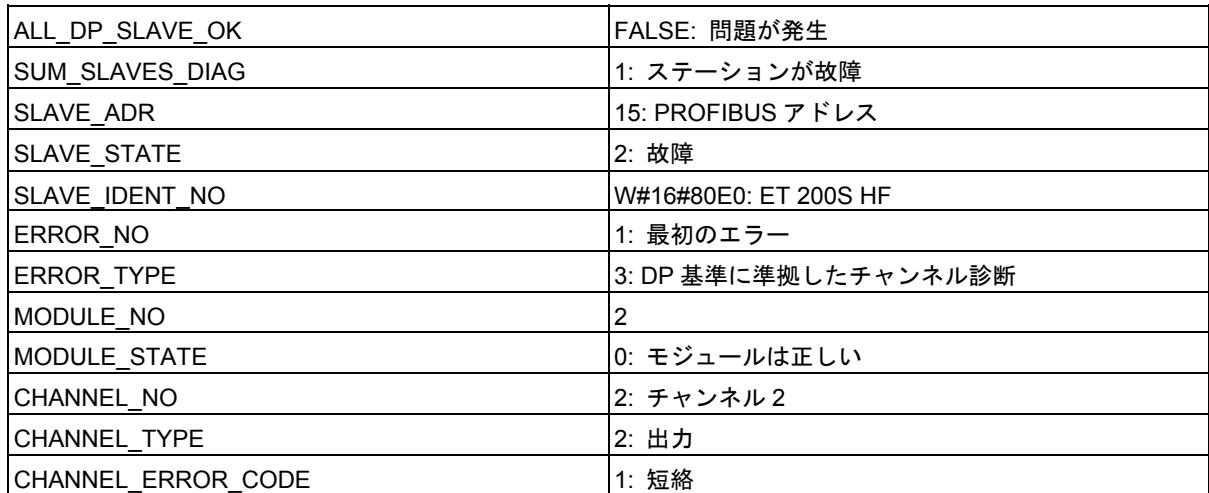

# *23.10* 'レポートシステムエラー'付きシステム診断

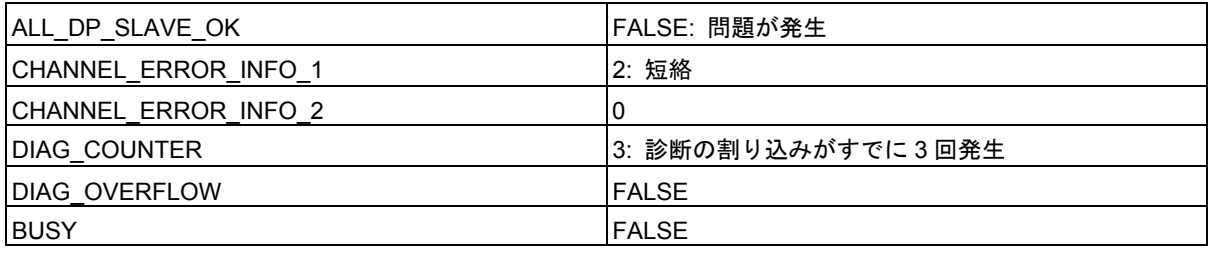

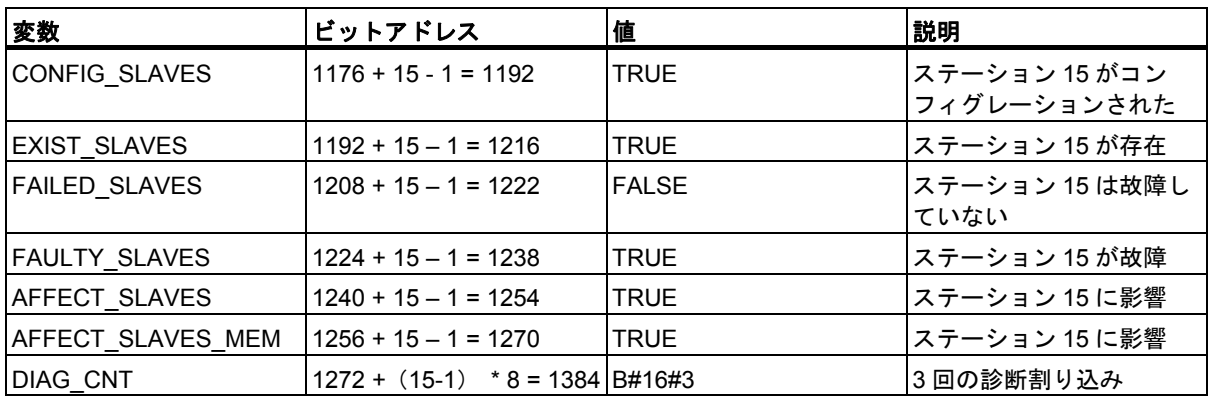

エラーが取り除かれると、ボックスが更新されます。

# 結果**:**

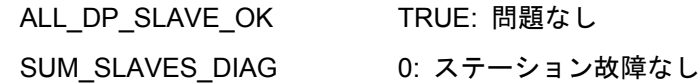

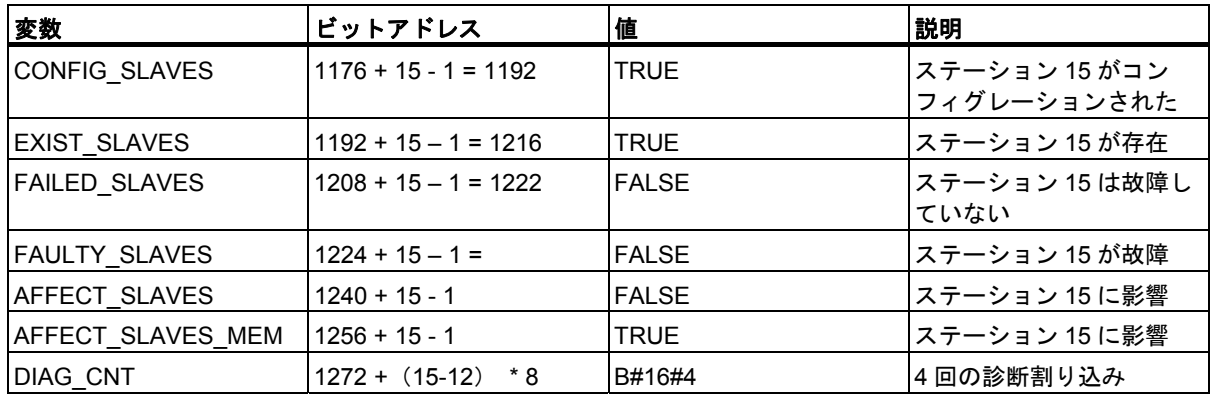

#### **23.10.2.5 PROFINET** 診断ステータス

#### **PROFINET IO DB** のインターフェース

生成されたデータブロックは、コンフィグレーションされたすべてのデバイスの現在のステータス を表します。必要に応じて、HMI デバイスからの問い合せに応答する形で、デバイスのステータス をこのデータブロックでより詳細に説明することができます。データブロックは動的に作成され、 HW Config に依存します。DB では診断データへのアクセスに、RSE 診断 FB(デフォルトで、FB49) が使用されます。この FB は、デバイスの現在のステータスを直接 DB に入力します。

DB にアクセスして修正できるのは1つの HMI デバイス (OP、MP、PC など)だけです。複数の HMI デバイスが接続されている場合、変数 HMI\_ID によって同時アクセスがブロックされます。

サポートされているインターフェースについて詳しくは、Readme ファイルをご覧ください。

#### 注

IE/PB リンクのダウンストリームの診断は制限されます。

#### 静的変数領域

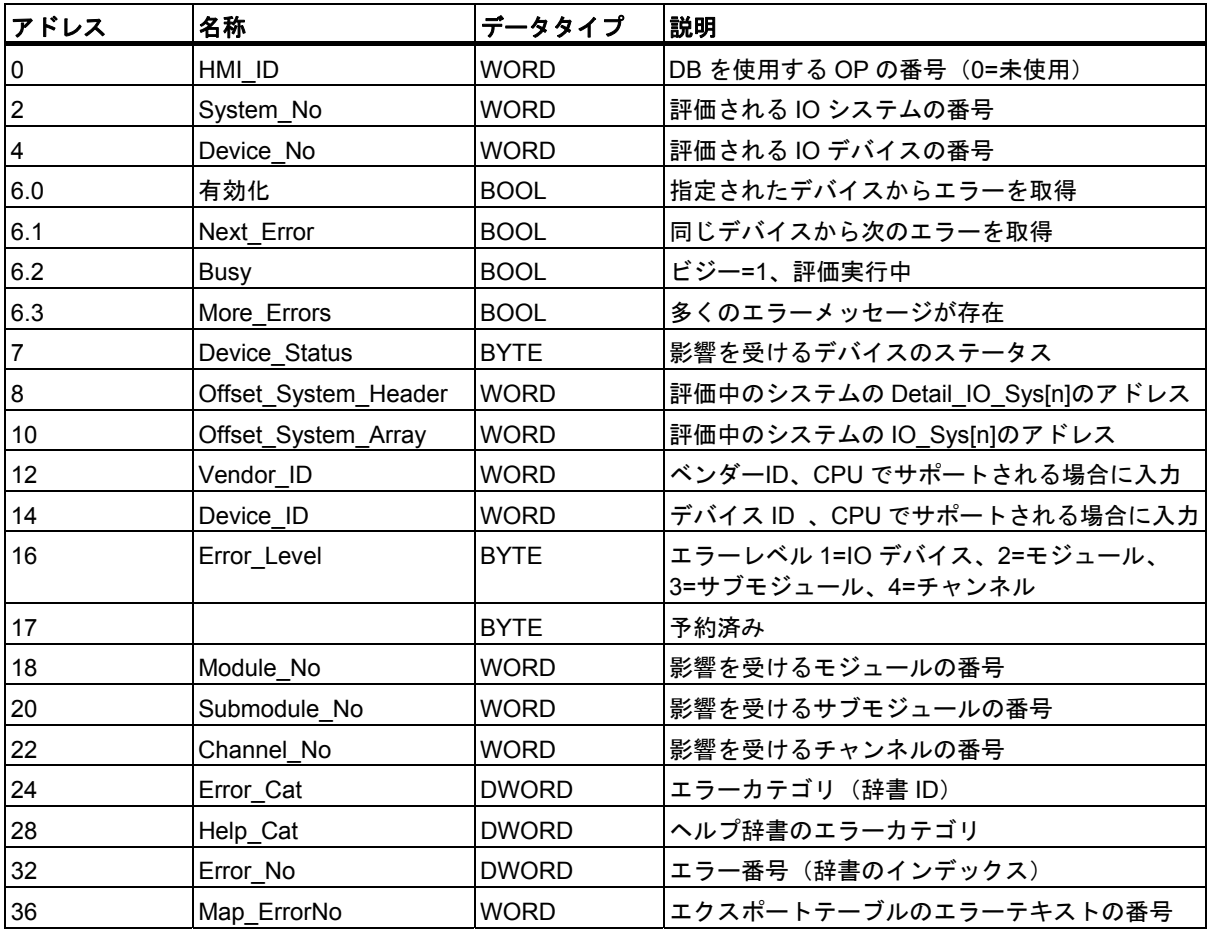

*23.10* 'レポートシステムエラー'付きシステム診断

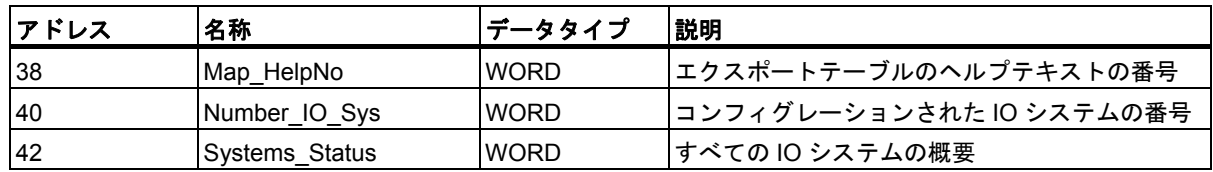

# 動的変数領域

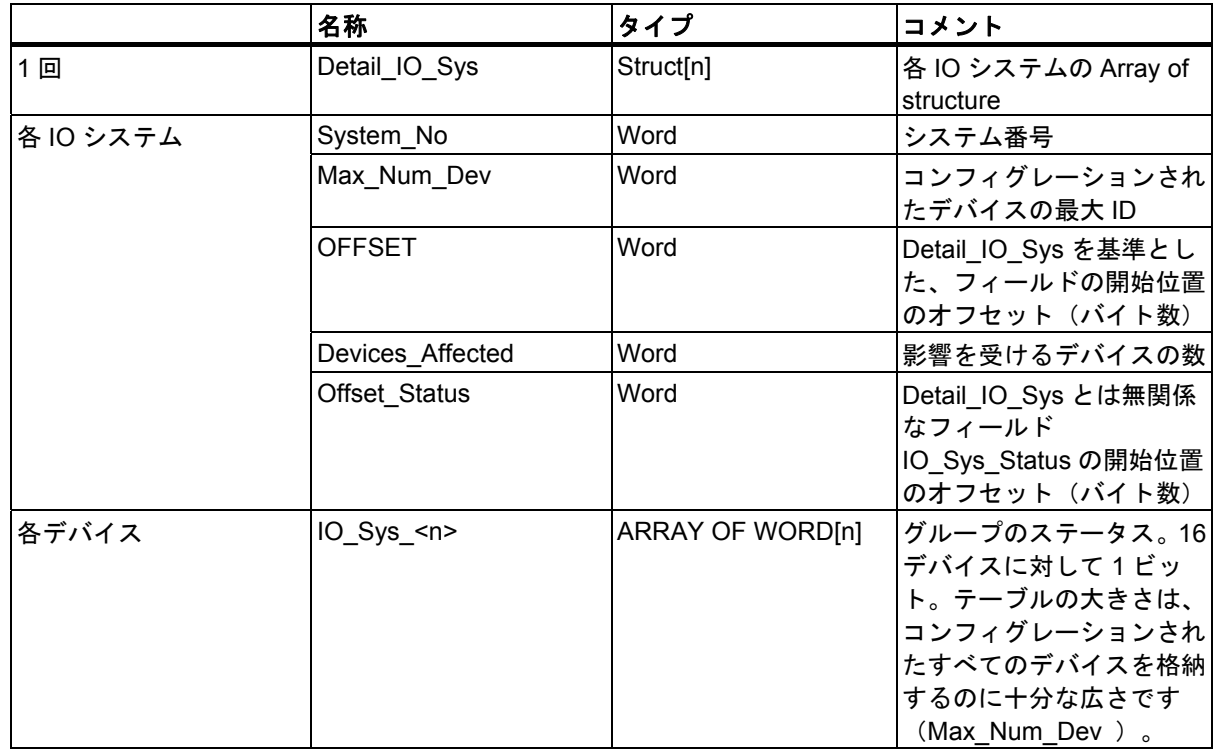

# 概要 **IO\_Sys\_<n>**のデバイスのステータス

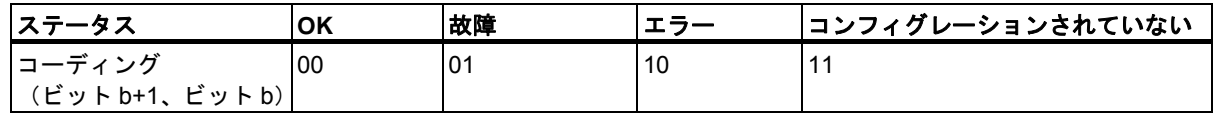

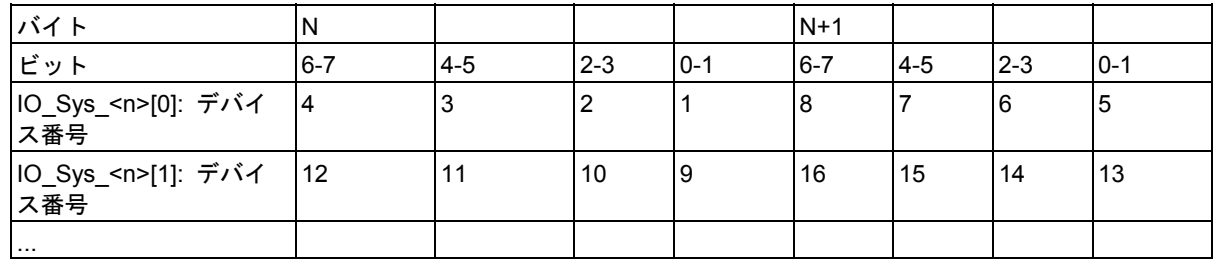

# **23.10 レポートシステムエラー'付きシステム診断**

# 概要 **IO\_Sys\_Status\_<n>**のデバイスのステータス

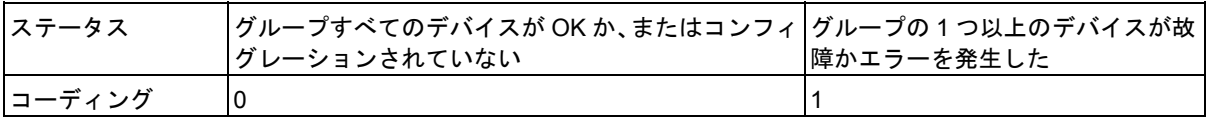

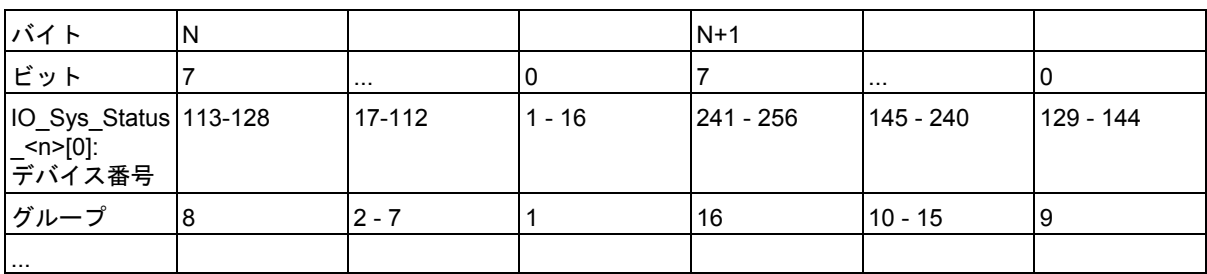

# *23.10* 'レポートシステムエラー'付きシステム診断

# **23.10.2.6 IO** システム **100** とデバイス番号2、**3**、**4** のデバイスによる **DB126** の例

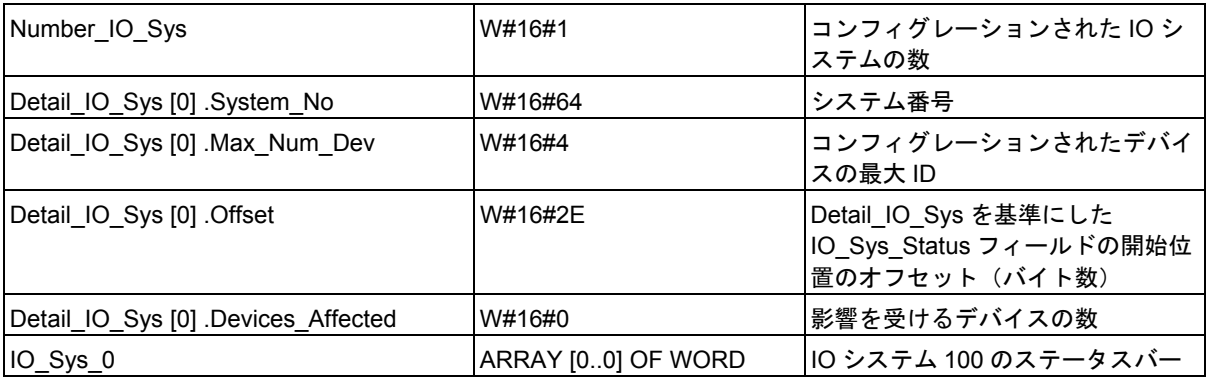

ステータス**:** 

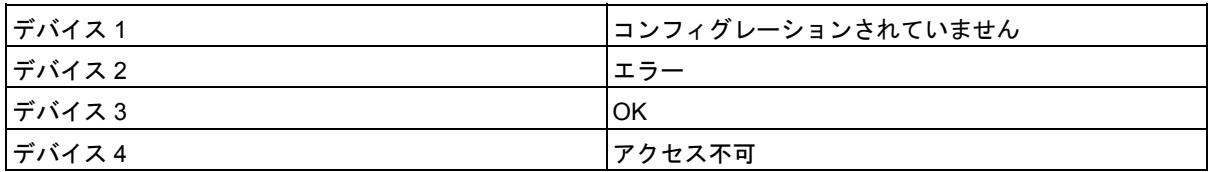

「Devices\_Affected」の変更原因:

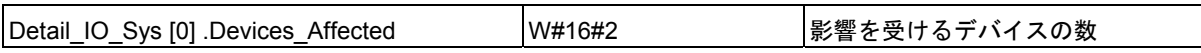

ステータスバーはビットフィールドとしてグループ化され、2 ビットはデバイスのステータスを示 します。バイト 50 は次のようになります。

[11] [01] [00] [10]

 *23.10* 'レポートシステムエラー'付きシステム診断

# **23.10.2.7 PROFINET IO DB** のリクエスト例

HMI\_ID 1 を持つ OP の IO システム 100 のデバイス 50 のエラーを呼び出します。HMI\_ID が"0"の 場合、DB は誰にも使用されておらず、リクエストをセットアップすることができます。

# リクエスト

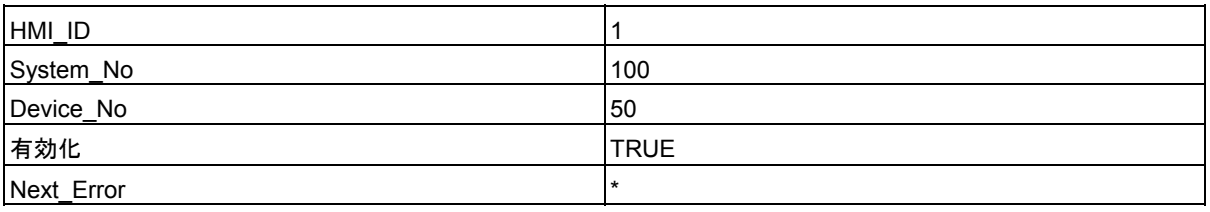

モジュールは非同期に動作するため、Busy が「FALSE」になるまで待機する必要があります。 IO システム 100 のデバイス 50 の結果は、2 つのチャネルエラーでした。

### 結果 **1**

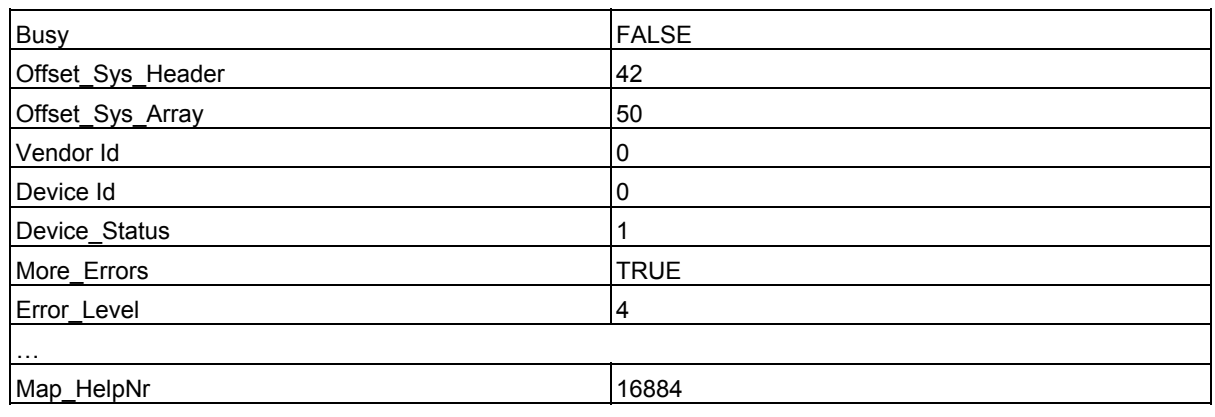

\*: \*の付いたフィールドは無視されます。

*23.10* 'レポートシステムエラー'付きシステム診断

# **23.10.2.8** 診断ステータス **DB**

#### 診断ステータス **DB** のインターフェース

生成されたデータブロック (DB127) により、コンフィグレーションされたコンポーネントとその 照会されるサブコンポーネントのシステムステータスを表すことができます。

このデータブロックは、CPU Web サーバーを介したシステム診断をサポートするために必要です。 デフォルトで、これは無効となっています。ただし、1 つの CPU でこの機能が有効化されていると、 'レポートシステムエラー'により DB127 が自動的に有効化されます。

#### 注

Web サーバーCPU の再起動後、モジュール情報が遅延されて表示されます。この待機時間を短縮する ため、時間間隔の短い定周期割り込み OB で SFM 診断ブロックを呼び出すことができます。

#### 静的変数領域

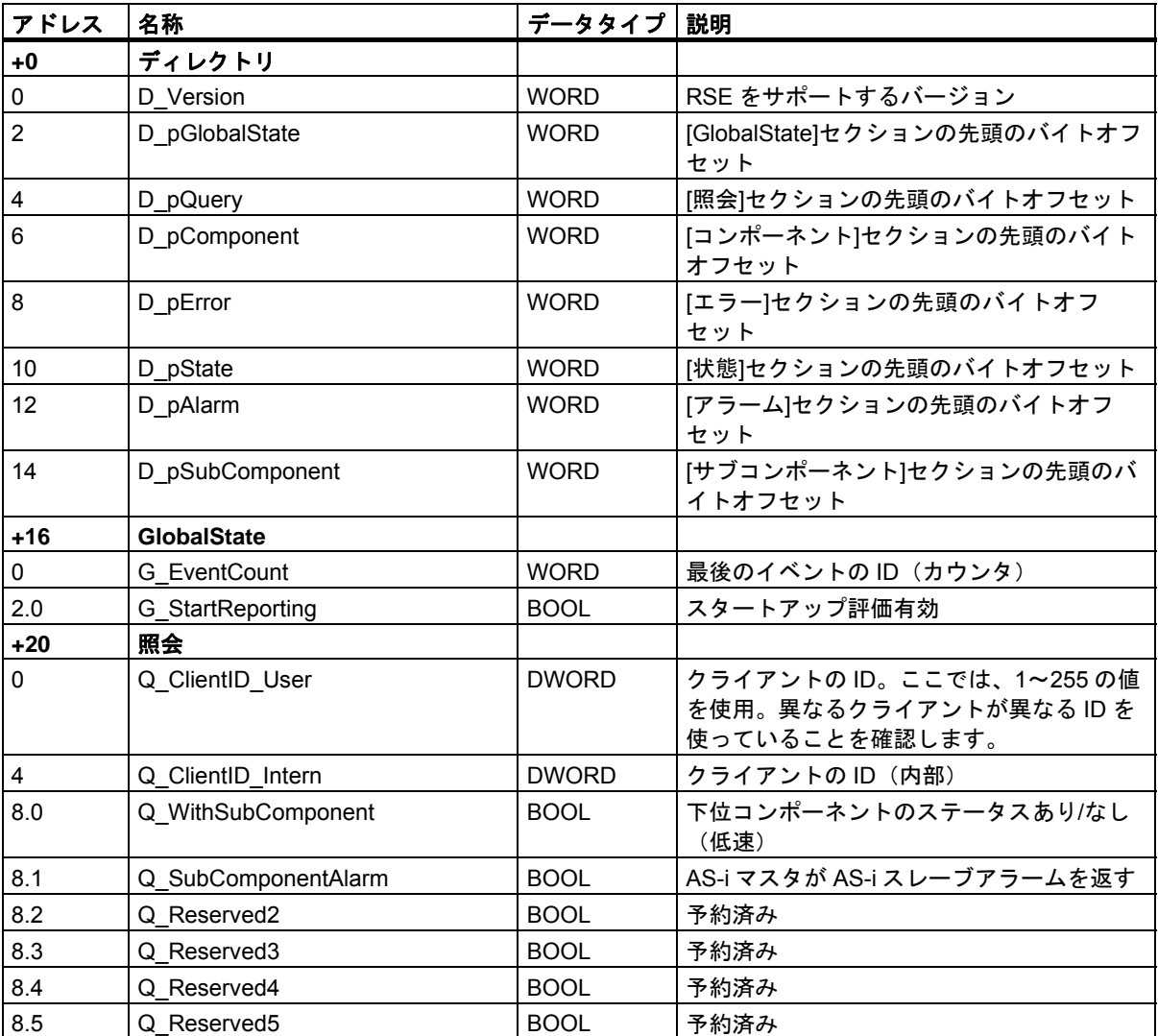

# **23.10 レポートシステムエラー'付きシステム診断**

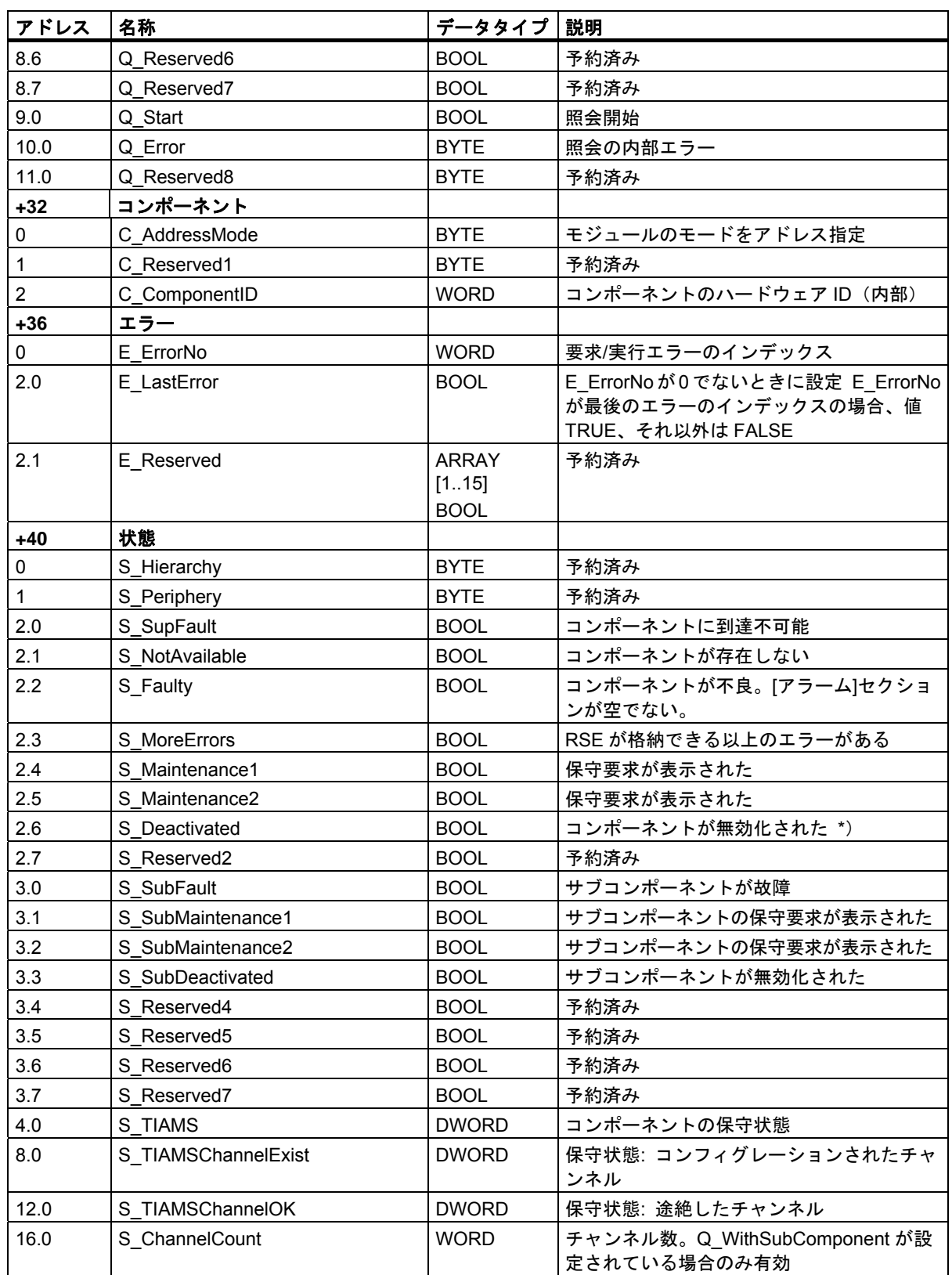

# *23.10* 'レポートシステムエラー'付きシステム診断

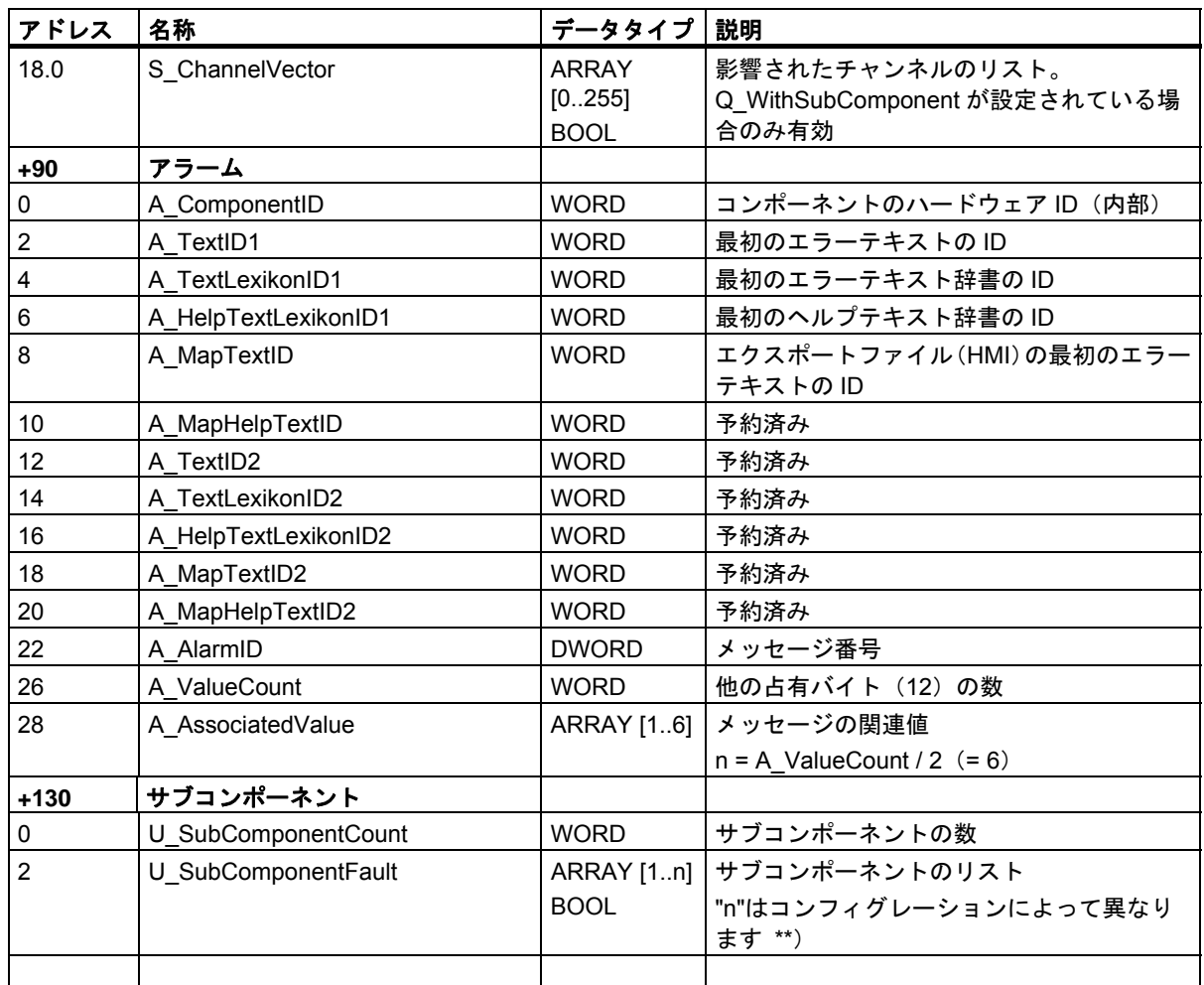

\*) コンポーネントが無効化された場合、要求された/実際のエラーインデックスは変更されず、 "E\_LastError"が"True"に設定されます。割り込みの変数領域も記入されません。

\*\*) サブコンポーネントのリストは、Q WithSubComponent が設定されている場合のみ有効です。 ARRAY には、コンフィグレーションされたコンポーネント 1 つあたり 1 つのステータスバイトが あります。マスタの場合、ARRAY には、コンフィグレーションされたステーションのステータス がステーション ID で昇順にソートされて含まれます。ステーションの場合、ARRAY には、コンフィ グレーションされたスロットがスロット番号で昇順にソートされて含まれます。このアレイは最大 4096 エントリ (1 つの IO システムあたり)を含むことができます。表示されるのは実際の最大容 量のみです。

各サブコンポーネントのステータスバイトは以下のように定義されます。

- ビット 0 = SubFault: コンポーネントを受信できない
- ビット 1 = Fault: コンポーネントが利用できないまたは異常がある
- ビット 2 = Maintenance1: コンポーネントが保守を要求した
- ビット 3 = Maintenance2: コンポーネントが保守を要求した
- ビット 4 = Deactivated: コンポーネントが無効化された
- ビット 5 = SubFault: サブコンポーネントが破損した
- ビット 6 = SubMaintenance1: サブコンポーネントが保守を要求した
- ビット 7 = SubMaintenance2: サブコンポーネントが保守を要求した

 *23.10* 'レポートシステムエラー'付きシステム診断

# **23.10.2.9** 診断ステータス **DB** 照会の例

OP で I/O アドレス QB 50 を持つセントラルモジュールのエラーを参照したい場合。このモジュー ルには 2 つのチャンネルがあり、チャンネル 1 が断線を示しています。

クライアント ID として値"5"を選択しています。

# 照会

- 1. Q\_ClientID\_Intern が DW#16#00000005 と等しくない限り、 Q\_ClientID\_User := DW#16#00000005
- 2. Q\_ClientID\_Intern が DW#16#00000005 と等しい場合、
	- Q\_WithSubComponent := FALSE C\_AddressMode := B#16#1 C ComponentID :=  $W#16#8032$ E  $ErrorNo := 1$ Q\_Start := TRUE
- 3. Q\_Start が FALSE に設定されるまで待機
- 4. Q\_ClientID\_Intern が DW#16#00000005 と等しくない場合、 ステップ 1 に戻る
- 5. データを読み出す:

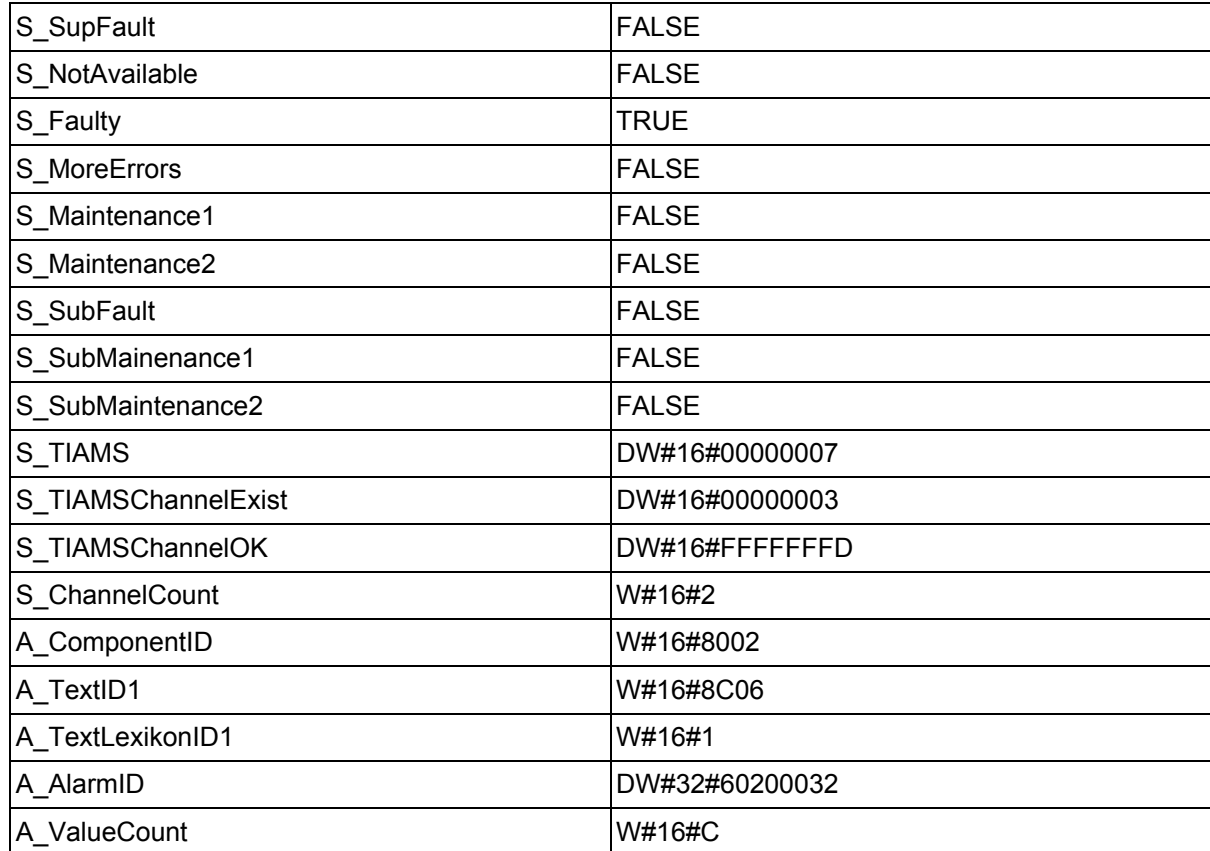

### *23.10* 'レポートシステムエラー'付きシステム診断

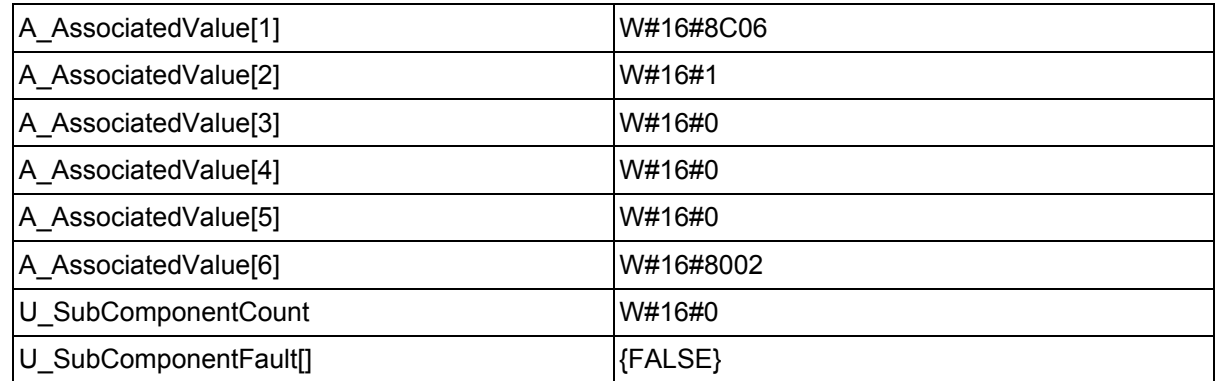

- 6. 有効性チェック: Q ClientID Intern が DW#16#00000005 と等しくない場合、 ステップ 1 に戻る
- 7. データを評価することができます。DB は自動的に再初期化されます。

### 例 **2**

IP アドレス 192.168.10.54 の OP で、CP に接続されている DP マスタシステムのエラーを診断ア ドレス E 16383 で呼び出したい場合。PROFIBUS アドレス 1、48、50 の DP ステーションがコン フィグレーションされています。ステーション 1 が破損し、ステーション 48 は問題なく動作中で、 ステーション 50 が故障しています。

# 照会

- 1. Q ClientID Intern が DW#16#00000005 と等しくない限り、 Q\_ClientID\_User := DW#16#00000005
- 2. Q\_ClientID\_Intern が DW#16#00000005 と等しい場合、 Q\_WithSubComponent := TRUE C\_AddressMode := B#16#1 C\_ComponentID := W#16#3FFF E ErrorNo  $:= 0$  $Q$  Start := TRUE
- 3. Q\_Busy が FALSE に設定されるまで待機
- 4. Q\_ClientID\_Intern が DW#16#00000005 と等しくない場合。 ステップ 1 に戻る
- 5. データを読み出す:

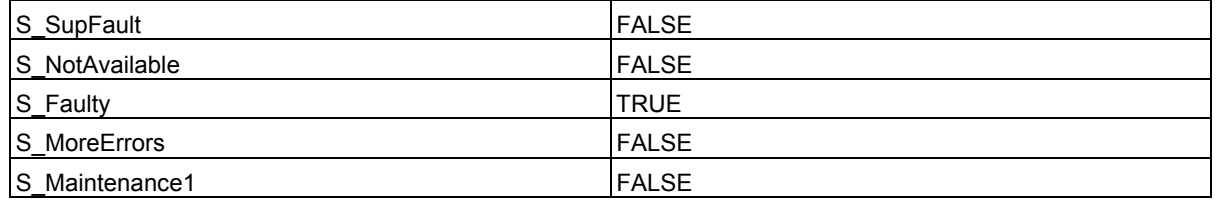

# **23.10 レポートシステムエラー'付きシステム診断**

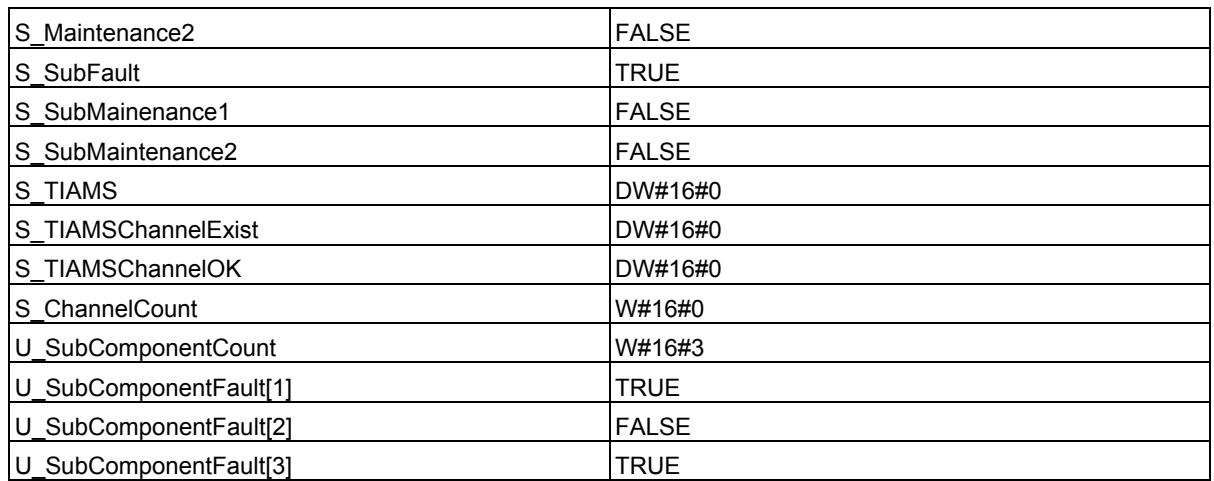

- 6. 有効性チェック: Q\_ClientID\_Intern が DW#16#00000005 と等しくない場合、 ステップ 1 に戻る
- 7. データを評価することができます。DB は自動的に再初期化されます。

*23.10* 'レポートシステムエラー'付きシステム診断

# **23.10.2.10** エラーおよびヘルプテキストのインポート

エラーおよびヘルプテキストを HMI デバイスに表示するには、これらのテキストをデバイスにイン ポートする必要があります。このため、'レポートシステムエラー'が生成される際、指定されたエク スポートディレクトリに複数のエクスポートファイルが作成されます。エクスポートディレクトリ を[診断サポート]タブの[HMI エクスポートデータ]フィールドで指定することができます。

HMI デバイスの表示オプションは異なるため、複数のエクスポートファイルが作成されます。これ らのファイルは、含まれるテキストの最大長が異なり、長いテキストはそれぞれ最大長まで短縮さ れます。この理由により、エラーおよびヘルプテキストは必要に応じてチェックおよび変更するこ とをお勧めします。

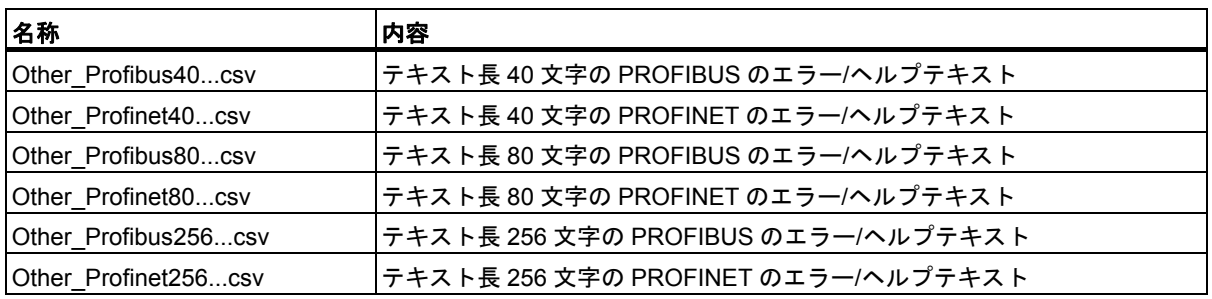

プロジェクト、ステーション、CPU から構成される識別子が、上記に指定されるファイル名に追加 されます。識別子の追加により、異なる CPU のファイルを同じフォルダにエクスポートできます。 必要なテキスト長のエクスポートファイルの名前を「**other.csv**」に変更し、OP にインポートする 必要があります。

次の場合、新規エクスポートデータを HMI デバイスにインポートする必要があります。

- 修正済みハードウェアコンフィグレーション
- 'システムエラーのレポート'の修正済み設定

#### OP への表示言語ドイツ語(リヒテンシュタイン)

表示言語ドイツ語(リヒテンシュタイン)は、エラーおよびヘルプテキストが正しく表示されない ため HMI では設定できません。

 *23.10* 'レポートシステムエラー'付きシステム診断

# **24.1** プロジェクト文書の印刷

オートメーションタスクのプログラムを作成したら、プロジェクトの文書化を作成するために、 STEP 7 に組み込まれた印刷機能を使って重要なデータをすべて印刷することができます。

#### 印刷可能なプロジェクト部分

オブジェクトの内容は、SIMATIC Manager から直接印刷することも、目的のオブジェクトを開き 印刷プロシージャを起動することで印刷することもできます。

次のプロジェクト部分は、SIMATIC Manager で直接印刷することができます。

- オブジェクトツリー(プロジェクト/ライブラリ構造)
- オブジェクトリスト(オブジェクトフォルダの内容)
- オブジェクトの内容
- メッセージ

各オブジェクトを開いたら、次のプロジェクト部分を印刷することができます。

- ラダーロジック、ステートメントリスト、ファンクションブロックダイアグラムの表現で使わ れているブロック、または他言語(オプションソフトウェア)のブロック
- 絶対アドレスのシンボル名が設定されたシンボルテーブル
- プログラマブルコントローラ内のモジュール配置とモジュールパラメータが設定されたコン フィグレーションテーブル
- 診断バッファの内容
- モニタ形式と、モニタ値および修正値が設定された変数テーブル
- クロスリファレンスリスト、割り付けリスト、プログラム構造、未使用のアドレスリスト、シ ンボルなしのアドレスリストなどのリファレンスデータ
- グローバルデータテーブル
- モジュール情報とモジュールステータス
- オペレータ関連テキスト (ユーザーテキストとテキストライブラリ)
- 他のプログラミング言語などのオプションパッケージからの文書

#### **DOCPRO** オプションパッケージ

オプションのソフトウェアパッケージ DOCPRO を使用すれば、規格化された配線のマニュアルを 作成、編集、および印刷することができます。DOCPRO では、DIN 規格と ANSI 規格を満たすプラ ント文書を作成できます。

*24.1* プロジェクト文書の印刷

#### **24.1.1** 印刷時の基本手順

印刷するには、以下の手順に従います。

- 1. 必要なオブジェクトを開き、印刷したい情報を画面に表示します。
- 2. アプリケーションウィンドウで、メニューコマンド**[**ファイル**|**印刷**]**を使用して、[印刷]ダイアロ グボックスを開きます。使用しているアプリケーションによっては、メニューバーに表示され る最初のエントリが[ファイル]ではなく、アプリケーションによって処理されるオブジェクト (たとえば、[シンボルテーブル])になる場合があります。
- 3. 必要に応じて、ダイアログボックス内の印刷オプション(プリンタ、印刷範囲、印刷部数など) を変更し、ダイアログボックスを閉じます。

[モジュール情報]ダイアログボックスなど、一部のダイアログボックスには[印刷]ボタンがあります。 このボタンをクリックすると、ダイアログボックスの内容を印刷できます。

ブロックを開く必要はありません。メニューコマンド**[**ファイル**|**印刷**]**を使用すれば、SIMATIC Manager で直接ブロックを印刷することができます。

#### **24.1.2** 印刷機能

印刷オブジェクトの印刷には、次のファンクションも使用できます。

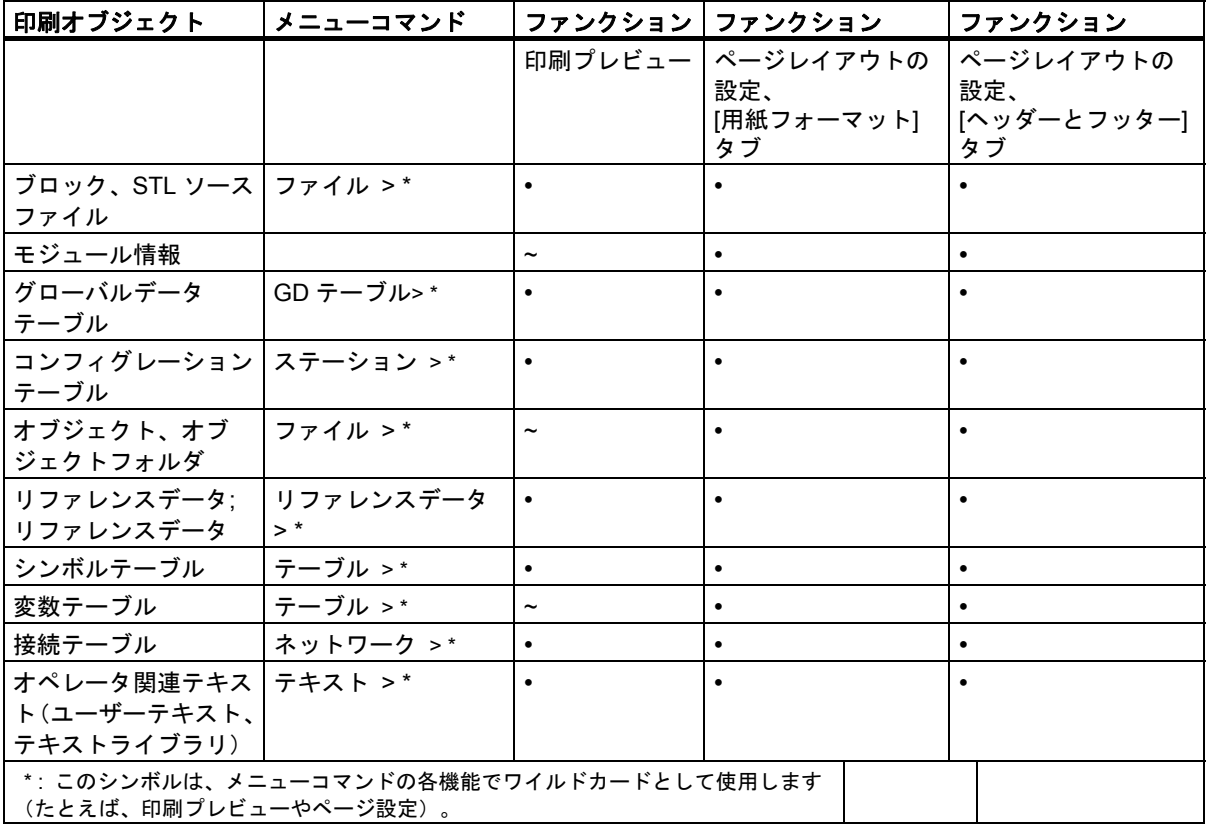

印刷オブジェクトを印刷するための各手順の命令については以下を参照してください。

• 印刷方法

*24.1* プロジェクト文書の印刷

# **[**印刷プレビュー**]**

[印刷プレビュー]を使用すると、印刷する文書のレイアウトを表示できます。

#### 注記

仕上がった文書の印刷フォーマットは、[印刷プレビュー]には表示されません。

#### ページフォーマットおよびヘッダーとフッターの設定

印刷するすべての文書に対して用紙サイズ(A4、A5、レターなど)、ページフォーマットおよび向 き(縦長または横長)を**[**ファイル**|**ページ設定**]**メニューコマンドで設定できます。さらに、設定を プロジェクト全体に適用するか、現在のセッションだけに適用するかを選択できます。

必要な用紙書式に合うように、文書のレイアウトを調整します。文書の幅が広すぎる場合は、右側 の余白が次ページに印刷されます。

(たとえば、A4 余白などの)余白付きページフォーマットを選択すると、印刷される文書には、 ページの左側に余白が指定されます。この余白には、バインダー用の穴を開けることができます。

プロジェクト全体または現在のセッションだけの印刷文書のヘッダーとフッターを設定するには、 [ラベリングフィールド]タブにジャンプします。

#### **24.1.3** オブジェクトツリーの印刷に関する特記事項

[オブジェクトリストの印刷]ダイアログボックスでは、オブジェクトリストのほかに、[ツリーウィ ンドウ]オプションを選択してオブジェクトツリーを印刷することもできます。

[印刷範囲]で[すべて]オプションを選択すると、ツリー構造全体が印刷されます。[選択]オプション ボタンを選択すると、選択したオブジェクトから下のツリー構造が印刷されます。

#### 注

このダイアログボックスで行った設定は、リストまたはツリーの印刷にのみ適用され、オブジェクト内 容の印刷には適用されません。これに対しては、関連のアプリケーションで行った設定が使われます。

*24.2* プロジェクトおよびライブラリのアーカイブ

# **24.2** プロジェクトおよびライブラリのアーカイブ

個々のプロジェクトおよびライブラリは圧縮して、アーカイブファイルに格納することができます。 この圧縮形式で格納するという処理は、ハードディスクまたは携帯可能なデータ媒体(フロッピ ディスクなど)上で使用できます。

### アーカイブプログラム

STEP 7 で、任意のアーカイブプログラムを使ってプロジェクトをアーカイブすることができます。 アーカイブプログラム ARJ および PKZip が STEP 7 に同梱されており、自動的にインストールさ れます。これらの説明は、アーカイブプログラムのインストールパスにあります。

特定のアーカイブプログラムを使用する場合、次のバージョン(およびそれ以降)を使用する必要 があります。

- PKZip V12.4 (STEP 7 に同梱)
- WinZip(バージョン 14 でテスト済み)
- ARJ V2.50a (リトリーブのみ、STEP 7 に同梱 (Windows 7 を除く))

#### 特殊な問題

旧 STEP 7 バージョンで ARJ32 V3.x バージョンを使ってアーカイブした場合、これらのアーカイ ブは ARJ32 V3.x でしかリトリーブできない場合があります。

PKZip でのアーカイブの作成は、ローカルドライブよりネットワークドライブ上でのほうが大幅に 時間がかかります。
印刷とアーカイブ

 *24.2* プロジェクトおよびライブラリのアーカイブ

## **24.2.1** 保存機能**/**アーカイブ機能の使用法

#### **[**名前を付けて保存**]**

この機能を使用すれば、プロジェクトのコピーを別の名前で作成できます。

この機能の使用目的を次に示します。

- バックアップコピーを作成する
- 既存のプロジェクトを複製し、それを別の目的に合わせて修正する

簡単にコピーを作成するには、ダイアログボックス内の指定を変えずに[名前を付けて保存]オプ ションを選択します。こうすると、プロジェクトディレクトリから下のファイル構造全体がチェッ クなしでコピーされ、別の名前で保存されます。

バックアップコピーを保存する際には、データ媒体に十分な空き容量が必要です。ディスケットで は容量が足りない場合が多いため、なるべくディスケットにはプロジェクトを保存しないでくださ い。プロジェクトデータをディスケットに移動する場合には、"アーカイブ"機能を使用します。

設定を変更すると保存に多少時間がかかりますが、オブジェクトをコピーおよび保存できない場合 にはメッセージが表示されます。この問題の原因としては、オブジェクトに必要なオプションパッ ケージがない、あるいはオブジェクトデータが破損しているなどが考えられます。

#### **[**アーカイブ**]**

個々のプロジェクトおよびライブラリは圧縮して、アーカイブファイルに格納することができます。 この圧縮形式で格納するという処理は、ハードディスクまたは携帯可能なデータ媒体(フロッピ ディスクなど)上で使用できます。

プロジェクトをディスケットに移動する場合は、必ずアーカイブファイル形式で行います。プロ ジェクトの容量がかなり大きい場合は、分割アーカイブを作成できるアーカイブプログラムを選択 してください。

アーカイブファイルに圧縮されたプロジェクトやライブラリは編集できません。これらを再編集し たい場合は、データのアンパック(プロジェクトまたはライブラリのリトリーブ)を行う必要があ ります。

印刷とアーカイブ

*24.2* プロジェクトおよびライブラリのアーカイブ

#### **24.2.2** アーカイブの必要条件

プロジェクトまたはライブラリをアーカイブするには、次の必要条件を満たしていなければなりま せん。

- アーカイブプログラムをシステムにインストールしておく必要があります。STEP 7 へのリンク については、オンラインヘルプトピック「アーカイブ/リトリーブの手順」を参照してください。
- 例外なくすべてのプロジェクトデータが、プロジェクトディレクトリまたはプロジェクトのサ ブディレクトリに格納されていなければなりません。C 言語の開発環境で作業をしている場合 は、これ以外の場所にデータを格納することが可能です。ただしこの場合、それらのデータは アーカイブファイルに保存されません。
- MS Windows 7 で WinZip を使用し、マルチプロジェクトをアーカイブしたい場合、宛先ディレ クトリをエクスプローラで選択したり開いたりしてはいけません。アーカイブプログラムの文 書で詳細な情報を参照してください。

#### **24.2.3** アーカイブ**/**リトリーブの手順

プロジェクトまたはライブラリをアーカイブするにはメニューコマンド**[**ファイル**|**アーカイブ**]**を 選択し、リトリーブするには**[**ファイル**|**リトリーブ**]**を選択します。

#### 注

アーカイブファイルに圧縮されたプロジェクトやライブラリは編集できません。これらを再編集したい 場合は、データのアンパック(プロジェクトまたはライブラリのリトリーブ)を行う必要があります。

リトリーブ時には、リトリーブされたプロジェクトまたはライブラリが自動的にプロジェクト/ライ ブラリリストに組み込まれます。

#### 指定されたディレクトリの設定

指定されたディレクトリを設定するには、SIMATIC Manager のメニューコマンド**[**オプション**|**ユー ザー設定**]**を使用して、[ユーザー設定]ダイアログボックスを開きます。

このダイアログボックスの[アーカイブ]タブで、[リトリーブ時に指定されたディレクトリをチェッ ク]オプションのオン/オフを切り替えることができます。

このオプションが無効になっている場合、[プロジェクトの保存場所]と[ライブラリの保存場所]に対 応して同一ダイアログボックスの[全般]タブに設定されているパスが、リトリーブ時に指定された ディレクトリとして使用されます。

#### ディスケットへのアーカイブファイルのコピー

プロジェクト/ライブラリをアーカイブしたら、アーカイブファイルをディスケットにコピーするこ とができます。また、[アーカイブ]ダイアログボックスで、フロッピディスクドライブを指定され たディレクトリとして選択することもできます。

# **25.1 M7** システムのプロシージャ

M7-300/M7-400 オートメーションコンピュータの標準 PC アーキテクチャにより、SIMATIC オー トメーションプラットフォームを自由に拡張することができます。SIMATIC M7 のユーザープログ ラムは、C などの高水準言語を使ってプログラミングしたり、CFC(Continuous Function Chart) を使ってグラフィック形式でプログラミングすることができます。

プログラムを作成するには、STEP 7 のほかにシステムソフトウェア M7-SYS RT for M7-300/400 および M7 プログラムの開発環境(Pros/C++または CFC)も必要になります。

#### 基本手順

SIMATIC M7 でオートメーションソリューションを作成する場合、一連の基本手順に従います。次 の表に、ほとんどのプロジェクトで実行しなければならないタスクと、その基本手順を示します。 さらに、このマニュアルや他のマニュアルの関連する章も示します。

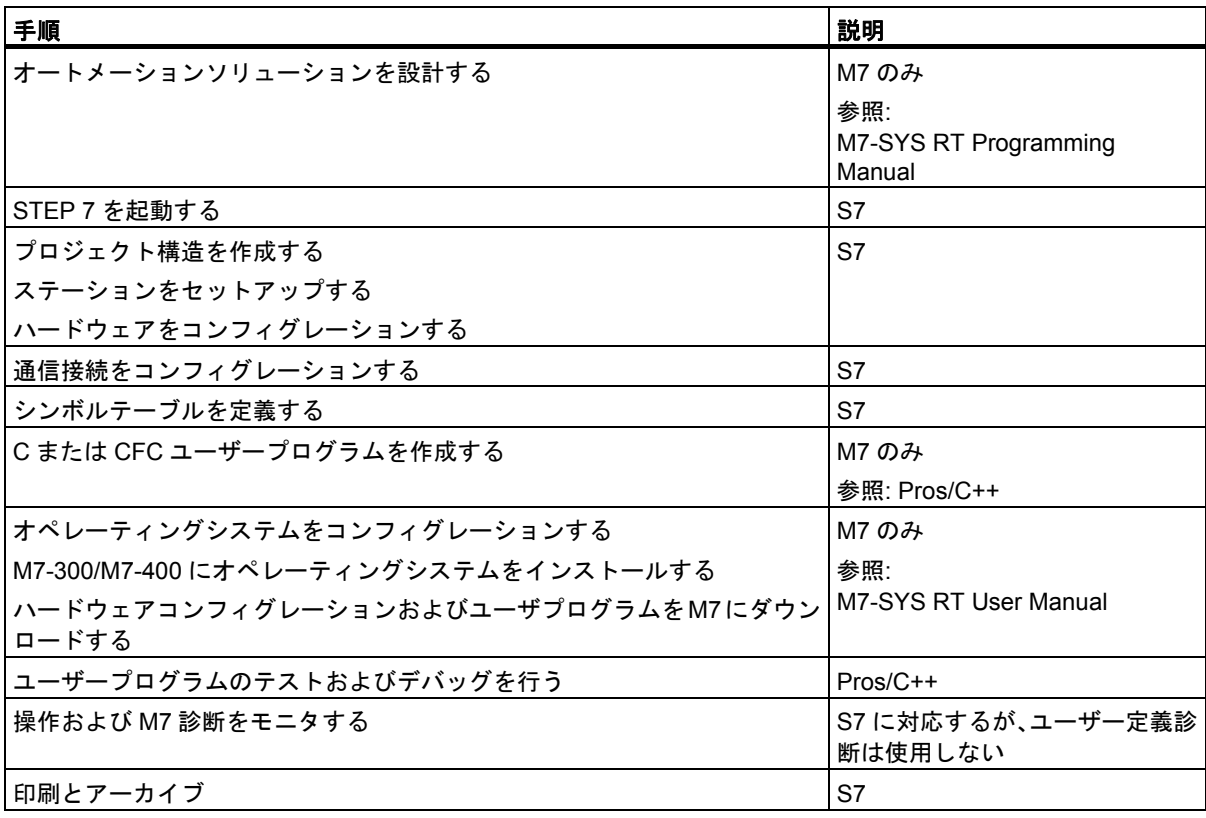

*25.1 M7* システムのプロシージャ

### **M7** の相違点

M7-300/M7-400 の場合、STEP 7 で次の機能がサポートされません。

- マルチコンピューティング 複数の CPU の同期的動作
- 変数の強制
- グローバルデータ通信
- ユーザー定義診断

#### **M7** プログラマブルコントロールシステムの管理

STEP 7 では、M7 プログラマブルコントロールシステムの次のタスクをサポートします。

- M7-300/M7-400 へのオペレーティングシステムのインストール
- システムファイルの編集によるオペレーティングシステムのコンフィグレーション
- ユーザープログラムの M7-300/M7-400 へのダウンロード
- ファームウェアの更新

M7 プログラマブルコントロールシステム管理にアクセスするには、M7 プログラムフォルダを選択 した状態で、M7 CPU または FM を搭載する別のステーションが組み込まれたプロジェクトに対し て次のメニューコマンドを選択します。

#### **PLC > M7** システムの管理

詳細な説明は、M7-SYS RT のオンラインヘルプおよびマニュアルを参照してください。

 *25.2 M7* プログラミング用のオプションソフトウェア

# **25.2 M7** プログラミング用のオプションソフトウェア

#### **M7** オプションソフトウェア

STEP 7 には、次の操作に必要な基本機能が用意されています。

- プロジェクトの作成および管理
- ハードウェアのコンフィグレーションおよびパラメータ割り付け
- ネットワークおよび接続のコンフィグレーション
- シンボルデータの管理

これらの機能は、SIMATIC S7 と SIMATIC M7 のどちらのプログラマブルコントローラでも使用で きます。

M7 アプリケーションを作成するには、STEP 7 のほかに M7 オプションソフトウェアが必要です。

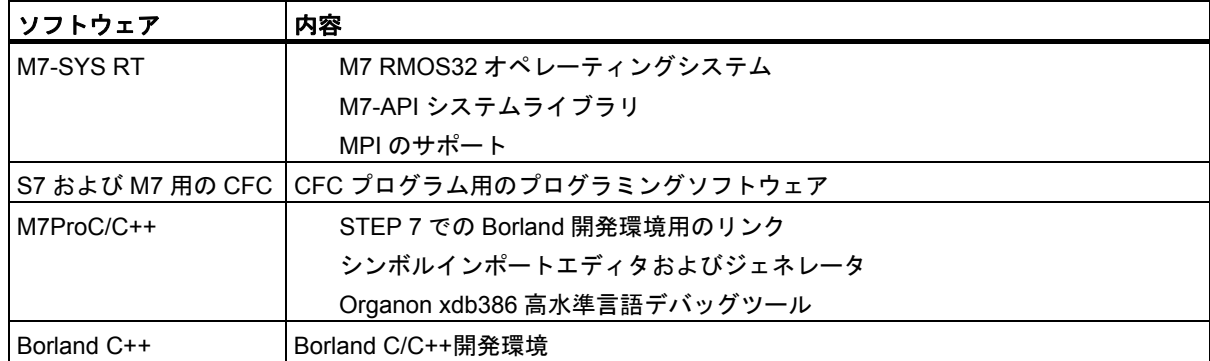

M7オプションソフトウェアと合わせてSTEP 7を使用すると、次の追加タスクもサポートできます。

- マルチポイントインターフェース(MPI)を介した M7 プログラマブルコントロールシステム へのデータのダウンロード
- M7 プログラマブルコントロールシステムに関する情報の要求
- M7 プログラマブルコントロールシステムに関する特定値の設定と M7 のリセット

次の図に、M7 のプログラミングに必要な M7 オプションソフトウェアを示します。

*25.2 M7* プログラミング用のオプションソフトウェア

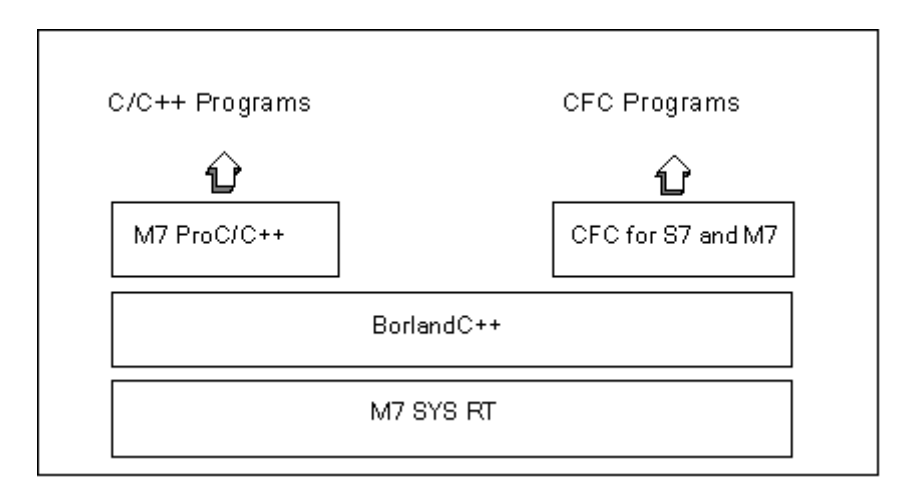

要約

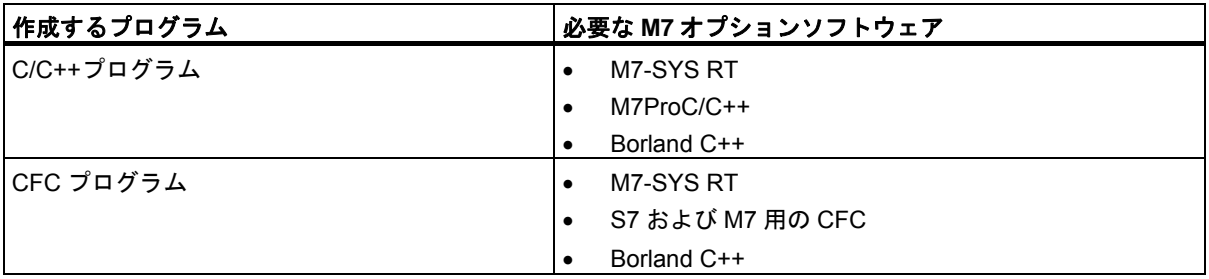

## 各ソフトウェアが提供するサポートのタイプ

M7 アプリケーションの作成に必要な特殊ツールは、STEP 7 と M7 ソフトウェアオプションに一部 統合されています。

次の表に、各ソフトウェアパッケージがサポートするタスクを示します。

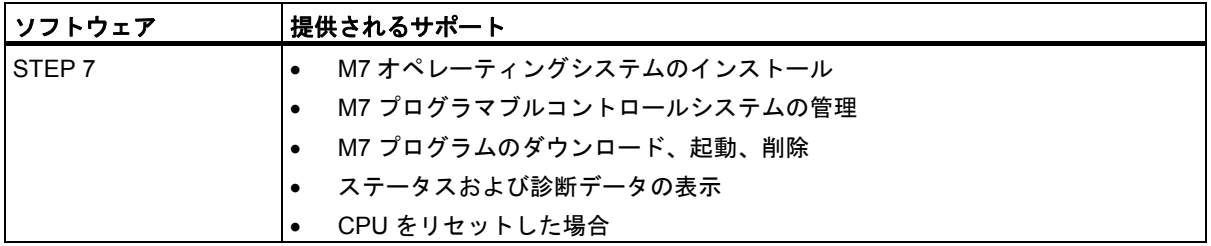

 *25.3 M7-300/M7-400* オペレーティングシステム

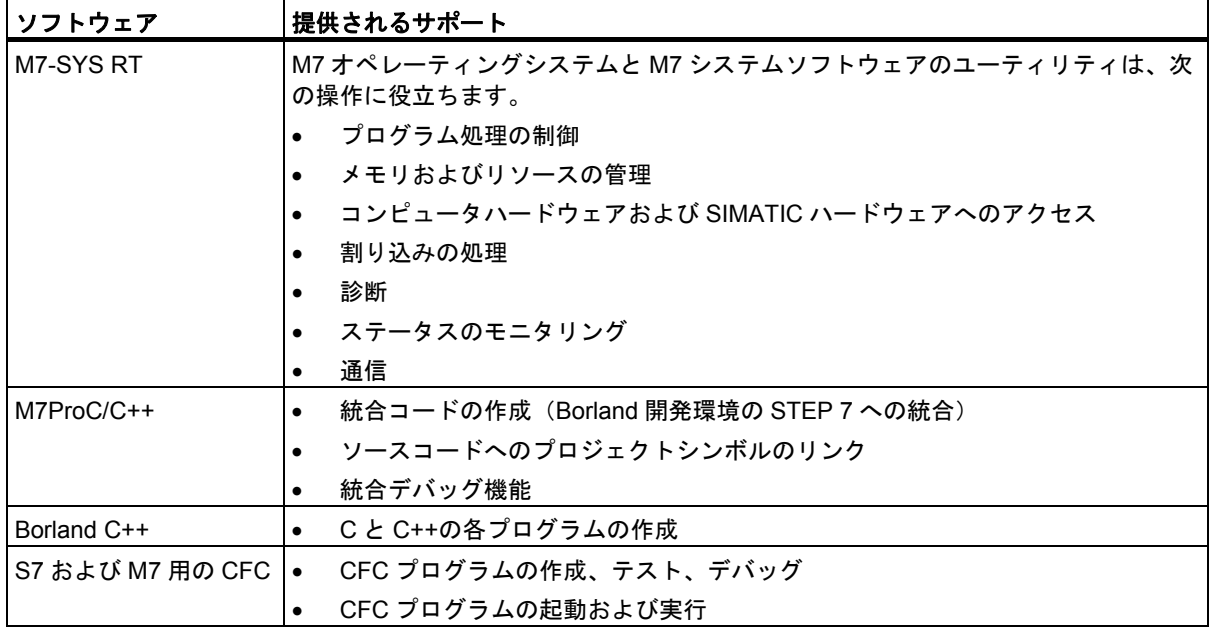

# **25.3 M7-300/M7-400** オペレーティングシステム

高水準言語 C と C++を使用して作成されたアプリケーションでは、オペレーティングシステムに装 備されているユーティリティが非常に重要になります。オペレーティングシステムは、アプリケー ションに代わって以下のタスクを実行します。

- ハードウェアへのアクセス
- リソースの管理
- システム統合
- システムでの他のコンポーネントとの通信

オートメーションタスクを実行するため、SIMATIC M7 オートメーションコンピュータでは M7 RMOS32(**R**ealtime **M**ultitasking **O**perating **S**ystem)リアルタイムオペレーティングシステムが使 われています。また、呼び出しインターフェース M7 API(**A**pplication **P**rogramming **I**nterface)を SIMATIC システムに統合するために、M7 RMOS32 が拡張されています。

M7 RMOS32 リアルタイムオペレーティングシステムは、タイムクリティカルソリューション、リ アルタイムソリューション、マルチタスキングソリューションで 32 ビットアプリケーションに使 用されます。M7 RMOS32 は、次の M7 モジュールコンフィグレーションで使用できます。

- M7 RMOS32
- M7 RMOS32 (MS-DOS 使用)

M7 プログラマブルコントロールシステム用のオペレーティングシステムのコンフィグレーション は、使用する M7 モジュールに応じて選択してください。

*25.3 M7-300/M7-400* オペレーティングシステム

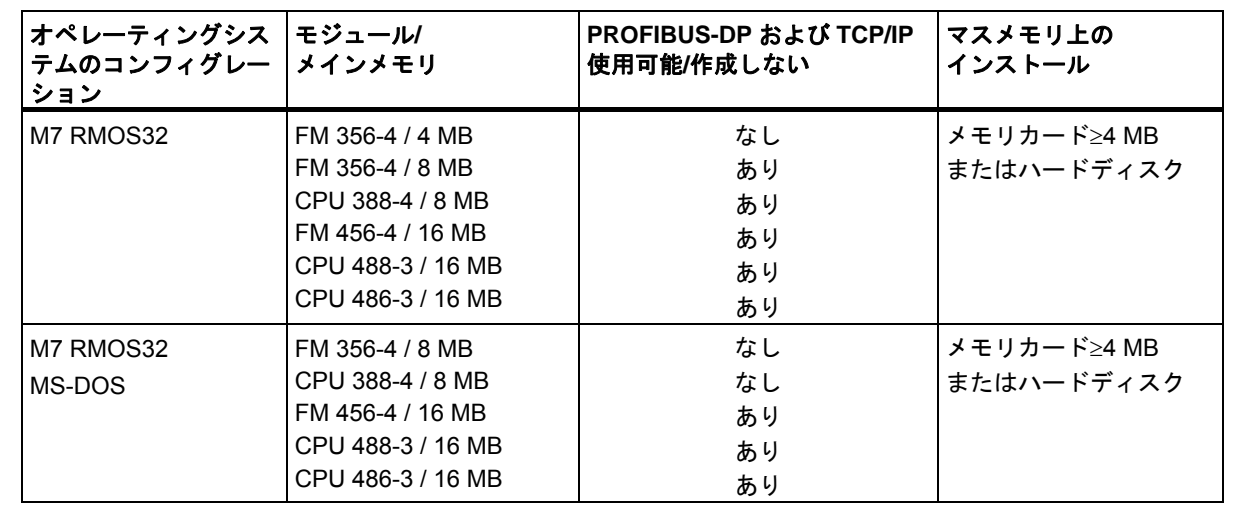

# **26** ヒントとコツ

# **26.1** コンフィグレーションテーブル内のモジュールの交換

HW Config を使用してステーションコンフィグレーションを修正する際に、たとえば 1 に対応する モジュールを新しいオーダ番号に変えたい場合は、次の手順に従ってください。

- 1. ドラッグアンドドロップ操作を使用して、[ハードウェアカタログ]ウィンドウから選択したモ ジュールを、すでに配置されている前のモジュール上までドラッグします。
- 2. 新規モジュールをドロップします。新規モジュールは、前に挿入されていたモジュールのパラ メータをできる限り継承します。

この手順は、前のモジュールを削除してから新規モジュールを挿入してパラメータを割り付ける交 換方法よりも簡単です。

メニューコマンド**[**オプション**|**設定**]**([モジュール交換の有効化])を使用して、HW Config でこの ファンクションのオン/オフを切り替えることができます。

# **26.2** 多数のネットワークステーションを持つプロジェクト

すべてのステーションを 1 つずつコンフィグレーションしていき、メニューコマンド**[**オプション**|** ネットワークコンフィグレーション**]**で NetPro を呼び出して接続をコンフィグレーションすると、 これらのステーションが自動的にネットワーク表示に組み込まれます。この手順には、後でトポロ ジ基準に従ってステーションとサブネットを調整しなければならないという短所があります。

プロジェクトに多数のネットワークステーションが含まれていて、これらのステーション間の接続 をコンフィグレーションしたい場合は、概要を保持するために、始めからネットワーク表示内にシ ステム構造をコンフィグレーションする必要があります。

- 1. SIMATIC Manager で、新規のプロジェクトを作成します(メニューコマンド**[**ファイル**|**新規**]**)。
- 2. NetPro を起動します(メニューコマンド**[**オプション**|**ネットワークコンフィグレーション**]**)。
- 3. NetPro ステーションで、ステーション用に次のように作成します。
	- ドラッグアンドドロップ操作を使用して、[カタログ]ウィンドウからステーションを配置し ます。
	- そのステーションをダブルクリックして、HW Config を起動します。
	- ドラッグアンドドロップ操作を使用して、通信互換性のあるモジュール(CPU、CP、FM、 IF モジュール)を HW Config に配置します。
	- これらのモジュールをネットワーク化したい場合は、コンフィグレーションテーブル内の 対応する行をダブルクリックして、新規のサブネットを作成し、インターフェースをネッ トワーク化します。
	- コンフィグレーションを保存して、NetPro に切り替えます。
	- NetPro で、ステーションとサブネットを配置します(必要な位置に達するまで、マウスを 使用してオブジェクトを移動します)。
- 4. NetPro で接続をコンフィグレーションして、必要に応じてネットワーキングを訂正します。

STEP 7 によるプログラミング マニュアル, 03/2012, A5E03681300-01 551

### *26.3* 再配置

### **26.3** 再配置

STEP 7 の操作時に不測の問題が発生した場合は、プロジェクトまたはライブラリのデータベース を再配置することで、問題を解決できる可能性があります。

再配置を行うには、メニューコマンド**[**ファイル**|**再配置**]**を選択します。これによって、内容を削除 した際に生じたギャップが埋められ、プロジェクト/ライブラリデータに必要なメモリを有効活用で きます。

プログラムがハードディスクを断片化し、ハードディスク上のファイル記憶域を最適化したのと同 じような方法でプロジェクトまたはライブラリのデータ記憶域を最適化します。

再編成プロセスにかかる時間は、移動されるデータ量によって異なり、時間がかかることがありま す。したがって、このファンクションは、(たとえば、プロジェクトを閉じる時など)自動的に実 行されませんが、プロジェクトまたはライブラリを再配置したいときにユーザーがトリガする必要 があります。

データ管理の使用量をチェックするには、ブロックフォルダを選択して、メニューコマンド**[**編集**|** オブジェクトプロパティ**]**を選択します。次に、[占有レベル]タブの[占有レベルを取得]をクリック します。占有レベルが計算されると、値とプロジェクトの再構築の推奨がタブの下部分に表示され ます。

#### 必要条件

プロジェクトやライブラリ内のオブジェクトが他のアプリケーションによって編集され、そのため にアクセスがロックされている場合は、それらのプロジェクトやライブラリを再配置できません。

# **26.4** 複数のネットワークを介したシンボルの編集

LAD/STL/FBD プログラムエディタを使うと、複数ネットワークのシンボルを表示、編集すること ができます。

- 1. ネットワーク名をクリックしてネットワーク名を選択します("ネットワーク 1"など)。
- 2. CTRL キーを押し続け、さらにネットワークを選択リストに追加します。
- 3. 右クリックして、コンテキストメニューコマンド**[**シンボルの編集**]**を呼び出します。

ショートカットキーCTRL+A を使ってブロックのネットワークをすべて選択し、ネットワーク名を 強調表示します。

ヒントとコツ

# **26.5** 変数テーブルを使用したテスト

変数テーブル内の変数をモニタおよび修正する際には、次の編集上のヒントに注意してください。

- シンボルとアドレスは、[シンボル]列と[アドレス]列のどちらにでも入力できます。エントリは 適切な列に自動的に書き込まれます。
- 修正値を表示するには、"モニタ"用のトリガポイントを"スキャンサイクルの最初"に設定し、" 修正"用のトリガポイントを"スキャンサイクルの最後"に設定する必要があります。
- 赤で示された行にカーソルを置くと、エラーの原因を示す簡単な情報が表示されます。エラー の解決策を表示するには、F1 キーを押します。
- 入力できるシンボルは、シンボルテーブルにすでに定義されているシンボルのみです。 シンボルは、シンボルテーブルに定義されているとおりに入力する必要があります。 特殊文字が含まれているシンボル名は、クォーテーションマークで囲む必要があります(例: "Motor.Off"、"Motor+Off"、"Motor-Off")。
- [オンライン]タブで警告をオフに切り替えることができます([ユーザー設定]ダイアログボッ クス)。
- まだ切断されていない接続については、変更が可能です。
- モニタリングトリガは、変数のモニタ中に定義することができます。
- 選択した変数を修正するには、行を選択してから[強制]ファンクションを実行します。強調表示 された変数のみが修正されます。
- 確認せずに終了

「モニタ中」、「修正中」、「PQ のリリース中」に ESC キーを押すと、終了するかどうかをユーザー に尋ねずに「モニタ」や「修正」が終了されます。

- 連続アドレス範囲の入力 メニューコマンド[挿入|変数の範囲]を使用します。
- 列の表示と非表示 列の表示/非表示: 個々の列を表示/非表示にするには、次のメニューコマンドを使用します。 シンボル: **[**表示**|**シンボル**]** シンボルコメント: **[**表示**|**シンボルコメント**]**  ステータス値の表示フォーマット: **[**表示**|**表示フォーマット**]** 変数のステータス値: **[**表示**|**ステータス値**]** 変数の修正値: **[**表示**|**修正値**]**
- テーブル上の複数行の表示フォーマットを一度に変更するには、次の手順に従ってください。
	- 左マウスボタンを押したまま必要なテーブル領域全体をドラッグして、表示フォーマット を変更したいテーブル領域を選択します。
	- メニューコマンド**[**表示**|**表示フォーマットの選択**]**を使用して、表示方法を選択します。選 択したテーブルの、フォーマット変更が許可されている行に対してのみフォーマットが変 更されます。
- F1 キーによる入力例
	- アドレス列にカーソルを置いて F1 キーを押すと、アドレスの入力例が表示されます。
	- 修正値列にカーソルを置いて F1 キーを押すと、修正/強制値の入力例が表示されます。

ヒントとコツ

*26.6* プログラムエディタでの変数の修正

# **26.6** プログラムエディタでの変数の修正

マウスをクリックするとアドレスを素早く簡単に修正できるバイナリ入力およびメモリビット用 のボタンを、プログラムエディタでプログラミングすることができます。

#### 必要条件

- シンボルテーブルで、メニューコマンド**[**特殊オブジェクトプロパティ**|**接点での制御**]**を使用し て、修正するアドレスにこのプロパティを割り付けています。
- LAD/STL/FBD プログラムエディタの[全般] タブにある[接点での制御]オプションを選択しています(メニューコマンド**[**オプション**|**ユー ザー設定**]**)。
- メニューコマンド**[**デバッグ**|**モニタ**]**を選択しています。

トリガ条件は、"永続的/サイクル開始時"です。

ボタンを押し下している間中、プラントで実際に使用可能な入力が監視されます。複数選択して (CTRL キー)、複数の入力を修正することもできます。

ビットメモリまたは使用不能の入力の場合、ボタンを押すとステータスが 1 に設定されます。ステー タスは、ショートカットメニューのエントリまたは変数テーブルで明示的に要求された場合、また は STEP 7 プログラムによりアドレスがリセットされた場合のみ 0 にリセットされます。

入力またはビットメモリを無効にしていない場合は、ボタンが押されると修正値"1"が適用されます。 入力またはビットメモリが無効な場合は修正値"0"が適用されます。

#### **WinCC** に関する注記

オペレータコントロールと変数のモニタリングを介して、WinCC でプログラムエディタを起動した 場合、WinCC の制御オプションだけが許可されています。それ以外の場合、オペレータに WinCC の"メンテナンス特権"が供与されていれば、修正オプションも許可されています。

## **26.7** 仮想ワークメモリ

仮想ワークメモリが不十分な場合も、STEP 7 で問題が発生する原因になる可能性があります。

STEP 7 で作業を行うには、バーチャルメモリの設定を調節する必要があります。次の手順に従っ てください。

- 1. [コントロールパネル]を開きます。たとえば、[スタート]メニューで**[**スタート**|**設定**|**コントロー ルパネル**]**を使用して[システム]アイコンをダブルクリックします。
- 2. 開いたダイアログボックスで[詳細]タブを選択し、[システムパフォーマンス]エリアで[設定]ボタ ンをクリックします。
- 3. [詳細]タブでパフォーマンスのオプションを選択し、[変更]ボタンをクリックします。
- 4. [最小]に 40MB 以上、[最大]に 150MB 以上の値を入力します。

#### 注

仮想メモリがハードウェアディスク上(デフォルトはC:ドライブ)にあり、ダイナミックになって いる場合、ディレクトリ TMP または TEMP に十分なメモリ量が空いているかどうか確認する必要が あります(およそ 20~30 MB)。

- S7 プロジェクトが、設定された仮想メモリと同じパーティション上に格納されている場合は、空きメモリス ペースとして S7 プロジェクトの約 2 倍のサイズが必要です。
- プロジェクトが別のパーティションに格納されている場合は、この要件に該当しません。

### **MS Windows 7** での仮想ワークメモリの適合

PC の仮想ワークメモリを手動で変更している場合、以下の手順を実行します。

- 1. たとえば、[スタート]メニューから**[**開始**|**コントロールパネル**]**と選択し、[システム]アイコンを ダブルクリックして[コントロールパネル]を開きます。
- 2. [セキュリティとシステム]をダブルクリックして、[詳細なシステム設定]エントリを選択し、表 示されたダイアログボックスの[パフォーマンス]セクションで[設定]をクリックします。
- 3. [詳細]タブの[変更]ボタンをクリックします。
- 4. オプション[すべてのドライブのページングファイルサイズを自動で管理]を選択します。

ヒントとコツ

26.7 *仮想ワークメモリ* 

# **27.1** 操作モード

#### **27.1.1** 操作モードおよびモード切り替え

#### 動作モード

操作モードとは、特定の時点における CPU の動作をいいます。起動処理のプログラミングや、コ ントローラのテスト、トラブルシューティングなどを行うときには、CPU の操作モードを知ってい ると便利です。

S7-300 と S7-400 の CPU には、次の動作モードがあります。

- STOP
- STARTUP
- RUN
- HOLD

STOP モードの CPU は、コンフィグレーション済みのモジュール、またはデフォルトのアドレス 指定によって設定されたモジュールがすべて実際に存在するかどうかをチェックし、I/O ステータ スを事前定義された初期ステータスに設定します。STOP モードのときには、ユーザープログラム は実行されません。

STARTUP モードでは、起動のタイプが"ウォームリスタート"、"コールドリスタート"、"ホットリ スタート"のいずれであるかが識別されます。

- ウォームリスタートでは、システムデータとユーザアドレス領域が初期設定された状態で、プ ログラムの先頭からプログラム処理が開始されます(保持対象外のタイマ、カウンタ、および ビットメモリはリセットされます)。
- コールドリスタートでは、プロセスイメージ入力テーブルが読み取られ、STEP 7 のユーザプ ログラムが OB1 の最初のコマンドから処理されます(これはウォームリスタートの場合も同様 です)。
	- SFC で作成され、ワークメモリに格納されたデータブロックはすべて削除されます。残り のデータブロックには、ロードメモリからの事前設定値が使われます。
	- プロセスイメージと、すべてのタイマ、カウンタ、およびビットメモリは、保持対象とし て割り付けられているかどうかに関わらずリセットされます。
- ホットリスタートでは、割り込みが発生した地点からプログラムが再開されます(タイマ、カ ウンタ、およびビットメモリはリセットされません)。ホットリスタートは、S7-400 CPU で のみ実行可能です。

RUN モードの CPU は、ユーザープログラムの実行、入出力データの更新、割り込みの処理、およ びエラーメッセージの処理を行います。

HOLD モードではユーザープログラムの処理が中断されるため、ユーザープログラムを段階的にテ ストすることができます。HOLD モードに入れるのは、プログラミング装置を使ってテストする場 合に限られます。

どのモードでも、CPU はマルチポイントインターフェース(MPI)を介してデータをやり取りする ことができます。

*27.1* 操作モード

#### その他の動作モード

CPU の動作準備ができていない場合は、次のいずれかのモードになっています。

- オフ(電源が切れている状態)
- 欠陥(異常が発生している状態) 実際に CPU に障害があるかどうかをチェックするには、CPU を STOP モードに切り替えて、 電源スイッチを入れ直します。CPU が起動した場合は、問題を解析するための診断バッファが 表示されます。CPU が起動しない場合は、CPU を交換する必要があります。

#### 動作モードの切り替え

次の図に、S7-300 および S7-400 CPU の動作モードとモード切り替えを示します。

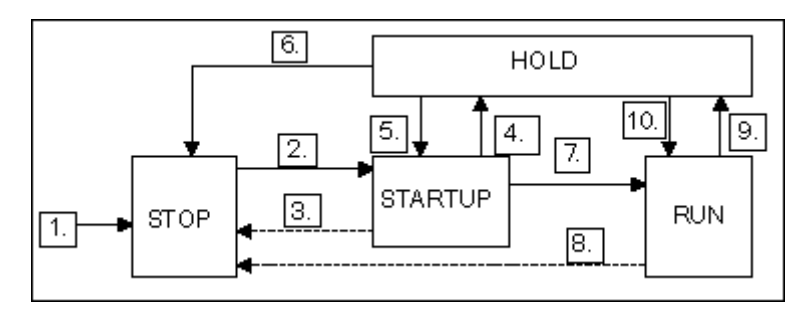

次の表に、操作モードを切り替えられる条件を示します。

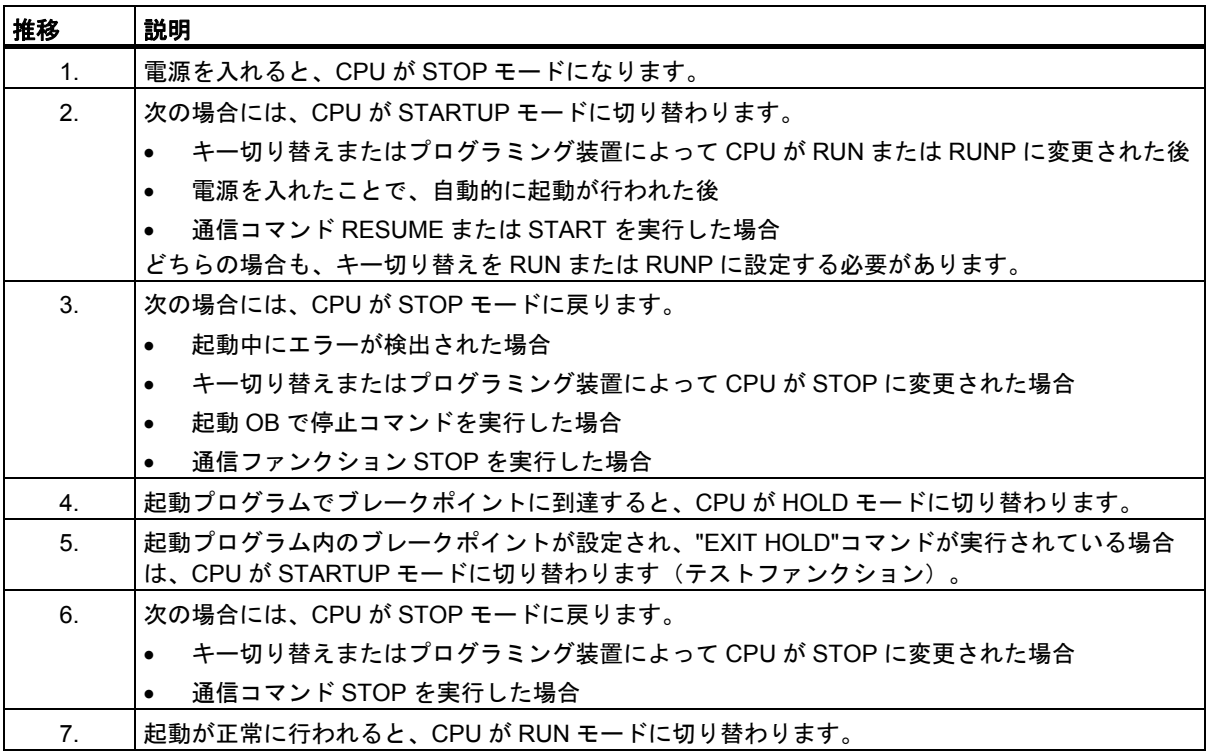

**27.1 操作モード** 

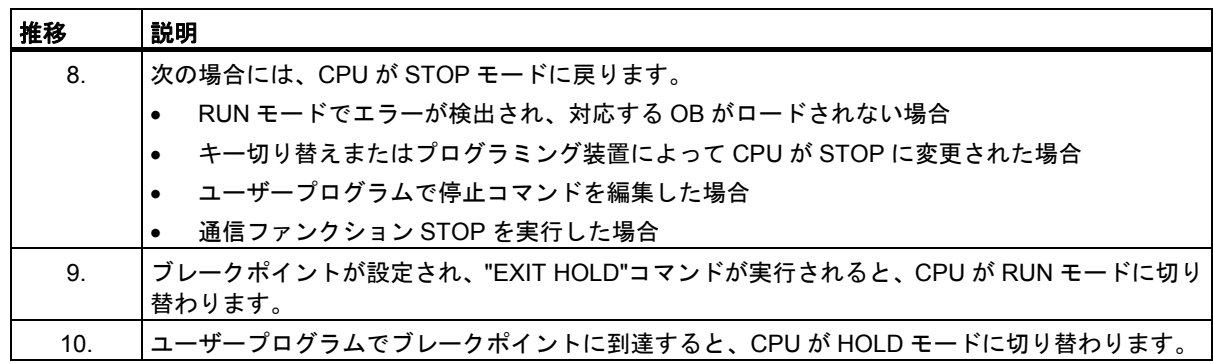

## 動作モードの優先度

多数の操作モードを同時に切り替える必要がある場合は、優先度の最も高い操作モードが選ばれま す。たとえば、モードセレクタが RUN に設定されているときに、プログラミング装置で CPU を STOP に設定した場合、CPU は最も優先度の高い STOP モードに切り替わります。

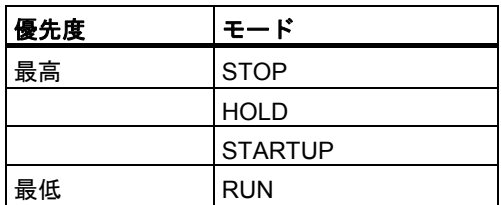

*27.1* 操作モード

#### **27.1.2 STOP** モード

STOP モードのときには、ユーザープログラムが実行されません。制御プロセスが安全な状態にな るように、出力はすべて置換値に設定されます。CPU は次のチェックを行います。

- **ハードウェアの問題(モジュールが使用できないなど)があるかどうか**
- デフォルト設定を CPU に適用すべきかどうか、またはパラメータが設定されているかどうか
- プログラミングされた起動動作の条件が満たされているかどうか
- システムソフトウェアの問題があるかどうか

STOP モードでは、CPU はグローバルデータも受信できます。また、コンフィグレーション済み接 続用に通信 SFB を使用し、コンフィグレーションされていない接続用に通信 SFC を使用すれば受 動的一方向通信を実行できます。

#### メモリリセット

STOP モードでは、CPU メモリをリセットすることができます。ユーザープログラムをダウンロー ドする前など、メモリを手動でリセットするには、キースイッチ (MRES) かプログラミング装置 を使用します。

CPU メモリをリセットすると、次のように CPU が初期ステータスに戻ります。

- ワークメモリおよび RAM ロードメモリ内のユーザープログラム全体と、すべてのアドレス領 域がクリアされます。
- システムパラメータと、CPU およびモジュールのパラメータがデフォルト値にリセットされま す。メモリリセットの前に設定された MPI パラメータは保持されます。
- メモリカード(フラッシュ EPROM)が差し込まれている場合は、CPU によりユーザープログ ラムがメモリカードからワークメモリにコピーされます(適切なコンフィグレーションデータ もメモリカードに存在する場合は、CPU およびモジュールのパラメータも含まれます)。

診断バッファ、MPI パラメータ、時刻、およびランタイムメータはリセットされません。

#### **27.1.3 STARTUP** モード

CPU がユーザープログラムの処理を開始する前に、まず起動プログラムを実行する必要があります。 起動プログラムに起動 OB を組み込むと、サイクリックプログラムに関するいくつかの設定値を指 定することができます。

起動には、ウォームリスタート、コールドリスタート、ホットリスタートの 3 種類があります。ホッ トリスタートは、S7-400 CPU でのみ実行可能です。ホットリスタートは、STEP 7 を使用して CPU のパラメータセットに明示的に設定する必要があります。

STARTUP モードの特徴を次に示します。

- 起動 OB 内のプログラムが処理される(ウォームリスタートの場合は OB100、ホットリスター トの場合は OB101、コールドリスタートの場合は OB102)
- 時間主導型または割り込み主導型のプログラム実行は不可能
- タイマが更新される
- ランタイムメーターが起動する
- シグナルモジュール上のデジタル出力が無効になる(直接アクセスして設定することは可能)

ウォームリスタート

システムのメモリリセットが必要でない限り、いつでもウォームりスタートを実行することができ ます。次の状況が起きた場合は、ウォームリスタートしか実行できません。

- メモリリセット
- CPU が STOP モードの状態でユーザープログラムをダウンロードする
- I スタック/B スタックのオーバーフロー
- (停電またはモードセレクタの設定変更による)ウォームリスタートの中止
- ホットリスタートで、選択された制限時間を超える前に割り込みが発生した場合

#### 手動ウォームリスタート

手動ウォームリスタートを実行するには、次のものを使用します。

- モードセレクタ (CRST/WRST スイッチが使用可能な場合は、これを CRST に設定する必要があります。)
- プログラミング装置または通信ファンクションで対応するコマンド (モードセレクタが RUN または RUNP に設定されている場合)

*27.1* 操作モード

#### 自動ウォームリスタート

次の状況では、電源を入れた後で自動ウォームリスタートを実行することができます。

- 停電が起きたときに、CPU が STOP モードでなかった場合
- モードセレクタが RUN または RUNP に設定されている場合
- 電源投入後の自動ホットリスタートがプログラミングされていない場合
- (プログラミングされた再起動のタイプに関係なく)ウォームリスタート中の停電によって CPU に割り込みが発生した場合

CRST/WRST スイッチは、自動ウォームリスタートに対しては無効です。

#### バックアップバッテリを使用しない場合の自動ウォームリスタート

バックアップバッテリなしで CPU を操作する場合(メンテナンスフリー操作が必要な場合)は、 電源がオンになった後、または電源停止後に電源が回復したときに、CPU メモリが自動的にリセッ トされ、ウォームリスタートが実行されます。ユーザープログラムがフラッシュ EPROM(メモリ カード)にあり、電源の"Batt.Indic"スイッチでバッテリモニタが設定されていないことが必要です。

#### ホットリスタート

RUN モードで停電が起きた後で電源が回復すると、S7-400 CPU により初期化ルーチンが実行され、 ホットリスタートが自動的に実行されます。ホットリスタート時には、割り込みが発生した地点か らユーザープログラムが再開されます。ユーザープログラムのうち、停電前に実行されていなかっ たセクションは、残りのサイクルとして認識されます。残りのサイクルには、時間主導型および割 り込み主導型のプログラムセクションを含めることも可能です。

ホットリスタートを実行できるのは、STOP モードでユーザープログラムの修正(修正されたブロッ クの再ロードなど)を行っていない場合と、ウォームリスタートを行う理由が特にない場合に限ら れます。ホットリスタートは、手動でも自動でも実行できます。

#### 手動ホットリスタート

手動ホットリスタートを実行できるのは、CPU のパラメータセットに適切なパラメータが設定され ている場合と、次の原因で STOP モードになった場合に限られます。

- モードセレクタが RUN から STOP に切り替わった場合
- ユーザープログラムによる STOP、ロードされていない OB が呼び出された後の STOP
- プログラミング装置からのコマンドまたは通信ファンクションの結果、STOP モードになった 場合

手動ホットリスタートを実行するには、次のものを使用します。

• モードセレクタ

CRST/WRST が WRST に設定されていなければなりません。

- プログラミング装置上の対応するコマンドまたは通信ファンクション(RUN または RUNP に 設定されたモードセレクタ)。
- CPU のパラメータセットで手動ホットリスタートが設定されている場合

*27.1* 操作モード

#### 自動ホットリスタート

次の状況では、電源を入れた後で自動ホットリスタートを実行することができます。

- 停電が起きたときに、CPU が STOP モードまたは HOLD モードでなかった場合
- モードセレクタが RUN または RUNP に設定されている場合
- 電源投入後の自動ホットリスタートが、CPU のパラメータセット内に設定されている場合 CRST/WRST スイッチは、自動ホットリスタートに対しては無効です。

#### 電源切断後の保持データ領域

S7-300 CPU と S7-400 CPU では、停電後の電源投入に対して異なる反応をします。

(CPU 318 を除く)S7-300 では、ウォームリスタートしか実行できません。ただし、STEP 7 で は、メモリビット、タイマ、カウンタ、およびデータブロック領域を保持対象として指定すること で、停電によるデータ損失を防ぐことができます。電源が回復したときには、メモリを使用して自 動ウォームリスタートが実行されます。

S7-400 CPU の場合は、パラメータ設定でウォームリスタート(電源投入後にデータが保持される かどうかに関わらず実行可能)とホットリスタート(電源投入後にデータが保持される場合にのみ 実行可能)のどちらが使われているかに応じて、電源の回復に反応します。

次の表に、ウォームリスタート時、コールドリスタート時、またはホットリスタート時に、S7-300 および S7-400 CPU で保持されるデータを示します。

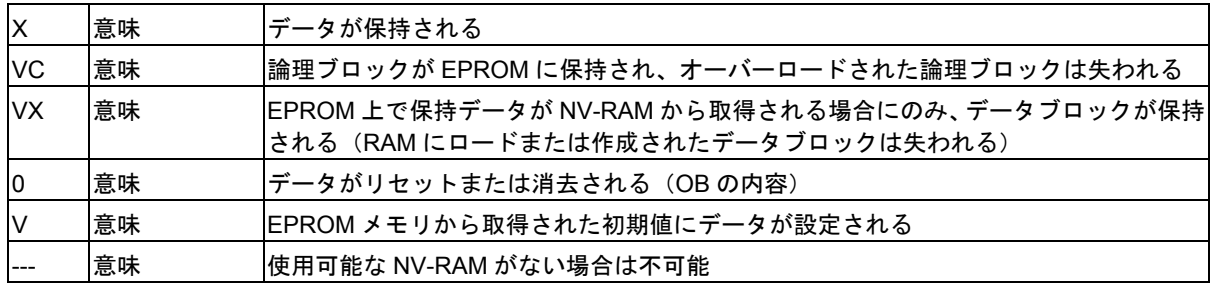

*27.1* 操作モード

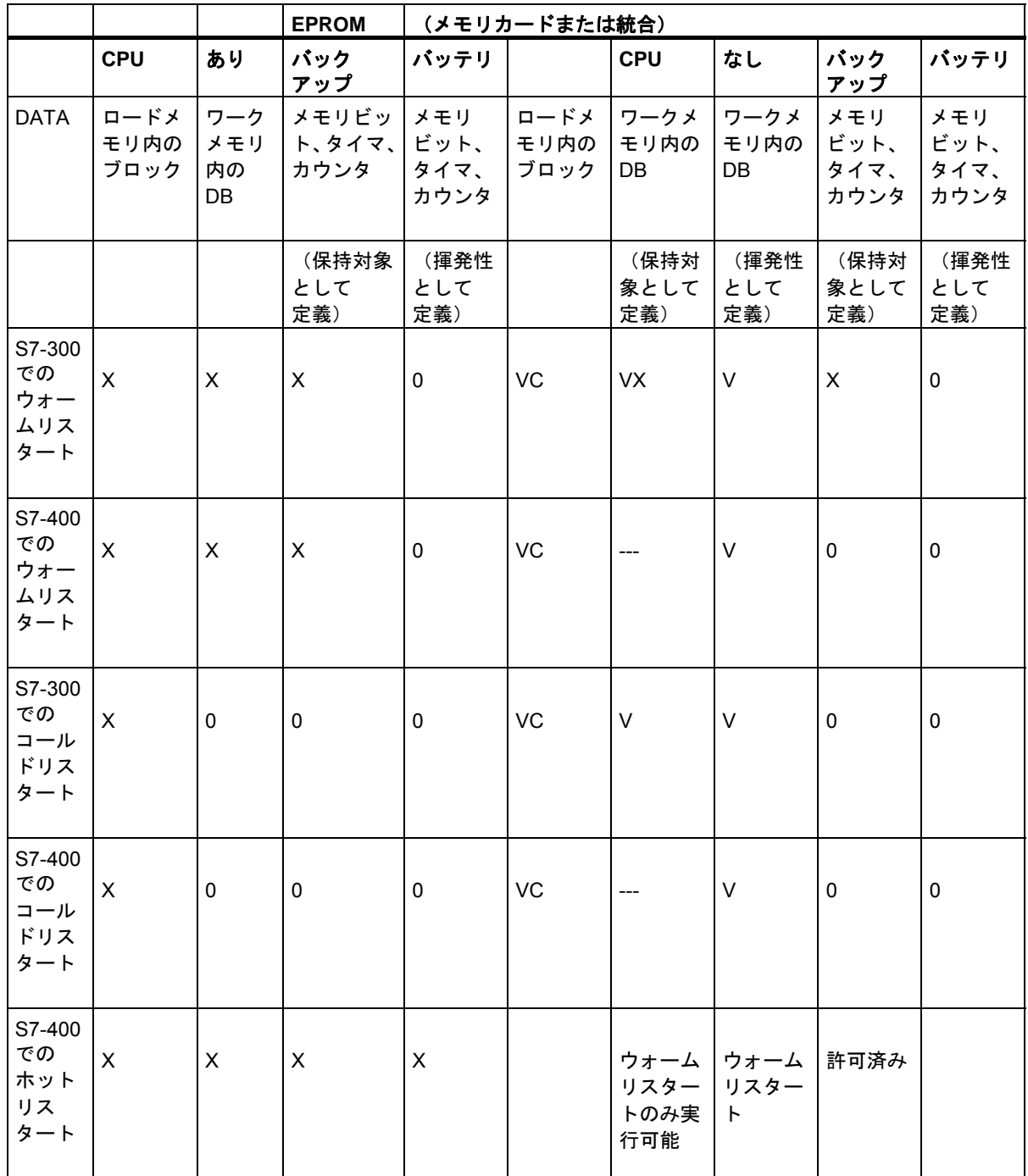

次の表に、ワークメモリ(EPROM および RAM ロードメモリ)上に保持されるデータを示します。

## 起動時のアクティビティ

次の表に、起動時に CPU で実行されるアクティビティを示します。

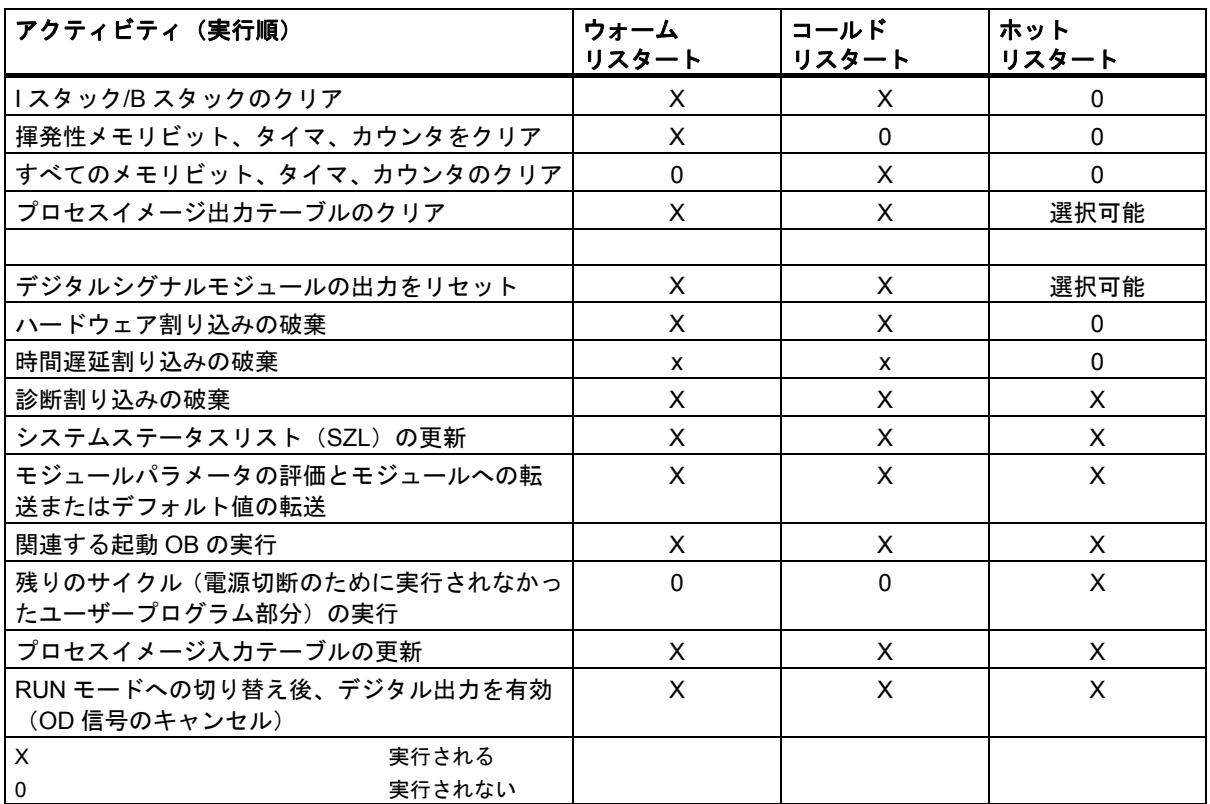

#### 起動の中止

起動中にエラーが発生すると、起動が中止され、CPU が STOP モードに切り替わります(STOP モードだった場合はそのままです)。

ウォームリスタートが中止された場合は、やり直す必要があります。再起動の中止後は、ウォーム リスタートとホットリスタートのどちらでも実行できます。

次の状況では、起動(再起動(ウォームリスタート)またはホットリスタート)が実行されないか、 または中止されます。

- CPU の動作モード切り替えが STOP に設定されている場合
- メモリリセットが必要な場合
- 差し込まれたメモリカードに、STEP 7 では使用できないアプリケーションコードがある場合 (STEP 5 など)
- シングルプロセッサモードで、複数の CPU が挿入されている場合
- CPU が認識できない OB や無効な OB がユーザープログラムに含まれている場合
- 電源投入後に、STEP 7 で作成したコンフィグレーションテーブルにリストされているモジュー ルの一部が、実際には挿入されていないことを CPU が認識した場合(事前設定と実際のパラ メータ割り付けが異なる場合も許可されません)
- モジュールパラメータの評価時にエラーが発生した場合

*27.1* 操作モード

次の状況では、ホットリスタートが実行されないか、あるいは中止されます。

- CPU メモリがリセットされた場合(メモリリセット後は、ウォームリスタートしか実行できま せん)
- 割り込みの制限時間を超えた場合(これは、RUN モードを終了してから、残りのサイクルを含 む起動 OB が実行されるまでの時間です)
- モジュールのコンフィグレーションが変更された場合(モジュールを交換した場合など)
- パラメータの割り付けにより、ウォームリスタートしか実行できない場合
- CPU が STOP モードのときに、ブロックがロード、削除、または修正された場合

# アクティビティのシーケンス

次の図に、STARTUP および RUN モード時の CPU のアクティビティを示します。

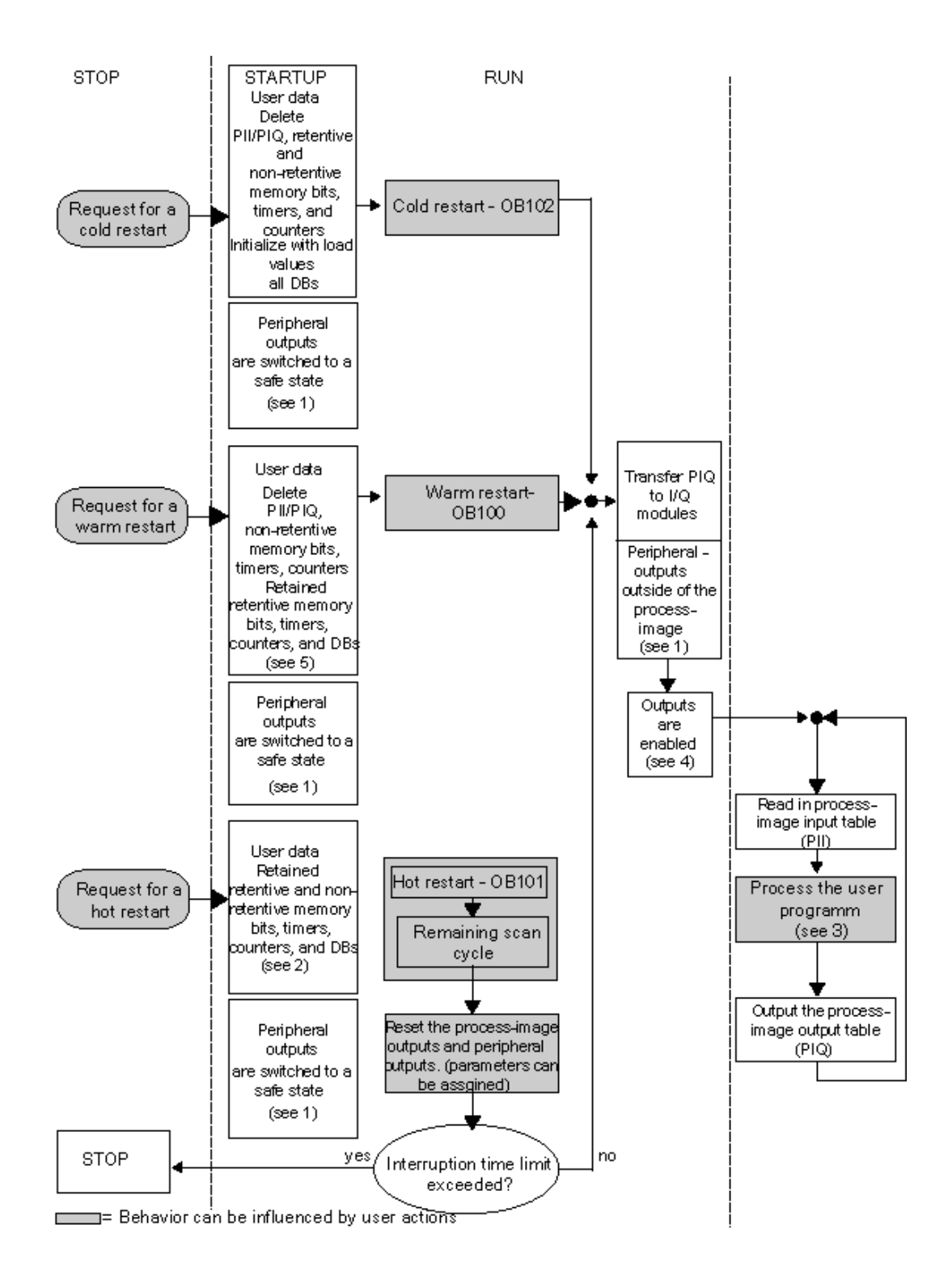

STEP 7 によるプログラミング マニュアル, 03/2012, A5E03681300-01 567

*27.1* 操作モード

「STARTUP および RUN モード中の CPU のアクティビティ」図の重要点

1. I/O モジュールにより、ハードウェア側ですべての周辺出力がセーフ状態(デフォルト値 = 0) に切り替わります。この切り替えは、ユーザープログラムが出力をプロセスイメージ領域の中 で使用するか外で使用するかに関わらず実行されます。

置換値機能を持つシグナルモジュールを使用している場合は、出力の動作にパラメータ([最後 の値の保持]など)を割り付けることができます。

- 2. 残りのスキャンサイクルを処理する必要があります。
- 3. 初めて呼び出される割り込み OB に対しては、現在のプロセスイメージ入力テーブルも使用で きます。
- 4. 次のステップを実行することで、ユーザープログラムの最初のスキャンサイクルでローカルお よび分散型周辺出力のステータスを判断できます。
	- パラメータを割り当てられる出力モジュールを使用して、置換値の出力を有効にするか、 最後の値を保持する。
	- ホットリスタートの場合: CPU 起動パラメータ[ホットリスタート時に出力をリセット]を 有効にして、0 を出力する(デフォルト設定に対応)。
	- 起動 OB(OB100、OB101、OB102)で出力を事前設定する
- 5. バックアップされていない S7-300 システムでは、保持対象としてコンフィグレーションされ た DB 領域しか保持されません。

## **27.1.4 RUN** モード

RUN モードでは、CPU は、以下のように時刻方式および割り込み方式プログラムを実行します。

- 入力プロセスイメージの読み取り
- ユーザープログラムの実行
- プロセスイメージ出力テーブルの出力

グローバルデータ通信(グローバルデータテーブル)、通信 SFB(コンフィグレーション済み接続 用)、通信 SFC(コンフィグレーションされていない接続用)を使用した CPU 間のダイナミック データ交換は、RUN モードでのみ実行できます。

次の表に、各種の動作モードにおいてデータ交換が可能な場合の例を示します。

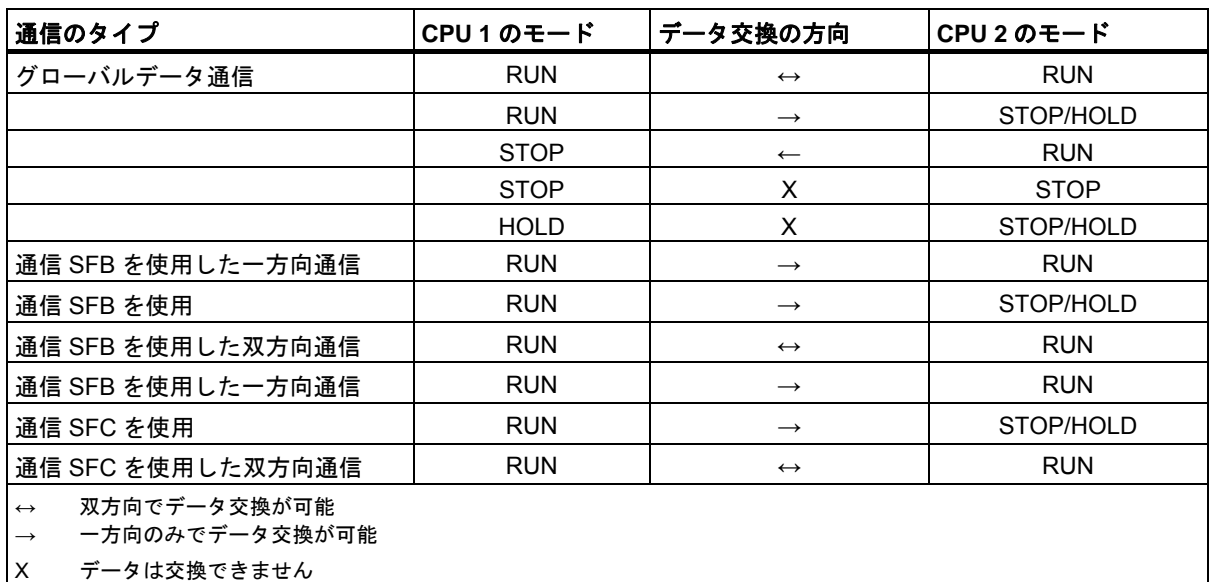

*27.1* 操作モード

## **27.1.5 HOLD** モード

HOLD モードは特殊なモードです。このモードは、起動時または RUN モード時にテストを行う場 合にのみ使用します。HOLD モードには次の意味があります。

- 全タイマ凍結: タイマとランタイムメータは処理されません。時刻のモニタリングと、時刻方 式レベルの基本クロックパルスが停止します。
- リアルタイムクロックが実行されます。
- 出力は無効ですが、テスト目的で明示的に有効化することは可能です。
- 入力値および出力値の設定とリセットを実行できます。
- HOLD モード中に、バックアップバッテリを装備した CPU で停電が発生した場合、電源回復時 に CPU が STOP モードに切り替わりますが、自動ホットリスタートや自動再起動(ウォーム リスタート)は実行されません。バッテリバックアップのない CPU は、電源回復時に自動再起 動(ウォームリスタート)を実行します。
- グローバルデータを受信できます。また、コンフィグレーション済み接続に通信 SFB を使用し、 コンフィグレーションされていない接続に通信 SFC を使用すれば、受動的一方向通信を実行で きます(「RUN モード」の表も参照してください。

# **27.2 S7 CPU** のメモリ領域

## **27.2.1** メモリ領域の配分

S7 CPU のメモリは、3つの領域に分割できます(次の図を参照):

- ロードメモリはユーザプログラムに使用されます。シンボルによるアドレス割り当てやコメン トは使用されません(これらは、プログラミング装置のメモリに格納されます)。ロードメモ リは RAM または EPROM になります。
- 起動に必要なものとしてマークされていないブロックは、ロードメモリにしか格納されません。
- ワークメモリ (統合された RAM)には、プログラムの実行に関連する S7 プログラムのパート が格納されます。プログラムは、ワークメモリ領域とシステムメモリ領域で実行されます。
- システムメモリ(RAM)には、CPU でユーザプログラム用に用意されているメモリ領域(たと えば、プロセスイメージ入力/出力、ビットメモリ、タイマ、カウンタなど)が格納されていま す。さらに、ブロックスタックと割り込みスタックも格納されています。
- 上記の領域に加えて、CPU のシステムメモリには、ブロックが呼び出されたときにそのブロッ クのテンポラリデータを格納するテンポラリメモリ(ローカルデータスタック)も提供されて います。このデータは、ブロックが有効な場合は無効です。

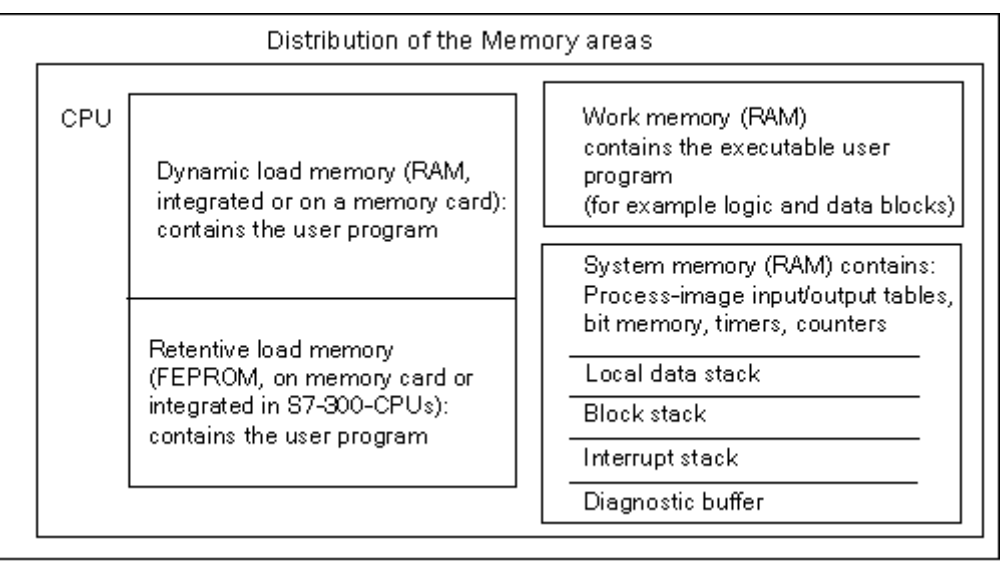

*27.2 S7 CPU* のメモリ領域

### **27.2.2** ロードメモリおよびワークメモリ

プログラミング装置から CPU にユーザープログラムをダウンロードするときには、論理ブロック とデータブロックのみが CPU のロードメモリとワークメモリにロードされます。

シンボルアドレスの割り付け(シンボルテーブル)とブロックコメントは、プログラミング装置上 に残ります。

#### ユーザープログラムの分割

ユーザープログラムを迅速に実行し、なおかつ拡張不可能なワークメモリにデータが無駄にロード されるのを避けるため、ワークメモリにはプログラムの実行に関するブロック部分のみがロードさ れます。

プログラムの実行に必要のないブロック部分(ブロックのヘッダなど)は、ロードメモリ内に残り ます。

次の図は、プログラムが CPU メモリにロードされるしくみを示しています。

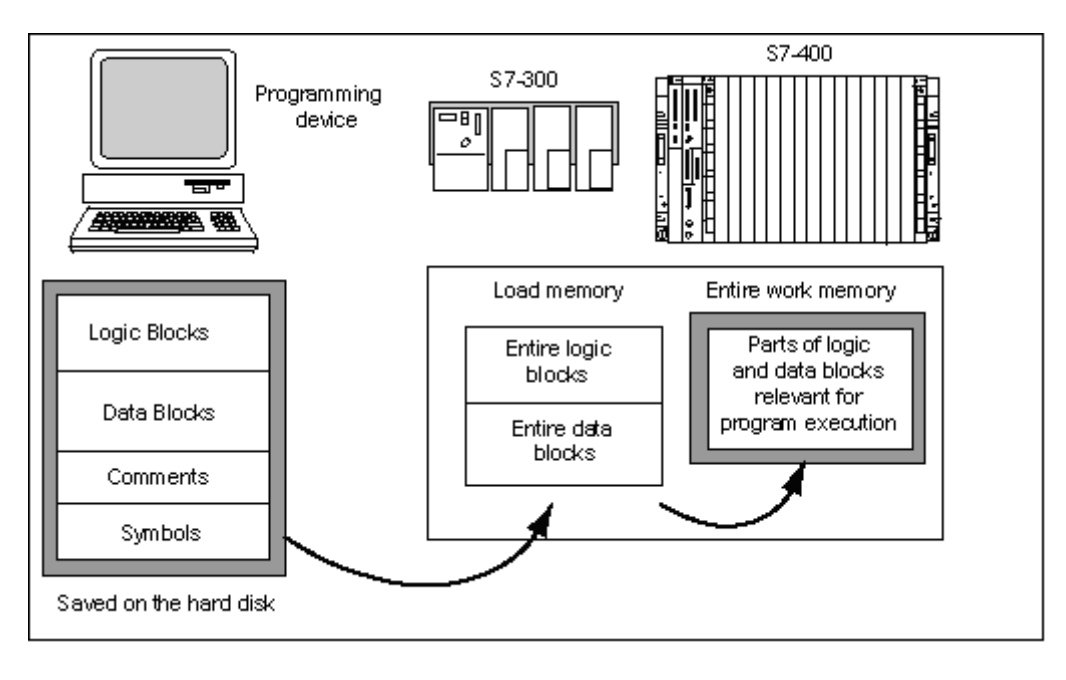

#### 注記

システムファンクション(たとえば、SFC22 CREAT\_DB)を使用してユーザープログラム内に作成し たデータブロックはすべて、CPU によってワークメモリに保存されます。

CPU によっては、ワークメモリ内のコード領域とデータ領域を個別に管理している場合があります。 これらの領域のサイズと割り付けについては、CPU に関する[モジュール情報]の[メモリ]タブに表示さ れます。

付録 *27.2 S7 CPU* のメモリ領域

## データブロックを**"**実行に不適切**"**として識別する方法

STL プログラムの一部としてソースファイルでプログラムされたデータブロックは、"実行に不適切" (キーワード UNLINKED)とみなされることがあります。これで、これらのデータブロックが CPU にダウンロードされるときに、ロードメモリにのみ格納されるようになります。必要であれば、SFC20 BLKMOV を使用して、これらのブロックの内容をワークメモリにコピーすることができます。

このテクニックを利用すれば、ワークメモリのスペースを節約できます。 この結果、拡張可能な ロードメモリはバッファとして使用されます。たとえば、混合用の式が挙げられます。ワークメモ リには、次のバッチに対応する式だけがロードされます。

#### ロードメモリのストラクチャ

ロードメモリは、メモリカードを使用して拡張することができます。ロードメモリの最大サイズに ついては、『S7-300 Programmable Controller, Hardware and Installation』マニュアルおよび 『S7-400, M7-400 Programmable Controllers Module Specifications Reference』マニュアルを参照 してください。

また、ロードメモリには、S7-300 CPU 内の統合 RAM の一部だけでなく、統合 EPROM の一部を 使用することもできます。データブロック内の領域を保持対象として宣言するには、STEP 7 でパ ラメータを割り付けます(「S7-300CPU 上の保持型メモリ領域」を参照)。

S7-400 CPU でロードメモリを拡張するには、メモリカード(RAM または EPROM)を使用する必要 があります。統合ロードメモリとして使われるのは RAM メモリで、これは主にブロックの再ロード と修正に使われます。複数の S7-400 CPU を使用すれば、ワークメモリを増設することも可能です。

#### **RAM** 領域および **EPROM** 領域におけるロードメモリの動作

ロードメモリを拡張する際に、RAM と EPROM のどちらのメモリカードを選ぶかによって、ダウ ンロード時、再ロード時、またはメモリリセット時のロードメモリの反応が異なる場合があります。

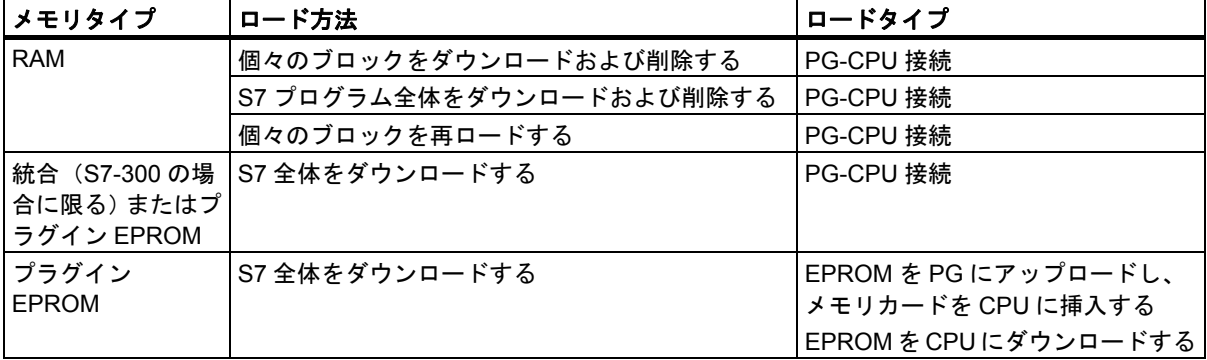

次の表に、各種のロード方法を示します。

CPU メモリ(MRES)をリセットしたり、CPU または RAM のメモリカードを削除すると、RAM に格納されていたプログラムが失われます。

CPU メモリをリセットしても、EPROM メモリカードに保存されたプログラムは消去されません。 また、バッテリによるバックアップ(トランスポート、バックアップコピー)を行っていない場合 でも、これらのプログラムは保持されます。

*27.2 S7 CPU* のメモリ領域

# **27.2.3** システムメモリ

# **27.2.3.1** システムメモリ領域の使用

S7 CPU のシステムメモリは、いくつかのアドレス領域に分割されます(下のテーブルを参照)。デー タのアドレスを、対応するアドレス領域に直接指定するには、プログラム内の命令を使用します。

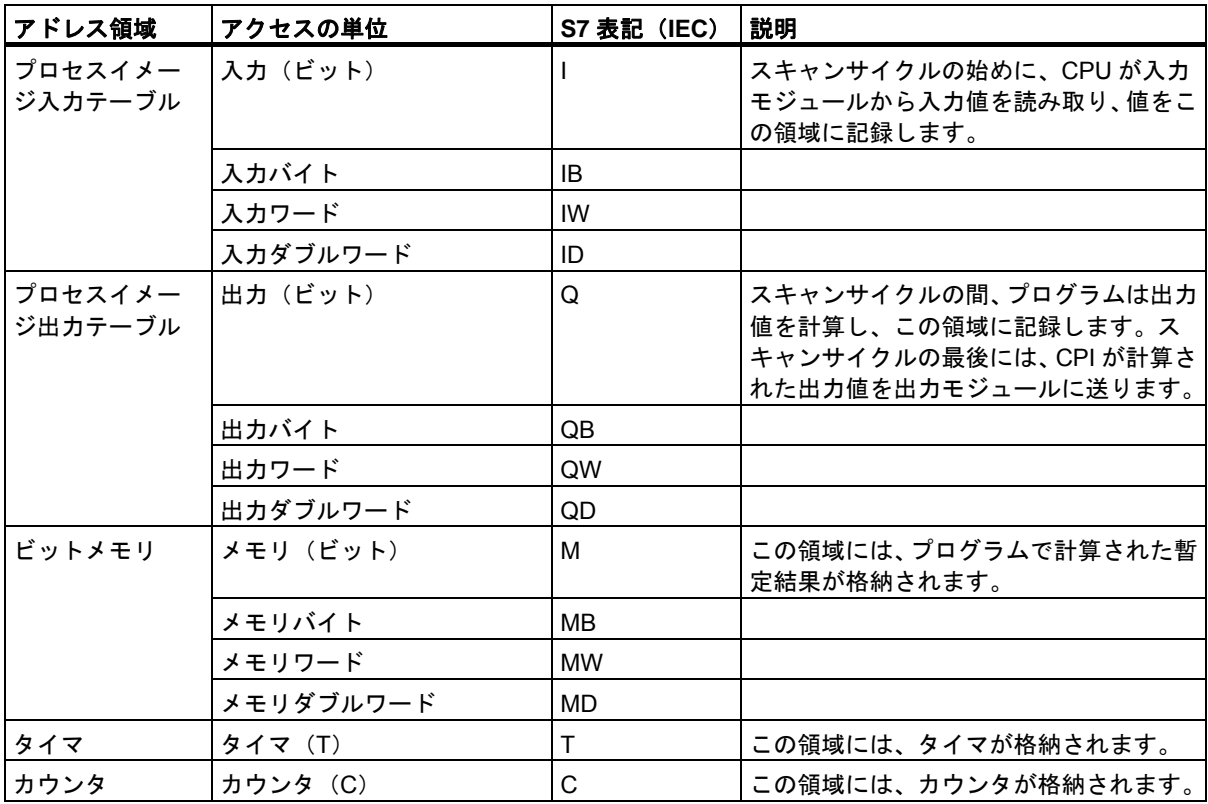

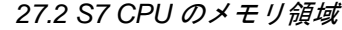

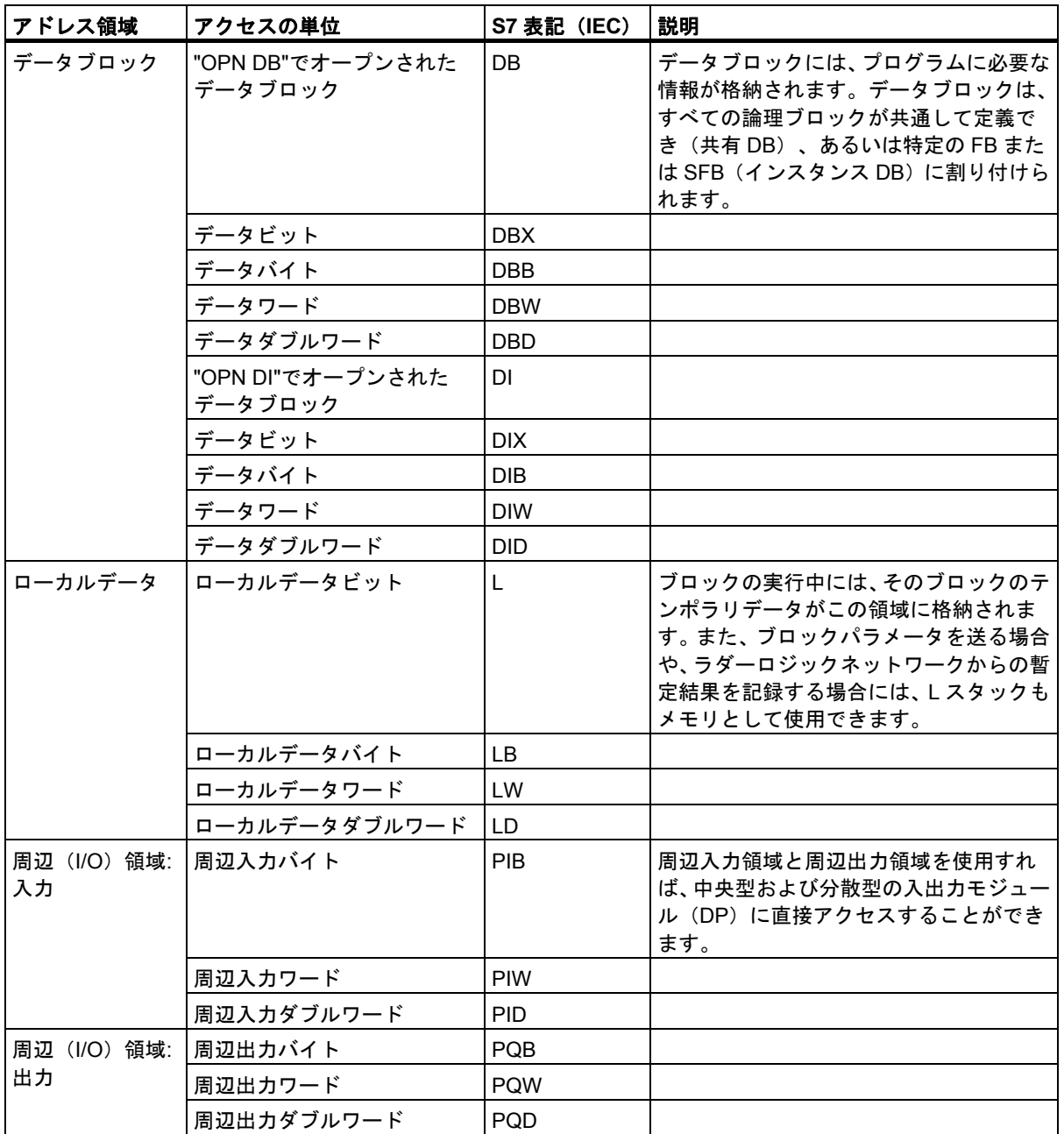

使用している CPU に有効なアドレス領域については、次の CPU 関連マニュアルまたは命令リスト を参照してください。

- 『S7-300 Programmable Controller, Hardware and Installation』マニュアル
- 『S7-400, M7-400 Programmable Controllers, Module Specifications』リファレンスマニュアル
- 『S7-300 Programmable Controller, Instruction List』
- 『S7-400 Programmable Controller, Reference Guide』

*27.2 S7 CPU* のメモリ領域

## **27.2.3.2** プロセスイメージの入力**/**出力テーブル

入力(I) および出力(Q) アドレス領域にユーザプログラム内でアクセスする場合、デジタルシグ ナルモジュールの信号状態はスキャンされませんが、CPU およびリモート I/O のシステムメモリの メモリ領域にアクセスします。このメモリ領域をプロセスイメージと呼びます。

## プロセスイメージの更新

次の図に、スキャンサイクル内のプロセスステップを示します。

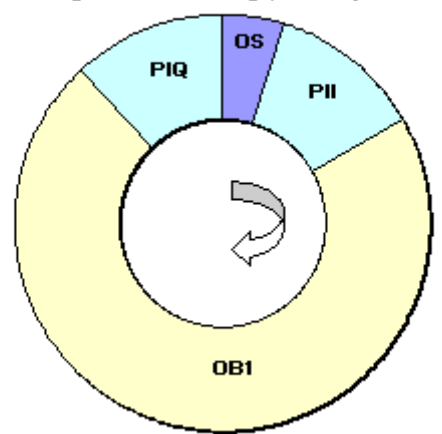

Cyclic Program Processing (CPUs up to 10/98)

オペレーティングシステム (OS) の内部タスクの 1 つに、入力ステータスをプロセスイメージの 入カテーブル(PII)に読み込むことがあります。このステップが完了すると、呼び出されているす べてのブロックを使用してユーザプログラムが実行されます。このサイクルは、プロセスイメージ 出力テーブル (PIQ) がモジュール用出力に書き込まれると終了します。プロセスイメージ入力テー ブルの読み込みと、モジュール用出力へのプロセスイメージ出力テーブルの書き込みは、オペレー ティングシステムによってすべて独立してコントロールされます。

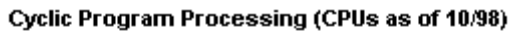

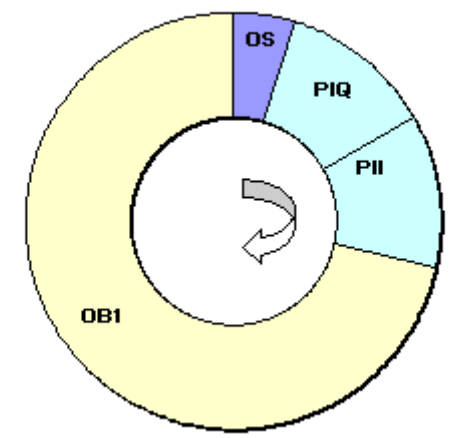

オペレーティングシステム(OS)の内部タスクの 1 つは、モジュール用出力へのプロセスイメー ジ出力テーブル(PIQ)の書き込みと、プロセスイメージ入力テーブル(PII)への入力のステータ

#### *27.2 S7 CPU* のメモリ領域

スでの読み込みです。このステップが完了すると、呼び出されているすべてのブロックを使用して ユーザプログラムが実行されます。プロセスイメージ入力テーブルの読み込みと、モジュール用出 力へのプロセスイメージ出力テーブルの書き込みは、オペレーティングシステムによってすべて独 立してコントロールされます。

#### プロセスイメージの利点

入力/出力モジュールへの直接アクセスを比較した場合、プロセスイメージへのアクセスの大きな利 点は、1 プログラムサイクルにおけるプロセス信号のイメージに整合性があることです。プログラ ムの実行中に入力モジュールの信号状態が変化すると、プロセスイメージの信号状態は、次のサイ クルでプロセスイメージが更新されるまで保持されます。ユーザプログラム内で入力信号を繰り返 しスキャンするプロセスにより、常に一貫した入力情報を使用できるようになります。

プロセスイメージへのアクセスは、シグナルモジュールへの直接アクセスよりもはるかに高速です。 これは、プロセスイメージが CPU の内部メモリ内にあるからです。

## 部分プロセスインロセスイメージパーティション)

オペレーティングシステムによってプロセスイメージ(プロセスイメージ入力テーブル、PII、プロ セスイメージ出力テーブル、PIQ)を自動的に更新できるだけでなく、S7-400 CPU に対して最大 15 の部分プロセスイメージにパラメータを割り付けることができます(CPU 固有、番号 1~15。 『*S7-400, M7-400 Programmable Controllers Module Specifications Reference Manual*』を参照)。 つまり、プロセスイメージテーブルの周期更新に関係なく、必要に応じてプロセスイメージテーブ ルのセクションを更新することができます。

STEP 7 を使用してプロセスイメージパーティションに割り付けた各入力/出力アドレスは、OB1 の プロセスイメージ入力/出力テーブルには属さなくなります。入力および出力アドレスは、OB 1 の プロセスイメージおよびすべてのプロセスイメージパーティションを通して一度しか割り付ける ことができません。

プロセスイメージパーティションは、アドレスの割り付け時に STEP 7 で定義します(モジュール のどの入力/出力アドレスが、どのプロセスイメージパーティションにリストされているか)。プロ セスイメージパーティションは、ユーザーが SFC を使用して更新するか、または OB に接続するこ とでシステムによって自動的に更新することができます。

例外: 同期サイクル割り込み OB 用のプロセスイメージパーティションは、OB(OB 61~OB 64) にリンクしていても、システム側では更新されません。

#### 注記

S7-300 CPU の場合は、割り付けられていないプロセスイメージ入力/出力を追加のビットメモリ領域 として使用できます。この機能を使用するプログラムは、次のいずれかの条件に該当する場合にのみ、 旧バージョン (4/99 以前)の S7-400 CPU 上でも実行できます。

S7-400 CPU の場合

- ビットメモリとして使用されているプロセスイメージ領域が、[プロセスイメージのサイズ]に対するパラメー タ割り付けの範囲外にあること
- ビットメモリとして使用されているプロセスイメージ領域が、システムと SFC26/SFC27 のどちらによって も更新されないプロセスイメージパーティション内にあること

*27.2 S7 CPU* のメモリ領域

## **SFC** を使用した部分プロセスイメージ(プロセスイメージパーティション)の更新

SFC を使用して、ユーザプログラムからプロセスイメージ全体またはプロセスイメージパーティ ションを更新することができます。

- 必要条件: 当該プロセスイメージがシステムによって更新されていないこと
- SFC26 UPDAT\_PI: プロセスイメージ入力テーブルを更新する
- SFC27 UPDAT\_PO: プロセスイメージ出力テーブルを更新する

## 部分プロセスイメージ(プロセスイメージパーティション)のシステム更新

また、OB1 の処理前または処理後に周期的に更新されるプロセスイメージ(全体)と同様に、OB を 呼び出すことでプロセスイメージパーティションをシステムに自動的に更新させることも可能です。 このファンクションは、特定の CPU に対してのみパラメータとして割り付けることができます。

操作時には、割り付けられたプロセスイメージパーティションが自動的に更新されます。

- OB の処理前: 入力用のプロセスイメージパーティション
- OB の処理後: 出力用のプロセスイメージパーティション

どのプロセスイメージパーティションがどの OB に割り付けられるかを指定するには、OB の優先 度とともに CPU のパラメータを割り付けます。

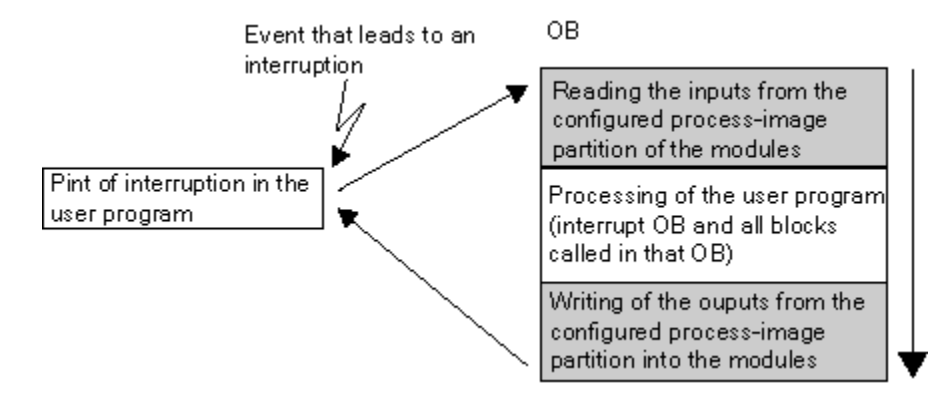
## プロセスイメージ更新時の **I/O** アクセスエラー(**PZF**)

プロセスイメージ更新時のエラーに対するデフォルトの反応は、CPU ファミリー(S7-300 および S7-400)によって異なります。

- S7-300: 診断バッファにエントリされなず、OB が呼び出されず、対応する入力バイトが"0"に リセットされ、再びエラーになるまで"0"のままです。
- S7-400: 診断バッファにエントリされ、対応するプロセスイメージを更新するたびに各 I/O ア クセスに対して OB85 が開始され、 エラーの入力バイトは、プロセスイメージがアクセスされ るたびに"0"にリセットされます。

新しい CPU (4/99 以降) の場合は、次のいずかの方法で CPU が機能するように、I/O アクセスエ ラーに対する反応について、パラメータを再度割り付けることができます。

- 診断バッファにエントリを生成し、PZF の着信および発信に対してのみ OB85 を起動します (OB 85 が呼び出される前に、エラーの入力バイトが"0"にリセットされ、PZF を発信するまで オペレーティングシステムにより上書きされなくなります)。
- S7-300 のデフォルトの反応をします(OB85 を呼び出しません。該当する入力バイトは"0"にリ セットされ、エラーがクリアされるまでオペレーティングシステムにより上書きされなくなり ます)。
- S7-400 のデフォルトの反応をします(個々のアクセスに対して OB85 を呼び出します。プロセ スイメージがアクセスされるたびに、エラーの入力バイトが"0"にリセットされます)。

#### **OB85** の開始頻度

(着信/発信、または各 I/O アクセスに対して) パラメータとして割り付けられた PZF への反応の ほかに、モジュールのアドレススペースも OB85 の開始頻度に影響します。

最大アドレススペースがダブルワードのモジュールの場合、OB85 は、たとえば最大 32 の入力また は出力を持つデジタルモジュールに対して、あるいは 2 つのチャンネルを持つアナログモジュール に対して 1 回開始されます。

それより大きなアドレススペースを持つモジュールの場合、OB85 は、ダブルワードのコマンドで アクセスが必要となる頻度だけ、たとえば 4 つのチャンネルを持つアナログモジュールに対して 2 回開始されます。

STEP 7 によるプログラミング マニュアル, 03/2012, A5E03681300-01 579

*27.2 S7 CPU* のメモリ領域

#### **27.2.3.3** ローカルデータスタック

ローカルデータ L スタックには以下が保存されます。

- ブロックのローカルデータのテンポラリ変数
- オーガニゼーションブロックの開始情報
- パラメータの転送に関する情報
- ラダーロジックプログラムのロジックの中間結果

オーガニゼーションブロックのプログラミング中、テンポラリ変数(TEMP)を宣言できます。テ ンポラリ変数は、ブロックの実行時に使用でき、それから再び上書きされます。ローカルデータス タックに最初にアクセスする前に、ローカルデータを初期化しなければなりません。さらに、どの オーガニゼーションブロックもその開始情報に 20 バイトのローカルデータが必要です。

CPU では、実行中のブロックのテンポラリ変数(ローカルデータ)に使用できるメモリに限界があ ります。このメモリ領域(ローカルデータスタック)のサイズは、CPU によって異なります。 ロー カルデータスタックは、優先度クラス(デフォルト)に分割されています。つまり、どの優先度ク ラスも独自のローカルデータ領域をもっているため、高い優先度クラスとその OB もローカルデー タに使用できる領域をもっています。

次の図に、ローカルデータの優先度クラスへの割り付けの例を示します。この例では、ローカルデー タスタック OB1 に OB10 が割り込み、それに対してさらに OB81 が割り込みをかけています。

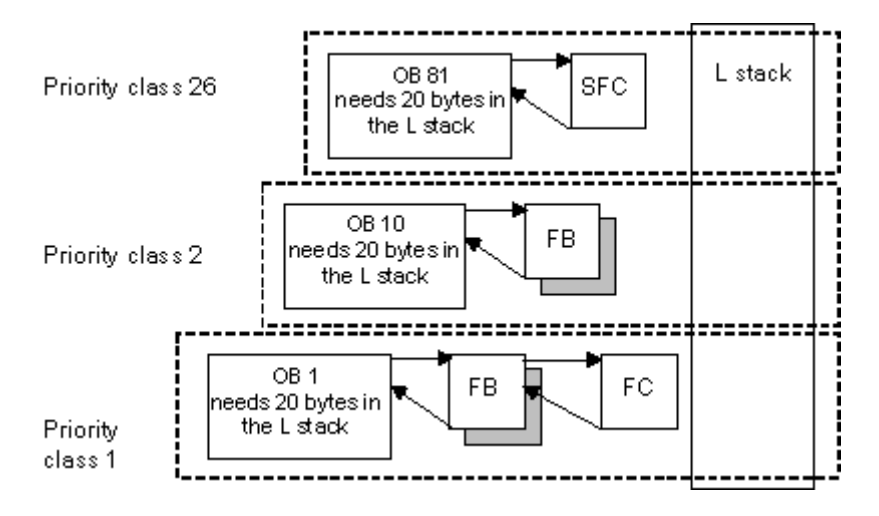

## **!** 注意

テンポラリ変数を使用する場合、これらが関連ブロック内のみで有効であり、またはこのブロックで 呼び出された他のブロックの前のローカルデータとしてのみ利用できることを覚えておいてくださ い。特に、ブロックを一旦閉じて開いた場合、テンポラリ変数が前のブロックの呼び出しが完了した 時点と同じ値を持つ保証はありません。テンポラリ変数は当然、ブロックが呼び出された時点では未 定で、ブロックで最初に使用される場合に再初期化される必要があります。

OB のテンポラリ変数(TEMP)とその関連ブロックは、ローカルデータスタックに保存されます。 ブ ロックの実行時に使用するネストレベルが深すぎると、ローカルデータスタックはオーバーフローを 起こす場合があります。

プログラムに使用できるローカルデータスタックの許容サイズを超えると、S7 CPU は STOP モード になります。

ローカルデータスタック(テンポラリ変数)はユーザのプログラムでテストしてください。

同期エラーOB のローカルデータ条件も考慮しなければなりません。

## ローカルデータの優先度クラスの割り付け

どの優先度クラスにも、ローカルデータスタック内の同量のメモリが必要というわけではありませ ん。STEP 7 でパラメータを割り付けることで、S7-400 CPU および CPU 318 用の個々の優先度ク ラスに異なるサイズのローカルデータ領域を設定することができます。必要のない優先度クラスは 選択解除することができます。S7-400 CPU および CPU 318 では、他の優先度クラスのメモリ領域 が増えます。無効になった OB は、プログラムの実行中は無視され、これによりサイクル時間が節 約できます。

他の S7-300 CPU を使用すると、各優先度クラスには固定量のローカルデータ(256 バイト)が割 り付けられ、変更することはできません。

## **27.2.3.4** 割り込みスタック

プログラムの実行時に優先度の高い OB からの割り込みが発生した場合は、オペレーティングシス テムにより、アキュムレータとアドレスレジスタの現行内容、およびオープンデータブロックの数 とサイズが割り込みスタックに保存されます。

新しい OB が実行されたら、オペレーティングシステムは I スタックから情報をロードして、割り 込まれたブロックの実行を割り込み発生地点から再開します。

CPU が STOP モードになっている場合は、STEP 7 を使用して、プログラミング装置に I スタック を表示することができます。これにより、CPU が STOP モードになった理由を調べることができ ます。

*27.2 S7 CPU* のメモリ領域

## **27.2.3.5** ブロックスタック

ブロックの処理中に、別のブロック呼び出しまたは優先度の高いクラス(割り込み/エラー保守)に よる割り込みが発生した場合は、次のデータが B スタックに格納されます。

- 割り込みが発生したブロックの番号、タイプ(OB、FB、FC、SFB、SFC)、およびリターン アドレス
- このブロックが割り込まれたときに開いていた (DB および DI レジスタからの)データブロッ クの番号

割り込みが終了したら、このデータを使用してユーザープログラムを再開できます。

CPU が STOP モードになっている場合は、STEP 7 を使用して、プログラミング装置に B スタック を表示することができます。B スタックには、CPU が STOP モードに替わった時点で完了してい なかったブロックがすべてリストされます。これらのブロックは、処理が開始された順序でリスト されます(次の図を参照)。

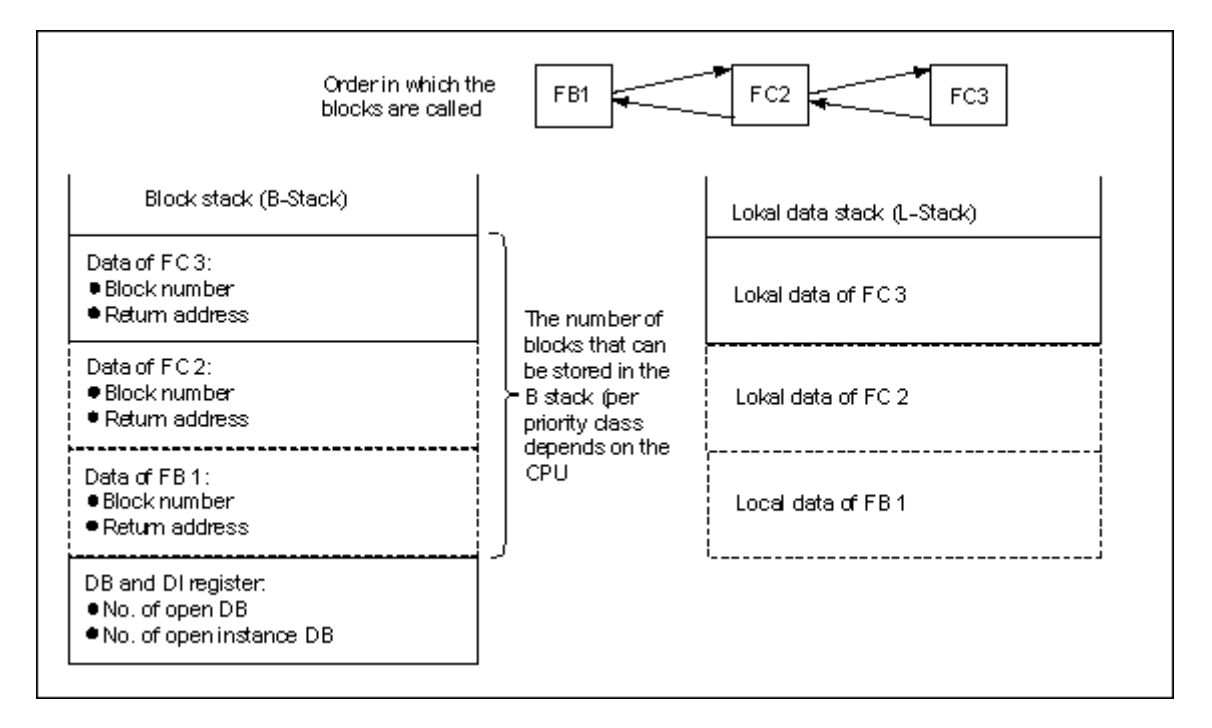

## データブロックレジスタ

データブロックレジスタには 2 種類あります。次に示すように、これらのレジスタにはオープンし ていたデータブロックの番号が格納されます。

- DB レジスタには、オープンしていた共有データブロックの番号が格納されます。
- DI レジスタには、オープンしていたインスタンスデータブロックの番号が格納されます。

#### **27.2.3.6** 診断バッファ

診断バッファには、診断メッセージが発生順に表示されます。先頭のエントリは直前に発生したイ ベントです。診断バッファのエントリ数は、対象となるモジュールと、現在の動作モードで決まり ます。

診断イベントには、次のようなものがあります。

- モジュールの異常
- プロセス配線のエラー
- CPU のシステムエラー
- CPU のモード切り替え
- ユーザープログラムのエラー
- (システムファンクション SFC52 による)ユーザー定義診断イベント

#### **27.2.3.7** 診断バッファの評価

システムステータスリストの一部に、システム診断イベントとユーザー定義診断イベントに関する 詳細情報がイベントの発生順に格納された診断バッファがあります。システム診断イベントの発生 時に診断バッファに入力された情報は、対応するオーガニゼーションブロックへ転送された開始情 報と同じです。

診断バッファのエントリはクリアできず、メモリリセット後も保持されます。

診断バッファにより、以下が可能になります。

- CPU が STOP モードに切り替わると、STOP モードに至るまでのイベントを評価し、原因を突 き止めることができます。
- エラーの原因が即座にわかるので、システムのアベーラビリティが向上します。
- ダイナミックなシステム応答を評価し、最適化することができます。

#### 診断バッファの編成

診断バッファは、最大数のエントリに対応するリングバッファとして機能します。この最大数は 個々のモジュールに依存します。つまり、エントリが最大数に達すると、次の診断バッファイベン トで最も古いエントリが削除されます。そして、残りの全エントリが 1 つ前の位置に移動します。 つまり、最新のエントリは常に診断バッファの最初のエントリになります。S7-300 CPU 314 では、 エントリの最大許容数は 100 です。

診断バッファのエントリ数は、モジュールとその動作状態によって決まります。CPU によっては、 診断バッファのサイズを設定できます。

*27.2 S7 CPU* のメモリ領域

#### 診断バッファの内容

上部のリストボックスには、発生したすべての診断イベントがリストされ、さらに次の情報も示さ れます。

- エントリの通し番号(最新番号は1)
- 診断イベントの日付と時刻: モジュールに統合クロックが備わっている場合は、モジュールの 日付と時刻が表示されます。バッファのタイムデータを有効にするには、モジュールの日付と 時刻を設定し、それを定期的にチェックすることが重要です。
- 診断イベントの短い説明

下部のテキストボックスには、上部ウィンドウのリストで選択したイベントのすべての追加情報が 表示されます。具体的には次の情報が表示されます。

- イベント番号
- イベントの説明
- 診断イベントで発生したモード切り替え
- バッファ内のエントリの原因となったエラーが含まれるブロックについて、その位置の情報(ブ ロックタイプ、ブロック番号、相対アドレス)
- 開始または維持されるイベント状態
- イベントに固有の追加情報

[イベントのヘルプ]ボタンを使用すると、上のリストボックスで選択したイベントに関する追加情 報を表示することができます。

イベント ID に関する情報は、システムブロックおよびシステムファンクションに関する参照ヘル プ(「言語説明およびブロック/システム属性に関するヘルプへジャンプ」)をご覧ください。

#### テキストファイルの内容の保存

[モジュール情報]ダイアログボックスの[診断バッファ]タブの[名前を付けて保存]ボタンを使用する と、診断バッファの内容を ASCII テキストで保存できます。

#### 診断バッファの表示

プログラミング装置の診断バッファの内容を表示するには、[モジュール情報]ダイアログボックス の[診断バッファ]タブを使用するか、プログラムでシステムファンクション SFC51 RDSYSST を使 用します。

#### 停止前の最後のエントリ

RUN から STOP へ切り替わる直前の診断バッファエントリをモニタ装置の(たとえば PG、OP、 TD)のログに自動的に送信するように指定することができます。これにより、STOP モードに切り 替わった原因を突き止め、修正することができます。

## **27.2.3.8 S7-300 CPU** 上の保持型メモリ領域

停電が起きたり、CPU メモリがリセット(MRES)されると、S7-300 CPU のメモリ(ダイナミッ クロードメモリ(RAM)、ワークメモリ、システムメモリ)がリセットされ、これらの領域に格納 されていたデータがすべて失われます。S7-300 CPU では、次の方法でプログラムやデータを保護 することができます。

- バッテリによるバックアップを使用して、ロードメモリ、ワークメモリ、およびシステムメモ リの一部に格納されている全データを保護できます。
- プログラムを EPROM(メモリカードまたは CPU 上の統合 EPROM)に格納できます(『S7-300 Programmable Controller, Hardware and Installation』マニュアルを参照)。
- CPU の不揮発性 NVRAM 領域に応じて、所定の量のデータを保存できます。

#### **NVRAM** の使用

S7-300 CPU には、NVRAM (不揮発性 RAM)領域があります(次の図を参照)。プログラムをロー ドメモリの EPROM に格納している場合は、それに応じて CPU のコンフィグレーションを行うこ とで、(停電が起きた場合や、CPU が STOP モードから RUN モードに替わった場合に)一定量の データを保存することができます。

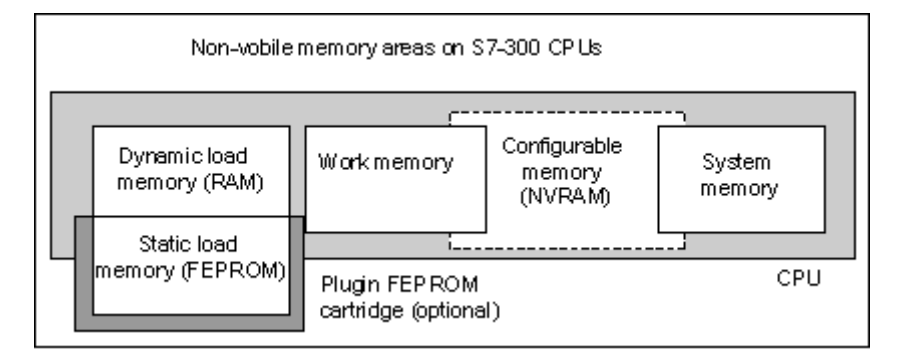

この操作をするには、以下のデータが不揮発性 RAM に保存されるように CPU を設定します。

- DB に格納されているデータ(ロードメモリの EPROM にもプログラムを格納している場合に 限り有効)
- タイマおよびカウンタの値
- ビットメモリに保存されているデータ

どの CPU でも、一定数のタイマ、カウンタ、およびメモリビットを保存することができます。ま た、特定数のバイトも使用可能で、これらのバイトに DB 内のデータを保存することができます。

CPU の MPI アドレスは、NVRAM に格納されます。このため、停電やメモリリセットが起きた後 でも、CPU はデータをやり取りすることができます。

*27.2 S7 CPU* のメモリ領域

## バッテリによるバックアップを使用したデータ保護

バックアップバッテリを使用すれば、停電が起きてもロードメモリとワークメモリを保持すること ができます。タイマ、カウンタ、およびビットメモリが NVRAM に保存されるように CPU のコン フィグレーションを行った場合は、バックアップバッテリを使用するかどうかに関わらず、この情 報も保持されます。

#### **NVRAM** データのコンフィグレーション

STEP 7 で CPU のコンフィグレーションを行うときには、保持対象となるメモリ領域を決めること ができます。

NVRAM でコンフィグレーション可能なメモリの量は、使用する CPU によって異なります。CPU によって定められた量を超えるデータをバックアップすることはできません。

#### **27.2.3.9 S7-400 CPU** 上の保持型メモリ領域

#### バッテリによるバックアップを行わない場合の操作

バッテリによるバックアップを行わずにシステムを操作する場合に、停電や CPU メモリのリセッ ト(MRES)が起きると、S7-400 CPU(ダイナミックロードメモリ(RAM)、ワークメモリ、シ ステムメモリ)がリセットされ、これらの領域に格納されていたデータがすべて失われます。

バッテリバックアップが装備されていない場合、再起動(ウォームリスタート)だけが可能であり、 保持型メモリ領域はありません。停電が起きた場合は、MPI パラメータ(CPU の MPI アドレスな ど)のみが保持されます。このため、停電やメモリリセットが起きた後でも、CPU はデータをやり 取りすることができます。

#### バッテリによるバックアップを行う場合の操作

バッテリを使用してメモリをバックアップすると、次のデータが保持されます。

- 停電の後で CPU を再起動するときに、すべての RAM 領域の内容全体が保持されます。
- 再起動(ウォームリスタート)中、ビットメモリ、タイマ、およびカウンタのアドレス領域が クリアされます。データブロックの内容は保持されます。
- 非保持型で設計されたビットメモリ、タイマ、およびカウンタを除き、RAM ワークメモリの内 容も保持されます。

#### 保持型データ領域のコンフィグレーション

特定数のメモリビット、タイマ、およびカウンタを保持対象として宣言することができます(この 数は使用する CPU によって異なります)。バックアップバッテリの使用時に再起動(ウォームリ スタート)を実行すると、このデータも保持されます。

STEP 7 でパラメータを割り付ける場合、再起動(ウォームリスタート)中に保持するメモリビッ ト、タイマ、およびカウンタを定義します。CPU によって定められた量を超えるデータをバックアッ プすることはできません。

保持型メモリ領域の定義方法の詳細については、『S7-400, M7-400 Programmable Controllers, Module Specifications』リファレンスマニュアルを参照してください。

付録 *27.2 S7 CPU* のメモリ領域

## **27.2.3.10** ワークメモリ内のコンフィグレーション可能なメモリオブジェクト

一部の CPU では、ローカルデータや診断バッファなどのオブジェクトのサイズを[HW Config]で設 定することができます。たとえば、デフォルト値を減らすと、ワークメモリの大部分を他の処理に 使用できるようになります。これらの CPU の設定については、[モジュール情報]ダイアログボック スの[メモリ]タブ([詳細]ボタン)で表示することができます。

メモリのコンフィグレーションを変更したり、これをプログラマブルコントローラにロードした場 合は、変更内容を有効にするために、コールドリスタートを行う必要があります。

*27.3* データタイプおよびパラメータタイプ

# **27.3** データタイプおよびパラメータタイプ

## **27.3.1** データタイプおよびパラメータタイプの概説

ユーザープログラムに使われるデータは、すべてデータタイプで識別する必要があります。次に、 使用可能なデータタイプを示します。

- STEP 7 に用意されている基本データタイプ
- 基本データタイプの結合により、独自に作成できる複合データタイプ
- FB または FC に渡されるパラメータを定義するパラメータタイプ

#### 一般情報

ステートメントリスト、ラダーロジック、およびファンクションブロックダイアグラムの命令には、 特定サイズのデータオブジェクトが使われます。たとえば、ビット命令にはビットが使われます。 また、ロード命令と転送命令(STL)および移動命令(LAD と FBD)には、バイト、ワード、ダブ ルワードが使われます。

1 ビットはバイナリ桁"0"または"1"です。1 バイトは 8 ビット、16 ビットのワード、および 32 ビッ トのダブルワードで構成されています。

数値演算命令にも、バイト、ワード、またはダブルワードが使われます。これらのバイト、ワード またはダブルワードのアドレスには、整数や浮動小数点数など各種フォーマットの数値をコード化 することができます。

シンボルによるアドレス指定を行うときには、シンボルを定義してから、これらのシンボルのデー タタイプを指定します(下記のテーブルを参照)。フォーマットのオプションと数値の表記法は、 データタイプによって異なります。

この章では、数値と定数の記述方法をいくつか説明します。次のテーブルに、ここで詳しく説明さ れない数値フォーマットや定数フォーマットをリストします。

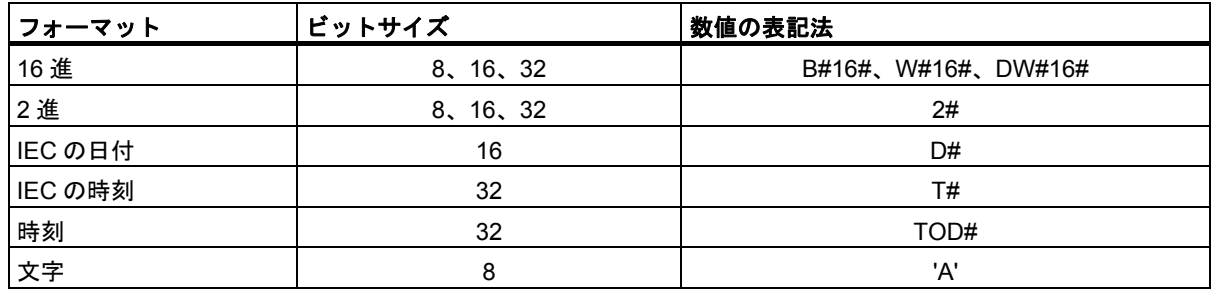

# **27.3.2** 基本データタイプ

それぞれの基本データタイプには長さが定義されています。次のテーブルに、基本データタイプを リストします。

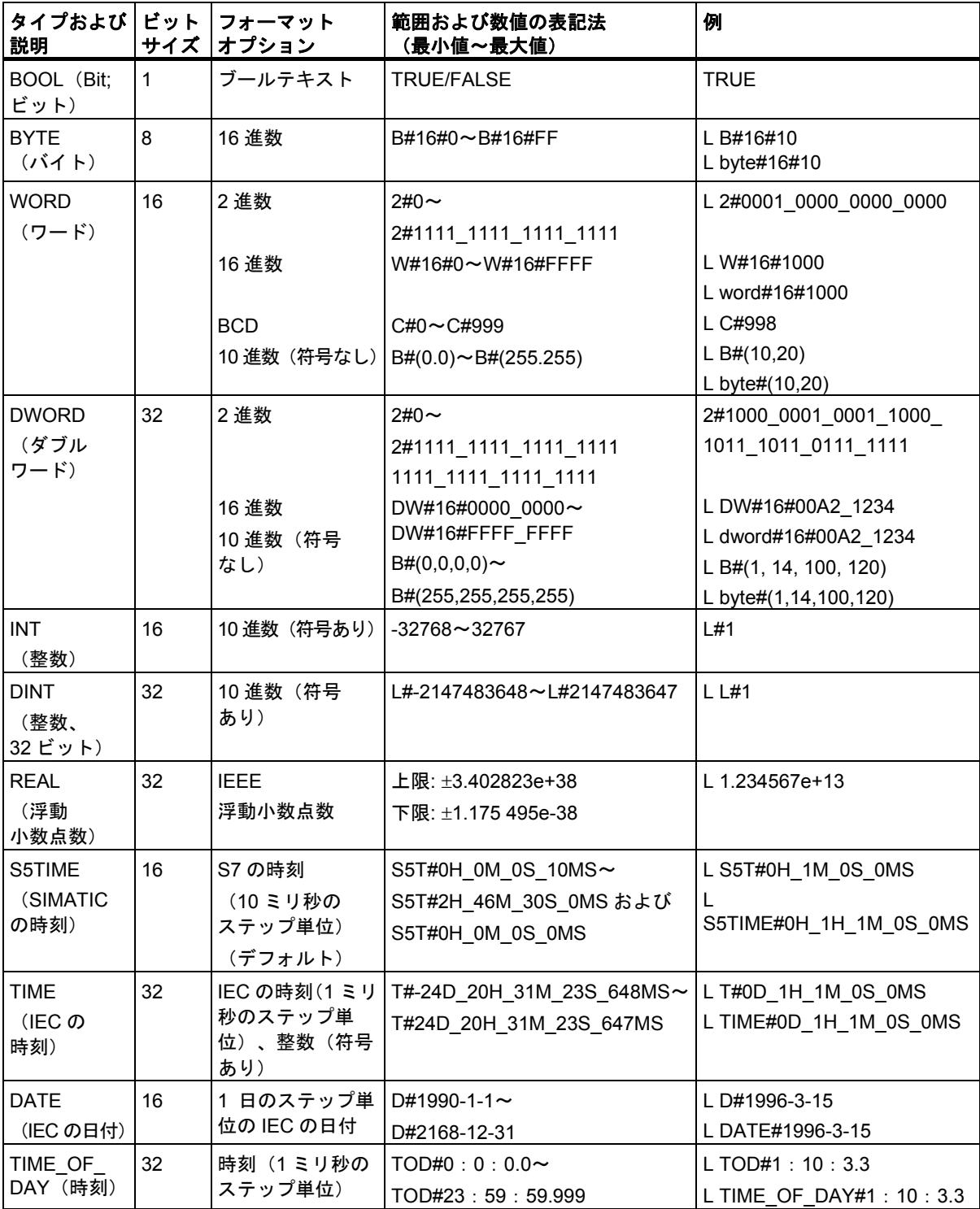

*27.3* データタイプおよびパラメータタイプ

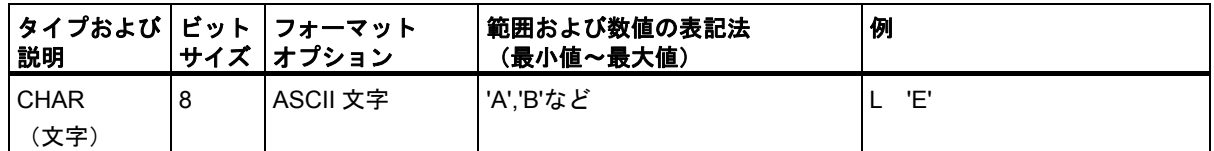

## **27.3.2.1** データタイプ **INT** のフォーマット(**16** ビット整数)

整数には、正の数か負の数かを示す符号が付きます。整数(16 ビット)が取るメモリスペースは 1 ワードです。次のテーブルに、整数(16 ビット)の範囲を示します。

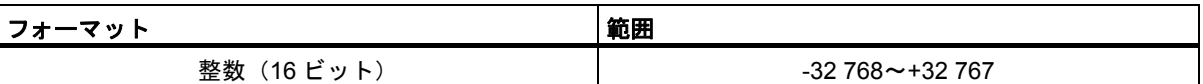

次の図は、整数+44 を 2 進数で表したものです。

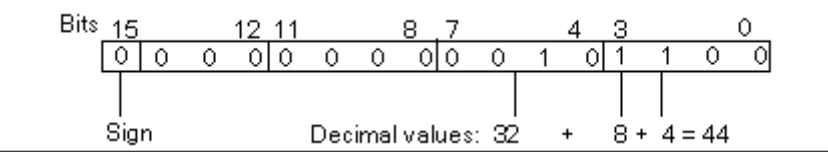

## **27.3.2.2** データタイプ **DINT** のフォーマット(**32** ビット整数)

整数には、正の数か負の数かを示す符号が付きます。倍長整数が取るメモリスペースは 2 ワードで す。次の表に、倍長整数の範囲を示します。

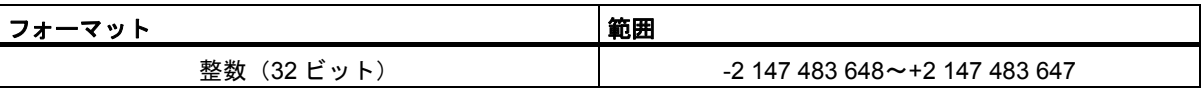

次の図は、整数-500 000 を 2 進数で表したものです。2 進法では、負数は正数の 2 の補数で表され ます。整数の 2 の補数を求めるには、すべてのビットの信号状態を逆にしてから、結果値に+1 を加 算します。

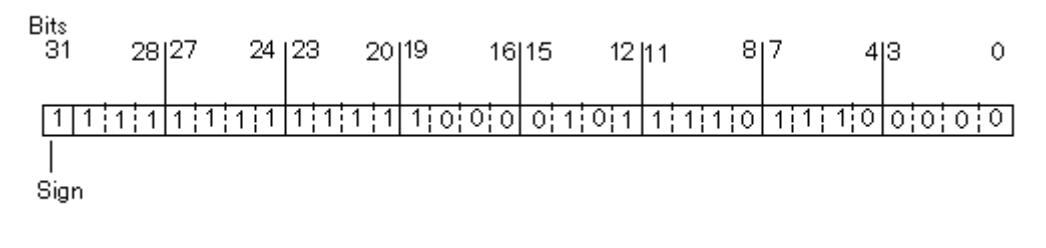

 *27.3* データタイプおよびパラメータタイプ

## **27.3.2.3** データタイプ **REAL** のフォーマット(浮動小数点数)

浮動小数点フォーマットの数値は、一般的な形式"数値 = m \* b の E 乗"で示されます。基数"b"と指 数"E"は整数で、仮数"m"は有理数です。

このタイプの数値表現には、非常に大きな値や小さな値でも限られたスペース内に表現できるとい う長所があります。仮数と指数に使用できるビット数は限られていても、広範囲の数値を扱うこと ができます。

ただし、計算精度に限りがあるという短所もあります。たとえば、2 つの数値の合計を求める場合 は、仮数(浮動小数点)を桁送りして両方の指数を合わせる必要があります。これは、同じ指数を もつ数値しか加算できないためです。

## **STEP 7** の浮動小数点数フォーマット

STEP 7 の浮動小数点数は、ANSI/IEEE 規格 754-1985『*IEEE Standard for Binary Floating-Point Arithmetic*(*2* 進数の浮動小数点計算に関する *IEEE* 規格)』に定める基本フォーマット(単一幅) に準拠します。浮動小数点数は、次の要素で構成されます。

- 符号 S
- 指数 e = E + バイアス、任意の定数だけ増加 (バイアス= +127)
- 仮数 m の小数部分。 仮数の整数部分は、他の部分と一緒に保存されません。これは、有効な範囲内では必ず 1 であ るためです。

これら3つの要素が1ダブルワード(32ビット)にまとめて格納されます。

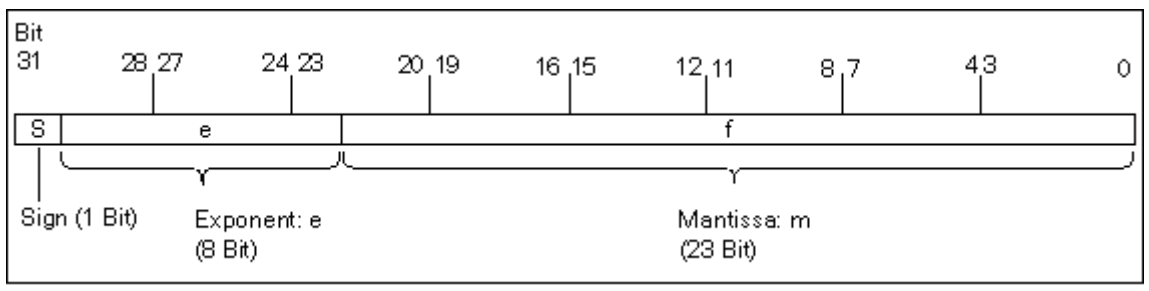

次のテーブルに、浮動小数点フォーマットで使われる各ビットの値を示します。

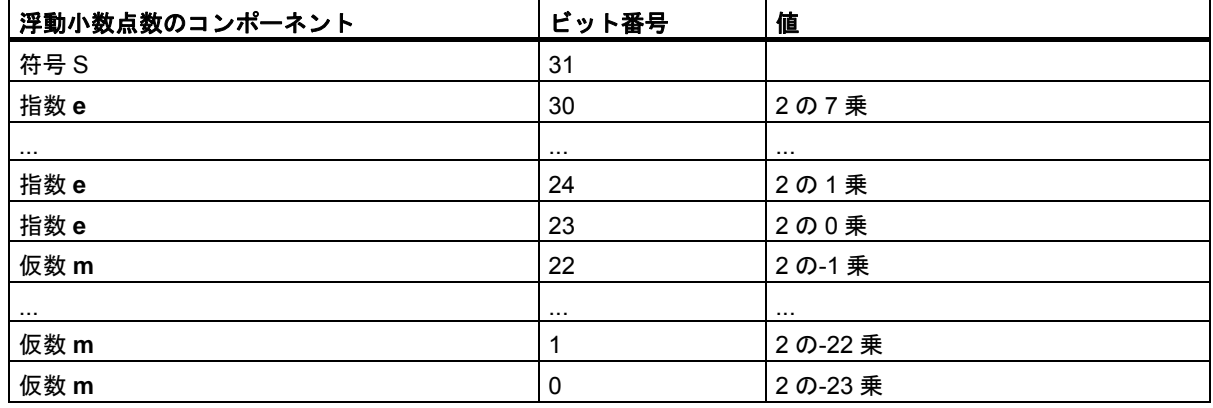

**S**、**e**、**m** の 3 要素を使用すると、この形式で表される数値が次の式で定義されます。 数値 = 1.m 2 の (e-バイアス) 乗

ここで

- e:  $1 \le e \le 254$
- バイアス: バイアス = 127 つまり、指数に符号を加える必要はありません。
- S: 正数の場合は S = 0、負数の場合は S = 1 になります。

#### 浮動小数点数の値範囲

上記の浮動小数点フォーマットを使用すると、次のような結果が得られます。

- 最小浮動小数点数 = 1.0 2 の(1-127)乗 = 1.0 2 の(-126)乗  $= 1.175495E - 38$
- 最大浮動小数点数= 2-2 の (-23) 乗2 の (254-127) 乗= 2-2 の (-23) 乗2 の (+127) 乗  $= 3.402 823E + 38$

数値 0 は e = m = 0 で表します。e = 255 かつ m = 0 は"無限"を表します。

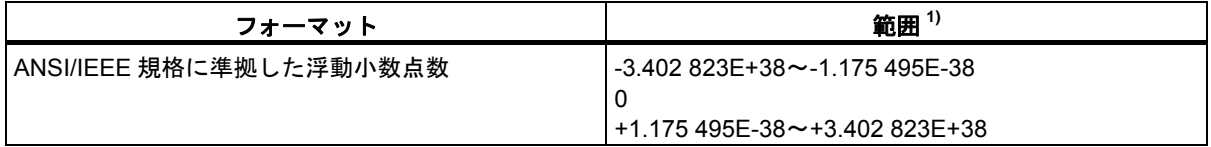

次のテーブルに、浮動小数点数を使った命令結果が有効範囲にない場合に示される、ステータス ワードのビットの信号状態を示します。

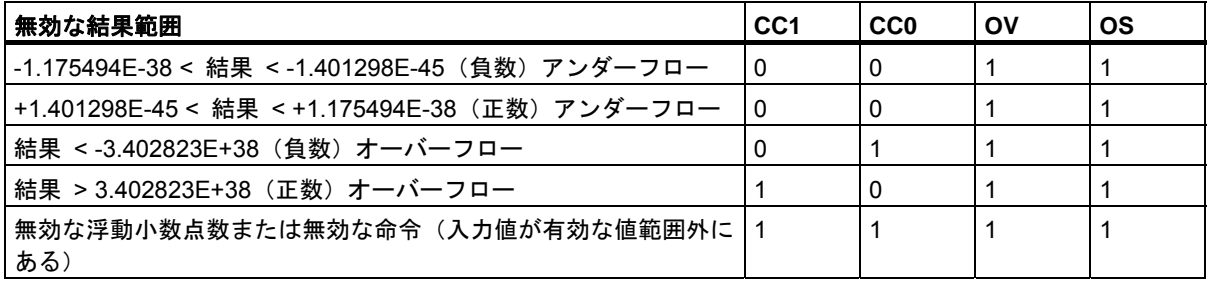

#### 数理演算の使用に関する注記

"有効な浮動小数点数ではない"という結果が発生します。これはたとえば、-2 から平方根を求めよ うとした場合などに発生します。このため、数値演算のステータスビットを確認してから、この結 果に基づいて計算を継続してください。

#### 変数の修正に関する注記

浮動小数点演算の値がダブルワードでメモリに格納される場合は、任意のビットパターンでこれら の値を修正することができます。ただし、すべてのビットパターンが有効な数値になるとは限りま せん。

#### 浮動小数点数の計算精度

## **!** 注意

非常に大きな数値や小さな数値など、長い値をともなう計算を行うと、計算結果が不正確になる可能 性があります。

STEP 7 では、小数点以下 6 桁までの浮動小数点数は正確に計算することができます。したがって、 浮動小数点の定数を入力するときには、小数点以下 6 桁以内で指定してください。

#### 注

小数点以下 6 桁計算精度では、たとえば、数 1 が, 数 210 の y 乗 (ここで、y は 6 未満) より大きい場合、数 1 と数 2 の加算は数 1 になります。

 $\bullet$  100 000 000 + 1 = 100 000 000.

#### 浮動小数点フォーマットの数値例

次の図に、10 進数値の浮動小数点フォーマットを示します。

- 10.0
- Pi(3.141593)
- 2の平方根 (1.414214)

最初の例の数値 10.0 は、次のような浮動小数点フォーマット(16 進数表現: 4120 0000)から導か れます。

- **e** = 2 の 7 乗 + 2 の 1 乗 = 2 + 128 = 130
- **m** = 2 の(-2)乗 = 0.25

この結果は以下のようになります。

- (1 + m) 2の (e-バイアス) 乗 = 1.25 2の 3 乗 = 10.0
- $[1.25, 2 \, \mathcal{D} \, (130-127) \, \, \text{R} = 1.25, 2 \, \mathcal{D} \, 3 \, \text{R} = 10.0]$

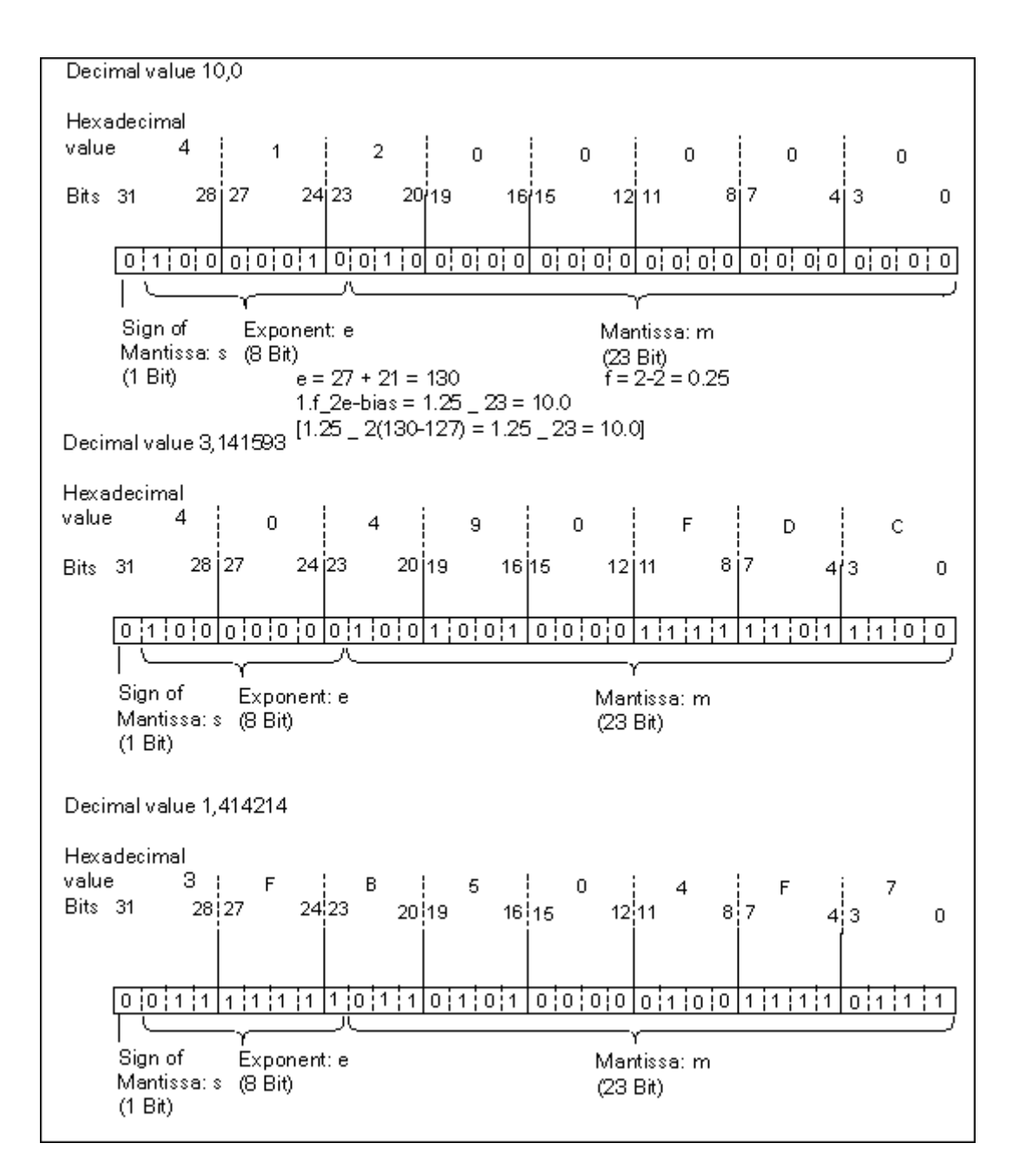

## **27.3.2.4** データタイプ **WORD** および **DWORD** の **2** 進化 **10** 進数フォーマット

2進化 10 進数 (BCD) フォーマットでは、2 進数(ビット)のグループを使って 10 進数を表しま す。この場合、4 ビットを 1 グループとして、符号付き 10 進数の 1 桁、あるいは 10 進数の符号を 表します。ワード(16 ビット)またはダブルワード(32 ビット)を作るには、4 ビットのグルー プを結合します。最も重要となるのは、数値の符号を示す 4 ビットです(1111 はマイナスを示し、 0000 はプラスを示します)。2 進化 10 進数アドレスを指定したコマンドを使用すると、最上位値 ビット(ワードの場合は 15、ダブルワードの場合は 31)だけ評価されます。次のテーブルに、2 種類の 2 進化 10 進数のフォーマットと範囲を示します。

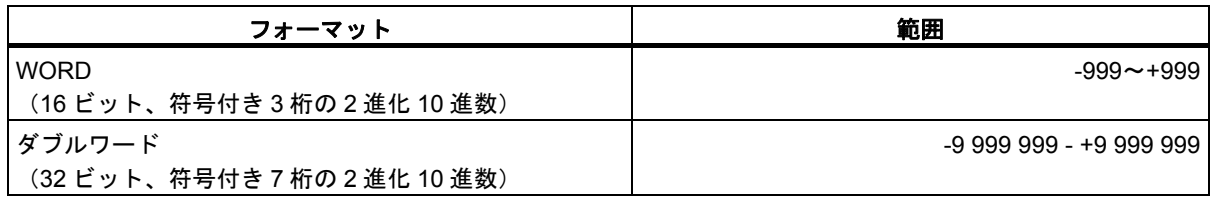

次の図に、ワードフォーマットおよびダブルワードフォーマットの 2 進化 10 進数の例を示します。

• ワードフォーマット

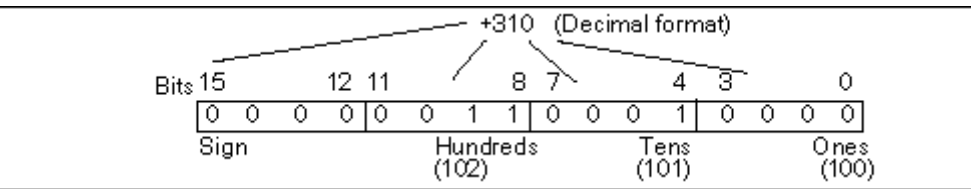

• ダブルワードフォーマット

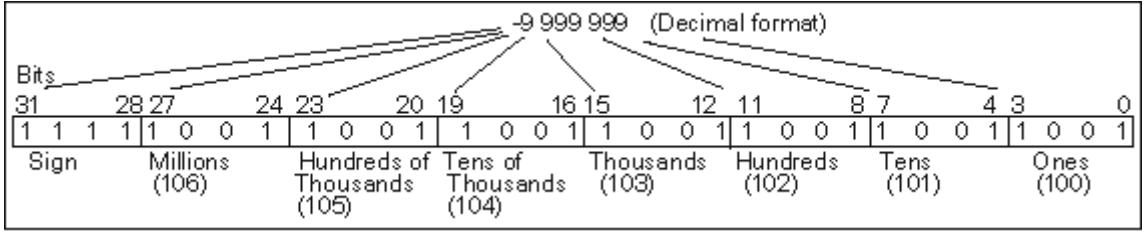

付録

*27.3* データタイプおよびパラメータタイプ

## **27.3.2.5** データタイプ **S5TIME**(時間)のフォーマット

データタイプ S5TIME を使って時間を入力すると、入力データが 2 進化 10 進数フォーマットで格 納されます。次の図に、タイマ値 127 とタイムベース 1 秒のタイムアドレス内容を示します。

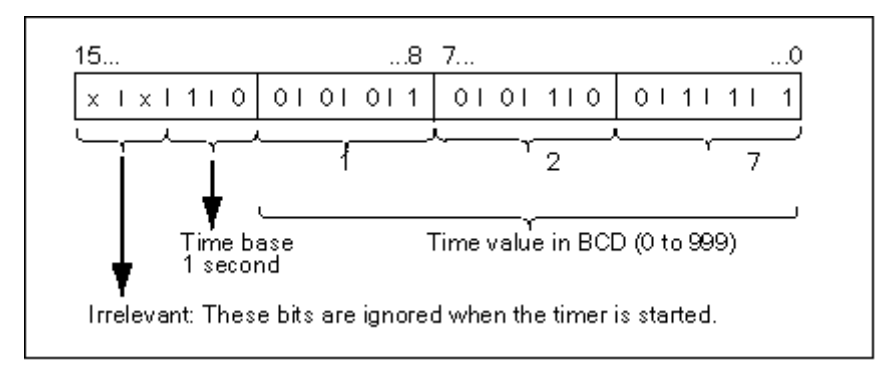

S5TIME を使用する時には、0~999 の範囲でタイマ値を入力し、タイムベースを指定します(次の テーブルを参照)。タイムベースとは、タイマ値が 0 に達するまで 1 単位ずつ減っていく間隔をい います。

S5TIME のタイムベース

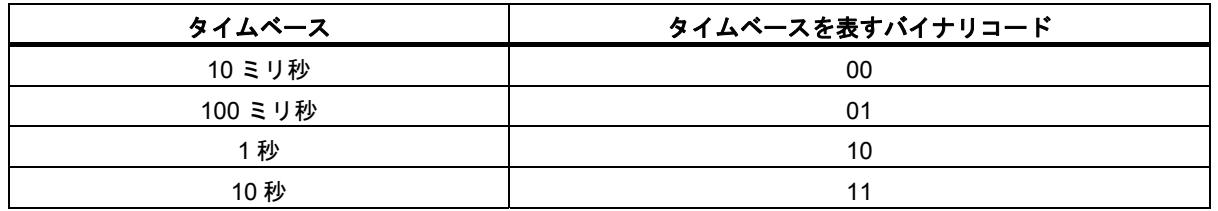

以下の構文フォーマットのどれかを使用すれば、時間値をあらかじめロードしておくことができます。

- $L^{1}$  W#16#wxyz
	- w = タイムベース (時間間隔または分解能)
	- xyz = 2 進化 10 進数フォーマットのタイマ値
- $L^{1}$ ) S5T#aH bbM ccS dddMS
	- a = 時、bb = 分、cc = 秒、dd = ミリ秒
	- タイムベースは自動的に選択されます。タイマ値は、タイムベースに基づき 1 単位ずつ繰 り下げられます。

入力できる最大タイマ値は、9,990 秒または 2H\_46M\_30S です。

<sup>1)</sup> = L は STL プログラムのみで指定されます。

## **27.3.3** 複合データタイプ

## **27.3.3.1** 複合データタイプ

複合データタイプは、32 ビットを超えるデータグループか、他のデータタイプで構成されるデータ グループを定義します。STEP 7 では、次の複合データタイプを使用することができます。

- DATE\_AND\_TIME
- STRING
- ARRAY
- STRUCT
- UDT (ユーザー定義データタイプ)
- FB および SFB

次のテーブルで、これらの複合データタイプについて説明します。ストラクチャとアレイは、論理 ブロックの変数宣言内かデータブロック内のいずれかで定義します。

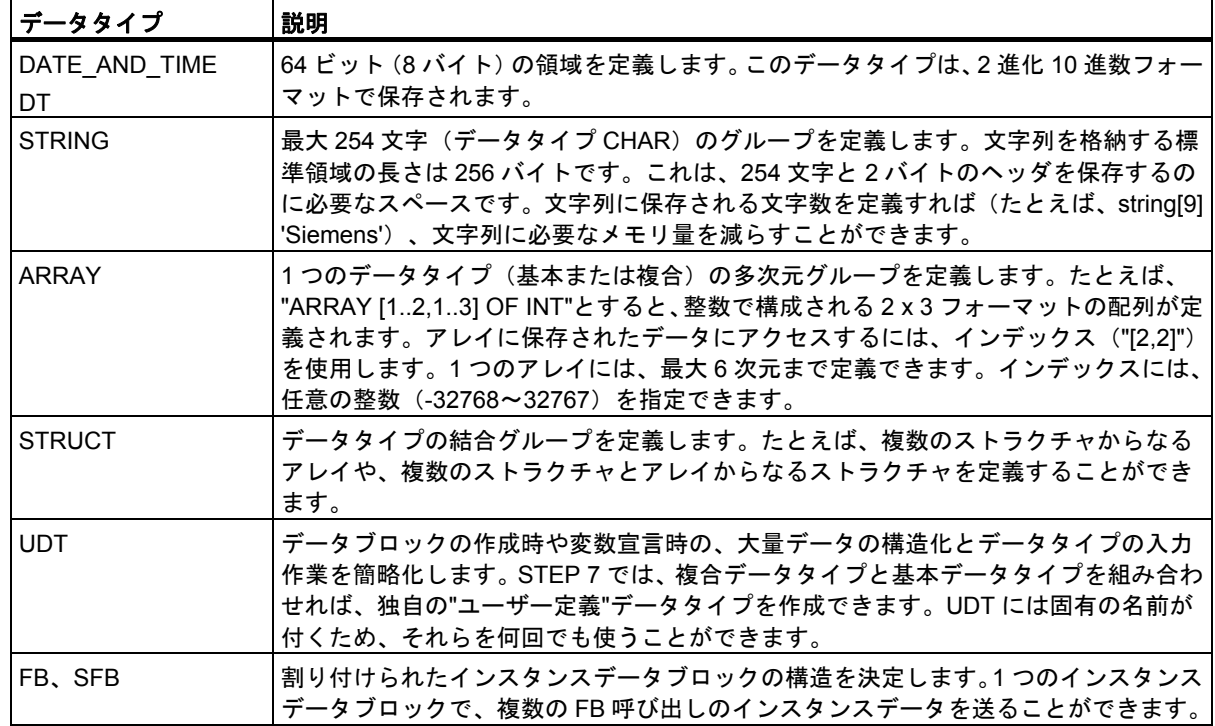

構造化データタイプは、ワード制限(WORD 調整)に従って保存されます。

*27.3* データタイプおよびパラメータタイプ

## **27.3.3.2** データタイプ **DATE\_AND\_TIME** のフォーマット

データタイプ DATE\_AND\_TIME(DT)を使って日付と時刻を入力すると、入力データが 8 バイト の 2 進化 10 進数で格納されます。次に、データタイプ DATE\_AND\_TIME の範囲を示します。

DT#1990-1-1-0:0:0.0~DT#2089-12-31-23:59:59.999

次の例は、1993 年 12 月 25 日(木曜日)、午前 8 時 12 分 34,567 秒の日付と時刻を表す構文を示 しています。この場合、次の 2 つのフォーマットが可能です。

- DATE\_AND\_TIME#1993-12-25-8:12:34.567
- DT#1993-12-25-8:12:34.567

データタイプ DATE\_AND\_TIME を使用する場合には、次の IEC(国際電気標準会議)規格の特殊 機能を使用できます。

● 日付と時刻を DATE AND TIME フォーマットに変換する場合

FC3: D\_TOD\_DT

● DATE AND TIME フォーマットから日付を抽出する場合

FC6: DT\_DATE

• DATE\_AND\_TIME フォーマットから曜日を抽出する場合

- FC7: DT\_DAY
	- DATE\_AND\_TIME フォーマットから時刻を抽出する場合
- FC8: DT\_TOD

次の表に、1993 年 12 月 25 日(木曜日)、午前 8 時 12 分 34,567 秒の例の日付と時刻情報を表す バイト内容を示します。

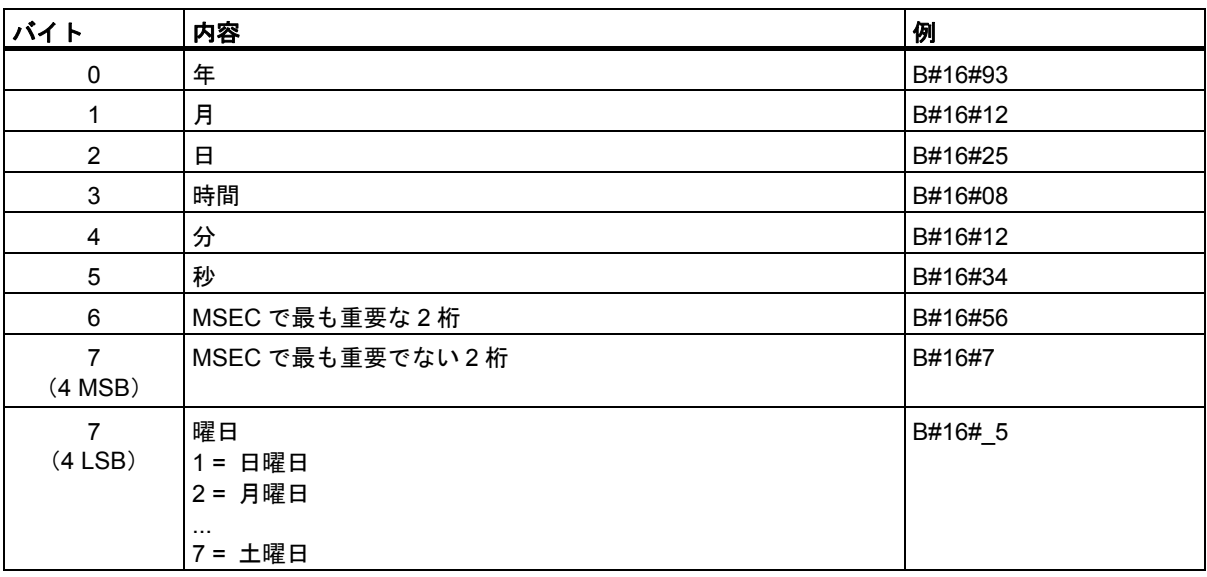

次に、データタイプ DATE\_AND\_TIME の許容範囲を示します。

- 最小.: DT#1990-1-1-0:0:0.0
- 最大: DT#2089-12-31-23:59:59.999

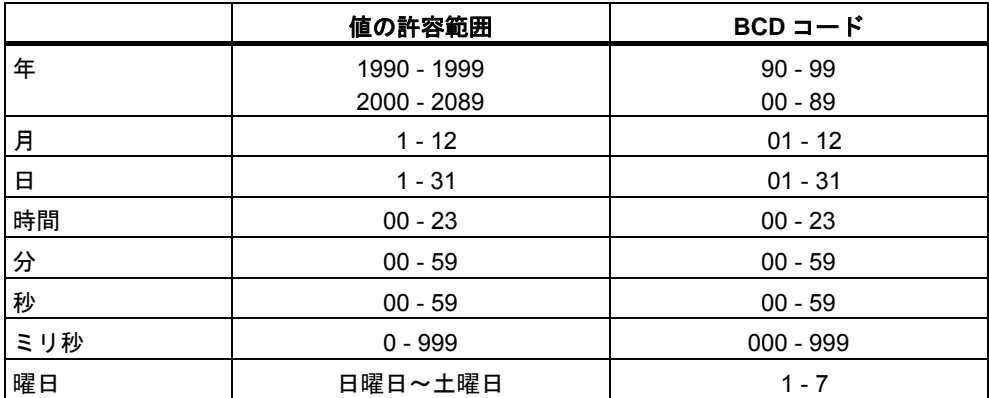

*27.3* データタイプおよびパラメータタイプ

## **27.3.3.3** 複合データタイプの使用

基本データタイプと複合データタイプを結合して次の複合データタイプを作成すれば、新しいデー タタイプを作成できます。

- アレイ(データタイプ ARRAY): アレイは、同じデータタイプのグループを組み合わせて単一 のユニットを形成します。
- ストラクチャ(データタイプ STRUCT): ストラクチャは、異なるデータタイプを組み合わせ て単一のユニットを形成します。
- 文字列(データタイプ STRING): 文字列は、最大 254 文字(データタイプ CHAR)の 1 次元 アレイを定義します。文字列は必ずユニットとして送られます。文字列の長さは、ブロックの 仮パラメータおよび実パラメータと一致していなければなりません。
- 日付と時刻(データタイプ DATE AND TIME): 日付と時刻データタイプは、年、月、日、時 間、分、秒、ミリ秒、および曜日を保存します。

次の図は、アレイおよびストラクチャで、1 つの領域にデータタイプが構造化され、情報が格納さ れるしくみを示しています。アレイまたはストラクチャは、DB 内または FB、OB、FC の変数宣言 内に定義します。

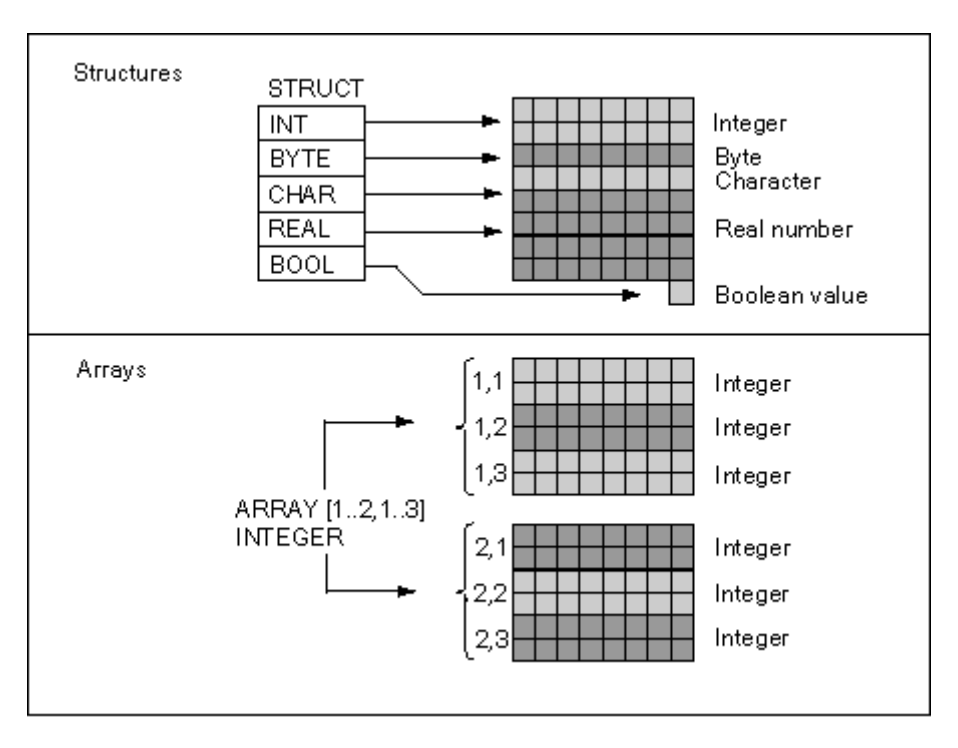

 *27.3* データタイプおよびパラメータタイプ

## **27.3.3.4** アレイを使用したデータアクセス

## アレイ

アレイは、統一データタイプ(基本または複合)のグループを結合してユニットを形成します。ア レイの中には、別のアレイを組み込むことができます。アレイを定義するときには、次のことを行 う必要があります。

- アレイに名前を割り付ける
- キーワード ARRAY を使用してアレイを宣言する
- インデックスを使用してアレイのサイズを指定する。アレイ内の各次元(最大6つ)の最初と 最後の数値を指定します。インデックスは角カッコ内に入力しますが、その際に各次元はカン マで、次元の最初と最後の数値は 2 つのピリオドで区切ります。たとえば、以下のインデック スでは 3 次元アレイが定義されます。

[1..5,-2..3,30..32]

• アレイに格納されるデータのタイプを指定する

## **例 1**

次の図は、3 つの整数を格納するアレイを示しています。アレイに格納されたデータにアクセスす るには、インデックスを使用します。 インデックスは、数値を角カッコで囲んで指定します。た とえば、2 番目の整数のインデックスは Op\_temp[2]となります。

インデックスには、負の値を含め任意の整数(-32768~32767)を指定できます。以下の図のアレイ は、ARRAY [-1..1]と定義することもできます。この結果、最初の整数のインデックスが Op\_temp[-1]、 2番目の整数のインデックスが Op\_temp[0]、3 番目の整数のインデックスが Op\_temp[1]になります。

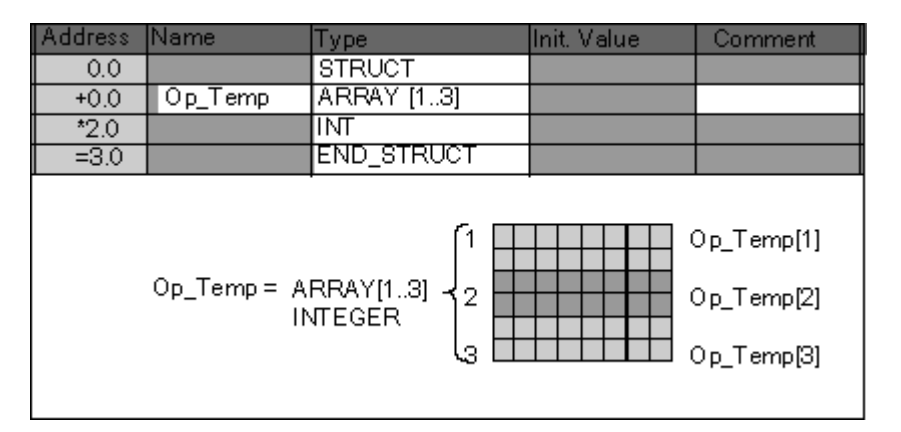

*27.3* データタイプおよびパラメータタイプ

## 例 **2**

アレイを使用すれば、データタイプの多次元グループを記述することもできます。次の図は、整数 を格納する 2 次元アレイを示しています。

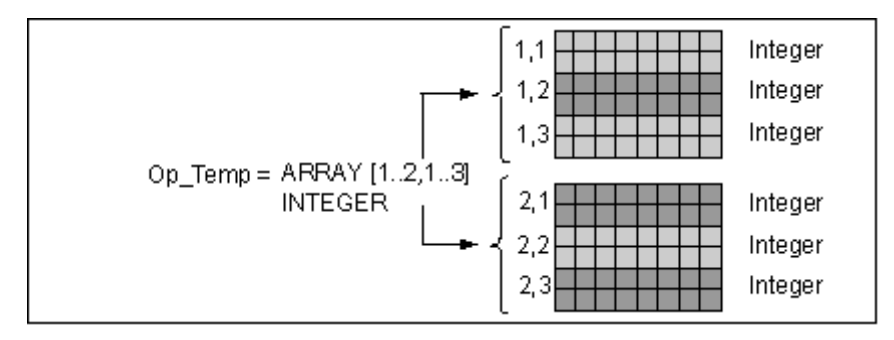

多次元アレイ内のデータにアクセスするには、インデックスを使用します。この例では、最初の整 数が Op\_temp[1,1]、三番目が Op\_temp[1,3]、4 番目が Op\_temp[2,1]、6 番目が Op\_temp[2,3]となっ ています。

1つのアレイにつき、最大6次元(インデックス6つ)まで定義できます。たとえば、以下のよう に指定すれば、変数 Op\_temp を 6 次元アレイとして定義できます。

ARRAY [1..3,1..2,1..3,1..4,1..3,1..4]

このアレイの最初のエレメントのインデックスは Op temp[1,1,1,1,1,1]です。最後のエレメントの インデックスは、Op\_temp[3,2,3,4,3,4]です。

#### アレイの作成

アレイの定義は、DB または変数宣言内にデータを宣言するときに行います。アレイを宣言すると きには、まずキーワード(ARRAY)を指定し、続いて角カッコ内にサイズを指定します。次に例を 示します。

[下限値..上限値]

多次元アレイでは、追加で上限値と下限値を指定し、各次元をカンマで区切ることもできます。次 の図は、2 x 3 フォーマットのアレイを作成する際の宣言を示しています。

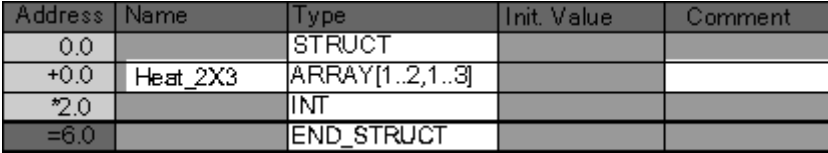

 $\mathbf{I}$ 

#### アレイの初期値の入力

アレイを作成するときには、各アレイエレメントに初期値を割り付けることができます。STEP 7 で初期値を入力する方法は 2 つあります。

- 個々のエントリの値: アレイのエレメントごとに、そのアレイのデータタイプに有効な値を指 定します。エレメントの順([1,1])に値を指定します。各エレメントをカンマで区切る必要が あります。
- 反復ファクタの指定: 同じ初期値が指定されているシーケンシャルエレメントでは、エレメン トの数(反復ファクタ)、およびこれらのエレメントの初期値を指定できます。反復ファクタ の入力フォーマットは *x*(*y*)です。ここで、*x* には反復ファクタ、*y* には繰り返される値を指 定します。

上図で宣言された配列を使用する場合、6 つの要素すべての初期値を次のように指定できます。17, 23, -45, 556, 3342, 0. 6(10)と指定することにより、6 つのエレメントすべての初期値を 10 に指 定することもできます。また、最初の 2 つのエレメントに特定値を指定し、残りの 4 つのエレメン トを 0 に設定するには、17、23、4(0)と指定します。

#### アレイ内のデータアクセス

アレイ内のデータにアクセスするには、アレイ内の特定エレメントのインデックスを使用します。 インデックスは、シンボル名とともに使用します。

例: 上記図で宣言されたアレイの先頭バイトが DB20(モータ)の場合、以下のアドレスを使用し て、アレイ内の 2 番目のエレメントにアクセスします。

Motor.Heat 2x3[1,2]

#### パラメータとしてのアレイの使用

アレイをパラメータとして渡すことができます。変数宣言内でパラメータが ARRAY として宣言さ れている場合は、(個々のエレメントではなく)そのアレイ全体を渡す必要があります。ただし、 ブロックを呼び出すときには、アレイのエレメントをパラメータに割り付けることができます。こ の場合、そのアレイエレメントは、パラメータのデータタイプと一致していなければなりません。

アレイをパラメータとして使用する場合、それらのアレイが同じ名前である必要はありません(名 前がなくても構いません)。ただし、両方のアレイ(仮パラメータと実パラメータ)の構造は同じ でなければなりません。たとえば、整数を格納する 2 x 3 フォーマットのアレイで、ブロックの仮 パラメータが 2 x 3 フォーマットの整数アレイとして定義されていて、呼び出し処理によって指定 される実パラメータも2 x 3フォーマットの整数アレイである場合には、このアレイは必ずパラメー タとして渡されます。

*27.3* データタイプおよびパラメータタイプ

## **27.3.3.5** ストラクチャを使用したデータアクセス

#### ストラクチャ

ストラクチャは、さまざまなデータタイプ(アレイやストラクチャを含む基本および複合データタ イプ)を結合して、1 つのユニットを形成します。ユーザーは、プロセス制御に合わせてデータを グループ化することができます。したがって、パラメータを 1 つのエレメントではなくデータユニッ トとして送ることも可能です。次の図は、整数、バイト、文字、浮動小数点数、ブール値で構成さ れるストラクチャを表しています。

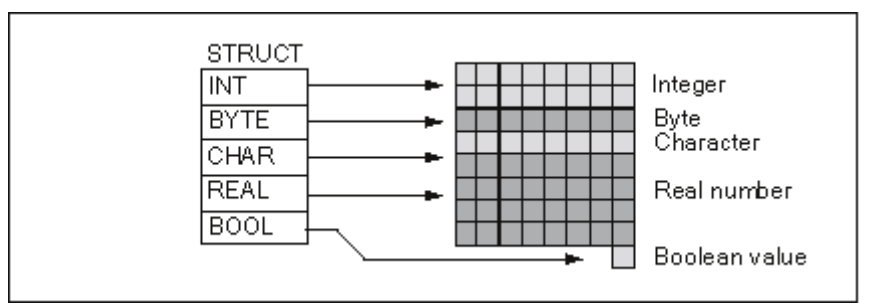

ストラクチャは、最大 8 レベルまでネストできます(たとえば、ストラクチャの中に、アレイを含 む複数のストラクチャをネストできます)。

#### ストラクチャの作成

ストラクチャの定義は、DB 内または論理ブロックの変数宣言内でデータを宣言するときに行います。

以下の図は、整数(数量の保存)、バイト(オリジナルデータの保存)、文字(コントロールコー ドの保存)、浮動小数点数(温度の保存)、ブール型メモリビット(信号の終了)の各要素で構成 される構造体(*Stack\_1*)の宣言を説明しています。

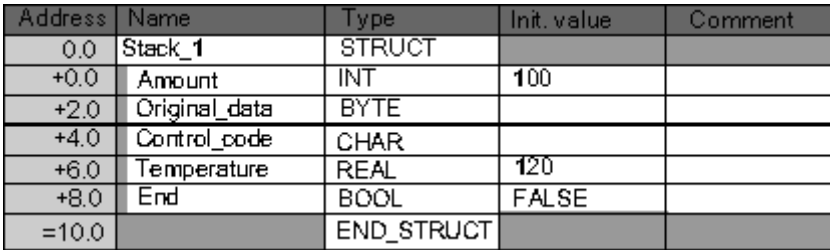

## ストラクチャの初期値の割り付け

ストラクチャの各エレメントに初期値を割り付けたい場合は、そのデータタイプに有効な値とエレ メント名を指定します。たとえば、次の初期値を(上図で宣言されたストラクチャに)割り付ける ことができます。

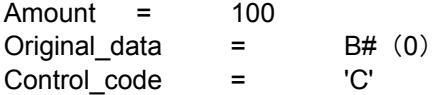

 $\mathbf{I}$ 

Temperature = 120 End = False

## ストラクチャデータの保存およびアクセス

ストラクチャの各エレメントにアクセスすることができます。その際には、シンボルアドレス(例: *Stack\_1.Temperature*)を使用します。要素の場所を絶対アドレスで指定することができます(例: Stack\_1 が DB20 のバイト 0 から存在する場合、*amount* の絶対アドレスは *DB20.DBW0* となり、 *temperature* のアドレスは *DB20.DBD6* となります)。

## パラメータとしてのストラクチャの使用

ストラクチャをパラメータとして渡すことができます。変数宣言内でパラメータが STRUCT とし て宣言されている場合は、同じコンポーネントをもつストラクチャを渡す必要があります。ただし、 ブロックを呼び出すときには、ストラクチャのエレメントをパラメータに割り付けることができま す。この場合、そのストラクチャのエレメントは、パラメータのデータタイプと一致していなけれ ばなりません。

ストラクチャをパラメータとして使用する場合は、両方のストラクチャ(仮パラメータと実パラ メータのストラクチャ)のコンポーネントが同じでなければなりません。つまり、同じデータタイ プを同じ順序で並べる必要があります。

*27.3* データタイプおよびパラメータタイプ

## **27.3.3.6** ユーザ定義データタイプを使用したデータへのアクセス

#### ユーザー定義データタイプ

ユーザー定義データタイプ(UDT)では、基本データタイプと複合データタイプを結合できます。 UDT に名前を割り付けたら、その UDT を何度でも使うことができます。次の図は、整数、バイト、 文字、浮動小数点数、ブール値で構成されるユーザー定義データタイプの構造を表しています。

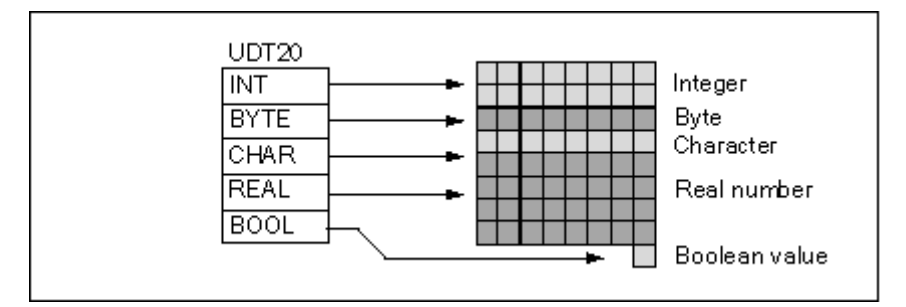

すべてのデータタイプを個々に入力したり、1 つのストラクチャとして入力したりするのではなく、 ユーザーがデータタイプとして"UDT20"を指定するだけで、対応するメモリ空間が自動的に割り付 けられます。

## ユーザー定義データタイプの作成

STEP 7 で UDT を定義します。以下の図は、整数(数量の保存)、バイト(オリジナルデータの保 存)、文字(コントロールコードの保存)、浮動小数点数(温度の保存)、ブール型メモリビット (信号の終了)の各要素で構成される UDT を示します。シンボルテーブルの UDT には、シンボル 名(例: *process data*)を割り付けることができます。

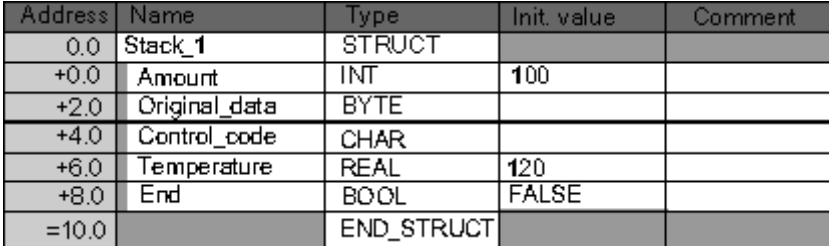

たとえば、DB 内 (または FB の変数宣言内)に変数のデータタイプ UDT200 を宣言する場合には、 UDT を作成してから、データタイプと同じように UDT を使うことができます。

次の図は、データタイプ *UDT200* の変数 *process\_data\_1* をもつデータブロックを示しています。 *UDT200* と *process\_data\_1* だけ指定します。DB をコンパイルすると、斜体で示されたアレイが作 成されます。

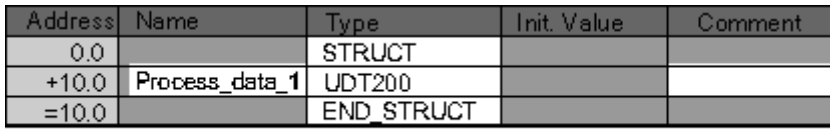

 $\mathbf{I}$ 

 *27.3* データタイプおよびパラメータタイプ

## ユーザー定義データタイプの初期値の割り付け

ユーザー定義データタイプの各エレメントに初期値を割り付けたい場合は、そのデータタイプに有 効な値とエレメント名を指定します。たとえば、次の初期値を(上図で宣言されたユーザー定義デー タタイプに)割り付けることができます。

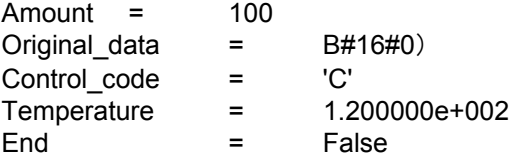

変数を UDT として宣言する場合は、UDT の作成時に指定した値が変数の初期値となります。

## ユーザー定義データタイプのデータの保存およびアクセス

UDT の各エレメントにアクセスすることができます。 その際には、シンボルアドレス(例: *Stack\_1.Temperature*)を使用します。ただし、エレメントを配置する絶対アドレスを指定できま す。たとえば、Stack*\_1* がバイト 0 で始まる DB20 に配置されている場合、*amount* の絶対アドレ スは *DB20.DBW0* に、*temperature* の絶対アドレスは *DB20.DBD6* になります。

## パラメータとしてのユーザー定義データタイプの使用

データタイプ UDT の変数をパラメータとして送ることができます。変数宣言内でパラメータが UDT として宣言されている場合は、同じ構造をもつ UDT を渡す必要があります。ただし、ブロッ クを呼び出すときには、UDT のエレメントをパラメータに割り付けることもできます。この場合、 その UDT のエレメントは、パラメータのデータタイプと一致していなければなりません。

#### 注

プログラムエディタで UDT パラメータを含む S7-SCL プログラム言語で作成されたブロックを呼び出 す場合、タイプ矛盾が発生します。よって、UDT を使用する場合は、SCL で作成されたブロックの使 用を避ける必要があります。

*27.3* データタイプおよびパラメータタイプ

## **UDT** が割り付けられた **DB** の利点

作成済みの UDT を使用して、同じデータ構造をもつ多数のデータブロックを生成することができ ます。この後、生成されたデータブロックを使用して、特定のタスクに合ったさまざまな現在値を 入力することができます。

たとえば、(色を混ぜるための)式について UDT を構造化する場合は、この UDT を複数の DB に 割り付けて、それぞれに異なる数値を指定することができます。

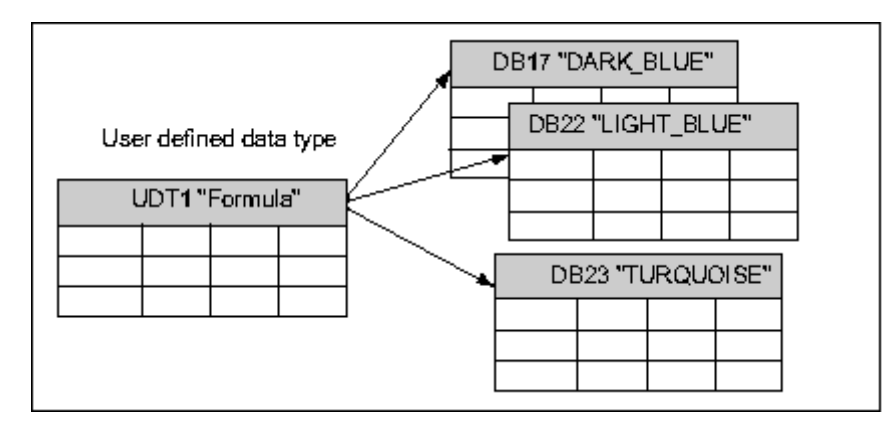

このデータブロックの構造は、割り付けられた UDT によって決まります。

## **27.3.4** パラメータタイプ

基本データタイプと複合データタイプのほかに、ブロック間で渡される仮パラメータのタイプを定 義することもできます。STEP 7 では、次のパラメータタイプが認識されます。

- TIMER または COUNTER: ブロックの実行時に使用される特定タイマまたは特定カウンタを指 定します。パラメータタイプが TIMER または COUNTER の仮パラメータに値を指定する場合 は、対応する実パラメータをタイマまたはカウンタにする、つまり"T"または"C"の後に正の整 数を入力する必要があります。
- BLOCK: 入力または出力として使用される特定ブロックを指定します。パラメータの宣言に よって、使われるブロックのタイプ(FB、FC、DB など)が決まります。パラメータタイプが BLOCK の仮パラメータに値を指定する場合は、ブロックアドレスを実パラメータとして指定し ます。例: "FC101"(絶対アドレス指定を使用する場合)または "Valve"(シンボルによるアド レス指定をする場合)
- ポインタ: 変数のアドレスを参照します。ポインタには、値ではなくアドレスが指定されます。 パラメータタイプが POINTER の仮パラメータに値を指定する場合は、アドレスを実パラメー タとして指定します。STEP 7 では、ポインタフォーマットでポインタを指定するか、単にア ドレス(例: M 50.0)として指定することができます。たとえば、M 50.0 で始まるデータの アドレスを指定するポインタフォーマットは、P#M50.0 となります。
- ANY: 実パラメータのデータタイプが不明な場合、または任意のデータタイプを使用できる場 合に使用します。パラメータタイプ ANY の詳細については、"パラメータタイプ ANY のフォー マット" および"パラメータタイプ ANY の使用"を参照してください。

ユーザー定義データタイプ(UDT)で、パラメータタイプを使用することもできます。UDT の詳細 については、「ユーザー定義データタイプを使用してデータにアクセスする方法」を参照してくだ さい。

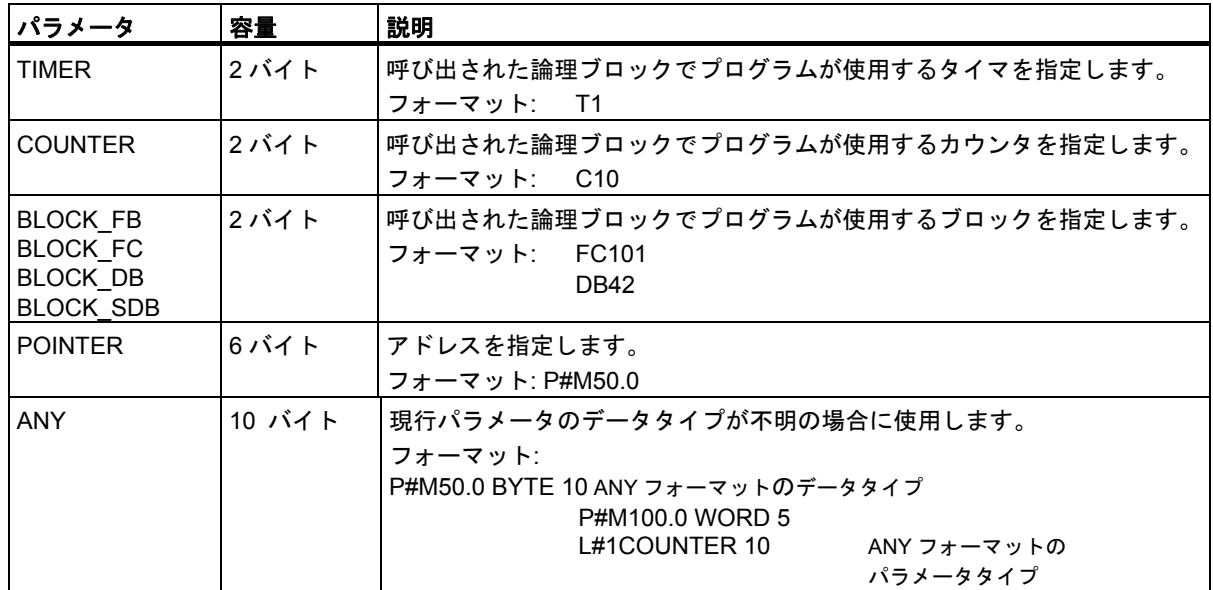

*27.3* データタイプおよびパラメータタイプ

## **27.3.4.1** パラメータタイプ **BLOCK**、**COUNTER**、**TIMER** のフォーマット

STEP 7 では、BLOCK、COUNTER、TIMER の各パラメータタイプが 1 ワード (16 ビット)の 2 進数として格納されます。次の図に、これらのパラメータタイプのフォーマットを示します。

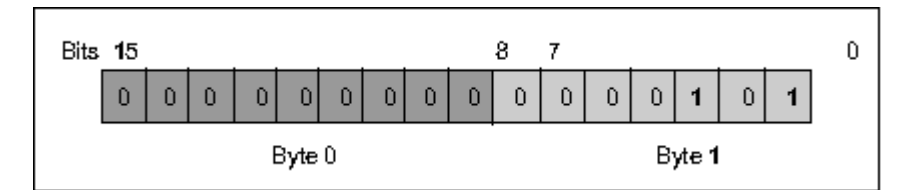

ブロック、タイマ、およびカウンタの許容数は、使用する S7 CPU のタイプによって異なります。 使用する CPUに合ったタイマおよびカウンタの許容数と、データシート内で使用可能な最大ブロッ ク数については、『S7-300 Programmable Controller, Hardware and Installation 』マニュアルまた は『S7-400, M7-400 Programmable Controllers, Hardware and Installation』マニュアルを参照して ください。

## **27.3.4.2** パラメータタイプ **POINTER** のフォーマット

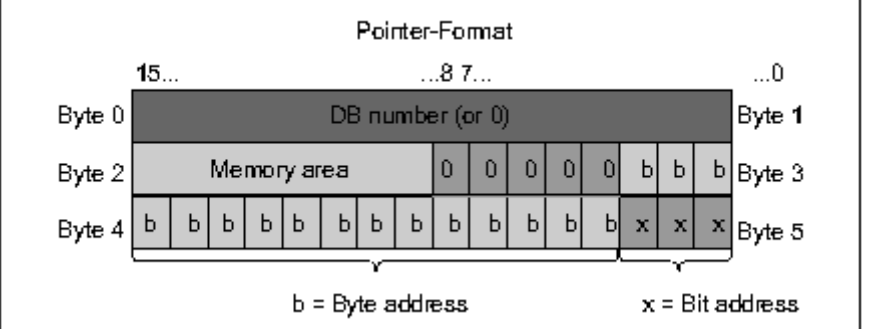

以下の図に、各バイトに保存されるデータのタイプを示します。

パラメータタイプ POINTER には、次の情報が格納されます。

- DB 番号 (DB にデータが格納されていない場合は 0)
- CPU のメモリ領域(次のテーブルに、パラメータタイプ POINTER に使われるメモリ領域の 16 進数コードを示します)

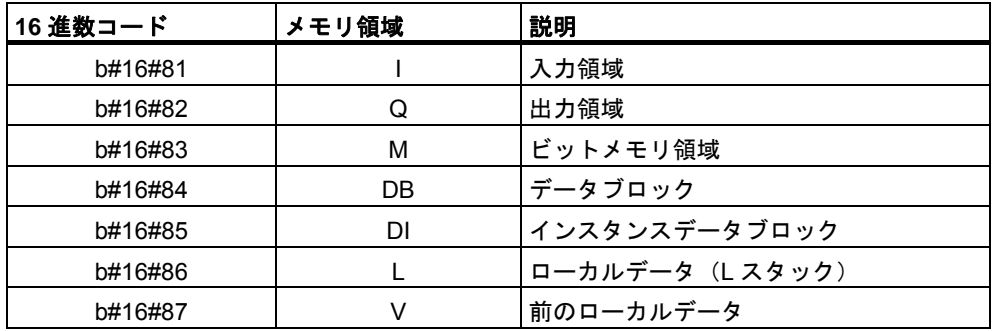

• データのアドレス(Byte.Bit フォーマット)

STEP 7 は次のポインタフォーマットを提供します。p#memory\_area byte.bit\_address。(仮パ ラメータがパラメータタイプ POINTER として宣言されている場合、メモリ領域とアドレスの みを示す必要があります。STEP 7 は、ユーザーのエントリを自動的にポインタフォーマット に再フォーマットします)。次の例は、M50.0 で始まるデータに対してパラメータタイプ POINTER を入力する方法を示しています。

- $PE4M50.0$
- M50.0 (仮パラメータが POINTER として宣言されている場合)

#### **27.3.4.3** パラメータタイプ **POINTER** の使用

ポインタは、アドレスを指定するのに使われます。このタイプのアドレス指定を行う利点は、プロ グラムの処理中にステートメントのアドレスをダイナミックに修正できることです。

#### メモリ間接アドレス指定に使用するポインタ

メモリ間接アドレス指定によるプログラムステートメントは、命令、アドレス識別子、およびオフ セットで構成されます(オフセットは角カッコで囲む必要があります)。

ダブルワードフォーマットのポインタ例:

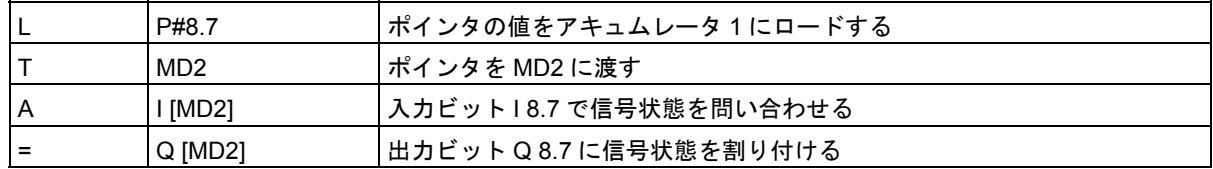

#### 領域内および領域間アドレス指定に使用するポインタ

これらのタイプのアドレス指定で動作するプログラムステートメントは、命令と次の部分で構成さ れています。アドレス識別子、アドレスレジスタ識別子、オフセット。

アドレスレジスタ(AR1/2)とオフセットは一緒に角カッコ内に指定する必要があります。

#### 領域内アドレス指定の例

このポインタには、メモリ領域の指定は含まれません。

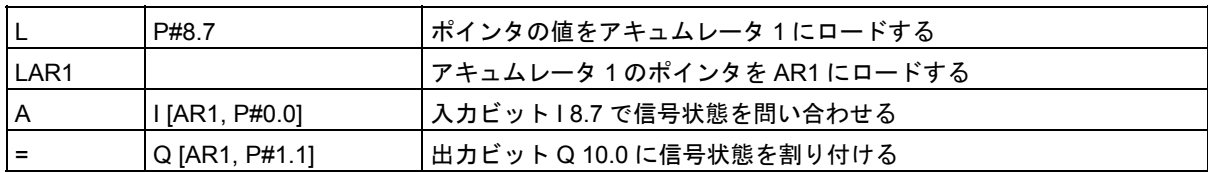

オフセット 0.0 には何の効力もありません。Output 10.0 は、8.7(AR1) に offset 1.1 を加算して 算出されます。結果は 9.8 ではなく、10.0 となります。ポインタフォーマットを参照してください。

*27.3* データタイプおよびパラメータタイプ

## 領域間アドレス指定の例

領域間アドレス指定では、ポインタ内にメモリ領域(この例では I と Q)が指定されます。

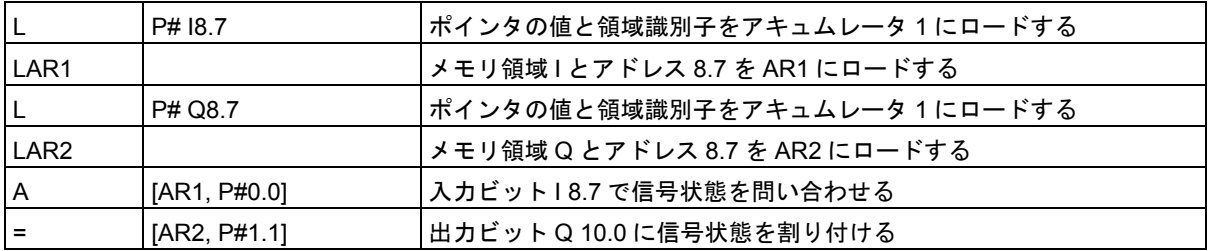

オフセット 0.0 には何の効力もありません。Output 10.0 は、8.7(AR2)に offset 1.1 を加算して算 出されます。結果は 9.8 ではなく、10.0 となります。ポインタフォーマットを参照してください。

#### *27.3* データタイプおよびパラメータタイプ

## **27.3.4.4** ポインタ変更ブロック

サンプルブロック FC3"Routing Pointers"を使用して、ポインタのビットまたはバイトアドレスを変 更することができます。変更されるポインタは、FC が呼び出されるときに変数"pointer"に渡されま す(ダブルワードフォーマットの領域内ポインタや領域間ポインタを使用できます)。

パラメータ"Bit-Byte"を使用すれば、ポインタのビットまたはバイトアドレスを変更することができ ます(0: ビットアドレス、1: バイトアドレス)。変数"Inc\_Value"(整数フォーマット)は、アド レス値に加算される、あるいはアドレス値から減算される数値を指定します。また、負の数値を指 定してアドレス値を低くすることもできます。

ビットアドレスを変更した場合は、バイトアドレスに繰り越されます(アドレス値を低くした場合 も同様です)。次に例を示します。

- P#M 5.3, Bit Byte = 0, Inc Value = 6 => P#M 6.1、または
- P#M 5.3, Bit Byte = 0, Inc Value =  $-6$  => P#M 4.5.

ポインタの領域情報は、このファンクションによる影響を受けません。

この FC は、ポインタのオーバーフローやアンダーフローを途中で奪取(インターセプト)します。 この場合は、(次に FC3 が正しく処理されるまで)ポインタが変更されず、出力変数"RET\_VAL" (エラー処理)が"1"に設定されます。このような場合の例を示します。

- 1. ビットアドレスが選択されていて、Inc\_Value >7 または<-7 でなる。
- 2. ビットアドレスまたはバイトアドレスが選択されていて、変更の結果、バイトアドレスが 「負」の値になる
- 3. ビットアドレスまたはバイトアドレスが選択されていて、変更の結果、バイトアドレスが有 効範囲外の大きな値になる

#### **STL** のポインタ変更ブロックの例

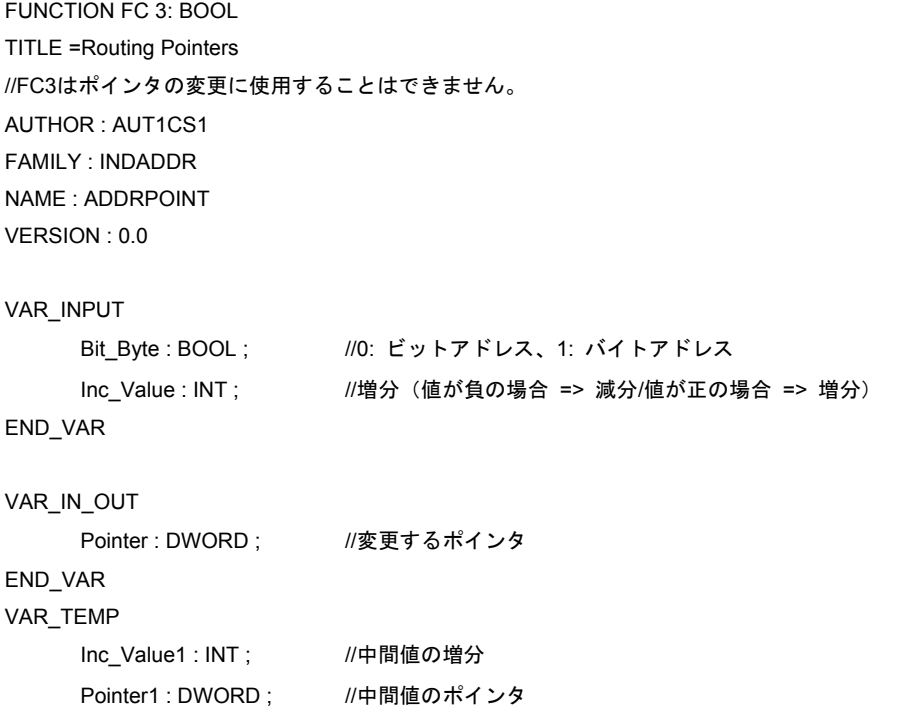

*27.3* データタイプおよびパラメータタイプ

Int\_Value : DWORD ; //補助変数 END\_VAR BEGIN NETWORK  $TITLE =$ //このブロックはポインタの領域情報を変える変更、 //または自動的に"負の"ポインタにつながる変更を阻止します。 SET ; システィング //RLOを1に設定して R #RET\_VAL; //オーバーフローをリセットします。 L #Pointer; //値を一時的な T #Pointer1; //中間値ポインタに供給します。 L #Inc\_Value; //一時的な中間値の増分の T #Inc\_Value1; //値を供給します。 A #Bit Byte; //1のとき、バイトアドレス命令 JC Byte; //バイトアドレスの計算にジャンプします。 L 7; //増分の値が7よりも大きければ、 L #Inc\_Value1;  $\leq$   $\leq$ S #RET\_VAL; //RET\_VALを設定して JC End; //最後までジャンプします。 L -7; //増分の値が-7よりも小さければ、  $\leq$   $\leq$ S #RET\_VAL; //RET\_VALを設定して JC End; //最後までジャンプします。 A L 1.3; //値のビットが1であれば (Inc\_Value negative) JC neg;  $\blacksquare$ 1/ビットアドレスの減算にジャンプします。 L #Pointer1: //ポインタアドレス情報をロードして L #Inc\_Value1; //増分を追加します。  $+D$  ; JU test; //負の結果のテストにジャンプします。 neg: L #Pointer1; //ポインタアドレス情報をロードします。 L #Inc\_Value1; //増分をロードします。 NEGI ; //負の値を無効にします。 -D ; //値を減算して JU test; //テストにジャンプします。 Byte: L 0; 0; //バイトアドレスの変更の開始 L #Inc\_Value1; //増分が0以上の場合、 <I ; JC pos; 
2012 1/加算にジャンプします。それ以外の場合は、 L #Pointer1; //ポインタアドレス情報をロードします。 L #Inc\_Value1; //増分をロードし、 NEGI ; //負の値を無効にします。
*27.3* データタイプおよびパラメータタイプ

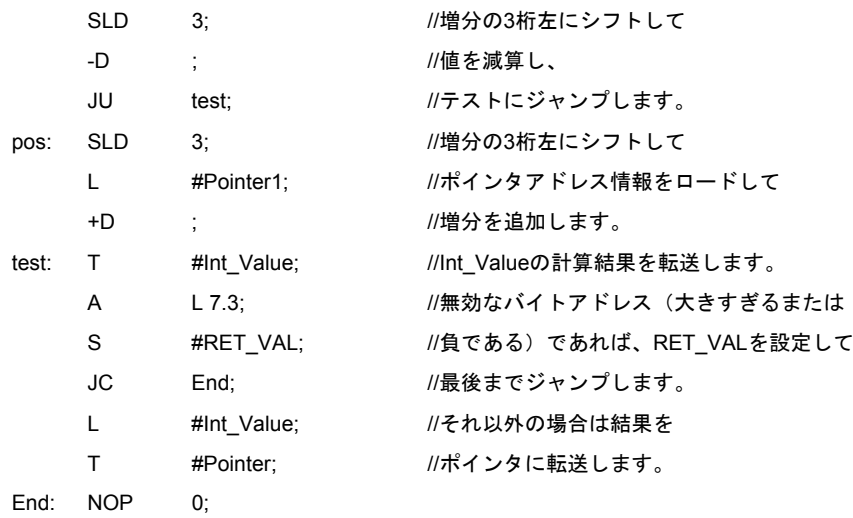

END\_FUNCTION

*27.3* データタイプおよびパラメータタイプ

### **27.3.4.5** パラメータタイプ **ANY** のフォーマット

パラメータタイプ ANY は 10 バイトで格納されます。呼び出されたブロックはパラメータの内容全 体を評価するため、タイプ ANY のパラメータを構成するときには、10 バイトすべてが占有されて いることを確認する必要があります。たとえば、バイト 4 に DB 番号を指定した場合は、バイト 6 にメモリ領域を明示的に指定する必要もあります。

STEP 7 は、パラメータタイプのデータとは異なる方法で、基本データタイプや複合データタイプ のデータを管理します。

### データタイプ用の **ANY** フォーマット

基本および複合データタイプの場合、STEP 7 は次のデータを格納します。

- データタイプ
- 反復ファクタ
- DB 番号
- 情報が格納されるメモリ領域
- データの先頭アドレス

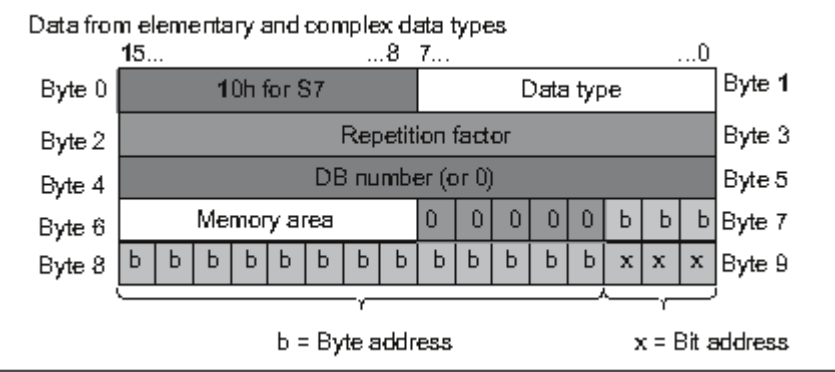

反復ファクタは、パラメータタイプ ANY を使って渡される特定データタイプの数を指定します。 つまり、データ領域を指定し、さらにパラメータタイプ ANY とともにアレイやストラクチャを使 うことができます。STEP 7 は、反復ファクタを使用して、アレイとストラクチャを 1 つの数とし て識別します。たとえば、10 ワードが転送される場合、反復ファクタに値 10 を入力し、データタ イプに値 04 を入力する必要があります。

アドレスはフォーマット Byte.Bit で保存され、バイトアドレスはバイト 7 のビット 0~2、バイト 8 のビット 0~7、バイト 9 のビット 3~7 に保存されます。ビットアドレスは、バイト 9 のビット 0~ 2 に保存されます。

NILタイプのNULLポインタを使用すると、バイト1以降のすべてのバイトに0が割り付けられます。

 $\mathsf{I}$ 

 *27.3* データタイプおよびパラメータタイプ

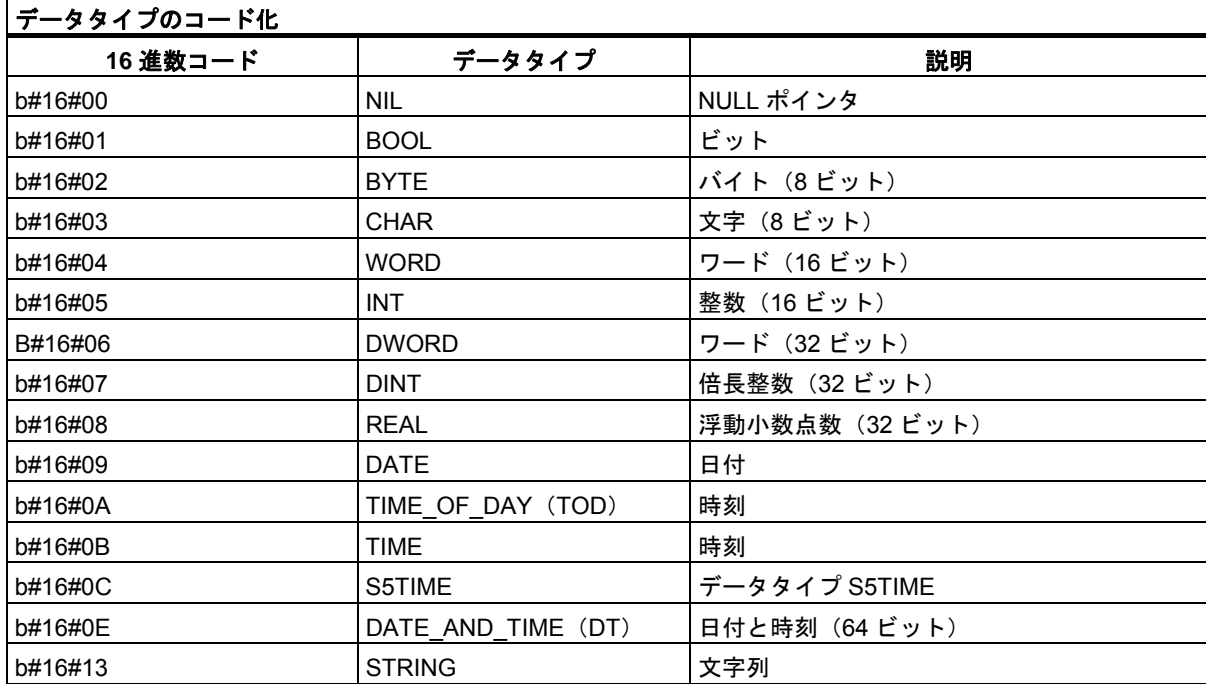

以下のテーブルに、パラメータタイプ ANY のデータタイプとメモリ領域のコードを示します。

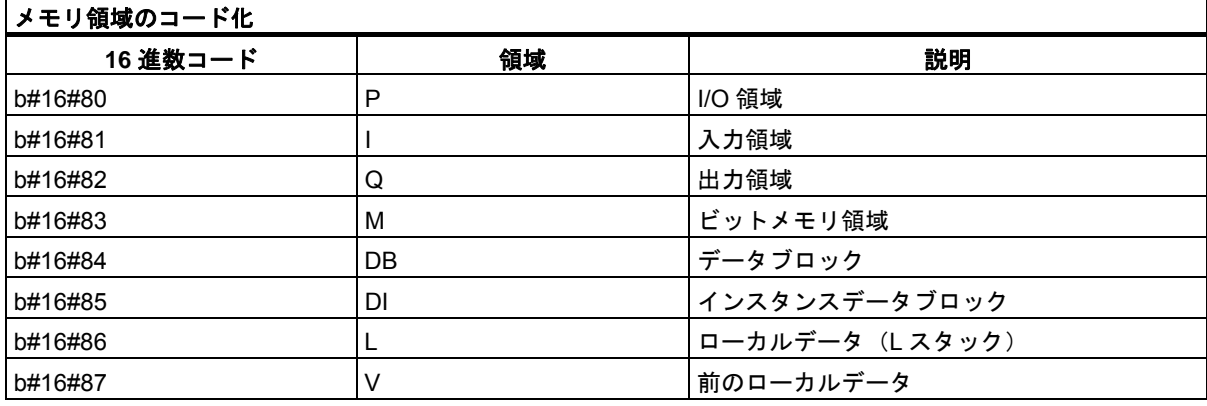

*27.3* データタイプおよびパラメータタイプ

# パラメータタイプの **ANY** フォーマット

パラメータタイプの場合、STEP 7 はデータタイプとパラメータのアドレスを格納します。リピー トファクタは常に 1 です。バイト 4、5 および 7 は、常に 0 です。バイト 8 および 9 は、タイマ、 カウンタまたはブロックの番号を示します。

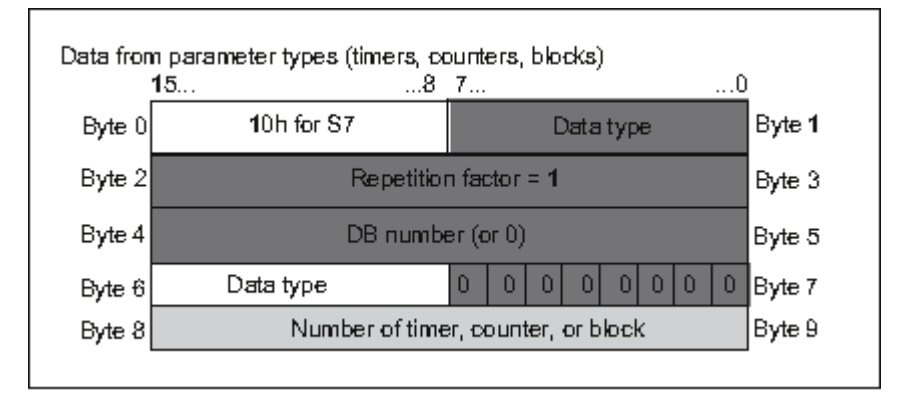

以下のテーブルに、パラメータタイプ ANY のデータタイプのコードを示します。

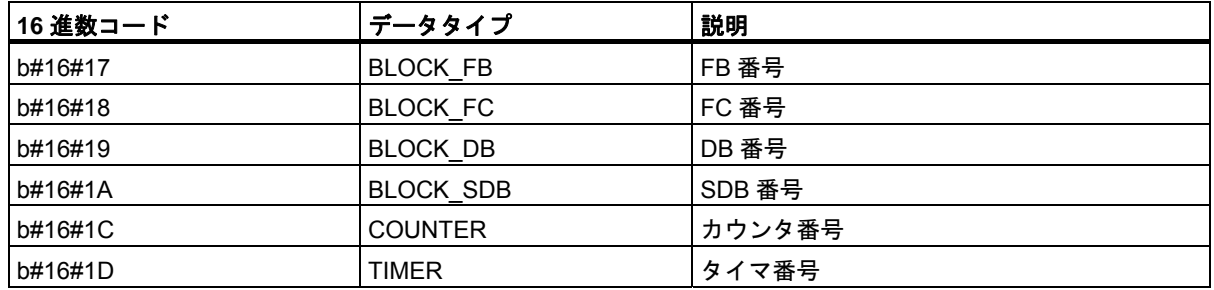

 *27.3* データタイプおよびパラメータタイプ

## **27.3.4.6** パラメータタイプ **ANY** の使用

任意のデータタイプの実パラメータに合わせて、ブロックの仮パラメータを定義することができま す。ブロックの呼び出し時に指定される実パラメータのデータタイプが分からない場合や、その データタイプが変わる可能性がある場合(および任意のデータタイプを使用できる場合)には、こ の方法が特に便利です。このパラメータは、データタイプ ANY としてブロックの変数宣言内に宣 言します。その後、STEP 7 で任意のデータタイプの実パラメータを割り付けることができます。

STEP 7 は、データタイプ ANY の変数に対して、80 ビットのメモリを割り付けます。この仮パラ メータに実パラメータを割り付けると、実パラメータの先頭アドレス、データタイプ、およびパラ メータ長が 80 ビットでコード化されます。呼び出されたブロックは、ANY パラメータ用に保存さ れた 80 ビットのデータを解析して、その先の処理に必要な情報を得ます。

#### **ANY** パラメータへの実パラメータの割り付け

パラメータに対してデータタイプ ANY を宣言する場合は、任意のデータタイプの実パラメータを 仮パラメータに割り付けることができます。STEP 7 では、次のデータタイプを実パラメータとし て割り付けることができます。

- 基本データタイプ: 絶対アドレスまたは実際のパラメータのシンボル名を指定します。
- 複合データタイプ: 複合データタイプ(たとえば、アレイとストラクチャ)のデータのシンボ ル名を指定します。
- タイマ、カウンタおよびブロック: 番号(たとえば、T1、C20、または FB6)を指定します。
- 次の図に、データタイプ ANY のパラメータを使って FC にデータが送られるしくみを示します。

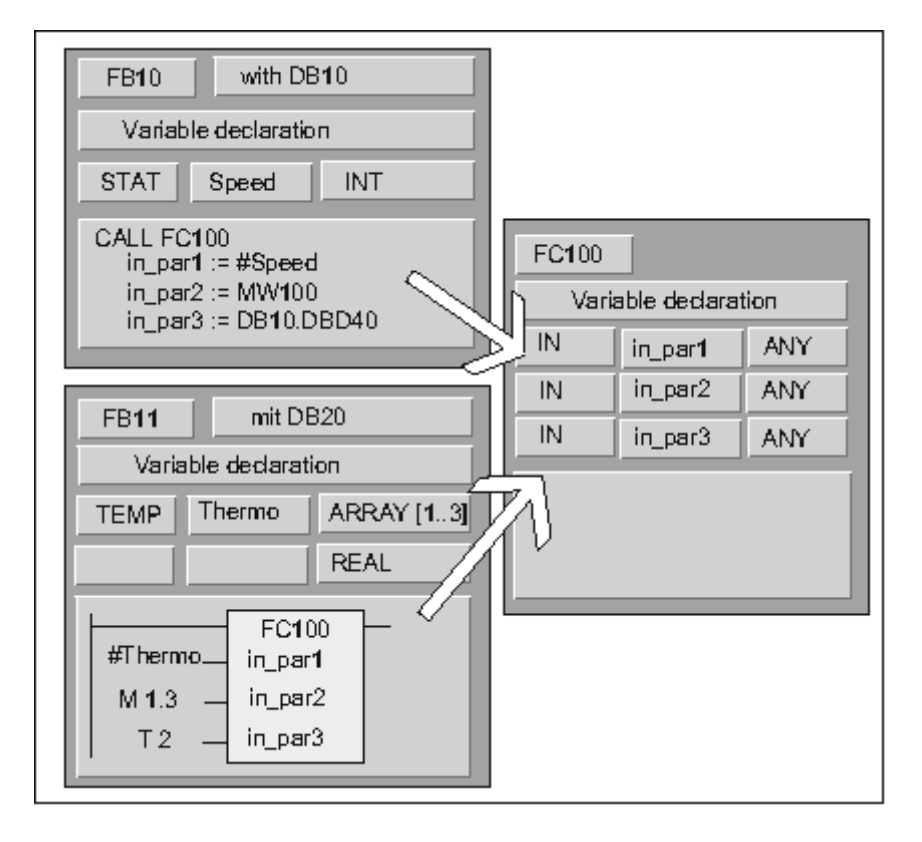

STEP 7 によるプログラミング マニュアル, 03/2012, A5E03681300-01 619 *27.3* データタイプおよびパラメータタイプ

この例では、FC100 に対して 3 つのパラメータ(*in\_par1*、*in\_par2*、*in\_par3*)がデータタイプ ANY として宣言されています。

- FB10 が FC100 を呼び出すとき、FB10 は整数(スタティック変数 speed)、ワード(MW100)、 およびダブルワードを DB10 に送ります(DB10.DBD40)。
- FB11 が FC100 を呼び出すとき、FB11 は実数(テンポラリ変数"Thermo")、ブール値(M 1.3)、 およびタイマ(T2)のアレイを転送します。

### **ANY** パラメータに対するデータ領域の指定

個々のアドレス (MW100 など) を ANY パラメータに割り付けるだけでなく、データ領域を指定す ることもできます。データ領域を実パラメータとして割り付ける場合は、次のフォーマットの定数 を使用して、送られるデータの量を指定します。

p# 領域 *ID* バイト*.*ビットデータタイプ反復ファクタ

データタイプエレメントに対しては、定数フォーマットですべての基本データタイプとデータタイ プ DATE\_AND\_TIME を指定できます。データタイプが BOOL 以外の場合は、ビットアドレス 0(x.0) を指定する必要があります。次のテーブルに、ANY パラメータに送られるメモリ領域を指定するた めのフォーマット例を示します。

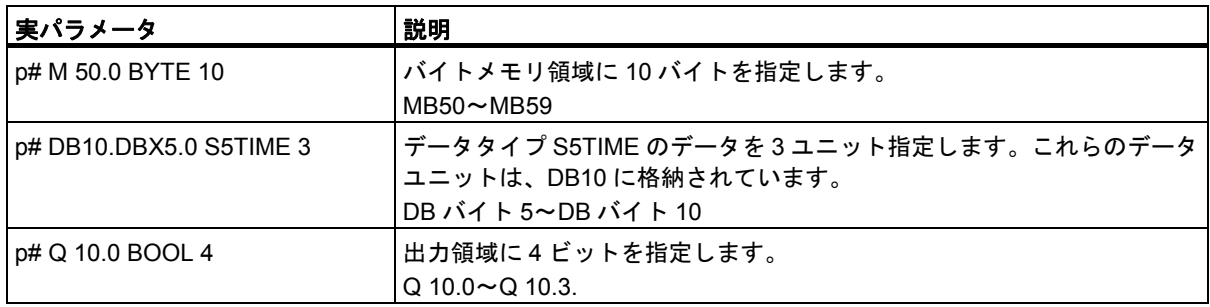

 *27.3* データタイプおよびパラメータタイプ

# パラメータタイプ **ANY** の使用例

次の例は、パラメータタイプ ANY とシステムファンクション SFC20 BLKMOV を使用して、10 バ イトのメモリ領域をコピーする方法を示しています。

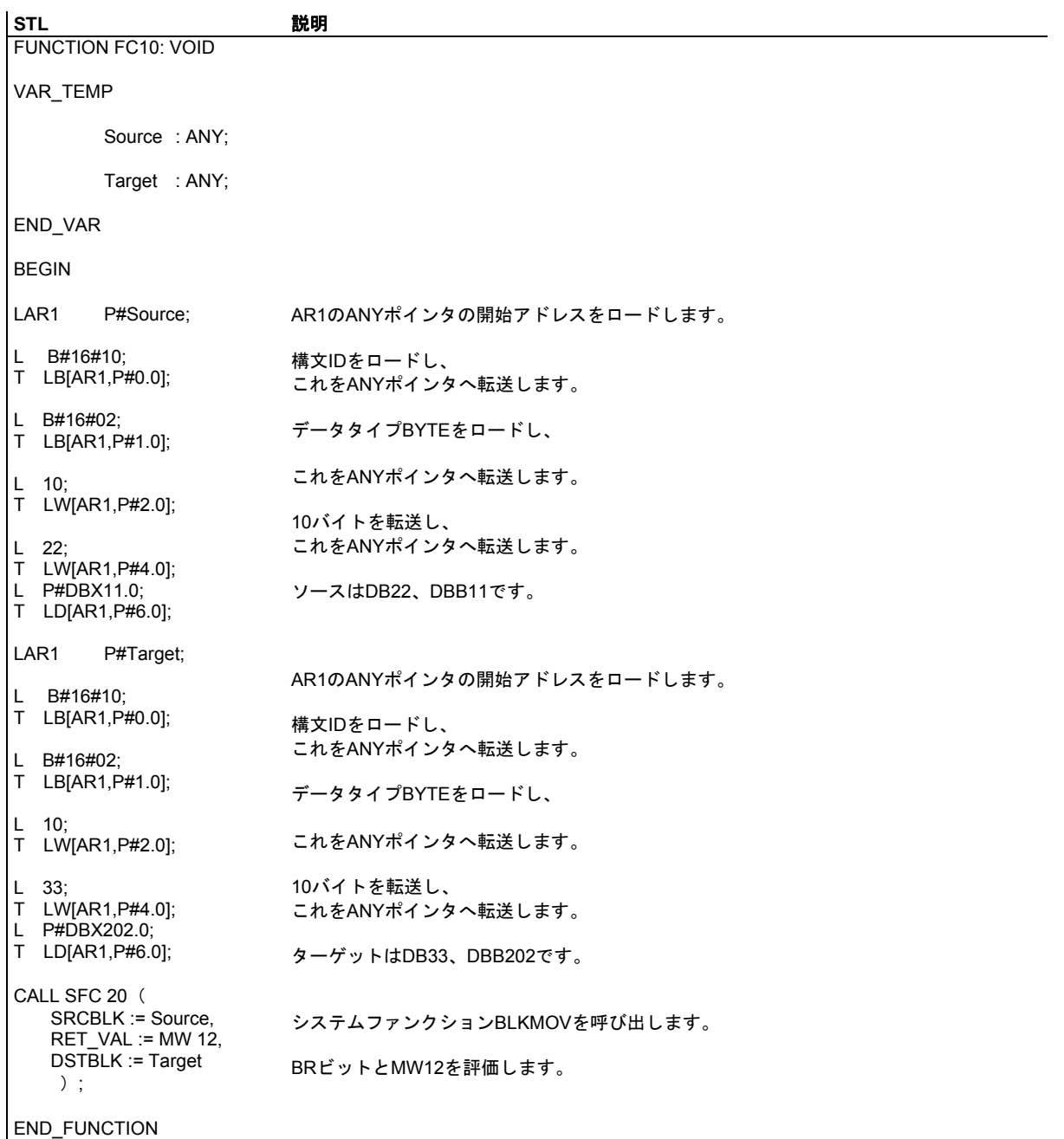

*27.3* データタイプおよびパラメータタイプ

# **27.3.4.7** 論理ブロックのローカルデータへのデータタイプ割り付け

STEP 7 では、変数宣言でブロックのローカルデータに割り付けられるデータタイプ(基本データ タイプ、複合データタイプのタタイプ)が限られています。

## **OB** のローカルデータに有効なデータタイプ

次のテーブルに、OB のローカルデータを宣言する際の制約(--)を示します。ユーザーが OB を呼 び出すことはできないため、OB にパラメータ(入力、出力、入力/出力)を設定することはできま せん。また、OB にはインスタンス DB がないため、OB に対してスタティック変数を宣言すること はできません。OB のテンポラリ変数のデータタイプとしては、基本または複合データタイプ、お よびデータタイプ ANY を指定できます。

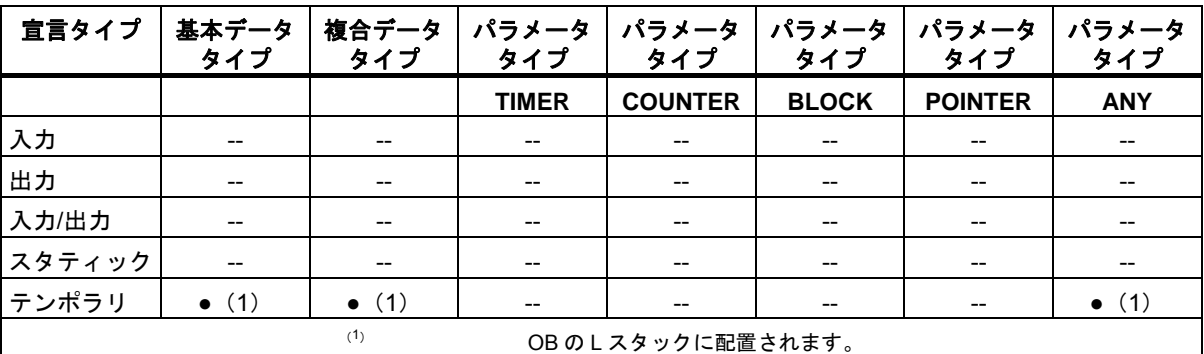

有効な割り付けには、●のシンボルが付いています。

### **FB** のローカルデータに有効なデータタイプ

次のテーブルに、FB のローカルデータを宣言する際の制約 (-) を示します。インスタンス DB が あるため、FB のローカルデータを宣言する場合の制約は OB の場合よりも少なくなります。入力 パラメータを宣言する際の制限は全くありません。これに対し、出力パラメータの場合は、どのパ ラメータタイプも宣言できません。入力/出力パラメータの場合は、パラメータタイプ POINTER と ANY のみ宣言することができます。テンポラリ変数はデータタイプ ANY として宣言することがで きます。それ以外のパラメータタイプはすべて無効です。

有効な割り付けには、●のシンボルが付いています。

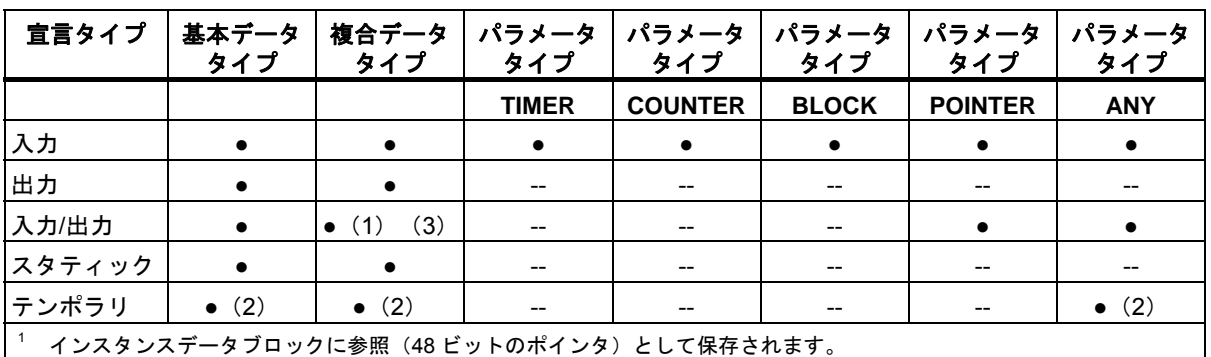

 $2$  FB の L スタックに格納されます。

 $3$  デフォルト長の STRING のみ定義可能です。

# **FC** のローカルデータに有効なデータタイプ

次のテーブルに、FC のローカルデータを宣言する際の制約(-)を示します。FC にはインスタン ス DB がないため、したがってスタティック変数もありません。FC の入力パラメータ、出力パラ メータ、入力/出力パラメータに対しては、パラメータタイプ POINTER と ANY のみ宣言すること ができます。また、パラメータタイプ ANY のテンポラリ変数も宣言することができます。

有効な割り付けには、●のシンボルが付いています。

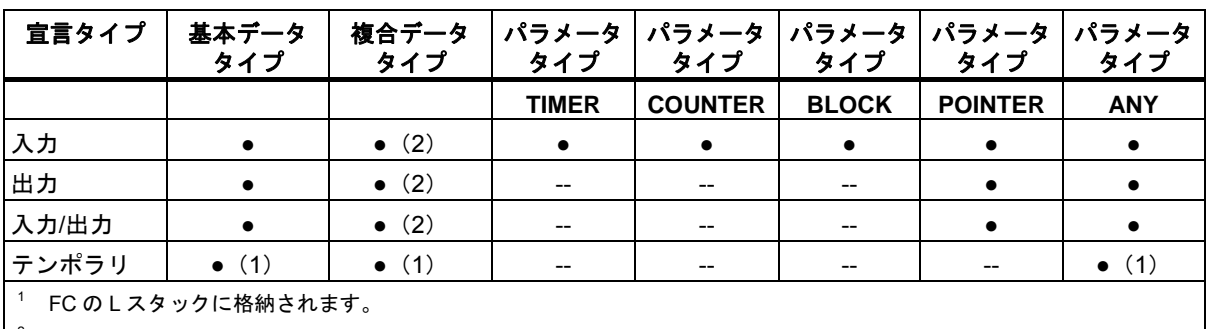

|<sup>2</sup> デフォルト長の STRING のみ定義可能です。

*27.3* データタイプおよびパラメータタイプ

# **27.3.4.8** パラメータの転送時に指定できるデータタイプ

### ブロック間でのパラメータ転送ルール

実パラメータを仮パラメータに割り付ける場合は、絶対アドレスかシンボル名、または定数のいず れかを指定することができます。STEP 7 では、各種のパラメータに対して有効な割り付けが限ら れています。たとえば、出力パラメータと入力/出力パラメータには、定数値を割り付けることがで きません(出力パラメータと入力/出力パラメータの使用目的が値を変更するためだからです)。こ れらの制約は特に、絶対アドレスも定数も割り付けられない複合データタイプのパラメータに適用 されます。

次のテーブルに、仮パラメータに割り付けられる、実パラメータのデータタイプに関する制約(--) を示します。

有効な割り付けには、●のシンボルが付いています。

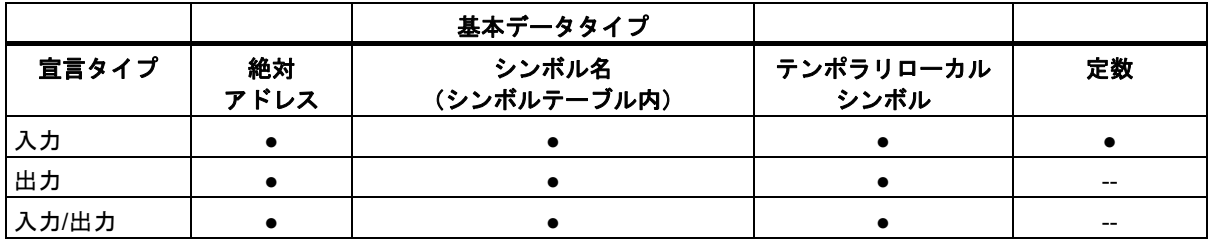

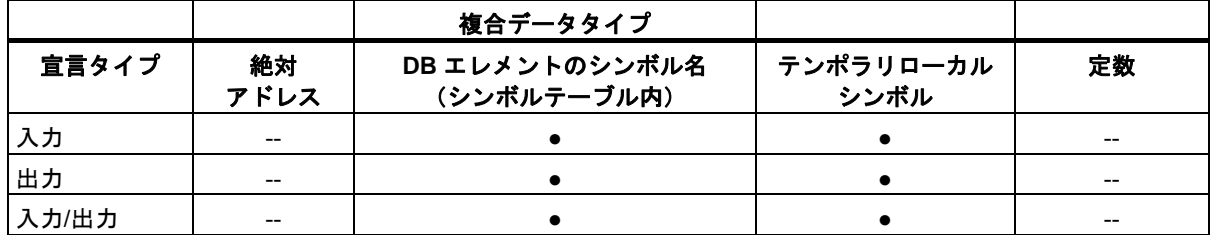

 *27.3* データタイプおよびパラメータタイプ

# ファンクションによるファンクション呼び出しに有効なデータタイプ

呼び出し元 FC の仮パラメータを、呼び出される FC の仮パラメータに割り付けることができます。 次の図に、FC10 の仮パラメータが、実パラメータとして FC12 の仮パラメータに割り付けられる しくみを示します。

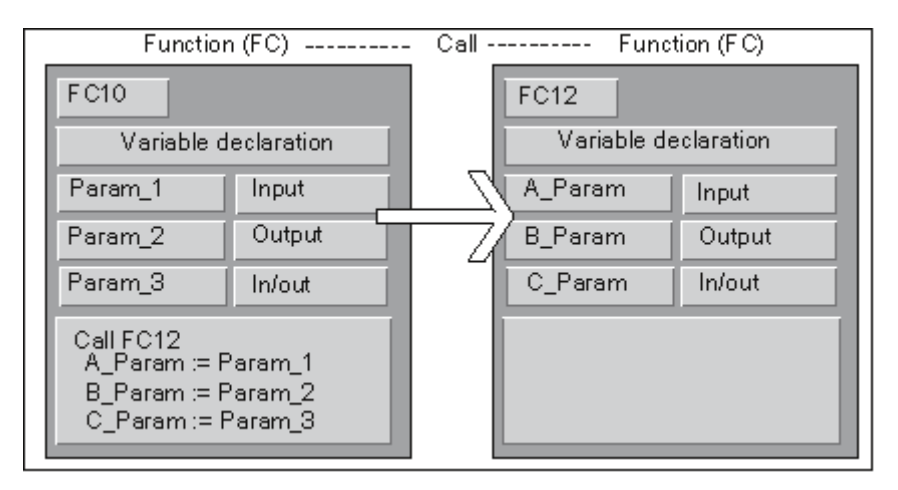

FC の仮パラメータに対する実パラメータとして、別の FC の仮パラメータを割り付ける際には、 STEP 7 による制約があります。たとえば、複合データタイプまたはパラメータタイプのパラメー タを実パラメータとして割り付けることはできません。

以下のテーブルに、FC が別の FC を呼び出すときに許可されるデータタイプ(●)を示します。

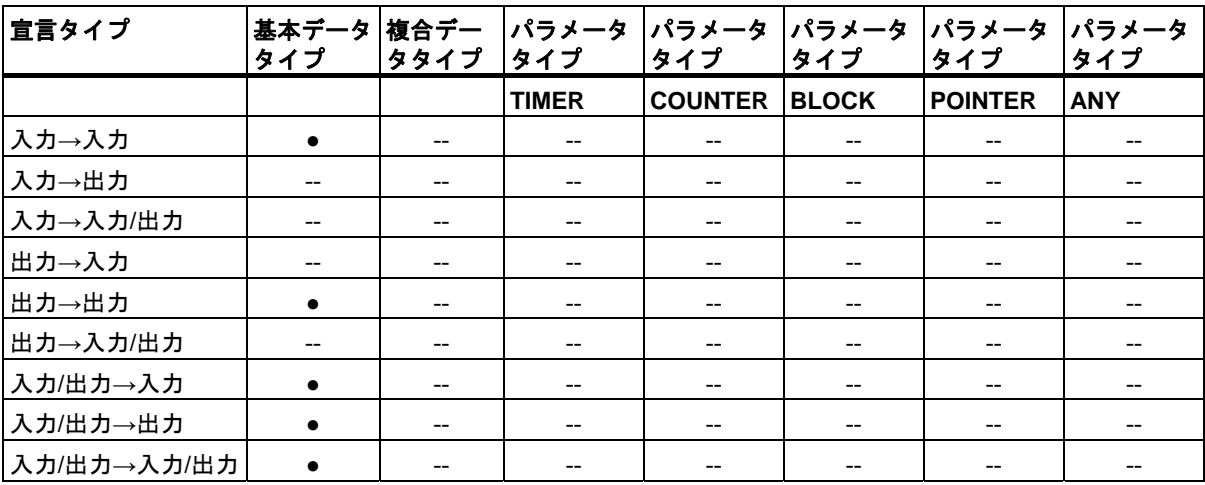

# *27.3* データタイプおよびパラメータタイプ

# ファンクションによるファンクションブロック呼び出しに有効なデータタイプ

呼び出し元 FB の仮パラメータを、呼び出し先 FC の仮パラメータに割り付けることができます。 次の図に、FB10 の仮パラメータが、実パラメータとして FC12 の仮パラメータに割り付けられる しくみを示します。

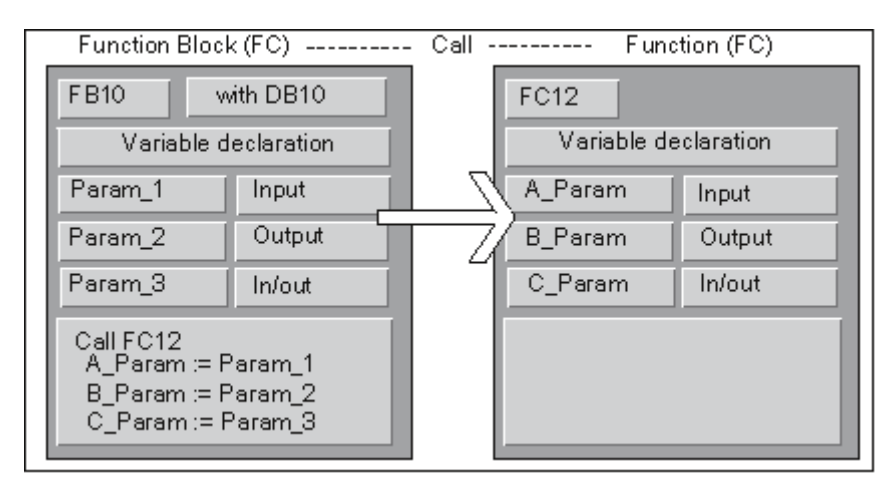

FB の仮パラメータを FC の仮パラメータに割り付ける際には、STEP 7 による制約があります。た とえば、パラメータタイプのパラメータを実パラメータとして割り付けることはできません。以下 のテーブルに、FB が別の FC を呼び出すときに許可されるデータタイプ(●)を示します。

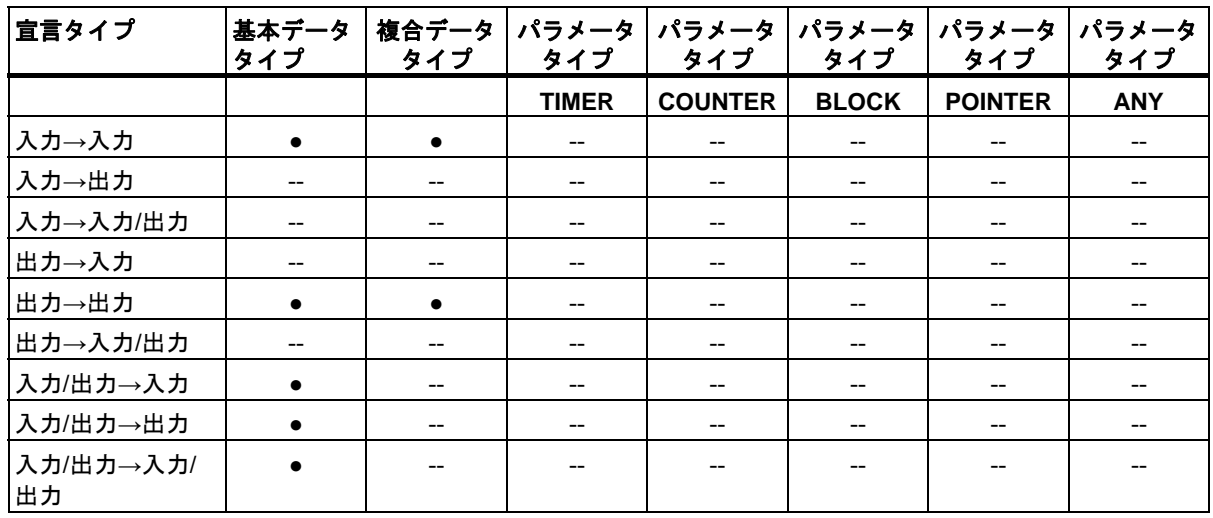

 *27.3* データタイプおよびパラメータタイプ

# ファンクションによるファンクションブロック呼び出しに有効なデータタイプ

呼び出し元 FC の仮パラメータを、呼び出される FB の仮パラメータに割り付けることができます。 次の図に、FC10 の仮パラメータが、実パラメータとして FB12 の仮パラメータに割り付けられる しくみを示します。

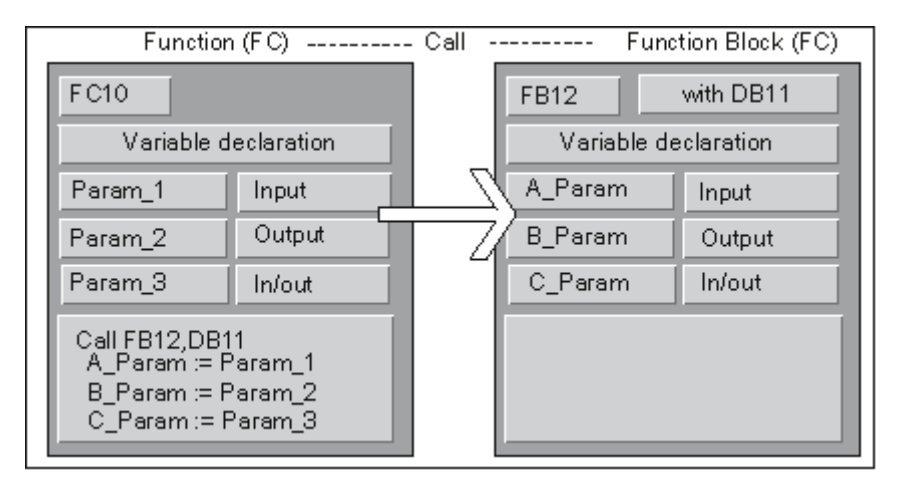

FC の仮パラメータを FB の仮パラメータに割り付ける際には、STEP 7 による制約があります。た とえば、複合データタイプのパラメータを実パラメータとして割り付けることはできません。ただ し、パラメータタイプ TIMER、COUNTER、または BLOCK の入力パラメータを、呼び出される FB の入力パラメータに割り付けることは可能です。

以下のテーブルに、FC が別の FB を呼び出すときに許可されるデータタイプ(●)を示します。

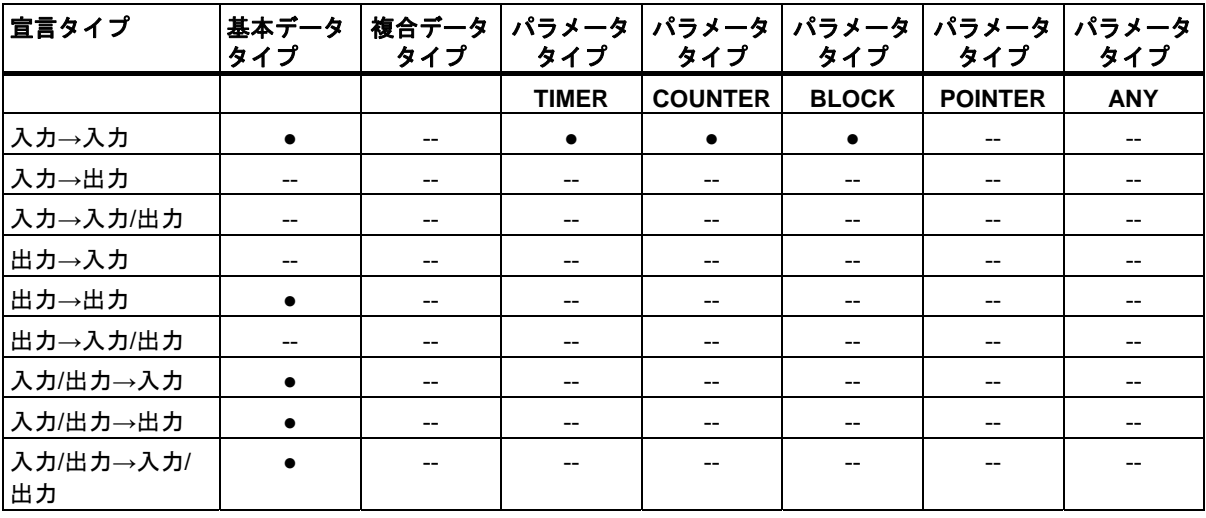

# *27.3* データタイプおよびパラメータタイプ

# ファンクションブロックによるファンクションブロック呼び出しに有効なデータタイプ

呼び出し元 FB の仮パラメータを、呼び出される FB の仮パラメータに割り付けることができます。 次の図に、FB10 の仮パラメータが、実パラメータとして FB12 の仮パラメータに割り付けられる しくみを示します。

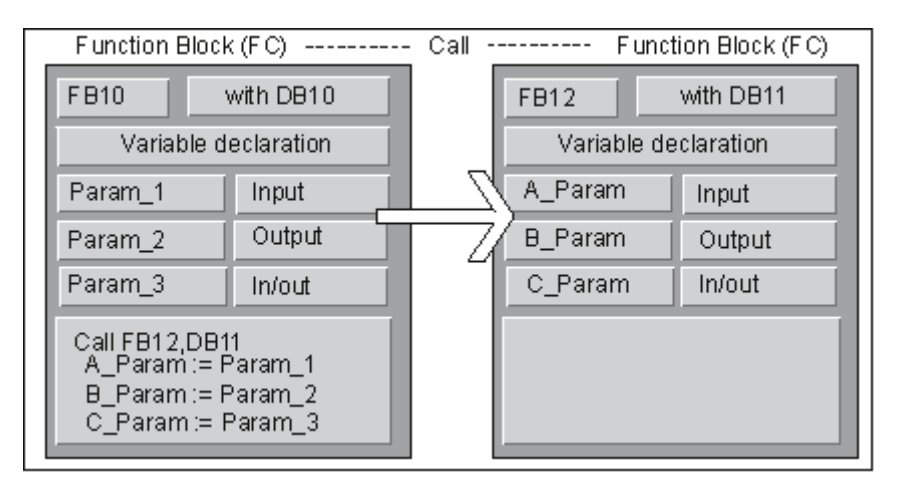

FB の仮パラメータを別の FB の仮パラメータに割り付ける際には、STEP 7 による制約があります。 たとえば、複合データタイプの入力パラメータと出力パラメータを、呼び出される FB の入力パラ メータと出力パラメータに実パラメータとして割り付けることはできません。ただし、パラメータ タイプ TIMER、COUNTER、または BLOCK の入力パラメータを、呼び出される FB の入力パラメー タに割り付けることは可能です。

以下のテーブルに、FB が別の FB を呼び出すときに許可されるデータタイプ (●) を示します。

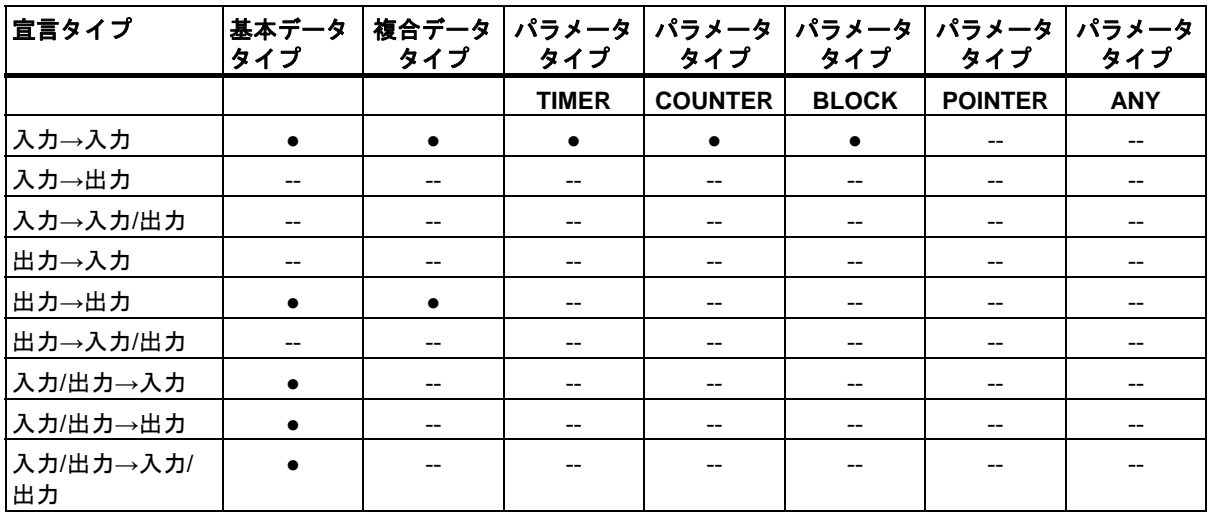

 *27.3* データタイプおよびパラメータタイプ

# **27.3.4.9** ファンクションブロックの **IN\_OUT** パラメータへの転送

複合データタイプがファンクションブロック (FB) の IN OUT パラメータに送られるときには、変 数のアドレスが送られます(参照による呼び出し)。

基本データタイプがファンクションブロックの IN\_OUT パラメータに送られるときには、ファンク ションブロックが起動してインスタンスデータブロックからコピーされる前と、このファンクショ ンブロックが終了した後に、値がインスタンスデータブロックにコピーされます。

つまり、基本データタイプの IN\_OUT 変数は、値を指定して初期化することができます。

ただし、定数を書き込むことはできないため、呼び出し内の実パラメータとして、IN\_OUT 変数の 代わりに定数を指定することはできません。

データタイプ STRUCT または ARRAY の変数を初期化することはできません。この場合、インス タンスデータブロックには 1 つのアドレスしかないからです。

*27.4* 旧プロジェクトの処理

# **27.4** 旧プロジェクトの処理

## **27.4.1** バージョン **2** プロジェクトの変換

STEP 7 では、メニューコマンド[ファイル**|**開く]を使ってバージョン 2 プロジェクトを開くことも できます。

バージョン 2 プロジェクト/ライブラリを現在の STEP 7 バージョンに変換(移行)するには、メ ニューコマンド[ファイル**|**名前を付けて保存]と[保存の前に再配置]オプションを使用します。すると、 変換元のプロジェクトが、現在の STEP 7 バージョンのプロジェクトとして保存されます。

旧バージョンのプロジェクトやライブラリを、フォーマットは変えずに編集して保存するには、[プロ ジェクトに名前を付けて保存]ダイアログボックスで、ファイルタイプとして旧バージョンを選択しま す。たとえば、STEP 7 バージョン 2.1 でオブジェクトを編集するには、ここで、[プロジェクト 2.x] または[ライブラリ 2.x]を選択します(バージョン 2 をバージョン 5.1 以降のバージョンとして保存す ることはできません。「バージョン 2 プロジェクトとライブラリの編集」を参照してください。

### ファイルタイプの指定

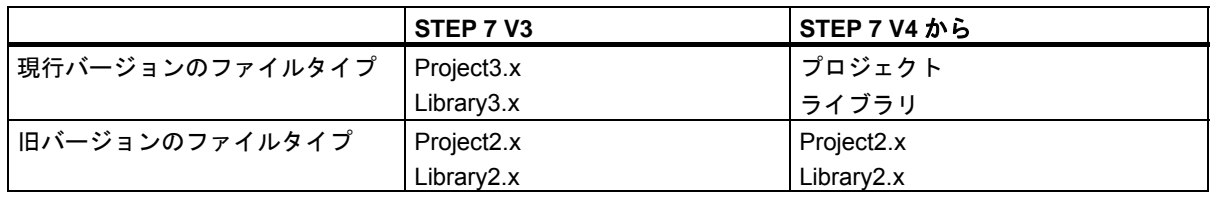

この場合は、旧バージョンの範囲のファンクションにしかアクセスできないことになります。ただ し、これらのプロジェクトやライブラリを旧バージョンの STEP 7 で引き続き管理することは可能 です。

#### 注

バージョン 3 からバージョン 4 以降へのアップグレードについては、名前のみ変更され、フォーマットは同じで す。したがって、STEP 7 V4 には"Project3.x"というファイルタイプはありません。

### 手順

バージョン 2 プロジェクトを現行バージョンのフォーマットに変換するには、次の手順に従ってく ださい。

- 1. 変換するプロジェクトに対して[保存の前に再配置]オプションを設定し、[ファイル]メニューの [名前を付けて保存]コマンドを実行します。
- 2. [プロジェクトに名前を付けて保存]ダイアログボックスでファイルタイプ[プロジェクト]を選択 し、[保存]ボタンをクリックします。

バージョン 2 プロジェクトを、フォーマットは変えずに現行バージョンに変換するには、次の手順 に従ってください。

- 1. 必要に応じて、上記の手順 1 を実行します。
- 2. [プロジェクトに名前をつけて保存]ダイアログボックスで旧バージョンのファイルタイプを選 択し、[保存]ボタンをクリックします。

# **27.4.2** バージョン **2** のプロジェクトおよびライブラリの編集

STEP 7 のバージョン V5.2 は、**V2** プロジェクト内の変更をサポートしていません。V2 のプロジェ クトまたはライブラリを編集する際には、V2 のプロジェクトまたはライブラリを旧バージョンの STEP 7 で編集できないなどの矛盾が発生する可能性があります。

V2 のプロジェクトまたはライブラリの編集を継続するには、V5.1 よりも前のバージョンの STEP 7 を使用する必要があります。

# **27.4.3** グローバルデータ通信を使用した **STEP 7 V.2.1** プロジェクトに関する注記

- グローバルデータをもつプロジェクトを STEP 7 V2.1 から STEP 7 V5 に変換したい場合は、 まず STEP 7 V2.1 プロジェクトで STEP 7 V5.0 の GD テーブルを開く必要があります。前に設 定された通信データは、グローバル通信を介して自動的に新しいストラクチャに変換されます。
- STEP 7 V2.1 プロジェクトをアーカイブするときに、名前が 8 文字を超えるファイルがプロ ジェクトに含まれていると、古いプログラム(ARJ、PKZIP など)からエラーメッセージが返 される可能性があります。また、STEP 7 V2.1 プロジェクトの MPI ネットワークを編集したと きに、8 文字を超える ID を使用した場合にも、このメッセージが表示されます。グローバルデー タをもつ STEP 7 V2.1 プロジェクトの場合は、グローバルデータ通信の初回設定を始める前に、 MPI ネットワークの名前(8 文字以内)を編集してください。
- STEP 7 V2.1 プロジェクトの名前を変更する場合は、適切な CPU を選択し直して、GD テーブ ルの列見出し(CPU)を再度割り付ける必要があります。前のプロジェクト名を復元すると、 その割り付けがもう 1 度表示されます。

*27.5* 旧バージョンの *STEP 7* で作成した *DP* スレーブの拡張

# **27.5** 旧バージョンの **STEP 7** で作成した **DP** スレーブの拡張

# 新規**\*.GSD** ファイルのインポートにより形成できるグループ

新規のデバイスデータベースファイル(\*.GSD ファイル)をハードウェアカタログにインストール すると、新規の DP スレーブが HW Config によって受け入れられるようになります。インストール 後は、[その他のフィールドデバイス]フォルダでそれらが使用可能になります。

次の条件がすべて揃っている場合は、通常の方法でモジュール型 DP スレーブの再コンフィグレー ションや拡張を行うことはできません。

- スレーブが旧バージョンの STEP 7 でコンフィグレーションされている。
- ハードウェアカタログで、スレーブが\*.GSD ファイル以外のタイプファイルで表現されている。
- 新規の\*.GSD ファイルがスレーブ上でインストールされている。

#### 対策

\*.GSD ファイルに記述されている新規モジュールとともに DP スレーブを使用したい場合

• DP スレーブを削除して再度コンフィグレーションします。すると、DP スレーブがタイプファ イルではなく\*.GSD ファイルによって完全に記述されます。

\*.GSD ファイルでのみ記述されている新規モジュールを使用したくない場合

• [ハードウェアカタログ]ウィンドウの[PROFIBUS-DP]で、[その他のフィールドデバイス/互換性 のある PROFIBUS-DP スレーブ]フォルダを選択します。"前の"タイプファイルは、新規の\*.GSD ファイルと置き換えられるときに、STEP 7 によりこのフォルダに移動されます。このフォル ダには、すでにコンフィグレーション済みの DP スレーブを拡張できるモジュールが含まれて います。

#### **STEP 7 V5.1 Service Pack 4** で **GSD** ファイルによりタイプファイルを置換した後のいろいろ

STEP 7 V5.1、Service Pack 4 現在、タイプファイルは GSD ファイルにより更新まはた大幅に置換 されています。この置換は、STEP 7 が付属していたカタログプロファイルにだけ影響を与え、ユー ザ自身が作成したカタログプロファイルには影響を与えません。

以前タイプファイルによりプロパティが決定し、現在は GSD ファイルにより決定している DP ス レーブは、まだハードウェアカタログの同じ場所にあります。

"古い"タイプファイルは削除されませんでしたが、ハードウェアカタログの別の場所に移動しまし た。現在はカタログフォルダ"**Other field devices¥Compatible PROFIBUS DP slaves¥...**"にあり ます。

### **STEP 7 V5.1**、**Service Pack 4** を使った既存の **DP** コンフィグレーションの拡張

旧バージョンの STEP 7(V5.1, SP4 以前)を使って作成されたプロジェクトを編集し、モジュラ DP スレーブを拡張したい場合、ハードウェアカタログの通常の場所から取得したモジュールやサ ブモジュールを使用することはできません。この場合、"**Other FIELD DEVICES¥Compatible PROFIBUS DP slaves¥...**"にある DP スレーブを使用します。

### **STEP 7, V5.1 SP4** 以前のバージョンを使った **DP** コンフィグレーションの編集

"更新済み"DP スレーブを STEP 7 V5.1、Service Pack 4 を使用してコンフィグレーションし、その プロジェクトを旧バージョンの STEP 7(STEP 7, V5.1 SP4 より前のバージョン)を使用して編集 する場合、使用されている GSD ファイルが旧バージョンには不明なため、DP スレーブを編集でき ません。

解決策: 旧バージョンの STEP 7 の必要な GSD ファイルをインストールすることができます。この 場合、GSD ファイルはプロジェクトに保存されます。この後プロジェクトを編集する場合、最新の STEP 7 は新しくインストールされた GSD ファイルを使用して、コンフィグレーションを行います。

# **27.5.1 GSD** ファイルが欠落している**/GSD** ファイルにエラーがある **DP** スレーブ

STEP 7 バージョン 5.1 で古いステーションコンフィグレーションを処理すると、DP スレーブの GSD ファイルが欠落したり、コンパイルできなくなる(GSD ファイルの構文エラーのためなど) ことがまれにあります。

この場合は、プログラミング装置にステーションをダウンロードした後や、古いプロジェクトを開 いてさらに処理した後などに、STEP 7 がコンフィグレーション済みスレーブを表す"ダミー"スレー ブを生成します。この"ダミー"スレーブは、限られた範囲でしか処理することができません。スレー ブの構造(DP 識別子)やスレーブパラメータを変更することはできません。ただし、ステーショ ンへのダウンロードを更新することは可能です。スレーブの元のコンフィグレーションは保持され ます。また、完全な DP スレーブを削除することも可能です。

# **DP** スレーブに対するパラメータの再コンフィグレーションおよび割り付け

DP スレーブに対するパラメータの再コンフィグレーションまたは再割り付けを行いたい場合は、 メーカーからこの DP スレーブ用の最新 GSD ファイルを取り寄せ、メニューコマンド**[**オプション**| GSD** ファイルのインストール**]**を使用してこのファイルを使用可能にする必要があります。

正しいGSDファイルがインストールされたら、DPスレーブの表現にそのファイルが使用されます。 DP スレーブにはそのデータが含まれるので、再度完全に処理することができます。

*27.6* サンプルプログラム

# **27.6** サンプルプログラム

# **27.6.1** サンプルプロジェクトおよびサンプルプログラム

STEP 7 のインストール媒体には、下記にリストされている多数のサンプルプロジェクトが入って います。SIMATIC Manager の[開く]ダイアログ([サンプルプロジェクト]タブ)にサンプルプロジェ クトがあります。オプションパッケージをインストールする時に他のサンプルプロジェクトを追加 することもできます。サンプルプロジェクトの詳細については、オプションパッケージのマニュア ルを参照してください。

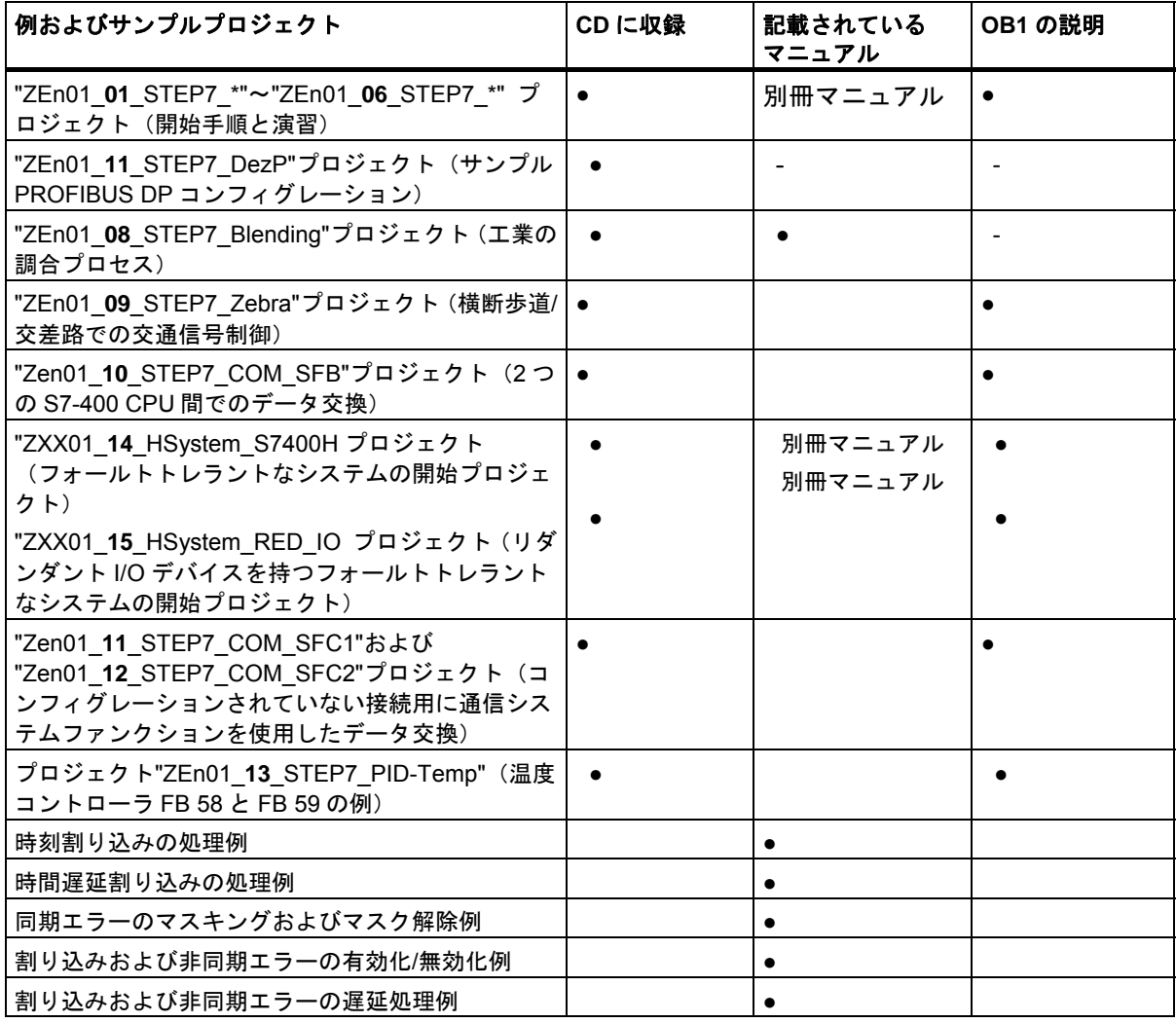

これらの例で重要なのは、特定のプログラミングスタイルや、特定のプロセス制御に必要な専門知 識を教えることではありません。これらの例の目的は、プログラムの設計にあたって従うべき手順 を説明することにすぎません。

付録 *27.6* サンプルプログラム

## 付属サンプルプロジェクトの削除およびインストール

付属のサンプルプロジェクトは、SIMATIC Manager で削除したり、削除後に再インストールする ことができます。サンプルプロジェクトをインストールするには、STEP 7 V5.0 セットアッププロ グラムを起動する必要があります。これらのサンプルプロジェクトは、後から必要なものを選んで インストールすることができます。メニューコマンド[名前を付けて保存]を使って作成した提供サ ンプルプロジェクトと自己作成サンプルプロジェクトのコピーはユーザープロジェクトとした場 合に限り、保存することができます。

#### 注

特に指定がない限りは、STEP 7 をインストールするときに、付属のサンプルプロジェクトがコピーさ れます。付属のサンプルプロジェクトを編集しておけば、STEP 7 の再インストール時に、これらの修 正済みプロジェクトがオリジナルのプロジェクトで上書きされます。

このため、付属のサンプルプロジェクトに変更を加える前に、プロジェクトのコピーを作成してから、 コピーを編集するようにしてください。

*27.6* サンプルプログラム

# **27.6.2** 工業用混合プロセスのサンプルプログラム

このサンプルプログラムでは、工業用混合プロセスの制御方法について、マニュアルの第 1 部に記 載した情報を利用します。

タスク

2 種類の材料(A と B)を混合タンクに入れ、撹拌機を使って混ぜます。出来上がった製品は、排出 バルブを通ってタンクから排出されます。次の図に、サンプルプロセスのダイアグラムを示します。

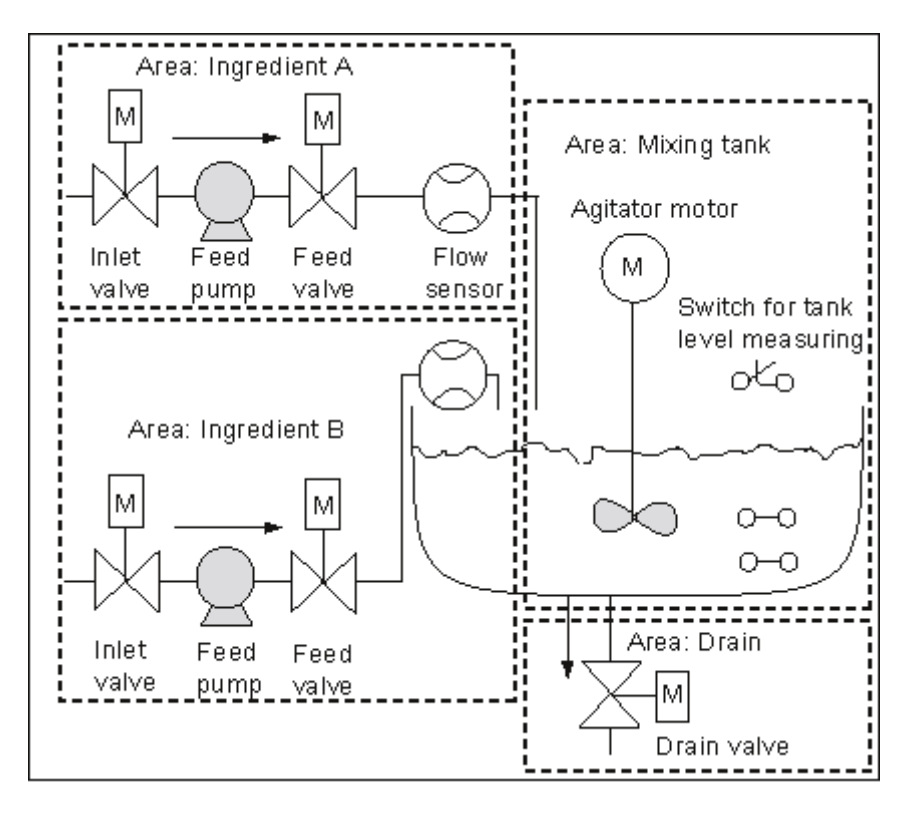

### プロセスの各部について

マニュアルの第 1 部では、このサンプルプロセスをファンクションの領域と個々のタスクに分ける 方法について説明しました。次に、これらの各領域について説明します。

#### 材料 **A** および **B** の領域

- 各材料を供給するパイプには、注入口、供給バルブ、供給ポンプが取り付けられています。
- 注入パイプには、流量センサも付いています。
- タンクの水位センサが満杯を示したら、これに連動して供給ポンプを作動させる必要があります。
- 排出バルブが開いたら、これに連動して供給ポンプを作動させる必要があります。
- 供給ポンプの始動から早くとも 1 秒後に、注入バルブと供給バルブが開かなければなりません。
- ポンプから材料が漏れるのを防ぐため、供給ポンプが停止したら(流量センサから信号が出た ら)、直ちにバルブを閉じる必要があります。
- 供給ポンプの作動は、時間モニタリング機能と組み合わせて使用します。つまり、ポンプの始 動後 7 秒以内に、流量センサが流量を報告しなければなりません。
- 供給ポンプの作動中に流量センサが流量を知らせなくなった場合は、供給ポンプを直ちに停止 する必要があります。
- 供給ポンプの作動時間をカウントする必要があります(保守間隔)。

#### 混合タンクの領域**:**

- タンクの水位センサが"最低水位以下"を示すか、排出バルブが開いたら、これに連動して撹拌 機モータを作動させる必要があります。
- 撹拌機のモータは、定格速度に達すると応答信号を送ります。モータの始動後 10 秒以内にこの 信号が受信されない場合は、モータを停止する必要があります。
- 撹拌機のモータの作動時間をカウントする必要があります(保守間隔)。
- 混合タンクには、次の 3 つのセンサを取り付けなければなりません。
	- タンク満量: b 接点。タンクが最高水位に達すると、接点が開きます。
	- 最小を超えるタンク内の水位: a 接点。最低水位に達すると、接点が閉じます。
	- タンクが空でない: a 接点. タンクが空でない場合、接点は閉じます。

#### 排出装置の領域

- タンクの排出装置は、ソレノイドバルブで制御されます。
- ソレノイドバルブはオペレータが制御します。ただし、遅くとも"タンクが空"の信号が生成さ れたときには、このバルブを再度閉じる必要があります。
- 次の場合には、連動して排出バルブが開きます。
	- 撹拌機のモータが作動しているとき
	- タンクが空のとき

*27.6* サンプルプログラム

# オペレータステーション

オペレータがプロセスの開始、停止、モニタリングを実行できるようにするには、オペレータステー ションも必要になります。オペレータステーションには、次のものが備わっています。

- プロセスの最重要段階を制御するためのスイッチ。"保守画面のリセット"スイッチを使用すれ ば、保守が必要なモータの保守画面ランプをオフにして、それぞれの保守間隔を計るカウンタ を 0 にリセットすることができます。
- プロセスのステータスを知らせる表示ランプ
- 緊急停止スイッチ

# **27.6.2.1** 論理ブロックの定義

プログラムを作成するには、ユーザープログラムを各種のブロックに分類し、ブロック呼び出しの 階層を確立します。

# ブロック呼び出しの階層

次の図に、作成するプログラムで呼び出されるブロックの階層を示します。

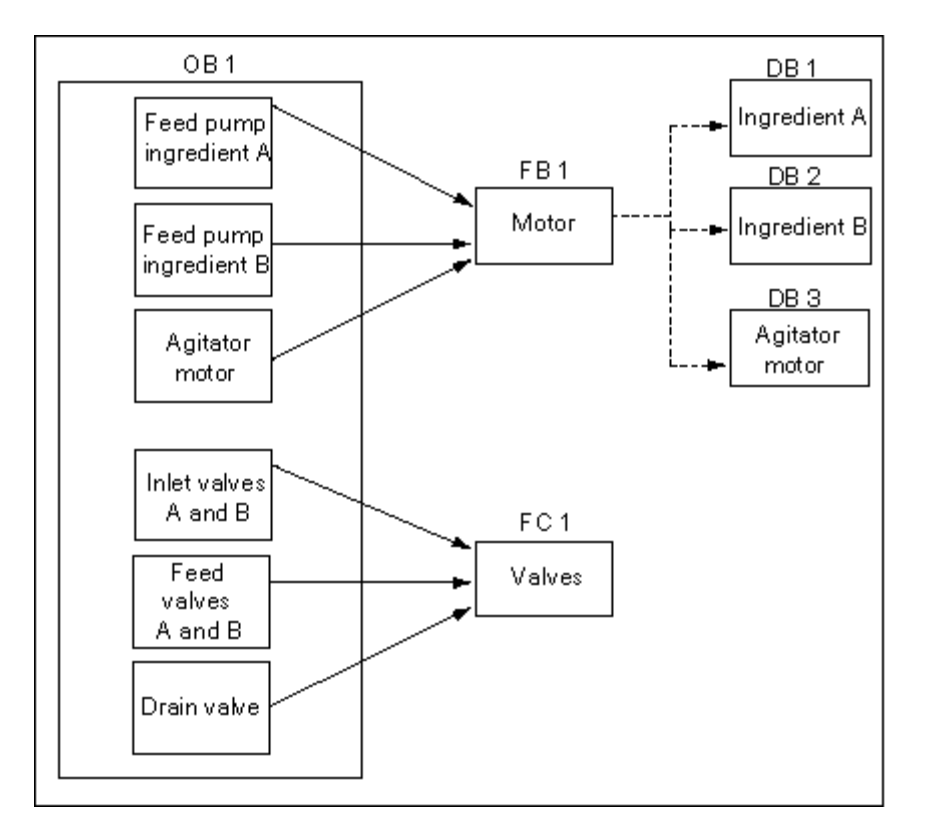

- OB1: CPU のオペレーティングシステムに対するインターフェースで、メインプログラムが含 まれています。OB1 では、FB1 と FC1 のブロックが呼び出され、プロセス制御に必要な特定 のパラメータが渡されます。
- FB1: 材料 A の供給ポンプ、材料 B の供給ポンプ、および撹拌機のモータは、必要条件(オン、 オフ、カウントアプリケーションなど)が同じなので、1 つのファンクションブロックで制御 することができます。
- インスタンス DB 1-3: 材料 A の供給ポンプ、材料 B の供給ポンプ、および撹拌機のモータを制 御するための実パラメータとスタティックデータはそれぞれ異なるため、これらは FB1 に関連 付けられた 3 つのインスタンス DB に格納されます。
- FC1: 材料 A と材料 B の注入バルブと供給バルブ、および排出バルブにも、共通の論理ブロッ クが使われます。プログラムには"開閉"のファンクションしか組み込む必要がないため、FC は 1 つで充分です。

*27.6* サンプルプログラム

# **27.6.2.2** シンボル名の割り付け

# シンボル名の定義

シンボルはサンプルプログラムで使用されますが、STEP 7 を使ってシンボルテーブルで定義する 必要があります。次のテーブルは、使用するプログラムエレメントのシンボル名と絶対アドレスを 示しています。

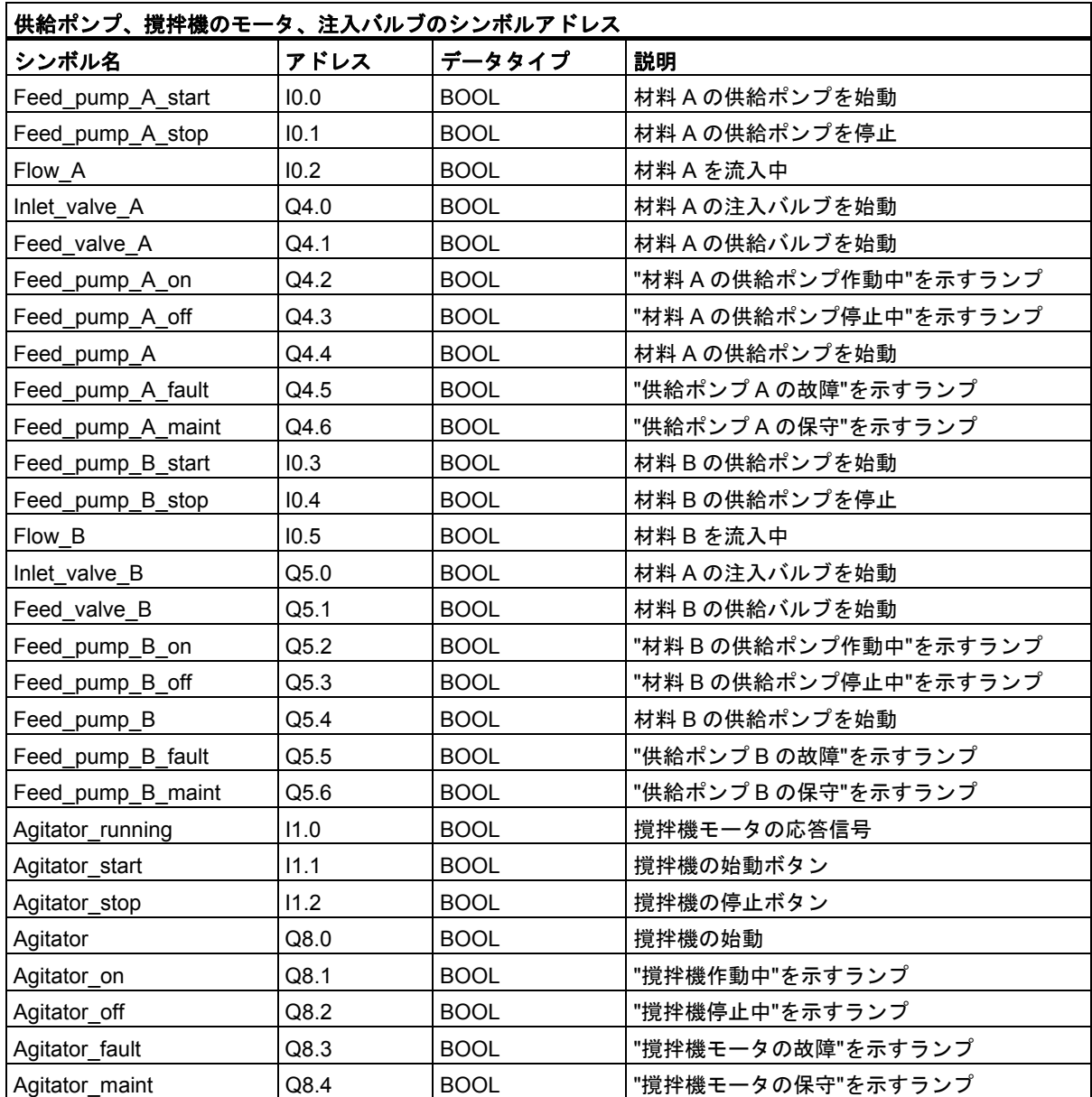

# 付録 *27.6* サンプルプログラム

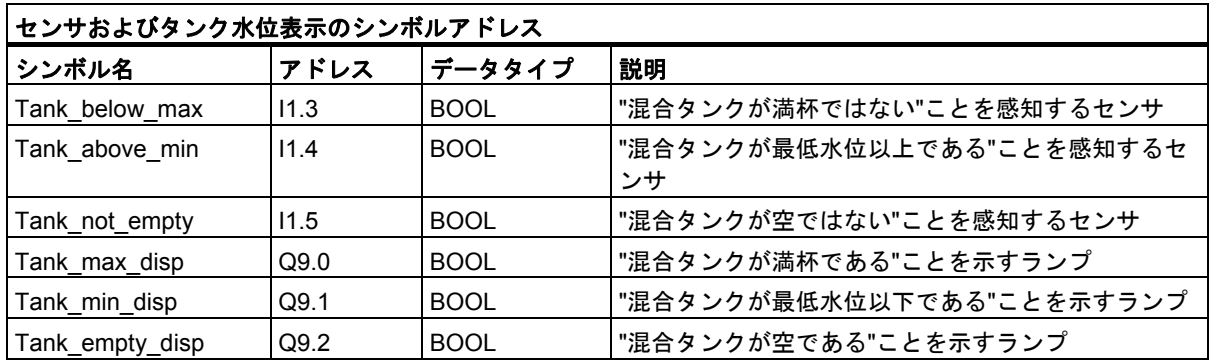

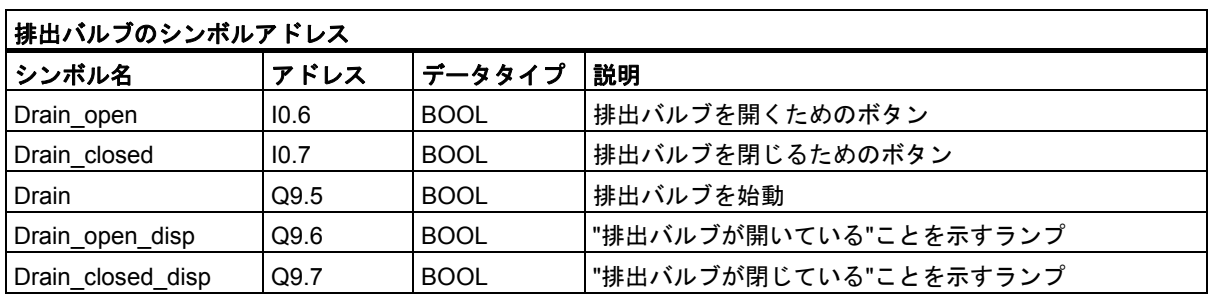

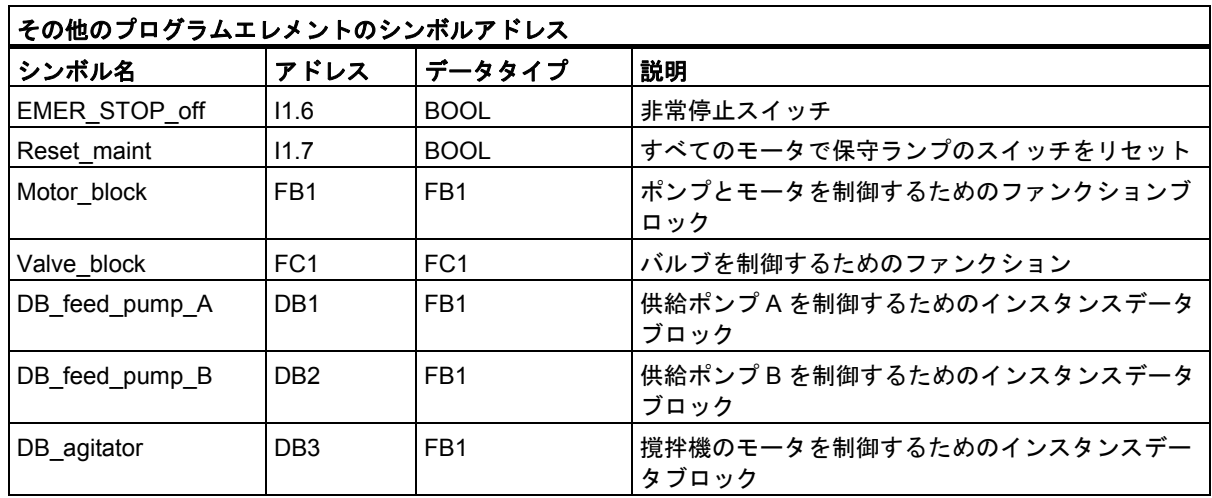

*27.6* サンプルプログラム

# **27.6.2.3** モータに関する **FB** の作成

#### **FB** の必要条件

モータに関する FB には、次の論理ファンクションが含まれています。

- 始動入力と停止入力があります。
- 一連の連動した動作によって、装置(ポンプや撹拌機のモータ)を操作することができます。 連動した動作のステータスは、OB1 ("Motor\_enable"、"Valve\_enable")のテンポラリローカル データ(L スタック)に保存され、モータの FB が処理されるときに起動入力および停止入力と 論理的に組み合わされます。
- 装置からのフィードバックは、一定時間内に返されなければなりません。そうでない場合は、 エラーまたは故障が発生したものと想定されます。この場合はファンクションによりモータが 停止されます。
- このタイミングと、応答またはエラー/故障サイクルの時間を指定する必要があります。
- 始動ボタンが押されたときにモータが作動可能な場合は、装置のスイッチが自動的にオンにな り、停止ボタンが押されるまで作動し続けます。
- 装置のスイッチを入れると、タイマが起動します。タイマが切れるまでに装置からの応答信号 を受信しない場合は、装置が停止します。

## 入出力の指定

次の図に、モータに関する一般的な FB の入出力を示します。

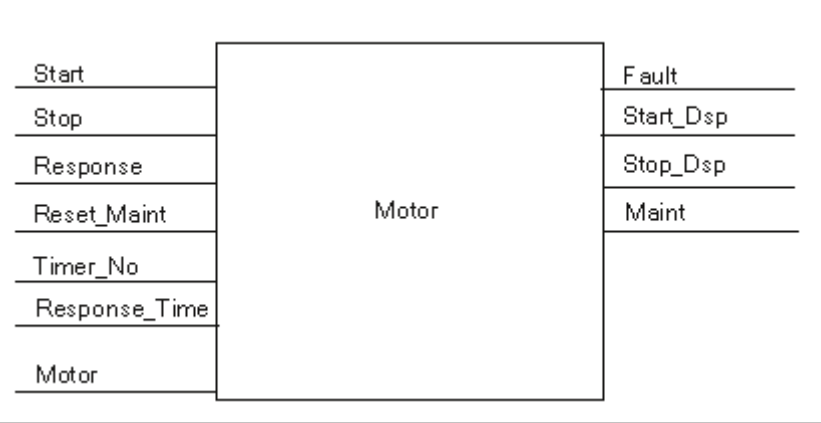

 $\mathsf{I}$ 

付録 *27.6* サンプルプログラム

### **FB** のパラメータ定義

(ポンプとモータの両方を制御するために)モータにマルチプルインスタンス FB を使用する場合 は、入出力に対する一般パラメータ名を定義する必要があります。

サンプルプロセスで使われるモータの FB には、次の必要条件があります。

- モータとポンプを始動および停止するには、オペレータステーションからの信号が必要です。
- モータが作動していることを知らせるには、モータおよびポンプからの応答信号が必要です。
- モータの始動信号が送られてから応答信号を受け取るまでの時間を計算する必要があります。 この時間内に応答信号が受信されない場合は、モータのスイッチを切らなければなりません。
- オペレータステーションのランプのオン/オフを切り替える必要があります。
- モータがアクティブになるのを示します。

これらの必要条件は、FB に対する入出力として指定できます。次のテーブルに、サンプルプロセ スで使われている、モータに関する FB のパラメータを示します。

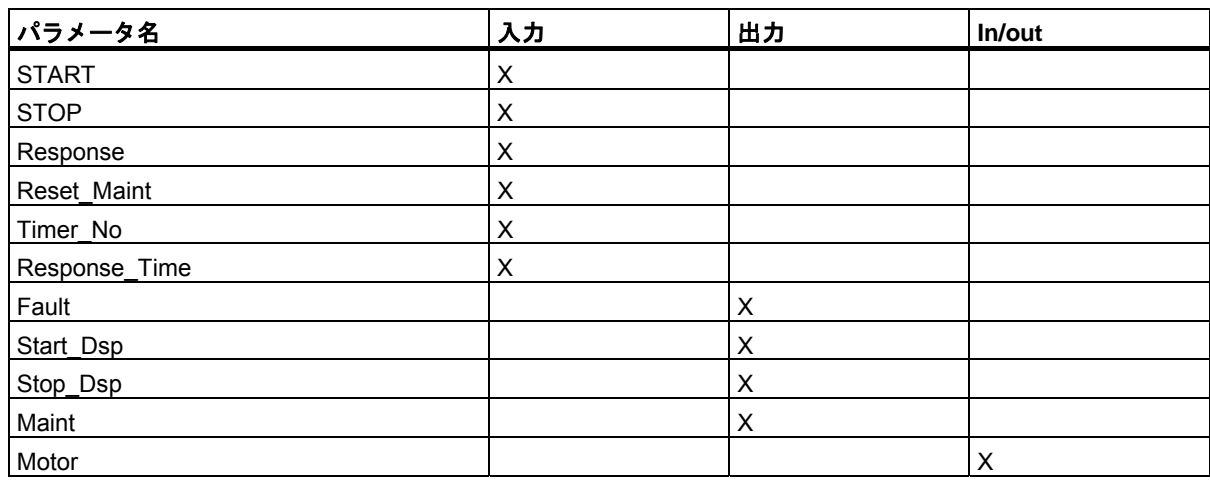

*27.6* サンプルプログラム

### モータに関する **FB** の変数宣言

モータに関する FB の入力パラメータ、出力パラメータ、および入力/出力パラメータを宣言する必 要があります。

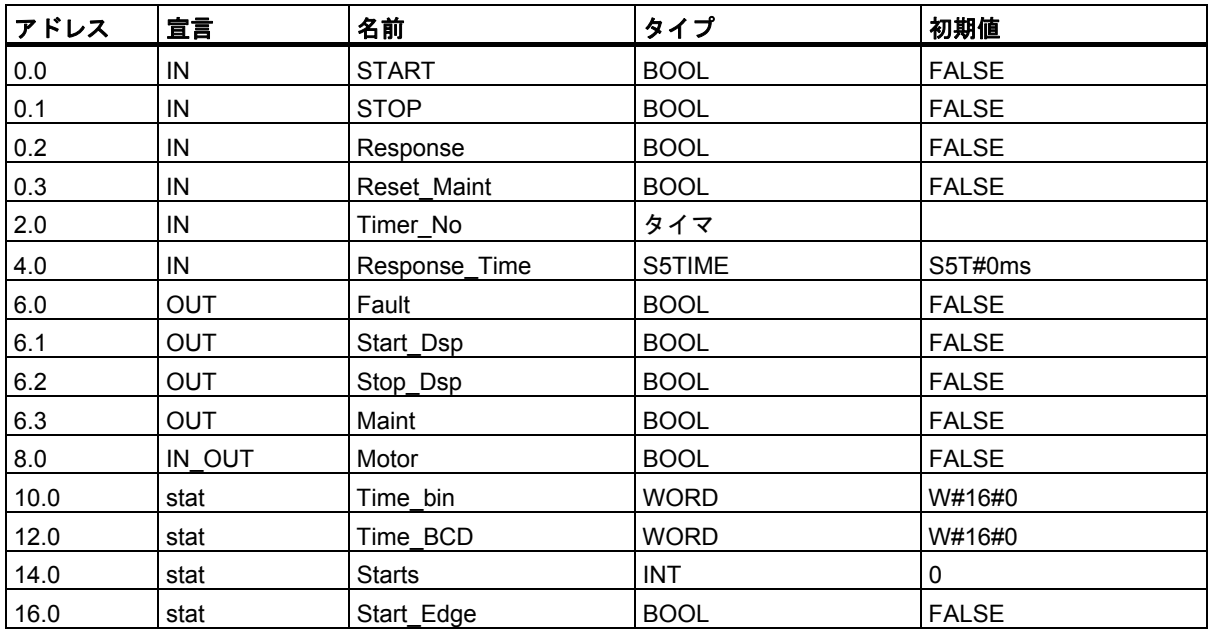

FB では、入力変数、出力変数、入力/出力変数、およびスタティック変数が、呼び出しステートメ ントで指定されたインスタンスDBに保存されます。テンポラリ変数はLスタックに格納されます。

# モータに関する **FB** のプログラミング

STEP 7 では、呼び出し元ブロックの前に、別のブロックに呼び出される各ブロックを作成する必 要があります。したがって、このサンプルプログラムでは、OB1 の前にモータの FB を作成しなけ ればなりません。

次に、STL プログラム言語で書かれた FB1 のコードセクションを示します。

#### ネットワーク **1** ラッチングの開始**/**停止

A( O #Start O #Motor  $\left( \right)$ AN #Stop = #Motor

#### ネットワーク **2** スタートアップ監視

A #Motor L #Response\_Time SD #Timer\_No AN #Motor R #Timer\_No L #Timer\_No

T #Time\_bin LC #Timer\_No T #Time\_BCD A #Timer\_No AN #Response S #Fault R #Motor

## ネットワーク **3** ランプの始動とエラーリセット

A #Response = #Start\_Dsp R #Fault

### ネットワーク **4** ランプの停止

AN #Response = #Stop\_Dsp

#### ネットワーク **5** 始動時間のカウント

A #Motor FP#Start\_Edge JCN lab1 L #Starts + 1 T #Starts

 $lab1: NOP$  0

#### ネットワーク **6** ランプの保守

L #Starts L 50 >=I = #Maint

### ネットワーク **7** 始動時間カウンタのリセット

A #Reset\_Maint A #Maint JCN END L 0 T #Starts END: NOP 0

# インスタンスデータブロックの作成

3 つのデータブロックを作成したら、それらを次々に開きます。[新規のデータブロック]ダイアログ ボックスの[ファンクションブロックを参照するデータブロック]オプションを選択します。[参照] リストボックスの[FB1]を選択します。すると、FB1 への固定割り付けが指定されたインスタンス データブロックとしてデータブロックが指定されます。

*27.6* サンプルプログラム

# **27.6.2.4** バルブに関する **FC** の作成

# **FC** の必要条件

注入バルブと供給バルブ、および排出バルブに関するファンクションには、次の論理ファンクショ ンが含まれています。

- バルブを開くための入力と、バルブを閉じるための入力があります。
- 連動した動作によって、バルブを開くことができます。連動した動作の状態は、OB1 ("Valve enable")のテンポラリローカルデータ (L スタック)に保存され、バルブの FC を処 理するときに、開閉用の各入力と論理的に組み合わされます。

次の表に、FC に渡す必要のあるパラメータを示します。

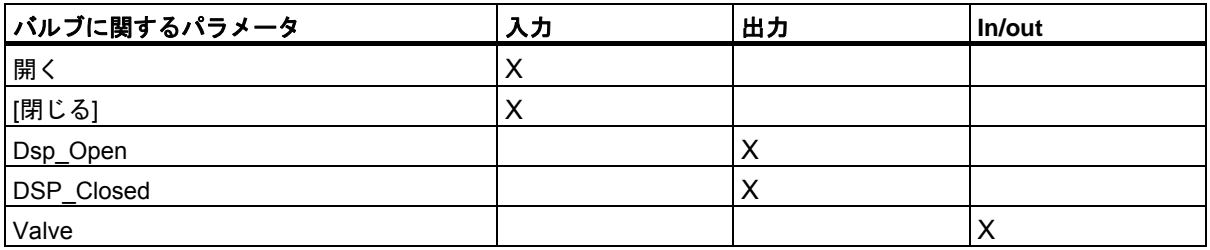

# 入出力の指定

次の図に、バルブに関する一般ファンクションの入出力を示します。モータの FB を呼び出す装置 は入力パラメータを渡します。これに対し、バルブの FC は出力パラメータを返します。

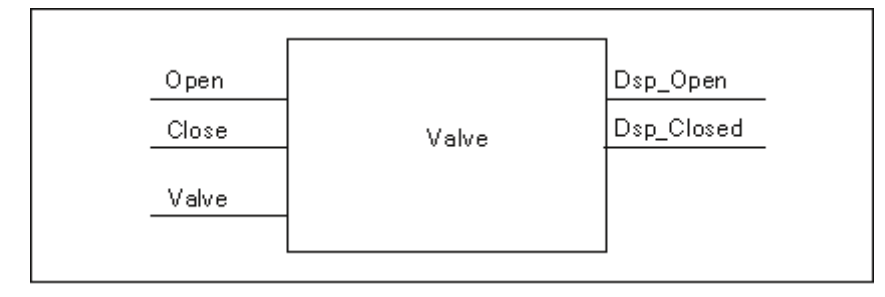

# バルブに関する **FC** の変数宣言

モータの FB と同様に、バルブの FC に対しても、入力パラメータ、出力パラメータ、入力/出力パ ラメータを宣言する必要があります(次の変数宣言テーブルを参照してください)。

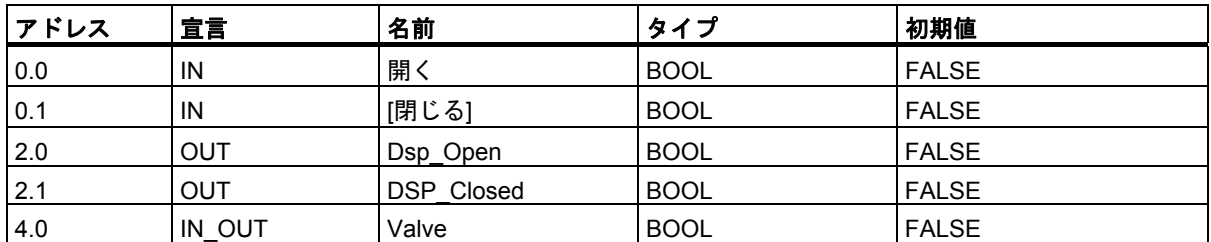

FC では、テンポラリ変数が L スタックに保存されます。入力変数、出力変数、および入力/出力変 数は、FC の呼び出し元の論理ブロックを指すポインタとして保存されます。(テンポラリ変数の 後にある) L スタック内の追加メモリスペースは、これらの変数に使われます。

# バルブに関する **FC** のプログラミング

呼び出されるブロックは呼び出し元ブロックの前に作成しなければならないため、バルブのファン クション FC1 は、OB1 の前に作成する必要があります。

次に、STL プログラム言語で書かれた FC1 のコードセクションを示します。

### ネットワーク **1** ラッチングの開始**/**停止

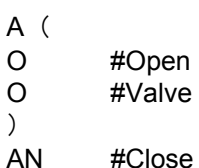

= #Valve

#### ネットワーク **2 "**バルブが開いている**"**ことを表示

- A #Valve
- = #Dsp\_Open

#### ネットワーク **3 "**バルブが閉じている**"**ことを表示

- AN #Valve
- = #Dsp\_Closed

*27.6* サンプルプログラム

# **27.6.2.5 OB1** の作成

OB1 は、サンプルプログラムのストラクチャを決定します。OB1 には、次のような各種ファンク ションに渡されるパラメータも含まれています。

- 供給ポンプと撹拌機モータに関する STL ネットワークにより、始動("Start")、停止("Stop")、 応答("Response")、および保守画面のリセット("Reset\_Maint")を行うための入力パラメー タが、モータの FB に渡されます。モータの FB は、PLC の毎サイクルに処理されます。
- モータの FB が処理されると、入カデータ Timer\_No と Response\_Time によって、使用するタ イマのファンクションと、測定しなければならない時間が通知されます。
- バルブの FC とモータの FB は OB1 で呼び出されるため、これらはプログラマブルコントロー ラのプログラムサイクルごとに処理されます。

プログラムはモータの FB を異なるインスタンス DB とともに使用して、供給ポンプと撹拌機モー タの制御タスクを処理します。

#### **OB1** の変数宣言

次に、OB1 の変数宣言テーブルを示します。最初の 20 バイトには、OB1 の開始情報が含まれてい ますが、この情報は変更しないでください。

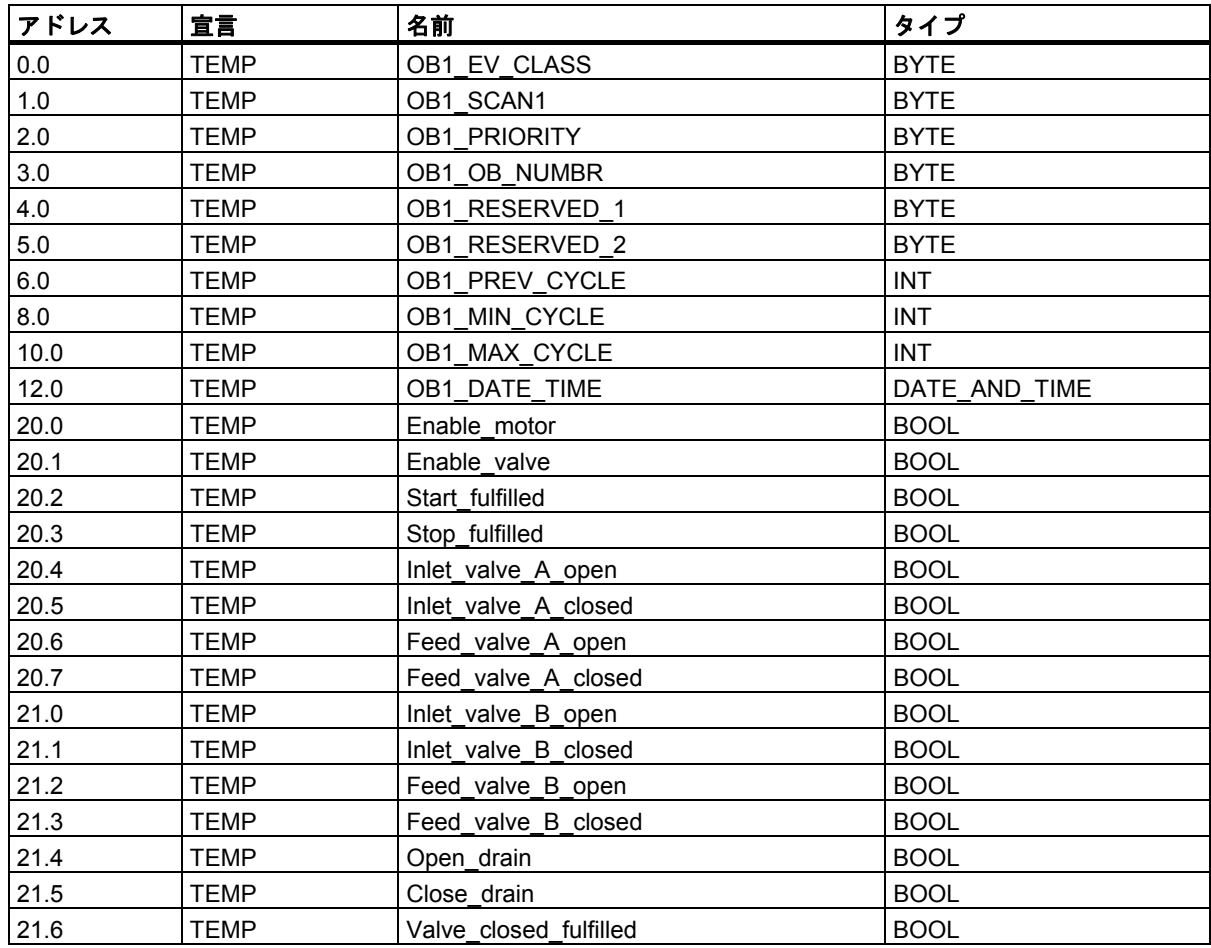

# **OB1** のプログラム作成

STEP 7 では、別のブロックに呼び出される各ブロックを、呼び出し元ブロックの前に作成する必 要があります。したがってサンプルプログラムでは、OB1 のプログラムの前に、モータの FB とバ ルブの FC の両方を作成する必要があります。

OB1 では、FB1 ブロックと FC1 ブロックが複数回呼び出されます。次に示すように、FB1 は各イ ンスタンス DB で呼び出されます。

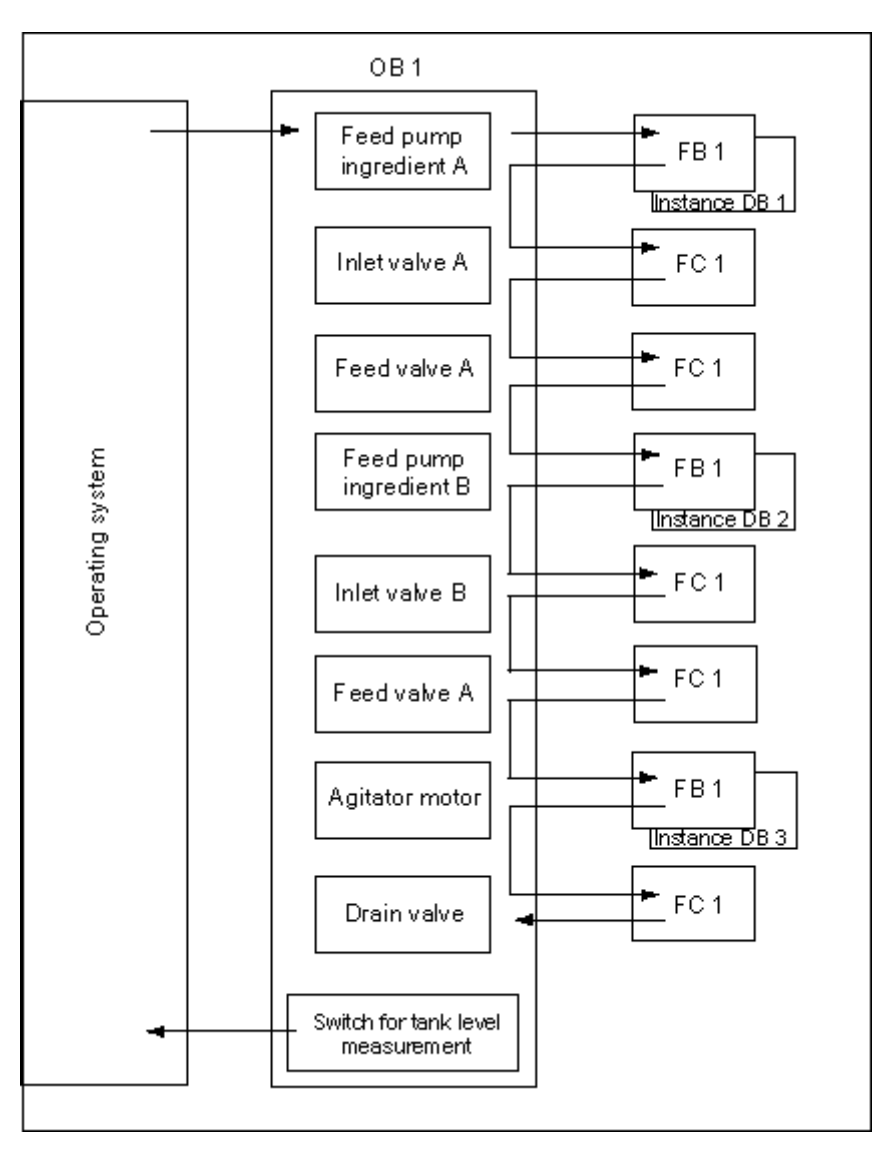

*27.6* サンプルプログラム

次に、STL プログラム言語で書かれた OB1 のコードセクションを示します。

### ネットワーク **1** 供給ポンプ **A** の連動した動作

- A "EMER STOP off"
- A "Tank below max"
- AN "Drain"
- = #Enable\_Motor

# ネットワーク **2** 材料 **A** のモータに関する **FB** の呼び出し

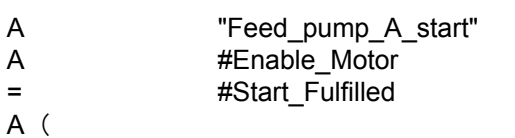

- O The "Feed pump A stop"
- ON #Enable\_Motor
- )
- = #Stop\_Fulfilled
- CALL "Motor\_block", "DB\_feed\_pump\_A" Start :=#Start\_Fulfilled Stop :=#Stop\_Fulfilled Response :="Flow A" Reset Maint :="Reset maint" Timer\_No :=T12 Reponse\_Time:=S5T#7S Fault :="Feed\_pump\_A\_fault" Start\_Dsp :="Feed\_pump\_A\_on" Stop\_Dsp :="Feed\_pump\_A\_off" Maint :="Feed\_pump\_A\_maint" Motor :="Feed\_pump\_A"

### ネットワーク **3** 材料 **A** のバルブ有効化に関する遅延処理

- A "Feed\_pump\_A"
- L S5T#1S
- SD T 13
- AN "Feed\_pump\_A"
- R T 13
- A T 13 = #Enable\_Valve

# ネットワーク **4** 材料 **A** の注入バルブ制御

- AN "Flow\_A"
- AN "Feed\_pump\_A"
- = #Close\_Valve\_Fulfilled
- CALL "Valve\_block" Open :=#Enable Valve Close :=#Close\_Valve\_Fulfilled Dsp\_Open :=#Inlet\_Valve\_A\_Open Dsp\_Closed:=#Inlet\_Valve\_A\_Closed Valve :="Inlet\_Valve\_A"
### ネットワーク **5** 材料 **A** の注入バルブ制御

- AN "Flow\_A"
- AN "Feed\_pump\_A"
- = #Close\_Valve\_Fulfilled<br>CALL "Valve block"
- "Valve\_block" Open :=#Enable\_Valve Close :=#Close\_Valve\_Fulfilled Dsp\_Open :=#Feed\_Valve\_A\_Open Dsp\_Closed:=#Feed\_Valve\_A\_Closed Valve :="Feed\_Valve\_A"

#### ネットワーク **6** 供給ポンプ **B** の連動した動作

- A "EMER\_STOP\_off"
- A "Tank\_below\_max"<br>AN "Drain"
- "Drain"
- = "Enable\_Motor

#### ネットワーク **7** 材料 **B** のモータに関する **FB** の呼び出し

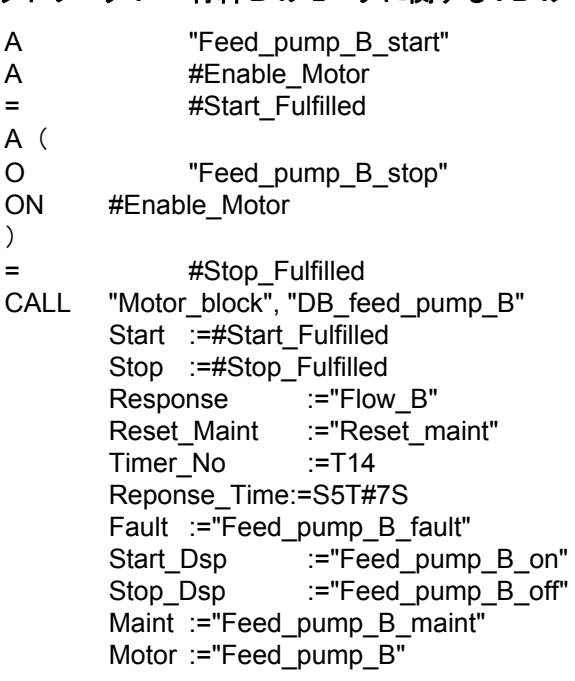

### ネットワーク **8** 材料 **B** のバルブ有効化に関する遅延処理

- A "Feed\_pump\_B"
- $L$  S5T#1S
- SD T 15
- AN "Feed\_pump\_B"
- R T 15
- A T 15
- = #Enable\_Valve

*27.6* サンプルプログラム

#### ネットワーク **9** 材料 **B** の注入バルブ制御

- AN "Flow\_B"
- AN "Feed\_pump\_B"
- = #Close\_Valve\_Fulfilled
- CALL "Valve\_block" Open :=#Enable Valve Close :=#Close\_Valve\_Fulfilled Dsp\_Open :=#Inlet\_Valve\_B\_Open Dsp\_Closed:=#Inlet\_Valve\_B\_Closed Valve :="Inlet Valve B"

#### ネットワーク **10** 材料 **B** の注入バルブ制御

- AN "Flow\_B"
- AN "Feed\_pump\_B"
- = #Close\_Valve\_Fulfilled<br>CALL "Valve block"
- "Valve\_block" Open :=#Enable\_Valve Close := #Close Valve Fulfilled Dsp\_Open :=#Feed\_Valve\_B\_Open Dsp\_Closed:=#Feed\_Valve\_B\_Closed Valve :="Feed Valve B"

#### ネットワーク **11** 撹拌機の連動した動作

- A "EMER\_STOP\_off"
- A "Tank\_above\_min"<br>AN "Drain"
- "Drain"
- = #Enable\_Motor

# ネットワーク **12** 撹拌機のモータに関する **FB** の呼び出し

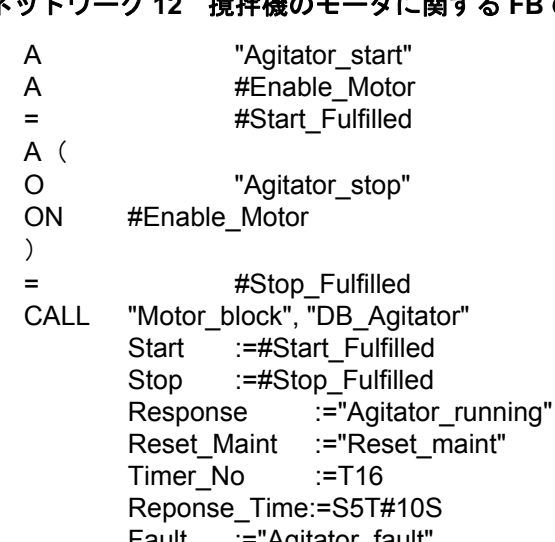

- Fault :="Agitator\_fault"
	- Start\_Dsp :="Agitator\_on"
		- Stop\_Dsp :="Agitator\_off" Maint :="Agitator\_maint"

#### ネットワーク **13** 排出バルブの連動した動作

- A "EMER\_STOP\_off"
- A "Tank\_not\_empty"
- AN "Agitator"
- = "Enable\_Valve

### ネットワーク **14** 排出バルブの制御

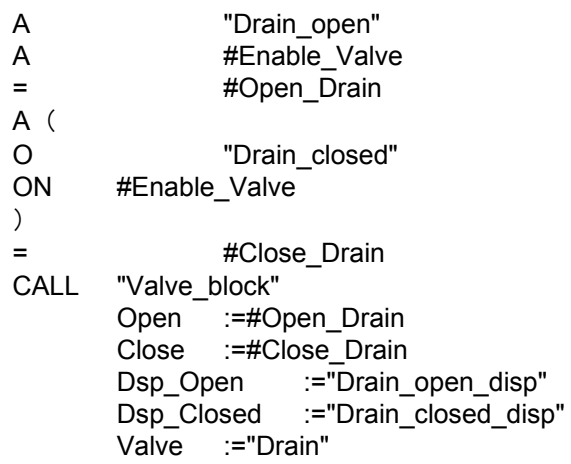

### ネットワーク **15** タンクの水位表示

- AN "Tank\_below\_max"
- = "Tank\_max\_disp"<br>AN "Tank above min
- "Tank\_above\_min"
- = "Tank\_min\_disp"
- AN "Tank\_not\_empty"
- = "Tank\_empty\_disp"

*27.6* サンプルプログラム

#### **27.6.3** 時刻割り込みの処理例

ユーザプログラム"時刻割り込み"の構造 FC12 OB10 OB1 および OB80

# **27.6.3.1** ユーザープログラム**"**時刻割り込み**"**の構造

#### タスク

出力 Q 4.0 は月曜日の 5.00 am から金曜日の 8.00 pm までの時刻に設定します。金曜日の 8.00 pm から月曜日 5.00 am の時刻では、出力 Q 4.0 はリセットされる必要があります。

### ユーザープログラムへの変換

次の表に、使われるブロックのサブタスクを示します。

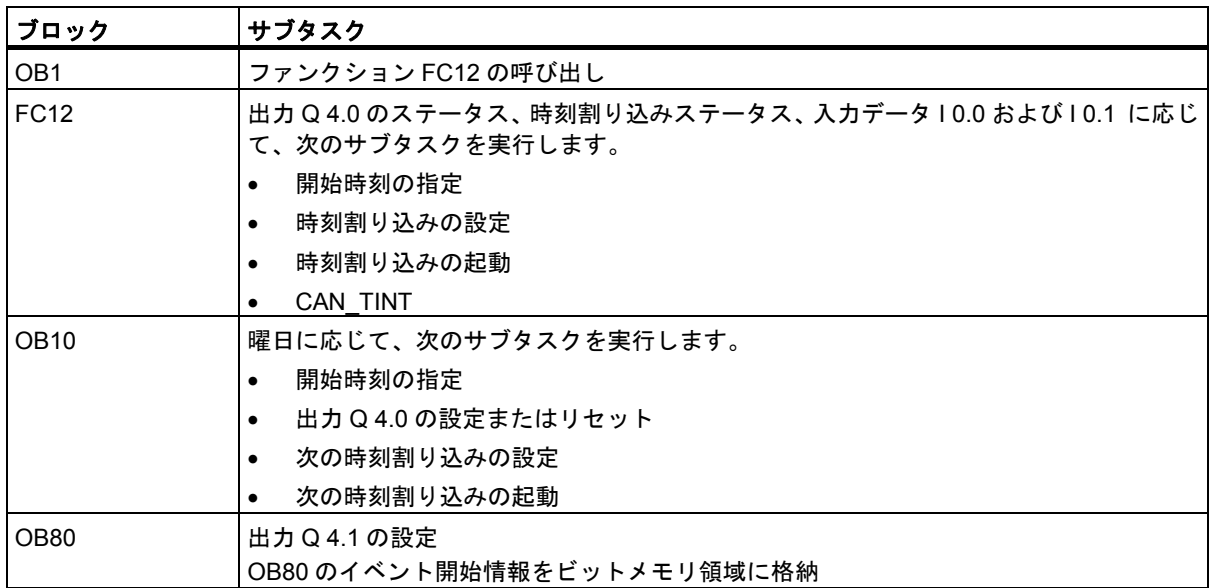

## 使用するアドレス

次の表に、使用される共有アドレスを示します。テンポラリローカル変数は、各ブロックの宣言セ クションで宣言されます。

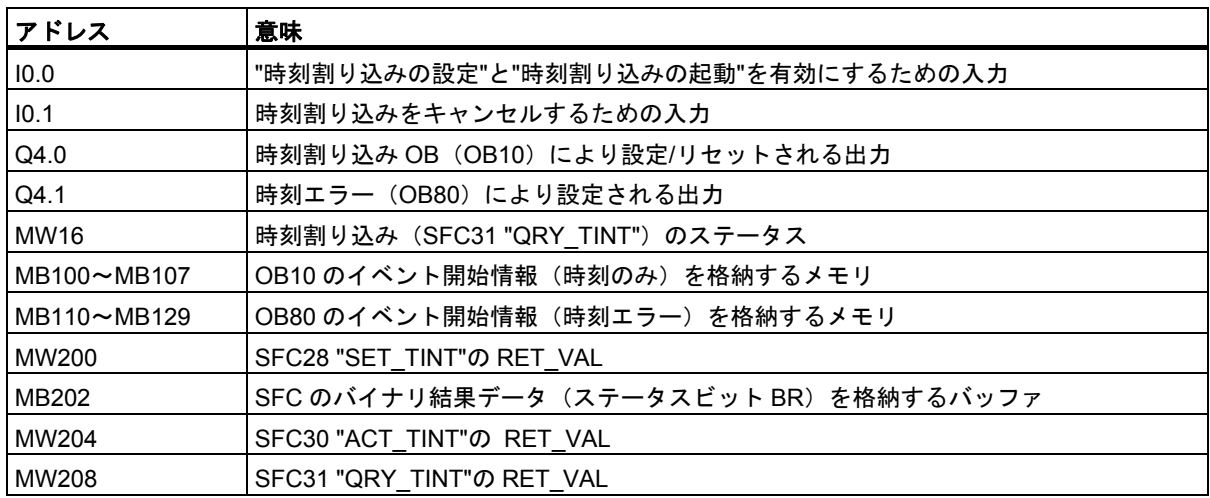

### 使用するシステムファンクションおよびファンクション

プログラミング例では、次のシステムファンクションが使われます。

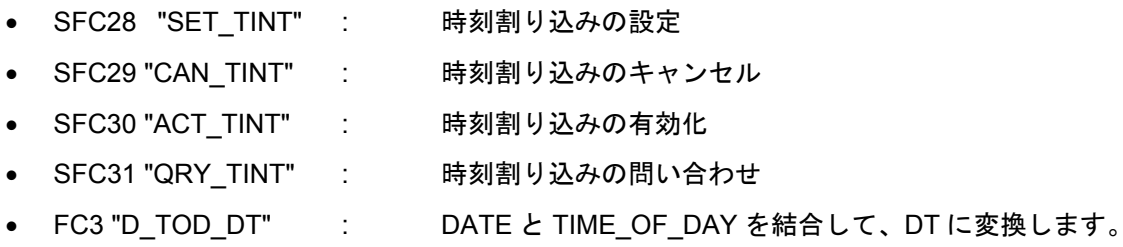

<span id="page-653-0"></span>*27.6* サンプルプログラム

# **27.6.3.2 FC12**

### 宣言セクション

次のテンポラリローカル変数は、FC12 の宣言セクションで宣言されます。

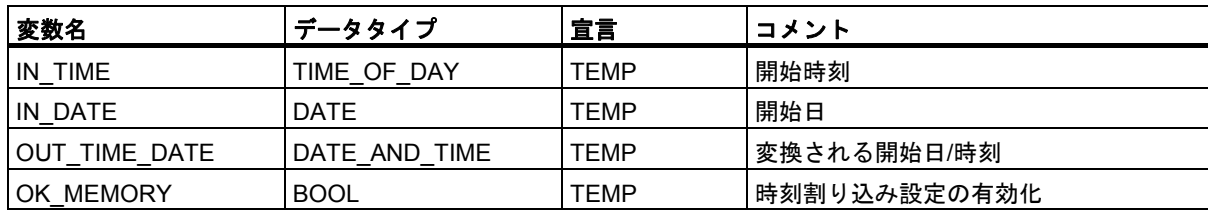

# **STL** コードセクション

FC12 のコードセクションに、次の STL ユーザープログラムを入力します。

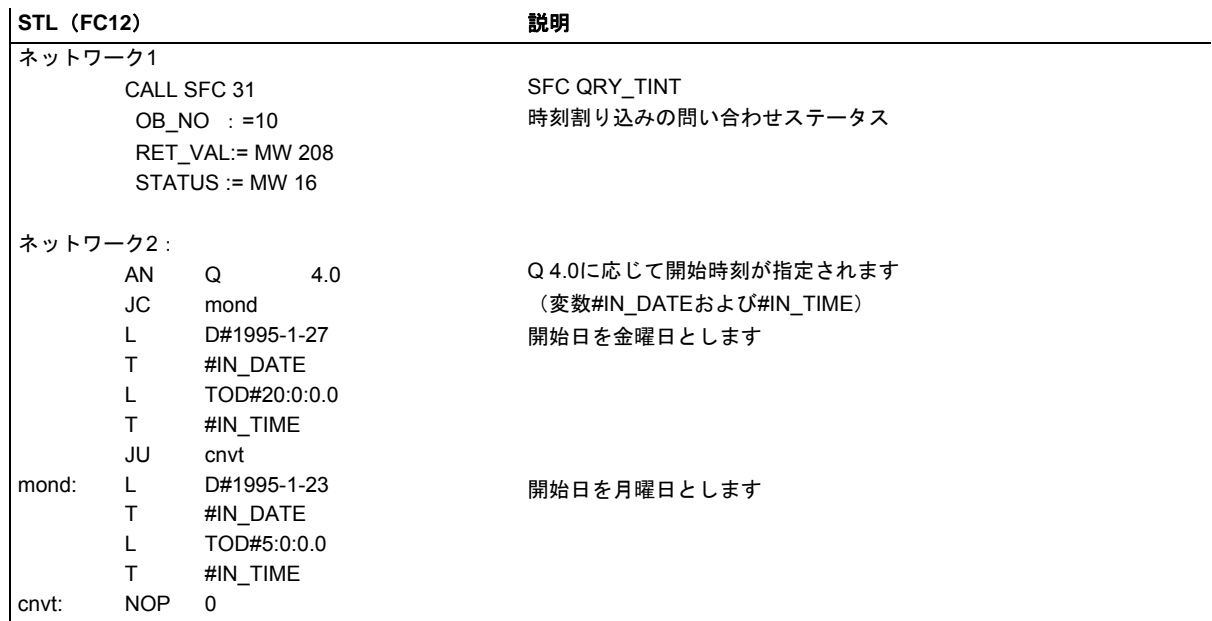

*27.6* サンプルプログラム

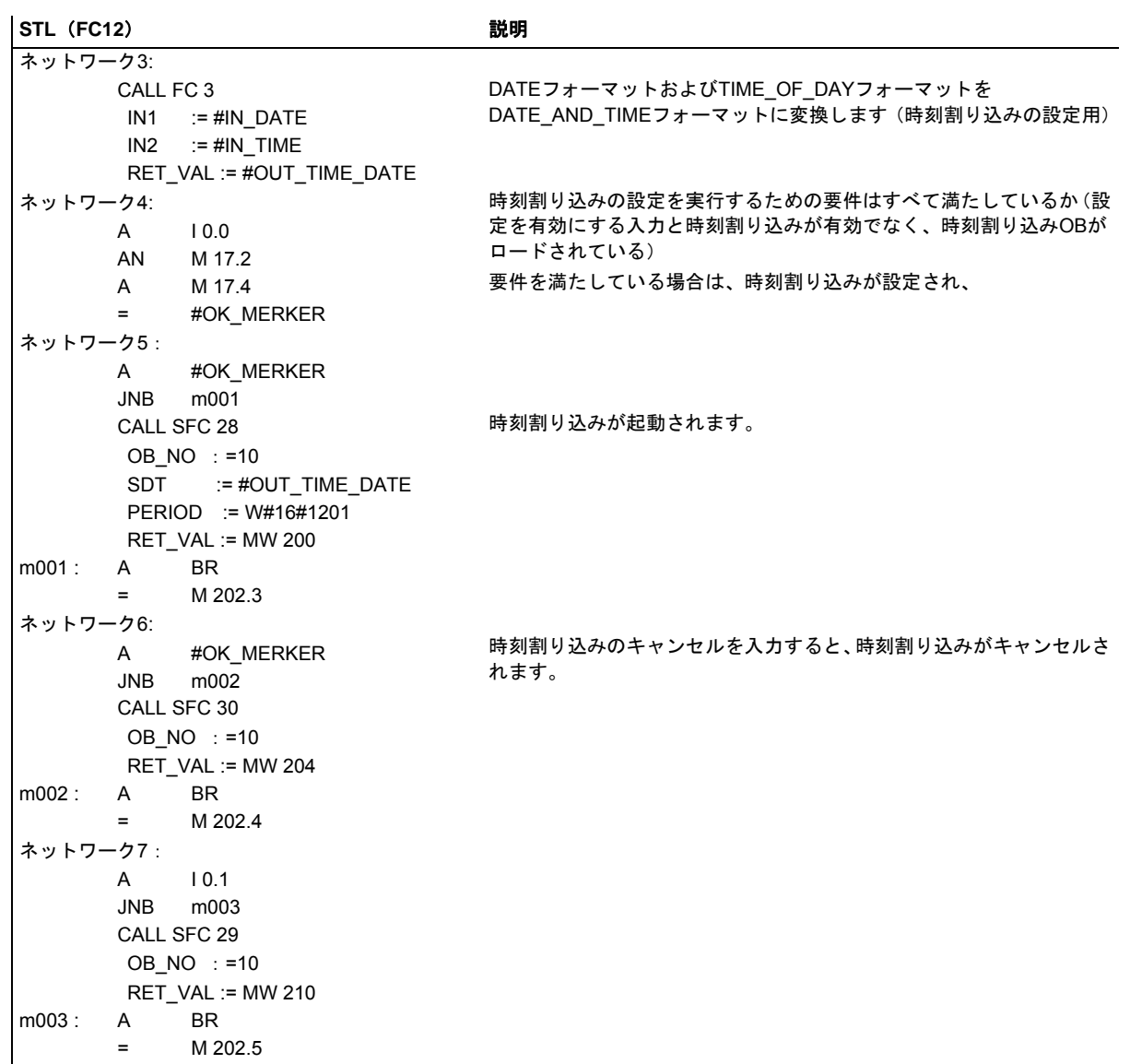

*27.6* サンプルプログラム

### **27.6.3.3 OB10**

### 宣言セクション

OB10 のデフォルトの宣言セクションとは対照的に、次のテンポラリローカル変数が宣言されます。

- 開始イベント情報全体のストラクチャ(STARTINFO)
- STARTINFO 構造内の時刻用ストラクチャ(T\_STMP)
- その他のテンポラリローカル変数 WDAY、IN\_DATE、IN\_TIME、OUT\_TIME\_DATE

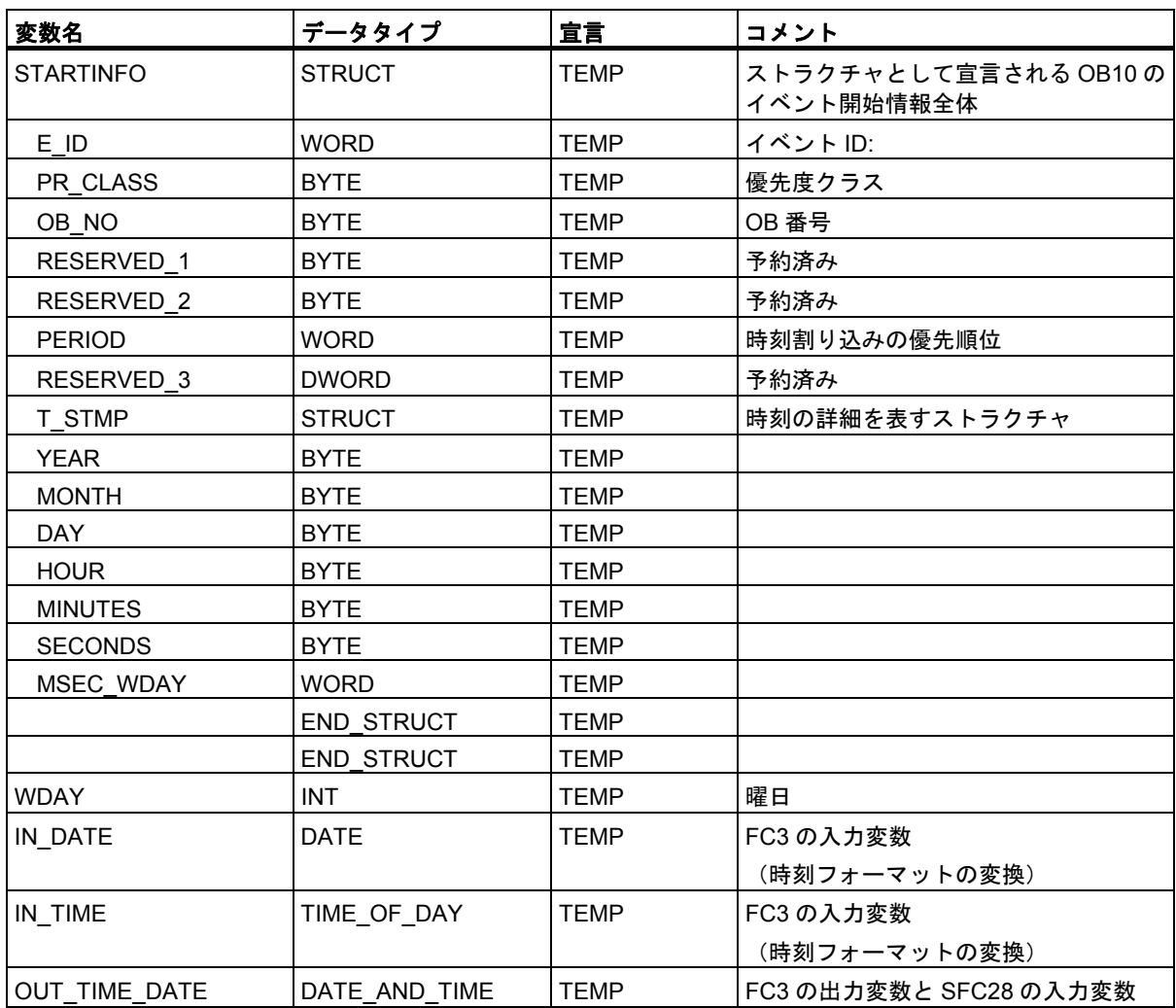

# **STL** コードセクション

OB10 のコードセクションに、次の STL ユーザープログラムを入力します。

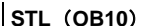

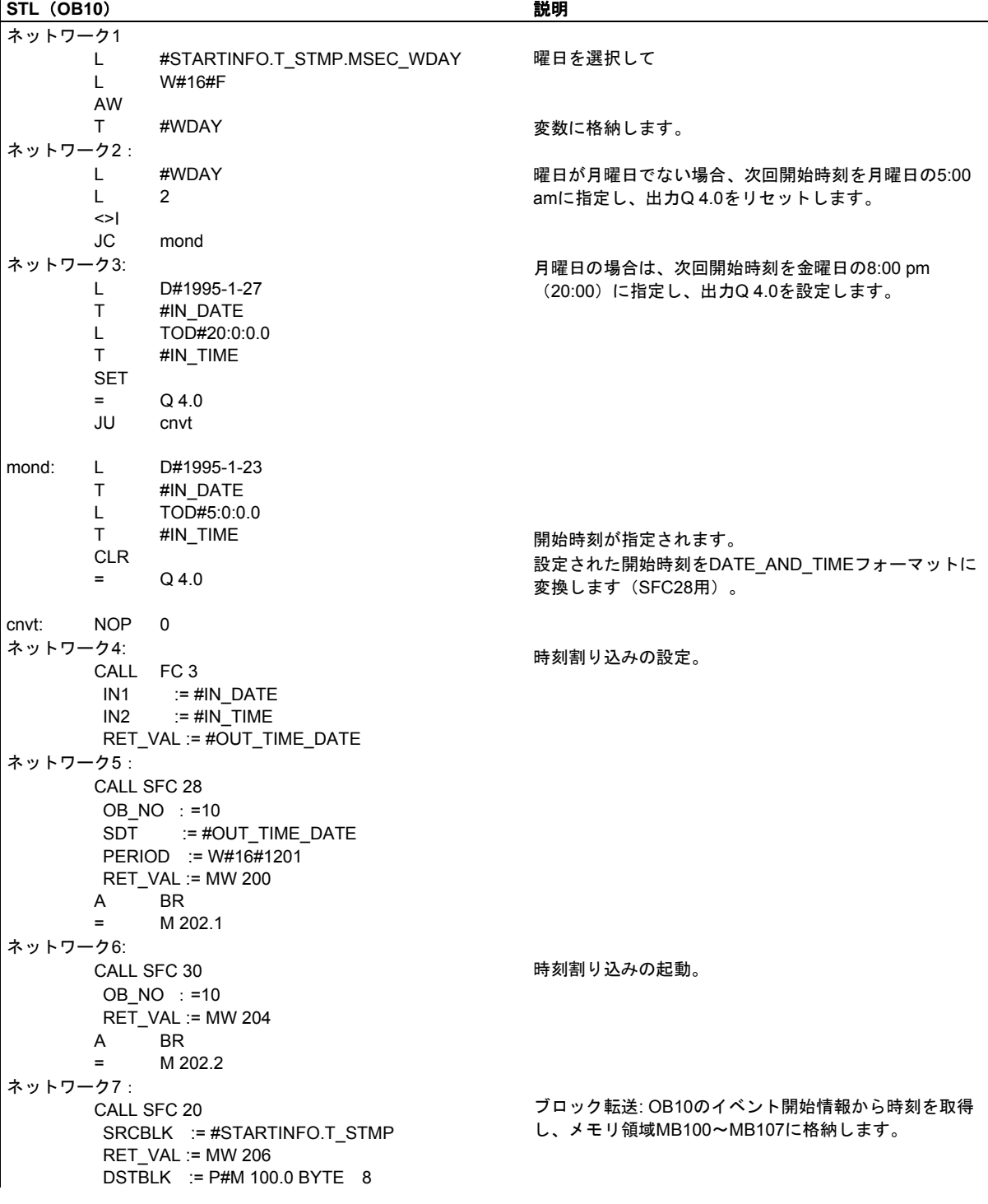

*27.6* サンプルプログラム

### **27.6.3.4 OB1** および **OB80**

この例では、OB1 (周期プログラムの OB)のイベント開始情報が評価されないため、OB80 のイ ベント開始情報のみ表示されます。

#### **OB1** のコードセクション

OB1 のコードセクションに、次の STL ユーザープログラムを入力します。

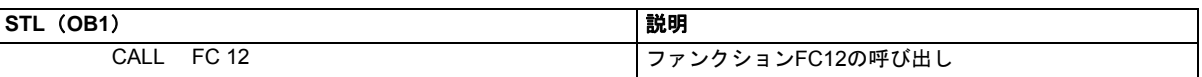

#### **OB80** の宣言セクション

OB80 のデフォルトの宣言セクションとは対照的に、次のテンポラリローカル変数が宣言されます。

- 開始イベント情報全体のストラクチャ(STARTINFO)
- STARTINFO 構造内の時刻用ストラクチャ (T\_STMP)

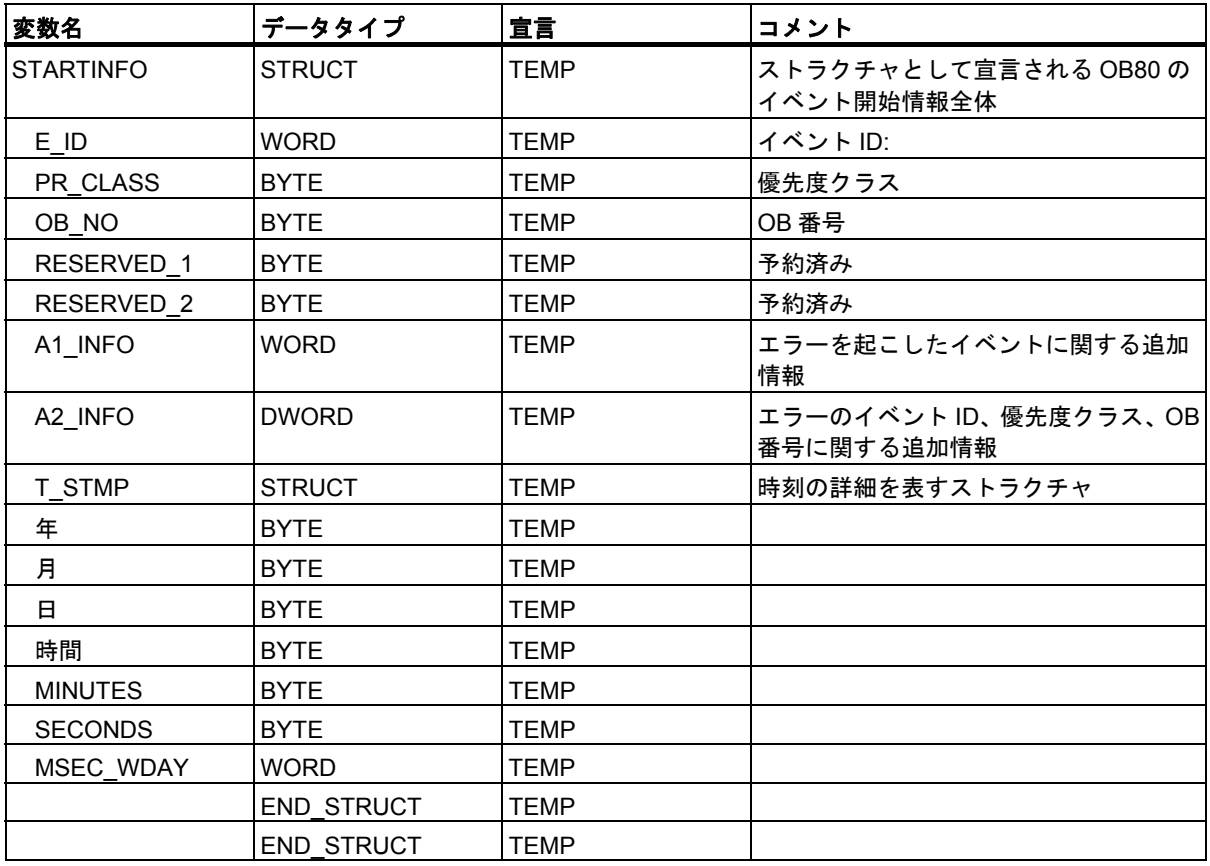

付録 *27.6* サンプルプログラム

# **OB80** のコードセクション

OB80 のコードセクションに、次の STL ユーザープログラムを入力します。このプログラムは、時 刻エラーが発生した場合にオペレーティングシステムによって呼び出されます。

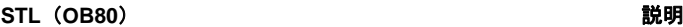

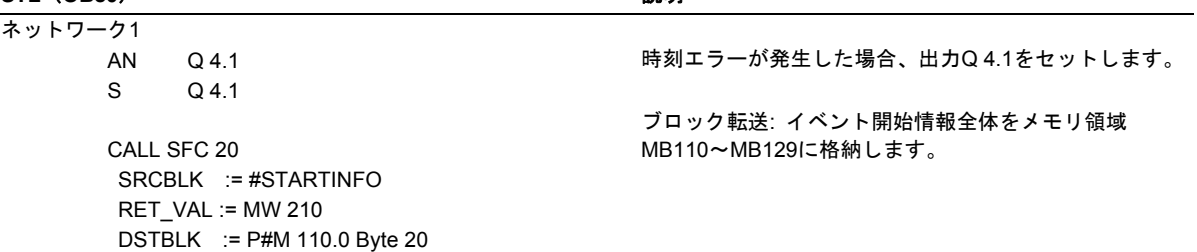

*27.6* サンプルプログラム

#### **27.6.4** 時間遅延割り込みの処理の例

ユーザプログラム"時間遅延割り込み"の構造 OB20 OB1

### **27.6.4.1** ユーザープログラム「時間遅延割り込み」の構造

#### タスク

入力 I 0.0 が設定された場合は、10 秒後に出力 Q 4.0 が設定されるようにします。入力 I 0.0 が設定 されるたびに、遅延時間を再開する必要があります。

時間遅延割り込みの開始時刻(秒およびミリ秒)は、時間遅延割り込み OB (OB20)のイベント開 始情報の中にユーザー固有 ID として表します。

10 秒内に I 0.1 が設定された場合は、オーガニゼーションブロック OB20 が呼び出されない、つま り出力 Q 4.0 が設定されないようにします。

入力 I 0.2 が設定された場合は、出力 Q 4.0 がリセットされるようにします。

### ユーザープログラムへの変換

次の表に、使われるブロックのサブタスクを示します。

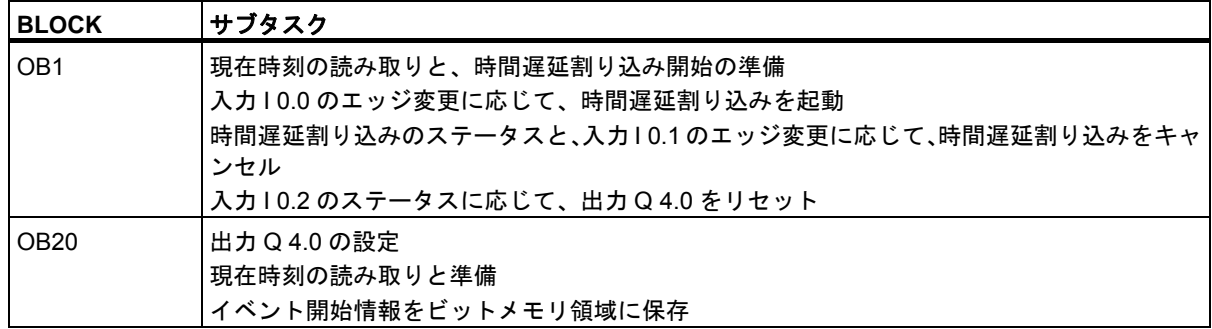

### 使用するアドレス

次の表に、使用される共有アドレスを示します。テンポラリローカル変数は、各ブロックの宣言セ クションで宣言されます。

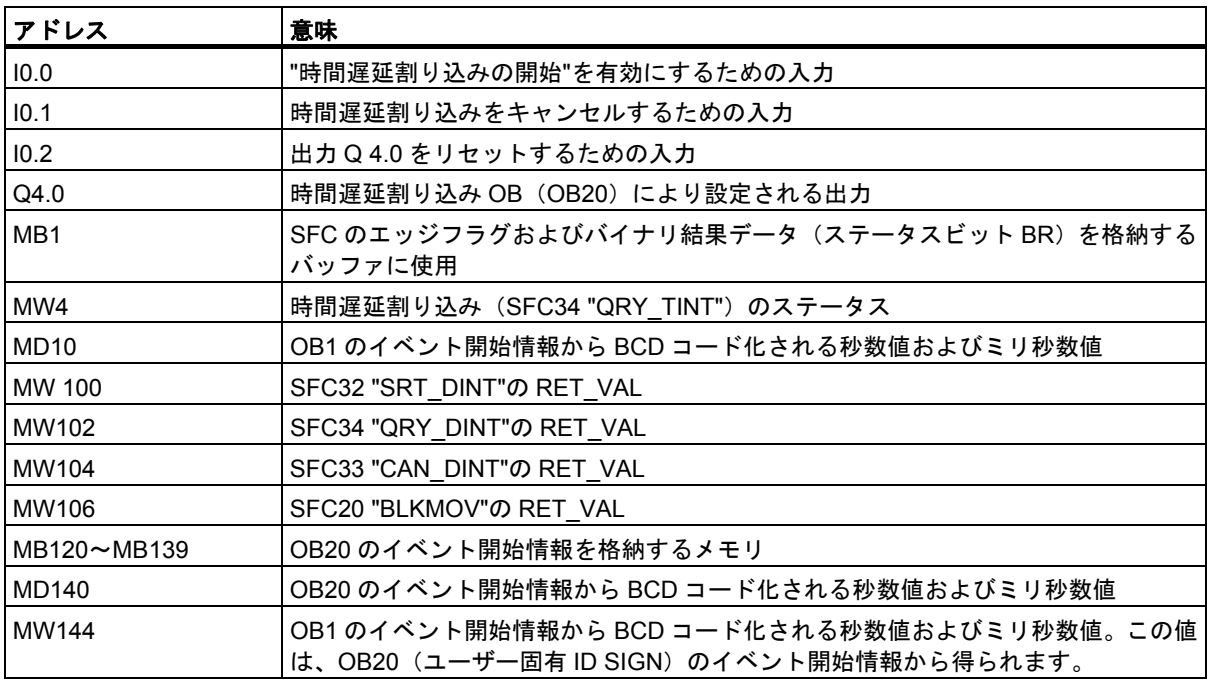

## 使用するシステムファンクション

次の SFC は、ユーザープログラム"時間遅延割り込み"で使われます。

- SFC32 "SRT\_DINT" : 時間遅延割り込みの開始
- SFC33 "CAN\_DINT" : 時間遅延割り込みのキャンセル
- SFC34 "QRY\_DINT" : 時間遅延割り込みのステータスの問い合わせ

*27.6* サンプルプログラム

# **27.6.4.2 OB20**

### 宣言セクション

OB20 のデフォルトの宣言セクションとは対照的に、次のテンポラリローカル変数が宣言されます。

- 開始イベント情報全体のストラクチャ(STARTINFO)
- STARTINFO 構造内の時刻用ストラクチャ(T\_STMP)

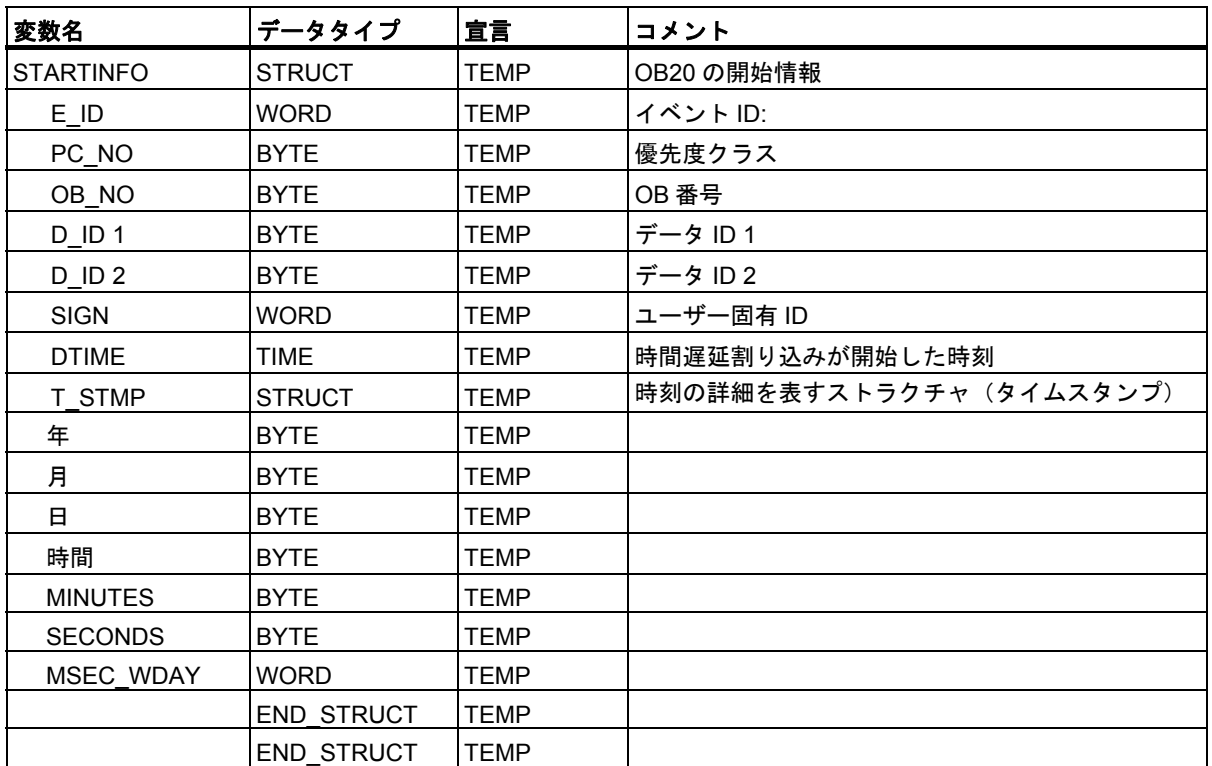

# コードセクション

OB20 のコードセクションに、次の STL ユーザープログラムを入力します。

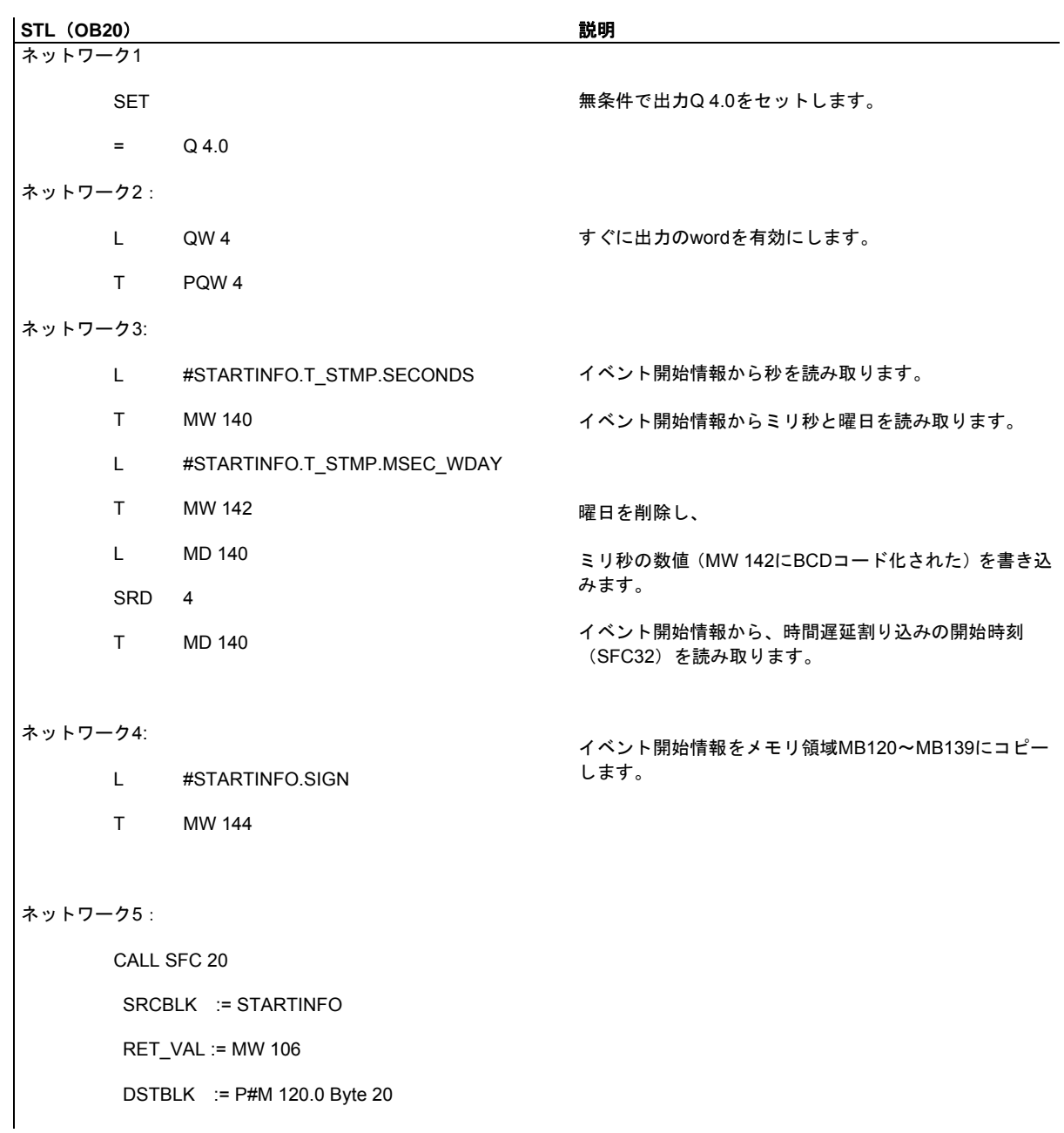

*27.6* サンプルプログラム

# **27.6.4.3 OB1**

## 宣言セクション

OB1 のデフォルトの宣言セクションとは対照的に、次のテンポラリローカル変数が宣言されます。

- 開始イベント情報全体のストラクチャ(STARTINFO)
- STARTINFO 構造内の時刻用ストラクチャ(T\_STMP)

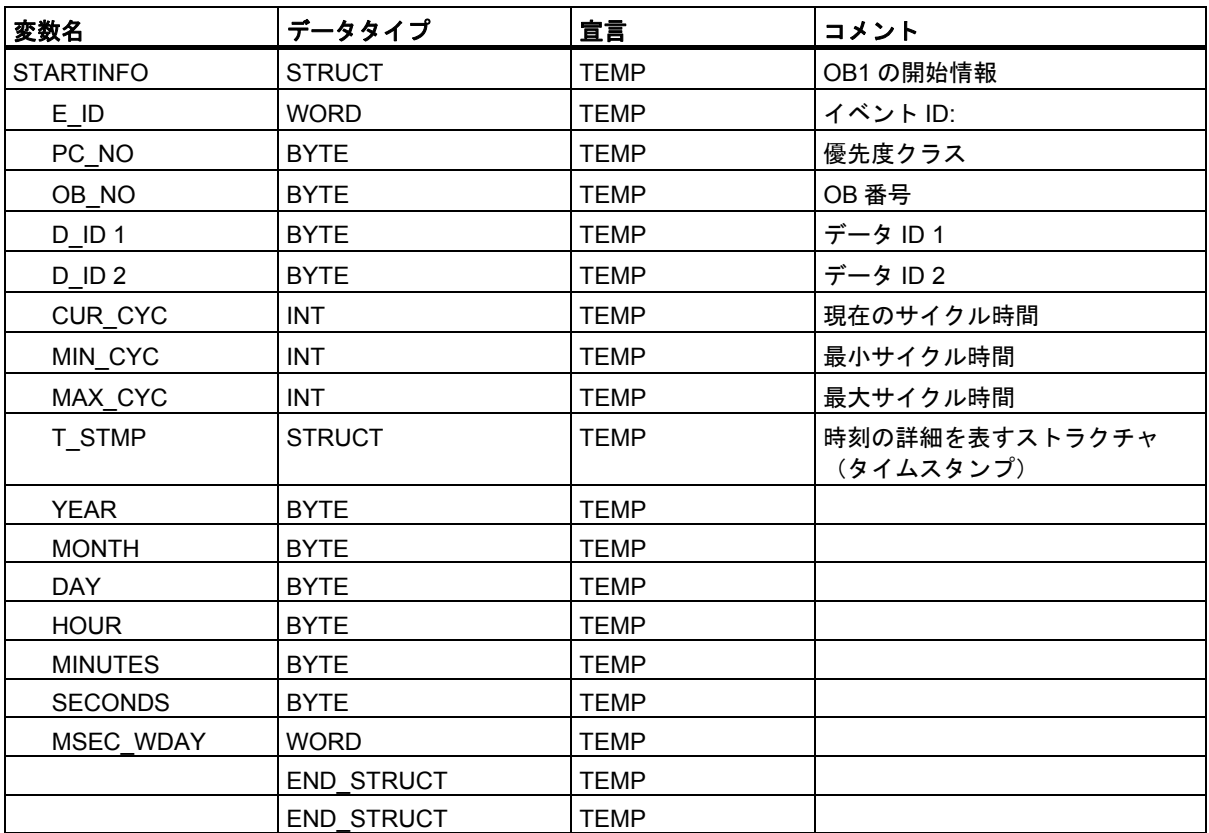

# コードセクション

OB1 のコードセクションに、次の STL ユーザープログラムを入力します。

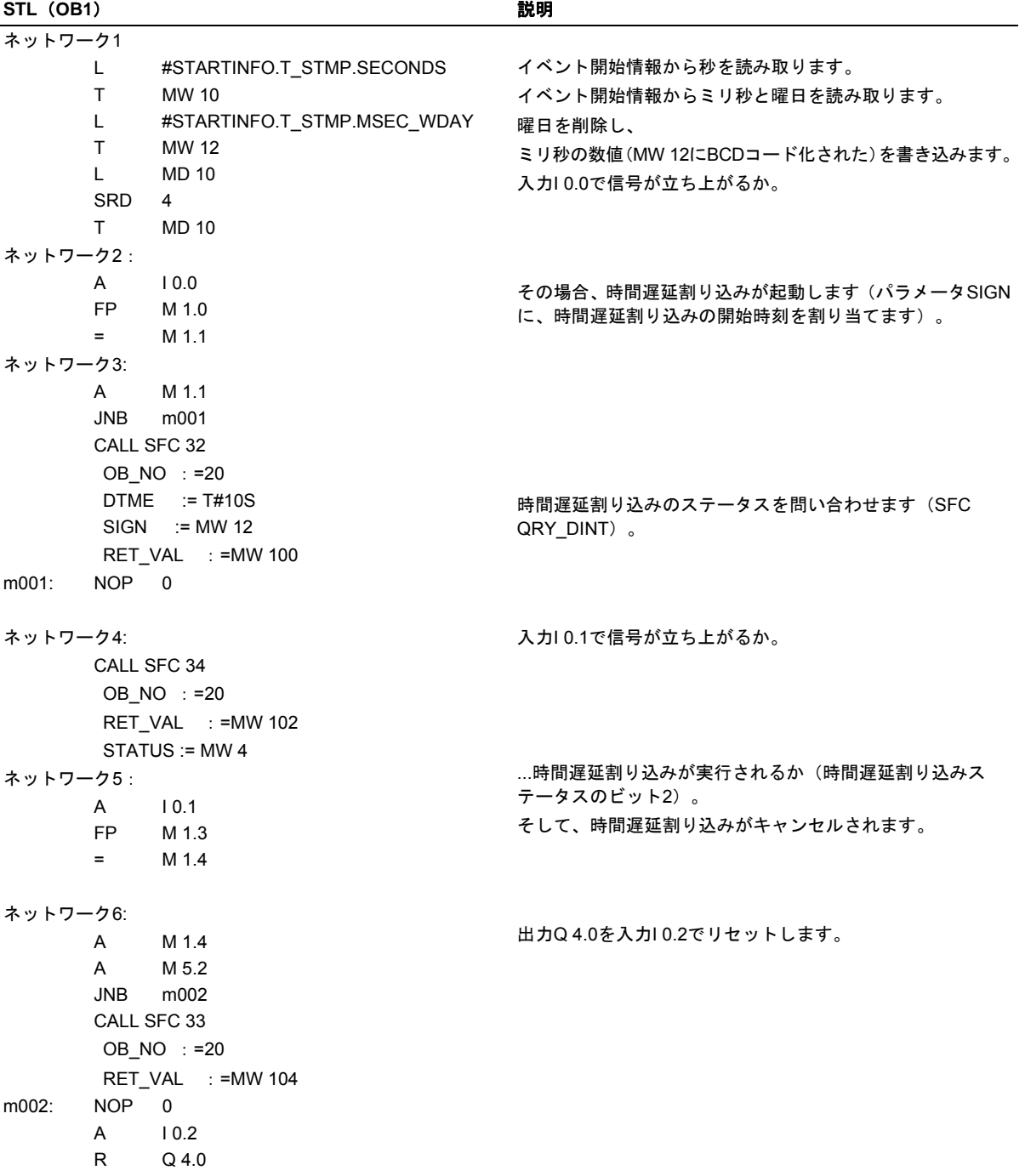

*27.6* サンプルプログラム

#### **27.6.4.4** 同期エラーのマスキングおよびマスク解除例

次のユーザープログラム例は、同期エラーをマスクする方法と、そのマスクを解除する方法を示し ています。SFC36 "MSK\_FLT"を使用すると、プログラミングエラーフィルタで次のエラーがマス クされます。

- 読み取り時の領域長エラー
- 書き込み時の領域長エラー

SFC36 "MSK\_FLT"をもう 1 度呼び出すと、アクセス領域もマスクすることができます。

• 書き込み時の I/O アクセスエラー

SFC38 "READ ERR"を使用するには、同期エラーがマスクされていなければなりません。"書き込 み時の I/O アクセスエラー"は、SFC37 "DMSK\_FLT"で再びマスク解除されます。

#### コードセクション

次に示す OB1 には、ユーザープログラム例がステートメントリストに組み込まれています。

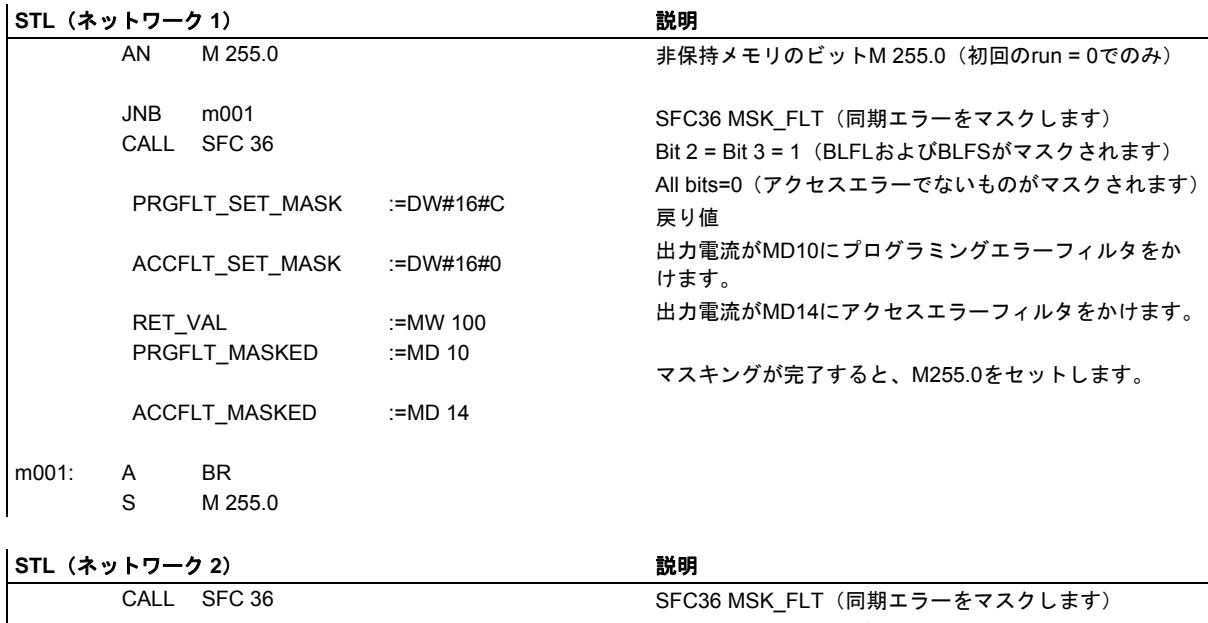

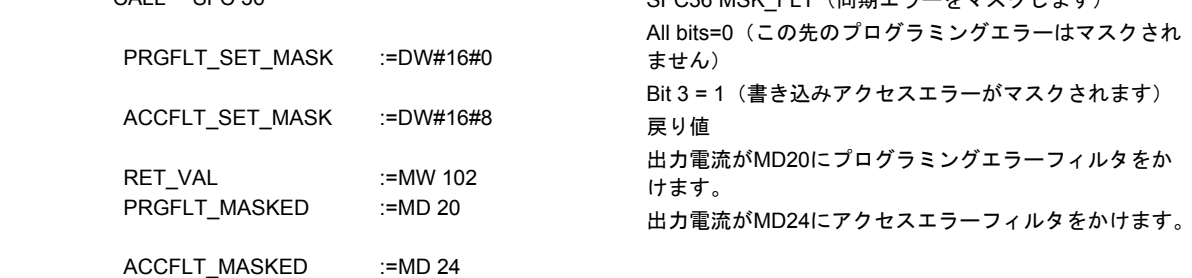

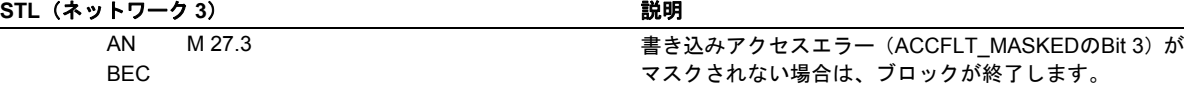

### 付録 *27.6* サンプルプログラム

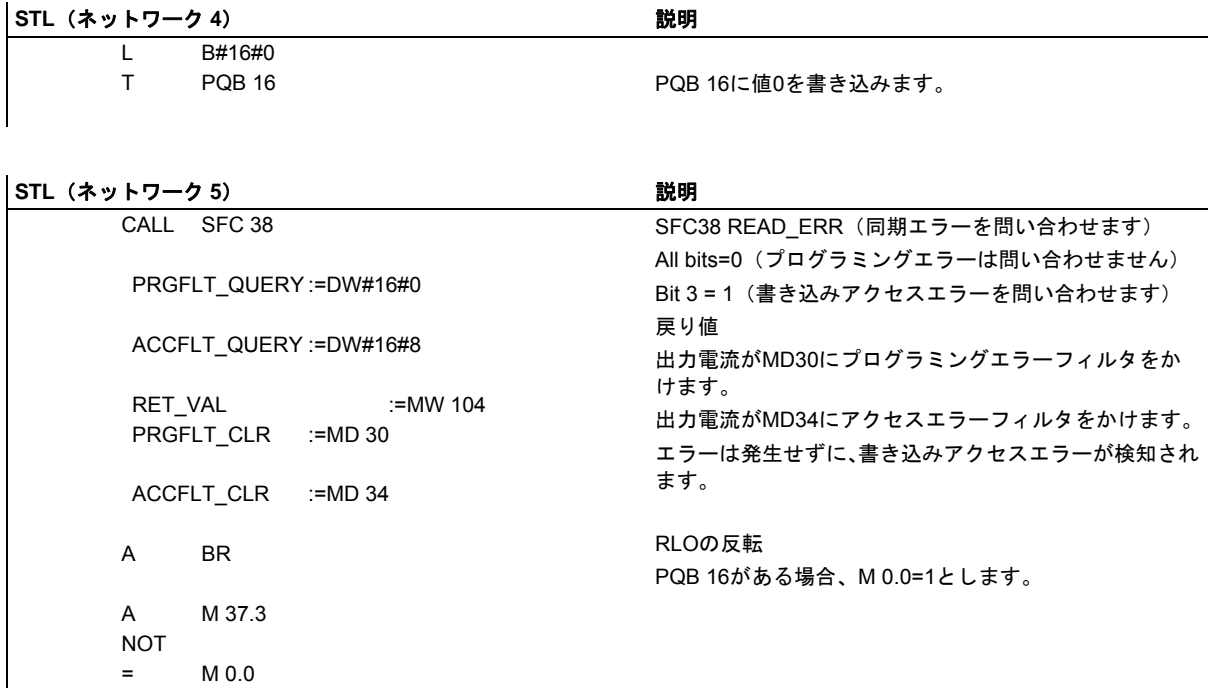

### $\left| \begin{array}{ccc} \text{STL} & \text{($\star$$\nu$~} \text{~} \text{~} \text{--} \text{~} \text{--} \text{~} \text{--} \text{~} \text{--} \text{~} \text{--} \text{~} \text{--} \text{~} \text{--} \text{--} \text{--} \text{--} \end{array} \right.$

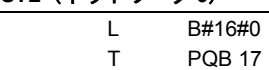

PQB 17に値0を書き込みます。

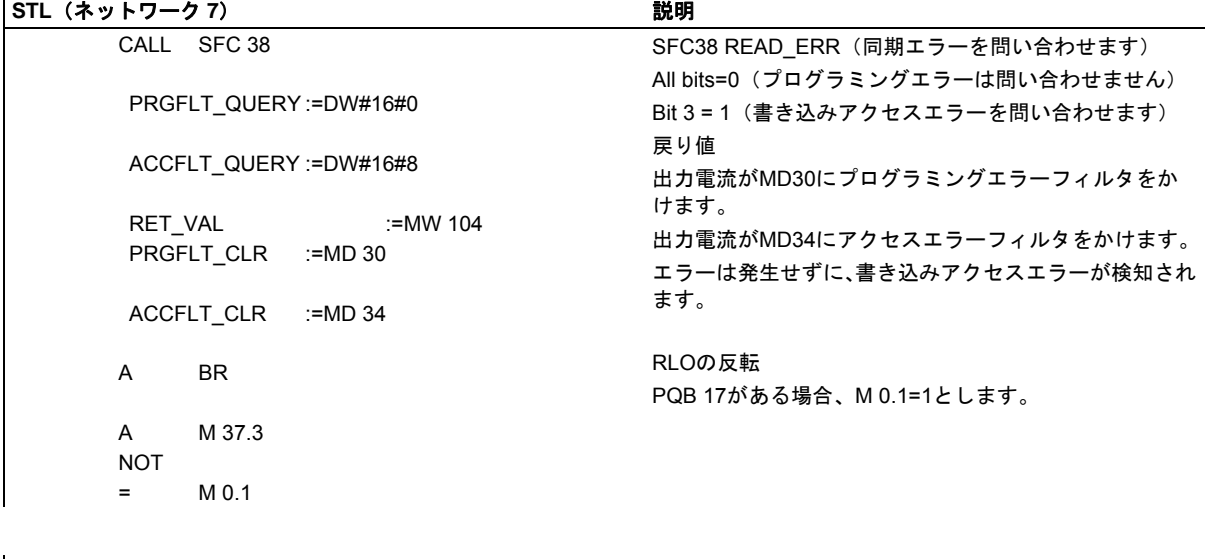

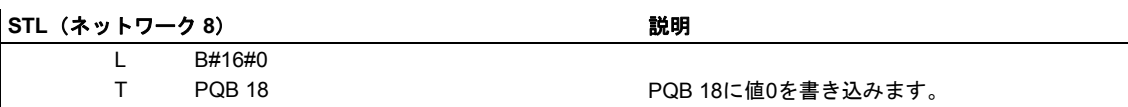

*27.6* サンプルプログラム

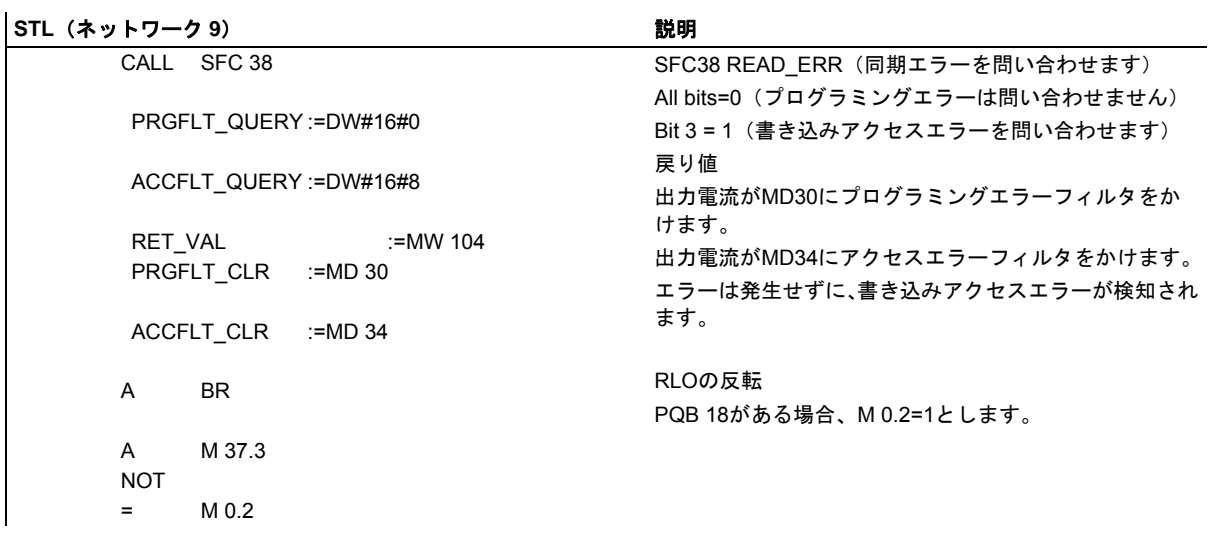

#### $\vert$  STL(ネットワーク 10) **アンプ**ロング おりについて 説明

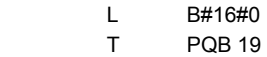

PQB 19に値0を書き込みます。

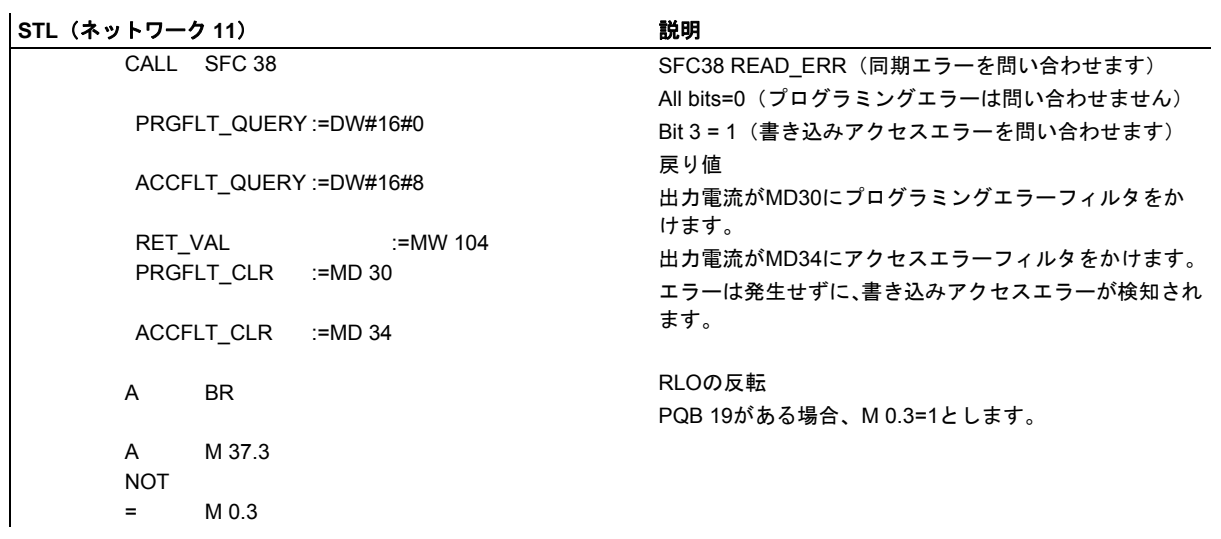

#### **STL**(ネットワーク **12**) 説明

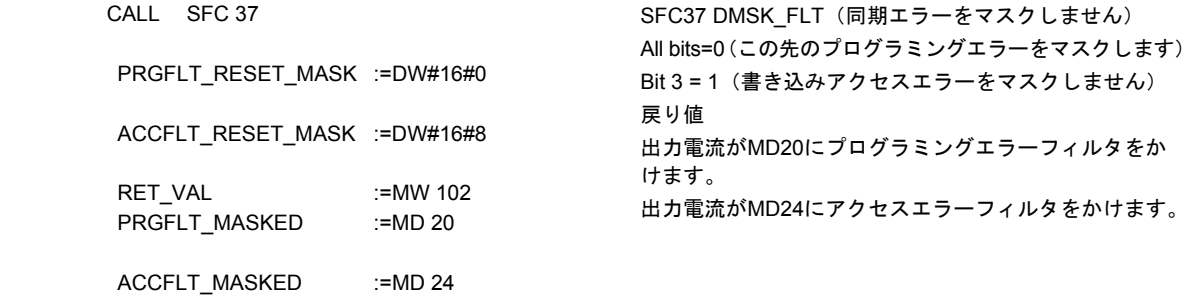

*27.6* サンプルプログラム

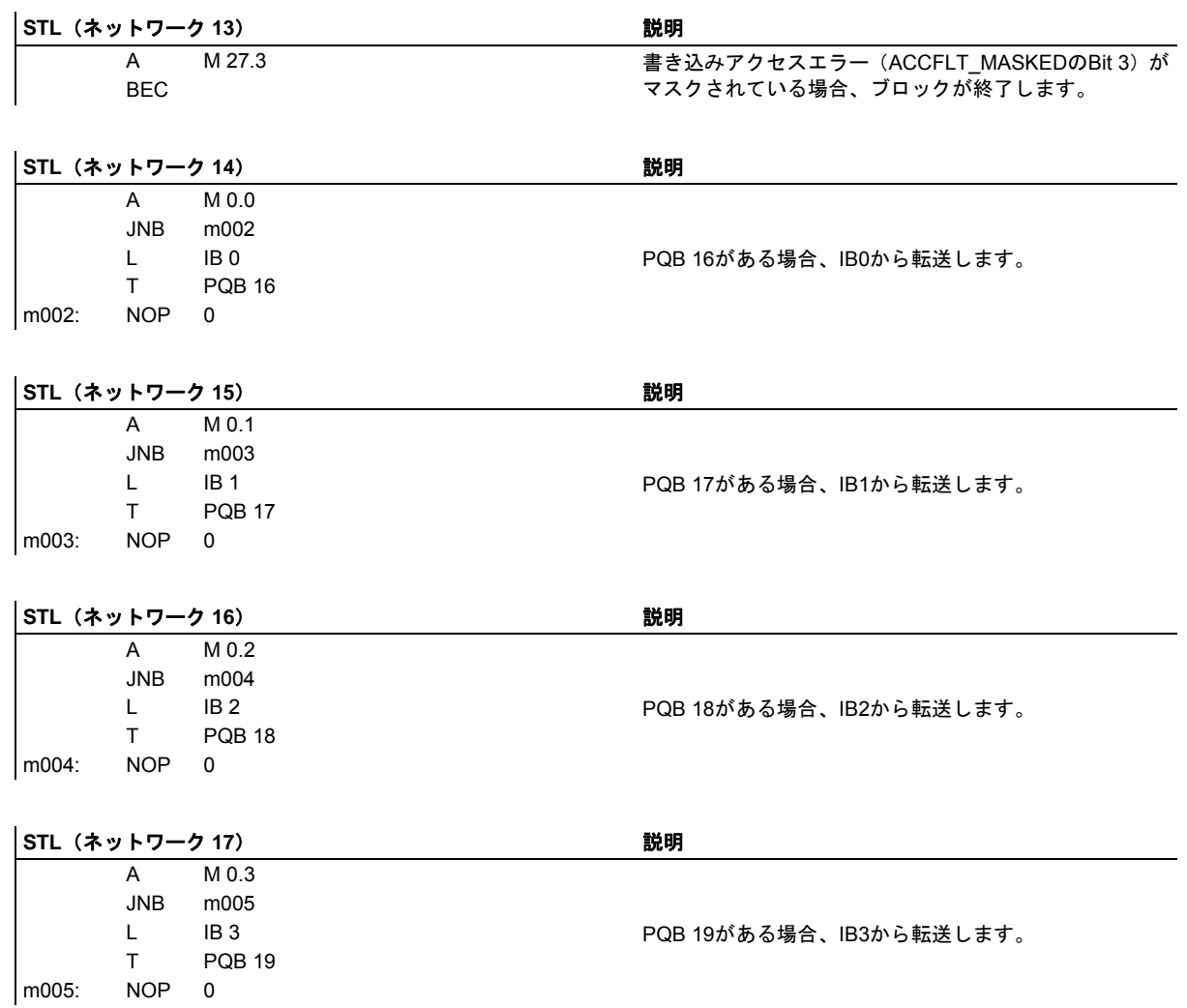

*27.6* サンプルプログラム

## **27.6.4.5** 割り込みおよび非同期エラーの有効化**/**無効化例(**SFC39** および **SFC40**)

このユーザープログラム例では、プログラムセクションに割り込み処理できないものと想定します。 このプログラムセクションの場合は、SFC 39 "DIS\_IRT"を使って OB35 の呼び出し(時刻割り込み) を無効にし、後で SFC 40 "EN\_IRT"を使って再び有効にします。

SFC39 と SFC40 は、OB1 で呼び出されます。

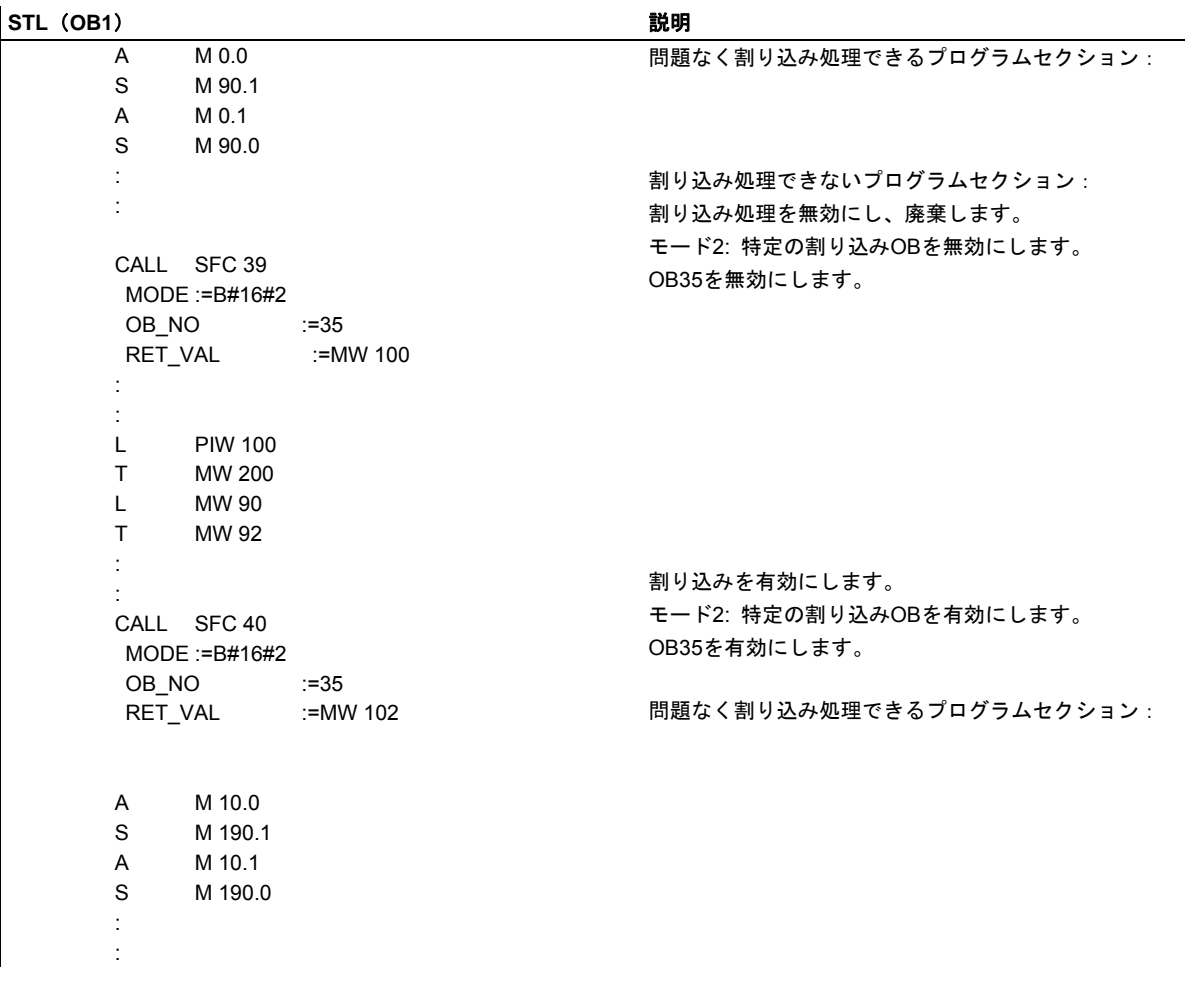

### **27.6.4.6** 割り込みおよび非同期エラーの遅延処理例(**SFC41** および **SFC42**)

このユーザープログラム例では、プログラムセクションに割り込み処理できないものと想定します。 このプログラムセクションの場合は、SFC41 "DIS\_AIRT"を使って割り込みを遅延処理し、後で SFC42 "EN AIRT"を使って割り込みを再び有効にします。

SFC41 と SFC42 は、OB1 で呼び出されます。

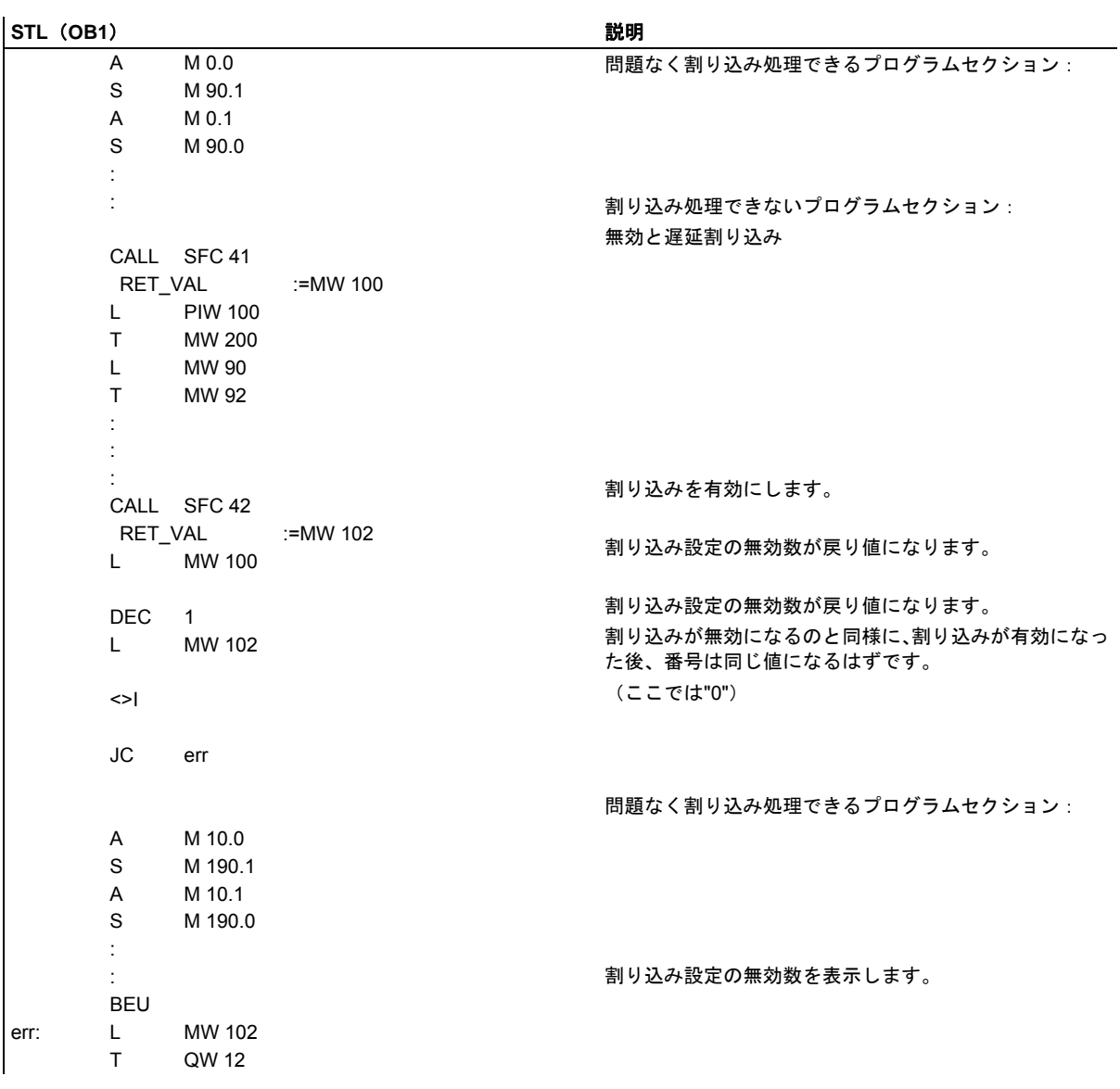

*27.7* プロセスおよび *I/O* データ領域へのアクセス

# **27.7** プロセスおよび **I/O** データ領域へのアクセス

#### **27.7.1** プロセスデータ領域へのアクセス

CPU から中央/リモートデジタル入出力モジュールの入力および出力にアクセスするには、プロセ スイメージテーブルを使って間接的に、あるいはバックプレーン/P バスを使って直接的に実行でき ます。

中央/リモートアナログ入出力モジュールの入力および出力へのアクセスは、バックプレーン/P バ スを使って直接的に実行できます。アナログモジュールのアドレスをプロセスイメージエリアに入 力できます。

#### モジュールのアドレス指定

STEP 7 でモジュールをコンフィグレーションする際に、次の手順に従って、プログラムで使用す るアドレスをモジュールに割り付けます。

- セントラル I/O モジュール: コンフィグレーションテーブルのラックの配置とモジュールのス ロットへの割り付け。
- リモート I/O 付きのステーションの場合(PROFIBUS DP または PROFINET IO): PROFIBUS アドレスまたはデバイス名のある DP スレーブまたは IO デバイスの配置とモジュールのスロッ トへの割り付け。

モジュールをコンフィグレーションする場合は、スイッチを使って各モジュールのアドレスを設定 する必要はありません。コンフィグレーションの結果、プログラミング装置は CPU にデータを送 り、これにより、CPU は割り付けられたモジュールを認識できるようになります。

#### 周辺 **I/O** のアドレス指定

入力および出力にはそれぞれ別個のアドレス領域があります。つまり、周辺領域のアドレスには、 アクセスのタイプ(バイトアクセスまたはワードアクセス)のほかに、入力用に | 識別子、出力用 に Q 識別子を挿入しなければなりません。

次の表は、使用可能な周辺アドレス領域を示しています。

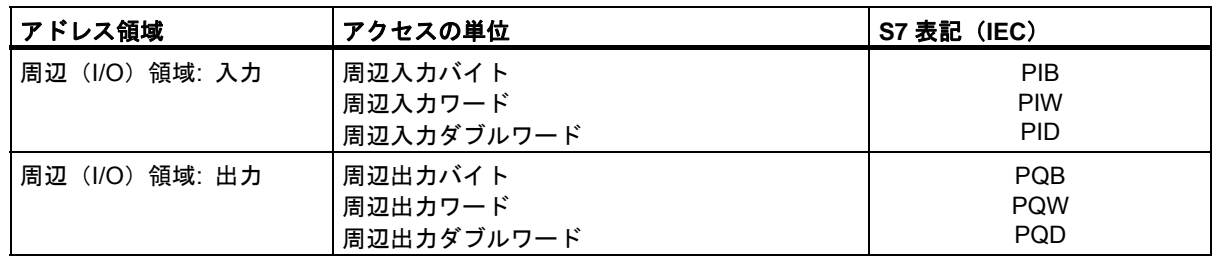

各モジュールに使用可能なアドレス領域を調べるには、次のマニュアルを参照してください。

- CPU 31xC および CPU 31x、技術データ
- S7-400 プログラマブルコントローラ、CPU データ

 *27.7* プロセスおよび *I/O* データ領域へのアクセス

### モジュールの先頭アドレス

モジュールの先頭アドレスは、モジュールの最下位バイトアドレスです。これは、モジュールのユー ザーデータ領域の先頭アドレスで、たいていの場合、モジュール全体を示すために使用されます。

モジュール先頭アドレスが挿入されるのは、たとえば、対応するオーガニゼーションブロックの開 始情報内のハードウェア割り込み、診断割り込み、挿入/削除割り込み、電源異常割り込みなどで、 これらの割り込みを起動したモジュールを識別する役目を果たします。

*27.7* プロセスおよび *I/O* データ領域へのアクセス

#### 27.7.2 周辺データ領域へのアクセス

周辺データ領域は次のように分割されています。

- ユーザーデータ
- 診断データおよびパラメータデータ

どちらの領域にも入力領域(読み取りのみ)と出力領域(書き込みのみ)の両方があります。

#### ユーザーデータ

ユーザーデータは、入力/出力領域のバイトアドレス(デジタル信号モジュールの場合)またはワー ドアドレス(アナログ信号モジュールの場合)でアドレス指定されます。ユーザーデータへのアク セスは、ロードコマンドおよび転送コマンドや、通信ファンクション(オペレータインターフェー スアクセス)によって、あるいはプロセスイメージの転送によって行います。ユーザーデータは次 のいずれかになります。

- 信号モジュールからのデジタル/アナログ入出力信号
- ファンクションモジュールからの制御/ステータス情報
- 通信モジュールからのポイントツーポイント接続とバス接続に関する情報(S7-300 の場合に 限る)

ユーザーデータの転送時には、最大 4 バイトの一貫性を達成できます(ただし、DP 標準スレーブ は除きます。「動作内容の設定」を参照してください)。"転送ダブルワード"ステートメントを使 用する場合、修正されていない(一貫性のある)連続 4 バイトが転送されます。4 つの別個の"入力 バイト転送"ステートメントを使用する場合、ハードウェア割り込み OB をステートメント間に挿入 して、同じアドレスにデータを転送できます。この結果、元の 4 バイトの内容を変更してから、こ れらのバイトがすべて転送されます。

#### 診断データおよびパラメータデータ

モジュールの診断データおよびパラメータデータは、個々にはアドレス指定できませんが、常に完 全なデータレコードの形で転送されます。つまり、常に一貫性のある診断データおよびパラメータ データが転送されます。

診断データおよびパラメータデータには、モジュールの先頭アドレスとデータレコード番号を使っ てアクセスします。データレコードには、入力データレコードと出力データレコードの 2 つがあり ます。入力データレコードは読み取りのみが可能で、出力データレコードは書き込みのみが可能で す。データレコードへは、システムファンクションまたは通信ファンクション(ユーザーインター フェース)を使ってアクセスできます。次の表では、データレコードと診断/パラメータデータの関 連を説明しています。

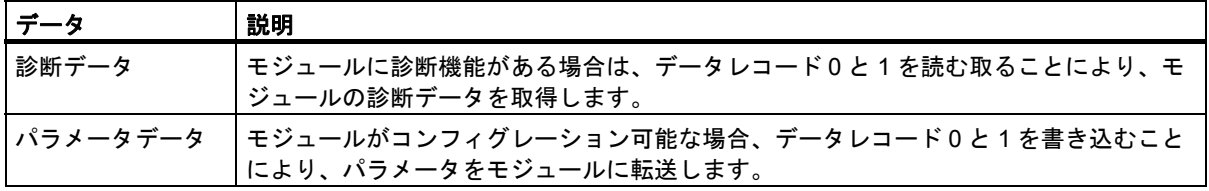

 *27.7* プロセスおよび *I/O* データ領域へのアクセス

### データレコードへのアクセス

モジュールのデータレコードの情報により、コンフィグレーション可能なモジュールにパラメータ を再割り付けし、診断機能付きのモジュールから診断情報を読み取ることができます。

次の表は、データレコードへのアクセスに使用できるシステムファンクションを示しています。

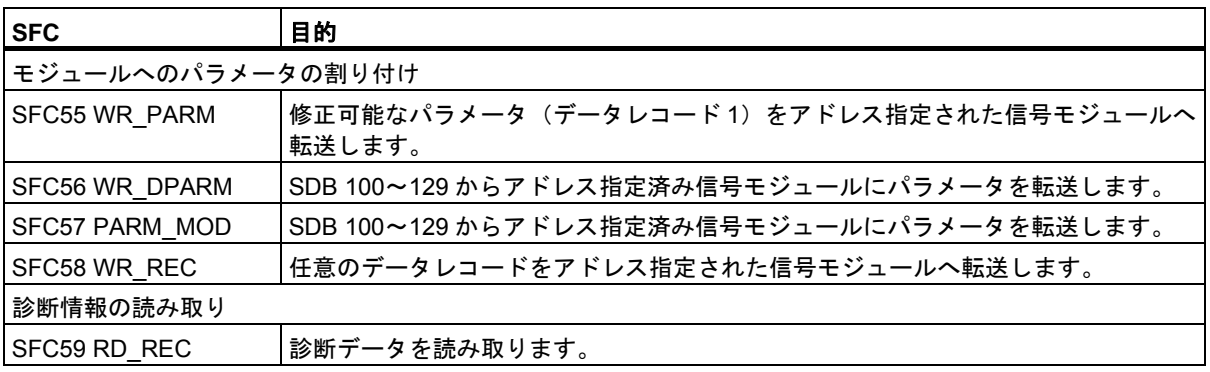

#### 注

DPV1 スレーブが GSD ファイルを使用してコンフィグレーションされており、DP マスタの(Rev. 3 時点では GSD)および DP インターフェースが「**S7** 互換」に設定されている場合、ユーザープログラ ム内にある SFC 58/59 または SFB 53/52 を使用した I/O モジュールに対するデータレコードの読み書 きは許可されません。これは、この場合 DP マスタが不正なスロットをアドレス指定するためです(コ ンフィグレーションされたスロット+3)。

対処法: DP マスタのインターフェースを"DPV1"に設定します。

#### **S5** モジュールのアドレス指定

S5 モジュールへは次の方法でアクセスできます。

- インターフェースモジュール IM 463-2 を使用して、S7-400 を SIMATIC S5 増設ラックに接続 する。
- S7-400 セントラルラック内のアダプタケーシングに、所定の S5 モジュールを差し込む。

S5 モジュールを SIMATIC S7 でアドレス指定する方法については、『S7-400, M7-400 Programmable Controllers, Hardware and Installation』マニュアルか、アダプタケーシングに添付 の説明書に記載されています。

*27.8* 動作方法の設定

# **27.8** 動作方法の設定

この章では、システムパラメータの設定またはシステムファンクション(SFC)の使用により S7-300 および S7-400 プログラマブルコントローラの所定のプロパティを修正する方法について説明します。

モジュールパラメータの詳細については、STEP 7 オンラインヘルプおよび次のマニュアルを参照 してください。

- 『S7-300 Programmable Controller, Hardware and Installation』マニュアル
- 『S7-300, M7-300 Programmable Controllers, Module Specifications』リファレンスマニュアル
- 『S7-400, M7-400 Programmable Controllers, Module Specifications』リファレンスマニュアル

SFC の詳細については、『System Software for S7-300 and S7-400, System and Standard Functions』リファレンスマニュアルを参照してください。

#### **DP** 標準スレーブのアドレス指定

DP 標準スレーブを使って、4 バイトを超えるデータを交換したい場合は、このデータ交換用の特殊 SFC を使用する必要があります。

I/O 領域による(4 バイトより大きい) 一貫性のあるデータ交換をサポートしている場合、CPU で は SFC 14/15 は必要ありません(「一貫性のあるデータのリモート読み込みと書き込み」を参照し てください)。

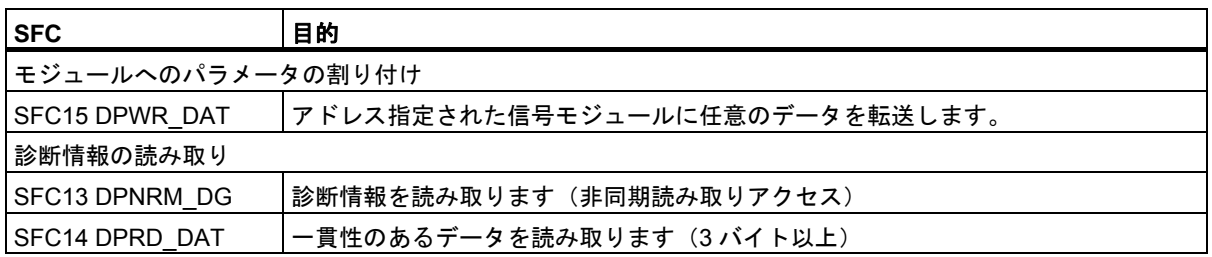

DP 診断フレームが到着すると、4 バイトの診断データをもつ診断割り込みが CPU に通知されます。 この 4 バイトのデータは、SFC13 DPNRM\_DG を使って読み取ることができます。

# **27.8.1** モジュールの動作内容およびプロパティの変更

### デフォルトの設定

- 初期設定を使用すると、S7 プログラマブルコントローラのコンフィグレーション可能なすべて のモジュールに、標準アプリケーションに最適な初期設定が使用されます。これらの初期設定 を使用すれば、ユーザーは特に設定を行わずにすぐにモジュールを使用することができます。 初期設定値については、次に示すマニュアルのモジュール説明箇所に記載されています。
- 『S7-300 Programmable Controller, Hardware and Installation』マニュアル
- 『S7-300, M7-300 Programmable Controllers, Module Specifications』リファレンスマニュアル
- 『S7-400, M7-400 Programmable Controllers, Module Specifications』リファレンスマニュアル

#### パラメータ割り付けが必要なモジュール

モジュールの動作内容およびプロパティを修正することにより、プラントで求められる機能や状況 に合わせてモジュールを調整することができます。コンフィグレーション可能なモジュールには、 CPU、FM、CP、アナログ入力/出力モジュールの一部、デジタル入力モジュールがあります。

また、コンフィグレーション可能なモジュールにはバックアップバッテリがあるものとないものが あります。

バックアップバッテリのないモジュールでは、電源切断後にデータを入力し直さなければなりませ ん。これらのモジュールのパラメータは、CPU の保持型メモリ領域に保存されます(CPU による 間接パラメータの割り付け)。

### パラメータの設定およびロード

STEP 7 を使ってモジュールパラメータを設定します。パラメータを保存すると、オブジェクト"シ ステムデータブロック"が作成されます。CPU が起動すると、ユーザープログラムによってこのシ ステムデータブロックが CPU にダウンロードされ、モジュールに転送されます。

*27.8* 動作方法の設定

#### 実行可能な設定

モジュールパラメータはパラメータブロックに分割されます。CPU で使用可能なパラメータブロッ クについては、『 S7-300 Programmable Controller, Hardware and Installation』マニュアルおよび 『S7-400, M7-400 Programmable Controllers, Module Specifications』リファレンスマニュアルを参 照してください。

パラメータブロックの例

- スタートアップ動作内容
- サイクル
- MPI
- 診断
- 保持データ
- クロックメモリ
- 割り込み処理
- 内臓 I/O (S7-300 の場合に限る)
- 保護レベル
- ローカルデータ
- リアルタイムクロック
- 非同期エラー

### **SFC** によるパラメータの割り付け

STEP 7 によるパラメータ割り付けのほかに、S7 プログラムにシステムファンクションを組み込ん で、モジュールパラメータを修正することができます。次の表で、どの SFC がどのモジュールパ ラメータを転送するのかを説明します。

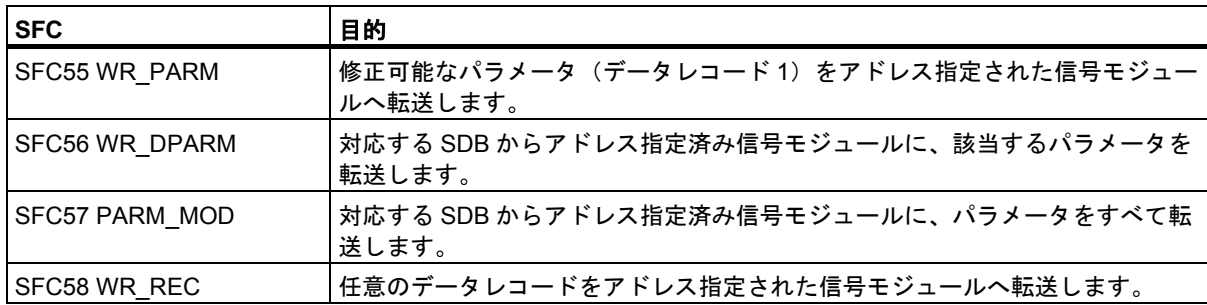

システムファンクションの詳細については、『System Software for S7-300 and S7-400, System and Standard Functions』リファレンスマニュアルを参照してください。

ダイナミックに修正できるモジュールパラメータについては、次のマニュアルを参照してください。

- 『S7-300 Programmable Controller, Hardware and Installation』マニュアル
- 『S7-300, M7-300 Programmable Controllers, Module Specifications』リファレンスマニュアル
- 『S7-400, M7-400 Programmable Controllers, Module Specifications』リファレンスマニュアル

# **27.8.2** オフラインでのモジュールとサブモジュール内の(オペレーティングシステムの) ファームウェアの更新

以下のセクションでは、メモリカードを使用してモジュールまたは CPU に、新規のファームウェ アのバージョン(新規のオペレーティングシステムのバージョン)を転送する方法を説明します。 更新には、次の 2 つのステップが必要です。

- 1. プログラミング装置(PG)または外部プログラマブルロジックコントローラ付きの PC によっ て、"更新メモリカード"を作成します(更新ファイルのメモリカードへの転送)。
- 2. "更新メモリカード"を使用して、CPU のオペレーティングシステムを更新します。

#### 必要条件

- 十分な記憶容量を持つメモリカード。詳細は、カスタマサポートのダウンロードページを参照 してください。この情報は、更新ファイルにも存在します。
- メモリカードのプログラミング用にセットアップされたプログラミング装置(PG)または PC

#### メモリカードに更新ファイルを転送するには、以下の手順に従ってください。

- 1. Windows エクスプローラを使用して新しいディレクトリを作成します。
- 2. 必要な更新ファイルをこのディレクトリに転送し、そこで解凍します。この結果、このディレ クトリには UPD ファイルが収納されます。
- 3. S7 メモリカードをプログラミング装置(PG)またはプログラマブルロジックコントローラに 挿入します。
- 4. メモリカードを削除します(SIMATIC Manager のメニューコマンド**[**ファイル**| S7** メモリカー ド**|**削除**]**)。
- 5. SIMATIC Manager で、メニューコマンド**[PLC |**オペレーティングシステムの更新**]**を選択します。
- 6. 表示されるダイアログボックスで、UPD ファイルが格納されているディレクトリを選択します。
- 7. UPD ファイルをダブルクリックします。 この操作により、プログラミングプロセスが開始します。このプロセスが終了すると、「モ ジュールのファームウェア更新が S7 メモリカードに正常に転送されました」というメッセー ジが表示されます。

### オペレーティングシステムの更新

- 1. CPU の電源(PS)ユニットをオフに切り替えます。
- 2. 準備した更新メモリカードを CPU に挿入します。
- 3. 再び、CPU の電源をオンに切り替えます。 オペレーティングシステムが S7 メモリカードから内部 FLASH-EPROM に転送されます。 このとき、CPU 上のすべての LED が点灯します。
- 4. 約 2 分後に、更新が終了します。更新が終了したことを知らせるために、CPU 上の STOP LED がゆっくり点滅します(メモリリセットのシステム要求)。
- 5. 電源ユニットをオフに切り替え、必要に応じて、使用したい S7 メモリカードを挿入します。

*27.8* 動作方法の設定

6. 再び、電源をオンに切り替えます。CPU が自動メモリリセットを実行します。これが終わると、 CPU が動作可能な状態になります。

#### **27.8.3 Clock** ファンクションの使用

どの S7-300/S7-400 CPU にも、クロック(リアルタイムクロックまたはソフトウェアクロック) が装備されています。クロックは、プログラマブルコントローラで、クロックマスタまたは外部同 期をとるクロックスレーブとして使用できます。クロックは、時刻割り込みとランタイムメーター に必要となります。

#### 時間形式

クロックは常に、時間(最低分解能は 1 秒)、日付、曜日を示します。CPU によっては、ミリ秒を 示すものもあります (『S7-300 Programmable Controller, Hardware and Installation』マニュアル および『S7-400, M7-400 Programmable Controllers Module Specifications』リファレンスマニュア ルを参照のこと)。

#### 時間の設定および読み取り

ユーザプログラムで SFC0 SET CLK を呼び出すか、プログラミング装置でクロックを起動するメ ニューオプションを使用して、CPU クロックの時刻と日付を設定します。SFC1 READ\_CLK また はプログラミング装置のメニューオプションを使用すると、CPU の現在の日付および時刻を読むこ とができます。

#### 注記

HMI システムと異なる時刻が表示されるのを防ぐため、CPU では冬時間を設定してください。

#### クロックのパラメータ割り付け

クロックを装備したモジュールがネットワーク内に複数個ある場合は、同期をとられたときにマス タとなる CPU ファンクションとスレーブとなる CPU ファンクションを指定するパラメータを、 STEP 7 で設定しなければなりません。これらのパラメータの設定時には、コミュニケーションバ スまたはマルチポイントインターフェースのどちらを介して同期をとるのか、および自動同期の間 隔も設定します。

#### 時間の同期

ネットワーク内のすべてのモジュールの時間を合わせるには、システムクロックにより一定間隔 (ユーザによる指定可)でスレーブクロックの同期をとります。日付と時刻は、システムファンク ション SFC48 SFC\_RTCB により、マスタクロックからスレーブクロックへ転送されます。

#### ランタイムメーターの使用

ランタイムメーターは、接続された機器の稼働時間または CPU の合計ランタイム時間をカウント します。

#### *27.8* 動作方法の設定

STOP モードでは、ランタイムメーターは停止します。このカウント値は、メモリリセット後も保 持されます。再起動(ウォームリスタート)時には、ユーザプログラムによってランタイムメーター を再起動する必要があります。ホットリスタート時には、ランタイムメーターがすでに起動してい れば自動的にメーターが継続します。

ランタイムメーターを初期値に設定するには、SFC2 SET\_RTM を使用します。ランタイムメーター を開始/停止するには、SFC3 CTRL\_RTM を使用します。現在の合計稼働時間とカウンタの状態(" 停止"または"カウント中")を読み取るには、SFC4 READ\_RTM を使用します。

CPU にはランタイムメータを 8 個まで装備できます。番号は 0 から開始します。

### **27.8.4** クロックメモリおよびタイマの使用

#### クロックメモリ

クロックメモリは、パルス/停止が 1:1 の比率で、定期的にバイナリ状態が変化するメモリバイトで す。STEP 7 を使ってクロックメモリにパラメータを割当てるときに、CPU のどのメモリバイトを 使うか選択します。

#### 用途

クロックメモリバイトはユーザープログラムで使用して、フラッシュライトを有効にしたり、周期 的なアクティビティ(たとえば、現在値の測定など)をトリガすることができます。

#### 使用可能な周波数

クロックメモリバイトの各ビットには周波数が割り付けられます。次の表に割り付け内容を示します。

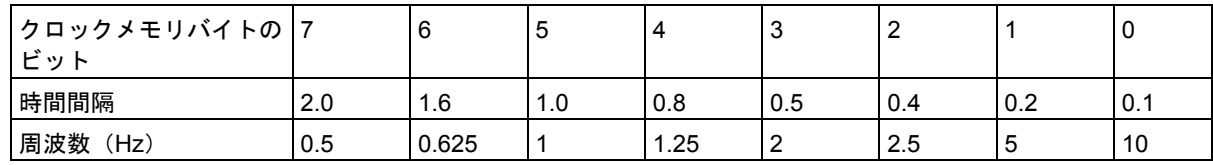

#### 注記

クロックメモリバイトは CPU サイクルとは同期していません。つまり、長いサイクルでは、クロックメモリバイ トの状態は何度も変化する場合があります。

#### タイマ

タイマはシステムメモリの領域です。ユーザープログラムでタイマのファンクション(たとえば、 オンディレイタイマ)を指定します。使用できるタイマの数は CPU によって異なります。

*27.8* 動作方法の設定

#### 注

ユーザープログラムで許容数以上のタイマを使用すると、同期エラーが通知され、OB121 が起動します。 S7-300(CPU 318 は除く)では、OB1 と OB100 でのみタイマの起動と更新を同時に実行できます。他の OB で は、タイマの起動のみが可能です。

# 索引

#### \*

\*.awl ファイル, [183](#page-180-0)  \*.k7e ファイル, [183](#page-180-0)  \*.k7p ファイル, [183](#page-180-0)  \*.sdf ファイル, [183](#page-180-0) 

# $\mathcal{P}$

2 進化 10 進数, 595

# A

ACT\_TINT, [100,](#page-99-0) [101, 654](#page-100-0)  ANY, 609, [616,](#page-99-0) [617, 618,](#page-100-0) [619,](#page-99-0) [620, 621](#page-100-0)  ARRAY, [597, 600,](#page-100-0) [601,](#page-99-0) [602, 603](#page-100-0)  Automation License Manager のインストール, [46](#page-45-0)  Automation License Manage の使用権, [43](#page-42-0) 

# B

BCD, [595](#page-653-0)  BLKMOV, [573](#page-653-0)  BLOCK, 610 パラメータタイプ, [609](#page-653-0)  BLOCK\_DB[, 609](#page-653-0)  BLOCK\_FC, [609](#page-653-0)  BOOL 範囲[, 589](#page-653-0) BYTE 範囲, [589](#page-653-0)  B スタック B スタックに保存されたデータ[, 582](#page-653-0)  ネスト呼び出し[, 582](#page-653-0) 

# $\mathsf{C}$

CAN\_TINT, [101,](#page-100-0) [654](#page-653-0)  CFC, [224](#page-221-0)  CFC プログラム[, 545](#page-653-0)  CFC プログラム言語, [216](#page-213-0)  CFC を使用したオペレータ制御およびモニタリング属性の 変更, [399](#page-396-0)  CHAR[, 590](#page-653-0)  COUNTER[, 609, 610](#page-653-0)  パラメータタイプ, [609](#page-653-0)  メモリ領域 保持, 585 CPU, 475 シミュレーション, [475](#page-653-0) 

操作モード, [557, 558](#page-100-0)  リセット, [436](#page-433-0)  CPU 31xC, [180](#page-177-0)  CPU 指向, [345](#page-342-0)  CPU 指向のメッセージ番号を割り付ける方法, [354](#page-351-0)  CPU 内のプログラム, [71](#page-70-0)  CPU に対する, [346](#page-343-0)  CPU のロードメモリおよびワークメモリ, [418](#page-415-0)  CPU ハードウェアエラー(OB84), [516](#page-415-0)  CPU ハードウェアエラーオーガニゼーションブロック, [516](#page-415-0)  CPU への接続 確立, [456](#page-453-0)  CPU への接続の確立, [456](#page-453-0)  CPU または信号モジュールのシミュレーション, [475](#page-415-0)  CPU メッセージ, [373,](#page-370-0) [375,](#page-372-0) [376](#page-373-0)  アーカイブサイズ, [373](#page-370-0)  および診断メッセージの表示, [373](#page-370-0)  コンフィグレーションの実行, [376](#page-373-0)  表示, [373](#page-370-0)  CPU リダンダントエラー(OB72)[, 511](#page-304-0)  CRST/WRST[, 56](#page-95-0)1, [562,](#page-288-0) [563](#page-304-0)  CTRL\_RTM, 683

# D

DATE\_AND\_TIME, [598,](#page-304-0) 599 DB, [96,](#page-95-0) [291,](#page-288-0) [307,](#page-304-0) [308](#page-305-0)  DINT, 590 DIS\_AIRT, [111](#page-110-0)  DIS\_IRT, [111](#page-110-0)  DMSK FLT, 111 DP/PA-リンク(IM 157)[, 490](#page-154-0)  DPNRM\_DG, 678 DPRD\_DAT, 678 DPWR\_DAT, 678 DP スレーブ, [185,](#page-182-0) [186,](#page-183-0) [632,](#page-182-0) [633](#page-183-0)  GSD ファイルの欠落または不正な GSD ファイル, [633](#page-183-0)  DP スレーブの拡張(旧バージョンの STEP [7](#page-6-0) で作成した), [185,](#page-182-0) [632](#page-653-0)  DP 標準スレーブ, [678](#page-110-0) 

# E

EN\_AIRT, [111](#page-110-0)  EN\_IRT, [111](#page-110-0)  EPROM, [425,](#page-422-0) [585](#page-653-0)  EPROM メモリカードを使用したダウンロード, [426](#page-423-0)  EPROM 領域, [572](#page-183-0) 

# F

FB, [90,](#page-89-0) [91,](#page-90-0) [92,](#page-91-0) [597](#page-653-0) 

STEP 7 によるプログラミング マニュアル, 03/2012, A5E03681300-01 685

STL ソースファイルの例, [304](#page-301-0)  FB(インスタンス DB)を参照するデータブロックのデータ 構造の入力と表示, [271](#page-268-0)  FBD, [219](#page-216-0)  ブロック情報の表示, [317](#page-314-0)  ルール, [260](#page-257-0)  FBD エレメント, [260](#page-257-0)  入力のルール, [260](#page-257-0)  表示, [259](#page-256-0)  FBD エレメント入力のルール, [260](#page-257-0)  FBD レイアウト, [259](#page-256-0)  FC, [88,](#page-87-0) [89](#page-88-0)  FC12, 656 FORCE LED の点滅, [401](#page-398-0) 

# G

GD 通信, 631 GSD ファイル GSD ファイルの欠落または不正な GSD ファイル, [633](#page-182-0)  旧バージョンのSTEP [7](#page-6-0)で作成したDPスレーブ, [185, 632](#page-182-0) 

# H

HiGraph, [217](#page-214-0)  **HOLD** CPU 操作モード, [557](#page-182-0)  HOLD  $\pm \cdot$ [, 570](#page-182-0) HOLD モードについて[, 472](#page-182-0)

# I

I/O アドレス領域, 674 I/O アクセスエラー(OB122), [518](#page-182-0)  I/O データ, 676 I/O リダンダントエラー(OB70, 510 ID 番号 入力, [50](#page-49-0)  IM 157(DP/PA リンク)[, 490](#page-182-0)  IN(変数宣言), 622 IN\_OUT(変数宣言), [622](#page-182-0)  INT, [590](#page-182-0)  I スタック 説明, [581](#page-182-0) 

# K

k7e, [183](#page-180-0) 

# L

LAD, [218](#page-215-0)  ブロック情報の表示, [317](#page-314-0)  LAD/STL/FBD プログラムエディタのデフォルト設定, [242](#page-239-0)  License Manager, [43,](#page-42-0) [44](#page-43-0)  L スタック, 580, 581 上書き, 580 テンポラリ変数の保存, [90](#page-89-0)  ローカル変数へのメモリの割り付け, [580](#page-163-0)  L スタックの上書き, [580](#page-163-0)  L スタックの超過, [580](#page-163-0) 

# M

[M7-300 /](#page-35-0) [400](#page-397-0)  プログラムの挿入, [166](#page-163-0)  M7-300/M7-400 オペレーティングシステム, [545](#page-163-0)  M7-300/M7-400 オペレーティングシステム, [549](#page-163-0)  M7 プログラミング オプションソフトウェア, 547 M7 プログラミング用のオプションソフトウェア, [547](#page-163-0)  MMC, [180,](#page-177-0) [181,](#page-178-0) [182,](#page-179-0) [183](#page-180-0)  MPI FW 更新, [411,](#page-408-0) [421](#page-418-0)  MPI-ISA カード (自動), 53 MPI インターフェース, [48,](#page-47-0) [49](#page-48-0)  MS Windows [7](#page-6-0) でのユーザー権限, [56](#page-55-0)  MS Windows XP/Server 2003 でのユーザー権限, [55](#page-54-0)  MSK\_FLT, [111](#page-110-0) 

# N

NVRAM, [585, 586](#page-182-0) 

# O

OB, [73,](#page-72-0) [74,](#page-73-0) [75,](#page-74-0) [76,](#page-75-0) [77,](#page-76-0) [78](#page-77-0)  OB1, 648, 649, 650, 666 OB10, [658, 659](#page-182-0)  OB101[, 561, 568](#page-182-0)  OB102, [561](#page-182-0)  OB121, [518](#page-182-0)  OB122, [518, 519](#page-182-0)  OB1 および OB80, [660](#page-182-0)  OB20, [664](#page-182-0)  OB70, [510](#page-182-0)  OB72, [511](#page-182-0)  OB80, [512](#page-182-0)  OB81, [513](#page-182-0)  OB82, [514](#page-182-0)  OB83, [515](#page-182-0)  OB84, [516](#page-182-0)  OB85[, 516, 579](#page-182-0)  OB86, [517](#page-182-0)  OB8[7, 517, 518](#page-182-0)  OB の起動, [106,](#page-105-0) [561](#page-182-0)  OB 100/OB 101/OB 1002, [561](#page-182-0)  起動イベント, [106](#page-105-0)  モジュールの存在/タイプのモニタ, [107](#page-106-0)  OUT(変数宣言), [622](#page-182-0)
## P

PARM\_MOD[, 677, 680](#page-348-0)  PA フィールドデバイス[, 490](#page-348-0)  PCS [7](#page-6-0) メッセージのコンフィグレーション方法(CPU 指向), [358](#page-355-0)  PCS [7](#page-6-0) メッセージのコンフィグレーション方法(プロジェク ト指向), [351](#page-348-0)  PC ステーション, [188,](#page-185-0) [189](#page-186-0)  PG/PC インターフェース, [53](#page-52-0)  パラメータ割り付け, [53](#page-52-0)  PG/PC インターフェースの設定, [53](#page-52-0)  PG/PC インターフェースへのパラメータの割り付け, [53](#page-52-0)  PG/PC でのアップロードしたブロックの編集, [434](#page-431-0)  PG/PC 用の MPI カード, [53](#page-52-0)  POINTER, 609, 610, [611](#page-20-0)  パラメータタイプ, 609 PROFIBUS DP, [186,](#page-183-0) [413,](#page-410-0) [422,](#page-419-0) [632](#page-348-0)  PROFIBUS PA, 490 PROFINET ノード, [402](#page-399-0)  PZF(I/O アクセスエラー), [576](#page-348-0) 

## Q

QRY\_TINT, [100,](#page-99-0) [654](#page-348-0) 

## R

RAM, [571](#page-348-0)  RAM 領域[, 572, 586](#page-348-0)  RDSYSST[, 495](#page-348-0), [496, 584](#page-348-0)  READ\_CLK, [682](#page-348-0)  REAL[, 591](#page-348-0) RUN CPU アクティビティ, [561](#page-348-0)  CPU 操作モード, [557](#page-348-0)  RUN モード, [569](#page-348-0) 

## S

S5TIME, [596](#page-348-0)  S5 モジュールのアドレス指定, [677](#page-348-0)  S7 CFC プログラム言語, [224](#page-221-0)  S7 HiGraph, [223](#page-220-0)  S7 HiGraph プログラム言語(ステートグラフ), [223](#page-220-0)  S7 SCL プログラム言語, [221](#page-218-0)  S7/M7 プログラム, [126](#page-125-0)  S7/M7 プログラムフォルダ, [126](#page-125-0)  [S7-300 C](#page-84-0)PU 上の保持型メモリ領域, [585](#page-348-0)  [S7-400 C](#page-336-0)PU 上の保持型メモリ領域, [586](#page-348-0)  S7-GRAPH, [217,](#page-214-0) [222](#page-219-0)  S7-GRAPH のソースファイル, [222](#page-219-0)  S7 エクスポートファイル, [183](#page-180-0)  S7 ソースファイル, [292](#page-289-0)  編集, [292](#page-289-0)  S7 プログラム 挿入, [167](#page-164-0) 

S7 ルーチン, [411,](#page-408-0) [421](#page-418-0)  SCAN メッセージ, [352,](#page-349-0) [360](#page-357-0)  SCL, [216,](#page-213-0) [221](#page-218-0)  SET\_CLK, 101 SET\_TINT, [100,](#page-99-0) [101,](#page-100-0) [654](#page-348-0)  SFB, [97,](#page-96-0) 597 SFB33, [339](#page-336-0)  SFB34, [339](#page-336-0)  SFB35, [339](#page-336-0)  SFB36, [340](#page-337-0)  SFB37, [340](#page-337-0)  SFC, [97](#page-96-0)  使用, 576 SFC 13 DPNRM\_DG[, 678](#page-12-0)  SFC 28 SET\_TINT, [654](#page-27-0)  SFC 29 CAN\_TINT, 654 SFC 30 ACT\_TINT[, 654](#page-29-0)  SFC 31 QRY\_TINT, [654](#page-30-0)  SFC 55 WR\_PARM, [679](#page-54-0) SFC 57 PARM\_MO[D, 67](#page-56-0)9 SFC0 SET\_CLK[, 682](#page-348-0)  SFC17/18, [339](#page-336-0)  SFC2 SET\_RTM, [683](#page-348-0)  SFC26 UPDAT\_PI, 576 SFC36 MSK\_FLT LAD の例, [668](#page-348-0)  STL 内の例[, 668](#page-348-0)  SFC37 DMSK\_FLT LAD の例, [668](#page-348-0)  STL 内の例[, 668](#page-348-0)  SFC38 READ\_ERR LAD の例, [668](#page-348-0)  STL 内の例, [668](#page-348-0)  SFC39 DIS\_IRT STL 内の例[, 672](#page-348-0)  SFC4 READ\_RTM, [683](#page-348-0)  SFC40 EN\_IRT STL 内の例, [672](#page-348-0)  SFC41 DIS\_AIRT STL 内の例[, 673](#page-348-0)  SFC42 EN\_AIRT STL 内の例, [673](#page-348-0)  SFC51 RDSYSST, [583](#page-348-0)  SFC82, [180](#page-177-0)  SFC83, [180](#page-177-0)  SFC84, [180](#page-177-0)  SIMATIC Manager, [113,](#page-112-0) [231,](#page-228-0) [233](#page-230-0)  ブロック長の表示, [230](#page-227-0)  SIMATIC Manager 内のオブジェクトのアイコン, [118](#page-117-0)  SIMATIC Manager のオブジェクト オブジェクト階層, [118](#page-117-0)  プロジェクト, [119](#page-118-0)  SIMATIC PC ステーション, [188](#page-185-0)  SIMATIC コンポーネント, [337](#page-334-0)  SRT\_DINT, [102](#page-101-0)  SSL, 496 STARTUP, [561, 565,](#page-348-0) [566, 567, 568](#page-348-0)  CPU アクティビティ[, 561](#page-348-0)  CPU 操作モード[, 557](#page-348-0)  STAT(変数宣言), [622](#page-348-0)  STEP [7,](#page-6-0) [28,](#page-27-0) [29,](#page-28-0) [31](#page-30-0) 

STEP 7 での新機能 バージョン [5.5, 33](#page-32-0)  アンインストール, [55](#page-54-0)  インストール, [48,](#page-47-0) [49](#page-48-0)  インストール中のエラー, [50](#page-49-0)  エラーOB エラーへの応答, [110](#page-109-0)  ソフトウェアの起動, [113](#page-112-0)  ユーザーインターフェース, [134](#page-133-0)  リムーブ, [55](#page-54-0)  STEP 7 プログラム言語, [28](#page-27-0)  STEP 7 標準ソフトウェア, [28](#page-27-0)  STEP 7 標準パッケージ, [29](#page-28-0)  STEP 7 インストールの開始, [50](#page-49-0)  STEP 7 のアンインストール, [55](#page-54-0)  STEP 7 のインストール, [48](#page-47-0)  STEP 7 の概要, [23](#page-22-0)  STEP 7 標準パッケージの拡張使用法, [35](#page-34-0)  STL ブロック情報の表示, [318](#page-315-0)  ブロックの入力, [250](#page-247-0)  STL エディタ 設定, [242](#page-239-0)  STL ステートメント入力のルール, [262](#page-259-0)  STL ソースファイル 一貫性のチェック, [296](#page-293-0)  外部ソースファイルの挿入 外部ソースファイル, [294](#page-291-0)  既存のブロックからのソースコードの挿入, [294](#page-291-0)  コンパイル, [297](#page-294-0)  作成, [292](#page-289-0)  データブロックの構造, [287](#page-284-0)  入力のルール STL ソースファイルにステートメントを入力するための, [280](#page-277-0)  プログラミングの基本, [279](#page-276-0)  ブロックからの生成, [295](#page-292-0)  ブロックテンプレートの挿入, [293](#page-290-0)  ブロックの構造, [286](#page-283-0)  他の STL ソースファイルの内容の挿入, [293](#page-290-0)  保存, [296](#page-293-0)  ルール, [281,](#page-278-0) [282,](#page-279-0) [283,](#page-280-0) [288](#page-285-0)  STL ソースファイルの FC 例, [302,](#page-299-0) [303](#page-300-0)  STL ソースファイルの OB 例, [300](#page-297-0)  STL ソースファイルのブロックの構文, [288](#page-285-0)  STL ソースファイルのルール システム属性の設定, [282](#page-279-0)  ブロックの順番, [282](#page-279-0)  ブロックプロパティの設定, [283](#page-280-0)  変数宣言, [281](#page-278-0)  STL ソースファイルへのブロックテンプレートの挿入, [293](#page-290-0) 

STL ファイル デバッグ, [296](#page-293-0)  STL 例の DB, [307](#page-304-0)  FB, [304](#page-301-0)  FC, [301](#page-298-0)  UDT, [308](#page-305-0)  変数宣言, [298](#page-295-0)  STOP, [83,](#page-82-0) [84,](#page-83-0) [492](#page-18-0)  CPU 操作モード, 557  $STOP = -F$ , 560 STOP モードでのスタックの内容, [493](#page-18-0)  STP<sub>83</sub> STRING, 600 STRUCT, 604

#### T

TEMP(変数宣言), [622](#page-159-0)  [TIME], [589](#page-159-0)  設定, [682](#page-159-0)  読み取り, [682](#page-159-0)  [TIME], [589](#page-159-0)  TIME[, 589](#page-159-0)  TIMER[, 609](#page-159-0), [610](#page-159-0)  パラメータタイプ, [609](#page-159-0)  TOD ステータス, [410](#page-407-0)  TOD および TOD ステータスの読み取りおよび調整, [409](#page-406-0)  TOD の同期化, [410](#page-407-0)  TOD 割り込み, [409](#page-406-0) 

### U

UDT, [226,](#page-223-0) [597,](#page-159-0) [606,](#page-223-0) [607,](#page-159-0) [608](#page-223-0)  UDT - STL ソースファイルのユーザー定義データタイプ 例, [308](#page-305-0)  UDT、および UDT から導出されたデータブロックのタイム スタンプ, [330](#page-327-0)  UDT を参照するデータブロックの構造の入力と表示, [274](#page-271-0)  UPDAT\_PI, [85](#page-84-0)  UPDAT\_PO, [85,](#page-84-0) 576

### W

Wi[nAC,](#page-159-0) [182](#page-179-0)  Windows 言語設定, [160](#page-157-0)  Windows 言語の設定, [162](#page-159-0)  Windows の言語設定, [162](#page-159-0)  WinLC, 182 WORD, 595 WR\_DPAR[M, 677](#page-179-0), [680](#page-159-0)  WR\_PARM, 677, [680](#page-159-0) 

## Y

Y リンク, [490](#page-159-0) 

### あ

アーカイブ, [373,](#page-370-0) [375](#page-372-0)  グローバルデータ通信を使用した STEP 7 V.2.1 プロジェ クト, [631](#page-372-0)  手順[, 544](#page-372-0) プロジェクトおよびライブラリ, 542 要件, 544 用途, 543 アクセス可能なノードの表示, [401](#page-398-0)  アクセス特権, [405,](#page-402-0) [406](#page-403-0)  アクセス保護, [155,](#page-152-0) [156,](#page-153-0) [157](#page-154-0)  圧縮, [439](#page-436-0)  S7 CPU のメモリ内容, [439](#page-436-0)  ユーザーメモリ, [438](#page-435-0)  アップロード S7 CPU からのブロック, [434](#page-431-0)  ステーション, [433](#page-430-0)  アップロードしたブロック PG/PC での編集, [434](#page-431-0)  アドレス 再配線, [234](#page-231-0)  シンボルなしの, [318](#page-315-0)  変数テーブルへの挿入, [446](#page-443-0)  アドレス位置の使用例, [321](#page-318-0)  アドレスの割り付け チェック, [54](#page-53-0)  アドレス優先度(シンボル/絶対), [197](#page-194-0)  アドレス優先度の設定(シンボル/絶対), 197 アドレス領域, 574, 575 アドレス指定, [193,](#page-190-0) 678 DP 標準スレーブ, 678 シンボル, [193,](#page-190-0) [194,](#page-191-0) [196](#page-193-0)  メモリ間接, [611](#page-20-0)  領域間, [611,](#page-20-0) [612](#page-191-0)  領域内, [611](#page-20-0)  絶対, [193,](#page-190-0) [194](#page-191-0)  アレイを使用したデータアクセス, [601](#page-191-0)  安全上の注釈, [580](#page-191-0)  L スタックの上書き, 580 L スタックの超過, 580 安全要件, [67](#page-66-0)  工業用混合プロセスの例, [67](#page-66-0)  安全要件の確立, [67](#page-66-0)  アンマスク 起動イベント, [110](#page-109-0) 

## い

位相のオフセット, [103](#page-102-0)  位置決め ボックス, [260,](#page-257-0) [261](#page-258-0)  一貫性のチェック, [325](#page-322-0)  ブロック, [325](#page-322-0)  一般的な挿入 S7/M7 プログラム, [166](#page-163-0) 

STEP 7 によるプログラミング マニュアル, 03/2012, A5E03681300-01 689

エラー検出の置換値, [508](#page-372-0)  一般的ヒント シンボル入力に関する, [205](#page-202-0)  移動 オブジェクト, [136,](#page-135-0) [137,](#page-136-0) [138,](#page-137-0) [139,](#page-138-0) [141](#page-140-0)  イベント, [82](#page-81-0)  印刷中 グローバルデータテーブル, 539 コンフィグレーションテーブル, 539 診断バッファの内容, 539 シンボルテーブル, 539 ブロック, 539 変数テーブル, 539 リファレンスデータ, 539 インスタンス, [93,](#page-92-0) [94,](#page-93-0) [95](#page-94-0)  インスタンス DB, [93,](#page-92-0) [94,](#page-93-0) [95](#page-94-0)  インスタンスデータブロック, [93,](#page-92-0) 585 FB 用にインスタンスを複数作成, [90](#page-89-0)  タイムスタンプ, [329](#page-326-0)  保持, 585 インストール STEP [7,](#page-6-0) [48,](#page-47-0) [49](#page-48-0)  インストールエラー, [50](#page-49-0)  インストール手順, [50](#page-49-0)  インストール要件, [48](#page-47-0)  インターフェースの変更, [264](#page-261-0)  インポート 外部ソースファイル, [166](#page-163-0)  シンボルテーブル, [210](#page-207-0)  ソースファイル, [295](#page-292-0) 

# う

ウィンドウ, [150](#page-149-0)  切り替え, [150](#page-149-0)  ウィンドウ切り替え, [150](#page-149-0)  ウィンドウの作業領域, [134](#page-133-0)  ウィンドウの内容, [407](#page-404-0)  更新, [407](#page-404-0)  ウィンドウの内容の更新, [407](#page-404-0)  ウィンドウの配置, [134](#page-133-0)  復元, [144](#page-143-0)  変更, [143](#page-142-0)  保存, [144](#page-143-0)  ウィンドウの配置の変更, [143](#page-142-0)  ウォームリスタート[, 561,](#page-191-0) [562,](#page-190-0) [563,](#page-191-0) [564,](#page-193-0) [565,](#page-191-0) [566](#page-190-0)  自動[, 561](#page-251-0) バッファなし, [561](#page-251-0)  マニュアル[, 561](#page-251-0) 上書きモード, [254](#page-251-0) 

## え

エクスポート シンボルテーブル, [210](#page-207-0)  ソースファイル, [295](#page-292-0) 

エクスポートファイル, [173](#page-170-0)  エクスポートファイルの構造, [173](#page-170-0)  エディタ STL の設定, [242](#page-239-0)  エラーOB, [110,](#page-109-0) [111,](#page-110-0) [386,](#page-383-0) 504 OB タイプ OB121 と OB122, [110](#page-109-0)  OB70 と OB72, [110](#page-109-0)  OB80~OB87[, 110](#page-109-0)  エラーOB によるイベントへの応答, [110](#page-109-0)  検出されたエラーへの応答として, 503 エラーおよびヘルプテキストのインポート, 536 エラー検出, 503 OB タイプ OB81, 505, 506, 507 エラーOB によるエラーへの応答, [110](#page-109-0)  プログラムの例 置換値, 508 ブロックの, [254](#page-251-0)  エラー検出の置換値, 508 エラー処理, 501 エラー処理オーガニゼーションブロック (OB70~ OB87/OB121~OB122)[, 110](#page-109-0)  エラー処理のためのプログラミング, 501 エンジニアリングツール, [37](#page-36-0) 

## お

大型プロジェクト, [551](#page-20-0)  オーガニゼーションブロック, [72,](#page-71-0) [288](#page-285-0)  エラー検出 OB122 置換値, 508 エラーへの応答, [110](#page-109-0)  サイクリックプログラム実行(OB 1[\)](#page-22-0)[, 82](#page-81-0)  サンプルの工業用混合プロセスに関する OB の作成, 648 定義, [73](#page-72-0)  フォーマットテーブル, [288](#page-285-0)  優先度クラス, [73,](#page-72-0) [76,](#page-75-0) [77](#page-76-0)  オーガニゼーションブロック(OB)[, 108](#page-107-0)  バックグラウンド OB(OB90)[, 73](#page-72-0)  オーガニゼーションブロックおよびプログラム構造, [73](#page-72-0)  オーガニゼーションブロックの起動(OB100/OB101/OB102), [106](#page-105-0)  オーガニゼーションブロックのフォーマットテーブル, [288](#page-285-0)  オートメーションプロジェクトの計画 安全要件の確立, [67](#page-66-0)  各機能領域の記述, [62](#page-61-0)  基本手順, [59](#page-58-0)  コンフィグレーションダイアグラムの作成, [69](#page-68-0)  タスクおよび領域へのプロセスの分割, [60](#page-59-0)  入力 出力 および入出力のリスト, [64](#page-63-0)  バルブの入出力ダイアグラムの作成, [66](#page-65-0) 

必要なオペレータ表示および制御の説明, [68](#page-67-0)  モータの入出力ダイアグラムの作成, [65](#page-64-0)  大文字と小文字, [208,](#page-205-0) [209](#page-206-0)  シンボル, [208,](#page-205-0) [209](#page-206-0)  オブジェクト, [428,](#page-425-0) [429,](#page-426-0) [430](#page-427-0)  移動, [140](#page-139-0)  管理, [136](#page-135-0)  切り取り コピー 貼り付け, [138](#page-137-0)  コンパイルとダウンロード, [429](#page-426-0)  削除, [141](#page-140-0)  選択, [142](#page-141-0)  名前の変更, [139](#page-138-0)  開く, [137](#page-136-0)  プロパティ, [137,](#page-136-0) [138,](#page-137-0) [139](#page-138-0)  オブジェクト階層, [118](#page-117-0)  構築, [137](#page-136-0)  オブジェクトツリーの印刷に関する特記事項, 541 オブジェクトの作成, [136](#page-135-0)  オブジェクトの作成および管理, [136](#page-135-0)  オフセットファクタ, [409](#page-406-0)  オフライン更新 モジュールおよびサブモジュールのオペレーティングシ ステムの, 681 オペレータインターフェースプログラマブルコントローラへ のコンフィグレーションデータの転送, [400](#page-397-0)  オペレータ関連テキスト, [366](#page-363-0)  オペレータ関連テキストのリスト, [366](#page-363-0)  オペレータコンソール, [68](#page-67-0)  オペレータコンソールの説明 工業用混合プロセスの例, [68](#page-67-0)  オペレータ制御およびモニタ属性, [395](#page-392-0)  CFC, [399](#page-396-0)  **STL** LAD FBD, [397](#page-394-0)  シンボルテーブルを使用したコンフィグレーション, [398](#page-395-0)  オペレータ制御とモニタ用の変数の構成, [395](#page-392-0)  オペレータ表示および制御 工業用混合プロセスの例, [68](#page-67-0)  オペレーティングシステム, [82,](#page-81-0) [83,](#page-82-0) [86,](#page-85-0) 681 タスク, [71](#page-70-0)  オペレーティングシステムの更新(「オンラインでのモジュー ルとサブモジュールのファームウェアの更新」を参照), [411,](#page-408-0) [421](#page-418-0)  親/子構造, [312](#page-309-0)  オンライン接続 確立, [401](#page-398-0)  プロジェクトのオンラインウィンドウを介した確立, [402](#page-399-0)  オンライン接続, [401](#page-398-0)  オンラインビュー 診断シンボル, [479, 480](#page-398-0)  オンラインビューの診断シンボル, [479](#page-398-0)  オンラインヘルプ

トピック, [117](#page-116-0)  呼び出し, [117](#page-116-0) 

### か

開始 時間遅延割り込み, [102](#page-101-0)  時刻割り込み, [100,](#page-99-0) [101](#page-100-0)  周期割り込み, [103,](#page-102-0) [104](#page-103-0)  ハードウェア割り込み, [105](#page-104-0)  ガイドライン ライセンスキーの処理, [47](#page-46-0)  外部ソースファイルの挿入, [294](#page-291-0)  概要, [309,](#page-306-0) 339 使用可能なリファレンスデータの, [309](#page-306-0)  メッセージブロック, [339](#page-336-0)  カウンタ, [314](#page-311-0)  入力の上限値, [451](#page-448-0)  割付リスト, [314,](#page-311-0) [315](#page-312-0)  カウンタ入力の上限値, [451](#page-448-0)  各機能領域の説明, [62](#page-61-0)  各種のメッセージ方式, [333](#page-330-0)  確立 オンライン接続, [401](#page-398-0)  プロジェクトのオンラインウィンドウを介したオンライ ン接続, [402](#page-399-0)  確立, [401](#page-398-0)  仮想ワークメモリ 設定, [555](#page-248-0)  仮パラメータ, [341](#page-338-0)  間接パラメータ割り付け, [679](#page-248-0)  管理 オブジェクト, [136,](#page-135-0) [137,](#page-136-0) [138,](#page-137-0) [139,](#page-138-0) [140,](#page-139-0) [141](#page-140-0)  関連値 メッセージへの追加, [362](#page-359-0)  関連値の削除, [365](#page-362-0) 

## き

キーの組み合わせ オンラインヘルプにアクセスするための, [149](#page-148-0)  カーソル移動のための, [147](#page-146-0)  テキスト選択の, [149](#page-148-0)  メニューコマンド用, [146](#page-145-0)  キーボードコントロール, [145](#page-144-0)  基準時間(モジュール時間を参照), [409](#page-406-0)  既存のブロックから STL ソースファイルへのソースコード の挿入, [294](#page-291-0)  既存のメッセージブロック, [339](#page-336-0)  起動イベント OB の起動, [106](#page-105-0)  遅延, [110](#page-109-0)  マスク, [111](#page-110-0)  起動プログラム, [106](#page-105-0)  基本, [279,](#page-276-0) [333](#page-330-0)  STL ソースファイルのプログラミング, [279](#page-276-0) 

STEP 7 によるプログラミング マニュアル, 03/2012, A5E03681300-01 691 - 12:00 12:00 12:00 12:00 12:00 12:00 12:00 12:00 12:00 12:00 12:00 12:00 1

メッセージの概念, [333](#page-330-0)  基本情報 データブロックに関する, [267](#page-264-0)  基本データタイプ[, 589](#page-264-0)  基本手順 印刷時, [540](#page-264-0)  オートメーションプロジェクトの計画, [59](#page-58-0)  旧バージョンの SIMATIC PC コンフィグレーションの追加, [188](#page-185-0)  旧バージョンの STEP [7](#page-6-0)  互換性(PROFIBUS DP インターフェースを介したオンラ イン接続), [187](#page-184-0)  ダウンロードの互換性, [187](#page-184-0)  直接データ交換, [187](#page-184-0)  旧プロジェクトの使用, 630 強制値, [454](#page-451-0)  入力例, [454](#page-451-0)  強制値の入力, [463](#page-460-0)  安全対策, [462](#page-459-0)  概要, 463 共有シンボルおよびローカルシンボル, [195](#page-192-0)  共有シンボルの入力, [205](#page-202-0)  共有データブロック, [270](#page-267-0)  タイムスタンプ, [329](#page-326-0)  データ構造の入力, [270](#page-267-0)  共有データブロック (DB), 96 共有データブロックのデータ構造の入力, [270](#page-267-0) 

## く

クイックビューの情報機能[, 481](#page-248-0)  クイックビューの呼び出し[, 481](#page-248-0) グローバルシンボル プログラムへの入力, [251](#page-248-0)  グローバルデータ通信, 631 グローバルデータ通信を使用した STEP [7](#page-6-0) V.2.1 プロジェク トに関する注記, 631 クロスリファレンスリスト, [311,](#page-308-0) [319](#page-316-0)  クロスリファレンスリストでのソート, [311](#page-308-0)  クロック[, 682](#page-248-0)  同期化, [682](#page-248-0)  パラメータ割り付け, [682](#page-248-0)  クロックファンクション[, 682](#page-248-0)  クロックファンクションの使用, [682](#page-248-0)  クロックメモリ, [683](#page-248-0)  クロックメモリおよびタイマの使用, [683](#page-248-0) 

# け

警告, [580](#page-248-0)  L スタックの上書き, [580](#page-248-0)  L スタックの超過[, 580](#page-248-0)  言語エディタ 開始, [216](#page-213-0)  言語フォントがインストールされていないユーザーテキスト の管理, [176](#page-173-0) 

検出可能エラー, [503](#page-248-0) 

#### こ

コイル 位置決め, [256](#page-253-0)  交換 モジュール, [551](#page-20-0)  工業の調合プロセス, [642,](#page-248-0) [646,](#page-411-0) [648](#page-420-0)  工業用混合プロセスに関するサンプル FB の作成, 642 工業用混合プロセスに関するサンプル FC の作成, 646 工業用混合プロセスのサンプルプログラム, 636 更新, [414,](#page-411-0) [423,](#page-420-0) 681 プロセスイメージ, [82,](#page-81-0) [84,](#page-83-0) [85,](#page-84-0) [576,](#page-248-0) [577,](#page-411-0) [578, 579](#page-420-0)  モジュールおよびサブモジュールのファームウェア(オペ レーティングシステム) - オフライン, 681 構造, [226](#page-223-0)  STL ソースファイルのデータブロックの, [287](#page-284-0)  STL ソースファイルのブロックの, [286](#page-283-0)  STL ソースファイルのユーザー定義データタイプ, [287](#page-284-0)  STL ソースファイルのロジックブロックの, [286](#page-283-0)  UDT, [226](#page-223-0)  クロスリファレンスリスト, [311](#page-308-0)  コードセクションの, [249](#page-246-0)  変数宣言ウィンドウ, [246](#page-243-0)  ユーザープログラム, 654 ユーザ定義のデータタイプ(UDT)[, 226](#page-223-0)  ロードメモリ, 572, 573 構造化されたプログラム 利点, [72](#page-71-0)  構造化制御言語, [221](#page-218-0)  構造化データタイプ, 597 構造化プログラミング, [79](#page-78-0)  コードセクション, [241,](#page-238-0) [244](#page-241-0)  エラー検出ファンクション, [254](#page-251-0)  構造, [249](#page-246-0)  編集, [249](#page-246-0)  コードセクションのエラー検出機能, [254](#page-251-0)  互換性, [185, 631, 632,](#page-182-0) [633](#page-183-0)  DP スレーブ, [185,](#page-182-0) [186,](#page-183-0) [632,](#page-182-0) [633](#page-183-0)  V2 プロジェクトとライブラリ, [185,](#page-182-0) [631](#page-248-0)  コメント ネットワークの, [251](#page-248-0)  ブロックの, [251](#page-248-0)  コメント行, [446](#page-443-0)  挿入, [451](#page-448-0)  コメント文字, [446](#page-443-0)  コンパイル, [297,](#page-294-0) [430](#page-427-0)  STL ソースファイル, [297](#page-294-0) オブジェクト, [429](#page-426-0)  コンビネーションボックス 定義, [135](#page-134-0)  コンフィグレーション可能なモジュール[, 679](#page-294-0)  コンフィグレーションダイアグラム

化成 69 コンフィグレーションダイアグラムの作成, [69](#page-68-0)  工業用混合プロセスの例, [69](#page-68-0)  コンフィグレーションデータ, [395,](#page-392-0) [396](#page-393-0)  転送, [372,](#page-369-0) 400 コンフィグレーションデータをプログラマブルコントローラ へ転送, [372](#page-369-0)  コンフィグレーションの概要 CPU メッセージ, [376](#page-373-0) 

## さ

サイクル, [74,](#page-73-0) [75,](#page-74-0) [82,](#page-81-0) [83,](#page-82-0) [84,](#page-83-0) [85,](#page-84-0) [86](#page-85-0)  サイクルタイム, [83,](#page-82-0) [84,](#page-83-0) [85,](#page-84-0) [86](#page-85-0)  再配線, [234](#page-231-0)  アドレス, [234](#page-231-0)  ブロック, [234](#page-231-0)  削除 STEP [7](#page-6-0) オブジェクト, [136](#page-135-0)  プログラマブルコントローラでの S7 ブロック, [437](#page-434-0)  作成, [136,](#page-135-0) [292,](#page-289-0) 645 オブジェクト, [136](#page-135-0)  サンプルの工業用混合プロセスに関する OB1, 648 バルブに関する FC, 646, 647 ブロックからの STL ソースファイル, [295](#page-292-0)  変数テーブル, [443](#page-440-0)  モータに関する FB, 642, 643, 644 ユーザプログラム, [241](#page-238-0)  リファレンスデータ, [319](#page-316-0)  作成 - プロジェクト, [163](#page-160-0)  一般手順, [163](#page-160-0)  作成(「ブロックの一貫性チェック」を参照), 325 サブネット上のノードの検索, [401](#page-398-0)  サポート対象コンポーネントおよび機能範囲, [379](#page-376-0)  サポート付きのプロジェクト作成のためのウィザード, [163](#page-160-0)  サンプルプログラム, [634,](#page-248-0) [639,](#page-411-0) [640, 642,](#page-420-0) [644,](#page-248-0) [646,](#page-411-0) [648, 649,](#page-420-0)  [668,](#page-248-0) [672,](#page-411-0) [673](#page-420-0)  工業の調合プロセス[, 636](#page-248-0)  安全要件の記述, [67](#page-66-0)  オペレータ表示および制御の説明, [68](#page-67-0)  各機能タスクおよび領域の記述, [62](#page-61-0)  各タスクおよび領域の記述 入出力ダイアグラムの作成, [64](#page-63-0)  コンフィグレーションダイアグラムの作成, [69](#page-68-0)  タスクおよび領域へのプロセスの分割, [60](#page-59-0)  工業用混合プロセスに関する FB, 642 工業用混合プロセスに関する FC, 646 サンプルの工業用混合プロセスに関する OB, 648 サンプルプロジェクト, [634,](#page-182-0) [635](#page-183-0) 

## し

シーケンシャル制御の作成, [222](#page-219-0)  S7-GRAPH での, [222](#page-219-0) 

時間, [314](#page-311-0)  割付リスト, [314](#page-311-0)  時間形式, 682 時間遅延割り込み, [102](#page-101-0)  開始, [102](#page-101-0)  優先度, [102](#page-101-0)  ルール 102 時間遅延割り込みオーガニゼーションブロック (OB20~ OB23)[, 102](#page-101-0)  シグナルモジュール, [475](#page-451-0)  シミュレーション, [475](#page-451-0)  時刻割り込み, [100](#page-99-0)  開始, [100](#page-99-0)  構造, 654 時刻の変更, [101](#page-100-0)  問い合わせ, [100](#page-99-0)  無効化, [101](#page-100-0)  優先度, [101](#page-100-0)  ルール, [100](#page-99-0)  時刻割り込みオーガニゼーションブロック(OB10からOB17), [100](#page-99-0)  システムアーキテクチャ サイクル, [82](#page-81-0)  システムエラー, 500 システムエラーに関するレポートの記録のコンフィグレー ション, [377](#page-374-0)  システムエラーのメッセージのコンフィグレーション, [377](#page-374-0)  システムエラーのレポート機能, [377,](#page-374-0) [388](#page-385-0)  システムエラーのレポート機能用ブロックの生成, [385](#page-382-0)  'システムエラーのレポート'の他言語メッセージテキストの 生成, [392](#page-389-0)  システム診断, 499 システムステータスリスト, 496, 497, 498 目次, 496 読み取り, 496 システム属性 PCS [7](#page-6-0) メッセージのコンフィグレーション(プロジェクト 指向), [351](#page-348-0)  PCS [7](#page-6-0) メッセージのコンフィグレーション用(CPU 指向), [358](#page-355-0)  シンボルテーブル内, [201,](#page-198-0) [202,](#page-199-0) [203](#page-200-0)  パラメータの, [244](#page-241-0)  メッセージコンフィグレーション用, [341](#page-338-0)  システムデータ, 497 システムテキストライブラリ, [369](#page-366-0)  システムパラメータ, 678 システムファンクション, [97](#page-96-0)  システムファンクションブロック, [97](#page-96-0)  システムファンクションブロック(SFB)およびシステムファ ンクション(SFC)[, 97](#page-96-0)  システムメモリ[, 571](#page-230-0), [574](#page-230-0)  システムメモリ領域の使用[, 574](#page-230-0)  実パラメータ, [88](#page-87-0)  周期プログラム実行, [73](#page-72-0)  周期割り込み, [103](#page-102-0)  開始, [103](#page-102-0)  ルール, [103](#page-102-0) 

周期割り込みオーガニゼーションブロック(OB30~OB38), [103](#page-102-0)  修正 基本手順, [442](#page-439-0)  変数, [460,](#page-457-0) [461](#page-458-0)  修正値, [454](#page-451-0)  挿入, [449](#page-446-0)  入力例, [454](#page-451-0)  周辺データ, 676 周辺データ領域へのアクセス, [676](#page-451-0)  出力 プロセスイメージ, [576](#page-451-0)  割付リスト, [314](#page-311-0)  出力のリスト, [64](#page-63-0)  出力パラメータ, 502, 622 RET\_VAL の評価, 502 出力パラメータ RET\_VAL の評価[, 502](#page-451-0)  使用 SFC, [576](#page-451-0)  使用可能なメッセージブロック, [339](#page-336-0)  消去, [436](#page-433-0)  ロード/ワークメモリ, [436](#page-433-0)  状況に応じたヘルプ, [117](#page-116-0)  詳細な比較, [233](#page-230-0)  情報ファンクション, 488 シングルステップモード/ブレークポイントでのテストにつ いて, [470](#page-230-0)  シングルステップモードでのテスト[, 470](#page-230-0) 診断, [477, 478](#page-230-0)  診断イベント, [500, 583](#page-230-0)  診断イベントのグラフィカル出力, [519](#page-230-0)  診断情報のクイックビュー, 481 診断ステータス PROFIBUS[, 519, 521, 522](#page-230-0)  PROFInet, [525](#page-230-0)  診断ステータス DB, [530](#page-230-0)  診断ステータスデータ[, 497](#page-230-0)  診断ステータスの概要, [519](#page-230-0)  診断バッファ[, 583,](#page-230-0) [584](#page-230-0)  定義, [583](#page-230-0)  評価, [583](#page-230-0)  表示, [584](#page-230-0)  目次, [500, 583, 584](#page-230-0)  読み取り[, 495](#page-230-0)  診断バッファの評価[, 583](#page-230-0)  診断ビューの情報機能[, 484](#page-230-0)  診断ファンクション[, 500](#page-230-0)  診断メッセージ[, 499](#page-230-0)  診断割り込み (OB82)[, 514](#page-230-0) 診断割り込みオーガニゼーションブロック, [514, 516](#page-230-0)  人的損傷の防止, [463](#page-460-0)  シンボル, [193,](#page-190-0) [194,](#page-191-0) [196,](#page-193-0) [208](#page-205-0)  大文字と小文字, [208](#page-205-0)  共有, [195](#page-192-0)  ソート, [207](#page-204-0)  入力, [207](#page-204-0)  フィルタリング, [207](#page-204-0) 

プログラミング時の定義, [206](#page-203-0)  プログラム構造の, [312,](#page-309-0) [313](#page-310-0)  変数テーブルへの挿入, [446](#page-443-0)  未使用の, [316](#page-313-0)  ローカル, [195](#page-192-0)  シンボル関連のメッセージ CPU 指向 割り付けと編集, [360](#page-357-0)  シンボルテーブル, [196](#page-193-0)  インポート/エクスポートするためのファイルフォーマッ ト, [211](#page-208-0)  共有シンボル用, [200](#page-197-0)  構造とコンポーネント, [200](#page-197-0)  使用できるアドレス, [203](#page-200-0)  使用できるデータタイプ, [203](#page-200-0)  開く, [207](#page-204-0)  シンボルテーブルで使用される不完全で、ユニークではない シンボル, [204](#page-201-0)  シンボルテーブルで使用できるアドレスおよびデータタイプ, [203](#page-200-0)  シンボルテーブルでの複数の共有シンボルの入力, [207](#page-204-0)  シンボルテーブルのエリア編集, [214](#page-211-0)  シンボルテーブルの構造およびコンポーネント, [200](#page-197-0)  シンボルテーブルの編集, [214](#page-211-0)  シンボルテーブルをインポート/エクスポートするためのファ イル形式, [211](#page-208-0)  シンボルテーブルを使用したオペレータ制御およびモニタ属 性のコンフィグレーション, [398](#page-395-0)  シンボルなしのアドレス, [317](#page-314-0)  シンボルによるアドレス指定, [196](#page-193-0)  サンプルプログラム, 640 シンボルのソート, [207](#page-204-0)  シンボルの入力, [207](#page-204-0)  シンボルのフィルタリング, [207](#page-204-0)  シンボル名, 640 割り付け, 640 シンボル名の割り付け, 640 シンボル関連のメッセージ CPU 指向 許可された信号, [360](#page-357-0)  シンボルテーブルへの割り付け, [360](#page-357-0)  シンボル関連メッセージ(プロジェクト指向) 許可された信号, [352](#page-349-0)  シンボルテーブルへの割り付け, [352](#page-349-0) 

## す

数値の表記法, 588 スキャンサイクル時間のチェックによるタイムエラーの回避, 494 ステーション, [122,](#page-121-0) [123](#page-122-0)  アップロード, [433](#page-430-0)  挿入, [165](#page-162-0)  ステーションオブジェクト, [122](#page-121-0)  ステーションの挿入, [165](#page-162-0)  ステーションまたは CPU なしの S7/M7 プログラム, [132](#page-131-0)  ステータスバー

例, [134](#page-133-0)  ステートグラフ, [223](#page-220-0)  ステートメント 入力 手順, [250](#page-247-0)  ステートメントリスト, [220,](#page-217-0) [262](#page-259-0)  表示, [262](#page-259-0)  ラダーロジック ファンクションブロックダイアグラムを使用したオペ レータ制御とモニタ属性のコンフィグレーション, [397](#page-394-0)  ルール, [262](#page-259-0)  ステートメントリスト(STL)[, 216](#page-213-0)  ステートメントリストのプログラミングの設定, [262](#page-259-0)  ステートメントリストプログラム言語(STL)[, 220](#page-217-0)  ストラクチャを使用したデータアクセス, 604

#### せ

整数([16](#page-15-0) ビット), 590 生成されたブロック (レポートシステムエラー), 388 生成されるエラーOB(システムエラーのレポート機能), [386](#page-383-0)  セッションメモリ, [143](#page-142-0)  接続テーブル, [165](#page-162-0)  接続テスト(点滅テストを参照), [401](#page-398-0)  絶対アドレス指定およびシンボルアドレス指定, [193](#page-190-0)  設定 ID 番号の入力, [50](#page-49-0)  操作方法, 678 フラッシュファイルシステム, [50](#page-49-0)  メモリカードパラメータ, [51](#page-50-0)  レポートシステムエラー, [383](#page-380-0)  仮想ワークメモリ, 555 接点での制御, 554 宣言タイプの変更 変更, [246](#page-243-0)  選択 プログラム言語, [216](#page-213-0)  編集方法, [215](#page-212-0)  選択した言語のテキストを非表示にする, [179](#page-176-0)  先頭アドレス, 675

## そ

操作方法, [551](#page-20-0)  大型プロジェクト, [551](#page-20-0)  操作モード[, 558](#page-121-0)[, 559](#page-122-0) HOLD[, 557](#page-121-0)[, 558, 559](#page-122-0)  RUN[, 557](#page-121-0)[, 558](#page-122-0), [559](#page-122-0)  STARTUP, [557,](#page-121-0) [558, 559](#page-122-0)  STOP, [560](#page-122-0)  表示と変更, [408](#page-405-0)  優先度, 559 操作モード STOP, [493](#page-18-0)  スタックの内容, [493](#page-18-0)  操作モードおよびモード切り替え, [557](#page-122-0) 

操作モードの表示, [408](#page-405-0)  操作モードの変更, [408](#page-405-0)  挿入 STL ソースファイルへのブロックテンプレート, [293](#page-290-0)  既存のブロックから STL ソースファイルへのソースコー ド, [294](#page-291-0)  コメント行, [451](#page-448-0)  修正値, [449](#page-446-0)  変数テーブルへのアドレスまたはシンボルの, [446](#page-443-0)  他の STL ソースファイルの内容, [293](#page-290-0)  ソースコード, [293](#page-290-0)  ソースコードテキストのレイアウト設定, [293](#page-290-0)  ソースコードテキストのレイアウト設定コード, [293](#page-290-0)  ソースファイル, [295](#page-292-0)  STL ソースファイルにステートメントを入力するための ルール, [280](#page-277-0)  STL ソースファイルの保存, [296](#page-293-0)  アクセス特権, [242](#page-239-0)  インポート, [295](#page-292-0)  エクスポート, [295](#page-292-0)  外部 167 外部ソースファイルの挿入, [294](#page-291-0)  ブロックからの STL ソースファイルの生成, [295](#page-292-0)  ソースファイルフォルダ, [131](#page-130-0)  ソースファイルフォルダオブジェクト, [131](#page-130-0)  ソフトウェア PLC, [182](#page-179-0)  ソフトウェアパッケージ, [169](#page-166-0) 

## た

ダイアログボックス, [135](#page-134-0)  ダイアログボックスのタブ, [135](#page-134-0)  ダイアログボックスの要素, [135](#page-134-0)  タイトル ネットワークの, [251](#page-248-0)  ブロックの, [251](#page-248-0)  タイトルバー, [134](#page-133-0)  タイプファイル, [185,](#page-182-0) 632 タイマ 入力の上限値, [450](#page-447-0)  タイマ(T), 683 メモリ領域 保持, 585 タイマ入力の上限, [450](#page-447-0)  タイムエラー(OB80), 512 タイムエラーオーガニゼーションブロック, 512 タイムスタンプ, [329,](#page-326-0) [409](#page-406-0)  インスタンスデータブロックの場合, [329](#page-326-0)  共有データブロックの場合, [329](#page-326-0)  ブロックプロパティとしての, [327](#page-324-0)  論理ブロックの場合, [328](#page-325-0)  タイムスタンプの不整合, [327](#page-324-0)  タイムゾーン, [409](#page-406-0)  タイムゾーン設定の CPU クロック, [409](#page-406-0)  ダウンロード, [428,](#page-425-0) [429,](#page-426-0) [430, 573](#page-427-0)  オブジェクト, [429,](#page-426-0) [430](#page-427-0) 

STEP 7 によるプログラミング マニュアル, 03/2012, A5E03681300-01 695

プロジェクト管理なし, [424](#page-421-0)  ユーザプログラム, [418,](#page-415-0) 572 要件, [415,](#page-412-0) [428](#page-425-0)  多言語テキストの管理, [169](#page-166-0)  多言語テキストのタイプ, [172](#page-169-0)  多数のネットワークステーションを持つプロジェクト, [551](#page-20-0)  タスク 工業用混合プロセスの例, [60](#page-59-0)  タスクおよび領域へのプロセスの分割, [60](#page-59-0)  工業用混合プロセスの例, [60](#page-59-0)  タスクと領域 工業用混合プロセスの例, [62](#page-61-0)  ダブルワード(DWORD), 589 範囲, 589 ダミースレーブ, 633 ダミーモジュール, [190,](#page-187-0) [191](#page-188-0)  短絡回路 ラダーロジック 不正な論理演算, [258](#page-255-0) 

## ち

チェック, [296](#page-293-0)  STL ソースファイルの一貫性, [296](#page-293-0)  遅延 起動イベント, [111](#page-110-0) 

### つ

通信エラー(OB87), [517](#page-110-0)  通信エラーオーガニゼーションブロック[, 517](#page-110-0)  通信負荷, [85,](#page-84-0) [86](#page-85-0)  通信プロセス, [85](#page-84-0)  ツールバー ボタン, [134](#page-133-0)  ツールバーのボタン, [134](#page-133-0)  ツリー構造, [312](#page-309-0) 

# て

定義, [206](#page-203-0)  プログラミング時のシンボル, [206](#page-203-0)  データ格納, [182](#page-179-0)  データキャリア, [182](#page-179-0)  データキャリアとしてのマイクロメモリカードの使用, [182](#page-179-0)  データ交換 各種操作モードで[, 569](#page-427-0)  データタイプ, [226,](#page-223-0) [588,](#page-425-0) [619,](#page-426-0) [620](#page-427-0)  ARRAY, [597](#page-427-0)  BOOL, [589](#page-427-0)  BYTE, [589](#page-427-0)  DATE\_AND\_TIME, [597,](#page-425-0) [598](#page-426-0)  DINT, [590](#page-427-0)  FB SFB, [90,](#page-89-0) [597](#page-427-0)  INT, [590](#page-427-0)  REAL, [591](#page-427-0) 

S5TIME, [596](#page-272-0)  STRING, [597](#page-272-0)  STRUCT, [597](#page-272-0)  UDT[, 597](#page-272-0)  基本, [589](#page-272-0)  ダブルワード(DWORD), [589](#page-272-0)  複合, 597 ユーザー定義, [226,](#page-223-0) [597](#page-272-0)  ワード(WORD)[, 589](#page-272-0)  説明, [589](#page-272-0)  データタイプ DATE\_AND\_TIME のフォーマット[, 598](#page-272-0) データタイプ DINT のフォーマット(32 ビット整数), [590](#page-272-0)  データタイプ INT のフォーマット(16 ビット整数), [590](#page-272-0)  データタイプ REAL のフォーマット(浮動小数点数), [591](#page-272-0)  データタイプ S5TIME (時間)のフォーマット, 596 データタイプ WORDおよびDWORD の 2進化 10 進数フォー マット, 595 データタイプおよびパラメータタイプの概説, [588](#page-272-0)  データ値, [275](#page-272-0)  初期値へのリセット, [275](#page-272-0)  データブロックのデータ表示での編集, [275](#page-272-0)  データブロック, [267,](#page-264-0) [277](#page-274-0)  基本情報, [267](#page-264-0)  共有, [96](#page-95-0)  構造, [96](#page-95-0)  初期値へのデータ値のリセット, [275](#page-272-0)  宣言表示, [268](#page-265-0)  データ表示, [269](#page-266-0)  データ表示でのデータ値の編集, [275](#page-272-0)  パラメータの割り付け, [277](#page-274-0)  保存, [276](#page-273-0)  データブロック(DB)[, 72](#page-71-0), 585 インスタンスデータブロック, [93](#page-92-0)  保持, 585 データブロック(DB) インスタンスデータブロック, [90](#page-89-0)  データブロックの宣言表示, [268](#page-265-0)  データブロックのデータ表示, [269](#page-266-0)  データブロックのプログラムステータス, 473 データブロックレジスタ, 582 データレコード アクセス, 677, 679 書き込み, 676 読み取り, 676, 677 テキストライブラリ, [365,](#page-362-0) [370](#page-367-0)  変換, [370](#page-367-0)  メッセージへのテキストの統合, [365](#page-362-0)  テキストリスト オペレータ関連テキストのリストを参照, [366](#page-363-0)  テクノロジファンクションへのパラメータの割り付け, [278](#page-275-0)  手順, 544 M7 システムの, 545 STOP の原因を特定するため, [492](#page-18-0)  アーカイブ/リトリーブの[, 544](#page-109-0)  ステートメント入力の, [250](#page-247-0) 

テスト, [441,](#page-438-0) 553 シミュレーションプログラム (オプションパッケージ) を 使用した, [475](#page-399-0)  プログラムステータスの使用, [467](#page-399-0)  変数テーブルを使用した, [441,](#page-438-0) [553](#page-399-0)  デバッグ, [296](#page-293-0)  STL ファイルの, [296](#page-293-0)  デフォルト開始パラメータによる STEP [7](#page-6-0) の起動, [114](#page-113-0)  電源供給エラー(OB81), [513](#page-399-0)  電源供給エラーオーガニゼーションブロック, 513 電源切断, [563](#page-399-0)  テンポラリ変数[, 622](#page-399-0), [623](#page-399-0)  点滅テスト, [402](#page-399-0) 

#### と

問い合わせ 時刻割り込み, [100](#page-99-0)  同期エラー, [668](#page-272-0)  OB によるエラーへの応答, [110](#page-109-0)  マスキングおよびマスク解除, [668](#page-109-0)  非同期エラー OB81, [503](#page-109-0)  同期エラーのマスク, [668](#page-109-0)  例, 668 同期エラーのマスク解除[, 668](#page-109-0) 例[, 668](#page-109-0)  同期化[, 682](#page-109-0)  クロック, [682](#page-109-0)  動作原理, [133](#page-132-0)  動作モード STARTUP, 561 トラブルシューティング[, 477](#page-109-0) ハードウェア, 477 トリガ条件, [457](#page-454-0)  トリガの定義 変数修正, [460](#page-457-0) 

## な

流れ. 診断情報の, [495](#page-109-0)  夏/冬時間, [409](#page-406-0)  名前の変更, 631 グローバルデータ通信を使用した STEP [7](#page-6-0) V.2.1 プロジェ クト, 631 プロジェクト, [136,](#page-135-0) [139](#page-138-0) 

### に

日時割り込み - 例 操作方法, [654](#page-109-0)  入出力のリスト, [64](#page-63-0)  入力, [64,](#page-63-0) [271](#page-268-0) 

FB(インスタンス DB)を参照するデータブロックのデー タ構造, [271](#page-268-0)  出力 および入出力のリスト, [64](#page-63-0)  単一の共有シンボルをダイアログボックスに入力, [206](#page-203-0)  プログラムへの共有シンボル, [251](#page-248-0)  プロセスイメージ, 576 ブロックコメントおよびネットワークコメント, [253](#page-250-0)  変数宣言ウィンドウへのマルチプルインスタンス, [248](#page-245-0)  ユーザー定義データタイプ(UDT)のデータ構造, [273](#page-270-0)  割付リスト, [314](#page-311-0)  入力/出力パラメータ[, 622, 623](#page-109-0)  入力パラメータ[, 622](#page-109-0) 

## ね

ネスティング, [582](#page-109-0)  ネストレベル, [80](#page-79-0)  ネットワーク, [219](#page-216-0)  ラダーロジック, [256](#page-253-0)  ネットワークコメント, [251](#page-248-0)  入力, [253](#page-250-0)  ネットワークタイトル, [251,](#page-248-0) [252](#page-249-0)  ネットワークテンプレートの使用 使用, [253](#page-250-0)  ネットワークテンプレートの処理, [253](#page-250-0) 

### の

残りのサイクル, [562,](#page-248-0) [565,](#page-249-0) [566](#page-109-0) 

## は

バージョン 2 プロジェクト[, 630](#page-109-0)  変換, 630 バージョン 2 プロジェクトの変換[, 630](#page-109-0)  ハードウェアのコンフィグレーション, [551](#page-20-0)  コンフィグレーションテーブルの, [551](#page-20-0)  ハードウェアの診断 クイックビュー[, 481](#page-109-0)  詳細診断ビュー, [484](#page-109-0)  ハードウェア割り込み, [105](#page-104-0)  開始, [105](#page-104-0)  優先度, [105](#page-104-0)  ルール, [105](#page-104-0)  ハードウェア割り込みオーガニゼーションブロック(OB40 から OB47)[, 105](#page-104-0)  ハードウェア割り込み機能付信号モジュール パラメータの割り付け, [105](#page-104-0)  パートプロセスイメージ(プロセスイメージパーティション), [576](#page-109-0)  SFC を使用した更新, [576](#page-109-0)  システム更新[, 578](#page-109-0)  背景オーガニゼーションブロック(OB90)[, 108](#page-107-0)  倍長整数 ([32](#page-31-0) ビット)[, 590](#page-109-0) パスワード, [405,](#page-402-0) [406](#page-403-0) 

バックグラウンド OB プログラミング, [109](#page-108-0)  優先度, [108](#page-107-0)  バックグラウンド OB(OB90)[, 108](#page-107-0)  バッテリバックアップ, [586](#page-109-0)  パラメータ, [234](#page-231-0)  属性, [234](#page-231-0)  パラメータタイプ[, 609, 619](#page-109-0)  ANY, 609 BLOCK\_DB, [609](#page-109-0)  BLOCK\_FB[, 609](#page-109-0) BLOCK\_FC[, 609](#page-109-0) BLOCK\_SDB, [609](#page-109-0)  COUNTER, [609](#page-109-0)  POINTER, [609](#page-109-0)  TIMER 609 パラメータタイプ ANY の使用, [619](#page-109-0)  パラメータタイプ ANY のフォーマット, [616](#page-109-0)  パラメータタイプ BLOCK COUNTER TIMER, 610 パラメータタイプ POINTER 使用, [611](#page-20-0)  パラメータタイプ POINTER の使用, [611](#page-20-0)  パラメータタイプ POINTER のフォーマット, 610 パラメータの宣言, 646 サンプルの工業用混合プロセスに関する FC, 646 パラメータの転送 転送された値の保存, [90](#page-89-0)  パラメータの転送時に指定できるデータタイプ, 624 パラメータの割り付け データブロック パラメータの割り付け, [277](#page-274-0)  ハードウェア割り込み機能付信号モジュール, [105](#page-104-0)  パラメータの転送 パラメータタイプ, [609](#page-109-0)  パラメータ割り付け, [682](#page-109-0)  SFC による[, 680](#page-109-0) STEP [7](#page-6-0) による, [680](#page-109-0)  [間接], [679](#page-109-0)  クロック[, 682](#page-109-0)  バルブ, [66](#page-65-0)  入出力ダイアグラムの作成, [66](#page-65-0)  バルブの出力ダイアグラムの作成, [66](#page-65-0)  バルブの入出力ダイアグラムの作成, [66](#page-65-0)  バルブの入力ダイアグラムの作成, [66](#page-65-0)  パワーフロー, [258](#page-255-0) 

## ひ

非互換性[, 631](#page-109-0)  ビットメッセージ方式, [333,](#page-330-0) [334](#page-331-0)  必要なオペレータ表示および制御の説明, [68](#page-67-0)  非同期イベント, [86](#page-85-0)  非同期エラー OB によるエラーへの応答, [110](#page-109-0)  遅延処理[, 673](#page-109-0) 

有効化および無効化[, 672](#page-285-0)  ヒューマンマシンインターフェース HMI, [41](#page-40-0)  表示, [190](#page-187-0)  FB (インスタンス DB) を参照するデータブロックのデー タ構造, [271](#page-268-0)  FBD エレメント, [259](#page-256-0)  LAD FBD STL に関するブロック情報の表示, [317](#page-314-0)  STL, [262](#page-259-0)  新しい作業ウィンドウでのリスト, [318](#page-315-0)  欠落しているシンボル, [318](#page-315-0)  シンボルなしのアドレス, [318](#page-315-0)  ツリー構造の最大ローカルデータの必要条件, [312](#page-309-0)  プログラム構造, [319](#page-316-0)  ブロック長, [230](#page-227-0)  ブロックの削除, [313](#page-310-0)  未使用のアドレス, [318](#page-315-0)  ラダーエレメント, [255](#page-252-0)  リファレンスデータ, [318,](#page-315-0) [319](#page-316-0)  共有シンボルまたはローカルシンボル, [196](#page-193-0)  未知のモジュール, [190](#page-187-0)  表示言語, [366](#page-363-0)  表示の言語, [366](#page-363-0)  表示の指定 CPU メッセージおよびユーザー定義診断メッセージ, [373](#page-370-0)  標準ライブラリ, [166,](#page-163-0) [237](#page-234-0)  概要, 237 標準ライブラリの概要, [237](#page-234-0)  開く シンボルテーブル, [207](#page-204-0)  変数テーブル, [443](#page-440-0)  ヒントとコツ, 552, 555 ヒントとテクニック, [551,](#page-20-0) 553

### ふ

ファームウェア更新, 681 ファームウェアの更新, [411,](#page-408-0) [421](#page-418-0)  ファイルのエクスポート, [173,](#page-170-0) [174](#page-171-0)  ファンクション インターフェースの修正, [330](#page-327-0)  フォーマットテーブル, [290](#page-287-0)  ファンクション(FC)[, 72](#page-71-0)[, 88](#page-87-0), 646 用途, [88](#page-87-0)  ファンクションのインターフェースの修正, [330](#page-327-0)  ファンクションブロック または UDT, [330](#page-327-0)  ファンクションのフォーマットテーブル, [290](#page-287-0)  ファンクションブロック, [289](#page-286-0)  インターフェースの修正, [330](#page-327-0)  フォーマットテーブル, [289](#page-286-0)  ファンクションブロック (FB), 642 ファンクションブロック(FB)[, 90](#page-89-0)  実パラメータ, [90,](#page-89-0) [91,](#page-90-0) [92](#page-91-0) 

用涂 90 ファンクションブロックダイアグラム, [219](#page-216-0)  ファンクションブロックダイアグラム(FBD)[, 216](#page-213-0)  ファンクションブロックダイアグラムのプログラミングの設 定, [259](#page-256-0)  ファンクションブロックダイアグラムプログラム言語(FBD), [219](#page-216-0)  ファンクションブロックの IN\_OUT パラメータ, [629](#page-285-0)  ファンクションブロックの IN\_OUT パラメータへの転送, [629](#page-285-0)  ファンクションブロックのフォーマットテーブル, [289](#page-286-0)  フォーマット, [288](#page-285-0)  BLOCK, 610 COUNTER, 610 STL ソースファイルのブロック, [288](#page-285-0)  TIMER, 610 フォーマットテーブル, [291](#page-288-0)  DB, [291](#page-288-0)  フォルダ, [225](#page-222-0)  ブロック, [225](#page-222-0)  不完全 CPU 操作モード, [557](#page-285-0)  不揮発性 RAM[, 585](#page-285-0)  復元 ウィンドウの配置, [144](#page-143-0)  複合データタイプ, [597, 600, 601,](#page-315-0) [604](#page-316-0)  複合データタイプの使用[, 600](#page-285-0) 複数のインスタンス, [90](#page-89-0)  変数宣言ウィンドウへの入力, [248](#page-245-0)  複数のウィンドウを切り替えるためのキーの組み合わせ, [150](#page-149-0)  複数のネットワークを介したシンボルの編集, 552 物的損傷の防止, [463](#page-460-0)  浮動小数点数[, 591,](#page-315-0) [592,](#page-316-0) [593](#page-460-0)  不明なモジュールを示すモジュールアイコン, [190](#page-187-0)  冬時間, [409](#page-406-0)  ブラウザ, [142](#page-141-0)  ブラウザでのオブジェクトの選択, [142](#page-141-0)  フラッシュファイルシステム, [50](#page-49-0)  プリンタ 設定[, 540](#page-141-0)  ファンクション[, 540](#page-141-0)  ブレークポイントバー[, 470](#page-141-0)  プログラマブルコントローラ ブロックの再ロード, [424](#page-421-0)  プログラマブルコントローラから PG/PC へのアップロード, [431](#page-428-0)  プログラマブルコントローラでのブロックの再ロード, [424](#page-421-0)  プログラマブルコントローラへのアクセスのためのパスワー ド保護, [405](#page-402-0)  プログラマブルモジュールオブジェクトフォルダ, [124](#page-123-0)  プログラミング, [23,](#page-22-0) [26](#page-25-0)  STEP [7](#page-6-0) による, [23,](#page-22-0) [25](#page-24-0)  データブロックの使用, [90](#page-89-0)  バックグラウンド OB, [108](#page-107-0)  パラメータの転送, [90](#page-89-0) 

プログラミングエラー(OB121)[, 518](#page-236-0) プログラミングエラーオーガニゼーションブロック, [518](#page-236-0)  プログラムエディタ, [231,](#page-228-0) [232,](#page-229-0) [233,](#page-230-0) [239](#page-236-0)  プログラムエディタウィンドウの構造, [239](#page-236-0)  プログラムエディタでの変数の修正, 554 プログラムエレメントテーブルの命令, [243](#page-240-0)  プログラムエレメントの挿入, [243](#page-240-0)  プログラム言語, [28,](#page-27-0) [31](#page-30-0)  S7 CFC, [224](#page-221-0)  S7 HiGraph, [223](#page-220-0)  S7 SCL, [221](#page-218-0)  S7-GRAPH (シーケンシャル制御), 222 STL, 220 選択, [216](#page-213-0)  ファンクションブロックダイアグラム(FBD)[, 219](#page-216-0)  ラダーロジック(LAD)[, 218](#page-215-0)  プログラム構造, [312,](#page-309-0) [313](#page-310-0)  表示, [318](#page-315-0)  プログラムシーケンスエラー(OB85), [516](#page-355-0)  プログラムシーケンスエラーオーガニゼーションブロック, 516 プログラム実行 サイクリック, [73,](#page-72-0) [76,](#page-75-0) [77,](#page-76-0) [78](#page-77-0)  割り込み方式, [73](#page-72-0)  プログラムステータス 表示設定, 474 を使用したテスト, [467](#page-398-0)  プログラムステータスの表示, [468](#page-398-0)  プログラムステータスの表示画面の設定, [474](#page-398-0)  プログラム装置(PG)に直接接続されたノードの識別, 401 プログラム内のアドレス位置の即時検索, [320](#page-317-0)  プログラムの作成 一般手順, [23](#page-22-0)  プログラムの例 置換値[, 508](#page-398-0)  置換値の挿入, [508](#page-398-0)  プログラム表記法 設定, [262](#page-259-0)  プログラム表記法の設定, [262](#page-259-0)  プログラムプロセス, [99](#page-98-0)  割り込み方式, [99](#page-98-0)  プロジェクト, [119,](#page-118-0) [120,](#page-119-0) [169,](#page-166-0) [185,](#page-182-0) [542,](#page-166-0) [631](#page-182-0)  アーカイブ, 542 コピー, [168](#page-165-0)  再配置, 552 削除, [168](#page-165-0)  作成, [163,](#page-160-0) [164](#page-161-0)  名前の変更, [136](#page-135-0)  バージョン [2](#page-42-0) プロジェクトの編集, [185, 631](#page-182-0)  開く, [168](#page-165-0)  使用ソフトウェアのチェック, [169](#page-166-0)  編集の順序, [163](#page-160-0)  プロジェクトウィンドウ, [153,](#page-150-0) [154](#page-151-0)  プロジェクト言語, [159,](#page-156-0) [160,](#page-157-0) [161](#page-158-0)  プロジェクト構造, [154](#page-151-0)  プロジェクト指向, [345](#page-342-0)  プロジェクト指向のメッセージ番号を割り付ける方法, [347](#page-344-0) 

プロジェクトとライブラリの再配置, [552](#page-236-0)  プロジェクトとライブラリの編集, [185,](#page-182-0) [631](#page-236-0)  プロジェクトに対する, [346](#page-343-0)  プロジェクトの編集, [168](#page-165-0)  プロジェクトのメッセージ番号割り付けの修正オプション, [346](#page-343-0)  プロジェクトビュー, [154](#page-151-0)  プロジェクト文書 印刷中, 539 プロジェクト文書の印刷, [539](#page-236-0)  プロセス タスクへの分割, [60](#page-59-0)  プロセスイメージ, [82,](#page-81-0) [576](#page-236-0)  クリア, [107](#page-106-0)  更新, [83,](#page-82-0) [85](#page-84-0)  入力/出力, 576 プロセスイメージ更新時の I/O アクセスエラー(PZF)[, 576](#page-216-0)  プロセスコントロールダイアログ PCS 7 メッセージのコンフィグレーション方法 (CPU 指 向), [358](#page-216-0)  PCS 7 メッセージのコンフィグレーション方法(プロジェ クト指向)を参照, [351](#page-348-0)  プロセスデータ領域へのアクセス, [674](#page-216-0)  プロセスモード, [85,](#page-84-0) [87](#page-86-0)  プロセスモニタリング, [395,](#page-392-0) [442](#page-439-0)  ブロック S7 CPU からのアップロード, [434](#page-431-0)  S7-GRAPH での作成, [222](#page-219-0)  STL での入力, [250](#page-247-0)  アクセス特権, [242](#page-239-0)  再配線, [234](#page-231-0)  属性, [234](#page-231-0)  比較, [231](#page-228-0)  プログラマブルコントローラでの再ロード, [424](#page-421-0)  プログラマブルコントローラでの削除, [437](#page-434-0)  ブロックの比較, [233](#page-230-0)  保存, [265](#page-262-0) ブロック - 一般 概要 一貫性のチェック, [325](#page-322-0)  概要, [72](#page-71-0)  ブロックおよびパラメータの属性, [234](#page-231-0)  ブロック関連メッセージ CPU 指向の作成, [355](#page-352-0)  プロジェクト指向の作成, [348](#page-345-0)  プロジェクト指向の編集, [350](#page-347-0)  ブロック関連メッセージの編集方法(CPU 指向), [358](#page-355-0)  ブロック関連メッセージの割り付けおよび編集, [347](#page-344-0)  ブロックコメント, [251](#page-248-0)  入力, [253](#page-250-0)  ブロックスタック, 571, 582 ブロックタイトル, [251,](#page-248-0) [252](#page-249-0)  ブロック長, [230](#page-227-0)  表示, [230](#page-227-0)  ブロックでシンボル表示を有効にする, [206](#page-203-0)  ブロックとソースファイルへのアクセス権限, [242](#page-239-0)  ブロックの STL 構造

ユーザー定義データタイプ, [287](#page-284-0)  ロジックブロック, [286](#page-283-0)  ブロックの一貫性, [325](#page-322-0)  ブロックの比較, [231,](#page-228-0) [232,](#page-229-0) [233](#page-230-0)  ブロックの保存とダウンロードの違い, [417](#page-414-0)  ブロックの呼び出し, [80,](#page-79-0) [81](#page-80-0)  ブロックフォルダ, [128,](#page-127-0) [225](#page-222-0)  ブロックフォルダオブジェクト, [128](#page-127-0)  ブロックフォルダのプロパティ, [230](#page-227-0)  ブロック長の表示, [230](#page-227-0)  ブロックプロパティ, [227,](#page-224-0) [229,](#page-226-0) [241,](#page-238-0) [285,](#page-282-0) [327](#page-324-0)  ブロック呼び出し時のエラーの回避, [331](#page-328-0)  ブロック呼び出しの更新, [263](#page-260-0) 

#### へ

ページフォーマット, [541](#page-116-0)  ヘルプ(オンライン) トピック, [117](#page-116-0)  フォントサイズの変更, [117](#page-116-0)  ヘルプ機能の呼び出し, [117](#page-116-0)  変換, 631 グローバルデータ通信を使用したプロジェクト, [631](#page-174-0)  変換に応じたソースの最適化, [177](#page-174-0)  変換プロセスの最適化, [178](#page-175-0)  変更ログ, [155,](#page-152-0) [158](#page-155-0)  変更ログについて, [158](#page-155-0)  編集, [206](#page-203-0)  S7 ソースファイル, [292](#page-289-0)  アップロードしたブロック ユーザープログラムが PG/PC 上にある場合, [435](#page-432-0)  ユーザープログラムが PG/PC 上にない場合, [435](#page-432-0)  シンボルテーブル, [206](#page-203-0)  データブロックのデータ表示でのデータ値, [275](#page-272-0)  変数, [395,](#page-392-0) [396](#page-393-0)  オペレータ制御とモニタ, [395,](#page-392-0) [396](#page-393-0)  修正, [459](#page-456-0)  モニタ - 概要, [457](#page-454-0)  変数詳細ビュー, [245](#page-242-0)  構造, [246](#page-243-0)  変数詳細ビューと命令リスト間の対話, [245](#page-242-0)  変数宣言ウィンドウ マルチプルインスタンスの入力, [248](#page-245-0)  変数宣言テーブル, [241,](#page-238-0) [244](#page-241-0)  OB81 の, 503 サンプルの工業用混合プロセスに関する FC[, 646](#page-242-0)  サンプルの工業用混合プロセスに関する OB[, 648](#page-242-0)  パラメータのシステム属性, [245](#page-242-0)  目的, [244](#page-241-0)  変数テーブル, [445](#page-442-0)  アドレスの入力例, [452](#page-449-0)  アドレスまたはシンボルの挿入, [446](#page-443-0)  構文チェック, [447](#page-444-0)  コピー/移動, [445](#page-442-0) 

最大サイズ, [448](#page-445-0)  作成, [444](#page-441-0)  作成およびオープン, [443](#page-440-0)  使用, [441](#page-438-0)  開く, [444](#page-441-0)  編集, [446](#page-443-0)  保存, [441,](#page-438-0) [445](#page-442-0)  例, [446,](#page-443-0) [447](#page-444-0)  連続アドレス範囲の挿入, [449](#page-446-0)  変数テーブルに連続アドレス範囲を挿入, [449](#page-446-0)  変数テーブルのコピー/移動, [445](#page-442-0)  変数テーブルの作成およびオープン, [444](#page-441-0)  変数に強制機能を実行する場合の安全対策, [462](#page-459-0)  変数の強制の概要, [463](#page-460-0)  変数の修正 概要, [459](#page-456-0)  変数の宣言 STL ソースファイルの, [298](#page-295-0) 

#### ほ

ポインタ, [611, 612, 613, 614, 615](#page-20-0)  ポインタフォーマット[, 609](#page-20-0)  ポインタ変更ブロック, [613](#page-20-0)  保持 停電後[, 561](#page-20-0)  保守要求, [480](#page-20-0)  保守要求あり, [478, 480](#page-20-0)  保存 STL ソースファイル, [296](#page-293-0)  ウィンドウの配置, [144](#page-143-0)  データブロック, [276](#page-273-0)  ブロック, [265](#page-262-0)  変数テーブル, [445](#page-442-0)  用途, 543 ロジックブロック, [265](#page-262-0)  保存機能/アーカイブ機能の使用法, 543 保存されている CPU メッセージの表示, [376](#page-373-0)  ボタン, [134](#page-133-0)  ツールバー, [134](#page-133-0)  ボックス 位置決め, [256,](#page-253-0) [260](#page-257-0)  リムーブ 変更, [260](#page-257-0)  ホットリスタート[, 561, 562, 563, 564, 565, 566](#page-20-0)  キャンセル, 561 自動, 562, 563 マニュアル, 561, 562 翻訳 - テキスト オペレータ関連テキストの, [366](#page-363-0) 

### ま

マイクロメモリカード(MMC)[, 180](#page-177-0)[, 182,](#page-179-0) [183](#page-180-0) 

プロジェクトデータの保存, [183](#page-180-0)  マイクロメモリカード(MMC)について, [180](#page-177-0)  マスク 起動イベント, [110](#page-109-0)  マニュアル[, 539](#page-179-0)  マルチプルインスタンス, [95](#page-94-0)  使用, [247](#page-244-0)  ルール, [248](#page-245-0)  マルチプルインスタンスの使用方法, [247](#page-244-0)  マルチプロジェクト PLC へのオンラインアクセス, [403](#page-400-0)  マルチプロジェクトの PLC へのオンラインアクセス, [403](#page-400-0) 

## み

未使用のアドレス 表示, [318](#page-315-0)  未使用のシンボル, [316](#page-313-0) 

### おこ

無効化 時刻割り込み, [100](#page-99-0) 

## め

命名規則, [396](#page-393-0)  コンフィグレーションデータ, [395](#page-392-0)  命令リスト, [245](#page-242-0)  メッセージ 基本, [333](#page-330-0)  メッセージ,メッセージ 各部, [338](#page-335-0)  シンボル関連の CPU 指向, [360](#page-357-0)  例, [338](#page-335-0)  メッセージ機能ありのブロック, [348,](#page-345-0) [355](#page-352-0)  メッセージコンフィグレーション SIMATIC コンポーネント, [337](#page-334-0)  WinCC へのデータ転送, [372](#page-369-0)  メッセージタイプおよびメッセージ, [342](#page-339-0)  メッセージタイプブロック, [342,](#page-339-0) [343](#page-340-0)  メッセージの各部, [338](#page-335-0)  メッセージ番号, [344,](#page-341-0) [345](#page-342-0)  割り付け, [344](#page-341-0)  メッセージ番号のプロジェクト指向割り付けおよび CPU 指向 割り付けの相違, [345](#page-342-0)  メッセージ番号の割り付け, [344](#page-341-0)  メッセージ番号方式, [334](#page-331-0)  メッセージ番号割り付け, [346](#page-343-0)  メッセージ番号割り付けの違い, [345](#page-342-0)  メッセージブロック, [341](#page-338-0)  概要, [339](#page-336-0)  メッセージへの関連値の追加, [362](#page-359-0)  メッセージ方式, [336](#page-333-0)  メッセージ方式の選択, [335](#page-332-0)  メモリ, [587](#page-179-0) 

コンフィグレーション可能[, 587](#page-179-0) メモリカード[, 573](#page-179-0)  パラメータの割り付け, [51](#page-50-0)  メモリカードファイル, [182](#page-179-0)  メモリビット 割付リスト, [314](#page-311-0)  メモリボトルネックの修正, [438](#page-435-0)  メモリリセット, 560 メモリ領域, 571 S7-300 での特殊機能[, 572](#page-179-0)  S7-400 での特殊機能[, 572](#page-179-0)  アドレス領域[, 574](#page-179-0)  システムメモリ, [571](#page-179-0)  保持[, 585, 586](#page-179-0)  ロードメモリ[, 571](#page-179-0)  ワークメモリ[, 571](#page-179-0) メモリ領域の配分[, 571](#page-179-0) メモリ領域 メモリ領域 保持, 586

## も

モータ, [65](#page-64-0)  入出力ダイアグラムの作成, [65](#page-64-0)  モータの出力ダイアグラムの作成, [65](#page-64-0)  モータの入出力ダイアグラムの作成, [65](#page-64-0)  モータの入力ダイアグラムの作成, [65](#page-64-0)  モード切り替え, [558,](#page-408-0) [559](#page-418-0)  モジュール[, 475](#page-20-0), [551](#page-20-0)  交換, [551](#page-20-0)  シミュレーション, 475 パラメータ割り付け, 679, 680 モジュールおよびサブモジュールでのファームウェアのオン ライン更新, [411,](#page-408-0) [421](#page-418-0)  モジュール時間, [409,](#page-406-0) [410](#page-407-0)  モジュール状況, [488](#page-179-0)  情報ファンクション[, 486](#page-179-0)  モジュール情報[, 478](#page-406-0)[, 483](#page-407-0) 更新, [487](#page-179-0)  呼び出し[, 483](#page-179-0)  モジュール情報ファンクション, [486](#page-179-0)  モジュールタイプに依存する情報の範囲[, 488](#page-179-0) モジュールとサブモジュールのファームウェアのオンライン 更新, [411,](#page-408-0) [421](#page-418-0)  モジュールのアドレス指定[, 674](#page-179-0)  モジュールの診断データ, [498](#page-179-0)  モジュールの先頭アドレス[, 674](#page-179-0)  モジュールの存在/タイプのモニタ OB の起動, [106](#page-105-0)  モジュールの動作内容およびプロパティの変更, [679](#page-179-0)  モジュールパラメータ[, 679](#page-408-0)[, 680](#page-418-0)  SFC による転送[, 679](#page-179-0) STEP 7 による転送, [679](#page-179-0)  モジュール割り込みの挿入/削除(OB83)[, 515](#page-179-0) 

STEP 7 によるプログラミング マニュアル, 03/2012, A5E03681300-01 701 702 75 76 76 76 77 701 モジュール割り込みの挿入/削除オーガニゼーションブロッ ク, [515](#page-439-0)  モジュール情報 表示, [478](#page-439-0)  呼び出し[, 485](#page-439-0) モニタ 基本手順, [442](#page-439-0)  変数, [457,](#page-454-0) [458](#page-455-0)  モニタ時間, [107](#page-106-0) 

#### ゆ

有効化, [206](#page-203-0)  ブロックでのシンボルの表示, [206](#page-203-0)  ユーザーインターフェース, [134](#page-133-0)  ユーザー定義診断メッセージ 作成および編集, [353,](#page-350-0) [361](#page-358-0)  ユーザー定義データタイプ[, 607](#page-439-0)  ユーザー定義データタイプ(UDT)[, 226](#page-223-0)  構造の入力, [273](#page-270-0)  ユーザー定義データタイプを使用してデータにアクセスする 方法, [606](#page-439-0)  ユーザー定義のデータタイプ インターフェースの修正, [330](#page-327-0)  ユーザーデータ, 676 ユーザープログラム, 662 エレメント, [72](#page-71-0)  ユーザープログラムの呼び出し階層, [80](#page-79-0)  ユーザーメモリ, [438](#page-435-0)  圧縮, [438](#page-435-0)  ユーザーメモリ(RAM)内のギャップ, 438 ユーザーメモリの圧縮, [438](#page-435-0)  ユーザー定義診断メッセージ 表示, [373](#page-370-0)  ユーザオーソリゼーションのアンインストール, [47](#page-46-0)  ユーザ定義診断メッセージの作成および編集, [353,](#page-350-0) [361](#page-358-0)  ユーザテキストの変換および編集, [366](#page-363-0)  ユーザテキストライブラリ, [368](#page-365-0)  ユーザテキストライブラリの作成, [368](#page-365-0)  ユーザプログラム, 572 CPU メモリ内, 572 ダウンロード, [418,](#page-415-0) 572 タスク, [71](#page-70-0)  優先度 時間遅延割り込み, [102](#page-101-0)  時刻割り込み, [100](#page-99-0)  ハードウェア割り込み, [105](#page-104-0)  バックグラウンド OB, [108](#page-107-0)  優先度(シンボル/絶対アドレス), [197](#page-194-0) 

## よ

要件, [415](#page-412-0)  アーカイブ, 544 ダウンロードの, [415,](#page-412-0) [428](#page-425-0) 

### ら

ライセンス, [43,](#page-42-0) [44,](#page-43-0) [45](#page-44-0)  ライセンスキー, [43,](#page-42-0) [44,](#page-43-0) [45,](#page-44-0) [47](#page-46-0)  ライセンスキー処理のガイドライン, [47](#page-46-0)  ライセンス認定書, [43,](#page-42-0) [45](#page-44-0)  ライセンスのタイプ, [45](#page-44-0)  アップグレードライセンス, [43](#page-42-0)  試用ライセンス, [45](#page-44-0)  フローティングライセンス, [45](#page-44-0)  レンタルライセンス, [45](#page-44-0)  企業向けライセンス, [43](#page-42-0)  ライブラリ, [121,](#page-120-0) [167,](#page-164-0) [185,](#page-182-0) 631 アーカイブ, 542 階層構造, [237](#page-234-0)  再配置, 552 使用, [235](#page-232-0)  バージョン 2 の編集, [185, 631](#page-182-0)  ライブラリの階層構造, [237](#page-234-0)  ライブラリの使用, [235](#page-232-0)  ラダーエレメント 表示, [255](#page-252-0)  ラダーでの不正な論理演算, [258](#page-255-0)  ラダーレイアウト, [255](#page-252-0)  ラダーロジック, [218](#page-215-0)  ガイドライン, [256](#page-253-0)  ラダーロジック(LAD)[, 216](#page-213-0)  ラダーロジックエレメントの入力に関するルール, [256](#page-253-0)  ラダーロジックプログラミングの設定, [255](#page-252-0)  ラダーロジックプログラム言語(LAD)[, 218](#page-215-0)  ラックエラー(OB86)[, 517](#page-439-0) ラックエラーオーガニゼーションブロック, 517 ランタイムソフトウェア, [39](#page-38-0)  ランタイムメータ[, 682](#page-439-0)

## り

リストボックス, [135](#page-134-0)  リセット, [275](#page-272-0)  CPU, [436](#page-433-0)  初期値へのデータ値の, [275](#page-272-0)  リダンダントモード, [413,](#page-410-0) [422](#page-419-0)  リトリーブ 手順, 544 リニアプログラミング, [73](#page-72-0)  リファレンスデータ, [309](#page-306-0)  作成, [319](#page-316-0)  表示, [318,](#page-315-0) [319](#page-316-0)  用途, [309](#page-306-0)  リファレンスデータの生成および表示, [319](#page-316-0)  リモート I/O, [185,](#page-182-0) [632](#page-316-0)  リングバッファ(診断バッファ)[, 583](#page-316-0)

# る

ルール, [210](#page-207-0)  FBD, [260](#page-257-0)  時間遅延割り込み, [102](#page-101-0)  時刻割り込み, [100](#page-99-0)  周期割り込み, [103](#page-102-0)  シンボルテーブルのインポートの, [210](#page-207-0)  シンボルテーブルのエクスポートの, [210](#page-207-0)  ステートメントリスト, [262](#page-259-0)  ハードウェア割り込み, [105](#page-104-0)  マルチプルインスタンスの宣言に関する, [248](#page-245-0)  ラダーロジック, [256](#page-253-0) 

### れ

例, [454](#page-451-0)  修正値と強制値の入力, [454](#page-451-0)  同期エラーのマスキングおよびマスク解除の, [668](#page-415-0)  変数テーブルへのアドレスの入力, [452](#page-449-0)  連続アドレス範囲の入力例, [453](#page-450-0)  割り込みおよび非同期エラーを遅延処理するための (SFC41 および SFC42[, 673](#page-416-0)  割り込みおよび非同期エラーを有効化/無効化するための (SFC39 および SFC40), [672](#page-416-0)  例 - STL ソースファイル DB, [307](#page-304-0)  FB, [304](#page-301-0)  FC, [301](#page-298-0)  OB, [299](#page-296-0)  UDT, [308](#page-305-0)  例 - さまざまな 時刻割り込みの操作, [654](#page-416-0)  例 - データブロック, [523,](#page-415-0) [528,](#page-416-0) [529,](#page-415-0) [533](#page-416-0)  DP スレーブを持つ DB [125,](#page-124-0) [523](#page-416-0)  IO システム [100](#page-99-0) およびデバイスのある DB [126,](#page-125-0) [528](#page-416-0)  PROFIBUS DP DB, [523](#page-416-0)  PROFINET IO-DB, [529](#page-416-0)  診断ステータス DB, [533](#page-416-0)  [レポートシステムエラー], [379,](#page-376-0) [388](#page-385-0)  サポート対象コンポーネント, [379](#page-376-0)  レポートシステムエラー 設定, [383](#page-380-0)  レポートシステムエラー, [383](#page-380-0)  レポートシステムエラー, [383](#page-380-0)  レポートシステムエラー ブロックの生成, [385](#page-382-0)  レポートシステムエラー 作成, [385](#page-382-0)  レポートシステムエラー 生成されるブロック, [388](#page-385-0)  [レポートシステムエラー]の機能範囲, [379](#page-376-0) 

## ろ

ローカル時間, [409](#page-406-0) 

ローカルデータスタック, [571,](#page-415-0) [580,](#page-416-0) [581](#page-309-0)  ローカルデータの宣言, 622 ローカルデータの必要条件, [312](#page-309-0)  ローカル変数の宣言, 648 サンプルの工業用混合プロセスに関する OB, [648](#page-416-0)  ロード/ワークメモリの消去および CPU のリセット, [436](#page-433-0)  ロードメモリ, [418,](#page-415-0) [419,](#page-416-0) [571,](#page-415-0) [572](#page-416-0)  ロードメモリおよびワークメモリ, [572](#page-415-0)  ロードメモリに依存するダウンロード方法, [420](#page-417-0)  ロードメモリのデータブロックからの読み取り, [180](#page-177-0)  ロードメモリのデータブロックの作成, [180](#page-177-0)  ロードメモリのデータブロックへの書き込み, [180](#page-177-0)  ログファイルに関する情報, [175](#page-172-0)  ロジックブロック, 639 タイムスタンプ, [328](#page-325-0)  保存, [265](#page-262-0)  ロジックブロックを作成する基本手順, [241](#page-238-0)  論理ブロック インクリメンタルエディタ内, [241](#page-238-0)  構造, [241](#page-238-0)  論理ブロックでの変数宣言の使用, [244](#page-241-0)  論理ブロックの定義, [639](#page-416-0)  論理ブロックのネスト呼び出し, [582](#page-416-0)  B スタックおよび L スタックの効果[, 582](#page-416-0) 論理ブロックのローカルデータへのデータタイプ割り付け, 622 割り付け, [622](#page-416-0) 

## わ

ワークメモリ, [418,](#page-415-0) [419,](#page-416-0) [571,](#page-415-0) [572, 573](#page-416-0)  ワークメモリ内のコンフィグレーション可能なメモリオブ ジェクト, [587](#page-416-0)  ワード(WORD), [589](#page-416-0)  範囲, [589](#page-416-0)  割り込み[, 672,](#page-415-0) [673](#page-416-0)  遅延処理, 673 有効化および無効化, 672 割り込み OB, [99](#page-98-0)  使用, [99](#page-98-0)  割り込みおよび非同期エラーの遅延処理, [673](#page-416-0)  例, [673](#page-416-0)  割り込みおよび非同期エラーの有効化[, 672](#page-416-0)  例, [672](#page-416-0)  割り込みおよび非同期エラーの有効化[, 672](#page-416-0) 例[, 672](#page-416-0) 割り込み駆動プログラムプロセスのオーガニゼーションブ ロック, [99](#page-98-0)  割り込み時間, [566](#page-416-0)  割り込みスタック, [571, 581](#page-416-0)  割り込みのタイプ, [73](#page-72-0)  割り込みの割り付け チェック, [53](#page-52-0)  割り込み方式プログラム実行, [73](#page-72-0)